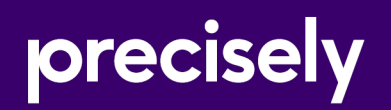

# Spectrum Enterprise Designer

# Spectrum Dataflow Designer's Guide

Version 2020.1.0

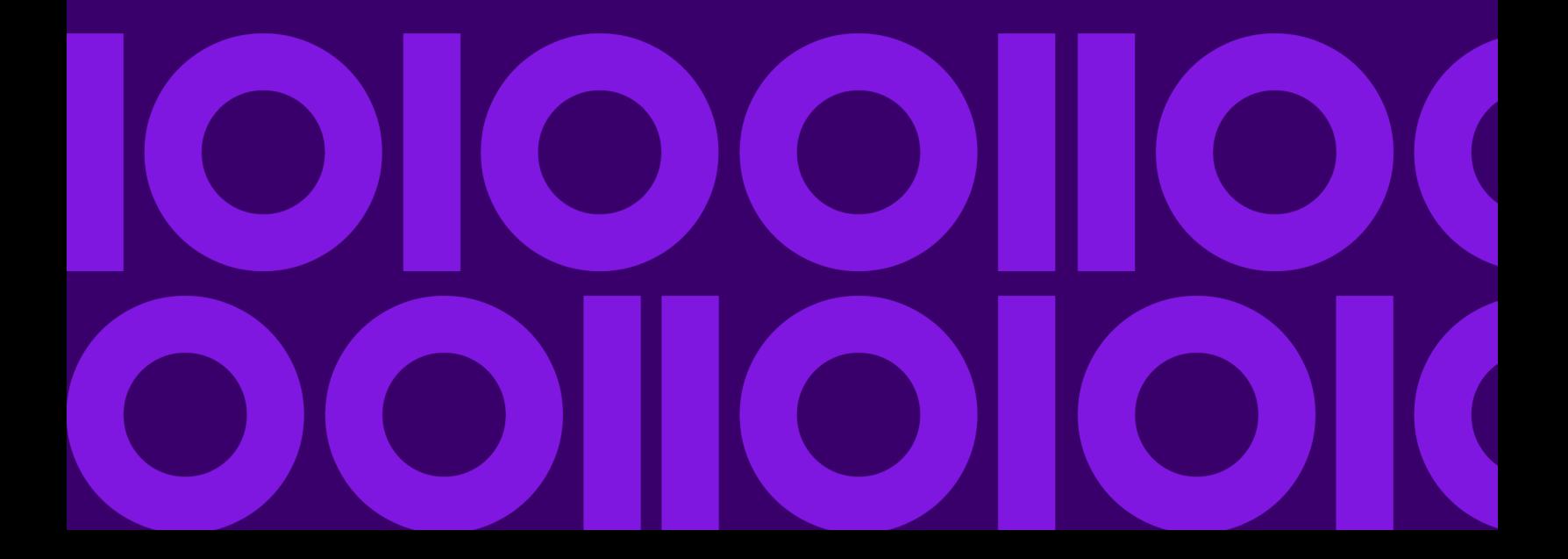

# Table of Contents

### [1 - Getting Started](#page-3-0)

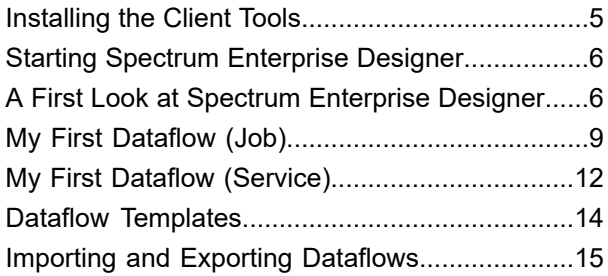

### [2 - Designing a Flow](#page-16-0)

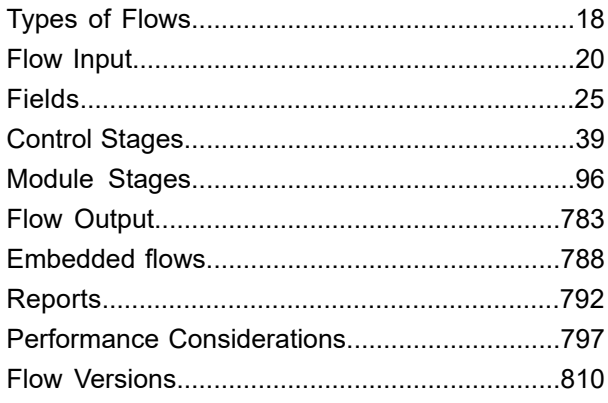

### [3 - Inspecting and Testing](#page-813-0)

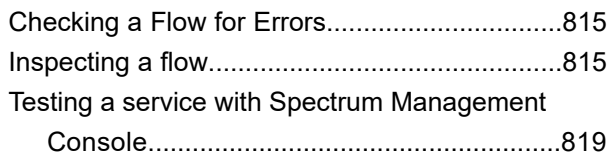

### [4 - Running a Flow](#page-819-0)

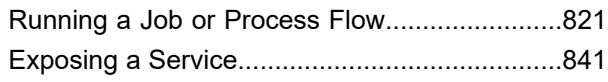

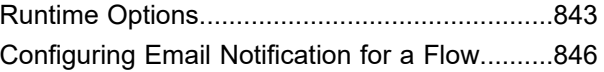

### [5 - Combining Flows into a](#page-847-0) [Process Flow](#page-847-0)

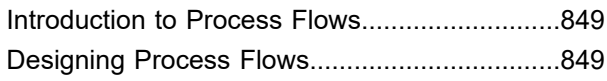

## [6 - Creating Reusable Flow](#page-861-0) **[Components](#page-861-0)**

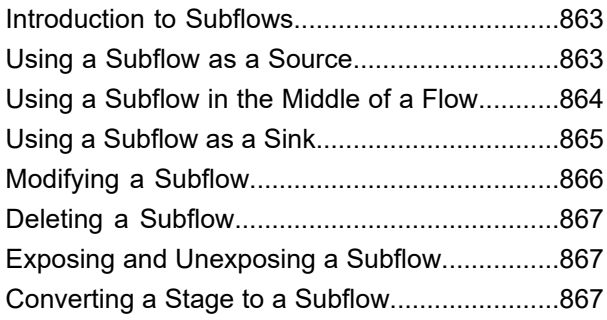

### [7 - Sample Flows](#page-868-0)

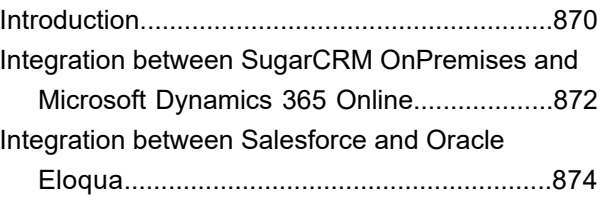

### [8 - About Spectrum](#page-876-0) [Technology Platform](#page-876-0)

What Is Spectrum Technology [Platform?..........878](#page-877-0)

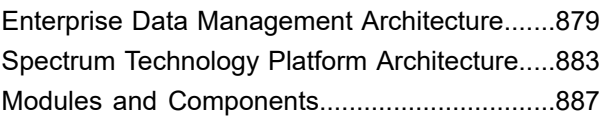

# <span id="page-3-0"></span>1 - Getting Started

### In this section

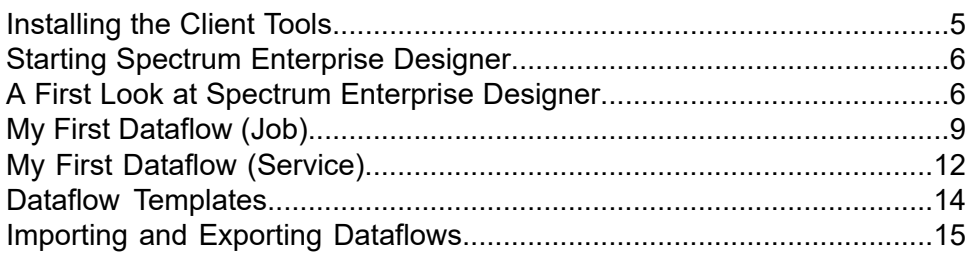

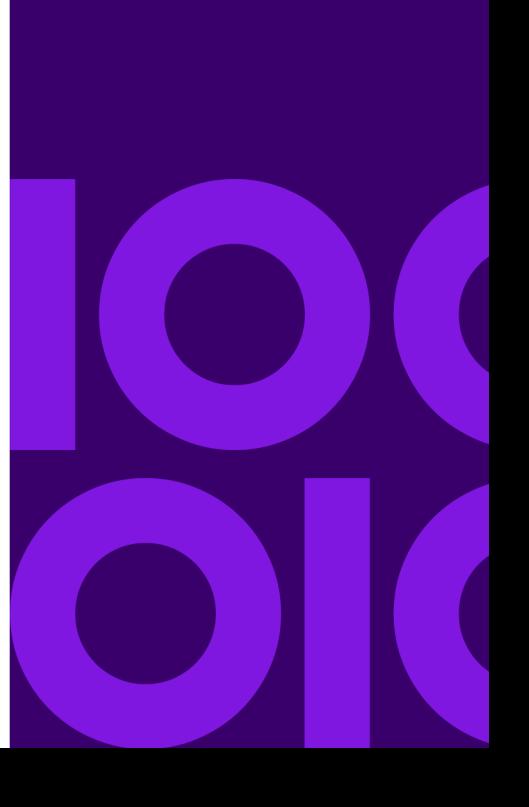

# <span id="page-4-0"></span>Installing the Client Tools

The Spectrum Technology Platform client tools are applications that you use to administer your server and design and run dataflows and process flows. You must install your Spectrum Technology Platform server before installing the client tools.

Before installing, be sure to read the release notes. The release notes contains a list of known issues, important compatibility information, and release-specific installation notes.

This procedure describes how to install the client tools:

- **Enterprise Designer** allows you to create, modify, and run dataflows.
- **Flow Designer** is the next-generation Web UI dataflow design tool. This release provides a technical *preview* version of Flow Designer.

**Note:** Enterprise Designer will be retired once Flow Designer contains the full feature set in a future release.

- **Job Executor** is a command line tool that allows you to run a job from a command line or script. The job must have been previously created and saved on Spectrum Technology Platform using Enterprise Designer or Flow Designer.
- **Process Flow Executor** is a command line tool that allows the execution of a process flow from a command line or script. The process flow must have been previously created and saved on Spectrum Technology Platform using Enterprise Designer or Flow Designer.
- **Administration Utility** provides command line access to several administrative functions. You can use it in a script, allowing you to automate certain administrative tasks. You can also use it interactively.

To install the client tools:

1. Open a web browser and go to the Spectrum Technology Platform Welcome Page at:

http://*servername*:*port*

For example, if you installed Spectrum Technology Platform on a computer named **myspectrumplatform** and it is using the default HTTP port 8080, you would go to:

http://myspectrumplatform:8080

- 2. Click **Platform Client Tools**.
- 3. Download the client tool you want to install.

# <span id="page-5-0"></span>Starting Spectrum Enterprise Designer

Spectrum Enterprise Designer is a Windows application for creating dataflows. To start Spectrum Enterprise Designer:

- 1. Select **Start** > **Precisely** > **Spectrum Enterprise Designer**.
- 2. Enter the server name or IP address, or select it from the drop-down list. If you are using Spectrum Technology Platform in a cluster, enter the name of IP address of the cluster's load balancer.
- 3. Enter your user name and password.
- 4. In the Port field, enter the network port that the server has been configured to use for Spectrum Technology Platform communication. The default port number is 8080.
- 5. Click **Use secure connection** if you want communication between the client and the server to take place over an HTTPS connection.

**Note:** A secure connection is only available if HTTPS communication has been configured on the server. If you are running Spectrum Enterprise Designer on Windows 7, using the IP address in the **Server name** field may not work, depending on the type of certificate used to secure the communication between Spectrum Enterprise Designer and the server. If the IP address does not work, use the host name instead.

<span id="page-5-1"></span>6. Click **Login**.

# A First Look at Spectrum Enterprise Designer

Spectrum Enterprise Designer is a visual tool for creating dataflows. Using this client, you can:

- Create and modify jobs, services, subflows, and process flows
- Inspect and validate dataflows for correctness
- Expose and hide services
- Generate reports

The Spectrum Enterprise Designer window looks like this:

#### Getting Started

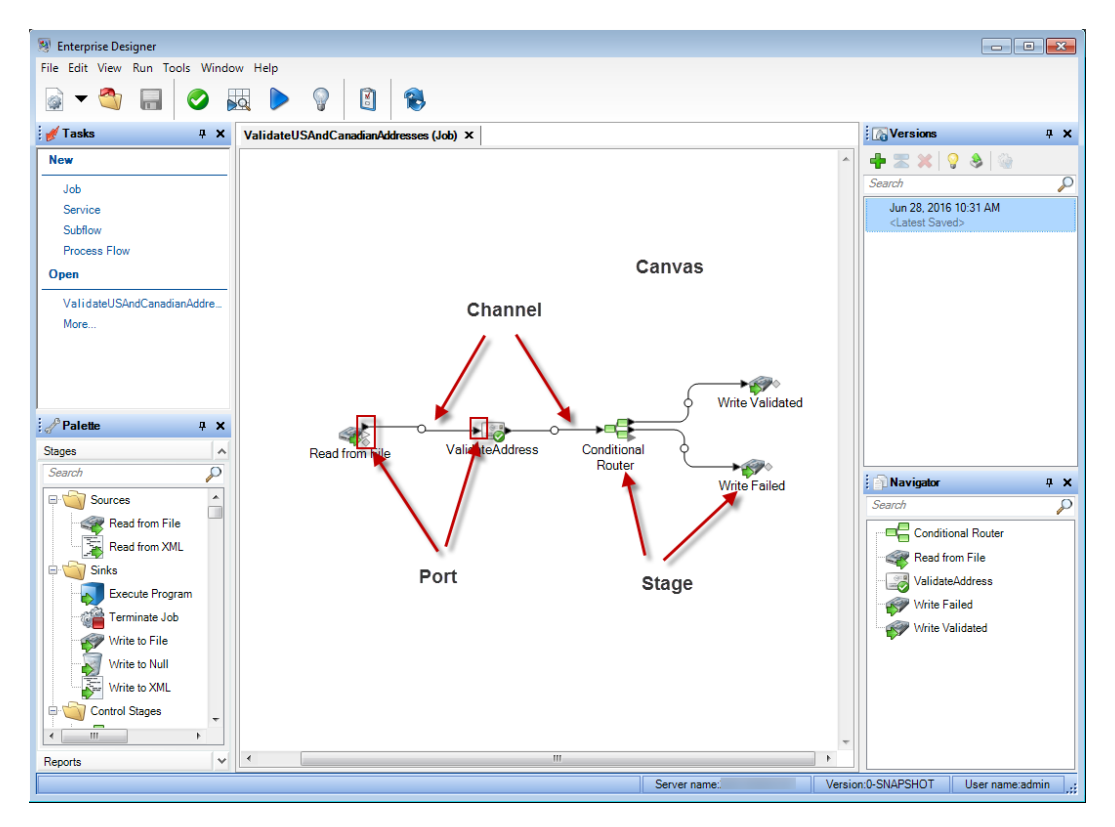

These concepts are important for working with flows:

- **Canvas** The canvas is the main work area. The picture above shows the canvas open with a dataflow named ValidateUSAndCanadianAddresses. It is a job dataflow, which means it performs batch processing by reading data from a file and writing output to a file. In this case, the dataflow is writing output to two files.
- Stages, represented by icons on the canvas, perform a specific type of activity, such as sorting records, validating addresses, matching similar records, and so on. To add a stage, drag the stage from the Palette (on the left side of the window) onto the canvas. **Stage**

If a stage requires your attention, a blue circle appears on the icon:

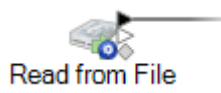

A dataflow cannot run successfully if it has stages that require attention. So, double-click the stage to configure the required settings. Once you have configured all the required settings, the blue circle no longer appears:

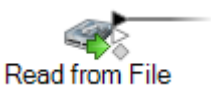

**Channel** A channel is a connection between two or more stages through which records are passed from one stage to another. In the above example, you can see that the Read from File stage is connected to the ValidateAddress stage with a channel. Records are read into

the dataflow in Read from File then sent to ValidateAddress through this channel. ValidateAddress is then connected to Conditional Router through a channel. Conditional Router, which analyzes records and sends them along different paths in a dataflow depending on the conditions defined by the dataflow designer, has two channels going out of it, one to a Write Validated stage and one to a Write Failed stage.

The dot in the middle of a channel may change colors to indicate different conditions:

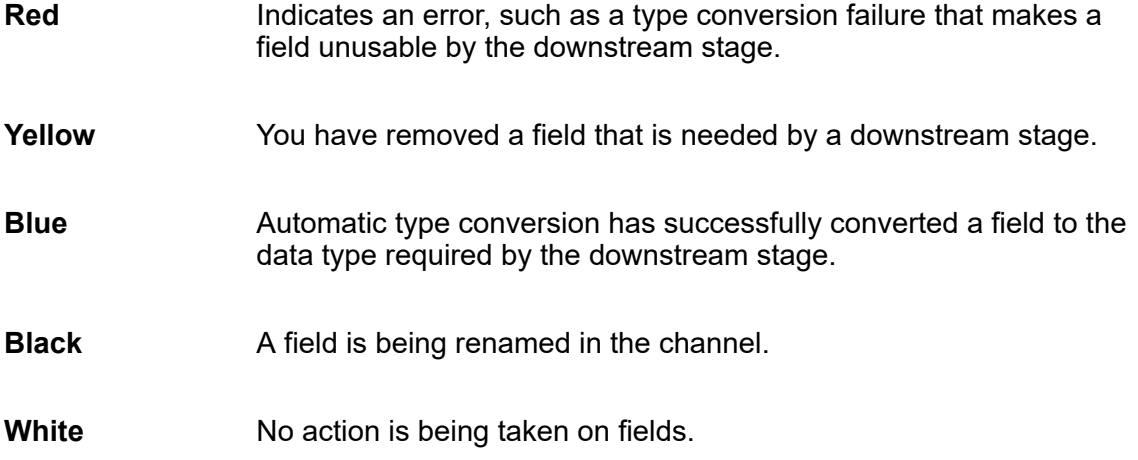

If you look closely at the stage icons you will notice small triangular or diamond shaped ports on the sides of each stage. A port is the mechanism by which a stage sends data **Port** into, or reads data from, a channel. Stages that read data into the dataflow (called "sources") only have output ports since they are always at the start of a dataflow. Stages that send data out of the dataflow (called "sinks") only have input ports since they are always at the end of a dataflow. All other stages have both input and output ports. In addition, some stages have error ports, which are used to output records that cause errors during the stage's processing, and some stages have report ports, which are used to generate reports about the stage's output.

The Spectrum Enterprise Designer window provides these features:

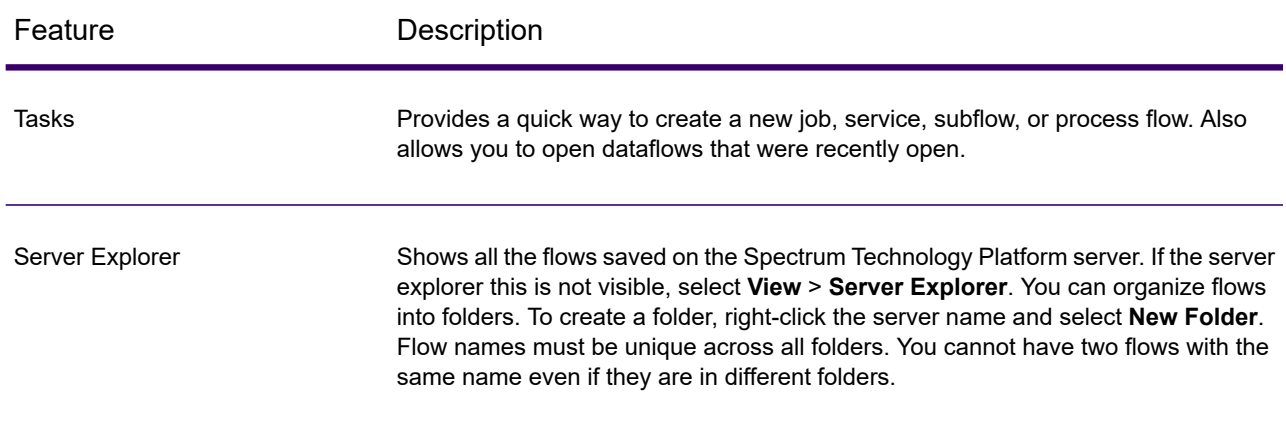

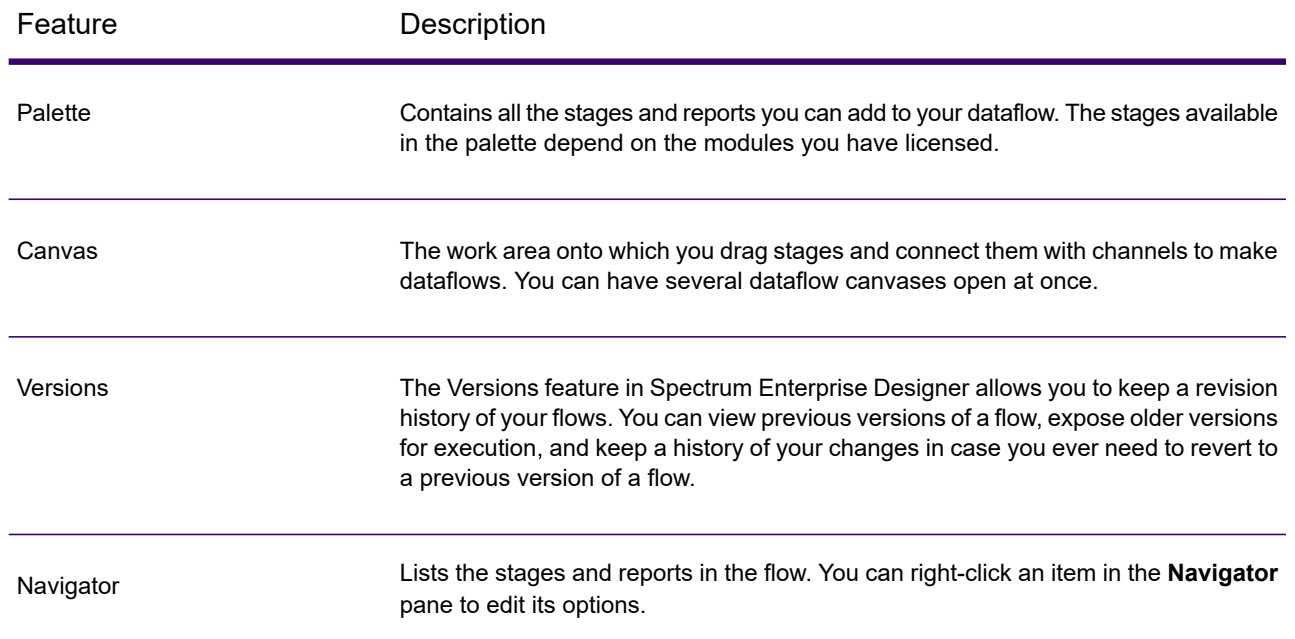

# <span id="page-8-0"></span>My First Dataflow (Job)

This example shows how to create a simple dataflow that reads data from a file, sorts it, then writes it to a file. Since this dataflow reads data from a file and writes its output to a file, it is a **job**: a dataflow that performs batch processing. (The other primary type of dataflow, a **service**, performs interactive processing via an API or web service call to the server.)

1. The first step will be to create some sample data to use as input to your dataflow. Using a text editor, create a file that looks like this:

```
FirstName, LastName, Region, Amount
Alan,Smith,East,18.23
Jeannie, Wagner, North, 45.43
Joe, Simmons, East, 10.87
Pam, Hiznay, Central, 98.78
```
- 2. Save the file in a convenient location.
- 3. Select **Start** > **Programs** > **Precisely** > **Spectrum Technology Platform** > **Client Tools** > **Enterprise Designer**.
- 4. Select **File** > **New** > **Dataflow** > **Job**.
- 5. You are now ready to begin creating your dataflow. The first step is to define the input to the dataflow. To do this:

a) Drag a Read from File stage to the canvas:

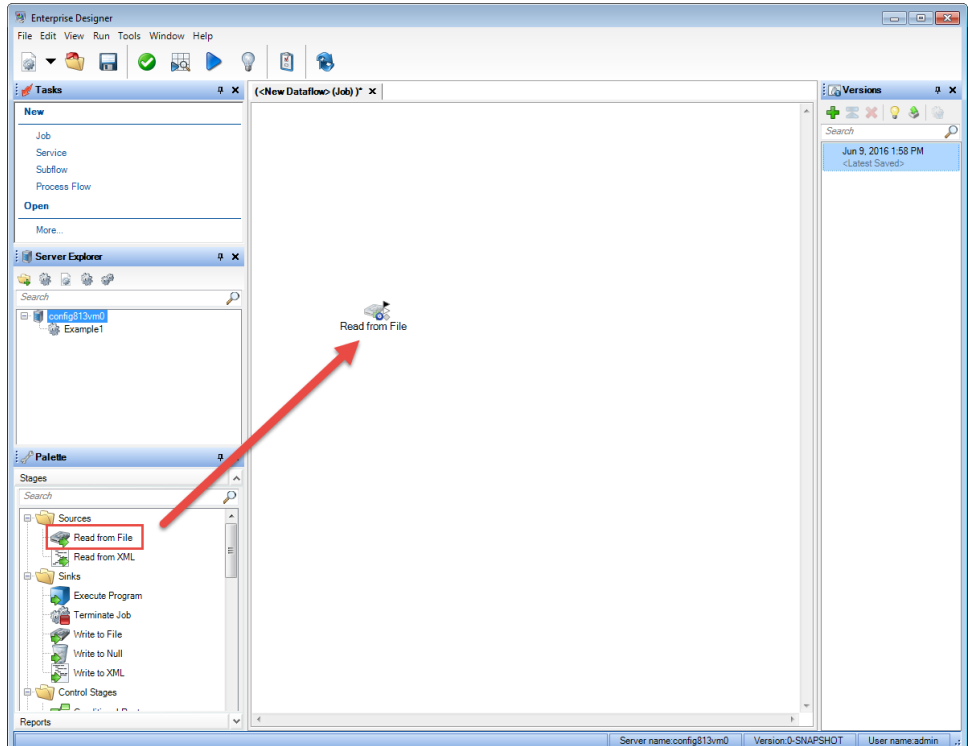

- b) Double-click the Read from File stage on the canvas.
- c) In the **File name** field, specify the file you created for this task.
- d) In the **Record type** field, choose **Delimited**.
- e) In the **Field separator** field, select **Comma (,)**.
- f) Check the **First row is header record** box.
- g) Click the **Fields** tab.
- h) Click **Regenerate** then click **Yes**.

The stage is automatically configured for the fields in your input file.

- i) Click **Detect Type**. This scans the input file and determines the appropriate data type for each field. Notice that the type for the **Amount** filed changes from string to double.
- j) You have finished configuring Read from File. Click **OK**.
- 6. Next, you will add a stage that will sort the records by region. To do this:
	- a) Drag the Sorter stage to the canvas
	- b) Click the solid black triangle on the right side of the Read from File stage (the output port) and drag it to the left side of the Sorter stage on the canvas to create a channel connecting Read from File and Sorter.

Your dataflow should look like this:

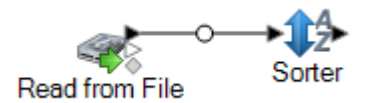

- c) Double-click the Sorter stage on the canvas.
- d) Click **Add**.
- e) In the **Field Name** field, select **Region**.
- f) You have finished configuring Sorter. Click **OK**.
- 7. Finally, you will define the output file where the dataflow will write its output. To do this:
	- a) Drag a Write to File stage to the canvas.
	- b) Click the solid black triangle on the right side of the Sorter stage and drag it to the left side of the Write to File stage on the canvas.

Your dataflow should look like this:

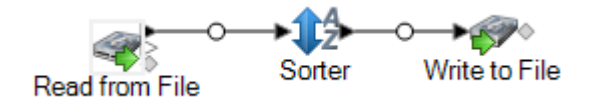

- c) Double-click the Write to File stage.
- d) In the **File name** field, specify an output file. This can be any file you want.
- e) In the **Field separator** field, select **Comma (,)**.
- f) Check the **First row is header record** box.
- g) Click the **Fields** tab.
- h) Click **Quick Add**.
- i) Click **Select All** then click **OK**.
- j) Using the **Move Up** and **Move Down** buttons, reorder the fields so that they are in the following order:

FirstName LastName Region Amount

This will make the records in your output file have the fields in the same order as your input file.

- k) You have finished configuring Write to File. Click **OK**.
- 8. In Enterprise Designer, select **File** > **Save**.
- 9. Give your dataflow a name and click **OK**.
- 10. Your dataflow is now ready to run. Select **Run** > **Run Current Flow**.
- 11. The **Execution Details** window appears and shows the status of the job. Click **Refresh**. Once the status shows **Succeeded** click **Close**.

Open the output file you specified in the Write to File stage. You will see that the records have been sorted by region as you specified in the Sorter stage.

```
FirstName, LastName, Region, Amount
Pam,Hiznay,Central,98.78
Alan,Smith,East,18.23
Joe, Simmons, East, 10.87
Jeannie, Wagner, North, 45.43
```
Congratulations! You have designed and run your first job dataflow.

# <span id="page-11-0"></span>My First Dataflow (Service)

This example shows how to create a simple dataflow that accepts data from an API or web service call, processes the data, and returns a response via the API or web service. Since this dataflow is intended to be exposed as a service on the Spectrum Technology Platform server, it is a **service** dataflow. (The other primary type of dataflow, a **job**, performs batch processing, reading data from a file or database, processing the data, then writing the output to a file or database.)

- 1. Select **Start** > **Programs** > **Precisely** > **Spectrum Technology Platform** > **Client Tools** > **Enterprise Designer**.
- 2. Select **File** > **New** > **Dataflow** > **Service**. You are now ready to begin creating your dataflow.
- 3. The first step is to define the input to the dataflow.

Your dataflow will take two fields as input: FirstName and LastName.

Drag an Input stage from the palette to the canvas.

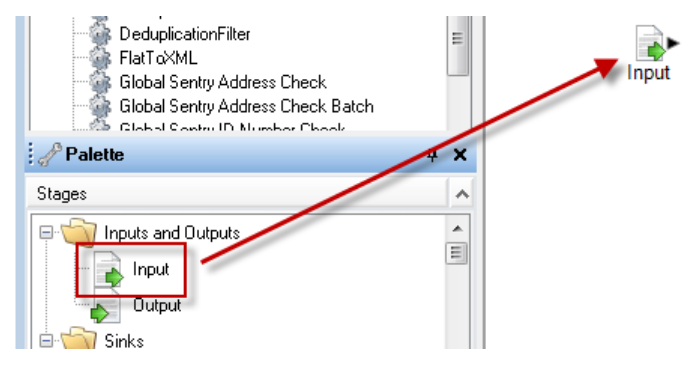

- b) Double-click the Input stage on the canvas.
- c) Click **Add** then click **Add** again.
- d) In the **Field name** field, type FirstName.
- e) Click **OK**, then click **OK** again.
- f) Click **Add** then click **Add** again.
- g) In the **Field name** field, type LastName.
- h) Click **OK**, then click **OK** again.
- i) You have finished defining the dataflow input. Click **OK**.
- 4. Next, you will add a stage to change the casing of the data in the FirstName and LastName fields to all upper case.
	- a) Drag a Transformer stage from the palette to the canvas.
	- b) Click the solid black triangle on the right side of the Input stage (the output port) and drag it to the left side of the Transformer stage on the canvas to create a channel connecting Input and Transformer.

Your dataflow should look like this:

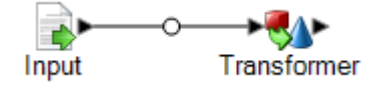

- c) Double-click the Transformer stage.
- d) Click **Add**.
- e) In the tree on the left side, under **Formatting** click **Case**.
- f) In the **Field** field, select **FirstName**. Leave **Upper** selected.
- g) Click **Add**.
- h) In the **Field** field, select **LastName**. Leave **Upper** selected.
- i) Click **Add**.
- j) Click **Close**.
- k) You have finished configuring Transformer to change the value in the FirstName and LastName fields to upper case. Click **OK**.
- 5. Finally, you will define the output for the dataflow. Your dataflow will return the FirstName and LastName fields as output.
	- a) Drag an Output stage to the canvas.
	- b) Click the solid black triangle on the right side of the Transformer stage and drag it to the left side of the Output stage on the canvas.

Your dataflow should look like this:

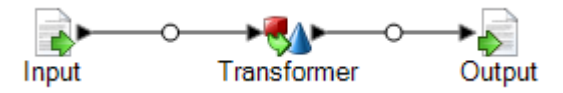

- c) Double-click the Output stage on the canvas.
- d) Check the **Expose** box. The check boxes next to FirstName and LastName should now be checked.
- e) Click **OK**.
- 6. In Enterprise Designer, select **File** > **Save**.
- 7. Give your dataflow the name MyFirstDataflow-Service and click **OK**.
- 8. Select **File** > **Expose/Unexpose and Save**. This exposes your dataflow, making it available as a service on the server.
- 9. To test your service:
	- a) Open Management Console by going to this URL in a web browser:

http://*server*:*port*/managementconsole

Where *server* is the server name or IP address of your Spectrum Technology Platform server and *port* is the HTTP port used by Spectrum Technology Platform. By default, the HTTP port is 8080 and the HTTPS port is 8443.

- b) Go to **Services** > **Other Services**.
- c) In the list of services, check the box next to **MyFirstDataflow-Service** then click the Edit  $button$ .
- d) Enter a name in the FirstName field in all lower case letters.
- e) Enter a name in the LastName field in all lower case letters.
- f) Click **Run Preview**.

You can see that the service made the name fields all upper case letters, as you specified in your dataflow Transformer stage.

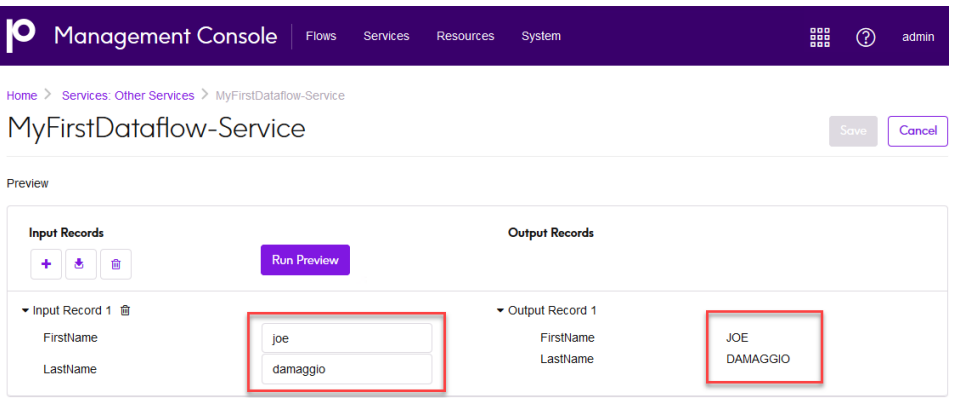

Congratulations! You have designed and run your first service dataflow. The service is now available on the server and can be accessed via an API or web services call. The resource URL for this service's SOAP endpoint is:

http://<ServerName>:<Port>/soap/MyFirstDataflow-Service

<span id="page-13-0"></span>The resource URL for this service's REST endpoint is:

http://<ServerName>:<Port>/rest/MyFirstDataflow-Service

# Dataflow Templates

Dataflow templates illustrate ways in which you can use Spectrum Technology Platform and its modules to meet your business needs. They show how particular modules solve various requirements, such as parsing, standardizing, and validating names and addresses, geocoding addresses, and so on.

Dataflow templates are delivered with each module that you license. For instance, if you are licensed for Spectrum Data Normalization, you receive the Standardizing Personal Names dataflow template. If you are licensed for Spectrum Universal Addressing, you receive the Validating U.S. and Canadian Addresses dataflow templates.

Depending on the purpose of each template, it may be a job with sample data or it may be a service with no sample data. You can use dataflows in their original state and run those that are delivered as jobs to see how they function. Alternatively, you can manipulate the dataflows by changing input and output files or by bringing services into your own jobs and adding input and output files.

**Note:** These samples are intended as illustrations of various Spectrum Technology Platform features. They are intended to be starting points and examples for solutions you can create for your environment.

# Creating a Dataflow Using a Template

Dataflow templates are delivered with each module that you license. To create a dataflow using a template,

- In Enterprise Designer go to **File** > **New** > **Dataflow** > **From Template**.
- Or, you can click the **New** icon and select New Dataflow From Template.

<span id="page-14-0"></span>A list of templates available for the modules you have installed is displayed.

# Importing and Exporting Dataflows

You can exchange dataflows with other Spectrum Enterprise Designer users with the import and export features.

**Note:** Dataflows can only be exchanged between identical versions of Spectrum Technology Platform.

• To export a dataflow, select **File** > **Export**. If you have used the Versions feature to save versions of the dataflow, the version you have currently selected is the version that is exported.

**Note:** Do not use special characters in the name of the services and jobs you define. Doing so may result in an error during export.

• To import a process flow, select **File** > **Import** > **Process Flow**.

- To import a dataflow, select **File** > **Import** > **Dataflow**. The stages in the dataflow must be available on your system before you import the dataflow. If the dataflow you import contains unavailable stages, you will see an error.
- If you use Server Explorer to organize your dataflows you can also export a dataflow by right-clicking it and selecting **Export**. To import a dataflow using Server Explorer, right-click in the location in Server Explorer where you want to import the dataflow and select **Import**.

# <span id="page-16-0"></span>2 - Designing a Flow

### In this section

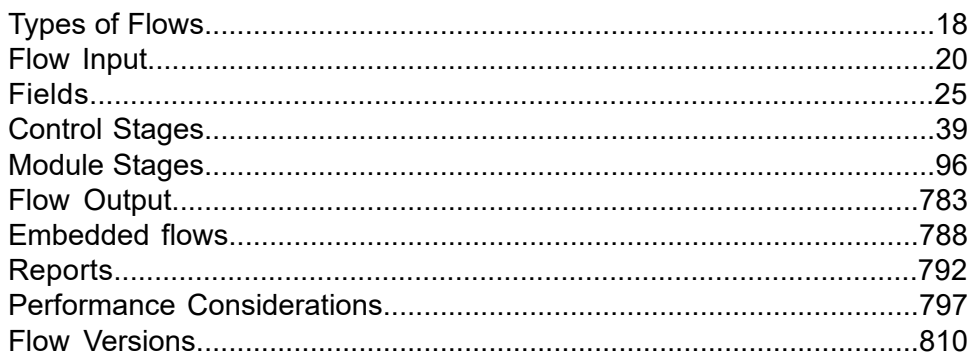

# <span id="page-17-0"></span>Types of Flows

A dataflow is a series of operations that takes data from some source, processes that data, then writes the output to some destination. The processing of the data can be anything from simple sorting to more complex data quality and enrichment actions. The concept of a dataflow is simple, but you can design very complex dataflows with branching paths, multiple sources of input, and multiple output destinations.

There are four types of dataflows: jobs, services, subflows, and process flows.

#### *Job*

A job is a dataflow that performs batch processing. A job reads data from one or more files or databases, processes that data, and writes the output to one or more files or databases. Jobs run manually through the UI or from a command line using the job executor.

This dataflow is a job. Note that it uses the Read from File stage for input and two Write to File stages as output.

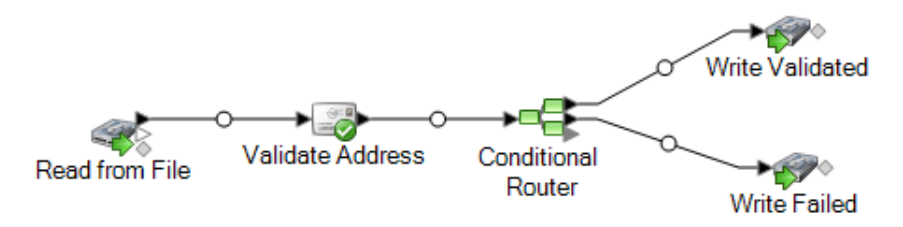

#### *Service*

A service is a dataflow that you can access as web services or using the Spectrum Technology Platform API. You pass a record to the service and optionally specify the options to use when processing the record. The service processes the data and returns the data.

Some services become available when you install a Spectrum process. For example, when you install Spectrum Universal Addressing the service ValidateAddress becomes available on your system. In other cases, you must create a service in Spectrum Enterprise Designer then expose that service on your system as a user-defined service. For example, Spectrum Spatial services are unavailable until you create a service using a Spectrum Spatial stage.

You can also design your own custom services in Spectrum Enterprise Designer. For example, the following dataflow determines if an address is at risk for flooding:

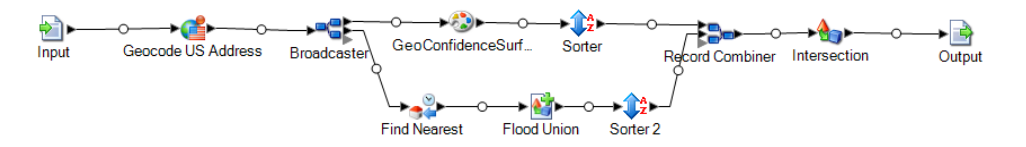

**Note:** Since the service name, option name, and field name ultimately become XML elements, they may not contain characters that are invalid in XML element names (for example, spaces are not valid). Services not meeting this requirement will still function but will not be exposed as web services.

#### *Subflow*

A subflow is a dataflow that can be reused within other dataflows. Subflows are useful when you want to create a reusable process that can be easily incorporated into dataflows. For example, you might want to create a subflow that performs deduplication using certain settings in each stage so that you can use the same deduplication process in multiple dataflows. To do this you could create a subflow like this:

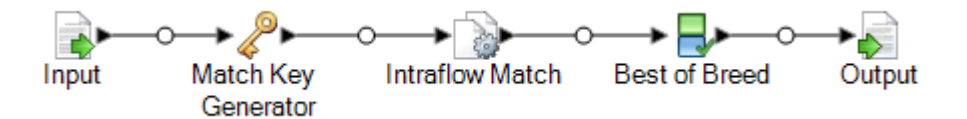

You could then use this subflow in a dataflow. For example, you could use the deduplication subflow within a dataflow that performs geocoding so that the data is deduplicated before the geocoding operation:

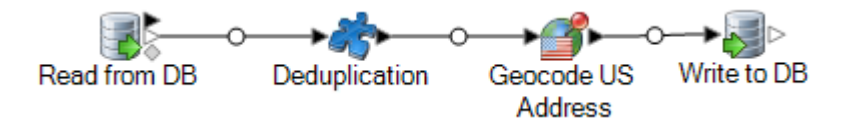

In this example, data would be read in from a database then passed to the deduplication subflow, where it would be processed through Match Key Generator, then Intraflow Match, then Best of Breed, and finally sent out of the subflow and on to the next stage in the parent dataflow, in this case Geocode US Address. Subflows are represented as a puzzle piece icon in the dataflow, as shown above.

Subflows that are saved and exposed are displayed in the **User Defined Stages** folder.

#### *Process Flow*

A process flow runs a series of activities such as jobs and external applications. Each activity in the process flow runs after the previous activity finishes. Process flows are useful if you want to run multiple flows in sequence or if you want to run an external program. For example, a process flow could run a job to standardize names, validate addresses, then invoke an external application to sort the records into the proper sequence to claim postal discounts. Such a process flow would look like this:

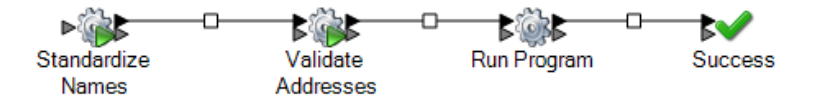

In this example, the jobs Standardize Names and Validate Addresses are exposed jobs on the Spectrum Technology Platform server. Run Program invokes an external application, and the Success activity indicates the end of the process flow.

# <span id="page-19-0"></span>Flow Input

To define the input for a dataflow, use a **source** stage. A source is the first stage in a dataflow. It defines the input data you want to process.

#### *Input for a Job*

Input data for a job can come from a file or a database. Spectrum Technology Platform has the ability to read data from many file formats and database types. The types of data sources you can read from depend on which Spectrum processes you have licensed. Spectrum Data Integration provides access to the most data sources of any module.

**Note:** When designing a job, it is a good idea to account for the possibility of malformed input records. A malformed record is one that cannot be parsed using one of the parser classes provided by Spectrum Technology Platform. For information about handling malformed input records, see **Managing [malformed](#page-20-0) input records** on page 21.

#### *Input for a Service*

Input data for a service is defined in an Input stage. This stage defines the fields that the service will accept from a web service request or an API call.

## Defining Job Input

Input data for a job can come from a file, database, or cloud service, depending on the modules you have licensed. Each module supports input from different sources, and the procedure for configuring each type of source varies greatly. See the solution guide for your modules available at **[support.precisely.com](https://support.precisely.com)**.

#### <span id="page-20-0"></span>Managing malformed input records

A malformed record is one that Spectrum Technology Platform cannot parse. When Spectrum Technology Platform encounters a malformed record, it can do one or more of these tasks:

- Terminate the job
- Continue processing
- Continue processing until a certain number of bad records are encountered
- Continue processing but write bad records to a log file (via an optional sink stage)

**Note:** Malformed records functionality is limited to sources configured to read from files local to the server and that do not have sorting configured. When a source is configured with either a remote file or with sort fields and the source encounters a malformed record, the job will terminate regardless of the configuration for malformed records.

To manage malformed records,

- 1. Open the flow on the canvas.
- 2. Add a malformed records sink in your flow.
	- a) Create your job by defining your input file and source stage and adding services and subflows to your flow.
	- b) You can:
		- Connect a sink stage to the optional output port on the source stage in your flow. The optional port is the clear output port just beneath the black output port on your source stage. If you mouse over this port, you will see a tool tip that says, "error port." Malformed records go to this sink.
		- Connect nothing to the optional output port on the source stage in your flow, ignoring all malformed records.
- 3. By default, processing stops at malformed records. This default behavior can be changed in your Advanced configuration options or in Spectrum Management Console. Regardless of your system's default behavior, you can override the default behavior for a job by following these steps:
	- a) Open the job in Spectrum Flow Designer.
	- b) Within an open job, go to **Edit** > **Job Options**.
	- c) Select either **Do not terminate the job on a malformed record** or select **Terminate the job after encountering this many malformed records** and enter the number of malformed records you will allow a job to encounter before terminating.

## Defining Service Input

The Input stage defines the input fields for a service or subflow. It also defines test data to use during data inspection.

#### *Input Fields Tab*

This tab lists the fields that the dataflow accepts as input. If the Input stage is connected to another stage in the dataflow, a list of fields used by the stages in the dataflow is shown. For more information, see **[Defining](#page-21-0) Input Fields for a Service or Subflow** on page 22.

#### *Inspection Input Tab*

<span id="page-21-0"></span>This tab allows you to specify test input records to use with the Data Inspection tool. For more information about data inspection, see **[Inspecting](#page-814-1) a flow** on page 815.

#### Defining Input Fields for a Service or Subflow

To define the input fields for a service or subflow, use the Input stage.

**Note:** If you define hierarchical data in the input fields, you cannot import data or view the data vertically.

- 1. Drag an Input stage to the canvas.
- 2. Connect the Input stage to the next stage in the dataflow.
- 3. Double-click the Input stage.
- 4. Select the fields you want to use for input. The list of fields shown depends on the stage that the Input stage is connected to.
- 5. To add a new field to the field list, click **Add**. The **Add Custom Field** window appears.
- 6. Click **Add** again.
- 7. In the **Field name** field, enter the name you want to use for this field.
- 8. Select the data type.

These data types are supported:

A numeric data type that supports 38 decimal points of precision. Use this data type for data that will be used in mathematical calculations requiring a high **bigdecimal** degree of precision, especially those involving financial data. The bigdecimal data type supports more precise calculations than the double data type.

#### **boolean** A logical type with two values: true and false.

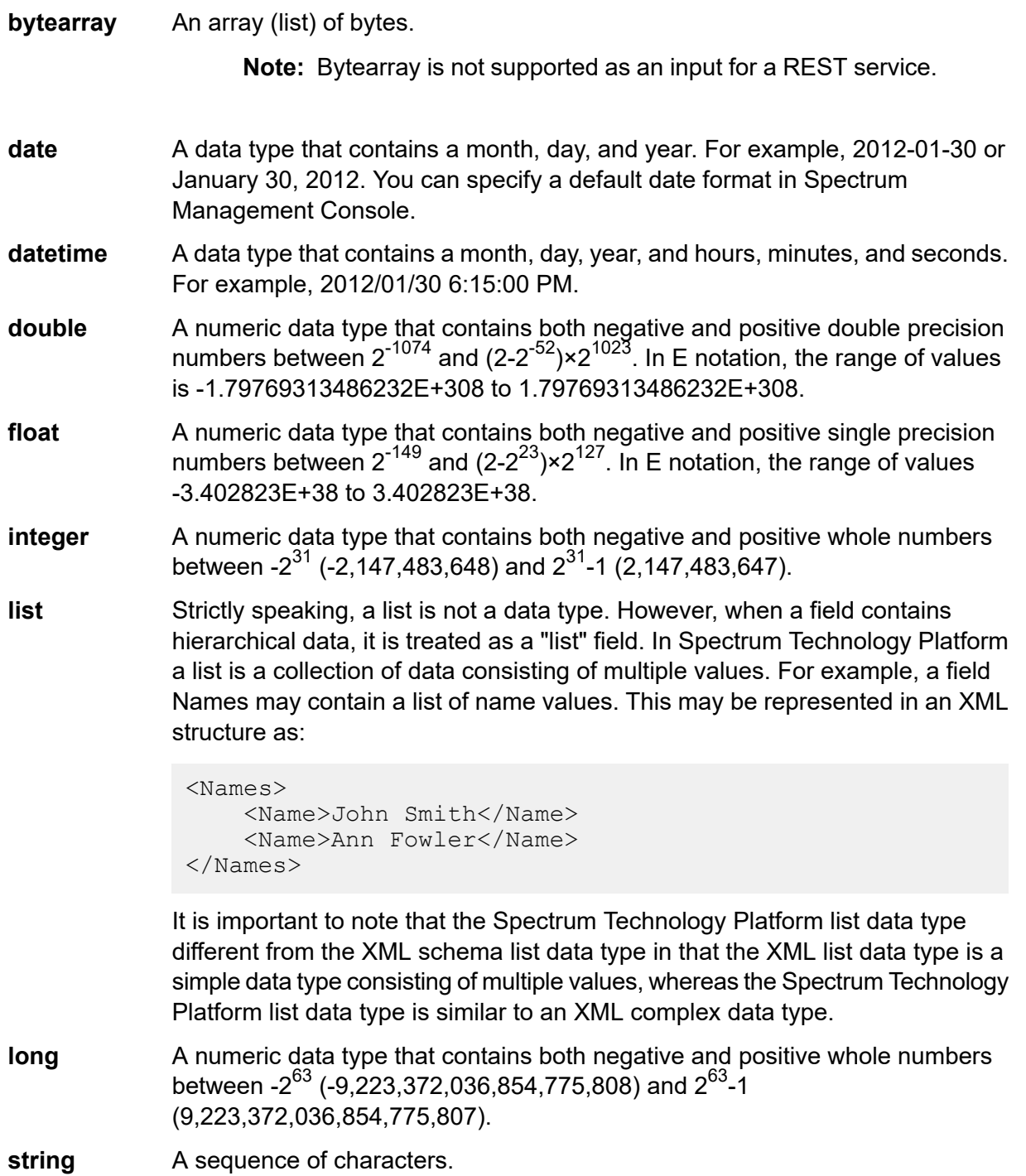

**time** A data type that contains the time of day. For example, 21:15:59 or 9:15:59 PM.

You can also add a new, user-defined data type if necessary, and that new type can be a list of any defined data type. For example, you could define a list of names (string), or a new data type of addresses that includes AddressLine1 (string), City (string), StateProvince (string) and PostalCode (string). After you create the field, you can view the data type by accessing the Input Options dialog and pressing the button in the Data Type column. The **Data Type Details** dialog box will appear, showing the structure of the field.

- 9. Press **OK** again.
- 10. Click the **Expose** column check box to make the field available for stage operations. Clearing the check box and clicking **OK** deletes the field from the field list.
- 11. The **Data type name** field displays the default element name to use for input records in SOAP and REST web service requests to this service. The default is Row. If you want to use a different element name for input records, enter it here.

For example, with the default value  $Row$ , a JSON web service request would use  $Row$  as the element name for the input record, as shown here:

```
{
  "Input":
  {
    "Row": [
      {
        "AddressLine1": "1825 Kramer Ln",
        "City": "Austin",
        "StateProvince": "TX"
      }
    ]
 }
}
```
If you were to change the value in the **Data type name** field to Address, the JSON request would need to use Address instead of Row as the element name for the record, as shown here:

```
{
  "Input":
  {
    "Address": [
      {
        "AddressLine1": "1825 Kramer Ln",
        "City": "Austin",
        "StateProvince": "TX"
      }
    ]
  }
}
```
### Defining A Web Service Data Type

The **Data type name** field allows you to control the WSDL (SOAP) and WADL (REST) interfaces for the service you are creating. The name of the Rows element is determined by the name you give this stage in the service, and the name of the Row element is determined by the text you enter here.

**Note:** For WSDL, both requests and responses are affected, but for WADL only responses are affected.

Prior to naming this stage and entering text in this field, your code might look like this:

```
<Rows>
     <Row>
           <FirstName>John</FirstName>
           <LastName>Doe</LastName>
     \langle/Row\rangle<Row><FirstName>Jane</FirstName>
    <LastName>Doe></LastName>
     \langle/Row\rangle</Rows>
```
After naming this stage and entering text in this field, your code might look like this:

```
<Names>
     <Name>
          <FirstName>John</FirstName>
          <LastName>Doe</LastName>
     </Name>
     <Name>
          <FirstName>Jane</FirstName>
          <LastName>Doe></LastName>
     </Name>
</Names>
```
# <span id="page-24-0"></span>Fields

### Flat and Hierarchical Data

Spectrum Technology Platform supports flat data and hierarchical data. In general you can use either flat or hierarchical data as input and output for a flow. A few stages in Spectrum Spatial Routing require data to be in a hierarchical format.

#### *Flat Data*

Flat data consists of records, one on each line, and fields in each record. Fields are delimited by a specific character or positioned in a defined location on the line. For example, this is flat data with comma-delimited fields:

```
Sam,43,United States
Jeff,32,Canada
Mary,61,Ireland
```
To read flat data into a flow, you can use the Read from File, Read from DB, or Input stages. To write flat data output from a flow, you can use the Write to File, Write to DB, or Output stages.

#### *Hierarchical Data*

Hierarchical data is a tree-like structure with data elements that have parent-child relationships. Spectrum Technology Platform can read and write hierarchical data in XML and Variable Format File format. For example, this shows hierarchical data in XML:

```
<customers>
 <customer>
  <name>Sam</name>
  \langle \text{age} \rangle43\langle \text{age} \rangle<country>United States</country>
 </customer>
 <customer>
  <name>Jeff</name>
  \langle \text{age} \rangle32\langle \text{age} \rangle<country>Canada</country>
 </customer>
 <customer>
  <name>Mary</name>
  \langle \text{age}\rangle 61 \langle \text{age}\rangle<country>Ireland</country>
 </customer>
</customers>
```
This example shows a structure where  $\langle \text{customer} \rangle$  represents a record and each record consists of simple XML elements  $(\langle \text{name} \rangle, \langle \text{age} \rangle, \text{and } \langle \text{country} \rangle).$ 

#### *Converting Data*

There are many cases where you might need to convert data from flat to hierarchical, or from hierarchical to flat. For example, you may have data flow input in hierarchical format but want the data flow to output flat data. You may also need to convert flat input data to hierarchical data for certain stages (especially stages in Spectrum Spatial) then convert the data back to flat data for output.

To convert data from flat to hierarchical you can use:

- The Process List tool
- The Aggregator stage in a flow

To convert data from hierarchical to flat use the Splitter stage.

#### Converting flat data to a list

Process List is a tool you can use within a service or subflow to turn flat data into a list.

This feature is useful if your dataflows include stages that require list input, such as those in Spectrum Spatial.

- 1. With an existing flow in place, right-click the stage whose output you want to convert into a list. This could be any stage except Input or Output.
- 2. Select **Process List**. You will see the stage within a blue square background.
- 3. To move a stage into and out of the process list, press the **Shift** key while dragging the additional stage.

**Note:** If you have several stages whose data you would like Process List to handle, consider creating a subflow, bringing it into your flow, and applying the Process List feature to the subflow as a whole.

- 4. The input and output fields of a process list are called "ListField." Using the Rename Fields function, you must map your input stage field to "ListField" in the input channel, and map "ListField" to your output stage field. For more information, see **[Changing](#page-38-1) a field name** on page 39.
- 5. If you want the list to keep the data in original input order, right-click the Process List box and select **Options**.
- 6. Check the **Maintain sort order** box.
- 7. To confirm that the data input into the next stage will be formatted as a list, validate or inspect the flow. For more information about inspecting data, see Inspecting a flow.

# Data Types

Spectrum Technology Platform supports a variety of numeric, string, and complex data types. Depending on the type of processing you want to perform you may use one or more of these. For an address validation flow you might only use string data. For flows that involve the mathematical computations you may use numeric or Boolean data types. For flows that perform spatial processing you may use a complex data type. For flows that combine these, you may use a variety of data types.

#### *Specifying a Field's Data Type*

You can specify the data type for a field in these situations:

- **Source stages:** Specifying data types allows you to set the data type at the beginning of a flow, eliminating the need for data type conversions later in the flow. Note that for Read from DB, the data type is selected automatically and cannot be changed.
- **Sink stages:** Specifying data types allows you to control the data format returned by the flow. Note that for Write to DB, the data type is selected automatically and cannot be changed.
- **Transformer stage:** You can specify data types in this stage if you use a custom script.
- **Math stage and Group Statistics stage:** Since these stages perform mathematical calculations, choosing to use a particular numeric data type can have an effect on the results of the calculations, such as the precision of a division operation. If you specify a data type for a field that is different than the data type of the field coming into the stage, the downstream channel will automatically convert the field to the data type you specify, as described in **Automatic Data Type [Conversion](#page-27-0)** on page 28.

**Note:** Each stage supports different data types. For a description of the supported data types for each stage, see the documentation for a specific stage.

#### **Related reference**

<span id="page-27-0"></span>**Data types**

### Automatic Data Type Conversion

When the data presented to a stage is of an inappropriate type, Spectrum Technology Platform can, in some cases, automatically convert the data to the appropriate type. For example, Validate Address accepts only string data as input. If the PostalCode input field is of type integer, Spectrum Technology Platform can automatically convert the field to string and successfully process the PostalCode field. Likewise, the Math stage needs data to be of a numeric data type. If the incoming data is of type string, Spectrum Technology Platform can convert the data to the data type specified in the Math stage's Fields tab.

Automatic data type conversions happen in the channels of a flow. If a channel is successfully converting a data type, there will be a blue dot in the middle of the channel:

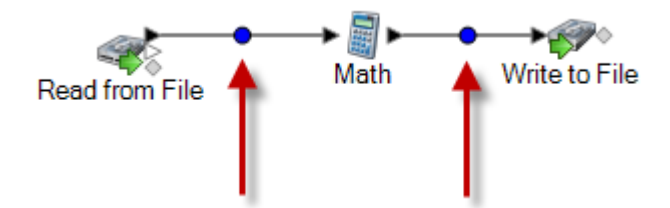

If you double-click the channel you can see the data type conversion that's occurring. In this case, string data is being converted to integer data:

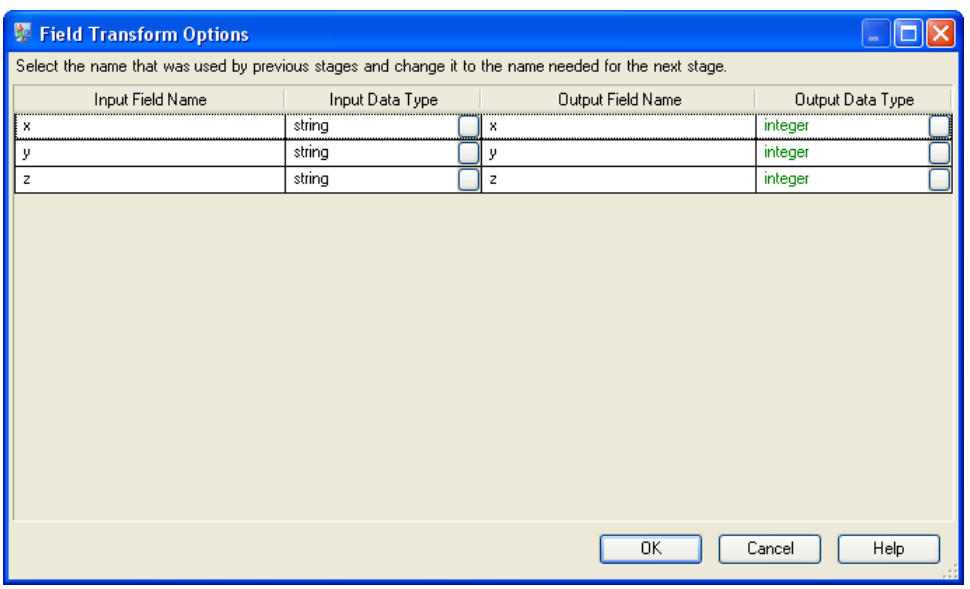

Note that you cannot change the data type in this dialog box for automatic data type conversions. The output data type is determined by settings in the downstream stage.

Fields that do not contain valid values or that cannot be converted result in a red circle in the channel.

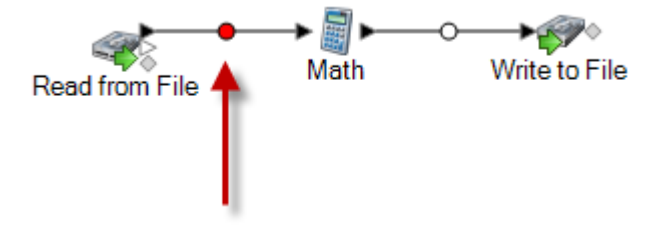

You can specify what the flow should do if type conversion fails by using the type conversion options.

#### *Setting Data Type Conversion Options for a Flow*

Data type conversion occurs when a flow automatically converts a field to the data type needed by a stage. Data type conversion also occurs when within some stages. For example, in Read from DB you can choose to have a field use the string data type even though the source data is in a numeric data type. The data is converted into the string data type when it is read into the flow.

There are two settings that you can use to control data type conversions. First, there are settings that determine how to format numeric, date, and time data converted into a string. For example, you may want date data that is converted into a string to be represented in the format mm/dd/yyyy rather than dd/mm/yyyy. The other setting controls what should happen if the system is unable to convert a field from one data type to another.

The default data type conversion settings for your system are specified in Management Console. You can override the default formats for individual flows in Spectrum Enterprise Designer.

This procedure describes how to override the default data type conversion options for a flow.

**Note:** Subflows inherit the type conversion settings from the flow they are in. You cannot specify type conversion settings for subflows.

- 1. Open the flow in Spectrum Enterprise Designer.
- 2. Select **Edit** > **Type Conversion Options**.
- 3. Check the box **Override system default options with the following values**.
- 4. In the **Failure handling** field, specify what to do when a field's value cannot be automatically converted to the data type required by a stage.

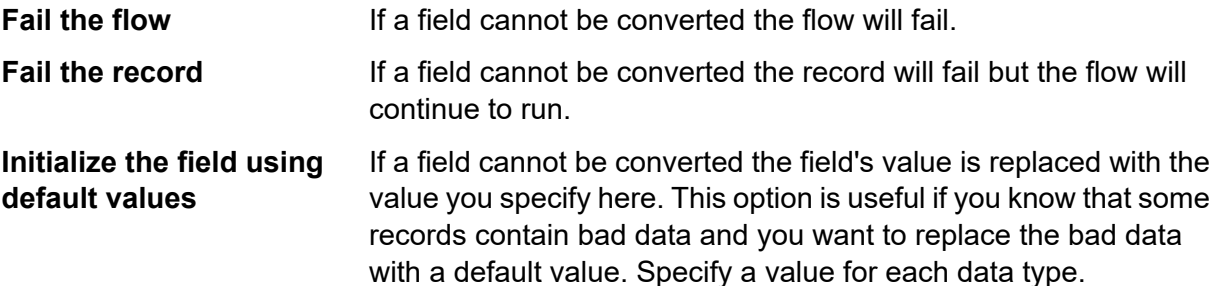

- 5. Specify the formats that you want to use for date and time data that is converted to a string. When the data or time is converted to a string, the string will be in the format you specify here.
	- a) In the **Locale** field, select the country whose format you want to use for dates converted to a string. Your selection will determine the default values in the **Date**, **Time**, and **DateTime** fields. Your selection will also determine the language used when a month is spelled out. For example, if you specify English the first month of the year would be "January" but if you specify French it would be "Janvier."
	- b) In the **Date** field, select the format to use for date data when it is converted to a string. A list of the most commonly used formats for the selected locale is provided.

For example, if you choose the format **M/D/YY** and a date field contains 2020-3-2, that date data would be converted to the string 3/2/20.

c) In the **Time** field, select the format to use for time data when it is converted to a string. A list of the most commonly used formats for the selected locale is provided.

For example, if you choose the format **h:mm a** and a time field contains 23:00, that time data would be converted to the string 11:00 PM.

d) In the **DateTime** field, select the format to use for fields containing the DateTime data type when converted to a string. A list of the most commonly used formats for the selected locale is provided.

For example, if you choose the format **M/d/yy h:mm a** and a DateTime field contains 2020-3-2 23:00, that DateTime data would be converted to the string 3/2/20 11:00 PM.

e) In the **Whole numbers** field, select the formatting you want to use for whole numbers (data types float and double).

For example, if you choose the format **#,###** then the number 4324 would be formatted as 4,324.

**Note:** If you leave this field blank, numbers will be formatted in the same way they were in Spectrum Technology Platform 8.0 and earlier. Specifically, no thousands separator is used, the dot (".") is used as the decimal separator, numbers less than  $10^{-3}$  or greater than or equal to 10<sup>7</sup> are shown in scientific notation, and negative numbers have a minus sign ("-") in front of them. Also note that if you leave this field blank, numbers that use the bigdecimal data type will always be in the format #,###.000.

f) In the **Decimal numbers** field, select the formatting you want to use for numbers that contain a decimal value (data types integer and long).

For example, if you choose the format **#,##0.0#** then the number 4324.25 would be formatted as 4,324.25.

**Note:** If you leave this field blank, numbers will be formatted in the same way they were in Spectrum Technology Platform 8.0 and earlier. Specifically, no thousands separator is used, the dot  $("")$  is used as the decimal separator, numbers less than  $10^{-3}$  or greater than or equal to 10<sup>7</sup> are shown in scientific notation, and negative numbers have a minus sign ("-") in front of them. Also note that if you leave this field blank, numbers that use the bigdecimal data type will always be in the format #,###.000.

You can also specify your own date, time, and number formats if the ones available for selection do not meet your needs. To specify your own date or time format, type the format into the field using the notation described in **Date and time [patterns](#page-31-0)** on page 32. To specify your own number format, type the format into the file using the notation described in **Number [Patterns](#page-33-0)** on page 34.

6. Under **Null handling**, choose what to do if a field that needs type conversion contains a null value. If you select any of the options below, either the flow or the record containing the null value will fail based on whether you selected **Fail the flow** or **Fail the record** under **Type Conversion Failures**.

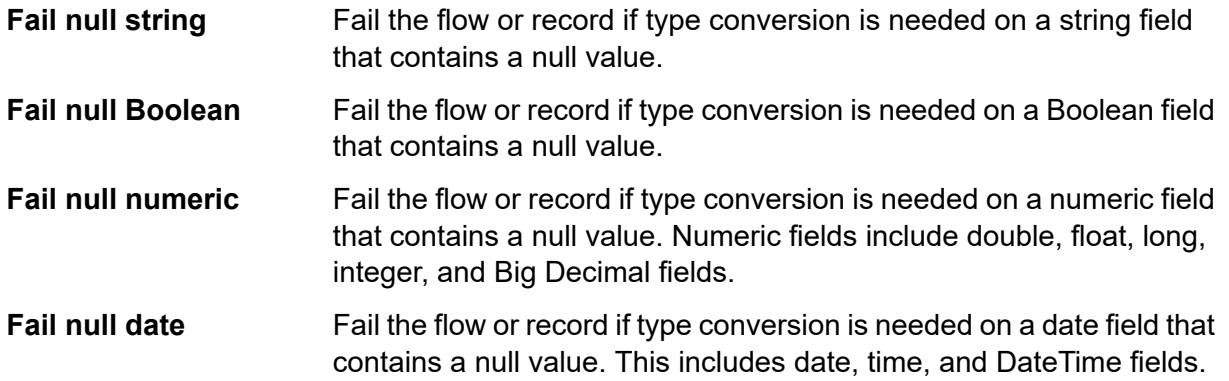

#### <span id="page-31-0"></span>*Date and time patterns*

When defining data type options for date and time data, you can create your own custom date or time pattern if the predefined ones do not meet your needs. To create a date or time pattern, use the notation described in the table below. For example, this pattern:

#### dd MMMM yyyy

Would produce a date like this:

14 December 2020

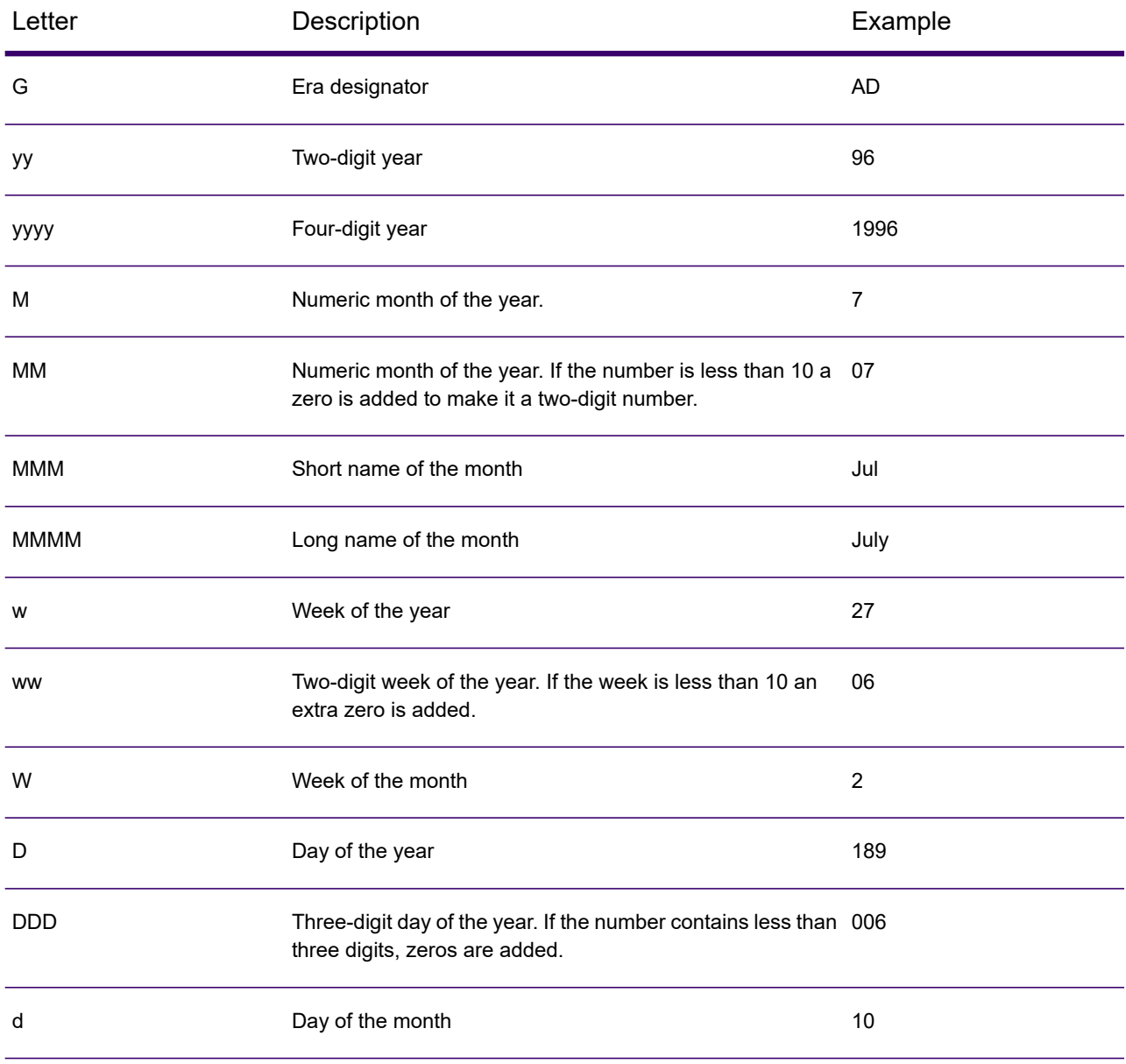

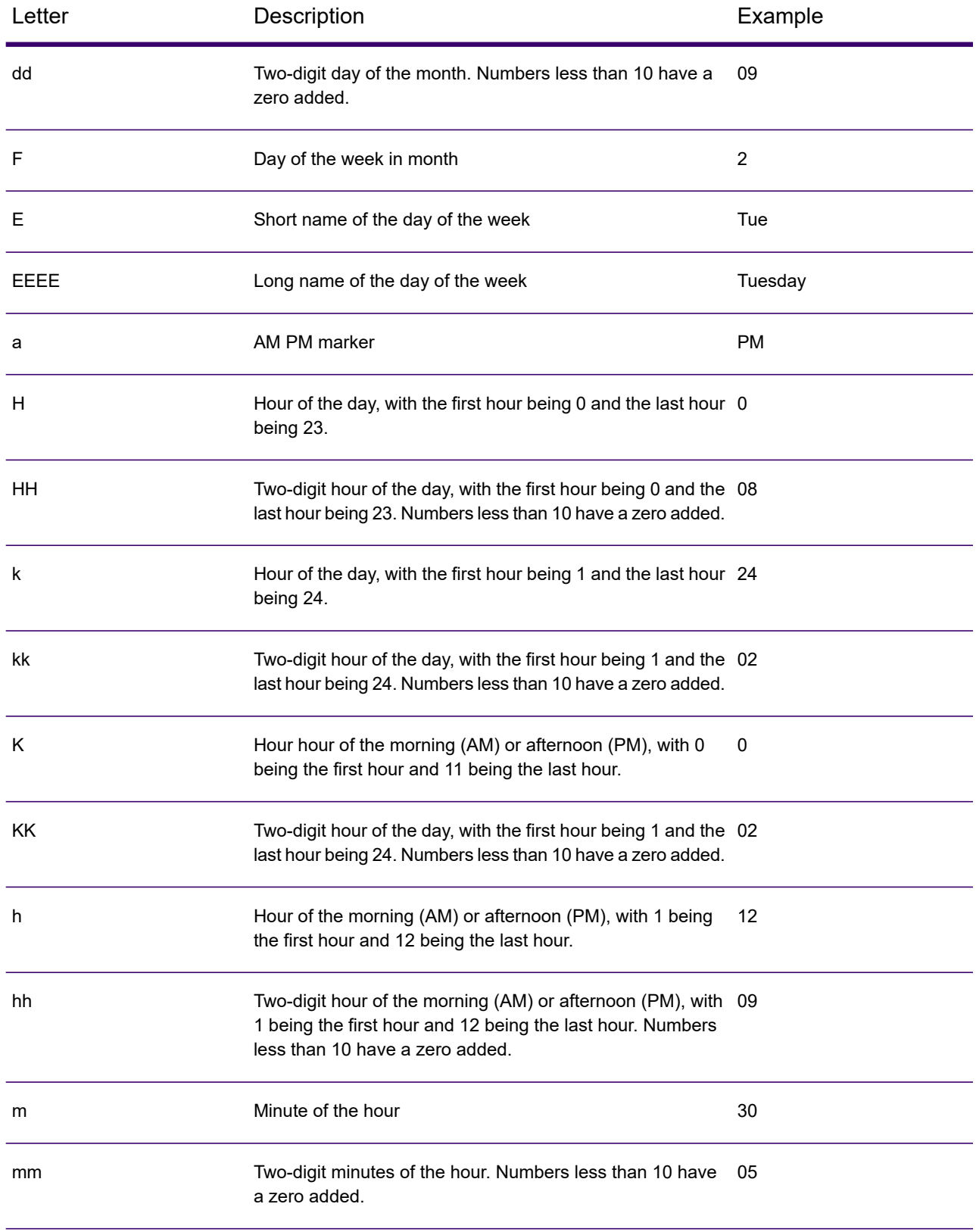

#### Designing a Flow

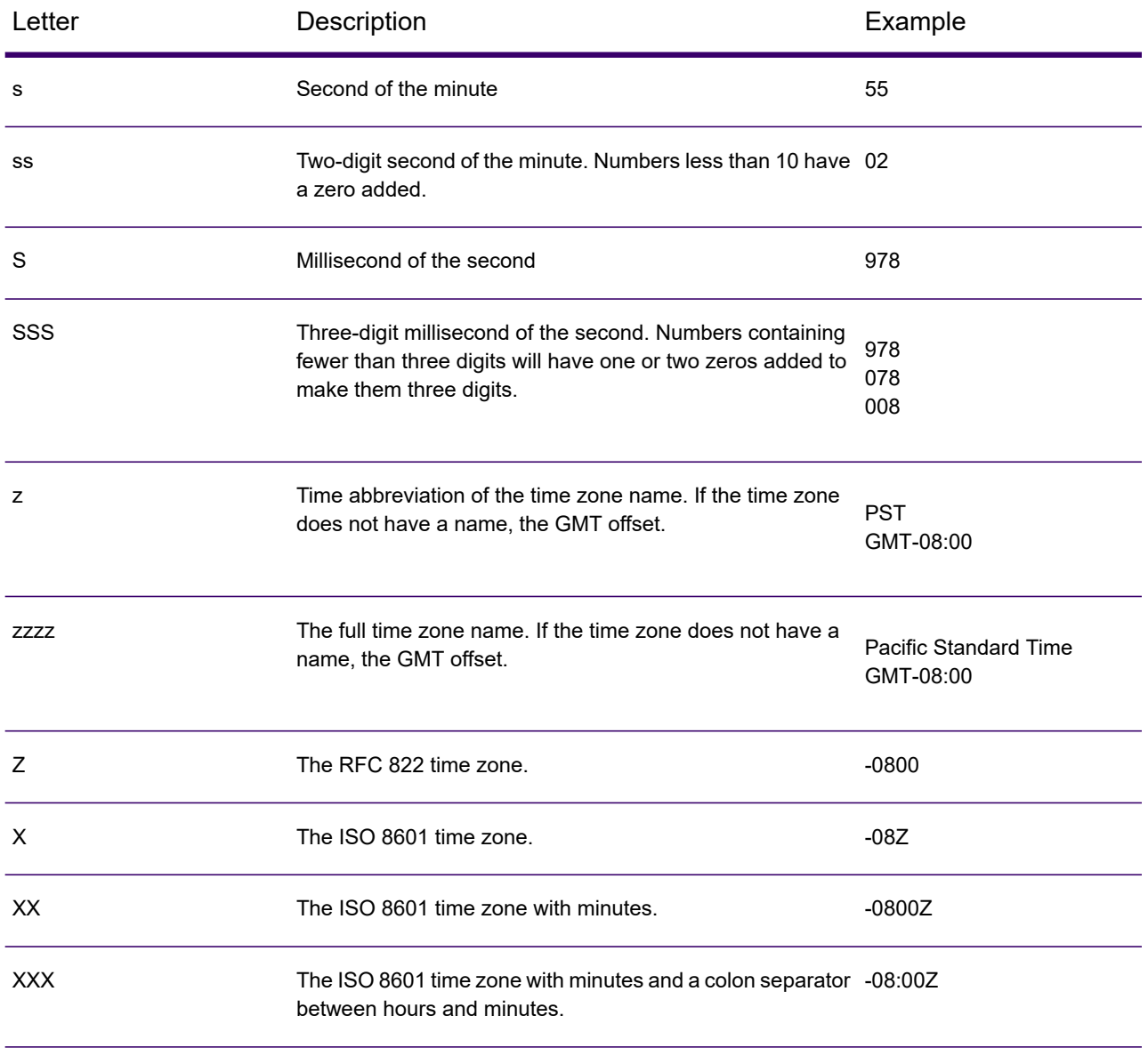

#### <span id="page-33-0"></span>*Number Patterns*

When defining data type options for numeric data, you can create your own custom number pattern if the predefined ones do not meet your needs. A basic number pattern consists of the elements below:

- A prefix such as a currency symbol (optional)
- A pattern of numbers containing an optional grouping character (for example a comma as a thousands separator)
- A suffix (optional)

For example, this pattern:

\$ ###,###.00

Would produce a number formatted like this (note the use of a thousands separator after the first three digits):

<span id="page-34-1"></span>\$232,998.60

#### *Patterns for Negative Numbers*

By default, negative numbers are formatted the same as positive numbers but have the negative sign added as a prefix. The character used for the number sign is based on the locale. The negative sign is "-" in most locales. For example, if you specify this number pattern:

0.00

The number negative ten would be formatted like this in most locales:

-10.00

However, if you want to define a different prefix or suffix to use for negative numbers, specify a second pattern, separating it from the first pattern with a semicolon (";"). For example:

0.00;(0.00)

<span id="page-34-0"></span>In this pattern, negative numbers would be contained in parentheses:

(10.00)

#### *Scientific Notation*

If you want to format a number into scientific notation, use the character  $E$  followed by the minimum number of digits you want to include in the exponent. For example, given this pattern:

0.###E0

The number 1234 would be formatted like this:

1.234E3

In other words,  $1.234 \times 10^3$ .

Note that:

- The number of digit characters after the exponent character gives the minimum exponent digit count. There is no maximum.
- Negative exponents are formatted using the localized minus sign, not the prefix and suffix from the pattern.
- Scientific notation patterns cannot contain grouping separators (for example, a thousands separator).

#### *Special Number Pattern Characters*

The characters below render other characters, as opposed to being reproduced literally in the resulting number. If you want to use any of these special charters as literal characters in your number pattern's prefix or suffix, surround the special character with quotes.

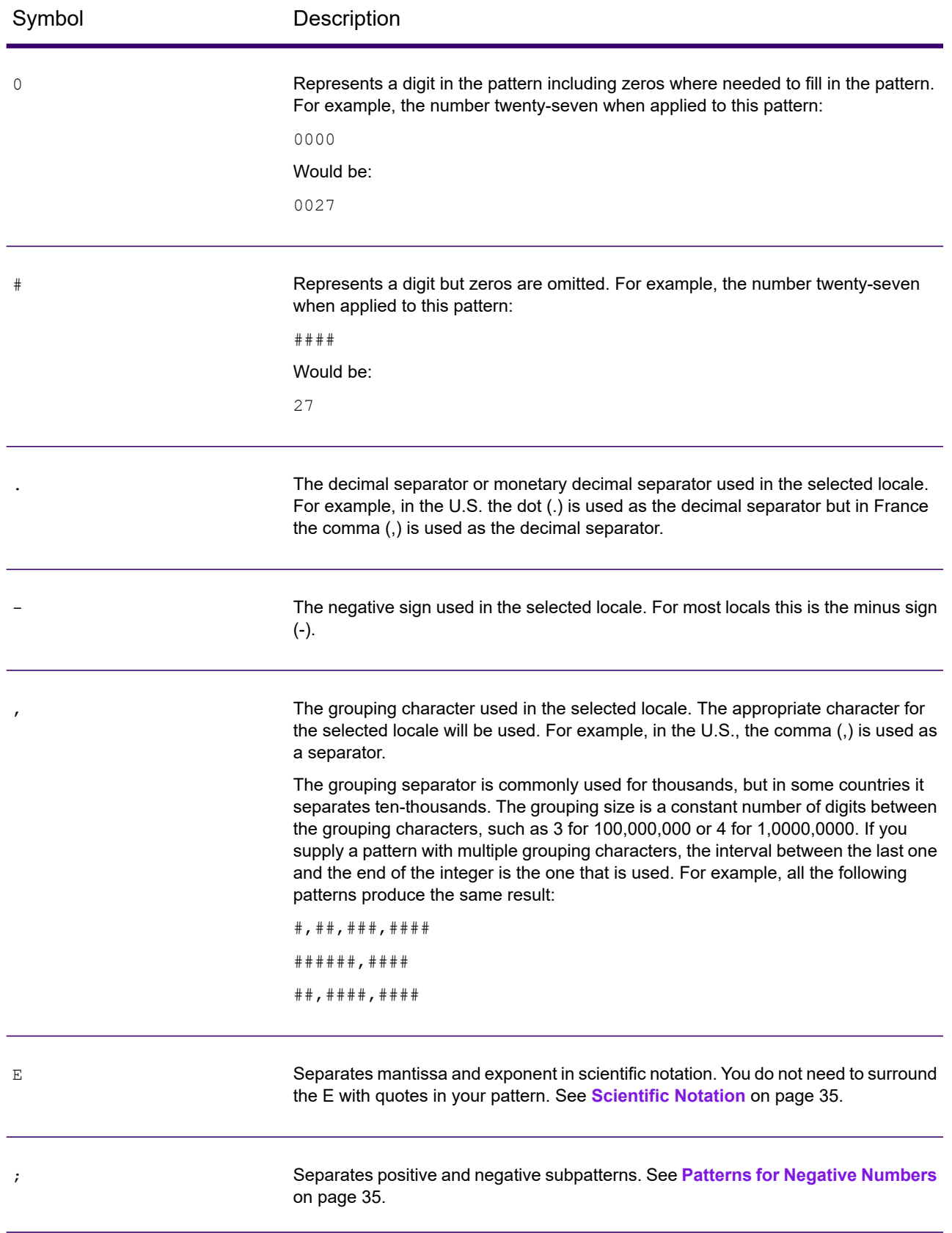
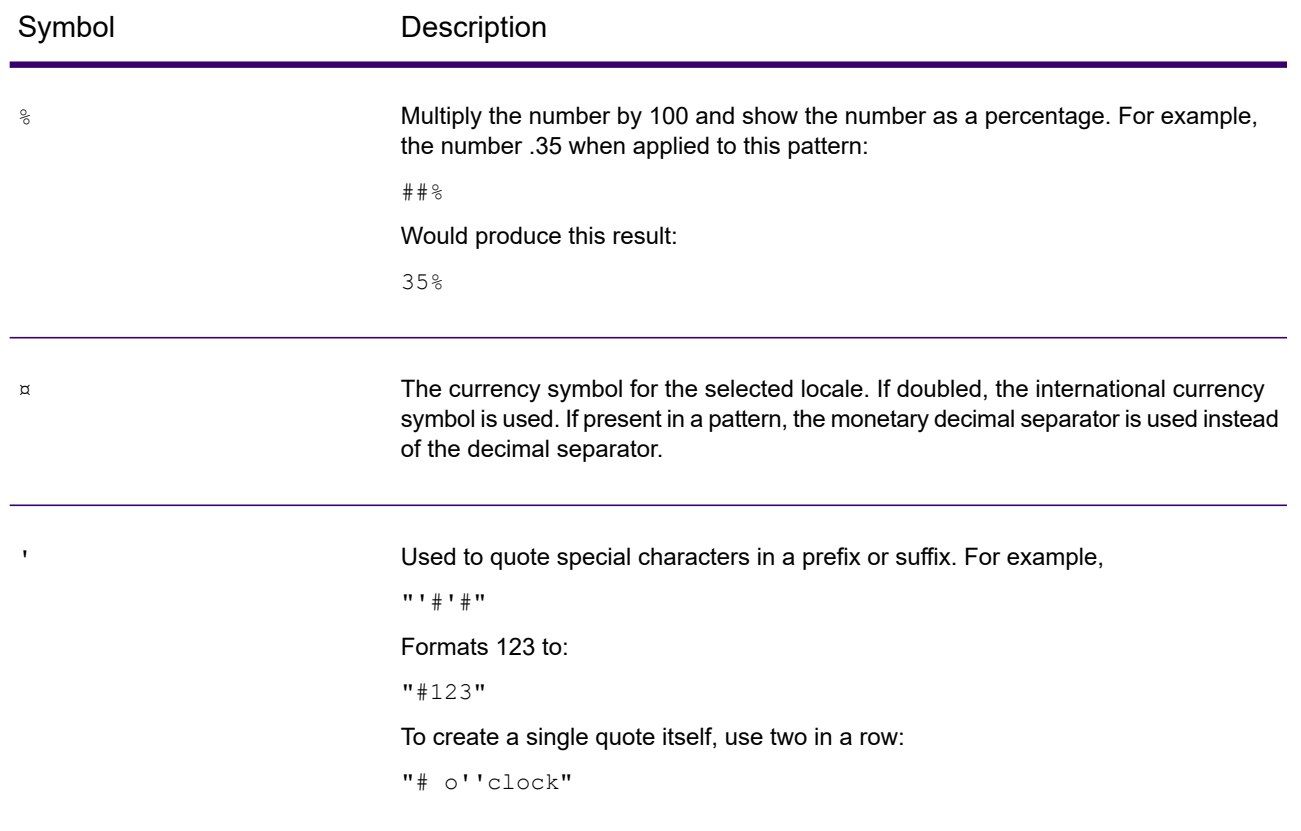

## \*Changing a field's data type

Spectrum Technology Platform automatically changes field data types as needed using the type conversion settings specified in Spectrum Management Console, or the dataflow type conversion options specified in Spectrum Enterprise Designer. In most situations you do not need to manually change field data types because any necessary data type conversions are handled automatically. However, in cases where a stage is unable to convert incoming data to the necessary data type, you may need to manually change the data type in the upstream channel.

There are only a few possible type conversions that you can perform manually. Those are:

- Polygon and MultiPolygon types can be converted to and from a geometry type.
- Date, time, and datetime data types can be converted to and from a string type.

To manually change a field's data type, follow this procedure.

- 1. In Spectrum Enterprise Designer, double-click the channel where you want to change the field's data type. A channel is the line that connects two stages on the canvas.
- 2. Click the small square button next to the data type that you want to change.

**Note:** If a small square button is not visible next to the data type, then manual data type conversion is not available for your situation.

3. For date, time, and datetime data types:

**Note:** Only the appropriate options will be displayed depending on the data type chosen.

- a) In the **Locale** field, select the country whose format you want to use for dates converted to a string. Your selection will determine the default values in the **Date**, **Time**, and **DateTime** fields. Your selection will also determine the language used when a month is spelled out. For example, if you specify English the first month of the year would be "January" but if you specify French it would be "Janvier."
- b) In the **Date** field, select the format to use for date data when it is converted to a string. A list of the most commonly used formats for the selected locale is provided.

For example, if you choose the format **M/D/YY** and a date field contains 2020-3-2, that date data would be converted to the string 3/2/20.

c) In the **Time** field, select the format to use for time data when it is converted to a string. A list of the most commonly used formats for the selected locale is provided.

For example, if you choose the format **h:mm a** and a time field contains 23:00, that time data would be converted to the string 11:00 PM.

d) In the **DateTime** field, select the format to use for fields containing the DateTime data type when converted to a string. A list of the most commonly used formats for the selected locale is provided.

For example, if you choose the format **M/d/yy h:mm a** and a DateTime field contains 2020-3-2 23:00, that DateTime data would be converted to the string  $3/2/20$  11:00 PM.

e) In the **Whole numbers** field, select the formatting you want to use for whole numbers (data types float and double).

For example, if you choose the format **#,###** then the number 4324 would be formatted as 4,324.

**Note:** If you leave this field blank, numbers will be formatted in the same way they were in Spectrum Technology Platform 8.0 and earlier. Specifically, no thousands separator is used, the dot (".") is used as the decimal separator, numbers less than  $10^{-3}$  or greater than or equal to 10<sup>7</sup> are shown in scientific notation, and negative numbers have a minus sign ("-") in front of them. Also note that if you leave this field blank, numbers that use the bigdecimal data type will always be in the format #,###.000.

f) In the **Decimal numbers** field, select the formatting you want to use for numbers that contain a decimal value (data types integer and long).

For example, if you choose the format **#,##0.0#** then the number 4324.25 would be formatted as 4,324.25.

4. Click **OK**.

The color of the data type name changes to green.

5. Click **OK** again to save the change.

## Changing a field name

There are a variety of situations where you may need to rename a field in a flow. For example:

- A stage's input requires certain field names but the previous stage's output uses other field names.
- There is data in a field which you want to preserve when a downstream stage writes data to a field of the same name.

**Note:** After a field is renamed, it is no longer available in subsequent stages with the old name.

- 1. In a flow, double-click the channel between two stages. The **Field Transform Options** dialog box appears.
- 2. Change the field name or names as desired.

For example, the latter stage could require "AddressLine3" but the former stage uses "FirmName" instead. In this case, you would click the drop-down arrow in the Input Field Name that corresponds to AddressLine3 as the Output Field Name and select "FirmName."

The color of the output field name changes to green.

3. Click **OK**.

## Reserved Field Names

Flow designer reserves these field names, so do not use these names in your flows:

- Status
- Status.Code
- Status.Description

# Control Stages

Use control stages to move data along different paths in a flow, to split or group records, and to perform basic data transforms and mathematical operations.

## **Aggregator**

Aggregator converts flat data to hierarchical data. It takes input data from a single source, creates a schema (a structured hierarchy of data) by grouping the data based on fields you specify, then constructs the groups in the schema.

**Note:** You cannot configure this stage in the technical preview version of Spectrum Flow Designer.

Aggregator converts flat data to hierarchical data. It takes input data from a single source, creates a schema (a structured hierarchy of data) by grouping the data based on fields you specify, then constructs the groups in the schema.

**Note:** If your data includes a field by which you will group your data, such as an ID field, you must sort your data before running it through an Aggregator. You can do this by sorting the data prior to bringing it into the flow, by sorting the input file within Spectrum Enterprise Designer (for jobs or subflows, but not services) or by adding a Sorter stage to your flow (for jobs, services, or subflows).

#### *Group By*

Choose the field you want to use as the basis for aggregating into a hierarchy by selecting **Group by** in the tree then clicking **Add**. Records that have the same value in the field you choose will have their data aggregated into a single hierarchy. If you select multiple fields then the data from all fields must match in order for the records to be grouped into a hierarchy.

For example, if you want to group data by account number you would select the account number field. All incoming records that have the same value in the account number field would have their data grouped into a single hierarchical record.

**Note:** You must connect a stage to the Aggregator input port in order for a list of fields to be available to choose from.

#### *Output Lists*

The fields you choose under **Output lists** determine which fields are included in each record created by Aggregator. To add a field, select **Output lists** then click **Add** and choose one of these options:

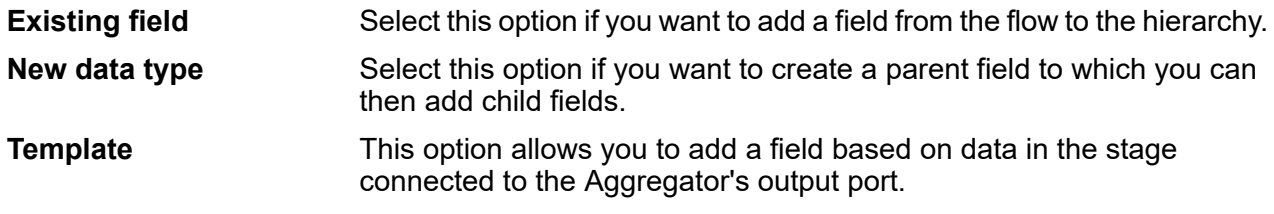

If you want the field to have child fields, check the **List** box.

Enter the name of the field in the **Name** text box, or leave it as-is if it auto-filled and you are satisfied with the name. Keep in mind that the Aggregator stage does not allow invalid XML characters in field names; it does allow alphanumeric characters, periods (.), underscores (), and hyphens (-).

Click **Add** to add the field. You can specify another field to add to the same level in the hierarchy or you can click **Close**.

To add child fields to an existing field, select the parent field then click **Add**.

**Note:** You can modify the field group by highlighting a row and clicking **Modify**, and you can remove a field group by highlighting a row and clicking **Remove**. You can also change the order of fields by clicking a field and clicking **Move Up** or **Move Down**.

## **Broadcaster**

A Broadcaster takes a stream of records and splits it into multiple streams, allowing you to send records to multiple stages for simultaneous processing.

Broadcaster has no settings to change.

## Conditional Router

The **Conditional Router** stage sends records to different paths in the flow depending on the criteria you specify. The stage can have one or more output ports, depending on the defined criteria. Output ports are numbered consecutively, starting with 1 (which displays as "port").

The output ports connect to different stages to which the data is to be sent, depending on defined conditions. For example, you can send one set of records to port 1 in case of a successful match, while a different set of records can be sent to port 2 in case of a failed match.

An input record is written to the Conditional Router's output port only if the entire expression evaluates to true.

#### Configuring a Conditional Router

- 1. Under **Control Stages**, click on **Conditional Router** and drag it to the canvas, placing it in the desired location within the flow.
- 2. Connect the router to other stages on the canvas.

**Note:** This is a mandatory step before defining the port settings. Otherwise the ports are not available for editing.

3. Double-click on the **Conditional Router** stage on the canvas. The **Conditional Router Options** window appears.

- 4. Click the square button in the **Condition/Expression** column against the **port** row. The **Expressions Editor** window appears.
- 5. In the **Choose Expression Type** section, select one of the following:
	- **Expression created with Expression Builder**: Select this option to create a basic expression, where you can add Groups and Expressions, which can be combined using different logical operators. For more information, see **Using the [Expression](#page-41-0) Builder** on page 42.
	- **Custom expression**: Select this option to write an expression using the Groovy scripting language. For more information, see **Writing a Custom [Expression](#page-44-0)** on page 45.
	- **Default expression**: Select this to route records to this port by default. Records that do not match any of the other ports' expressions will be routed to this port. You should always have an output port with "default" as the expression to ensure that no rows are missed in case of a port mismatch, and all rows are written from the router.
- 6. Click **OK**. The **Expressions Editor** window closes.
- <span id="page-41-0"></span>7. Click **OK** on the **Conditional Router Options** window.

#### *Using the Expression Builder*

The **Expression Builder** of the **Conditional Router** stage allows you to create an expression that must evaluate to true for an input record to be routed to the output port of the stage.

- 1. Each parent group comprises of a desired conditional combination of child expressions and child groups.
- 2. Each expression consists of a left operand, a right operand and a logical operator.
- 3. Each group must specify whether *all* or *any* of its constituent conditions must hold true for the entire group to evaluate to true.

To build an expression using the Expression Builder:

- 1. In the **Expression Editor**, select the option **Expression created with Expression Builder**. By default, the Expression Builder option is selected and a parent group is displayed in the expression hierarchy tree on the left of the **Expression Builder** section.
- 2. To add a child group within the selected group, click **Add Group** .

This newly added group gets added as a child of the parent group, and is selected in the tree by default. Within each group, you can add child expressions and child groups.

- 3. For each group, select either **All true** or **Any true** under the **Combine expression method** header.
	- All  $true$ : The group evaluates to true only if all the child criteria of the group hold true.
	- Any true: The group evaluates to true if even one of its child criteria hold true.
- 4. To add a child expression within the selected group, click **Add Expression**. The newly added expression gets added as a child of the parent group and is selected in the tree by default.

To define this child expression:

- a) Specify the left operand of the selected expression using the **Field** dropdown to select any one of the columns in the input file.
- b) Specify the logical operator connecting the two components of the selected expression by selecting the appropriate operator from the **Operator** field as explained below:

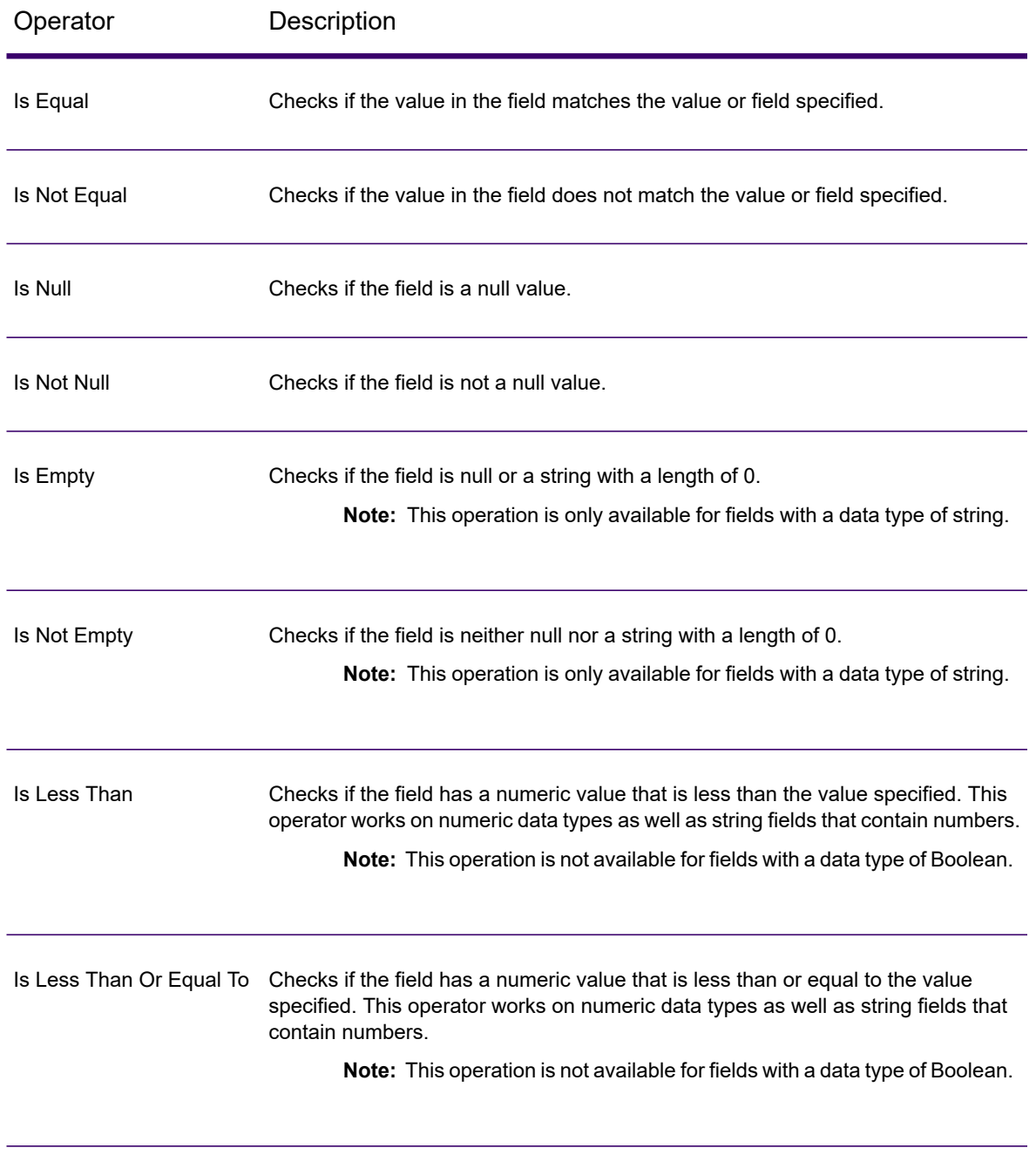

#### **Table 1: Expression Builder Operators**

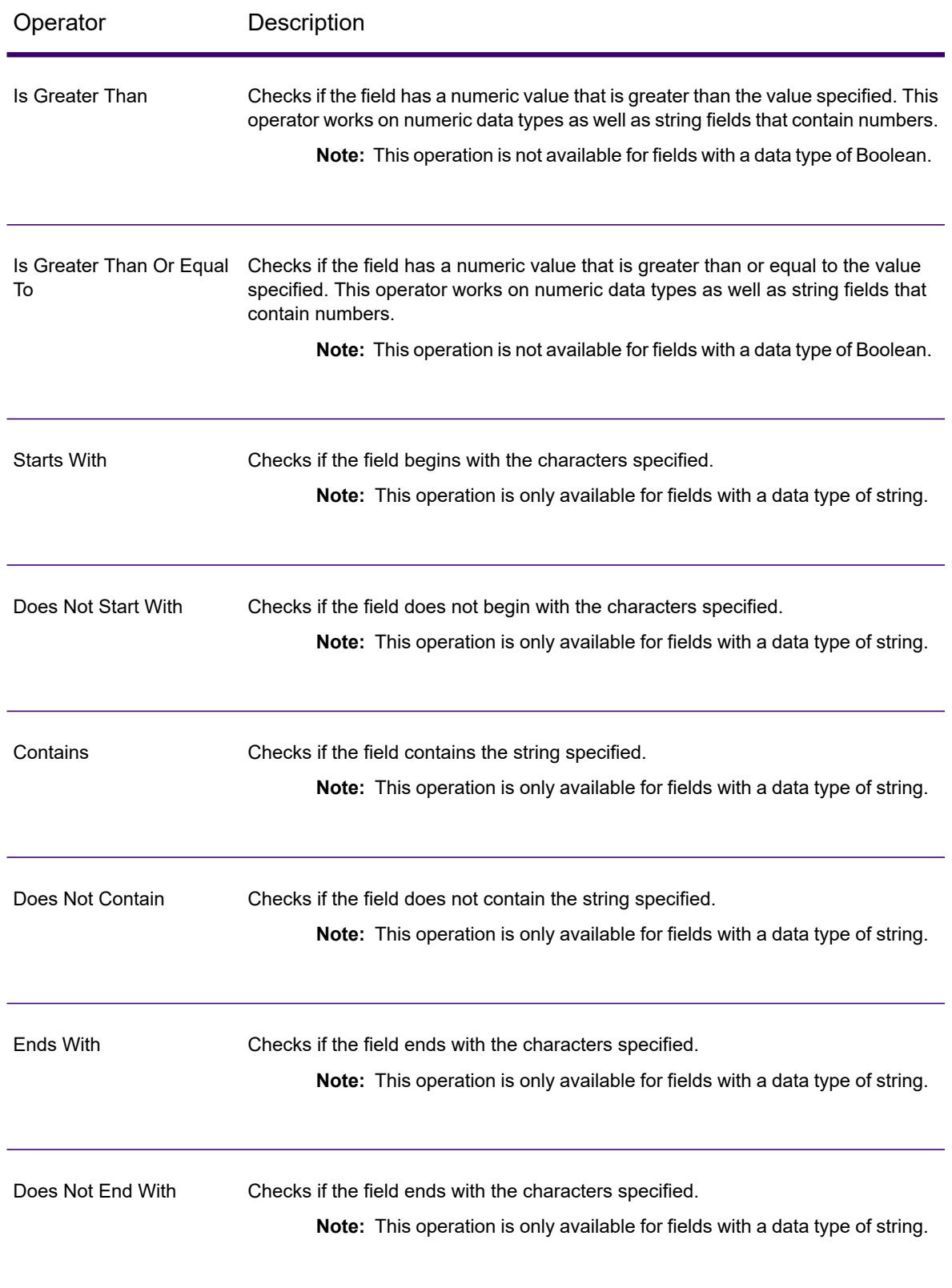

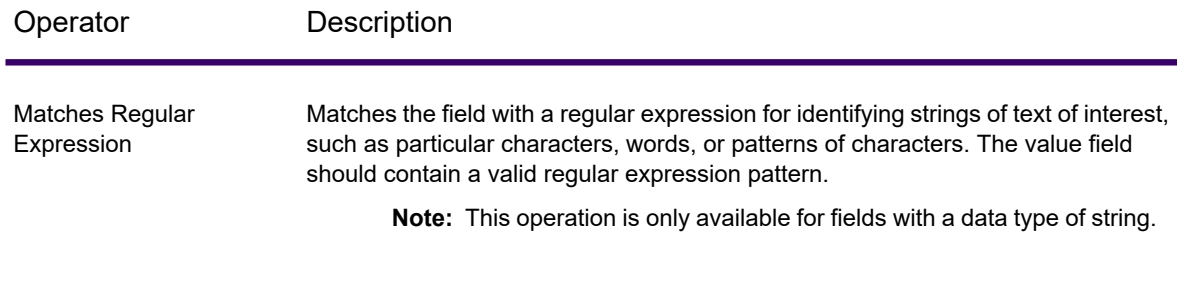

- c) Specify the right operand of the selected expression by selecting either  $Value$  or  $Field$ .
	- Value: The left operand of the selected expression is compared to this value.
	- $\cdot$  Field: The left operand of the selected expression is compared to this column of the same input file. Select the right operand column from the dropdown.
- 5. To add a sibling expression or sibling group to any entity, select that entity in the tree and click **Add Expression** or **Add Group** respectively.
- 6. To shift a child expression or child group from one parent group to a different parent group, drag it to the desired parent group header in the criteria tree on the left.
- 7. Repeat the above steps to add as many child expressions and child groups as are required to create the desired final expression criteria.
- 8. Click **OK**.

<span id="page-44-0"></span>The **Condition/Expression** column in the **Conditional Router Options** window displays the defined expression criteria, which must evaluate to true for a record to be written to the stage's corresponding output port.

#### *Writing a Custom Expression*

You can write your own custom expressions to control how Conditional Router routes records using the Groovy scripting language to create an expression.

#### *Using Groovy Scripting*

For information about Groovy, see **[groovy-lang.org](http://groovy-lang.org)**.

Groovy expressions used in the Conditional Router stage must evaluate to a Boolean value (true or false) which indicates whether the record should be written to the port. The record is routed to the first output port whose expression evaluates to true.

For example, if you need to route records with a validation confidence level of >=85 to one stage and records with a validation confidence level of <85 to another stage, your script would look like:

```
data['Confidence']>=85
```
The script for the other port would look like:

```
data['Confidence']<85
```
The router would evaluate the value of the Confidence field against your criteria to determine which output port to send it to.

#### **Checking a Field for a Single Value**

This example evaluates to true if the Status field has 'F' in it. This would have to be an exact match, so 'f' would not evaluate to true.

```
return data['Status'] == 'F';
```
#### **Checking a Field for Multiple Values**

This example evaluates to true if the Status field has 'F' or 'f' in it.

```
boolean returnValue = false;
if (data['Status'] == 'F' || data['Status'] == 'f')
{
returnValue = true;
}
return returnValue;
```
#### **Evaluating Field Length**

This example evaluates to true if the PostalCode field has more than 5 characters.

```
return data['PostalCode'].length() > 5;
```
#### **Checking for a Character Within a Field Value**

This example evaluates to true if the PostalCode field has a dash in it.

```
boolean returnValue = false;
if (data['PostalCode'].indexOf('--') != -1){
returnValue = true;
}
return returnValue;
```
#### *Scripting Guidelines*

1. Column names must be enclosed within either single or double quotes.

For example, this syntax is incorrect because the column name PostalCode is not enclosed within either single or double quotes.

return data[PostalCode];

2. A column name must be specified.

For example, this syntax is incorrect because no column is specified.

```
return data[];
```
3. A return statement must return a Boolean value.

For example, this script is incorrect because row.set ('PostalCode', '88989') does not return a Boolean value. It just sets the value of the PostalCode field to 88989.

```
return row.set('PostalCode', '88989');
```
4. Use a single equals sign (=) to set the value of a field, and a double equals sign (==) to check the value of a field.

## Group Statistics

The Group Statistics stage allows you to run statistical operations across multiple data rows broken down into groups that you want to analyze. If no groups are defined all rows will be treated as belonging to one group.

Groups are defined by one or more fields that have the same value across multiple data rows.

For example, the data in this table could be grouped by region, state, or both.

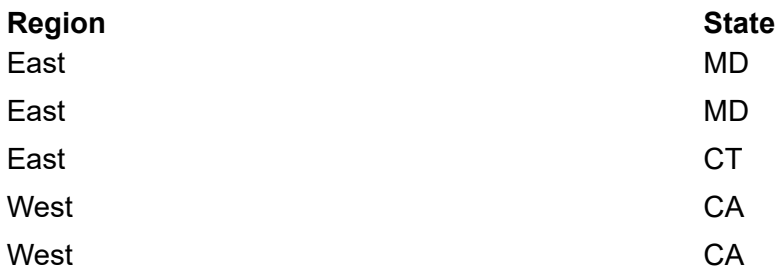

A group by Region would yield East and West. A group by State would yield California, Connecticut, and Maryland. A group by Region and State would yield East/Maryland, East/Connecticut, and West/California.

#### *Input*

The Group Statistics stage takes any field as input. Grouping can be performed on numeric or string data.

#### *Options*

#### **Table 2: Operations Tab**

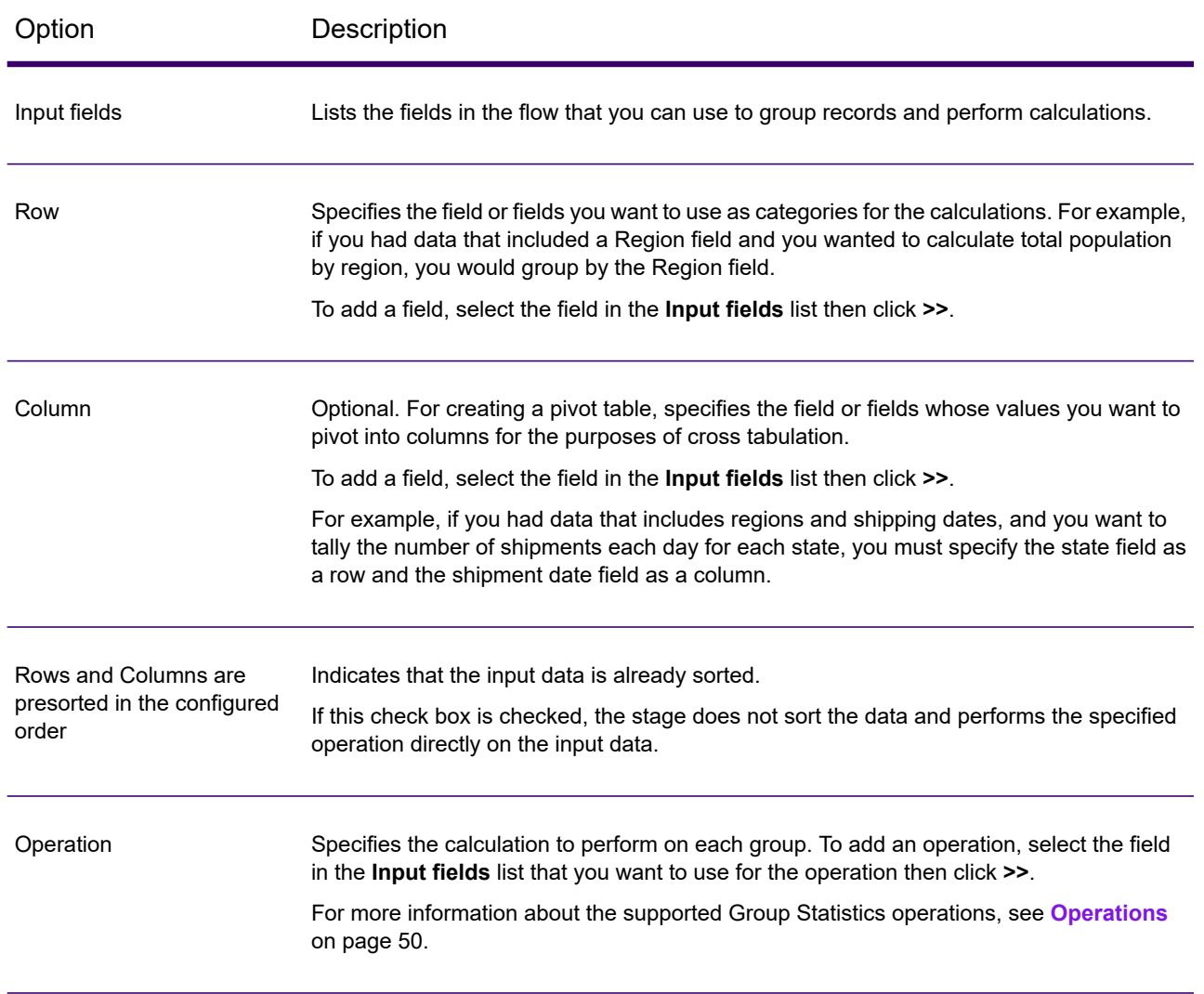

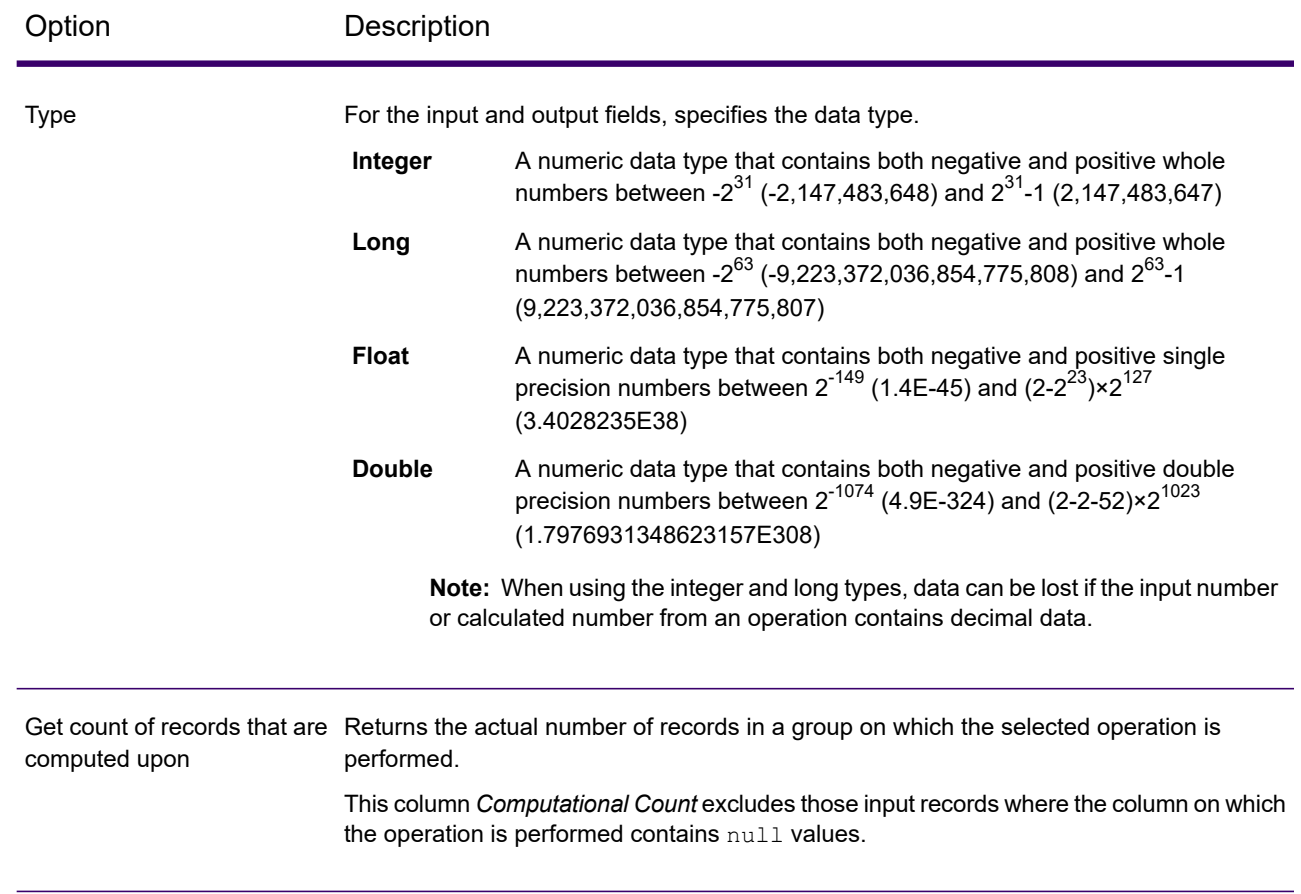

#### *Fields Tab*

The Fields tab is used when creating a pivot table. For more information, see **[Creating](#page-54-0) a Pivot Table** on page 55.

#### *Output Tab*

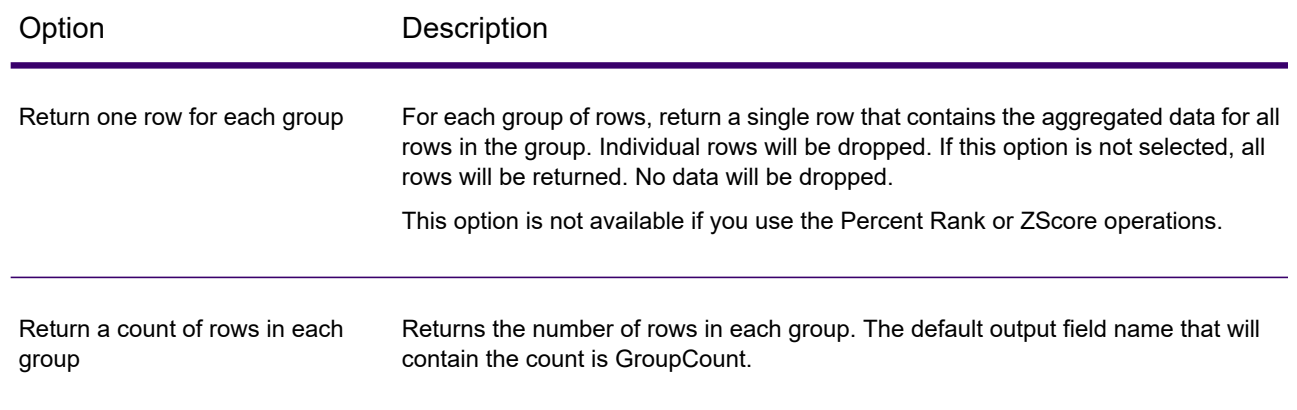

Return a unique ID for each group  $\;$  Returns a unique ID for each group of rows. The ID starts at 1 and increments by 1 for each additional group found. The default field name is GroupID.

## <span id="page-49-0"></span>**Operations**

The calculations available are:

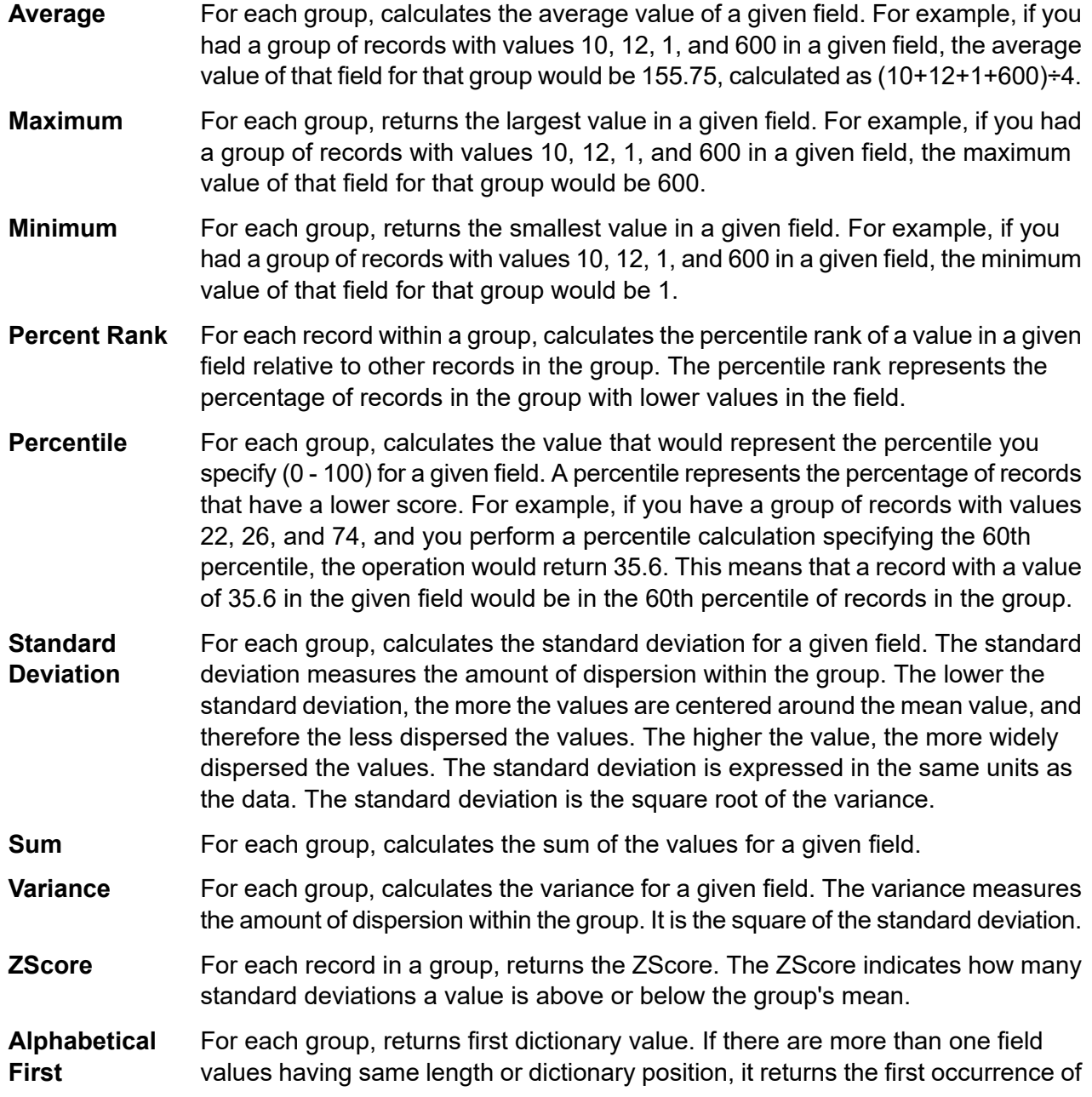

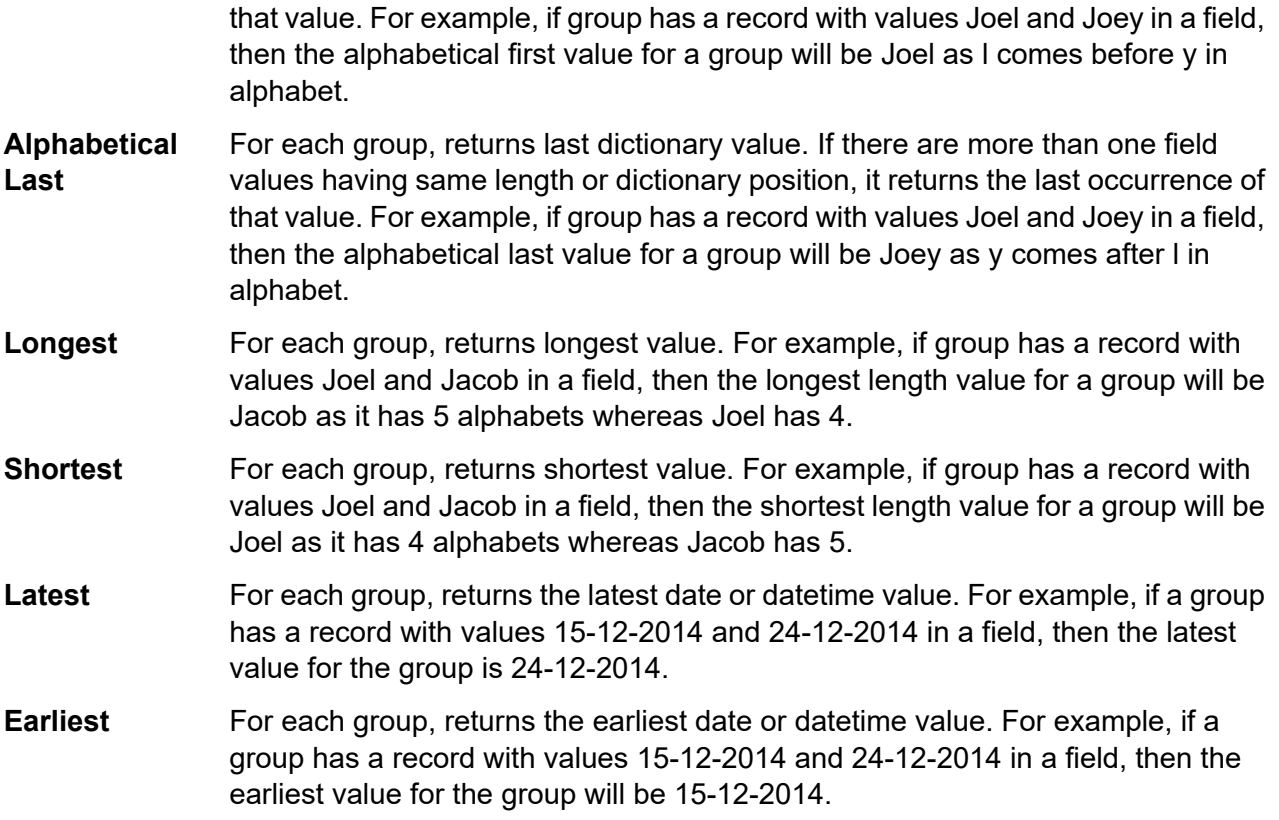

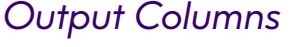

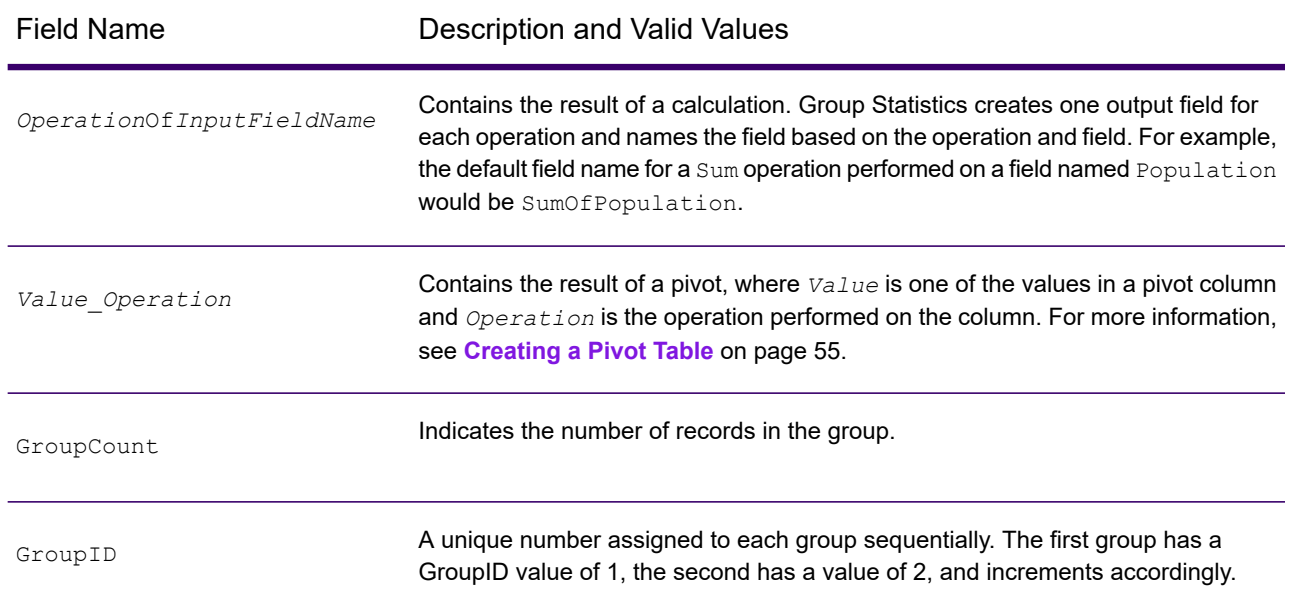

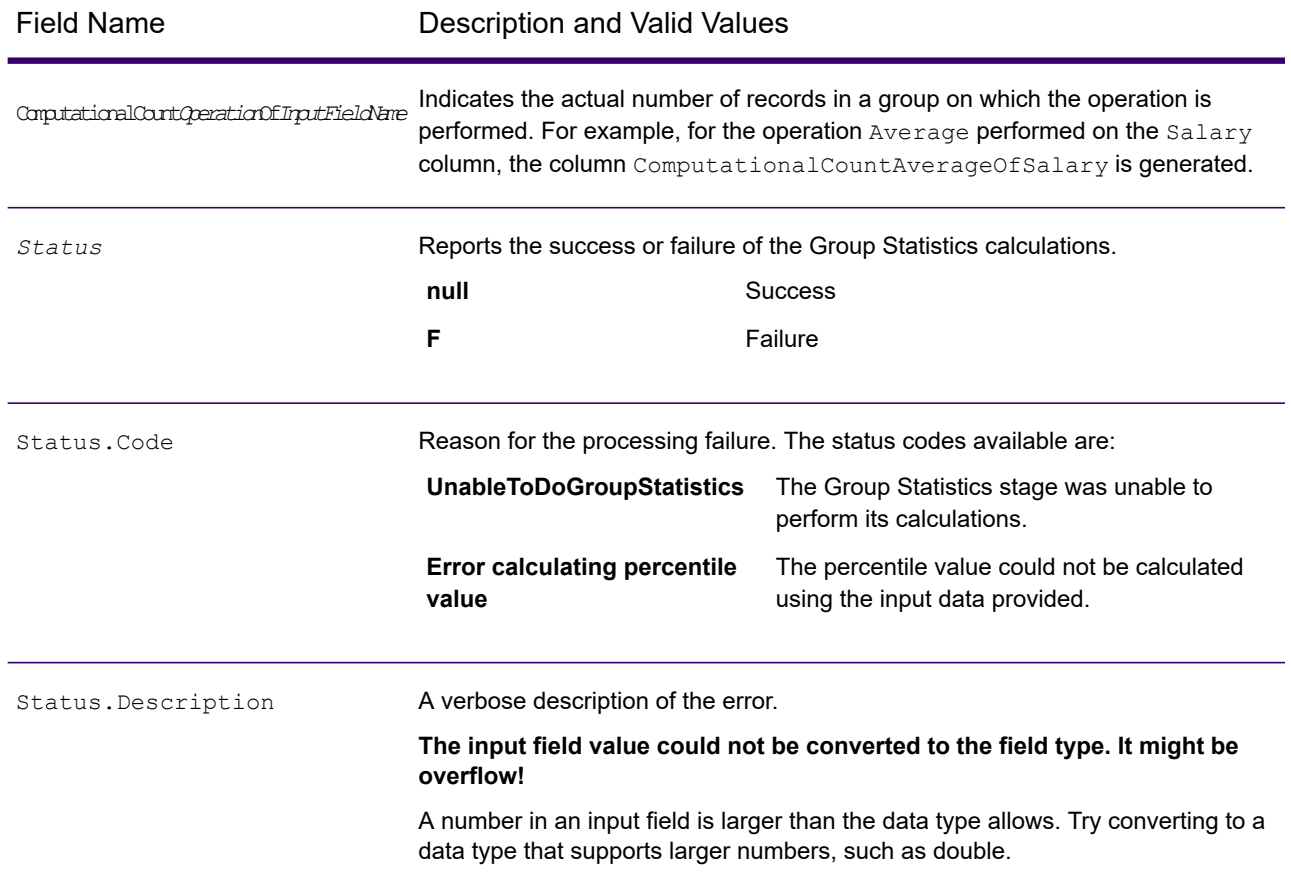

#### **Group Statistics Example**

This input data shows the number of customers you have in certain counties. The data also shows the U.S. state in which the county is located (MD, VA, CA, and NV), as well as the region (East or West). The first row is a header record.

```
Region|State|County|Customers
East|MD|Calvert|25
East|MD|Calvert|30
East|MD|Prince Georges|30
East|MD|Montgomery|20
East|MD|Baltimore|25
East|VA|Fairfax|45
East|VA|Clarke|35
West|CA|Alameda|74
West|CA|Los Angeles|26
West|NV|Washoe|22
```
If you wanted to calculate the total number of customers for each region, you would define the Region field as a row in the **Operations** tab. For the operation, you would perform a sum operation on the Customers field.

#### The result:

```
Region|SumOfCustomers
    East|210.0
    West|122.0
```
**Note:** This example shows a basic group statistics operation using only rows to aggregate data. You can also create a pivot table, which aggregates both rows and columns, by specifying a column to group by in the **Operations** tab. For more information about creating a pivot table, see **[Creating](#page-54-0) a Pivot [Table](#page-54-0)** on page 55.

#### <span id="page-52-0"></span>Pivot Tables

A pivot table aggregates and transposes column values in the flow to make it easier to analyze data visually. With pivot, you can arrange input columns into a cross tabulation format (also known as crosstab) that produces rows, columns and summarized values. You can also use fields as input and not display them. You can use pivot to pivot on two dimensions or to group aggregate data on one dimension.

This example shows sales data for shirts.

#### **Table 3: Input Data**

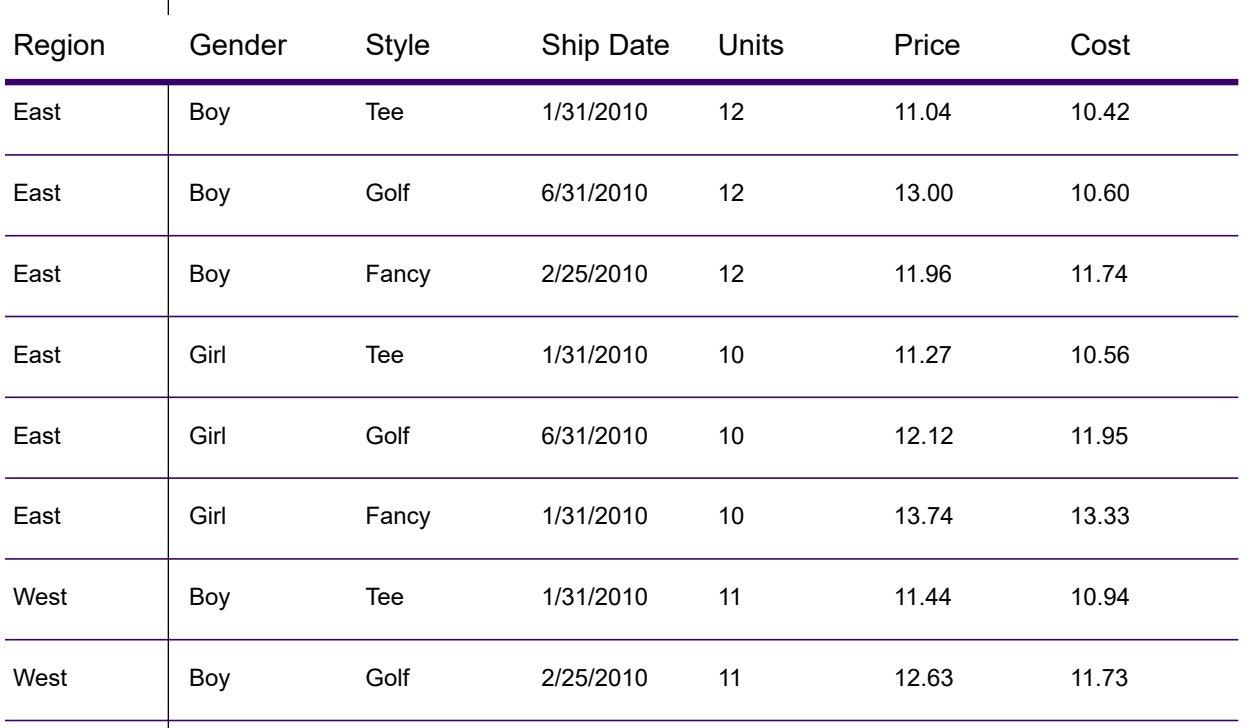

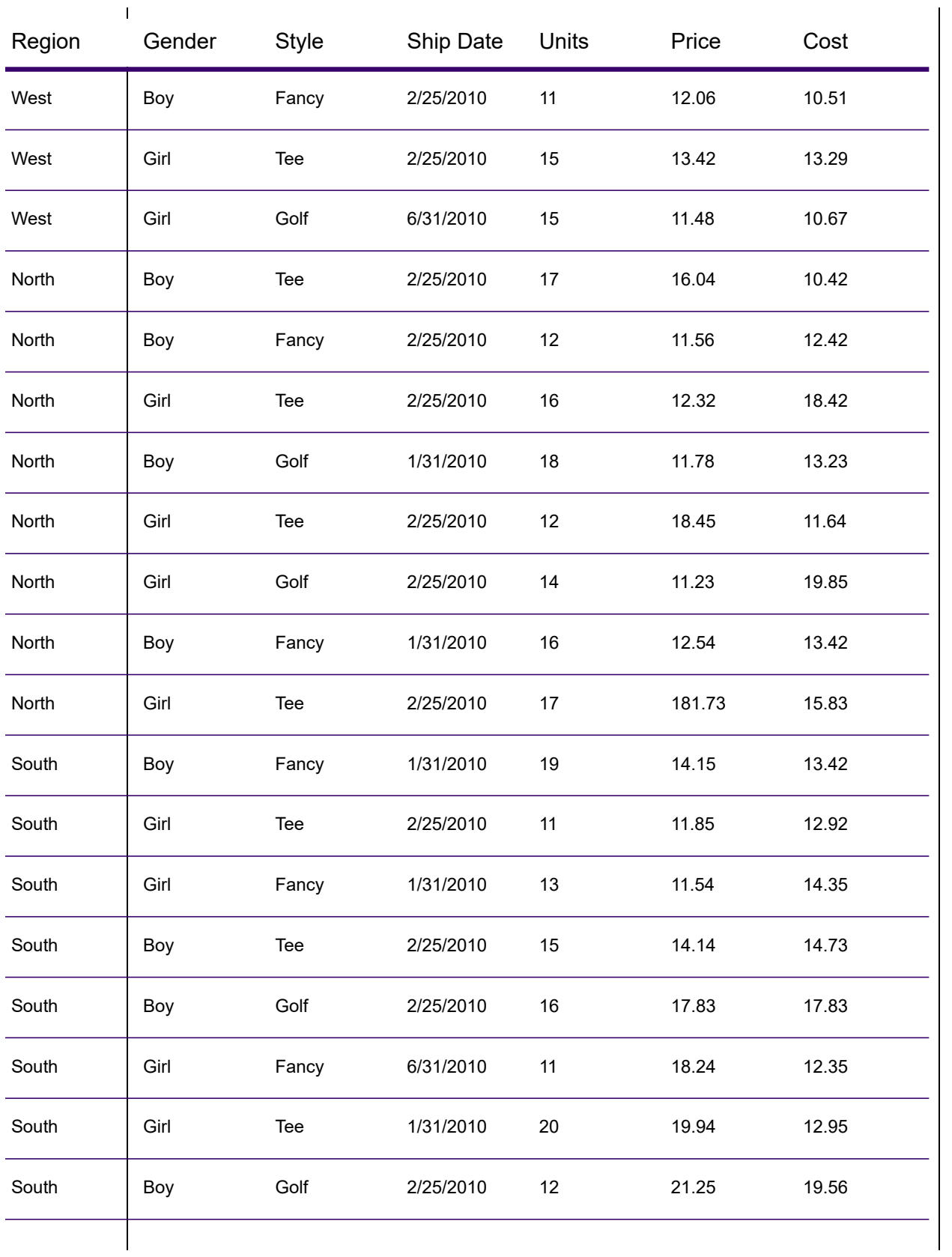

We want to be able to determine how many units we sold in each region for every ship date. To do this, we use pivot to generate this table:

#### **Table 4: Pivot Table**

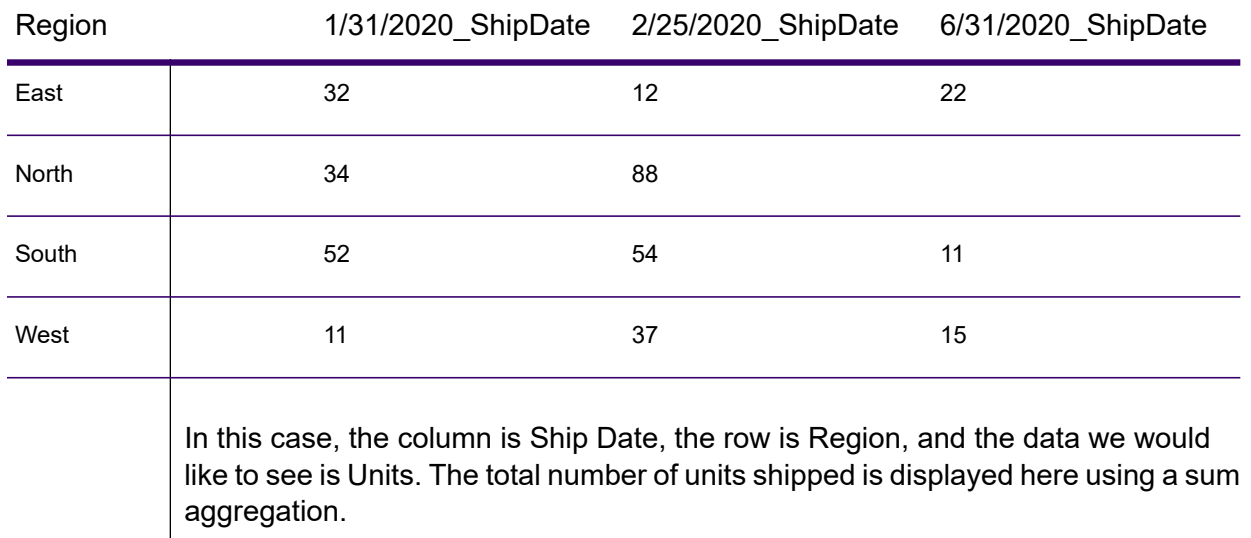

#### <span id="page-54-0"></span>*Creating a Pivot Table*

A pivot table summarizes data for easier analysis by creating table row and column categories based on input data. For more information, see **Pivot [Tables](#page-52-0)** on page 53.

In the **Group Statistics** stage options:

- 1. In the **Operations** tab, select a field from **Input Fields** which contains the data you want to use as the row labels in your pivot table. Then click the **>>** button next to the **Rows** field.
- 2. Select a field that contains the data you want to use as the columns in your pivot table then click the **>>** button next to the **Columns** field.

**Tip:** At this point, run inspection to see the results of your selections. This will help you visualize the results of the cross tabulations based on the columns and rows you have selected.

3. To skip sorting the input records, check **Rows and Columns are pre-sorted in the configured order**.

If this field is checked, the stage processes the input records without sorting them.

**Note:** Check this if the records are already sorted.

- 4. To define the operation to be performed, click the **>>** button next to the **Operations** field. In the **Add Operation** window:
	- a) Select the **Operation** to be performed.
- b) In the **Input Field** section, select the **Name** and **Type** of the input field on which the operation must be performed.
- c) In the **Output Field** section, enter the **Name** and select the **Type** of the output field to be generated once the operation is performed.
- d) To fetch the actual count of input records on which the operation is performed as a separate output column, check **Get count of records that are computed upon**.

Records with null values are not included in the count ComputationalCount<Operation>Of<InputFieldName>.

#### **Functions on which Computational Count is supported:**

- Average
- Variance
- ZScore
- Standard Deviation
- Percentile
- Percent Rank
- Sum

For any other operation, this check box remains disabled.

5. To define the output fields for each column in the pivot table, click the **Fields** tab of the stage options.

**Tip:** In order to define fields accurately, run an inspection flow once, before this step, to see the column names generated by your data.

- a) Click **Add** to display the **Add Field** window.
- b) In the **Add Field** window, the grid columns are based on the **Columns** fields you chose in the **Operations** tab. In these grid columns, enter those values that you see as the column headings on running an inspection flow.

The records in the column Data can also be populated in one go by using the Import feature. To import data from a CSV or TXT file:

- 1. Click **Import**
- 2. Browse the source file using **File name** field
- 3. Enter the **Field and Record Separator** values
- 4. Click OK

All the records in the file get populated in the Column Data table.

**Note:** The source file should not have any header row.

For example, if you selected an input field called ShipDat e in **Columns** in the **Operations** tab, the grid in the **Add Field** window would have a column labeled ShipDate. In this grid column, enter the exact ShipDate values present in your flow input data, such as 2/25/2010, 1/31/2010.

c) In the **Operation** field, select one or more operations for which output columns are generated for each entered column field value. Note that the operation you select only affects the field name and does not control the actual calculation.

To change the operations listed in the **Operation** field of the **Fields** tab, modify the **Operations** field values in the **Operations** tab.

**Attention:** The Computational Count operation option ComputationalCount*Operation*Of*InputFieldName* is listed only if the **Get count of records that are computed upon** check box is selected while defining the **Operation** in the **Operations** tab.

- d) Click **Add**.
- 6. Click **OK**.

For each input value you entered in the grid above, output columns are automatically created by mapping those against each of the selected **Operation** values. A *Cartesian product* of the entered input column values in the grid and the selected Operations is used to automatically generate the final output columns.

The names of these output columns follow the naming convention

*Data*\_*Operation*Of*InputFieldName*, where *Data* is the value you specified in the first field, *Operation* is the operation you selected in the **Operation** field, and *InputFieldName* is input column on which the *Operation* is performed.

#### **Pivot Table Example**

The input data which shows shipping information from the fulfillment department:

```
Region, State, County, ShipDate, Unit
East,MD,Calvert,1/31/2010,
East,MD,Calvert,6/31/2010,212
East,MD,Calvert,1/31/2010,633
East,MD,Calvert,6/31/2010,234
East,MD,Prince Georges,2/25/2010,112
East, MD, Montgomery, 1/31/2010, 120
East, MD, Baltimore, 6/31/2010, 210
East,VA,Fairfax,1/31/2010,710
West,CA,SanJose,1/31/2010,191
West,CA,Alameda,2/25/2010,411
West, CA, Los Angeles, 2/25/2010,
West,CA,Los Angeles,2/25/2010,215
West,CA,Los Angeles,6/31/2010,615
West,CA,Los Angeles,6/31/2010,727
```
To determine the number of shipments that went out on each shipping date for each state, create a pivot table by configuring the Group Statistics stage as:

- Operations tab > Input Fields = County, Region, ShipDate, State, Unit
	- Rows = State
	- Columns = ShipDate

```
• Operations = Assign Sum of Unit to SumOfUnit
           • Fields tab > Stage options = Add the exact dates in the grid that appear in the
             ShipDate field of the flow input data, and select the Operation values to be
            displayed for each of the column values.
           • Fields tab >
           On clicking OK in the Add Field window, the output columns to be created are
           automatically listed in the Fields tab. These output columns are a Cartesian product
           of the exact input values and the operations you selected in the Add Field window.
           Output
State,1/31/2010 GroupCount,1/31/2010 ComputationalCountSumOfUnit,
1/31/2010 SumOfUnit,2/25/2010 GroupCount,2/25/2010 ComputationalCountSumOfUnit,
2/25/2010 SumOfUnit,6/31/2010 GroupCount,6/31/2010 ComputationalCountSumOfUnit,
6/31/2010 SumOfUnit
VA,1,1,710,,,,,,
```
CA,1,1,191,3,2,626,2,2,1342 MD,3,2,753,1,1,112,3,3,656

## Math

The Math stage handles mathematical calculations on a single data row and allows you to conduct a variety of math functions using one or more expressions. Data is input as strings but the values must be numeric or Boolean, based on the type of operation being performed on the data.

- 1. Under Control Stages, click the Math stage and drag it to the canvas, placing it where you want on the flow.
- 2. Connect the stage to other stages on the canvas.
- 3. Double-click the Math stage. The **Math Options** dialog box appears, with the Expressions tab open. This view shows the input fields, the Calculator, and the Expressions canvas. Alternately, you can click the Functions tab to use functions instead of the Calculator.

The Input fields control lists the valid fields found on the input port. Field name syntax is very flexible but has some restrictions based on Groovy scripting rules. If you are not familiar with Groovy scripting, see this website for complete information about Groovy:**[groovy-lang.org](http://groovy-lang.org)**.

**Note:** This stage is not available in the tech preview version of Flow Designer.

#### Using the Calculator

The Calculator control contains buttons for entering numeric constants and operators into an expression. Double-clicking fields, constants, operators, and functions will insert them into an expression.

#### **Table 5: Calculator Operators**

**Description** 

Used to go back one space in an expression

Pi, a mathematical constant which is the ratio of the circumference of a circle to its diameter

Euler's Number, a mathematical constant that is the base of the natural logarithm

Division

Multiplication

Addition

**Subtraction** 

Power of (for example, x^2 is x to the power of 2)

Modulo, the remainder of an operation

Semicolon, used at the end of expressions

Assignment operator

Parentheses, to represent hierarchy in an expression

Decimal point

Conditional statement to take action if a condition is true, otherwise, take a different action

#### **Description**

Multiple conditional statement to take action if a condition is true, otherwise, take a different action

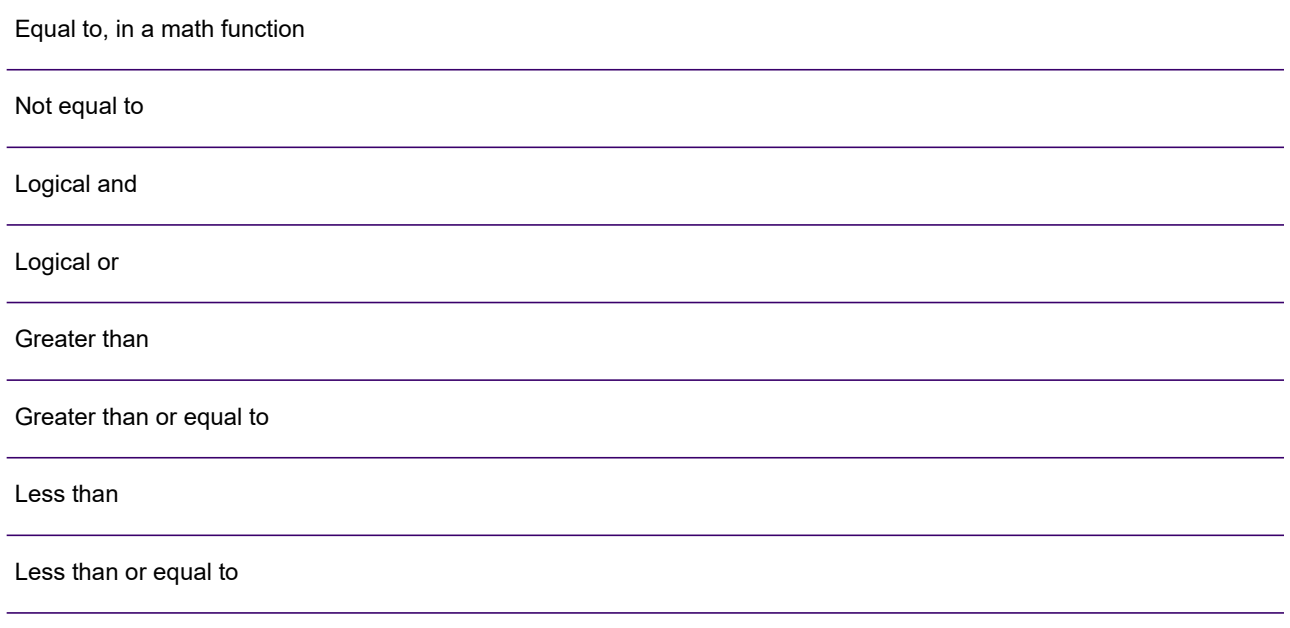

### Using Functions and Constants

The Math stage provides several functions that can be used in an expression. Functions take the general form function(*parameter*); function(*parameter*,*parameter*); function(parameter, ...), where "parameter" is a numeric constant, a variable, or a math expression. Functions can be used with other math expressions (for example: *x*=Sin(*y*)\*Cos(*z*)).

#### *Constants, Conversion, Math, and Trigonometry*

Each of the supported functions is listed below within its corresponding category.

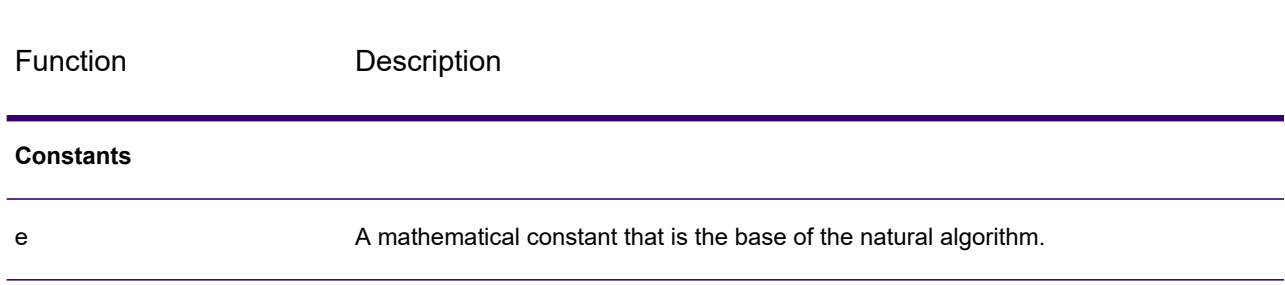

#### **Table 6: Supported Functions**

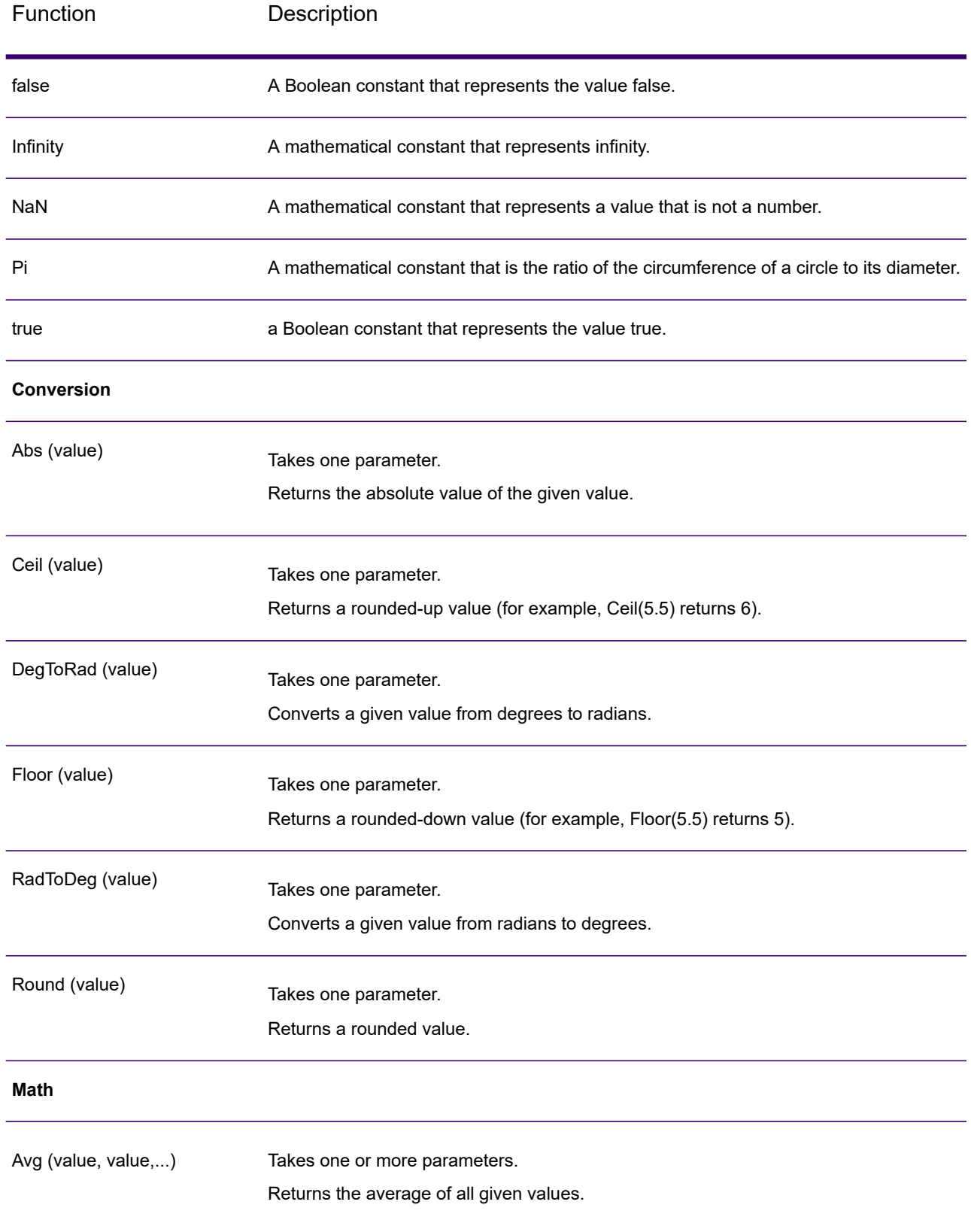

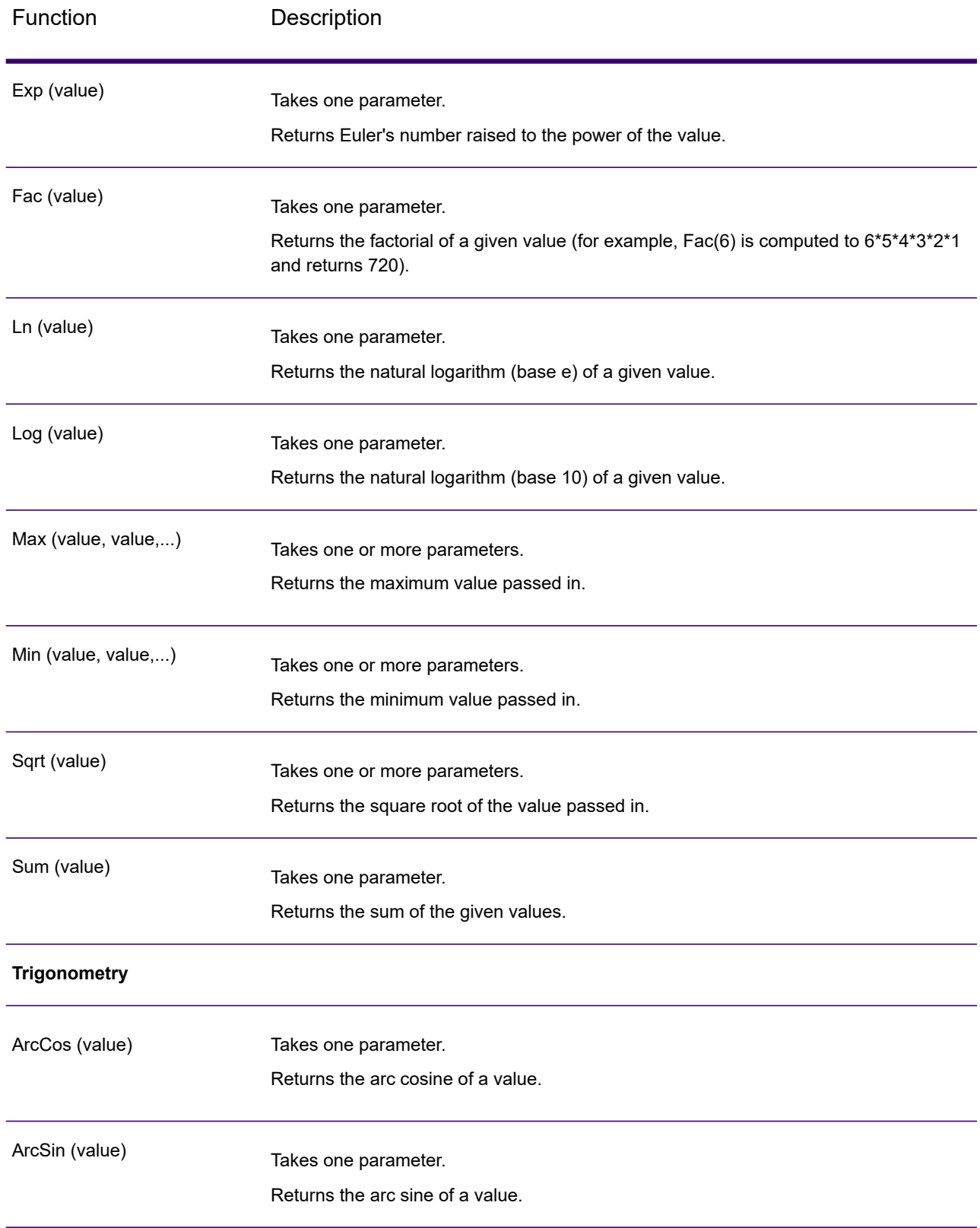

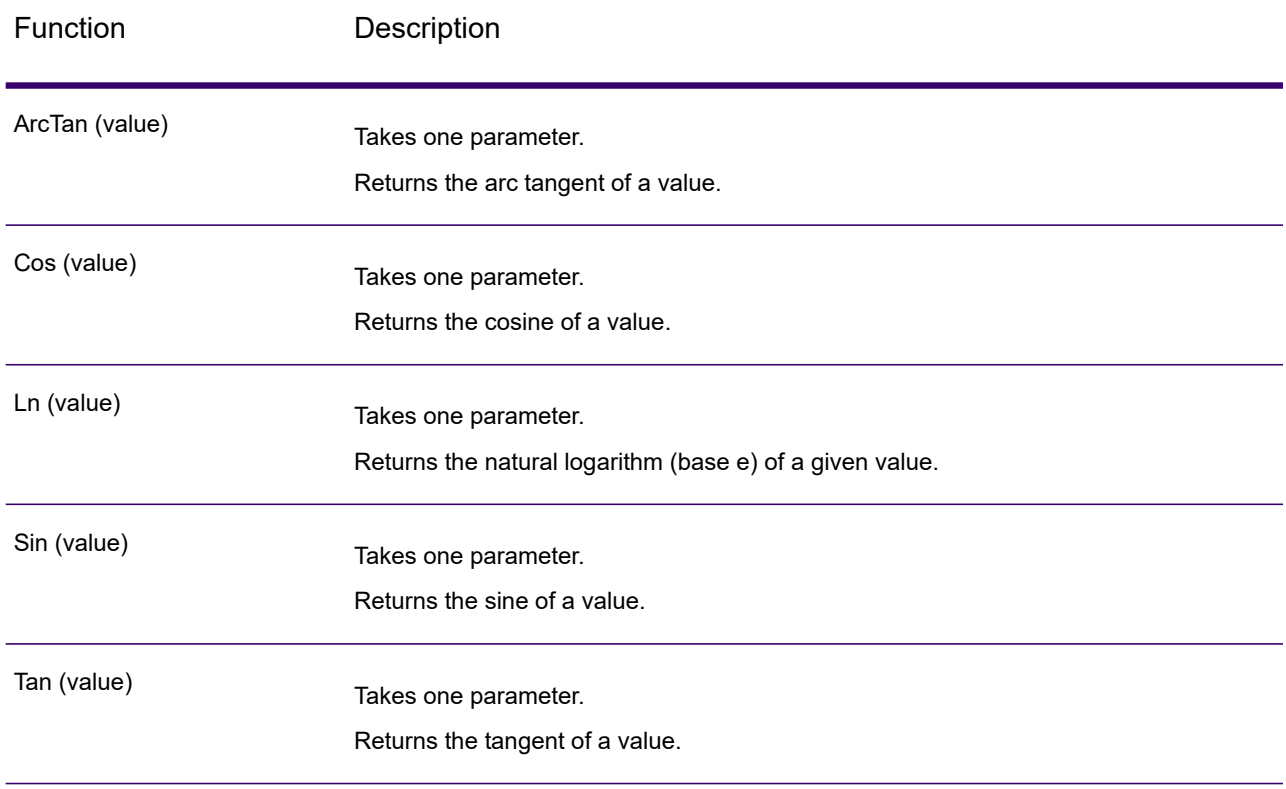

## <span id="page-62-0"></span>Using Conditional Statements

Conditional statements can be used to take actions depending on whether various conditions evaluate to true or false. Grouping using parentheses ( and ) can be used for more complex conditions.

#### **Table 7: Conditions**

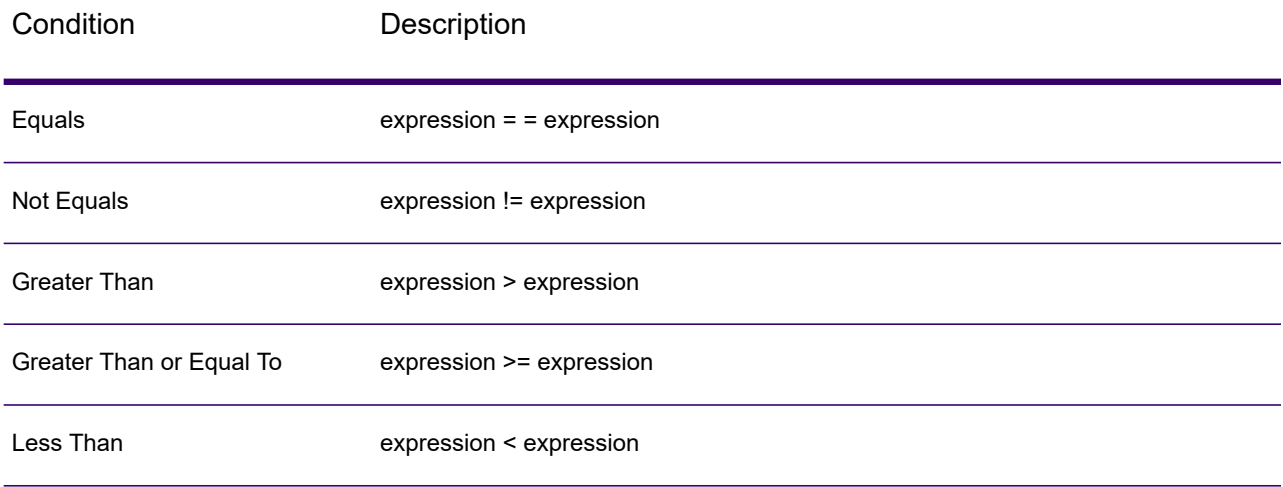

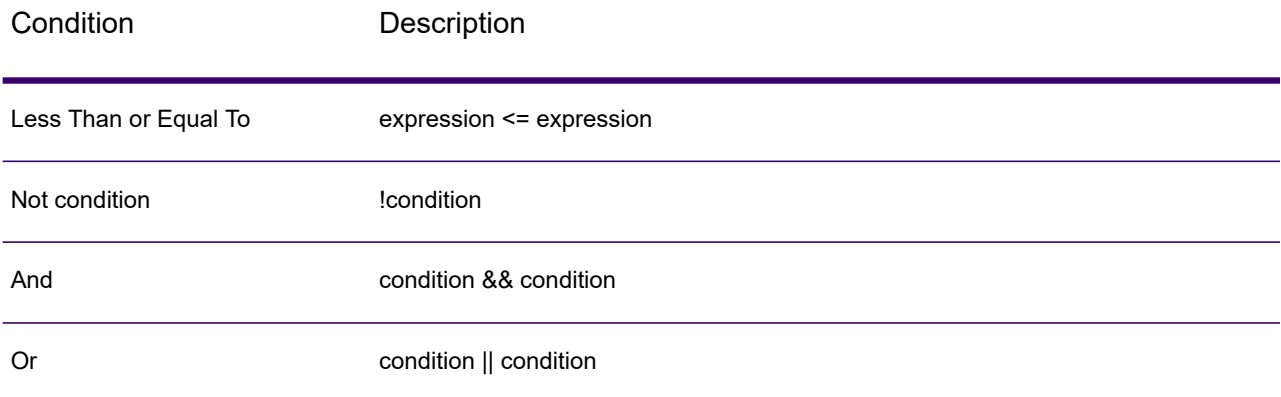

#### **If Statement**

```
if(condition)
{
     actions to take if condition is true
}
```
Brackets are needed only if more than one statement is run after the "if."

#### **If-Else If Statements**

```
if(condition)
{
     actions to take if condition is true
}
else if(condition)
{
     actions to take if condition is true
}
else if...
if(SideLength != NaN)
{
  AreaOfPolygon=
   ((SideLength^2)*NumberOfSides)/
   (4*Tan(pi/NumberOfSides));
}
else if(Radius != NaN)
{
  AreaOfPolygon=
   (Radius^2)*NumberOfSides*Sin((2*pi)/NumberOfSides)/2;
}
```
One or more else if statements can be specified. Brackets are needed only if more than one statement is run after the "if-else- if-else."

#### **Else-If Statement**

```
if(condition)
{
   actions to take if condition is true
}
else if(condition)
{
   actions to take if condition is true
}
else if...
else
{
   actions to take if no conditions are met
}
```
#### Using the Expressions Console

The Expressions console is used to enter math expressions to be evaluated by the Math stage. The Input, Calculator, and Functions controls are used to insert values into this console. You can also manually type expressions into the console. Expressions take the form of a constant, variable, or math operation, and consist of numeric constants and variables. Numeric constants are whole or decimal numbers, which can be signed. Variables represent data from the incoming row. For example, if fields x, y, and z are defined in the input, then x, y, and z can be used in an expression. Variables are replaced with field values at runtime.

The Math stage also allows grouped expressions, which involve using parentheses to group expressions and override operator precedence. For example, 2\*5^2 equals 50, while (2\*5)^2 equals 100.

**Note:** Every expression you enter must end with a semi-colon.

Additionally, conditional statements can be used in the Expressions console to take actions depending on whether various conditions evaluate to true or false. See **Using [Conditional](#page-62-0) Statements** on page 63 for more information about conditional statements.

The Math stage deals primarily with assignment expressions, in which the output from an expression is assigned to a variable. Multiple assignment operations are supported in the stage and can use the output of a previous assignment operation.

#### **Assignment Expression Examples**

In the scenario below, x=10 and z=1000:

 $x=5+5$  $z=x*100$  In the scenario below, the area of a polygon is calculated based on the length of one side and the number of sides.

```
AreaOfPolygon=
     ((SideLength^2)*NumberOfSides)/
     (4*Tan(pi/NumberOfSides));
```
### Using the Fields Control

The Fields control allows you to change input and output field types. You can change field types from within this control by clicking the drop-down arrow in the Type column and selecting from the list, which includes these options:

**boolean**

A logical type with two values: true and false. Boolean variables can be used in conditional statements to control flow. The code sample, below, shows a Boolean expression:

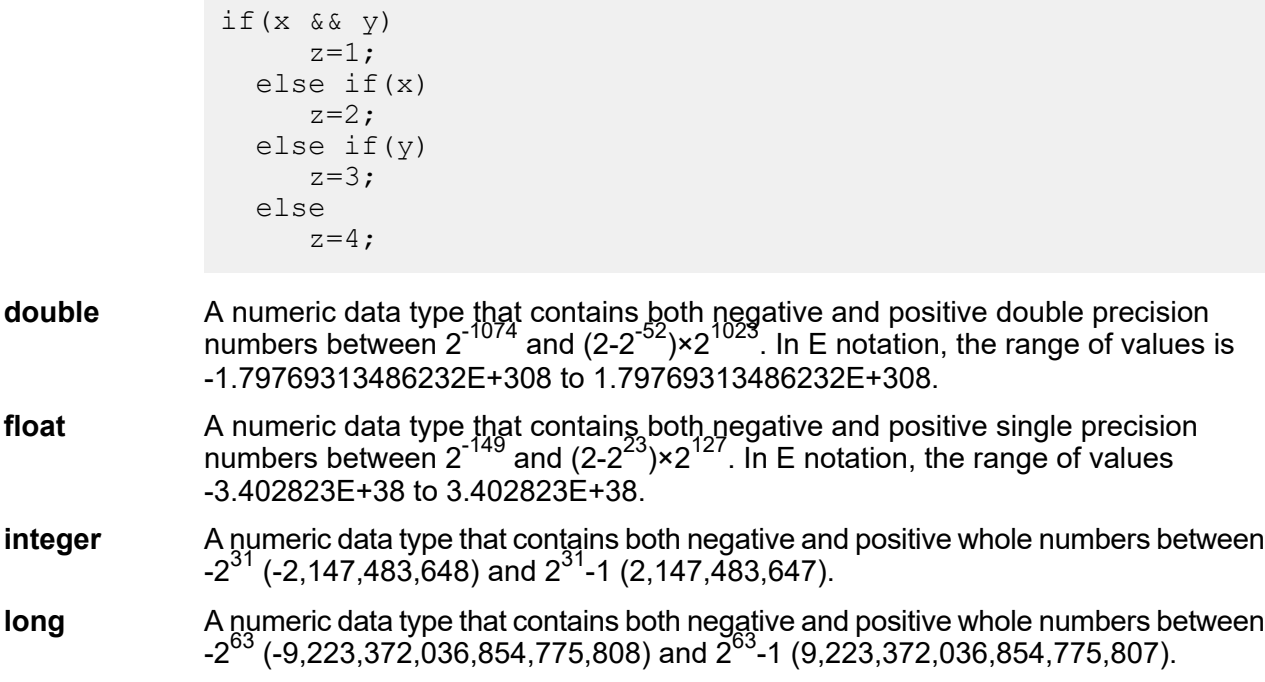

### Using the Preview Control

The Preview control allows you to test math expressions. Fields are listed in the Input Data area; you can provide specific values to pass to the expression and view the output in the Results area beneath Input Data.

Numeric fields are initialized to 0 (0.000 for double) and boolean fields are initialized to False. Double and float fields are limited to four decimal places, and integer and long fields have no decimal places.

## Record Combiner

Record Combiner merges two or more records from multiple streams into a single record based on a commonality. Record Combiner can have one or more stage input ports. For example, you can have one group of records from one stage input (port) and the other group from a second stage input (port 2), and the records will merge into a single record. If you delete a middle stage, the ports will not renumber consecutively.

**Note:** Record Combiner will not release a record on output until each of its input ports has received a record. It must combine as many records as it has input ports before outputting a record.

You can specify which port should be preserved in cases where the input streams have fields of the same name. For example, if you are combining records from two streams, and both streams contain a field named AccountNumber, you could specify which stream's AccountNumber field you want to preserve by choosing the Record Combiner input port that corresponds to the stream you want to preserve. The data from the AccountNumber field in the other stream would be discarded.

## Record Joiner

Record Joiner performs a SQL-style JOIN operation to combine records from different streams based on a relationship between fields in the streams. You can use **Record Joiner** to join records from multiple files, multiple databases, or any upstream channels in the flow. You must connect at least two input channels to **Record Joiner**. The results of the JOIN operation are then written to one output channel. Optionally, records that do not match the join condition can be written to a separate output channel.

#### *Using Record Joiner*

To use the **Record Joiner** stage in a new Flow, perform these steps:

- 1. On the **Spectrum Flow Designer** Home page, click **New**.
- 2. On the **New Flow** page, click **Job**, **Service**, or **Subflow**, as required and then click the correcsponding blank canvas.
- 3. Click **Ok**.
- 4. In the dialog box that appears, give a name to the **Flow**, **Job**, **Service**, or **Subflow** you are creating.
- 5. Click **Ok**.
- 6. From the **Palette Panel** drag the **Record Joiner** stage to the canvas.

**Note:** Record Joiner is one of the **Control Stages**.

- 7. Drag all **Sources** (of the records that are to be joined) to the canvas and connect their **Output Port** to the **Record Joiner Input Port**.
- 8. Drag the **Sink** for the joined records and connect its **Input Port** to the **Record Joiner Output Port**.
- 9. Configure the Sources. See the documentation of the respective stage for field-level details.
- 10. Click **Record Joiner** and configure the **Join Definition** as described below.

#### *Join Definition*

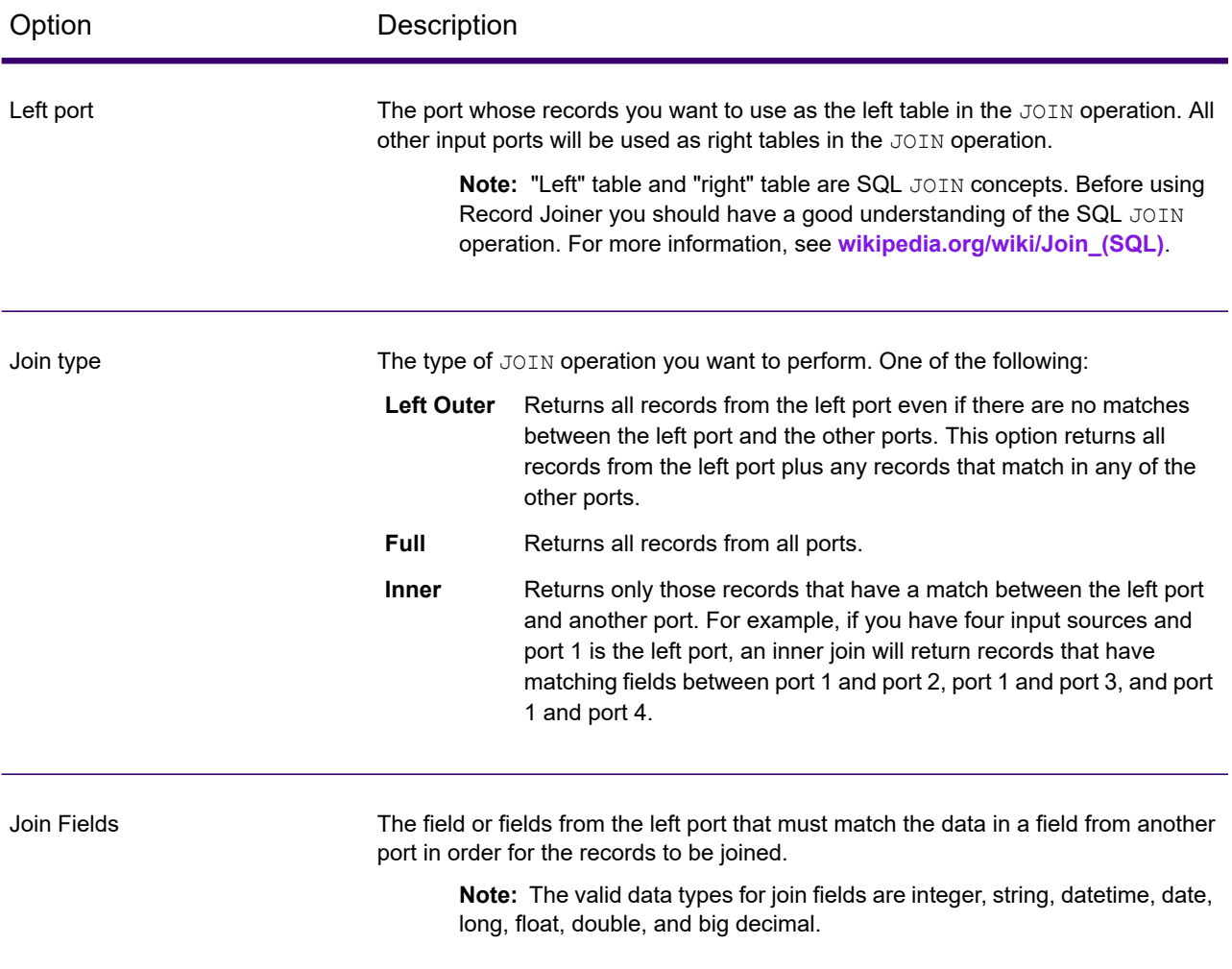

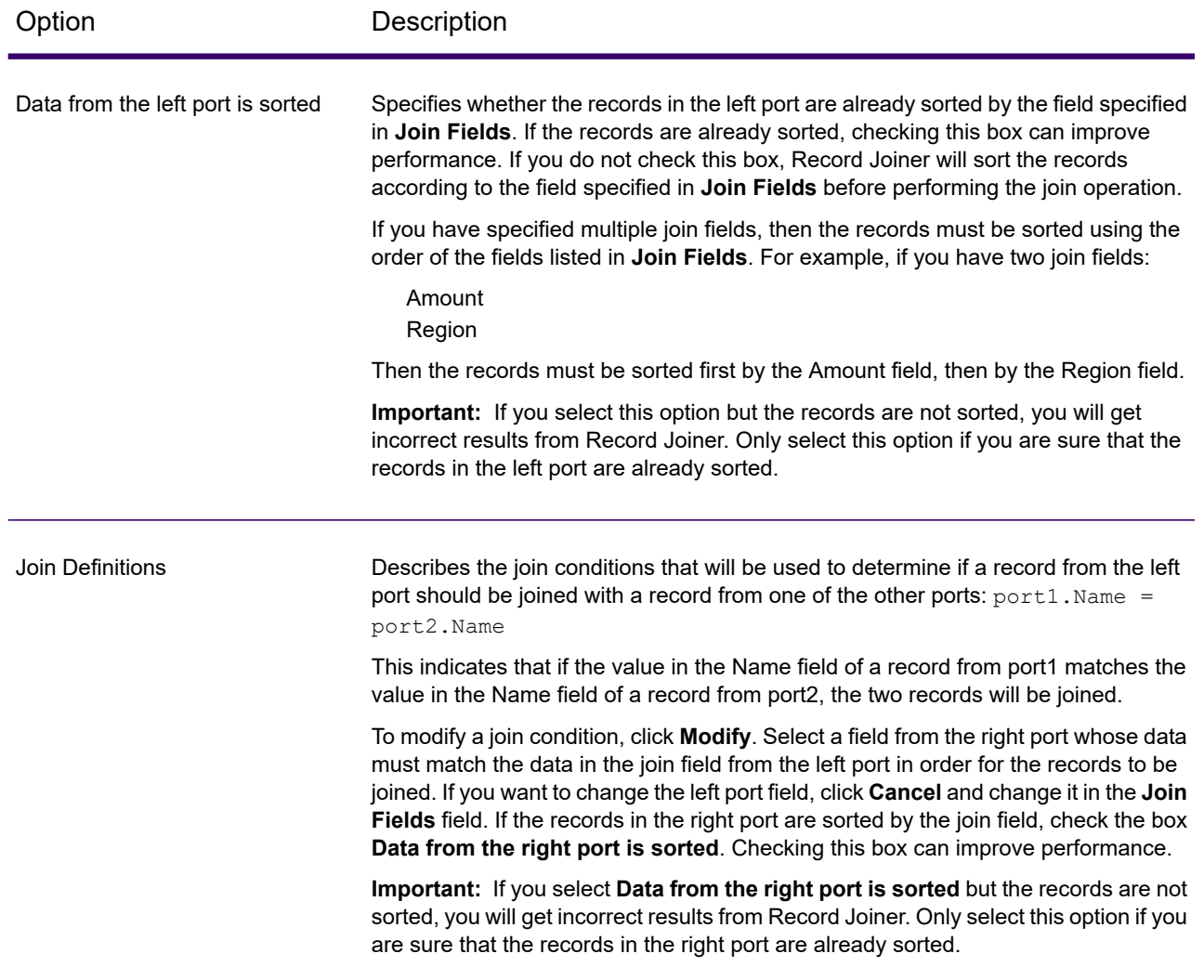

#### *Field Resolution*

This tab specifies which port's data to use in the joined record in cases where the same field name exists in more than one input port. For example, if you are performing a join on two sources of data, and each source contains a field named DateOfBirth, you can specify which port's data to use in the DateOfBirth field in the joined record.

If there are fields of the same name but with different data, and you want to preserve both fields' data in the joined record, you must rename one of the fields before the data is sent to Record Joiner. You can use the Transformer stage to rename fields.

#### *Handling Records That Are Not Joined*

In order for a record to be included in the Record Joiner output it must meet the join condition, or a join type must be selected that returns both joined records and those that did not meet the join condition. For example, a full join will return all records from all input ports regardless of whether a record meets the join condition. In the case of a join type that does not return all records from all ports, such as a left outer join or an inner join, only records that match the join condition are included in the Record Joiner output.

To capture the records that are not included in the result of the join operation, use the **not\_joined** output port. The output from this port contains all records that were not included in the regular output port.

Records that come out of this port have the field **InputPortIndex** added to them. This field contains the number of the Record Joiner input port where the record came from. This allows you to identify the source of the record.

#### **Note:**

- For optimal performance of this stage, ensure two independent streams of records are joined to generate a consolidated output.
- If a single path is first branched using either a broadcaster or conditional router then re-joined back using a Record Joiner, the flow may hang. In case multiple stages are used between branching and joining, use the Sorter as close to the Record Joiner as possible.

#### Math

The Math stage handles mathematical calculations on a single data row and allows you to conduct a variety of math functions using one or more expressions. Data is input as strings but the values must be numeric or Boolean, based on the type of operation being performed on the data.

- 1. Under Control Stages, click the Math stage and drag it to the canvas, placing it where you want on the flow.
- 2. Connect the stage to other stages on the canvas.
- 3. Double-click the Math stage. The **Math Options** dialog box appears, with the Expressions tab open. This view shows the input fields, the Calculator, and the Expressions canvas. Alternately, you can click the Functions tab to use functions instead of the Calculator.

The Input fields control lists the valid fields found on the input port. Field name syntax is very flexible but has some restrictions based on Groovy scripting rules. If you are not familiar with Groovy scripting, see this website for complete information about Groovy:**[groovy-lang.org](http://groovy-lang.org)**.

**Note:** This stage is not available in the tech preview version of Flow Designer.

## Sorter

Sorter sorts records using the fields you specify. For example, you can have records sorted by names, cities, or any other field in your dataflow.

## Sorting Records with Sorter

The Sorter stage allows you to sort records using the fields you specify.

- 1. Under Control Stages, drag Sorter to the canvas, placing it where you want on the dataflow.
- 2. Double-click Sorter.
- 3. Click **Add**.
- 4. Click the down-arrow in the **Field Name** column and select the field that you want to sort on.

**Note:** The list of available fields is based on the fields used in the previous stages in the dataflow.

- 5. In the **Order** column, choose whether you want to sort in ascending or descending order.
- 6. In the **Type** column, select the field's data type.

**Note:** If your incoming data is not in string format, the **Type** column will be disabled.

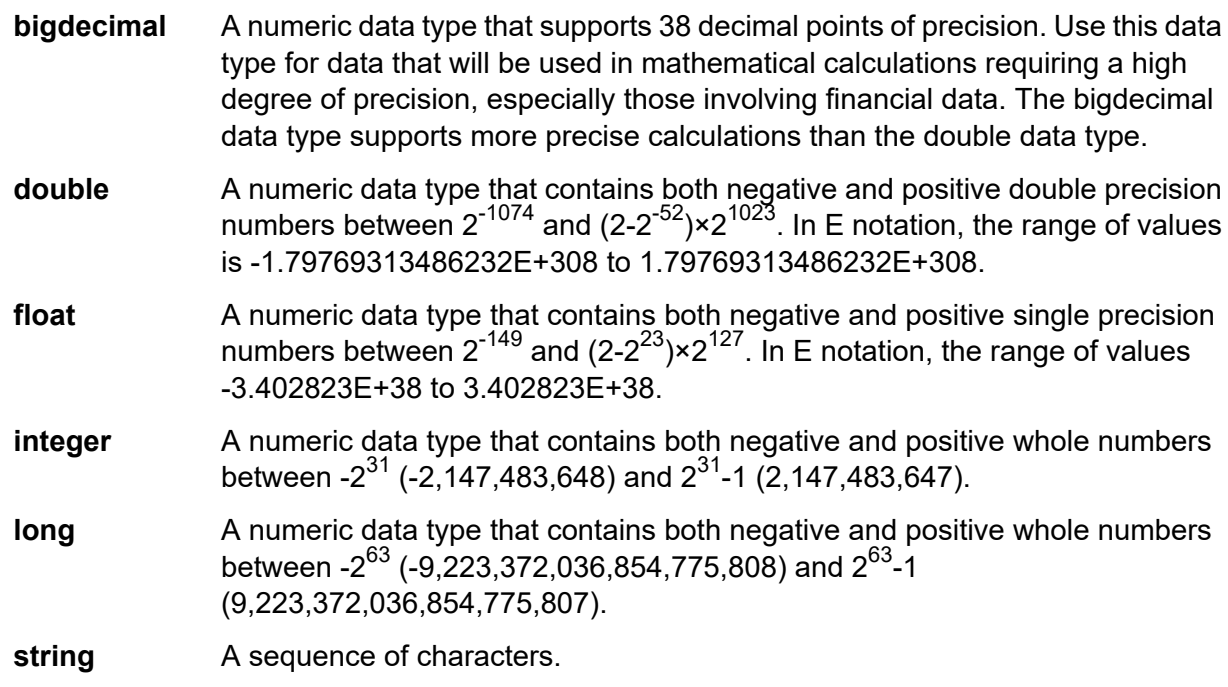

7. To remove blank space from before and after the value before sorting, check the box in the **Trim** column. The trim option does not modify the value of the field. It only trims the value for the

purpose of sorting. Note that if your incoming data is not in string format, the **Trim** column will be disabled.

8. In the **Treat Null As** column, select **Largest** or **Smallest** to indicate the placement of null values in the sorted list. The placement depends on the combination of options selected in the **Order** and **Treat Null As** fields, as shown in the table below:

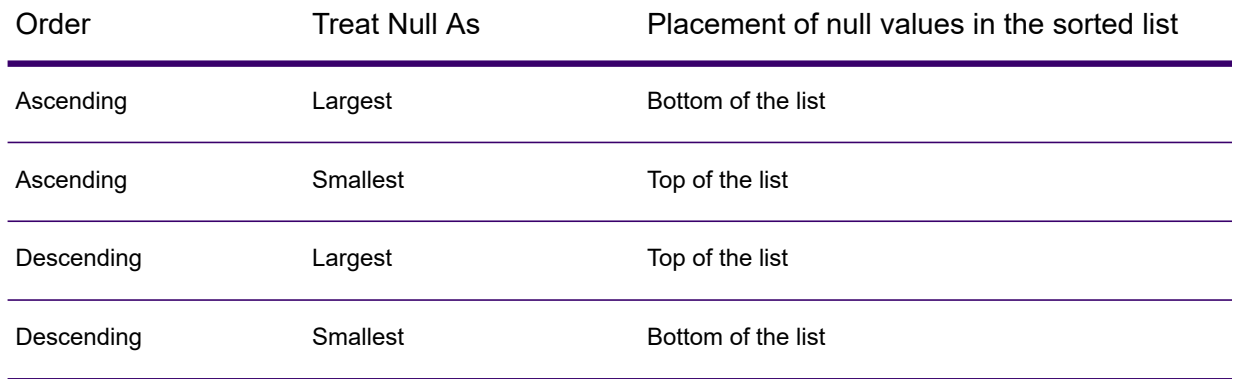

- 9. Repeat until you have added all the fields you want to sort.
- 10. Rearrange the sort order as desired by clicking **Up** or **Down**. This allows you to sort first by one field, then sort the resulting order again by another field.
- 11. If you want to override the default sort performance options that have been defined by your administrator, click **Advanced**, check the **Override sort performance options** box, then specify these options:
	- Specifies the maximum number of data rows a sorter will hold in memory before it starts paging to disk. By default, a sort of 10,000 records or less **In memory record limit** will be done in memory and a sort of more than 10,000 records will be performed as a disk sort. The maximum limit is 100,000 records. Typically an in-memory sort is much faster than a disk sort, so this value should be set high enough so that most of the sorts will be in-memory sorts and only large sets will be written to disk.

**Note:** Be careful in environments where there are jobs running concurrently because increasing the **In memory record limit** setting increases the likelihood of running out of memory.

Specifies the maximum number of temporary files that may be used by a sort process. Using a larger number of temporary files can result in better **Maximum number of temporary files** performance. However, the optimal number is highly dependent on the configuration of the server running Spectrum Technology Platform. You should experiment with different settings, observing the effect on performance of using more or fewer temporary files. To calculate the approximate number of temporary files that may be needed, use this equation:
```
(NumberOfRecords × 2) ÷ InMemoryRecordLimit =
NumberOfTempFilesN
```
**Note:** The maximum number of temporary files cannot be more than 1,000.

**Enable** Specifies that temporary files are compressed when they are written to disk. **compression**

**Note:** The optimal sort performance settings depends on your server's hardware configuration. You can use this equation as a general guideline to produce good sort performance: *(InMemoryRecordLimit* × *MaxNumberOfTempFiles* ÷ 2) >= *TotalNumberOfRecords*

### 12. Click **OK**.

**Note:** You can remove the sort criteria as desired by highlighting a row and clicking **Remove**.

### **Splitter**

A Splitter converts hierarchical data to flat data. Splitters have one input port and one output port that delivers data from the Splitter to the next stage. One way you could use the Splitter's functionality is to take a list of information in a file and extract each discrete item of information into its own data row. For example, your input could include landmarks within a certain distance of a latitudinal-longitudinal point, and the Splitter could put each landmark into a separate data row.

### *Using the Splitter Stage*

- 1. Under Control Stages, click the **Splitter** and drag it to the canvas, placing it where you want on the flow and connecting it to input and output stages.
- 2. Double-click the Splitter. The **Splitter Options** dialog box appears.
- 3. Click the **Split at** drop-down to see other list types available for this stage. Click the list type you want the Splitter to create. The **Splitter Options** dialog box will adjust accordingly with your selection, showing the fields available for that list type.

Alternatively, you can click the ellipses (**...**) button next to the **Split at** drop-down. The **Field Schema** dialog box appears, showing the schema for the data coming into the Splitter. The list types are shown in bold, followed by the individual lists for each type. Also shown is the format of those fields (string, and double, for instance). Click the list type you want the Splitter to create and click **OK**. The **Splitter Options** dialog box will adjust accordingly with your selection, showing the fields available for that list type.

4. Click **Output header record** to return the original record with the split list extracted.

- 5. Click **Only when input list is empty** to return the original record only when there is no split list for that record.
- 6. Select which fields you want the Splitter to include on output by checking the **Include** box for those fields.
- 7. Click **OK**.

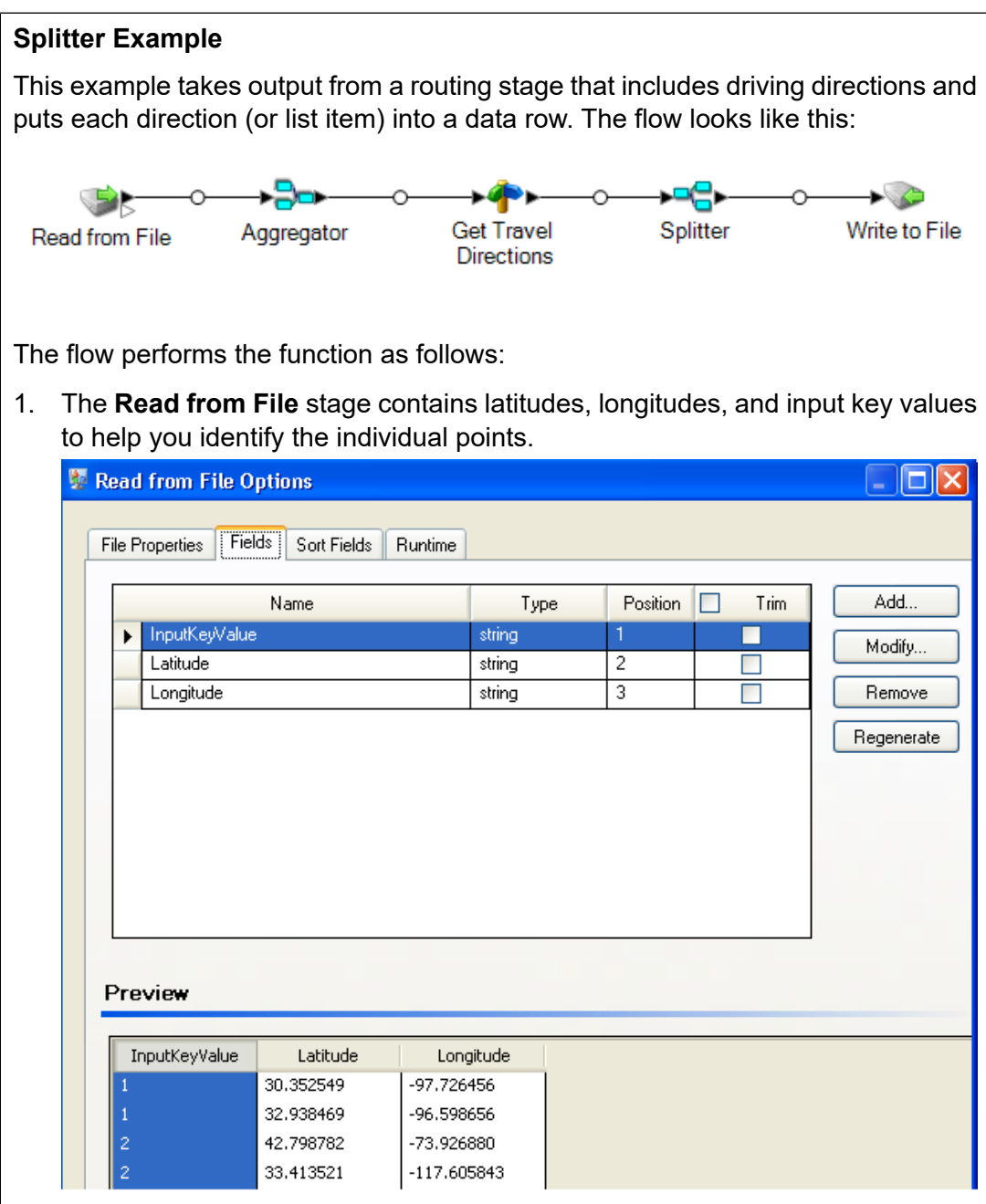

2. The Aggregator stage builds up the data from the Read from File stage into a schema (a structured hierarchy of data) and identifies the group of latitudes and longitudes as a list of route points, which is a necessary step for the next stage to work correctly.

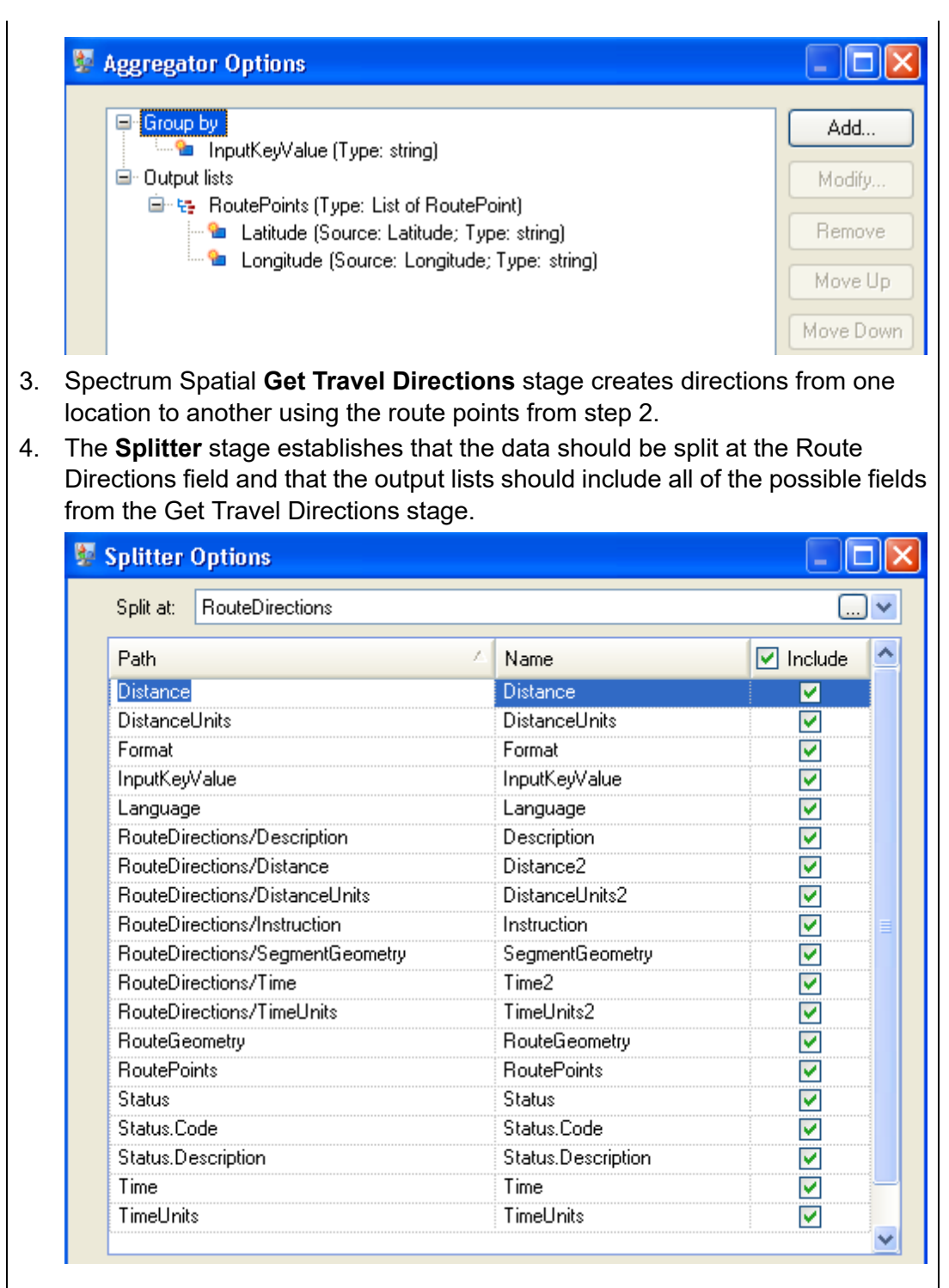

The schema is structured as follows, with Route Directions and Route Points being the available list types for this job:

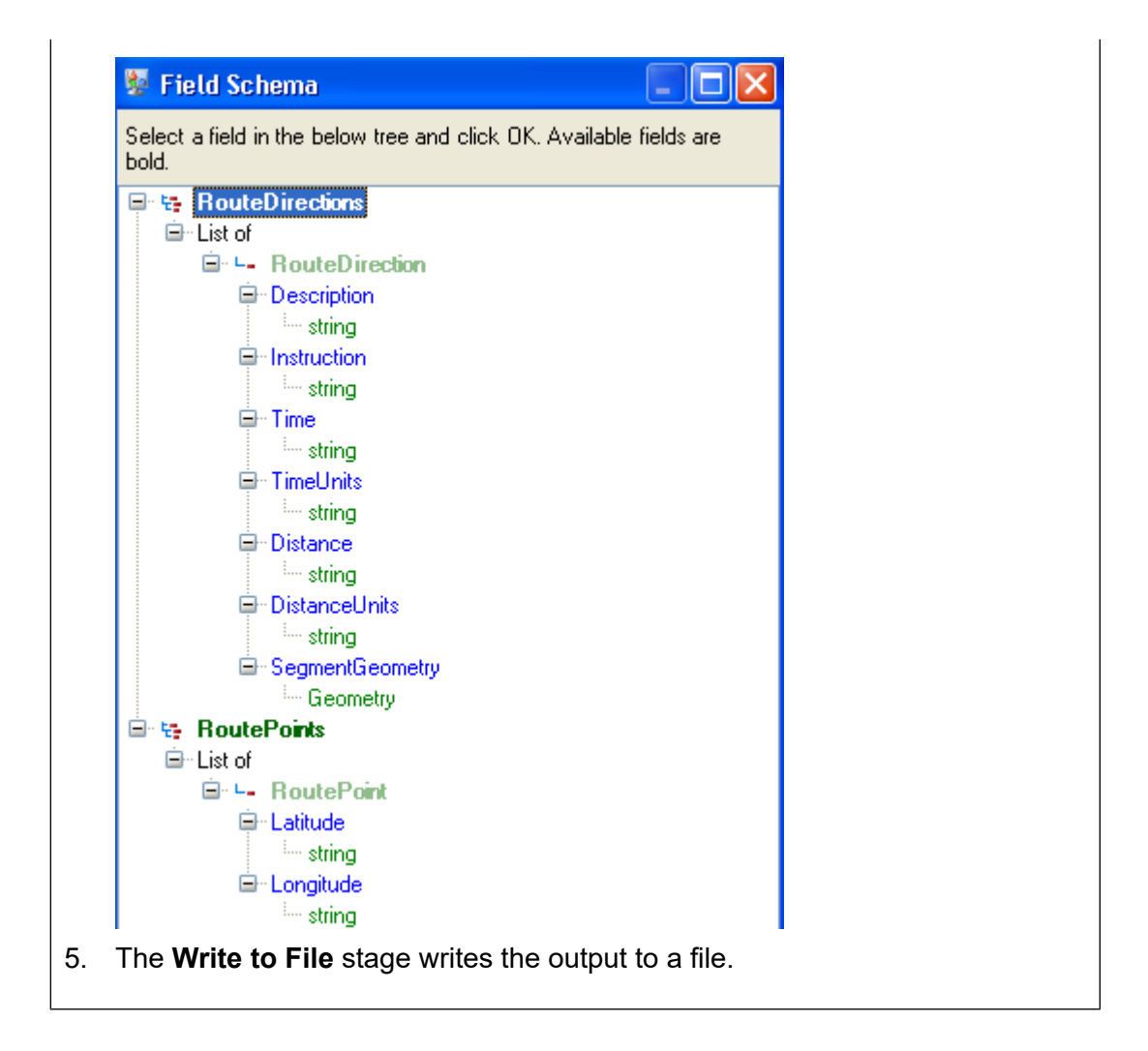

### Stream Combiner

Stream Combiner joins two or more streams of records from multiple stages. Stream Combiner has one or more stage input ports. For example, you can have one group of records from one stage and another group from a second stage, and the records will merge into a single stream.

Stream Combiner has no settings.

### Transformer stage transform types

The Transformer stage modifies field values and formatting. You can perform more than one transform on a field as long as the input and output field names are identical.

#### *General Transforms*

Uses values from existing fields and/or constant values to either replace field values or create a new field. For example, say you have a field named City and you want **Construct Field** to add the phrase "City of" to the values in the City field. You would create a template like this:

#### City of \${City}

In the **To field** field, you would select the City field. This has the effect of replacing the existing values in the City field with a value constructed using the template. For example, if the value in the City field is Chicago, the new value would be City of Chicago.

Some characters must be preceded by a backslash to produce a valid template. For example, the single quote character must be preceded by a backslash like this: \'. See **[groovy-lang.org/syntax.html](http://groovy-lang.org/syntax.html#_escaping_special_characters)** for a list of characters that must be escaped with a backslash.

- **Copy** Copies the value from one field to another.
- Allows you to define your own transform using the Groovy language. For more information, see **Creating a Custom [Transform](#page-80-0)** on page 81. **Custom**
- Changes the name of a field. You can select from a list of field names already in the dataflow or you can type the name you want. **Rename**
- Changes the Status field to a value of either Success or Fail. When set to Fail, an optional Description and Code may also be set. **Status**

#### *Formatting Transforms*

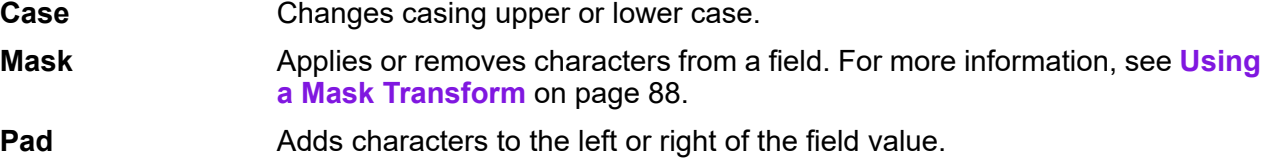

### *String Transforms*

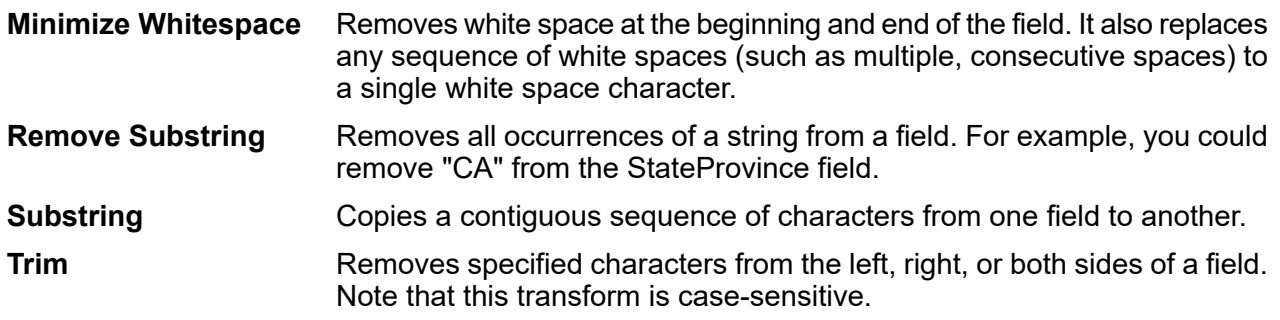

#### Removes a specified number of characters from the left and right sides of a field. **Truncate**

### *List Transforms*

This feature helps you to create canned transformation that operate on lists, for example input from read from XML.

For defining list transformations, follow these steps:

- 1. Select a list transformation operation. Input fields appear in a tree view on the right.
- 2. Select a valid field in the tree to apply the operation on. Properties for the operation show up below the input fields tree view.
- 3. Specify the operation properties and click add. The transform gets added to the list in the parent window, that is the 'Transformer Options' window.
- Allows creating a field under the user selected list type field. For example if a list called Football has two clubs, Knitters and Lambs, you user can add a new club called Irons, for a total of three clubs. **Create Field**
- Performs sorting on values present in the selected field. In a complex list, the user needs to specify the key element for sorting while in case of simple list, the sorting **Sort** takes place on the elements present in the list. The user can select the sort order as either ascending or descending. In the example of Football, when the list has three clubs, the user needs to select field 'name' under 'club' to sort the clubs based on name. The current club entries list as Irons, Knitters and Lambs if sort order is ascending and descending for sort order descending. Now, if the user wants the list of players sorted, the field 'player' needs to be selected and sort order defined for it
- Performs summation of all the values present in the selected field. The output is stored in a field specified by the user. For example, if the user wants to view the total points **Sum** gained by each football club, user needs to select field 'points' under 'Tournament' and specify the output field name.
- Performs the copy operation from the selected field to the field specified by the user. When user selects a field to copy, the field and all fields under it (if any) are copied to the new field specified. This operation takes place at the same level of hierarchy. **Copy**
- Performs the rename operation of the selected field to the new name specified by the user. **Rename**

This sample XML code provides a reference to the List Transform feature:

```
<?xml version="1.0"?>
<sports_details>
 <sports name="football">
<clubs>
  <club name="Knitters">
```

```
<player>Samuel</player>
   <player>Messi</player>
   <player>kaka</player>
   <player>Alan</player>
   <coach>Stuart</coach>
   <Tournament name="Football League">
  <result>won</result>
  <points>4</points>
   </Tournament>
   <Tournament name="UEFA">
  <result>draw</result>
  <points>2</points>
  </Tournament>
  \langle/club>
  <club name="Lambs">
   <player>Ronaldo</player>
  <player>Neymar</player>
   <player>Zlatan</player>
   <player>Mesut</player>
   <coach>Ivan</coach>
   <Tournament name="Airtel League">
  <result>draw</result>
  <points>2</points>
  </Tournament>
  <Tournament name="Champions League">
  <result>lost</result>
  <points>0</points>
  </Tournament>
  \langle/club>
  <club name="Irons">
   <player>Scott</player>
  <player>Paul</player>
  <player>John</player>
   <player>Andrew</player>
   <coach>Jeff</coach>
   <Tournament name="CAF">
  <result>won</result>
  <points>4</points>
  </Tournament>
   <Tournament name="Copa America">
  <result>won</result>
  <points>4</points>
  </Tournament>
  </club>
</clubs>
</sports>
<sports name="badminton">
<clubs>
  <club name="Shuttlers">
   <player>Saina</player>
   <player>Viktor</player>
   <player>Chen</player>
   <player>Srikanth</player>
```

```
<coach>Jan</coach>
   <Tournament name="Olympic Games">
  <result>won</result>
  <points>4</points>
   </Tournament>
    <Tournament name="Commonwealth Games">
  <result>won</result>
  <points>4</points>
   </Tournament>
  </club>
  <club name="Choppers">
   <player>Wang</player>
   <player>Sindhu</player>
   <player>Carolina</player>
    <player>Li Xuerui</player>
    <coach>Ratchanok</coach>
   <Tournament name="World Junior">
  <result>draw</result>
  <points>2</points>
   </Tournament>
   <Tournament name="Uber Cup">
  <result>draw</result>
  <points>2</points>
   </Tournament>
  \langle/club>
   <club name="Lobbers">
   <player>Nozomi</player>
   <player>Chou</player>
   <player>Marc</player>
   <player>Lin</player>
   <coach>Kevin</coach>
   <Tournament name="World Senior">
  <result>won</result>
  <points>4</points>
   </Tournament>
   <Tournament name="Thomas Cup">
  <result>won</result>
  <points>4</points>
   </Tournament>
  \langle/club>
</clubs>
  </sports>
</sports_details>
```
### Changing the Order of Transforms

If you have more than one transform to run on a particular output field, you can define the order in which they run.

**Note:** If you map a single field to two different output fields (for example, ValidateAddress.City to Output.City1 and ValidateAddress.City to  $Output$ .  $City2$ ), and you add transforms to each field, the transform for the secondary field must be run first. You must change the order of the transforms to run the second field transform (Output.City2) first.

- 1. Double-click the Transformer stage. The Transformer Options dialog box appears.
- 2. Select a transform and use the Move Up and Move Down buttons to rearrange the order of the transforms. Spectrum Flow Designer funs the top transform first.

**Note:** Dependent transforms cannot be moved above primary transforms (the transforms upon which the dependent transforms rely).

3. Click **OK**.

### <span id="page-80-0"></span>Creating a Custom Transform

The Transformer stage has predefined transforms that perform a variety of common data transformations. If the predefined transforms do not meet your needs, you can write a custom transform script using Groovy. This procedure describes how to create basic custom transforms using Groovy. For complete documentation on Groovy, see **[groovy-lang.org](http://groovy-lang.org)**.

- 1. In Spectrum Enterprise Designer, add a Transformer stage to the dataflow.
- 2. Double-click the Transformer stage.
- 3. Click **Add**.
- 4. Under **General**, click **Custom**.
- 5. In the **Custom transform name** field, enter a name for the transform you will create. The name must be unique.
- 6. Click **Script Editor**.

This editor provides a variety of features to make developing your transform easier, such as code completion and palettes listing functions and fields.

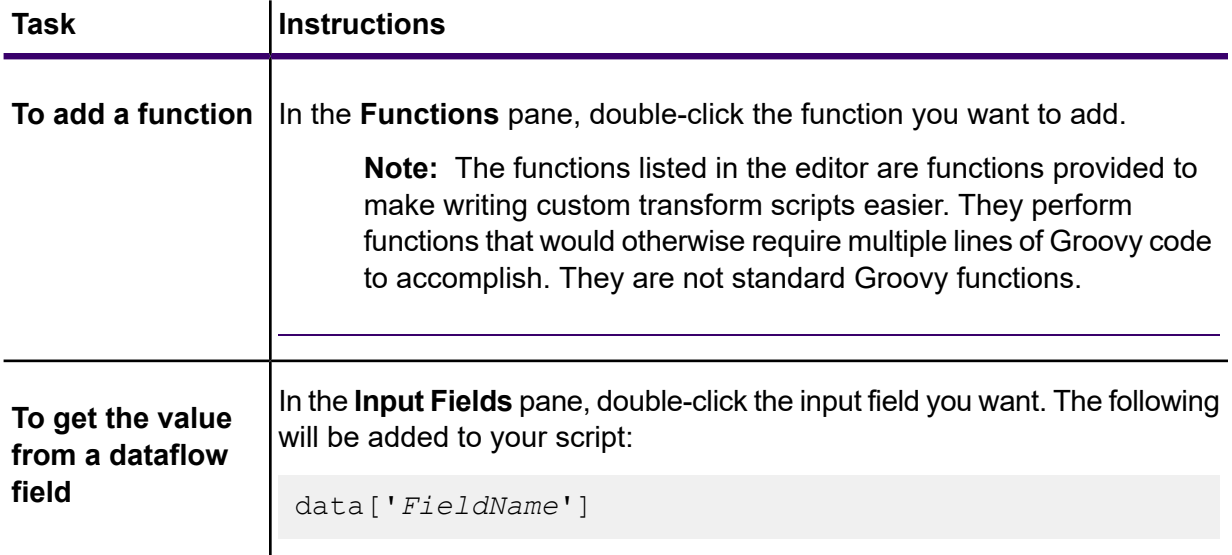

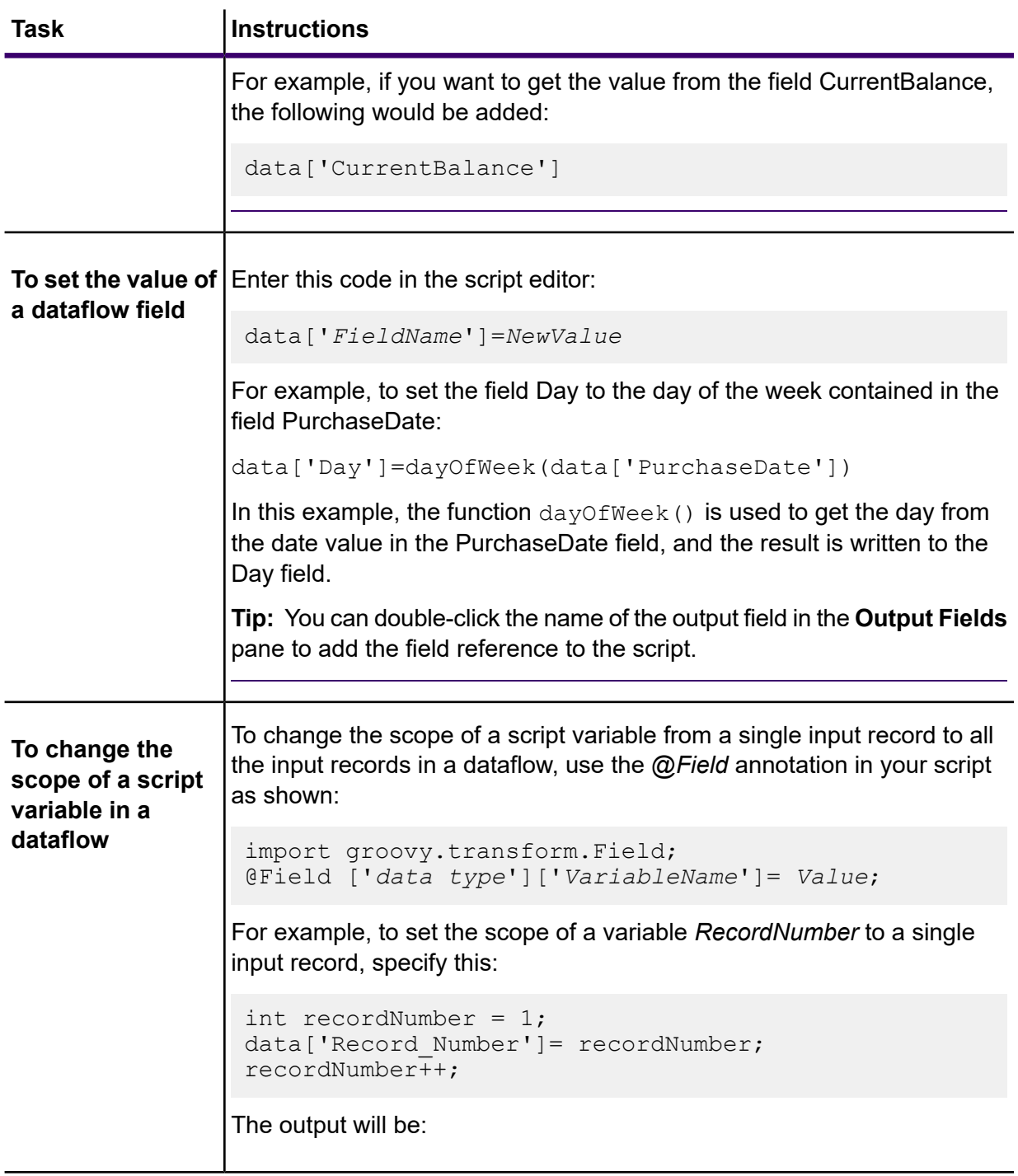

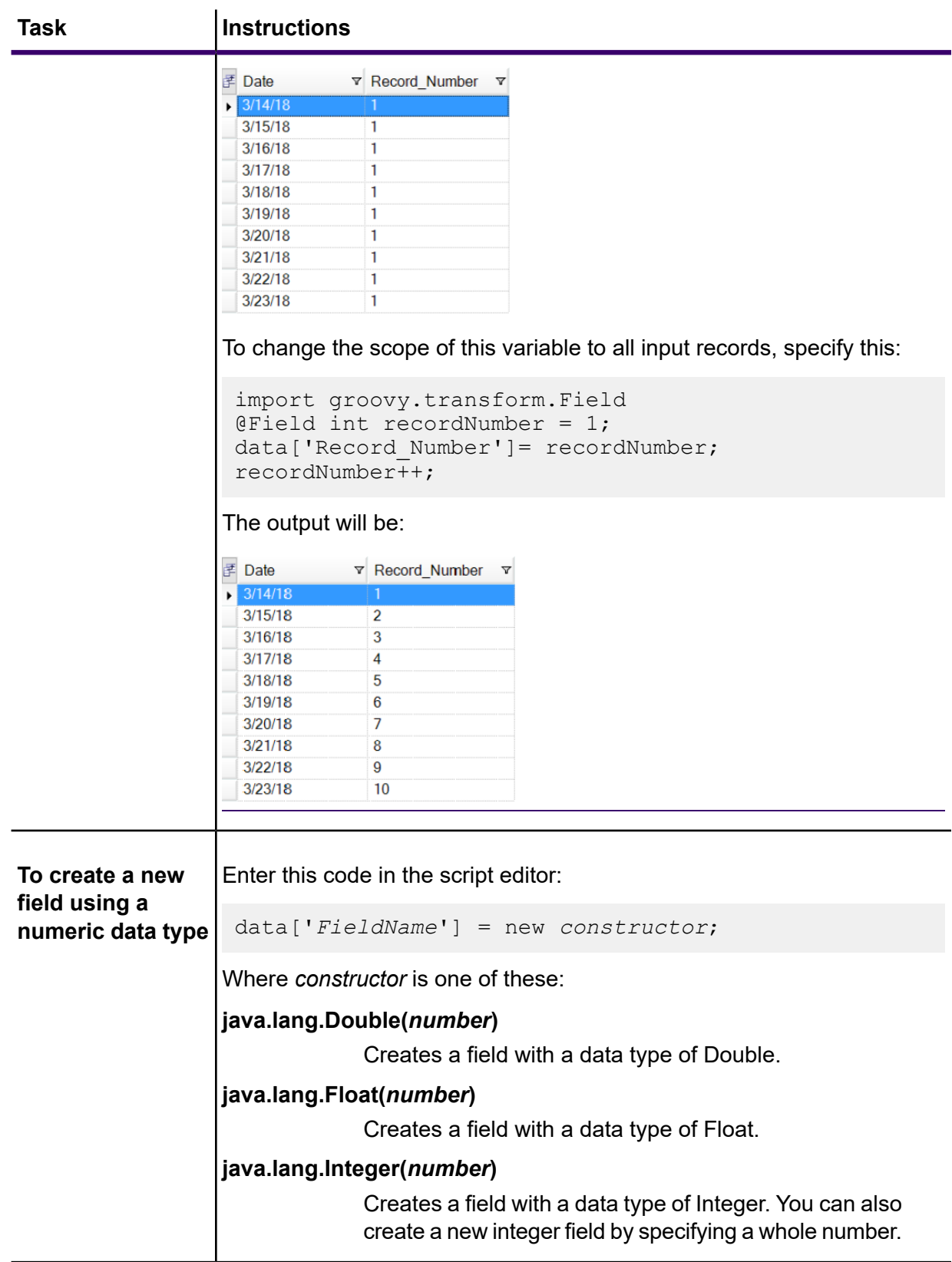

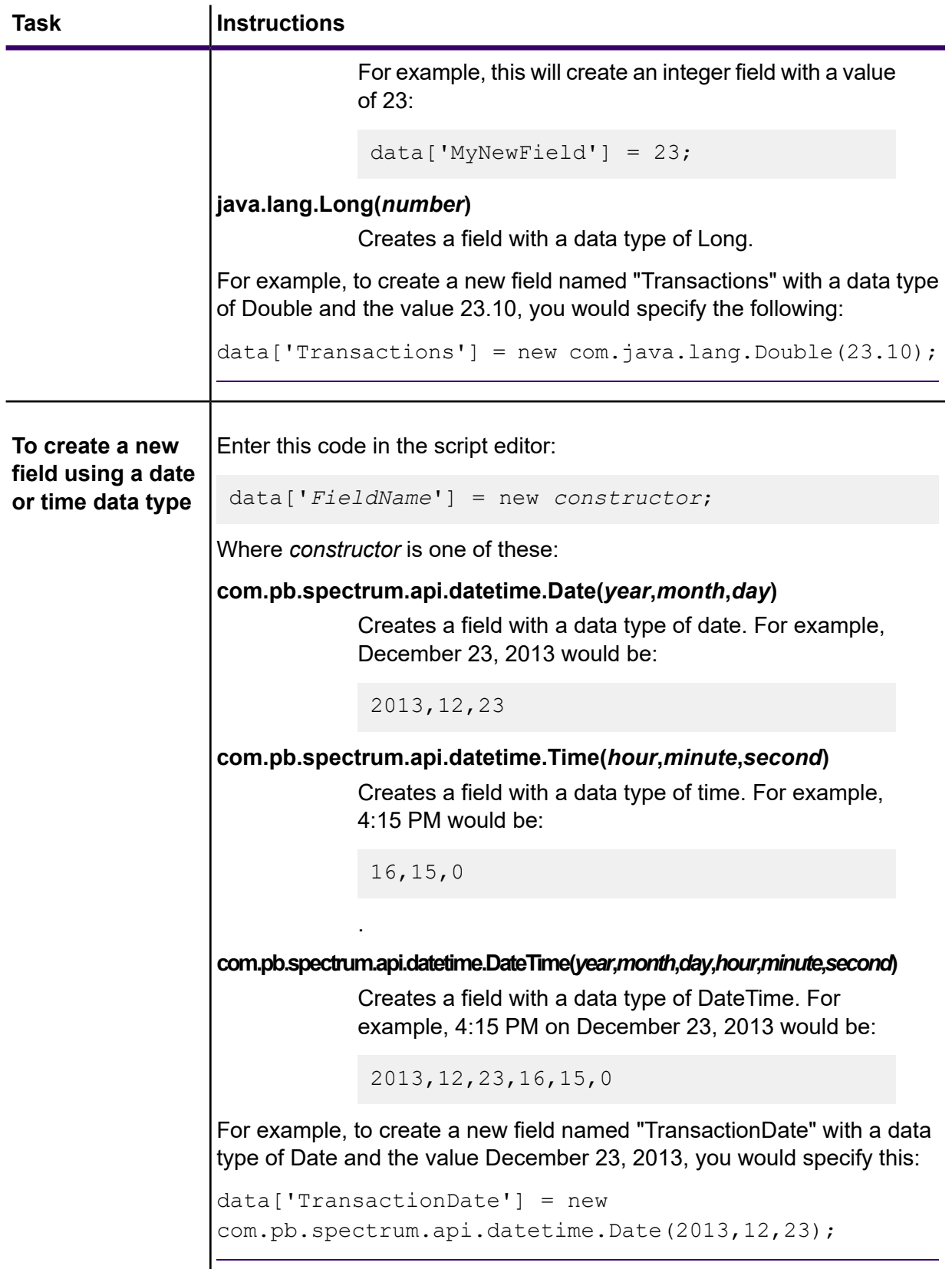

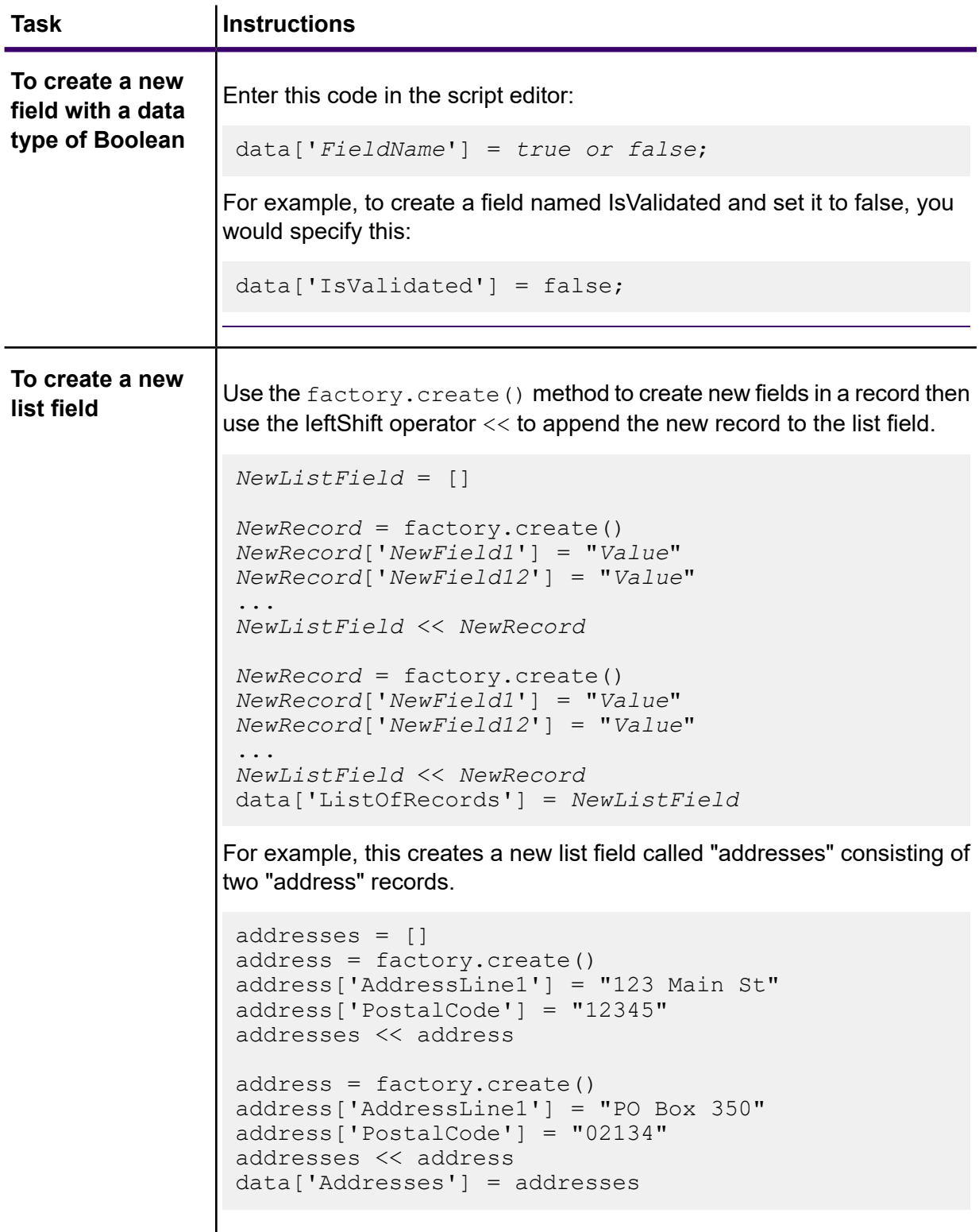

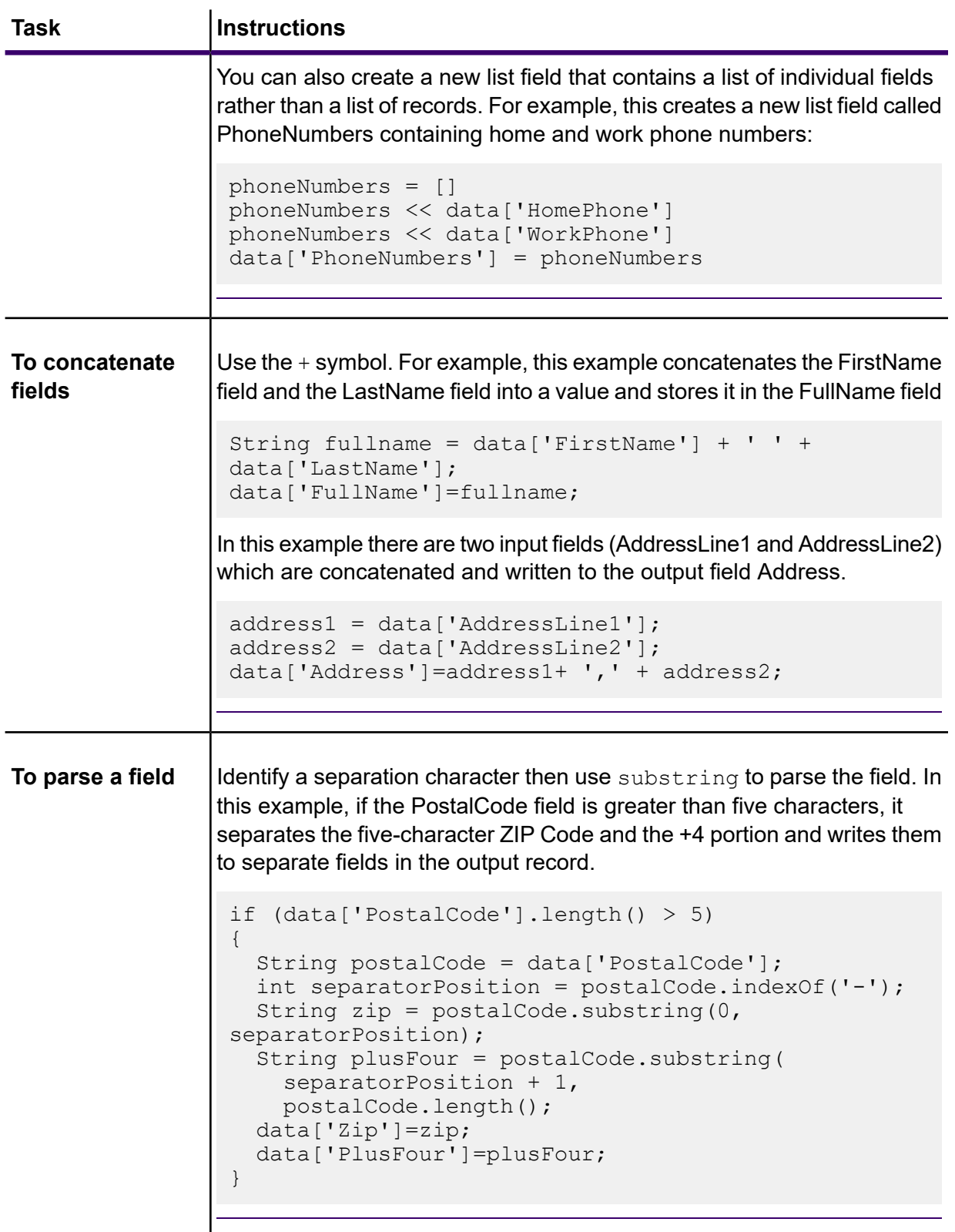

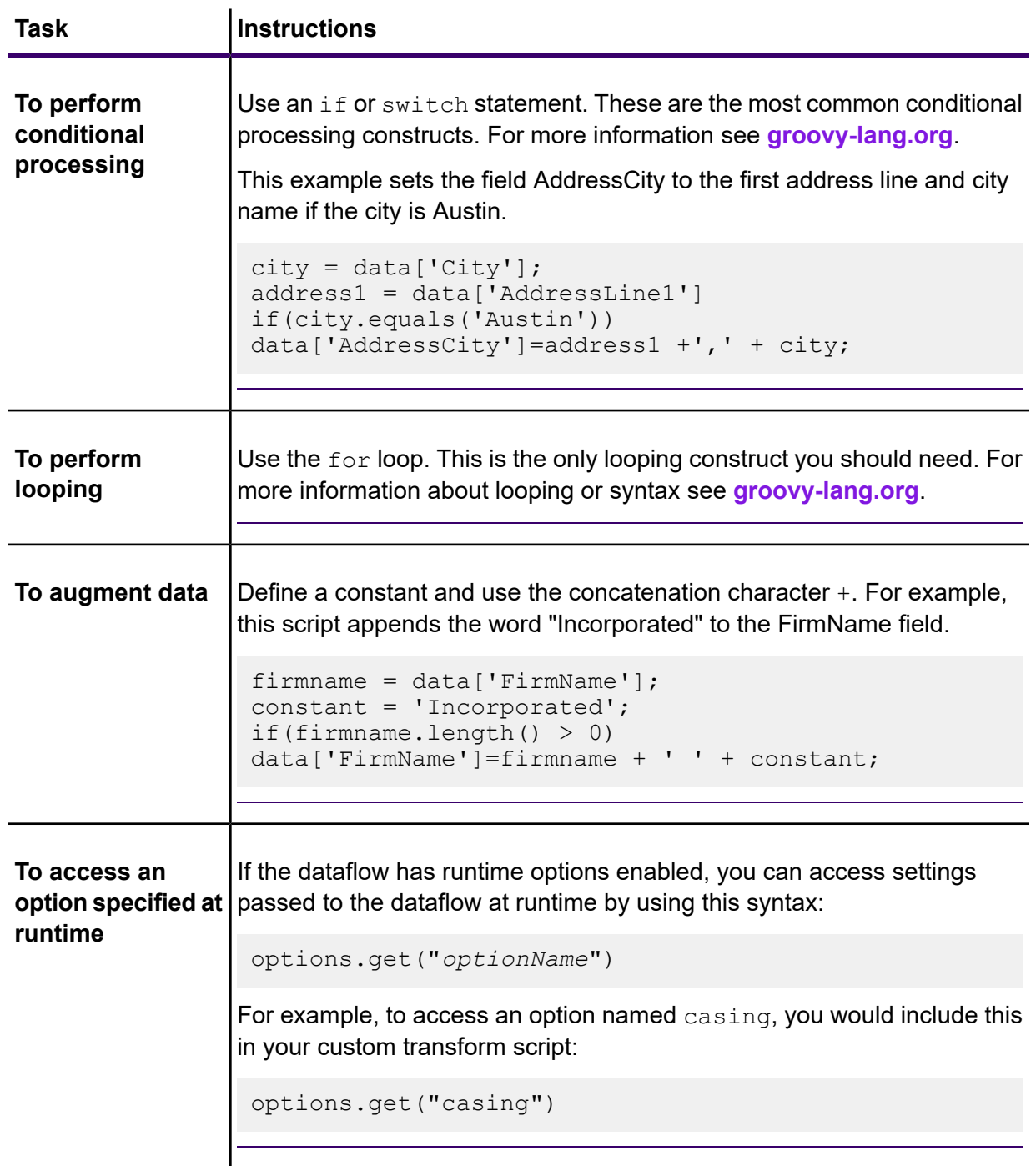

- 7. After you are done entering your script, click the "X" button in the window to close the editor.
- 8. In the **Input fields** field, select the field or fields to which you want to apply the transform.
- 9. In the **Output fields** field, specify the field to which you want to write the output from the transform. If necessary, you can define a new field by clicking the **Add** button to the right of the **Output fields** field.
- 10. When you are done, click the **Add** button at the bottom of the window.

11. Click **OK**.

### <span id="page-87-0"></span>Using a Mask Transform

You can use the Transformer stage to apply a mask transform to a field. A mask transform applies characters to a field, or removes characters from a field, using a specified pattern. For example, using a mask transform you could format a string of numbers like 8003685806 into a phone number like this: (800) 368 5806.

- 1. In Spectrum Enterprise Designer, drag a Transformer stage to the canvas and connect it in the desired location.
- 2. Double-click the Transformer stage.
- 3. Click **Add**.
- 4. Expand **Formatting** and select **Mask**.
- 5. Select the type of mask you want to use.

**Apply** Adds characters to a field to form the string into a new pattern. **Remove** Extracts a pattern of characters from a string.

6. In the **Mask string** field, specify the pattern you want to use when either adding characters or removing characters.

There are two types of characters you use when specifying the mask string: literal characters and mask characters.

Literal characters represent actual characters that are present in the string. When a remove mask is used, the input character must match the literal character exactly. If that is the case, then they will be removed from the input. Similarly, the literal characters will be added to the input in the position indicated by the mask definition when the apply mask is used.

The other type of character you can use in a mask string is a mask character. A mask character indicates the type of character that can be in a particular location of the input string. For example, if you have an input where the first character is a number, the first mask character needs to be #. Anything in the input that matches this mask character will be kept in the output.

The table below lists the mask characters you can use in the **Mask string** field:

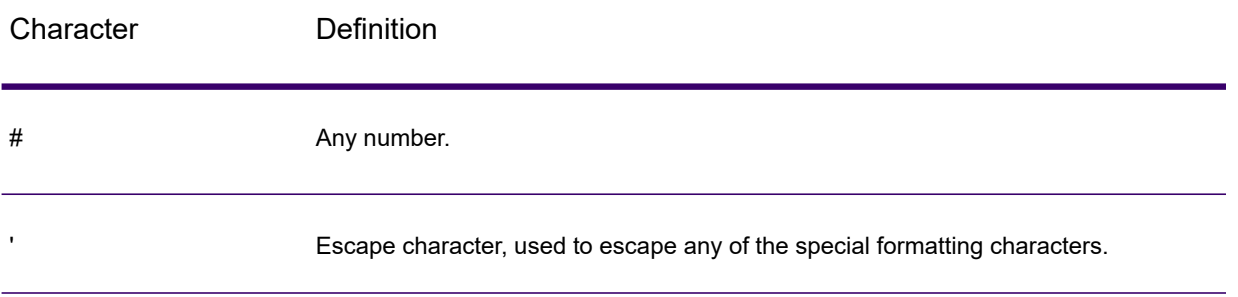

### **Table 8: Mask Characters**

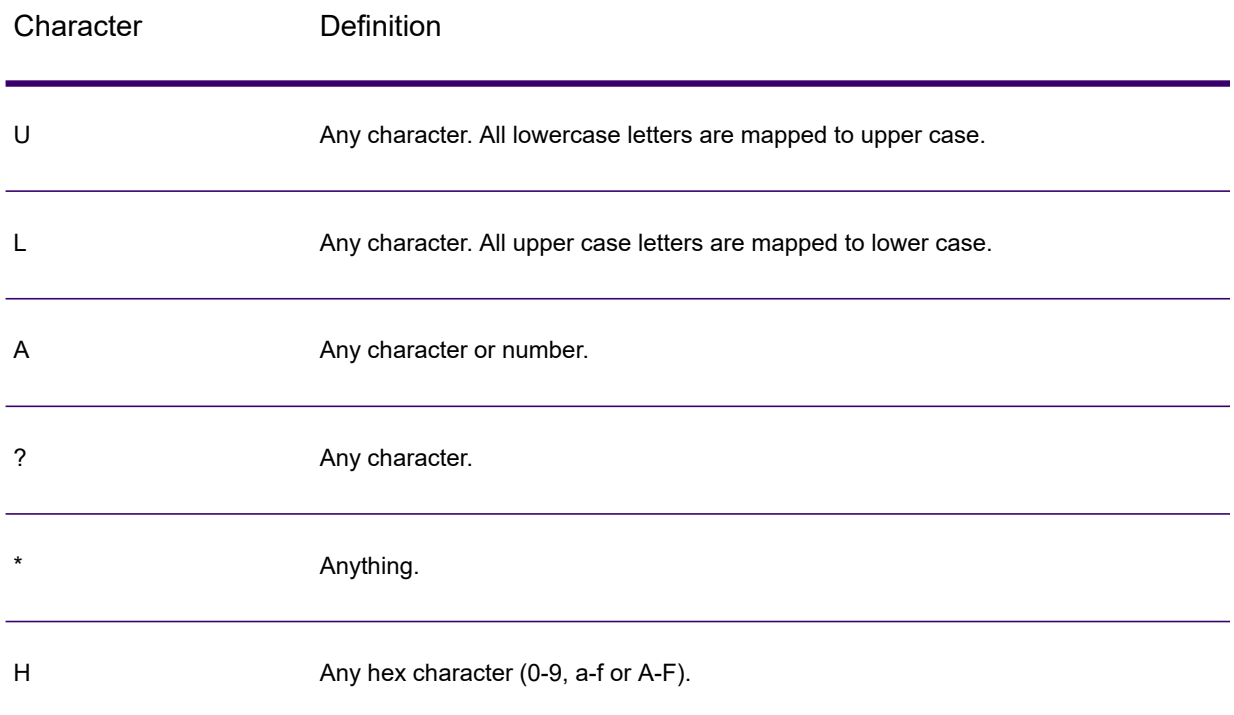

- 7. Click **Add**.
- 8. Click **OK**.

### **Mask Transform Examples**

This is an apply mask that applies formatting to a string. Because "(" and ")" and <space> are literals, they will be added to the output. All the numbers will be kept because # is a mask character.

```
Input: 8003685806
Mask string: (###) ### ####
Output: (800) 368 5806
```
This remove mask example omits the dash in the ZIP Code.

```
Input: 60510-1135
Mask string: *****-****
Output: 605101135
```
## Unique ID Generator

The Unique ID Generator stage creates a unique key that identifies a specific record. A unique ID is crucial for data warehouse initiatives in which transactions may not carry all name and address

data, but must be attributed to the same record or contact. A unique ID may be implemented at the individual, household, business, and premises level. Unique ID Generator provides a variety of algorithms to create unique IDs.

The unique ID is based on either a sequential number or date and time stamp. In addition, you can optionally use a variety of algorithms to generate data to appended to the ID, thereby increasing the likelihood that the ID will be unique. The sequential number or date and time stamp IDs are required and cannot be removed from the generated ID.

Unique ID Generator can be used to generate a non-unique key using one of the key generation algorithms. In non-unique mode, you can create keys to use for matching. This may be useful in a data warehouse where you have already added keys to a dimension and you want to generate a key for new records in order to see if the new records match an existing record.

This example shows that each record in the input is assigned a sequential record ID in the output.

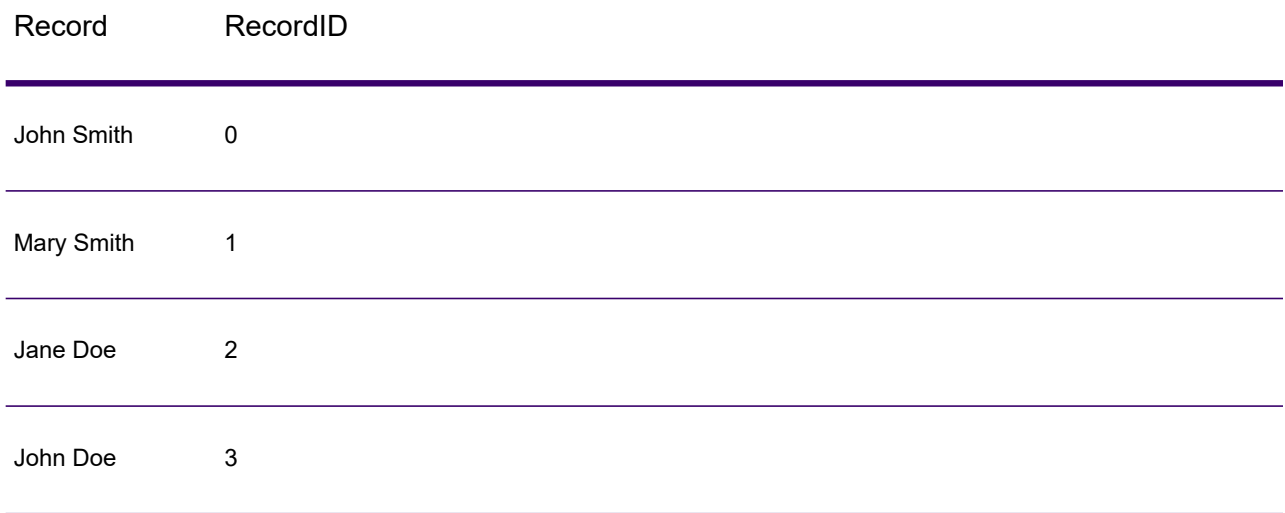

The Unique ID stage produces a field named RecordID which contains the unique ID. You can rename the RecordID field as required.

### Defining a Unique ID

By default, the Unique ID Generator stage creates a sequential ID, with the first record having an ID of 0, the second record having an ID of 1, the third record having an ID of 2, and so forth. If you want to change how the unique ID is generated, follow this procedure.

- 1. In the Unique ID Generator stage, on the **Rules** tab, click **Modify**.
- 2. Choose the method you want to use to generate the unique ID. For more information, see **Unique ID [Definition](#page-90-0) Methods** on page 91.
- 3. Click **OK**.

### <span id="page-90-0"></span>*Unique ID Definition Methods*

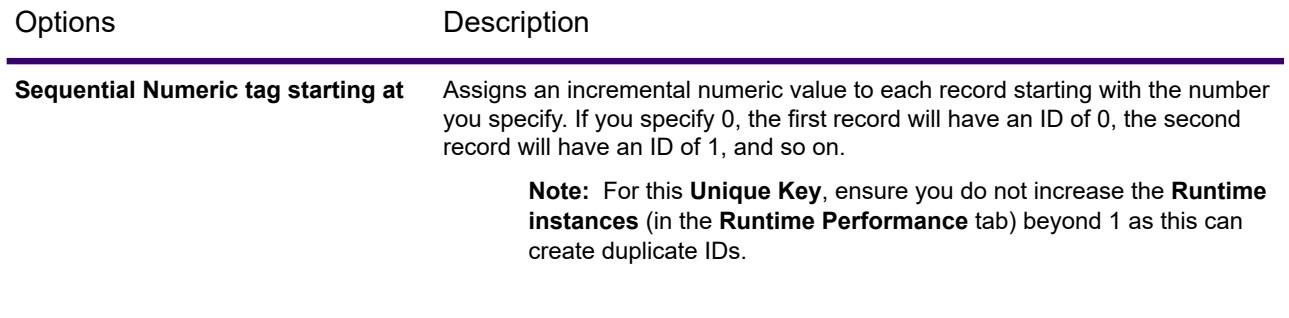

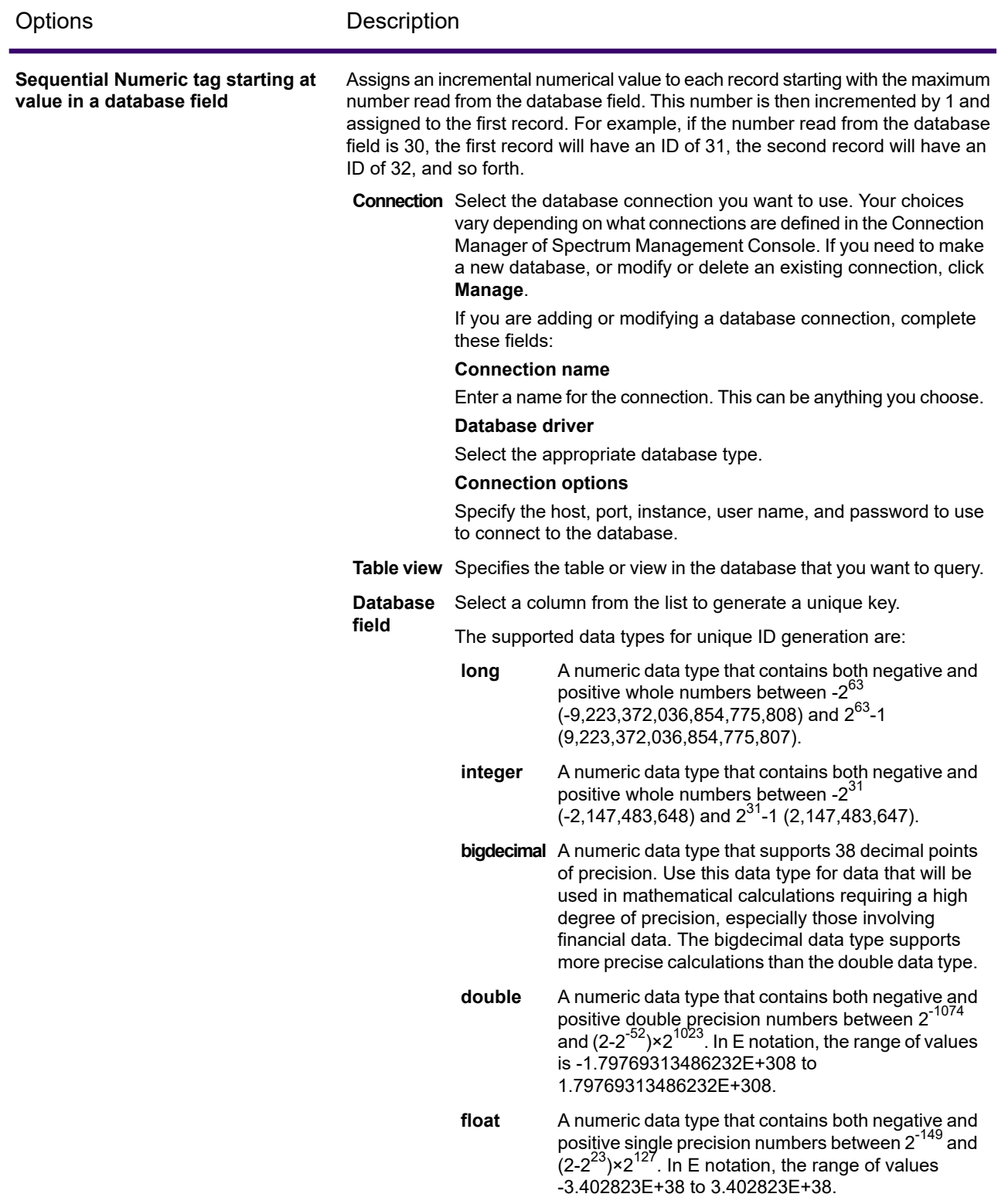

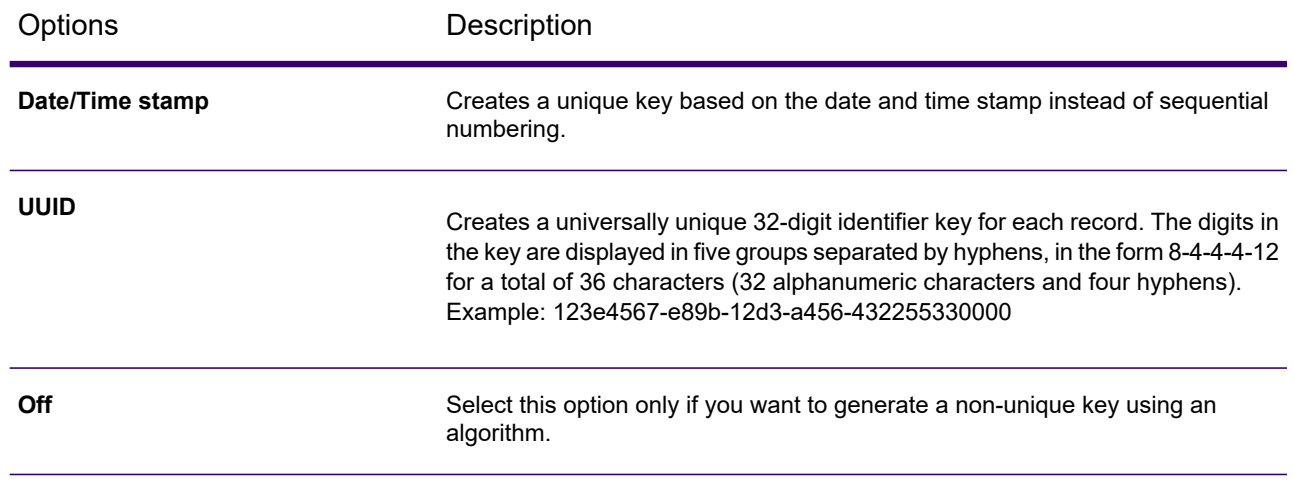

### Using Algorithms to Augment a Unique ID

Unique ID Generator generates a unique ID for each record by either numbering each record sequentially or generating a date-time stamp for each record. You can optionally use algorithms to append additional information to the sequential or date-time unique ID, thereby creating a more complex unique ID and one that is more likely to be truly unique.

- 1. In the Unique ID Generator stage, click **Add**.
- 2. In the **Algorithm** field, select the algorithm you want to use to generate additional information in the ID.

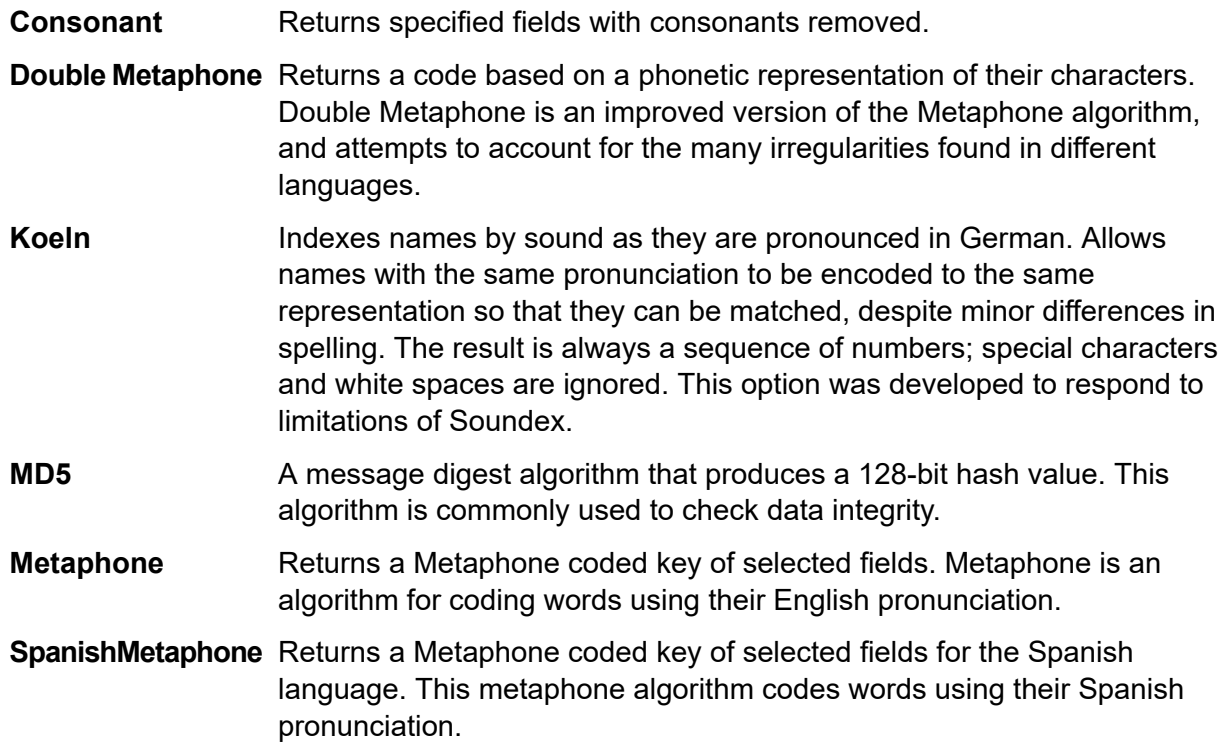

- Improves upon the Metaphone and Double Metaphone algorithms with more exact consonant and internal vowel settings that allow you to produce **Metaphone 3** words or names more or less closely matched to search terms on a phonetic basis. Metaphone 3 increases the accuracy of phonetic encoding to 98%. This option was developed to respond to limitations of Soundex.
- 3. In the **Field name** field, choose the field to which you want to apply the algorithm. For example, if you chose the soundex algorithm and chose a field named City, the ID would be generated by applying the soundex algorithm to the data in the City field.
- 4. If you selected the substring algorithm, specify the portion of the field you want to use in the substring:
	- a) In the **Start position** field, specify the position in the field where you want the substring to begin.
	- b) In the **Length** field, select the number of characters from the start position that you want to include in the substring.

For example, say you have this data in a field named LastName:

Augustine

If you specified 3 as the start position and 6 as the end position, the substring would produce:

gustin

- 5. Check the **Remove noise characters** box to remove all non-numeric and non-alpha characters such as hyphens, white space, and other special characters from the field before applying the algorithm.
- 6. For consonant and substring algorithms, you can sort the data in the field before applying the algorithm by checking the **Sort input** box. You can then choose to sort either the characters in the field or terms in the field in alphabetical order.
- 7. Click **OK** to save your settings.
- 8. Repeat as needed if you want to add additional algorithms to produce a more complex ID.

**Note:** The unique key definition is always displayed in a different color and cannot be deleted.

### Defining a Non-Unique ID

Unique ID Generator can be used to generate a non-unique key using one of the key generation algorithms. In non-unique mode, you can create keys to use for matching. This may be useful in a data warehouse where you have already added keys to a dimension and you want to generate a key for new records in order to see if the new records match an existing record.

- 1. In the Unique ID Generator stage, on the **Rules** tab, click **Modify**.
- 2. Select **Off**.

This turns off the unique ID portion of the ID generation rules. With this option off, only the algorithm you choose in the steps below are used to create the ID. This means that any records that have the same data in the fields you use to generate the ID will have the same ID. You can then use the ID for matching.

- 3. Click **OK**.
- 4. At the warning prompt, click **Yes**.
- 5. In the Unique ID Generator stage, click **Add**.
- 6. In the **Algorithm** field, select the algorithm you want to use to generate additional information in the ID.

**Consonant** Returns specified fields with consonants removed.

**Double Metaphone** Returns a code based on a phonetic representation of their characters. Double Metaphone is an improved version of the Metaphone algorithm, and attempts to account for the many irregularities found in different languages.

- Indexes names by sound as they are pronounced in German. Allows names with the same pronunciation to be encoded to the same **Koeln** representation so that they can be matched, despite minor differences in spelling. The result is always a sequence of numbers; special characters and white spaces are ignored. This option was developed to respond to limitations of Soundex.
- A message digest algorithm that produces a 128-bit hash value. This algorithm is commonly used to check data integrity. **MD5**
- Returns a Metaphone coded key of selected fields. Metaphone is an algorithm for coding words using their English pronunciation. **Metaphone**
- **SpanishMetaphone** Returns a Metaphone coded key of selected fields for the Spanish language. This metaphone algorithm codes words using their Spanish pronunciation.
- Improves upon the Metaphone and Double Metaphone algorithms with more exact consonant and internal vowel settings that allow you to produce **Metaphone 3** words or names more or less closely matched to search terms on a phonetic basis. Metaphone 3 increases the accuracy of phonetic encoding to 98%. This option was developed to respond to limitations of Soundex.
- 7. In the **Field name** field, choose the field to which you want to apply the algorithm. For example, if you chose the soundex algorithm and chose a field named City, the ID would be generated by applying the soundex algorithm to the data in the City field.
- 8. If you selected the substring algorithm, specify the portion of the field you want to use in the substring:
	- a) In the **Start position** field, specify the position in the field where you want the substring to begin.

b) In the **Length** field, select the number of characters from the start position that you want to include in the substring.

For example, say you have this data in a field named LastName:

Augustine

If you specified 3 as the start position and 6 as the end position, the substring would produce:

gustin

- 9. Check the **Remove noise characters** box to remove all non-numeric and non-alpha characters such as hyphens, white space, and other special characters from the field before applying the algorithm.
- 10. For consonant and substring algorithms, you can sort the data in the field before applying the algorithm by checking the **Sort input** box. You can then choose to sort either the characters in the field or terms in the field in alphabetical order.
- 11. Click **OK** to save your settings.
- 12. Repeat as needed if you want to add additional algorithms to produce a more complex ID.

**Note:** The unique key definition is always displayed in a different color and cannot be deleted.

# Module Stages

### Advanced Matching stages

### Best of Breed

Best of Breed consolidates duplicate records by selecting the best data in a duplicate record collection and creating a new consolidated record using the best data. This "super" record is known as the best of breed record. You define the rules to use in selecting records to process. When processing completes, the best of breed record is retained by the system.

### *Options*

The following table lists the options for Best of Breed.

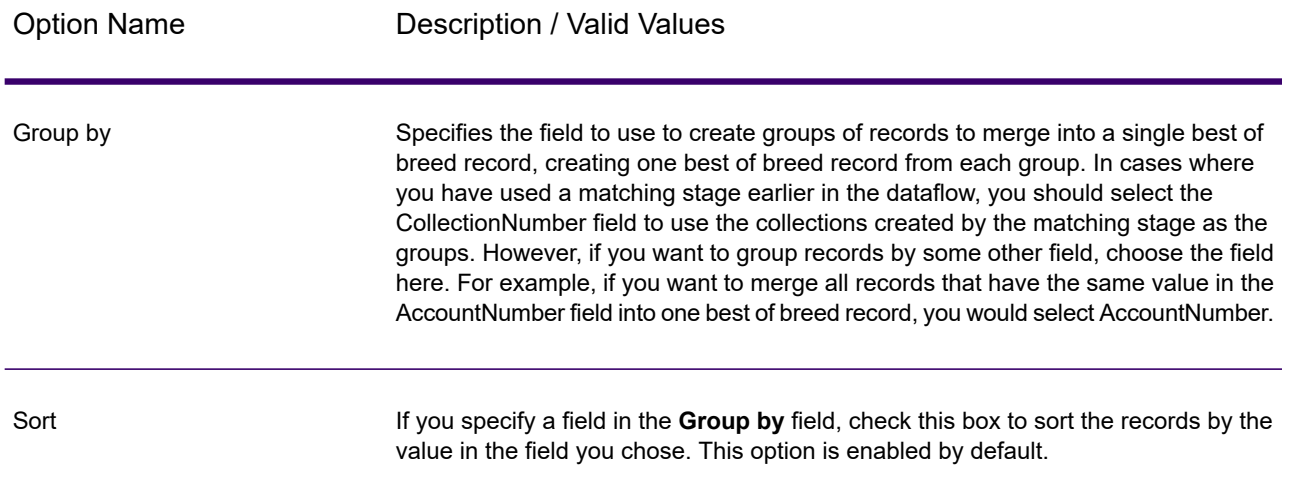

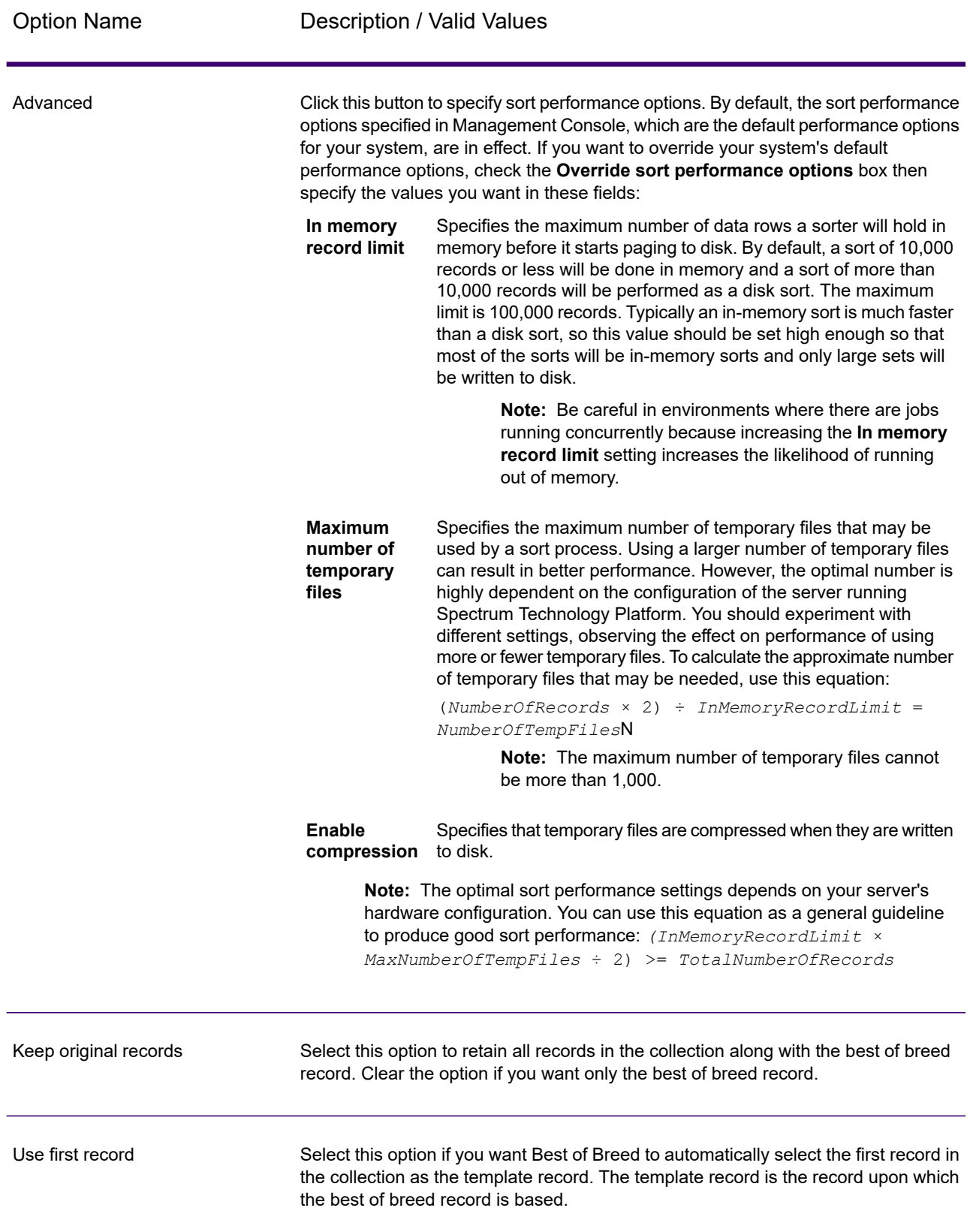

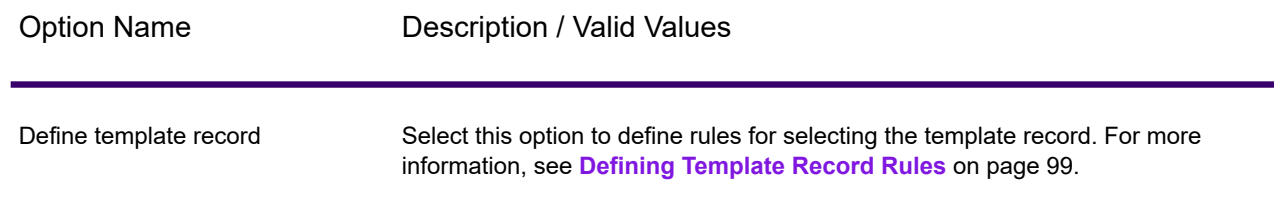

### <span id="page-98-0"></span>*Defining Template Record Rules*

In Best of Breed processing, the template record is the record in a collection that is used to create the best of breed record. The template record is used as the starting point for constructing the best of breed record and is modified based on the best of breed settings you define. The Best of Breed stage can select the template record automatically, or you can define rules for selecting the template record. This topic describes how to define rules for selecting the template record.

Template rules are written by specifying the field name, an operator, a value type, and a value. Here is an example of template record options:

Field Name: MatchScore Field Type: Numeric Operator: Equal Value Type: String Value: 100

This template rule selects the record in the collection where the Match Score is equal to the value of 100.

The following procedure describes how to define a template record rule in the Best of Breed stage.

- 1. In the Best of Breed stage, under **Template Record Settings**, select the option **Define template record**.
- 2. In the tree, click **Rules**.
- 3. Click **Add Rule**.
- 4. Complete the following fields.

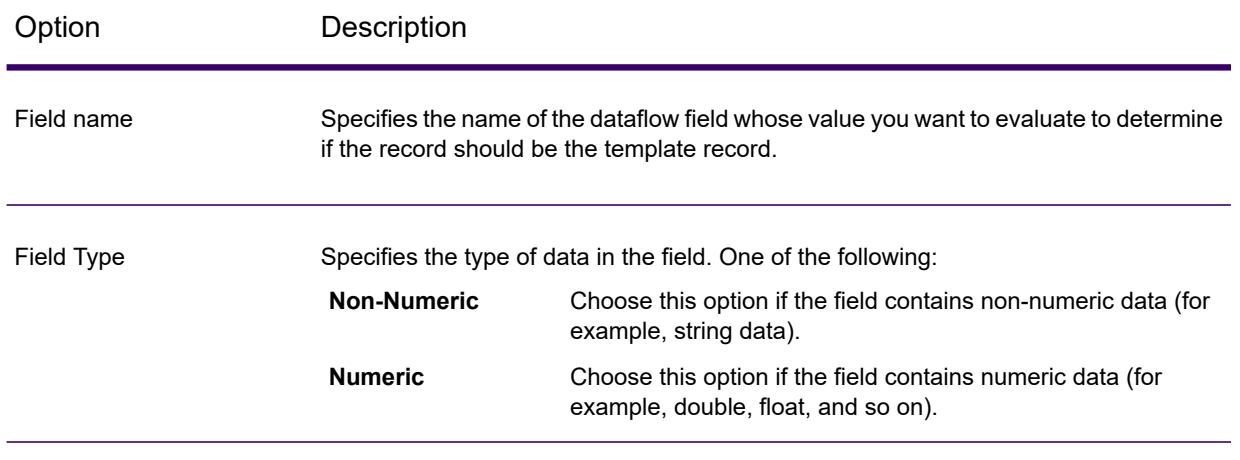

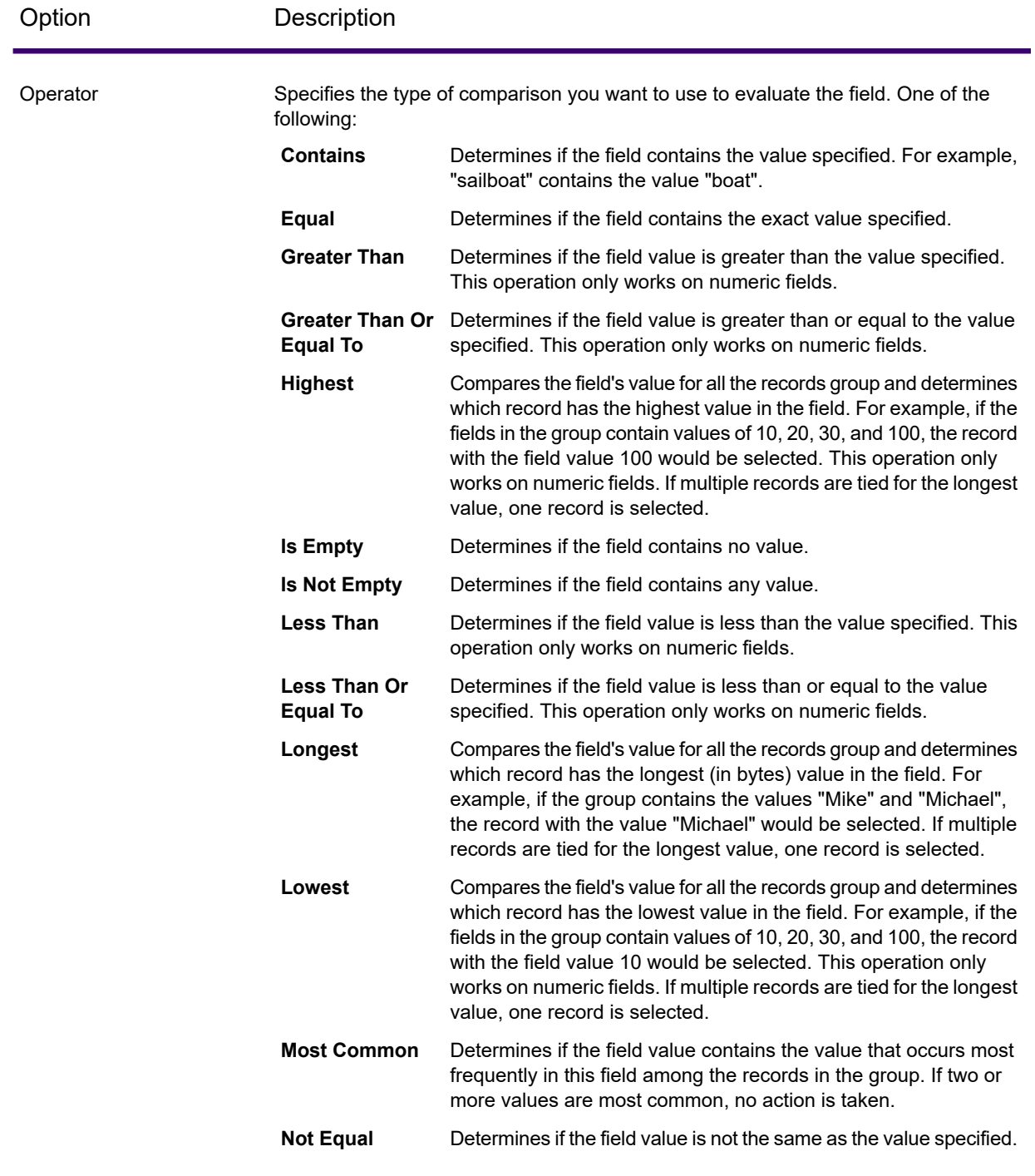

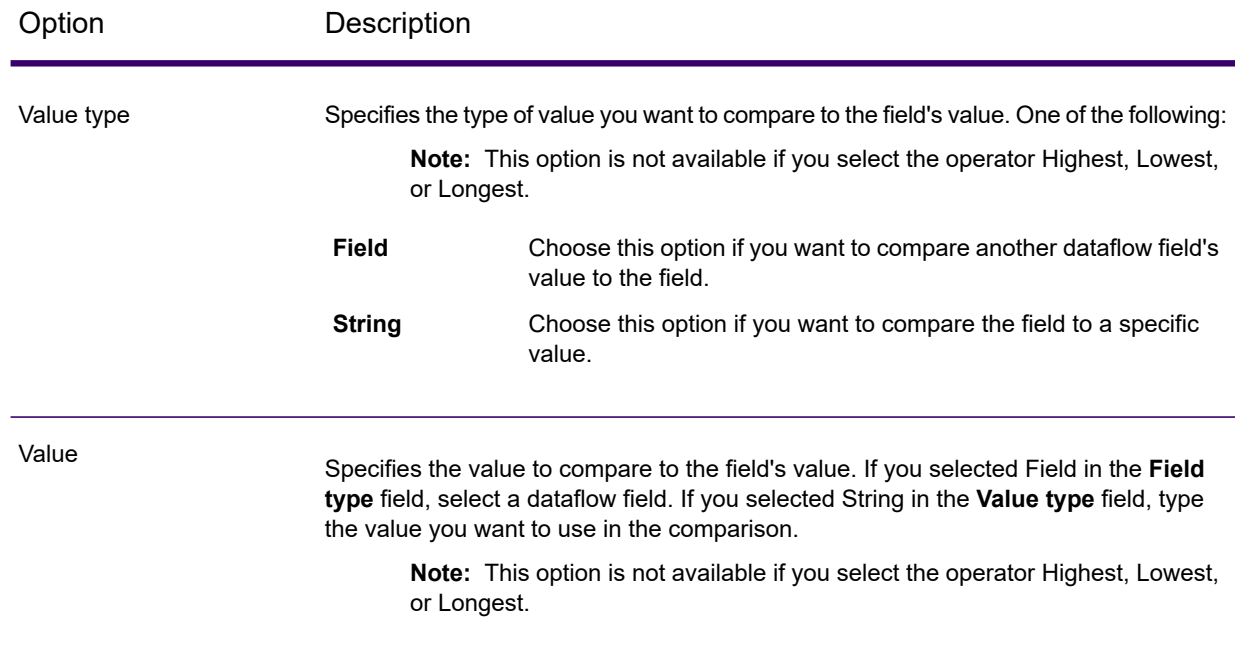

- 5. Click **OK**.
- 6. If you want to specify additional rules, click **Add Rule**.

If you add additional rules, you will have to select a logical operator to use between each rule. Choose **And** if you want the new rule and the previous rule to both pass in order for it to be selected as the template record. Select **Or** if you want either the previous rule or the new rule to pass in order for the record to be selected as the template record.

You have now configured rules to use to select the template record. Configure the best of breed settings to complete the configuration of the Best of Breed stage.

### *Defining Best of Breed Rules and Actions*

Best of Breed rules and actions work together to determine which fields from duplicate records in a collection to copy to the Best of Breed record. Rules test values in a record and if the record passes the rules, the data is copied from the record to the template record. Actions define which data to copy, and which field in the template record should receive the data. After all the rules and actions are executed, the template record will be the best of breed record.

Rules and actions can be grouped together into conditions, and you can have multiple conditions. This allows you

- 1. In the Best of Breed stage, under **Best of Breed Settings**, click the **Rules** node in the tree.
- 2. Click **Add Rule**.
- 3. Complete the following fields:

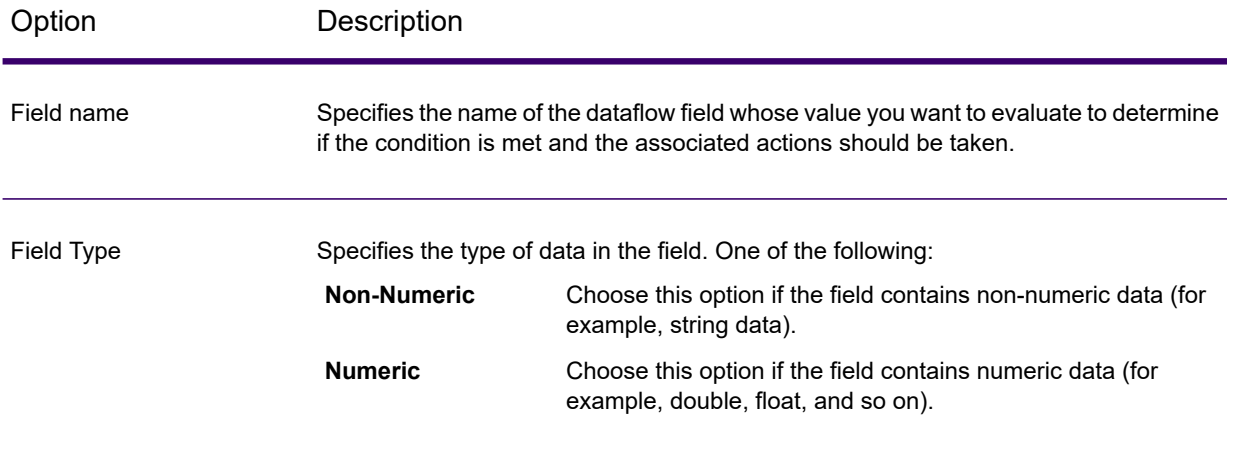

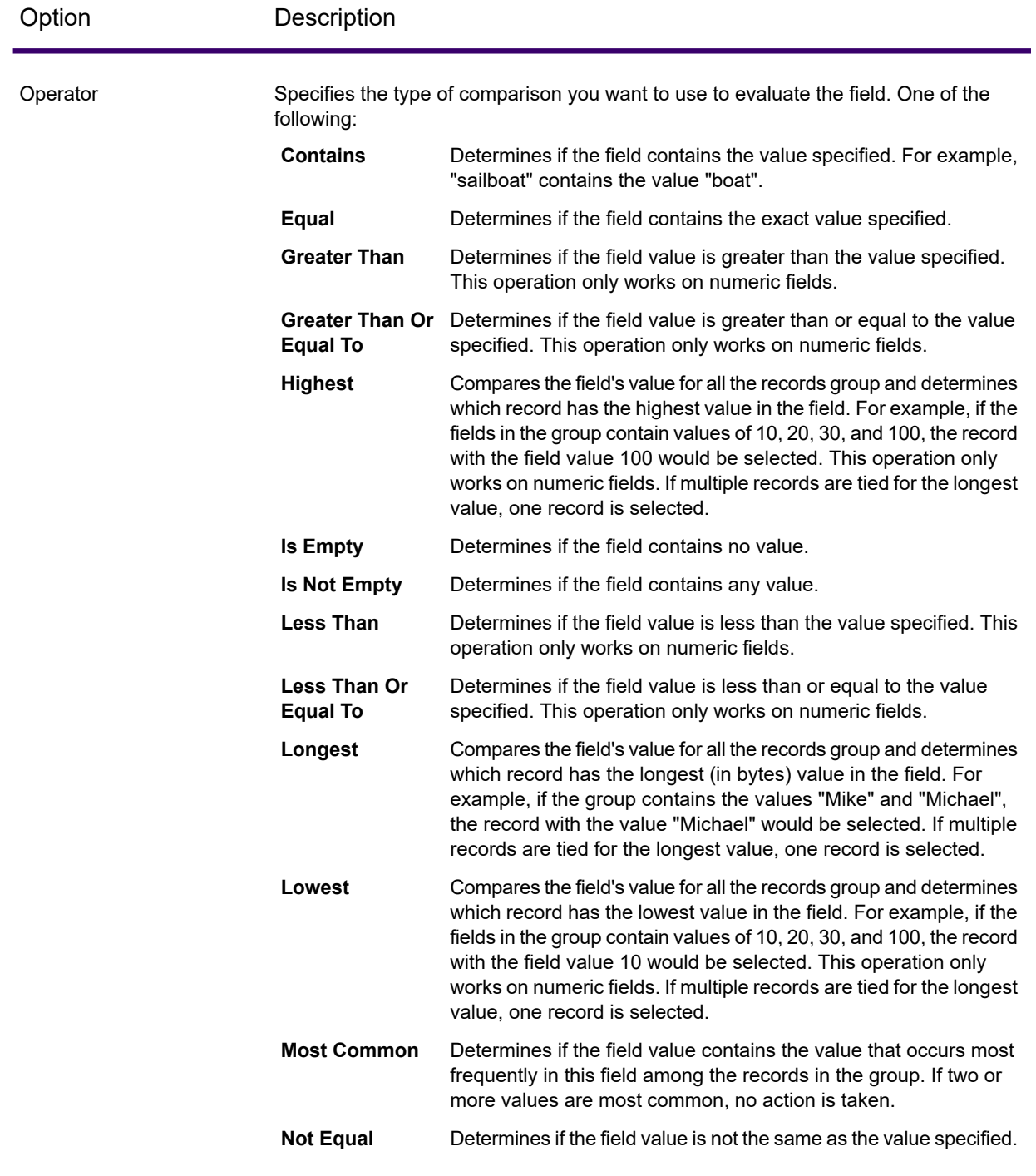

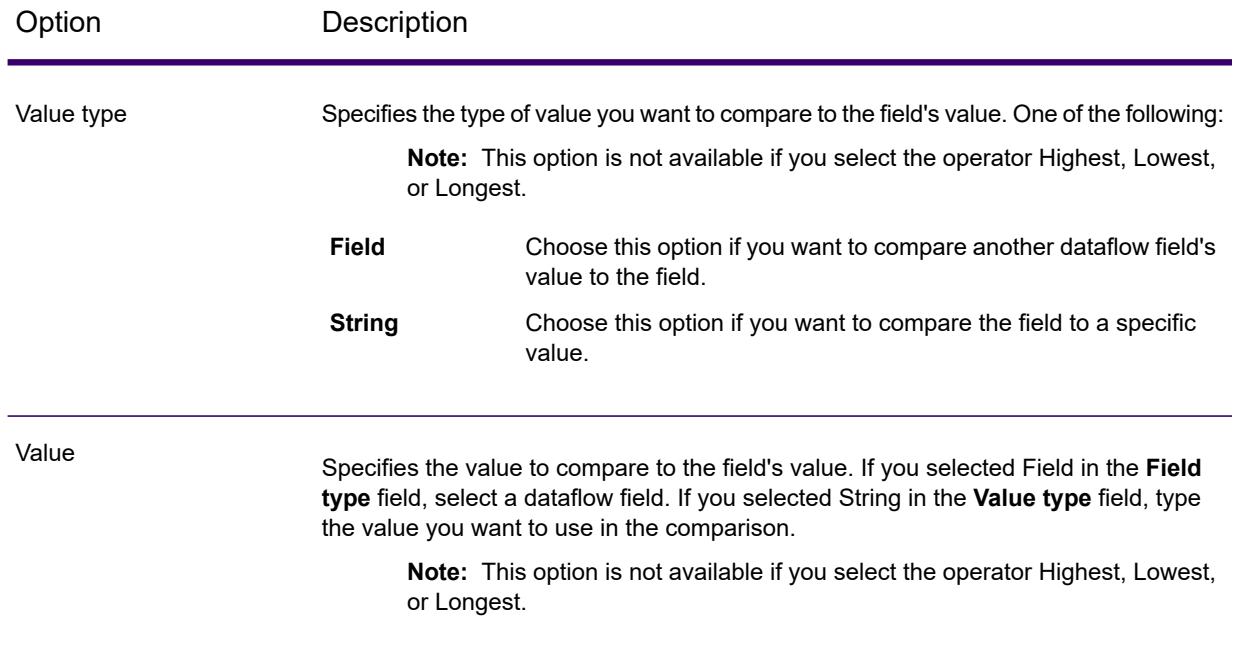

- 4. Click **OK**.
- 5. If you want to specify additional rules for this condition, click **Add Rule**.

If you add additional rules, you will have to select a logical operator to use between each rule. Choose **And** if you want the new rule and the previous rule to both pass in order for the condition to be met and the associated actions taken. Select **Or** if you want either the previous rule or the new rule to pass in order for the condition to be met.

- 6. Click the **Actions** node in the tree.
- 7. Click **Add Action**.
- 8. Complete the following fields.

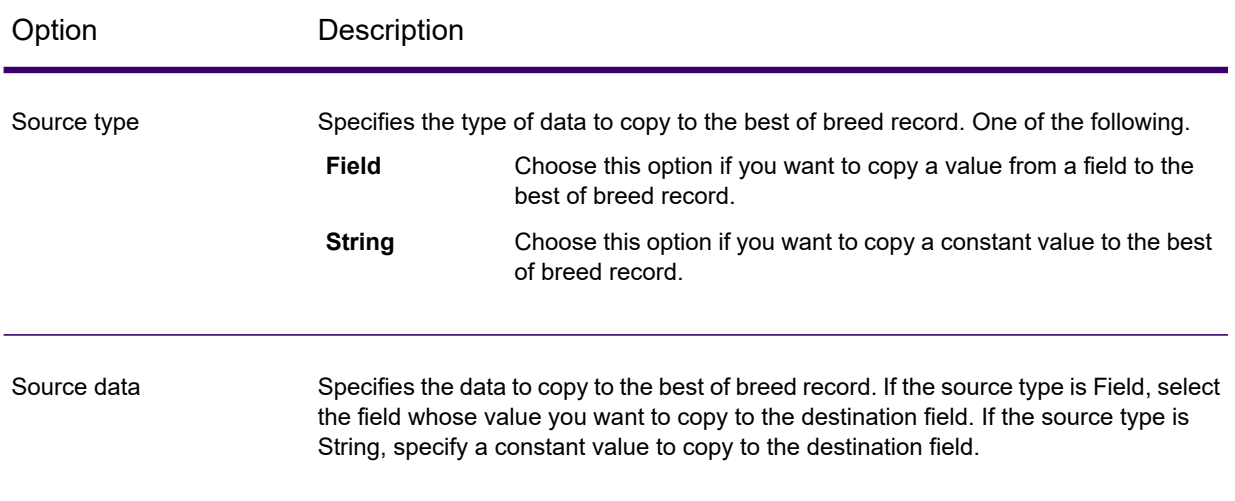

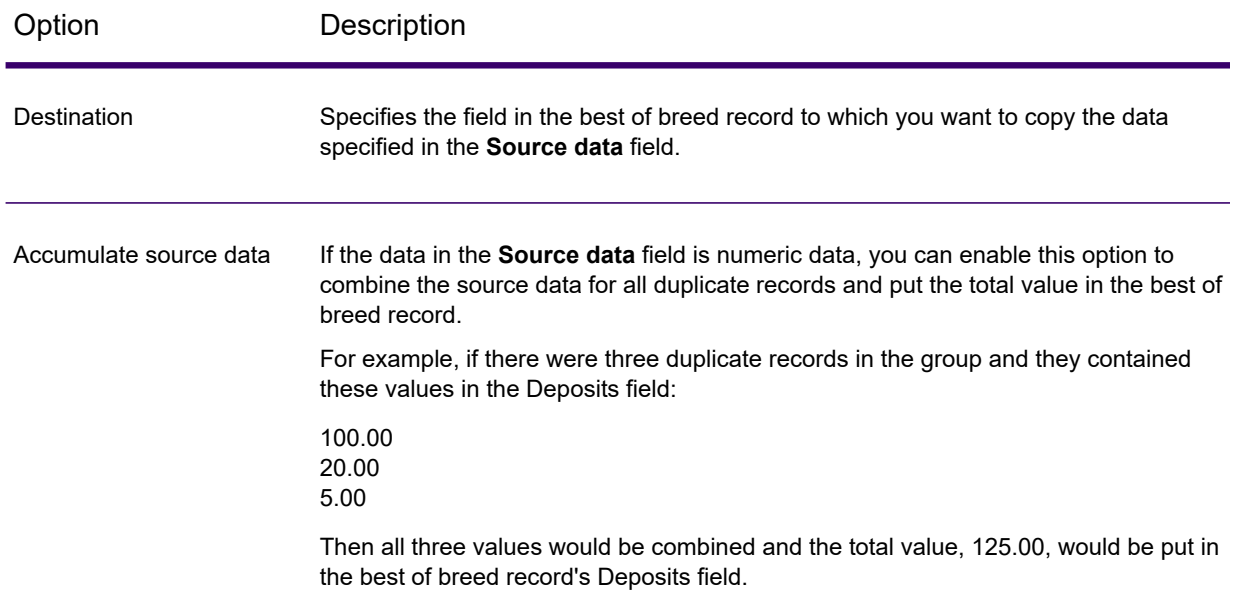

- 9. Click **OK**.
- 10. If you want to specify additional actions to take for this condition, click **Add Action** and repeat the above steps.
- 11. To add another condition, click the root condition in the tree then click **Add Condition**.

### **Example Best of Breed Rule and Action**

This Best of Breed rule selects the record where the Match Score is equal to the value of 100. The Account Number data that corresponds to the selected field is then copied to the AccountNumber field on the Best of Breed record.

#### **Rule**

Field Name: MatchScore Field Type: Numeric Operator: Equal Value Type: String Value: 100

### **Action**

Source Type: Field Source Data: AccountNumber Destination: AccountNumber

### *Output*

### **Table 9: Best of Breed Output**

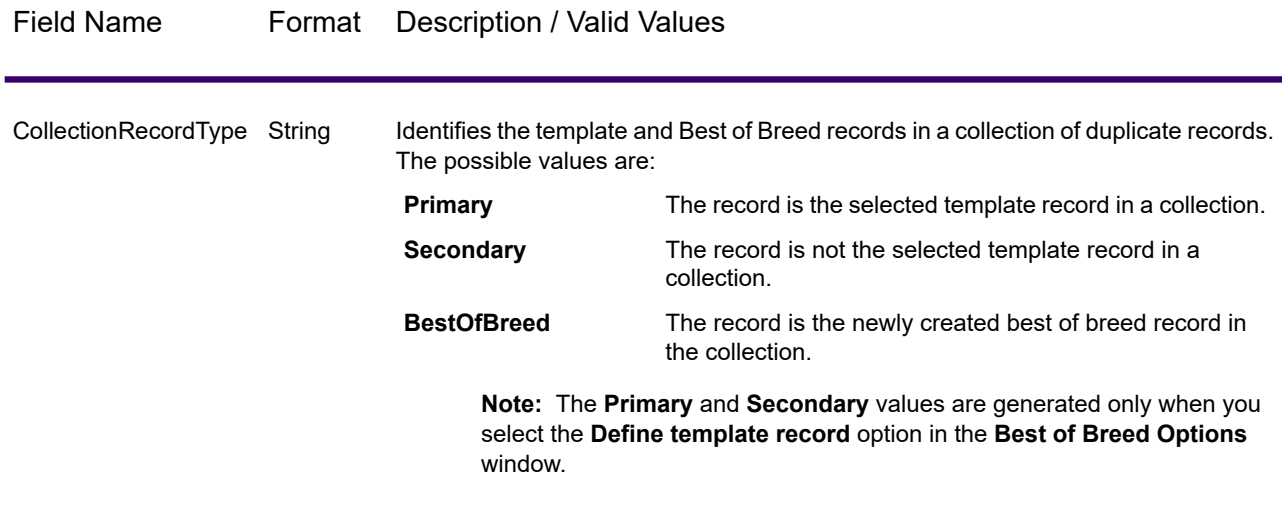

### Candidate Finder

Candidate Finder obtains the candidate records that will form the set of potential matches. Database searches work in conjunction with Transactional Match, and Search Index searches work independently from Transactional Match. Depending on the format of your data, Candidate Finder may also need to parse the name or address of the suspect record, the candidate records, or both.

Candidate Finder also enables full-text index searches and helps in defining both simple and complex search criteria against characters and text using various search types (Any Word Starts With, Contains, Contains All, Contains Any, Contains None, Fuzzy, Pattern, Proximity, Range, Wildcard) and conditions (All True, Any True, None True).

### *Database Options*

The Candidate Finder dialog enables you to define SQL statements that retrieve potential match candidates from a database, as well as map the columns that you select from the database to the field names that are defined in your dataflow.

### **Table 10: Candidate Finder Database Options**

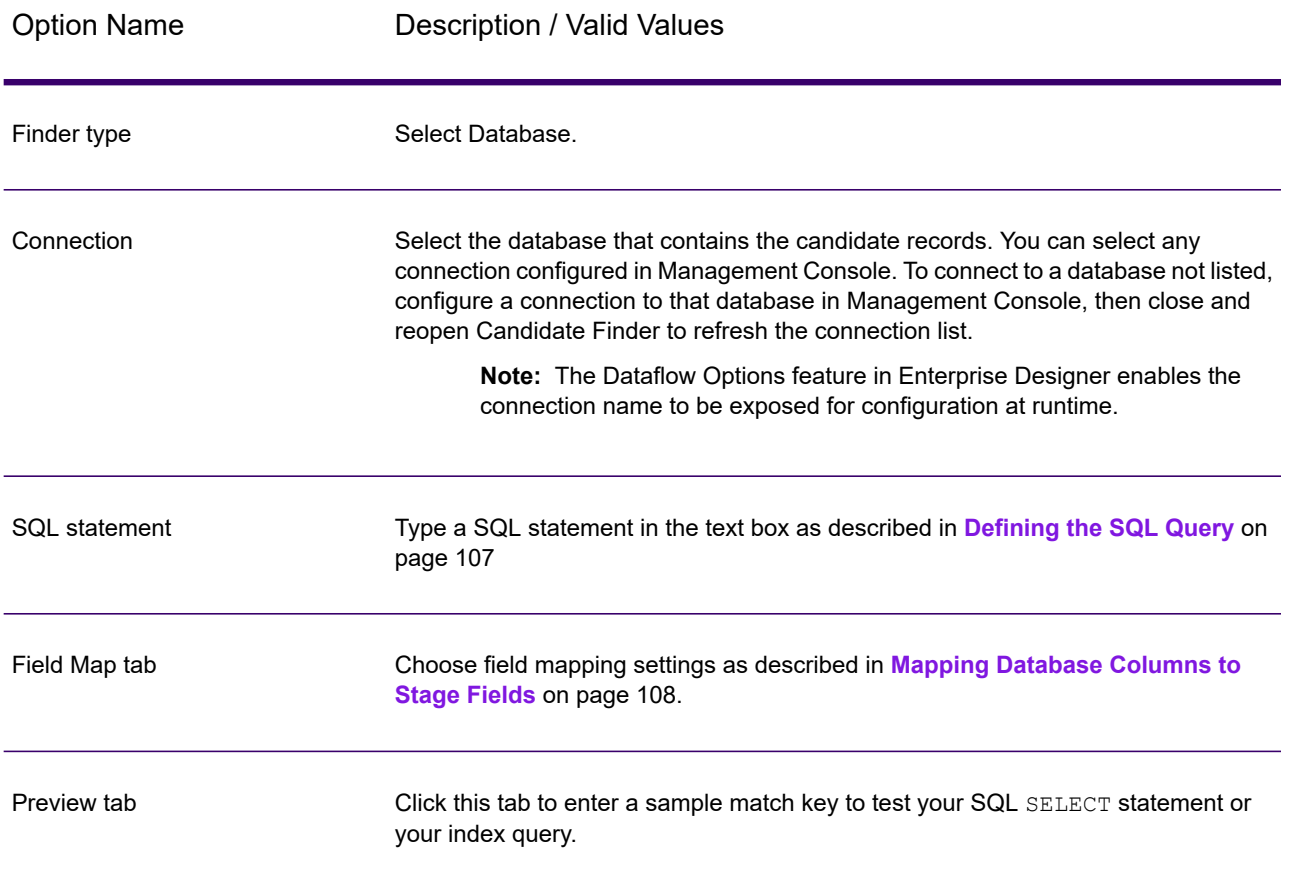

### <span id="page-106-0"></span>*Defining the SQL Query*

You can type any valid SQL select statement into the text box on the **Candidate Finder Options** dialog.

Note: Select \* is not valid.

For example, assume you have a table in your database called Customer\_Table that has the following columns:

- Customer\_Table
- Cust\_Name
- Cust\_Address
- Cust\_City
- Cust\_State
- Cust\_Zip

To retrieve all the rows from the database, you might construct a query similar to the following:

```
SELECT Cust Name, Cust Address, Cust City, Cust State, Cust Zip from
Customer Table;
```
You will rarely want to match your transaction against all the rows in the database. To return only relevant candidate records, add a WHERE clause using variable substitution. Variable substitution refers to a special notation that you will use to cause the Candidate Selection engine to replace the variable with the actual data from your suspect record.

To use variable substitution, enclose the field name in braces preceded by a dollar sign using the form \${FieldName}. For example, the following query will return only those records that have a value in Cust\_Zip that matches the value in PostalCode on the suspect record.

```
SELECT Cust Name, Cust Address, Cust City, Cust State, Cust Zip
FROM Customer Table
WHERE Cust Zip = ${PostalCode};
```
For SQL 2000, the data type needs to be identical to the data type for Candidate Finder. The JDBC driver sets the Candidate Finder input variable (Ex:  $\frac{1}{2}$ [MatchKey}) that is used in the WHERE clause to a data type of nVarChar(4000). If the data in the database is set to a data type of VarChar, SQL Server will ignore the index on the database. If the index is ignored, then performance will be degraded. Therefore, use the following query for SQL 2000:

```
SELECT Cust Name, Cust Address, Cust City, Cust State, Cust Zip
FROM Customer Table
WHERE Cust Zip = CAST(${PostalCode} AS VARCHAR(255));
```
#### *Mapping Database Columns to Stage Fields*

If the column names in your database match the Component Field names exactly, they are automatically mapped to the corresponding Stage Fields. If they are not named exactly the same, you will need to use the Selected Fields (columns from the database) to map to the Stage Fields (field names defined in the dataflow).

For example, consider a table named Customer\_Table with the following columns:

- Cust\_Name
- Cust\_Address
- Cust\_City
- Cust State
- Cust\_Zip

When you retrieve these records from the database, you need to map the column names to the field names that are used by Transactional Match and other components in your dataflow. For example, Cust\_Address might be mapped to AddressLine1, and Cust\_Zip would be mapped to PostalCode.

1. Select the drop-down list under **Selected Fields** in the **Candidate Finder Options** dialog. Then, select the database column Cust Zip.
2. Select the drop-down list under **Stage Fields**. Then, select the field to which you want to map.

For example, if you want to map Cust Zip to Postal Code, first select Cust Zip under Selected fields and then select PostalCode on the corresponding Stage Field row.

#### **Alternate Method for Mapping Fields**

You can use special notation in your SQL query to perform the mapping. To do this, enclose the field name you want to map to in braces after the column name in your query. When you do this, the selected fields are automatically mapped to the corresponding stage fields.

For example,

```
select Cust Name {Name}, Cust Address {AddressLine1},
   Cust City {City}, Cust State {StateProvince},
   Cust_Zip {PostalCode}
from Customer
where Cust Zip = ${PostalCode};
```
#### *Configuring the Connection Name at Runtime*

The Connection name can be configured and passed at runtime if it is exposed as a dataflow option. This enables you to run your dataflow while using a different connection name.

- 1. In Enterprise Designer, open a dataflow that uses the Candidate Finder stage.
- 2. Save and expose that dataflow.
- 3. Go to **Edit** > **Dataflow Options**.

**Table 11: Candidate Finder Options**

- 4. In the **Map dataflow options to stages** table, expand Candidate Finder and edit options as necessary. Check the box for the option you want to edit, then change the value in the **Default value** drop-down.
- 5. Optional: Change the name of the options in the **Option label** field.
- 6. Click **OK** twice.

#### *Search Index Options*

The Candidate Finder dialog enables you to conduct a simple search that matches input field values within search indexes or an advanced search to build matching rules that retrieve potential match candidates from search indexes.

#### *Simple Search Index Options*

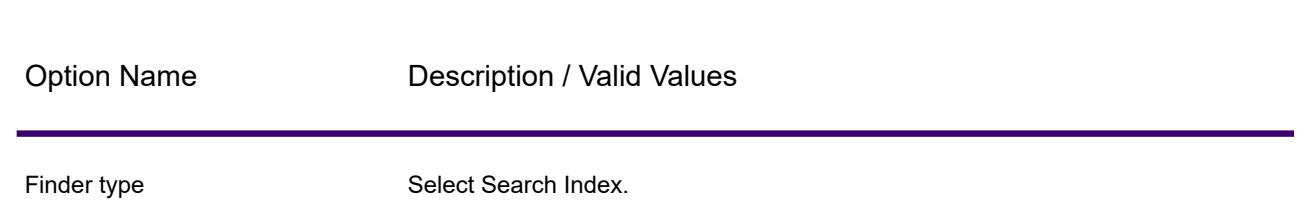

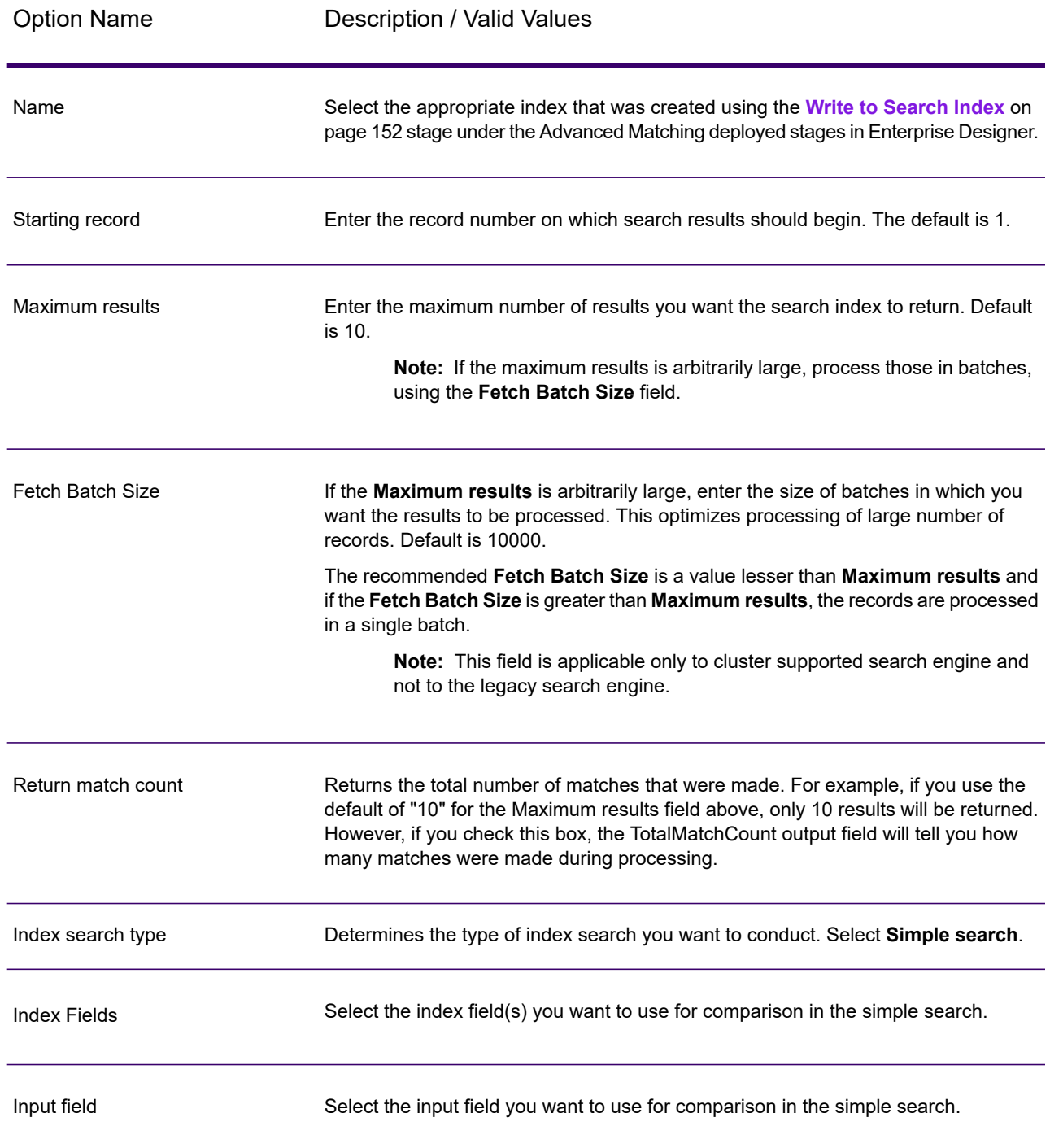

Option Name **Description / Valid Values** 

Input analyzer

#### Option Name Description / Valid Values

Specify which analyzer to use to tokenize the input string. One of these:

- Standard—Provides a grammar-based tokenizer that contains a superset of the Whitespace and Stop Word analyzers. Understands English punctuation for breaking down words, knows words to ignore (via the Stop Word Analyzer), and performs technically case-insensitive searching by conducting lowercase comparisons. For example, the string "Precisely Software" would be returned as two tokens: "Precisely" and "Software".
- Whitespace—Separates tokens with whitespace. Somewhat of a subset of the Standard Analyzer in that it understands word breaks in English text based on spaces and line breaks.
- StopWord—Removes articles such as "the," "and," and "a" to shrink the index size and increase performance.
- Keyword—Creates a single token from a stream of data. For example, the string "Precisely Software" would be returned as just one token "Precisely Software".
- Russian—Supports Russian-language indexes and type-ahead services. Also supports many stop words and removes articles such as "and," "I," and "you" to shrink the index size and increase performance.
- German—Supports German-language indexes and type-ahead services. Also supports many stop words and removes articles such as "the" "and," and "a" to shrink the index size and increase performance.
- Danish—Supports Danish-language indexes and type-ahead services. Also supports many stop words and removes articles such as "at" "and," and "a" to shrink the index size and increase performance.
- Dutch—Supports Dutch-language indexes and type-ahead services. Also supports many stop words and removes articles such as "the" "and," and "a" to shrink the index size and increase performance.
- Finnish—Supports Finnish-language indexes and type-ahead services. Also supports many stop words and removes articles such as "is" "and," and "of" to shrink the index size and increase performance.
- French—Supports French-language indexes and type-ahead services. Also supports many stop words and removes articles such as "the" "and," and "a" to shrink the index size and increase performance.
- Hungarian—Supports Hungarian-language indexes and type-ahead services. Also supports many stop words and removes articles such as "the" "and," and "a" to shrink the index size and increase performance.
- Italian—Supports Italian-language indexes and type-ahead services. Also supports many stop words and removes articles such as "the" "and," and "a" to shrink the index size and increase performance.
- Norwegian—Supports Norwegian-language indexes and type-ahead services. Also supports many stop words and removes articles such as "the" "and," and "a" to shrink the index size and increase performance.
- Portuguese—Supports Portuguese-language indexes and type-ahead services. Also supports many stop words and removes articles such as "the" "and," and "a" to shrink the index size and increase performance.
- Spanish—Supports Spanish-language indexes and type-ahead services. Also supports many stop words and removes articles such as "the" "and," and "a" to shrink the index size and increase performance.
- Swedish—Supports Swedish-language indexes and type-ahead services. Also

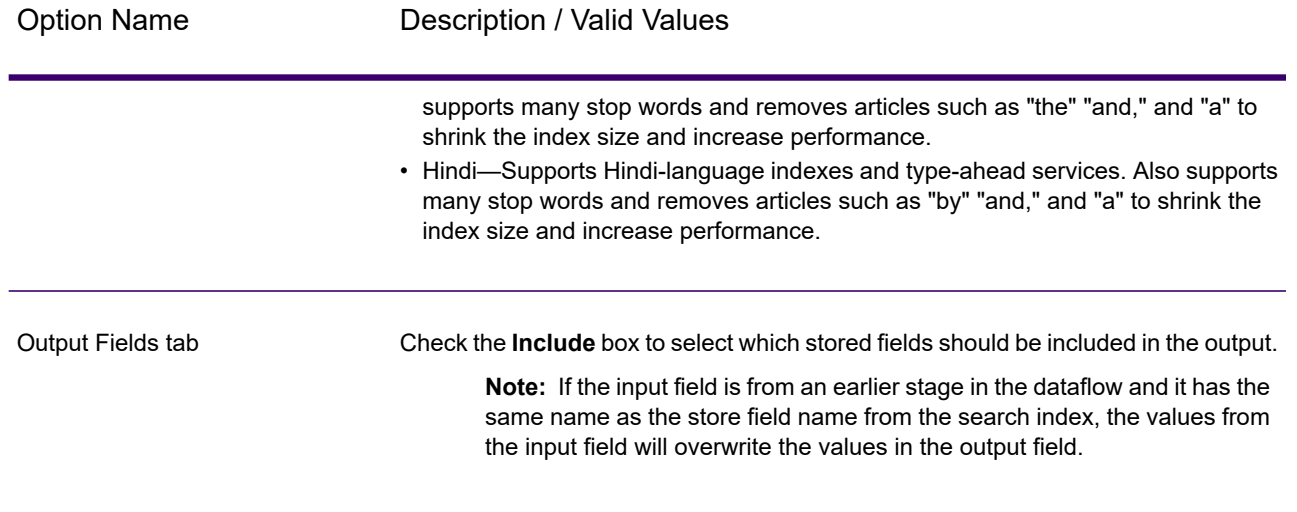

### *Advanced Search Index Options*

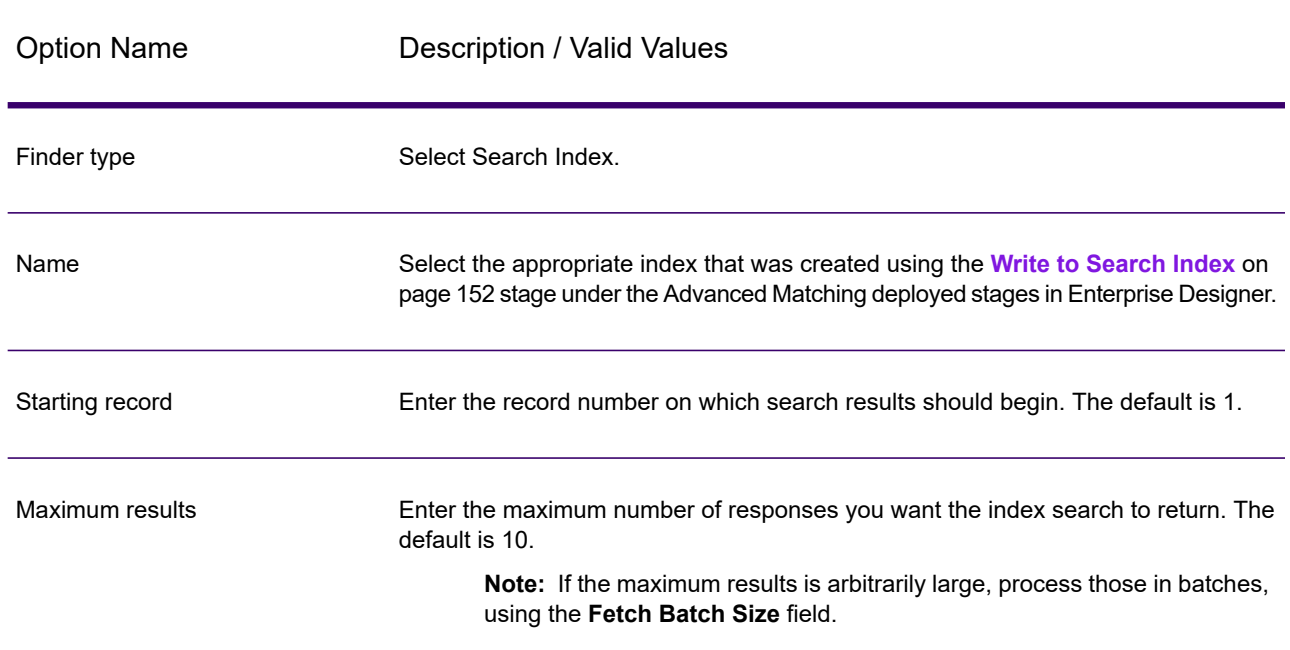

### **Table 12: Candidate Finder Options**

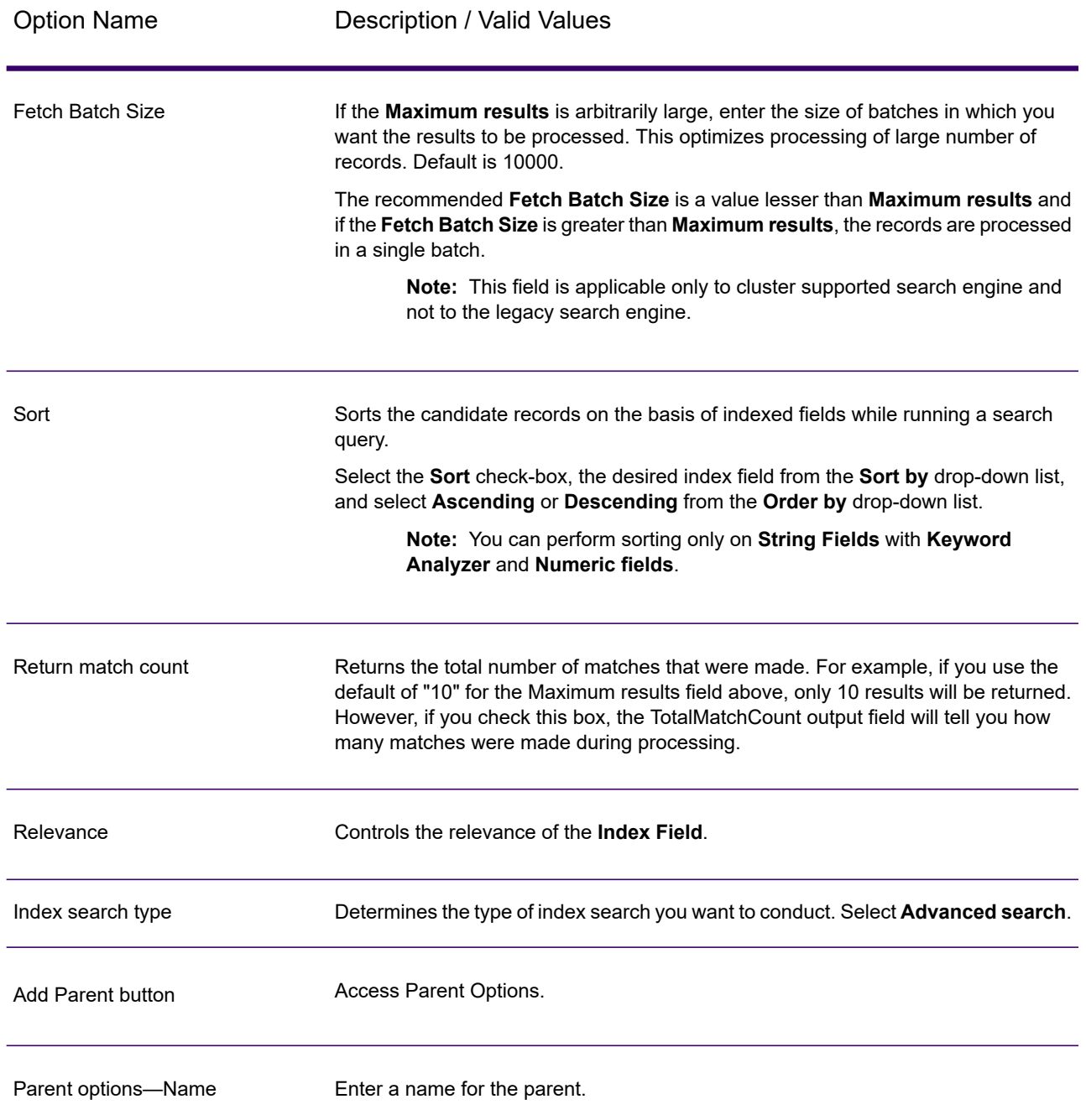

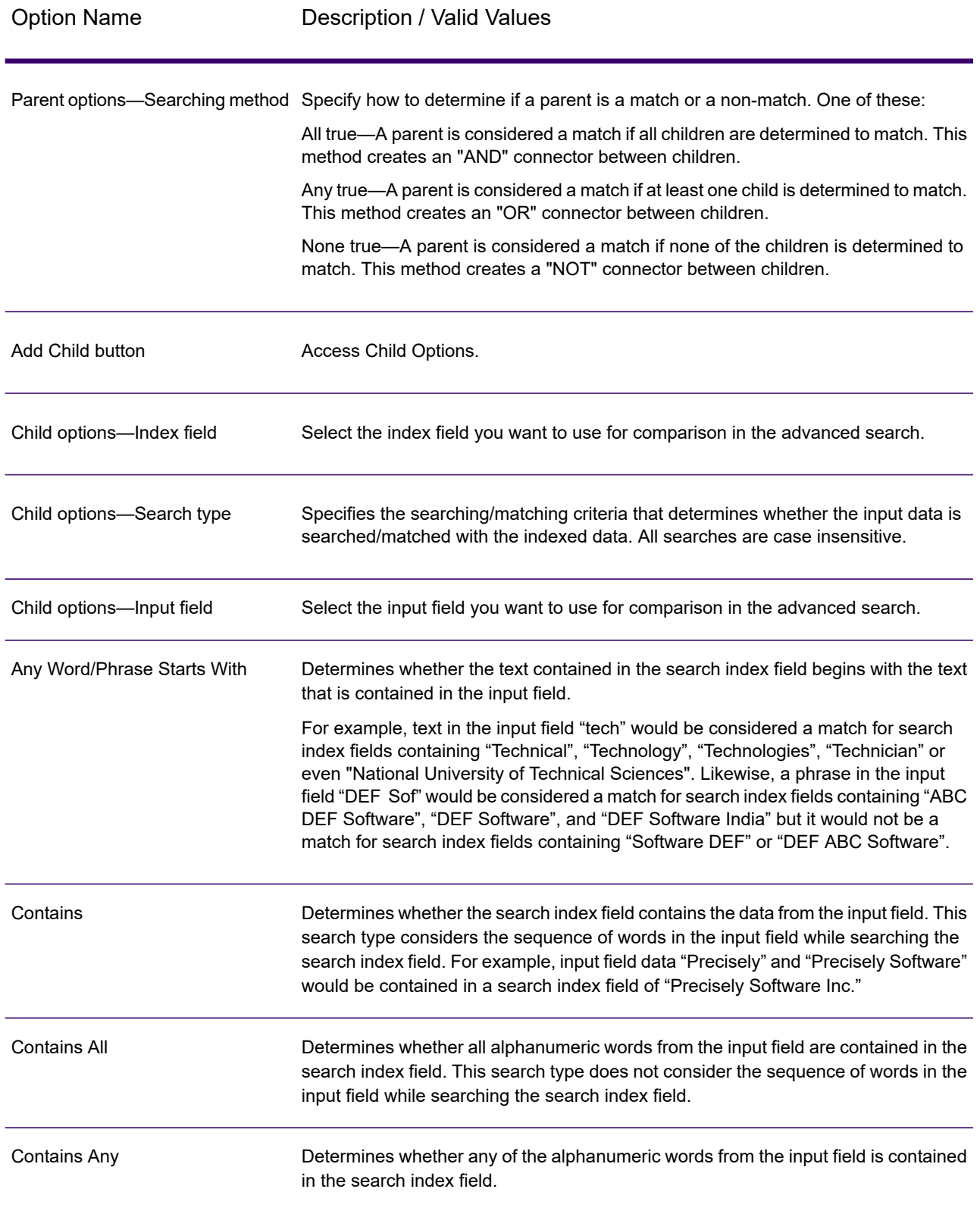

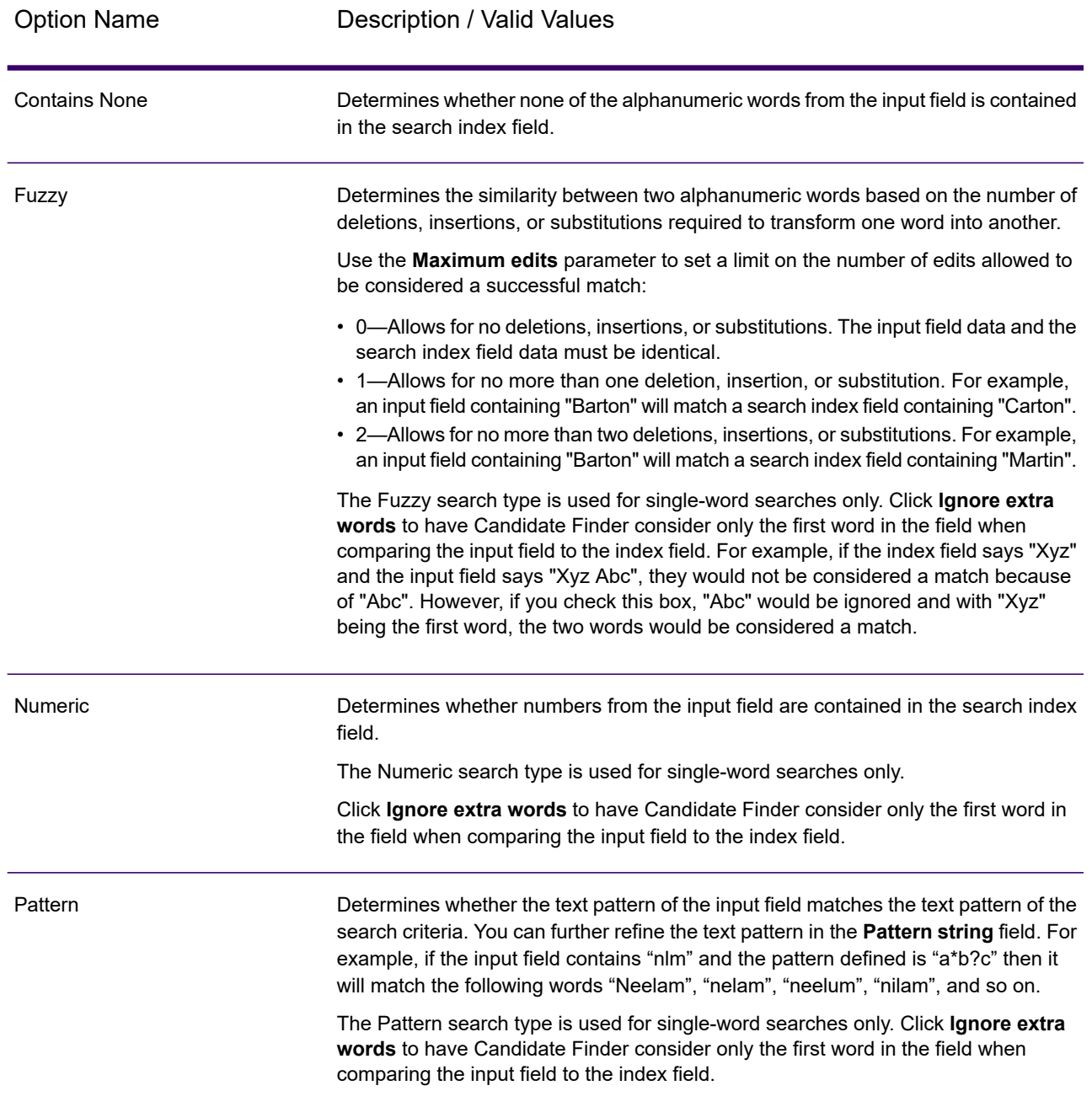

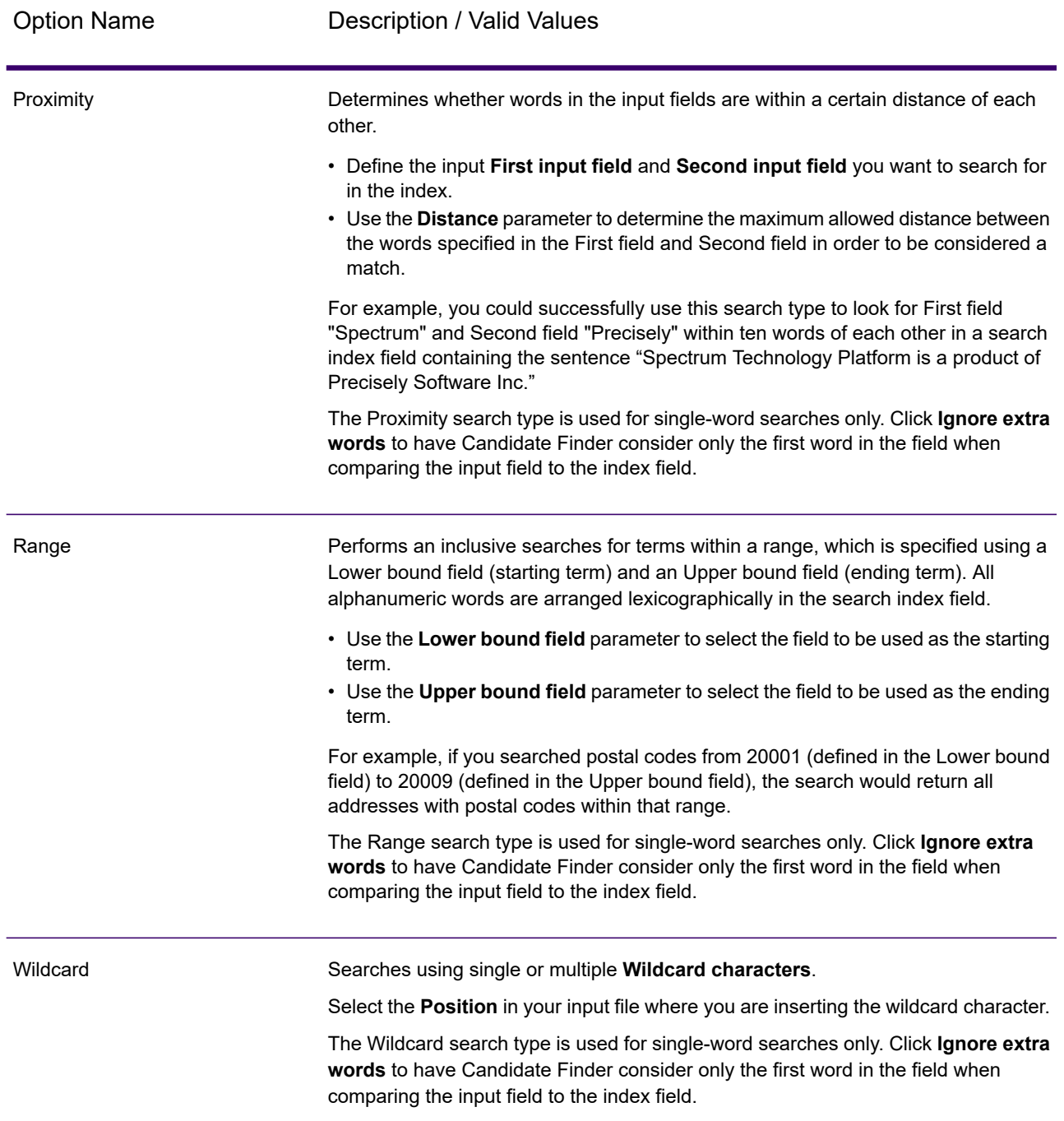

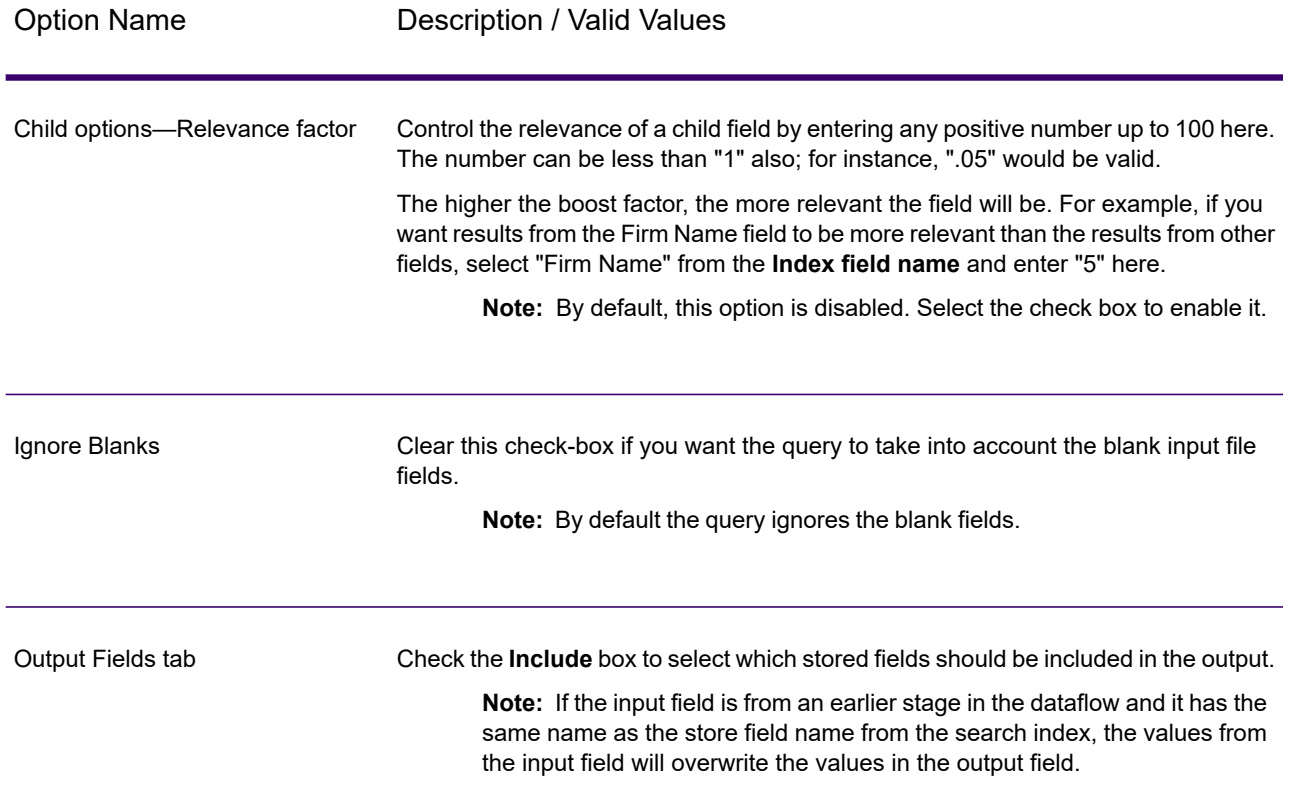

#### *Configuring Options at Runtime*

Some Candidate Finder options can be configured and passed at runtime if they are exposed as dataflow options. This enables you to run your dataflow while using different configurations. These are the available dataflow options for Candidate Finder:

- ConnectionName—The name of the database that contains the candidate records.
- SearchIndexName—The name of the search index used in the Candidate Finder dataflow.
- StartingRecord—The record number on which search results should begin.
- MaximumResults—The maximum number of responses you want the index search to return.
- ReturnMatchCount—The total number of matches that were made. This field is useful if you enter a lower number in the MaximumResults field but want to know the total number of matches that were made.

To define Candidate Finder options at runtime:

- 1. In Enterprise Designer, open a dataflow that uses the Candidate Finder stage.
- 2. Save and expose that dataflow.
- 3. Go to **EditDataflow Options**.
- 4. In the **Map dataflow options to stages** table, expand Candidate Finder and edit options as necessary. Check the box for the option you want to edit, then change the value in the **Default value** drop-down.
- 5. Optional: Change the name of the options in the **Option label** field.
- 6. Click **OK** twice.

## *Output*

#### **Table 13: Candidate Finder Outputs**

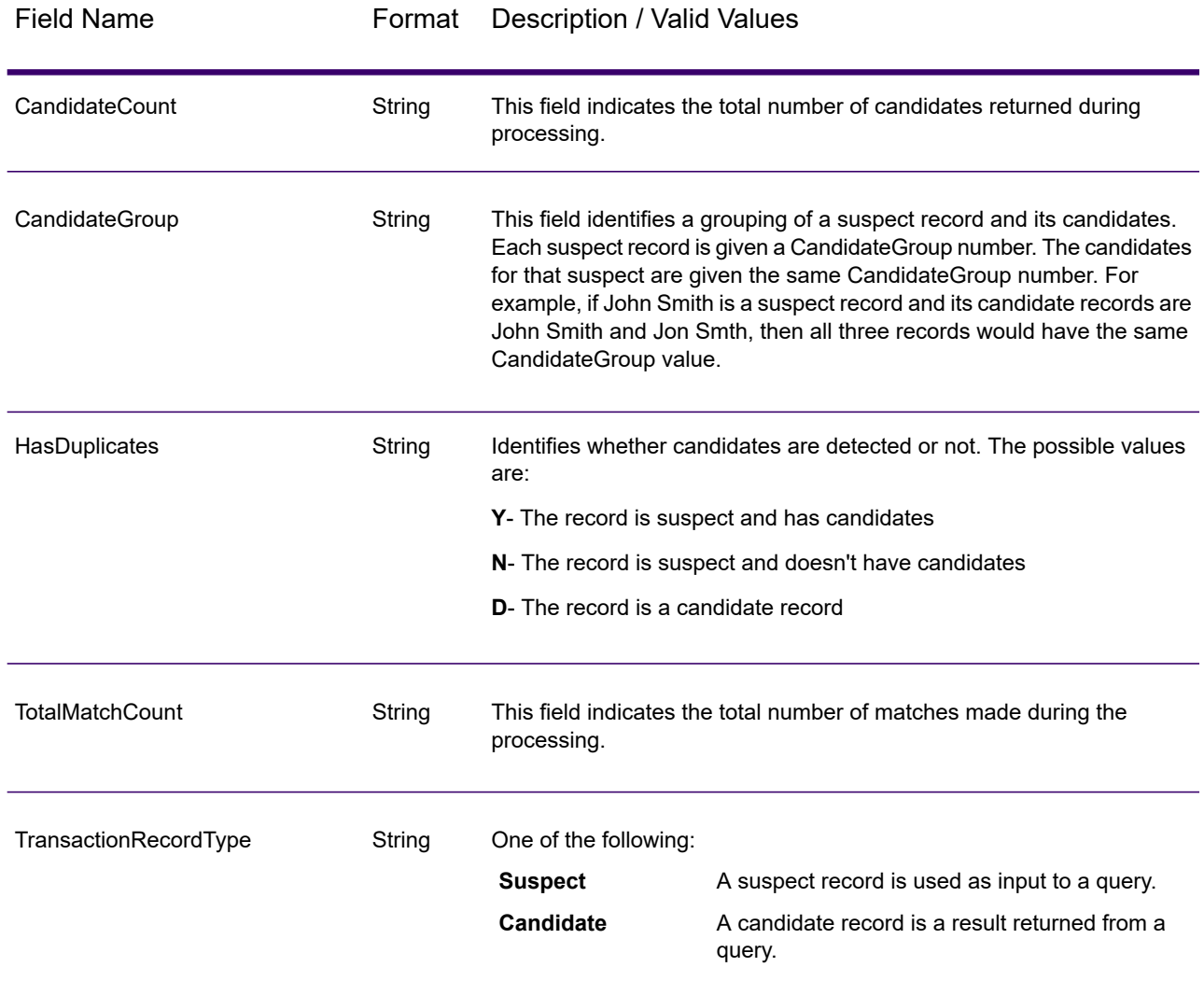

# Duplicate Synchronization

Duplicate Synchronization determines which fields from a collection of records to copy to the corresponding fields of all records in the collection. You can specify the rules that records must satisfy in order to copy the field data to the other records in the collection. When processing has been completed, all records in the collection are retained.

# *Options*

The table lists the options for the **Duplicate Synchronization** stage.

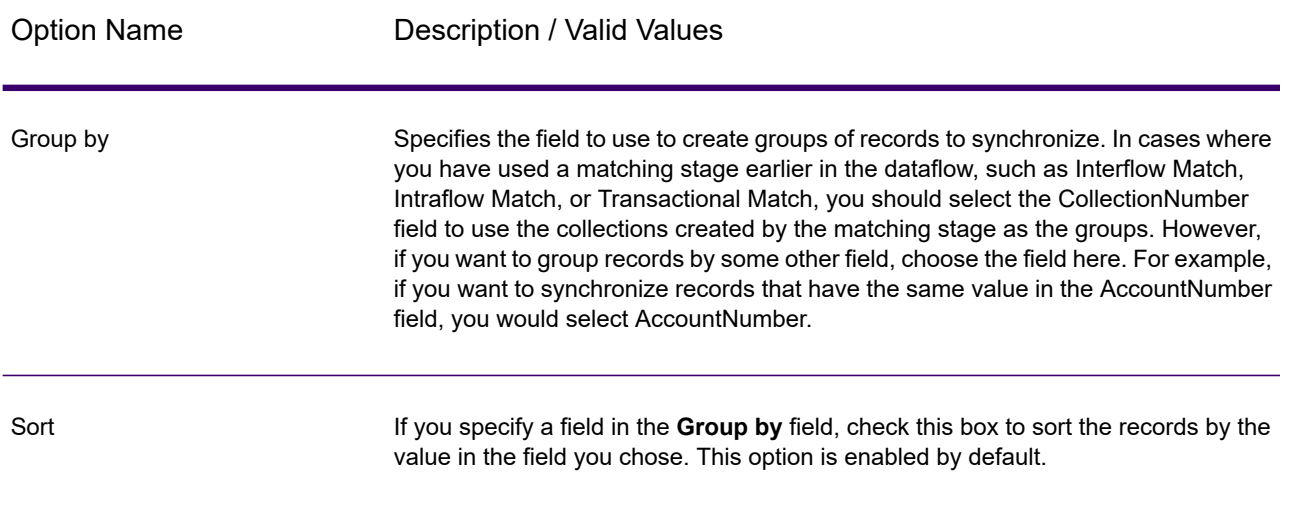

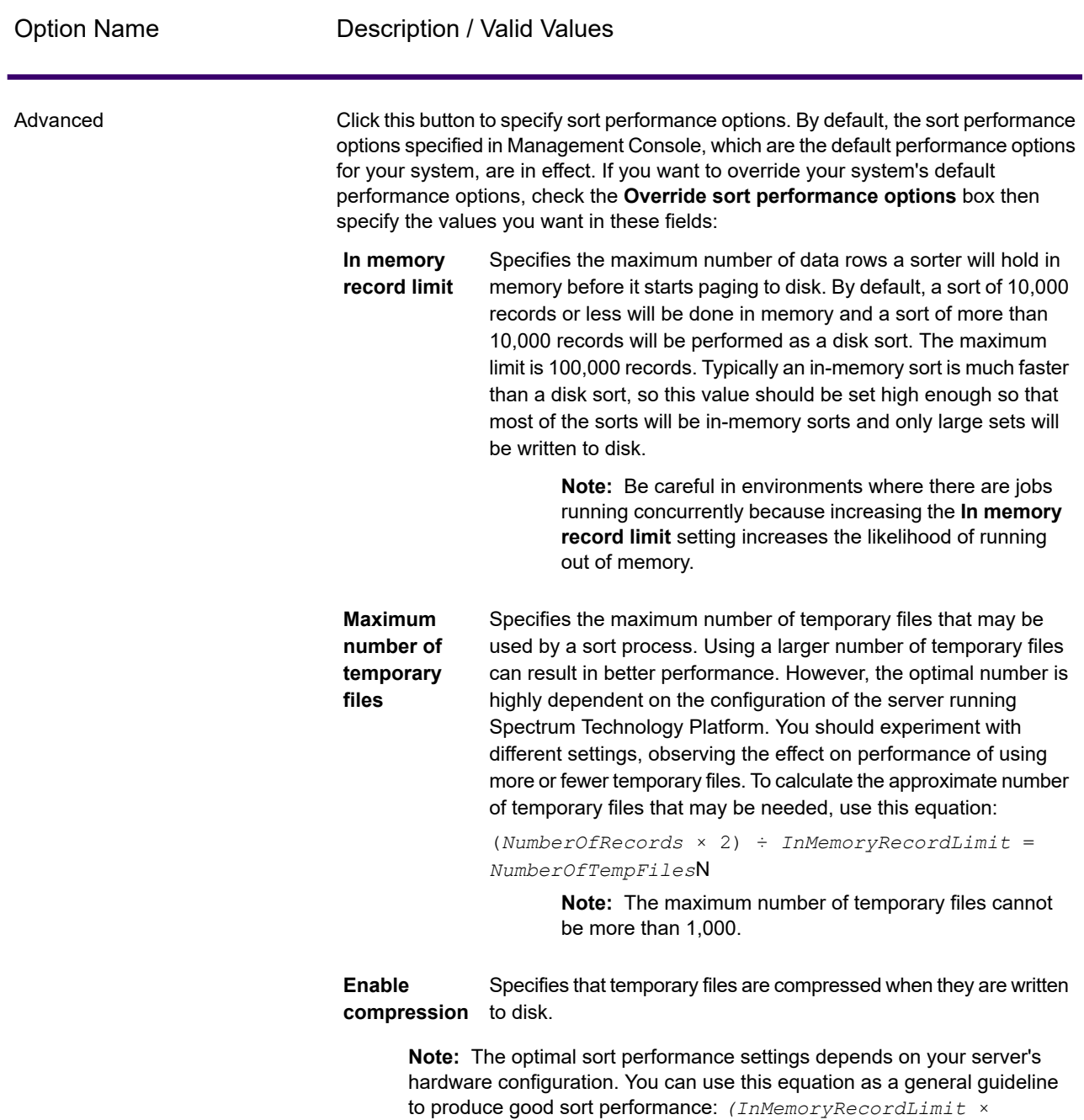

*MaxNumberOfTempFiles* ÷ 2) >= *TotalNumberOfRecords*

#### *Rules*

Duplicate Synchronization rules determine which records should have their data copied to all other records in the collection.

#### To add a rule, select Rules in the rule hierarchy and click **Add Rule**

If you specify multiple rules, you will have to select a logical operator to use between each rule. Choose **And** if you want the new rule and the previous rule to both pass in order for the condition to be met. Select **Or** if you want either the previous rule or the new rule to pass in order for the condition to be met.

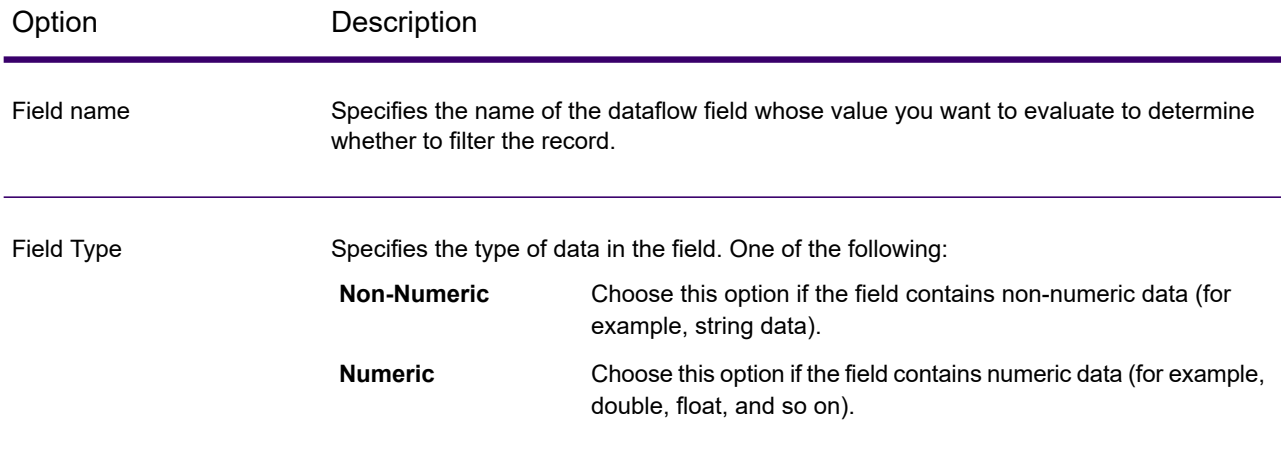

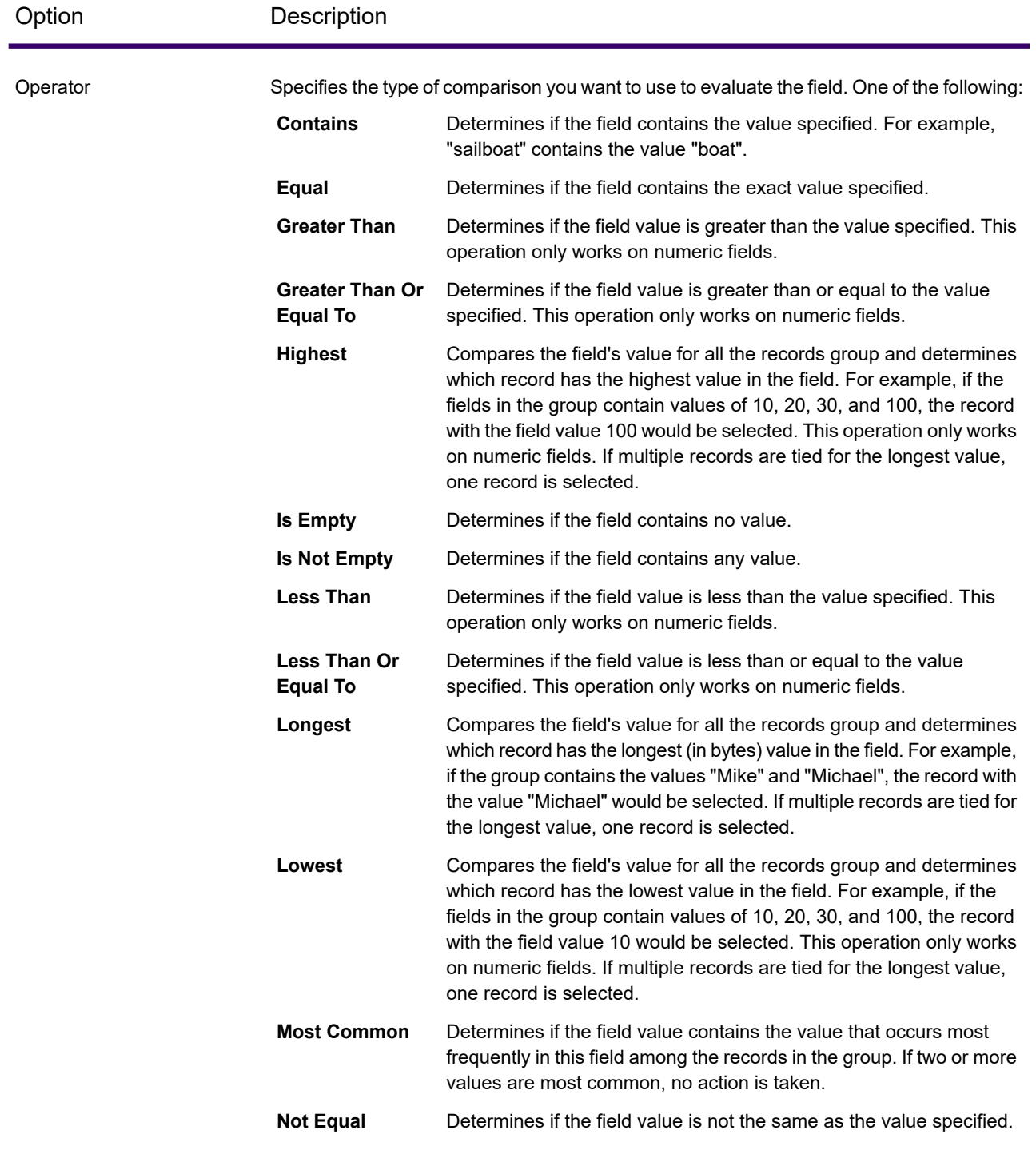

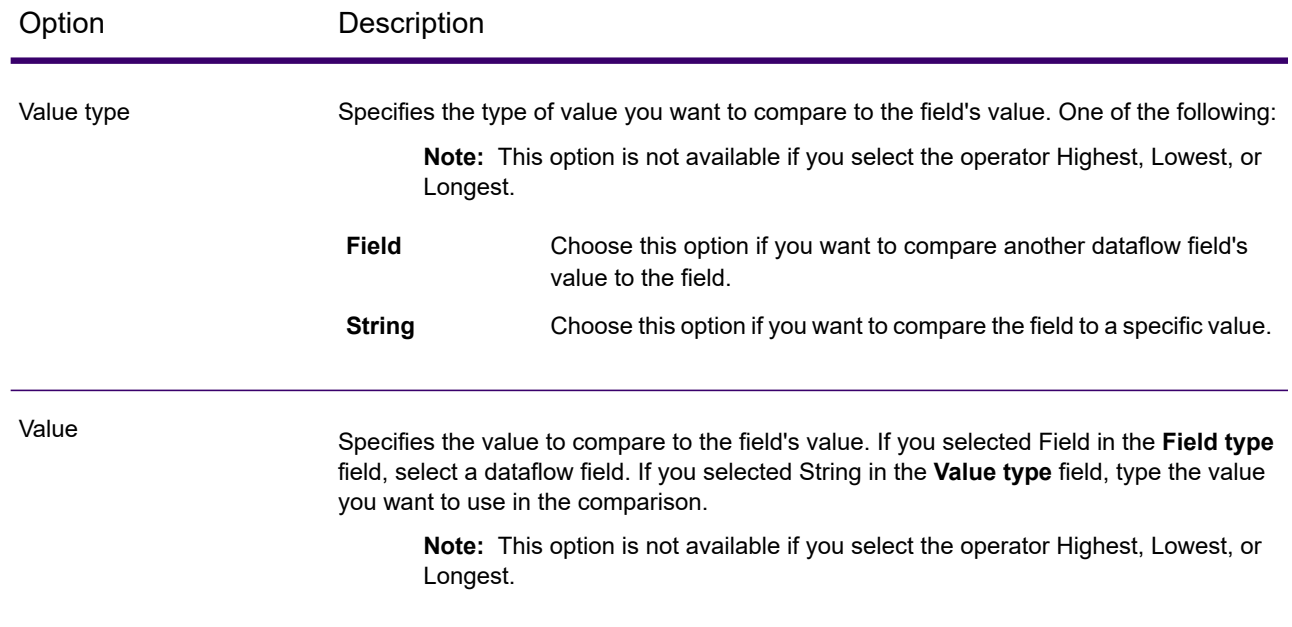

#### *Actions*

Actions determine which field to copy to other records in the group. To add an action, select Actions in the Duplicate Synchronization condition tree then click the **Add Action**. Use the following options to define the action.

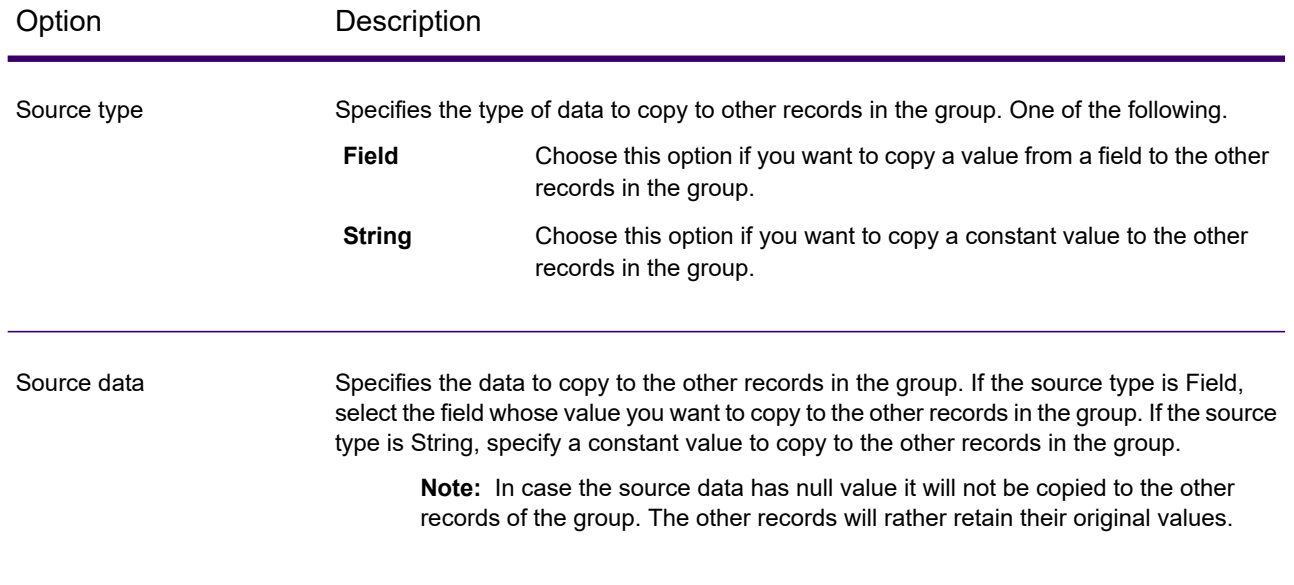

### Option Description Specifies the field in the other records to which you want to copy the data specified in the **Source data** field. For example, if you want to copy the data to the AccountBalance field in all the other records in the group, you would specify AccountBalance. Destination

#### **Example of a Duplicate Synchronization Rule and Action**

This Duplicate Synchronization rule and action selects the record where the match score is 100 and copies the account number AccountNumber field in all the other records in the group.

#### **Rule**

Field Name: MatchScore Field Type: Numeric Operator: Equal Value Type: String Value: 100

#### **Action**

Source Type: Field Source Data: AccountNumber Destination: NewAccountNumber

# **Filter**

The Filter stage retains or removes records from a group of records based on the rules you specify.

### *Options*

The following table lists the options for the Filter stage.

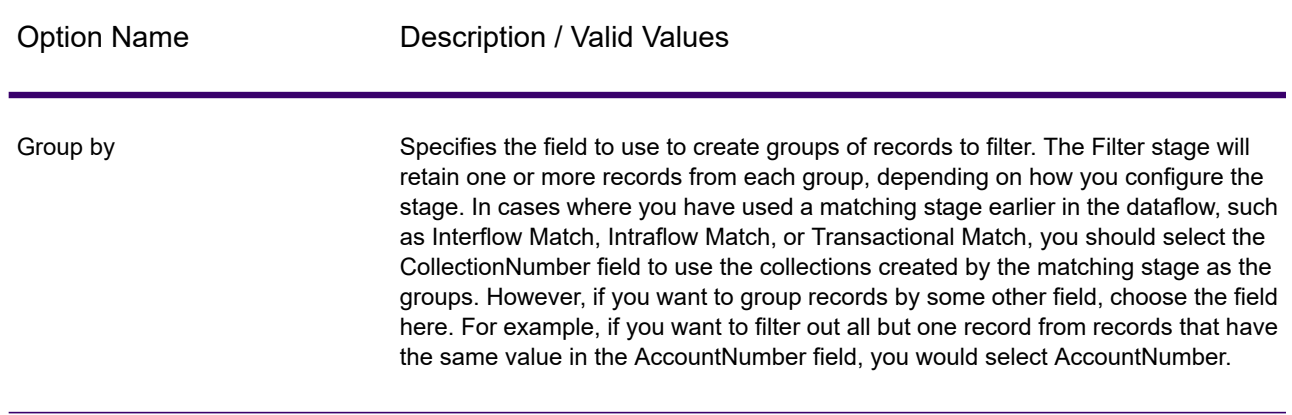

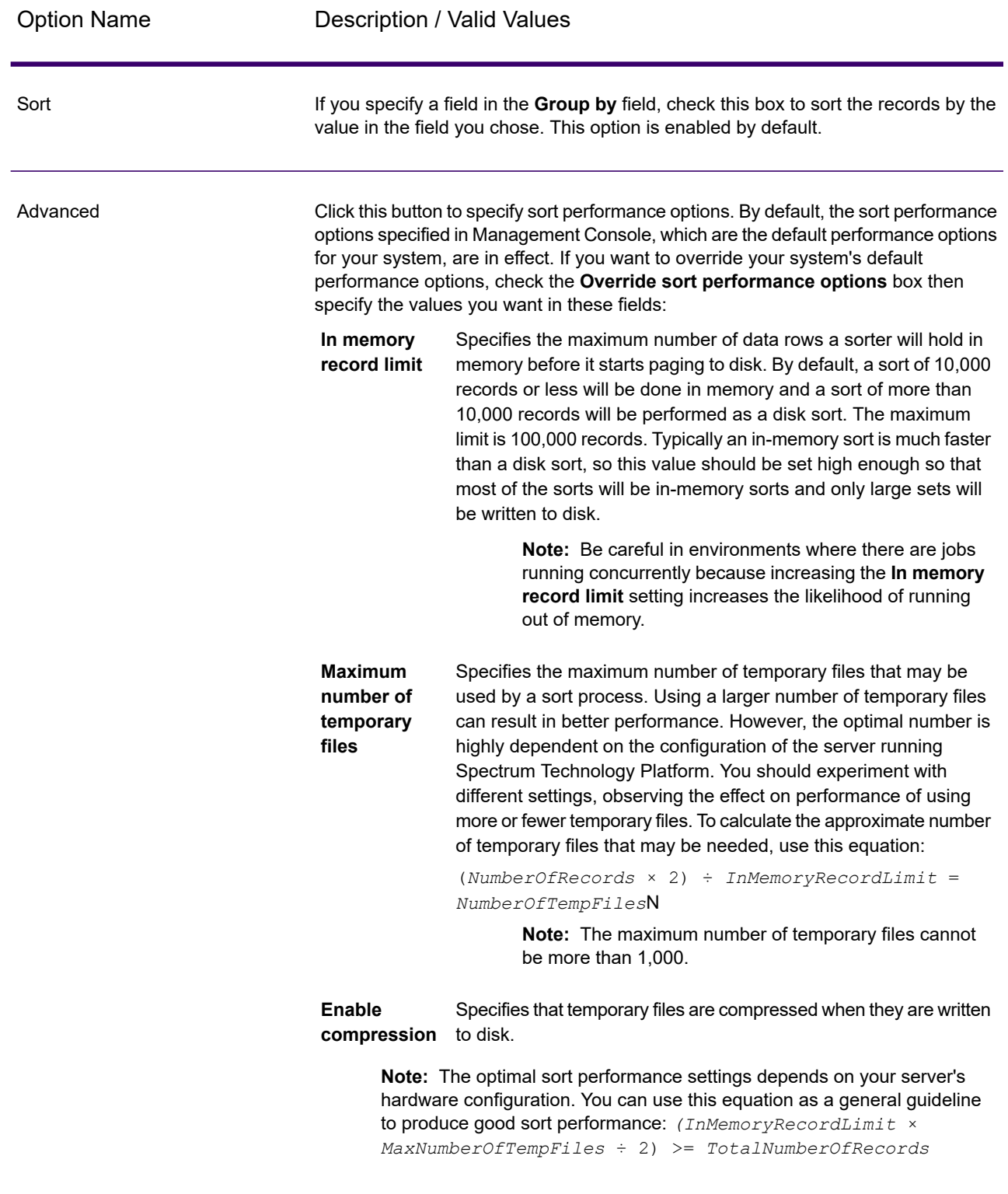

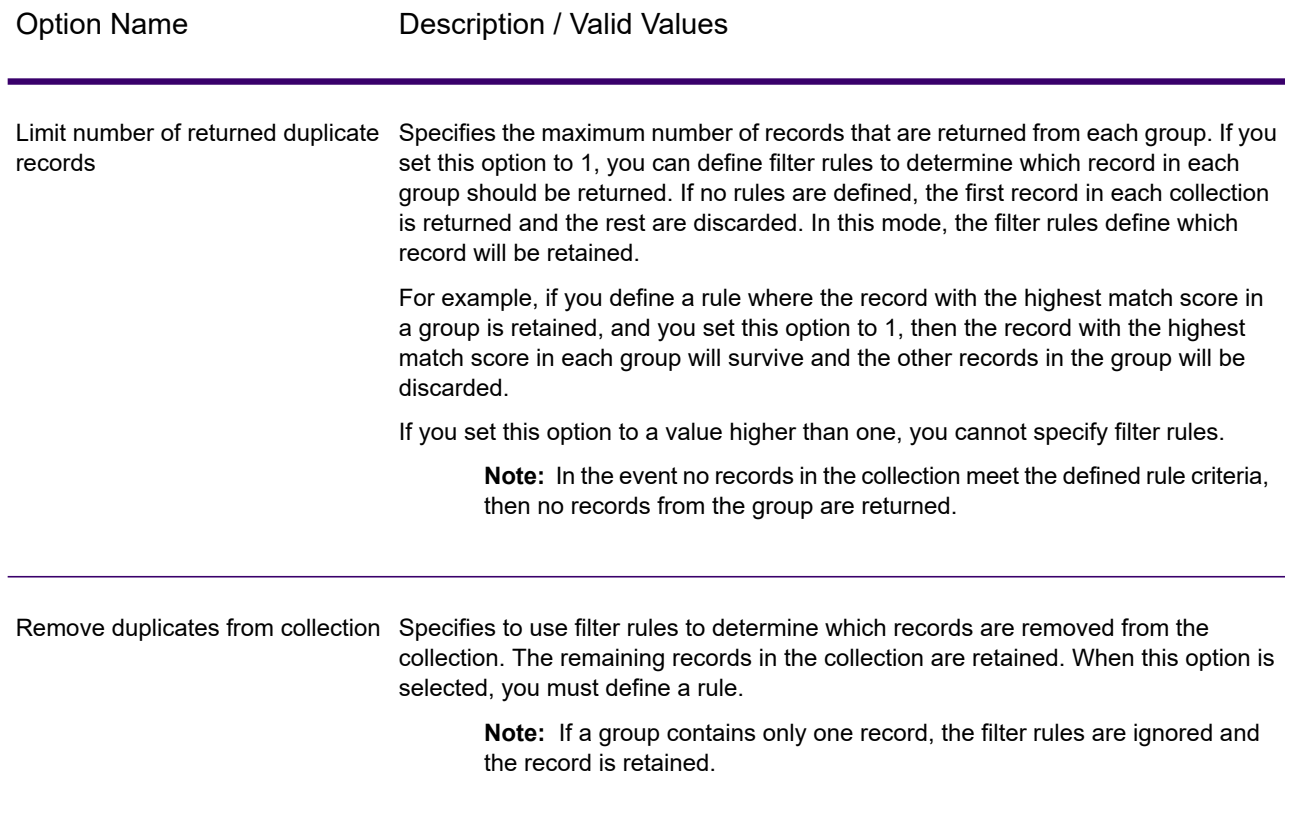

#### *Rule Options*

Filter rules determine which records in a group to retain or remove. If you select the option **Limit number of returned duplicate records** then the rules determine which records survive the filter. If you select the option **Remove duplicates from collection** then the rules determine which records are removed from the dataflow.

To add a rule, select Rules in the rule hierarchy and click **Add Rule**

If you specify multiple rules, you will have to select a logical operator to use between each rule. Choose **And** if you want the new rule and the previous rule to both pass in order for the condition to be met. Select **Or** if you want either the previous rule or the new rule to pass in order for the condition to be met.

**Note:** You can only have one condition in a Filter stage. When you select Condition in the rule hierarchy, the buttons are grayed out.

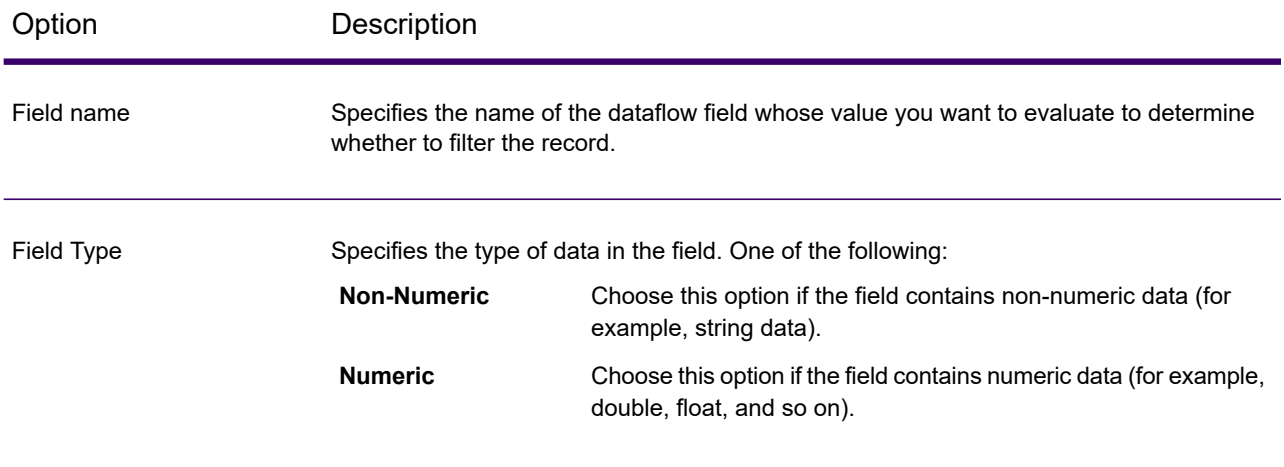

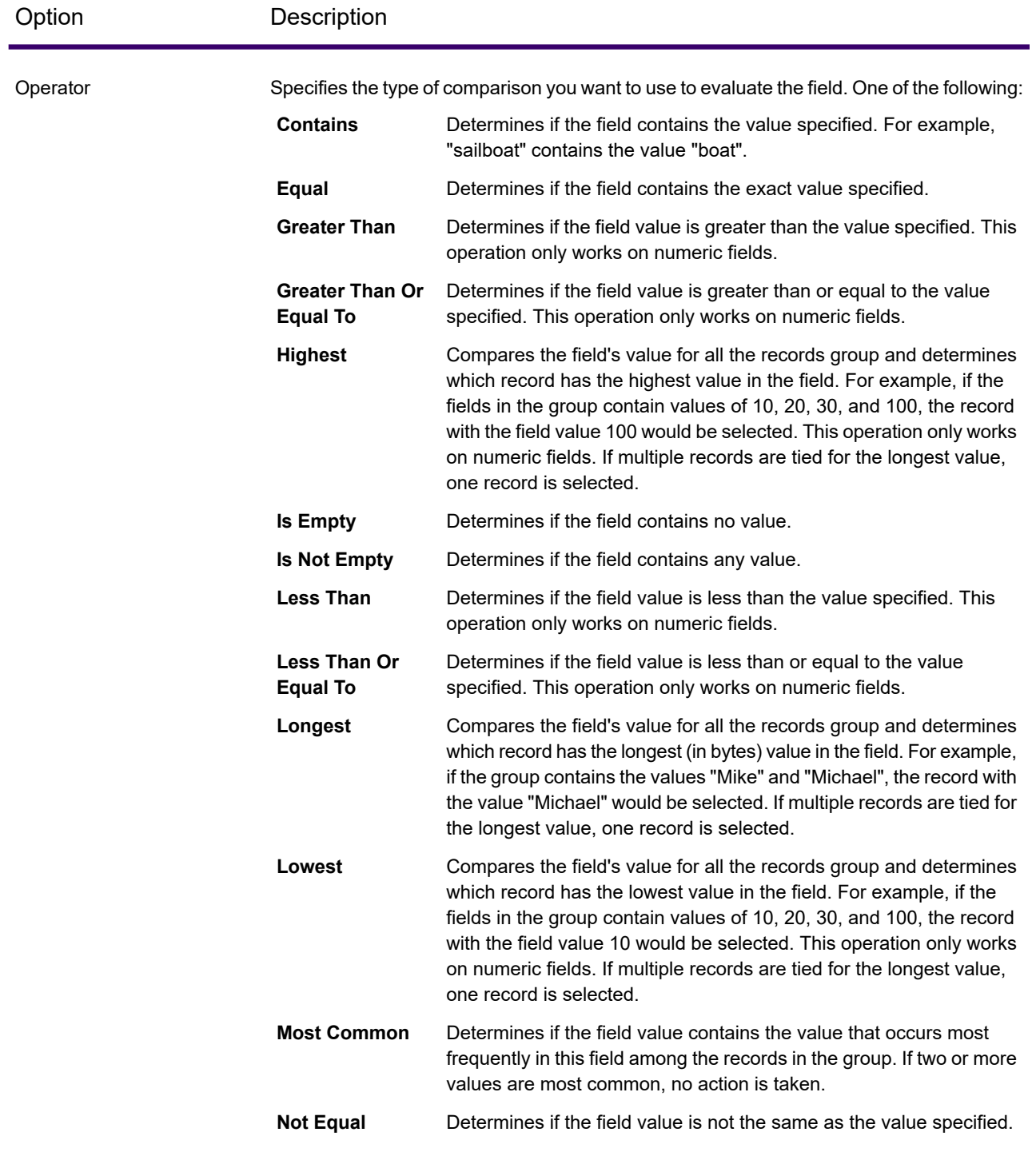

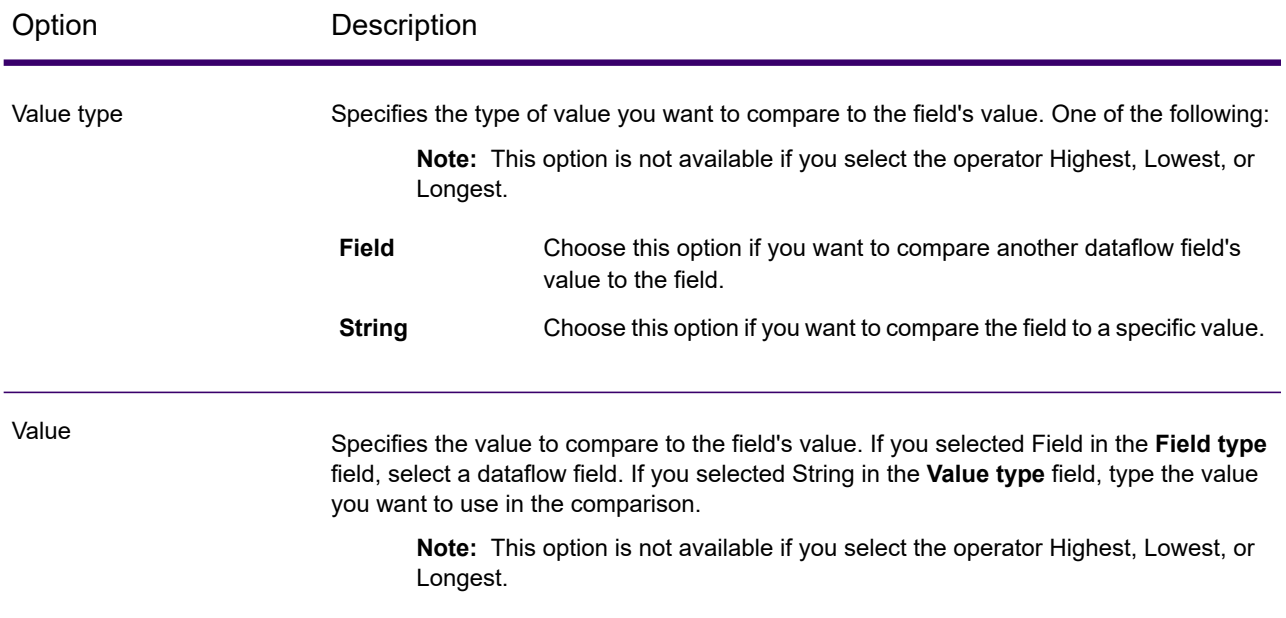

#### **Example of a Filter Rule**

This rule retains the record in each group with the highest value in the MatchScore field. Note that **Value** and **Value Type** options do not apply when the Operator is highest or lowest.

Field Name = MatchScore Field Type = Numeric Operator = Highest

This rule retains the record where the value in the AccountNumber is "12345".

Field Name = AccountNumber Field Type = Numeric Operator = Equals Value Type = String Value = 12345

# <span id="page-129-0"></span>Interflow Match

Interflow Match locates matches between similar data records across two input record streams. The first record stream is a source for suspect records and the second stream is a source for candidate records.

Using match group criteria (for example a match key), Interflow Match identifies a group of records that are potentially duplicates of a particular suspect record.

Each candidate is separately matched to the Suspect and is scored according to your match rules. If the candidate is a duplicate, it is assigned a collection number, the match record type is labeled a duplicate, and written out; unmatched unique candidates may be written out at the user's option. When Interflow Match has exhausted all candidate records in the current match group, the matched suspect record is assigned a collection number that corresponds to its duplicate record. Or, if no matches where identified, the suspect is assigned a collection number of 0 and is labeled a unique record.

**Note:** Interflow Match only matches suspect records to candidate records. It does not attempt to match suspect records to other suspect records as is done in Intraflow Match.

The matching process for a particular suspect may terminate before matching all possible candidates if you have set a limiter on duplicates and the limit has been exceeded for the current suspect.

The type of matching (Intraflow or Interflow) determines how express key match results translate to Candidate Match Scores. In Interflow matching, a successful Express Key match always confers a 100 MatchScore onto the Candidate. On the other hand, in Intraflow matching, the score a Candidate gains as a result of an Express Key match depends on whether the record to which that Candidate matched was a match of some other Suspect—Express Key duplicates of a Suspect will always have MatchScores of 100, whereas Express Key duplicates of another Candidate (which was a duplicate of a Suspect) will inherit the MatchScore (not necessarily 100) of that Candidate

# *Options*

1. In the **Load match rule** field, select one of the predefined match rules which you can either use as-is or modify to suit your needs. If you want to create a new match rule without using one of the predefined match rules as a starting point, click **New**. You can only have one custom rule in a dataflow.

> **Note:** The Dataflow Options feature in Enterprise Designer enables the match rule to be exposed for configuration at runtime.

- 2. Click **Group By** to select a field to use for grouping records in the match queue. Intraflow Match only attempts to match records against other records in the same match queue.
- 3. Select the **Sort** box to perform a pre-match sort of your input based on the field selected in the **Group By** field.
- 4. Click **Advanced** to specify additional sort performance options.
	- Specifies the maximum number of data rows a sorter will hold in memory before it starts paging to disk. By default, a sort of 10,000 records or less **In memory record limit** will be done in memory and a sort of more than 10,000 records will be performed as a disk sort. The maximum limit is 100,000 records. Typically an in-memory sort is much faster than a disk sort, so this value should be set high enough so that most of the sorts will be in-memory sorts and only large sets will be written to disk.

**Note:** Be careful in environments where there are jobs running concurrently because increasing the **In memory record limit** setting increases the likelihood of running out of memory.

Specifies the maximum number of temporary files that may be used by a sort process. Using a larger number of temporary files can result in better **Maximum number of temporary files** performance. However, the optimal number is highly dependent on the configuration of the server running Spectrum Technology Platform. You should experiment with different settings, observing the effect on performance of using more or fewer temporary files. To calculate the approximate number of temporary files that may be needed, use this equation:

> (*NumberOfRecords* × 2) ÷ *InMemoryRecordLimit* = *NumberOfTempFiles*N

> > **Note:** The maximum number of temporary files cannot be more than 1,000.

**Enable** Specifies that temporary files are compressed when they are written to disk. **compression**

**Note:** The optimal sort performance settings depends on your server's hardware configuration. You can use this equation as a general guideline to produce good sort performance: *(InMemoryRecordLimit* × *MaxNumberOfTempFiles* ÷ 2) >= *TotalNumberOfRecords*

5. Click **Express Match On** to perform an initial comparison of express key values to determine whether two records are considered a match.

Express Key matching can be a useful tool for reducing the number of compares performed and thereby improving execution speed. A loose express key results in many false positive matches. You can generate an express key as part of generating a match key through MatchKeyGenerator. See **Match Key [Generator](#page-141-0)** on page 142 for more information.

If two records have an exact match on the express key, the candidate is considered a 100% duplicate. If two records do not match on an express key value, they are compared using the rules-based method.

To determine whether a candidate was matched using an express key, look at the value of the **ExpressKeyIdentified** field, which is either Y for a match or N for no match. Note that suspect records always have an **ExpressKeyIdentified** value of N.

6. In the **Initial Collection Number** text box, specify the starting number to assign to the collection number field for duplicate records.

The collection number identifies each duplicate record in a match queue. Unique records are assigned a collection number of 0. Each duplicate record is assigned a collection number starting with the value specified in the **Initial Collection Number** text box.

7. Select one of the following:

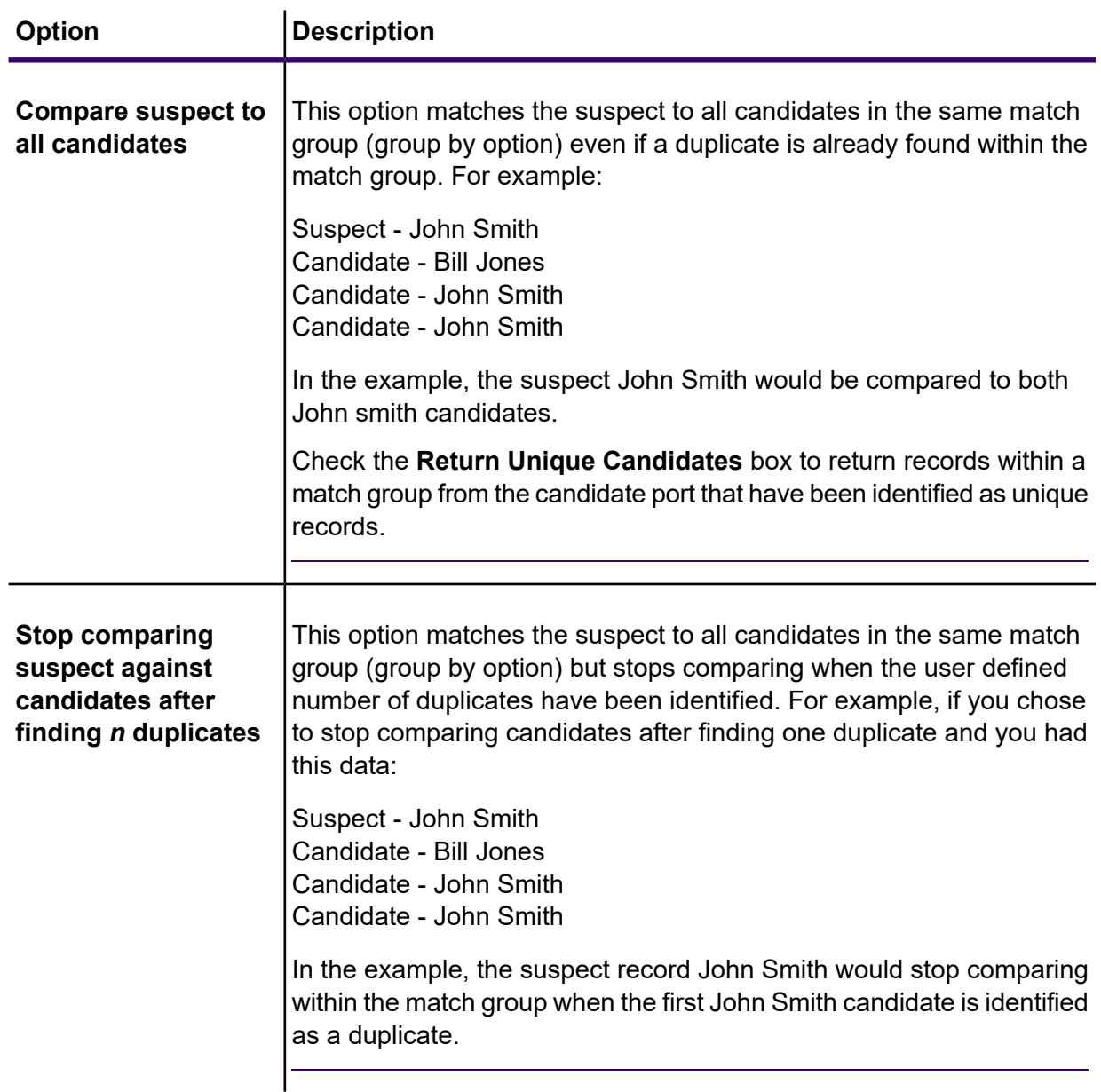

- 8. Click **Generate Data for Analysis** to generate match results. For more information, see **Analyzing Match Results**.
- 9. **Assign collection number 0 to unique records**, checked by default, will assign zeroes as collection numbers to unique records. Uncheck this option to generate collection numbers other than zero for unique records. The unique record collection numbers will be in sequence with any other collection numbers. For example, if your matching dataflow finds five records and the first three records are unique, the collection numbers would be assigned as shown in the first group below. If your matching dataflow finds five records and the last two are unique, the collection numbers would be assigned as shown in the second group below.

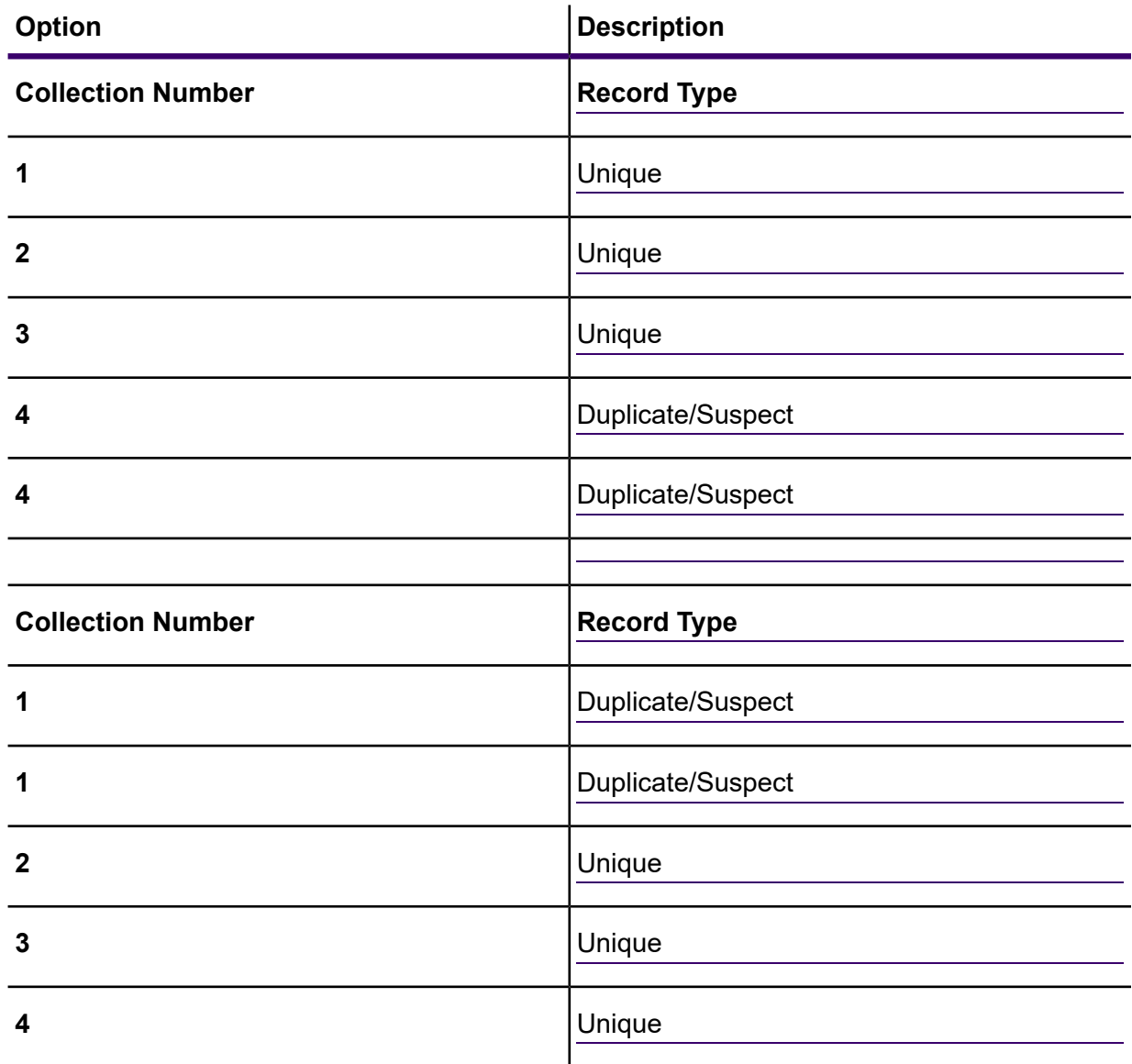

If you leave this box checked, any unique records found in your dataflow will be assigned a collection number of zero by default.

- 10. Select the **Return match rule name** option to include the selected match rule name in the stage output.
- 11. Select **Return detailed match information** if you want detailed match information to be displayed as an output for your match rule. For more information about the output fields, see **[Output](#page-134-0)** on page 135.

**Note:** If you enable this field, it will hinder the overall stage performance.

12. If you are creating a new custom matching rule, see **Building a Match Rule** for more information.

13. Click **Evaluate** to evaluate how a suspect record scored against candidate records. For more information, see **[Interflow](#page-129-0) Match** on page 130.

## <span id="page-134-0"></span>*Output*

### **Table 14: Interflow Match Output Fields**

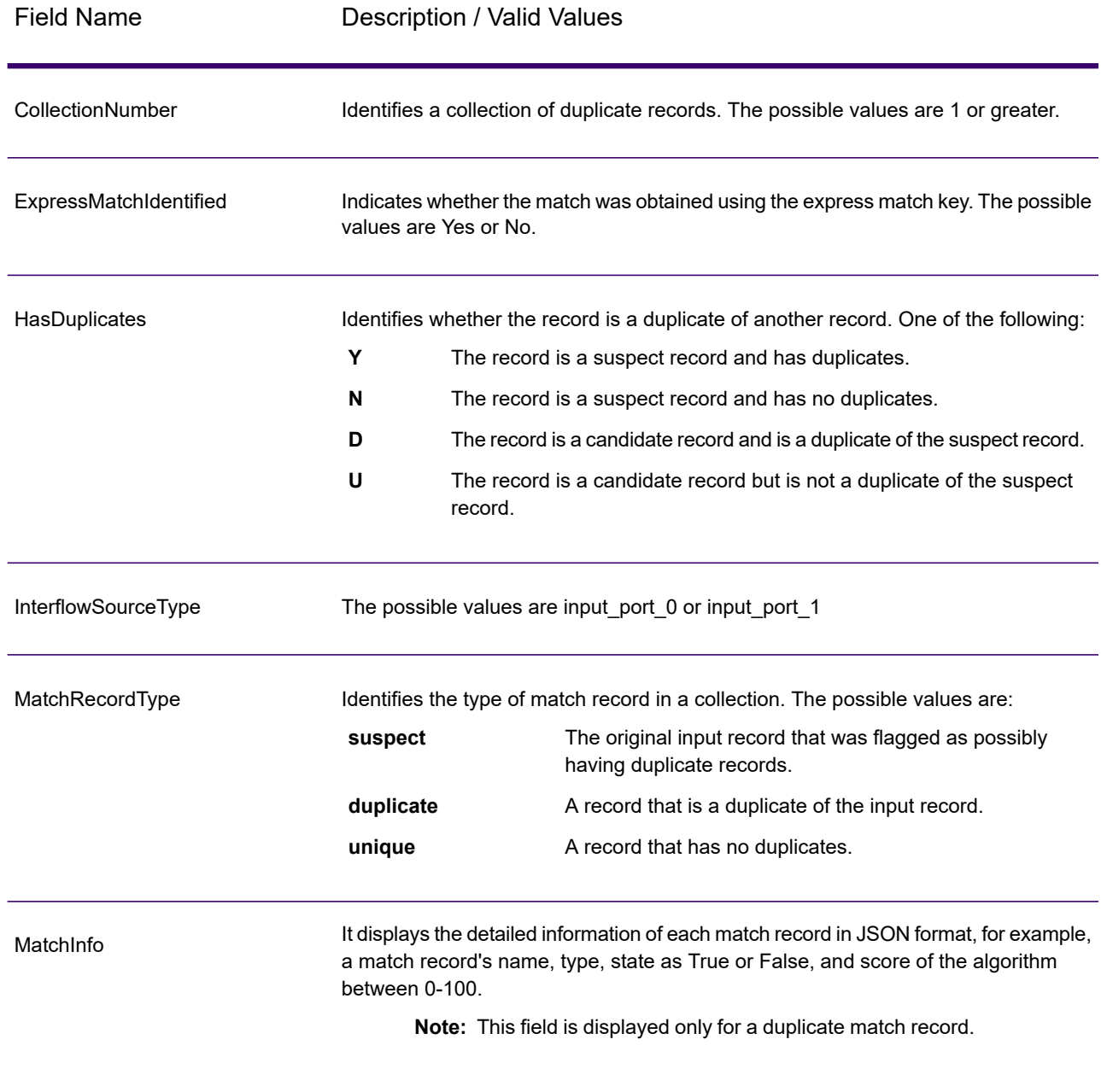

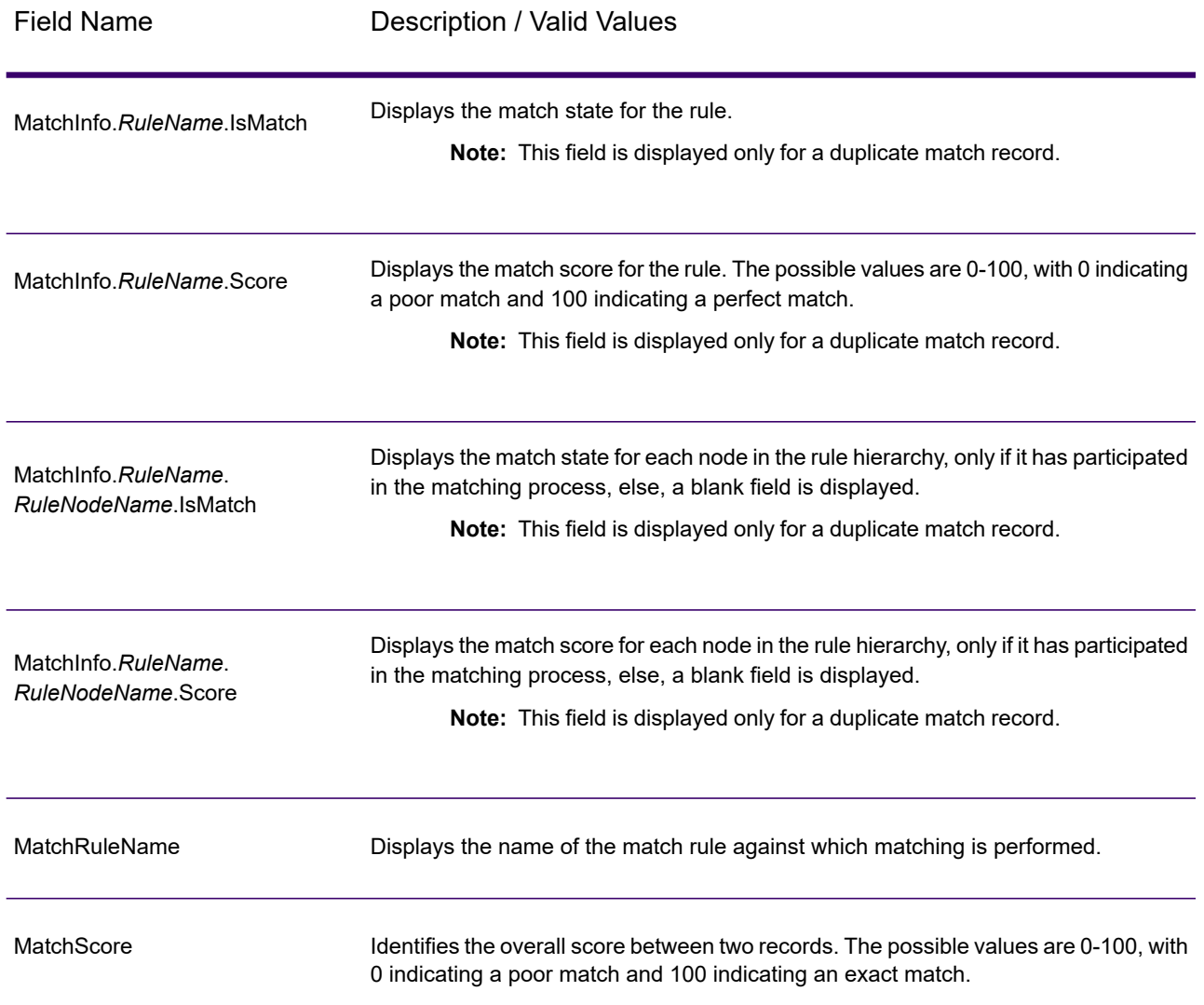

**Note:** The Validate Address and Advanced Matching stages both use the MatchScore field. The MatchScore field value in the output of a dataflow is determined by the last stage to modify the value before it is sent to an output stage. If you have a dataflow that contains Validate Address and Advanced Matching stages and you want to see the MatchScore field output for each stage, use a Transformer stage to copy the MatchScore value to another field. For example, Validate Address produces an output field called MatchScore and then a Transformer stage copies the MatchScore field from Validate Address to a field called AddressMatchScore. When the matcher stage runs it populates the MatchScore field with the value from the matcher and passes through the AddressMatchScore value from Validate Address.

# Intraflow Match

Intraflow Match locates matches between similar data records within a single input stream. You can create hierarchical rules based on any fields that have been defined or created in other stages of the dataflow.

### *Options*

1. In the **Load match rule** field, select one of the predefined match rules which you can either use as-is or modify to suit your needs. If you want to create a new match rule without using one of the predefined match rules as a starting point, click **New**. You can only have one custom rule in a dataflow.

> **Note:** The Dataflow Options feature in Enterprise Designer enables the match rule to be exposed for configuration at runtime.

- 2. Click **Group By** to select a field to use for grouping records in the match queue. Intraflow Match only attempts to match records against other records in the same match queue.
- 3. Select the **Sort** box to perform a pre-match sort of your input based on the field selected in the **Group By** field.
- 4. Click **Advanced** to specify additional sort performance options.
	- Specifies the maximum number of data rows a sorter will hold in memory before it starts paging to disk. By default, a sort of 10,000 records or less **In memory record limit** will be done in memory and a sort of more than 10,000 records will be performed as a disk sort. The maximum limit is 100,000 records. Typically an in-memory sort is much faster than a disk sort, so this value should be set high enough so that most of the sorts will be in-memory sorts and only large sets will be written to disk.

**Note:** Be careful in environments where there are jobs running concurrently because increasing the **In memory record limit** setting increases the likelihood of running out of memory.

Specifies the maximum number of temporary files that may be used by a sort process. Using a larger number of temporary files can result in better **Maximum number of temporary files** performance. However, the optimal number is highly dependent on the configuration of the server running Spectrum Technology Platform. You should experiment with different settings, observing the effect on performance of using more or fewer temporary files. To calculate the approximate number of temporary files that may be needed, use this equation:

> (*NumberOfRecords* × 2) ÷ *InMemoryRecordLimit* = *NumberOfTempFiles*N

**Note:** The maximum number of temporary files cannot be more than 1,000.

**Enable** Specifies that temporary files are compressed when they are written to disk. **compression**

**Note:** The optimal sort performance settings depends on your server's hardware configuration. You can use this equation as a general guideline to produce good sort performance: *(InMemoryRecordLimit* × *MaxNumberOfTempFiles* ÷ 2) >= *TotalNumberOfRecords*

5. Click **Express Match On** to perform an initial comparison of express key values to determine whether two records are considered a match.

You can generate an express key as part of generating a match key through MatchKeyGenerator. See **Match Key [Generator](#page-141-0)** on page 142 for more information.

6. In the **Initial Collection Number** text box, specify the starting number to assign to the collection number field for duplicate records.

The collection number identifies each duplicate record in a match queue. Unique records are assigned a collection number of 0. Each duplicate record is assigned a collection number starting with the value specified in the **Initial Collection Number** text box.

- 7. Click **Sliding Window** to enable this matching method. For more information about Sliding Window, see **Sliding Window [Matching](#page-139-0) Method** on page 140
- 8. Click **Generate Data for Analysis** to generate match results. For more information, see **Analyzing Match Results**.
- 9. **Assign collection number 0 to unique records**, checked by default, will assign zeroes as collection numbers to unique records. Uncheck this option to generate collection numbers other than zero for unique records. The unique record collection numbers will be in sequence with any other collection numbers. For example, if your matching dataflow finds five records and the first three records are unique, the collection numbers would be assigned as shown in the first group below. If your matching dataflow finds five records and the last two are unique, the collection numbers would be assigned as shown in the second group below.

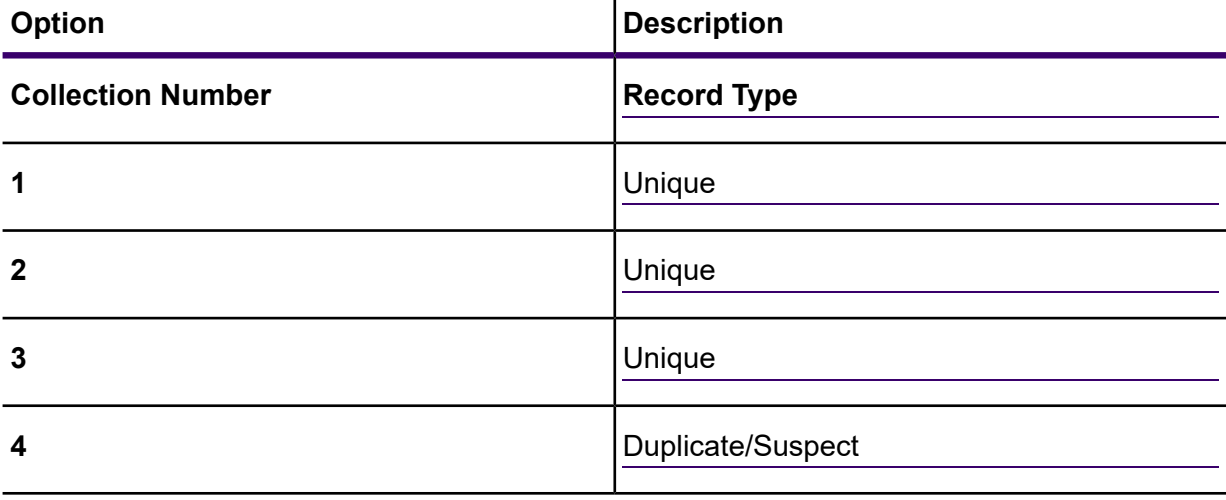

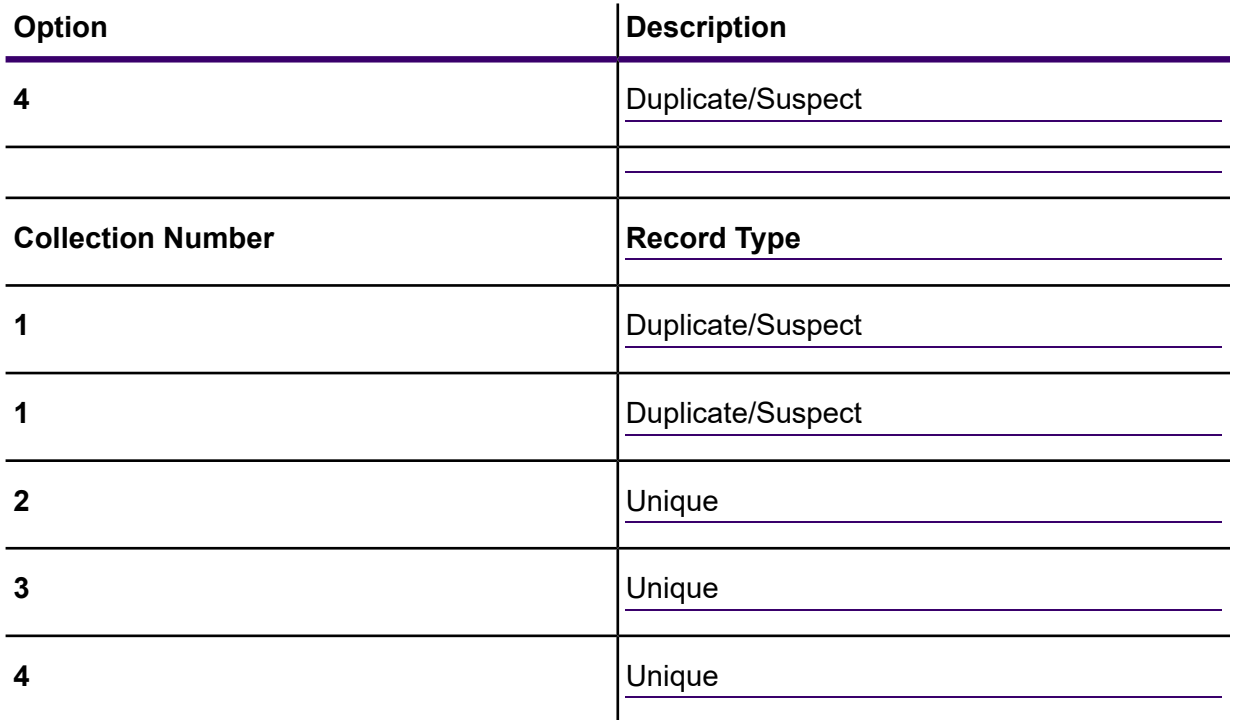

If you leave this box checked, any unique records found in your dataflow will be assigned a collection number of zero by default.

- 10. Select the **Return match rule name** option to include the selected match rule name in the stage output.
- 11. Select **Return detailed match information** if you want detailed match information to be displayed as an output for your match rule. For more information about the output fields, see **[Output](#page-139-1)** on page 140.

**Note:** If you enable this field, it will hinder the overall stage performance.

- 12. For information about modifying the other options, see **Building a Match Rule**.
- 13. Click **Evaluate** to evaluate how a suspect record scored against candidate records. For more information, see **[Interflow](#page-129-0) Match** on page 130.

### *Default Matching Method*

Using group by (match group) set by the user, the matcher identifies groups of records that might potentially be duplicates of one another. The matcher then proceeds through each record in the group; if the record matches an existing Suspect, the record is considered a Duplicate of that suspect, assigned a Score, CollectionNumber, and MatchRecordType (Duplicate), and eliminated from the match. If, on the other hand, the record matches no existing Suspect within the match group, the record becomes a new Suspect, in that it is added to the current Match group so that it can be matched against by subsequent records. When the matcher has exhausted all records in the current Match group, it eliminates all Suspects from the match, labeling the Match Record type as Unique and assigning a collection number of 0. Those Suspects with a least one duplicate will retain a Match

Record Type of Suspect and is assigned the same collection number as its matched duplicate record. Finally, when all records within a match group have been written to the output. A new match group is compared.

**Note:** The Default Matching Method will only compare records that are within the same match group.

The type of matching (Intraflow or Interflow) determines how express key match results translate to Candidate Match Scores. In Interflow matching, a successful Express Key match always confers a 100 MatchScore onto the Candidate. On the other hand, in Intraflow matching, the score a Candidate gains as a result of an Express Key match depends on whether the record to which that Candidate matched was a match of some other Suspect—Express Key duplicates of a Suspect will always have MatchScores of 100, whereas Express Key duplicates of another Candidate (which was a duplicate of a Suspect) will inherit the MatchScore (not necessarily 100) of that Candidate

### <span id="page-139-0"></span>*Sliding Window Matching Method*

The sliding window algorithm is an algorithm which sequentially fills a pre determined buffer size called a window with the corresponding amount of data rows. As each row is added to the window it's compared to each item already contained in the window. If a match with an item is determined then both the driver record (the new item to add to the window) and the candidates (items already in the window) is given the same group ID. This comparison is continued until the driver record has been compared to all items contained within the window.

<span id="page-139-1"></span>As new drivers are added the window will eventually reach its predetermined capacity. At this point the window will slide, hence the term Sliding Window. Sliding simply means that the window buffer will remove and write the oldest item in the window as it adds the newest driver record to the window.

#### *Output*

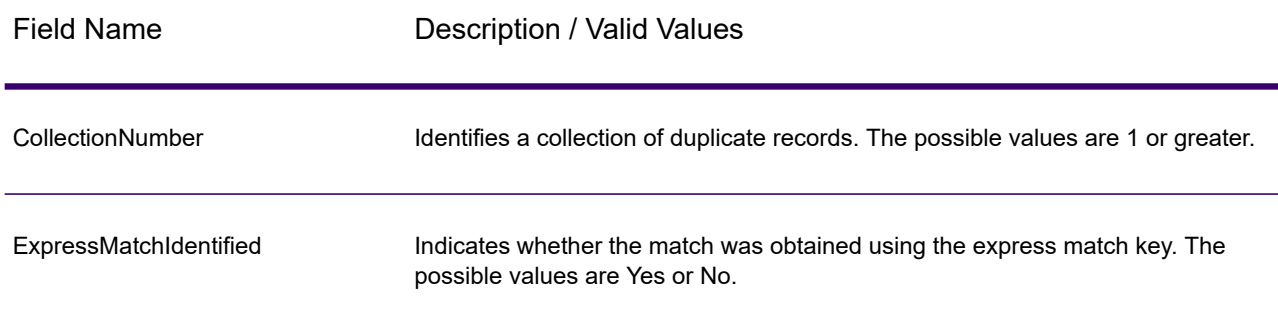

#### **Table 15: Intraflow Match Output**

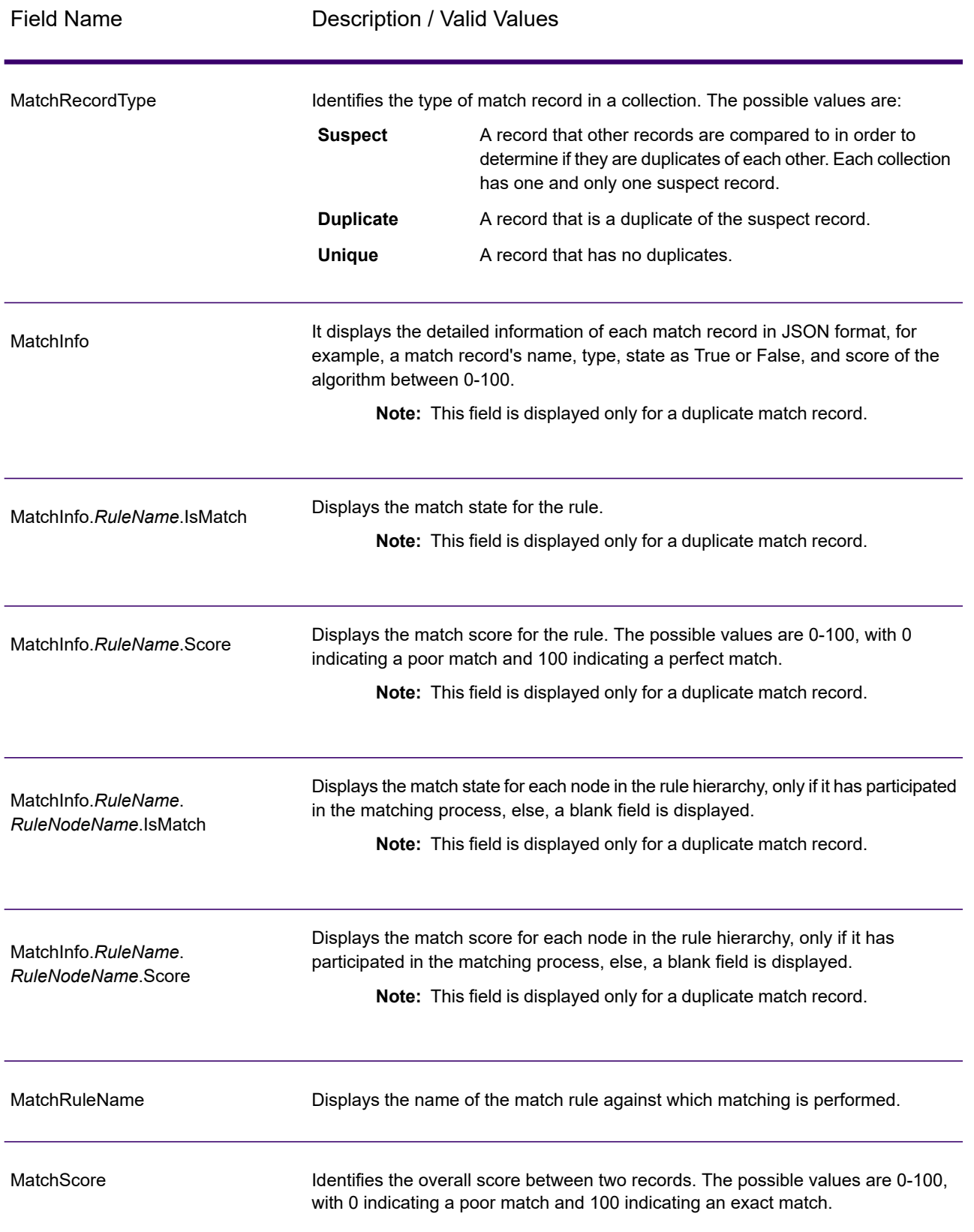

**Note:** The Validate Address and Advanced Matching stages both use the MatchScore field. The MatchScore field value in the output of a dataflow is determined by the last stage to modify the value before it is sent to an output stage. If you have a dataflow that contains Validate Address and Advanced Matching stages and you want to see the MatchScore field output for each stage, use a Transformer stage to copy the MatchScore value to another field. For example, Validate Address produces an output field called MatchScore and then a Transformer stage copies the MatchScore field from Validate Address to a field called AddressMatchScore. When the matcher stage runs it populates the MatchScore field with the value from the matcher and passes through the AddressMatchScore value from Validate Address.

# <span id="page-141-0"></span>Match Key Generator

Match Key Generator creates a non-unique key for each record, which can then be used by matching stages to identify groups of potentially duplicate records. Match keys facilitate the matching process by allowing you to group records by match key and then only comparing records within these groups.

The match key is created using rules you define and is comprised of input fields. Each input field specified has a selected algorithm that is performed on it. The result of each algorithm is then concatenated to create a single match key field.

In addition to creating match keys, you can also create express match keys to be used later in the dataflow by an Intraflow Match stage or an Interflow Match stage.

You can create multiple match keys and express match keys.

For example, if the incoming record is:

First Name - Fred Last Name - Mertz Postal Code - 21114-1687 Gender Code - M

And you define a match key rule that generates a match key by combining data from the record like this:

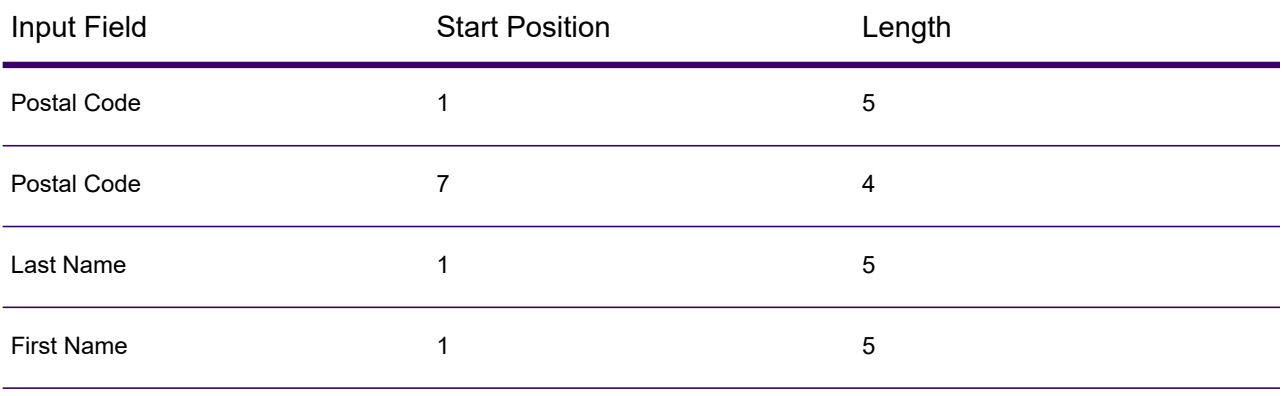

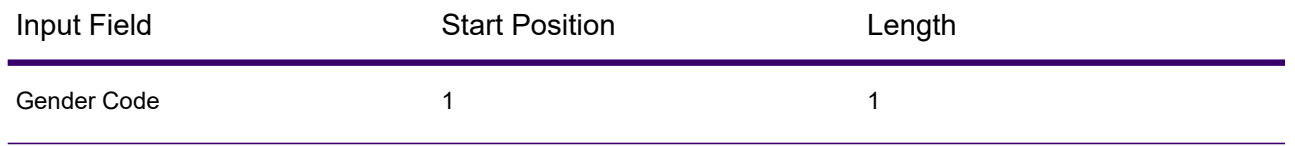

Then the key would be:

211141687MertzFredM

## *Input*

The input is any field in the source data.

# *Options*

To define Match Key Generator options click the **Add** button. The **Match Key Field** dialog displays.

**Note:** The Dataflow Options feature in Enterprise Designer enables Match Key Generator to be exposed for configuration at runtime.

## **Table 16: Match Key Generator Options**

Option Name Description and Valid Values

Algorithm
### Option Name Description and Valid Values

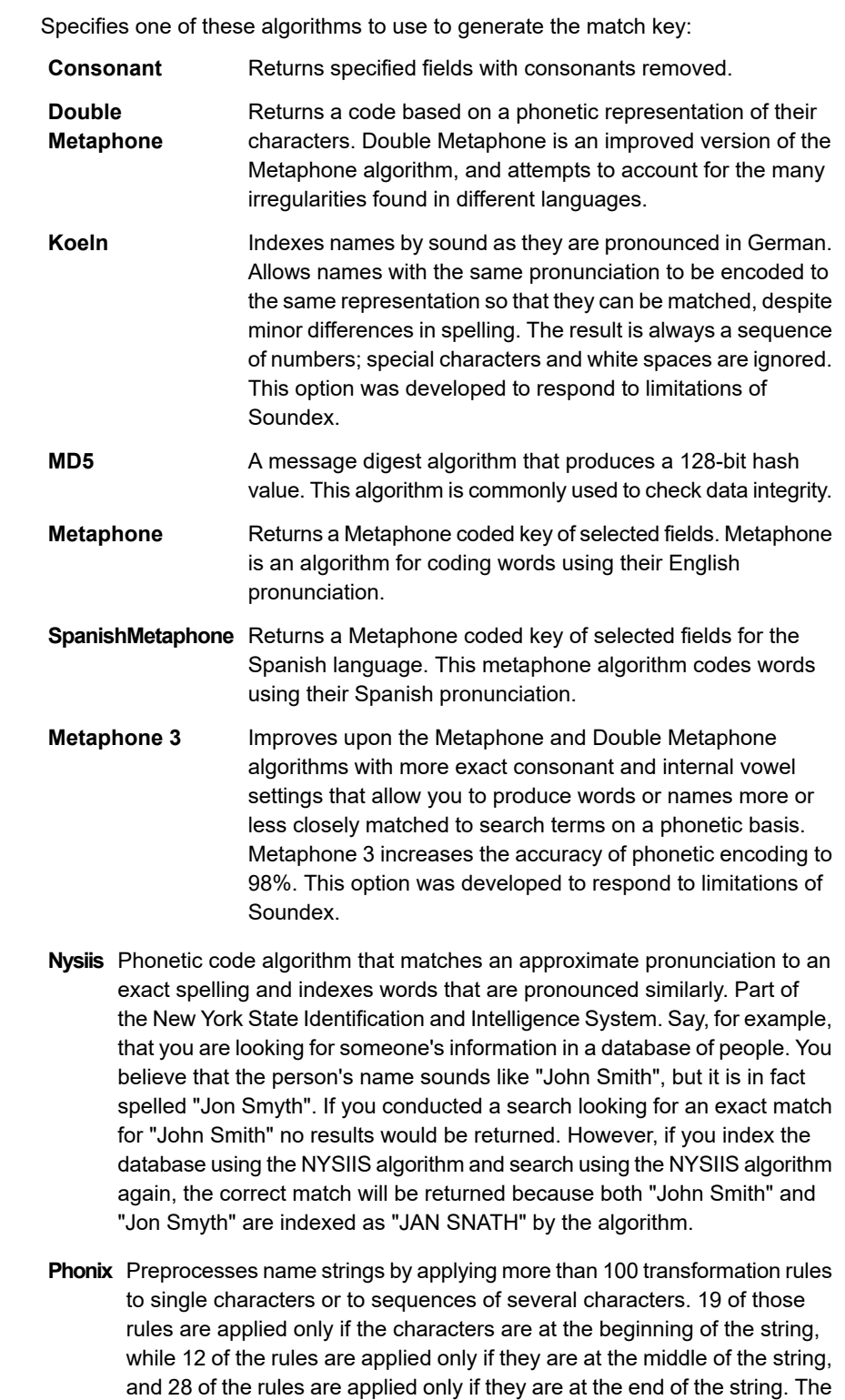

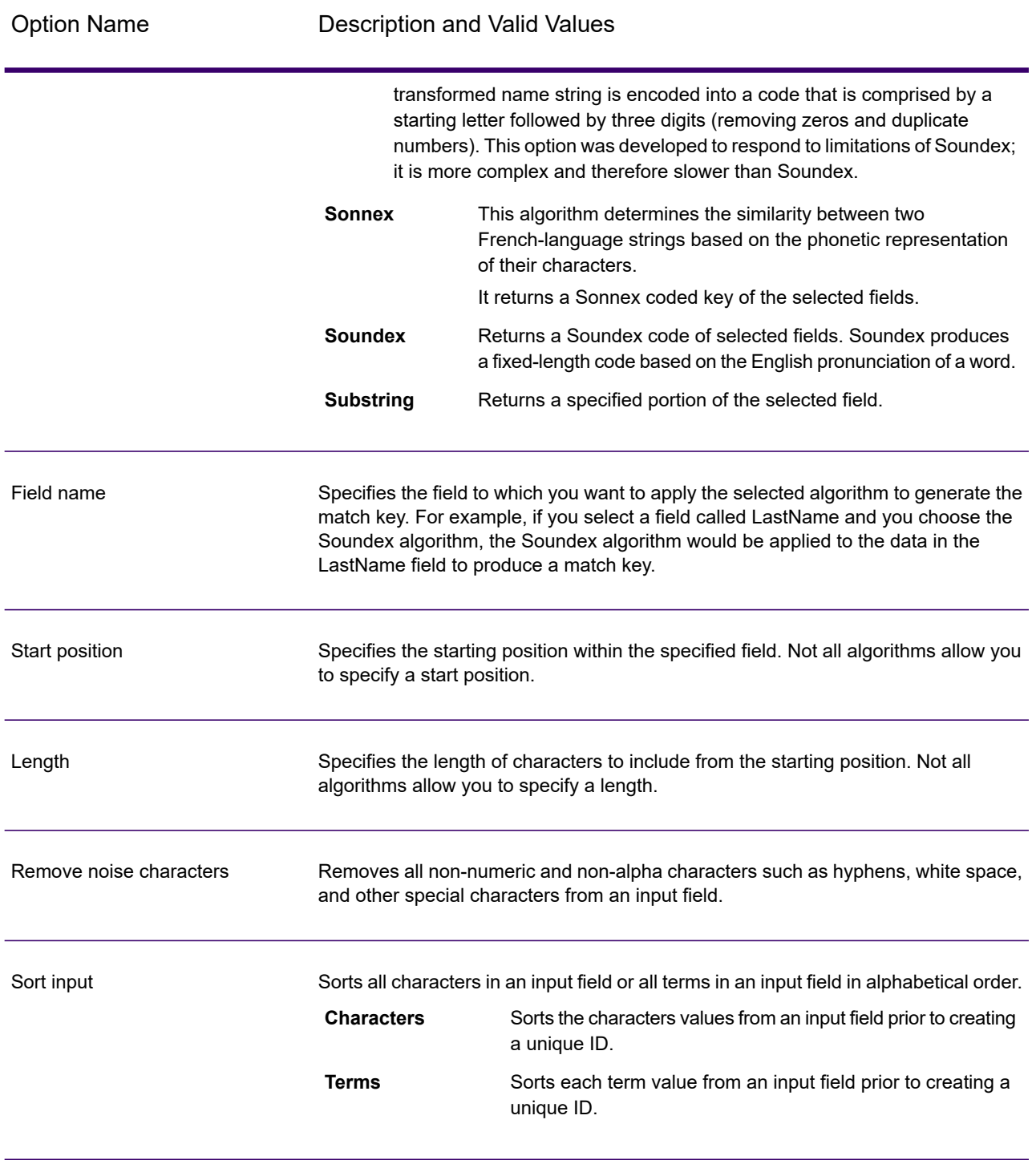

If you add multiple match key generation algorithms, you can use the **Move Up** and **Move Down** buttons to change the order in which the algorithms are applied.

#### *Generating an Express Match Key*

Enable the **Generate Express Match Key** option and click **Add** to define an express match key to be used later in the dataflow by an Intraflow Match stage or an Interflow Match stage.

If the **Generate Express Match Key** option is enabled and the **Express match key on** option is selected in a downstream Interflow Match stage or Intraflow Match stage, the match attempt is first made using the express match key created here. If two records' express match keys match, then the record is considered a match and no further processing is attempted. If the records' express match keys do not match, then the match rules defined in Interflow Match or Intraflow Match are used to determine if the records match.

#### *Output*

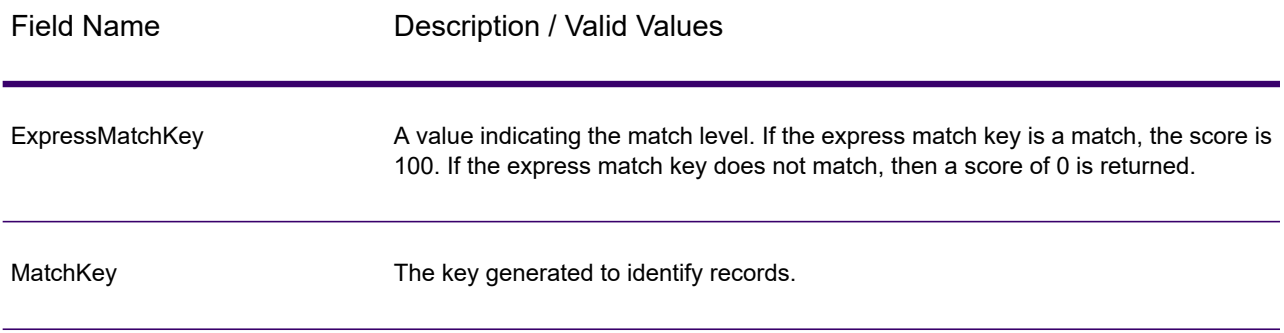

#### **Table 17: Match Key Generator Output**

# Private Match

Private Match enables two entities to compare datasets and identify common records without compromising sensitive information. For example, two companies could be interested in launching a joint marketing campaign. Each company has its own database containing customer information, and the companies want to determine which customers shop at both companies to use a more targeted approach in the campaign. However, to ensure data security and comply with privacy regulations, the companies do not wish to share these databases with each other or to give them to a third party to conduct a match. The private match feature makes it possible for the two databases to be matched against each other without breaching security or breaking privacy laws.

Private Match is used in one of three modes:

- Encrypt mode—The first user inputs his data, and an index field and match field are extracted and encrypted. A public key and a displacement table containing the first user's data are generated for the second user, and a private key is generated for the first user to use later.
- Private Match mode—The second user inputs his data and the first user's encrypted data, provides the public key and displacement table, and performs a match. A file containing the matched data is generated to be sent to the first user.

• Decrypt mode—The first user inputs the second user's encrypted data, provides the private key, and generates output containing a matched index of both user's data.

By using the encrypt function (Encrypt mode) the security is retained while a match function is performed (Private Match mode), and then a decrypt function shows the output of the matched data (Decrypt mode). All files generated and shared between users are encrypted and unreadable.

#### *Input*

Input requirements for the Private Match stage vary depending on the task you are performing:

- Encrypt mode—A file containing the first user's data must be attached to the input port. This can be a text file, database, or almost any kind of source file.
- Private Match mode—A file containing the second user's data must be attached to the first input port; this can also be a text file, database, or almost any kind of source file. The encrypted data generated by the first user must be attached to the second input port.
- Decrypt mode—The output file generated by the second user.

### *Options*

Options for the Private Match stage vary depending on the task you are performing.

**Note:** If you upgrade to version 11.0 or later from version 10.x and you produced private keys, you will need to regenerate those keys because keys generated in version 10.x are not compatible with versions 11.0 and later.

#### *Encrypt Mode*

- 1. Select the **Encrypt** operation.
- 2. Select the **index field** that provides a unique ID for each record in the file. The unique ID must be a numeric value.
- 3. Select the **match field** that should be used to match against the second user's data.
- 4. Specify the path to and name of the **Public key** file that will be created when you run the job.
- 5. Specify the path to and name of the **Key Store** file that will be created when you run the job.
- 6. Specify the path to and name of the **Displacement table** file that will be created when you run the job.
- 7. Enter a name for the **output column** that will contain the encrypted data in the output file that is sent to the second user.
- 8. Press **OK**.

#### *Private Match Mode*

- 1. Select the **Private Match** operation.
- 2. Select the **index field** that provides a unique ID for each record in the file. The unique ID must be a numeric value.
- 3. Select the **match field** that should be used to match against the first user's data.
- 4. Enter the name of the **encrypted data field** that the first user entered in step 7 of the Encrypt Mode instructions.
- 5. Navigate to the **Public key** file.
- 6. Navigate to the **Displacement table** file.
- 7. Enter a name for the **output column** that will contain the encrypted data in the output file that is sent to the first user.

#### *Decrypt Mode*

- 1. Select the **Decrypt** operation.
- 2. Select the **encrypted data field** entered in step 7 of the Private Match Mode instructions.
- 3. Navigate to the **Key Store** file.
- 4. Select the **output column** that will contain the decrypted data in the output file. The format of the data in this field is the matched index of the first user's data and the matched index of the second users' data, separated by a comma character (,), as in the following:

User1Data,User2Data

#### *Output*

Output requirements for the Private Match stage vary depending on the task you are performing:

- Encrypt mode—A file generated by the Write to File stage that contains the first user's encrypted data.
- Private Match mode—A file generated by the Write to File stage that contains encrypted information about the match results.
- Decrypt mode—A file generated by the Write to File stage that contains the matched index of both users' data.

# Transactional Match

Transactional Match matches suspect records against candidate records that are returned from the Candidate Finder stage. Transactional Match uses matching rules to compare the suspect record to all candidate records with the same candidate group number (assigned in Candidate Finder) to identify duplicates. If the candidate record is a duplicate, it is assigned a collection number, the match record type is labeled a Duplicate, and the record is then written out. Any unmatched candidates in the group are assigned a collection number of 0, labeled as Unique and then written out as well.

**Note:** Transactional Match only matches suspect records to candidates. It does not attempt to match suspect records to other suspect records as is done in Intraflow Match.

#### *Options*

1. In the **Load match rule** field, select one of the predefined match rules which you can either use as-is or modify to suit your needs. If you want to create a new match rule without using one of the predefined match rules as a starting point, click **New**. You can only have one custom rule in a dataflow.

> **Note:** The Dataflow Options feature in Enterprise Designer enables the match rule to be exposed for configuration at runtime.

- 2. Select **Return unique candidates** if you want unique candidate records to be included in the output from the stage.
- 3. Select **Generate data for analysis** if you want to use the Match Analysis tool to analyze the results of the dataflow. For more information, see **Analyzing Match Results**.
- 4. Select **Return detailed match information** if you want detailed match information to be displayed as an output for your match rule.

**Note:** For detailed information about the output fields, see **[Output](#page-149-0)** on page 150.

- 5. For information about modifying the other options, see **Building a Match Rule**.
- <span id="page-149-0"></span>6. Click **Evaluate** to evaluate how a suspect record scored against candidate records. For more information, see **[Interflow](#page-129-0) Match** on page 130.

#### *Output*

#### **Table 18: Transactional Match Output**

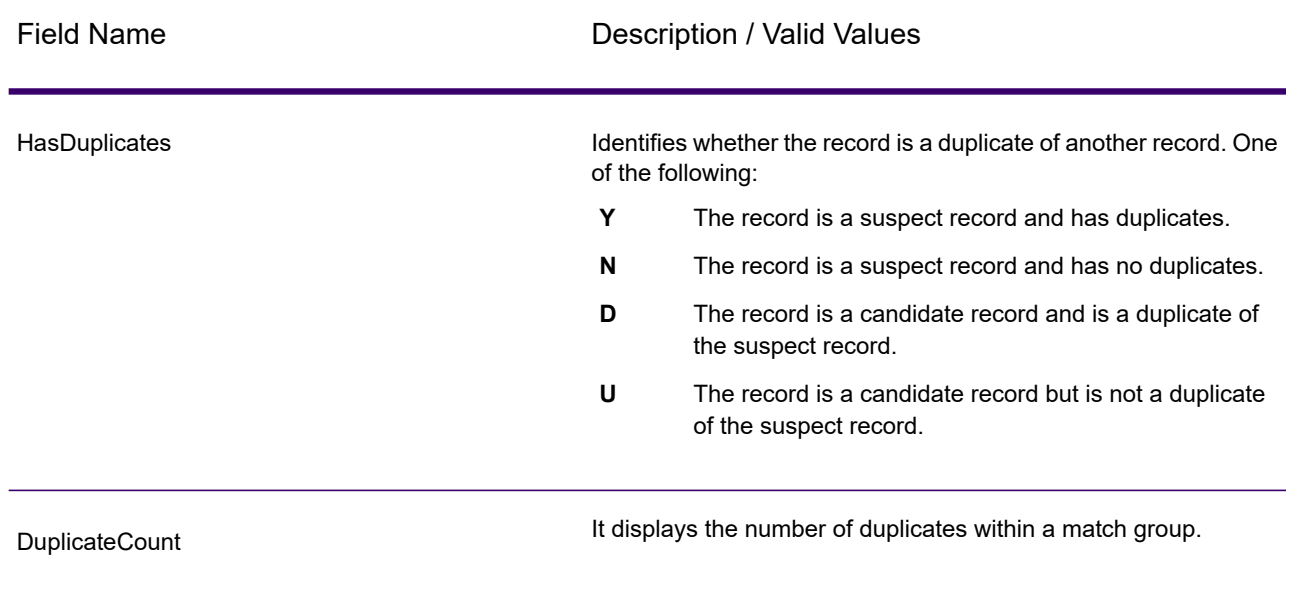

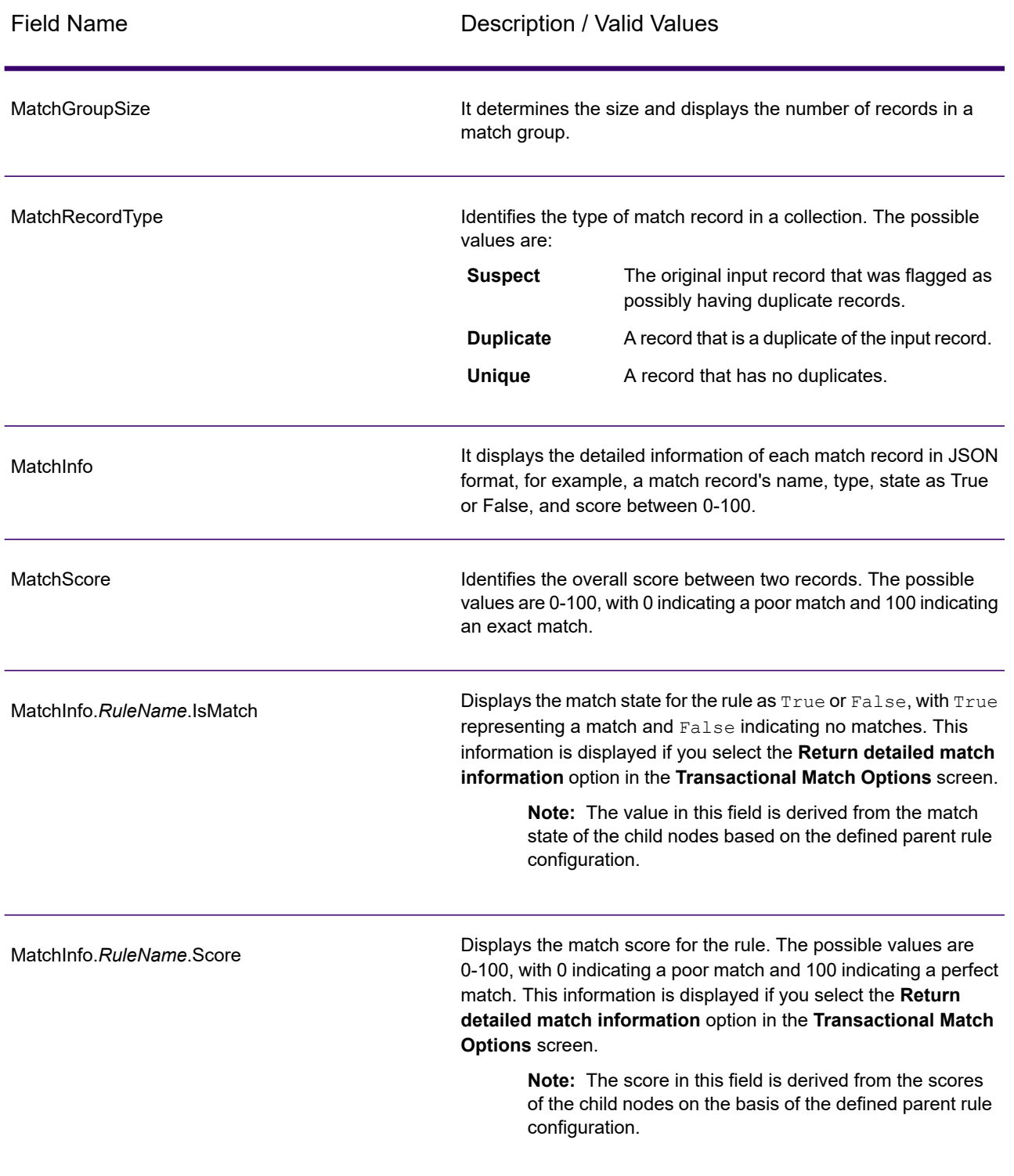

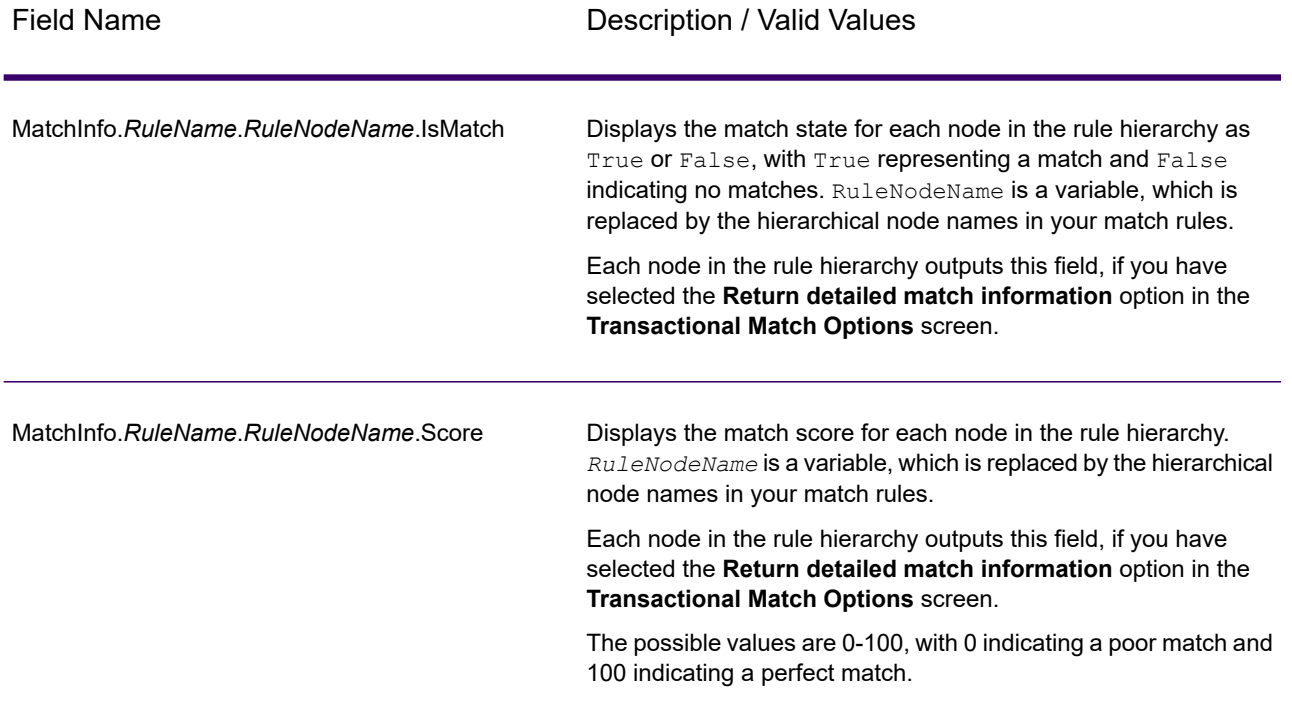

**Note:** The Validate Address and Advanced Matching stages both use the MatchScore field. The MatchScore field value in the output of a dataflow is determined by the last stage to modify the value before it is sent to an output stage. If you have a dataflow that contains Validate Address and Advanced Matching stages and you want to see the MatchScore field output for each stage, use a Transformer stage to copy the MatchScore value to another field. For example, Validate Address produces an output field called MatchScore and then a Transformer stage copies the MatchScore field from Validate Address to a field called AddressMatchScore. When the matcher stage runs it populates the MatchScore field with the value from the matcher and passes through the AddressMatchScore value from Validate Address.

# Write to Search Index

Write to Search Index enables you to create a full-text index based on the data coming in to the stage. Having this data in a dedicated search index results in quicker response time when you conduct searches against the index from other Spectrum Technology Platform stages. Full-text-search indexes are preferable to relational databases when you have a great deal of free-form text data that needs to be searched or categorized or if you support a high volume of interactive, text-based queries.

Write to Search Index uses an analyzer to break input text into small indexing elements called tokens. It then extracts search index terms from those tokens. The type of analyzer used—the manner in which input text is broken into tokens—determines how you will then be able to search for that text. For example, the *Keyword* analyzer always does an exact match and tokenizes the whole string as single token, while the *Standard* analyzer breaks the string to create tokens. The *Stop Word* analyzer is all the more sophisticated and removes articles, such as "a" or "the" from the string before tokenizing, thus shrinking the index size.

Search indexes support the near real time feature, allowing indexes to be updated almost immediately, without the need to close and rebuild the stage using the search index.

For information about the search index tasks you can perform through the command line, see Search Indexes in **Administration Utility** section of the Administration Guide.

#### *Options*

- 1. In Enterprise Designer, double-click the Write to Search Index stage on the canvas.
- 2. Enter a **Name** for the index.
- 3. Select a **Write mode**. When you regenerate an index, you have options related to how the new data should affect the existing data.
	- **Create or Overwrite**—New data will overwrite the existing data and the existing data will no longer be in the index.
	- **Update or Append**—New data will overwrite existing data, and any new data that did not previously exist will be added to the index.
	- **Append**—New data will be added to the existing data and the existing data will remain in tact.
	- **Delete**—Data for the selected field will be deleted from the search index.
- 4. Select the **Key field** on the basis of which you want to **Update or Append** or **Delete** the records.
	- In case of **Create or Overwrite** mode, the **Key field** needs to be unique for Elastic search indexes (used in a distributed environment). If you leave the field blank, all the records get stored in the index irrespective of any duplication. However, you will not be able to perform any write operation, such as update, append, and delete on this index. The following table explains the indexing behavior if the **Key field** is non-unique for Lucene and Elastic search indexes.

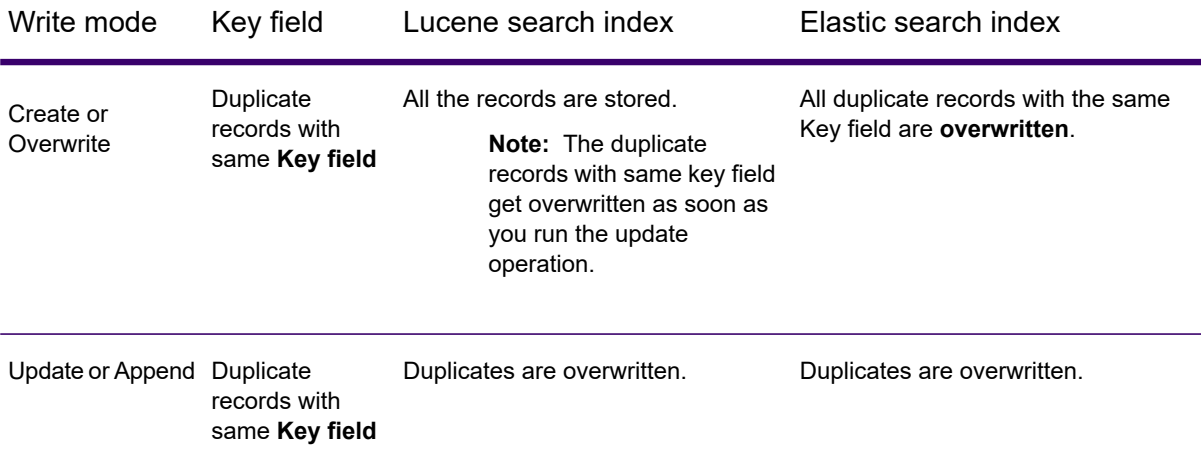

- 5. Check the **Batch commit** box if you want to specify the number of records to commit in a batch while creating the search index. Then enter that number in the **Batch size** field. Default is 5000.
- 6. Select an **Analyzer** to build:
	- Standard—Provides a grammar-based tokenizer that contains a superset of the Whitespace and Stop Word analyzers. Understands English punctuation for breaking down words, knows words to ignore (via the Stop Word Analyzer), and performs technically case-insensitive searching by conducting lowercase comparisons. For example, the string "Precisely Software" would be returned as two tokens: "precisely" and "software". For a comparison of Standard and Keyword analyzers, see **[Standard](#page-155-0) and Keyword Analyzer** on page 156.
	- Whitespace—Separates tokens with whitespace. Somewhat of a subset of the Standard Analyzer in that it understands word breaks in English text based on spaces and line breaks.
	- Stop Word—Removes articles such as "the," "and," and "a" to shrink the index size and increase performance.
	- Keyword—Creates a single token from a stream of data and keeps is as is. For example, the string "Precisely Software" would be returned as just one token "Precisely Software". For a comparison of Standard and Keyword analyzers, see **[Standard](#page-155-0) and Keyword Analyzer** on page 156.
	- Russian—Supports Russian-language indexes and type-ahead services. Also supports many stop words and removes articles such as "and," "I," and "you" to shrink the index size and increase performance.
	- German—Supports German-language indexes and type-ahead services. Also supports many stop words and removes articles such as "the" "and," and "a" to shrink the index size and increase performance.
	- Danish—Supports Danish-language indexes and type-ahead services. Also supports many stop words and removes articles such as "at" "and," and "a" to shrink the index size and increase performance.
	- Dutch—Supports Dutch-language indexes and type-ahead services. Also supports many stop words and removes articles such as "the" "and," and "a" to shrink the index size and increase performance.
	- Finnish—Supports Finnish-language indexes and type-ahead services. Also supports many stop words and removes articles such as "is" "and," and "of" to shrink the index size and increase performance.
	- French—Supports French-language indexes and type-ahead services. Also supports many stop words and removes articles such as "the" "and," and "a" to shrink the index size and increase performance.
	- Hungarian—Supports Hungarian-language indexes and type-ahead services. Also supports many stop words and removes articles such as "the" "and," and "a" to shrink the index size and increase performance.
	- Italian—Supports Italian-language indexes and type-ahead services. Also supports many stop words and removes articles such as "the" "and," and "a" to shrink the index size and increase performance.
- Norwegian—Supports Norwegian-language indexes and type-ahead services. Also supports many stop words and removes articles such as "the" "and," and "a" to shrink the index size and increase performance.
- Portuguese—Supports Portuguese-language indexes and type-ahead services. Also supports many stop words and removes articles such as "the" "and," and "a" to shrink the index size and increase performance.
- Spanish—Supports Spanish-language indexes and type-ahead services. Also supports many stop words and removes articles such as "the" "and," and "a" to shrink the index size and increase performance.
- Swedish—Supports Swedish-language indexes and type-ahead services. Also supports many stop words and removes articles such as "the" "and," and "a" to shrink the index size and increase performance.
- Hindi—Supports Hindi-language indexes and type-ahead services. Also supports many stop words and removes articles such as "by" "and," and "a" to shrink the index size and increase performance.
- 7. To update the analyzer of all fields present in the list, Select an analyzer from **update Analyzers to...** drop down.
- 8. To reload the schema from the server, click **Reload Schema**.

**Note:** You can change the field name by typing the new name directly in the **Fields** column. However, you cannot change the **Stage Fields** name or the **Type**.

- 9. To selectively add/remove fields from your input source, click **Quick Add**. The **Quick Add** pop-up window displays a list of all the fields from the input source. Select the fields that you want to add and click **OK**.
- 10. Select the field(s) whose data you want to store. For example, using an input file of addresses, you could index just the Postal Code field but choose to store the remaining fields (such as Address Line 1, City, State) so the entire address is returned when a match is found using the index search.
- 11. Select the field(s) whose data you want to be added to the index for a search query.

**Note:** If you want to delete certain fields, select those and click **Delete**.

- 12. If necessary, change the analyzer for any field that should use something other than what you selected in the Analyzer field.
- 13. Click **OK**.

#### *Output*

Write to Search Index has one output port, called **Error Port**, which collects data for records that could not be processed and added to the search index. Records that pass through the error port into the sink are considered malformed.

Records are forwarded to the error port if the value of the **KeyField** in the input record is blank or null. For the search index engines that support standalone searches (the legacy index engine), the error port functions only for the Update and Delete operations. However, for distributed support index engine, it collects malformed records for all the four operations: Create, Update, Delete, and Append.

### *Search Index Management*

The **Search Index Management** tool enables you to perform the following tasks:

- Add/remove fields in an existing search index
- Delete one or more search indexes

To add/remove fields to an existing search index:

- 1. Select **Tools** > **Search Index Management**. The **Search Index Management** pop-up window is displayed showing the existing search indexes.
- 2. Select the index to be modified, and click **Modify**. The **Modify Index** page is displayed showing a list of all the fields in the search index with their details.
- 3. To delete a field, select it from the list, and click **Remove field**.
- 4. To add a new field to the list, click **Add field**. The **Add Field** pop-up window is displayed, which allows you to add the following details:
	- **Field name**: Enter the name of the field.
	- **Type**: Select the field type. The options are: string, integer, long, float, and double.
	- **Index**: Select the check-box to add it to the index for search query.
	- **Store**: Select the check-box to store the field.
	- **Analyzer**: From the list of options, select the analyzer you want to use for indexing the field.

**Note:** This option will be enabled only if you have selected to index this field.

To delete an existing search index:

- 1. Select **Tools** > **Search Index Management**.
- 2. Select the search indexes you want to delete.
- 3. Click **Delete**.
- <span id="page-155-0"></span>4. Click **Close**.

**Note:** You can also delete a search index by using the Administration Utility. The command is index delete --d *IndexName*, where *IndexName* is the name of the index you want to delete.

### *Standard and Keyword Analyzer*

Before choosing between the Standard and Keyword analyzers you should be aware of the following difference in the behavior of these two analyzers:

• **Standard analyzer**: It breaks the string to tokenize it and also converts all its tokens to lower case.

• **Keyword analyzer**: It tokenizes the whole string and keeps it as is (does not change the case).

#### **Example:**

Let us take an example of *contains any* algorithm and assume the input is P O. In this case, the **Standard** analyzer will return both P O and P records, while the **Keyword** analyzer will return only the P O records (shown below).

Search result with Standard analyzer:

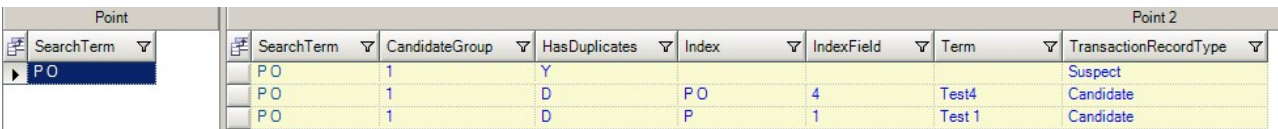

Search result with Keyword analyzer:

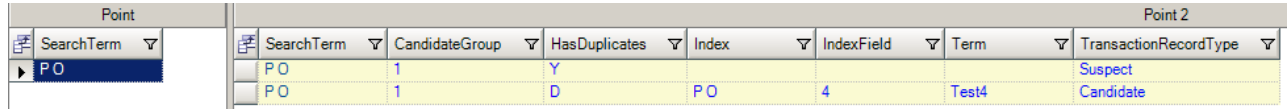

# Analytics Scoring stages

# Binning Lookup

### *Introduction to Binning Lookup*

Binning Lookup applies previously defined binning to new data using existing bins created in dataflows using the Machine Learning **[Binning](#page-559-0)** stage.

#### *Defining Binning Properties*

1. Under **Primary Stages** > **Deployed Stages** > **Analytics Scoring**, click the **Binning Lookup** stage and drag it onto the canvas, placing it where you want on the dataflow and connecting it to other stages.

> **Note:** The input stage must contain the data that you want binned. One output stage is required for the binned output; you may optionally connect a second output stage to capture the binning summary.

2. Select the appropriate **Binning name** from the drop-down.

These are names of existing bins that were created by a dataflow that uses the Machine Learning Binning stage.

The **Binning type** and **Description** fields are imported with the bins from the selected Binning name and are therefore noneditable.

- 3. The **Inputs** grid shows each field that was included for binning in the Binning stage along with the data type.
- 4. Click **OK** to save your settings.

#### *Binning Output*

This tab shows the fields and data types that are being binned by the Binning Lookup stage. You can edit entries in the **Spectrum Binned Fields** column to enter a new name for a binned field. In the **Include** column, you can select or clear check boxes to include or exclude binned fields. For more information about output generated by a binning stage, see **Binning Output [\(Binning](#page-560-0) Stage)** in the *Machine Learning Guide*.

# Java Model Scoring

#### *Introduction to Model Scoring*

Model Scoring enables you to score new data using the formula created when you fit a machine learning model.

**Note:** Models must first be exposed through the web interface before they will appear in the Model Scoring stage.

To score your data, you must complete two tabs of the Model Scoring Options dialog. First identify the model and its type, and then ensure the model's fields are correctly mapped to Spectrum Technology Platform fields. Following that, you configure the output by selecting which fields you want to include and running your job. The output will appear on the **Model Output** tab.

After running your job, you will need to send the scores to an output table and then run the dataflow or web service.

#### *Defining Model Properties*

- 1. Under **Primary Stages** / **Deployed Stages** / **Analytics Scoring**, click the **Model Scoring** stage and drag it onto the canvas, placing it where you want on the dataflow and connecting it to input and output stages.
- 2. Double-click the Model Scoring stage to show the **Model Scoring Options** dialog box.
- 3. Optional: Select the type of a model you are scoring in the **Type filter** drop-down.
- 4. Select the **Type filter** being used to score the model.
- 5. Select the **Model name** from the drop-down.
- 6. Enter the type of model you are scoring in the **Model type** field.
- 7. Optional: Enter a **Description** of the model.
- 8. The **Inputs** table shows information for the model's input fields. These fields and their data types automatically map to Spectrum fields and data types, but if necessary you can manually change the mappings.
- 9. Click **OK** to save these options or continue to the next tab.

#### *Configuring Model Output*

The **Outputs** table shows information for the model's output fields. These fields and their data types automatically map to Spectrum fields and data types, but if necessary you can manually change the mappings.

- 1. Click **Include** for each field whose data you want included in the model's output.
- 2. Click **OK** to save the model.

# PMML Model Scoring

#### *Introduction to PMML Model Scoring*

The PMML Model Scoring stage is capable of evaluating analytical models which have been published to the Analytics Scoring Repository in the context of a dataflow. The evaluator operates on single data rows using the fields from each row as the inputs to the model. User selected outputs from the model are written to the output channel.

**Note:** For details of the supported model types and type mappings see **[Supported](#page-161-0) Model [Formats](#page-161-0)** on page 162

#### *Deploying a Model*

This procedure describes how to configure the PMML Model Scoring stage to deploy an analytics model as part of a dataflow.

- 1. Under **Primary Stages** > **Deployed Stages** > **Analytics Scoring**, click the **PMML Model Scoring** stage and drag it onto the canvas, placing it where you want on the dataflow and connecting it to input and output stages.
- 2. Double click the PMML Model Scoring stage to show the **PMML Model Scoring Options** dialog box.

By default the options dialog shows the details of the first model in the list of available models.

- 3. Click the **Type Filter** drop-down and select the model type to filter by. Only model types which are associated with at least one model in the **Analytics Scoring Repository** are listed.
- 4. Click the **Model** drop-down and select the model to deploy. The details of the chosen model are displayed in the dialog.
	- The type of the selected model as described in **[Supported](#page-161-0) Model Formats** on page 162. **Model type**
	- **Description** A short text about the purpose of the model.
	- A table containing information about all the required input fields for the model. Each row contains information about an input field. The model input field name **Inputs** will automatically be mapped to a valid Spectrum field name on publish (see

### **Add a Model in a Web Browser Client** or **Add a Model via Spectrum Miner Spectrum Connector**).

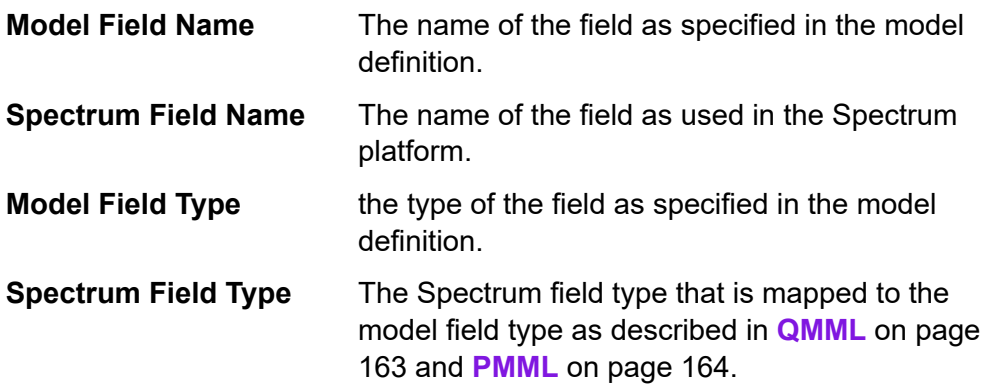

#### 5. Select the **Configuration** tab.

Details about the model's **Outputs** are displayed in a table. It contains information about all the output fields for the model. Each row has information about an output field. The model output field name will automatically be mapped to a valid Spectrum field name on publish (see **Add a Model in a Web Browser Client** or **Add a Model via Spectrum Miner Spectrum Connector**).

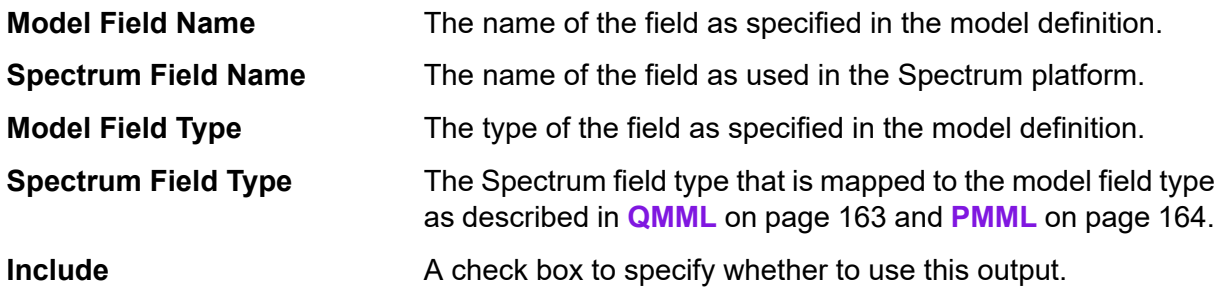

6. Optional: Uncheck the **Included** column of any row in the **Outputs** table to exclude the output (stop it from being written to the output channel).

At least one output must remain selected. If all outputs are excluded then a validation error symbol will appear beside the **Outputs** table. This means the current model configuration is invalid and the model cannot be deployed. The validation error symbol will remain visible until the error is corrected.

7. Optional: Click the **Spectrum Field Name** column of any row in the **Outputs** table to rename the fields as required.

No two outputs can share the same **Spectrum Field Name** and **Spectrum Field Names** must follow the standard Spectrum Technology Platform field naming conventions. If any validation errors are detected then a validation error symbol is displayed beside the **Outputs** table; hovering the mouse cursor over a validation error symbol shows the error details.

**Note:** Renaming an output's **Spectrum Field Name** only affects the specific instance of the stage, it does not update the Analytics Scoring Repository .

**Note:** Spectrum Technology Platform field names must:

- Be unique.
- Be non-empty.
- Contain only alphanumeric, period or underscore characters.
- Cannot start with a period.
- 8. Finally click **OK** to save the chosen model and configuration.

#### *Reconfigure PMML Model Scoring Settings*

This procedure describes how to re-configure the PMML Model Scoring stage to rename or change the outputs that are generated from the PMML Model Scoring stage or to change the deployed model to be evaluated by the stage.

1. Double click the PMML Model Scoring stage to show the **PMML Model Scoring Options** dialog box.

The options dialog shows the model which was previously selected, configured and deployed.

**Note:** If the selected model has been deleted from the Analytics Scoring Repository prior to opening the **PMML Model Scoring Options** dialog, a validation error symbol is displayed beside the **Model** drop-down list. This means any new changes made to the model's configuration cannot be deployed. Clicking **Cancel** will exit the **PMML Model Scoring Options** and allow the deleted model to be used within the dataflow as previously configured. In order to apply any new changes to the stage configuration, select a different (non-deleted) model from the **Model** drop-down list. After applying a change of model, further re-configuration of the stage will no longer have the deleted model available in the **Model** drop-down list.

2. Optional: From the **Model** tab select a different model from the **Model** drop-down list to change which model is used within the dataflow.

> **Note:** On changing the selected model in the **Model** drop-down list, all configuration changes for the previously chosen model will be discarded. Re-selecting the model will result in the default output configuration for the model. Clicking **Cancel** will undo any changes made since opening the **PMML Model Scoring Options** allowing any pending changes to be reverted.

> **Note:** On selecting a model, if the model has been deleted since the **PMML Model Scoring Options** dialog was opened then a validation error symbol will be displayed beside the **Model** drop-down list. In this scenario the **Inputs** and **Outputs** will not be available and re-configuration of the model settings will not be able to be applied until a non-deleted model has been selected.

#### 3. Select the **Configuration** tab

4. Make any desired changes to the selected model's outputs configuration.

For example, rename a **Spectrum Field Name**, or change its **Include** check box status to be included/excluded from the dataflow.

Any changes to the outputs must adhere to the following validation rules: At least one output must be included. Output's **Spectrum Field Name** must be unique and must follow the standard Spectrum Technology Platform field naming conventions. If any validation errors are detected then a validation error symbol will be displayed beside the table; hovering the mouse cursor over a validation error symbol will show the error details.

**Note:** Spectrum Technology Platform field names must:

- Be unique.
- Be non-empty.
- Contain only alphanumeric, period or underscore characters.
- Cannot start with a period.
- 5. Once all desired changes have been made click the **OK** button to apply the changes.

#### *Output*

The PMML Model Scoring stage returns the selected model output fields. Additionally, if the PMML Model Scoring stage fails to process a record, it returns the fields Status, Status.Code, and Status.Description. These fields provide information on why the stage failed to process the record as detailed below.

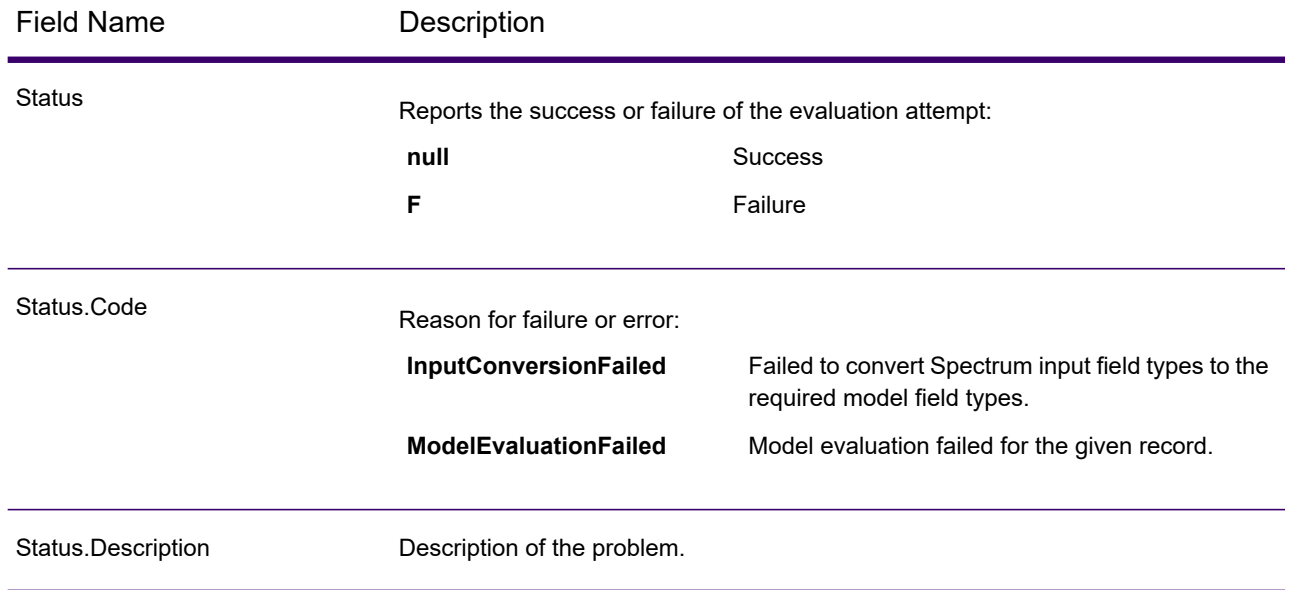

#### <span id="page-161-0"></span>*Supported Model Formats*

The PMML Model Scoring supports the deployment of analytical models saved in both **[QMML](#page-162-0)** on page 163 and **[PMML](#page-163-0)** on page 164 file formats.

**[QMML](#page-162-0)** on page 163 models can be created and exported from Spectrum Miner. All types of analytical models and segmentations exported from Spectrum Miner are supported by the PMML Model Scoring stage and can be deployed within a Spectrum Technology Platform dataflow.

**[PMML](#page-163-0)** on page 164 models can be created and exported from many commercial and open source modeling tools.

**Note:** Models may only be published in UTF-8 encoding.

#### <span id="page-162-0"></span>*QMML*

QMML is a proprietary XML based file format used to represent model results generated from Spectrum Miner.

All types of analytical models and segmentations exported from Spectrum Miner are supported by the PMML Model Scoring stage and can be deployed within a Spectrum Technology Platform dataflow.

#### *Type Mapping*

QMML model inputs and outputs are automatically mapped to Spectrum Technology Platform field types.

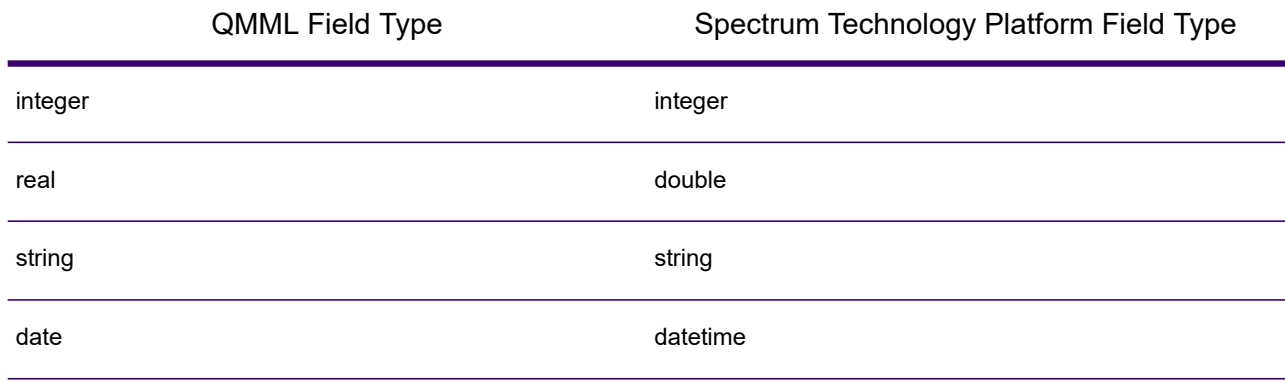

#### *Supported Models*

All model types constructed within Spectrum Miner (including decision tree, scorecard, cluster analysis and naive Bayes models) are interpreted by Analytics Scoring as a Miner Model.

#### **Miner Model**

A Miner Model is any type of **[QMML](#page-162-0)** on page 163 model exported from Spectrum Miner, such as those generated from the decision tree, scorecard, cluster analysis or naive Bayes modeling tools.

#### *Unsupported Features*

All compiled **[QMML](#page-162-0)** on page 163 exported from Spectrum Miner is supported.

#### *Model Outputs*

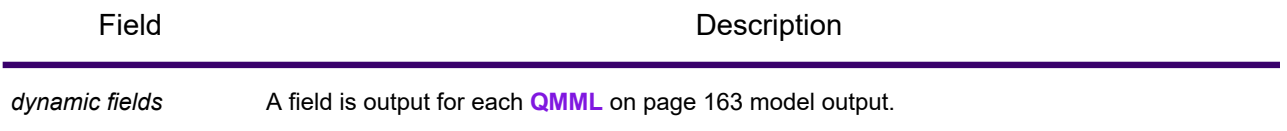

#### <span id="page-163-0"></span>*PMML*

Predictive Model Markup Language (PMML) is an XML-based file format developed by the Data Mining Group to provide a way for applications to describe and exchange models produced by data mining and machine learning algorithms. PMML files can be created and exported from many commercial and open source modeling tools.

#### *Type Mapping*

PMML model inputs and outputs are automatically mapped to Spectrum Technology Platform field types. All PMML models inputs and outputs must be of supported types.

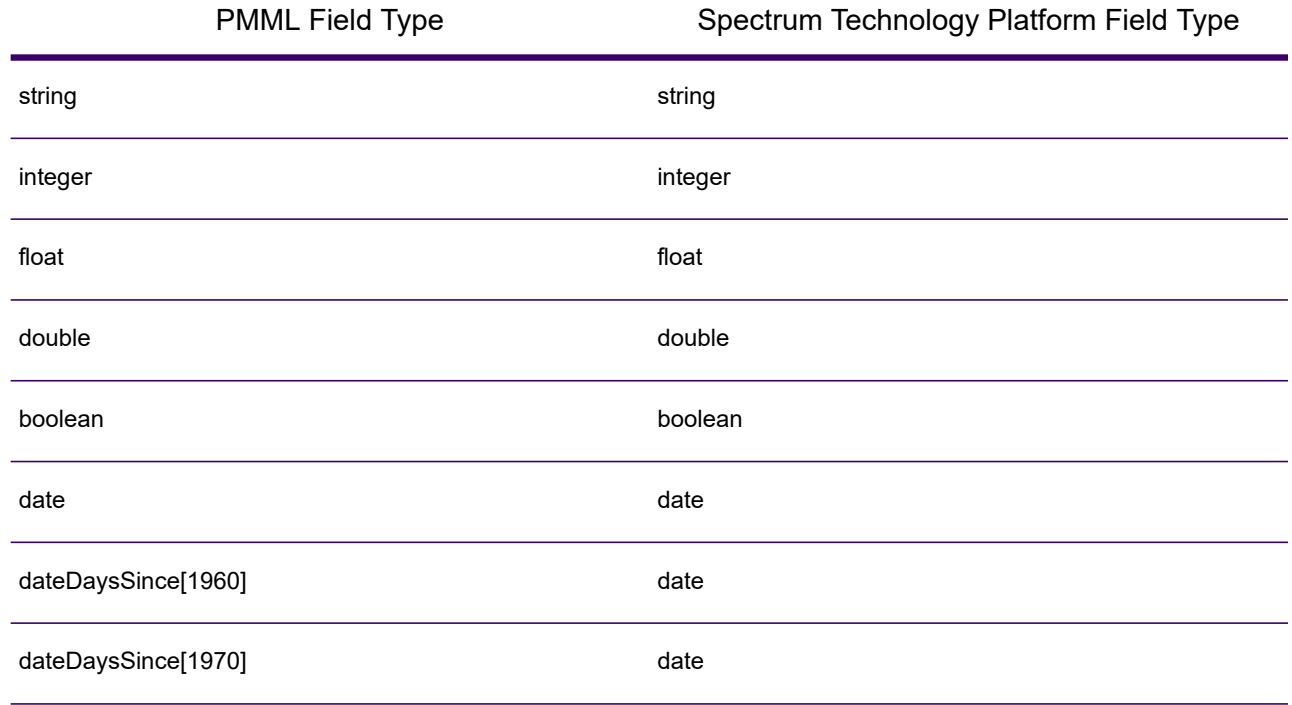

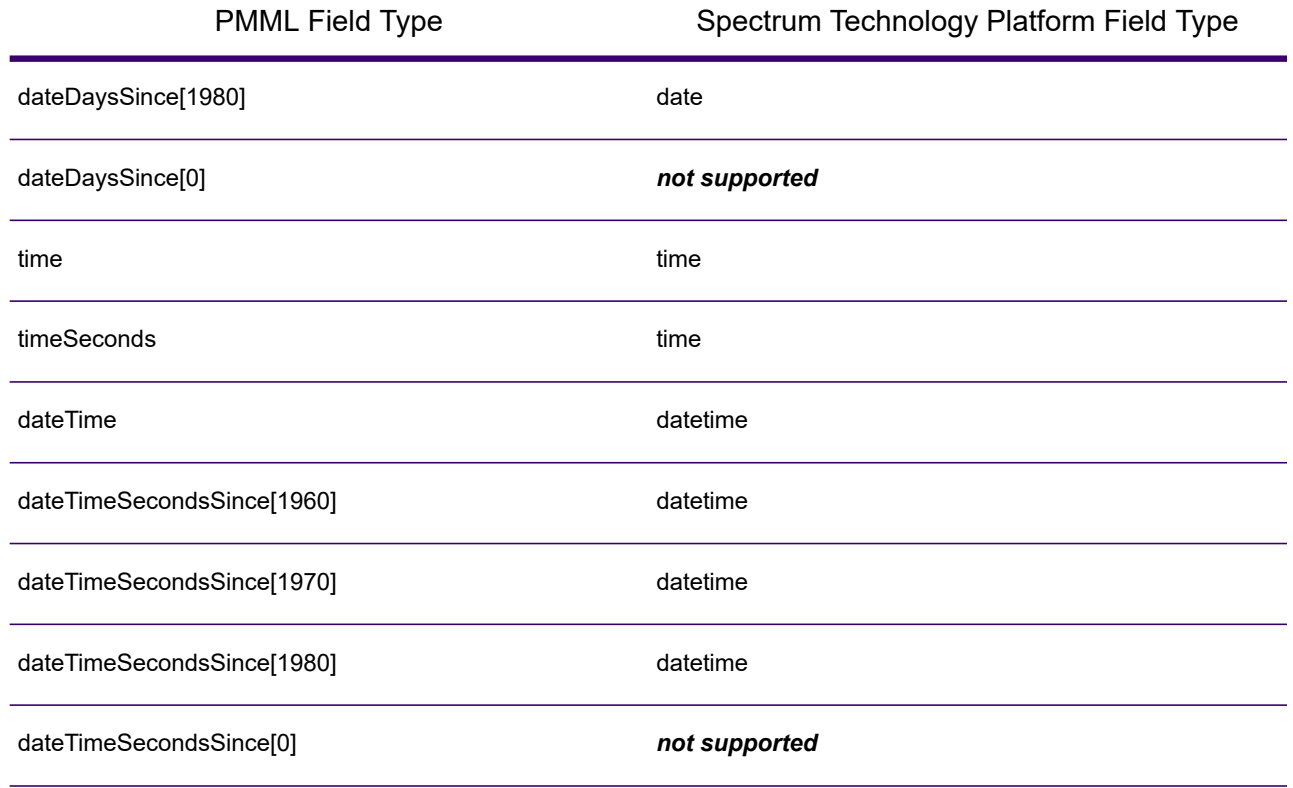

#### *Supported Models*

Analytics Scoring currently supports the PMML model types detailed in the following sections.

#### **Association Rule**

A **[PMML](#page-163-0)** on page 164 association rule model represents rules where some set of items is associated to another set of items. For example a rule can express that a certain product or set of products is often bought in combination with a certain set of other products, also known as Market Basket Analysis. An Association Rule model typically has two variables: one for grouping records together into transactions and another that uniquely identifies each record.

#### *Model Element*

<AssociationModel functionName="associationRules" ...

#### *Unsupported Features*

Non-string field types for the field(s) identifying the item are not supported.

Having more than one field for grouping records is not supported.

Association Rule models with the <MiningSchema> element containing a reference to a <DerivedField> element are not supported.

# *Model Outputs*

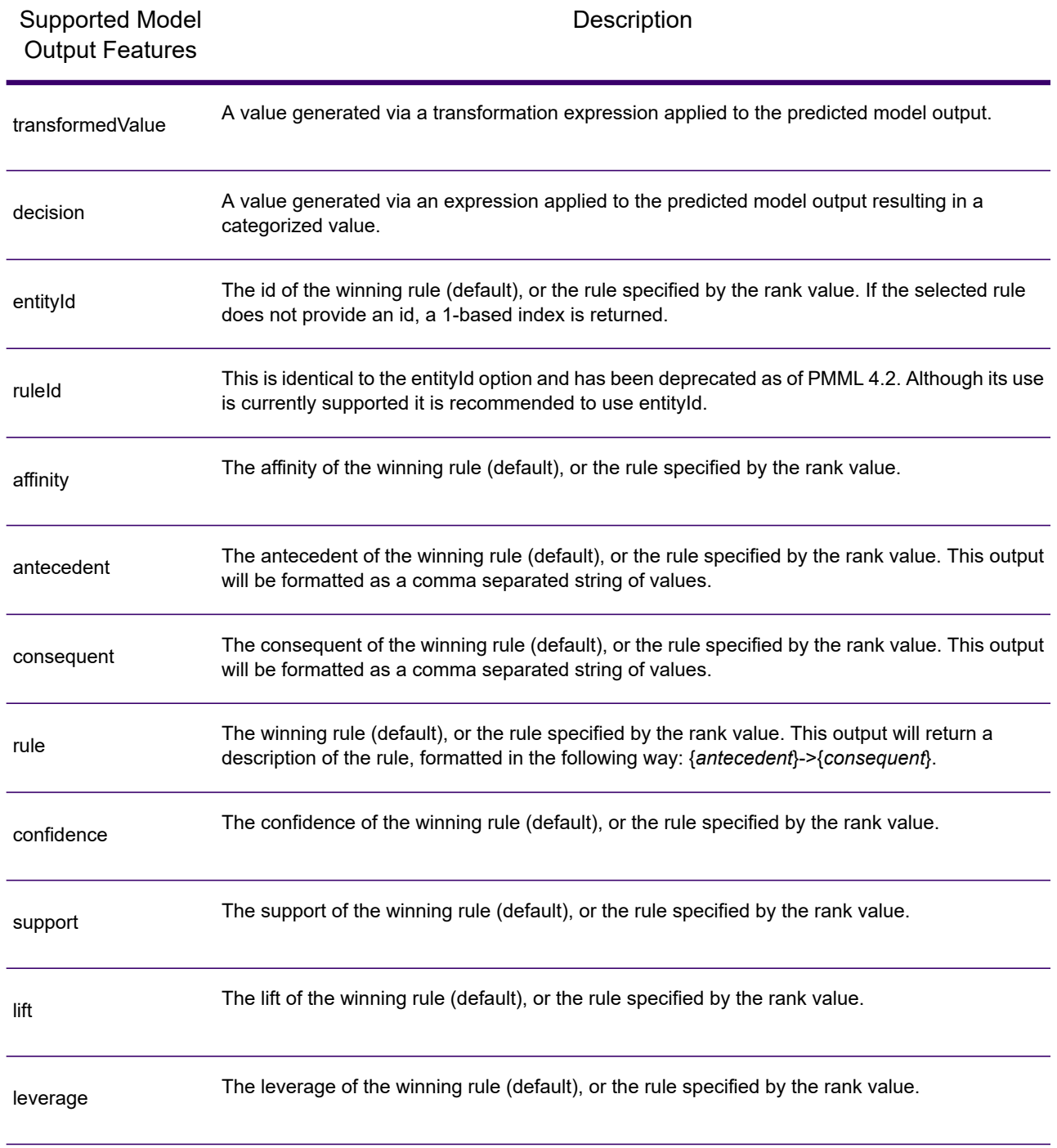

#### **Clustering**

A **[PMML](#page-163-0)** on page 164 clustering model determines the best matching cluster for a given record based on the distance or similarity measure used for clustering. A cluster is a subset of similar data. Clustering (also called unsupervised learning) is the process of dividing a dataset into groups such that the members of each group are as similar to each other as possible and different groups are as dissimilar from each other as possible.

#### *Model Element*

<ClusteringModel functionName="clustering" ...

#### *Unsupported Features*

Clustering models with the <MiningSchema> element containing a reference to a <DerivedField> element are not supported.

#### *Model Outputs*

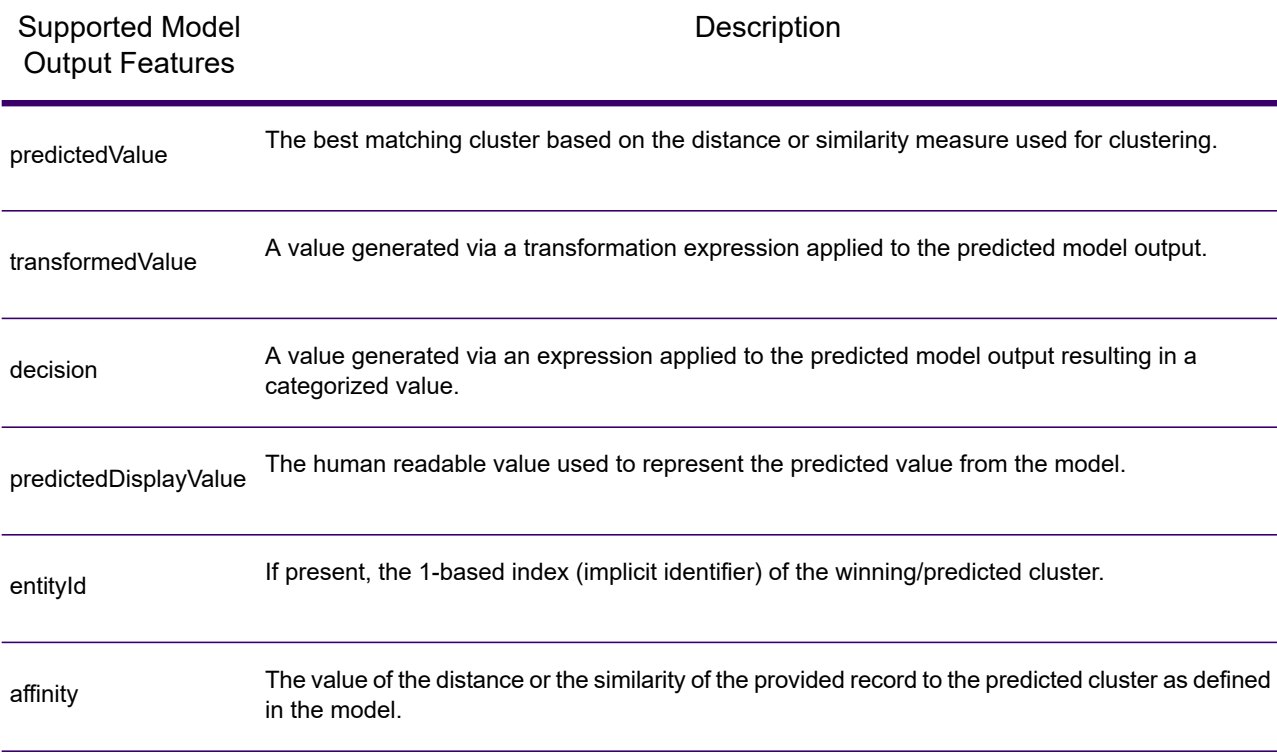

#### **Classification Tree**

A **[PMML](#page-163-0)** on page 164 classification tree model predicts membership of a categorical dependent variable from one or more independent variables.

#### *Model Element*

```
<TreeModel functionName="classification" ...
```
#### *Unsupported Features*

Classification trees with a missing value strategy of "aggregateNodes" or "weightedConfidence" are not supported.

Classification Tree models with the <MiningSchema> element containing a reference to a <DerivedField> element are not supported.

#### *Model Outputs*

By default the target field will be available as an output field - this is a synonym for the predictedValue feature.

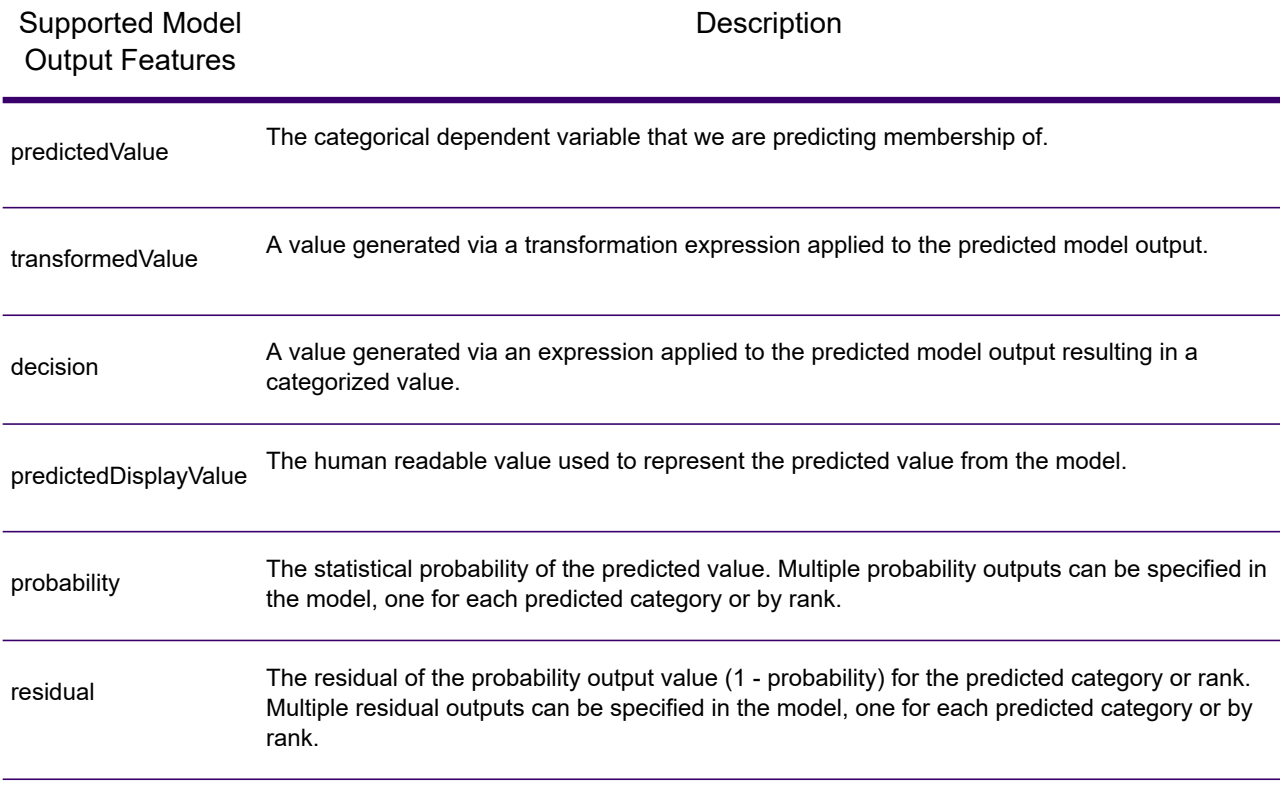

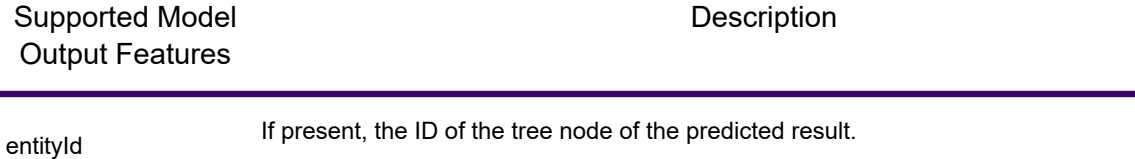

#### **Regression Tree**

A PMML regression tree model predicts the value of a numeric-dependent variable (such as the price of a house) from one or more independent variables. It does this by building a decision tree model that is based on one or more predictors.

#### *Model Element*

<TreeModel functionName="regression" ...

#### *Unsupported Features*

Regression trees with integer or float target fields are not supported unless a <Targets> element is specified with the appropriate castInteger attribute.

Regression tree models with the <MiningSchema> element containing a reference to a <DerivedField> element are not supported.

#### *Model Outputs*

By default the target field will be available as an output field. This is a synonym for the predictedValue feature. Float target fields will always be cast to integer.

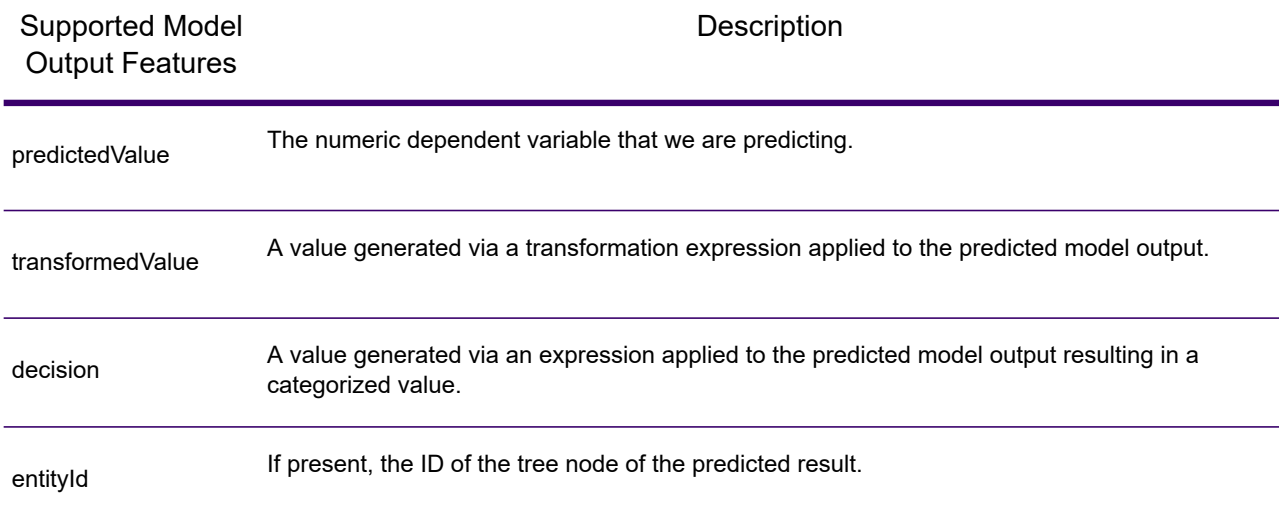

#### **Naive Bayes**

A **[PMML](#page-163-0)** on page 164 Naive Bayes model predicts the value of a target from evidence given by one or more predictor fields using Bayes' Theorem. Naive Bayes models require the target field to be discretized so that a finite number of values are considered by the model. Predictor fields may be either discrete or continuous.

#### *Model Element*

```
<NaiveBayesModel functionName="classification" ...
```
#### *Unsupported Features*

Naive Bayes models with the <MiningSchema> element containing a reference to a <DerivedField> element are not supported.

#### *Model Outputs*

By default the target field will be available as an output field - this is a synonym for the predictedValue feature.

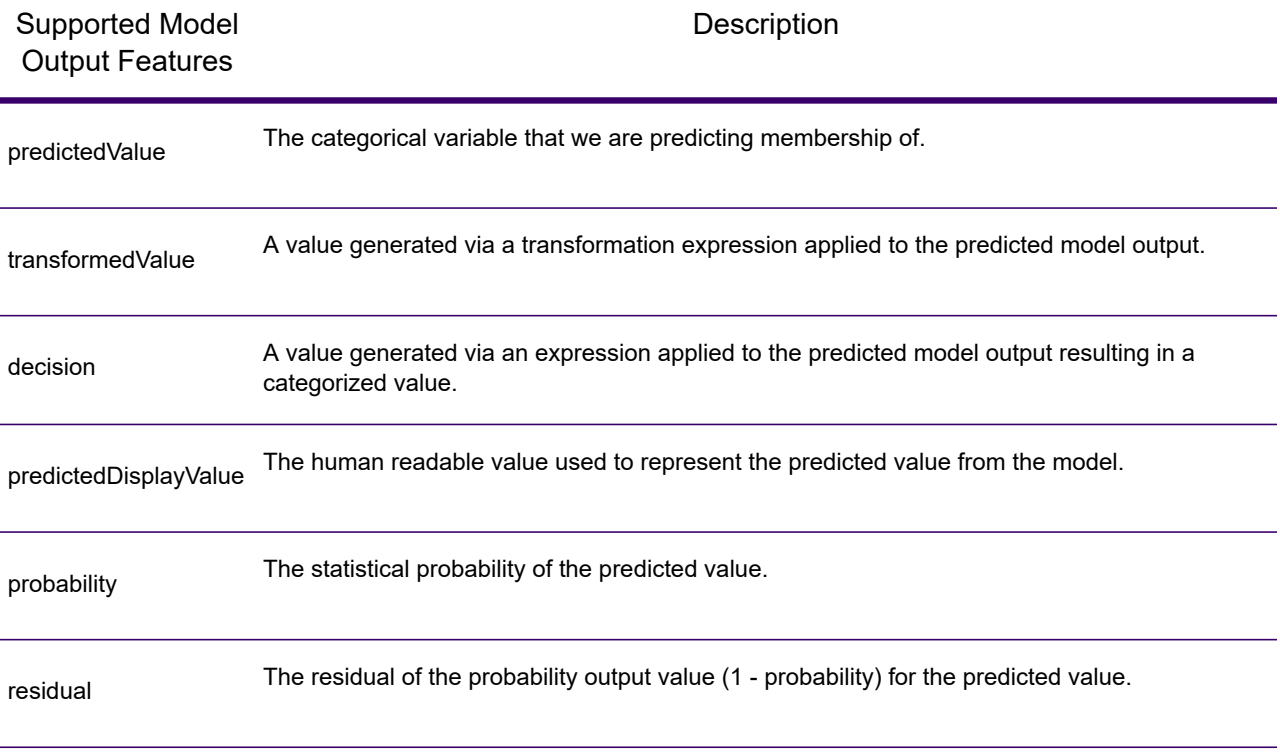

#### **Regression**

A **[PMML](#page-163-0)** on page 164 regression model predicts the value of a numeric dependent variable from one or more independent variables.

#### *Model Element*

<RegressionModel functionName="regression" ...

#### *Unsupported Features*

Regression models with a "normalizationMethod" attribute set to the value "simplemax", "probit", "cloglog" or "loglog" are not supported.

Regression models with integer or float target field are not supported unless <Targets> element is specified with appropriate castInteger attribute.

Regression models with the <MiningSchema> element containing a reference to a <DerivedField> element are not supported.

#### *Model Outputs*

By default the target field will be available as an output field - this is a synonym for the predictedValue feature. Float target fields will always be cast to integer.

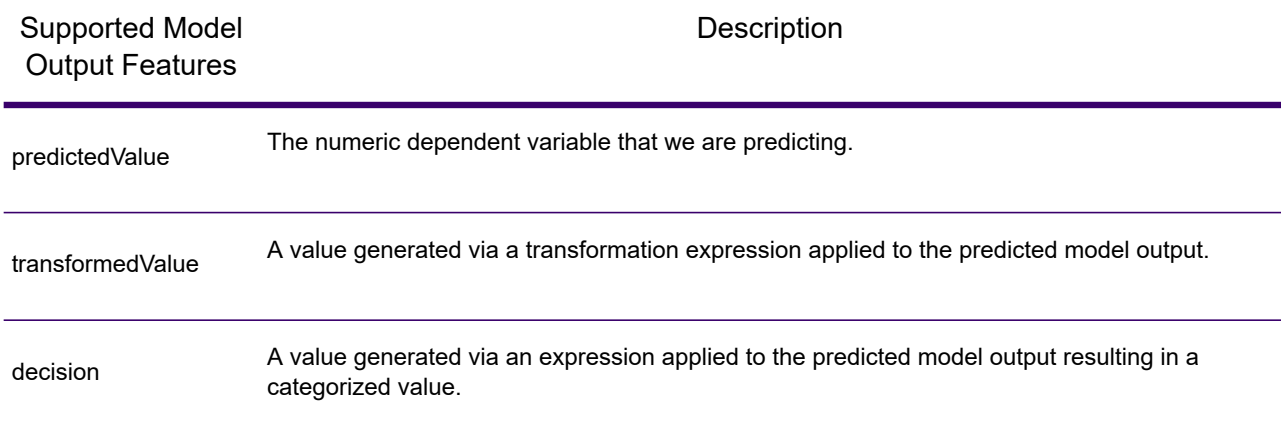

#### **Regression Classifier**

A **[PMML](#page-163-0)** on page 164 regression classifier combines the output from multiple regression equations to predict a categorical value.

#### *Model Element*

<RegressionModel functionName="classification" ...

#### *Unsupported Features*

Regression models with the <MiningSchema> element containing a reference to a <DerivedField> element are not supported.

#### *Model Outputs*

By default the target field will be available as an output field - this is a synonym for the predictedValue feature.

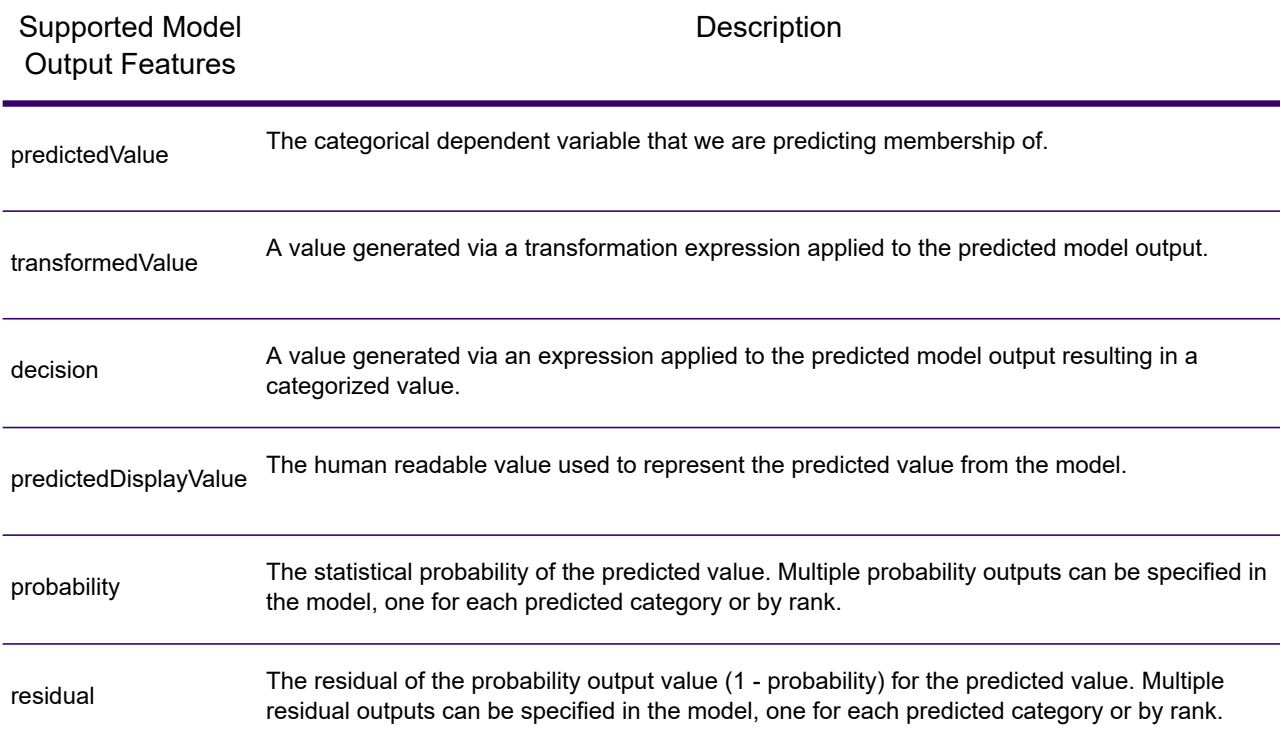

#### **Scorecard**

A **[PMML](#page-163-0)** on page 164 scorecard model is a regression based modeling technique mainly used to calculate risk or default probability.

#### *Model Element*

<Scorecard functionName="regression" ...

#### *Unsupported Features*

Scorecard models with the <MiningSchema> element containing a reference to a <DerivedField> element are not supported.

#### *Model Outputs*

By default the target field will be available as an output field - this is a synonym for the predictedValue feature and will always be of type 'double'.

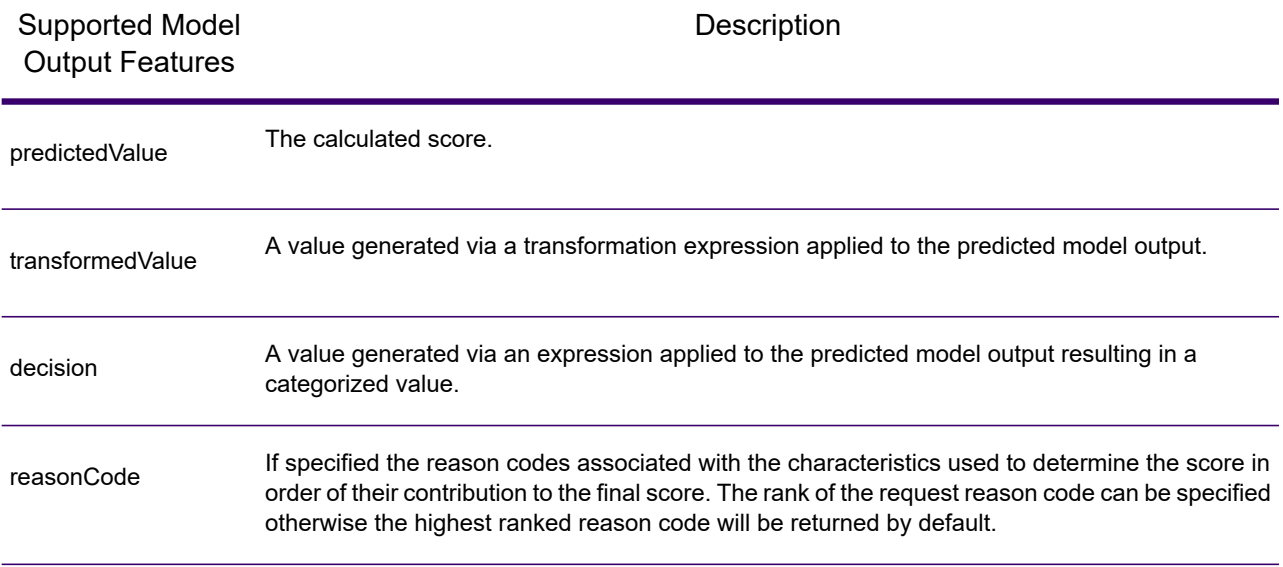

# Read from Miner Dataset

#### *Introduction to the Read from Miner Dataset*

The Read from Miner Dataset stage is capable of extracting field information and data from a Miner dataset.

#### *Reading from a Miner Dataset*

This procedure describes how to read field information and data from a Miner Dataset.

1. Under **Primary Stages** / **Deployed Stages** / **Analytics Scoring**, drag the **Read from Miner Dataset** stage onto the canvas and connect it to the dataflow.

- 2. Double click the **Read from Miner Dataset** stage to show the **Read from Miner Dataset Options** dialog.
- <span id="page-173-1"></span><span id="page-173-0"></span>3. Click the **...** button inside the **File Name** field to show the **Open File** dialog.
- 4. Using the **Open File** dialog, locate and select the focus file containing the Miner Dataset. Focus files have .ftr extension.
- 5. Click the **Fields** tab in the **Read from Miner Dataset Options** dialog to show the fields table. The fields table will be empty when configuring the **Read from Miner Dataset** stage for the first time and anytime a new focus file is selected (step **[4](#page-173-0)** on page 174).
- 6. Click the **Regenerate** button.

The fields table will list all the fields that the **Read from Miner Dataset** stage will read from the Miner Dataset.

**Note:** The **Regenerate** button will be disabled if no focus has been selected (steps **[3](#page-173-1)** on page 174 and **[4](#page-173-0)** on page 174).

**Note:** If the stage fails to retrieve fields from the Miner dataset then an error dialog will be displayed. Select a valid focus file and try again.

- 7. If required, modify the fields list using the available options (see **[Fields](#page-173-2) Tab** on page 174).
- 8. Finally, click the **OK** button to apply the configuration.

If any validation errors are detected then a validation error message will be displayed. Correct the validation errors before clicking the **OK** button again. If no validation errors are found, the **Read from Miner Dataset Options** dialog will close.

**Note:** To re-configure the stage, double click the **Read from Miner Dataset** stage to re-display the **Read from Miner Dataset Options** dialog.

### <span id="page-173-2"></span>*Fields Tab*

The **Fields** tab contains a table listing all the fields that the **Read from Miner Dataset** stage will read from the Miner Dataset. The following table describes the options on the field that can be used to modify the table contents.

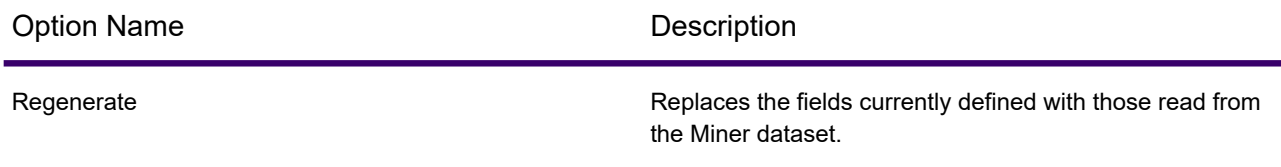

The following table describes the properties listed for all fields.

#### Designing a Flow

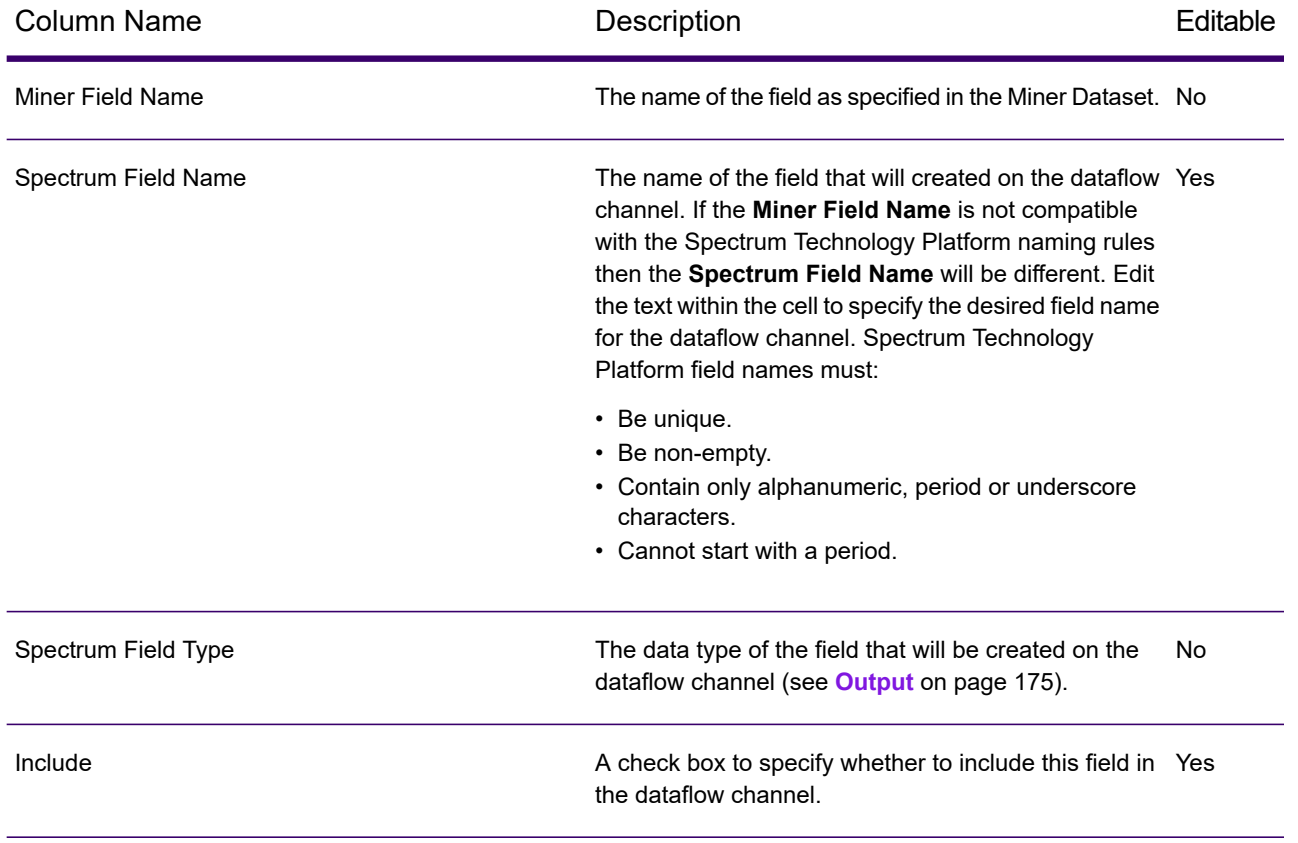

**Note:** By clicking the table column headers the fields can be sorted by **Miner Field Name**, **Spectrum Field Name** or **Spectrum Field Type**.

#### <span id="page-174-0"></span>*Output*

The following type mapping between Miner Field Type and Spectrum Field Type is done automatically

#### **Table 19: Field Mappings**

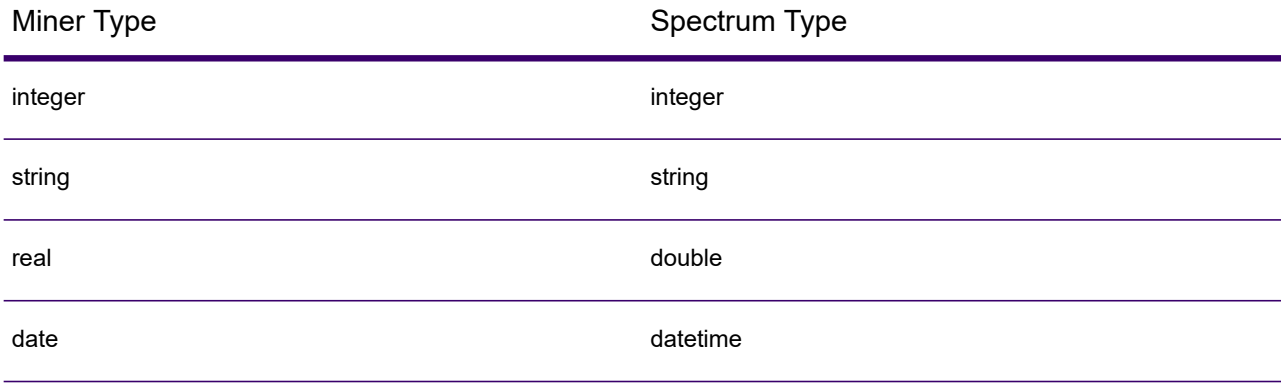

If a field has a name that contains symbols which are invalid in Spectrum, the invalid symbols will automatically be replaced with an . If two or more fields have the same transformed name an additional index will be appended to the name, for example:

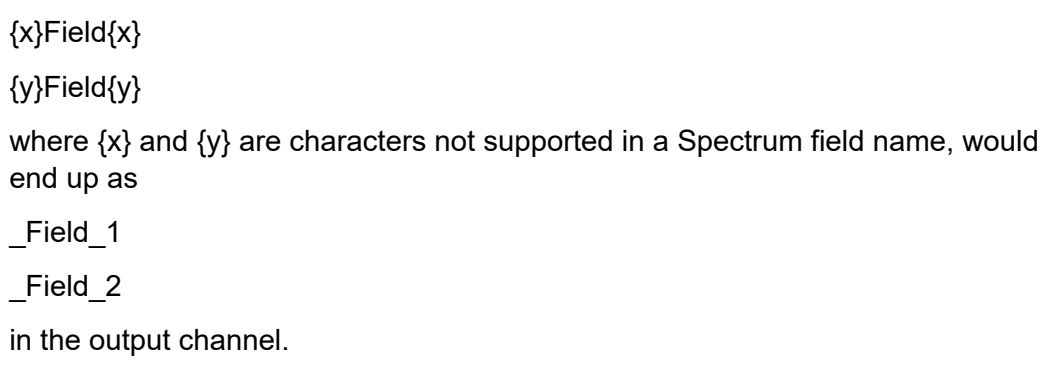

# Write to Miner Dataset

#### <span id="page-175-1"></span>*Introduction to the Write to Miner Dataset*

The Write to Miner Dataset stage is capable of creating a Miner Dataset to hold the specified fields and data from a Spectrum dataflow.

#### *Writing to a Miner Dataset*

This procedure describes how to write field information and data to a Miner Dataset.

- 1. Under **Primary Stages** > **Deployed Stages** > **Analytics Scoring**, drag the **Write to Miner Dataset** stage onto the canvas and connect it to the dataflow.
- <span id="page-175-0"></span>2. Double click the **Write to Miner Dataset** stage to show the **Write to Miner Dataset Options** dialog.
- 3. Click the **...** button inside the **File Name** field to show the **Save File** dialog.
- 4. Using the **Save File** dialog, choose where the new focus file will be saved and provide an appropriate file name.

Focus files must have . ftr extension. The . ftr extension will automatically be appended to the file name if it's missing.

5. Optional: Uncheck the **Overwrite** check box.

If a focus file with the same name already exists in the directory specified (step **[4](#page-175-0)** on page 176), unchecking the **Overwrite** check box will prevent the existing focus file from being overwritten each time the stage is executed within a dataflow (the stage will fail to execute). However, this will mean that when the **Write To Miner Dataset** stage has been executed successfully within dataflow, the file path must be re-configured (step **[4](#page-175-0)** on page 176) or the existing focus file will have to be manually moved or deleted.

- 6. Optional: Apply a metadata file for the new focus (see **Applying [Metadata](#page-176-0)** on page 177).
- 7. Click the **Fields** tab in the **Write to Miner Dataset Options** dialog to show the fields table.

The fields table will list all the fields that the **Write to Miner Dataset** stage will write to the Miner Dataset.

8. Optional: Click the **Quick Add** button.

Clicking the **Quick Add** button launches the **Quick Add** dialog, the dialog lists all fields from the input channel and the current fields list. Select/deselect the checkboxes beside each field to add/remove the field from the fields list.

- 9. If required, modify the fields list using the available options (see **[Fields](#page-177-0) Tab** on page 178). At least one field must be specified or a validation error indicator will be displayed.
- 10. Finally, click the **OK** button to apply the configuration.

If any validation errors are detected then a validation error message will be displayed. Correct the validation errors before clicking the **OK** button again. If no validation errors are found, the **Write to Miner Dataset Options** dialog will close.

**Note:** To re-configure the stage, double click the **Write to Miner Dataset** stage to re-display the **Write to Miner Dataset Options** dialog.

# <span id="page-176-0"></span>*Applying Metadata*

<span id="page-176-1"></span>A .  $q$ s $fm$  metadata file contains additional information that can be applied to a focus file such as derived field definitions, field interpretations, binnings, record selections, field and focus comments and focus history. This procedure describes how to apply this kind of metadata to a focus file produced using the **Write to Miner Dataset** stage.

1. Obtain a valid Miner focus metadata file (either export from an existing focus in Spectrum Miner or acquire from a third party).

Metadata files must have a . qs fm extension.

- 2. Ensure that the **Write to Miner Dataset Options** dialog is currently displayed (see **[Writing](#page-175-1) to a Miner [Dataset](#page-175-1)** on page 176).
- 3. From the **Write to Miner Dataset Options** dialog, check the **Apply Metadata** check box.
- 4. Below the **Apply Metadata** check box, click the **...** button inside the **File Name** field to show the **Open File** dialog.

The metadata file picker will be disabled when the **Apply Metadata** check box is not checked.

5. Using the **Open File** dialog, locate and open the .qsfm file obtained in step **[1](#page-176-1)** on page 177.

**Note:** When the **Apply Metadata** check box is checked, a metadata file must be selected before the stage's configuration can be applied.

**Note:** Unchecking the **Apply Metadata** check box after selecting a metadata file will disable the metadata file chooser and will not apply the metadata file on stage execution, but for convenience the file chooser will not remove the selected file until the **Write to Miner Dataset Options** dialog is closed.

6. Optional: Check the **Ignore warnings** check box if you do not want the dataflow to fail if a piece of metadata cannot be applied.

#### <span id="page-177-0"></span>*Fields Tab*

The **Fields** tab contains a table listing all the fields that the **Write to Miner Dataset** stage will write to the Miner Dataset. The following table describes the options on the field that can be used to modify the table contents.

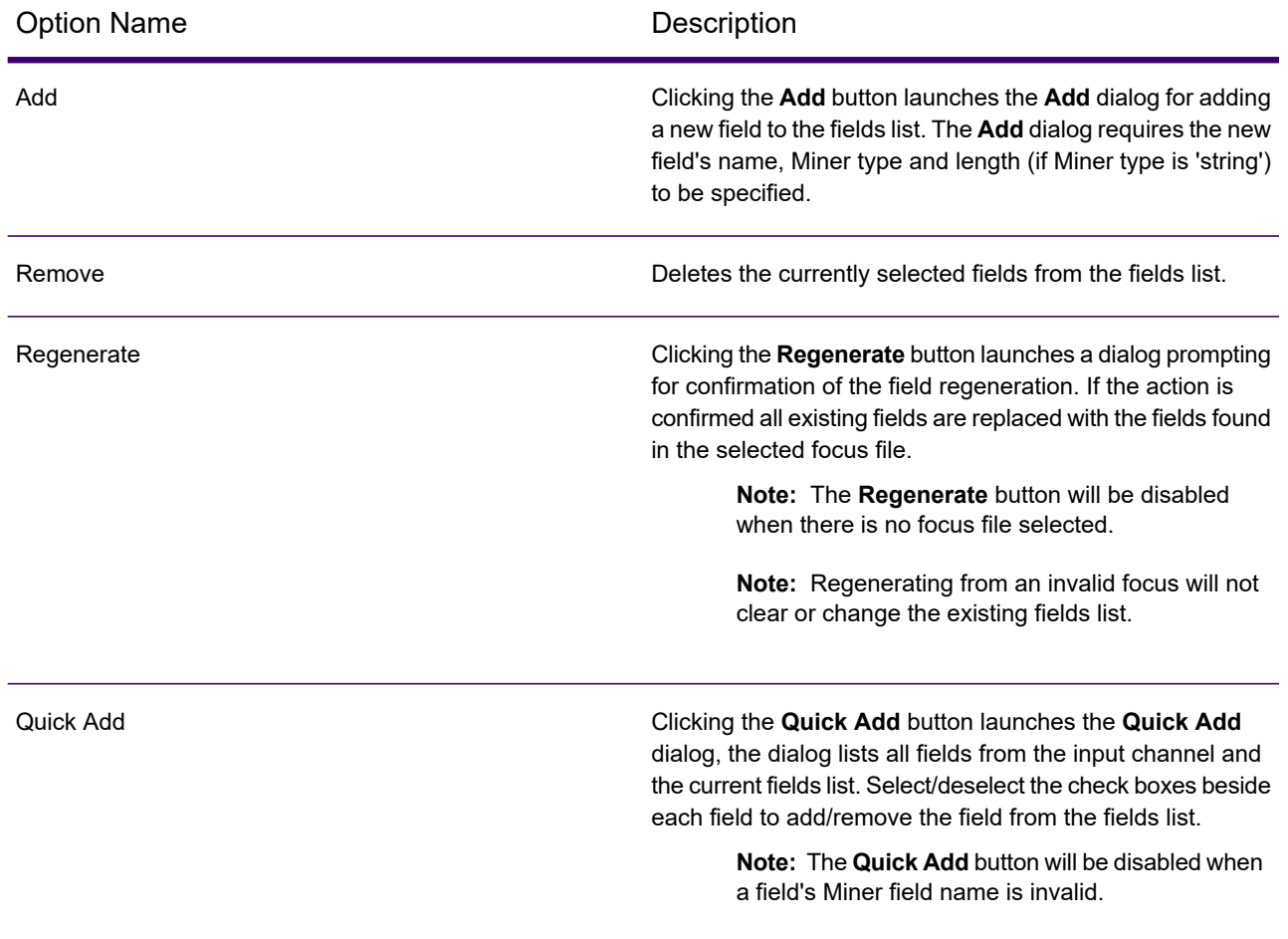

The field properties can also be updated by modifying cells in the following table columns directly.

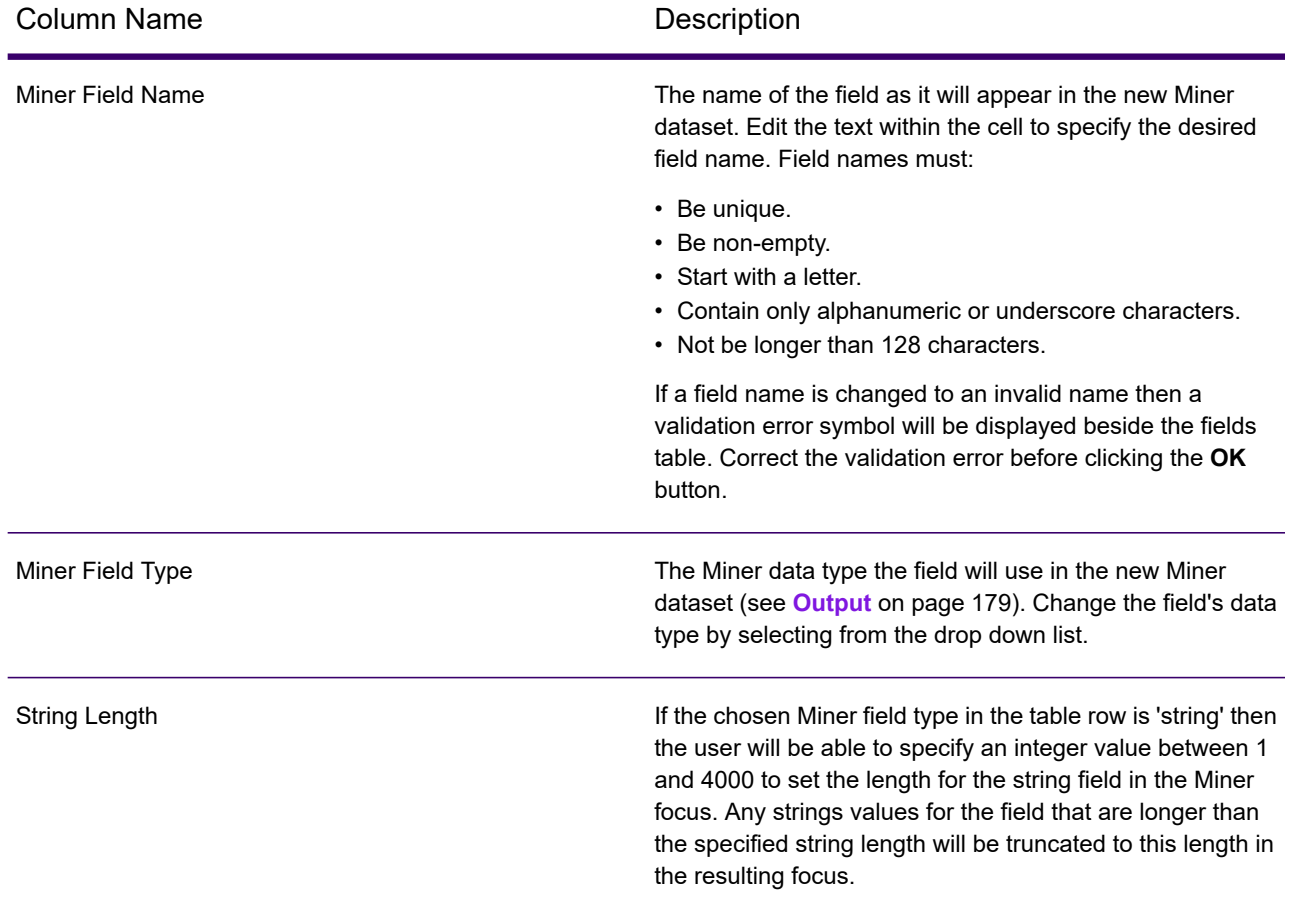

# <span id="page-178-0"></span>*Output*

The following type mapping between Spectrum Field Type and Miner Field Type is done automatically

### **Table 20: Field Mappings**

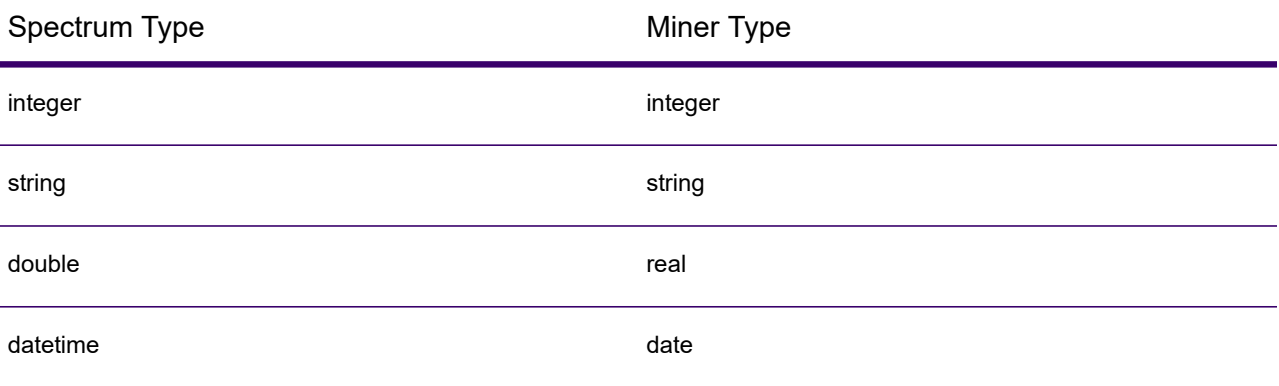

All other Spectrum types map to Miner type 'String'.

# Context Graph stages

# Delete from Model

The Delete from Model stage deletes entities and relationships from a Context Graph model.

A dataflow that uses a Delete from Model stage requires an input stage that contains data from or queries the same model whose elements you are deleting. It also has two optional output ports: one contains data for the deleted entities and relationships and the other contains data for the records that were not deleted.

To configure a Delete from Model stage, you need to select the model you want to modify and then complete the Options tab and possibly the Runtime tab, depending on which write mode you want to use.

### *Input*

The Delete from Model stage requires that your dataflow include an input stage that contains data from or queries the same model whose elements you are deleting. This requirement could be met by a Read from Model stage, a Query Model stage, a source stage of some kind, or even a control stage that combines multiple other input stages.

# *Options*

#### *The Options Tab*

The Options tab enables you to configure the elements that will be removed from your model.

- 1. Select the name of the model whose elements you want to remove in the **Model** field.
- 2. Check **Delete entities** if you want to remove entities from the model.
	- Click the **ID** drop-down and select the field that contains the entities you want to remove from your model. This is often, but not always, the stp id field if the ID and type are together, or the stp label field if the ID and type are separate.
	- If the input data stores the entity type with the ID, such as with \_stp\_id, check the **In ID field** box.
	- If the input data stores the entity type separately, such as with \_stp\_label, check the **In separate field** box and select the appropriate field in the **Type** drop-down. This is often, but not always, the stp type field.
	- To select a specific entity type, check the **Literal** box and select the appropriate field in the **Type** drop-down.
- 3. Check **Delete relationships** if you want to remove relationships from the model.
	- Select the field that contains the source entities in the **Source ID** field. This is often \_stp\_id or stp\_label.
- If the input data stores the source entity type with the ID, such as with \_stp\_id, check the **In ID field** box.
- If the input data stores the source entity type separately, such as with stp label, check the **In separate field** box and select the appropriate field in the **Type** drop-down. This is often, but not always, the \_stp\_type field.
- To select a specific source entity type, check the **Literal** box and select the appropriate field in the **Type** drop-down.
- Select the field that contains the relationship between the source and target entities in the **Label** drop-down.
- If there are multiple relationships with the same label between the source and target entities, click the **Unique ID in separate field** box and select the name of the **Unique ID**.
- Select the field that contains the target entities in the **Target ID** field. This is often \_stp\_id or \_stp\_label.
- If the input data stores the target entity type with the ID, such as with \_stp\_id, check the **In ID field** box.
- If the input data stores the target entity type separately, such as with \_stp\_label, check the **In separate field** box and select the appropriate field in the **Type** drop-down. This is often, but not always, the stp type field.
- To select a specific target entity type, check the **Literal** box and select the appropriate field in the **Type** drop-down.
- 4. Click **OK**.

### *The Runtime Tab*

The Runtime tab allows you to control processing options.

- 1. Click **Concurrent writes** if you want to allow the model to be written to by multiple Context Graph stages at the same time. Click **Exclusive lock** (default) if you do not want to allow the model to be written to by multiple Context Graph stages. When this mode is checked, properties can be updated after they are created.
- 2. Click **OK**.

## *Output*

The Delete from Model stage has two optional outgoing ports to which you can attach various sink stages. One sink captures data for the successfully deleted entities and relationships, while the other collects any records that the dataflow did not process correctly. This is called the Error Port, and records that pass through this port into the sink are considered malformed.

Capturing malformed records can help you identify the problem with those records. When you attach a sink to the Error Port, the resulting output file will contain all the fields from the malformed records. It will also contain a Reason field that specifies why the record failed.

## Import to Model

The Import to Model stage populates data in a new or existing Context Graph model from two incoming channels.

The Import to Model stage is used to create a complex network of relationships called a Context Graph model, which can be displayed in a model. It can also be used to populate an existing model. Once a model is created, it can be queried against in a Read from Model stage or a Query Model stage, and it can be visualized in Discovery or the Relationship Analysis Client.

A dataflow that uses an Import to Model stage requires two incoming channels of data: one for entities and one for relationships. You'll then need to complete the Entities tab and the Relationships tab in the Import to Model stage to complete your dataflow and create or update your model.

#### *Input*

The Import to Model stage requires that your dataflow contain two channels: one that provides data for entities going into the Entity Port (the top port) and one that provides data for relationships going into the Relationship port (the bottom port). This requirement could be met by two source stages (each containing one input file), or it could come from multiple source stages that feed into Record Combiners and ultimately become two streams, or it could come from one source file whose data goes through a Conditional Router or a Splitter that outputs the data into two streams. It doesn't matter which method you use as long as the end result is a channel of entity data and a channel of relationship data that go into the Import to Model stage.

#### *Entity Data*

Data going into the Entity Port needs to include both type and ID information for your entities. You can have a Type field ("Person") and an ID field ("Bob"), or you can have just an ID field that combines both type and ID information, separated by a colon ("Person:Bob"). For instance, your file could look something like the comma-delimited data below. The Type field tells us that the entities are people and places, and the ID field provides the names of the people and places.

Type.ID Person, Robert Person, James Person, John Place, London Place, New York Place, Los Angeles Place, San Francisco

Alternatively, your input file could contain a single field that combines both type and ID:

ID Person: Robert Person: James Person: John Place: London Place: New York Place: Los Angeles Place: San Francisco

**Note:** The fields that contain type and ID data do not actually need to be named "Type" and "ID"; any field name is acceptable.

#### *Relationship Data*

Data going into the Relationship Port needs to include fields that identify source types, source IDs, target types, target IDs, and labels that identify the relationships between the sources and targets. Note that all source and target entity information must reference entities that are provided on the Entity Port. Your relationship data may also include properties about those relationships. For instance, your file could look something like the data below. In this case, the SourceType field tells us that all sources are people, and the TargetType field tells us that the targets are people and places. The SourceID field provides names of all the sources, and the TargetID field provides names of the people and places. The Label field identifies the relationships, in this case "Works\_With", "Works\_At", or "Lives\_At".

```
SourceType, SourceID, Label, TargetType, TargetID
Person, Robert, Works_With, Person, James
Person, Robert, Works_With, Person, John
Person, James, Works_With, Person, Robert
Person, James, Works_With, Person, John
Person, John, Works_With, Person, Robert
Person, John, Works_With, Person, James
Person, Robert, Works_At, Place, London
Person, James, Works_At, Place, London
Person, John, Works_At, Place, London
Person, Robert, Lives_At, Place, New York
Person, James, Lives_At, Place, Los Angeles
Person, John, Lives_At, Place, San Francisco
```
## *Options*

#### *The Entities Tab*

The Entities tab enables you to configure the entities that will be included in your model. These entities represent objects or events, which may have properties associated with them, and these properties can be stored in your model as well if you choose to include it. Entities are linked to each other via relationships, which you will establish on the Relationships tab.

- 1. Enter the name of your model in the **Model** field.
- 2. Click the **ID** drop-down and select the field whose data you want to use to generate the entities for your model.
- 3. If the entity's type is contained in its own field, check the **Type in separate field** box and select the appropriate field in the **Type** drop-down.
- 4. The **Internal Index** grid includes a list of fields that are generated by the Import to Model stage. The stp id field is always indexed; the stp label and stp type fields are optional. These fields can be indexed with or without case sensitivity.
- 5. The **Field Name** grid includes all the fields from your entity input file. Select the fields whose data you want included in the model by clicking the **Include** box for those fields.
- 6. Select which fields you want to be indexed in your model by clicking the **Index** box for those fields. Selecting which fields to index, rather than indexing all fields in your model, results in faster performance when writing to a model. However, if you later attempt to query fields in your model that were not indexed, the response time will be slower. For example, the **Specify starting entity** option in the query tool for the Relationship Analysis Client works only on indexed properties. You can query non-indexed properties using conditions, but the performance will be slower.
- 7. In the **Index Type** column, you can choose whether the data should be indexed with or without case sensitivity. Selecting Case Insensitivity typically results in greater response to a search. You cannot change the Index Type for an existing property unless it has zero counts within the model. In other words, if your model contains a property but none of the records that make up the model uses that property, you can change the index type. If one or more records uses the property, you cannot change the index type.

**Note:** The \_*stp*\_id, \_*stp*\_type, and *stp* label properties are internal properties and will always appear in the list of indexed fields. You can deselect \_*stp*\_type and \_*stp*\_label, but *stp* id must be indexed; however, you are able to designate whether its index type should be exact or with case insensitivity.

8. Click the **Relationships** tab to continue creating your model.

### *The Relationships Tab*

After determining the entities for your model, you need to establish the relationships between source and target entities on the Relationships tab. These relationships represent the connection between two entities (for example, John Smith is a customer of ABC Enterprises, Inc.). As with entities, relationships may also contain properties, which you may or may not choose to include in your model.

- 1. Select the field that contains the source entity ID in the **Source ID** field.
- 2. If the source entity type is contained in its own field, check the **Type in separate field** box and select the appropriate field in the **Type** drop-down.
- 3. Select the field that contains the relationship between the source and target in the **Label** drop-down.
- 4. If you want to allow a relationship to be created more than once between a source and target entity, click the **Allow more than one relationship based on unique ID** box and select the field on which to base the relationship in the **Unique ID** drop-down.
- 5. Select the field that contains the target entity ID in the **Target ID** field.
- 6. If the target entity type is contained in its own field, check the **Type in separate field** box and select the appropriate field in the **Type** drop-down.
- 7. The **Field Name** grid includes all the fields from your entity input file. Select the fields whose data you want included in the model by clicking the **Include** box for those fields.
- 8. Click **OK**.

#### *The Options Tab*

The **Update existing model** field designates whether to update, append, remove, or retain data when an Import to Model job is run and the model already exists. If this box is unchecked and you run a job that writes new data to the model, the existing data will first be deleted; if the new job results in blanks for a property, that property's existing data will be removed.

**Note:** Import to Model has no error recovery capability; if you use this option, be sure to back up your existing model before updating the model with this option selected.

If this box is checked, you must specify how Import to Model should handle existing data for both entities and relationships:

- Always update properties—Overwrite existing data with input data regardless of contents. If the input properties are empty or if properties are in the existing data but not the input data, those properties will be removed from the record.
- Update properties unless all input is null—Overwrite existing data with input data unless **all** of the input properties are empty, in which case the record will be written to the error port.
- Never overwrite non-empty properties—Do not overwrite or remove existing data with input data unless the existing properties are empty. Input data will be appended to the record.
- Never overwrite properties with empty input data—Overwrite existing data with input data but do not remove existing properties when input properties are empty.

#### *Output*

The Import to Model stage has an optional outgoing port to which you can attach a sink stage that collects any records that the dataflow did not process correctly. This is called the Error Port, and records that pass through this port into the sink are considered malformed.

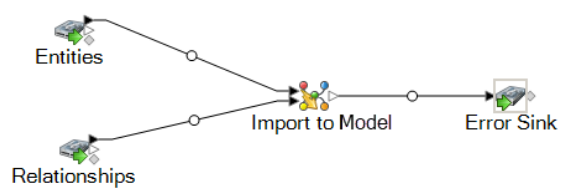

Capturing malformed records can help you identify the problem with those records. When you attach a sink to the Error Port, the resulting output file will contain a superset of the fields from both input files. It will also contain a Reason field that specifies why the record failed. So, for example, if your entities input file contains Type, ID, and Location fields, and your relationships input file contains Type, ID, and Label fields, your output file would contain Reason, Type, ID, Location, and Label fields.

Causes for record failure include, but are not limited to, the following:

- In the relationship configuration, the source entity equals the target entity.
- Relationships reference an entity that has not been defined.
- Duplicate entities or relationships exist.
- Input fields are out of order.

• Type, ID, or label fields are empty.

## Merge Entities

The Merge Entities stage merges two or more entities into a single entity.

A dataflow that uses a Merge Entities stage requires one or more inputs that identify the entities you are merging. It also has two optional output ports: one contains data for the merged entity and its properties and the other contains data for the records that could not be merged.

To configure a Merge Entities stage, you need to select the model you want to modify and then complete the **Options** tab and possibly the **Runtime** tab, depending on which write mode you want to use.

## *Input*

The Merge Entities stage requires that your dataflow include an input stage that contains data from or queries the same model whose elements you are merging. This requirement could be met by a Read from Model stage, a Query Model stage, a source stage of some kind, or even a control stage that combines multiple other input stages.

## *Options*

### *The Options Tab*

The Options tab enables you to configure the elements that will be merged in your model.

- 1. Select the model whose entities you want to merge in the **Model** drop-down list box.
- 2. Select or enter the type of entities you are merging in the **Type** drop-down list box.
- 3. Select **Merge multiple sources on a single record** if you want to spread the source information across multiple fields in a single record. Select **Merge a single source on multiple records** if you want the source information to be in a single field across multiple records.
- 4. If you are merging multiple sources on a single record:
	- a. Select the field that contains the source entities in the **ID** field. This is often, but not always, the stp id field if the ID and type are together, or the stp label field if the ID and type are separate.
	- b. If the input data stores the entity type with the ID, such as with \_stp\_id, check the **In ID field** box.
	- c. If the input data stores the entity type separately, such as with \_stp\_label, check the **In separate field** box and select the appropriate field in the **Type** drop-down list box. This is often, but not always, the stp type field.
	- d. To select a specific entity type, check the **Literal** box and select the appropriate field in the **Type** drop-down list box.
	- e. Repeat steps a and b to define at least one more source ID for the merge. You can add as many sources as you like. You can also delete any source by clicking the red "X" that is to the right of the source ID.

**Note:** By default, the first source will be considered the master source, but you can designate any of the sources to be the master. Properties for the master source will not be overwritten by properties for the other sources.

- 5. If you are merging a single source on multiple records:
	- a. Select the appropriate field in the **Group by** drop-down list box.
	- b. Select the field that contains the source entities in the **ID** field.
	- c. If the input data stores the entity type with the ID, such as with \_stp\_id, check the **In ID field** box.
	- d. If the input data stores the entity type separately, such as with \_stp\_label, check the **In separate field** box and select the appropriate field in the **Type** drop-down. This is often, but not always, the stp type field.
	- e. To select a specific entity type, check the **Literal** box and select the appropriate field in the **Type** drop-down list box.

**Note:** The entity in the first record of each group is considered the master. Properties for the master source will not be overwritten by properties of other records.

6. Click **OK**.

#### *The Runtime Tab*

The Runtime tab allows you to control processing options.

- 1. Click **Concurrent writes** if you want to allow the model to be written to by multiple Context Graph stages at the same time. Click **Exclusive lock** (default) if you do not want to allow the model to be written to by multiple Context Graph stages. When this mode is checked, properties can be updated after they are created.
- 2. Click **OK**.

## *Output*

The Merge Entities stage has two optional outgoing ports to which you can attach various sink stages. One sink captures data for the successfully merged entity and its properties, while the other is used to collect data for the records that could not be merged. This is called the Error Port, and records that pass through this port into the sink are considered malformed.

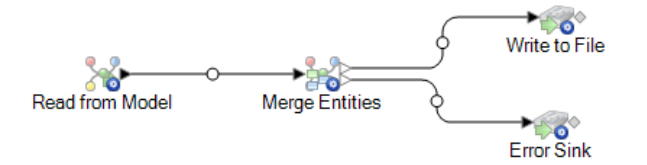

Capturing malformed records can help you identify the problem with those records. When you attach a sink to the Error Port, the resulting output file will contain a superset of the fields from all records. It will also contain a Reason field that specifies why the record failed. So, for example, if one record contains Type, ID, and Location fields, and a second record contains Type, ID, and Label fields, your output file would contain Reason, Type, ID, Location, and Label fields.

Causes for record failure include, but are not limited to, the following:

- The ID field value is empty.
- The ID entered does not return any entities from the selected model.
- The ID and Type combination entered does not return any entities from the selected model.
- The ID and Type combination does not use a valid format (the required format is TYPE\_VALUE:ID\_VALUE).

## Read from Model

The Read From Model stage executes a query to read data from an existing model.

A source stage that uses a saved or new query to read the data inside an existing Context Graph model. It then returns that data as fields in the dataflow output stage and makes it available for use with other stages or processes.

## *The Query Tab*

The Query tab allows you to provide a query that returns data from the model you select. The model data is returned as data rows in the dataflow output. You can use the query builder provided, or you can create a custom query.

You can also select from or modify existing queries that are listed in the Query drop-down. If you modify existing queries and want to save those changes but also retain the original query, be sure to save the modified query under a new name; otherwise, you will overwrite the existing query. If you apply a different query to the model or cancel out of the application, changes to the query will be lost.

Follow these instructions to use the query builder:

- 1. Choose whether you want to **Select elements** included in the query results, **Add elements** included in the query results, or **Show result** by highlighting the results on the canvas.
- 2. Check the **Include results from partial traversals** box to include the results from each step in the query. Leave the box unchecked to include only the results that meet the requirements of the last step. For example, let's say that you are looking at a model that depicts world-wide terrorist activity for the events leading up to September 11, 2001, and you want to return data for any meetings that both Osama bin Laden and Mohamed Atta attended. Your query might include the following steps:
	- An initial step that includes an exact search type for entities with an stp id property that has a literal value of "Person:Osama bin Laden"
	- An Entity to Relationship step of connected with a relationship label of "Meeting"
	- A Relationship to Entity step of connected with a condition of an stp id property that contains "Atta"

If you leave the **Include results from partial traversals** box unchecked, the query would return a single meeting between Osama bin Laden and Mohamed Atta. If you check the box, the query would return all meetings between Osama bin Laden and anyone else in the model. The additional records would be returned because the second step looks for meetings attended by Osama bin Laden and checking the box returns results from each step in the query.

- 3. Leave the **Include results from circular traversals** box checked to include elements that occur more than once in each traversal. Uncheck the box to include those elements just once in each traversal. For example, let's say you are using the same model mentioned in step 1, and you initially want to return data for any meetings that Mohamed Atta attended but once you have those results, you want to see all attendees of a particular meeting. Your query might include the following steps:
	- An initial step that includes an exact search type for entities with an stp\_id property that has a literal value of Person:Mohamed Atta, which will return his entity
	- An Entity to Relationship step of connected with a relationship label of "Attended", which will return all events that he attended, including a meeting in Kandahar
	- A Relationship to Entity step of connected with a condition of an Event property that contains "Kandahar", which will return just the Kandahar meeting
	- An Entity to Relationship step of connected with a relationship label of "Attended", which will return relationships that connect to three other entities who attended the meeting in Kandahar and may or may not return the (already traversed) relationship that connects to Mohamed Atta, depending on whether you use this option.

If you leave the **Include results from circular traversals** box checked, Mohamed Atta's relationship will be returned in addition to those for the other three attendees. If you uncheck the box, Mohamed Atta's relationship will not be returned because that relationship (Person:Mohamed Atta->Attended->Meeting:Kandahar) was already traversed in the first step of the query.

4. Leave the **Limit results to** box checked and enter a number to specify the total maximum number of entities and relationships to return from the query. The default is 5000. The number entered here applies to unique elements, so if the same element appears in multiple results, they will count as one result. To avoid this scenario, use the dedup function discussed at the end of this topic; it will remove duplicate results in the output. If your root step returns a list and you are querying a large model, we strongly suggest entering a limit in this field to prevent the server from becoming unresponsive.

> **Note:** Limits can be set here or as Query Result Limits set in Relationship Analysis Client **General Settings**; if the limits are not the same, the lower limit will prevail.

- 5. Complete the Selection tab.
	- Click **All entities**, **All relationships**, or **Specify starting entities** to identify what you want to query against. The Specify starting entities selection allows you to determine at what point in the model you want to begin your search. For instance, if you are looking at a model that depicts world-wide terrorist activity during specific years, you might have country names for entities. Rather than query against the entire model, you might want to look at activity just in Afghanistan. In this case you could select "All" as the **Search type** and "Country" as the **Property name**, leave **Literal** selected, and enter "Afghanistan" as the **Property value**.

**Note:** The value in the **Property value** field is case sensitive if that field was indexed with the Exact type selected (versus Case insensitive). For more information on selecting types when indexing fields, see **The [Entities](#page-210-0) Tab** on page 211.

You could also click **Field** and select "Location" as the Property value, for example, rather than entering a specific value. If you select Field, an **Input Data** grid containing the name of the field you just selected will appear under the query name along with a cell where you can enter the default value. If you reuse this query elsewhere, you can use the default value you provided in this step, or you can override the default at that time.

- If you clicked **All entities** or **Specify starting entities**, select the **Entity types** for your query. You can choose to query selected types or all types. Click **Select None** to deselect any selected types. In addition to returning a more focused set of results, selecting entity types will affect other factors such as which properties and fields are available in the first step of the query, which directions, entity types, and relationship labels are available in subsequent steps of the query, and so on.
- If you clicked **Specify starting entities**, select the **Search type**:

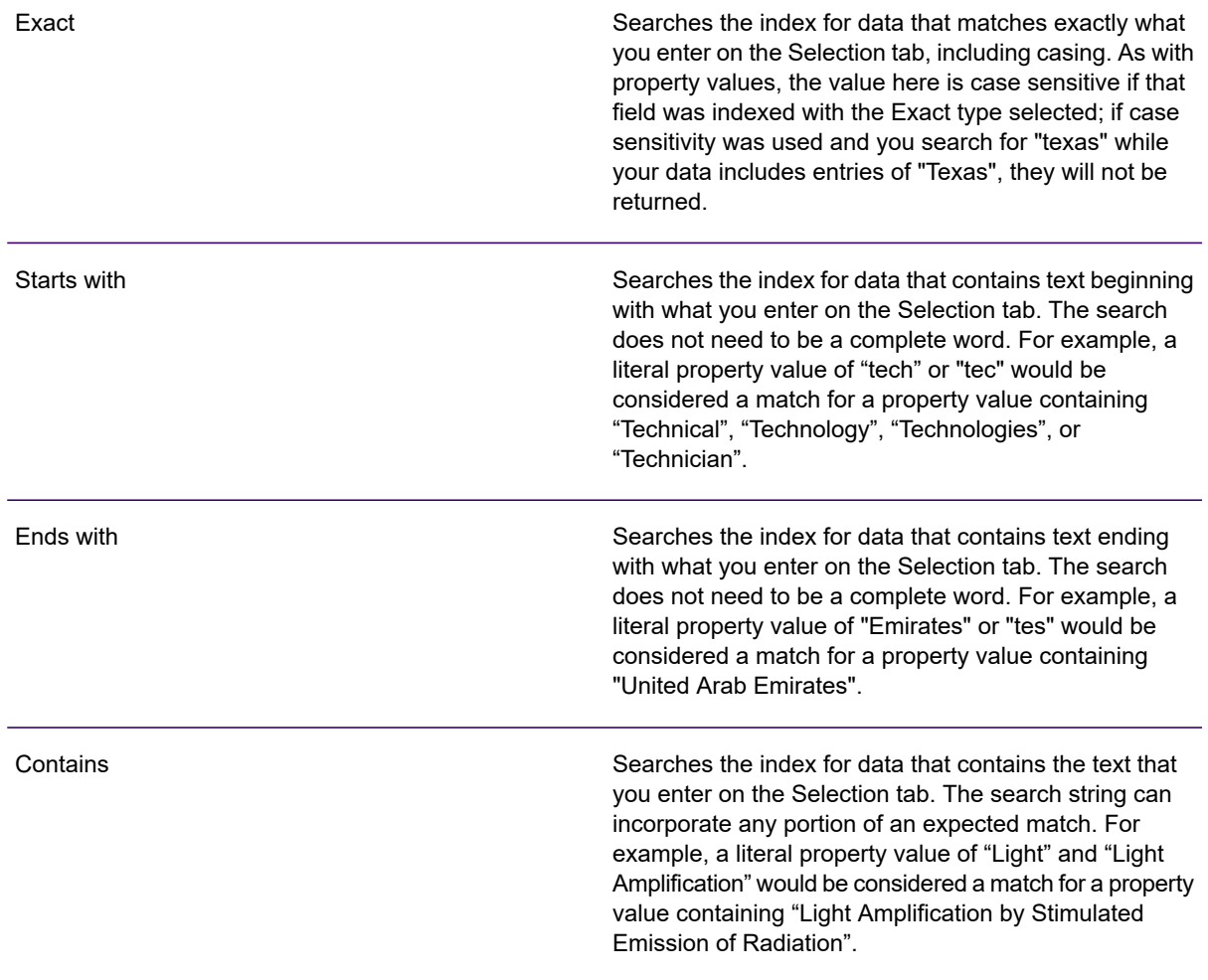

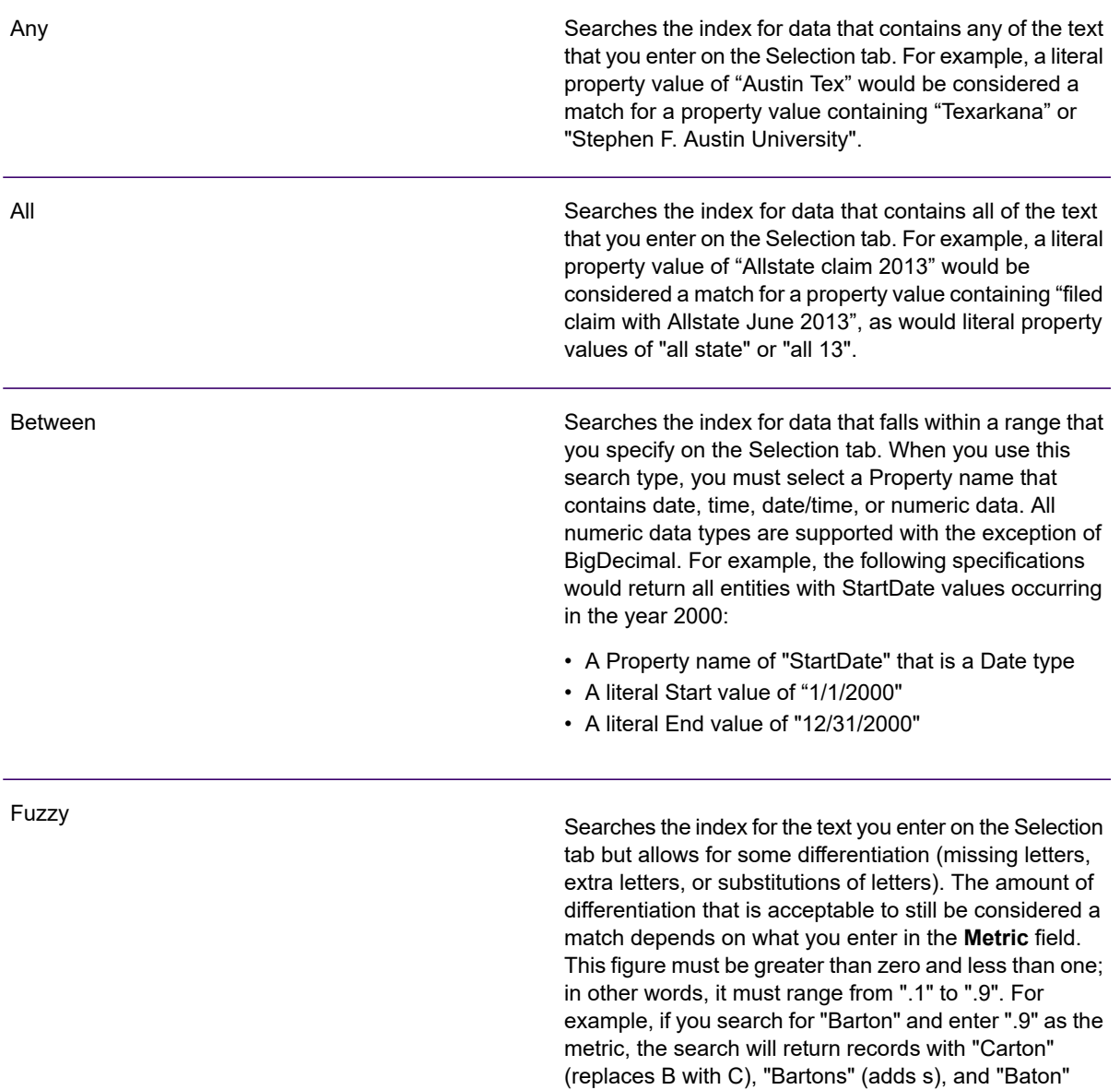

(removes r), because all of these words are one character different from the search word "Barton". Wildcard

Searches the index for the text you enter on the Selection tab but allows for a single wildcard character or a wildcard character sequence. Supported wildcard characters include the question mark (?), which matches any single character, and the asterisk (\*), which matches any character sequence (including blanks). For example, if you search cities in Texas for "Aus\*", the search will return records with "Austin", "Austonio" and "Austwell". If you conduct a similar search for "Aust??", only "Austin" will be returned because each question mark represents a single character and the other two city names have more characters in their name.

> **Note:** A query that includes an asterisk wildcard as the first character in the search string may result in a lengthy response time.

• If you clicked **Specify starting entities**, select the **Property name** from the drop-down list. This list contains all properties associated with the entities and relationships that make up the model.

**Note:** You can only query properties that have been indexed; non-indexed properties will not appear in the Property name drop-down.

- If you clicked **Specify starting entities**, and selected a search type other than "Between", select the **Property value**. You can click **Literal** and enter a text string to be used in the search. Alternatively, you can click **Field** and select the field whose data should be searched; if you choose this option you will also need to enter a value in the Input Data grid.
- If you clicked **Specify starting entities**, and selected the "Between" search type, select the **Start value** and **End value** to enter the range. You can click **Literal** and enter a value to be used in the search. Alternatively, you can click **Field** and select the field whose data should be searched; if you choose this option you will also need to enter a value in the Input Data grid.
- 6. Complete the **Conditions** tab if you want to place additional constraints on the query. The Conditions tab has four entry fields:

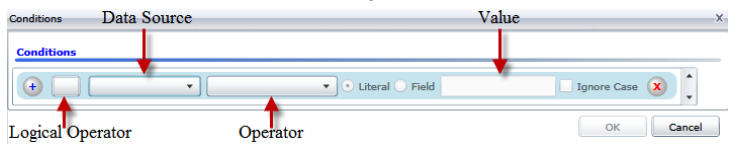

- a. If you are creating the first condition, the **Logical operator** field will remain empty. If you are creating a subsequent condition, specify whether this condition should be used in conjunction with previous conditions ("And") or if it should be used instead of previous conditions ("Or").
- b. Select the property on which the condition will be based in **Data source** field.
- c. Select an operator for the condition that is appropriate for the data type in the **Operator** field:

**Equals** Searches model elements for properties with values that match exactly what you enter in the Value field. This can be a numeric value or a text value. Searches model elements for properties with values that have any value other than what you enter in the Value field. This can be a numeric value or a text value. **Not Equals** Searches the model elements for the existence of the property that you select in the Data Source field. **Exists** Searches the model for elements that do not contain properties that you select in the Data Source field **Does not Exist** Searches model elements for properties that contain no data. If a property value is blank, that element will be returned. This can be a numeric value or a text value. **Is Blank** Searches model elements for properties that contain any data. If a property value is not blank, that element will be returned. This can be a numeric value or a text value. **Is Not Blank** Searches model elements for properties whose values are greater than the value you specify. This can be a numeric, date, date/time, or time value. **Greater Than** Searches model elements for properties with numeric values that are greater than or equal to the value you specify. This can be a numeric, date, date/time, or time value. **Greater Than or Equals** Searches model elements for properties with numeric values that are less than the value you specify. This can be a numeric, date, date/time, or time value. **Less Than** Searches model elements for properties with numeric values that are less than or equal to the value you specify. This can be a numeric, date, date/time, or time value. **Less Than or Equals** Searches model elements for properties with values that contain what you enter in the Data Source field. The search does not need to be a **Contains** complete word. For example, a literal property value of "Light" or "Light Amplification" would be considered a match for a property value containing "Light Amplification by Stimulated Emission of Radiation", so it would be returned. This can be a numeric value or a text value. Searches model elements for properties that do not contain what you enter in the Data Source field. The search does not need to be a **Does not Contain** complete word. For example, a literal property value of "Light" or "Light Amplification" would be considered a match for a property value containing "Light Amplification by Stimulated Emission of Radiation", so it would not be returned. This can be a numeric value or a text value.

- Searches model elements for properties whose values start with the text you enter in the Data Source field. For example, if you enter "Van" **Starts With** for the LastName field it would return results with "Van Buren", Vandenburg", or "Van Dyck".
- Searches model elements for properties whose values do not start with the text you enter in the Data Source field. For example, if you enter **Does Not Start With** "Van" for the LastName field it would not return results with "Van Buren", Vandenburg", or "Van Dyck" but would return results with "Eddie Van Halen".
- Searches model elements for properties whose values end with the text you enter in the Data Source field. For example, if you filter for records **Ends With** that end with "burg" in the City field, it would return results with "Gettysburg", "Fredricksburg", and "Blacksburg".
- Searches model elements for properties whose values do not end with the text you enter in the Data Source field. For example, if you filter for **Does Not End With** records that end with "burg" in the City field it would not return results with "Gettysburg", "Fredricksburg", and "Blacksburg" but would return results with "Burgess".
- Searches the model elements for properties having a regular expression match for what you enter in the Data Source field. Regular expression **Match Regular Expression** matches identify strings of text of interest, such as particular characters, words, or patterns of characters. The value field should contain a valid regular expression pattern.
- Searches model elements for properties with values close to what you enter in the Data Source field but allows for some differentiation (missing **Is Roughly Similar To** letters, extra letters, or substitutions of letters). This operator is equivalent to the Fuzzy search type with search metric of .5.
- Searches model elements for properties with values close to what you enter in the Data Source field but allows for some differentiation (missing **Is Similar To** letters, extra letters, or substitutions of letters). This operator is equivalent to the Fuzzy search type with search metric of .6.
- Searches model elements for properties with values close to what you enter in the Data Source field but allows for some differentiation (missing **Is Very Similar To** letters, extra letters, or substitutions of letters). This operator is equivalent to the Fuzzy search type with Search Metric of .7.
- d. In the drop-down box following the list of operators:
	- Select **Literal** and enter a text string the fourth box (called the **Value** field) to be used in the query.
	- Select **Field** and then select the field whose data should be searched in the **Value** field.
	- Select a previous step (such as "**Root**" or "**Step1**") and then a property in the **Value** field to compare property values for the current step against values returned in a previous step.

(Note that if you named the output on the Output tab of previous steps, those names will appear in the drop-down rather than "Root" or "Step1".) In this case, the properties shown in the Value field are based on properties for the previous step. For example, if you knew the name of one person (Mohamed Atta) who attended a particular event (a meeting in Kandahar) but wanted to know the names of the other attendees, you could create the following query that includes a property value comparison:

- A root step that looks for an entity type Person with an stp id of that contains "Mohamed"
- An Entity to Relationship step with a relationship label of "Attended"
- A Relationship to Entity step with a condition that includes an Event that contains "Kandahar"
- An Entity to Relationship step with a relationship label of "Attended" plus a condition that this step's stp id does not contain the same stp id value that was found in the root step.

This query will find that Mohamed Atta attended an event in Kandahar and that it was also attended by three other people whose stp id value is not "Mohamed".

- e. Click **Ignore Case** if the query results can be either upper or lower cased.
- f. Repeat steps a through e to add additional conditions.
- g. Click **OK**.

If, for example, you want to target terrorist activity in Afghanistan between 2001 and 2010, you would create two conditions. First, you would select "date" for the **Property name**, then "Greater Than or Equals", leave Literal selected, and then enter "2001". You would follow this with a second condition set to "And" that also uses "date," then "Less Than or Equals", then "2010". Alternatively, you could click **Field** and select "Date" rather than entering a specific value. Add, delete, or change the order of conditions by using the icons on either side of the conditions. Click **Ignore Case** if the query results can be either upper or lower cased.

- 7. Complete the **Output** tab to define how you want your output to appear.
	- Click the **Include in results** box if you want the results from this step to be included in the output.

**Note:** This box must be checked for the last step in any series; therefore, if there is only one step you cannot uncheck this box.

- Click **Specify name** and enter text in the **Name** field to provide a name for this step in the output. Click **List** to use this entry as the name and type of the field in hierarchical output; leave it unchecked to have this entry added as a prefix for all output fields. Using the example from step 3, you might call this step "Afghanistan". Output fields from this step may be named "Afghanistan.Latitude" or "Afghanistan.Date".
- Click **Use type name** to use the field type as the name for this step in the output. Entities will use entity types and relationships will use relationship labels. Continuing with the same example, output fields with this selection may be named "Person.Latitude" or "Person.Date". If you select this option and enter a name in the **Name** field, that name will also be added as a prefix for all output fields in addition to the field type. Continuing with the same example, output fields with this selection may be named "Afghanistan.Person.Latitude" or "Afghanistan.Person.Date".
- 8. Specify the steps you want the query to take by selecting the appropriate option in the **Add Operations** drop-down. You can complete this step for the Flow, Conditions, or Output tab. Note that your options vary by whether the root element is an entity or a relationship.
	- If you choose **Entity to Entity** (valid for All entities and Specify starting entities), you can then refine your search to return data based on relationship labels between two entities (Connected), before entities (Predecessors), or after entities (Successors). For example, if you are querying a model of family members, and you choose a Relationship label of "Father," a Connected query will return all entities that have a Father label between them (in other words, fathers, sons, and daughters). A Predecessors query will return all entities who are a source entity of a Father relationship connected to another entity (in other words, fathers). A Successors query will return all entities who are the target entity of a Father relationship connected to another entity (in other words, sons and daughters).

As in the root step of your query, you can also select Entity types for this step of the query. You can choose to query selected types or all types. Click Select None to deselect any selected types.

- If you choose **Entity to Relationship** (valid for All entities and Specify starting entities), your options are very similar to those for Entity to Entity. You can refine your search to return data based on relationship labels that attach two entities (Connected), occur before entities (Predecessors), or occur after entities (Successors). You can also add conditions to and define output for the query.
- If you choose **Relationship to Entity** (valid for All relationships), you can refine your search to return data based on conditions you set. You can return data when a condition is in place for an entity that is connected to another entity (Connected), an entity that is a source to a relationship (Predecessors), and for when an entity is a target of a relationship (Successors). As in the root step of your query, you can also select Entity types for this step of the query. You can choose to query selected types or all types. Click Select None to deselect any selected types.

Regardless of the type of operation you add, you can create Conditions for that operation. You can also define how you want the output from this step to appear. You will notice that steps subsequent to the root step are given a path for output. The path and the step name define the hierarchy of your output data. If you checked the List box in the root step, this path will default to being part of the path in the step before it; however, you can remove the name of the root step. For example, if you named the root step "Locations" and clicked the List box, the first step would by default show "/Locations" in the **Path** field. (Alternatively, you could remove "Locations" and leave just the slash to have this step originate at the root.) If you called the first step "CountryName", the second step would by default show "/Locations/CountryName" in the **Path** field and the Locations field output would contain a list of CountryName results. Click the **Include in results** box if you want the results from this step to be included in the output. Click **Dedup** if you want the query to remove duplicate results from the output.

9. Click **OK**.

## *The Fields Tab*

The Fields tab allows you to designate fields to be returned in the output of your dataflow.

**Note:** The **Query** tab must be completed before the **Fields** tab is completed unless you are creating a custom query.

If you are using the query builder and have a field with a Dynamic Model Fields type, you can change the names of the fields that are returned for that step by selecting the step and clicking **Modify**. This will access the **Modify Field** dialog box, which contains a grid that is populated with fields and properties that map to the results of the step you selected. Similarly, the structure of this data is determined by whether you chose list output as well as the paths and names of the steps you entered on the Query tab.

If you are building a custom query, you can add, modify, or remove fields from your query.

Follow these steps to add fields to a custom query.

- 1. Click **Add** to open the **Add Field** dialog box.
- 2. Select the type of output field you want to add from the **Field type** drop-down box. The following data types are supported:

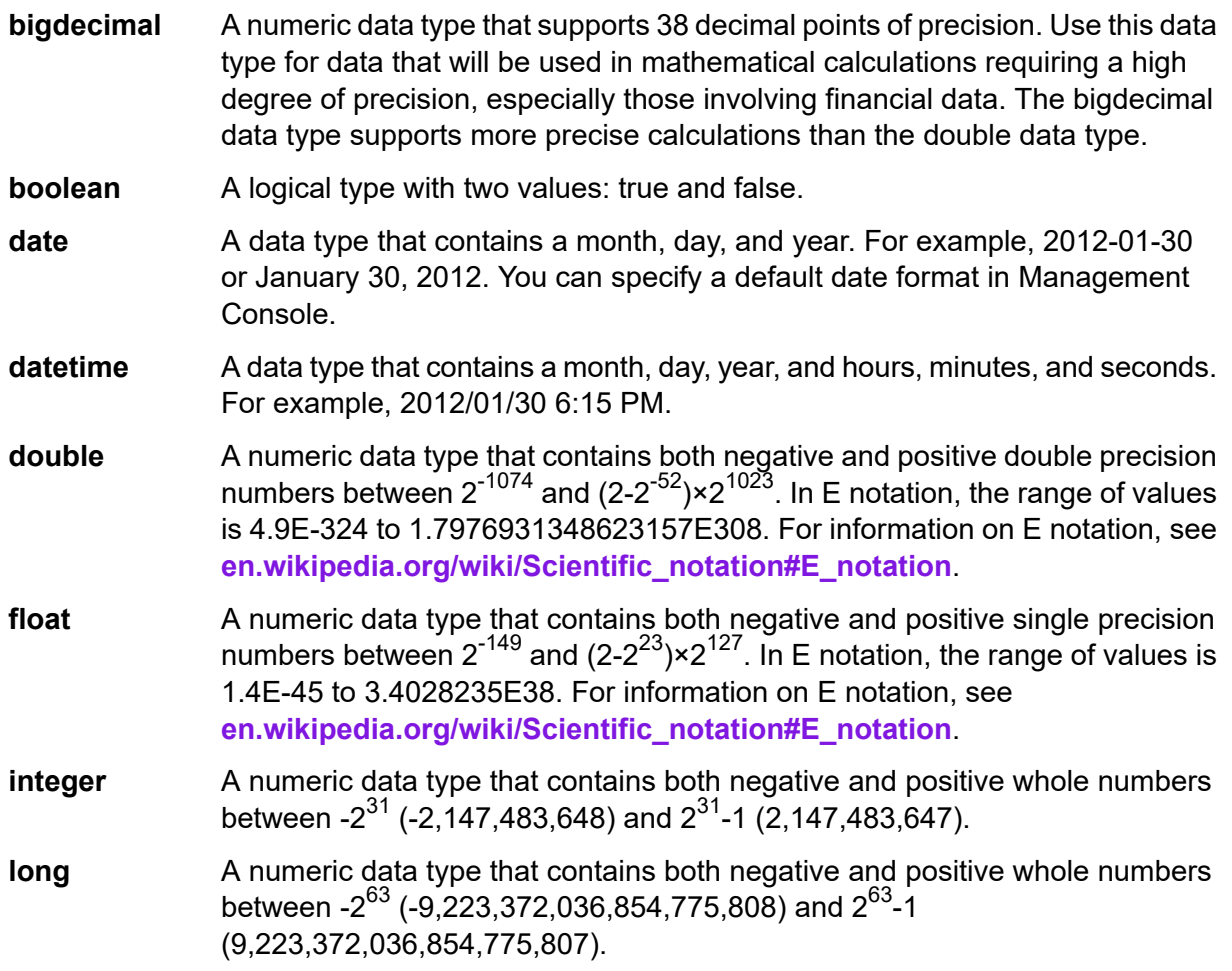

**string** A sequence of characters.

A data type that contains the time of day. For example, 21:15:59 or 9:15:59 PM. **time**

If you want to add a field from your model, select **Dynamic Model Fields** and the tab will be populated with fields and properties from your model. The structure of this data is determined by whether you choose list output as well as the paths and names entered on **Add Field** dialog box.

You can also add a new, user-defined, custom data type if necessary. Among other types of data, a new type can be a list of any defined data type (though you could select most types from the drop-down options and click the List check box).

- 3. Enter the **Field name** for the field you want to query in the model.
- 4. Click **List** to return output in a hierarchical format; leave it unchecked to add prefixes to output fields.
- 5. Click **Cancel** when you're done adding fields.
- 6. Click **OK.**

## *Output*

The Read From Model stage requires that your dataflow contain an output stage that has defined, at minimum, the field or fields that you are querying. Otherwise, that data will not appear in your output. For example, if your Read From Model stage queries the stp id field in your graph database, your output stage must contain a field that captures that data.

## Query Model

The Query Model stage is an intermediate stage that uses incoming data rows to execute queries that extract specific entities and relationships from a model.

For example, Query Model can be used as part of a service to understand a customer's influence score within the network or determine if a customer record already exists in the graph database.

## *The Query Tab*

The Query tab allows you to provide a query that returns data from the model you select. The model data is returned as data rows in the dataflow output. You can use the query builder provided, or you can create a custom query.

You can also select from or modify existing queries that are listed in the Query drop-down. If you modify existing queries and want to save those changes but also retain the original query, be sure to save the modified query under a new name; otherwise, you will overwrite the existing query. If you apply a different query to the model or cancel out of the application, changes to the query will be lost.

Follow these instructions to use the query builder:

1. Choose whether you want to **Select elements** included in the query results, **Add elements** included in the query results, or **Show result** by highlighting the results on the canvas.

- 2. Check the **Include results from partial traversals** box to include the results from each step in the query. Leave the box unchecked to include only the results that meet the requirements of the last step. For example, let's say that you are looking at a model that depicts world-wide terrorist activity for the events leading up to September 11, 2001, and you want to return data for any meetings that both Osama bin Laden and Mohamed Atta attended. Your query might include the following steps:
	- An initial step that includes an exact search type for entities with an stp\_id property that has a literal value of "Person:Osama bin Laden"
	- An Entity to Relationship step of connected with a relationship label of "Meeting"
	- A Relationship to Entity step of connected with a condition of an stp\_id property that contains "Atta"

If you leave the **Include results from partial traversals** box unchecked, the query would return a single meeting between Osama bin Laden and Mohamed Atta. If you check the box, the query would return all meetings between Osama bin Laden and anyone else in the model. The additional records would be returned because the second step looks for meetings attended by Osama bin Laden and checking the box returns results from each step in the query.

- 3. Leave the **Include results from circular traversals** box checked to include elements that occur more than once in each traversal. Uncheck the box to include those elements just once in each traversal. For example, let's say you are using the same model mentioned in step 1, and you initially want to return data for any meetings that Mohamed Atta attended but once you have those results, you want to see all attendees of a particular meeting. Your query might include the following steps:
	- An initial step that includes an exact search type for entities with an stp\_id property that has a literal value of Person:Mohamed Atta, which will return his entity
	- An Entity to Relationship step of connected with a relationship label of "Attended", which will return all events that he attended, including a meeting in Kandahar
	- A Relationship to Entity step of connected with a condition of an Event property that contains "Kandahar", which will return just the Kandahar meeting
	- An Entity to Relationship step of connected with a relationship label of "Attended", which will return relationships that connect to three other entities who attended the meeting in Kandahar and may or may not return the (already traversed) relationship that connects to Mohamed Atta, depending on whether you use this option.

If you leave the **Include results from circular traversals** box checked, Mohamed Atta's relationship will be returned in addition to those for the other three attendees. If you uncheck the box, Mohamed Atta's relationship will not be returned because that relationship (Person:Mohamed Atta->Attended->Meeting:Kandahar) was already traversed in the first step of the query.

4. Leave the **Limit results to** box checked and enter a number to specify the total maximum number of entities and relationships to return from the query. The default is 5000. The number entered here applies to unique elements, so if the same element appears in multiple results, they will count as one result. To avoid this scenario, use the dedup function discussed at the end of this topic; it will remove duplicate results in the output. If your root step returns a list and you are querying a large model, we strongly suggest entering a limit in this field to prevent the server from becoming unresponsive.

**Note:** Limits can be set here or as Query Result Limits set in Relationship Analysis Client **General Settings**; if the limits are not the same, the lower limit will prevail.

- 5. Complete the Selection tab.
	- Click **All entities**, **All relationships**, or **Specify starting entities** to identify what you want to query against. The Specify starting entities selection allows you to determine at what point in the model you want to begin your search. For instance, if you are looking at a model that depicts world-wide terrorist activity during specific years, you might have country names for entities. Rather than query against the entire model, you might want to look at activity just in Afghanistan. In this case you could select "All" as the **Search type** and "Country" as the **Property name**, leave **Literal** selected, and enter "Afghanistan" as the **Property value**.

**Note:** The value in the **Property value** field is case sensitive if that field was indexed with the Exact type selected (versus Case insensitive). For more information on selecting types when indexing fields, see **The [Entities](#page-210-0) Tab** on page 211.

You could also click **Field** and select "Location" as the Property value, for example, rather than entering a specific value. If you select Field, an **Input Data** grid containing the name of the field you just selected will appear under the query name along with a cell where you can enter the default value. If you reuse this query elsewhere, you can use the default value you provided in this step, or you can override the default at that time.

- If you clicked **All entities** or **Specify starting entities**, select the **Entity types** for your query. You can choose to query selected types or all types. Click **Select None** to deselect any selected types. In addition to returning a more focused set of results, selecting entity types will affect other factors such as which properties and fields are available in the first step of the query, which directions, entity types, and relationship labels are available in subsequent steps of the query, and so on.
- If you clicked **Specify starting entities**, select the **Search type**:

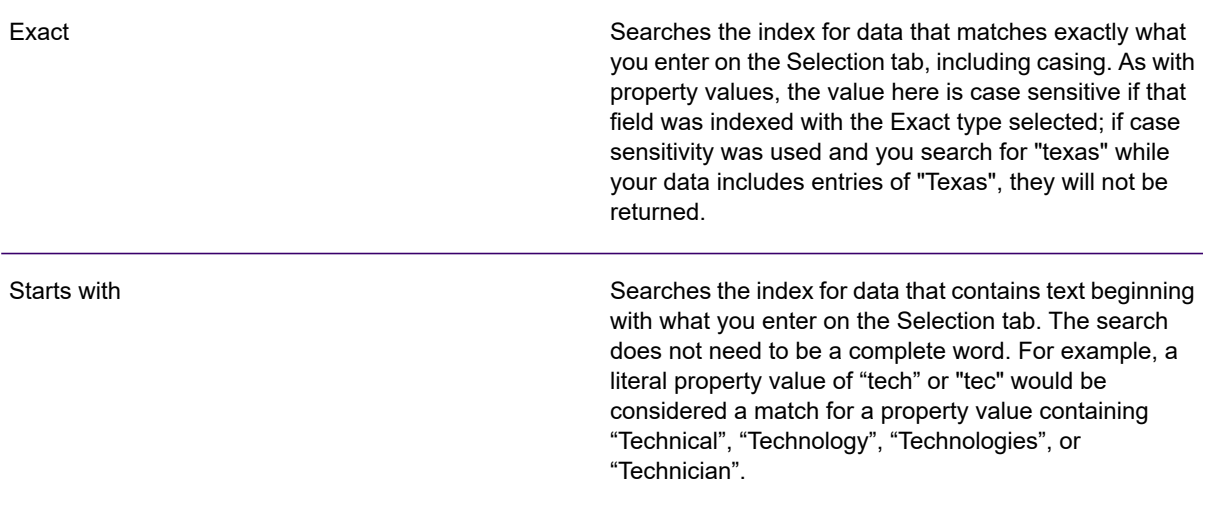

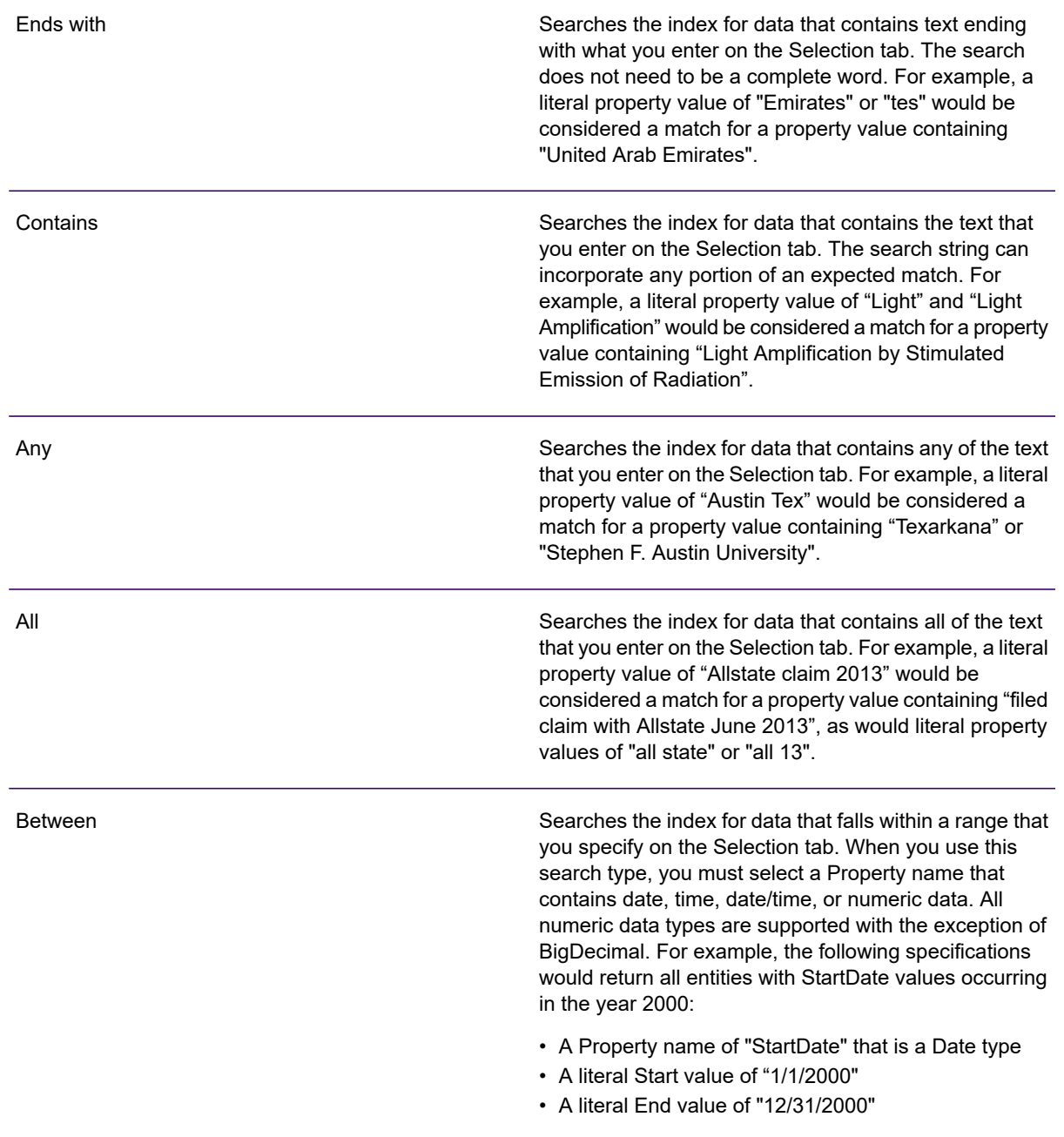

Fuzzy

Searches the index for the text you enter on the Selection tab but allows for some differentiation (missing letters, extra letters, or substitutions of letters). The amount of differentiation that is acceptable to still be considered a match depends on what you enter in the **Metric** field. This figure must be greater than zero and less than one; in other words, it must range from ".1" to ".9". For example, if you search for "Barton" and enter ".9" as the metric, the search will return records with "Carton" (replaces B with C), "Bartons" (adds s), and "Baton" (removes r), because all of these words are one character different from the search word "Barton".

#### Wildcard

Searches the index for the text you enter on the Selection tab but allows for a single wildcard character or a wildcard character sequence. Supported wildcard characters include the question mark (?), which matches any single character, and the asterisk (\*), which matches any character sequence (including blanks). For example, if you search cities in Texas for "Aus\*", the search will return records with "Austin", "Austonio" and "Austwell". If you conduct a similar search for "Aust??", only "Austin" will be returned because each question mark represents a single character and the other two city names have more characters in their name.

> **Note:** A query that includes an asterisk wildcard as the first character in the search string may result in a lengthy response time.

• If you clicked **Specify starting entities**, select the **Property name** from the drop-down list. This list contains all properties associated with the entities and relationships that make up the model.

**Note:** You can only query properties that have been indexed; non-indexed properties will not appear in the Property name drop-down.

- If you clicked **Specify starting entities**, and selected a search type other than "Between", select the **Property value**. You can click **Literal** and enter a text string to be used in the search. Alternatively, you can click **Field** and select the field whose data should be searched; if you choose this option you will also need to enter a value in the Input Data grid.
- If you clicked **Specify starting entities**, and selected the "Between" search type, select the **Start value** and **End value** to enter the range. You can click **Literal** and enter a value to be used in the search. Alternatively, you can click **Field** and select the field whose data should be searched; if you choose this option you will also need to enter a value in the Input Data grid.
- 6. Complete the **Conditions** tab if you want to place additional constraints on the query. The Conditions tab has four entry fields:

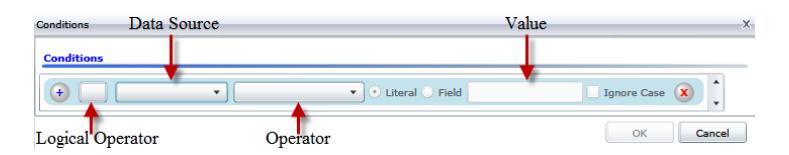

- a. If you are creating the first condition, the **Logical operator** field will remain empty. If you are creating a subsequent condition, specify whether this condition should be used in conjunction with previous conditions ("And") or if it should be used instead of previous conditions ("Or").
- b. Select the property on which the condition will be based in **Data source** field.
- c. Select an operator for the condition that is appropriate for the data type in the **Operator** field:

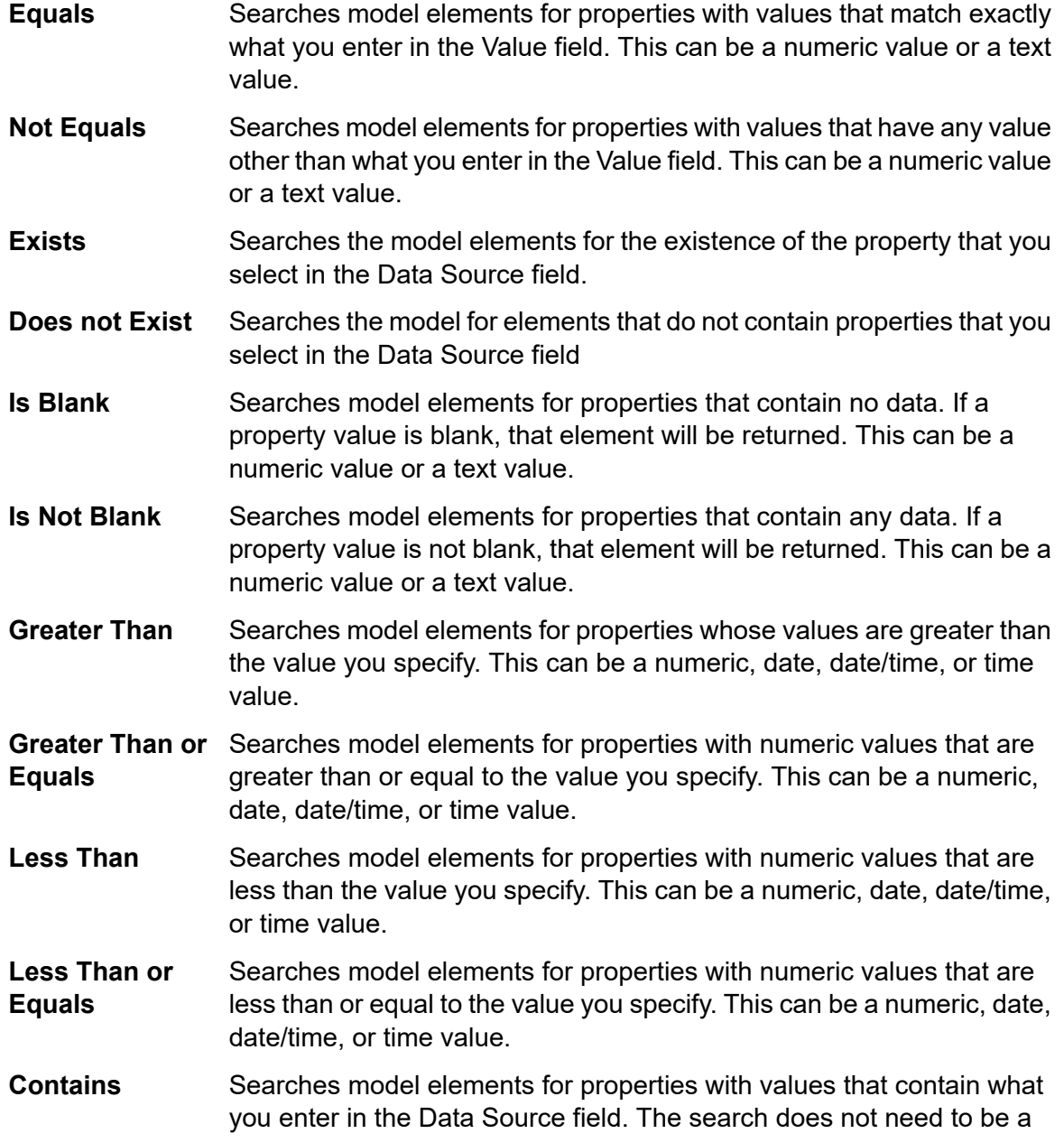

complete word. For example, a literal property value of "Light" or "Light Amplification" would be considered a match for a property value containing "Light Amplification by Stimulated Emission of Radiation", so it would be returned. This can be a numeric value or a text value.

Searches model elements for properties that do not contain what you enter in the Data Source field. The search does not need to be a **Does not Contain** complete word. For example, a literal property value of "Light" or "Light Amplification" would be considered a match for a property value containing "Light Amplification by Stimulated Emission of Radiation", so it would not be returned. This can be a numeric value or a text value.

Searches model elements for properties whose values start with the text you enter in the Data Source field. For example, if you enter "Van" **Starts With** for the LastName field it would return results with "Van Buren", Vandenburg", or "Van Dyck".

Searches model elements for properties whose values do not start with the text you enter in the Data Source field. For example, if you enter **Does Not Start With** "Van" for the LastName field it would not return results with "Van Buren", Vandenburg", or "Van Dyck" but would return results with "Eddie Van Halen".

- Searches model elements for properties whose values end with the text you enter in the Data Source field. For example, if you filter for records **Ends With** that end with "burg" in the City field, it would return results with "Gettysburg", "Fredricksburg", and "Blacksburg".
- Searches model elements for properties whose values do not end with the text you enter in the Data Source field. For example, if you filter for **Does Not End With** records that end with "burg" in the City field it would not return results with "Gettysburg", "Fredricksburg", and "Blacksburg" but would return results with "Burgess".

Searches the model elements for properties having a regular expression match for what you enter in the Data Source field. Regular expression **Match Regular Expression** matches identify strings of text of interest, such as particular characters, words, or patterns of characters. The value field should contain a valid regular expression pattern.

- Searches model elements for properties with values close to what you enter in the Data Source field but allows for some differentiation (missing **Is Roughly Similar To** letters, extra letters, or substitutions of letters). This operator is equivalent to the Fuzzy search type with search metric of .5.
- Searches model elements for properties with values close to what you enter in the Data Source field but allows for some differentiation (missing **Is Similar To** letters, extra letters, or substitutions of letters). This operator is equivalent to the Fuzzy search type with search metric of .6.

Searches model elements for properties with values close to what you enter in the Data Source field but allows for some differentiation (missing **Is Very Similar To** letters, extra letters, or substitutions of letters). This operator is equivalent to the Fuzzy search type with Search Metric of .7.

- d. In the drop-down box following the list of operators:
	- Select **Literal** and enter a text string the fourth box (called the **Value** field) to be used in the query.
	- Select **Field** and then select the field whose data should be searched in the **Value** field.
	- Select a previous step (such as "**Root**" or "**Step1**") and then a property in the **Value** field to compare property values for the current step against values returned in a previous step. (Note that if you named the output on the Output tab of previous steps, those names will appear in the drop-down rather than "Root" or "Step1".) In this case, the properties shown in the Value field are based on properties for the previous step. For example, if you knew the name of one person (Mohamed Atta) who attended a particular event (a meeting in Kandahar) but wanted to know the names of the other attendees, you could create the following query that includes a property value comparison:
		- A root step that looks for an entity type Person with an stp id of that contains "Mohamed"
		- An Entity to Relationship step with a relationship label of "Attended"
		- A Relationship to Entity step with a condition that includes an Event that contains "Kandahar"
		- An Entity to Relationship step with a relationship label of "Attended" plus a condition that this step's \_stp\_id does not contain the same \_stp\_id value that was found in the root step.

This query will find that Mohamed Atta attended an event in Kandahar and that it was also attended by three other people whose \_stp\_id value is not "Mohamed".

- e. Click **Ignore Case** if the query results can be either upper or lower cased.
- f. Repeat steps a through e to add additional conditions.
- g. Click **OK**.

If, for example, you want to target terrorist activity in Afghanistan between 2001 and 2010, you would create two conditions. First, you would select "date" for the **Property name**, then "Greater Than or Equals", leave Literal selected, and then enter "2001". You would follow this with a second condition set to "And" that also uses "date," then "Less Than or Equals", then "2010". Alternatively, you could click **Field** and select "Date" rather than entering a specific value. Add, delete, or change the order of conditions by using the icons on either side of the conditions. Click **Ignore Case** if the query results can be either upper or lower cased.

- 7. Complete the **Output** tab to define how you want your output to appear.
	- Click the **Include in results** box if you want the results from this step to be included in the output.

**Note:** This box must be checked for the last step in any series; therefore, if there is only one step you cannot uncheck this box.

- Click **Specify name** and enter text in the **Name** field to provide a name for this step in the output. Click **List** to use this entry as the name and type of the field in hierarchical output; leave it unchecked to have this entry added as a prefix for all output fields. Using the example from step 3, you might call this step "Afghanistan". Output fields from this step may be named "Afghanistan.Latitude" or "Afghanistan.Date".
- Click **Use type name** to use the field type as the name for this step in the output. Entities will use entity types and relationships will use relationship labels. Continuing with the same example, output fields with this selection may be named "Person.Latitude" or "Person.Date". If you select this option and enter a name in the **Name** field, that name will also be added as a prefix for all output fields in addition to the field type. Continuing with the same example, output fields with this selection may be named "Afghanistan.Person.Latitude" or "Afghanistan.Person.Date".
- 8. Specify the steps you want the query to take by selecting the appropriate option in the **Add Operations** drop-down. You can complete this step for the Flow, Conditions, or Output tab. Note that your options vary by whether the root element is an entity or a relationship.
	- If you choose **Entity to Entity** (valid for All entities and Specify starting entities), you can then refine your search to return data based on relationship labels between two entities (Connected), before entities (Predecessors), or after entities (Successors). For example, if you are querying a model of family members, and you choose a Relationship label of "Father," a Connected query will return all entities that have a Father label between them (in other words, fathers, sons, and daughters). A Predecessors query will return all entities who are a source entity of a Father relationship connected to another entity (in other words, fathers). A Successors query will return all entities who are the target entity of a Father relationship connected to another entity (in other words, sons and daughters).

As in the root step of your query, you can also select Entity types for this step of the query. You can choose to query selected types or all types. Click Select None to deselect any selected types.

- If you choose **Entity to Relationship** (valid for All entities and Specify starting entities), your options are very similar to those for Entity to Entity. You can refine your search to return data based on relationship labels that attach two entities (Connected), occur before entities (Predecessors), or occur after entities (Successors). You can also add conditions to and define output for the query.
- If you choose **Relationship to Entity** (valid for All relationships), you can refine your search to return data based on conditions you set. You can return data when a condition is in place for an entity that is connected to another entity (Connected), an entity that is a source to a relationship (Predecessors), and for when an entity is a target of a relationship (Successors). As in the root step of your query, you can also select Entity types for this step of the query. You can choose to query selected types or all types. Click Select None to deselect any selected types.

Regardless of the type of operation you add, you can create Conditions for that operation. You can also define how you want the output from this step to appear. You will notice that steps subsequent to the root step are given a path for output. The path and the step name define the hierarchy of your output data. If you checked the List box in the root step, this path will default

to being part of the path in the step before it; however, you can remove the name of the root step. For example, if you named the root step "Locations" and clicked the List box, the first step would by default show "/Locations" in the **Path** field. (Alternatively, you could remove "Locations" and leave just the slash to have this step originate at the root.) If you called the first step "CountryName", the second step would by default show "/Locations/CountryName" in the **Path** field and the Locations field output would contain a list of CountryName results. Click the **Include in results** box if you want the results from this step to be included in the output. Click **Dedup** if you want the query to remove duplicate results from the output.

9. Click **OK**.

## *The Fields Tab*

The **Fields** tab allows you to designate fields to be returned and put into the output of your dataflow. If you are building a custom script, you may add, modify, or remove fields. If you are using the query builder the fields are populated for you, but you can change the name and properties of the entities and relationships that were auto-populated.

1. Create your query on the **Query** tab.

**Note:** This step can be completed before or after the **Fields** tab is complete.

- 2. Click the **Fields** tab.
- 3. Click **Add** to open the **Add Input Field** dialog box.
- 4. Use the **Fields** drop-down and the **Add** button to select the fields you want to query in the model. The fields available for selection depend on the fields assigned in the dataflow input stage. Spectrum supports both simple and complex data types; you can use fields deep within the hierarchical structure of your input file in your query.
- 5. Click **Close** when you're done adding input fields.
- 6. Click **Add** to open the **Add Output Field** dialog box.
- 7. Select the type of output field you want to add from the **Type** drop-down box. The following data types are supported:

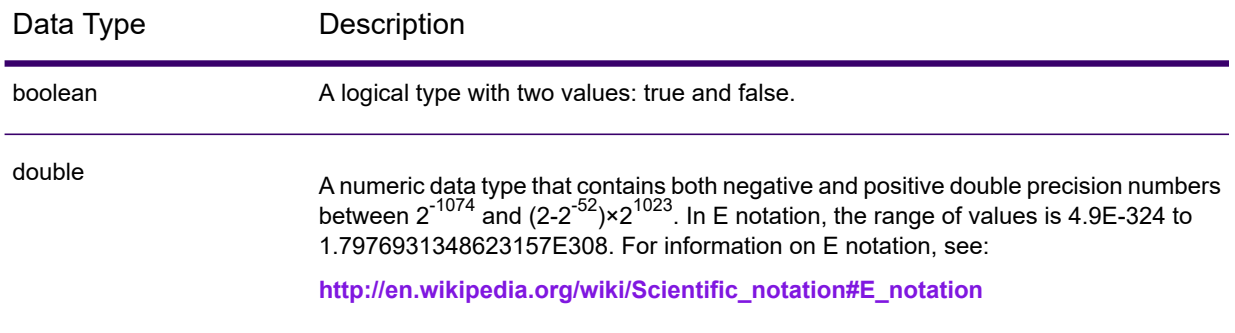

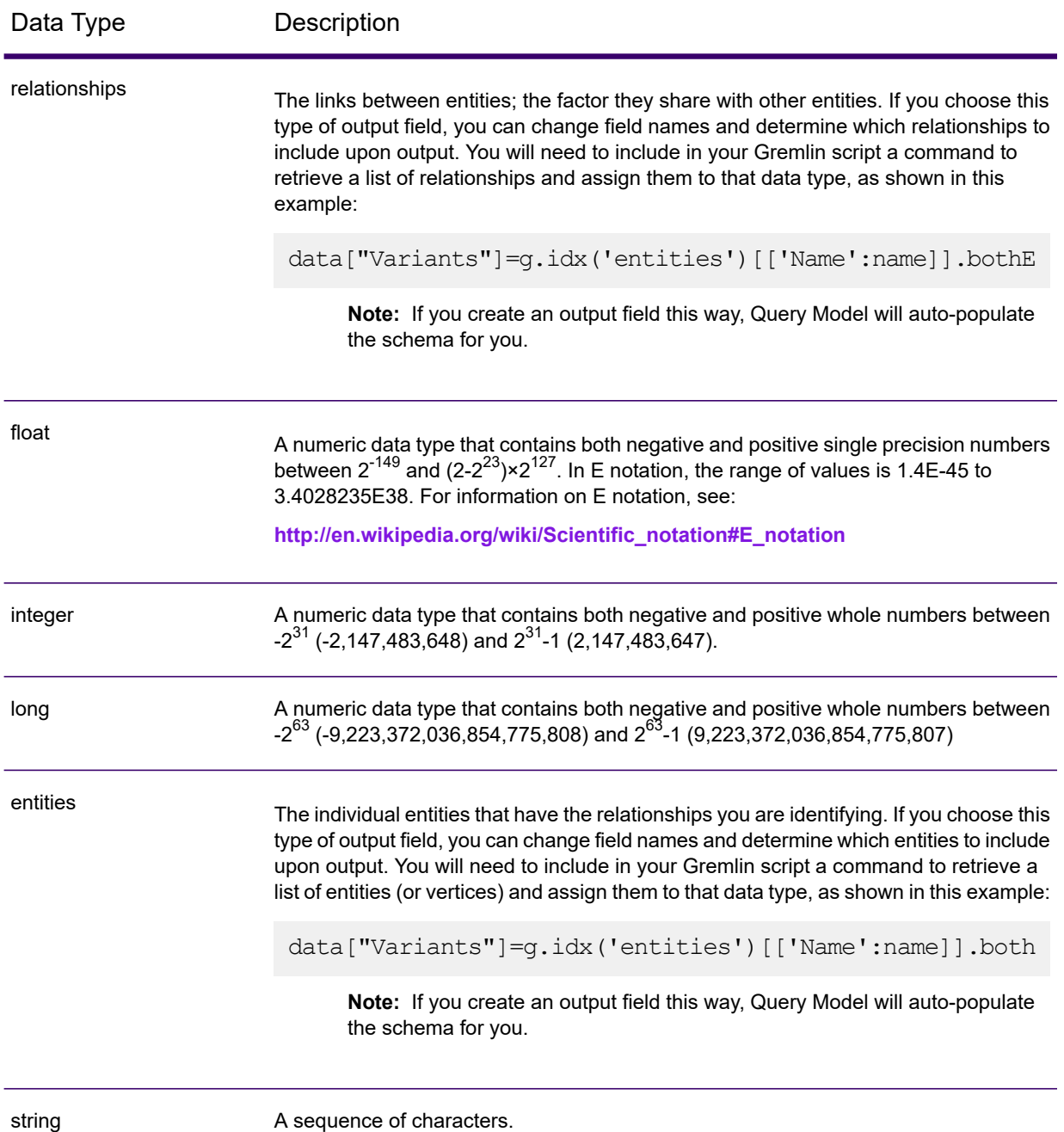

You can also add a new, user-defined, custom data type if necessary. Among other types of data, a new type can be a list of any defined data type (though for string, double, integer, long, float, or Boolean types you would select that type from the drop-down options and click the List check box). You can also select an output field based on entities and relationships in your model. If you create an output field this way, Query Model will auto-populate the schema for you. Additionally, you would need to retrieve the entities and/or relationships from Gremlin and then iterate over them, creating a loop. This would result in you building up the fields' child rows and assigning data as you go.

- 8. Specify a name for the output field you want to add in the **Name** field.
- 9. Click the **List** check box if you created a custom data type in the form of a list.
- 10. When you are done adding output fields, click **Close**.
- 11. Click **OK.**

## *Input/Output Requirements*

The Query Model stage requires that the input stage of your dataflow has defined the input fields that are accessed using data ("input"). Furthermore, any input fields or output fields accessed using the data command need to be defined in the **Fields** tab in the input and output stages. Otherwise, they will not appear as input and output fields in other stages in your dataflow.

## Split Entity

The Split Entity stage splits one entity into two or more new entities.

A dataflow that uses a Split Entity stage requires an input that identifies the entity you are splitting. It also has two optional output ports: one contains data for the split entities and the other contains data for the records that were not split.

To configure the Split Entity stage, you need to select the Context Graph model you want to modify and then complete the **Options** tab and possibly the **Runtime** tab, depending on which write mode you want to use.

## *Input*

The Split Entity stage requires that your dataflow include an input stage that contains data from or queries the same model whose element you are splitting. This requirement could be met by a Read from Model stage, a Query Model stage, a source stage of some kind, or even a control stage that combines multiple other input stages.

## *Options*

### *The Options Tab*

The **Options** tab enables you to configure the element that will be split in your model.

- 1. Select the model whose entities you want to split in the **Model** drop-down box.
- 2. Select the field that contains the entities you want to split in the Source **ID** field. This is often, but not always, the stp id field if the ID and type are together, or the stp label field if the ID and type are separate.
- 3. Select the type of entity you want to split in the Source **Type** drop-down.
- 4. Select or enter the type for the newly created entities in the Target **Type** drop-down.
- 5. Check **Replace label with data from input field** and select the appropriate field if you want to change the label of the newly created entities.
- 6. Select the relationships you want to be included with the split entities.
- 7. Repeat steps 4 through 6 if you want to create additional entities from the source entities.
- 8. Click **OK**.

#### *The Runtime Tab*

The **Runtime** tab allows you to control processing options.

- 1. Click **Concurrent writes** if you want to allow the model to be written to by multiple Context Graph stages at the same time. Click **Exclusive lock** (default) if you do not want to allow the model to be written to by multiple Context Graph stages. When this mode is checked, properties can be updated after they are created.
- 2. Check the **Remove orphans** box to have entities with no relationships after the split removed from the model.
- 3. Click **OK**.

## *Output*

The Split Entity stage has two optional outgoing ports to which you can attach various sink stages. One sink captures data for successfully split entities and their properties, while the other is used to collect data for the records that were not split. This is called the Error Port, and records that pass through this port into the sink are considered malformed.

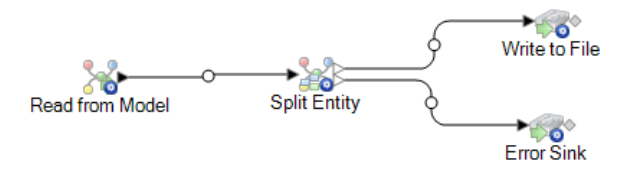

Capturing malformed records can help you identify the problem with those records. When you attach a sink to the Error Port, the resulting output file will contain a superset of the fields from both input files. It will also contain a Reason field that specifies why the record failed. So, for example, if your entities input file contains Type, ID, and Location fields, and your relationships input file contains Type, ID, and Label fields, your output file would contain Reason, Type, ID, Location, and Label fields.

Causes for record failure include, but are not limited to, the following:

- The ID field value is empty.
- The ID entered does not return any entities from the selected model.
- The ID and Type combination entered does not return any entities from the selected model.
- The ID and Type combination does not use a valid format (the required format is TYPE\_VALUE:ID\_VALUE).

## Write to Model

The Write to Model stage uses input data to create or update a Context Graph model that contains entities, relationships, and properties.

The Write to Model stage can be used to link data together, resulting in a complex network of relationships called a graph, which can be displayed in a Context Graph model. Once that model is created, it can be queried against in a Read From Model stage or a Query Model stage, or it can be

visualized in Context Graph Visualization workspaces or in the Relationship Analysis Client to identify relationships and trends that may otherwise be hard to find.

To configure a Write to Model stage, you need to complete the **Entities** tab and the **Relationships** tab. You can also use the **Options** tab to set processing preferences and determine how you want data to be written to the graph database.

For more information, see **Sample Model to Context Graph [Dataflow](#page-215-0)** on page 216 for examples of configuring Write to Model in a dataflow from start to finish using a flat file and an XML file.

### <span id="page-210-0"></span>*Input*

The Write to Model stage requires that your dataflow contain an input stage with defined fields that you can use to create a Context Graph model.

### *The Entities Tab*

The Entities tab allows you to configure how entities are created and updated. These entities can represent objects or events and will be stored in your model. You can use the Relationships tab to link them to other entities and create relationships. To create entities for your model, you will need to complete the following information:

- 1. Enter the name of your model in the **Model** field.
- <span id="page-210-1"></span>2. Click **Add...** to create a new entity. The **Add Entity** dialog box will appear.
- 3. Select the field name to be used to generate the Entity ID in the **Input field** field.
- 4. If you want the entity to have a name other than what is automatically provided, change the contents of the **Type** field to the desired name.
- 5. On the **Properties** tab, you define which properties you want to be included with the entity type you are creating.

For example, if you are creating an entity type that represents places, you might want to choose latitude and longitude as properties. You can select **Input** or **Metadata**, depending on what you want to use to define the properties. If your model does not contain metadata, that option will be disabled.

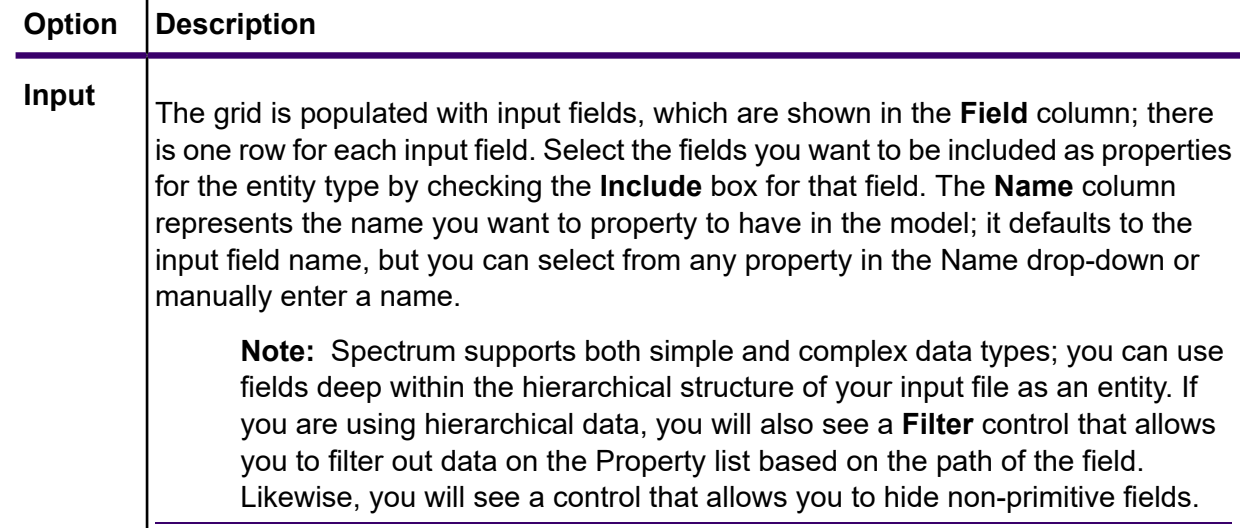

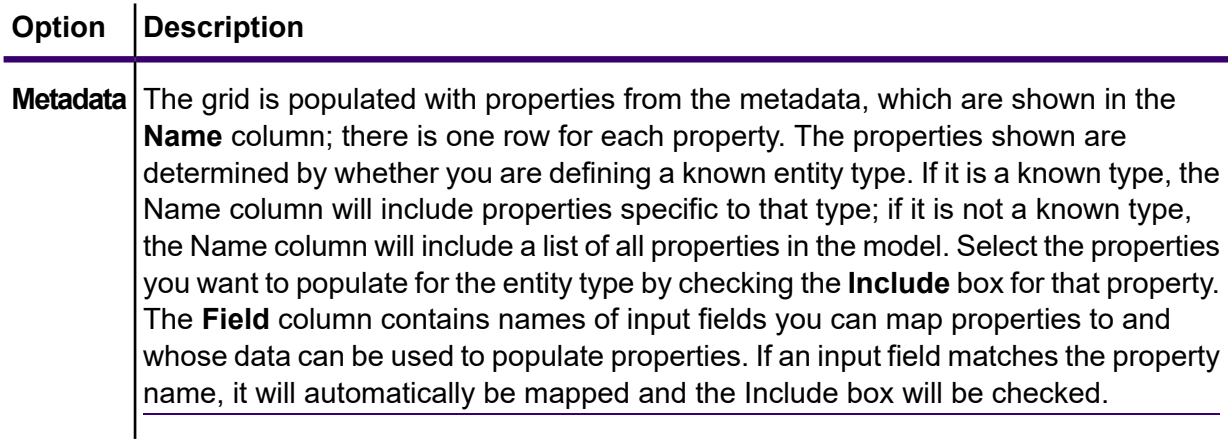

<span id="page-211-0"></span>6. Click the **Updates** tab and select how you want Write to Model to manage updates. After an entity is created it can be updated over time when data with the same ID is input into the Write to Model stage.

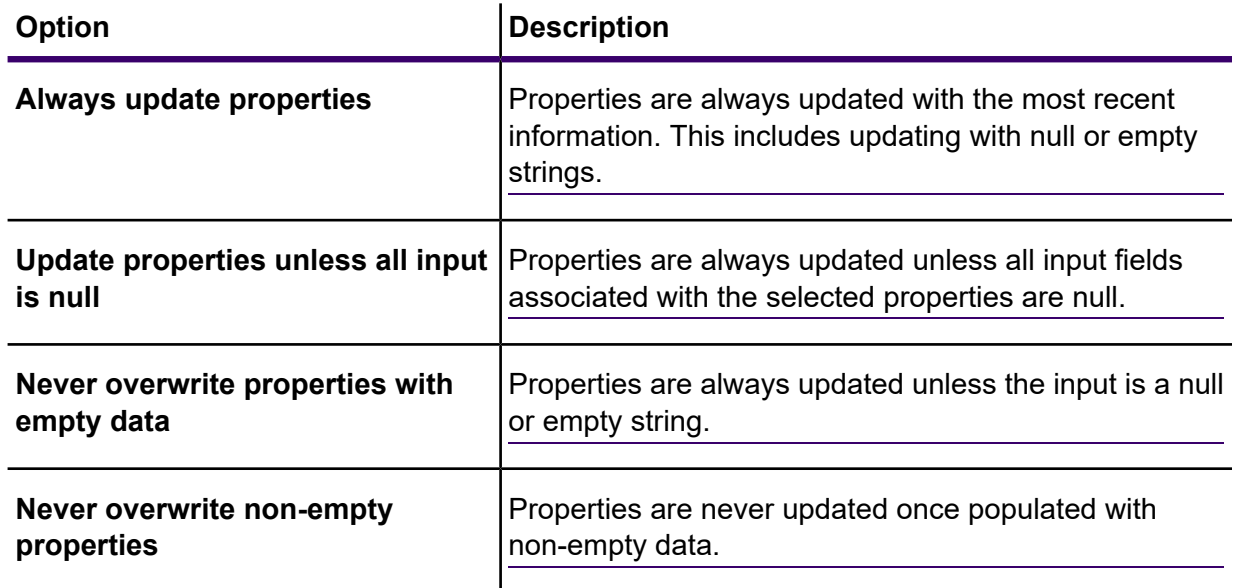

- 7. Repeat steps **[4](#page-210-1)** on page 211 through **[6](#page-211-0)** on page 212 to add additional entities. When you are done adding entities, click **Close**.
- 8. Select which fields you want to be indexed in your model by clicking the **Indexes...** button and checking the box for those fields.

In the **Type** column, you can choose whether the data should be indexed exactly as-is, with case sensitivity, or if it should be indexed without case sensitivity, which typically results in greater response to a search.

**Note:** The \_*stp*\_id, \_*stp*\_type, and \_*stp*\_label properties are internal properties and will always appear in the list of indexed fields. You can deselect \_*stp*\_type and \_*stp*\_label, but *stp* id must be indexed; however, you are able to designate whether its index type should be exact or with case insensitivity.

Selecting which fields to index, rather than indexing all fields in your model, results in faster performance when writing to a model. However, if you later attempt to query fields in your model that were not indexed, the response time will be slower.

For example, the **Specify starting entity** option in the query tool for the Relationship Analysis Client works only on indexed properties. You can query non-indexed properties using conditions, but the performance will be slower.

## *The Relationships Tab*

Provide information described in this procedure to create relationships for your model.

<span id="page-212-0"></span>The **Relationships** tab allows you to configure how relationships are created between source and target entities. These relationships represent the connection between two entities (for example, John knows Mary).

- 1. Click **Add**
- 2. Select the entity to act as a source for your relationship in the **Source** field.
- 3. Click the appropriate label type for your relationship: **String** or **Field**. If string, enter the string in the text box underneath. If field, select the field you want to use to generate the label for this relationship in the drop-down box.
- 4. Optional: To allow a relationship to be created more than once between a source and target entity, click the **Allow more than one relationship based on unique ID** box and select the field on which to base the relationship in the drop-down box.
- 5. Select the entity to act as a target for your relationship in the **Target** field.
- 6. On the **Properties** tab, define which properties you want to be included with the relationship you are creating.

For example, if you are creating a relationship called "treated" between an entity type of "doctor" and an entity type of "patient," you might want to choose date and diagnosis as properties. You can select **Input** or **Metadata**, depending on what you want to use to define the properties. If your model does not contain metadata, that option will be disabled.

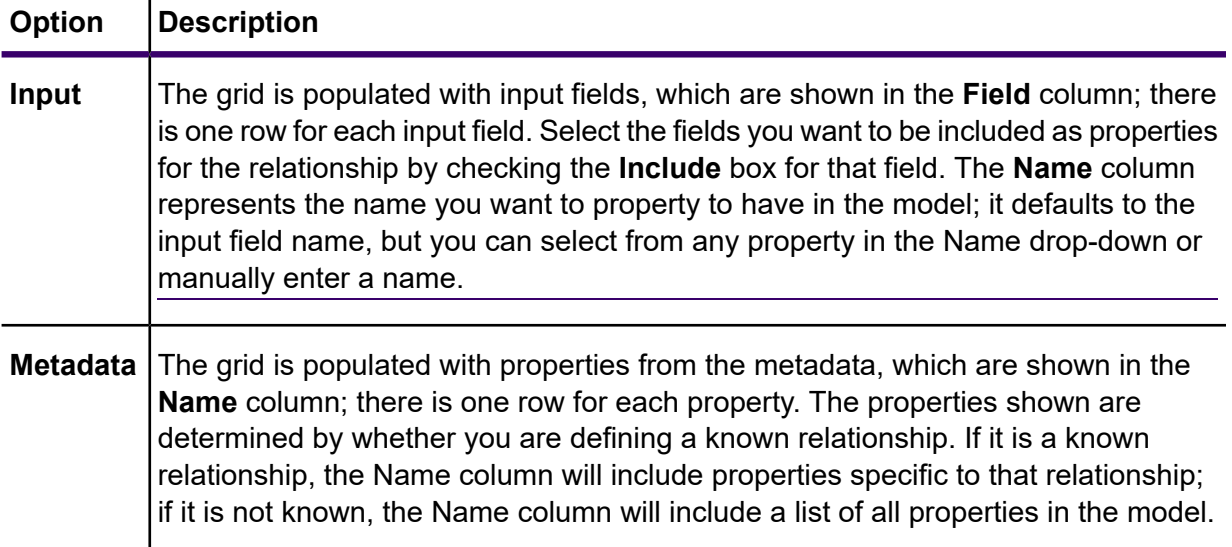

# **Option Description** Select the properties you want to populate for the relationship by checking the **Include** box for that property. The **Field** column contains names of input fields you can map properties to and whose data can be used to populate properties. If an input field matches the property name, it will automatically be mapped and the Include box will be checked.

7. Optional: Click **Add** to a add a new condition.

<span id="page-213-0"></span>On the **Conditions** tab, specify conditions that control when a relationship is created between a source and target entity.

- a) If you are creating the first condition, the **Logical operator** field will be grayed out. If you are creating a subsequent condition, specify whether this condition should be used in conjunction with previous conditions or if it should be used instead of previous conditions.
- b) Select the element on which the condition will be based in the **Data source** field.
- <span id="page-213-1"></span>c) Select the field that the condition will be based in the **Field name** field.
- d) Select the operator for the condition in the **Operator** field.
- e) Enter the value for the condition in the **Value** field and click **Add**.
- f) Repeat steps **[7.a](#page-213-0)** on page 214 through **[7.e](#page-213-1)** on page 214 to add additional conditions.
- g) When you are done adding conditions, click **Close**.

Completing this step displays the **Add Condition** dialog.

- 8. Click the **Updates** tab.
- 9. Select the appropriate action for updating and overwriting properties.

After an relationship is created it can be updated over time when data with the same source and target ID is input into the Write to Model stage. This selection determines how Write to Model to manages updates.

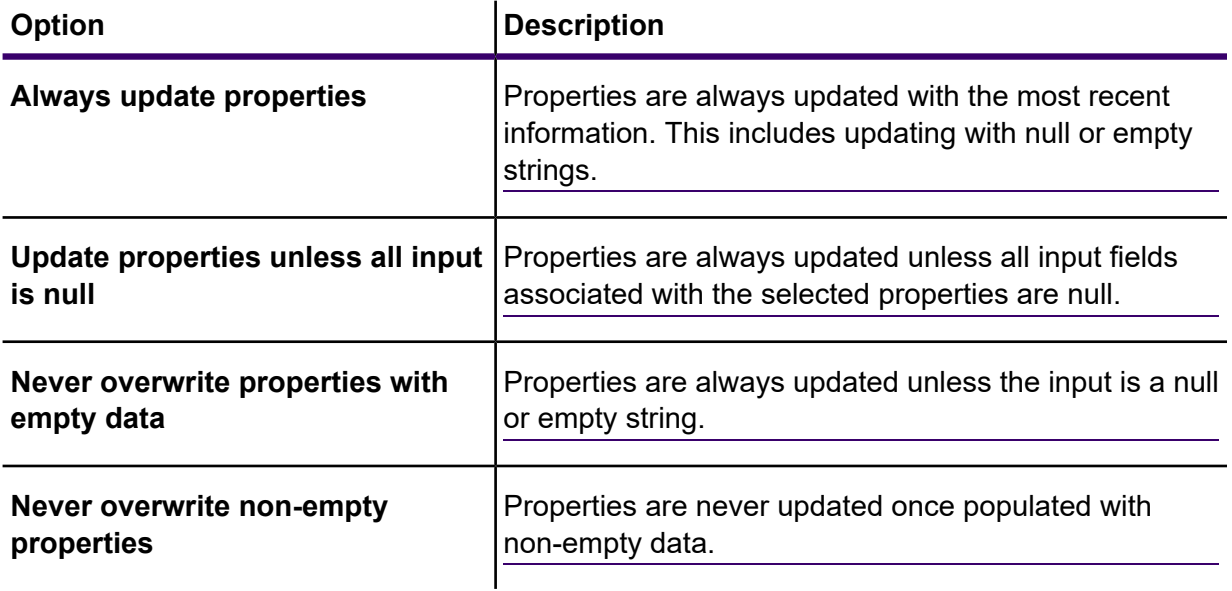

- <span id="page-214-0"></span>10. Click **Add**.
- 11. Repeat steps **[1](#page-212-0)** on page 213 through **[10](#page-214-0)** on page 215 to add additional relationships.
- 12. When you are done adding relationships, click **Close**.

### *The Options Tab*

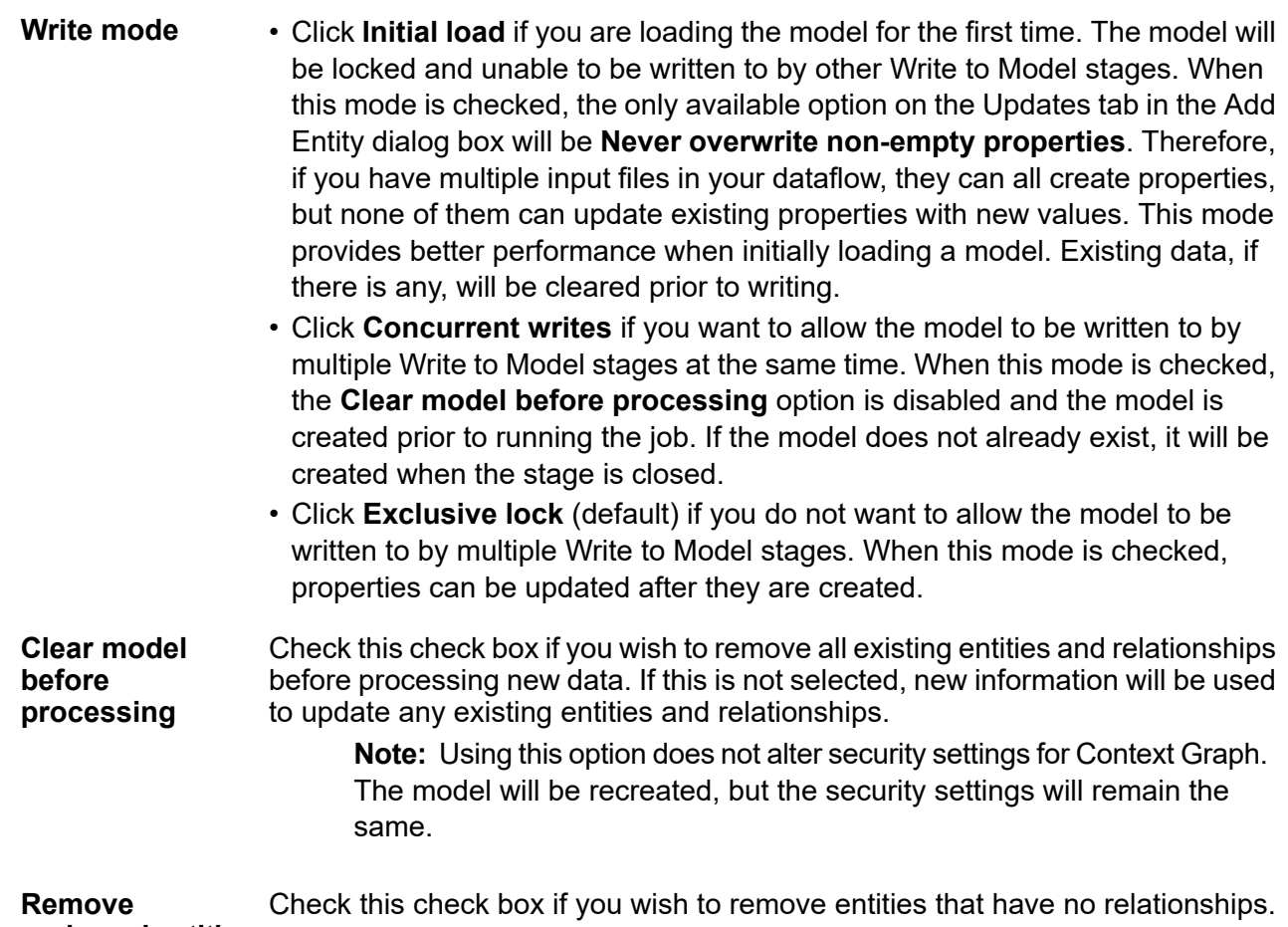

**orphaned entities after processing**

#### *Setting Exclusive Lock Timeout Duration*

If you select the **Exclusive lock** write mode on the Write to Model **Options** tab, or if you apply a centrality algorithm (degree, betweenness, closeness, or influence) to a model, that model will be locked while those processes are running and any action you attempt on that model that requires write access will result in a timeout until those processes are complete.

You can specify how long a process should wait before timing out by modifying the neo4j properties file. The default is 10 seconds, or 10,000 milliseconds.

- 1. Edit the *SpectrumFolder*\server\modules\hub\db\neo4j.properties file.
- 2. Navigate to the ha.wait.for.exclusive.lock.timeout entry.

3. Enter the duration, in milliseconds, that you want to wait for the lock to be released or the process to time out.

A value of 0 milliseconds will cause an immediate timeout. Leaving this property blank will cause the server to wait indefinitely.

**Note:** If a model is currently in use with the **Concurrent writes** write mode selected, and a subsequent process is attempted with the **Exclusive lock** write mode selected, the model will be locked and the latter process will time out according to the settings made here.

## *Output*

The Write to Model stage has one optional outgoing port that collects any records that the dataflow did not process correctly. This is called the Error Port, and records that pass through this port into the sink are considered malformed.

## <span id="page-215-0"></span>*Sample Model to Context Graph Dataflow*

This section describes how to configure a simple dataflow that includes a Write to Model stage.

The first example uses a flat file for input, and the second example uses an XML file for input; both files include names of employees and their managers, along with other information described in more detail in the following sections. The end result is the same for both dataflows: a model that depicts the reporting structure of a small organization.

#### *Flat Sample*

The Write to Model dataflow that uses a flat file for input looks like this:

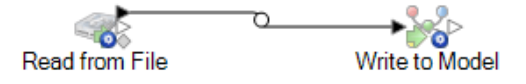

## *Configuring Read from File*

The Read from File stage uses a comma-delimited file that includes records with the following fields:

- Employee ID
- Name
- Title
- Manager ID

The input file itself looks like this:
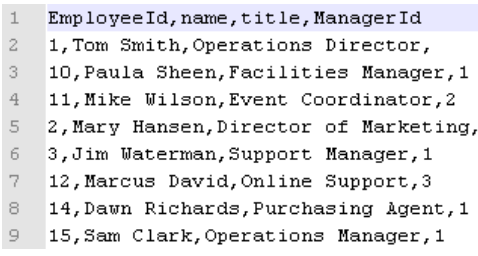

Notice that two employees do not have manager IDs. These employees (Tom Smith and Mary Hansen) are both directors and therefore have no manager in this exercise. All other employees have a number in the ManagerID field that refers to the employee who is their manager. For example, Paula Sheen's record has "1" in the ManagerID field, indicating that Tom Smith is her manager.

The Read from File stage appears as follows when it is configured to work with this input file:

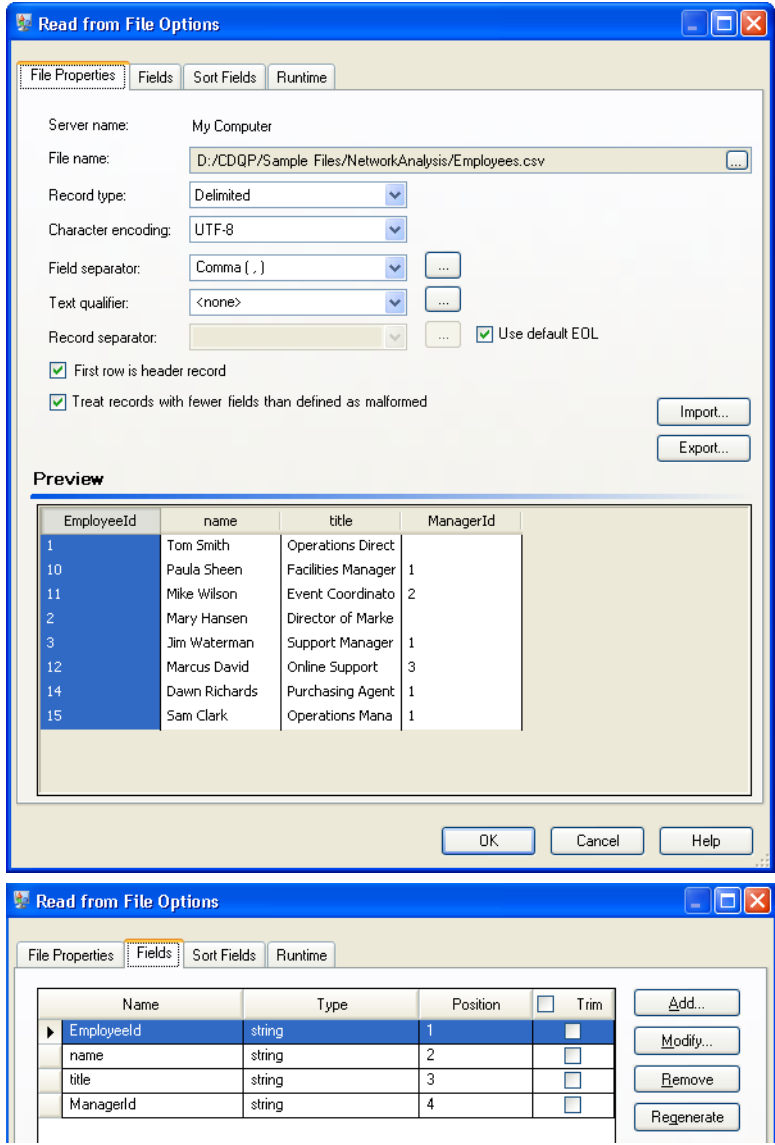

#### *Configuring Write to Model*

Next we configure the Write to Model stage. After naming the model "Employees" we configure the stage to include the entities and relationships that will comprise the model.

Because we are creating a model that is similar to an organization chart, our entities are employees who are assigned numeric IDs. The first thing we do on the **Add Entity** dialog box is click the browse button to access the **Field Schema** dialog box, and then select "EmployeeId" from the list of available fields. This is the first group of entities in our model.

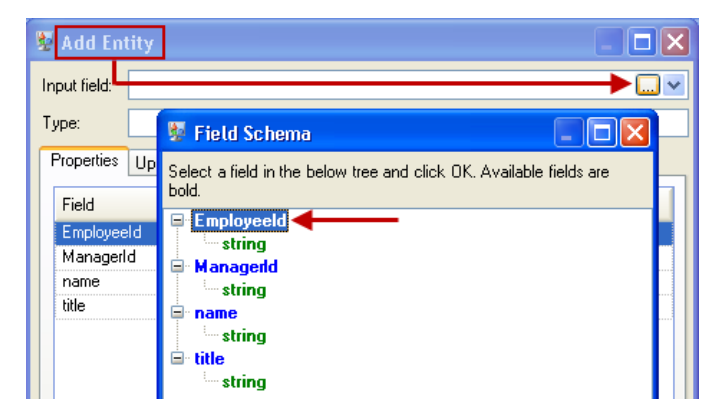

Next, we set the **Type** field to "Employee" and check the boxes for "name" and "title" because we want the information from those fields to be brought in as properties for the EmployeeID entities in the model.

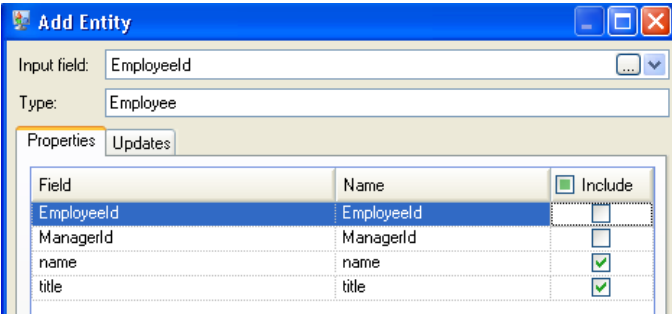

After setting properties for the Employee entity, we configure the processing options. The Updates tab enables you to specify whether properties can be updated in the model once they are in place and if they should overwrite existing data. For instance, in our example, Mary Hansen would be encountered twice because on record 4, she is referred to as an employee, but on record 3, she is referred to as a manager. When Write to Model processes Mary for the second time, it could potentially overwrite or remove data that was populated as a result of the first time it processed Mary. By selecting **Never overwrite properties with empty data** (which is the default), any updates that occur will create new properties and overwrite existing properties, but they will not blank out properties that were set by the first encounter but missing in the second encounter. This also ensures that the order in which these records are read has no impact on the model.

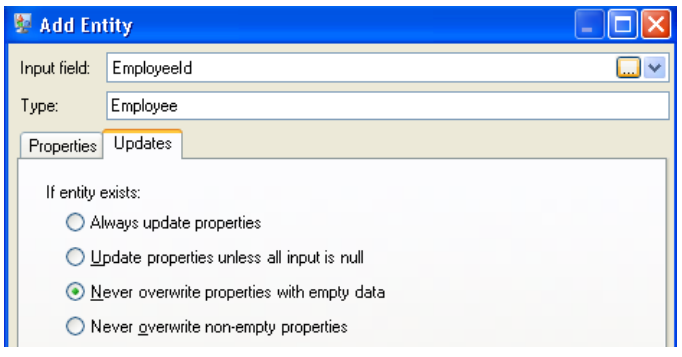

If we selected **Always update properties**, data would always be overwritten and only the last set of property data would be reflected in the model. If we selected **Update properties unless all input is null**, data would always be overwritten unless every field in the new record were blank. Finally, if we selected **Never overwrite non-empty properties**, the first set of data for any given field would be retained, unless that field were blank. In that case, the first set of non-blank data would be retained.

We repeat these steps to add "ManagerId" as the second group of entities in our model. Although ManagerID and EmployeeID are different fields in the input file, both entities' types are set to "Employee." If we set ManagerID to a different type, the model would contain two entities for mid-level managers. For example, Jim Waterman would have an entity as an employee and an entity as a manager. With both entities being set to "Employee" as the type, mid-level managers such as Jim will have just one entity in the model. That entity will have other entities coming into it (from employees) and another entity going out of it (to their respective manager). Note that we do not add properties to the ManagerID entities because the values in those fields (name, title) apply to the employees, not the managers. Also, we accept the **Never overwrite properties with empty data** default selection on the Updates tab.

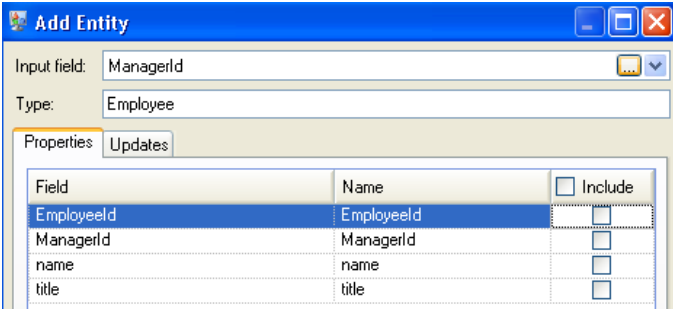

The completed Entities tab for this example appears as follows:

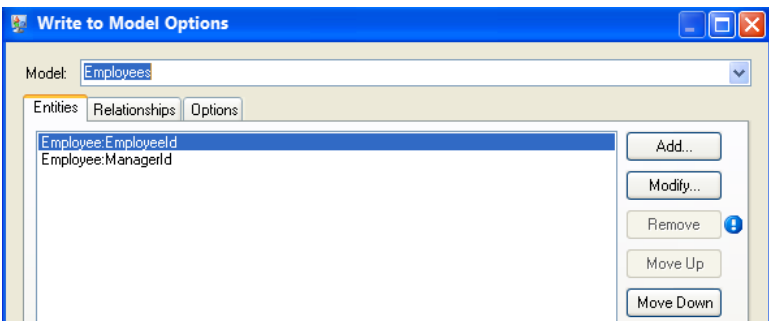

Now we configure the Relationships tab. The first thing we do on the **Add Relationship** dialog box is select the source of the relationship from the list of entities created on the Entities tab. The relationship between our entities reflects the reporting structure (employee to manager); therefore, we select the "Employee:EmployeeID" entity as the source. Next, we select "String" as name of the relationship, and we enter the text "reports to." After that, we select the target of the relationship from the list of the entities created on the Entities tab; for our example, we select "Employee:ManagerID." If we were using a "manages" relationship instead of a "reports\_to" relationship, we would reverse the selections in the source and target fields.

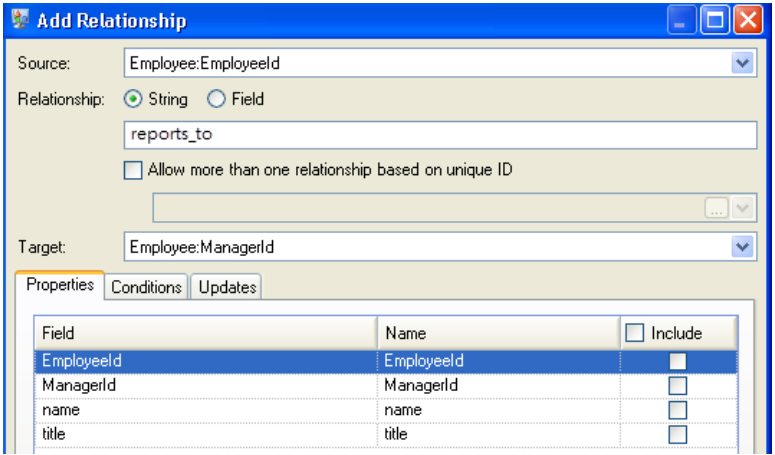

The completed Relationships tab for this example appears as follows:

The configuration of this dataflow is complete and results in the following model, as depicted in the Relationship Analysis Client. This example uses the **Hierarchic** layout with default settings for entities.

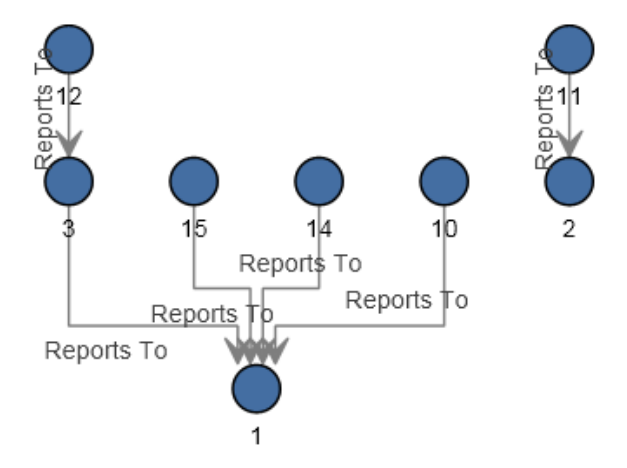

Another way to view this same data is with **Panel** style, as shown below. The benefit of using Panel style is that you can see the properties associated with each entity.

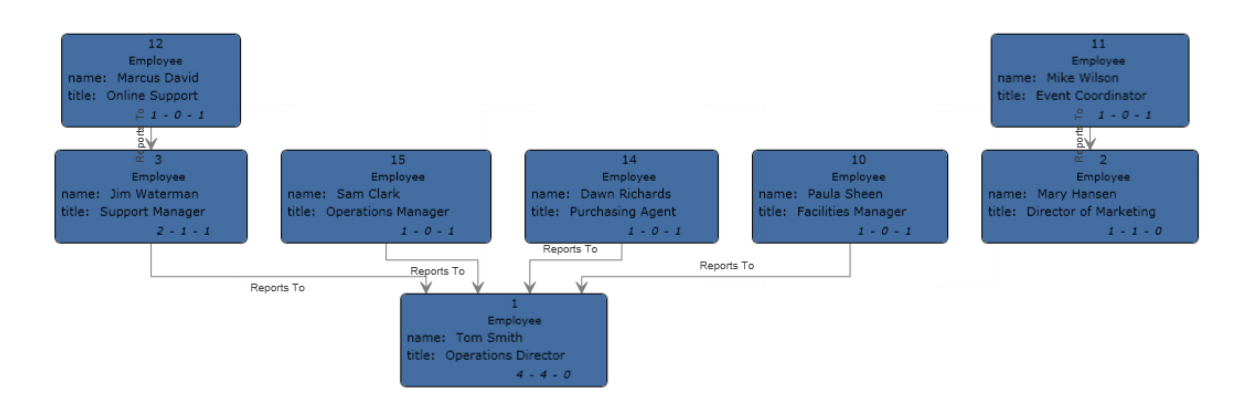

#### *XML Sample*

The Write to Model dataflow that uses an XML file for input looks like this:

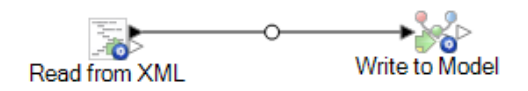

### *Configuring Read from XML*

The Read from XML stage uses a hierarchical file that contains the following:

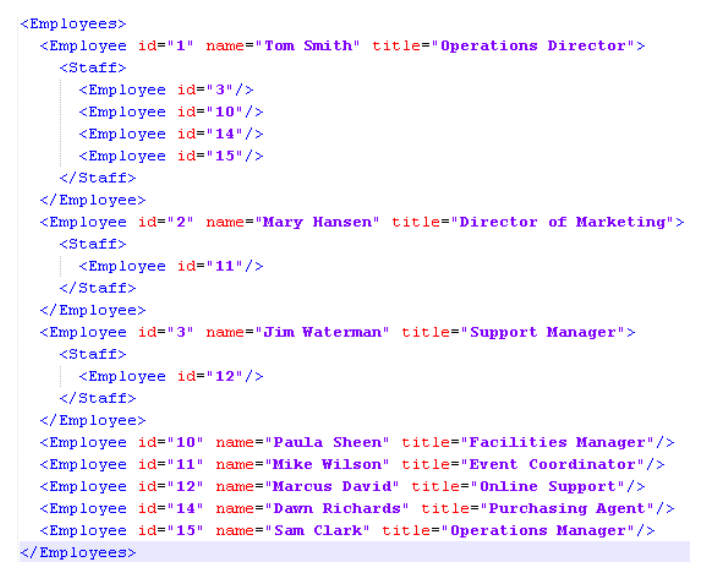

The Read from XML stage appears as follows when it is configured to work with this input file:

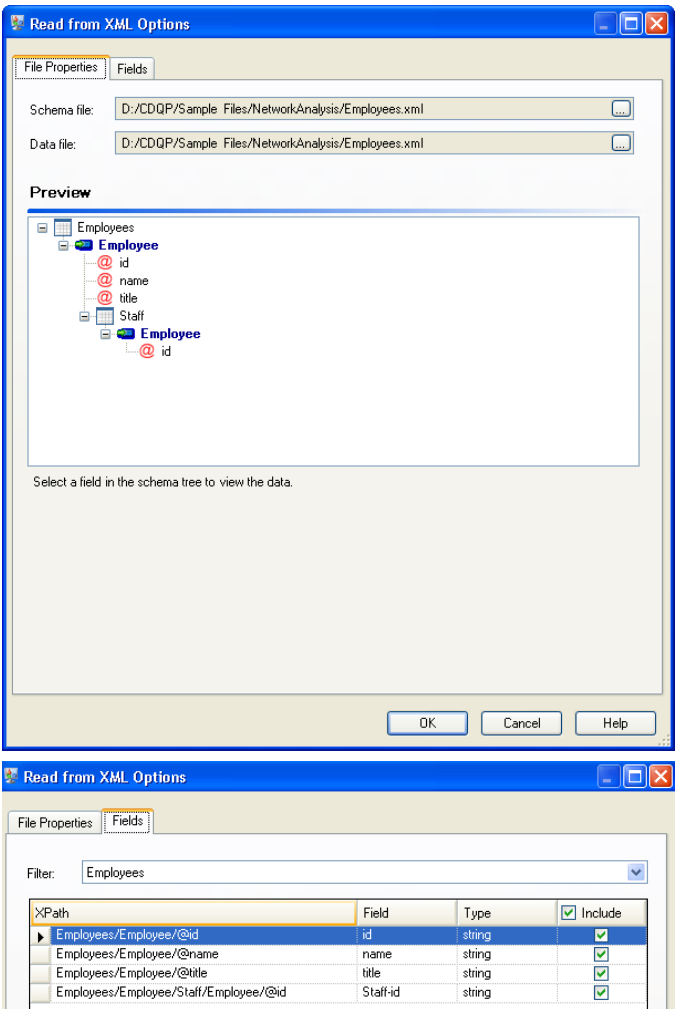

### *Configuring Write to Model*

Next we configure the Write to Model stage. After naming the model "Employees" we configure the stage to include the entities and relationships that will comprise the model.

Because we are creating a model that is similar to an organization chart, our entities are employees who are assigned numeric IDs. The first thing we do on the **Add Entity** dialog box is click the browse button to access the **Field Schema** dialog box, and then select "id." This is the first group of entities in our model.

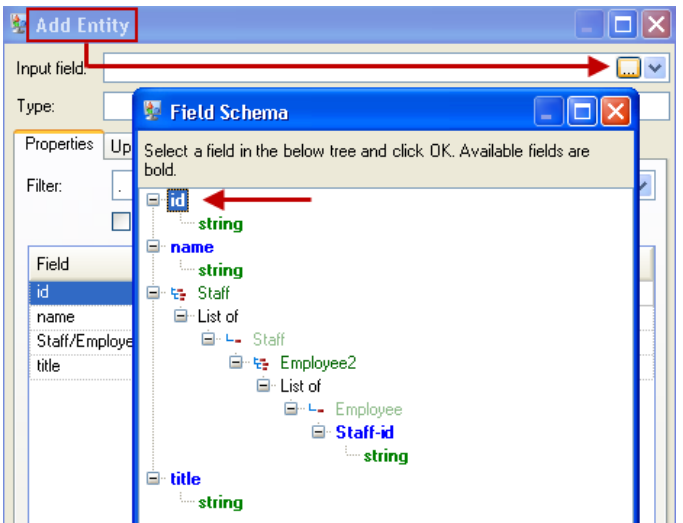

Next, we set the **Type** field to "Employee" and check the boxes for "name" and "title" because we want the information from those fields to be brought in as properties for the ID entities in the model.

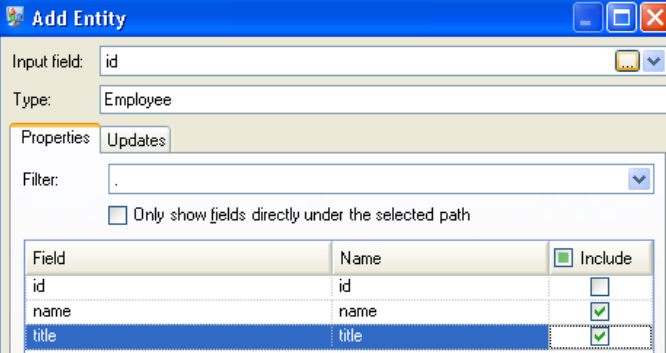

After setting properties for the ID entity, we configure the processing options. The Updates tab enables you to specify whether properties can be updated in the model once they are in place and if they should overwrite existing data. For instance, in our example, Mary Hansen would be encountered twice because for ID 2, she is an employee, but for ID 11, she is a manager. When Write to Model processes Mary for the second time, it could potentially overwrite or remove data that was populated as a result of the first time it processed Mary. By selecting **Never overwrite properties with empty data** (which is the default), any updates that occur will create new properties and overwrite existing properties, but they will not blank out properties that were set by the first encounter but missing in the second encounter. This also ensures that the order in which these records are read has no impact on the model.

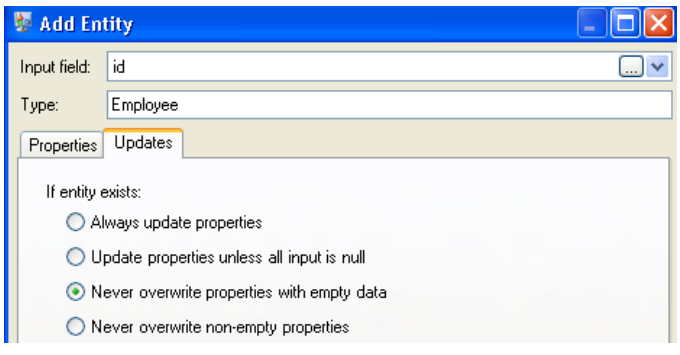

If we selected **Always update properties**, data would always be overwritten and only the last set of property data would be reflected in the model. If we selected **Update properties unless all input is null**, data would always be overwritten unless every field in the new record were blank. Finally, if we selected **Never overwrite non-empty properties**, the first set of data for any given field would be retained, unless that field were blank. In that case, the first set of non-blank data would be retained.

We repeat these steps to add "ManagerId" as the second group of entities in our model. Although ManagerID and EmployeeID are different fields in the input file, both entities' types are set to "Employee." If we set ManagerID to a different type, the model would contain two entities for mid-level managers. For example, Jim Waterman would have an entity as an employee and an entity as a manager. With both entities being set to "Employee" as the type, mid-level managers such as Jim will have just one entity in the model. That entity will have other entities coming into it (from employees) and another entity going out of it (to their respective manager). Note that we do not add properties to the ManagerID entities because the values in those fields (name, title) apply to the employees, not the managers. Also, we accept the **Never overwrite properties with empty data** default selection on the Updates tab.

The completed Entities tab for this example appears as follows:

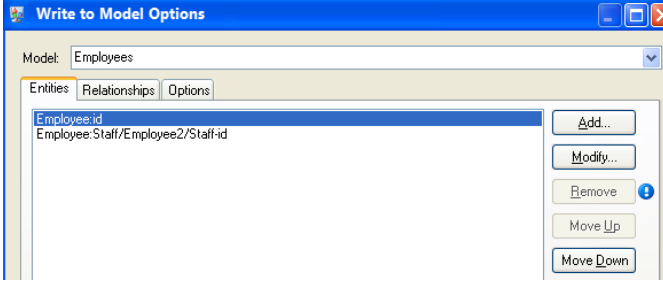

Now we configure the Relationships tab. The first thing we do on the **Add Relationship** dialog box is select the source of the relationship from the list of entities created on the Entities tab. The relationship between our entities reflects the reporting structure (employee to manager); therefore, we select the "Employee:Staff/Employee/Staff-id" entity as the source. Next, we select "String" as name of the relationship, and we enter the text "Reports to." After that, we select the target of the relationship from the list of the entities created on the Entities tab; for our example, we select "Employee:id." If we were using a "manages" relationship instead of a "reports to" relationship, we would reverse the selections in the source and target fields.

The completed Relationships tab for this example appears as follows:

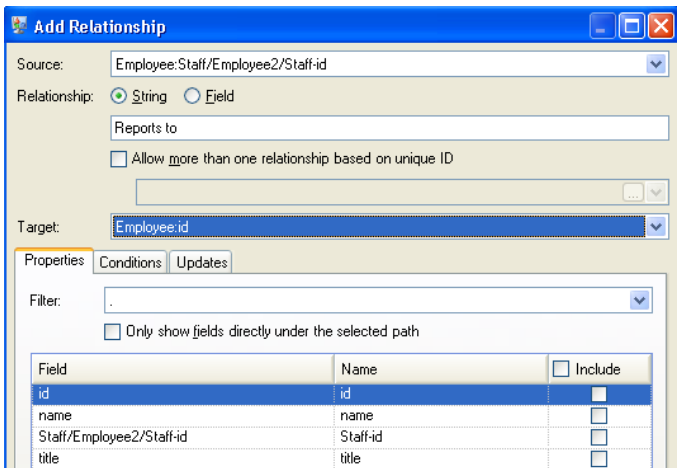

The configuration of this dataflow is complete and results in the following model, as depicted in the Relationship Analysis Client:

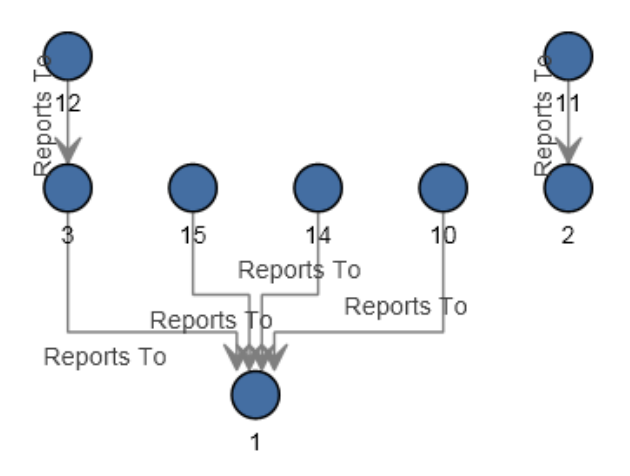

As with the flat sample, this model can also be viewed in **Panel** style, as shown below.

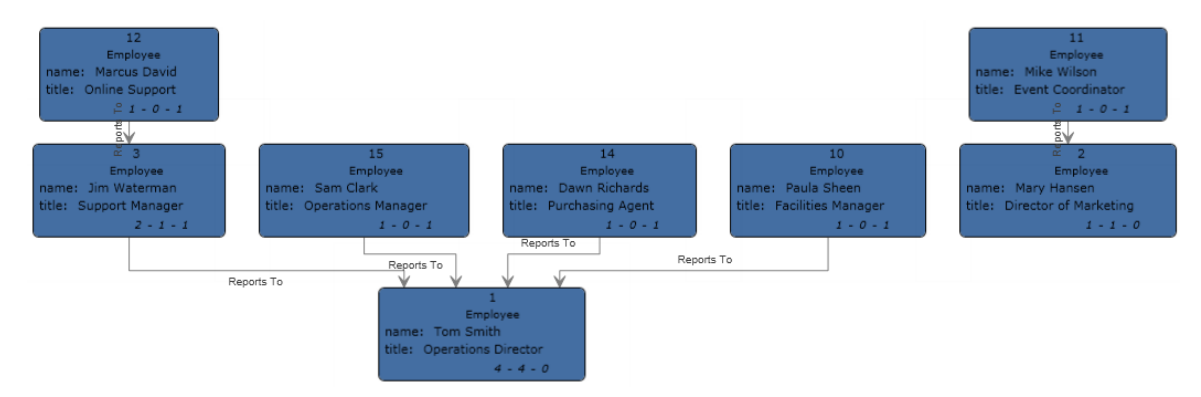

# Data Normalization stages

# Advanced Transformer

The Advanced Transformer job scans and splits strings of data into multiple fields using tables or regular expressions. It extracts a specific term or a specified number of words to the right or left of a term. Extracted and non-extracted data can be placed into an existing field or a new field.

For example, want to extract the suite information from this address field and place it in a separate field.

2300 BIRCH RD STE 100

To accomplish this, you could create an Advanced Transformer that extracts the term STE and all words to the right of the term STE, leaving the field as:

2300 BIRCH RD

### *Input*

Advanced Transformer uses any defined input field in the data flow.

### *Options*

Advanced Transformer options can be configured at the stage level, through any of the Spectrum Technology Platform clients, or at runtime, using dataflow options.

#### *Configuring Options*

To specify the options for Advanced Transformer you create a rule. You can create multiple rules then specify the order in which you want to apply the rules. To create a rule:

- 1. Double-click the instance of Advanced Transformer on the canvas. The Advanced Transformer Optionsdialog displays.
- 2. Select the number of runtime instances and click **OK**. Use the Runtime Instances option to configure a dataflow to run multiple, parallel instances of a stage to potentially increase performance.
- 3. Click the **Add** button. The Advanced Transformer Rule Options dialog displays.

**Note:** If you add multiple transformer rules, you can use the **Move Up** and **Move Down** buttons to change the order in which the rules are applied.

4. Select the type of transform action you wish to perform and click **OK**. The options are listed in the table below.

# **Table 21: Advanced Transformer Options**

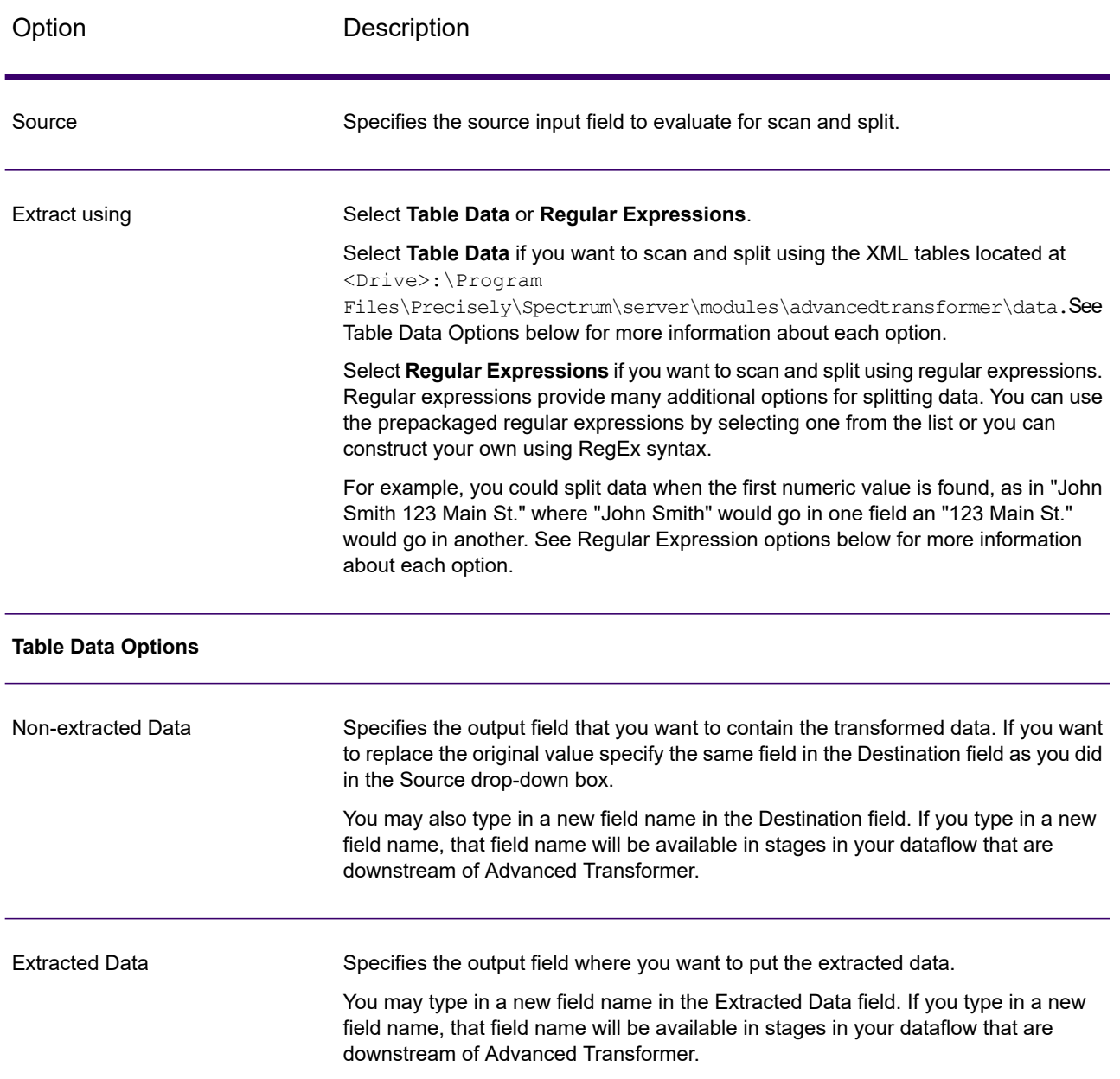

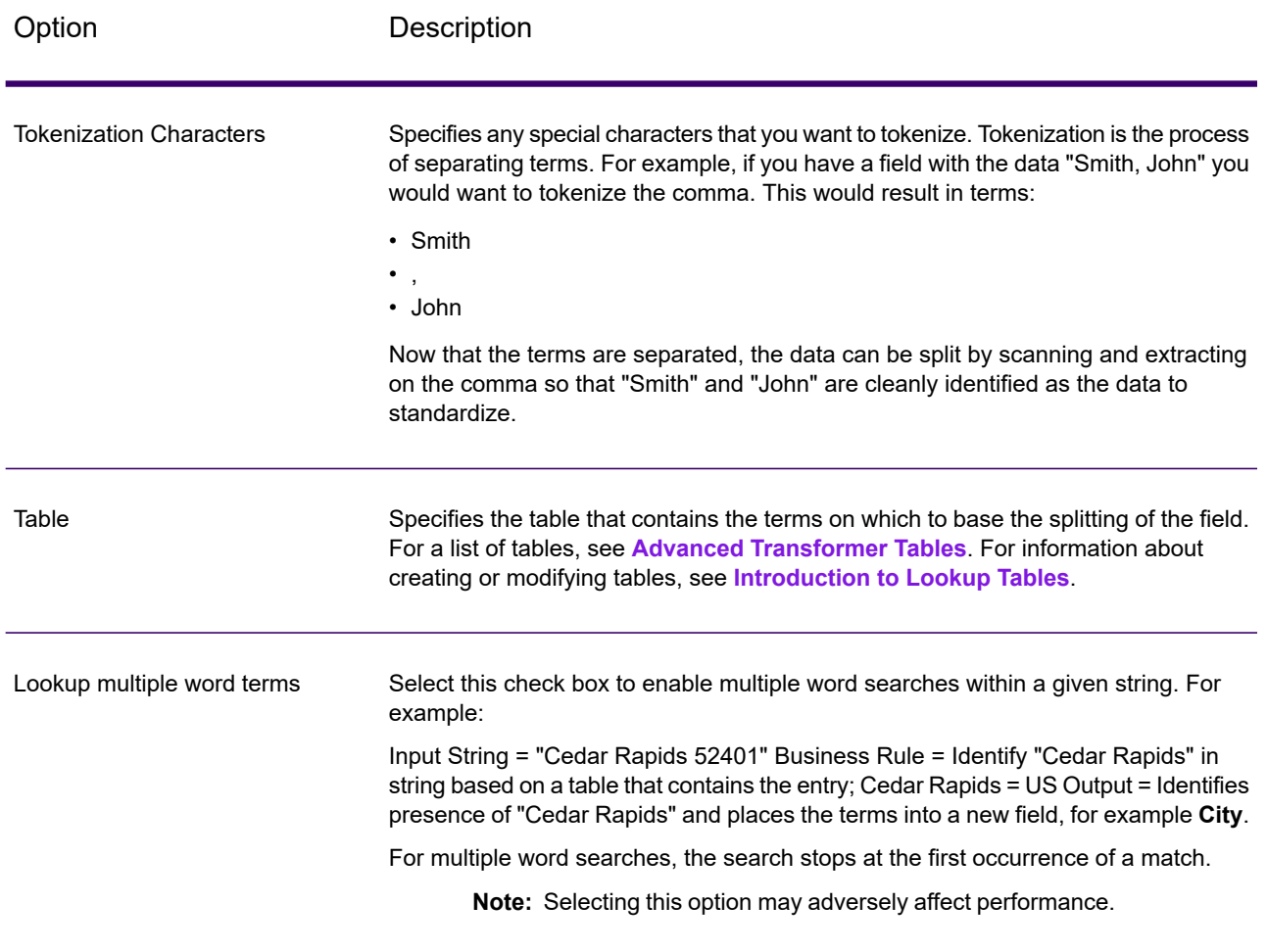

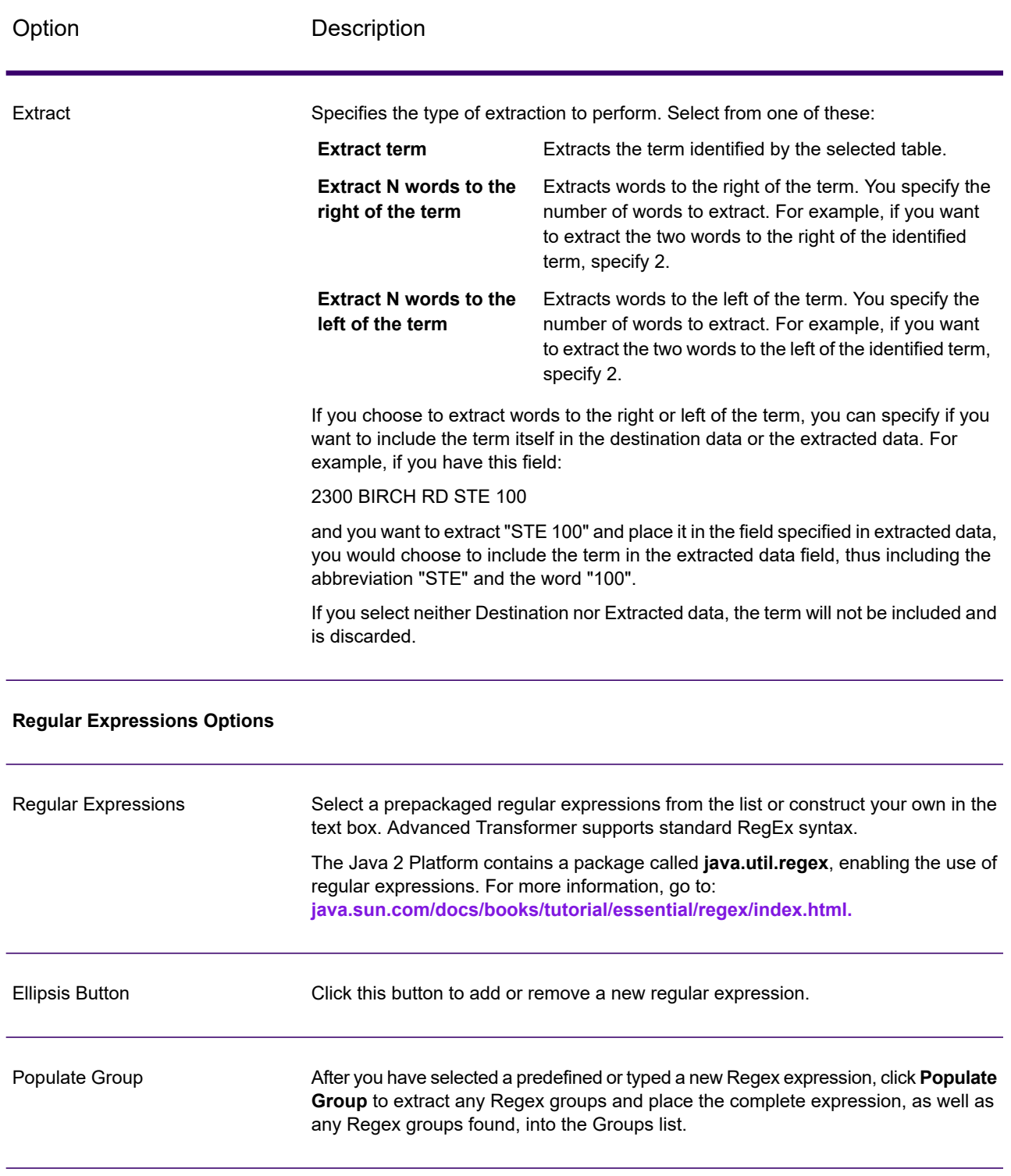

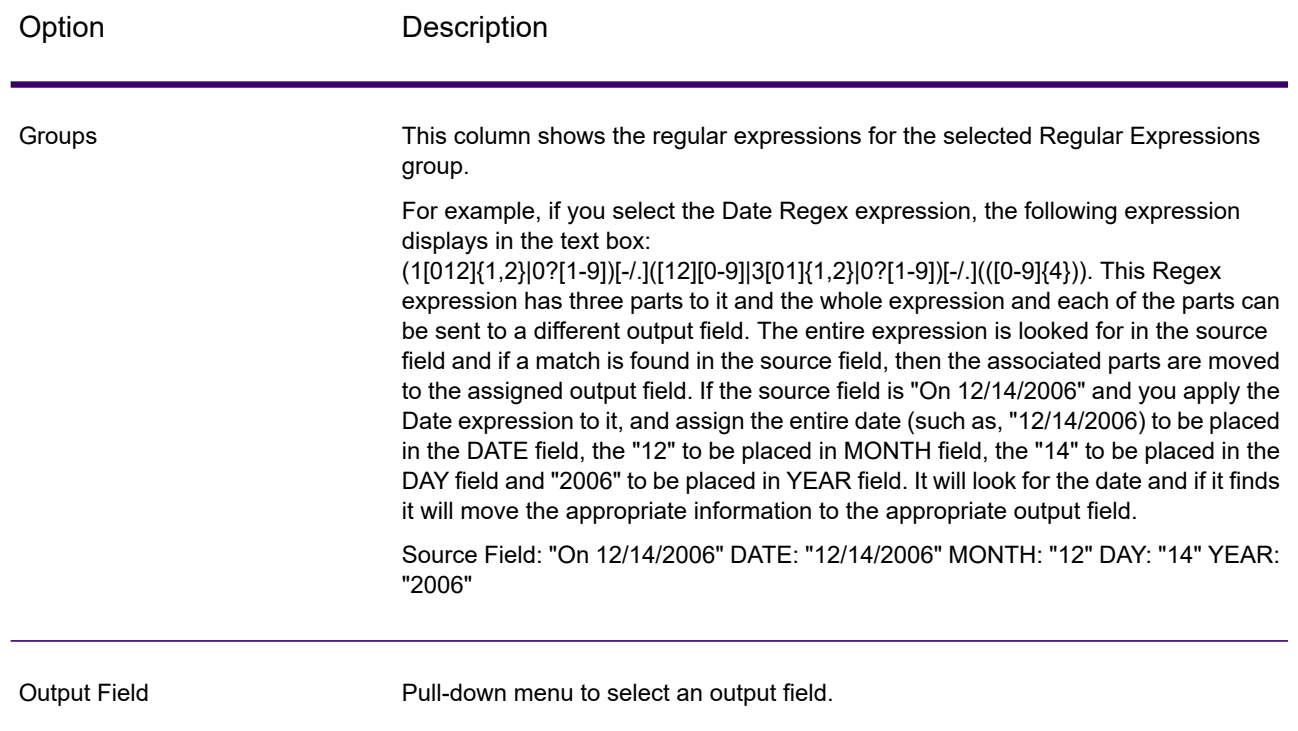

#### *Configuring Options at Runtime*

Advanced Transformer rules can be configured and passed at runtime if they are exposed as dataflow options. This enables you to override the existing configuration with JSON-formatted strings. You can also set stage options when calling the job through a process flow or through the job executor command-line tool.

You can find schemas for AdvancedTransformerRules in the following folder:

<Spectrum Location>\server\modules\jsonSchemas\advancedTransformer

To define Advanced Transformer rules at runtime:

- 1. In Enterprise Designer, open a dataflow that uses the Advanced Transformer stage.
- 2. Save and expose that dataflow.
- 3. Go to **Edit** > **Dataflow Options**.
- 4. In the **Map dataflow options to stages** table, expand Advanced Transformer. Check the box for AdvancedTransformerRules.
- 5. Optional: Change the name of the options in the **Option label** field.
- 6. Click **OK** twice.

# *Output*

Advanced Transformer does not create any new output fields. Only the fields you define are written to the output.

# Open Parser

Open Parser parses your input data from many cultures of the world using a simple but powerful parsing grammar. Using this grammar, you can define a sequence of expressions that represent domain patterns for parsing your input data. Open Parser also collects statistical data and scores the parsing matches to help you determine the effectiveness of your parsing grammars.

Use Open Parser to:

- Parse input data using domain-specific and culture-specific parsing grammars that you define in Domain Editor.
- Parse input data using domain-independent parsing grammars that you define in Open Parser using the same simple but powerful parsing grammar available in Domain Editor.
- Parse input data using domain-independent parsing grammars at runtime that you define in Dataflow Options.
- Preview parsing grammars to test how sample input data parses before running the job using the target input data file.
- Trace parsing grammar results to view how tokens matched or did not match the expressions you defined and to better understand the matching process.

## *Input*

Open Parser accepts the input fields that you define in your parser grammar. For more information, see **Header Section Commands**.

If you are performing culture-specific parsing, you can optionally include a CultureCode field in the input data to use a specific culture's parsing grammar for a record. If you omit the CultureCode field, or if it is empty, then each culture listed in the Open Parser stage is applied, in the order specified. The result from the culture with the highest parser score, or the first culture to have a score of 100, is returned. For more information about the CultureCode field, see **Assigning a Parsing Culture to a Record**.

# *Options*

The following tables list the options for the Open Parser stage.

#### *Rules Tab*

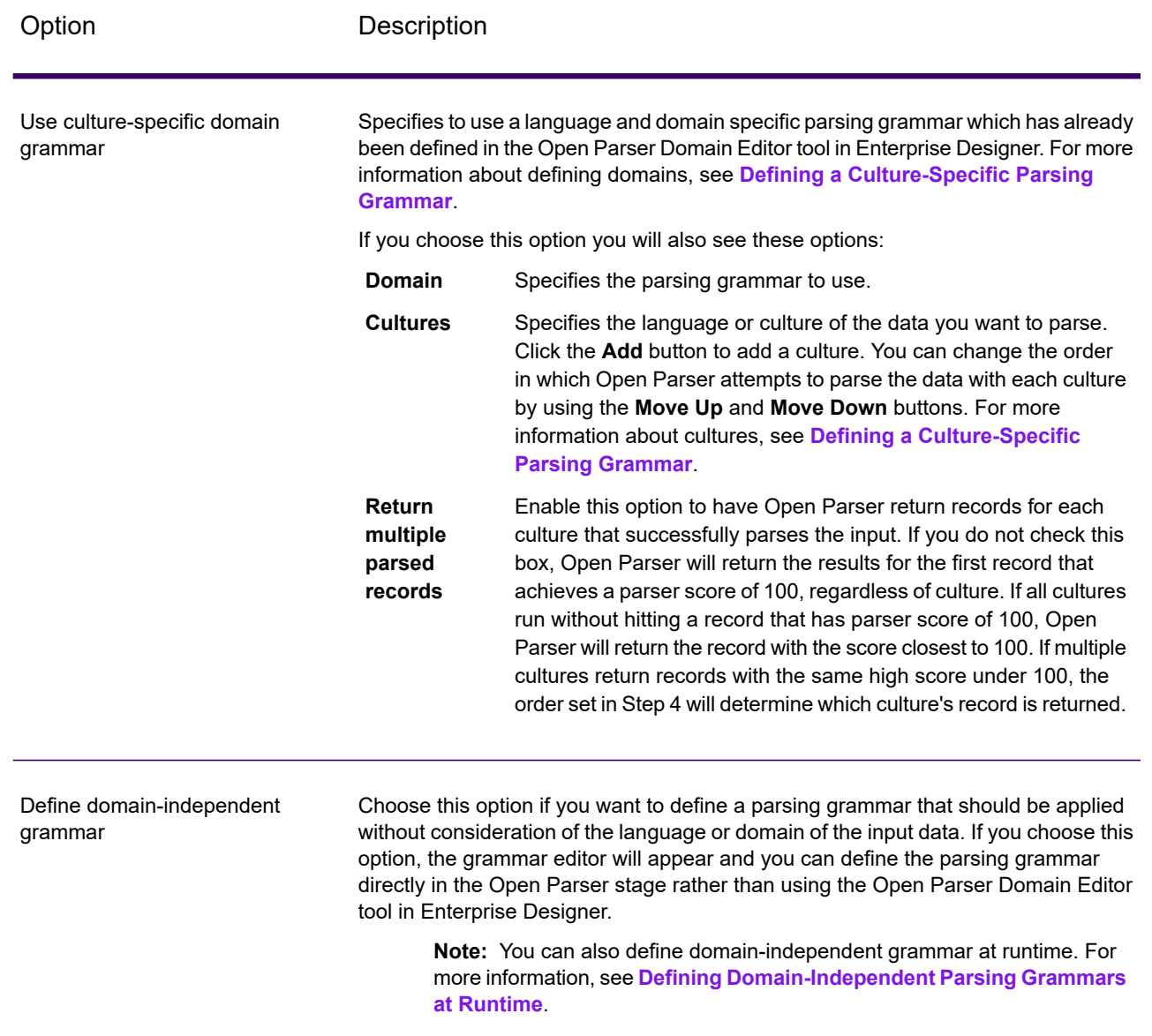

#### *Preview Tab*

Creating a working parsing grammar is an iterative process. Preview is useful in testing out variations on your input to make sure that the parsing grammar produces the expected results.

Type test values in the input field and then click **Preview**.

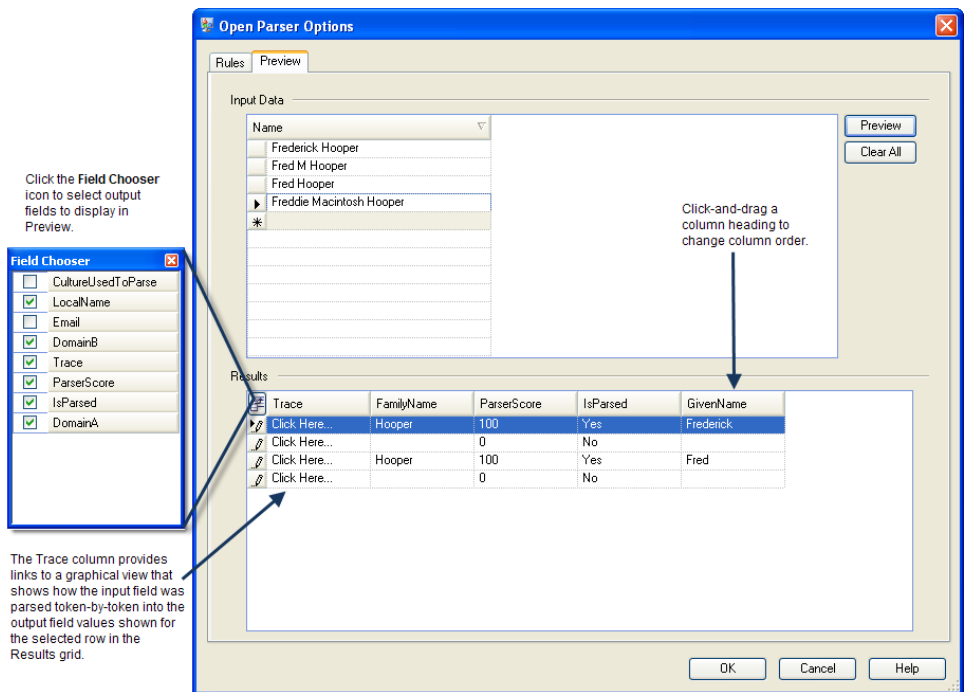

<span id="page-232-0"></span>The parsed output fields display in the **Results** grid. For information about the output fields, see **[Output](#page-232-0)** on page 233. For information about trace, see **Tracing Final Parsing Results**. If your results are not what you expected, click the **Rules** tab and continue editing the parsing grammar and testing input data until it produces the expected results.

# *Output*

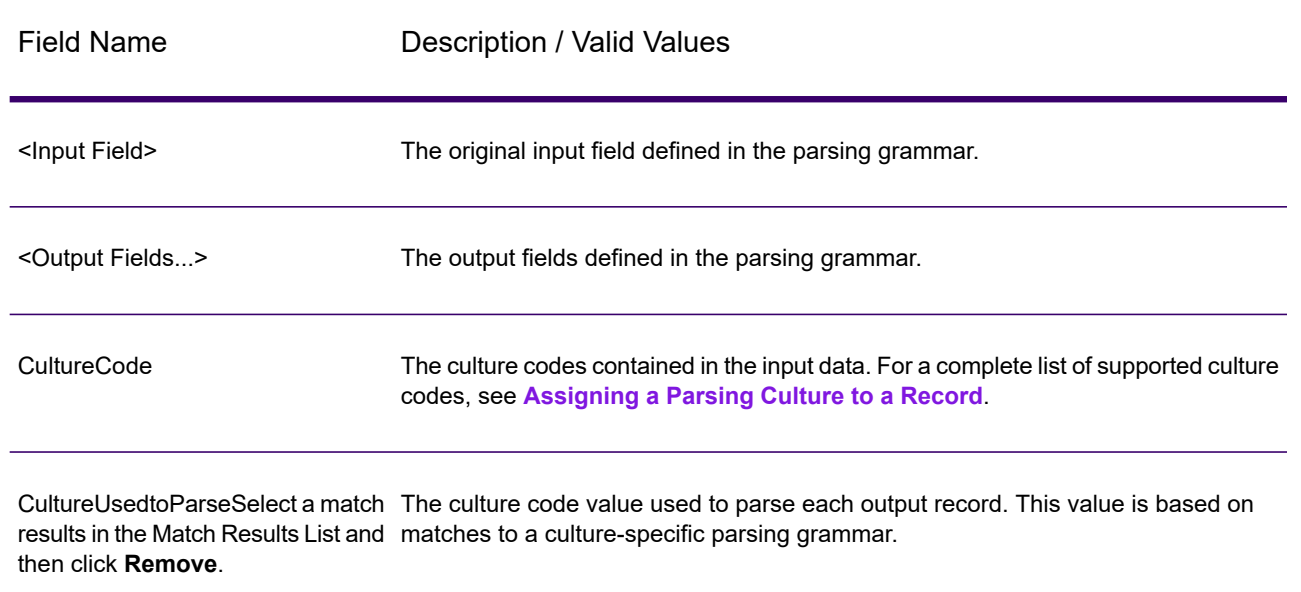

### **Table 22: Open Parser Output**

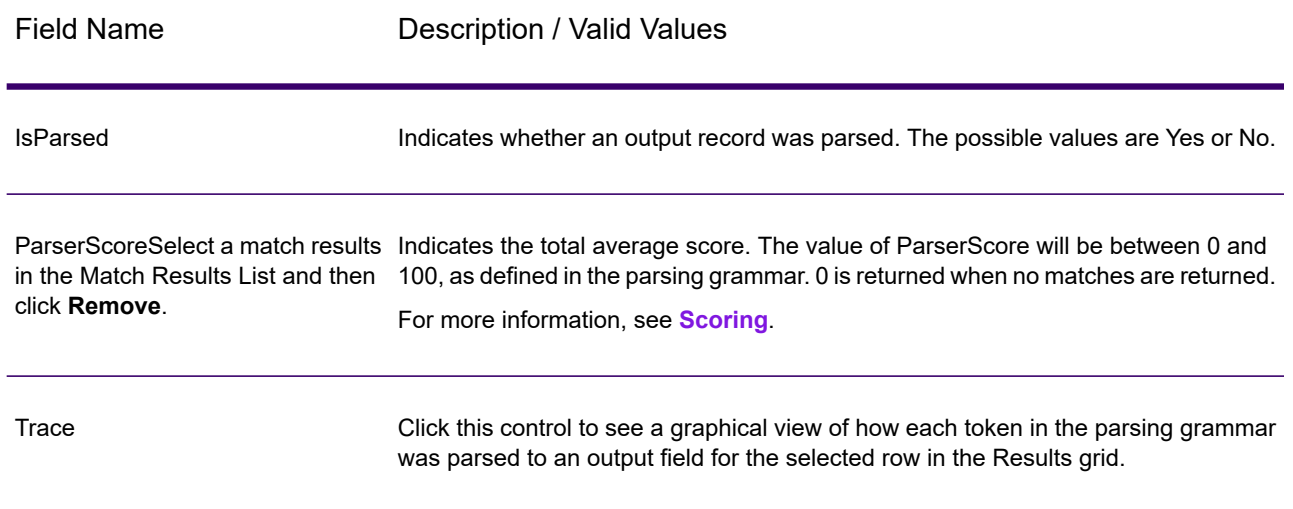

# Table Lookup

The Table Lookup stage standardizes terms against a previously validated form of that term and applies the standard version. This evaluation is done by searching a table for the term to standardize.

For example:

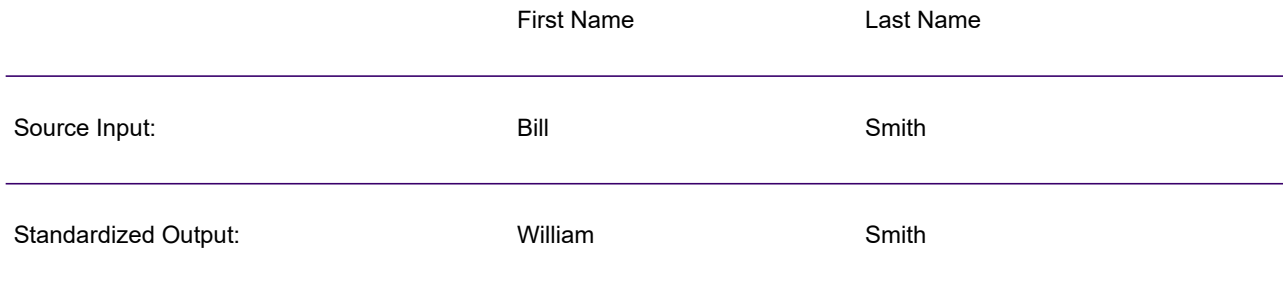

There are three types of action you can perform: standardize, identify, and categorize.

If the term is found when performing the standardize action, Table Lookup replaces either the entire field or individual terms within the field with the standardized term, even if the field contains multiple words. Table Lookup can include changing full words to abbreviations, changing abbreviations to full words, changing nicknames to full names or misspellings to corrected spellings.

If the term is found when performing the identify action, Table Lookup flags the record as containing a term that can be standardized, but performs no action.

If the term is found when performing the categorize action, Table Lookup uses the source value as a key and copies the corresponding value from the table entry into the selected field. If none of the source terms match, **Categorize** uses the default value specified.

# *Input*

#### **Table 23: Table Lookup Input Fields**

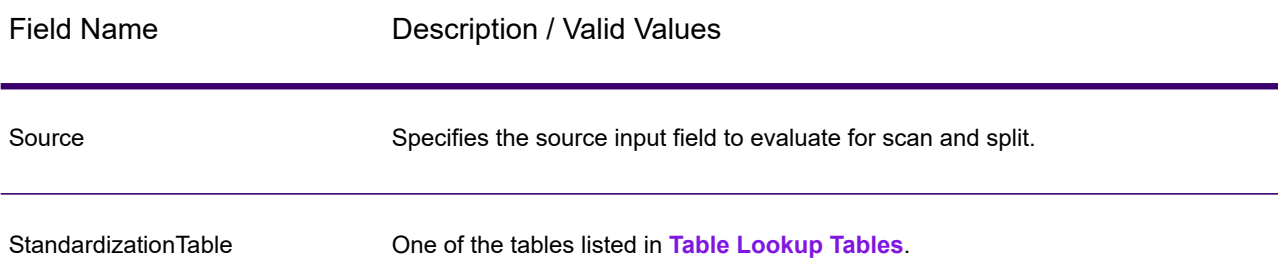

# *Options*

Table Lookup options can be configured at the stage level, through any of the Spectrum Technology Platform clients, or at runtime, using dataflow options.

#### *Configuring Options*

To specify the options for Table Lookup you create a rule. You can create multiple rules then specify the order in which you want to apply the rules. To create a rule, open the Table Lookup stage and click **Add** then complete the following fields.

**Note:** If you add multiple Table Lookup rules, you can use the **Move Up** and **Move Down** buttons to change the order in which the rules are applied.

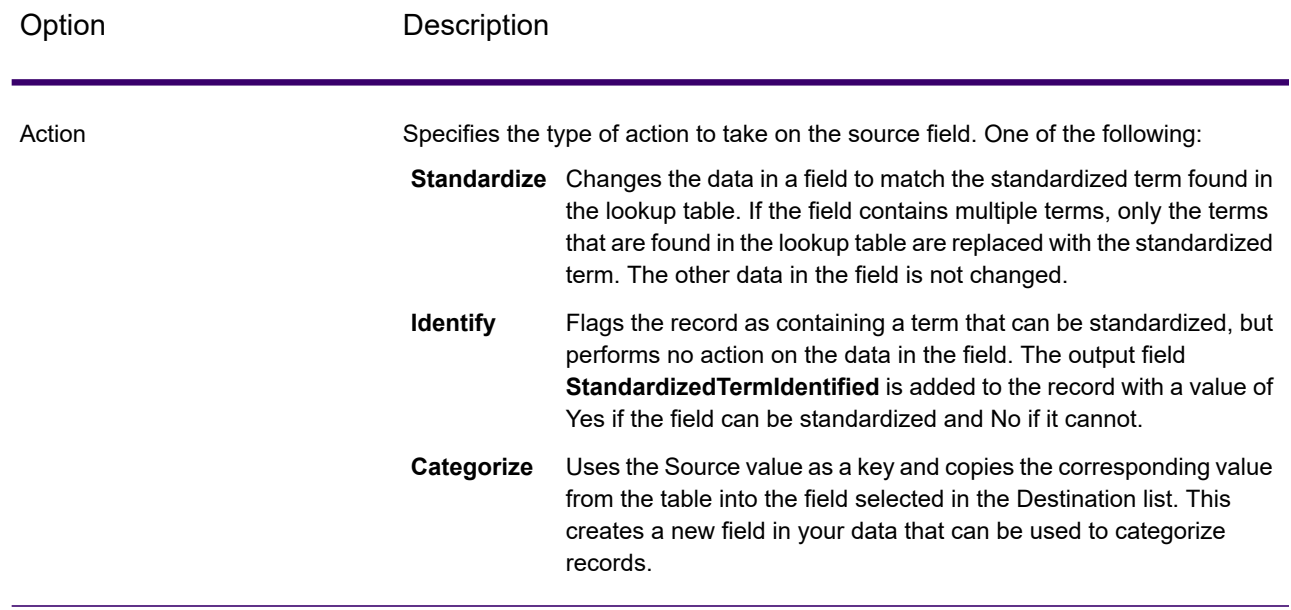

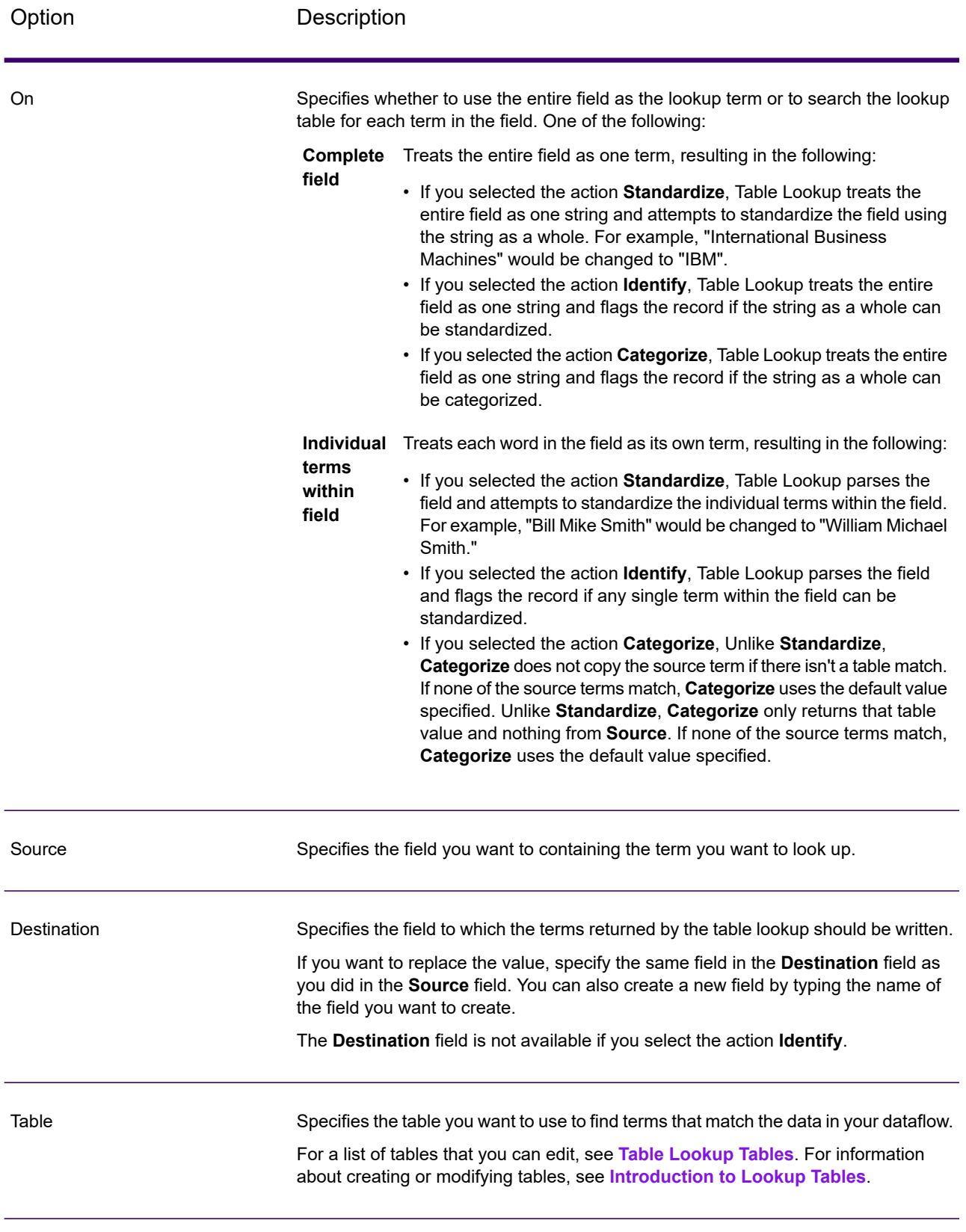

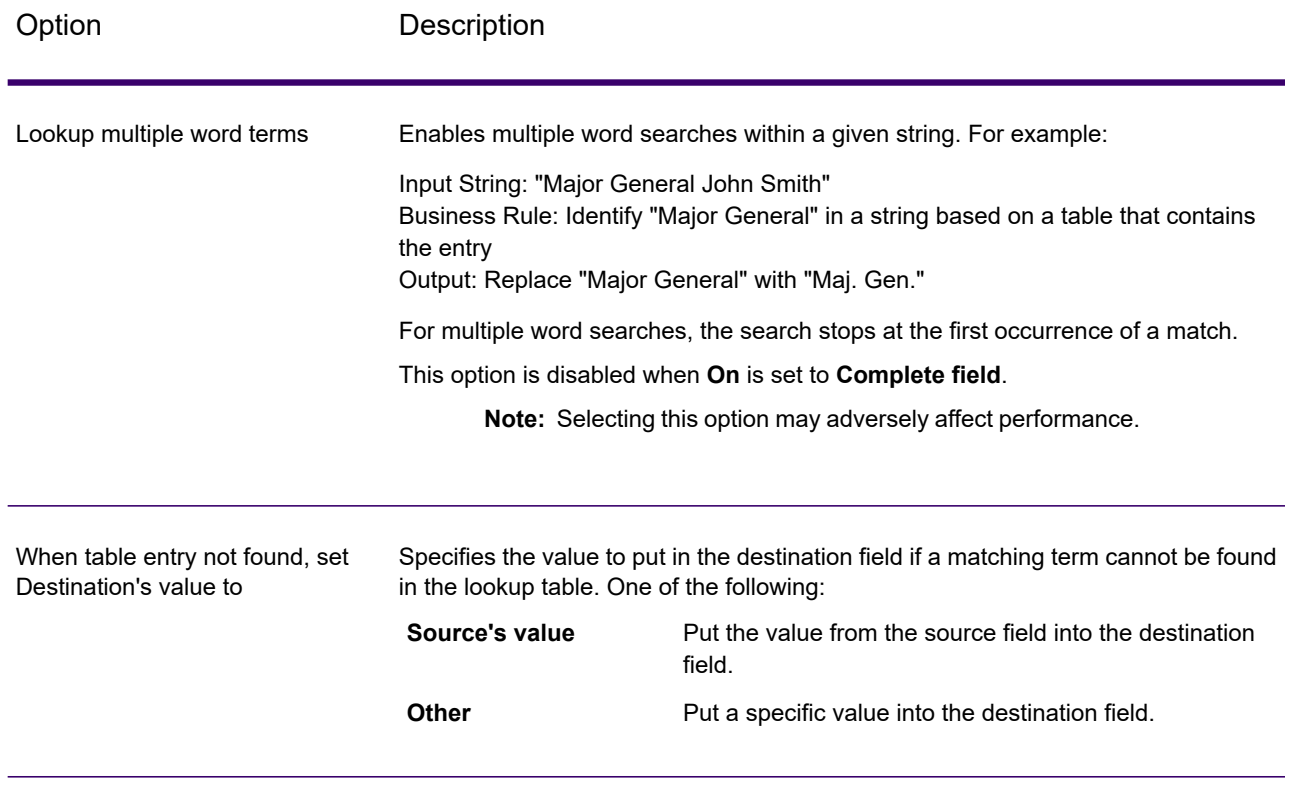

#### *Configuring Options at Runtime*

Table Lookup options can be configured and passed at runtime if they are exposed as dataflow options. This enables you to override the existing configuration with JSON-formatted strings. You can also set stage options when calling the job through a process flow or through the job executor command-line tool.

You can find a schema for LookupRule in the following folder:

<Spectrum Location>\server\modules\jsonSchemas\tableLookup

To define Table Lookup rules at runtime:

- 1. In Enterprise Designer, open a dataflow that uses the Table Lookup stage.
- 2. Save and expose that dataflow.
- 3. Go to Edit  $>$  Dataflow Options.
- 4. In the **Map dataflow options to stages** table, expand Table Lookup. Check the box for LookupRule.
- 5. Optional: Change the name of the options in the **Option label** field.
- 6. Click **OK** twice.

# *Output*

#### **Table 24: Table Lookup Outputs**

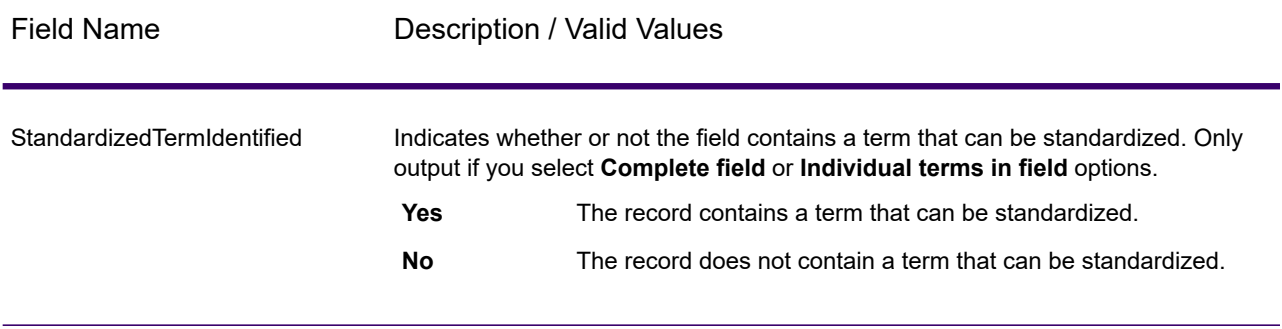

# <span id="page-237-0"></span>**Transliterator**

Transliterator converts a string between Latin and other scripts. For example:

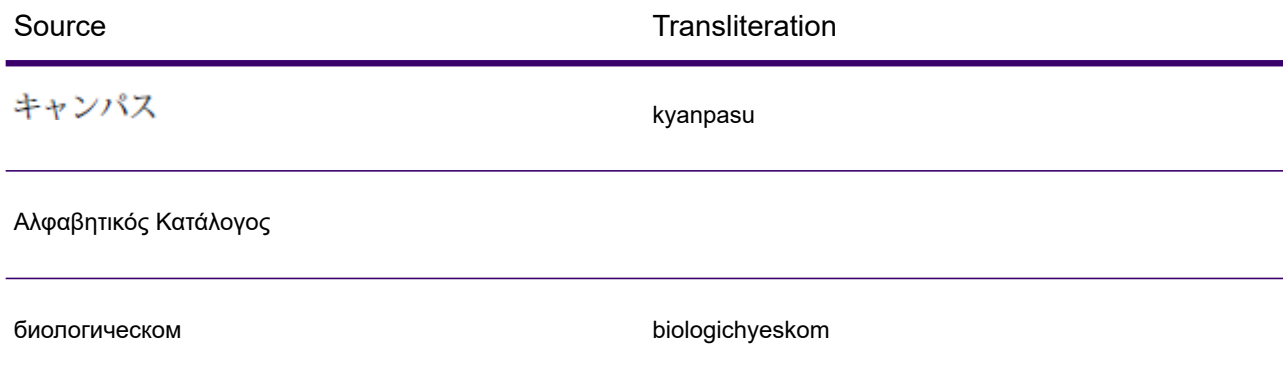

It is important to note that transliteration is not translation. Rather, transliteration is the conversion of letters from one script to another without translating the underlying words.

**Note:** Standard transliteration methods often do not follow the pronunciation rules of any particular language in the target script.

The Transliterator stage supports these scripts. In general, the Transliterator stage follows the UNGEGN Working Group on Romanization Systems guidelines. For more information, see **[www.eki.ee/wgrs](http://www.eki.ee/wgrs/)**.

The script used by several Asian and African languages, including Arabic, Persian, and Urdu. **Arabic**

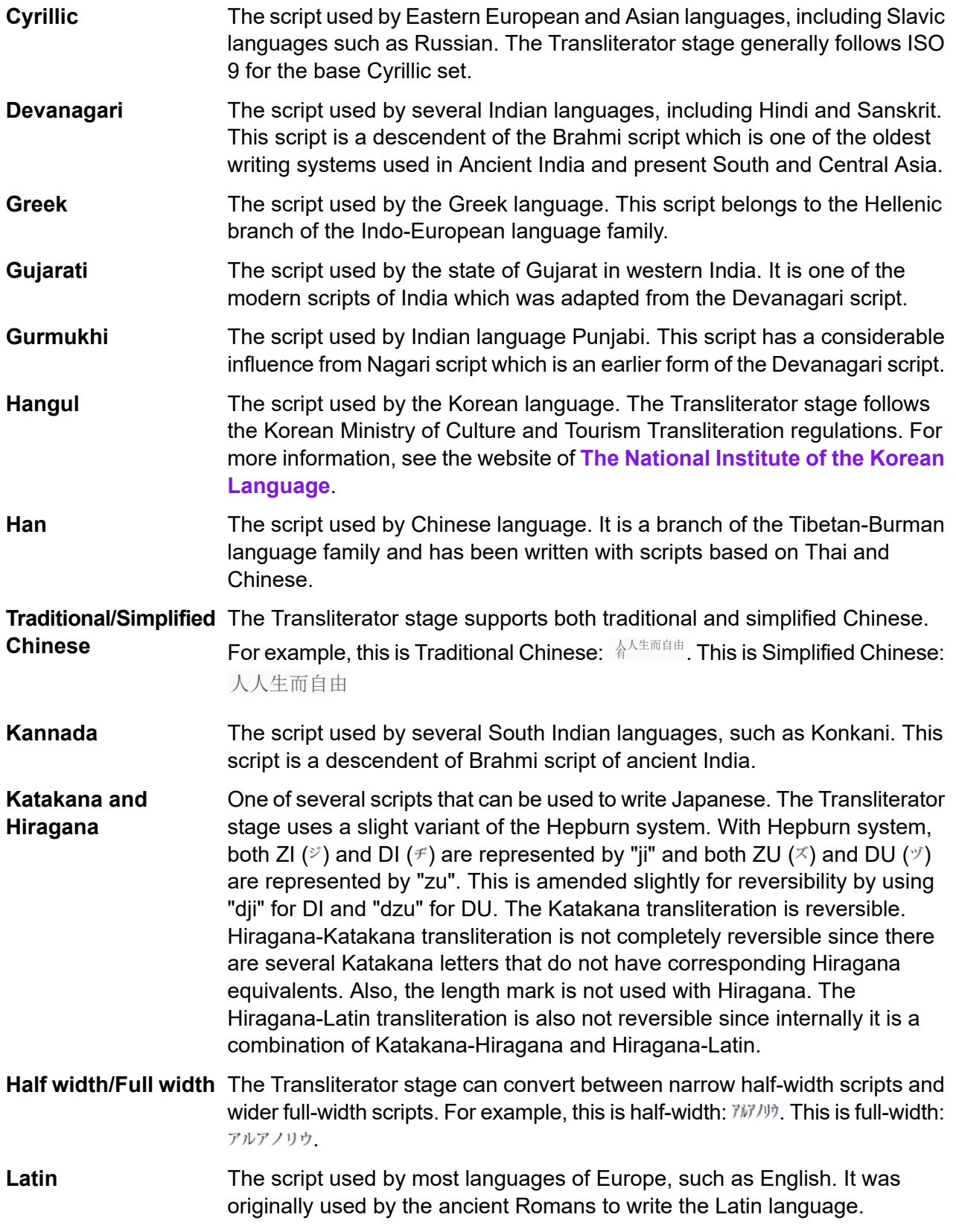

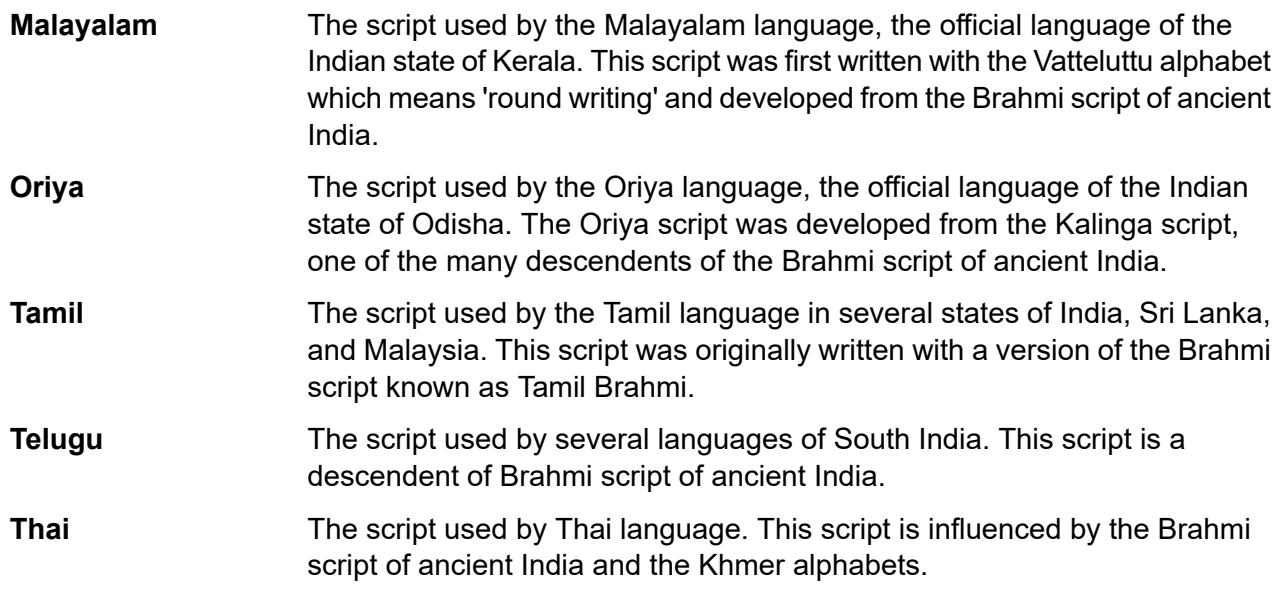

Transliterator is a part of Data Normalization. For a listing of other stages, see **Spectrum Data Normalization**.

# *Transliteration Concepts*

There are a number of generally desirable qualities for script transliterations. A good transliteration should be:

- Complete
- Predictable
- Pronounceable
- Unambiguous

These qualities are rarely satisfied simultaneously, so the Transliterator stage attempts to balance these requirements.

### *Complete*

Every well-formed sequence of characters in the source script should transliterate to a sequence of characters from the target script.

# *Predictable*

The letters themselves (without any knowledge of the languages written in that script) should be sufficient for the transliteration, based on a relatively small number of rules. This allows the transliteration to be performed mechanically.

#### *Pronounceable*

Transliteration is not as useful if the process simply maps the characters without any regard to their pronunciation. Simply mapping "αβγδεζηθ..." to "abcdefgh..." would yield strings that might be complete and unambiguous, but cannot be pronounced.

Standard transliteration methods often do not follow the pronunciation rules of any particular language in the target script. For example, the Japanese Hepburn system uses a "j" that has the English phonetic value (as opposed to French, German, or Spanish), but uses vowels that do not have the standard English sounds. A transliteration method might also require some special knowledge to have the correct pronunciation. For example, in the Japanese kunrei-siki system, "tu" is pronounced as "tsu". This is similar to situations where there are different languages within the same script. For example, knowing that the word Gewalt comes from German allows a knowledgeable reader to pronounce the "w" as a "v".

In some cases, transliteration may be heavily influenced by tradition. For example, the modern Greek letter beta (β) sounds like a "v", but a transform may continue to use a b (as in biology). In that case, the user would need to know that a "b" in the transliterated word corresponded to beta (β) and is to be pronounced as a "v" in modern Greek. Letters may also be transliterated differently according to their context to make the pronunciation more predictable. For example, since the Greek sequence GAMMA GAMMA (γγ) is pronounced as "ng", the first GAMMA can be transcribed as an "n".

**Note:** In general, in order to produce predictable results when transliterating Latin script to other scripts, English text will not produce phonetic results. This is because the pronunciation of English cannot be predicted easily from the letters in a word. For example, grove, move, and love all end with "ove", but are pronounced very differently.

#### *Unambiguous*

It should always be possible to recover the text in the source script from the transliteration in the target script. For example, it should be possible to go from Elláda back to the original Ελλάδα. However, in transliteration multiple characters can produce ambiguities. For example, the Greek character PSI (ψ) maps to ps, but ps could also result from the sequence PI, SIGMA (πσ) since PI  $(π)$  maps to p and SIGMA  $(σ)$  maps to s.

To handle the problem of ambiguity, Transliterator uses an apostrophe to disambiguate character sequences. Using this procedure, the Greek character PI SIGMA (πσ) maps to p's. In Japanese, whenever an ambiguous sequence in the target script does not result from a single letter, the transform uses an apostrophe to disambiguate it. For example, it uses this procedure to distinguish between man'ichi and manichi.

**Note:** Some characters in a target script are not normally found outside of certain contexts. For example, the small Japanese "ya" character, as in "kya" (キャ), is not normally found in isolation. To handle such characters, Transliterator uses a tilde. For example, the input "~ya" would produce an isolated small "ya". When transliterating to Greek, the input "a~s" would produce a non-final Greek sigma (ασ) at the end of a word. Likewise, the input "~sa" would produce a final sigma in a non-final position (ςα).

For the general script transforms, a common technique for reversibility is to use extra accents to distinguish between letters that may not be otherwise distinguished. For example, the following shows Greek text that is mapped to fully reversible Latin:

# *Input*

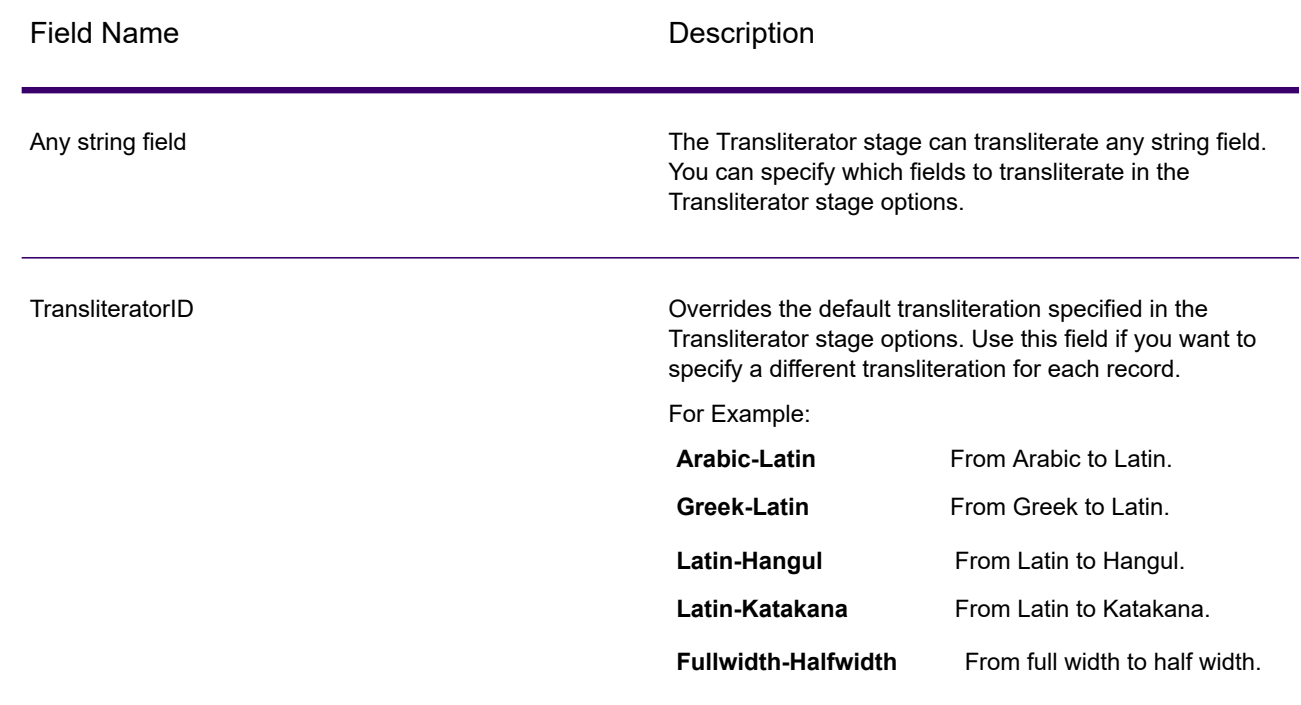

# *Options*

#### **Table 25: Transliterator Options**

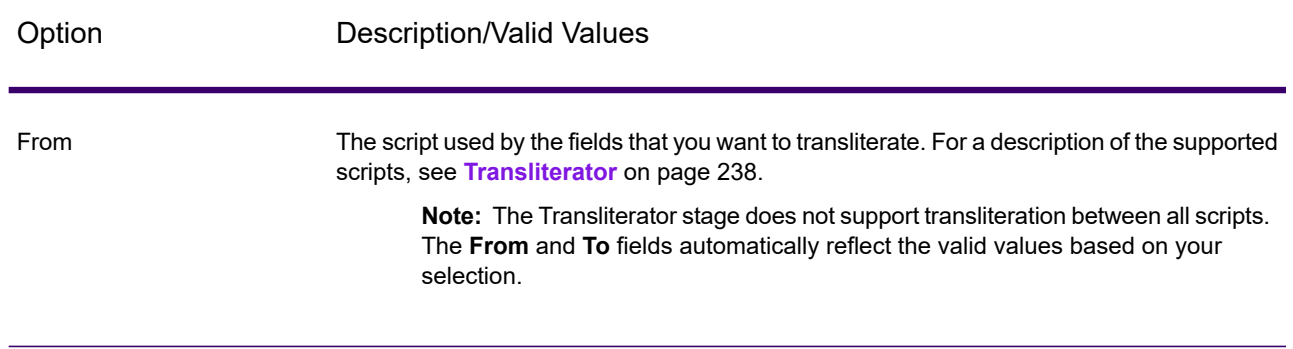

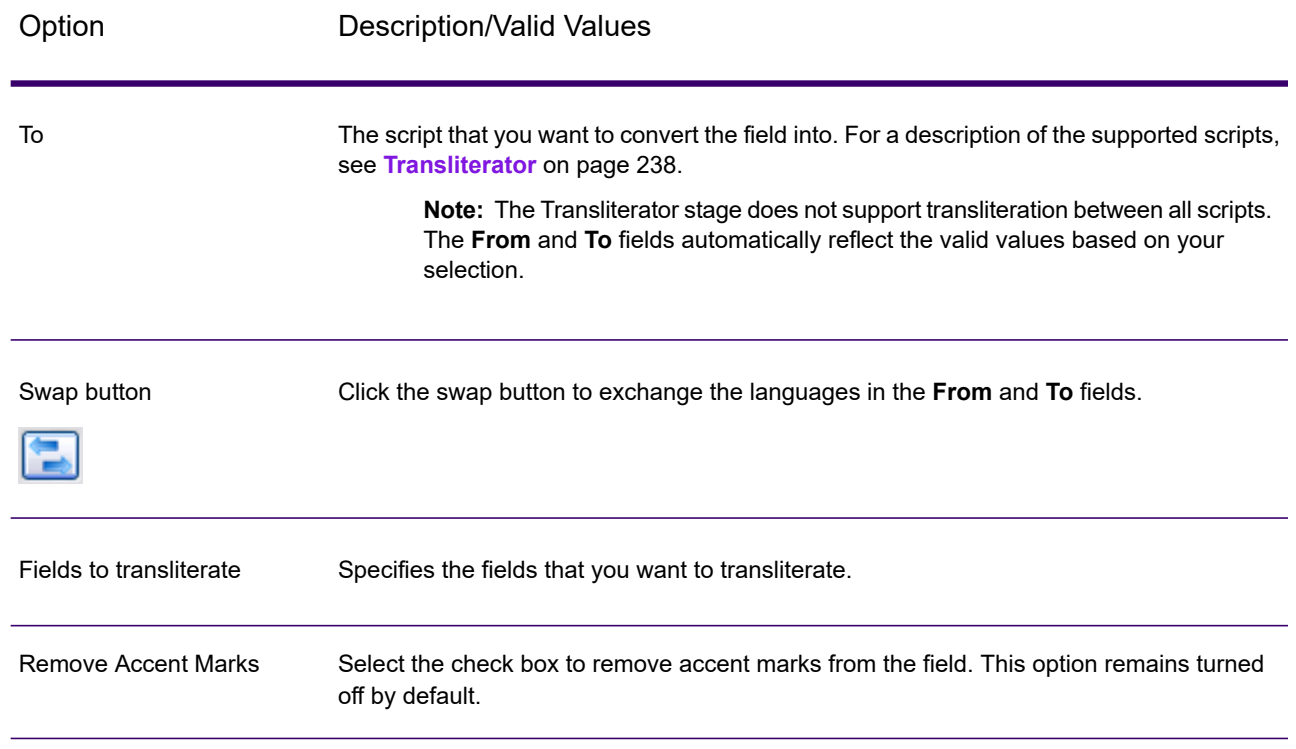

# *Output*

The Transliterator stage transliterates the fields you specify. It does not produce any other output.

# Data Stewardship Stages

# Introduction

Data Stewardship stages identify and manage exception records that Spectrum Technology Platform could not confidently process to allow manual review by a data steward.

Data Stewardship provides three stages in Enterprise Designer.

- **Exception Monitor**—A stage that evaluates records against a set of conditions to determine if the record requires manual review by a data steward. When records meet those conditions, this stage can send an email notifying recipients of the exceptions. An approval flow can be added to a condition to require acceptance by reviewers in addition to the data steward.
- **Write Exceptions**—A stage that writes the exception records to the exception repository. Once exception records are in the exception repository they are available for review by a data steward and (if there is an approval flow) acceptance by other reviewers.
- **Read Exceptions**—A stage that reads records from the exception repository into a dataflow. This stage allows you to reprocess exception records that have been corrected by a data steward.

# Exception Monitor

The Exception Monitor stage evaluates records against a set of conditions to determine if the record requires manual review by a data steward. Exception Monitor enables you to route records that Spectrum Technology Platform could not successfully process to a manual review tool (the Data Stewardship Portal).

In the stage settings, you can set conditions that determine if records require manual review. You can configure notifications to email addresses when those conditions have been met a certain number of times. You can assign an approval flow type to a condition to create an approval flow.

For more information on exception processing, see **Data Stewardship Portal**.

#### *Input*

Exception Monitor takes any record as input. If the input data does not contain a field called "CollectionNumber" the **Return all records in exception's group** option will be disabled.

**Note:** Exception Monitor cannot monitor fields that contain complex data such as lists or geometry objects.

## *Output*

Exception Monitor returns records in two ports. The success port transmits records that do not meet any of the conditions defined in the Exception Monitor stage. The exception port transmits records that match one or more exception conditions. The exception port may also include non-exception records if you enable the option **Return all records in exception's group**. Exception Monitor only evaluates conditions. It does not modify fields within a record.

### <span id="page-243-0"></span>*Reference*

#### *Conditions tab*

This tab is displayed in the **Exception Monitor Options** dialog box.

Specifies whether to continue evaluating a record against the remaining conditions once a condition is met. Enabling this option may improve performance because **Stop evaluating when a** it potentially reduces the number of evaluations that the system has to perform.<br>**condition is** However, if not all conditions are evaluated you will lose some degree of **condition is** However, if not all conditions are evaluated you will lose some degree of **met** completeness in the exception reports shown in the Data Stewardship Portal. For example, if you define three conditions (Address Completeness, Name Confidence, and Geocode Confidence) and a record meets the criteria defined in Address Completeness, and you enable this option, the record would not be evaluated against Name Confidence and Geocode Confidence. If the record also qualifies as an exception because it matches the Name Confidence condition, this information would not be captured. Instead the record would be reported as having only an Address Completeness problem, instead of both an Address Completeness and Name Confidence problem.

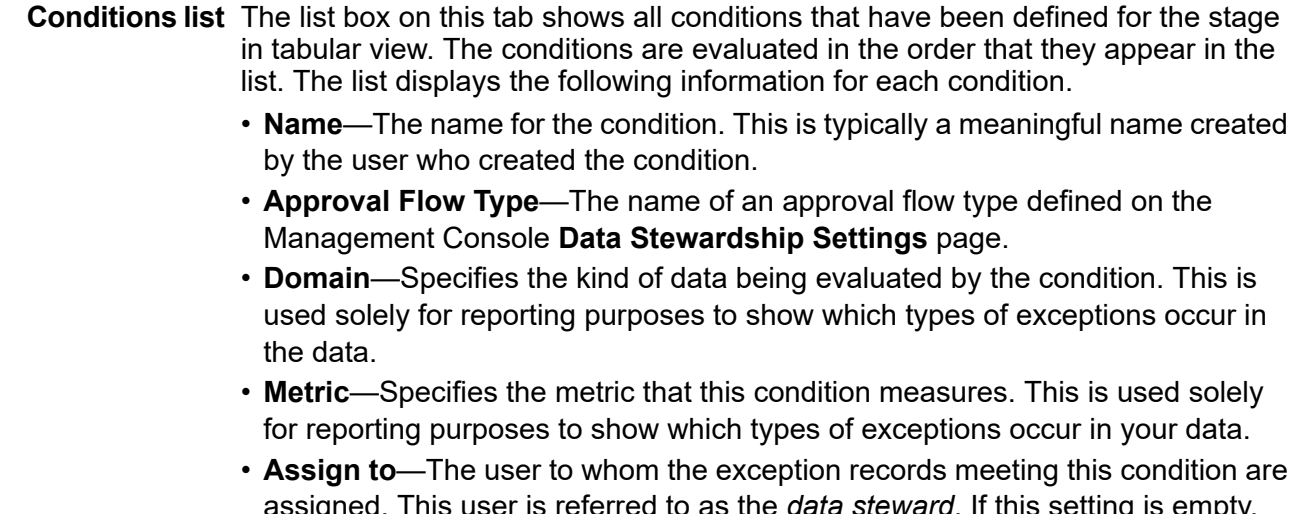

- assigned. This user is referred to as the *data steward*. If this setting is empty, exception records from a job are automatically assigned to the user who ran the job.
- **Add** Click this button to define a new condition.
- **Modify** Click this button to edit the currently selected condition in the list.
- **Remove** Click the button to remove the currently selected condition from the list.

<span id="page-244-0"></span>Move Up/Move Click these buttons to order conditions that appear in the list. Conditions are evaluated in the order that they are displayed in the table. You can use these **Down** buttons to arrange selections when **Stop evaluating when a condition is met** is checked to assure that certain conditions more likely to be evaluated.

### *Configuration tab*

This tab is displayed in the **Exception Monitor Options** dialog box.

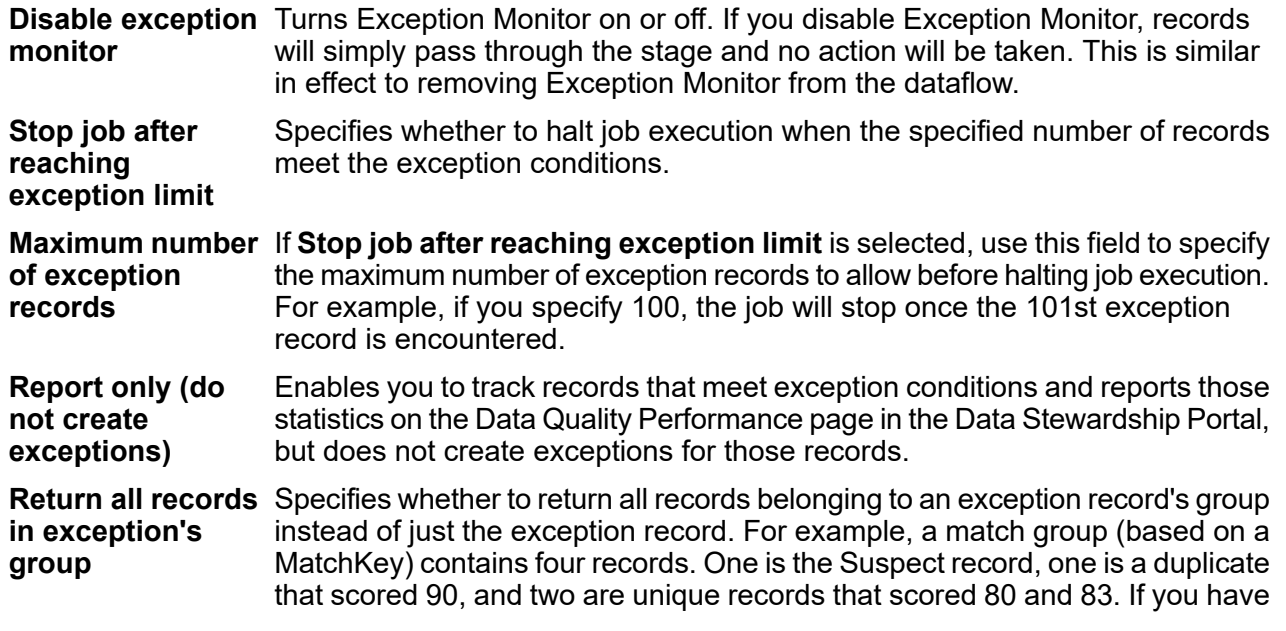

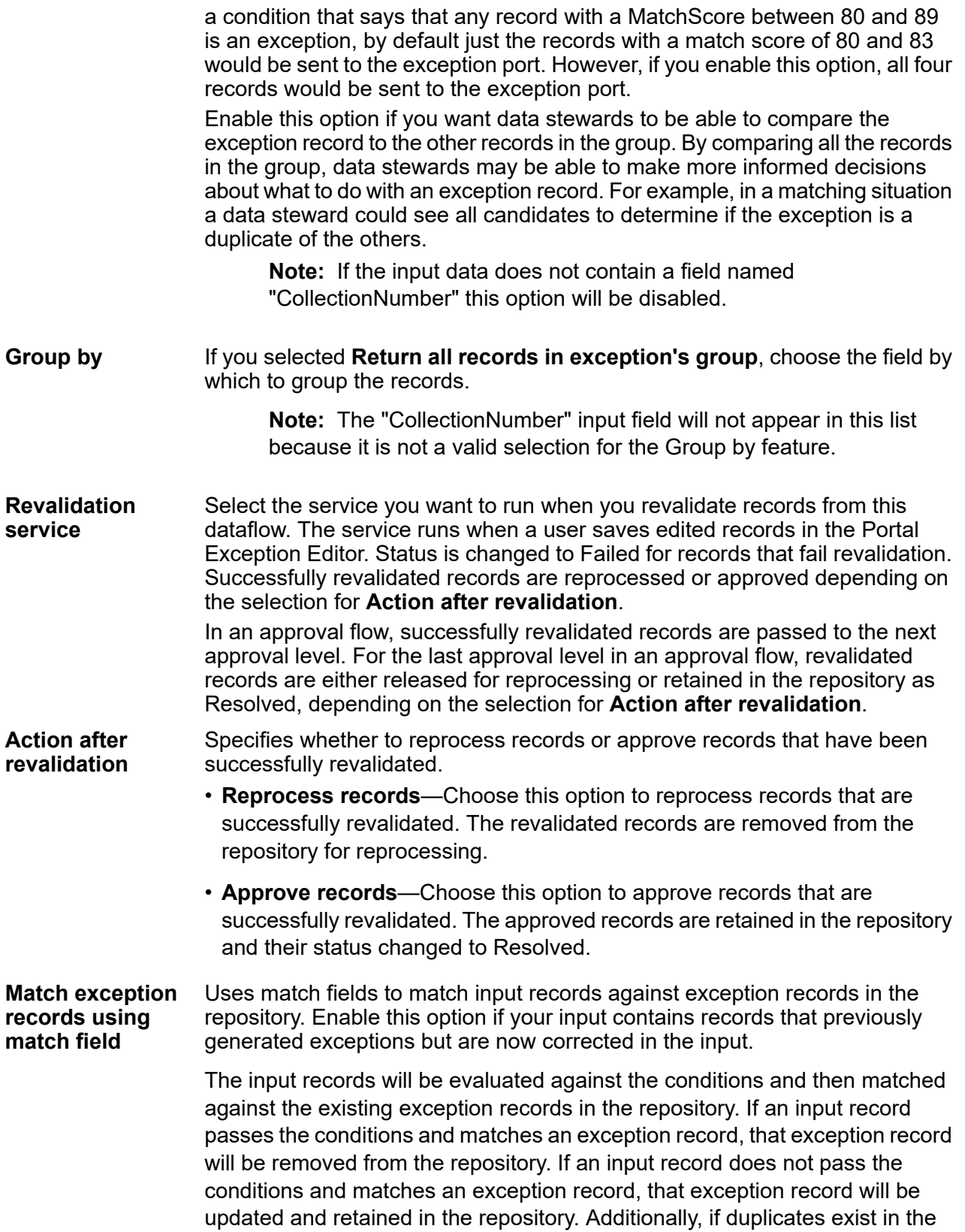

repository, only one matched exception per dataflow will be updated; all others for that dataflow will be deleted.

This option is activated when you check **Match exception records using match field**. When this option is not checked (default), the server will load into **Optimized for single records or** memory all existing exception records for the current dataflow and stage before processing the incoming exception records. This is recommended when the repository has a low number of existing exception records and high number of new exception records or updates. This scenario typically involves a longer initial load time and an increased memory requirement; it is faster when processing larger batches, such as daily, weekly, or monthly updates.

> Checking this option is recommended when the repository has a high number of existing exception records and a relatively low number of new exception records or updates, as the server queries the repository for existing exception records as each input record is read in. This scenario typically involves a shorter initial load time and a lower memory requirement; it is faster when processing a few records in real time.

<span id="page-246-0"></span>Provides a list of all input fields used to build a key to match an exception record in the repository. You must define at least one match field if you checked the **Match exception records using match field** check box. **Match fields**

#### *Add/Modify Condition dialog box*

Conditions consist of one or more logical statements that evaluate the value in an input field. Use the **Add Condition** or **Modify Condition** dialog box to define the criteria to determine if a record is an exception.

The **Add Condition** dialog box is opened when you click **Add** on the **Conditions** tab of the **Exception Monitor Options** dialog box. It provides options to configure a new condition. The **Modify Condition** dialog box is opened when you click **Modify**. It allows you to edit values of the same options for an existing condition. After you have create conditions, they appear on the **Conditions** tab of the **Exception Monitor Options** dialog box.

- **Predefined** Select a predefined condition or retain <custom condition> in the drop-down menu **Conditions** to create a new condition. After you have created predefined or custom conditions, they will appear on the **Conditions** tab of the **Exception Monitor Options** dialog box. The icon next to the name of the condition identifies it as either a predefined condition or a custom condition. A dual-document icon  $\Box$  designates a predefined condition, and a single document icon **d**esignates a custom condition. Click the **Save** button to save a condition. After you save a condition, the **Predefined conditions** field changes to show the name of the condition rather than **<custom condition>**.
- A name for the condition. The name can be anything you like. Since the condition name is displayed in the Data Stewardship Portal, you should use a descriptive name. **Name** For example, MatchScore<80 or FailedDPV. If you try to give a new condition a name that is identical to an existing condition but with other characters appended to the end (for example, FailedDPV and FailedDPV2), you will be asked whether you want to overwrite the existing condition as soon as you type the last character that matches its name (using our example, "V"). Respond **Yes** to the prompt, finish naming the condition, and when you press **OK** or **Save**, both conditions will be visible on the

Exception Monitor Options dialog box. The new condition will not overwrite the existing condition unless the new name is identical.

The user to whom the exception records meeting this condition are assigned. This user is referred to as the *data steward*. If this setting is empty, exception records from **Assign to** a job are automatically assigned to the user who ran the job. For an approval flow, you can configure this setting to specify a data steward other than the user who runs the job.

#### *Condition categories*

(Optional) Specifies the kind of data being evaluated by the condition. This is used solely domain for reporting purposes to show which types of exceptions occur in your data. For example, **Data** if the condition evaluates the success or failure of address validation, the data domain could be "Address"; if the condition evaluates the success or failure of a geocoding operation, the data domain could be "Spatial", and so forth. You can specify your own data domain or select one of the predefined domains:

- Account—The condition checks a business or organization name associated with a sales account.
- Address—The condition checks address data, such as a complete mailing address or a postal code.
- Asset—The condition checks data about the property of a company, such as physical property, real estate, human resources, or other assets.
- Date—The condition checks date data.
- Email—The condition checks email data.
- Financial—The condition checks data related to currency, securities, and so forth.
- Name—The condition checks personal name data, such as a first name or last name.
- Phone—The condition checks phone number data.
- Product—The condition checks data about materials, parts, merchandise, and so forth.
- Spatial—The condition checks point, polygon, or line data which represents a defined geographic feature, such as flood plains, coastal lines, houses, sales territories, and so forth.
- SSN—The condition checks U.S. Social Security Number data.
- Uncategorized—Choose this option if you do not want to categorize this condition.

(Optional) Specifies the metric that this condition measures. This is used solely for reporting **quality** purposes to show which types of exceptions occur in your data. For example, if the condition **Data metric** is designed to evaluate the record's completeness (meaning, for example, that all addresses contain postal codes) then you could specify "Completeness" as the data quality metric. You can specify your own metric or select one of the predefined metrics:

- Accuracy—The condition measures whether the data could be verified against a trusted source. For example, if an address could not be verified using data from the postal authority, it could be considered to be an exception because it is not accurate.
- Completeness—The condition measures whether data is missing essential attributes. For example, an address that is missing the postal code, or an account that is missing a contact name.
- Consistency—The condition measures whether the data is consistent between multiple systems. For example if your customer data system uses gender codes of M and F, but the data you are processing has gender codes of 0 and 1, the data could be considered to have consistency problems.
- Interpretability—The condition measures whether data is correctly parsed into a data structure that can be interpreted by another system. For example, social security numbers should contain only numeric data. If the data contains letters, such as  $xxx-xx-xxx$ , the data could be considered to have interpretability problems.
- Recency—The condition measures whether the data is up to date. For example, if an individual moves but the address you have in your system contains the person's old address, the data could be considered to have a recency problem.
- Uncategorized—Choose this option if you do not want to categorize this condition.
- Uniqueness—The condition measures whether there is duplicate data. If the dataflow could not consolidate duplicate data, the records could be considered to be an exception.

#### *Approval flow*

<span id="page-248-0"></span>Specifies the name of an approval flow type. Approval flows define a succession of review levels through which exception records must be accepted by reviewers after they are edited **Type** by the data steward. When a condition is met, a record is associated with the approval flow specified here. The approval flow type is defined on the Management Console **Resources** > **Data Stewardship Settings** page. If the option is left as <undefined>, the condition will not be associated with an approval flow type, and records will be resolved by the data steward without any subsequent review.

#### *Expression and Notification tabs*

- **Expressions** List expressions defined for a condition. Expressions are logical statements that check the value of a field to determine if the record might be considered an exception. Click the **Add** button to add a new expression. You must add at least one expression to a condition. Expressions are evaluated in the order that they appear hear. You can click **Move Up** or **Move Down** to change the order.
- Notification Complete options on this tab to send a message to email addresses when this condition is met a specific number of times. A notification email includes a link to the failed records in the Data Stewardship Portal **Editor**, where you can manually enter the correct data. If you do not wish to set up notifications, do not configure options on this tab. To stop sending notifications to a particular email address, remove that address from the list of recipients in the **Send notification to** box.
	- **Send notification to**—Specifies email addresses for notifications. You can separate multiple email addresses with semicolons (;) or commas (,).
	- **Subject**—Specifies the subject line on email notifications.
	- **On**—Specifies to send a notification on the **First occurrence** that an expression evaluates to true or **After** a specified number of occurrences. The maximum allowed value is 1,000,000 occurrences.
- **Send reminder after**—Check this check box and specify the number of days on which to send a repeat email.
- **Remind daily**—Check this check box to continue sending reminders every day until the exception is resolved.
- **Reminder recipients**—Specifies recipients for reminders. The email addresses listed here do not have to match those specified for the original notification.

#### *Add/Modify Expression dialog box*

Use the **Add Expression** or **Modify Expression** dialog box to define expressions, which are logical statements that check the value of a field to determine if the record might be considered an exception. You must add at least one expression to a condition.

This dialog box opens when you click **Add** or **Modify** in the **Add/Modify Condition** dialog box.

#### *Expression type*

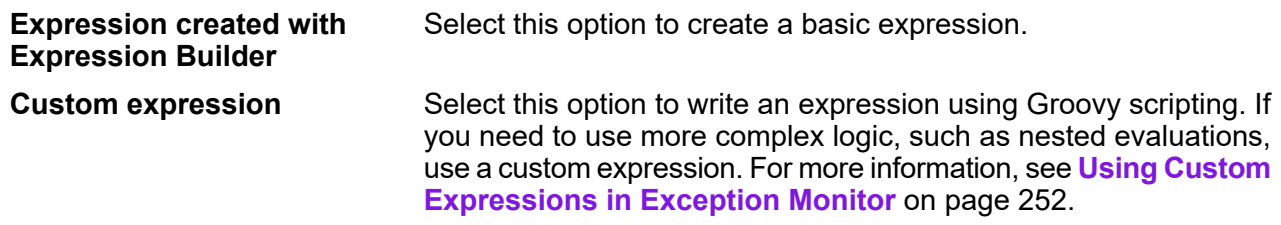

#### *Expression*

Logical operator If other expressions are already defined for this condition, you can select an operator to combine it with the preceding expressions.

- And—This expression must be true in addition to the preceding expression being true in order for the condition to be true.
- Or—If this expression is true the condition is true even if the preceding expression is not true.

If you chose **Expression created with expression builder** for the **Expression type**, the following options are available.

- Select the field that you want this expression to evaluate. The list of available fields is populated based on the stages upstream from the Exception Monitor stage. **Field name**
- **Operator** Select the operator you want to use in the evaluation.

Specify the value you want the expression to check for using the operator chosen in the Operator field. This is a regular expression if you selected **matches regular expression** as the **Operator**. **Value**

# *How to*

#### *Add the Exception Monitor stage to a workflow*

- 1. In the **Stages** palette, expand **Primary Stages** > **deployed Stages** > **Data Stewardship**.
- 2. Drag the **Exception Monitor** stage to the canvas.
- 3. Optional: Click the Exception Monitor label and type a meaningful name for the stage in the workflow.
- 4. Drag a connection from an upstream stage to the input port on the Exception Monitor stage. This is the path through which records will enter the Exception Monitor.
- 5. Drag a connection from the success port to the first downstream stage that will process records that do not trigger any exceptions.
- 6. Drag a connection from the exception port to the first downstream stage that will process records that trigger an exception.
- 7. Double-click the Exception Monitor stage to configure its options.
- 8. On the **Conditions** tab, click the **Add** button to add conditions in the order that you want them evaluated.
	- a) In the **Add Condition** dialog box, complete **Name**, **Assign to**, **Data domain**, and **Data quality metric**. Under **Approval flow**.

For more information, see **[Add/Modify](#page-246-0) Condition dialog box** on page 247.

- b) Optional: In the **Type** box under **Approval flow**, you can select an approval type to trigger an approval flow with a condition. To show on the **Conditions** tab, approval types must be defined on the Management Console **Data Stewardship Settings** page.
- c) On the **Expressions** tab, click **Add** to add expressions to the condition. You must add at least one expression to a condition. For more information, see **Expression and [Notification](#page-248-0) tabs** on page 249.
- d) After you add expressions, click the **Move Up** or **Move Down** buttons to change the order in which expressions are evaluated.
- e) Optional: On the **Notification** tab, you can add recipients for reminder emails. For more information, see **Expression and [Notification](#page-248-0) tabs** on page 249.
- f) Click **OK**.
- g) To save this condition for reuse as a predefined condition, click **Save**.

For an existing condition, you will be prompted whether to overwrite the condition.

**Note:** If you overwrite a predefined condition, any changes will affect all dataflows that already use the condition.

9. Use the **Move Up** and **Move Down** buttons to change the order in which conditions are evaluated. The order of the conditions is important only if you have enabled the option **Stop evaluating when a condition is met**. For more information, see **[Conditions](#page-243-0) tab** on page 244

- 10. Configure options on the **Configuration** tab. For more information, see **[Configuration](#page-244-0) tab** on page 245.
- 11. Click the **OK** button.

#### <span id="page-251-0"></span>*Using Custom Expressions in Exception Monitor*

You can write your own custom expressions to control how Exception Monitor routes records using the Groovy scripting language to create an expression.

#### *Using Groovy Scripting*

For information on Groovy, see **[groovy-lang.org](http://groovy-lang.org)**.

Groovy expressions used in the Exception Monitor stage must evaluate to a Boolean value (true or false) that indicates whether the record is considered an exception and should be routed for manual review. Exception records are routed to the exception port.

For example, if you need to review records with a validation confidence level of <85, your script would look like:

data['Confidence']<85

The monitor would evaluate the value of the Confidence field against your criteria to determine which output port to send it to.

#### **Checking a Field for a Single Value**

This example evaluates to true if the Status field has 'F' in it. This would have to be an exact match, so 'f' would not evaluate to true.

```
return data['Status'] == 'F';
```
#### **Checking a Field for Multiple Values**

This example evaluates to true if the Status field has 'F' or 'f' in it.

```
boolean returnValue = false;
if (data['Status'] == 'F' || data['Status'] == 'f'){
returnValue = true;
}
return returnValue;
```
#### **Evaluating Field Length**

This example evaluates to true if the PostalCode field has more than 5 characters.

```
return data['PostalCode'].length() > 5;
```
#### **Checking for a Character Within a Field Value**

This example evaluates to true if the PostalCode field has a dash in it.

```
boolean returnValue = false;
if (data['PostalCode'].indexOf('--') != -1){
returnValue = true;
}
return returnValue;
```
#### *Common Mistakes*

The following illustrate common mistakes when using scripting.

The following is incorrect because PostalCode (the column name) must be in single or double quotes

return data[PostalCode];

The following is incorrect because no column is specified

```
return data[];
```
The following is incorrect because row.set() does not return a Boolean value. It will always evaluate to false as well as change the PostalCode field to 88989.

return row.set('PostalCode', '88989');

Use a single equals sign to set the value of a field, and a double equals sign to check the value of a field.

# Read Exceptions

Read Exceptions is a stage that reads records from the exception repository as input to a dataflow. (For more information on the exception repository, see **Data Stewardship Portal**.)

**Note:** Once a record is read into a dataflow by Read Exceptions, it is deleted from the repository.

#### *Input*

The Read Exceptions stage reads data in from an exception repository. It does not take input from another stage in a dataflow.

**Note:** Only records marked as Resolved in the Data Stewardship Portal are read into the dataflow. This option can be changed by clearing the **Process resolved records** check box on the **Runtime** tab.

# *Output*

The Read Exceptions stage has a primary Output port and an optional History port.

#### *Output port*

The primary Output port returns records from the Data Stewardship repository that have resolved status and that match the selection criteria specified in the Read Exception options. In addition to the record fields, Read Exceptions returns the following fields that describe the last modifications made to the record in the Data Stewardship Portal.

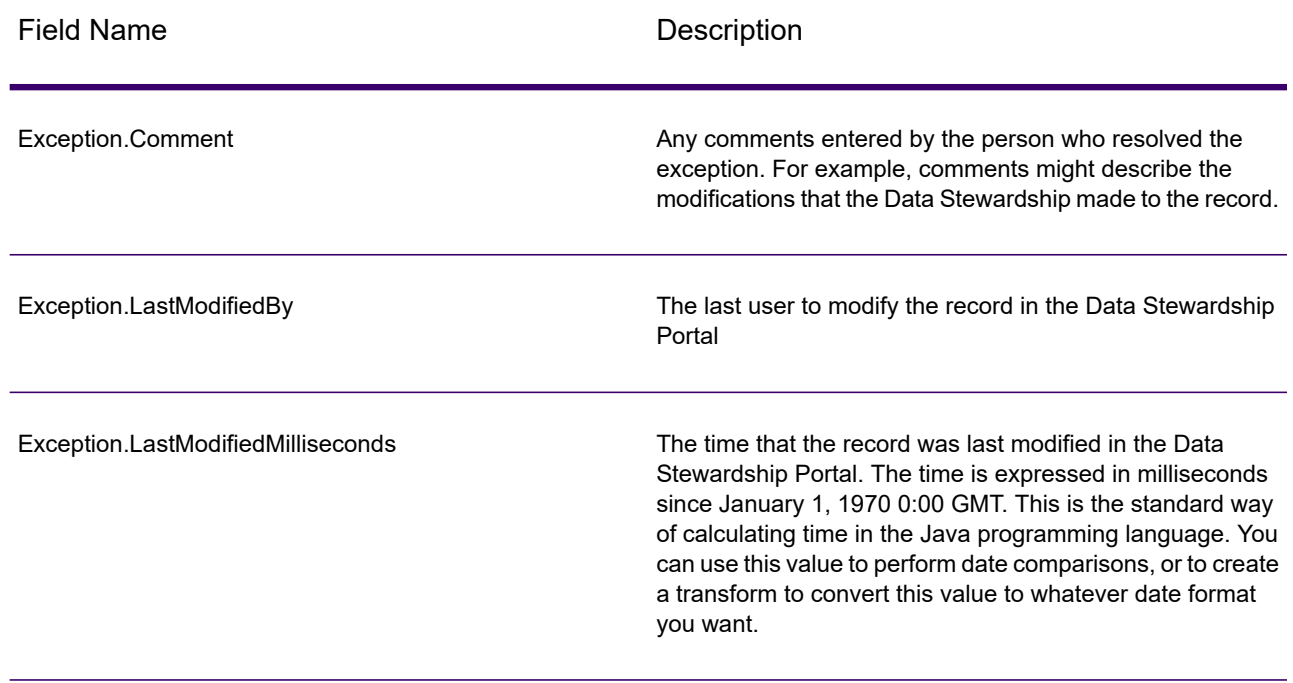

#### **Table 26: Read Exceptions Output**

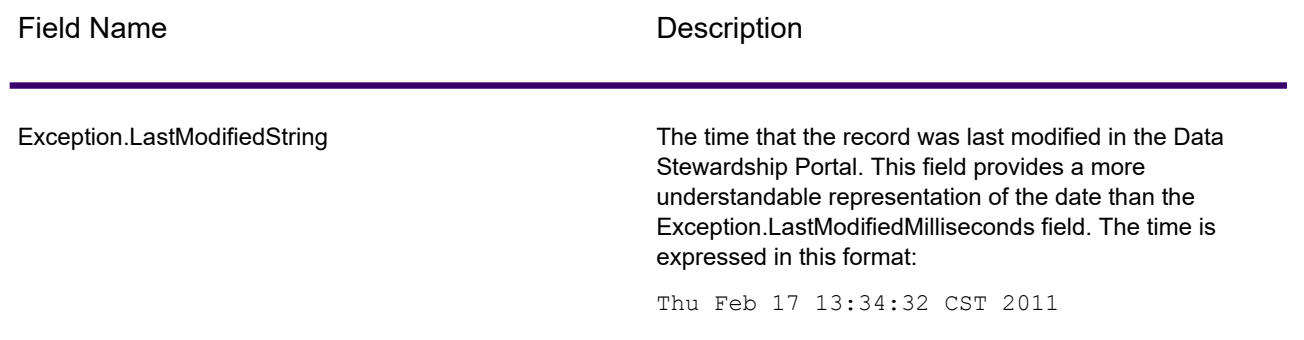

#### *History port*

The optional history port streams all versions of records. History records are typically used to assemble change logs.

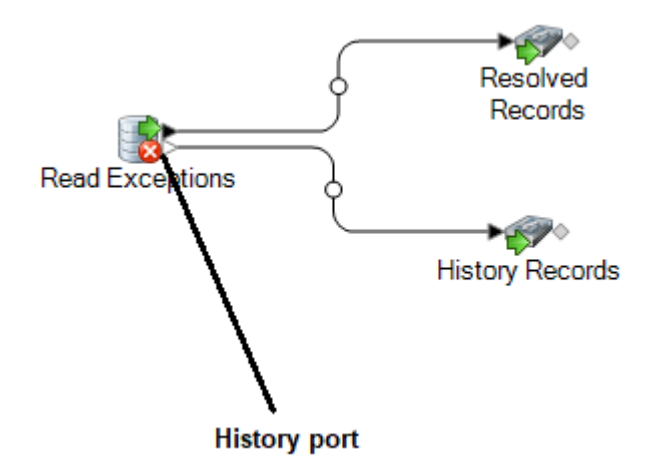

# *Options*

Settings in the Read Exceptions stage are configured on the **General**, **Sort**, and **Runtime** tabs.

#### *General Tab*

The options on the **General** tab specify which exception records you want to read into the dataflow.

The **Filter** options allow you to select a subset of records from the exception repository using these criteria.

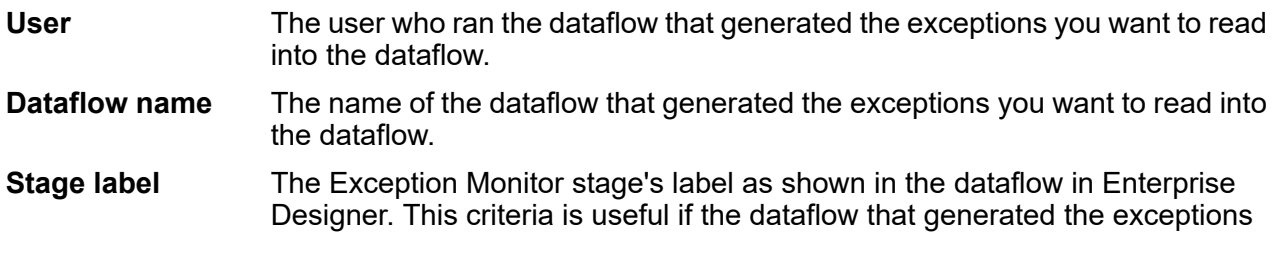

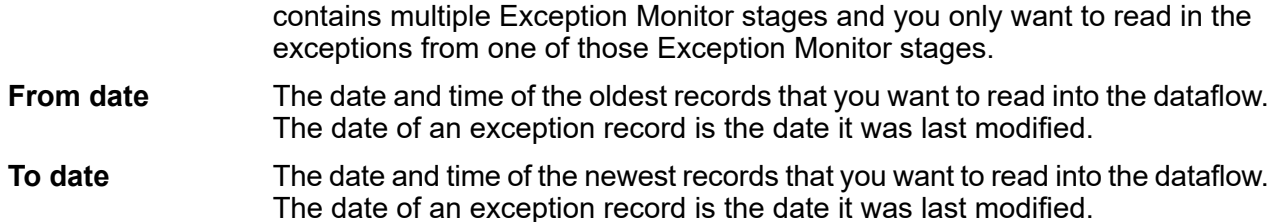

The **Fields** listing shows the fields that will be read into the dataflow. By default all fields are included, but you can exclude fields by clearing the check box in the **Include** column.

The **Preview** listing shows the records that meet the criteria you specified under **Filter**.

**Note:** The preview displays only records that have been marked "Approved" in the Data Stewardship Portal and meet the filter criteria.

#### *Sort Tab*

Options on the **Sort** tab specify how to sort input records based on field values.

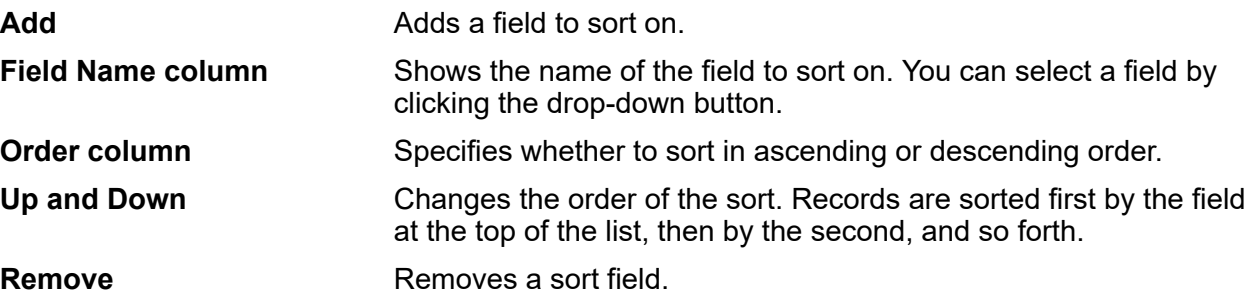

#### *Runtime Tab*

Options on the **Runtime** tab specify runtime behavior of the Read Exceptions stage.

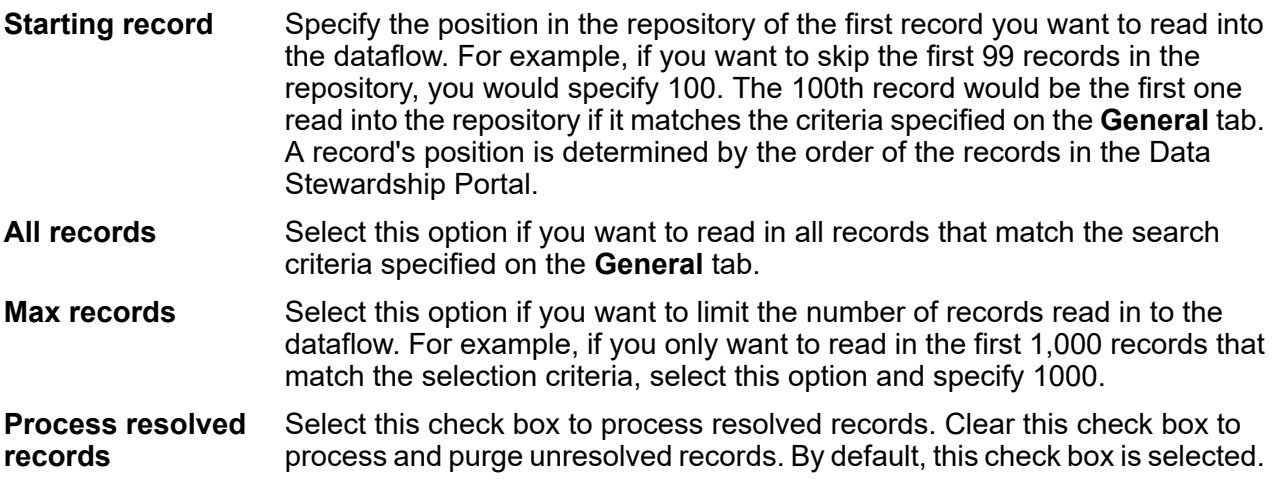

# Write Exceptions

Write Exceptions is a stage that takes records that the Exception Monitor stage has identified as exceptions and writes them to the exception repository. Once in the exception repository, the records can be reviewed and edited using the Data Stewardship Portal.

**Note:** Exception records are not written to the Data Stewardship Portal when jobs or services are run in inspection mode in Enterprise Designer or preview mode in Management Console.

# *Input*

The Write Exceptions stage takes records from the exception port on the Exception Monitor stage and then writes them to the exception repository. The Write Exceptions stage should be placed downstream of the Exception Monitor stage's exception port. The exception port is the bottom output port on the Exception Monitor stage:

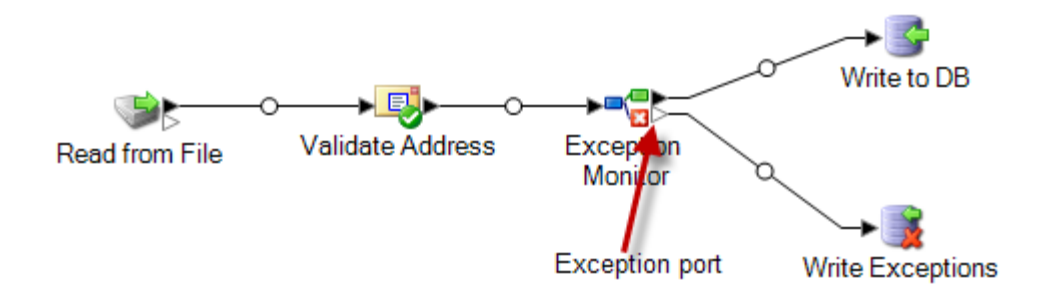

# *Output*

Write Exceptions does not return any output in the dataflow. It writes exception records to the exception repository.

# *Options*

The Write Exceptions stage enables you to select which fields' data should be returned to the exceptions repository. The fields that appear depend upon the stages that occur upstream in the dataflow. If, for instance, you have a Validate Address stage in the dataflow, you would see such fields as AddressLine1, AddressLine2, City, PostalCode, and so on in the Write Exceptions stage. By default, all of those fields are selected; uncheck the boxes for any fields you do not want returned to the exceptions repository. The order of the fields is determined by how they are ordered when they come into the Write Exceptions stage. You can reorder the fields by selecting a row and using the arrows on the right side of the screen to move the row up or down. The order you select here will persist for all users in the Data Stewardship Portal, but each user can reorder the fields within the Portal to their own liking.

Select **Allow user to create best of breed records in Portal** to perform manual record consolidation when data matches cannot be made using standard rules. This feature copies a selected record within a group and uses it instead of the duplicates for processing. This option is available only for

grouped exception records that are generated from a matching job, which is identified by the presence of the CandidateGroup field or the CollectionNumber field. When you use this option, a read-only field called "CollectionRecordType" will be added to the exception record. You can see this field at the bottom of the list; note that all options for that field are disabled.

**Note:** If your dataflow is also being configured for **revalidation**, you will need to manually add and expose the CollectionRecordType field in the Exception Monitor stage/subflow and the service itself.

After adding a **Best of Breed** record in the Resolve Duplicates view of the Data Stewardship Portal **Editor**, this field will be set to "BestOfBreed." If you choose to create best of breed records, you will be unable to use the **Approve All** option for those records in the Data Stewardship Portal. Read more about best of breed records in the Data Stewardship Portal **here**.

You may have input fields that you want in the repository but do not want to be viewable within the Data Stewardship Portal. This could be due to the field containing sensitive data or simply because you want to streamline what appears in the Portal. Check the **Allow viewing** box to designate which of the selected fields should be viewable once they are passed to the exceptions repository. By default, all fields are viewable. Uncheck the box for any field you do not want visible in the Portal.

Additionally, you can designate which of the selected fields should be editable in the Portal once they are passed to the exceptions repository. By default, the **Allow editing** column is checked for all fields coming in to the Write Exceptions stage. Uncheck the box for any field you wish to be returned to the exceptions repository in a read-only state.

Finally, you can use the **Lookup** function to assign a lookup to a field containing problematic data. You can select from the list of lookups that have been defined in the Data Stewardship Settings tool or you can manually enter the name of the lookup. For more information on lookups, see **Lookups**.

**Note:** Lookups can be assigned only to fields whose type is string.

# Enterprise Data Integration Stages

# Call Stored Procedure

Call Stored Procedure is a source stage that executes a stored procedure in a database, and returns the results of the stored procedure call as input for the dataflow. Use Call Stored Procedure when you want to get data from a database using a database's stored procedure rather than a query to a table or view.

**Note:** If you want to read data into a dataflow directly from a table or view, use the Read from DB stage.

You may want to use Call Stored Procedure to read data into a dataflow if you have business logic embedded in the stored procedure and you want to use that logic in your Spectrum Technology

Platform environment. For example, many operational systems do not use referential integrity checks in the database for large constantly-updated tables because of the reduction in performance that such checks would cause. So to maintain referential integrity, you could create stored procedures and use them for all updates to the system.

Stored procedures can also be used to simplify management of the Spectrum Technology Platform environment. For example, if you have hundreds of ETL processes that all read the same data, you may want to put the query into a stored procedure so it is in one place. This makes maintenance easier since you only need to modify the one stored procedure instead of hundreds of different processes.

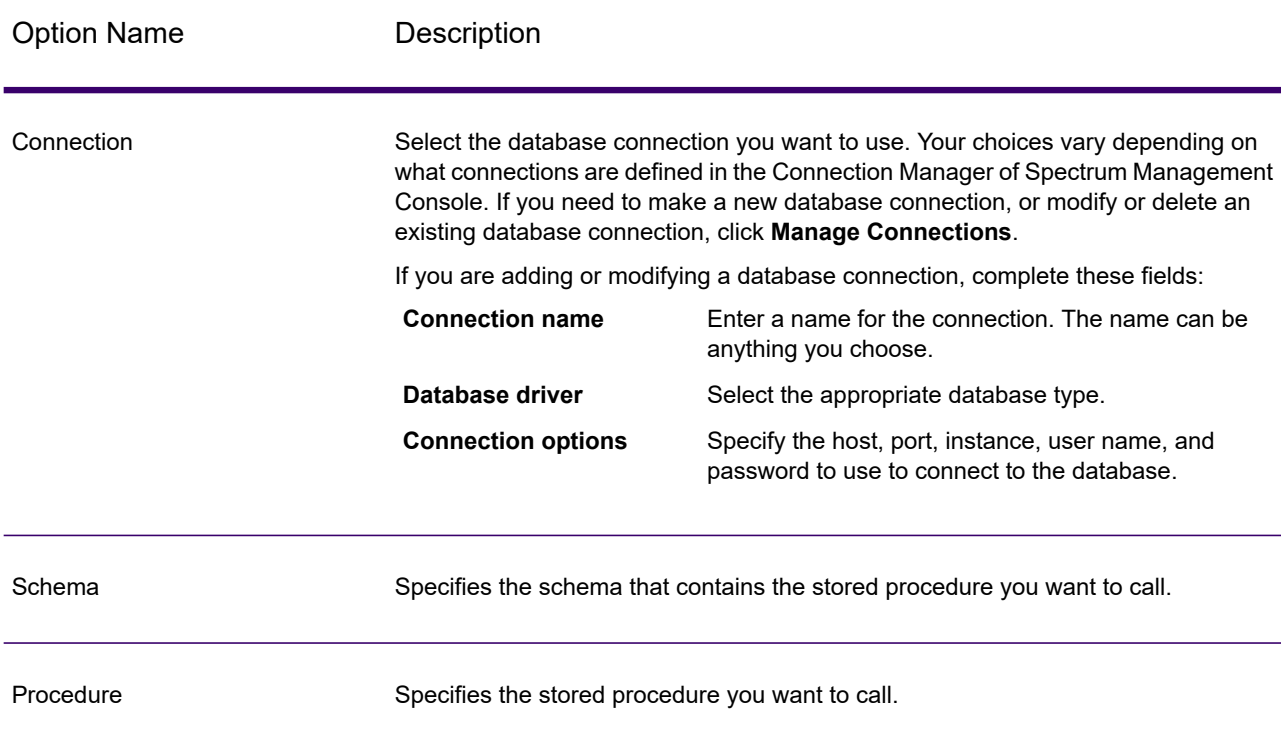

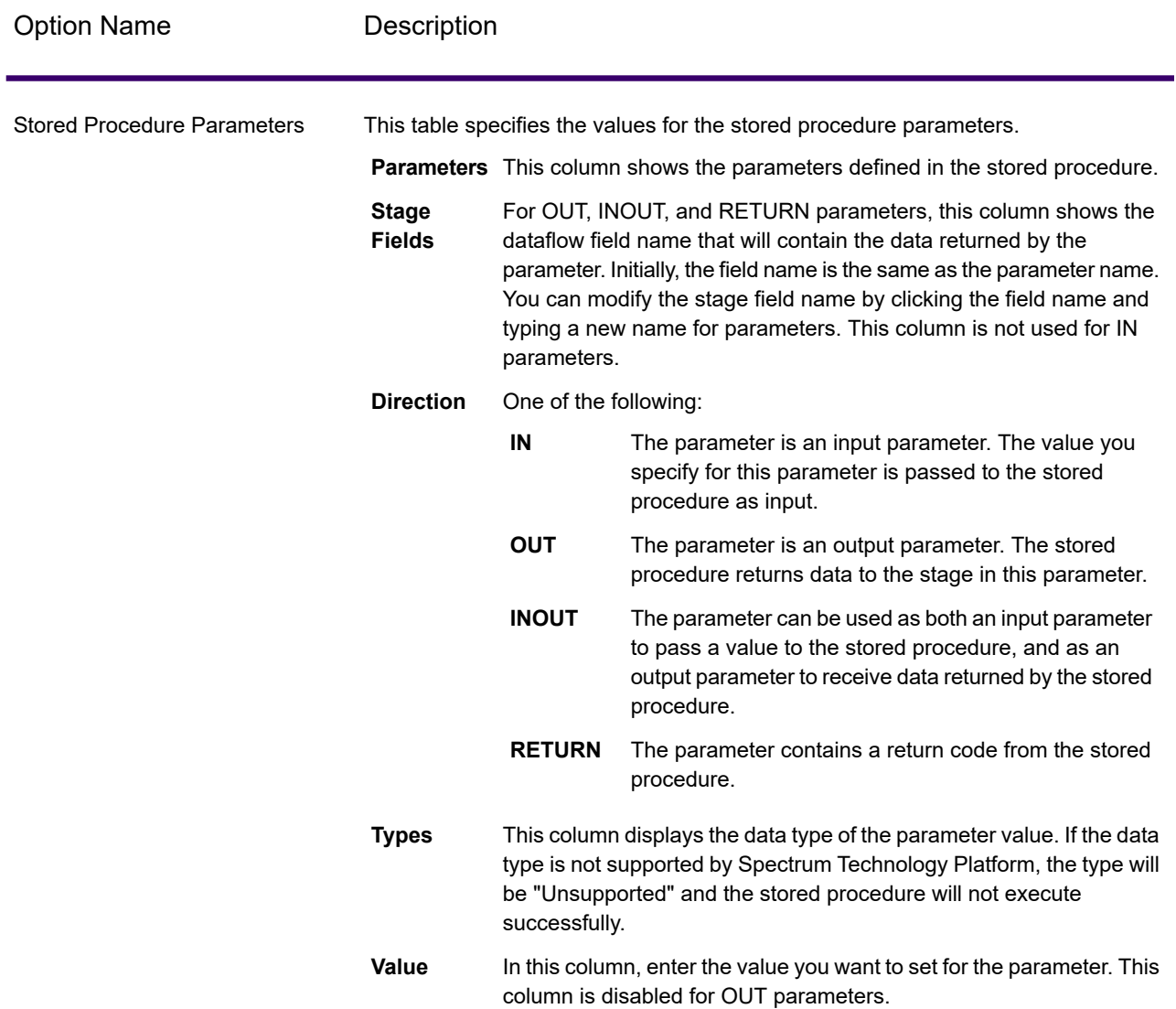

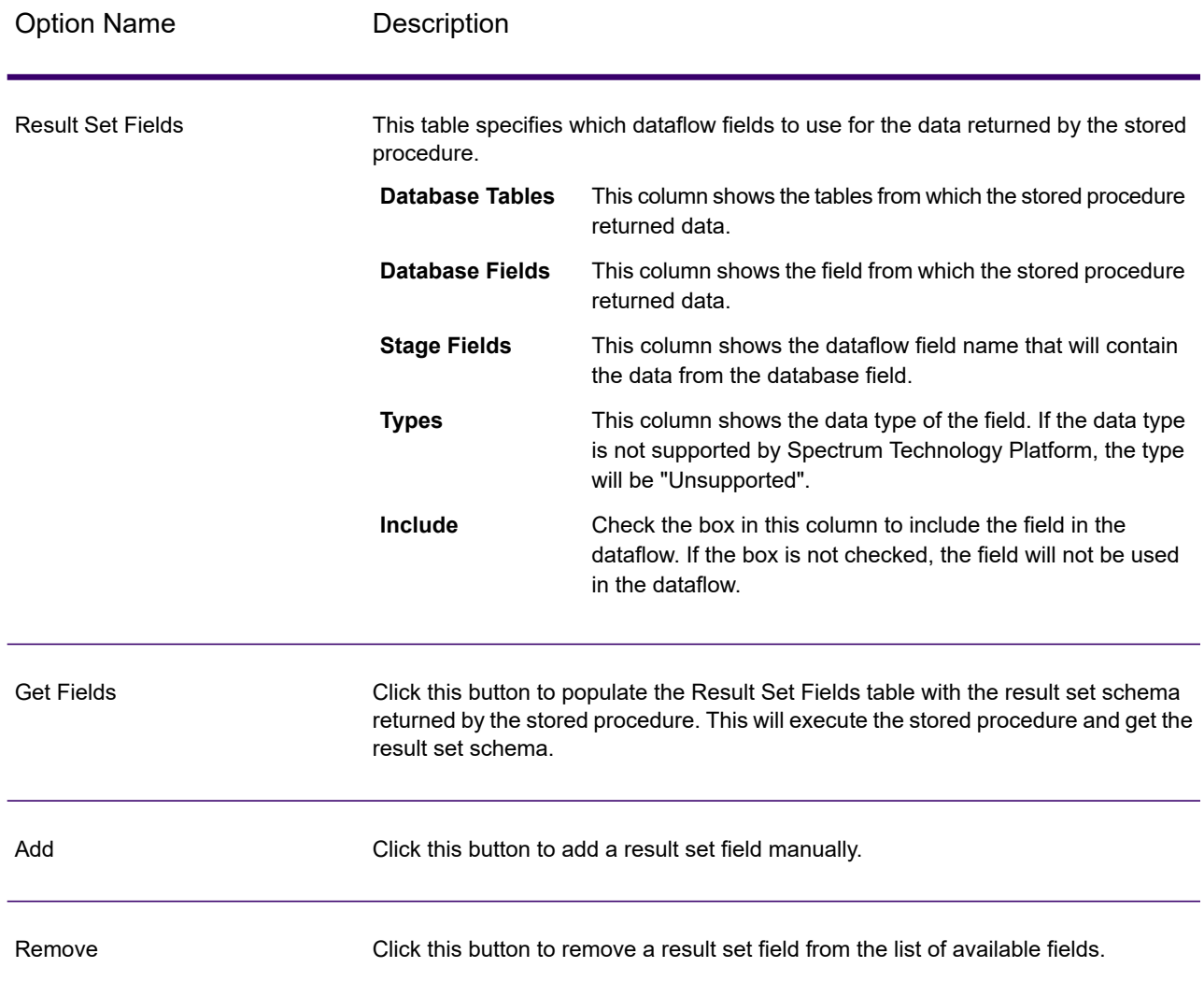

# DB Change Data Reader

The **DB Change Data Reader** stage allows you to select the columns to be included in the current jobflow, where the columns have the Change Data Capture feature enabled on them.

In the stage, you can create a Change Data Capture (CDC) Resource, which is the required data source table. The columns of the CDC resource on which the Change Data Capture feature is enabled are reflected using checkboxes.

# *Change Data Capture*

The Change Data Capture feature enables capture of all changes made in a column. For each selected column, all inserts, updates, and deletions are captured.

#### *Supported Databases*

Currently, Spectrum Technology Platform supports the Change Data Capture (CDC) feature for MS SQL and Oracle databases only.

**MS SQL** For MS SQL data sources, the Change Data Capture feature can be enabled or disabled for columns of tables from the backend. Refer to **[here](https://msdn.microsoft.com/en-US/library/cc627369.aspx)** for the necessary steps.

> **Note:** The Change Data Capture feature is not supported in the Express edition of SQL Server.

For Oracle data sources, Spectrum Technology Platform tracks the data changes in the table columns using the LogMiner utility of Oracle. CDC cannot be enabled or disabled on columns of tables in an Oracle data source through Spectrum Technology Platform. **Oracle**

> The data changes resulting from insert, update, and delete queries are tracked and captured from an entered start date and time up to the current date and time. This entered start time is applicable during the first query execution with CDC switched on.

In subsequent executions on the same Oracle connection, data changes are captured from the time of the last execution till the current time.

**Note:** This is an incremental process. In the first capture, the changes are captured from the entered start date and time to the current date and time. In subsequent captures, the changes are captured from after the end date and time of the previous capture to the current date and time.

# *Adding a CDC Resource*

**Note:** To use the Change Data Capture feature, ensure the SQL Server Agent is running on the MS SQL server.

- 1. Open the **Change Data Capture Management** popup, through either of the below two ways:
	- Navigate to **Tools** > **Change Data Capture Management**.
	- Add the **DB Change Data Reader** stage to a job, open the stage settings, and click **Manage**.
- 2. Click **Add**.
- 3. Enter a **Name** for the CDC Resource.
- 4. In the **Connection** field, select the SQL database connection you want to use. To make a new database connection, click **Manage**. For more information on creating database connections, see **Database [Connection](#page-396-0) Manager** on page 397.
- 5. In the **Table/View** field, specify the table whose columns are to be included in the jobflow. Click the browse button (**[...]**) to navigate to the table or view that you want to use. The grid below displays all the columns of the selected table, along with the datatypes of each column.
- 6. If you select an Oracle connection in the **Connection** field, the **Start date** field becomes available.

The field is filled with the default value of the current date with the time 12:00 AM. You can enter a start date and time of your choice.

The end date and time is taken as the current date and time.

**Attention:** You should have *execution* rights on the Oracle LogMiner utility to be able to use the CDC feature on an Oracle connection. For more information, see **Oracle LogMiner Configurations**.

**Note:** The **Start date** field is not available on selecting an MS SQL connection in the **Connection** field.

7. Click **OK**.

The created CDC Resource table is now ready for use in the **DB Change Data Reader** stage, whose columns can be included or excluded from the jobflow.

The stage displays the table columns on which the CDC feature has been enabled.

#### *Editing a CDC Resource*

- 1. Open the **Change Data Capture Management** popup, through either of the below two ways:
	- Navigate to **Tools** > **Change Data Capture Management**.
	- Add the **DB Change Data Reader** stage to a job, open the stage settings, and click **Manage**.
- 2. Select the CDC Resource you need to modify.
- 3. Click **Edit**.
- 4. Modify the details of the added CDC Resource as required.
- 5. Click **OK**.

#### *Deleting a CDC Resource*

- 1. Open the **Change Data Capture Management** popup, through either of the below two ways:
	- Navigate to **Tools** > **Change Data Capture Management**.
	- Add the **DB Change Data Reader** stage to a job, open the stage settings, and click **Manage**.
- 2. Select the CDC Resource you need to delete.
- 3. Click **Delete**.

#### *Selecting Change Data Reader Options*

The **DB Change Data Reader Options** reflects the table columns of the selected CDC Resource for which the CDC feature is enabled.

You can select which columns to include or exclude in the current jobflow.

- 1. In a job, add the **DB Change Data Reader** stage.
- 2. Open the **DB Change Data Reader Options** by double-clicking the stage icon.

3. Select the desired CDC Resource from the **Select a resource** dropdown.

You can add or modify a CDC Resource by clicking **Manage**.

The grid below displays all the table columns with their data types. It also displays whether a particular column is included in the job flow, and whether the column is selected for the Change Data Capture feature.

- 4. Using the check boxes under the **Include** column of the grid, select the table columns to be included in the job flow.
- 5. The check boxes under the **CDC Enabled** column of the grid reflect the table columns on which the CDC feature is enabled.

The read-only **CDC Enabled** check boxes are checked for columns on which the CDC feature is enabled.

**Note:** For MS SQL data sources, refer **[here](https://msdn.microsoft.com/en-US/library/cc627369.aspx)** for the steps to enable or disable the Change Data Capture feature on particular table columns from the back end.

#### 6. Click **OK**.

The data of the table columns, which have been selected for Change Data Capture, is captured and saved.

# DB Loader

The **DB Loader** stage allows you to access and load data from/to databases configured in Enterprise Data Integration. This stage provides an interface to a high-speed data loading utility. Currently, the Enterprise Data Integration platform supports **Oracle Loader**, **DB2 Loader**, **PostgreSQL Loader**, and **Teradata Loader**.

# *Oracle Loader*

The Oracle Loader allows you to load data to any Oracle database configured in the Enterprise Data Integration platform.

**Note:** Oracle client must be installed with administrator setup before using the Oracle Loader.

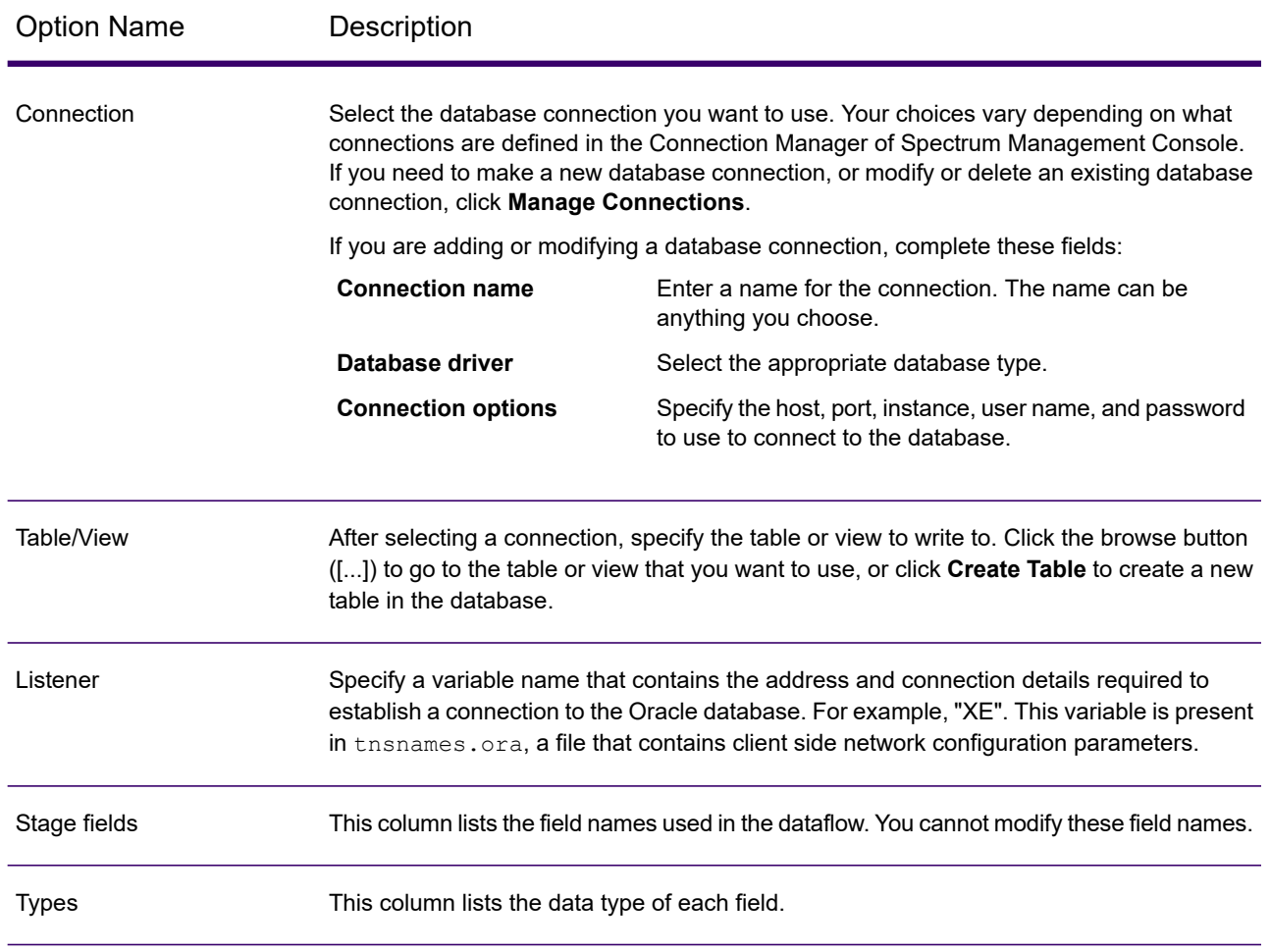

# *Runtime Tab*

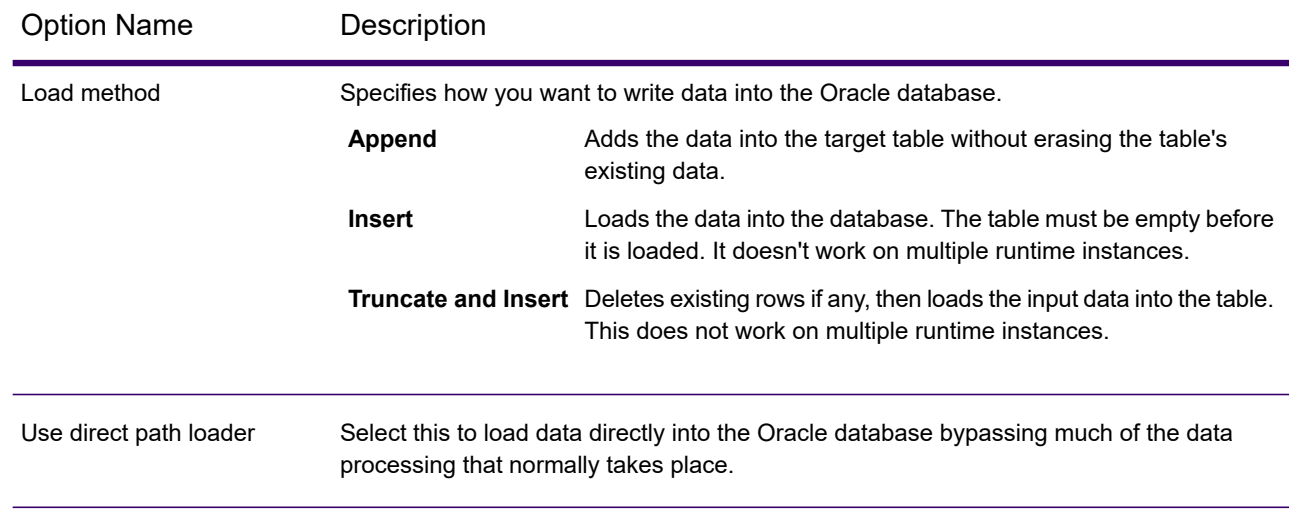

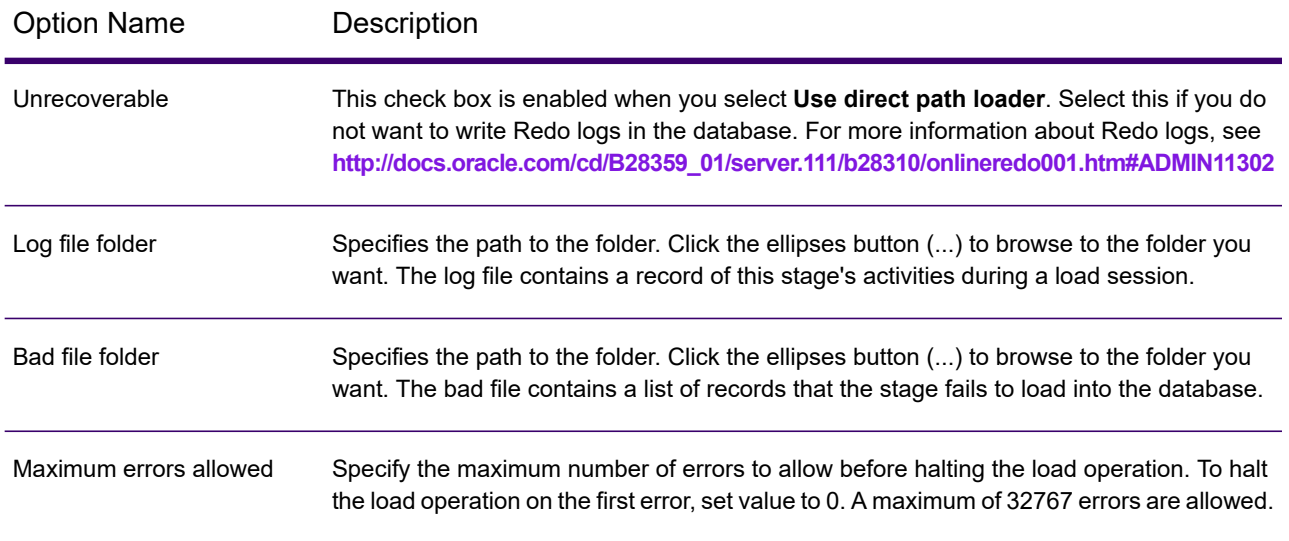

**Note:** You can achieve significant performance improvements by using multiple runtime instances of this operation. To do this, click the **Runtime** button and enter the required value in the **Runtime instances** field.

# *DB2 Loader*

The DB2 Loader allows you to load data to any DB2 database configured in the Enterprise Data Integration platform. You need to set up the DB2 Utility on the same machine where you are running the Spectrum server.

Perform these steps:

- 1. Install the DB2 runtime client with Administrator set up.
- 2. Configure the loader utility as described in the table below.
- 3. Start the Spectrum server.

**Note:** In case the Spectrum server was already running when you started the configuration, you will need to restart the server for the configuration to take effect.

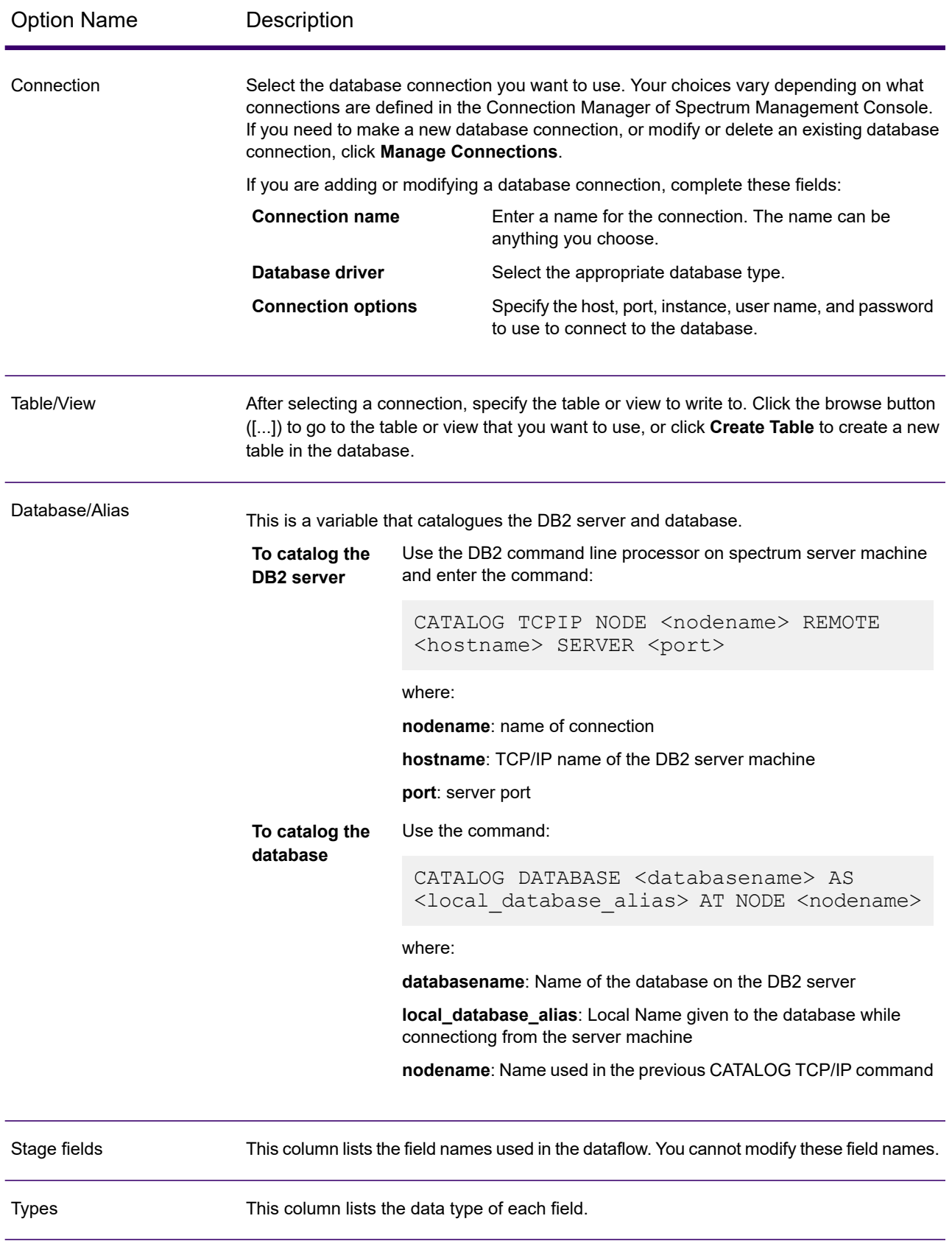

# *Runtime Tab*

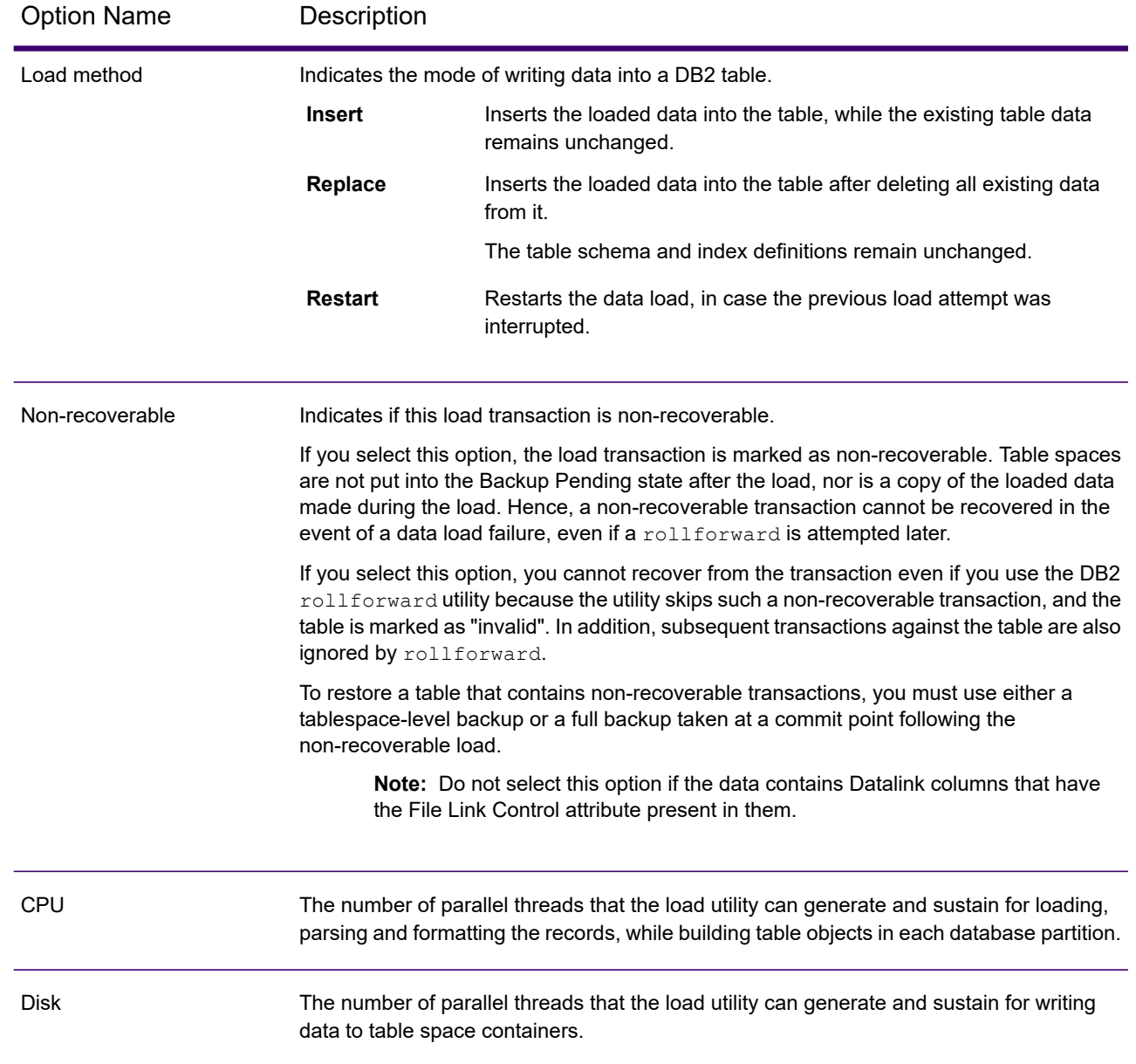

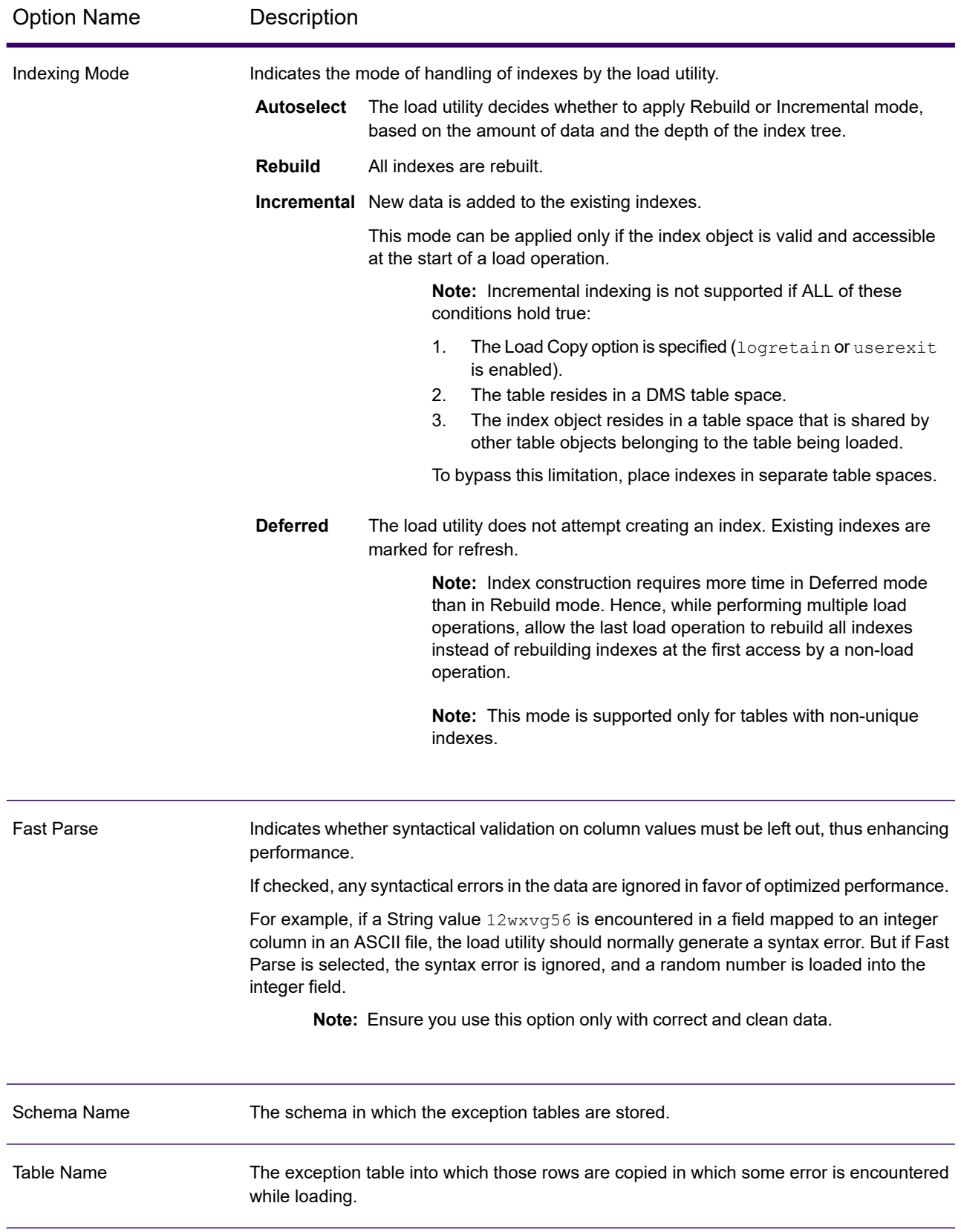

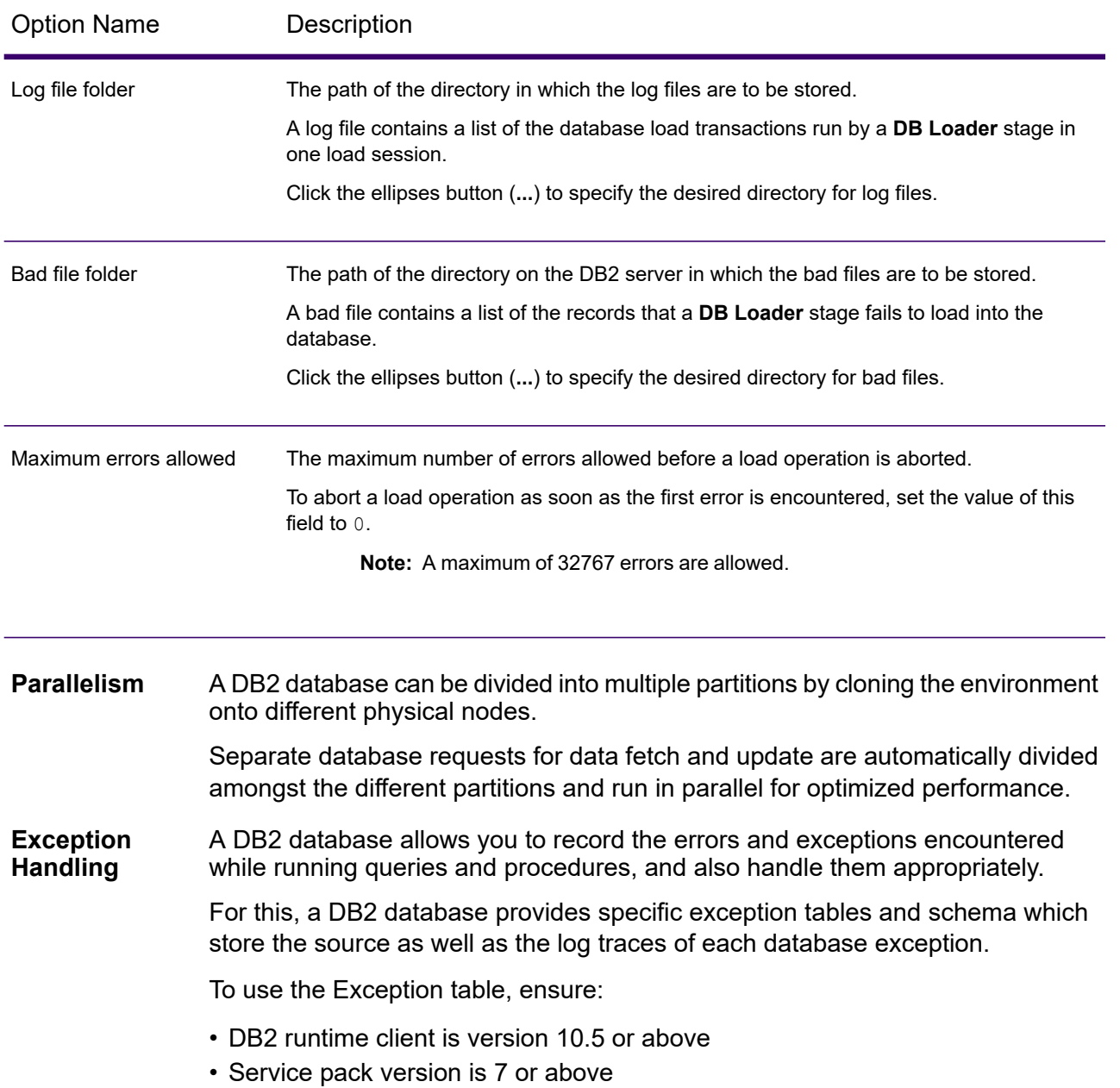

# *PostgreSQL Loader*

The PostgreSQL Loader allows you to load data to any PostgreSQL database configured in the Enterprise Data Integration platform.

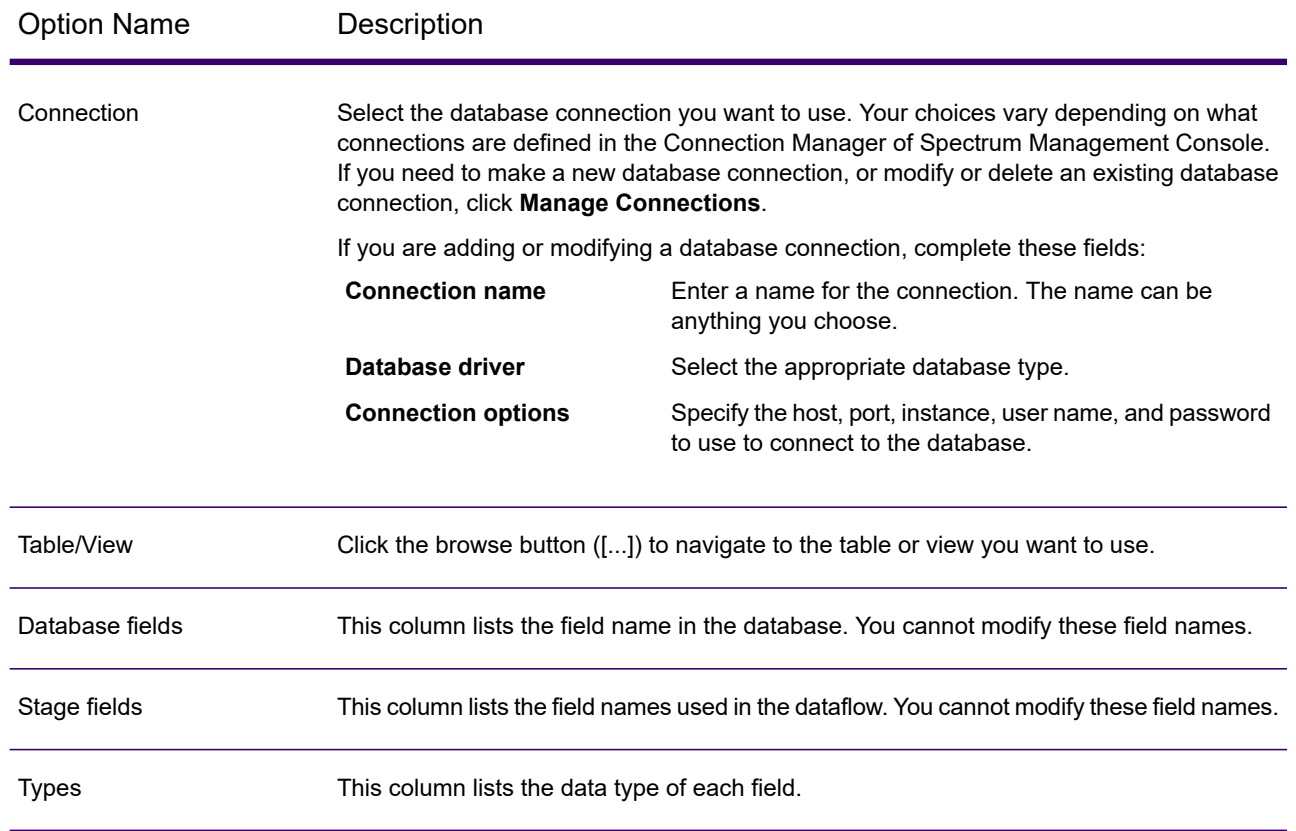

# *Runtime Tab*

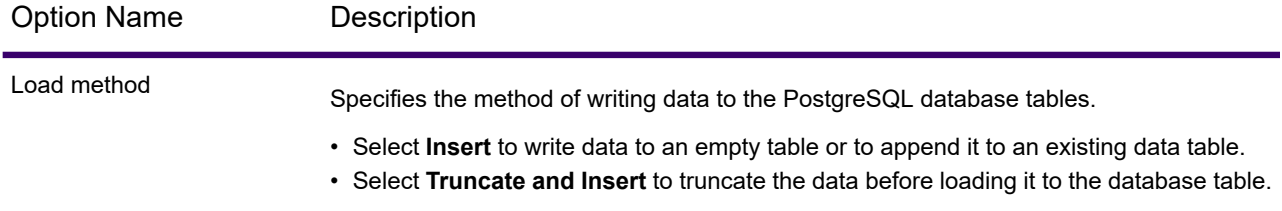

**Note:** You can achieve significant performance improvements by using multiple runtime instances of this operation. To do this, click the **Runtime** button and enter the required value in the **Runtime instances** field.

# *Teradata Loader*

The Teradata Loader allows you to load data to any Teradata database configured in the Enterprise Data Integration platform.

**Note:** The loader is supported only on Windows systems.

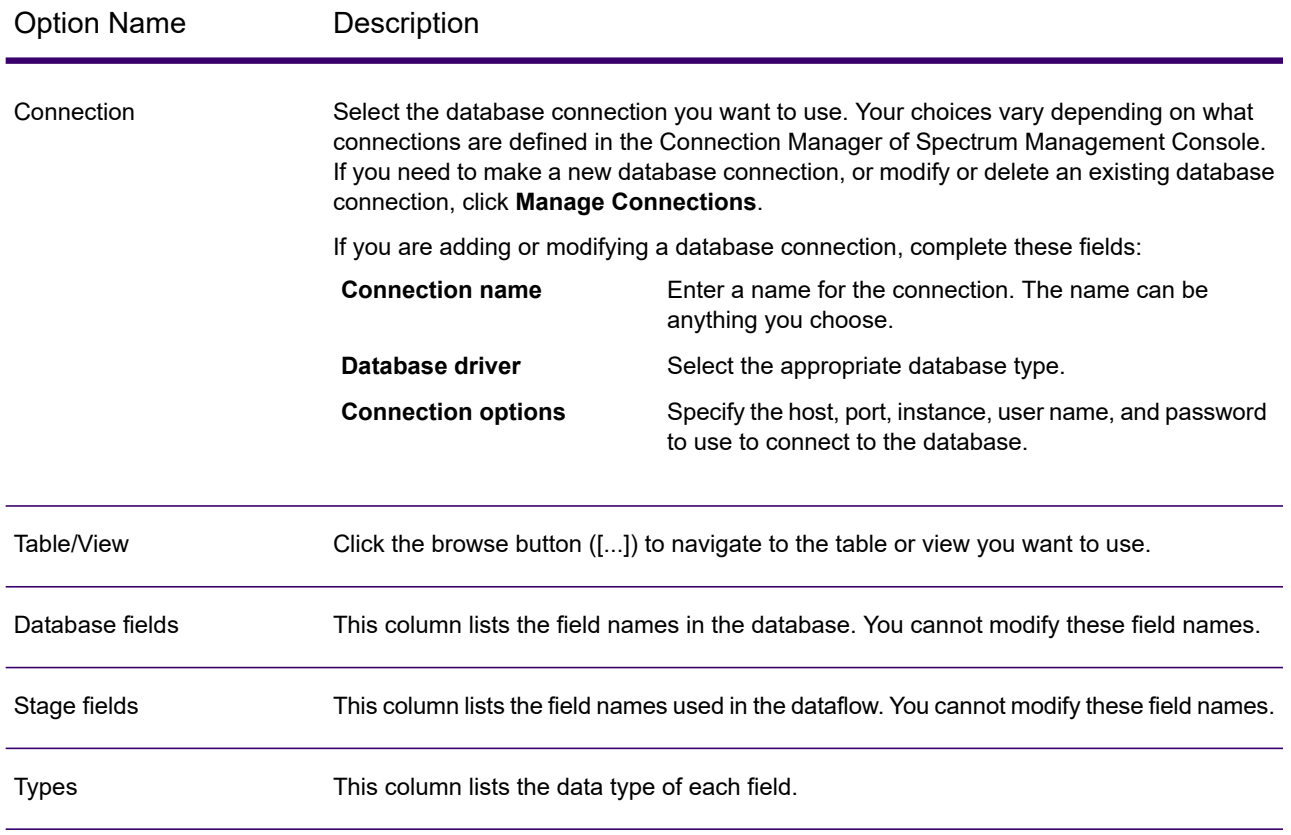

# *Runtime Tab*

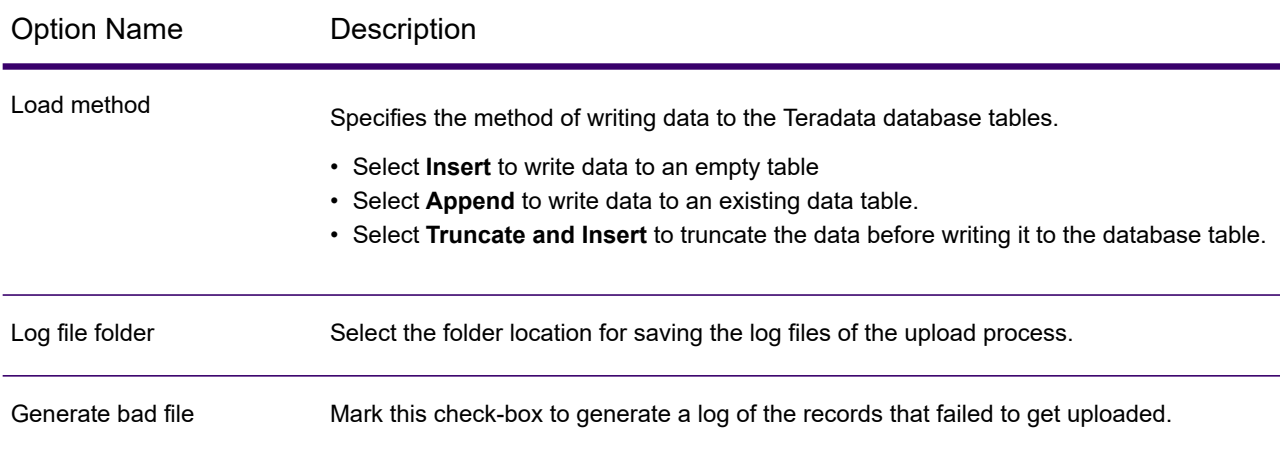

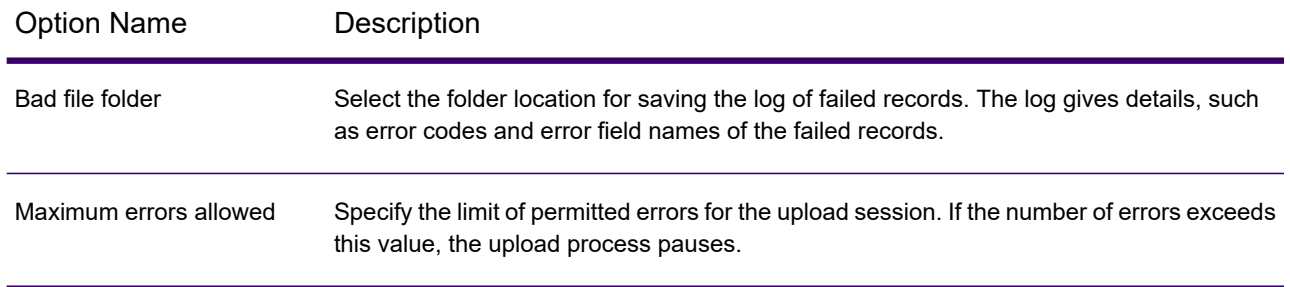

**Note:** Multiple runtime instances are not supported for Teradata Loader.

# Field Parser

The **Field Parser** stage extracts fields from XML and delimited data in the specified input column. To configure the **Field Parser** options, perform the following tasks.

1. From the **Source** field select the column that has the XML or delimited data to be parsed.

**Note:** The drop-down displays all the string input columns.

2. Select the XML or Delimited **Format** based on the type of data you want to parse, and accordingly, select the options described below.

# *Field Parser Options for XML Data*

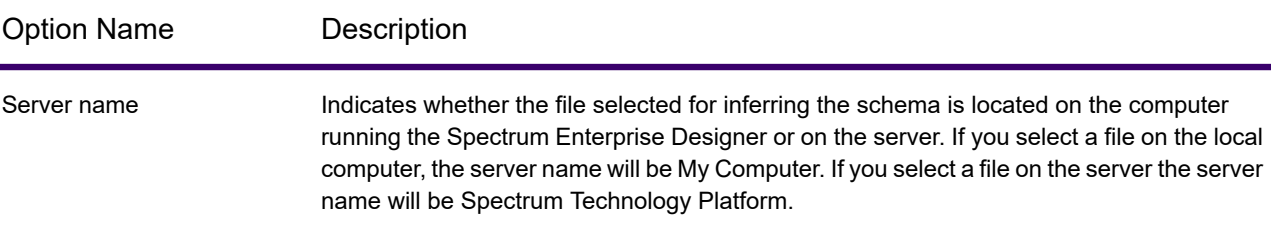

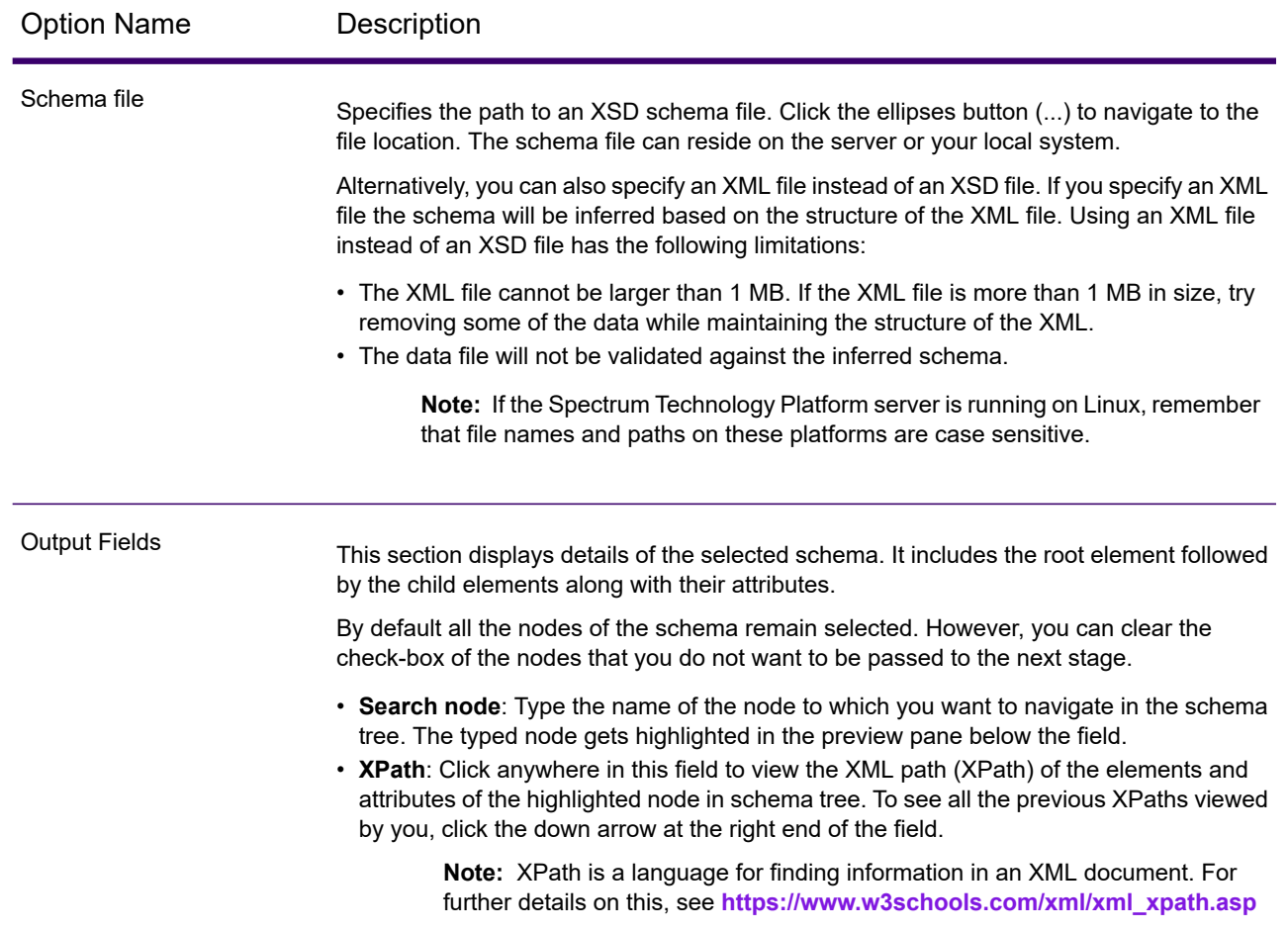

# *Field Parser Options for Delimited Data*

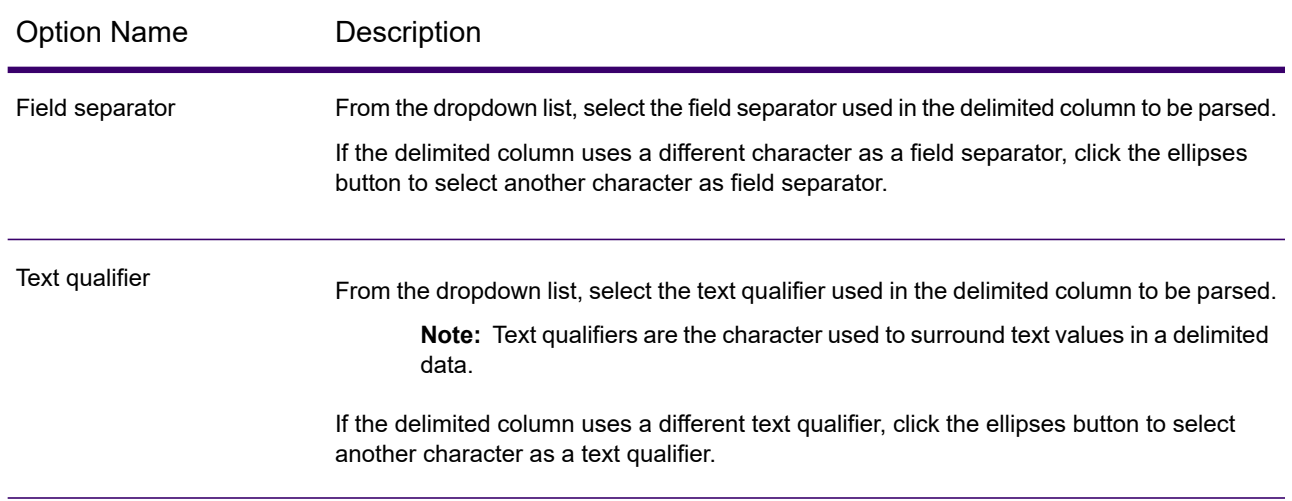

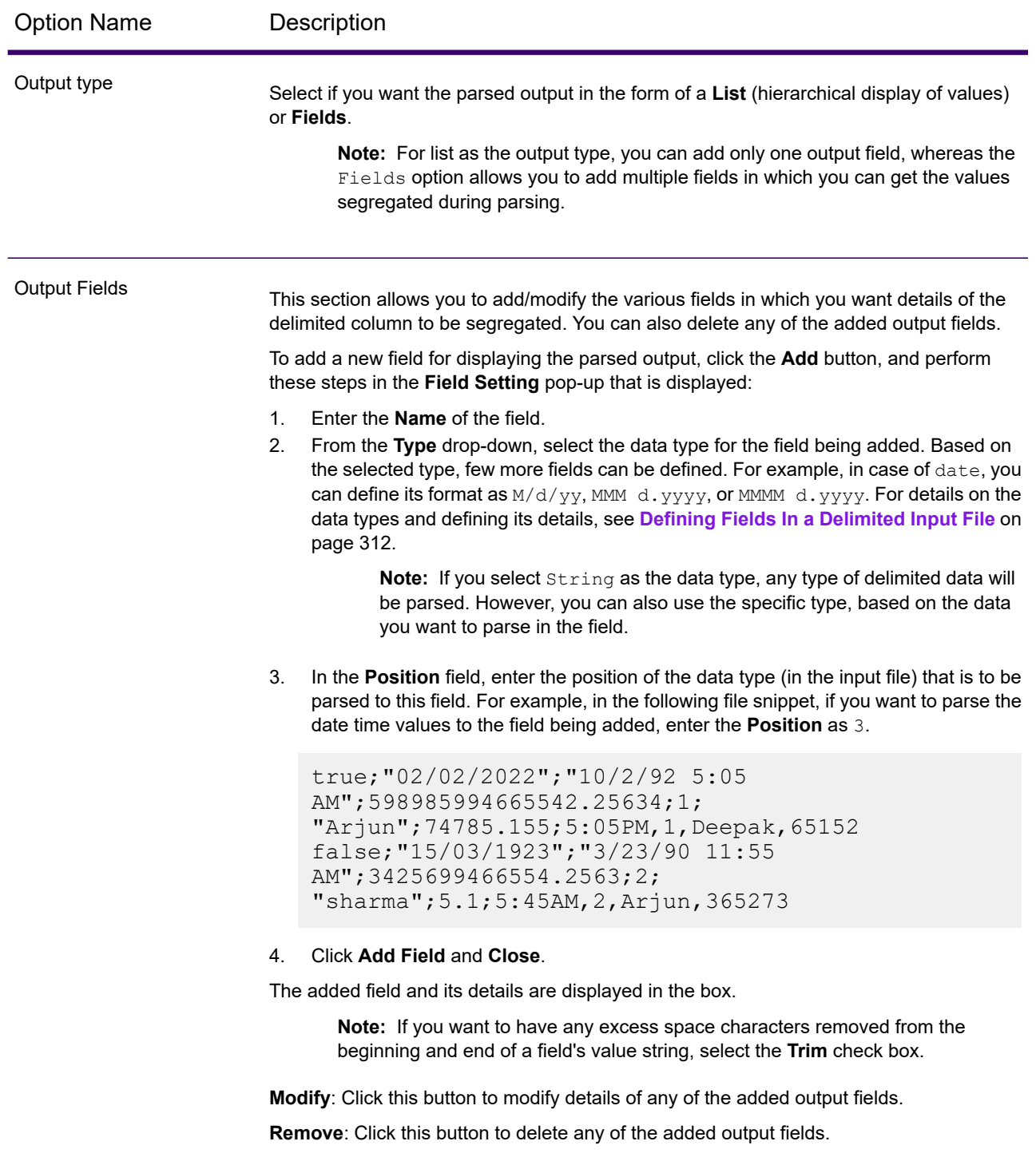

**Runtime**: Use this button to specify multiple runtime instances of parser. This results in significant performance improvement.

**OK**: Click this button to save all the details entered in this stage.

**Cancel**: Click this button to cancel all the updates you made.

**Help**: Click this button to refer to the help file for this stage.

# Field Combiner

The **Field Combiner** stage combines fields coming from the previous stage in a dataflow to create an XML string.

# *Field Combiner Options*

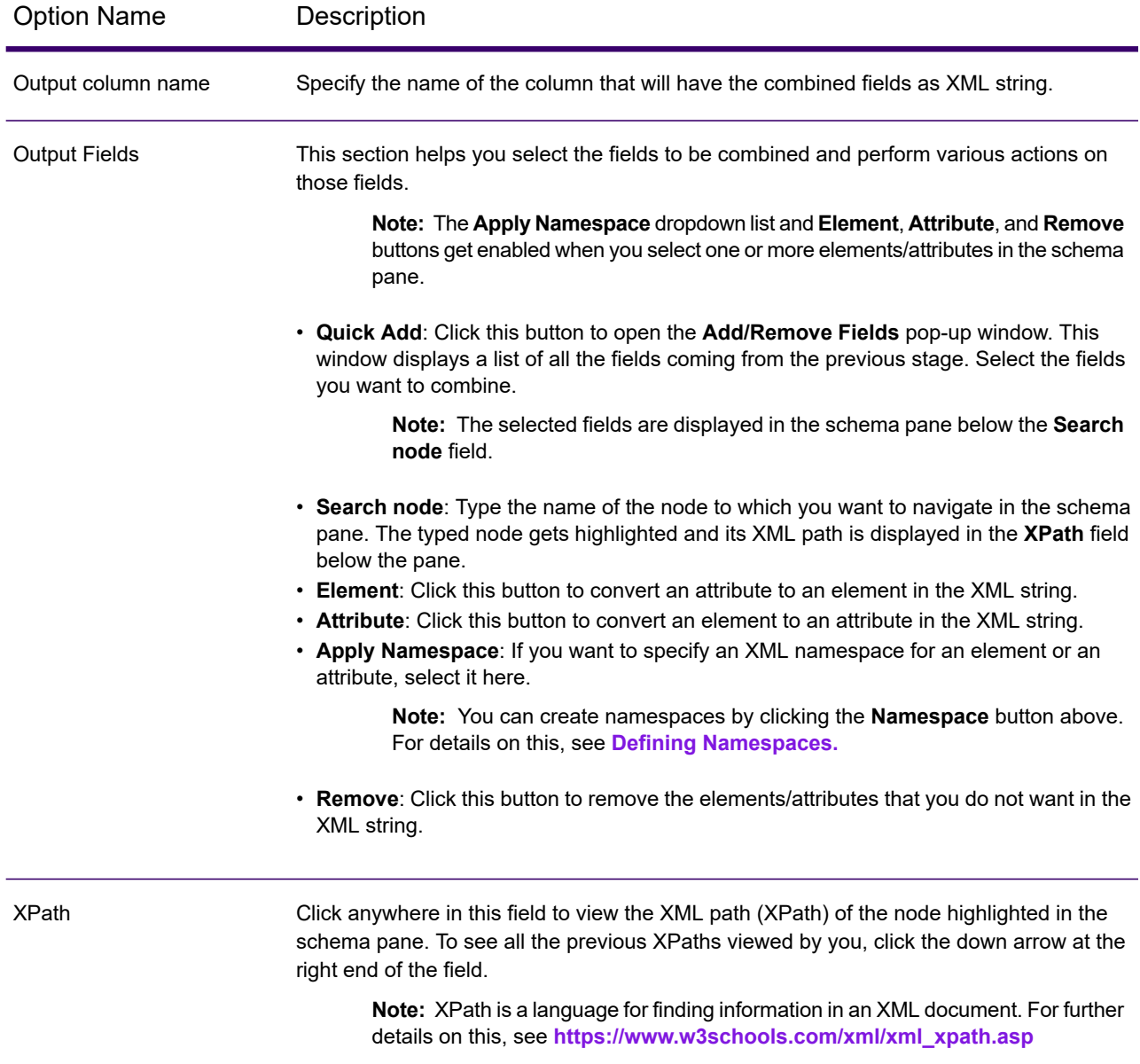

- **Runtime**: Use this button to specify multiple runtime instances of Field Combiner. This results in significant performance improvement.
- **OK**: Click this button to save all the details entered in this stage.
- **Cancel**: Click this button to cancel all the updates you made.
- **Help**: Click this button to refer to the help file for this stage.

# <span id="page-276-0"></span>*Defining Namespace*

Namespaces allow you to have duplicate element and attribute names in your output by assigning each element or attribute to an XML namespace.

To define one or more namespaces:

- 1. On the **Field Combiner Options** screen, click the **Namespace** button. The **Namespace Details** pop-up window is displayed.
- 2. In the **Prefix** column, enter the prefix to be associated with an element or attribute.
- 3. In the **Namespace** column, specify the URL of the namespace.
- 4. Repeat to define as many namespaces as you want to use.

# Field Selector

Field Selector allows you to choose which fields to pass to the next stage in the dataflow. You can use Field Selector to remove unwanted fields from a dataflow. For example, if you have created a new field by combining the data from two fields, and you no longer need the two source fields, you can use Field Selector to retain only the new field and remove the two source fields from the dataflow.

# *Options*

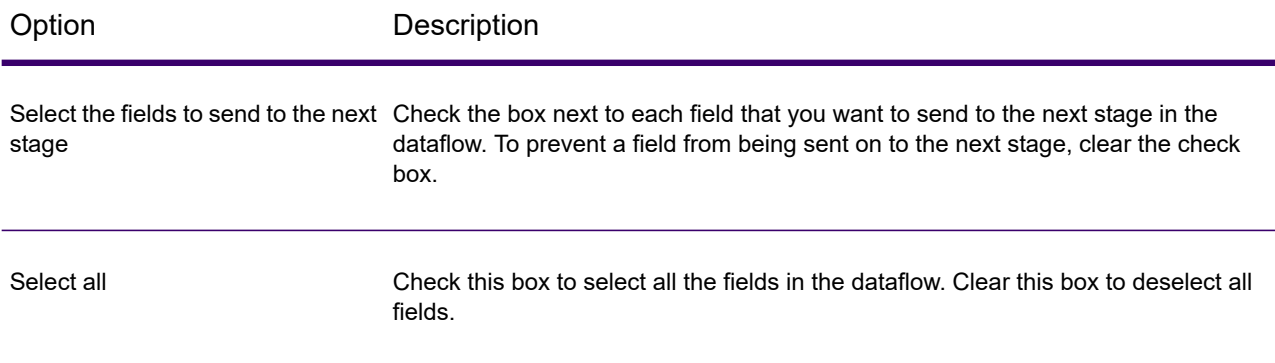

# Generate Time Dimension

Generate Time Dimension creates date records, one for each day of the date range you specify. You can then write these records to a time dimension table in a database using the Write to DB

stage. The time dimension table can then be used to perform accurate calculations based on a time period. For example, sales by quarter, budget spend by quarter, and revenue by day are all analyses that require a time dimension. Time dimension tables also enable you to account for fiscal years or non-standard quarters in the analysis.

# **Example Use of a Time Dimension Table**

Time dimension tables are necessary for accurate time-based calculations because you sometimes cannot easily extract the necessary date data from the records. For example, the following records are in a sales database. Note that there are time gaps between records. For example, there is no record for the day 1/4/2012.

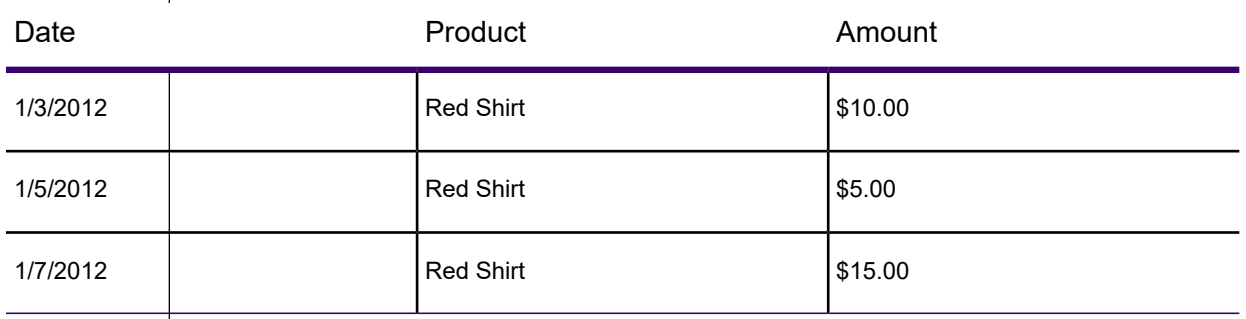

If you query these records and calculate the average sales per day, the answer would be \$10.00 (\$30 / 3 records). However, this is incorrect because the three records actually span a period of five days. If you have a time dimension table with a record for each day, you could join that table with the above table to get this:

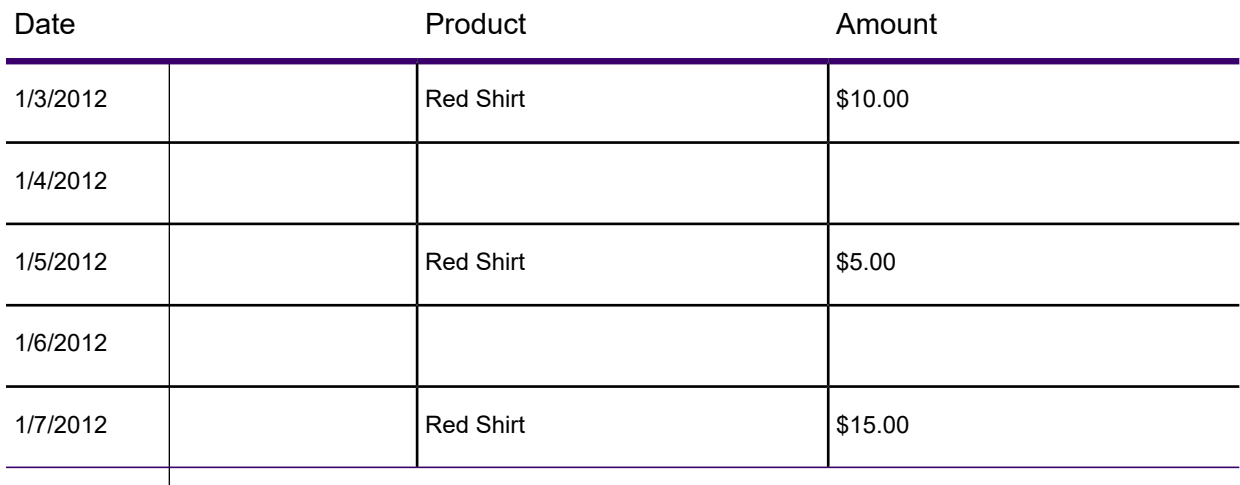

Calculating the average sales per day using these records, you would get the correct answer: \$6.00 (\$30 / 5 days).

In addition, you could account for arbitrary time attributes such as holidays, weekends, and quarters in your calculation. For example, if 1/6/2012 happened to be a holiday and you were only interested in average sales per workday then the answer would be \$7.50.

# *Options*

Generate Time Dimension has the following options.

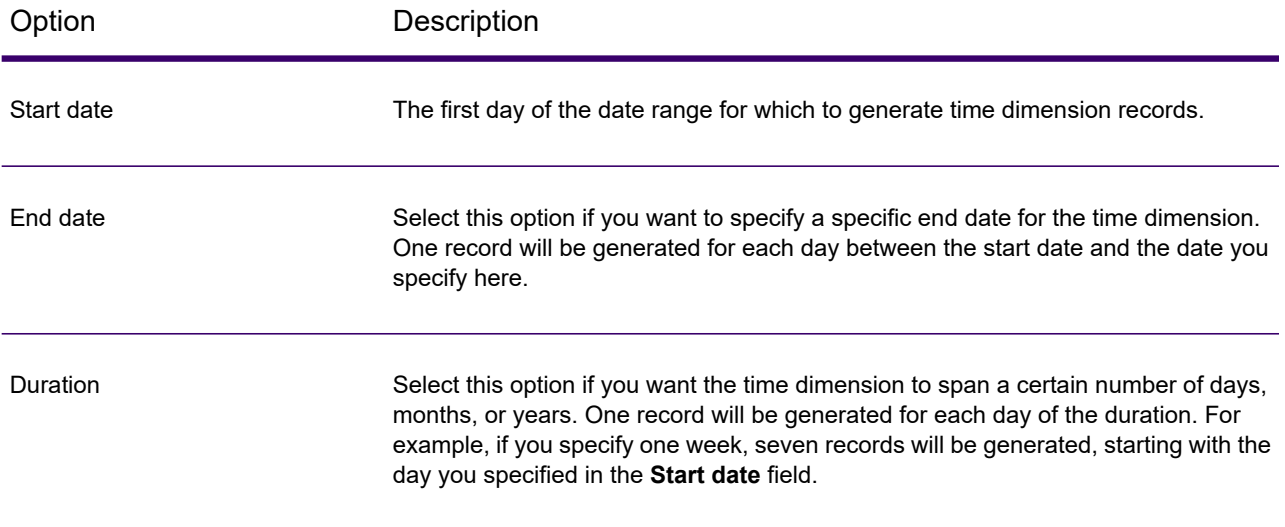

Option Description

Time Attribute

# Option Description

Specifies the type of time information that you want to include in the time dimension. Each attribute will be a field in each day's record. One of the following: The day's date in the format <Date> <Month> <Year>, with the **Date**

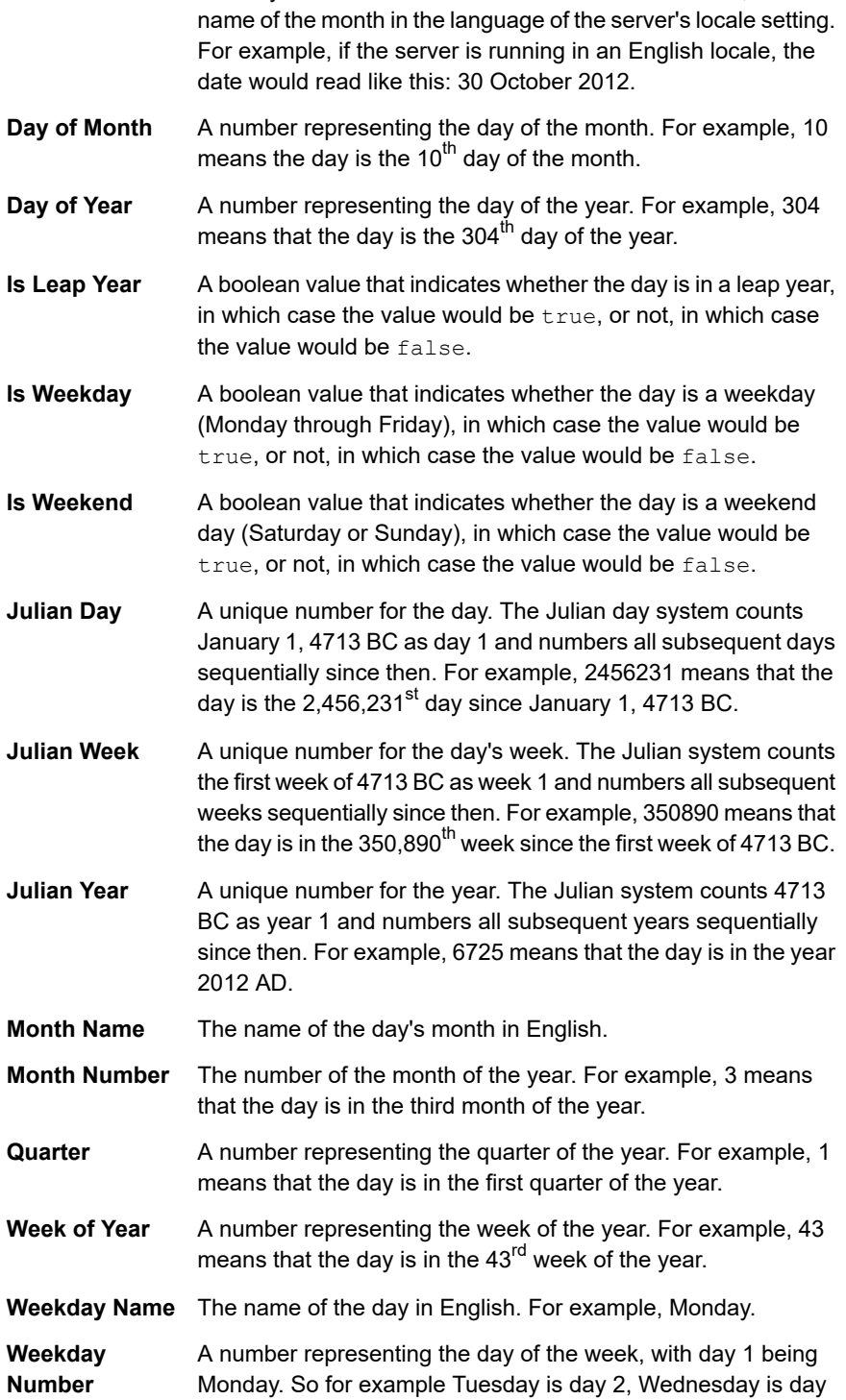

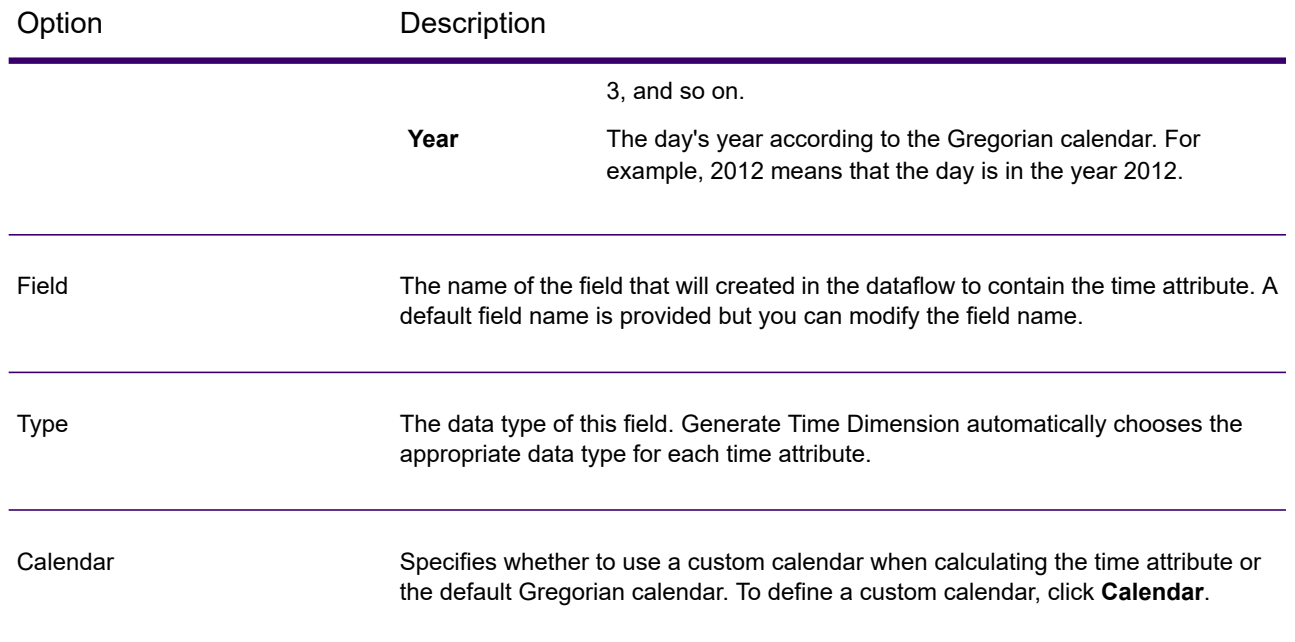

#### *Creating a Calendar*

A calendar defines important characteristics of the year in a way that is appropriate to the type of analysis you want to perform. By default, the calendar is the standard Gregorian calendar. However, the standard Gregorian calendar is not always appropriate. For example, if your company's financial year begins on June 1 instead of January 1, you could define the first month of the year as June, and the "month of year" time attribute would have June as month 1, July as month 2, and so on, as opposed to January as month 1, February as month 2, and so on.

- 1. Do one of the following:
	- If you are configuring the Generate Time Dimension stage in Enterprise Designer, click **Calendars**.
	- In Management Console, go to **Resources** > **Calendars**.
- 2. Click **Add**.
- 3. In the **Calendar name** field, give the calendar a name that is meaningful to you.
- 4. In the **Start month** field, select the first month of the year.

For example, if you select July, then July is month 1, August is month 2, and so on.

**Note:** Changing the start month affects how the values in the following fields are calculated: DayOfYear, MonthNumber, Quarter, and WeekOfYear.

5. Click **Save**.

# *Output*

Generate Time Dimension produces the following output fields.

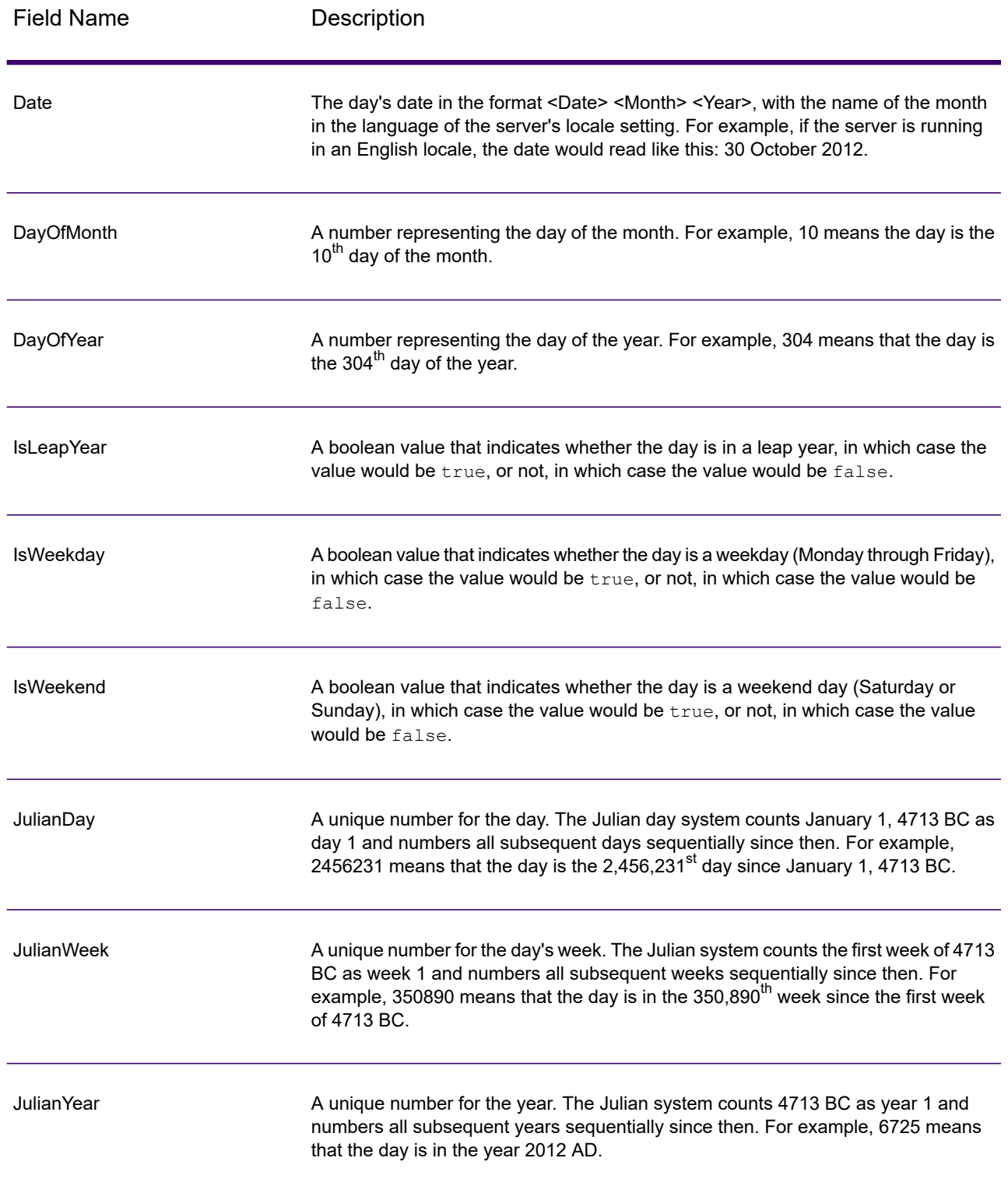

# **Table 27: Generate Time Dimension Output**

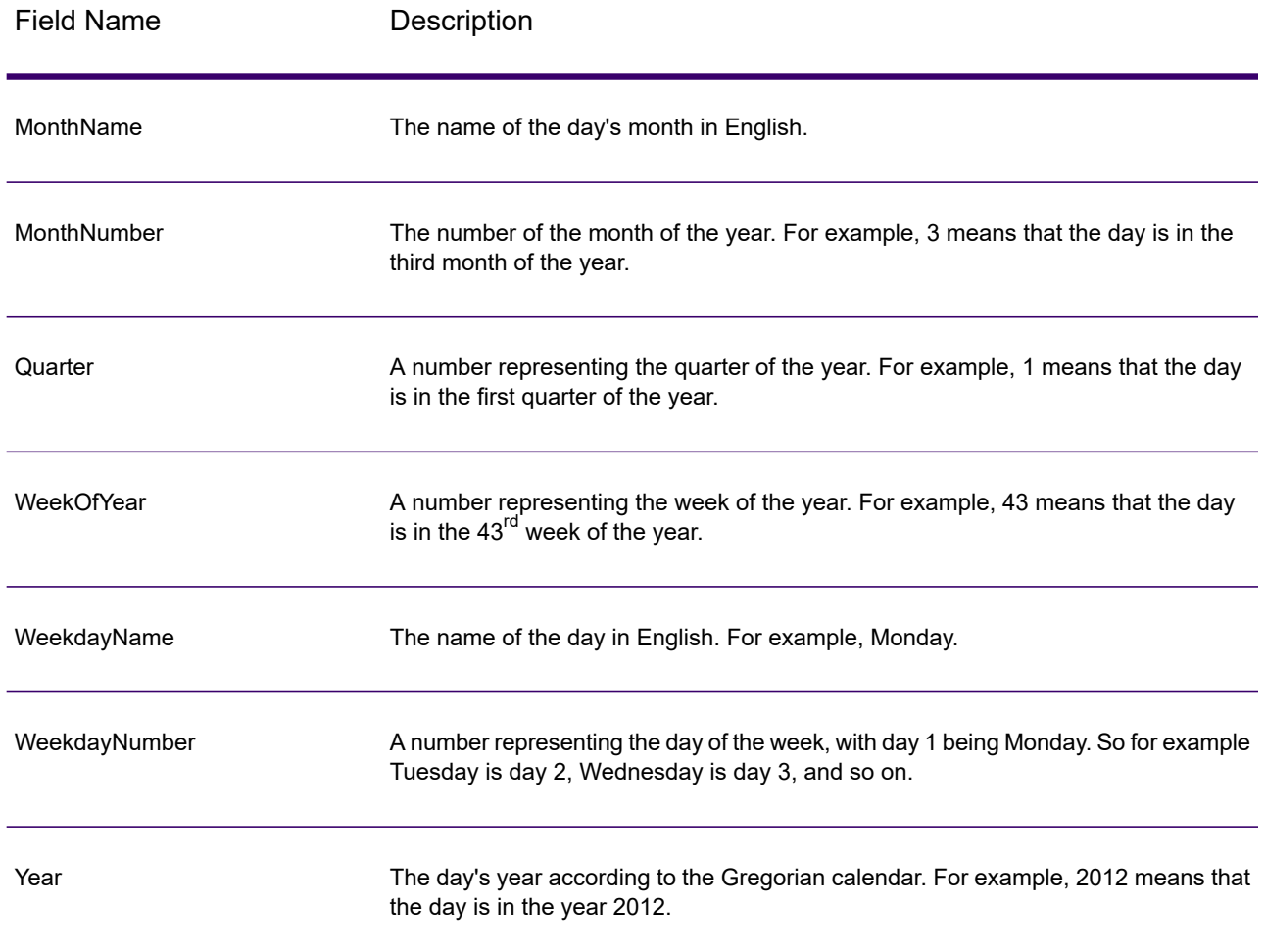

# Query Cache

Query Cache looks up data in a cache based on values in one or more dataflow fields and returns data from matching records in the cache, adding the cache record's data to the record in the dataflow. Looking up data in a cache can improve performance compared to looking up data in a database.

There are two kinds of caches: global caches and local caches.

# *Global Cache Options*

A global cache is system-wide, shared cache that will reside in memory. Choose a global cache if you want the cache to be available to multiple dataflows or when data does not change often or remains relatively static and when storage is not limited. A global cache is static as you can write to it only once. The cache can not be updated once it has been created.

A global cache is created by the Write to Cache stage. Before you can use a global cache you must populate the cache with the data you want to look up. To do this, create a dataflow containing the **Write to Cache** stage.

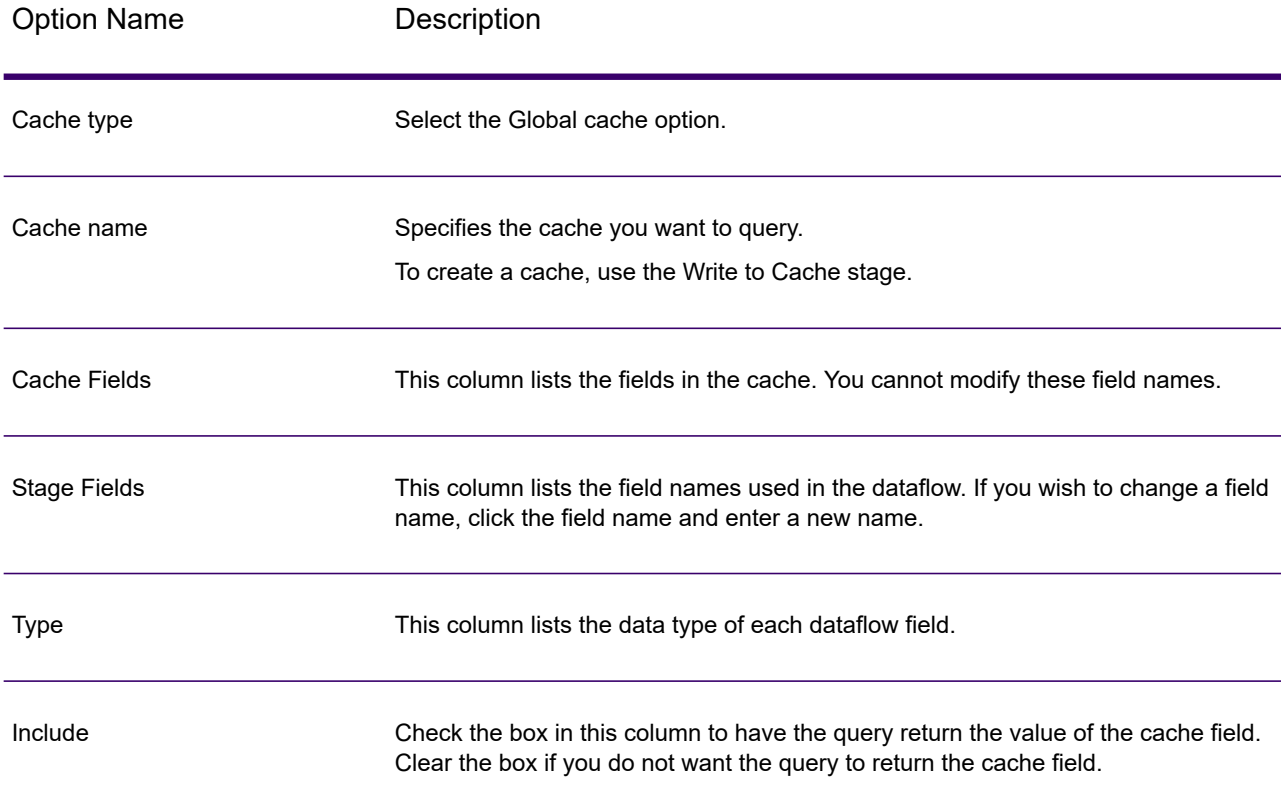

# Option Name **Description**

Default Error Value

Specifies the value to be displayed in the dataflow field if the query fails. The drop-down list displays valid values corresponding to data type of the queried field. For example, in case of an **integer** the option displayed is **-1**.

You can also enter a value to this field. See the table below for a list of valid default error values for various data types.

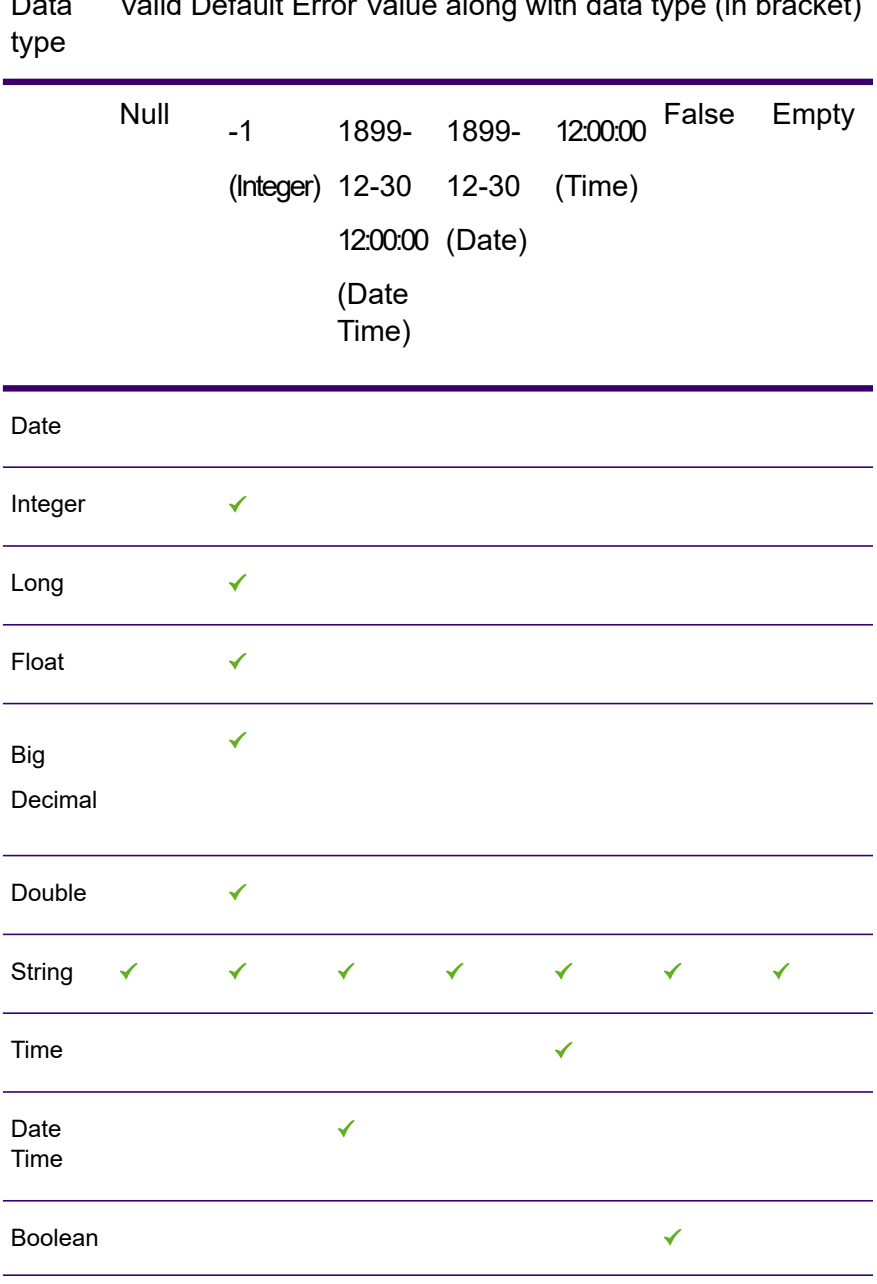

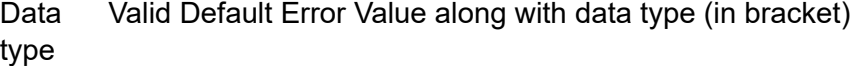

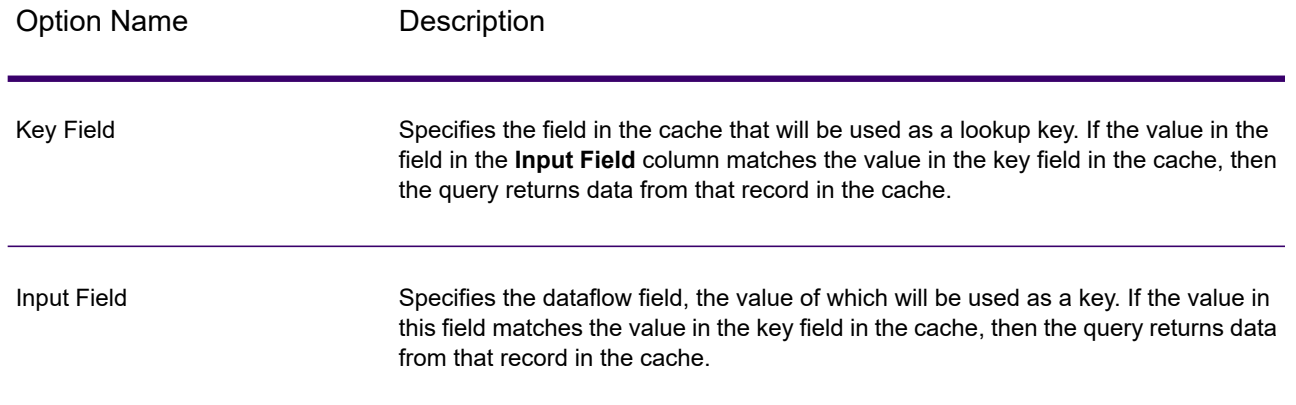

#### *Local Cache Options*

A local cache is a temporary cache which is only used during the execution of Query Cache stage. The Query Cache builds the cache from the database table you choose. It then looks up data in the cache based on key fields and lookup conditions and returns data from matching records in the cache, adding the cache record's data to the record in the dataflow.

A local cache is dynamic as it is created during a job execution of the Query Cache. Once Query Cache completes reading the data, the cache is automatically deleted from the memory. A local cache is recreated every time the Query Cache stage is executed. Choose a local cache if it is only going to be used in one dataflow or if the lookup table changes frequently.

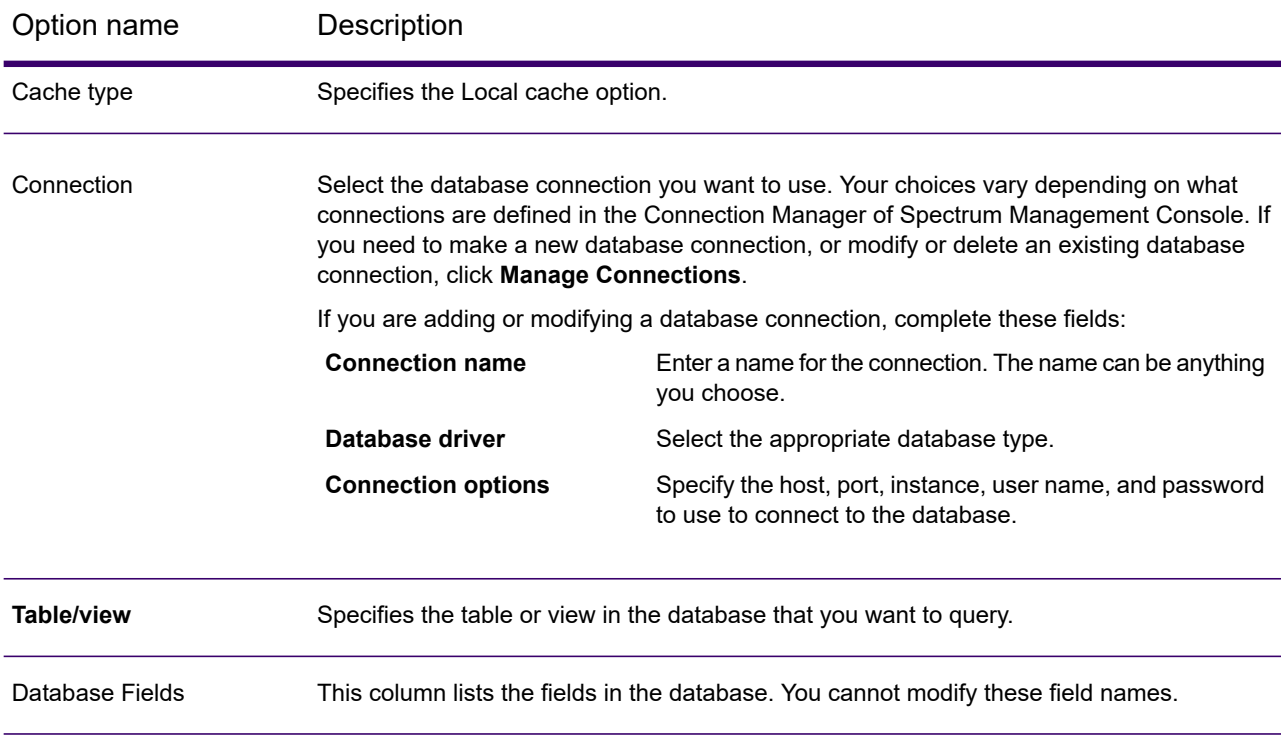

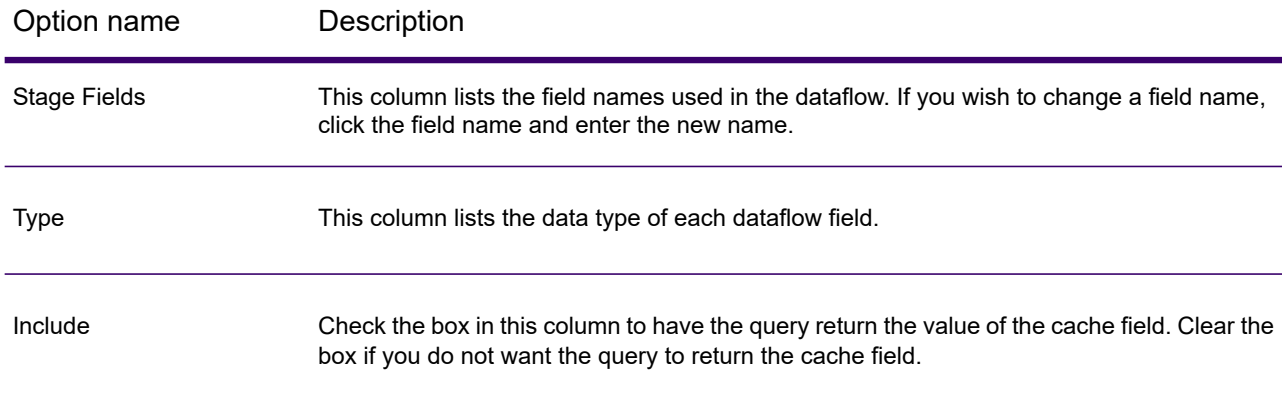
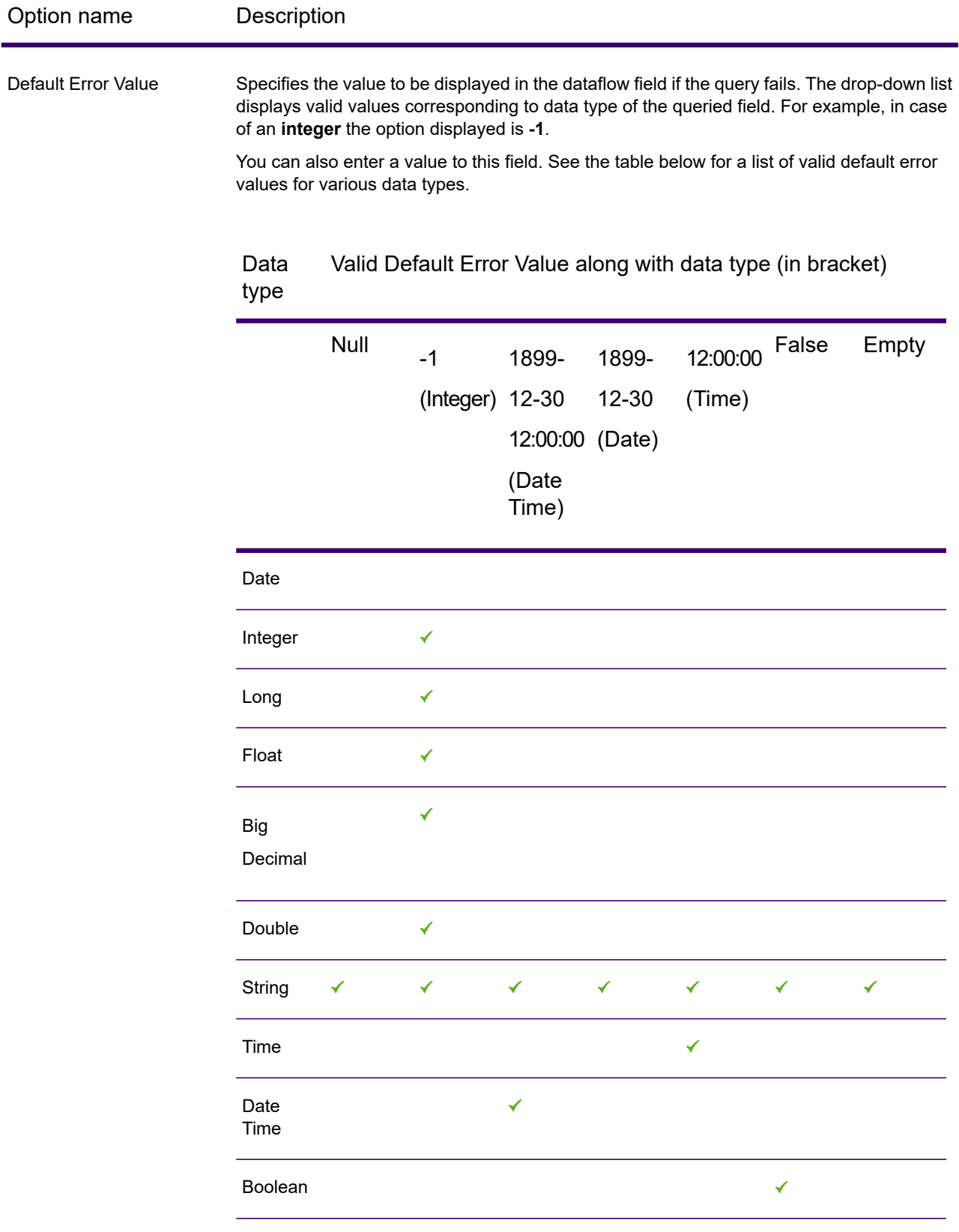

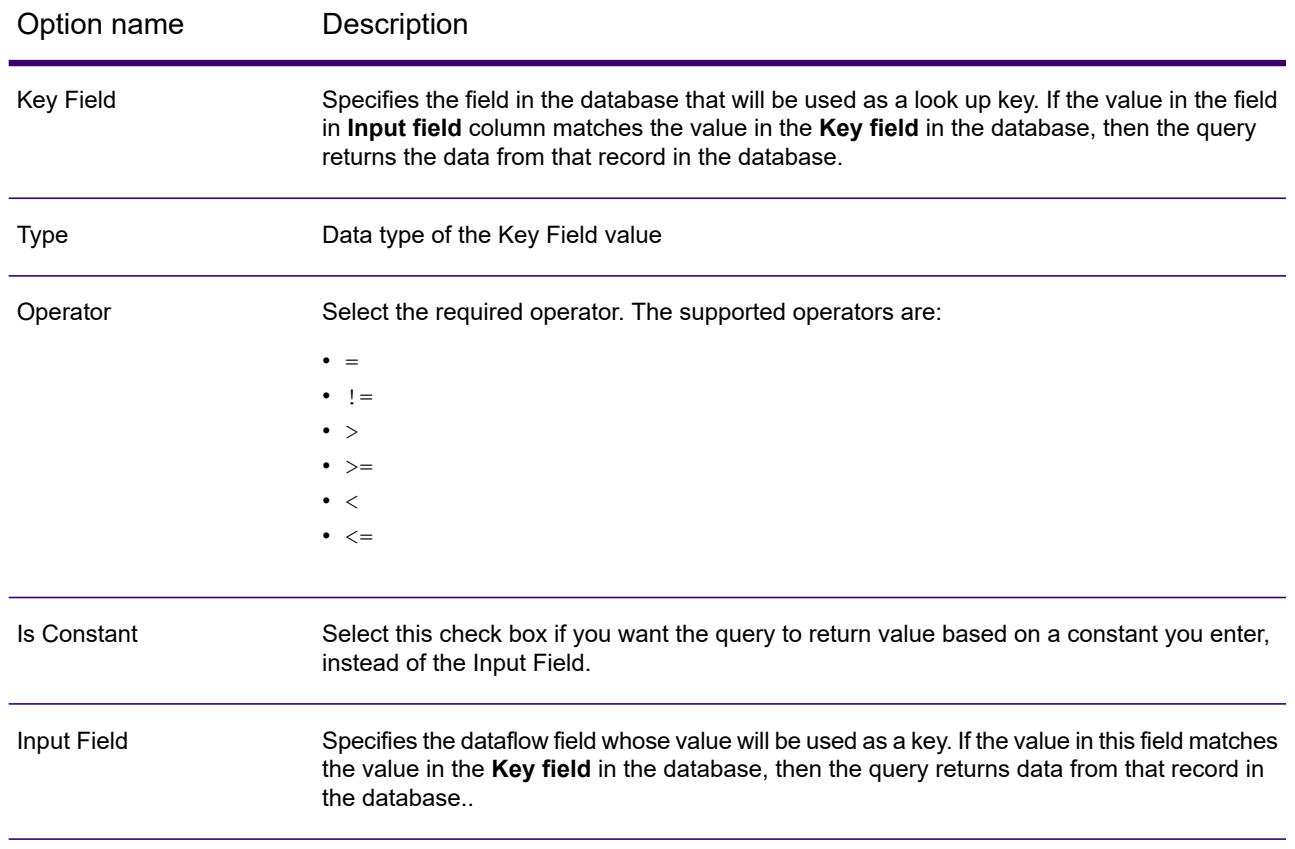

### *Advanced Cache Options*

An advanced cache is a temporary cache similar to local cache. It is used during the execution of Query Cache stage. It builds the cache based on the SQL Query which reads the data from the tables mentioned in the query. It then looks up data in the cache based on the lookup keys mentioned in the where clause and returns data from matching records in the cache, adding the cache record's data to the record in the dataflow..

An advanced cache is dynamic as it is created during a job execution of the Query Cache. Once Query Cache completes reading the data, the cache is automatically deleted from the memory. An advanced cache is recreated every time the Query Cache is executed. Choose an advanced cache option if it is going to read the data from multiple tables and there is some complex query needs to be executed for cache creation.

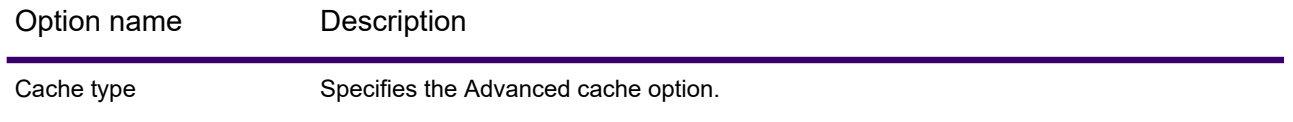

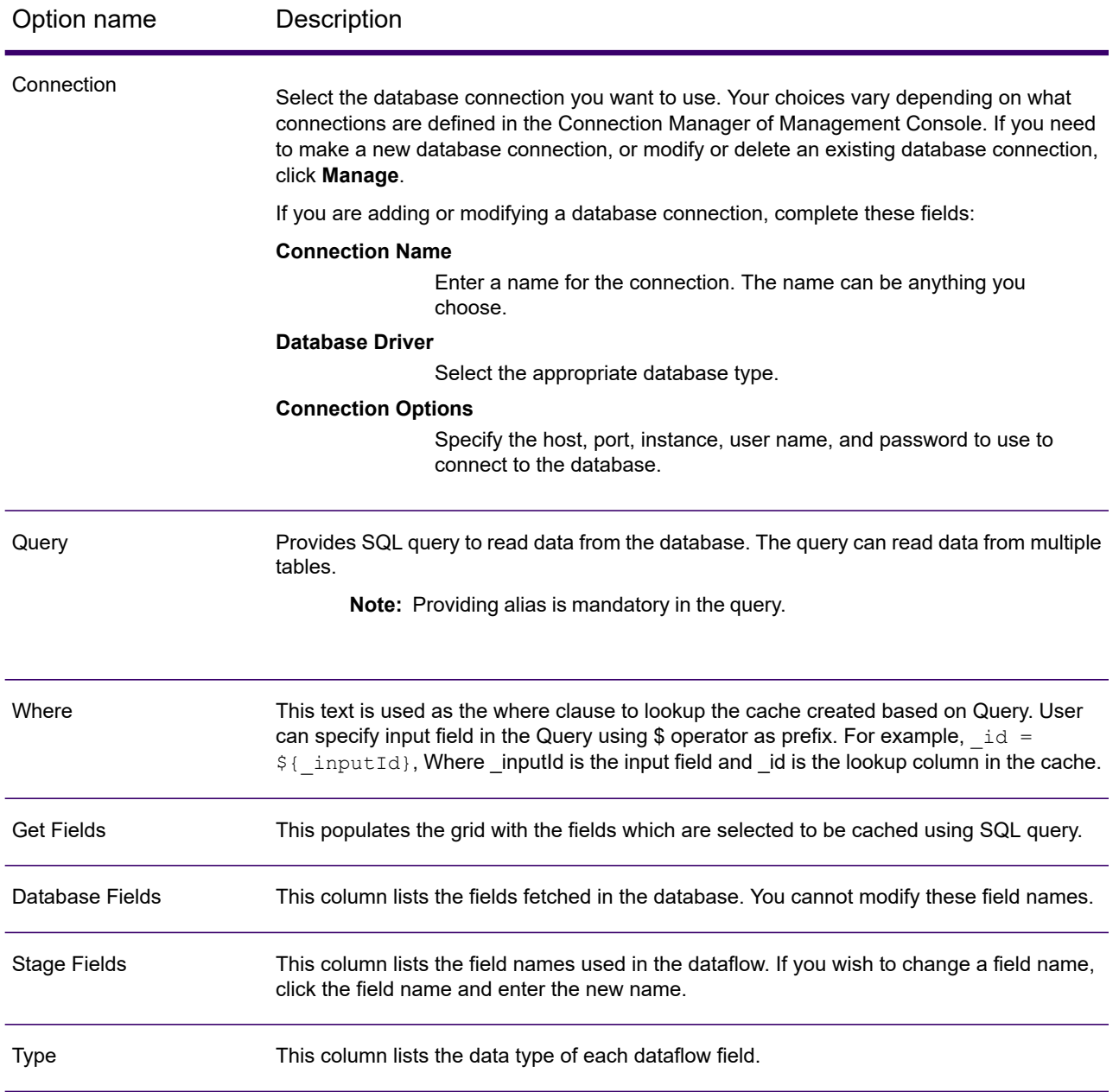

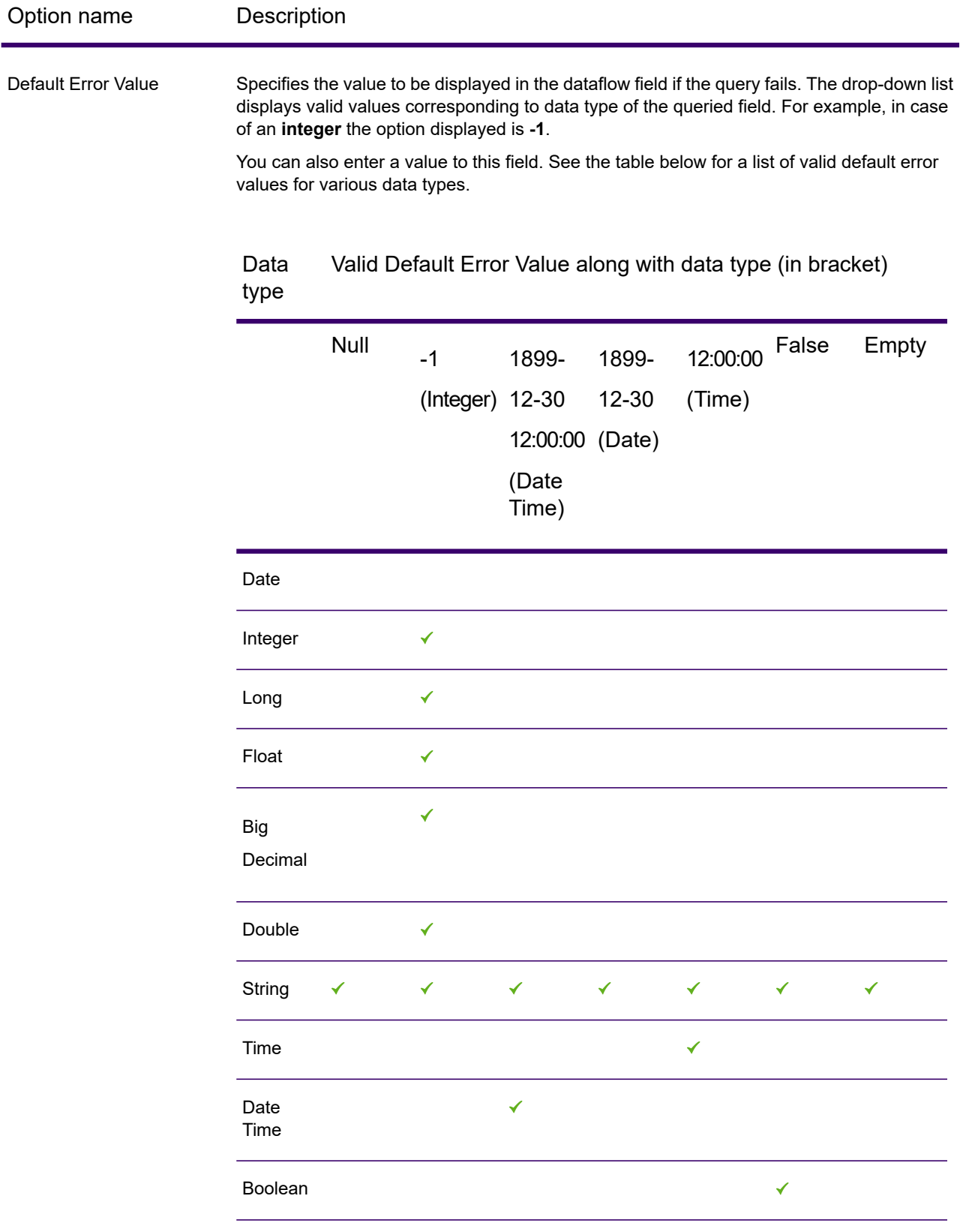

### *Runtime Tab*

The options available in Runtime tab are common for global, local, and advanced caches.

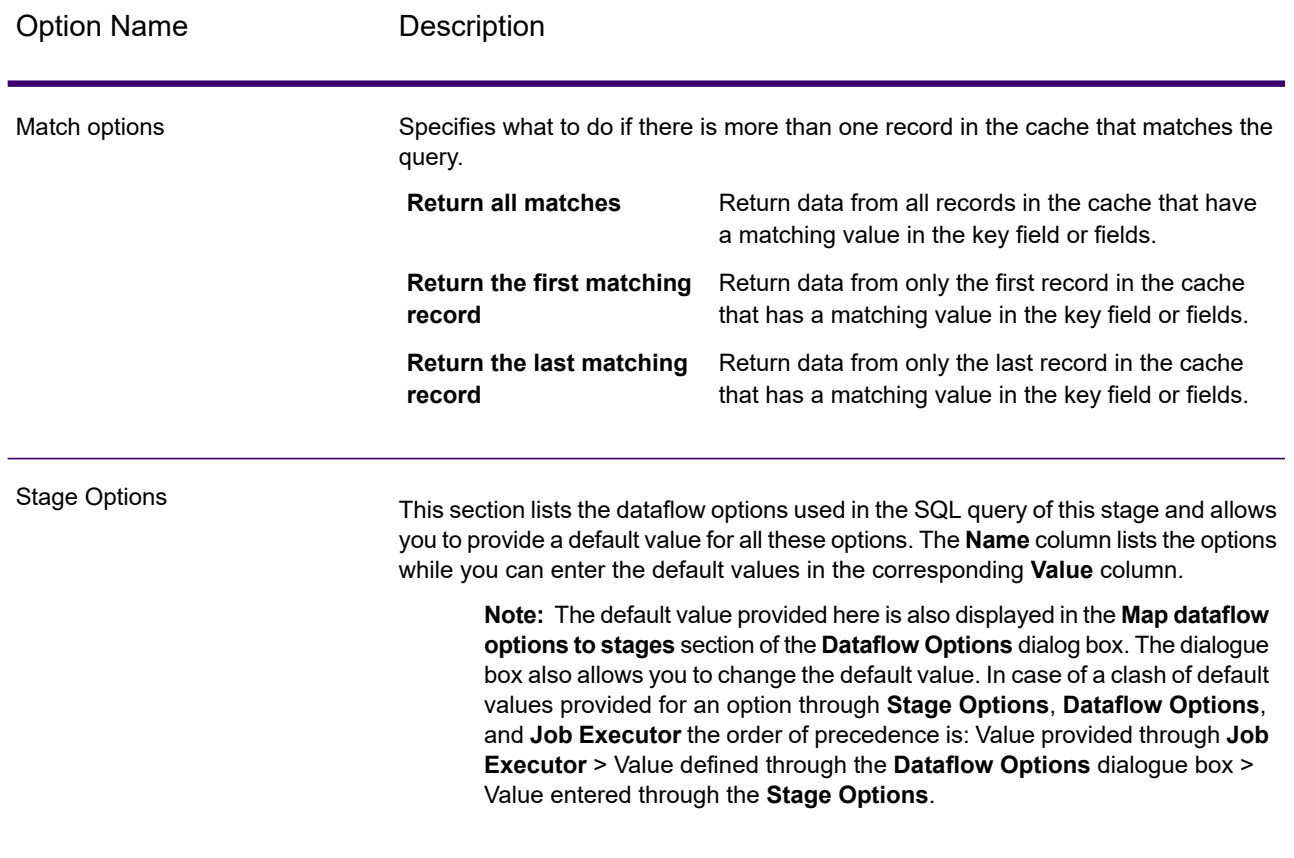

# Query DB

The Query DB stage allows you to use fields as parameters into a database query and return the results of the query as new fields in the dataflow.

**Note:** If you want to query a spatial database, use Query Spatial Data instead of Query DB.

# *General Tab*

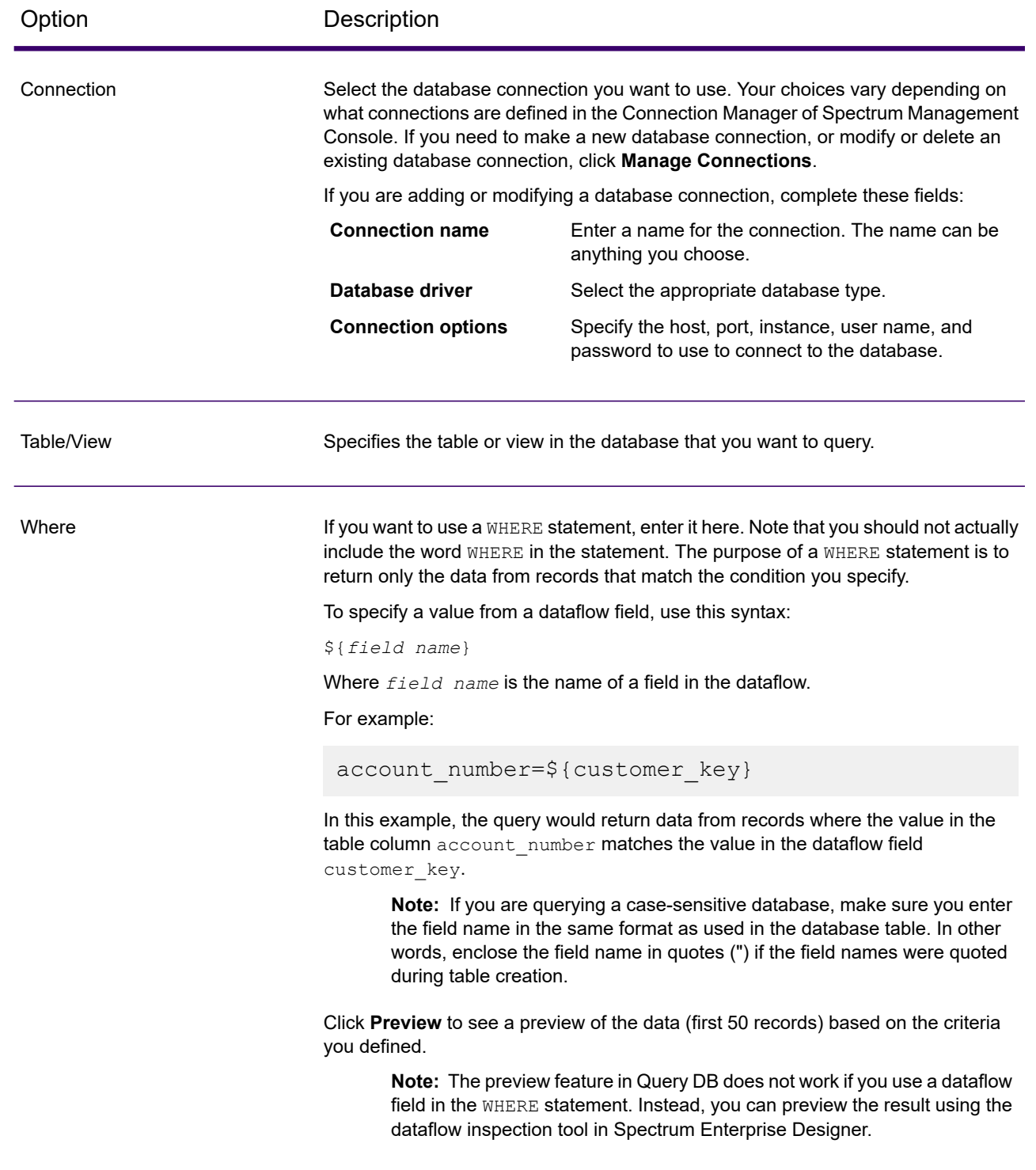

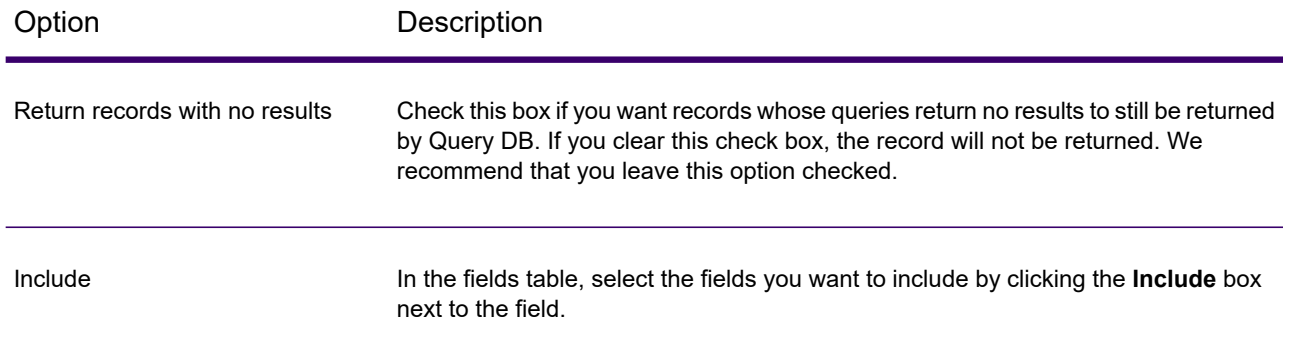

## *Sort Tab*

If you want to sort records based on the value of a field, specify the fields you want to sort on.

# *Parameterizing Query DB at Runtime*

You can configure the Query DB stage so that values in the WHERE clause are specified at runtime. This is useful in cases where you want to make the column name in the WHERE clause configurable using Dataflow Options.

- 1. Open the dataflow in Spectrum Enterprise Designer.
- 2. Configure the **Connection** and **Table/View** name fields to point to the database you want to query.
- 3. In the **Where** field, enter a WHERE statement using the following format for values you want to parameterize: \${parameter}.

For example:

\${COL}=\${EmployeeID}

Here COL represents a Dataflow option which will be populated with the column name for the table at runtime.

- 4. Close the Query DB options window.
- 5. Click the Dataflow Options icon on the toolbar or click **Edit** > **Dataflow Options**. The **Dataflow Options** window appears.
- 6. Click **Add**. The **Define Dataflow Options** window appears.
- 7. Select the Query DB stage.
- 8. Specify **Option name** and **Option label**.

The value in the **Option name** field should be the same value as entered in the format \${parameter} in the WHERE clause. In the **Option label** field, you can specify a different label or keep it the same as the **Option name**.

For example: COL

- 9. Specify the **Default value**. For example: "EmpID".
- 10. Click **OK**.

This procedure maps the actual database column name i.e. EmpID, to the runtime option name "COL". The database column name needs to be appropriately quoted with the specific quote identifier for the particular database.

# Query NoSQL DB

The **Query NoSQL DB** stage allows lookups of required data from a NoSQL database. The stage supports MongoDB databases.

### *General Tab*

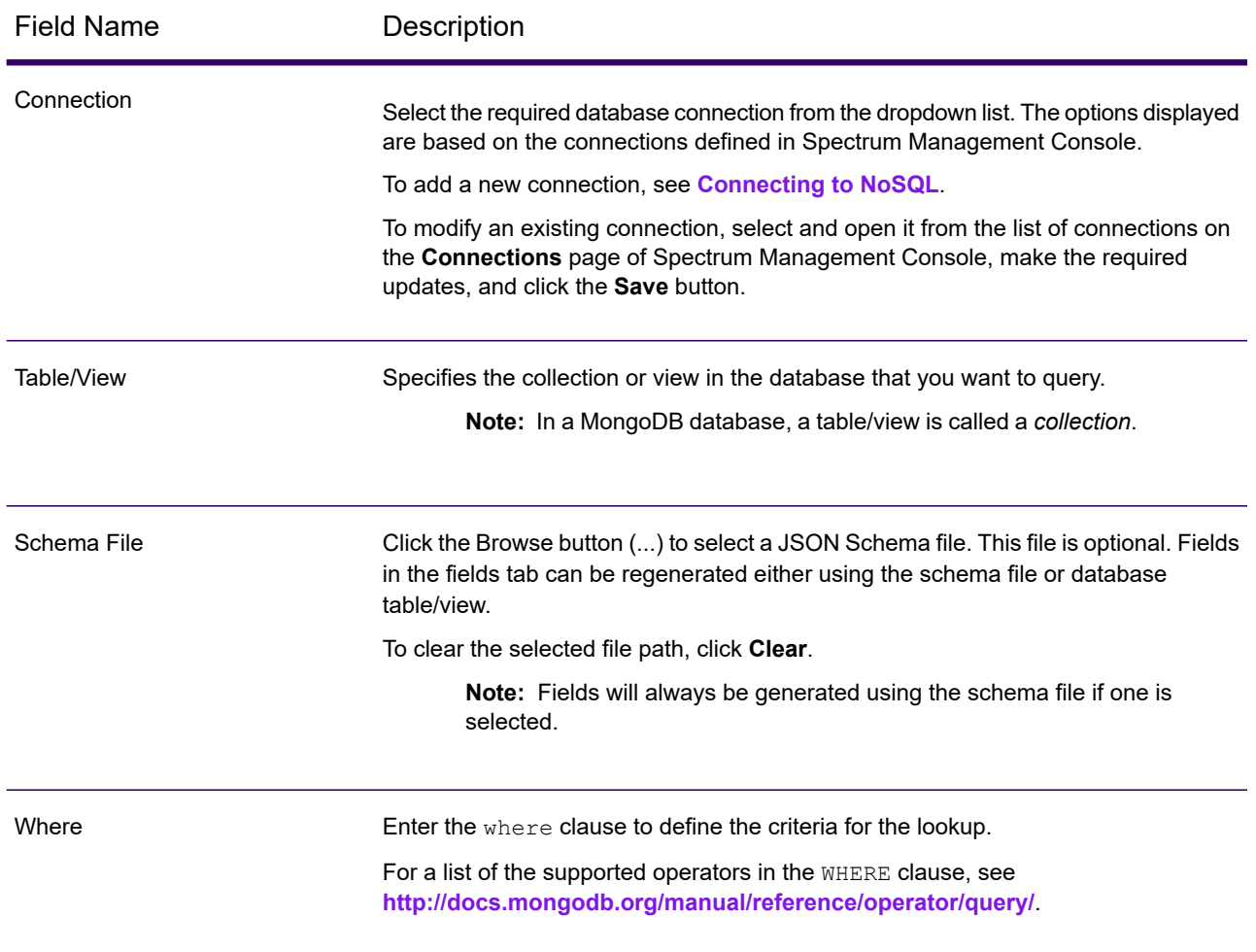

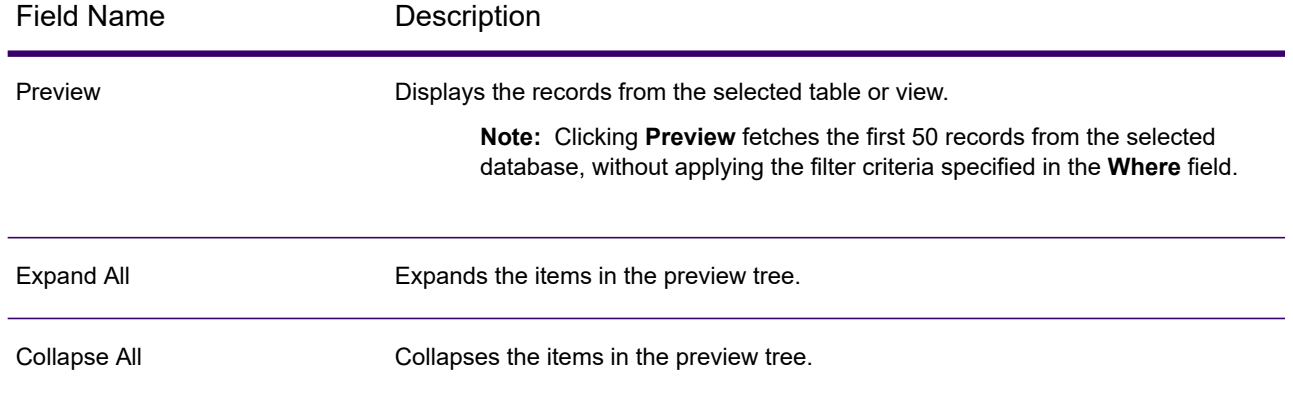

### <span id="page-296-0"></span>*Fields Tab*

The Fields tab allows you to select the data that you want to pass to the next stage. For more information, see **[Defining](#page-296-0) Fields - Query NoSQL DB** on page 297.

# *Defining Fields - Query NoSQL DB*

The **Fields** tab displays the field and its type as defined in the NoSQL DB/Schema file.

1. On the **Fields Tab**, click **Regenerate**.

This generates the aggregated data based on the first 50 records. The data is displayed in the following format: Fieldname (datatype).

**Note:** If the schema file is browsed, the fields are generated using the schema file. The table/view is bypassed. To reset the schema file, click **Clear**.

- 2. To modify the name and type of a field, highlight the field, and click **Modify**.
- 3. In the **Name** field, choose the field you want to add or type the name of the field.
- 4. In the **Type** field, you can leave the data type as string if you do not intend to perform any mathematical operations with the data. However, if you intend to perform these kinds of operations, select an appropriate data type. This will convert the string data from the file to a data type that will enable the proper manipulation of the data in the dataflow.

The stage supports the following data types:

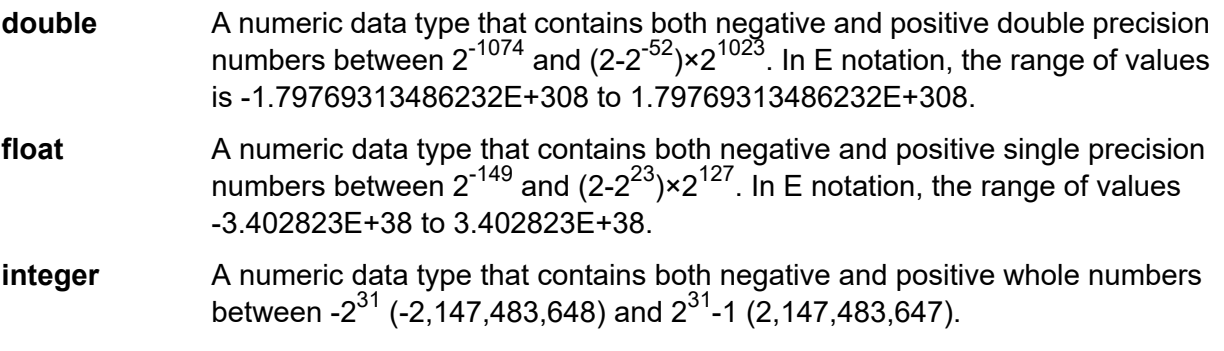

- A numeric data type that contains both negative and positive whole numbers between -2<sup>63</sup> (-9,223,372,036,854,775,808) and 2<sup>63</sup>-1 (9,223,372,036,854,775,807). **long**
- **string** A sequence of characters.
- 5. You can also add fields that are not present in the table or schema file. Click **Add** to add a new field. To remove a field, click **Remove**.

**Note:** You can only add a new field under the List type.

6. Click **OK**.

# *Configuring Dataflow Options - Query NoSQL DB*

This procedure describes how to configure a dataflow to support runtime options for **Query NoSQL DB**.

- 1. Open the flow in Spectrum Enterprise Designer.
- 2. If you want to configure runtime options for a stage in an embedded flow, open the embedded flow.
- 3. Click the Dataflow Options icon on the toolbar or click **Edit** > **Dataflow Options**. The **Dataflow Options** dialog box appears.
- 4. Click **Add**. The **Define Dataflow Options** dialog box appears.
- 5. Expand the **Query NoSQL DB** stage.
- 6. The below dataflow options are exposed to query a Mongo DB database:
	- Connection
	- Table

The selected **Query NoSQL DB** option name is displayed in **Option name** and **Option label** fields. This is the option name that will have to be specified at runtime in order to set this option.

- 7. Enter a description of the option in the **Description** field.
- 8. In the **Target** field, select the option **Selected stage(s)**.
- 9. If you want to limit the values that can be specified at runtime, edit the options in the **Legal values** field by clicking on the icon just to the right of the field.
- 10. If you want to change the default value, specify a different value in the **Default value** field.

**Note:** For a service, you can only modify default values before exposing the service for the first time. Once you expose the service you can no longer modify default values using Spectrum Enterprise Designer. Instead, you must use Spectrum Management Console. For more information, see **[Specifying](#page-844-0) Default Service Options** on page 845.

- 11. Click **OK**.
- 12. Continue adding options as desired.
- 13. Click **OK** in the **Dataflow Options** dialog box when you are done adding options.
- 14. Save and expose the dataflow.

# Read From DB

The **Read From DB** stage reads data from a database table or view as input to a dataflow. The stage is available for jobs, services, and subflows but not for process flows.

**Note:** The stage supports reading data from and writing data to HDFS 3.x and Hive 2.1.1. The support includes:

- Connectivity to Hive from Spectrum on Windows
- Support and connectivity to Hive version 2.1.1 from Spectrum with high availability
- Support to Read and Write from Hive DB (JDBC) via Model Store connection

Also see **Best Practices for connecting to HDFS 3.x and Hive 2.1.1**.

### **Related task:**

To be able to use the **Read from DB** stage, you need to create connection to the respective database using the **Connection Manager** of **Spectrum Management Console**. For details, see Database Connection Manager in **[Write](#page-392-0) to DB** on page 393.

## *General Tab*

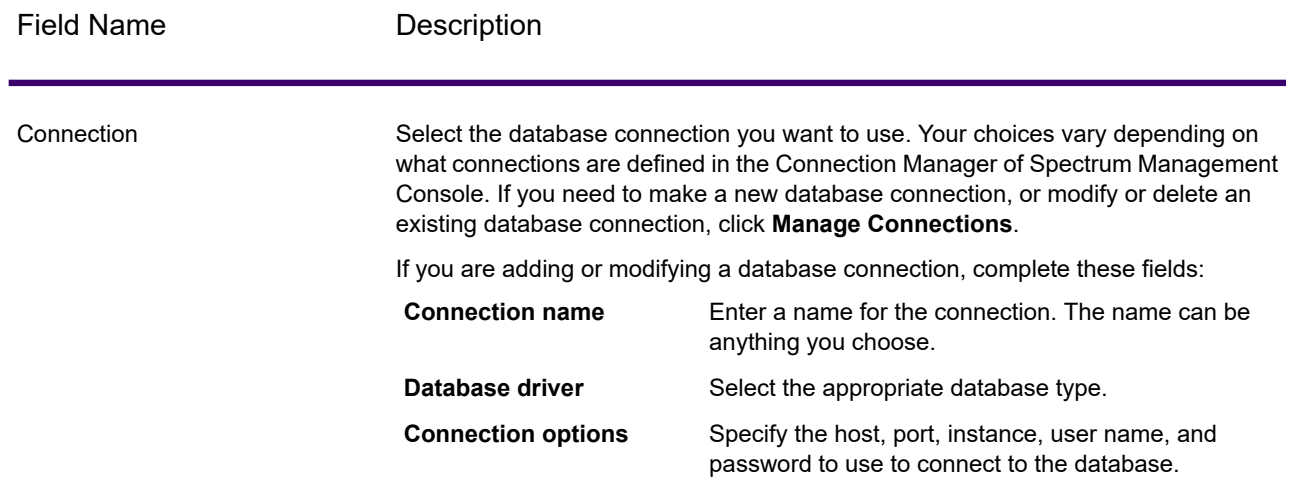

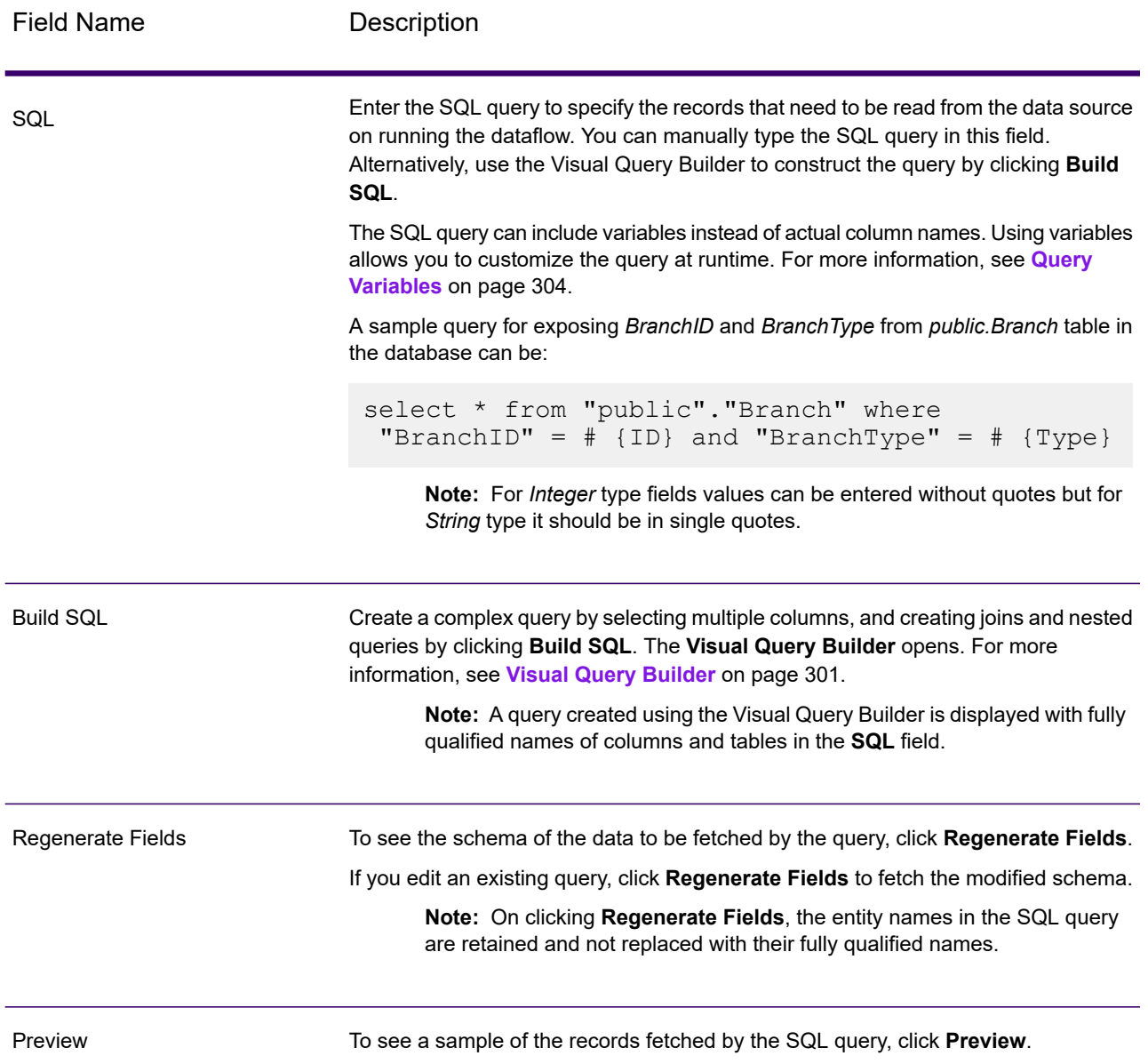

**Note:** The **Read From DB** stage allows you to modify the type of an input field.

**Note:** The **Read from DB** stage reads all values of the date datatype as String values. This is the behavior of the *jTDS driver*, which is the default driver used by Spectrum. To handle all date datatype values as is, use Microsoft's JDBC driver.

### *Runtime Tab*

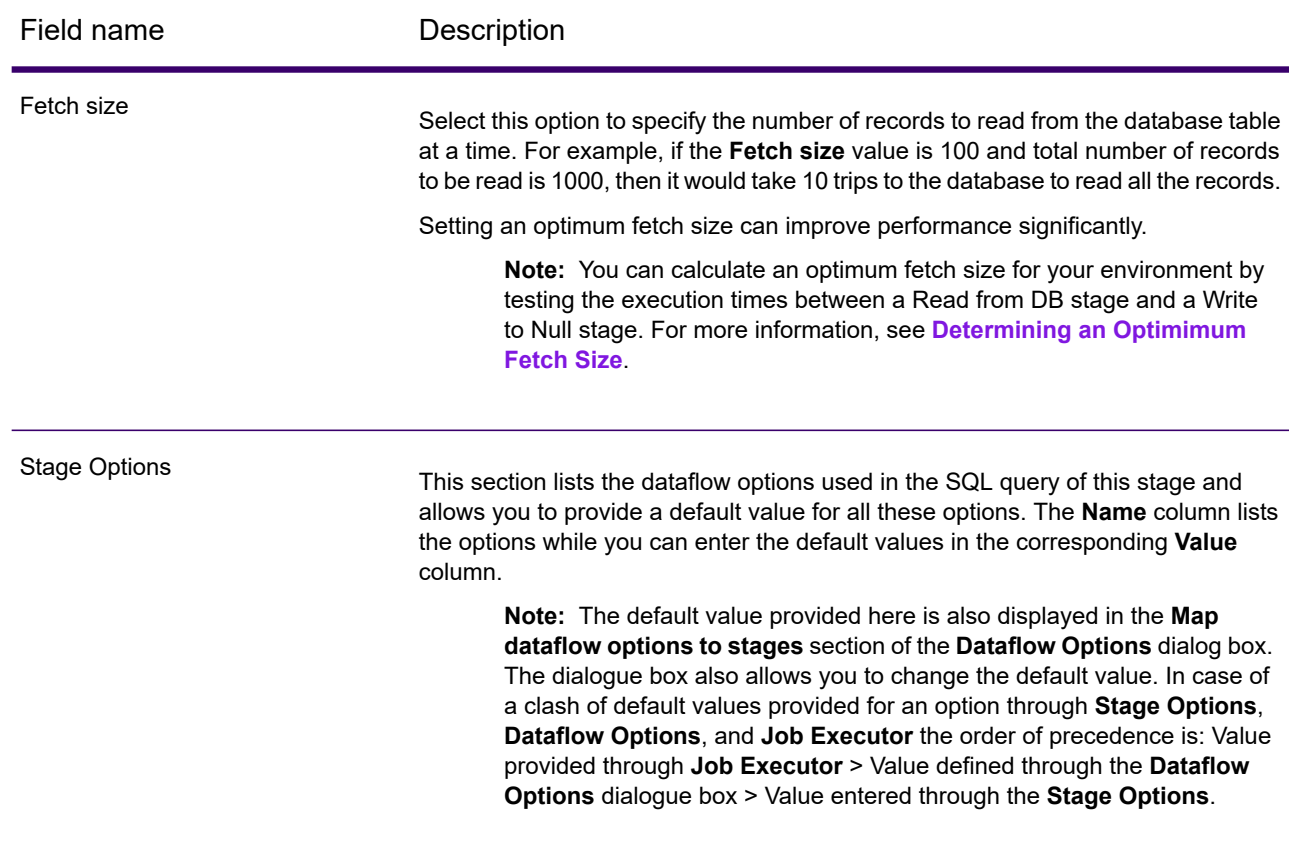

# <span id="page-300-0"></span>*Visual Query Builder*

Visual Query Builder provides a visual interface for building complex SQL queries in the Read from DB stage. To work with Visual Query Builder, you need basic knowledge of SQL concepts.

To access Visual Query Builder, click the **Build SQL** button in Read from DB.

The query builder main window is divided into these parts:

- The **Query Building Area** is the main area where the visual representation of query will be displayed. This area allows you to define source database objects, define links between them and configure properties of tables and links.
- The **Columns Pane** is located below the query building area. It is used to perform all necessary operations with query output columns and expressions. Here you can define field aliases, sorting and grouping, and define criteria.
- The page control above the query building area will allow you to switch between the main query and sub-queries.

#### *Adding Objects to a Query*

To add an object to a query, use the **Database Objects** tree. The objects within the tree are grouped by database, schema, and type. Drag the object you want to add to the query and drop it to the query building area. Alternatively, you can also double click the object to add it to the query.

#### *Setting Object Aliases*

To set an alias for an object or derived table in the query, double-click the object and select **Properties**. The **Datasource Properties** dialog appears. It may contain other server-specific datasource options, but the Alias property is the same for all database servers.

#### *Joining Tables*

When two objects referenced with a foreign key relationship are added to the query, they become joined automatically with INNER JOIN. For those servers that do not support the JOIN clause, the query builder adds a condition to the WHERE part of the query.

To join two objects manually, select the field by which you want to link the object with another and drag it to the corresponding field of the other object. After you finish dragging, a line connecting the linked fields will appear. Key cardinality symbols are placed at the ends of link when a corresponding relationship exists in the database.

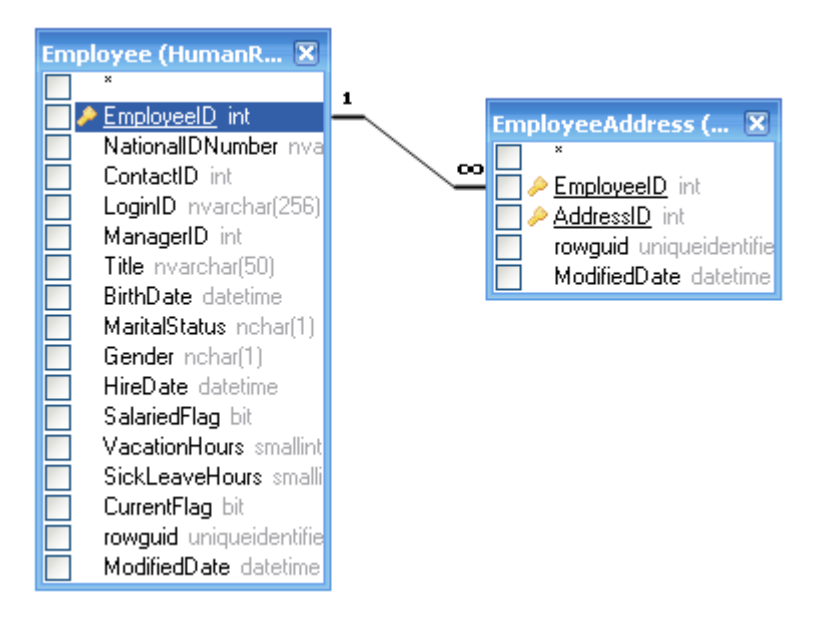

To remove a link between objects, double-click the link line and select **Remove**.

To change the join type, double click the link line.

#### *Selecting Output Fields*

To add a field to the list of query output fields, check the box at the left of the field name in the datasource field list in the **Query Building** area. To include all the fields of the object, check the box at the left of the asterisk item in the datasource field list. You may also drag fields from the **Query Building** area to the **Columns** pane to get the same result.

If you do not select any fields from the query datasources, an asterisk item will be added to the select list of the resulting query ("Select \* From ..."). This is because a SELECT query without any columns will produce an error for most database servers. The asterisk item is removed from the query if you select any field or add any output expression to the query.

**Tip:** Another way to add a field is to select a field name from the drop-down list of the Expression column in the **Columns** pane. You may also type any valid expression in the **Expression** column in the **Columns** pane. To insert an empty line to the **Columns** pane, press the Alt+Insert key.

To remove a field from the **Columns** pane, clear the check box at the left of the field name in the **Query Building** area or press the Alt+Delete key in the **Columns** pane.

To move a line up press the Alt+Up key. To move a line down press the Alt+Down key.

To remove an expression from the SELECT list of the query, clear the check box in the **Output** column.

To set an alias for an expression, enter the alias in the **Alias** column. Aliases become the headings of columns in the resulting dataset.

#### *Sorting a Dataset*

To sort the resulting dataset, use the Sort Type and Sort Order columns of the **Columns** pane. The Sort Type column allows you to sort in ascending or descending order. The Sort Order column allows you to set up the order in which fields will be sorted, if more than one field will be sorted.

To disable sorting by a field, clear the Sort Type column for the field.

#### *Defining Criteria*

To define criteria, use the **Criteria** column and the **Or** columns of the **Columns** pane. When writing conditions in these columns, omit the expression itself. For example, to get the following criteria in your query:

```
WHERE (Field1 >= 10) AND (Field1 <= 20)
```
Type the following in the Criteria cell of the Field1 expression:

 $>= 10$  AND  $<= 20$ 

Criteria placed in the **Or** columns will be grouped by columns using the AND operator and then concatenated in the WHERE (or HAVING) clause using the OR operator. For example, the criteria shown below will produce the SQL statement below. Please note that criteria for Field1 is placed both to the Criteria and Or columns.

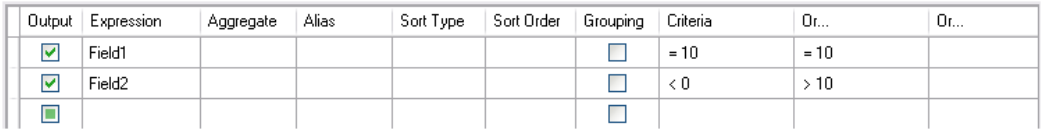

WHERE (Field1= 10) AND ((Field2 < 0) OR (Field2 > 10))

Some expressions may be of Boolean type, for example the EXISTS clause. In this case you should type "= True" in the Criteria column of such expressions or "= False" if you want to place a NOT operator before the expression.

#### *Grouping Output Fields*

To build a query with grouping, mark expressions for grouping with the **Grouping** check box.

A query with grouping may have only grouping or aggregate expressions in the SELECT list. Thus the query builder allows you to set the Output check box for grouping and aggregate expressions. If you try to set this check box for a column without the grouping or aggregate function set, a Grouping check box will be set automatically to maintain the validity of resulting SQL query.

When the **Columns** pane contains columns marked with the **Grouping** check box, a new column called **Criteria for** appears in the grid. This column applies criteria to expression groups or to their values.

For example, you have a column "Quantity" with Aggregate function "Avg" in your query and you type > 10 in the Criteria column. Having the "for groups" value set in the Criteria for column, the resulting query will contain only groups with an average quantity greater than 10, and your query will have the "Avg(Quantity) > 10" condition in a HAVING clause. Having the "for values" value set in the Criteria for column, the result query will calculate the Average aggregate function only for records with Quantity value greater than 10, and your query will have the "Quantity > 10" condition in WHERE clause.

#### <span id="page-303-0"></span>*Defining SQL Query Properties*

You can define options specific to your database server by using the context popup menu of the **Query Building** area.

### *Query Variables*

In the **Read From DB** stage, while defining the query, you can include variables instead of actual column names. Using variables in the query allows you to customize the query conditions at runtime (using the **Dataflow Options**) or through the **Job Executor** .

However, you can also provide Stage Options value in the **Runtime** tab and view the schema and sample of records to be fetched by the query by using the **Regenerate Fields** and **Preview** buttons respectively.

A variable is defined using the format *#{variable}*, and inserted in either the select or where clause of an SQL query.

**Note:** You can edit a query generated using the **Visual Query Builder** to include variables. However, the edited query will not be readable by the Visual Query Builder anymore. The **Build SQL** button is disabled when you include a variable in a manually written or generated SQL query.

### *Inserting a Query Variable*

- 1. Open the required job, which includes a **Read From DB** stage. Alternatively, add a **Read From DB** stage to the job.
- 2. Open the **Read From DB Options** of the **Read From DB** stage.
- 3. Create the SQL query in the **SQL** field, either manually or using the Visual Query Builder. For more information, see **Visual Query [Builder](#page-300-0)** on page 301.
- 4. Add the desired conditions in the  $where$  clause of the query using variables with the syntax #{variable}.

For example, in a table CUSTOMERS, which has the column AGE with values such as 28, 32, 30, and so forth, and a column SALARY with values such as 1000, 1500, 2200, and so on, frame an SQL query as below:

```
select * from CUSTOMERS where #{condition1} > 28 and #{condition2} >
1200
```
**Note:** On inserting a variable in the where clause of the SQL query, the **Build SQL...**, button is disabled.

- 5. To view the schema and the sample records to be fetched by the query, enter Stage Options value on the **Runtime** tab, and then click the **Regenerate Fields** and **Preview** buttons respectively.
- 6. Click **OK**.

The where clause of the SQL query can now be customized at runtime using the **Dataflow Options**, or while executing the job through the JobExecutor.

**Note:** A variable can be placed in the select clause of an SQL query as well. However, such a variable name should match the name of one of the columns of the table being queried.

#### *Configuring a Query Variable as a Dataflow Option*

- 1. Open the required job for which the query containing the variable(s) has been defined in a **Read From DB** stage.
- 2. Open **Edit** > **Dataflow Options...**.
- 3. Click **Add**.
- 4. In the **Map dataflow options to stages** section, expand the **Read From DB** entry. The variables defined in the SQL query in the **Read From DB** stage are listed along with the other attributes of the stage.
- 5. Select the variable you wish to customize using the corresponding checkbox.
- 6. Enter a relevant name for the variable in the **Option label** field.
- 7. In the **Default value** field, enter the column name which is to be used instead of the selected variable in the where clause of the SQL query. Alternatively, enter a constant value to be used instead of the variable in the where clause.

For example, for the below SQL query defined in the **Read From DB** stage:

```
select * from CUSTOMERS where #{condition1} > 28 and #{condition2} >
1200
```
you can select the column AGE of the table CUSTOMERS as the **Default value** for the variable condition1, and the column SALARY as the **Default value** for the variable condition2.

At runtime, the query is interpreted as:

select \* from CUSTOMERS where AGE > 28 and SALARY > 1200

- 8. Repeat steps 5-7 for all the variables placed in the SQL query in the **Read From DB** stage.
- 9. Click **OK**.

On running the dataflow, the customized query is used to fetch the required data.

#### *Configuring a Query Variable for Job Executor*

**Note:** Ensure you have the Spectrum Job Executor downloaded to your server.

1. Create a text file that defines the default values of the variables included in the SQL query of the **Read From DB** stage of the job.

To assign a column name  $\text{AGE}$  as the default value to a variable  $\text{condition1}, \text{create}$  a text file, say variables.txt, and include the below line in the file:

condition1=AGE

To assign a constant value, say 20, as the default value to a variable  $\text{condition1}, \text{include the}$ below line in the file:

condition1=20

2. While running the job using the Job Executor on the command prompt, use the argument  $-\circ$ followed by the path to the created text file.

For example, to run the job ReadCustomerDataJob, for which the default values of its variables have been defined in the text file variables.txt, run the below command on a command prompt:

```
java -jar jobexecutor.jar -h "localhost" -u "admin" -p "admin" -s
"8080" -j "ReadCustomerDataJob" -o "variables.txt"
```
On running the job using the Job Executor, the customized query is used to fetch the required data.

**Note:** For instructions and command-line syntax, see *Running a Job* in the Spectrum Dataflow Designer Guide.

# Read From File

The **Read from File** stage specifies an input file for a job or subflow. It is not available for services.

**Note:** If you want to use an XML file as input for your dataflow, use the Read from XML stage instead of Read from File. If you want to use a variable format file as input, use Read from Variable Format File.

**Prerequisite:** To read a file from any of the file system connection types, such as FTP, Cloud, Amazon AWS S3, and HDFS, perform these steps:

1. Create a connection to these file servers using **Spectrum Management Console** or **Discovery**. For details, see section **Defining Connections**.

2. Select the file using the **File name** field in **File Properties** tab (described below).

# *File Properties Tab*

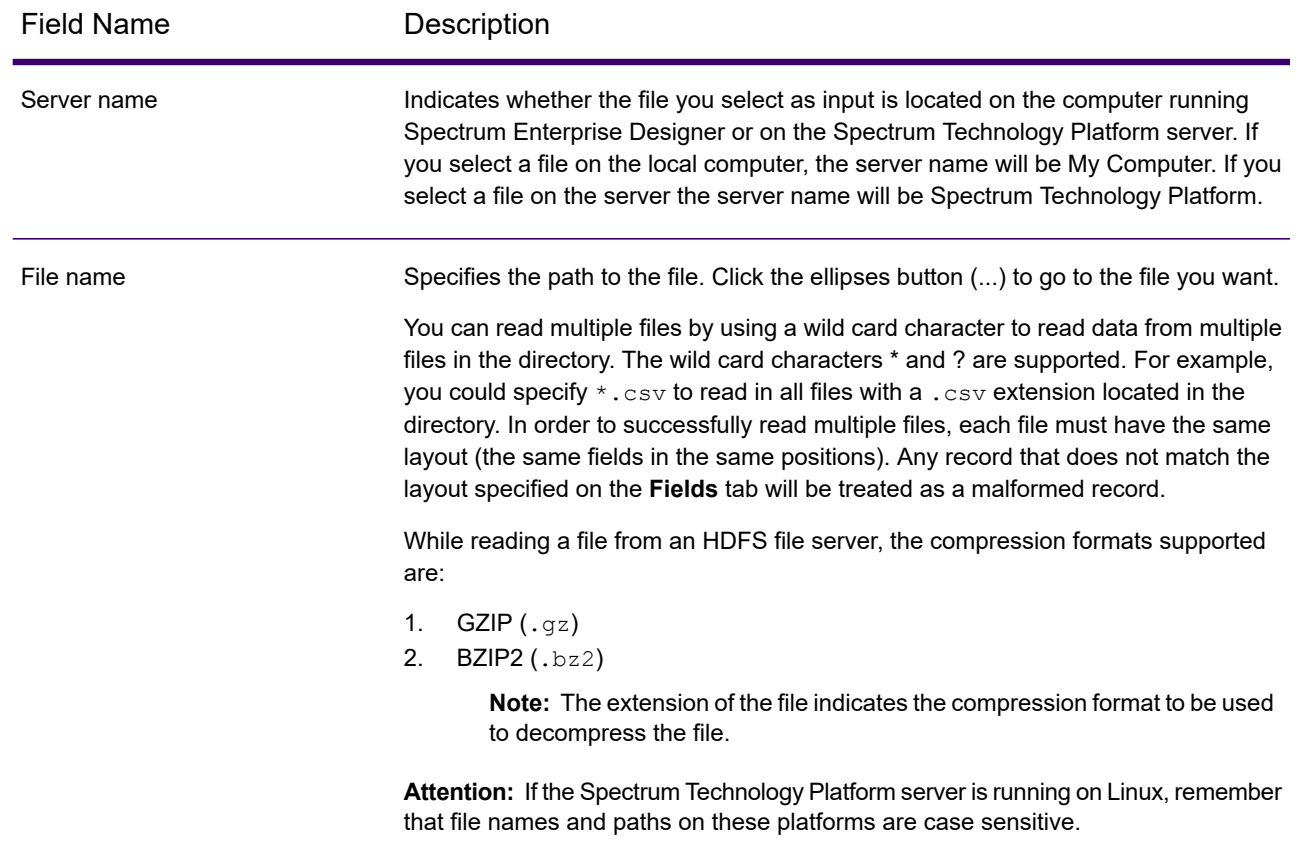

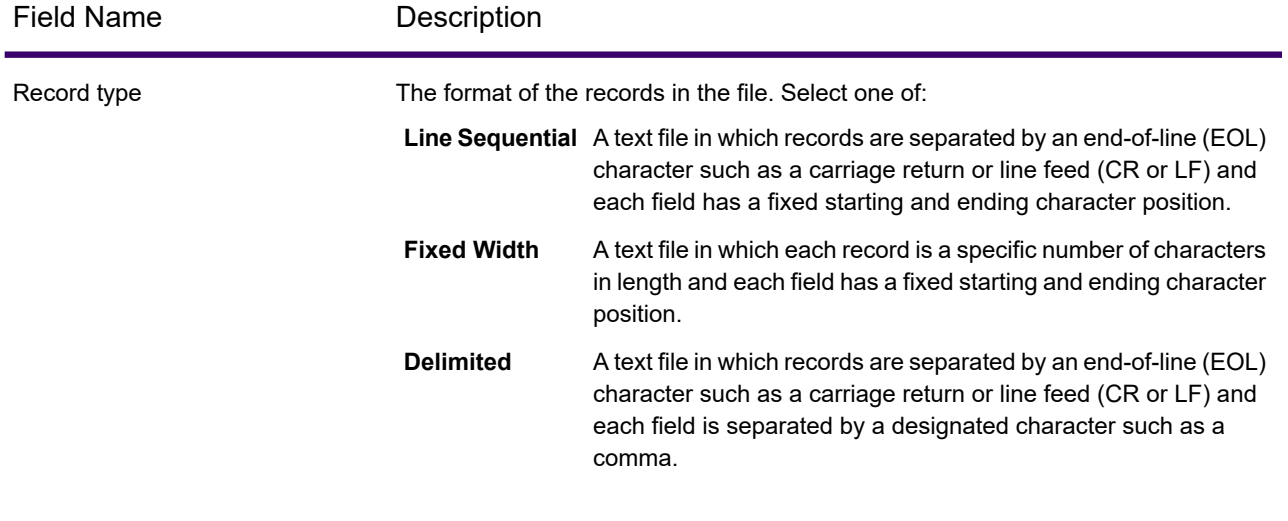

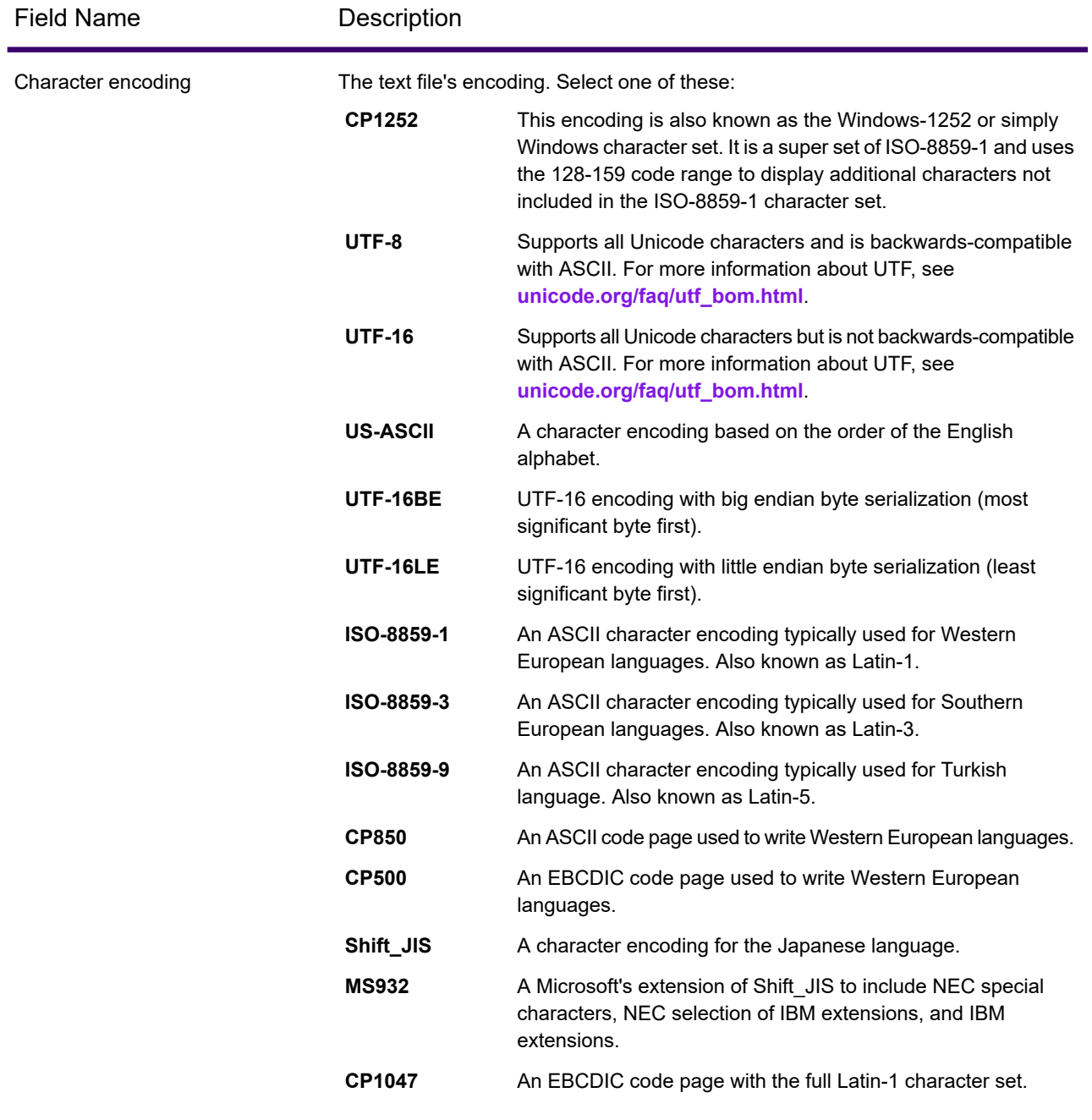

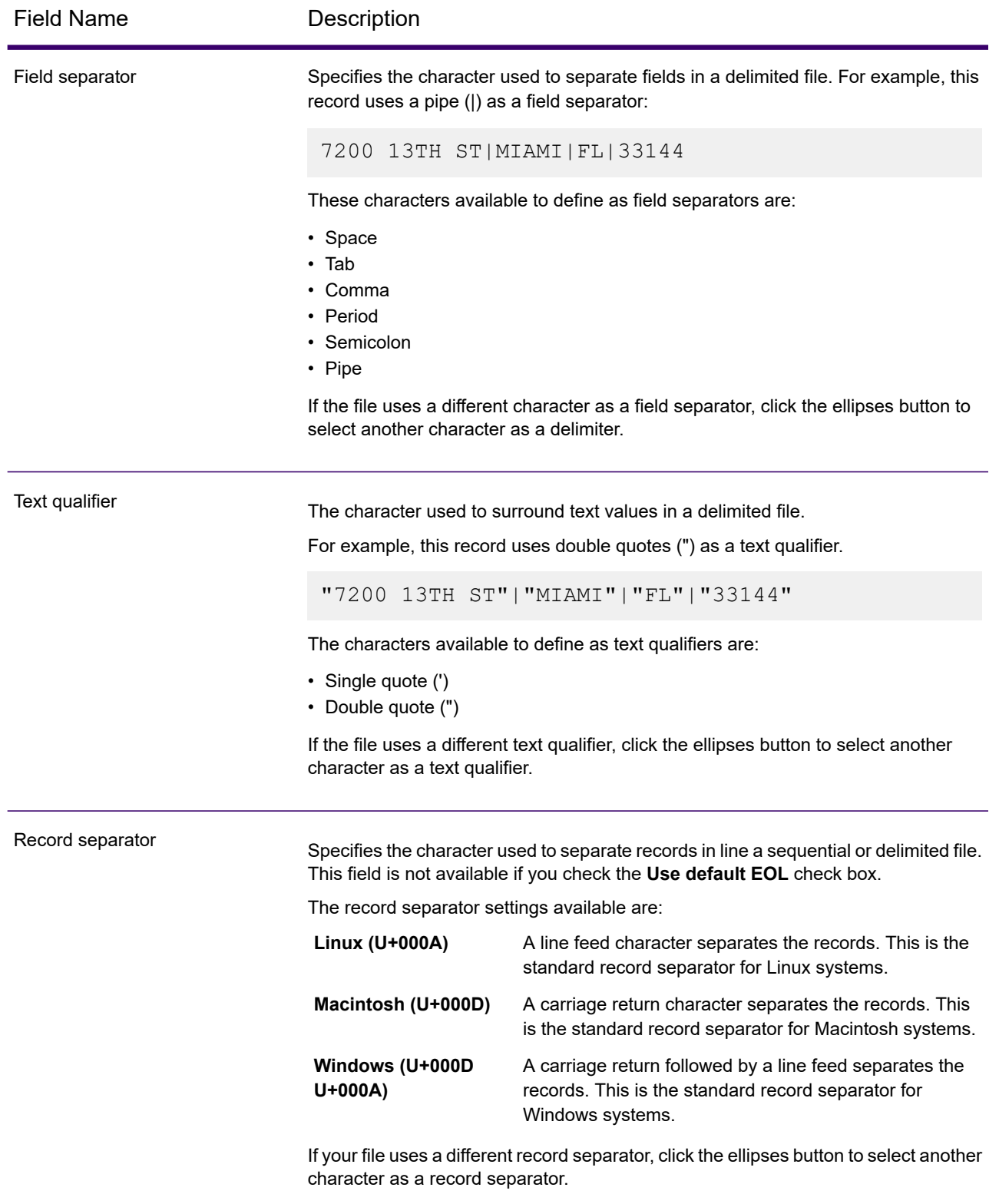

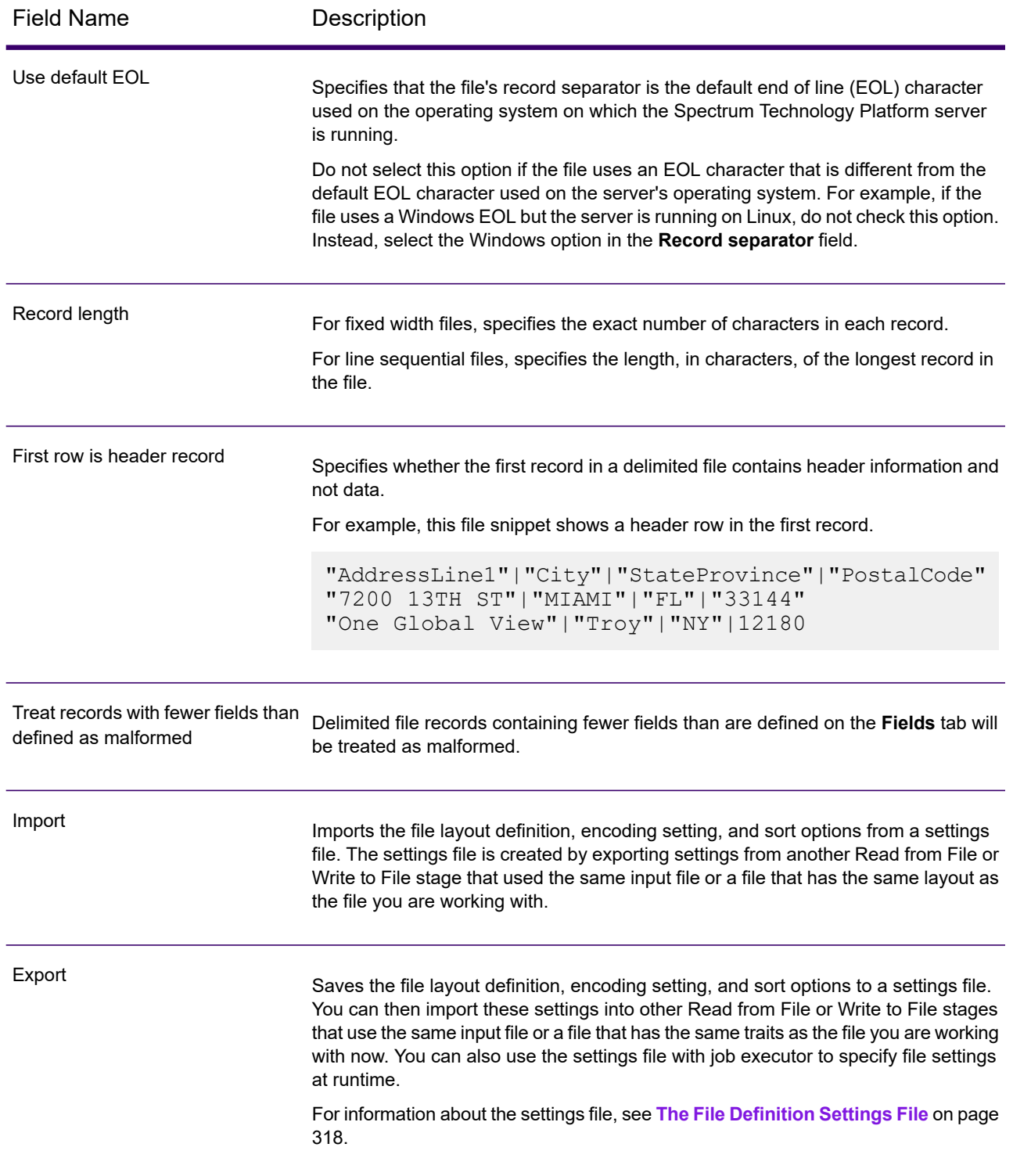

### *Fields Tab*

The Fields tab defines the names, positions, and, for fixed width and line sequential files, lengths of fields in the file. For more information, see these topics:

**Defining Fields In a [Delimited](#page-311-0) Input File** on page 312 **Defining Fields In a Line [Sequential](#page-314-0) or Fixed Width File** on page 315

### *Sort Fields Tab*

The Sort Fields tab defines fields by which to sort the input records before they are sent into the dataflow. Sorting is optional. For more information, see **Sorting Input [Records](#page-316-0)** on page 317.

## *Runtime Tab*

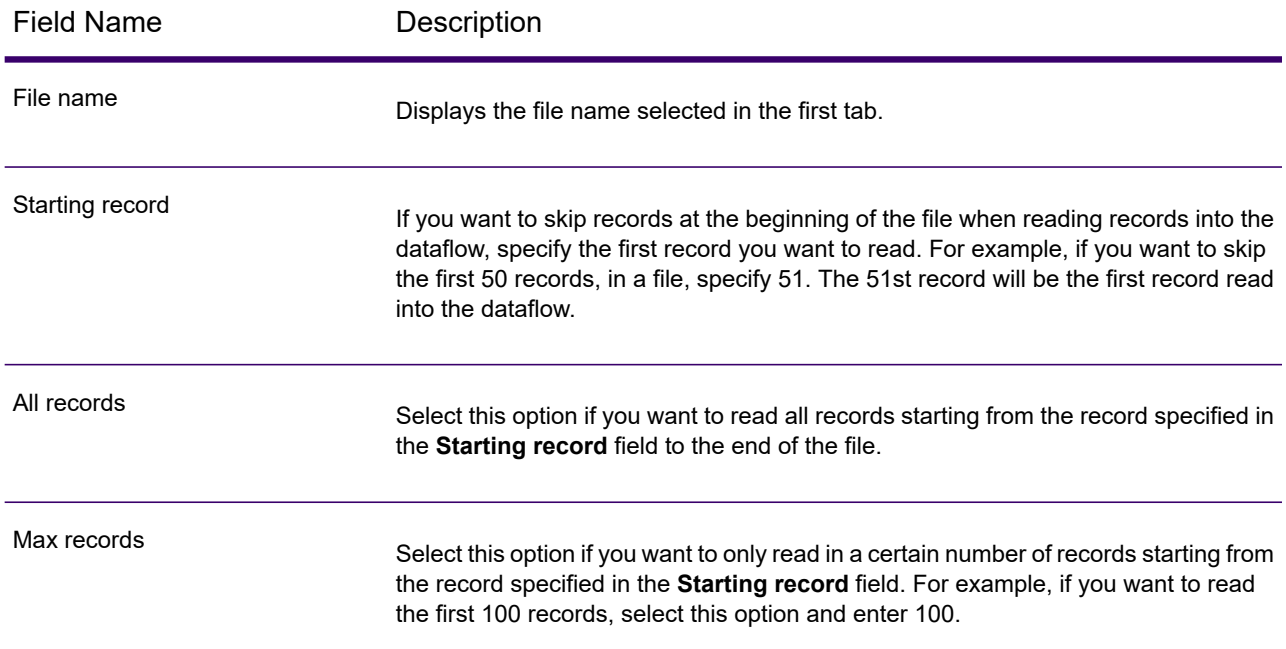

## <span id="page-311-0"></span>*Defining Fields In a Delimited Input File*

The **Fields** tab defines the names, position, and, for some file types, lengths, of the fields in the file. After you define an input file on the **File Properties** tab you can define the fields.

If the input file does not contain a header record, or if you want to manually define the fields, follow these steps on the **Fields** tab:

- 1. To define the fields already present in the input file, click **Regenerate**. Then, click **Detect Type**. This will automatically set the data type for each field based on the first 50 records in the file.
- 2. To add additional fields in the output, click **Add**.
- 3. In the **Name** field, choose the field you want to add or type the name of the field.
- 4. In the **Type** field, you can leave the data type as string if you do not intend to perform any mathematical or date time operations with the data. However, if you intend to perform these kinds of operations, select an appropriate data type. This will convert the string data from the file to a data type that will enable the proper manipulation of the data in the dataflow.

Spectrum Technology Platform supports these data types:

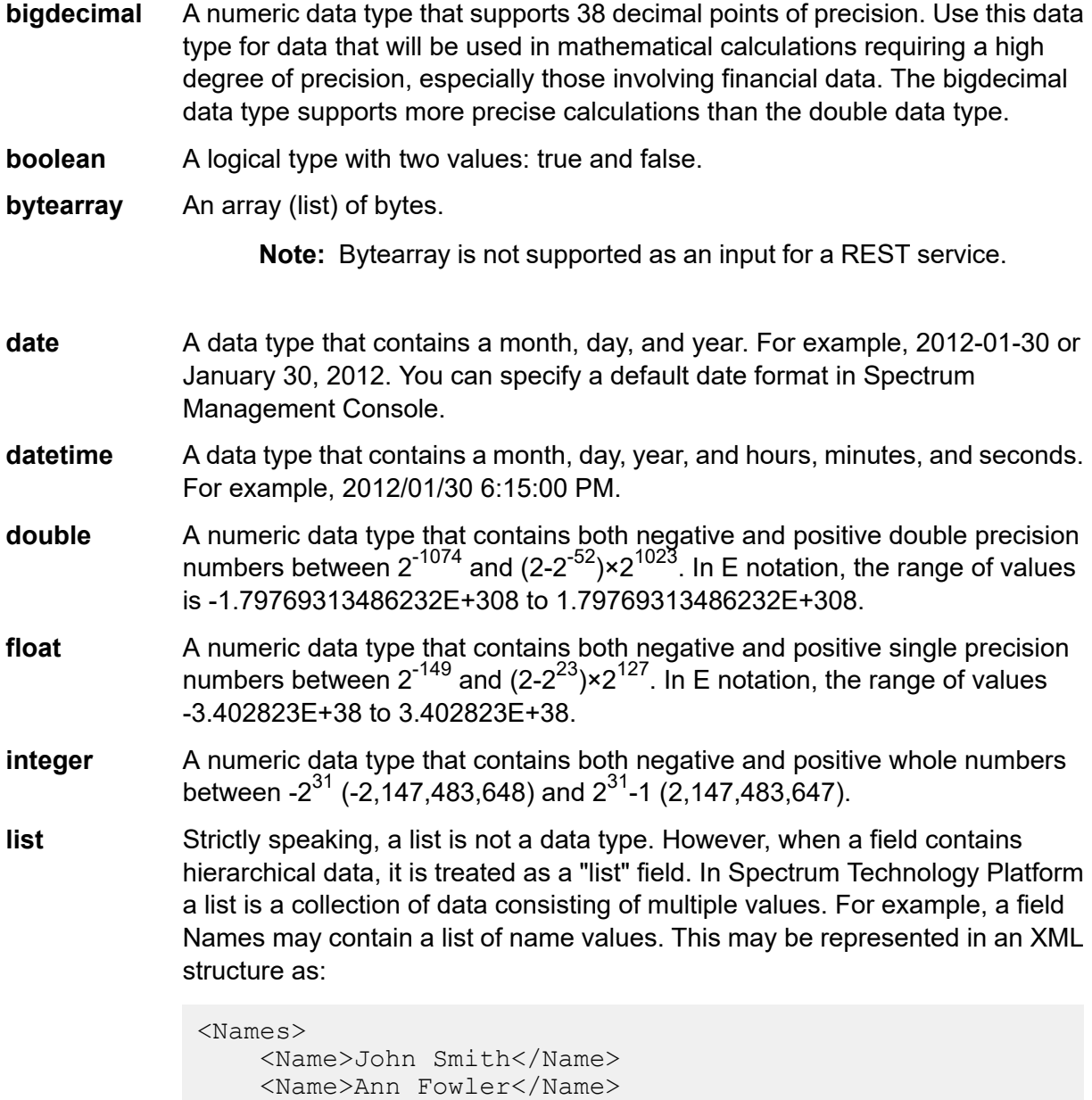

</Names>

It is important to note that the Spectrum Technology Platform list data type different from the XML schema list data type in that the XML list data type is a

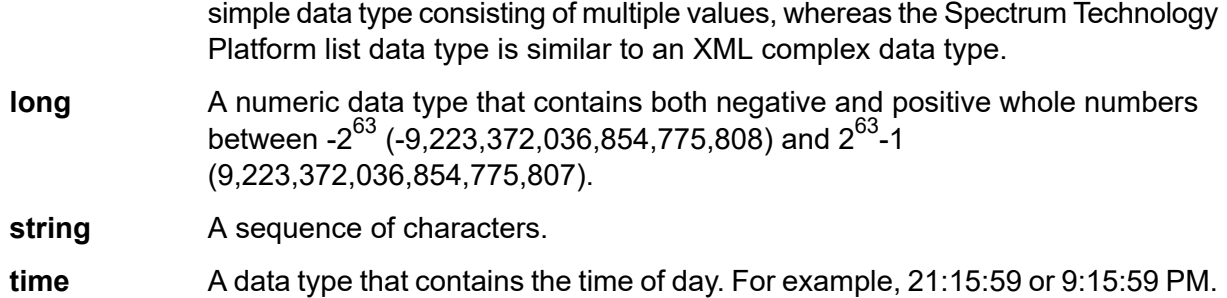

5. If you selected a date, time, or numeric data type, you can use the default date and time or number format or you can specify a different format for this specific field. The default format is either the system default format that has been set in the type conversion options in Spectrum Management Console, or it is the dataflow's default format specified in the type conversion options in Spectrum Enterprise Designer. The format that is in effect is displayed. To use the default format, leave **Default** selected. To specify a different format, choose **Custom** and follow these steps:

> **Note:** It is important that you choose a date and time format that accurately reflects the data you are reading from the file. For example, if the file contains date data in the format Month/Day/Year but you choose Day/Month/Year, any date calculations you perform in the dataflow, such as sorting by date, will not reflect the correct date. In addition, records may fail type conversion, in which case the failure behavior specified in the type conversion options in Spectrum Management Console or Spectrum Enterprise Designer will take effect.

- a) In the **Locale** field, select the country whose formatting convention you want to use. Your selection will determine the default values in the **Format** field. For date data, your selection will also determine the language used when a month is spelled out. For example, if you specify English the first month of the year would be "January" but if you specify French it would be "Janvier."
- b) In the **Format** field, select the format for the data. The format depends on the data type of the field. A list of the most commonly used formats for the selected locale is provided.

An example of the selected format is displayed to the right of the **Format** field.

You can also specify your own date, time, and number formats if the ones available for selection do not meet your needs. To specify your own date or time format, type the format into the field using the notation described in **Date and time [patterns](#page-31-0)** on page 32. To specify your own number format, type the format into the file using the notation described in **[Number](#page-33-0) [Patterns](#page-33-0)** on page 34.

6. In the **Position** field, enter the position of this field within the record.

For example, in this input file, AddressLine1 is in position 1, City is in position 2, StateProvince is in position 3, and PostalCode is in position 4.

"AddressLine1"|"City"|"StateProvince"|"PostalCode" "7200 13TH ST"|"MIAMI"|"FL"|"33144" "One Global View"|"Troy"|"NY"|12180

7. If you want to have any excess space characters removed from the beginning and end of a field's value string, select the **Trim** check box.

# <span id="page-314-0"></span>*Defining Fields In a Line Sequential or Fixed Width File*

In the Read from File stage, the **Fields** tab defines the names, position, and, for some file types, lengths, of the fields in the file. After you define an input file on the **File Properties** tab you can define the fields.

1. On the **Fields** tab, under **Preview**, click at the beginning of a field and drag to the left so that the desired field is highlighted, as shown in the following image:

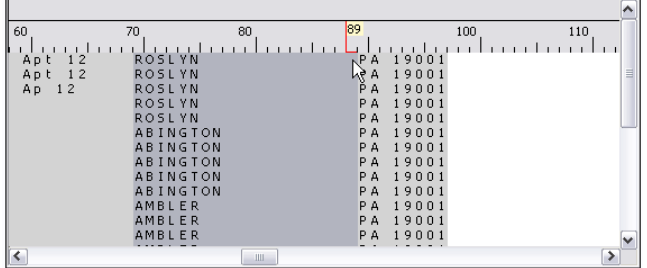

- 2. In the **Name** field, enter the field you want to add.
- 3. In the **Type** field, you can leave the data type as string if you do not intend to perform any mathematical or date and time operations with the data. However, if you intend to perform these kinds of operations, select an appropriate data type. This will convert the string data from the file to a data type that will enable the proper manipulation of the data in the dataflow.

Spectrum Technology Platform supports these data types:

- A numeric data type that supports 38 decimal points of precision. Use this data type for data that will be used in mathematical calculations requiring a high **bigdecimal** degree of precision, especially those involving financial data. The bigdecimal data type supports more precise calculations than the double data type.
- **boolean** A logical type with two values: true and false.

**bytearray** An array (list) of bytes.

**Note:** Bytearray is not supported as an input for a REST service.

A data type that contains a month, day, and year. For example, 2012-01-30 or January 30, 2012. You can specify a default date format in Spectrum Management Console. **date**

- A data type that contains a month, day, year, and hours, minutes, and seconds. For example, 2012/01/30 6:15:00 PM. **datetime**
- A numeric data type that contains both negative and positive double precision numbers between 2 $^{-1074}$  and (2-2 $^{-52})$ ×2 $^{1023}$ . In E notation, the range of values is -1.79769313486232E+308 to 1.79769313486232E+308. **double**
- A numeric data type that contains both negative and positive single precision numbers between 2<sup>-149</sup> and (2-2<sup>23</sup>)×2<sup>127</sup>. In E notation, the range of values -3.402823E+38 to 3.402823E+38. **float**
- A numeric data type that contains both negative and positive whole numbers between -2<sup>31</sup> (-2,147,483,648) and 2<sup>31</sup>-1 (2,147,483,647). **integer**
- Strictly speaking, a list is not a data type. However, when a field contains hierarchical data, it is treated as a "list" field. In Spectrum Technology Platform **list** a list is a collection of data consisting of multiple values. For example, a field Names may contain a list of name values. This may be represented in an XML structure as:

```
<Names>
    <Name>John Smith</Name>
    <Name>Ann Fowler</Name>
</Names>
```
It is important to note that the Spectrum Technology Platform list data type different from the XML schema list data type in that the XML list data type is a simple data type consisting of multiple values, whereas the Spectrum Technology Platform list data type is similar to an XML complex data type.

- A numeric data type that contains both negative and positive whole numbers between -2<sup>63</sup> (-9,223,372,036,854,775,808) and 2<sup>63</sup>-1 (9,223,372,036,854,775,807). **long**
- **string** A sequence of characters.
- **time** A data type that contains the time of day. For example, 21:15:59 or 9:15:59 PM.
- 4. To apply the packed decimal storage format to the field, check the **Packed Decimal** checkbox. The packed decimal type uses 4 bits as compared to the integer type which uses 8 bits.

**Note:** This storage format is available only on selecting the datatypes **double**, integer and long while reading line sequential and fixed width files.

5. If you selected a date, time, or numeric data type, you can use the default date and time or number format or you can specify a different format for this specific field. The default format is either the system default format that has been set in the type conversion options in Spectrum Management Console, or it is the dataflow's default format specified in the type conversion options in Spectrum Enterprise Designer. The format that is in effect is displayed. To use the

default format, leave **Default** selected. To specify a different format, choose **Custom** and follow these steps:

**Note:** It is important that you choose a date and time format that accurately reflects the data you are reading from the file. For example, if the file contains date data in the format Month/Day/Year but you choose Day/Month/Year, any date calculations you perform in the dataflow, such as sorting by date, will not reflect the correct date. In addition, records may fail type conversion, in which case the failure behavior specified in the type conversion options in Spectrum Management Console or Spectrum Enterprise Designer will take effect.

- a) In the **Locale** field, select the country whose formatting convention you want to use. Your selection will determine the default values in the **Format** field. For date data, your selection will also determine the language used when a month is spelled out. For example, if you specify English the first month of the year would be "January" but if you specify French it would be "Janvier."
- b) In the **Format** field, select the format for the data. The format depends on the data type of the field. A list of the most commonly used formats for the selected locale is provided.

An example of the selected format is displayed to the right of the **Format** field.

You can also specify your own date, time, and number formats if the ones available for selection do not meet your needs. To specify your own date or time format, type the format into the field using the notation described in **Date and time [patterns](#page-31-0)** on page 32. To specify your own number format, type the format into the file using the notation described in **[Number](#page-33-0) [Patterns](#page-33-0)** on page 34.

- 6. The **Start Position** and **Length** fields are automatically filled in based on the selection you made in the file preview.
- <span id="page-316-0"></span>7. If you want to have any excess space characters removed from the beginning and end of a field's character string, select the **Trim Spaces** check box.
- 8. Click **OK**.

# *Sorting Input Records*

In the Read from File stage, the **Sort Fields** tab defines fields by which to sort the input records before they are sent into the dataflow. Sorting is optional.

- 1. On the **Sort Fields** tab, click **Add**.
- 2. Click the drop-down arrow in the **Field Name** column and select the field you want to sort by. The fields available for selection depend on the fields defined in this input file.
- 3. In the **Order** column, select Ascending or Descending.
- 4. Repeat until you have added all the input fields you wish to use for sorting. Change the order of the sort by highlighting the row for the field you wish to move and clicking **Up** or **Down**.
- 5. Default sort performance options for your system are set in Spectrum Management Console. If you want to override your system's default sort performance options, click **Advanced**. The **Advanced Options** dialog box contains these sort performance options:

Specifies the maximum number of data rows a sorter will hold in memory before it starts paging to disk. By default, a sort of 10,000 records or less **In memory record limit** will be done in memory and a sort of more than 10,000 records will be performed as a disk sort. The maximum limit is 100,000 records. Typically an in-memory sort is much faster than a disk sort, so this value should be set high enough so that most of the sorts will be in-memory sorts and only large sets will be written to disk.

> **Note:** Be careful in environments where there are jobs running concurrently because increasing the **In memory record limit** setting increases the likelihood of running out of memory.

Specifies the maximum number of temporary files that may be used by a sort process. Using a larger number of temporary files can result in better **Maximum number of temporary files** performance. However, the optimal number is highly dependent on the configuration of the server running Spectrum Technology Platform. You should experiment with different settings, observing the effect on performance of using more or fewer temporary files. To calculate the approximate number of temporary files that may be needed, use this equation:

> (*NumberOfRecords* × 2) ÷ *InMemoryRecordLimit* = *NumberOfTempFiles*N

> > **Note:** The maximum number of temporary files cannot be more than 1,000.

**Enable** Specifies that temporary files are compressed when they are written to disk. **compression**

**Note:** The optimal sort performance settings depends on your server's hardware configuration. You can use this equation as a general guideline to produce good sort performance: *(InMemoryRecordLimit* × *MaxNumberOfTempFiles* ÷ 2) >= *TotalNumberOfRecords*

# <span id="page-317-0"></span>*The File Definition Settings File*

A file definition settings file contains the file layout, encoding, and sort options that have been exported from a Read from File or Write to File stage. The file definitions settings file can be imported into Read from File or Write to File to quickly set the stage's options instead of manually specifying the options.

The easiest way to create a file definition settings file is to use specify the file settings using Read from File or Write to File, then click the **Export** button to generate the file definitions settings file.

However, for your information the schema of the file definition settings file is shown below. Each element in the XML file has a type, and if that type is anything other than string or integer, the acceptable values are shown. These values correspond directly to options in the stage's dialog box. For example, the FileTypeEnum element corresponds to the Record Type field on the File Properties tab, and these values appear in the schema: linesequential, fixedwidth, and delimited.

**Note:** If you enter "custom" for the LineSeparator, FieldSeparator or TextQualifier fields, a corresponding custom element must also be included (for example, "CustomLineSeparator", "CustomFieldSeparator", or "CustomTextQualifier") with a hexadecimal number representing the character, or sequence of characters, to use.

```
<?xml version="1.0" encoding="utf-8"?>
<xs:schema elementFormDefault="qualified"
          xmlns:xs="http://www.w3.org/2001/XMLSchema">
 <xs:element name="FileSchema" nillable="true" type="FileSchema"/>
 <xs:complexType name="FileSchema">
   <xs:sequence>
     <xs:element
         minOccurs="0"
         maxOccurs="1"
          default="linesequential"
         name="Type"
         type="FileTypeEnum"/>
     <xs:element
         minOccurs="0"
          maxOccurs="1"
          default="UTF-8" name="Encoding" type="xs:string"/>
     <xs:element
         minOccurs="0"
         maxOccurs="1"
         name="RecordLength"
         type="xs:int"/>
      <xs:element
         minOccurs="0"
         maxOccurs="1"
          default="default"
         name="LineSeparator"
         type="LineSeparatorEnum"/>
     <xs:element
         minOccurs="0"
         maxOccurs="1"
         name="CustomLineSeparator"
         type="xs:string"/>
     <xs:element
         minOccurs="0"
         maxOccurs="1"
          default="comma"
         name="FieldSeparator"
         type="FieldSeparatorEnum"/>
      <xs:element
         minOccurs="0"
         maxOccurs="1"
         name="CustomFieldSeparator"
          type="xs:string"/>
      <xs:element
```

```
minOccurs="0"
        maxOccurs="1"
        default="none"
        name="TextQualifier"
        type="TextQualifierEnum"/>
    <xs:element
        minOccurs="0"
        maxOccurs="1"
        name="CustomTextQualifier"
        type="xs:string"/>
    <xs:element
        minOccurs="0"
        maxOccurs="1"
        default="false"
        name="HasHeader"
        type="xs:boolean"/>
    <xs:element
        minOccurs="0"
        maxOccurs="1"
        default="true"
        name="EnforceColumnCount"
        type="xs:boolean"/>
    <xs:element
        minOccurs="0"
        maxOccurs="1"
        name="Fields"
        type="ArrayOfFieldSchema"/>
  \langle xs:sequence \rangle</xs:complexType>
<xs:simpleType name="FileTypeEnum">
  <xs:restriction base="xs:string">
    <xs:enumeration value="linesequential"/>
    <xs:enumeration value="fixedwidth"/>
    <xs:enumeration value="delimited"/>
  </xs:restriction>
</xs:simpleType>
<xs:simpleType name="LineSeparatorEnum">
  <xs:restriction base="xs:string">
    <xs:enumeration value="default"/>
    <xs:enumeration value="windows"/>
    <xs:enumeration value="linux"/>
    <xs:enumeration value="mac"/>
    <xs:enumeration value="custom"/>
  </xs:restriction>
</xs:simpleType>
<xs:simpleType name="FieldSeparatorEnum">
  <xs:restriction base="xs:string">
    <xs:enumeration value="comma"/>
    <xs:enumeration value="tab"/>
    <xs:enumeration value="space"/>
    <xs:enumeration value="semicolon"/>
    <xs:enumeration value="period"/>
    <xs:enumeration value="pipe"/>
```

```
<xs:enumeration value="custom"/>
  </xs:restriction>
</xs:simpleType>
<xs:simpleType name="TextQualifierEnum">
  <xs:restriction base="xs:string">
    <xs:enumeration value="none"/>
    <xs:enumeration value="single"/>
    <xs:enumeration value="double"/>
    <xs:enumeration value="custom"/>
  </xs:restriction>
</xs:simpleType>
<xs:complexType name="ArrayOfFieldSchema">
  <xs:sequence>
    <xs:element
        minOccurs="0"
        maxOccurs="unbounded"
        name="Field"
        nillable="true"
        type="FieldSchema"/>
  \langle xs:sequence \rangle</xs:complexType>
<xs:complexType name="FieldSchema">
  <xs:sequence>
    <xs:element
        minOccurs="0"
        maxOccurs="1"
        name="Name"
        type="xs:string"/>
    <xs:element
        minOccurs="0"
        maxOccurs="1"
        default="string"
        name="Type"
        type="xs:string"/>
    <xs:element
        minOccurs="1"
        maxOccurs="1"
        name="Position"
        type="xs:int"/>
    <xs:element
        minOccurs="0"
        maxOccurs="1"
        name="Length"
        type="xs:int"/>
    <xs:element
        minOccurs="0"
        maxOccurs="1"
        default="false"
        name="Trim"
        type="xs:boolean"/>
    <xs:element
        minOccurs="0"
        maxOccurs="1"
```

```
name="Locale"
          type="Locale"/>
      <xs:element
         minOccurs="0"
          maxOccurs="1"
          name="Pattern"
          type="xs:string"/>
      <xs:element
         minOccurs="0"
          maxOccurs="1"
          default="none"
          name="Order"
          type="SortOrderEnum"/>
    \langle xs:sequence \rangle</xs:complexType>
  <xs:complexType name="Locale">
    <xs:sequence>
      <xs:element
          minOccurs="0"
          maxOccurs="1"
          name="Country"
          type="xs:string"/>
      <xs:element
          minOccurs="0"
          maxOccurs="1"
          name="Language"
          type="xs:string"/>
      <xs:element
          minOccurs="0"
          maxOccurs="1"
          name="Variant"
          type="xs:string"/>
    \langle xs:sequence \rangle</xs:complexType>
 <xs:simpleType name="SortOrderEnum">
    <xs:restriction base="xs:string">
      <xs:enumeration value="none"/>
      <xs:enumeration value="ascending"/>
      <xs:enumeration value="descending"/>
   </xs:restriction>
 </xs:simpleType>
</xs:schema>
```
# *Configuring Dataflow Options*

This procedure describes how to configure a dataflow to support runtime options for Read from File stage.

- 1. Open the flow in Spectrum Enterprise Designer.
- 2. If you want to configure runtime options for a stage in an embedded flow, open the embedded flow.
- 3. Click the Dataflow Options icon on the toolbar or click **Edit** > **Dataflow Options**. The **Dataflow Options** dialog box appears.
- 4. Click **Add**. The **Define Dataflow Options** dialog box appears.
- 5. Expand the **Read from File** stage.

The Dataflow options exposed are:

- a. Character Encoding
- b. Field Separator
- c. Text Qualifier
- d. Record Length
- e. First Row is Header Record
- f. Starting Record
- g. Max Records
- 6. The selected Read from File option name is displayed in **Option name** and **Option label** fields. This is the option name that will have to be specified at run time in order to set this option.
- 7. Enter a description of the option in the **Description** field.
- 8. In the **Target** field, select the option **Selected stage(s)**.
- 9. If you want to limit the values that can be specified at runtime, edit the options in the **Legal values** field by clicking on the icon just to the right of the field.
- 10. If you want to change the default value, specify a different value in the **Default value** field.

**Note:** For a service, you can only modify default values before exposing the service for the first time. Once you expose the service you can no longer modify default values using Spectrum Enterprise Designer. Instead, you must use Spectrum Management Console. For more information, see **[Specifying](#page-844-0) Default Service Options** on page 845.

- 11. Click **OK**.
- 12. Continue adding options as desired.
- 13. Click **OK** in the **Dataflow Options** dialog box when you are done adding options.
- 14. Save and expose the dataflow.

## **Dataflow Options Rules**

- 1. *Character Encoding*: All encoding types that are valid for the underlying JVM are accepted. This option cannot be empty.
- 2. *Field Separator*: Any single character delimiter is accepted. Currently, HEX values and spaces are not supported.
- 3. *Text Qualifier*: Any single character qualifier is accepted. HEX values are not supported.
- 4. *Record Length*: Only integers accepted. Cannot be blank or non numeric.
- 5. *Starting Record*: Only integers accepted. Cannot be non numeric.
- 6. *Max records*: Only integers accepted. Cannot be non numeric.
- 7. *First Row is Header*: Only boolean values of true and false accepted. Cannot be blank.

# Read from Hadoop Sequence File

The **Read from Hadoop Sequence File** stage reads data from a sequence file as input to a dataflow. A sequence file is a flat file consisting of binary key/value pairs. For more information, refer to **<https://knpcode.com/hadoop/hadoop-io/how-to-read-and-write-sequencefile-in-hadoop/>**.

The stage supports reading data from and writing data to HDFS 3.x. The support includes:

- Connectivity to HDFS from Spectrum on Windows
- Support and connectivity to Hadoop 3.x from Spectrum with high availability
- Kerberos-enabled HDFS connectivity through Windows

Also see **Configuring HDFS Connection for HA Cluster** and **Best Practices for connecting to HDFS 3.x and Hive 2.1.1**.

**Note:** The **Read from Hadoop Sequence File** stage only supports delimited, uncompressed sequence files located on **Hadoop Distributed File System** (HDFS).

### **Related tasks**:

**Connecting to Hadoop**: To be able to read a file located on the Hadoop system or to write a file to it, you need to create a connection to the Hadoop file server. Once you do that, the name by which you save the connection is displayed as the server name.

### *File Properties Tab*

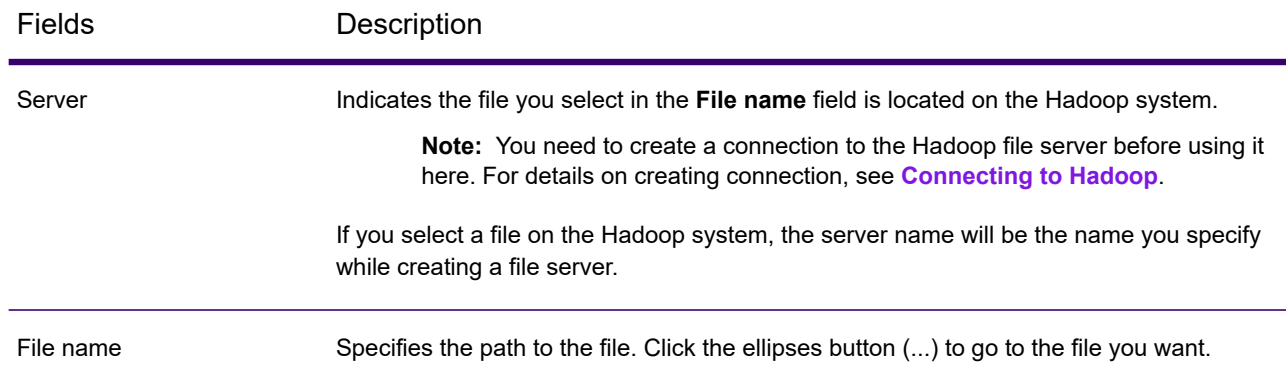
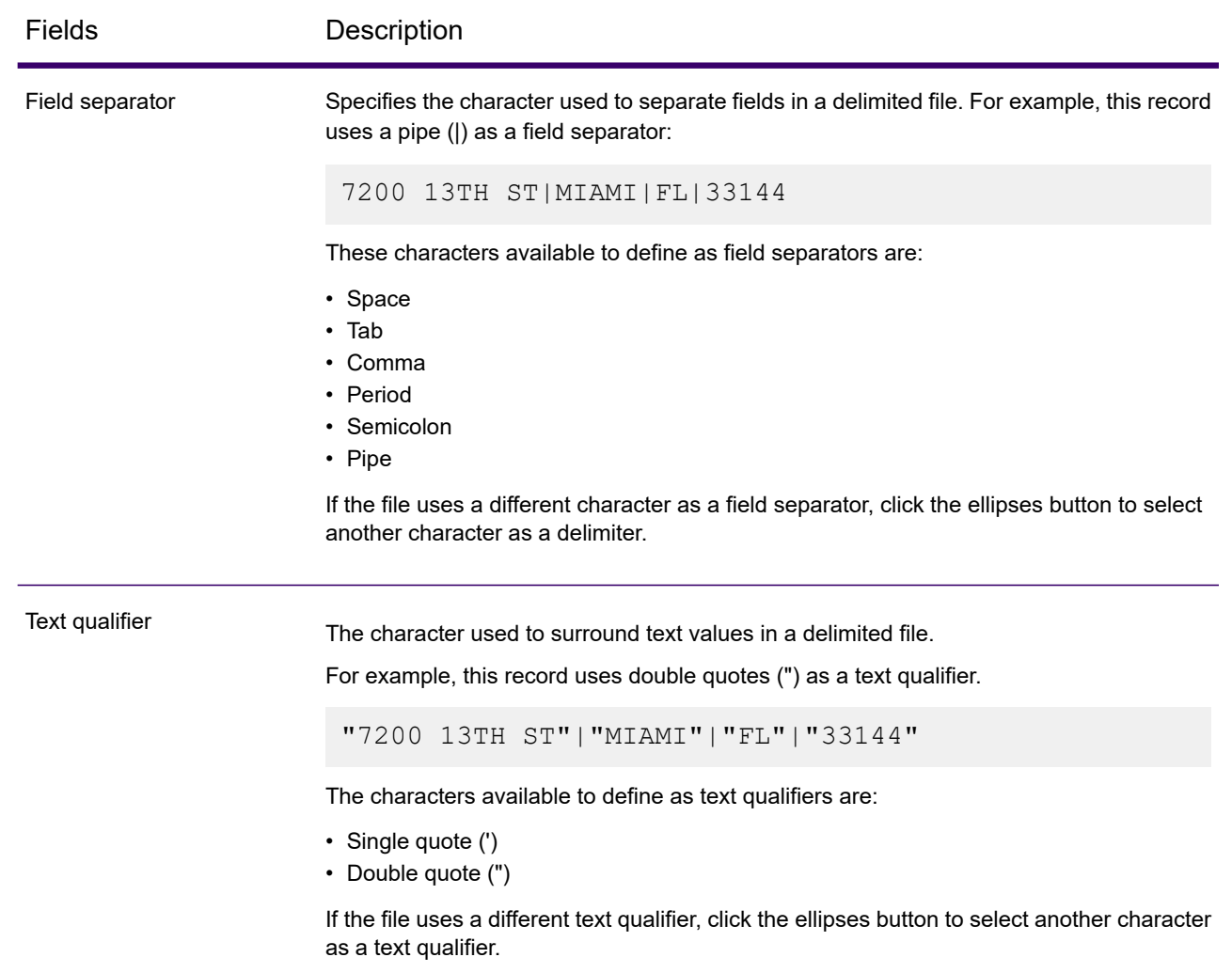

### *Fields Tab*

The Fields tab defines the names, positions, and types of fields in the file. For more information, see **Defining Fields In an Input [Sequence](#page-325-0) File** on page 326.

### *Sort Fields Tab*

The Sort Fields tab defines fields by which to sort the input records before they are sent into the dataflow. Sorting is optional. For more information, see **Sorting Input [Records](#page-325-1)** on page 326.

#### *Filter Tab*

The Field tab defines fields by which to filter the input records before they are sent into the dataflow. For more information, see **Filtering Input [Records](#page-326-0)** on page 327.

# <span id="page-325-0"></span>*Defining Fields In an Input Sequence File*

In the Read from Hadoop Sequence File stage, the **Fields** tab defines the names, positions, and types of fields in the file. After you define an input file on the **File Properties** tab you can define the fields.

The **Fields** tab defines the names, position, and, for some file types, lengths, of the fields in the file. After you define an input file on the **File Properties** tab you can define the fields.

- 1. To add additional fields in the output, click **Add**.
- 2. In the **Type** field, you can leave the data type as string if you do not intend to perform any mathematical operations with the data. However, if you intend to perform these kinds of operations, select an appropriate data type. This will convert the string data from the file to a data type that will enable the proper manipulation of the data in the dataflow.

The stage supports the following data types:

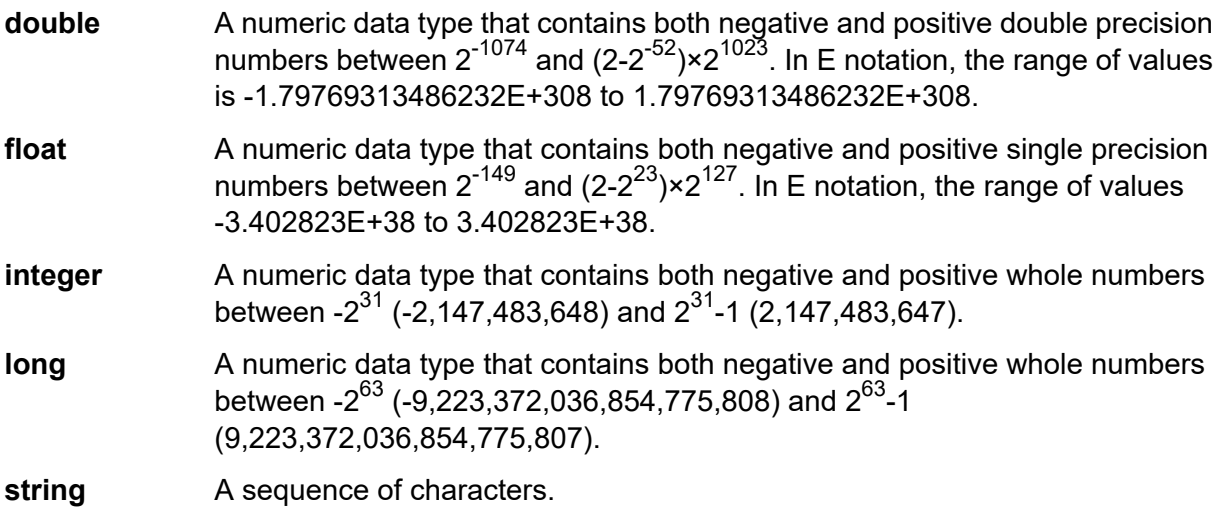

<span id="page-325-1"></span>3. In the **Name** field, choose the field you want to add or type the name of the field.

### *Sorting Input Records*

In the Read from Hadoop Sequence File stage, the **Sort Fields** tab defines fields by which to sort the input records before they are sent into the dataflow. Sorting is optional.

- 1. In Read from Hadoop Sequence File, click the **Sort Fields** tab.
- 2. On the **Sort Fields** tab, click **Add**.
- 3. Click the drop-down arrow in the **Field Name** column and select the field you want to sort by. The fields available for selection depend on the fields defined in this input file.
- 4. In the **Order** column, select Ascending or Descending.
- 5. Repeat until you have added all the input fields you wish to use for sorting. Change the order of the sort by highlighting the row for the field you wish to move and clicking **Up** or **Down**.

# <span id="page-326-0"></span>*Filtering Input Records*

In the Read from Hadoop Sequence File stage, the **Filter** tab defines fields by which to filter the input records before they are sent into the dataflow. Filtering is optional.

- 1. In Read from Hadoop Sequence File, click the **Filter** tab.
- 2. In the **Combine expression method** field, choose **All** if you want all the expressions to evaluate to true in order for the record to be routed to this port; select **Any** if you want records to be routed to this port if one or more of the expressions is true.
- 3. Click **Add**, specify the field to test, the operator, and a value. The operators are listed in the table, below.

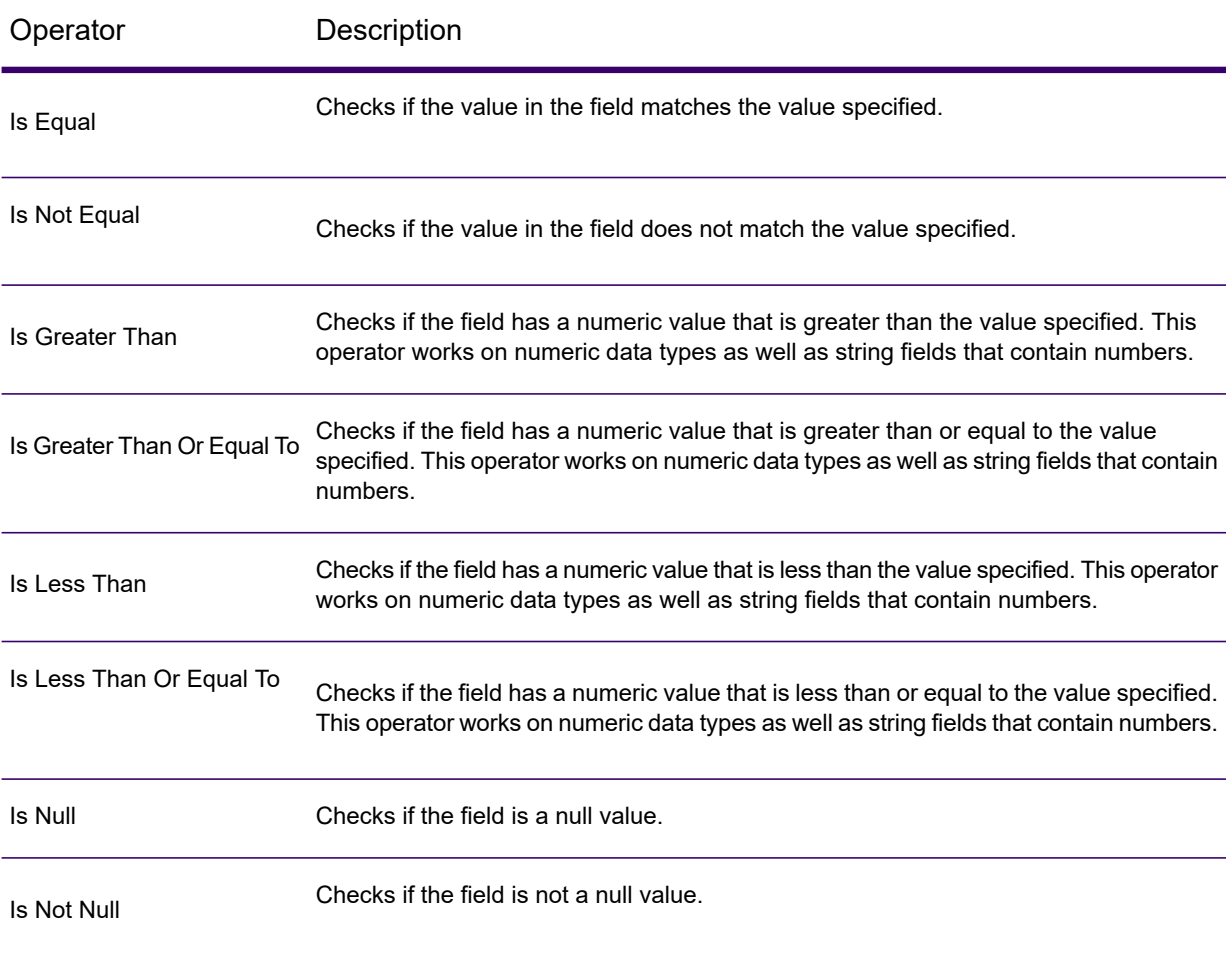

- 4. Select the **Trim** option as desired. This option, first trims all the white spaces that may be present before and after the value of the field, before filtering the data in the field.
- 5. Repeat until you have added all the input fields you wish to use for filtering.

# Read From Hive File

The **Read from Hive File** stage reads data from the selected file, which can be in any of these formats: ORC, Parquet, and Avro.

The stage supports reading data from and writing data to HDFS 3.x. The support includes:

- Connectivity to HDFS and Hive from Spectrum on Windows
- Support and connectivity to Hadoop 3.x from Spectrum with high availability
- Kerberos-enabled HDFS connectivity through Windows
- Support of Datetime datatype in the Parquet file format

Also see **Configuring HDFS Connection for HA Cluster** and **Best Practices for connecting to HDFS 3.x and Hive 2.1.1**.

#### **Related task:**

**Connecting to Hadoop**: To be able to use **Read from Hive File** stage, you need to create a connection to the Hadoop file server. Once you do that, the name by which you save the connection is displayed as the server name.

### *File Properties tab*

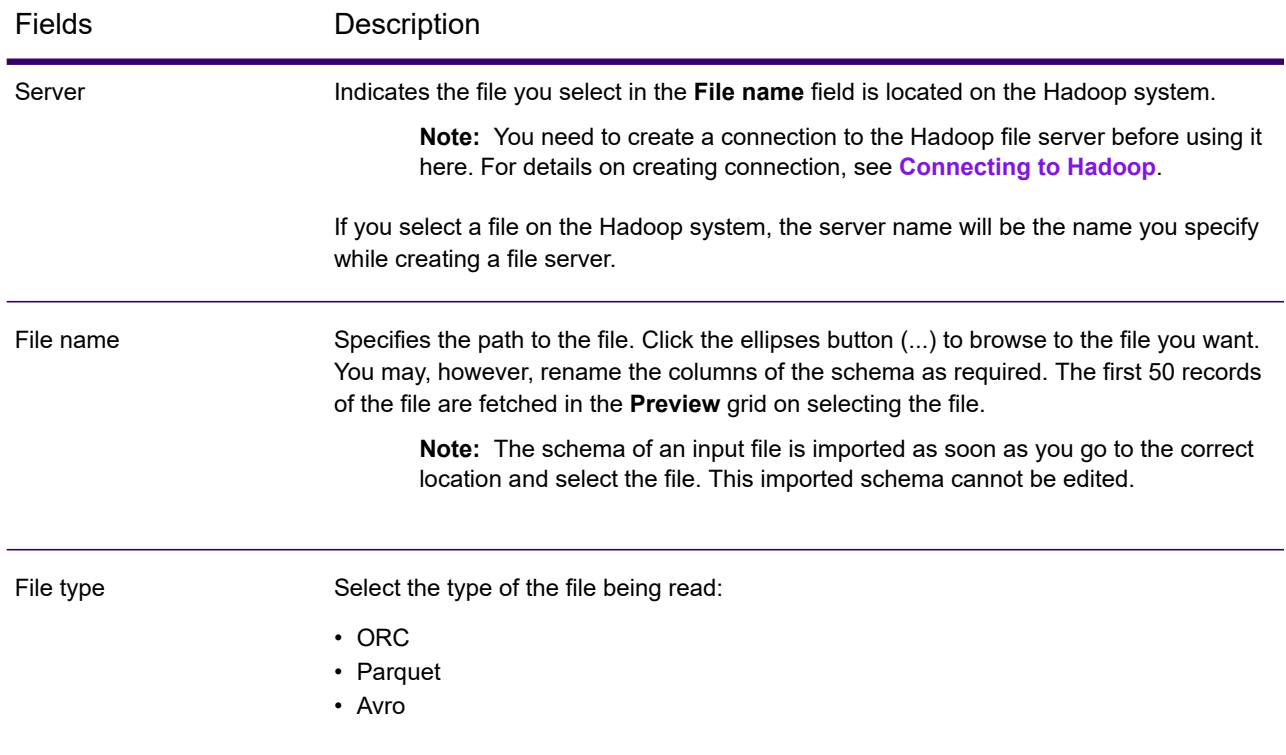

#### *Fields tab*

The **Fields** tab defines the names, datatypes, positions of the fields as present in the input file, as well as the user-given names for the fields. For more information, see **[Defining](#page-328-0) Fields for Reading [from](#page-328-0) Hive File** on page 329.

## <span id="page-328-0"></span>*Defining Fields for Reading from Hive File*

In the **Fields** tab of the **Read from Hive File** stage, the schema names, datatypes, positions, and the given names of the fields in the file are listed.

#### 1. Click **Regenerate**.

For ORC, Avro, and Parquet files, this generates the schema based on the metadata of the existing file.

The grid displays the columns **Name**, **Type**, **Stage Field**, and **Include**.

The **Name** column displays the field name, as derived from the header record of the file.

The **Type** column lists the datatypes of each respective field of the file.

The stage supports these data types:

**boolean** A logical type with two values: true and false.

- A data type that contains a month, day, and year. For example, 2012-01-30 or January 30, 2012. You can specify a default date format in Spectrum Management Console. **date**
- A data type that contains a month, day, year, and hours, minutes, and seconds. **datetime**

For example, 2012/01/30 6:15:00 PM.

**Note:** The datetime datatype in Spectrum maps to the timestamp datatype of Hive files.

- A numeric data type that contains both negative and positive double precision numbers between 2<sup>-1074</sup> and (2-2<sup>-52</sup>)×2<sup>1023</sup>. In E notation, the range of values is -1.79769313486232E+308 to 1.79769313486232E+308. **double**
- A numeric data type that supports 38 decimal points of precision. Use this data type for data that will be used in mathematical calculations requiring a high **bigdecimal** degree of precision, especially those involving financial data. The bigdecimal data type supports more precise calculations than the double data type.

**Note:** For Avro and Parquet Hive files, fields of the decimal datatype in the input file are converted to bigdecimal datatype.

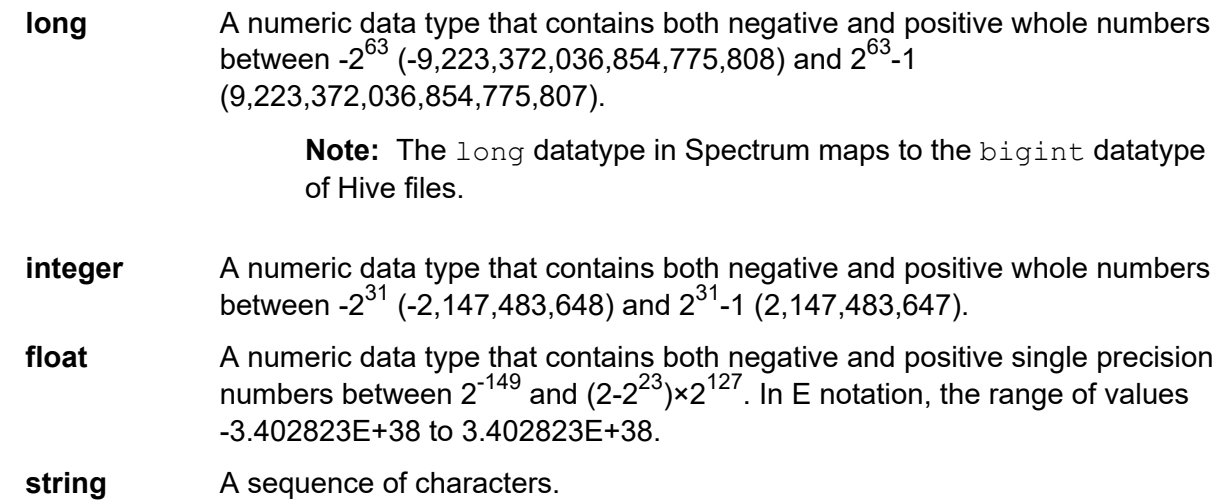

The **Position** column displays the starting position of the respective field within a record.

- 2. In the **Stage Field** column, edit the existing field name to the desired name for each field. By default, this column displays the field names read from the file.
- 3. In the **Include** column, select the checkboxes against the fields you wish to include in the output of the stage.

By default, all the fields are selected in this column.

4. Click **OK**.

# Read from HL7 File

The **Read from HL7 File** stage reads Health Level Seven (HL7) data from a text file as input to a dataflow. HL7 is a messaging standard used in the healthcare industry to exchange data between systems. For more information about HL7, visit **<http://www.hl7.org>**.

### *HL7 Message Format*

Data in an HL7 message is organized hierarchically as follows:

```
message
   segment
      field
         component
             subcomponent
```
Each line of an HL7 message is a segment. A *segment* is a logical grouping of fields. The first three characters in a segment identify the segment type. In the above message, there are five segments MSH (message header), PID (patient identification), two NK1 (next of kin) segments, and IN1 (insurance).

Each segment consists of fields. A *field* contains information related to the purpose of the segment, such as the name of the insurance company in the IN1 (insurance) segment. Fields are typically (but not always) delimited by a  $\mid$  character.

Fields can be divided into *components*. Components are typically indicated by a ^ character. In the above example, the PID (patient identification) segment contains a patient name field containing LEVERKUHN^ADRIAN^C which has three parts, last name (LEVERKUHN), first name (ADRIAN), and middle initial (C). Components can be divided into *subcomponents.* Subcomponents are typically indicated by a  $\&$  character.

This is an example of an HL7 message:

```
MSH|^~\&||.|||199908180016||ADT^A04|ADT.1.1698593|P|2.7
PID|1||000395122||LEVERKUHN^ADRIAN^C||19880517180606|M|||6 66TH AVE
NE^^WEIMAR^DL^98052||(157)983-3296|||S||12354768|87654321
NK1|1|TALLIS^THOMAS^C|GRANDFATHER|12914 SPEM
ST^^ALIUM^IN^98052|(157)883-6176
NK1|2|WEBERN^ANTON|SON|12 STRASSE MUSIK^^VIENNA^AUS^11212|(123)456-7890
IN1|1|PRE2||LIFE PRUDENT BUYER|PO BOX
23523^WELLINGTON^ON^98111|||19601||||||||THOMAS^JAMES^M|F|||||||||||||||||||ZKA535529776
```
**Note:** To create an HL7 file using the given sample text:

- 1. Copy and paste the sample text into a new document using any text editing software.
- 2. Make the required content changes.
- 3. Configure the settings to view EOL (End of Line) on the text. In your text editor, go to **View** > **Show Symbol** > **Show End of Line**.
- 4. Change the EOL (End of Line) Conversion format to CR (Carriage Return). In your text editor, go to **Edit** > **EOL Conversion** > **Old Mac Format**.
- 5. Save the HL7 file after making this format change.

# *File Properties Tab*

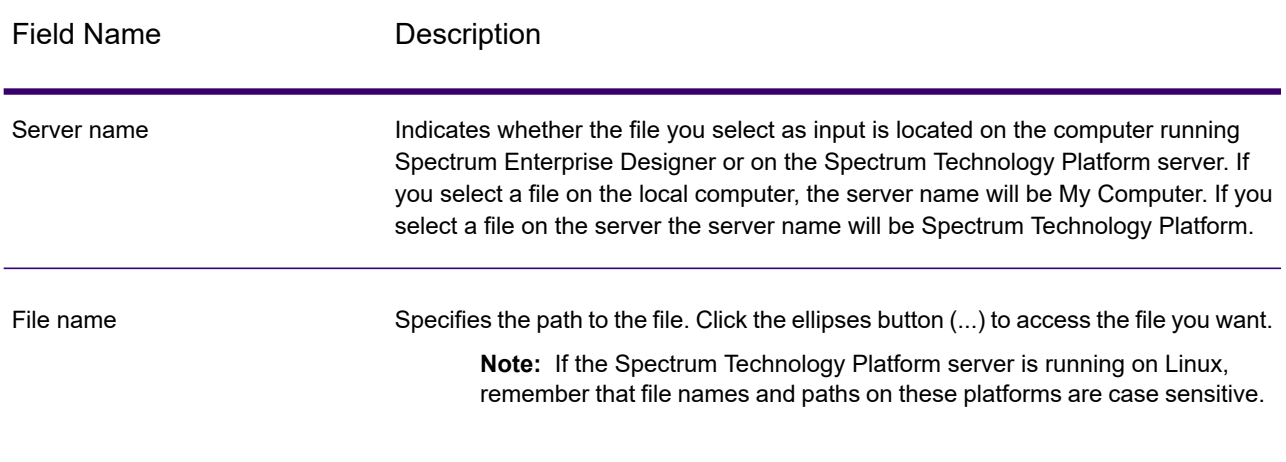

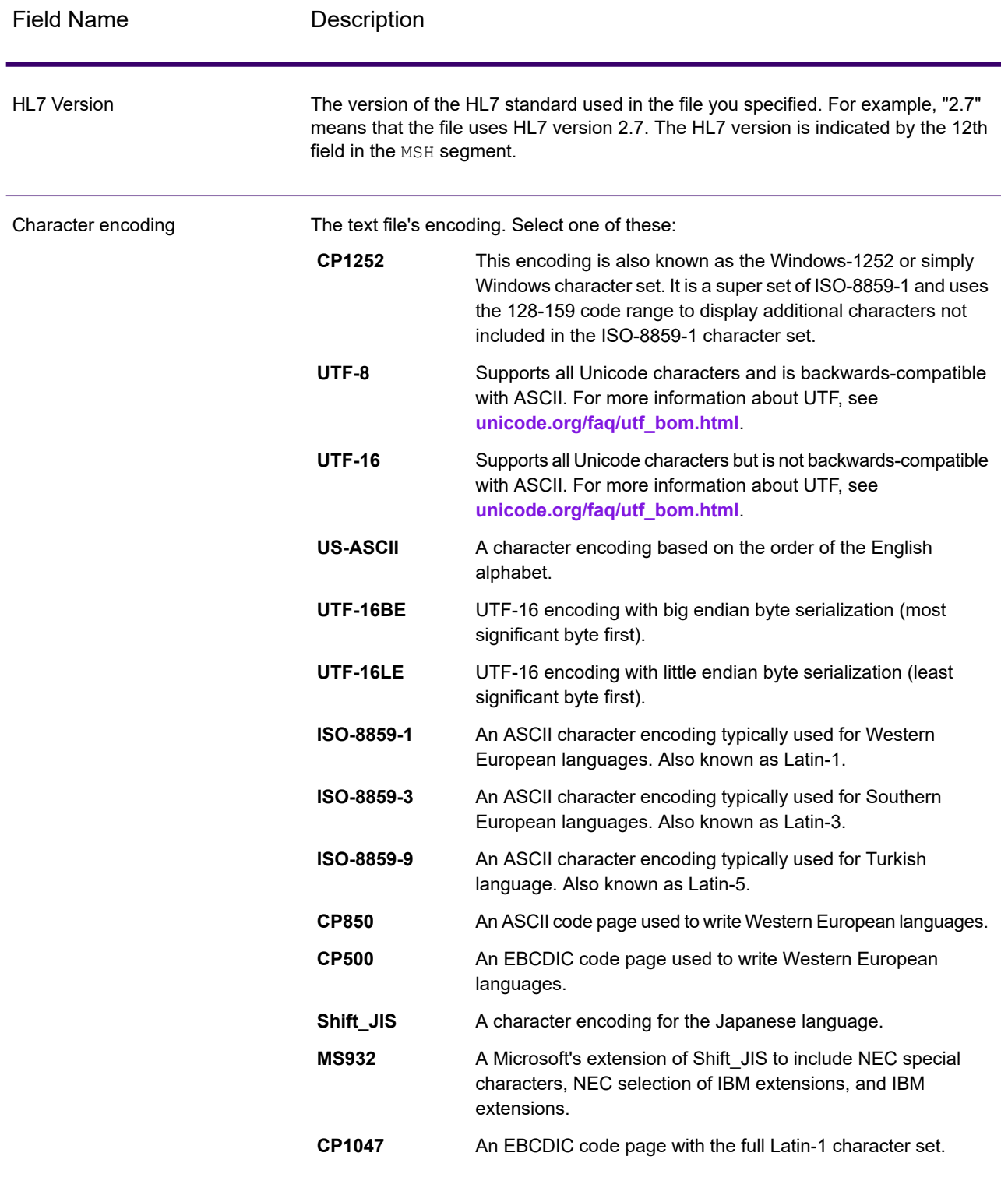

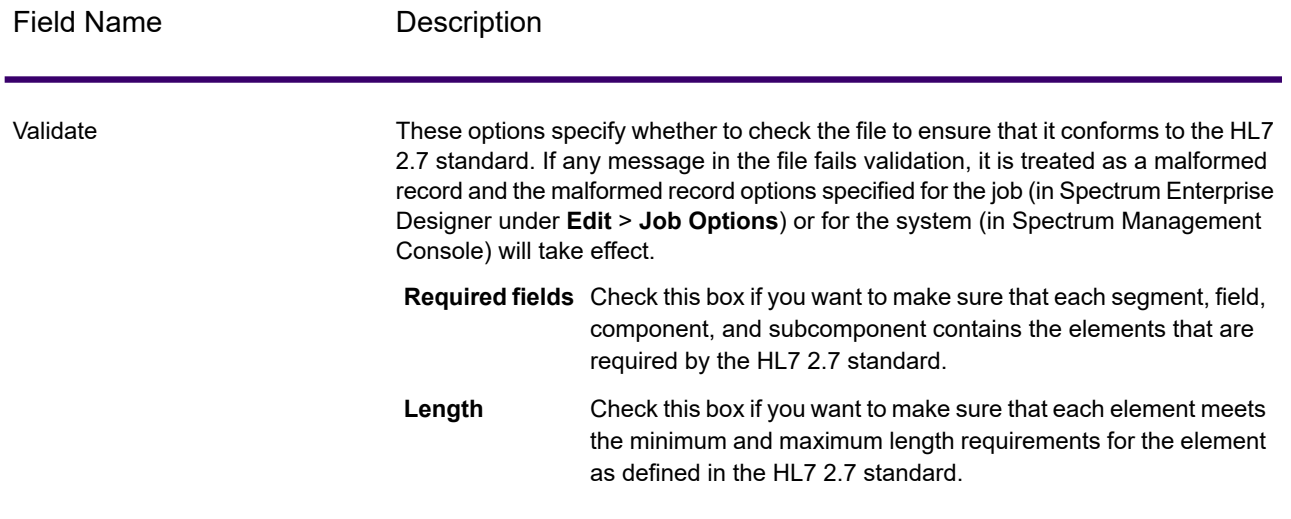

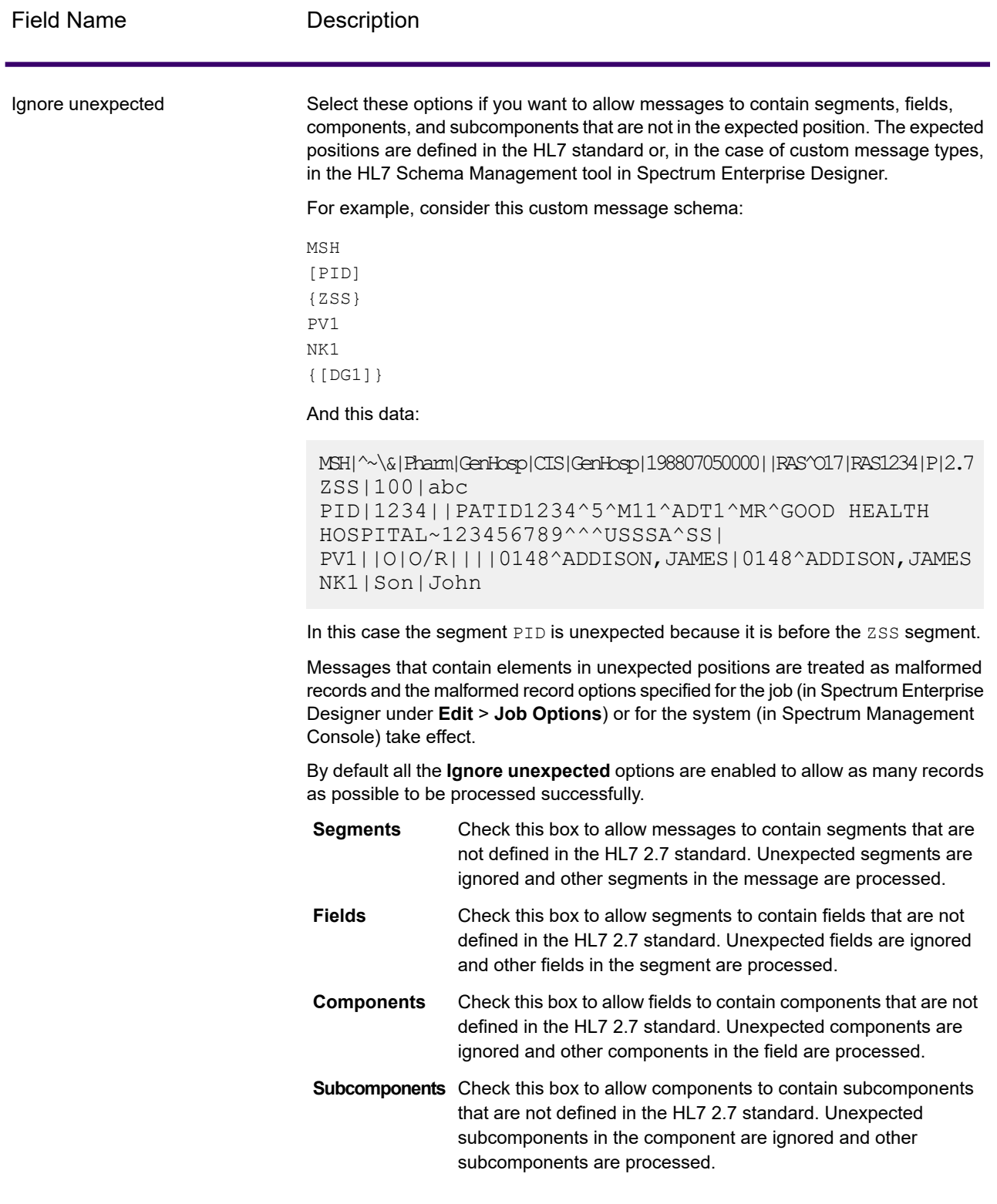

#### *Fields Tab*

The **Fields** tab displays the segments, fields, components, and subcomponents. Use the **Fields** tab to select the data you want to read into the dataflow.

Segment groups, which are collections of segments that are used together to contain a category of data, are displayed using a numbering system that shows where in the message schema the group appears. Each segment group is given a label "Group\_n" where "n" is a number that corresponds to the group's position in the message schema. To illustrate how the number system works, consider this example:

⊕ □ 特 MSH 画 <mark>te</mark> SFT 由 □ Le UAC 电图特 NTE 中国特 RAS\_017\_Group\_1 画图: RAS\_017\_Group\_2

This example shows the field list for the message RAS^017. This message has two segment groups: RAS 017 Group 1 and RAS 017 Group 2. The "Group 1" segment group refers to the first segment group in the RAS^017 schema and the second group, "Group 2", refers to the second group listed in the RAS^017 schema.

To determine which segment group is represented by "Group\_1" and "Group\_2", find the description of the message RAS^017 in the document *HL7 Version 2.7 Standard*. You can download a copy of this document from **<http://www.hl7.org>**.

In the description of the message, find the first group, which in the case of RAS^017 is the PATIENT group. The second group in the schema is the ORDER group.

Segment groups that are nested under a segment group have an additional number appended to their group number. For example, Group\_21 represents the first group nested under the second group. Further subgroups have additional numbers appended to them, such as Group\_221, which for message RAS<sup>^</sup>017 represents the segment group ORDER DETAIL SUPPLEMENT. An example of nested groups is shown here:

⊞ H<sub>E</sub> MSH 电同链 SFT 电回路 UAC 电图特 NTE 中口号 RAS\_017\_Group\_1 白日号 RAS\_017\_Group\_2 ⊕ □ g ORC □ 日号 RAS\_017\_Group\_21 □ H RAS\_017\_Group\_22 电回电 RXO 画图: RAS\_017\_Group\_221 ⊕ □ e PRT 中 日 4 RAS\_017\_Group\_23 中□HB RAS\_017\_Group\_24 ⊕ □ - CTI

The controls on the **Fields** tab are described in this table.

#### **Table 28: Fields Tab**

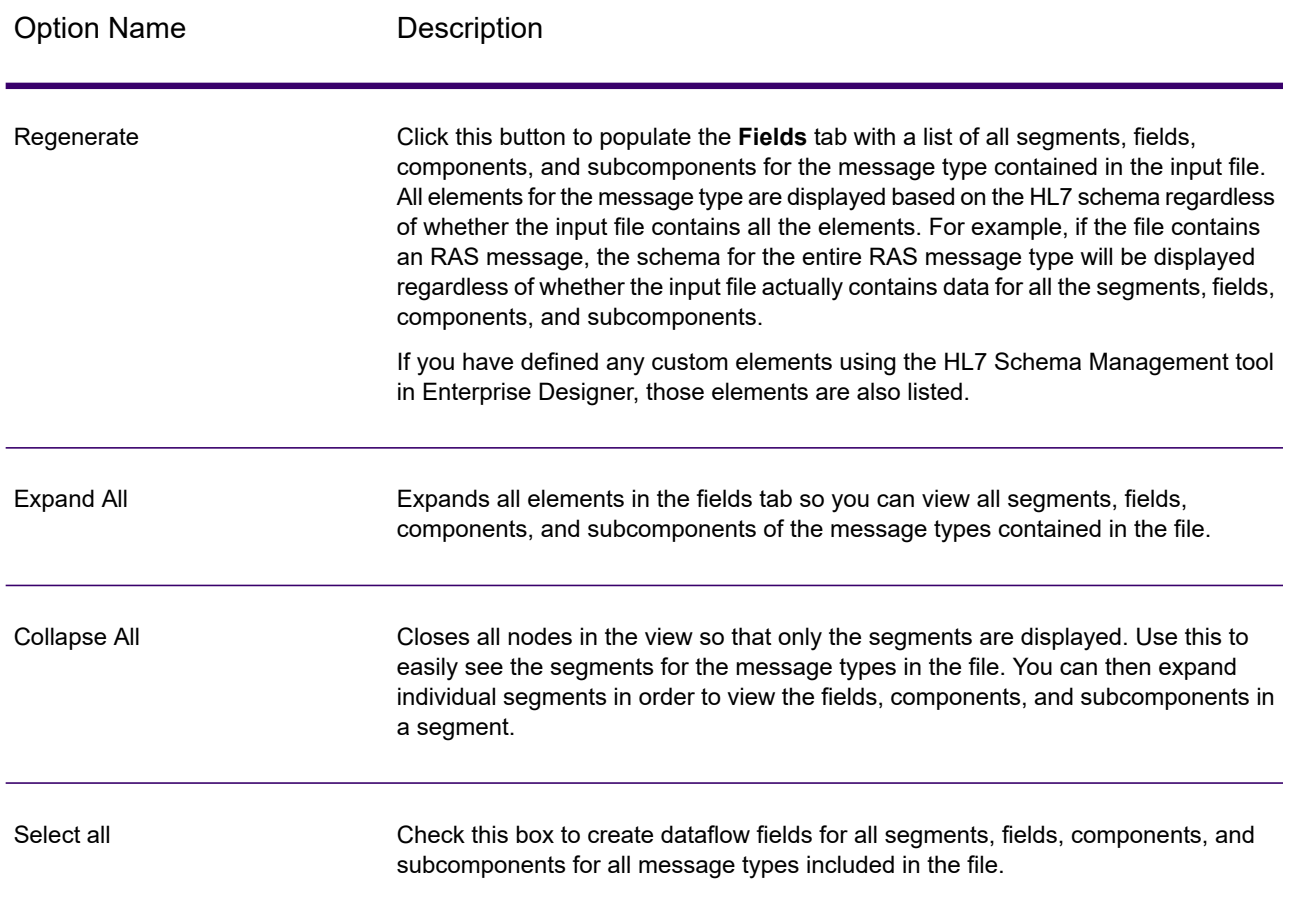

### *Flattening HL7 Data*

HL7 data is organized hierarchically. Since many stages require data to be in a flat format, you may have to flatten the data in order to make the data usable by downstream stages for things like address validation or geocoding.

The following procedure describes how to use a Splitter stage to flatten HL7 data.

- 1. Add a Read from HL7 File stage to your data flow and configure the stage.
- 2. Add a Splitter stage and connect it to Read from HL7 File.
- 3. Add additional Splitter stages as needed so that you have one splitter stage for each segment, field, or component that you want to flatten.

**Note:** You only need to flatten the data that you want to process in a downstream stage. Other data can remain in hierarchical format. For example, if you only want to process address data, you only need to flatten the address data.

4. Connect all the Splitter stages.

You should now have a data flow that looks like this:

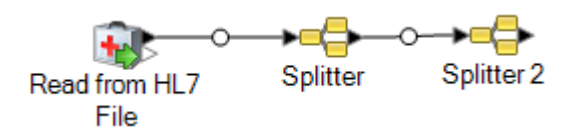

- 5. Double-click the first Splitter stage to open the stage options.
- 6. In the **Split at** field, select the segment, field, or component that you want to flatten.
- 7. Click **OK**.
- 8. Configure each additional Splitter stage, selecting a different segment, field, or component in each Splitter's **Split at** field.
- 9. Add additional stages as needed after the last Splitter to complete your dataflow.

#### **Example**

You have the following HL7 data and you want to validate the address in the PID segment.

```
MSH|^~\&||.|||199908180016||RAS^O17|ADT.1.1698594|P|2.7
PID|1||000395122||SMITH^JOHN^D||19880517180606|M|||One Global
View^^Troy^NY^12180||(630)123-4567|||S||12354768|87654321
```
In order to do this you need to convert that address data to flat data so that it can be processed by the Validate Address stage. So, you create a dataflow containing a Splitter followed by a Validate Address sage, like this:

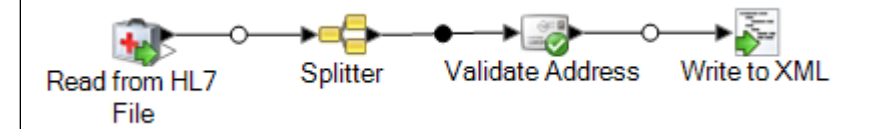

The Splitter stage is configured to split at the PID/Patient\_Address/Street\_Address component, which converts this data to flat data.

```
\begin{array}{c|c|c|c|c} \hline \multicolumn{3}{c|}{\textbf{a}} & \multicolumn{3}{c|}{\textbf{b}} & \multicolumn{3}{c|}{\textbf{c}} \\ \hline \multicolumn{3}{c|}{\textbf{a}} & \multicolumn{3}{c|}{\textbf{b}} & \multicolumn{3}{c|}{\textbf{c}} & \multicolumn{3}{c|}{\textbf{c}} \\ \hline \multicolumn{3}{c|}{\textbf{a}} & \multicolumn{3}{c|}{\textbf{b}} & \multicolumn{3}{c|}{\textbf{c}} & \multicolumn{3}{c|}{\textbf{c}} \\ \hline \multicolumn{3Splitter Options
                                                                                                \BoxSplit at: RAS_017_Group_1/PID/Patient_Address/Street_Address
                    Path
                                                                          Name
                                                                                             \sqrt{ } Include
                    RAS_017_Group_1/PID/Patient_Address/State_or_Province
                                                                          State_or_Province
                                                                                                \overline{\mathcal{L}}RAS_017_Group_1/PID/Patient_Address/Street_Address/Dwelling_Number
                                                                          Dwelling_Number
                                                                                                \overline{\mathbf{v}}RAS_017_Group_1/PID/Patient_Address/Street_Address/Street_Name
                                                                          Street_Name
                                                                                                \overline{\mathbf{v}}RAS_017_Group_1/PID/Patient_Address/Street_Address/Street_or_Mailing_Address
                                                                          Street_or_Mailing_Address
                                                                                                \overline{\mathbf{v}}RAS_017_Group_1/PID/Patient_Address/Zip_or_Postal_Code
                                                                          Zip_or_Postal_Code
                                                                                                V
                                                                                                TЛ
                                                                                 \begin{bmatrix} \quad \text{Cancel} \quad \quad \end{bmatrix}OKHelp
                The channel that connects the Splitter stage to the Validate Address stage renames
                the fields to use the field names required by Validate Address:
                Street or Mailing Addres is renamed to AddressLine1, State or Province is
                renamed to StateProvince, and Zip_or_Postal_Code is renamed to PostalCode.
                In this example, the output is written to an XML file containing this data.
<?xml version='1.0' encoding='UTF-8'?>
<XmlRoot xmlns:xsi="http://www.w3.org/2001/XMLSchema-instance"
      xmlns:xsd="http://www.w3.org/2001/XMLSchema">
       <PatientInformation>
              <Confidence>95</Confidence>
              <RecordType>Normal</RecordType>
              <CountryLevel>A</CountryLevel>
              <ProcessedBy>USA</ProcessedBy>
              <MatchScore>0</MatchScore>
              <AddressLine1>1 Global Vw</AddressLine1>
              <City>Troy</City>
              <StateProvince>NY</StateProvince>
              <PostalCode>12180-8371</PostalCode>
              <PostalCode.Base>12180</PostalCode.Base>
              <PostalCode.AddOn>8371</PostalCode.AddOn>
              <Country>United States Of America</Country>
              <Patient_Name>
                     <Family_Name>
                            <Surname>SMITH</Surname>
                     </Family_Name>
                     <Given_Name>JOHN</Given_Name>
                     <Second_and_Further_Given_Names_or_Initials_Thereof>
                       D
                     </Second_and_Further_Given_Names_or_Initials_Thereof>
              </Patient_Name>
              \mathbf{I}
```

```
</PatientInformation>
</XmlRoot>
```
# *Adding a Custom HL7 Message*

The Read from HL7 File stage validates messages using the HL7 2.7 schema. However, your HL7 data may contain messages that are not part of the HL7 standard. If you want the Read from HL7 File stage to validate your customized HL7 data, you need to create a custom HL7 schema. This topic describes how to create a custom HL7 schema using the HL7 Schema Management tool. For more information about HL7, go to **[www.hl7.org](http://www.hl7.org)**.

1. In Spectrum Enterprise Designer, go to **Tools** > **HL7 Schema Management**.

This will open the HL7 Schema Management window which contains a list of supported messages. These messages are predefined by HL7.

- 2. In the **HL7 Schema Management** window, click **Add**.
- 3. In the **Message type** field, specify a type for a custom HL7 message.

The message type indicates what health-related information is being provided in the message. For example, an ADT (Admin Discharge Transfer) message type is used to exchange the patient state within a healthcare facility and an ORU (Observation Result) message type is used to transmit observations and results from the LIS ( Lab Information System) to the HIS (Hospital Information System).

4. In the **Trigger event** field, specify an event code.

The trigger event is a real-world event that initiates communication and the sending of a message. Both the message type and trigger event are found in the MSH-9 field of the message. For example, MSH-9 field might contain the value ADT^A01. This means that ADT is the HL7 message type, and A01 is the trigger event.

5. In the **Description** field, type a description for a custom HL7 message.

This field helps you to understand more about a message type. For example, if you are adding a XYZ message type, you can provide a description that it is used to exchange the patient state within a healthcare facility.

You will now see a newly created message under the **Definition**. Click on the plus sign to expand the message. You can see the MSH segment is added automatically.

- 6. To add an existing segment to a message
	- a) Click **Select Segment**.
	- b) Select the segments you want to add to the message and click **OK**.

A schema of a selected segment is displayed in the **Segment Schema** grid and the checked messages are added in the message schema.

7. To add a custom segment to a message

- a) Click **Select Segment**.
- b) Click **Add Segment**.
- c) In the **Name** field, specify a name for the segment and click **OK**.

The newly added segment is displayed at the bottom of the **Segments Supported** list.

- d) Select the added custom segment and then click the **Add field** button.
- e) In the **Name** field, specify a field name of the selected segment.

For example, a PID (Patient information) segment contains field names as Patient ID, Patient Name, Patient Address, County Code, and so on.

f) In the **Type** field, select an appropriate data type.

HL7 data types define the kind of data that can be included in a field, and are used throughout the HL7 message structure. For example, ST for string, TX for text data and FT for formatted data.

g) In the **Normative length** field, specify the minimum and maximum length of the field using the following format: m..n. You can also specify a list of possible values for a length of the field using the following format: x,y,z.

For example, length of 1..3 means the length of the item may be either 1, 2 or 3 and the length of 1, 3, 4 means the length of the item may be either 1, 3 or 4 but not 2. A value other than 1, 3, and 4 would be treated as invalid.

h) In the **Optionality** field, specify whether a field is optional or required.

#### **O**

The field is optional.

### **R**

The field is required.

i) In the **Repetition** field, if you want to allow the field to appear more than once in the segment, check the **Repetition** box and specify the number of times the field can be used.

For example, a value of 3 would mean that the field can have three occurrences. If it is unspecified, there will only be one occurrence, which means this field will not be repeated.

8. Click **OK**.

You can also choose the options **Optional** and **Repeating** from the Segment properties.

- 9. Choose **Optional** to make the selected segment as optional and choose **Repeating** to allow a repetition of a selected segment in a message.
- 10. Click **OK**.

The newly added message is displayed at the bottom of the list.

# Read from NoSQL DB

The **Read from NoSQL DB** stage reads data from a database table as input to a dataflow. The stage supports MongoDB and Couchbase database (version 5.x and above).

# *General Tab*

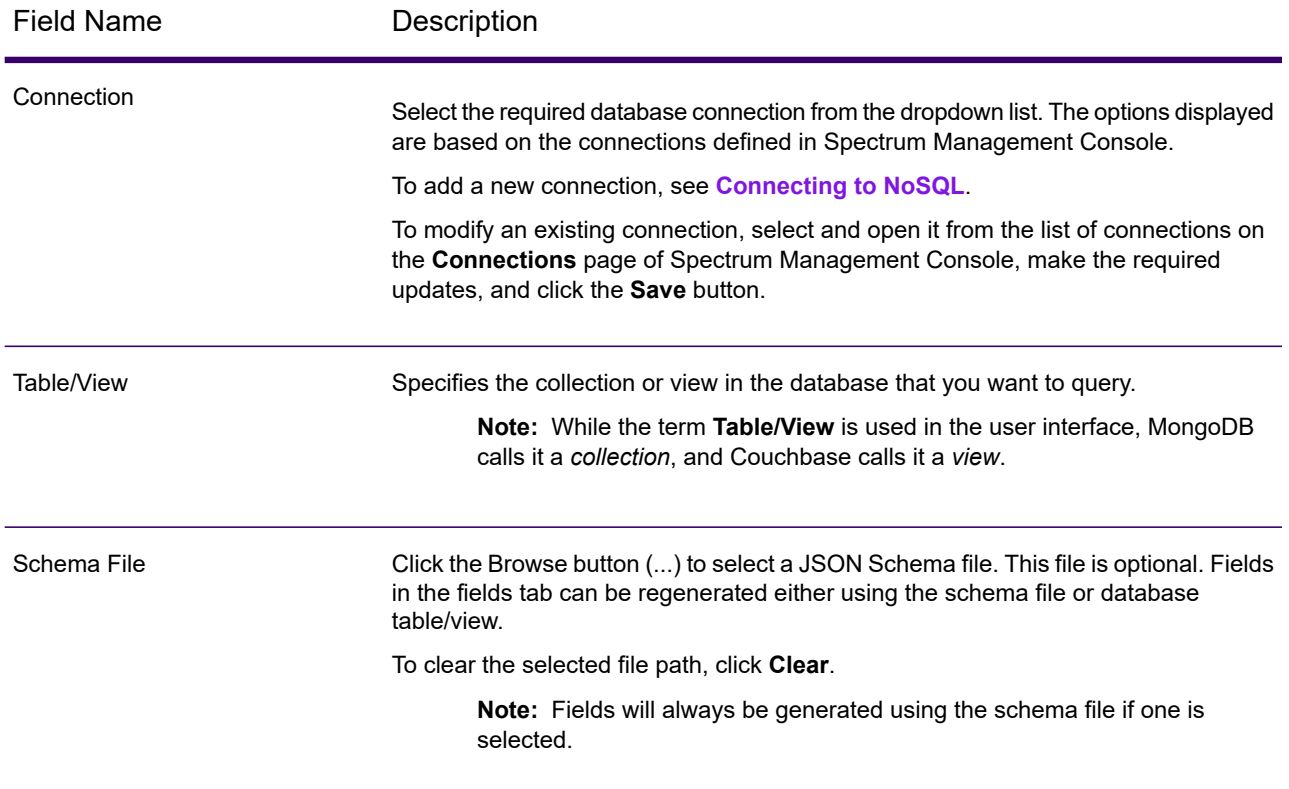

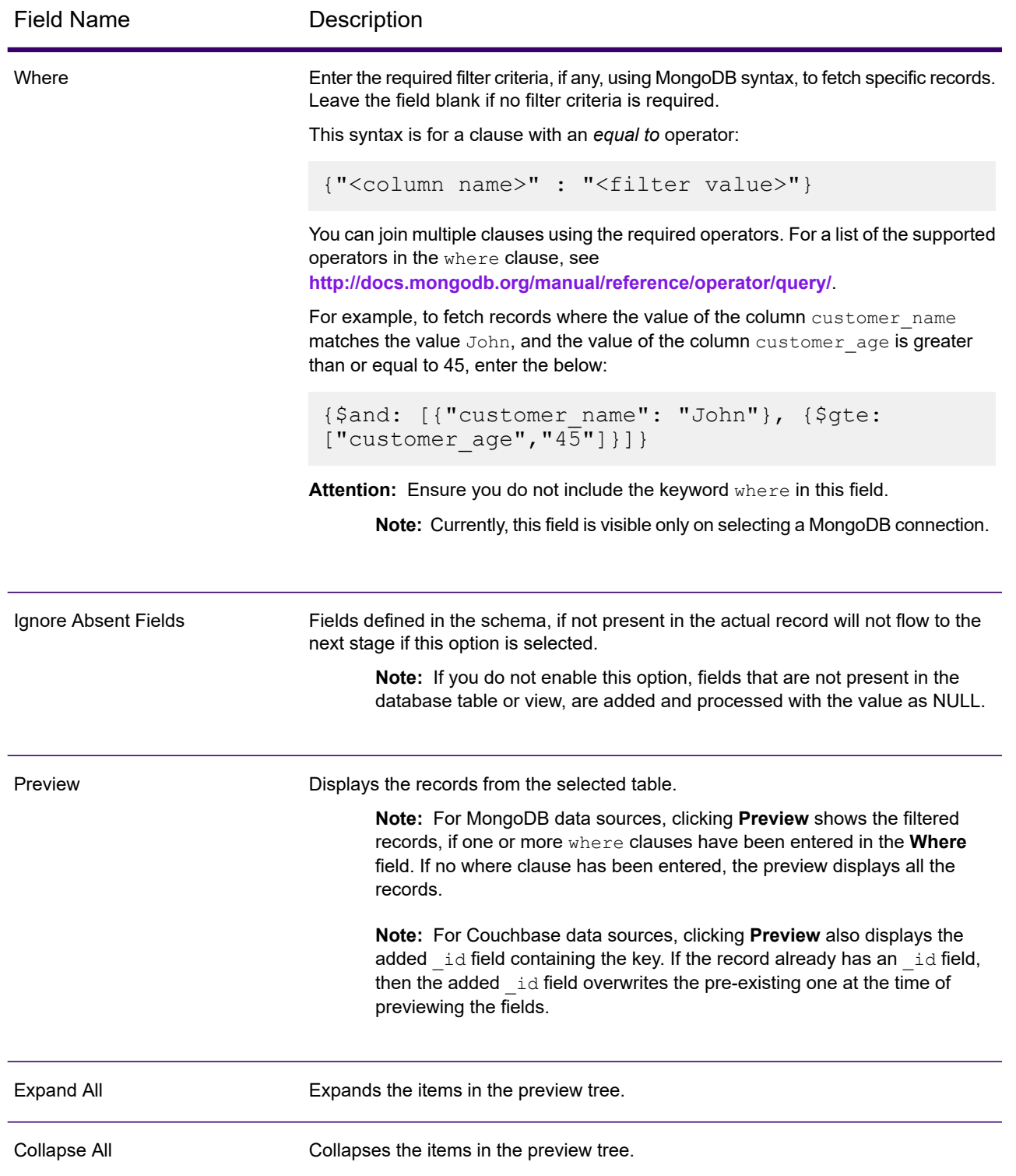

#### *Fields Tab*

The Fields tab allows you to select the data that you want to pass to the next stage. For more information, see **Defining Fields in a NoSQL [Database](#page-342-0)** on page 343

# <span id="page-342-0"></span>*Defining Fields in a NoSQL Database*

The **Fields** tab displays the field and its type as defined in the NoSQL DB/Schema file.

1. On the **Fields Tab**, click **Regenerate**.

This generates the aggregated data based on the first 50 records. The data is displayed in the following format: Fieldname (datatype).

**Note:** If the schema file is browsed, the fields are generated using the schema file and the table or view is bypassed. To reset the schema file, click **Clear**.

**Note:** While reading data from a Couchbase DB, the key of each record is also read. This key is stored as a part of the record using an added **\_id** field at the time of regenerating the fields, and is also included in the data sent to the next stage. If the record already has an **\_id** field, then this would be overwritten with the added **\_id** field at the time of regenerating the fields.

- 2. To modify the name and type of a field, highlight the field, and click **Modify**.
- 3. In the **Name** field, choose the field you want to add or type the name of the field.
- 4. In the **Type** field, you can leave the data type as string if you do not intend to perform any mathematical operations with the data. However, if you intend to perform these kinds of operations, select an appropriate data type. This will convert the string data from the file to a data type that will enable the proper manipulation of the data in the dataflow.

The stage supports the following data types:

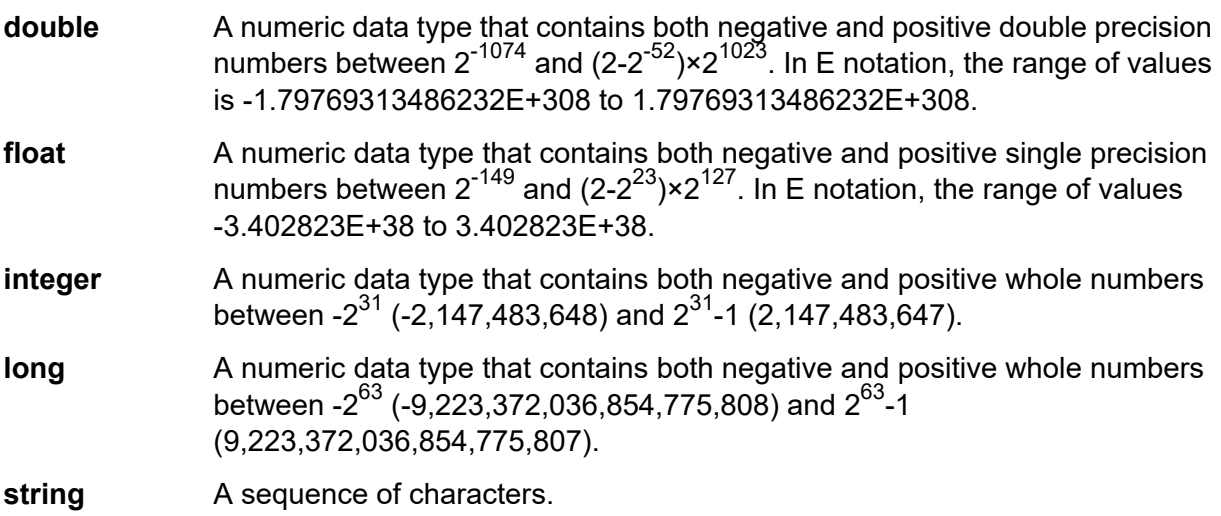

5. You can also add fields that are not present in the table or schema file. Click **Add** to add a new field. To remove a field, click **Remove**.

**Note:** You can only add a new field under the List type.

6. Click **OK**.

# *NoSQL DB Dataflow Options*

This procedure describes how to configure a dataflow to support runtime options for NoSQL DB.

- 1. Open the flow in Spectrum Enterprise Designer.
- 2. If you want to configure runtime options for a stage in an embedded flow, open the embedded flow.
- 3. Click the Dataflow Options icon on the toolbar or click **Edit** > **Dataflow Options**. The **Dataflow Options** dialog box appears.
- 4. Click **Add**. The **Define Dataflow Options** dialog box appears.
- 5. Expand the NoSQLDB stage.
- 6. The Dataflow options are exposed as described in the following table:

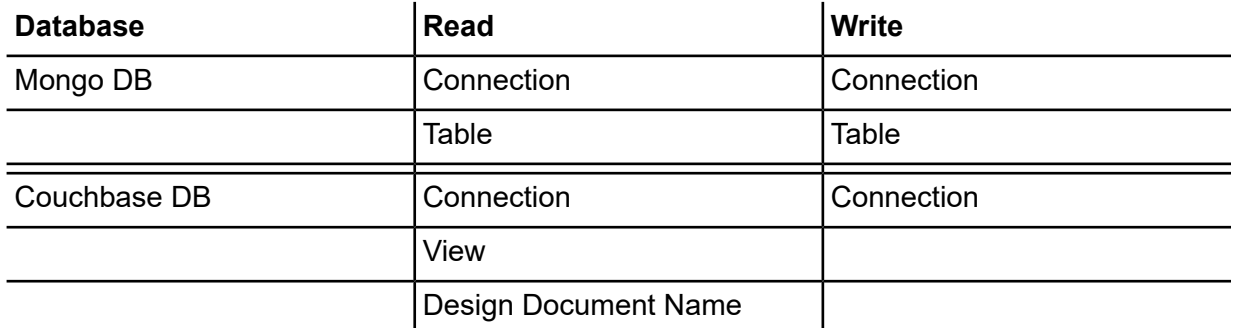

The selected NoSQL DB option name is displayed in **Option name** and **Option label** fields. This is the option name that will have to be specified at run time in order to set this option.

- 7. Enter a description of the option in the **Description** field.
- 8. In the **Target** field, select the option **Selected stage(s)**.
- 9. If you want to limit the values that can be specified at runtime, edit the options in the **Legal values** field by clicking on the icon just to the right of the field.
- 10. If you want to change the default value, specify a different value in the **Default value** field.

**Note:** For a service, you can only modify default values before exposing the service for the first time. Once you expose the service you can no longer modify default values using Spectrum Enterprise Designer. Instead, you must use Spectrum Management Console. For more information, see **[Specifying](#page-844-0) Default Service Options** on page 845.

- 11. Click **OK**.
- 12. Continue adding options as desired.
- 13. Click **OK** in the **Dataflow Options** dialog box when you are done adding options.
- 14. Save and expose the dataflow.

# Read from SAP

The **Read from SAP** stage reads data from a SAP database as input to a dataflow. It can read data from a single table or multiple tables. When reading data from multiple tables, the stage performs a join operation to determine which records to read into the dataflow.

### **Table 29: Minimum SAP application requirements**

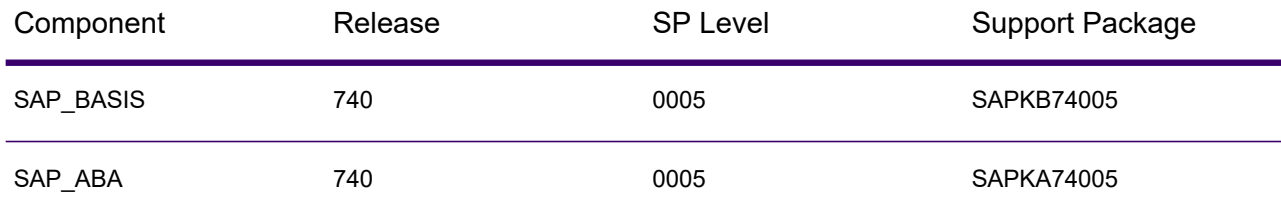

**Note:** The minimum supported version of **SAP Business Suite 7** application is *ECC 6.0 EHP 7* and *CRM 7.0 EHP 3* with its components, release, and support pack levels mentioned in this table.

### *Connecting to SAP*

In order to read data from SAP into a dataflow using Read from SAP, you need to create a connection between Spectrum Technology Platform and your SAP system.

**Note:** For details on installing the supporting databases and dataflows on the Spectrum Technology Platform server, and configuring the SAP system to communicate with Spectrum Technology Platform see the section *Installing Support Files for Read from SAP* in the *Installation Guide*.

- 1. Open the SAP connection manager. You an do this in **Spectrum Enterprise Designer** under **Tools** > **SAP Connection Management** or in the **Read from SAP** stage by clicking the **Manage** button next to the **Connection** field.
- 2. Click **Add**.
- 3. In the **Connection name** field, give this connection a name.
- 4. Complete the other fields with the information about the SAP server you want to connect to. See your SAP Basis administrator for the necessary information.

**Important:** The user ID and password must be for a SAP account with administrator privileges.

- 5. Click **Test** to verify the connection.
- 6. Click **OK**.

You have now created a connection that can be used by the Read from SAP stage to read data from SAP into a dataflow.

### *Reading Data from a Single SAP Table*

The Read from SAP stage can be configured to read data from a single table in the SAP database or multiple tables. This procedure describes how to configure Read from SAP to read data from a single table.

- 1. In Spectrum Enterprise Designer, drag Read from SAP onto the canvas.
- 2. Double-click the Read from SAP stage on the canvas.
- 3. In the **Connection** field, select the SAP server that contains the data you want to read into the dataflow. If there is no connection defined for the SAP server you need to create the connection by clicking **Manage**.
- 4. In the **Source type** field, choose **Single**.
- 5. Click **Select**.
- 6. Select the table you want to read into the dataflow then click **OK**.

**Note:** Only the first 200 tables are listed. Use the search feature to find tables not listed in the first 200. The search field only searches the values in the **Name** and **Label** columns.

7. To view the field names that will be used in the dataflow, check the box **Display technical name**.

Fields in SAP have a user-friendly name used for display purposes and a unique name that may be less readable. For example, a field may have a user-friendly name of "Distribution Channel" and a technical name of "DIS CHANNEL". In order to ensure that the field name is valid in the dataflow, the technical name is used as the field name.

- 8. Check the box in the **Include** column for each field you want to read into the dataflow.
- 9. Click **OK**.
- 10. If you want to read only certain records, you can specify filter conditions on the **Filter** tab. In order for a record to be read into the dataflow it must meet all the conditions you define.
- 11. You can improve performance by specifying an appropriate fetch size on the **Runtime** tab.

Select this option to specify the number of records to read from the database table at a time. For example, if the **Fetch size** value is 100 and total number of records to be read is 1000, then it would take 10 trips to the database to read all the records.

Setting an optimum fetch size can improve performance significantly.

**Note:** You can calculate an optimum fetch size for your environment by testing the execution times between a Read from DB stage and a Write to Null stage. For more information, see **Determining an Optimimum Fetch Size**.

The default fetch size for Read from SAP is 10,000.

12. Click **OK**.

The Read from SAP stage is now configured to read data from a single table in the SAP database into the dataflow.

# *Reading Data from Multiple SAP Tables*

The Read from SAP stage can be configured to read data from a single table in the SAP database or multiple tables. This procedure describes how to configure Read from SAP to read data from a multiple tables. To read data from multiple tables, you define a JOIN statement to combine data into a single stream.

- 1. In Spectrum Enterprise Designer, drag Read from SAP onto the canvas.
- 2. Double-click the Read from SAP stage on the canvas.
- 3. In the **Connection** field, select the SAP server that contains the data you want to read into the dataflow. If there is no connection defined for the SAP server you need to create the connection by clicking **Manage**.
- 4. In the **Source type** field, choose **Multiple**.
- 5. Click **Add**.
- 6. Select the tables you want to read into the dataflow then click **OK**.

**Note:** Only the first 200 tables are listed. Use the search feature to find tables not listed in the first 200. The search field only searches the values in the **Name** and **Label** columns.

- 7. Select the first table in the list and click **Create Relationship**. This is the source table.
- 8. In the **Source key** field, select the column from the source table whose value will be used match records to records from the other table.
- 9. In the **Join type** field, select one of the following:

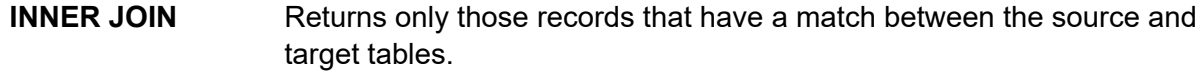

- Returns all records from the source table even if there are no matches between the source and target tables. This option returns all records from the source table plus any records that match in the target table. **LEFT JOIN**
- 10. In the **Table** field, select the target table.
- 11. In the **Table key** field, select the column in the target table containing the data you want to compare to the data from the **Source key** field to determine if the record meets the join condition.
- 12. Click **OK**.
- 13. Click **Select Schema**.
- 14. Choose the fields that you want to read into the dataflow. To view the field names that will be used in the dataflow, check the **Display technical name** box.

Fields in SAP have a user-friendly name used for display purposes and a unique name that may be less readable. For example, a field may have a user-friendly name of "Distribution Channel" and a technical name of "DIS CHANNEL". In order to ensure that the field name is valid in the dataflow, the technical name is used as the field name.

15. Click **OK**.

- 16. If you want to read only certain records, you can specify filter conditions on the **Filter** tab. In order for a record to be read into the dataflow it must meet all the conditions you define.
- 17. You can improve performance by specifying an appropriate fetch size on the **Runtime** tab.

Select this option to specify the number of records to read from the database table at a time. For example, if the **Fetch size** value is 100 and total number of records to be read is 1000, then it would take 10 trips to the database to read all the records.

Setting an optimum fetch size can improve performance significantly.

**Note:** You can calculate an optimum fetch size for your environment by testing the execution times between a Read from DB stage and a Write to Null stage. For more information, see **Determining an Optimimum Fetch Size**.

The default fetch size for Read from SAP is 10,000.

The Read from SAP stage is now configured to read data from a multiple tables in the SAP database into the dataflow.

### *Filtering Records in Read from SAP*

The filter settings in Read from SAP allow you to read a subset of records from an SAP table rather than all records in the table. To filter records, you specify the values that a record must contain in order for it to be read into the dataflow. If you do not specify any filter conditions, all records in the table are read into the dataflow. Using filter conditions is optional.

**Note:** If the Read from SAP stage is configured to read data from multiple SAP tables, the filter is applied after the JOIN operation is performed.

- 1. In the Read from SAP stage, click the **Filter** tab.
- 2. Click **Add**.
- 3. In the **Table name** field, select the table that contains the records you want to filter.
- 4. In the **Filter by** field, select the field that contains the data you want to use as the basis for filtering.
- 5. Choose one of the following operators:

**Note:** The operators available to you vary depending on the data type of the field on which you are filtering.

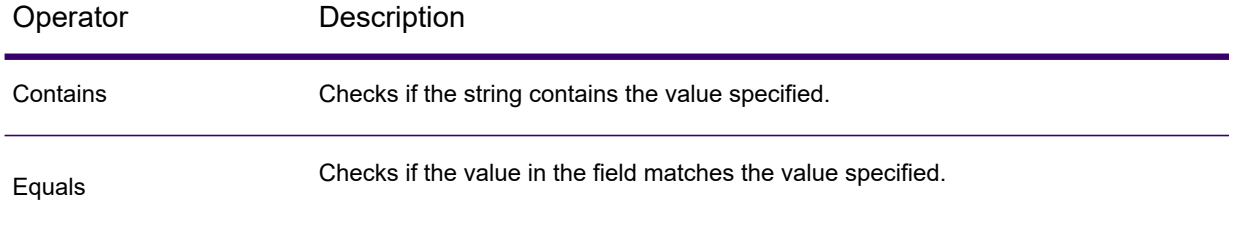

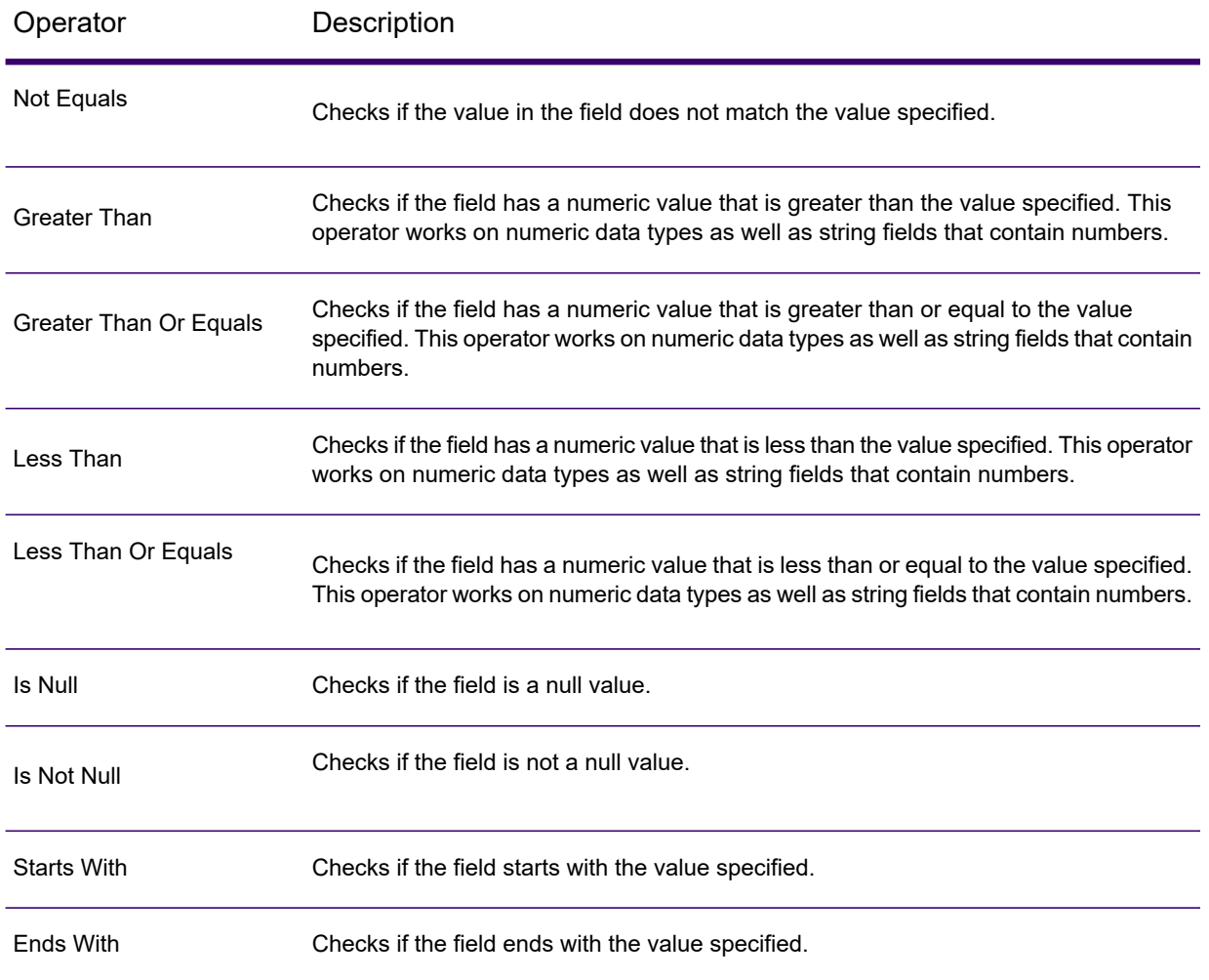

- 6. Enter the value to which you want to compare the selected field's value.
- 7. Click **OK**.
- 8. Add additional filter conditions if needed.

**Note:** If you specify multiple filter conditions, all the filter conditions must be true in order for the record to be read into the dataflow. If any one of the conditions is not true, the record is not read into the dataflow.

# Read from Spreadsheet

Read from Spreadsheet reads data from an Excel spreadsheet as input to a dataflow in these supported formats:  $*$ .xls and  $*$ .xlsx.

# *File Properties Tab*

The **File Properties** tab contains options for specifying the spreadsheet and data to read into the dataflow.

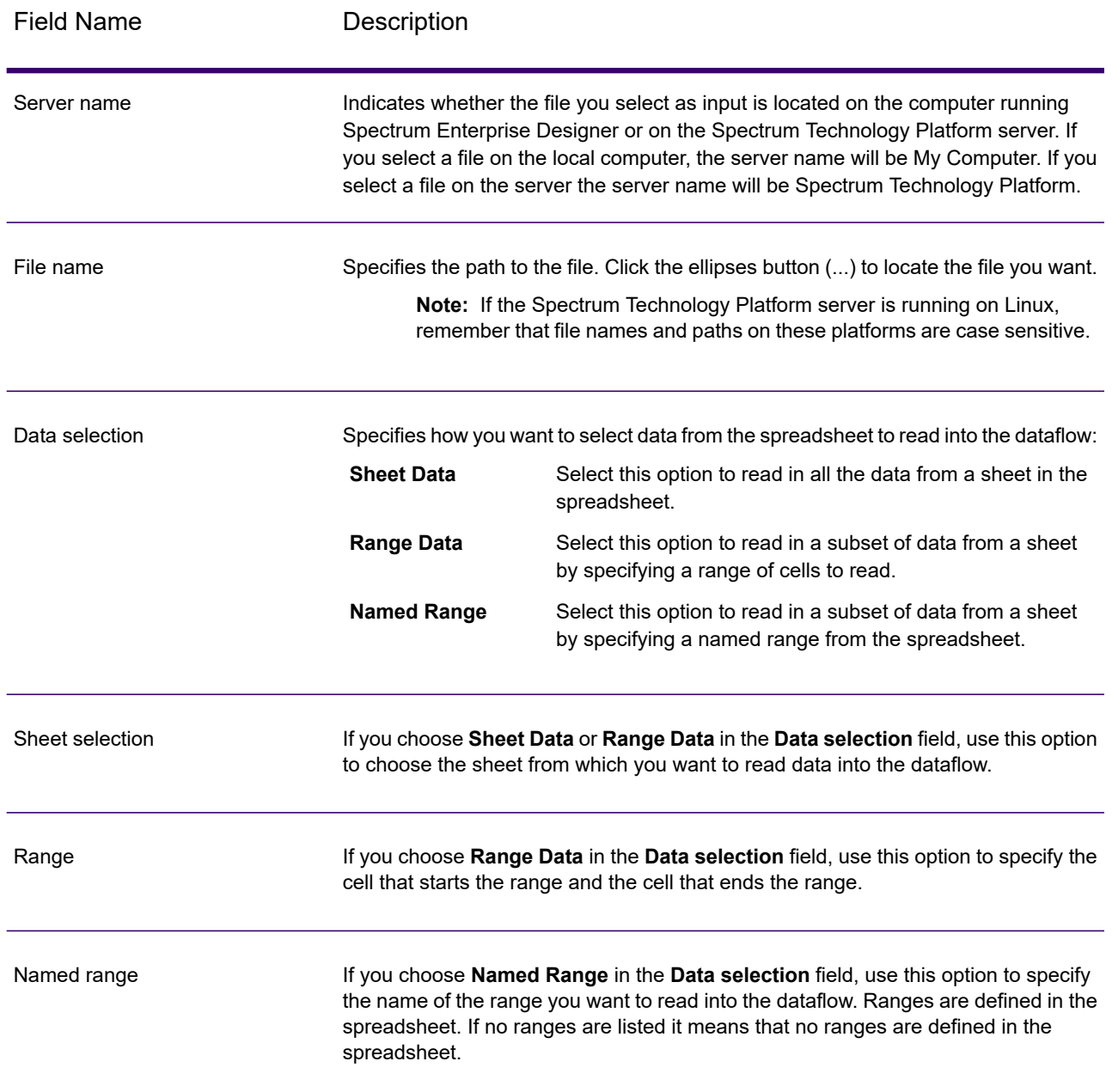

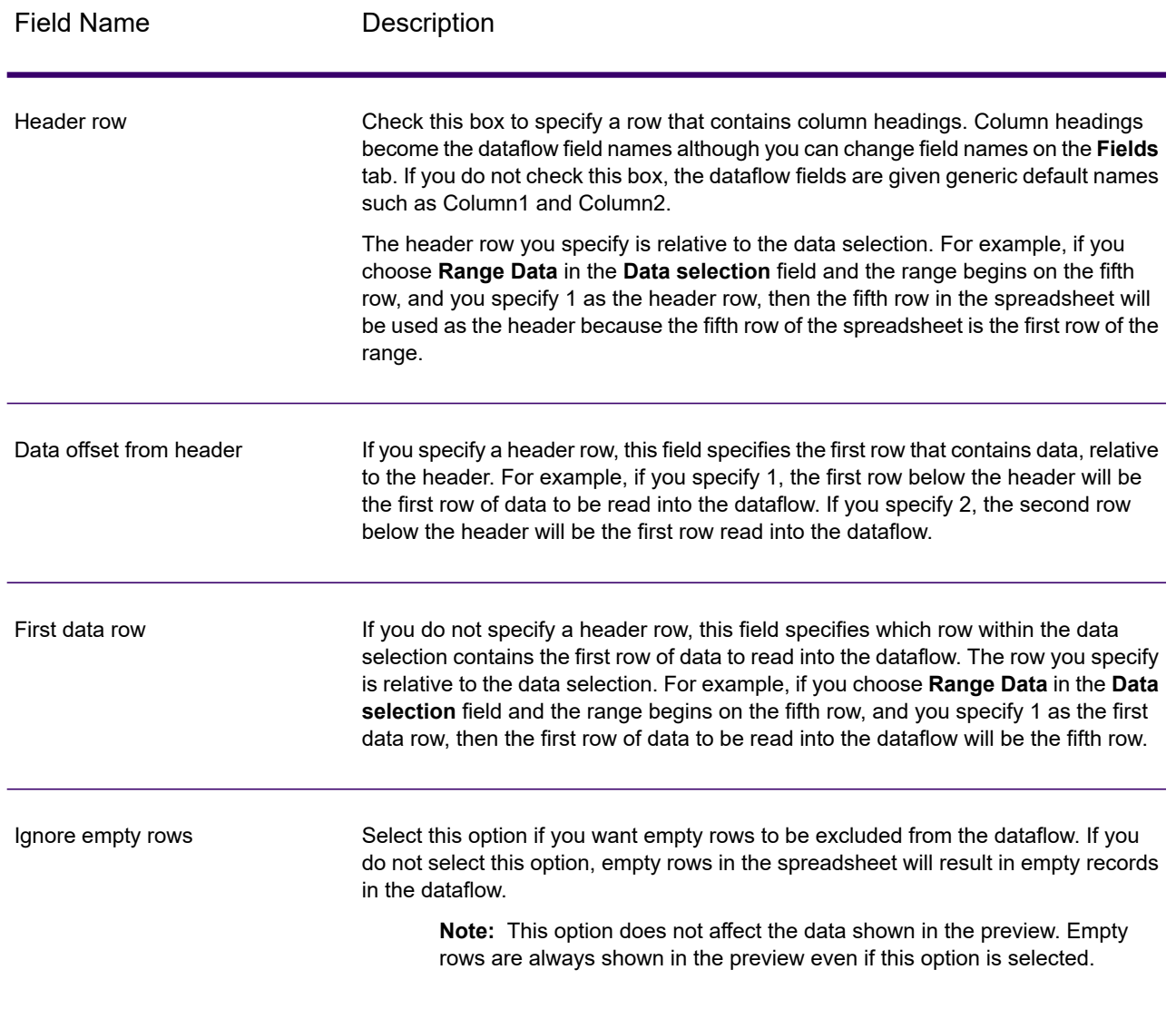

# *Fields Tab*

The **Fields** tab contains options for mapping the data from the spreadsheet to fields in the dataflow.

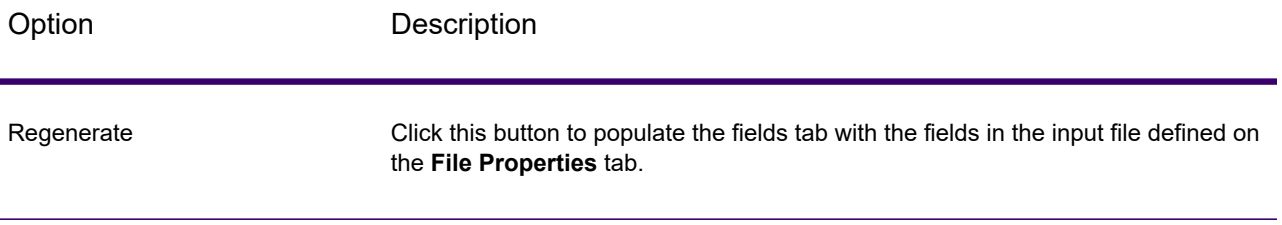

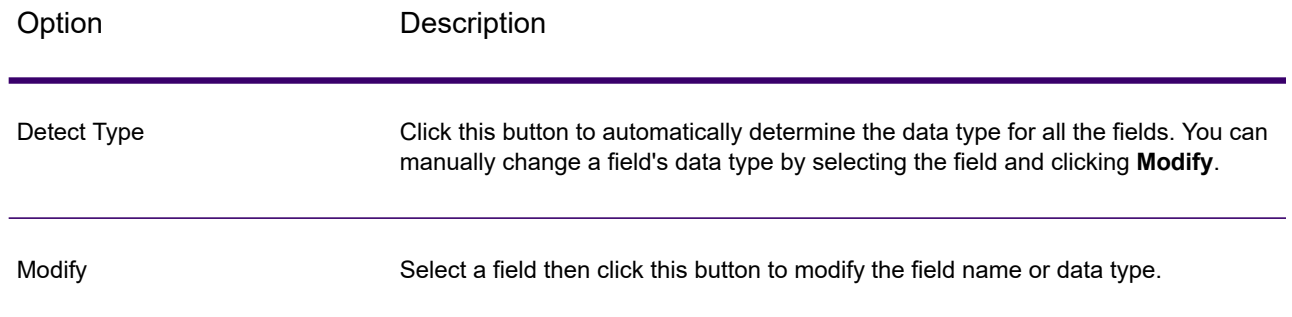

# Read from Variable Format File

Read from Variable Format File reads data from a file containing records of varying layout. Each record is read in as a list field. You can specify the tag that indicates the parent record type, and all other record types will become list fields under the parent.

Variable format files have these characteristics:

- Records in the file may have different fields, and different numbers of fields.
- Each record must contain a tag (usually a number) identifying the type of record.
- Hierarchical relationships are supported.

### **Example of a Variable Format File**

This example shows a variable format file containing information about checking account activity for two customers, Joe Smith and Anne Johnson. In this example, the file is a delimited file that uses a comma as the field delimiter.

```
001 Joe,Smith,M,100 Main St,555-234-1290
```

```
100 CHK12904567,12/2/2007,6/1/2012,CHK
```

```
200 1000567,1/5/2012,Fashion Shoes,323.12
001 Anne, Johnson, F, 1202 Lake St, 555-222-4932
```

```
100 CHK238193875,1/21/2001,4/12/2012,CHK<br>200 1000232,3/5/2012,Blue Goose Grocery,
```

```
200 1000232,3/5/2012,Blue Goose Grocery,132.11
```

```
200 1000232,3/8/2012,Trailway Bikes,540.00
```
The first field in each record contains the tag which identifies the type of record and therefore the record's format:

- 001: Customer record
- 100: Account record
- 200: Account transaction record

For delimited files it is common for the tag value (001, 100, 200) to be in a fixed number of bytes at the start of the record as shown in the above example.

Each record has its own format:

- 001: FirstName,LastName,Gender,Address,PhoneNumber
- 100: AccountID,DateOpened,ExpirationDate,TypeOfAccount
- 200: TransactionID,DateOfTransaction,Vendor,Amount

Record format 100 (account record) is a child of the previous 001 record, and record format 200 (account transaction record) is a child of the previous record 100 (account record). So in the example file, Joe Smith's account CHK12904567 had a transaction on 1/5/2012 in the amount of 323.12 at Fashion Shoes. Likewise, Anne Johnson's account CHK238193875 had two transactions, one on 3/5/2012 at Blue Goose Grocery and one on 3/8/2012 at Trailway Bikes.

#### *File Properties Tab*

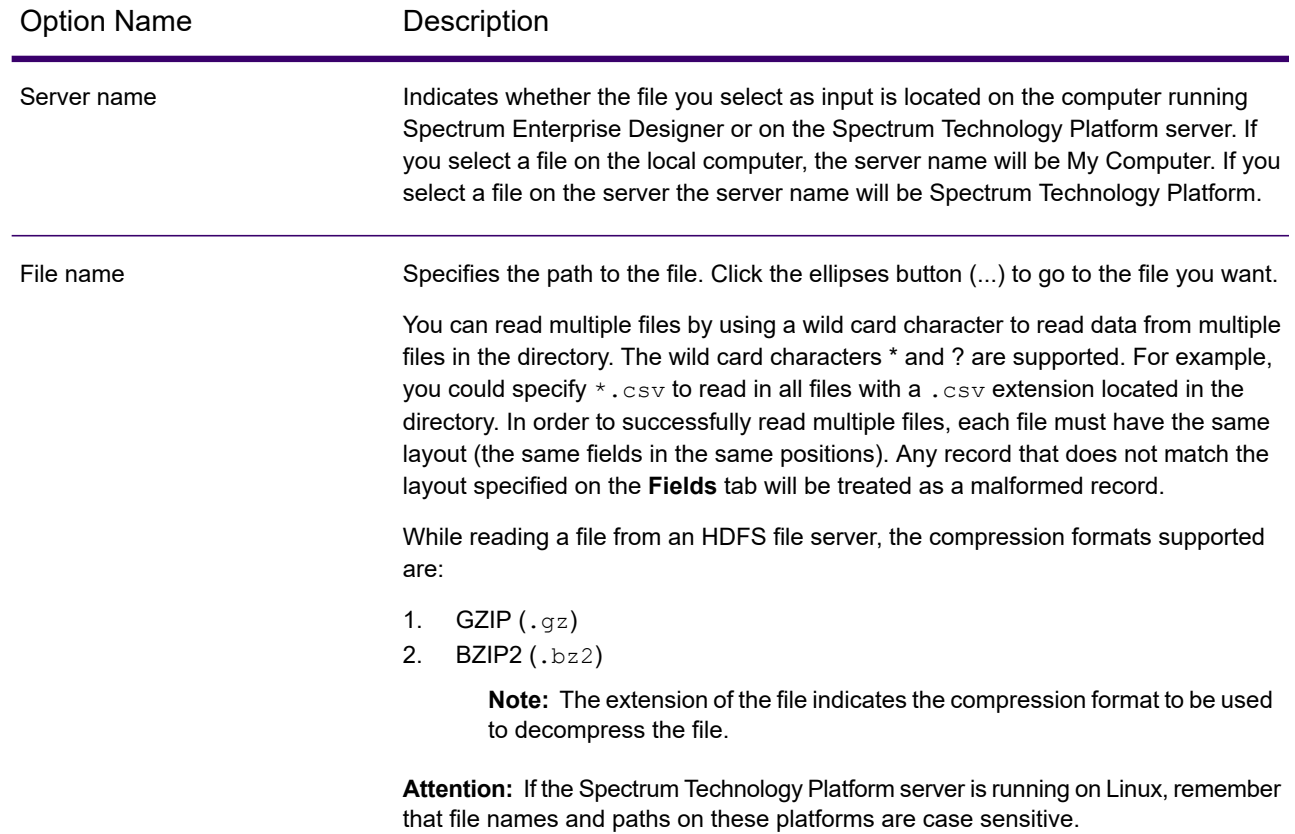

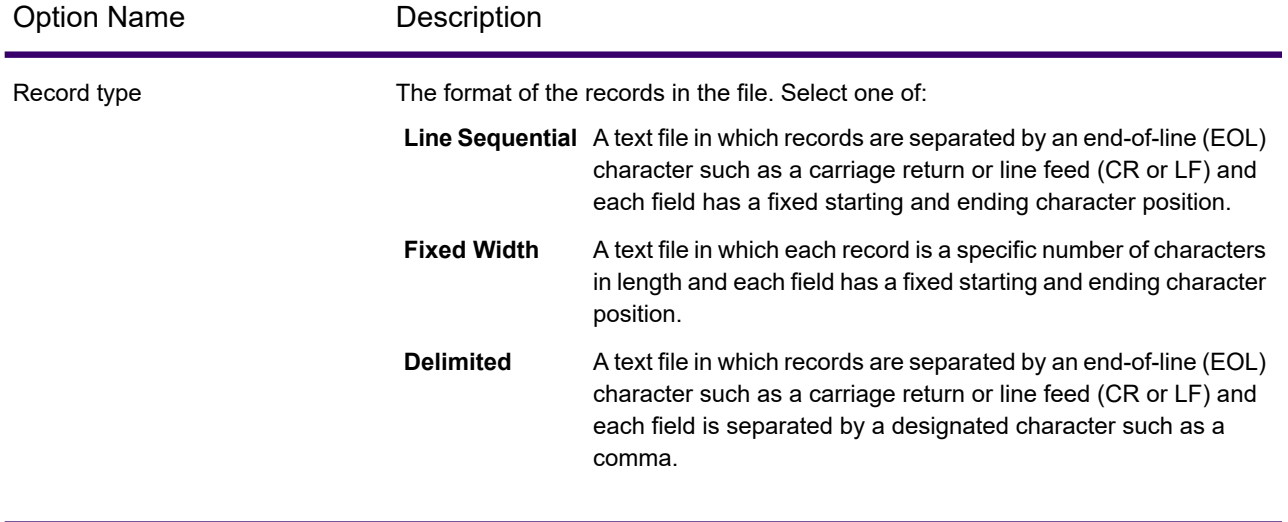

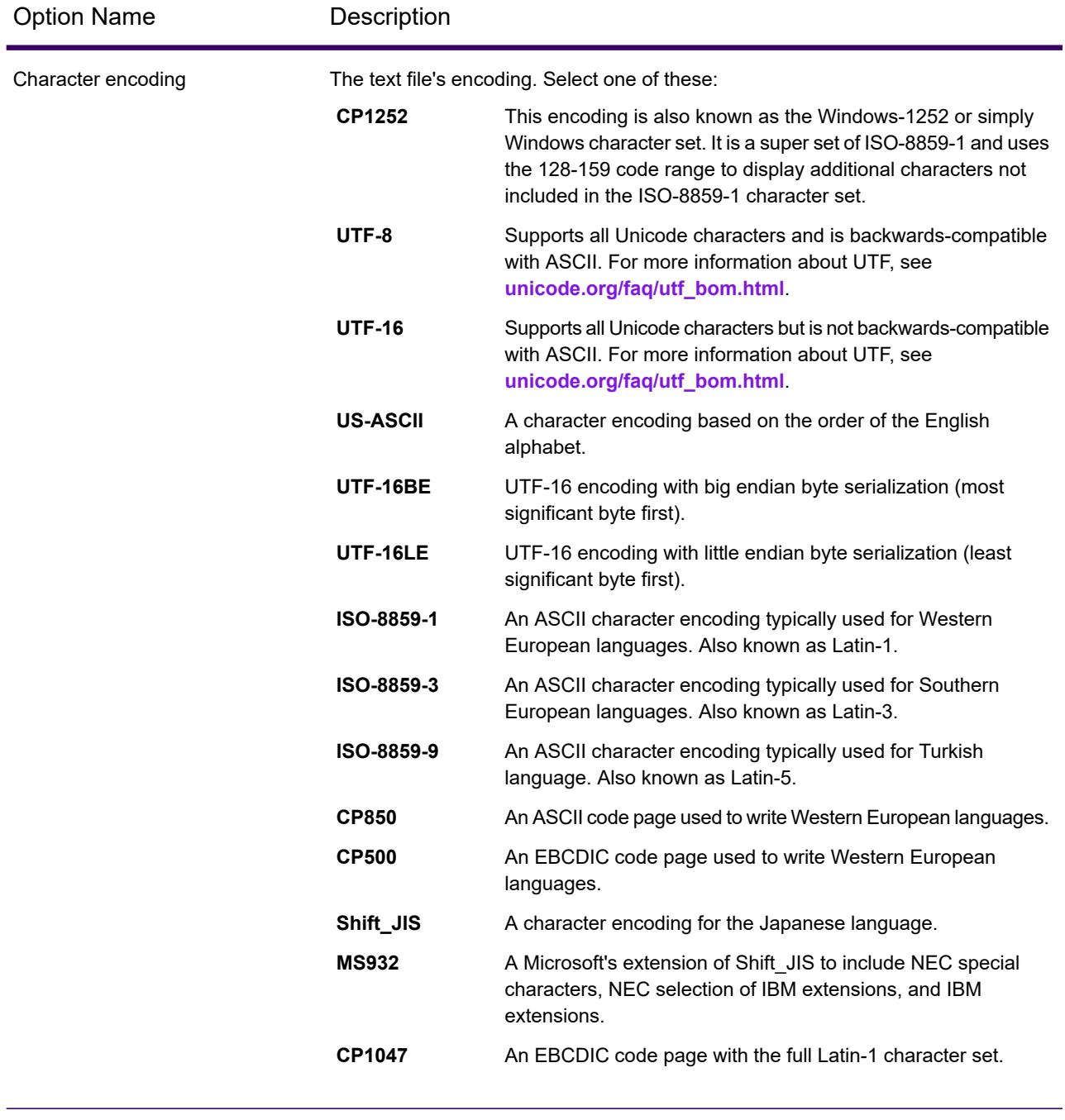

Record length For fixed width files, specifies the exact number of characters in each record.

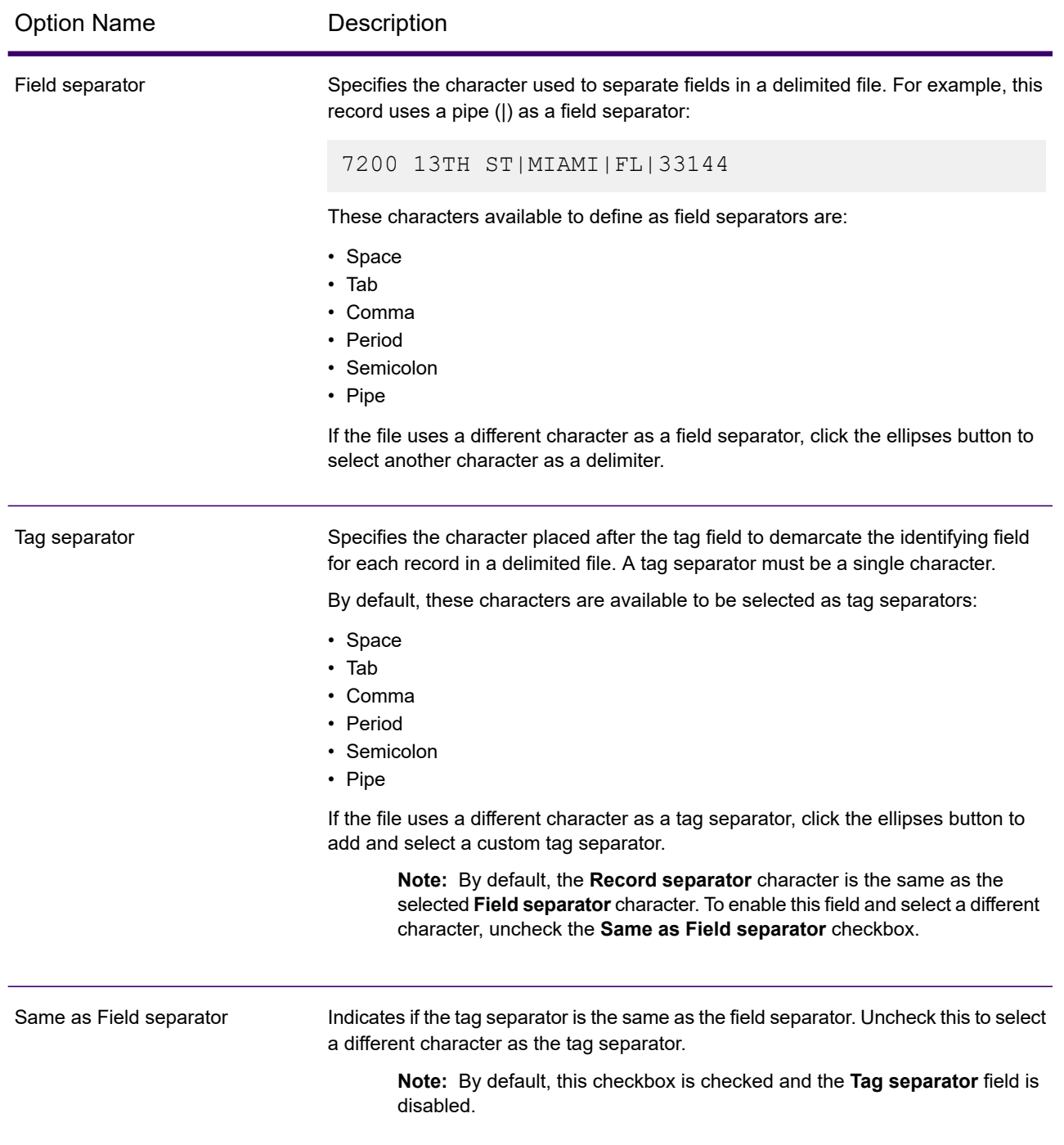

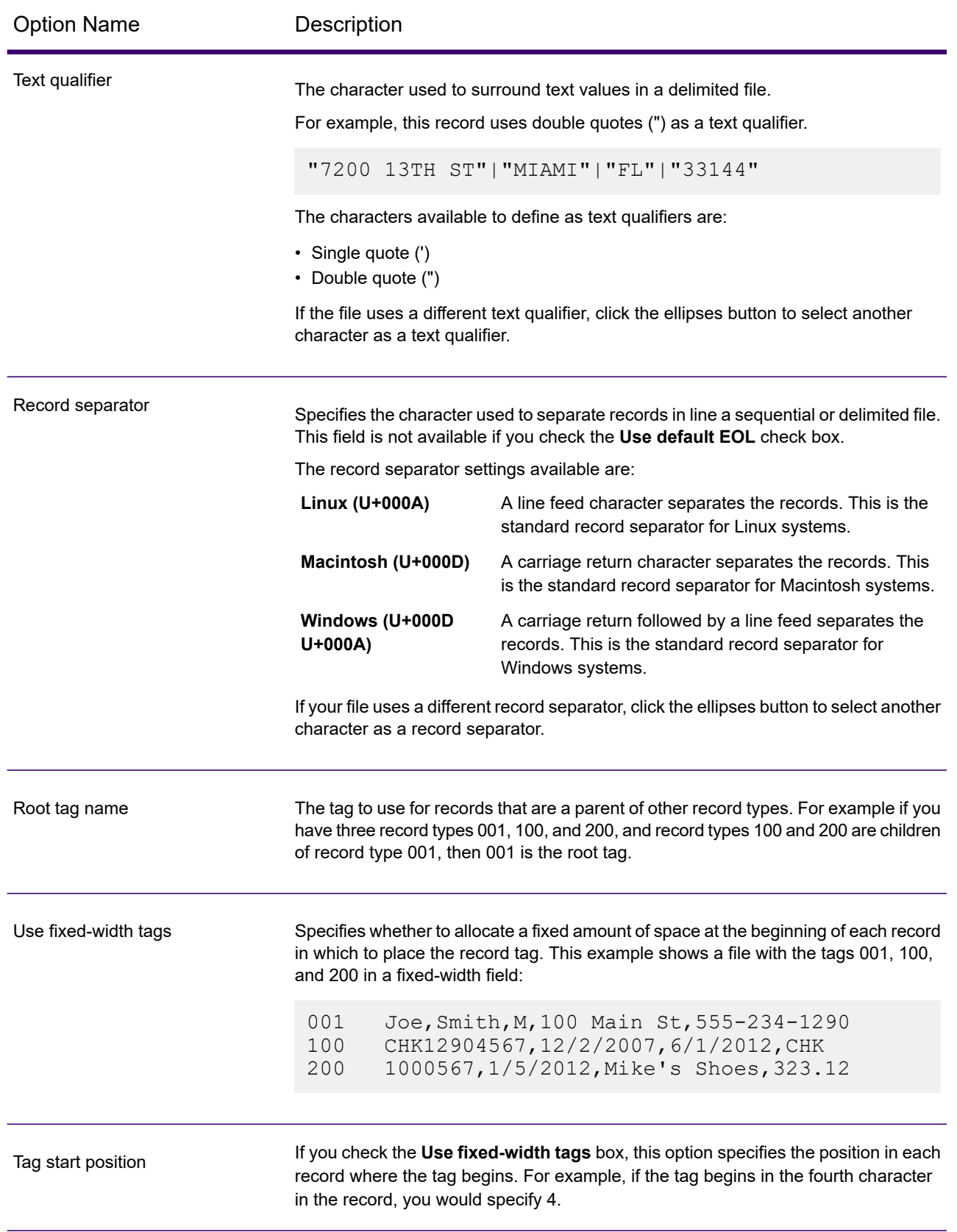

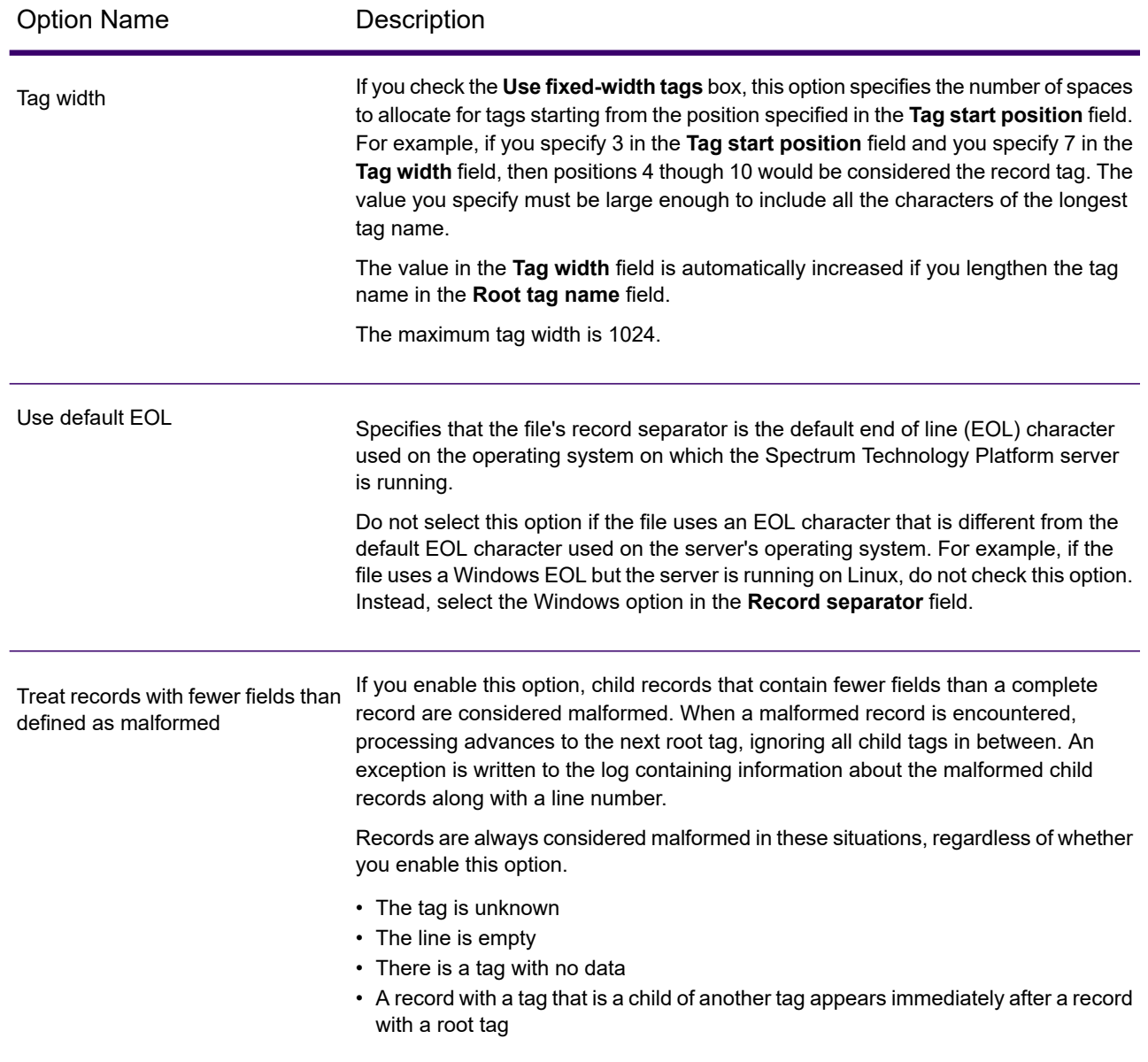

# *Fields Tab*

The **Fields** tab specifies the characteristics of each field read in from the file.

### *Runtime Tab*

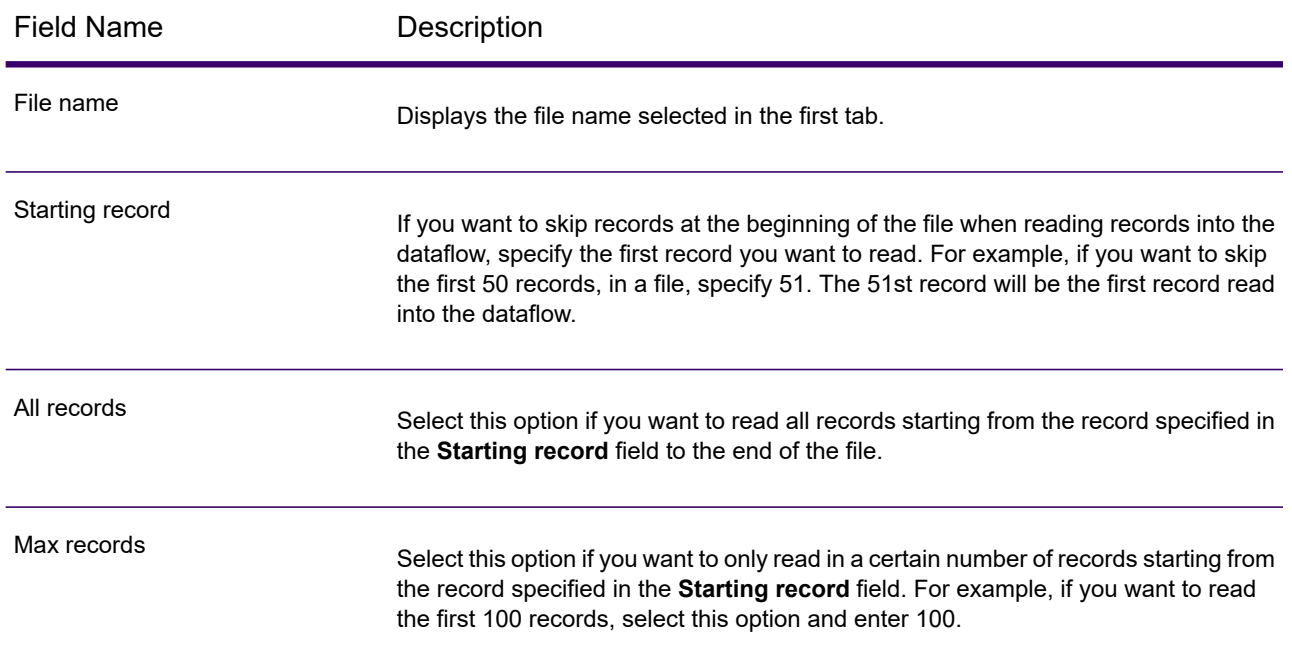

# *Defining Fields in Delimited Variable Format Files*

This procedure describes how to define fields in the Read from Variable Format File stage for delimited files.

- 1. In the Read from Variable Format File stage, click the **Fields** tab.
- 2. Click **Regenerate**.

A list of all the fields for each record type is displayed. For each field the following information is displayed:

- The tag from the input file indicating the record type in which the field appears. If the tag begins with a number, the tag is prefixed with "NumericTag\_". For **Parent** example, a tag named 100 would become NumericTag\_100. The prefix is necessary because dataflow field names cannot begin with a number.
- The name that will be used in the dataflow for the field. By default, fields are given names in the format <Tag Name>\_<Column n>. For example, the first field of **Field** record type Owner would be Owner\_Column1, the second would be Owner Column2, and so on.

**Type** The field's data type.

**Note:** The first 50 records are used to generate the fields list. The input file must contain at least two root tags in order to generate a fields list.

- 3. If you want to modify the parent/child relationships between the tags:
	- a) Click **Modify Tag Hierarchy**.
	- b) Click and drag the tags to define the tag hierarchy you want.
	- c) Click **OK**.
- 4. If you want to modify the a field's name or data type, select the field and click **Modify**.
- 5. In the **Name** field, choose the field you want to add or type the name of the field.

Typically you will want to replace the default names with meaningful names to represent the data in the field. For example, consider this input data:

001 Joe, Smith, M, 100 Main St, 555-234-1290

This record has a parent tag of 001 and would have these fields created by default:

NumericTag\_001\_Column1: Joe NumericTag\_001\_Column2: Smith NumericTag\_001\_Column3: M NumericTag\_001\_Column4: 100 Main St NumericTag\_001\_Column5: 555-234-1290

You would probably want to rename the fields so that the names describe the data. For example:

FirstName: Joe LastName: Smith Gender: M AddressLine1: 100 Main St PhoneNumber: 555-234-1290

> **Note:** You cannot rename list fields. List fields, which contain all the fields for a given record type, always use the tag name from the input file as the field name.

6. To change a field's data type, select the data type you want in the **Type** field.

The following data types are available:

- A numeric data type that supports 38 decimal points of precision. Use this data type for data that will be used in mathematical calculations requiring a high **bigdecimal** degree of precision, especially those involving financial data. The bigdecimal data type supports more precise calculations than the double data type.
- **boolean** A logical type with two values: true and false.
- **bytearray** An array (list) of bytes.

**Note:** Bytearray is not supported as an input for a REST service.
- A data type that contains a month, day, and year. For example, 2012-01-30 or January 30, 2012. You can specify a default date format in Spectrum Management Console. **date**
- A data type that contains a month, day, year, and hours, minutes, and seconds. For example, 2012/01/30 6:15:00 PM. **datetime**
- A numeric data type that contains both negative and positive double precision numbers between 2 $^{-1074}$  and (2-2 $^{-52})$ ×2 $^{1023}$ . In E notation, the range of values is -1.79769313486232E+308 to 1.79769313486232E+308. **double**
- A numeric data type that contains both negative and positive single precision numbers between 2<sup>-149</sup> and (2-2<sup>23</sup>)×2<sup>127</sup>. In E notation, the range of values -3.402823E+38 to 3.402823E+38. **float**
- A numeric data type that contains both negative and positive whole numbers between -2<sup>31</sup> (-2,147,483,648) and 2<sup>31</sup>-1 (2,147,483,647). **integer**
- Strictly speaking, a list is not a data type. However, when a field contains hierarchical data, it is treated as a "list" field. In Spectrum Technology Platform **list** a list is a collection of data consisting of multiple values. For example, a field Names may contain a list of name values. This may be represented in an XML structure as:

```
<Names>
    <Name>John Smith</Name>
    <Name>Ann Fowler</Name>
</Names>
```
It is important to note that the Spectrum Technology Platform list data type different from the XML schema list data type in that the XML list data type is a simple data type consisting of multiple values, whereas the Spectrum Technology Platform list data type is similar to an XML complex data type.

- A numeric data type that contains both negative and positive whole numbers between -2<sup>63</sup> (-9,223,372,036,854,775,808) and 2<sup>63</sup>-1 (9,223,372,036,854,775,807). **long**
- **string** A sequence of characters.

**time** A data type that contains the time of day. For example, 21:15:59 or 9:15:59 PM.

7. If you selected a date, time, or numeric data type, you can use the default date and time or number format or you can specify a different format for this specific field. The default format is either the system default format that has been set in the type conversion options in Spectrum Management Console, or it is the dataflow's default format specified in the type conversion options in Spectrum Enterprise Designer. The format that is in effect is displayed. To use the default format, leave **Default** selected. To specify a different format, choose **Custom** and follow these steps:

**Note:** It is important that you choose a date and time format that accurately reflects the data you are reading from the file. For example, if the file contains date data in the format Month/Day/Year but you choose Day/Month/Year, any date calculations you perform in the dataflow, such as sorting by date, will not reflect the correct date. In addition, records may fail type conversion, in which case the failure behavior specified in the type conversion options in Spectrum Management Console or Spectrum Enterprise Designer will take effect.

- a) In the **Locale** field, select the country whose formatting convention you want to use. Your selection will determine the default values in the **Format** field. For date data, your selection will also determine the language used when a month is spelled out. For example, if you specify English the first month of the year would be "January" but if you specify French it would be "Janvier."
- b) In the **Format** field, select the format for the data. The format depends on the data type of the field. A list of the most commonly used formats for the selected locale is provided.

An example of the selected format is displayed to the right of the **Format** field.

You can also specify your own date, time, and number formats if the ones available for selection do not meet your needs. To specify your own date or time format, type the format into the field using the notation described in **Date and time [patterns](#page-31-0)** on page 32. To specify your own number format, type the format into the file using the notation described in **[Number](#page-33-0) [Patterns](#page-33-0)** on page 34.

8. Click **OK**.

## *Defining Fields in a Line Sequential or Fixed Width Variable Format File*

This procedure describes how to define fields in the Read from Variable Format File stage for line sequential or fixed width files.

- 1. In the Read from Variable Format File stage, click the **Fields** tab.
- 2. Click **Get Tags**.

A list of all the fields for each record type is displayed. For each field the following information is displayed:

- The tag from the input file indicating the record type in which the field appears. If the tag begins with a number, the tag is prefixed with "NumericTag\_". For **Parent** example, a tag named 100 would become NumericTag\_100. The prefix is necessary because dataflow field names cannot begin with a number.
- The name that will be used in the dataflow for the field. By default, fields are given names in the format <Tag Name> <Column n>. For example, the first field of **Field** record type Owner would be Owner\_Column1, the second would be Owner Column2, and so on.

**Type** The field's data type.

**Note:** The first 50 records are used to generate the fields list. The input file must contain at least two root tags in order to generate a fields list.

3. In the **Filter** field, select the tag for the record type whose fields you want to define then click **Add**.

> **Note:** The filter does not have any impact on which fields are read into the dataflow. It only filters the list of fields to make it easier to browse.

- 4. In the **Name** field, choose the field you want to add or type the name of the field.
- 5. In the **Type** field, you can leave the data type as string if you do not intend to perform any mathematical or date time operations with the data. However, if you intend to perform these kinds of operations, select an appropriate data type. This will convert the string data from the file to a data type that will enable the proper manipulation of the data in the dataflow.

Spectrum Technology Platform supports these data types:

A numeric data type that supports 38 decimal points of precision. Use this data type for data that will be used in mathematical calculations requiring a high **bigdecimal** degree of precision, especially those involving financial data. The bigdecimal data type supports more precise calculations than the double data type.

**boolean** A logical type with two values: true and false.

**bytearray** An array (list) of bytes.

**Note:** Bytearray is not supported as an input for a REST service.

- A data type that contains a month, day, and year. For example, 2012-01-30 or January 30, 2012. You can specify a default date format in Spectrum Management Console. **date**
- A data type that contains a month, day, year, and hours, minutes, and seconds. For example, 2012/01/30 6:15:00 PM. **datetime**
- A numeric data type that contains both negative and positive double precision numbers between 2<sup>-1074</sup> and (2-2<sup>-52</sup>)×2<sup>1023</sup>. In E notation, the range of values is -1.79769313486232E+308 to 1.79769313486232E+308. **double**
- A numeric data type that contains both negative and positive single precision numbers between  $2^{-149}$  and  $(2-2^{23}) \times 2^{127}$ . In E notation, the range of values -3.402823E+38 to 3.402823E+38. **float**
- A numeric data type that contains both negative and positive whole numbers between -2<sup>31</sup> (-2,147,483,648) and  $2^{31}$ -1 (2,147,483,647). **integer**
- Strictly speaking, a list is not a data type. However, when a field contains hierarchical data, it is treated as a "list" field. In Spectrum Technology Platform **list** a list is a collection of data consisting of multiple values. For example, a field

Names may contain a list of name values. This may be represented in an XML structure as:

```
<Names>
    <Name>John Smith</Name>
    <Name>Ann Fowler</Name>
</Names>
```
It is important to note that the Spectrum Technology Platform list data type different from the XML schema list data type in that the XML list data type is a simple data type consisting of multiple values, whereas the Spectrum Technology Platform list data type is similar to an XML complex data type.

A numeric data type that contains both negative and positive whole numbers between -2<sup>63</sup> (-9,223,372,036,854,775,808) and 2<sup>63</sup>-1 (9,223,372,036,854,775,807). **long**

**string** A sequence of characters.

**time** A data type that contains the time of day. For example, 21:15:59 or 9:15:59 PM.

6. If you selected a date, time, or numeric data type, you can use the default date and time or number format or you can specify a different format for this specific field. The default format is either the system default format that has been set in the type conversion options in Spectrum Management Console, or it is the dataflow's default format specified in the type conversion options in Spectrum Enterprise Designer. The format that is in effect is displayed. To use the default format, leave **Default** selected. To specify a different format, choose **Custom** and follow these steps:

> **Note:** It is important that you choose a date and time format that accurately reflects the data you are reading from the file. For example, if the file contains date data in the format Month/Day/Year but you choose Day/Month/Year, any date calculations you perform in the dataflow, such as sorting by date, will not reflect the correct date. In addition, records may fail type conversion, in which case the failure behavior specified in the type conversion options in Spectrum Management Console or Spectrum Enterprise Designer will take effect.

- a) In the **Locale** field, select the country whose formatting convention you want to use. Your selection will determine the default values in the **Format** field. For date data, your selection will also determine the language used when a month is spelled out. For example, if you specify English the first month of the year would be "January" but if you specify French it would be "Janvier."
- b) In the **Format** field, select the format for the data. The format depends on the data type of the field. A list of the most commonly used formats for the selected locale is provided.

An example of the selected format is displayed to the right of the **Format** field.

You can also specify your own date, time, and number formats if the ones available for selection do not meet your needs. To specify your own date or time format, type the format into the field using the notation described in **Date and time [patterns](#page-31-0)** on page 32. To specify your own number format, type the format into the file using the notation described in **[Number](#page-33-0) [Patterns](#page-33-0)** on page 34.

7. In the **Start position** field, enter the position of the first character of the field, and in the **Length** field enter the number of characters in the field.

For example, if the field starts at the tenth character of the record and is five characters long, you would specify a starting position of 10 and a length of 5.

- 8. Click **Add**.
- 9. Repeat this process to add additional fields to the record type, or click **Close** if you are done adding fields.

### *Flattening Variable Format Data*

Variable format file data often contains records that have a hierarchical relationship, with one record type being a parent to other record types. Since many stages require data to be in a flat format, so you may have to flatten the data in order to make the data usable by downstream stages. For example, consider this input data:

001 Joe,Smith,M,100 Main St,555-234-1290<br>100 CHK12904567.12/2/2007.6/1/2012.CHK CHK12904567,12/2/2007,6/1/2012,CHK 200 1000567,1/5/2012,Fashion Shoes,323.12 001 Anne, Johnson, F, 1202 Lake St, 555-222-4932 100 CHK238193875,1/21/2001,4/12/2012,CHK 200 1000232,3/5/2012,Blue Goose Grocery,132.11<br>200 1000232,3/8/2012.Trailway Bikes,540.00 200 1000232,3/8/2012,Trailway Bikes,540.00

You may want to flatten the records so that you have one record per transaction. In the above example, that would mean taking the transaction records (records with the tag 200) and flattening them to include the account owner information (records with the tag 001) and the account details (records with the tag 100).

The following procedure describes how to use Splitter stages to flatten records.

- 1. Add a Read from Variable Format File stage to your data flow and configure the stage. For more information, see **Read from [Variable](#page-351-0) Format File** on page 352.
- 2. Add a Splitter stage and connect it to Read from Variable Format File.
- 3. Add additional Splitter stages as needed so that you have one splitter stage for each child record type in your input data.
- 4. Connect all the Splitter stages.

You should now have a data flow that looks like this:

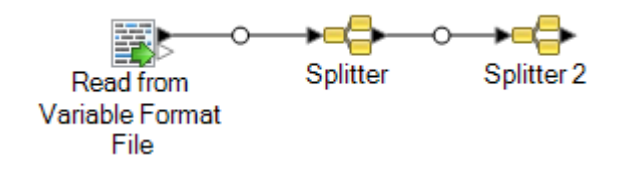

- 5. Double-click the first Splitter stage to open the stage options.
- 6. In the **Split at** field, select one of the child record types.
- 7. Click **OK**.
- 8. Configure each additional Splitter stage, selecting a different child record type in each Splitter's **Split at** field.

## Read From XML

The Read from XML stage reads an XML file into a job or subflow. It defines the file's path and data format, including XML schema and data element details.

Simple XML elements are converted to flat fields and passed on to the next stage. Simple XML data consists of records made up of XML elements that contain only data and no child elements. For example, this is a simple XML data file:

```
<customers>
   <customer>
        <name>Sam</name>
        <gender>M</gender>
        \langleage>43</\text{age}<country>United States</country>
    </customer>
    <customer>
        <name>Jeff</name>
        <gender>M</gender>
        <age>32</age>
        <country>Canada</country>
    </customer>
    <customer>
        <name>Mary</name>
        <gender>F</gender>
        <age>61</age>
        <country>Australia</country>
    </customer>
</customers>
```
Notice that in this example each record contains simple XML elements such as  $\langle$ name>,  $\langle$ gender>,  $\langle \text{age}\rangle$ , and  $\langle \text{country}\rangle$ . None of the elements contain child elements.

The Read from XML stage automatically flattens simple data like this because most stages require data to be in a flat format. If you want to preserve the hierarchical structure, use an **Aggregator** stage after **Read from XML** to convert the data to hierarchical data.

Complex XML elements remain in hierarchical format and are passed on as a list field. Since many stages require data to be in a flat format, so you may have to flatten complex XML to make the data usable by downstream stages. See **[Flattening](#page-370-0) Complex XML Elements** on page 371 for more information.

**Note:** Read From XML does not support the XML types  $xs : anyType$  and xs:anySimpleType.

## *File Properties Tab*

## **Table 30: File Properties Tab**

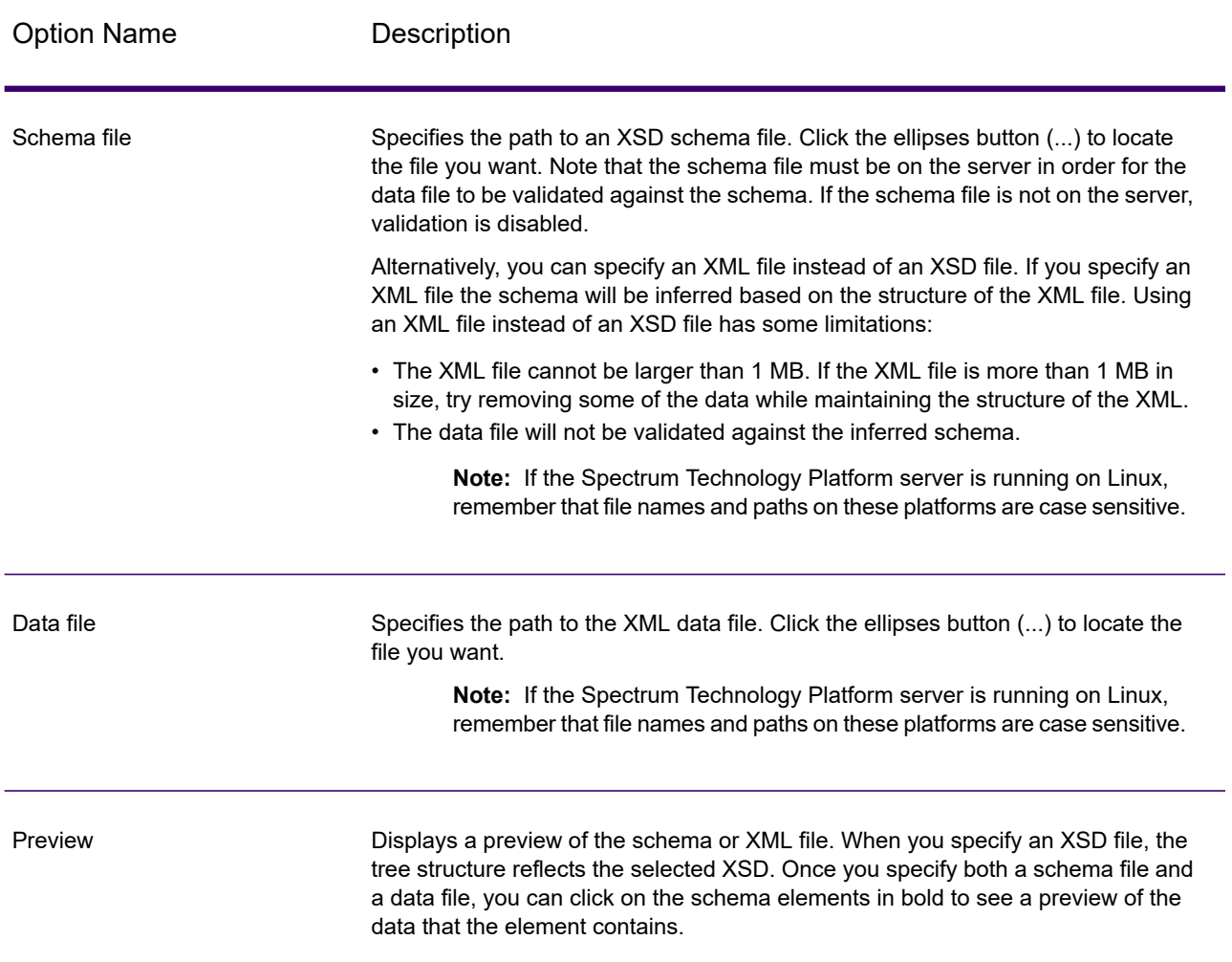

## *Fields Tab*

## **Table 31: Fields Tab**

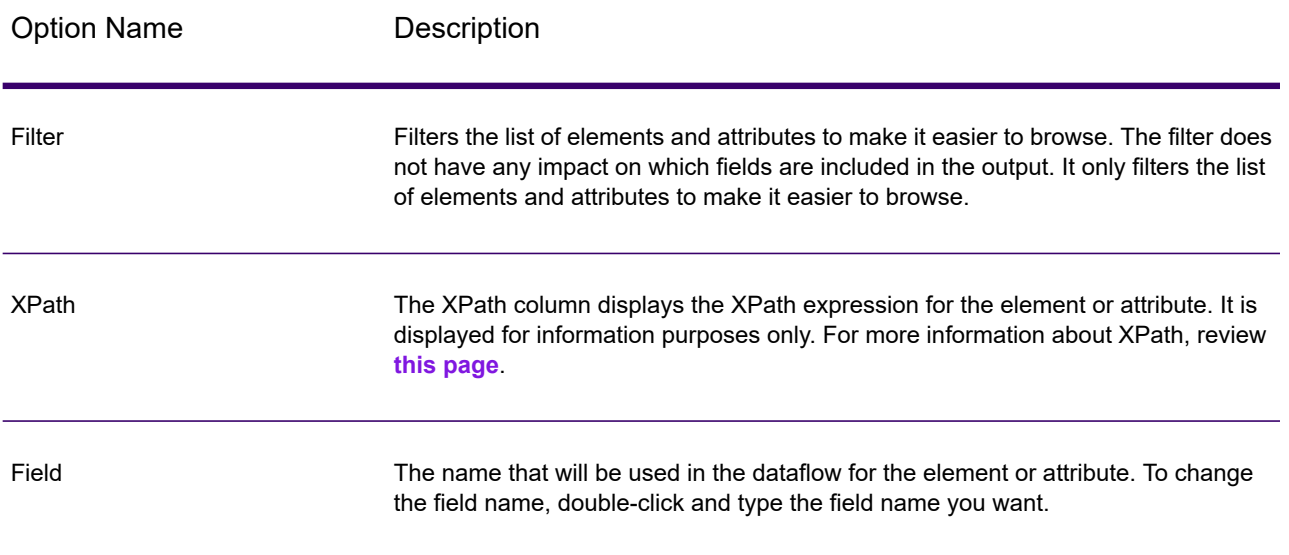

Option Name **Description** 

Type

## Option Name **Description**

The data type to use for the field.

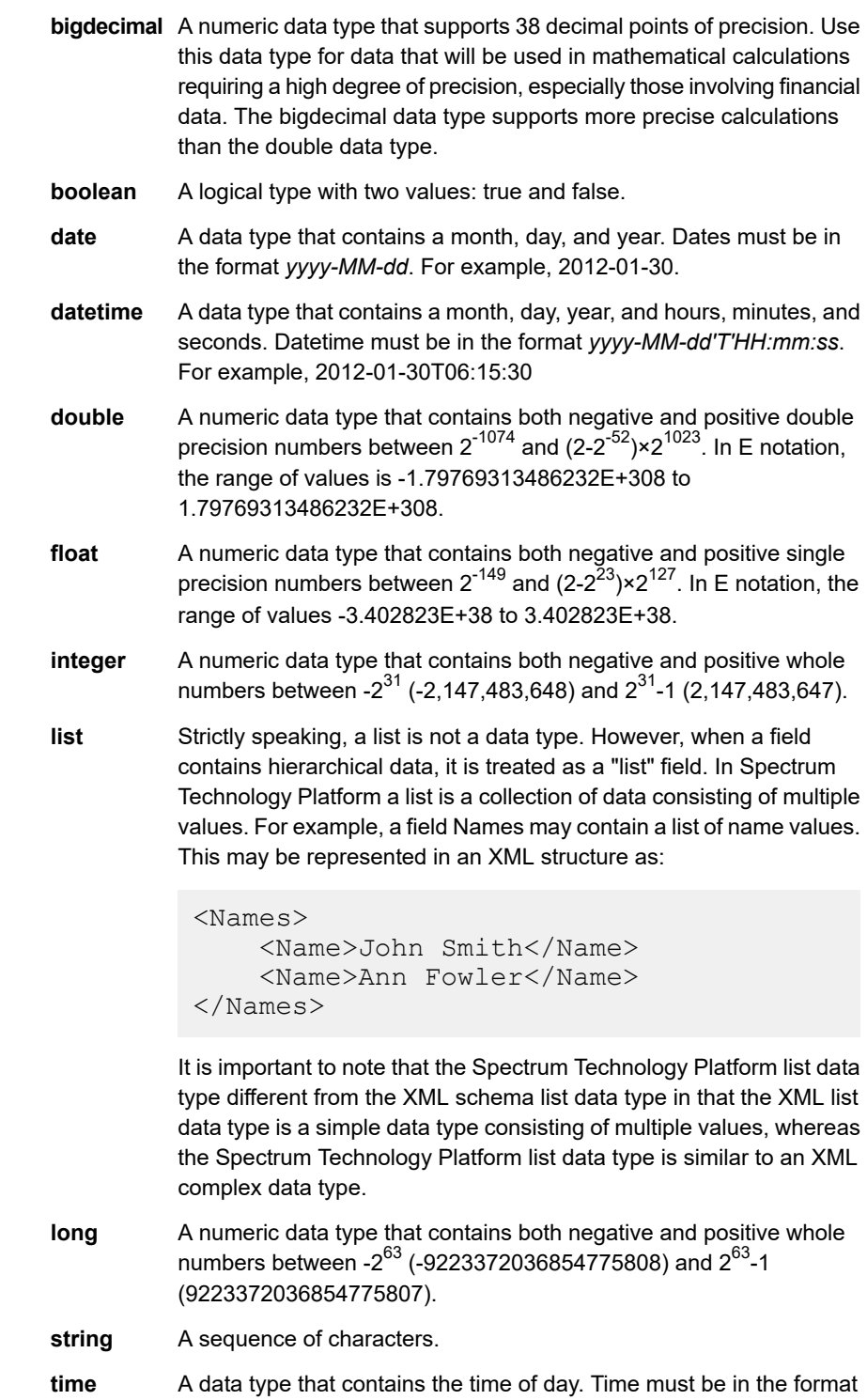

```
Option Name Description
                                    HH:mm:ss. For example, 21:15:59.
Include Specifies whether to make this field available in the dataflow or to exclude it.
```
## **Example: Simple XML File**

In this example, you want to read this file into a dataflow:

```
<addresses>
```

```
<address>
        <addressline1>One Global View</addressline1>
        <city>Troy</city>
        <state>NY</state>
        <postalcode>12128</postalcode>
   </address>
   <address>
        <addressline1>1825B Kramer Lane</addressline1>
        <city>Austin</city>
        <state>TX</state>
        <postalcode>78758</postalcode>
   </address>
</addresses>
```
In this example, you could choose to include the  $\langle$  addressline1>,  $\langle$ city>, <state>, and <postalcode>. This would result in one record being created for each <address> element because <address> is the common parent element for <addressline1>, <city>, <state>, and <postalcode>.

## <span id="page-370-0"></span>*Flattening Complex XML Elements*

Most stages in a dataflow require data to be in a flat format. This means that when you read hierarchical data from an XML file into a dataflow, you will have to flatten it if the data contains complex XML elements. A complex XML element is an element that contain other elements or attributes. For example, in the data file the  $\langle$ address> element and the  $\langle$ account> element are complex XML elements:

```
<customers>
     <customer>
          <name>Sam</name>
          <gender>M</gender>
          \langle \text{age} \rangle43\langle \text{age} \rangle<country>United States</country>
           <address>
```

```
<addressline1>1253 Summer St.</addressline1>
            <city>Boston</city>
            <stateprovince>MA</stateprovince>
            <postalcode>02110</postalcode>
        </address>
        <account>
            <type>Savings</type>
            <number>019922</number>
        </account>
    </customer>
    <customer>
        <name>Jeff</name>
        <gender>M</gender>
        \langle \text{age} \rangle32\langle \text{age} \rangle<country>Canada</country>
        <address>
            <addressline1>26 Wellington St.</addressline1>
            <city>Toronto</city>
            <stateprovince>ON</stateprovince>
            <postalcode>M5E 1S2</postalcode>
        </address>
        <account>
            <type>Checking</type>
            <number>238832</number>
        </account>
    </customer>
    <customer>
        <name>Mary</name>
        <gender>F</gender>
        <age>61</age>
        <country>Australia</country>
        <address>
            <addressline1>Level 7, 1 Elizabeth Plaza</addressline1>
            <city>North Sydney</city>
            <stateprovince>NSW</stateprovince>
            <postalcode>2060</postalcode>
        </address>
        <account>
            <type>Savings</type>
            <number>839938</number>
        </account>
    </customer>
</customers>
```
This procedure describes how to use Splitter stages to flatten XML data containing multiple complex XML elements.

**Note:** If your data contains a single complex XML element, you can use a single Splitter stage to flatten the data by simply connecting the Read from XML stage to the Splitter stage. You do not need to use the Broadcaster and Record Combiner stages as described in this procedure for data files containing a single complex XML element.

- 1. Add a Read from XML stage to your data flow and configure the stage. For more information, see **Read From XML**.
- 2. Add a Broadcaster stage and connect Read from XML to it.
- 3. Add a Splitter stage for each complex XML element in your data.
- 4. Connect the Broadcaster stage to each Splitter.
- 5. Add a Record Combiner stage and connect each Splitter to it.

You should now have a data flow that looks like this:

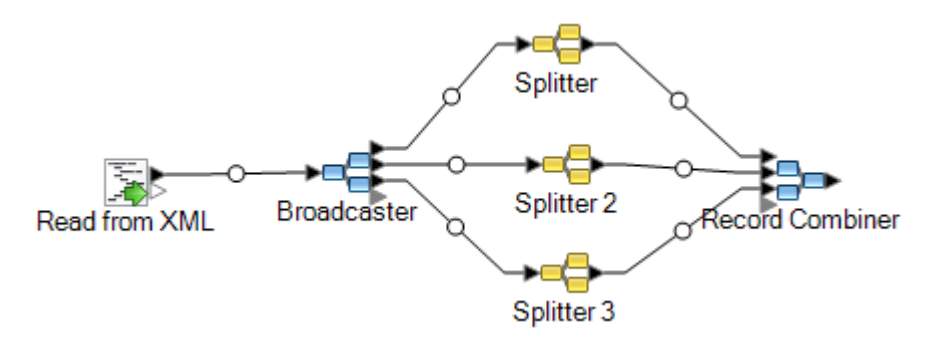

- 6. Double-click the first Splitter stage to open the stage options.
- 7. In the **Split at** field, select one of the complex fields. In the example data file above, this could be the address field.
- 8. Click **OK**.
- 9. Configure each additional Splitter stage, selecting a different complex XML element in each Splitter's **Split at** field.

The data flow is now configured to take XML input containing records with complex XML elements and flatten the data. The resulting records from Record Combiner can be sent to any stage that requires flat data. For example, you could attached the Record Combiner stage to a Validate Address stage for address validation.

## SQL Command

SQL Command executes one or more SQL commands for each record in the data flow. You can use SQL Command to:

- Execute complex INSERT/UPDATE statements, such as statements that have subqueries/joins with other tables.
- Update tables after inserting/updating data to maintain referential integrity.
- Update or delete a record in a database before a replacement record is loaded.
- Update multiple tables in a single transaction.

You can execute additional SQL commands before and after executing the main SQL commands, and you can invoke stored procedures.

**Note:** To execute a stored procedure, use this syntax:

Call *<Procedure Name>*

Stored procedures invoked from SQL Command must not use OUT parameters.

**Note:** Significant performance improvements can be achieved by using multiple runtime instances of SQL Command. To specify multiple runtime instances, click the **Runtime** button.

#### *General*

The **General** tab is where you specify dynamic SQL statements that you want to execute once for each record. The following table lists the options available on the **General** tab.

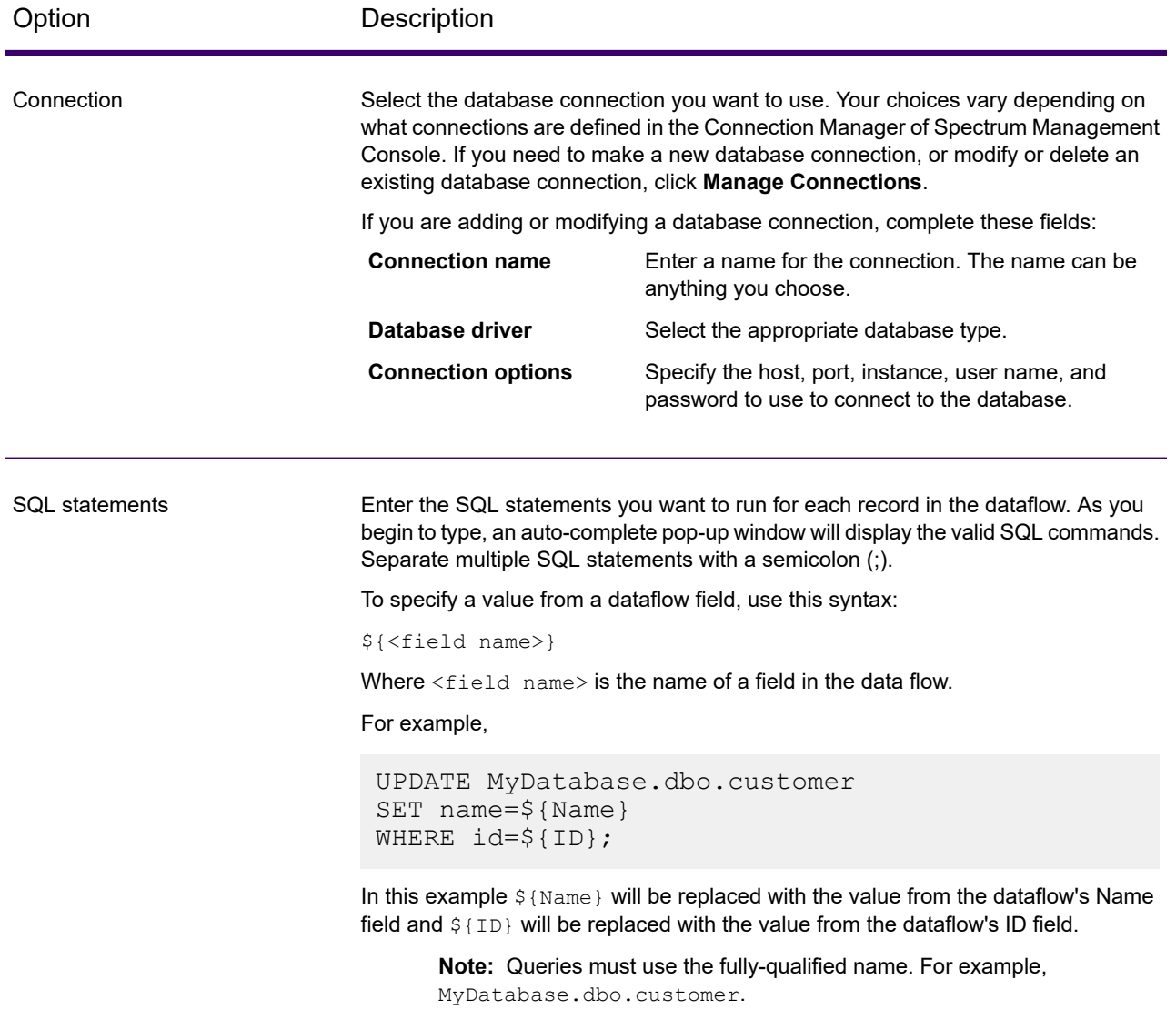

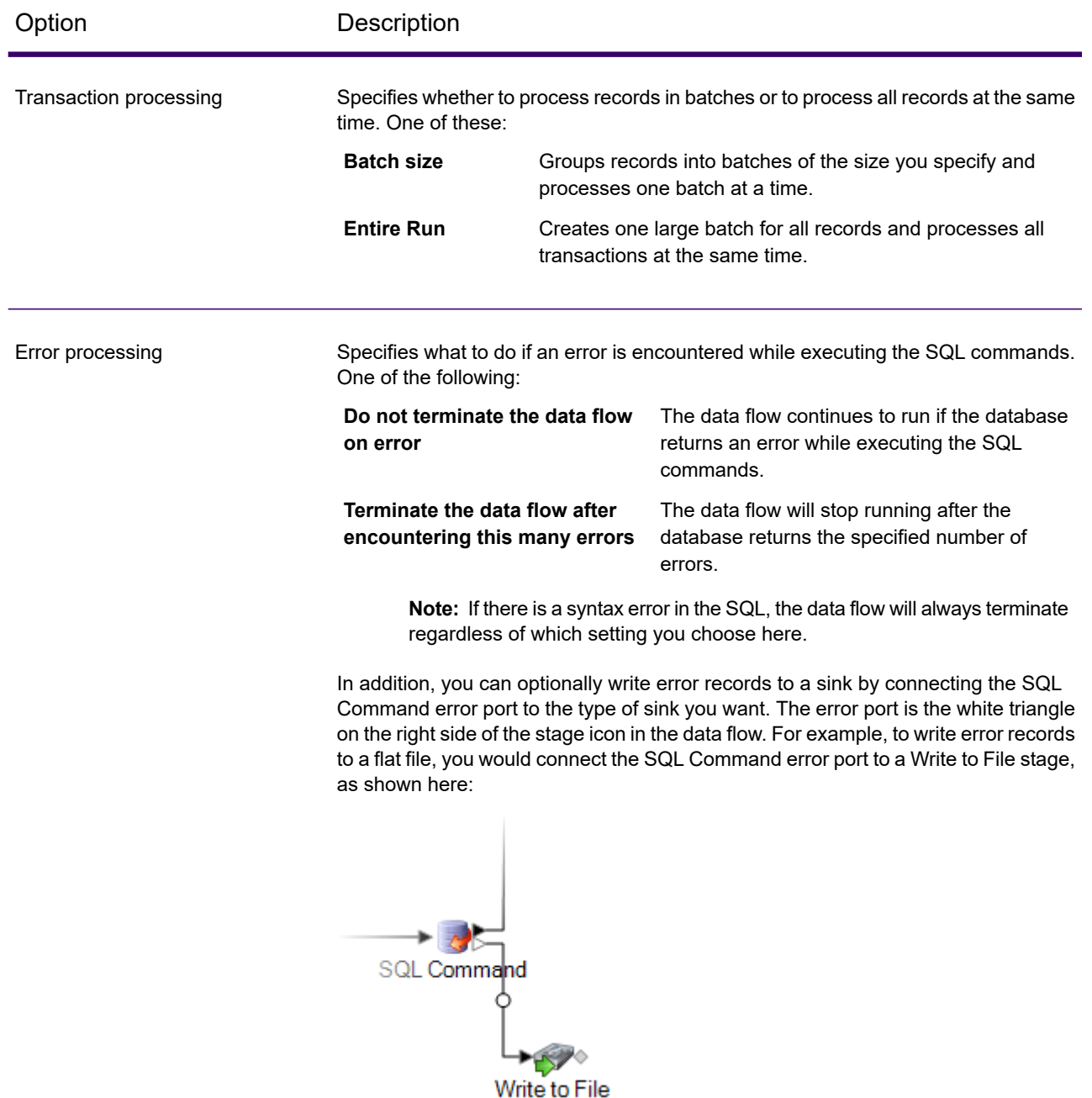

### *Pre/Post SQL*

The **Pre/Post SQL** tab is where you specify SQL statements that you want to execute once per data flow run, as opposed to once per record as is the case with the SQL you specify on the **General** tab. The following table lists the options available on the **Pre/Post SQL** tab.

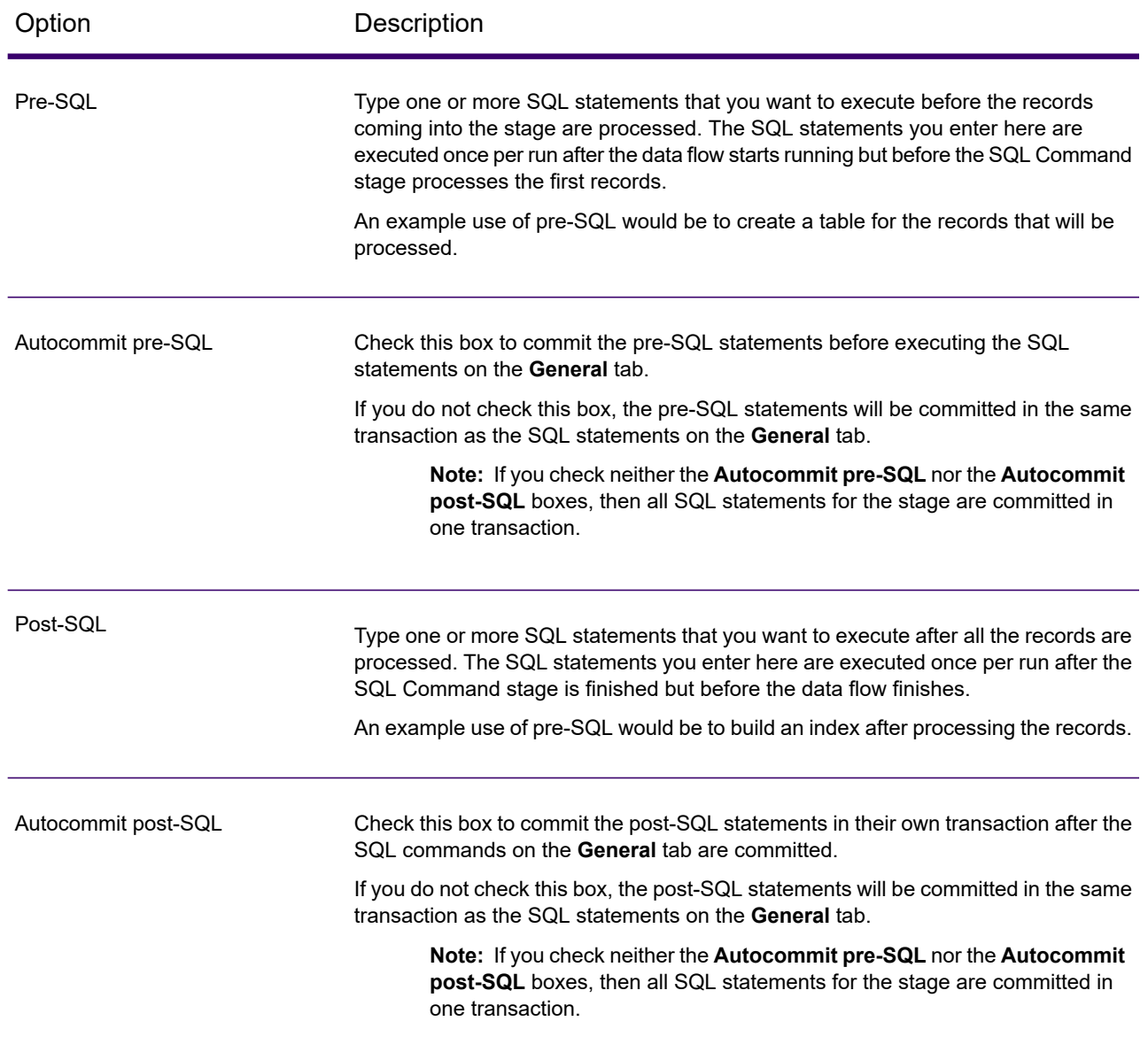

#### *Runtime Tab*

The **Runtime** tab displays **Stage Options** and gives you the flexibility of defining default values for the stage options.

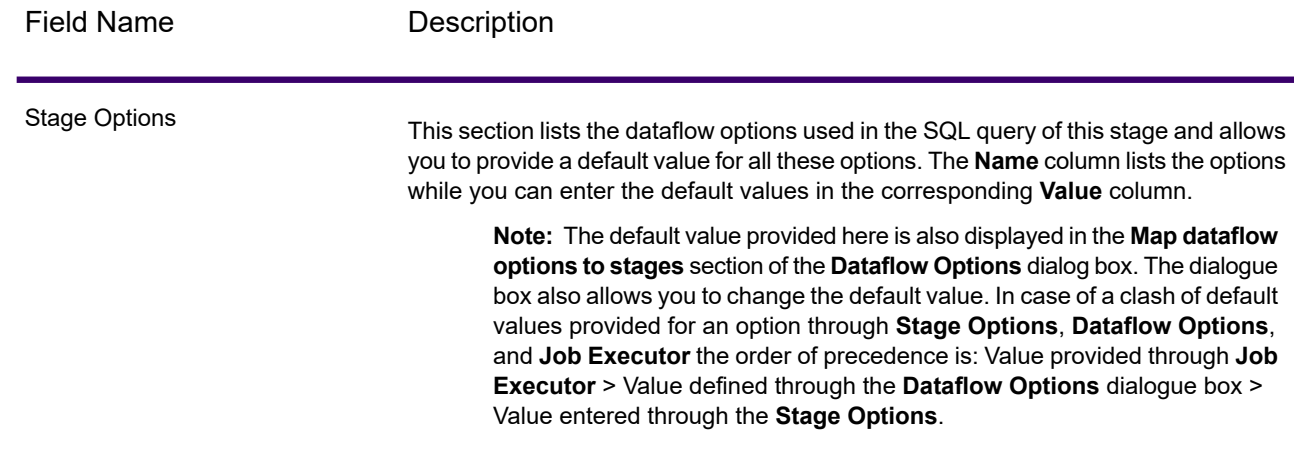

## *Specifying SQL Command at Runtime*

This procedure describes how to configure a dataflow to support runtime options for SQL Command and also how to specify the job executor arguments to do this.

- 1. Open the flow in Spectrum Enterprise Designer.
- 2. If you want to configure runtime options for a stage in an embedded flow, open the embedded flow.
- 3. Click the Dataflow Options icon on the toolbar or click **Edit** > **Dataflow Options**. The **Dataflow Options** dialog box appears.
- 4. Click **Add**. The **Define Dataflow Options** dialog box appears.
- 5. Expand the SQL Command stage.
- 6. Select a SQL Command option. It can be **PreSqlCommand**, **SqlCommand**, or **PostSqlCommand**.

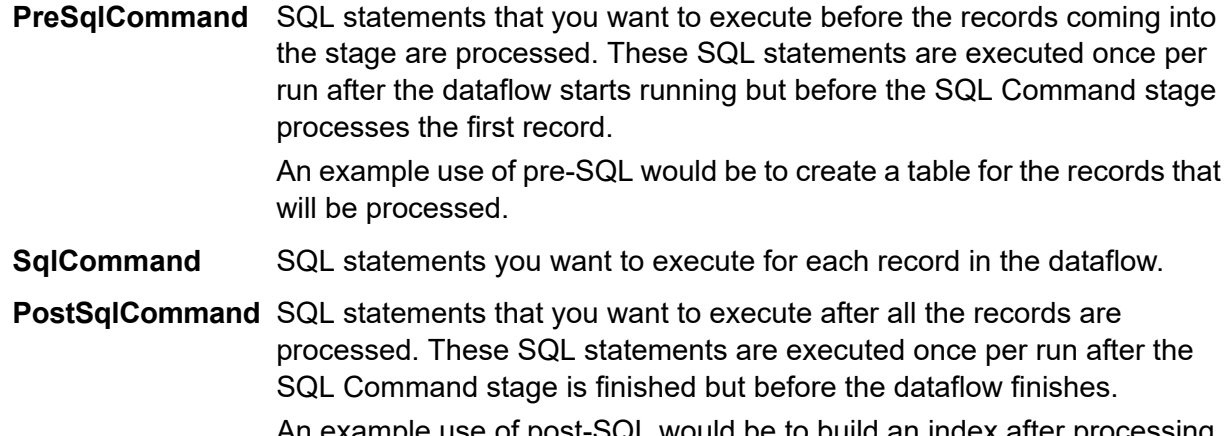

An example use of post-SQL would be to build an index after processing the records.

The selected SQL Command option name is displayed in **Option name** and **Option label** fields. This is the option name that will have to be specified at run time in order to set this option.

- 7. Enter a description of the option in the **Description** field.
- 8. In the **Target** field, select the option **Selected stage(s)**.
- 9. If you want to limit the values that can be specified at runtime, edit the options in the **Legal values** field by clicking on the icon just to the right of the field.
- 10. If you want to change the default value, specify a different value in the **Default value** field.

**Note:** For a service, you can only modify default values before exposing the service for the first time. Once you expose the service you can no longer modify default values using Spectrum Enterprise Designer. Instead, you must use Spectrum Management Console. For more information, see **[Specifying](#page-844-0) Default Service Options** on page 845.

- 11. Click **OK**.
- 12. Continue adding options as desired.
- 13. Click **OK** in the **Dataflow Options** dialog box when you are done adding options.
- 14. Save and expose the dataflow.
- 15. Create a text file containing the SQL statement you want to use at runtime.

The text file may look like this:

```
SqlCommand = UPDATE CustomersSET
ContactName='Alfred Schmidt'
City='Hamburg'
WHERE CustomerName='Alfreds Futterkiste';
```
In this example, SqlCommand is one of the SQL Command stage's option names.

16. Use the -o argument when running a job executor from command line.

```
java -jar jobexecutor.jar -h "noipa019sh-l1" -u "admin" -p "admin" -s
"8080" -o "options.txt" -j "FetchOracleData" -w
```
<span id="page-377-0"></span>The filename (options.txt) specifies a name of the text file that you created in step 14. For more information, see **Running A Job from the [Command](#page-377-0) Line** on page 378

#### *Running A Job from the Command Line*

Before you can run a job from the command line, it must be exposed. To expose a job, open the job in Spectrum Enterprise Designer and select **File** > **Expose/Unexpose and Save**.

To run a job from the command line, you must install the job executor utility on the system where you want to run the job. The Job Executor is available from the Spectrum Technology Platform Welcome page on the Spectrum Technology Platform server (for example, http://myserver:8080).

#### *Usage*

java -jar jobexecutor.jar -u *UserID* -p *Password* -j *Job* [Optional Arguments]

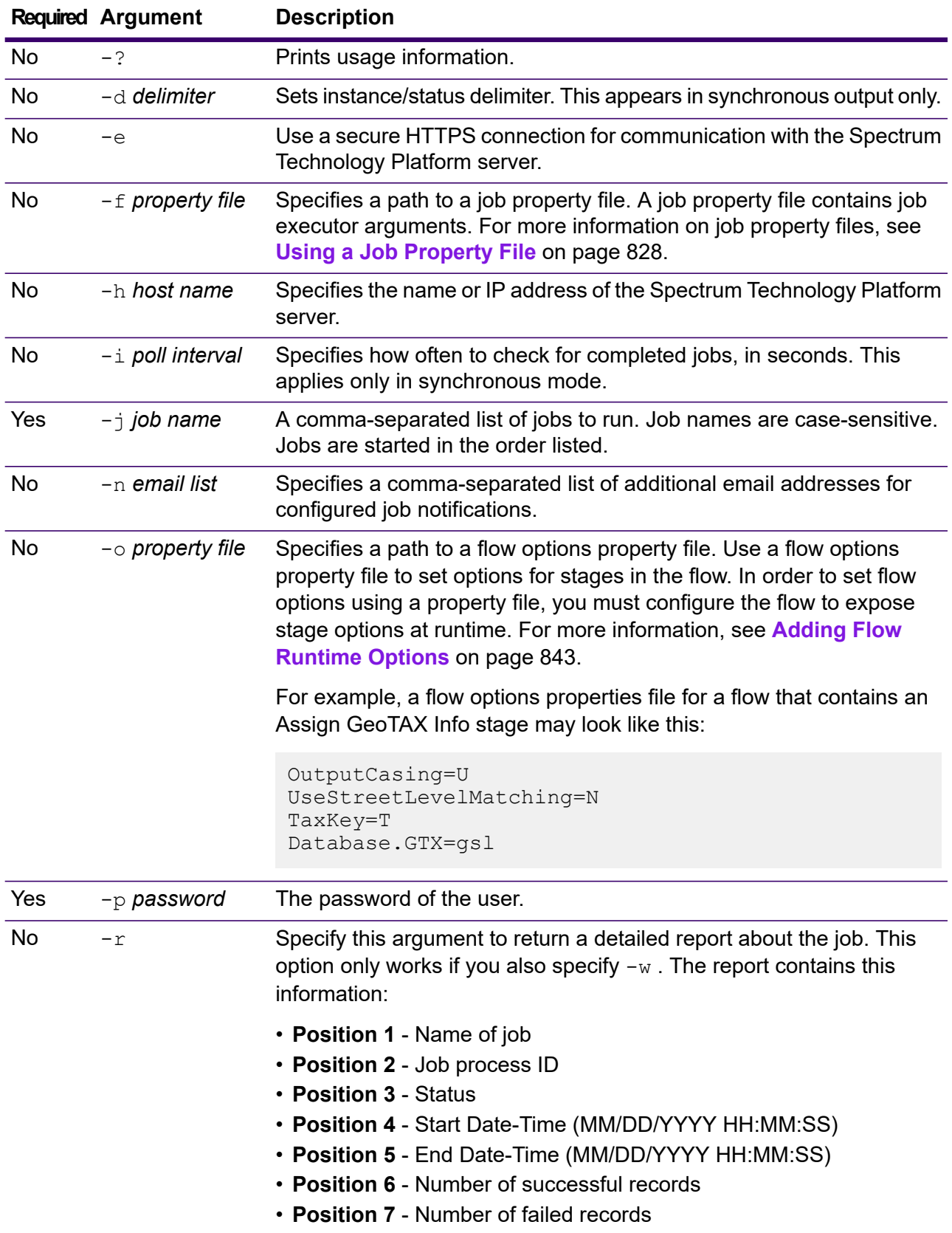

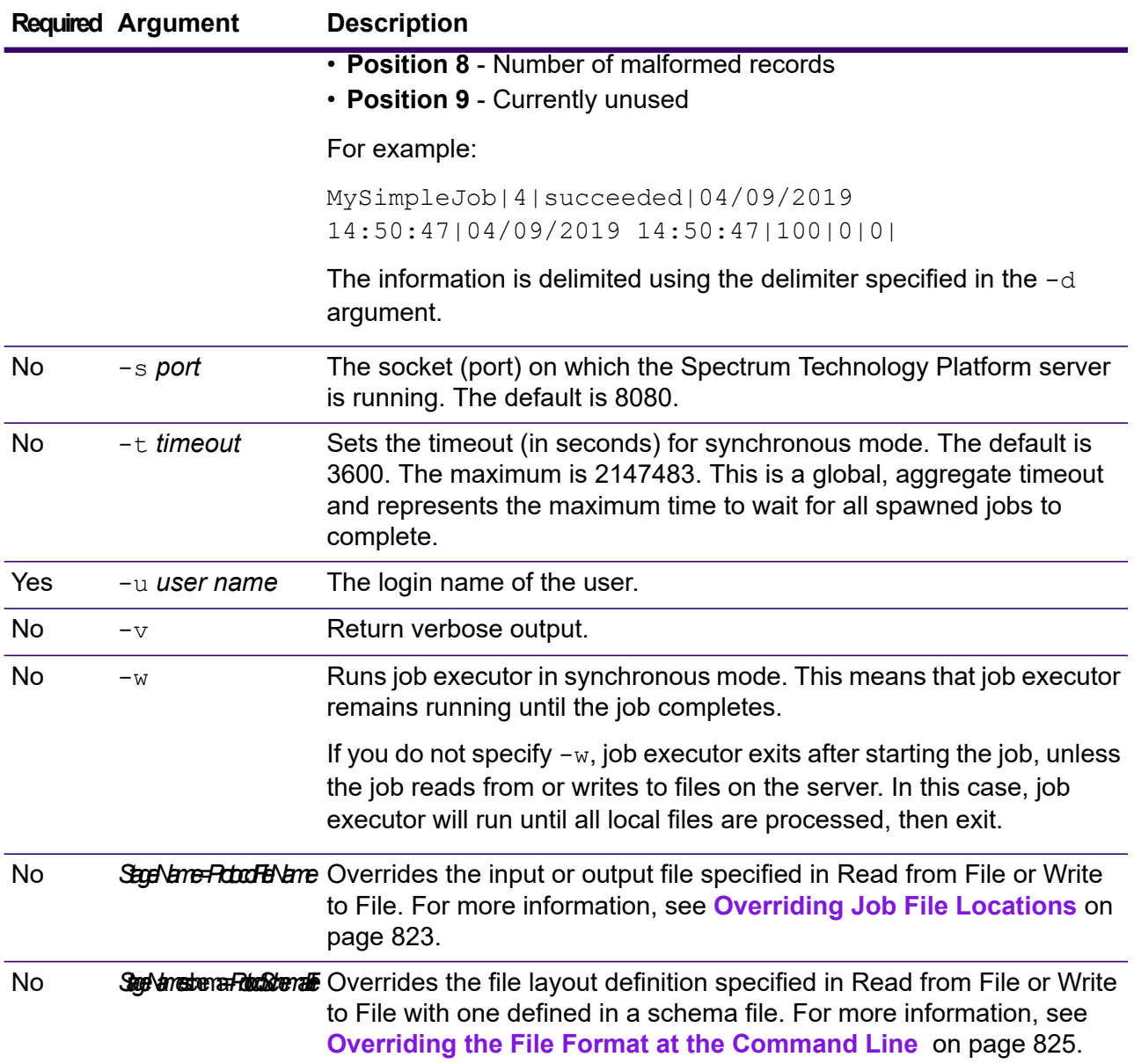

#### **Example Use of Job Executor**

This example shows command line invocation and output:

```
D:\spectrum\job-executor>java -jar jobexecutor.jar -u user123
-p "mypassword" -j validateAddressJob1 -h
spectrum.example.com -s 8888 -w -d "%" -i 1 -t 9999
```
validateAddressJob1%105%succeeded

In this example, the output indicates that the job named 'validateAddressJob1' ran (with identifier 105) with no errors. Other possible results include "failed" or "running."

## *Executing SQL Commands Before or After a Dataflow*

The **Execute SQL** activity performs operations on database at any point during a process flow. This activity allows you to run the SQL statements both before and after the execution of Spectrum Technology Platform dataflow or an external program. For example, the **Execute SQL** activity can be used to delete indexes before the execution of a Spectrum Technology Platform dataflow and to create indexes again after the execution of the dataflow. To execute SQL statements using **Execute SQL** activity, you must create a process flow.

**Note:** Please refer to *Spectrum Dataflow Designer Guide* for instructions on how to create and schedule a process flow.

- 1. Drag the **Execute SQL** activity to the canvas.
- 2. Double click the **Execute SQL** activity.
- 3. Select a database connection you want to use.

If you need to make a new database connection, or modify or delete an existing database connection, click **Manage**.

If you are adding or modifying a database connection, complete these fields:

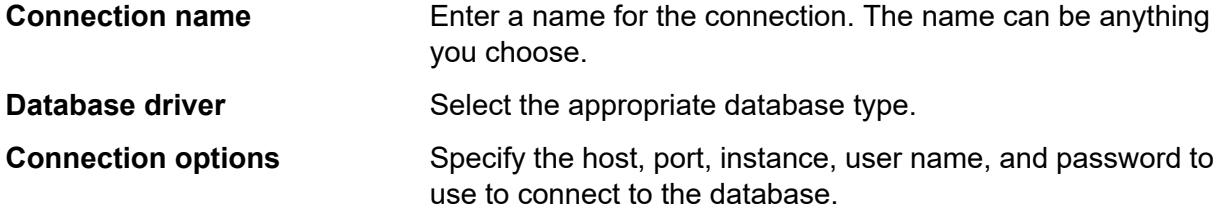

4. Write the SQL statement in the **SQL statement(s)** box.

By default, the **Terminate flow on error** option is checked which means that the process flow will be terminated if an exception occurs. If the option **Terminate flow on error** is unchecked and an exception occurs, the process flow will not stop and the exception will be logged in the server logs.

5. Add the action you want a process flow to perform.

You can add a job by dragging a job's icon to the canvas, or add an external program by dragging a Run Program icon onto the canvas.

- 6. Connect the two activities.
- 7. Add additional **Execute SQL** activity as needed. Refer step 2 to step 5 for performing actions on **Execute SQL**.
- 8. When you have added all the jobs, Run Program and Execute SQL activities you want to execute in the process flow, drag a Success activity onto the canvas and connect it to the last activity in the process flow.

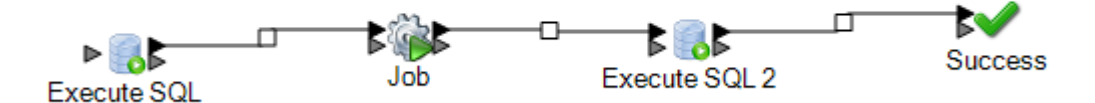

9. Run the Process flow.

## **Transposer**

Transposer converts columns to rows. Transposing data is the opposite of pivoting data using the Group Statistics stage, which transforms row data into columns.

To understand Transposer, consider the following example. A table contains four quarters of sales data and you want to add all the revenue generated and to analyze the growth achieved in first three quarters. To accomplish this, use Transposer to create a column containing all the revenue of three transposed quarters. Using Transposer to add all the revenues generated in different columns into a column potentially improves performance instead of adding them in different columns.

The following table explains the options in the Transposer dialog box.

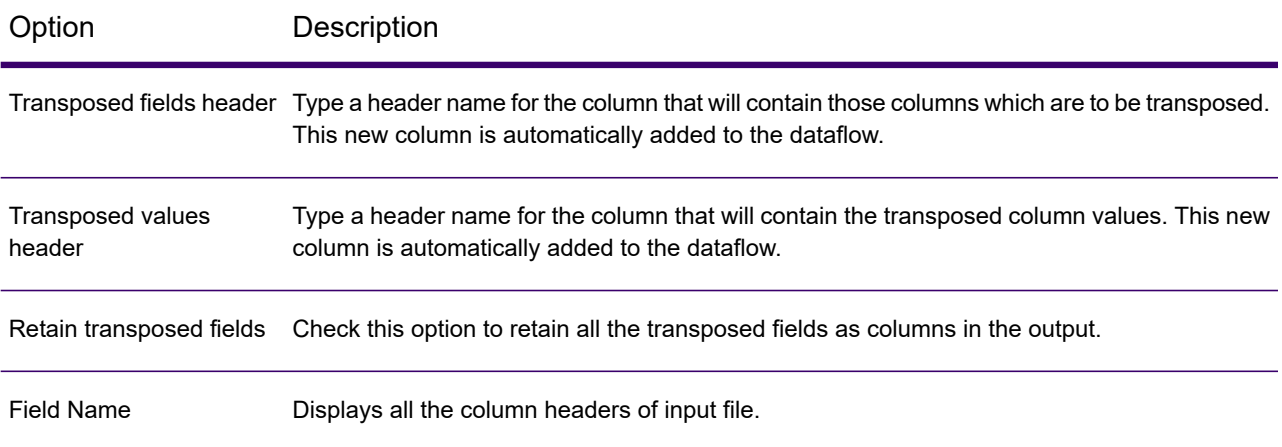

#### Option Description

Type

Displays the data type of the respective fields (column headers).

The columns to be transposed should have compatible data type in the input source file. Below is the compatibility matrix. The tick marked grids correspond to the compatible data types.

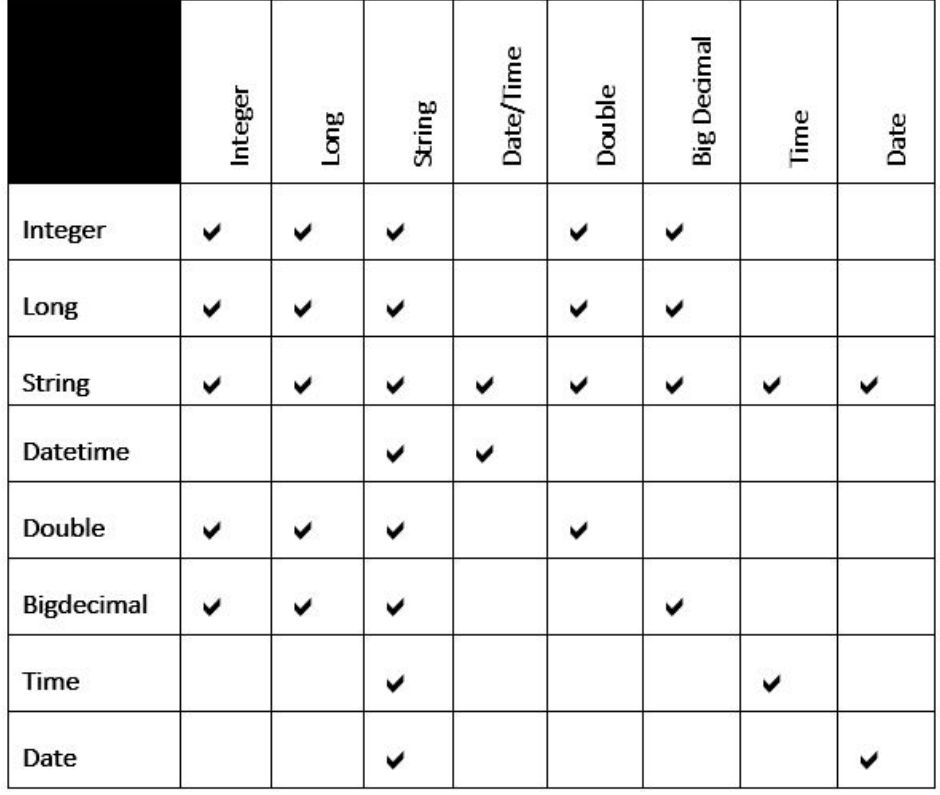

Transposed

Check the box next to each field that you want to convert to a column. In order to prevent a column from getting transposed and retain it in the output, clear the check box.

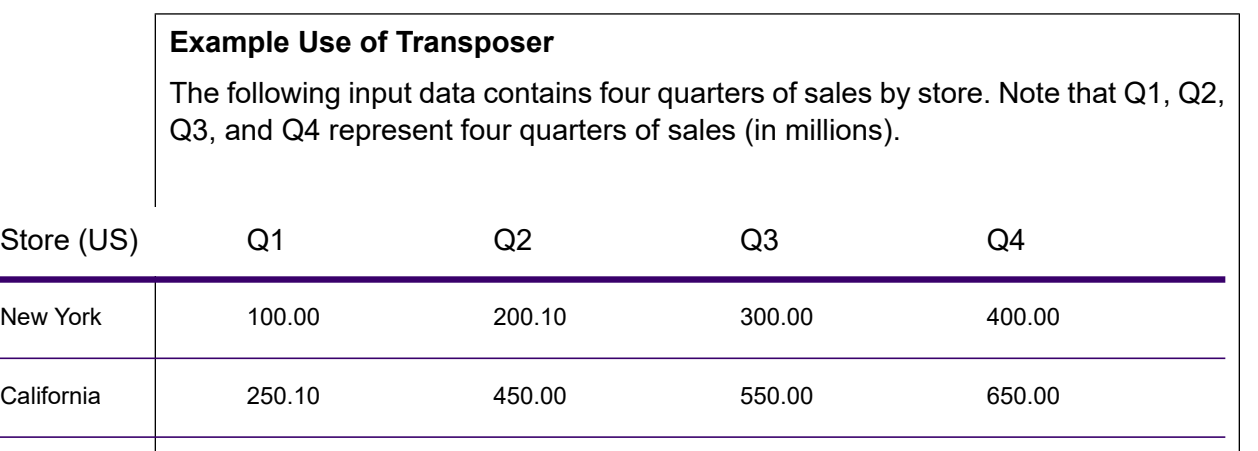

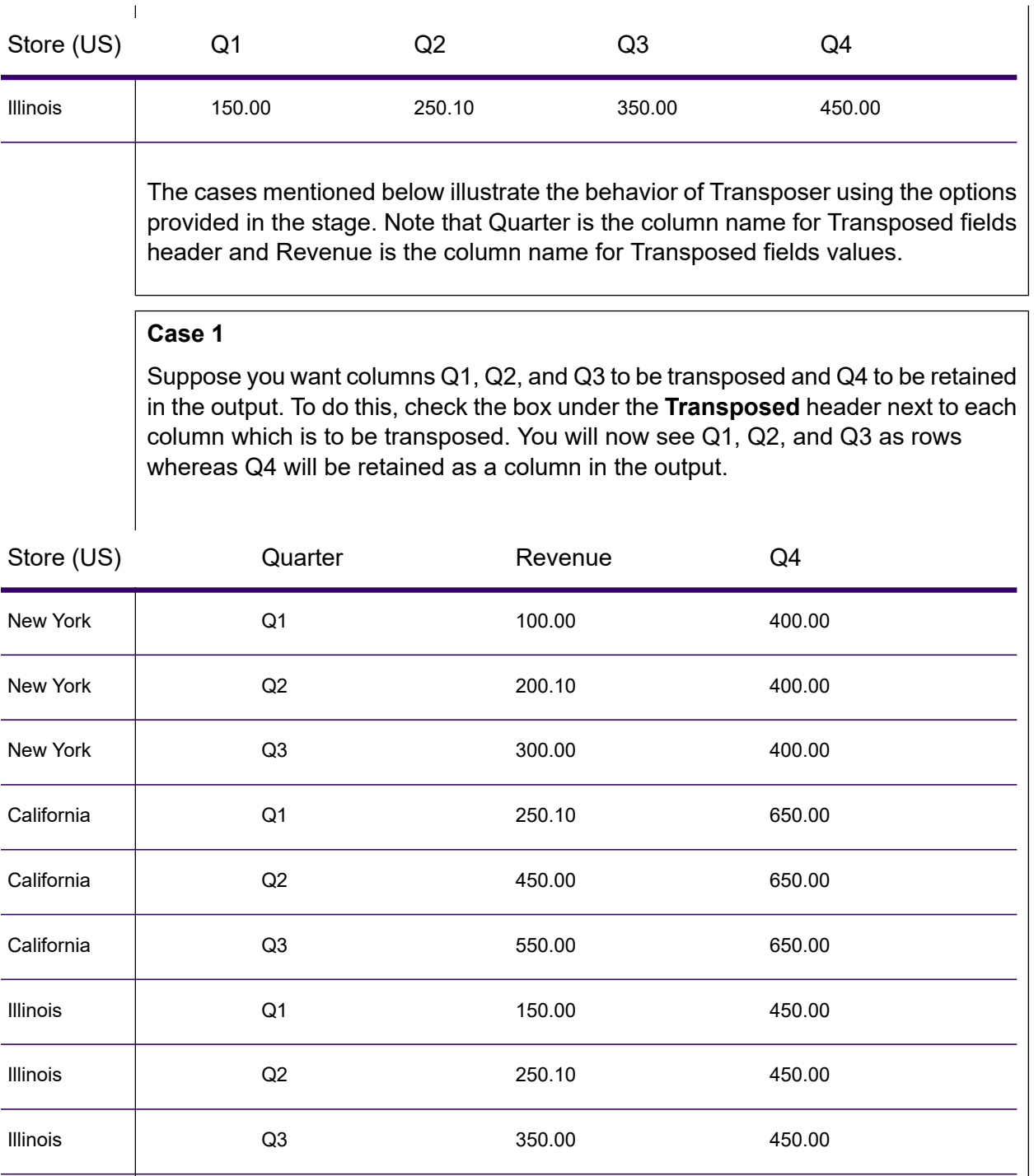

## **Case 2**

 $\overline{1}$ 

Suppose you want columns Q1 and Q2 to be transposed and Q3 and Q4 to be retained in the output. In addition, you also want to retain all the transposed fields (Q1 and Q2) as columns in the output. To do this, check the option **Retain**

**transposed fields** and the box under the **Transposed** header next to each column to be transposed. You will now see Q1 and Q2 as rows whereas Q3 and Q4 will be retained as columns in the output along with Q1 and Q2.

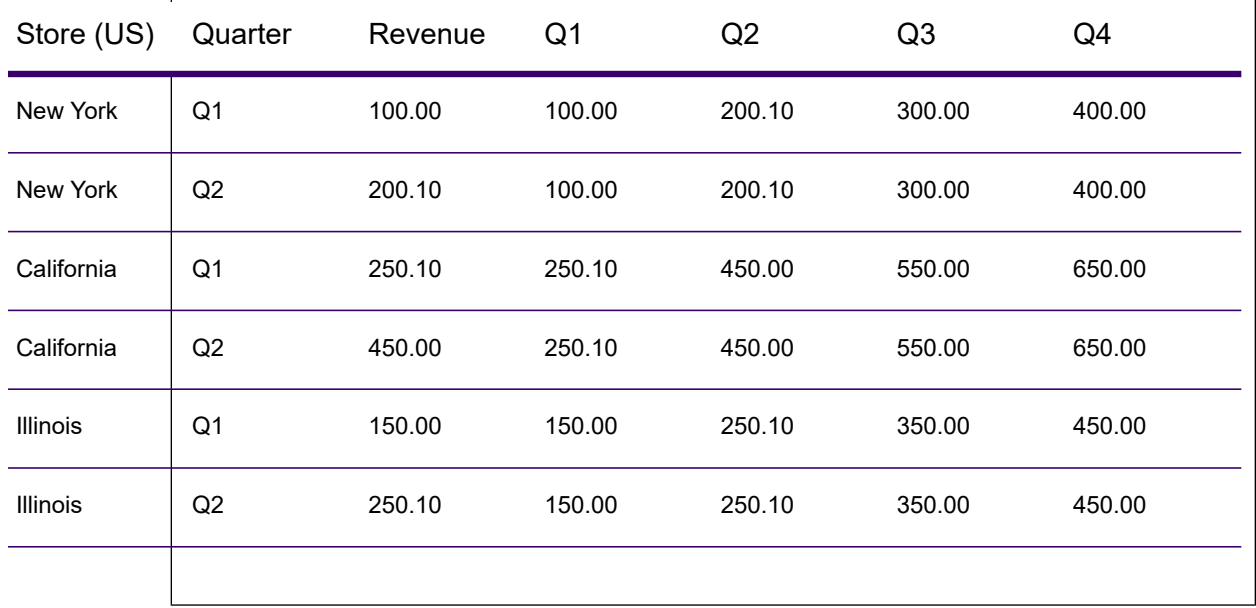

# Unique ID Generator

The Unique ID Generator stage creates a unique key that identifies a specific record. A unique ID is crucial for data warehouse initiatives in which transactions may not carry all name and address data, but must be attributed to the same record or contact. A unique ID may be implemented at the individual, household, business, and premises level. Unique ID Generator provides a variety of algorithms to create unique IDs.

The unique ID is based on either a sequential number or date and time stamp. In addition, you can optionally use a variety of algorithms to generate data to appended to the ID, thereby increasing the likelihood that the ID will be unique. The sequential number or date and time stamp IDs are required and cannot be removed from the generated ID.

Unique ID Generator can be used to generate a non-unique key using one of the key generation algorithms. In non-unique mode, you can create keys to use for matching. This may be useful in a data warehouse where you have already added keys to a dimension and you want to generate a key for new records in order to see if the new records match an existing record.

This example shows that each record in the input is assigned a sequential record ID in the output.

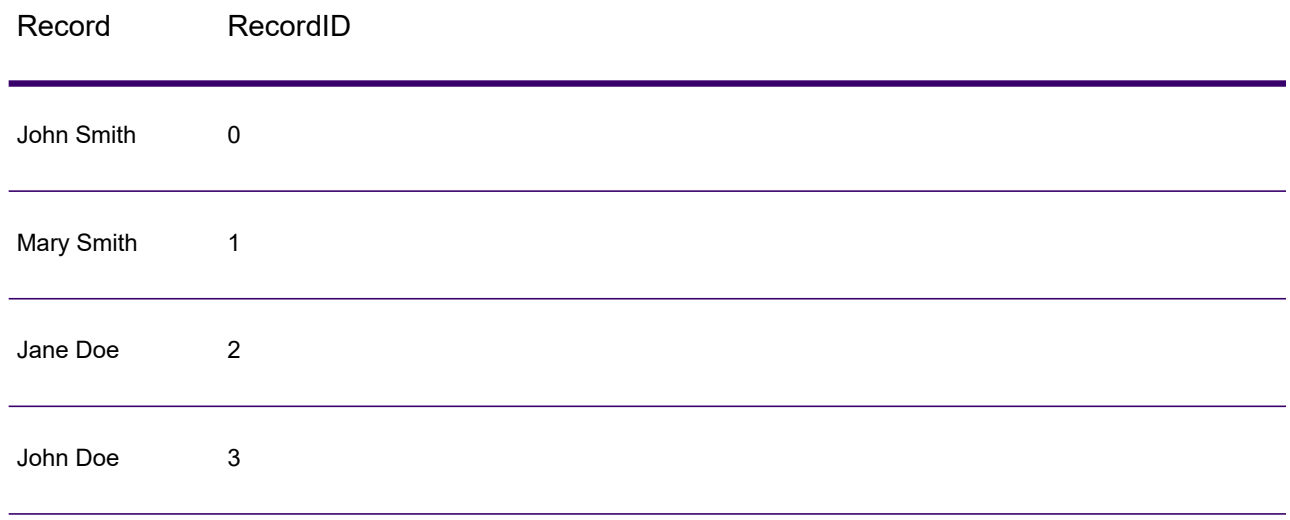

The Unique ID stage produces a field named RecordID which contains the unique ID. You can rename the RecordID field as required.

## *Defining a Unique ID*

By default, the Unique ID Generator stage creates a sequential ID, with the first record having an ID of 0, the second record having an ID of 1, the third record having an ID of 2, and so forth. If you want to change how the unique ID is generated, follow this procedure.

- 1. In the Unique ID Generator stage, on the **Rules** tab, click **Modify**.
- 2. Choose the method you want to use to generate the unique ID. For more information, see **Unique ID [Definition](#page-90-0) Methods** on page 91.
- 3. Click **OK**.

#### *Unique ID Definition Methods*

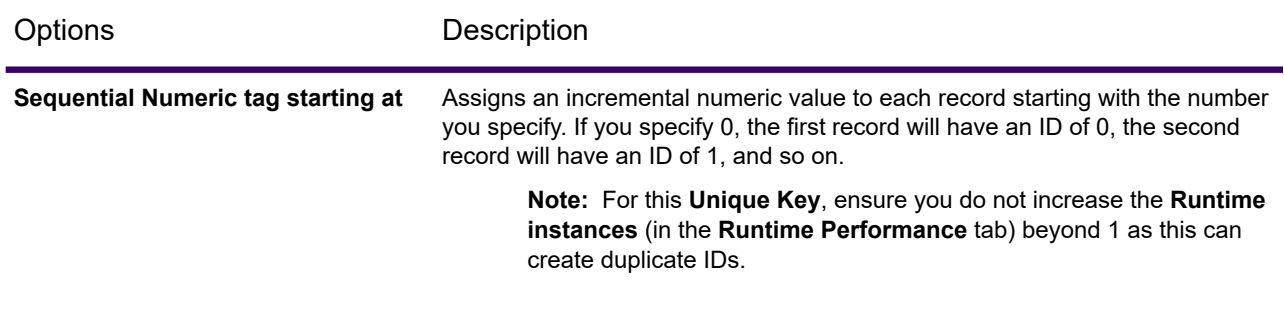

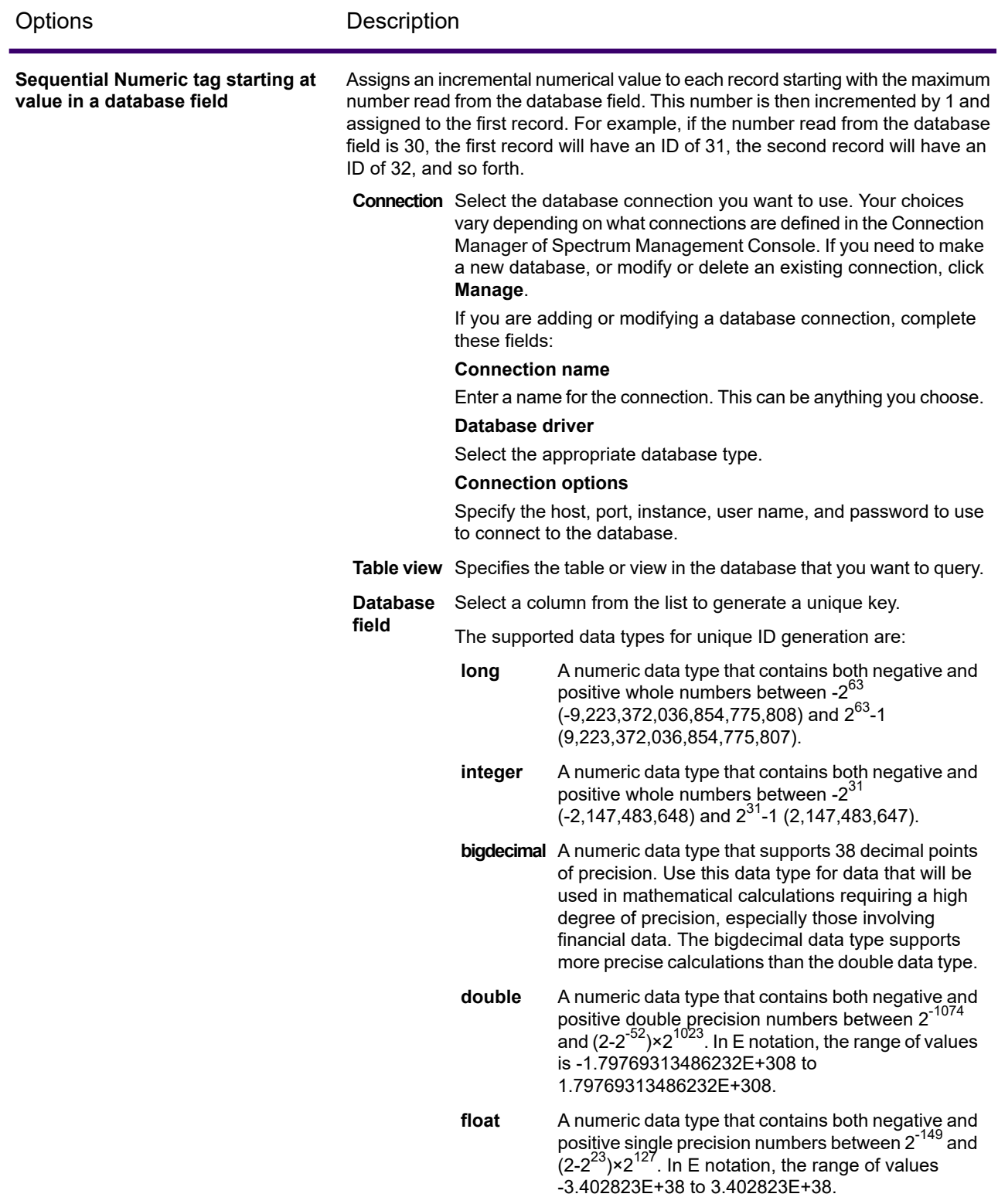

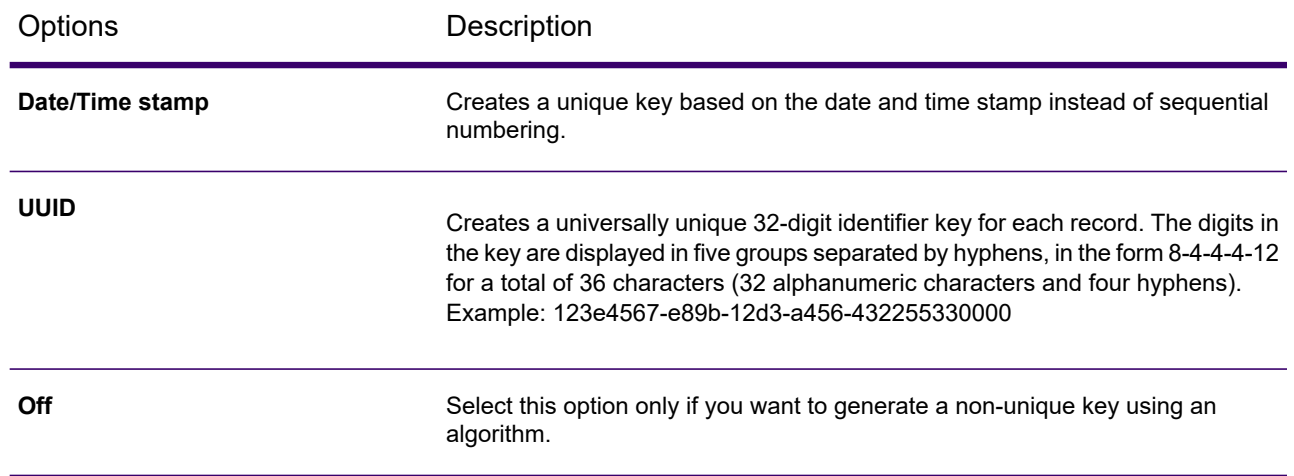

## *Using Algorithms to Augment a Unique ID*

Unique ID Generator generates a unique ID for each record by either numbering each record sequentially or generating a date-time stamp for each record. You can optionally use algorithms to append additional information to the sequential or date-time unique ID, thereby creating a more complex unique ID and one that is more likely to be truly unique.

- 1. In the Unique ID Generator stage, click **Add**.
- 2. In the **Algorithm** field, select the algorithm you want to use to generate additional information in the ID.

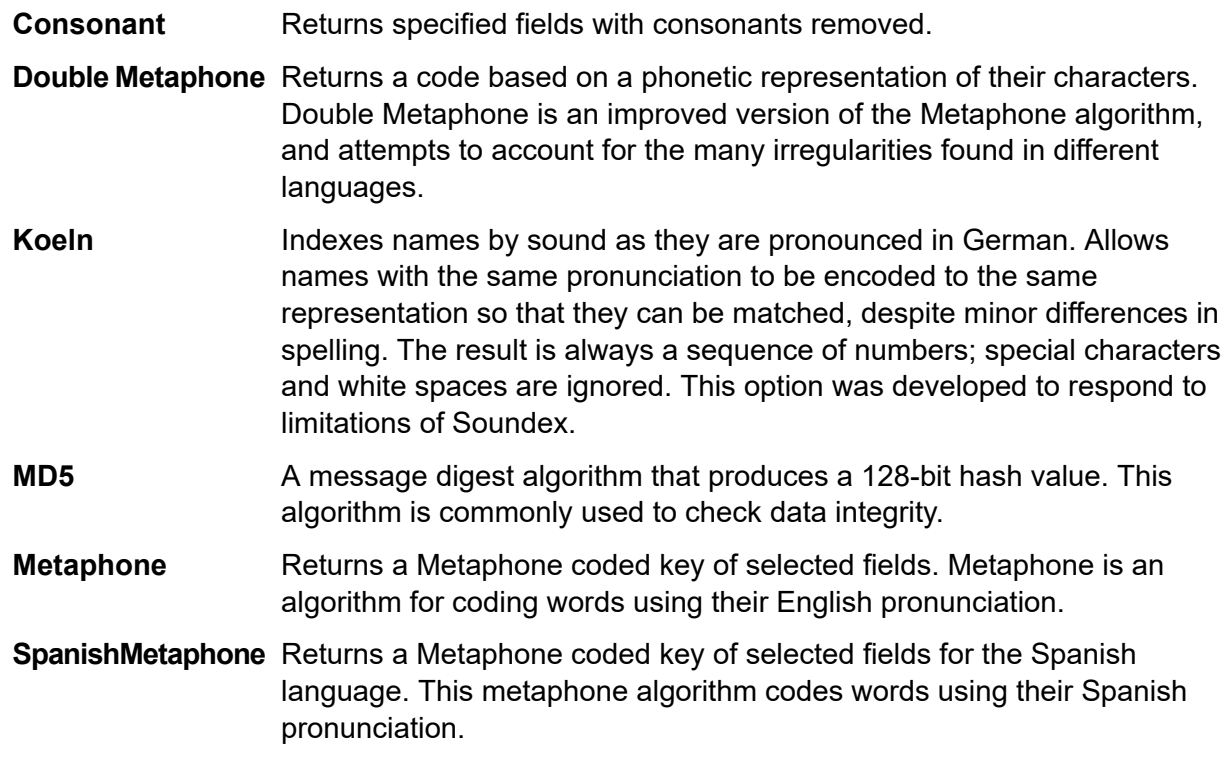

- Improves upon the Metaphone and Double Metaphone algorithms with more exact consonant and internal vowel settings that allow you to produce **Metaphone 3** words or names more or less closely matched to search terms on a phonetic basis. Metaphone 3 increases the accuracy of phonetic encoding to 98%. This option was developed to respond to limitations of Soundex.
- 3. In the **Field name** field, choose the field to which you want to apply the algorithm. For example, if you chose the soundex algorithm and chose a field named City, the ID would be generated by applying the soundex algorithm to the data in the City field.
- 4. If you selected the substring algorithm, specify the portion of the field you want to use in the substring:
	- a) In the **Start position** field, specify the position in the field where you want the substring to begin.
	- b) In the **Length** field, select the number of characters from the start position that you want to include in the substring.

For example, say you have this data in a field named LastName:

Augustine

If you specified 3 as the start position and 6 as the end position, the substring would produce:

gustin

- 5. Check the **Remove noise characters** box to remove all non-numeric and non-alpha characters such as hyphens, white space, and other special characters from the field before applying the algorithm.
- 6. For consonant and substring algorithms, you can sort the data in the field before applying the algorithm by checking the **Sort input** box. You can then choose to sort either the characters in the field or terms in the field in alphabetical order.
- 7. Click **OK** to save your settings.
- 8. Repeat as needed if you want to add additional algorithms to produce a more complex ID.

**Note:** The unique key definition is always displayed in a different color and cannot be deleted.

## *Defining a Non-Unique ID*

Unique ID Generator can be used to generate a non-unique key using one of the key generation algorithms. In non-unique mode, you can create keys to use for matching. This may be useful in a data warehouse where you have already added keys to a dimension and you want to generate a key for new records in order to see if the new records match an existing record.

- 1. In the Unique ID Generator stage, on the **Rules** tab, click **Modify**.
- 2. Select **Off**.

This turns off the unique ID portion of the ID generation rules. With this option off, only the algorithm you choose in the steps below are used to create the ID. This means that any records that have the same data in the fields you use to generate the ID will have the same ID. You can then use the ID for matching.

- 3. Click **OK**.
- 4. At the warning prompt, click **Yes**.
- 5. In the Unique ID Generator stage, click **Add**.
- 6. In the **Algorithm** field, select the algorithm you want to use to generate additional information in the ID.

**Consonant** Returns specified fields with consonants removed.

**Double Metaphone** Returns a code based on a phonetic representation of their characters. Double Metaphone is an improved version of the Metaphone algorithm, and attempts to account for the many irregularities found in different languages.

- Indexes names by sound as they are pronounced in German. Allows names with the same pronunciation to be encoded to the same **Koeln** representation so that they can be matched, despite minor differences in spelling. The result is always a sequence of numbers; special characters and white spaces are ignored. This option was developed to respond to limitations of Soundex.
- A message digest algorithm that produces a 128-bit hash value. This algorithm is commonly used to check data integrity. **MD5**
- Returns a Metaphone coded key of selected fields. Metaphone is an algorithm for coding words using their English pronunciation. **Metaphone**
- **SpanishMetaphone** Returns a Metaphone coded key of selected fields for the Spanish language. This metaphone algorithm codes words using their Spanish pronunciation.
- Improves upon the Metaphone and Double Metaphone algorithms with more exact consonant and internal vowel settings that allow you to produce **Metaphone 3** words or names more or less closely matched to search terms on a phonetic basis. Metaphone 3 increases the accuracy of phonetic encoding to 98%. This option was developed to respond to limitations of Soundex.
- 7. In the **Field name** field, choose the field to which you want to apply the algorithm. For example, if you chose the soundex algorithm and chose a field named City, the ID would be generated by applying the soundex algorithm to the data in the City field.
- 8. If you selected the substring algorithm, specify the portion of the field you want to use in the substring:
	- a) In the **Start position** field, specify the position in the field where you want the substring to begin.

b) In the **Length** field, select the number of characters from the start position that you want to include in the substring.

For example, say you have this data in a field named LastName:

Augustine

If you specified 3 as the start position and 6 as the end position, the substring would produce:

gustin

- 9. Check the **Remove noise characters** box to remove all non-numeric and non-alpha characters such as hyphens, white space, and other special characters from the field before applying the algorithm.
- 10. For consonant and substring algorithms, you can sort the data in the field before applying the algorithm by checking the **Sort input** box. You can then choose to sort either the characters in the field or terms in the field in alphabetical order.
- 11. Click **OK** to save your settings.
- 12. Repeat as needed if you want to add additional algorithms to produce a more complex ID.

**Note:** The unique key definition is always displayed in a different color and cannot be deleted.

## Write to Cache

Write to Cache loads output from a dataflow into a global cache, making the data available for lookup from the Query Cache stage. Using a global cache for data lookups improves performance compared to lookups to databases.

A global cache is system-wide, shared cache that will reside in memory. Choose a global cache if you want the cache to be available to multiple dataflows or when data does not change often or remains relatively static and when storage is not limited. A global cache is static as you can write to it only once. The cache can not be updated once it has been created.

The cache size is set to 500K records (default). You can configure it by using the following property of **jmx-console**:

MBean: com.pb.spectrum.edi.managers.config.impl:manager=EDIGlobalCacheConfigManager Description: Data Global Cache Configuration Manager  $MaxCacheSize = 500000$ 

**Note:** Write to Cache overwrites the cache each time the dataflow runs.

#### *General*

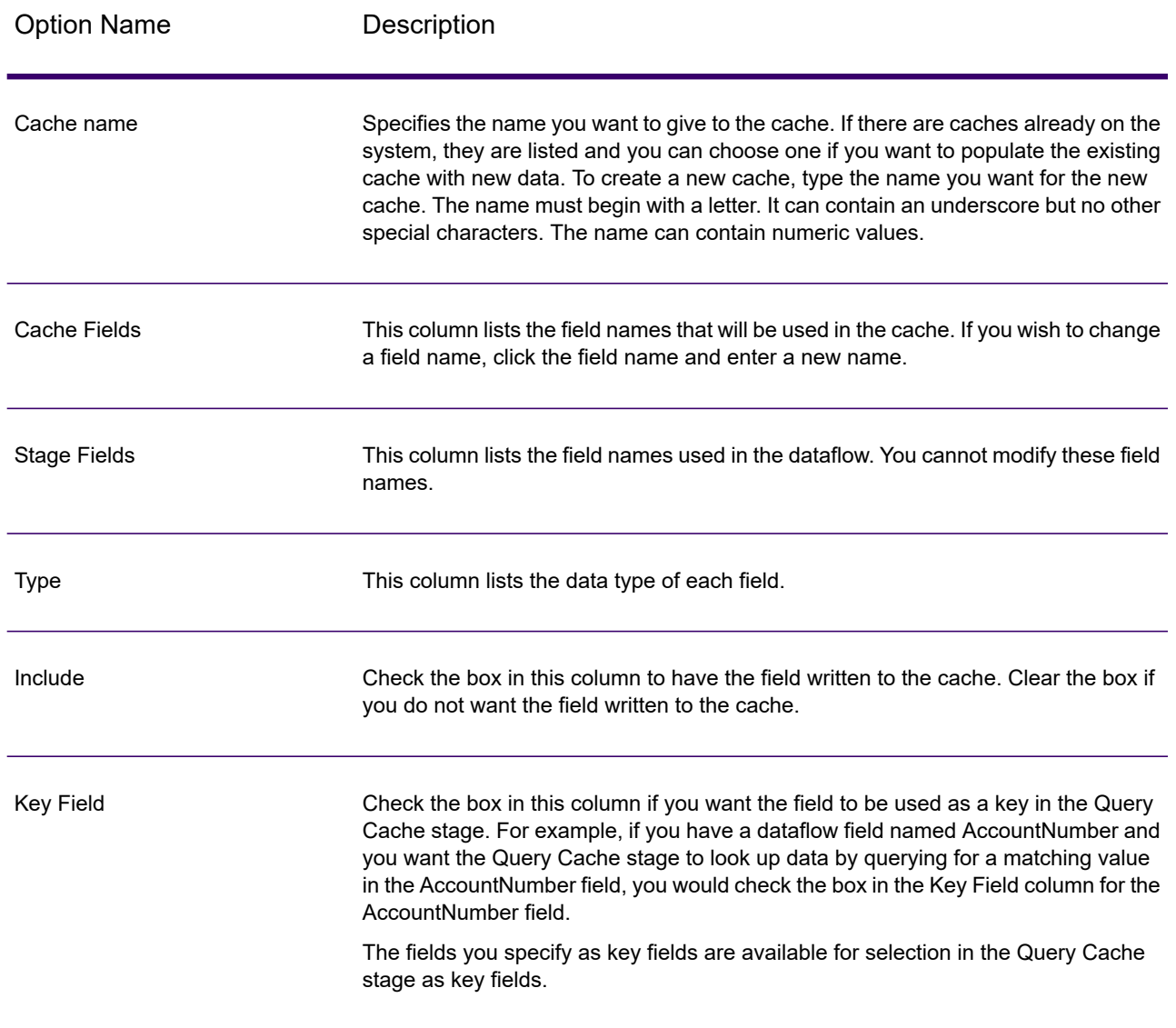

## *Clearing a Global Cache*

To clear a global cache you must create and execute a process flow. The process flow must contain a Clear Cache activity. The Clear Cache activity clears the global cache but does not delete it. You can also clear the cache automatically by scheduling a process flow.

**Note:** Please see *Dataflow Designer Guide* for instructions on how to create and schedule a process flow.

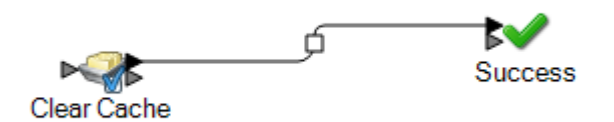

To manually clear the global cache data, follow these steps:

- 1. Drag the **Clear Cache** activity to the canvas.
- 2. Drag the **Success** activity to the canvas.
- 3. Connect the two activities.
- 4. Double-click the **Clear Cache** activity.
- 5. Select the cache. You can also select multiple caches to clear their data. The caches that you create in Write to Cache stage are listed in Clear Cache activity.
- 6. Run the process flow.

## Write to DB

The **Write to DB** stage writes the output of a dataflow to a database. The stage writes all values of the date datatype as String values. This is the behavior of the *jTDS driver*, which is the default driver used by Spectrum. To handle all date datatype values as is, use Microsoft's JDBC driver.

**Note:** The stage supports reading data from and writing data to HDFS 3.x and Hive 2.1.1. The support includes:

- Connectivity to Hive from Spectrum on Windows
- Support and connectivity to Hive version 2.1.1 from Spectrum with high availability
- Support to Read and Write from Hive DB (JDBC) via Model Store connection

Also see **Best Practices for connecting to HDFS 3.x and Hive 2.1.1**.

**Note:** Significant performance improvements can be achieved by using multiple runtime instances of Write to DB. To specify multiple runtime instances, click the **Runtime** button.

#### *Configuring the General tab*

- 1. From the **Connection** drop down list, select the connection for the database you want to use.
- 2. To make a new database connection, click **Manage**. For more information about creating database connections, see **Database [Connection](#page-396-0) Manager** on page 397

**Note:** This option is available only through the **Spectrum Enterprise Designer**.

3. To select a table or view from the database, click the browse button  $\Box$  and to go to the table or view that you want to use.

When you browse a table and select it, the **Table Schema**, including **Database Fields**, **Stage Fields**, and Data **Types** are displayed. A **Preview** of the table is also available.

**Note:** If you are writing to a SQL database, you cannot write to views that reference more than one table. This is due to a limitation in SQL Server.

4. To create a new table in the database, click **Create Table**  $+$  and in the pop-up that appears, select the **Table Owner** and specify the **Table Name**.

**Note:** Table names are case sensitive

**Note:** If you do not have an input stage (such as **Read from File** or **Read from DB**) linked to the **Write to DB** stage, you will get this error message: *Cannot create table without Table schema defined. Please make sure you have upstream fields defined for this stage.*

- 5. In the Table Schema, specify these details:
	- a. Indicate the primary key by selecting the corresponding **Primary key** check box.
	- b. Select the **Include** check box to specify the fields you want to write to the new table.
	- c. For string data type, specify the fields's length in the **Width** column.

**Note:** The default is 512.

- d. If **Allow Null** is checked and the **Input Fields** contains a null value, then the dataflow writes the null value to the database.
- e. You can edit the column name by changing the value in the corresponding **Output Fields**.

The **Create Table** button supports table creation in these databases:

- Axion
- $\cdot$  DB<sub>2</sub>
- Derby or Cloudscape
- Firebird
- HSQI DB
- Interbase
- MaxDB or SapDB
- McKoi
- MySQL
- Oracle
- PostareSQL
- SQL Server
- Sybase

**Note:** For DB2 databases, if you try to create a table and the page size is smaller than the total length of all string columns, you will get an error that says "Failed to build body from content. Serializable class not available to broker."

- 6. Click the **OK** button to close the **Create Table** pop-up and return to **Write to DB Options**.
- 7. In the **Stage Fields** column of the **Table Schema**, you can specify the field name you want to write to the database corresponding to the **Database Field** column.
- 8. Mark the Include check box to select the fields you want to write.

**Note:** To prevent poor performance you should have a sorted index or key in the database table.

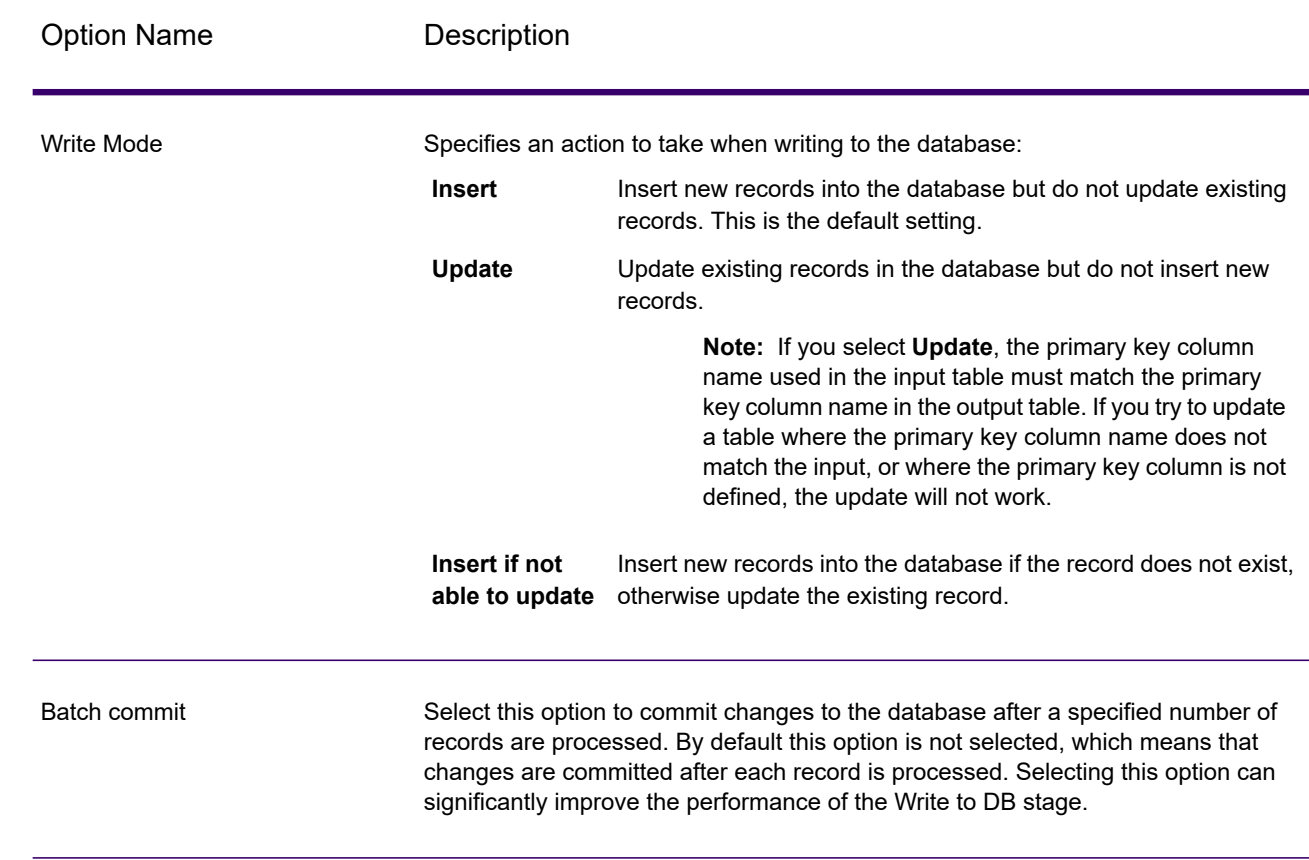

#### *Configuring the Runtime tab*

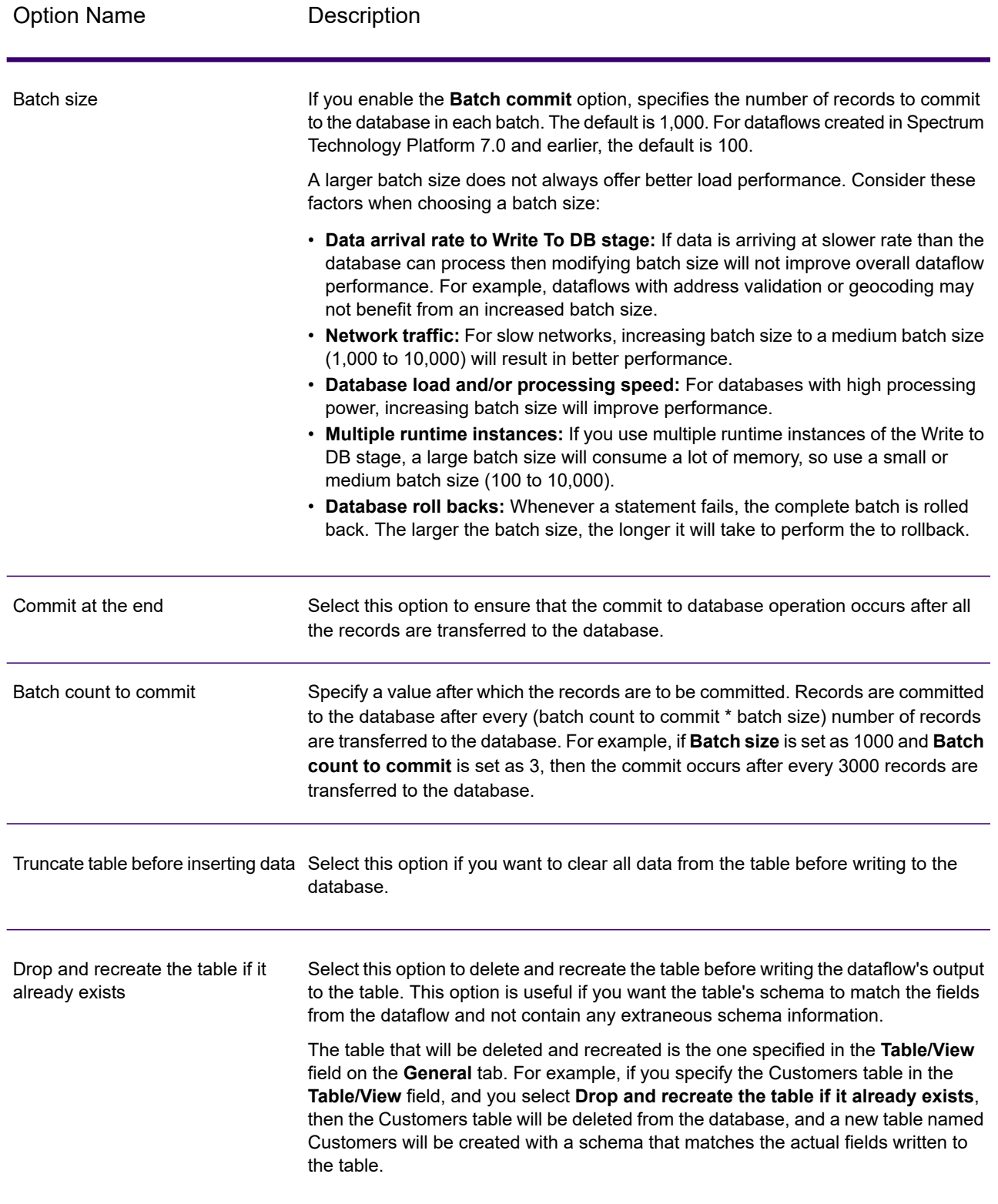
### *Database Connection Manager*

The Database Connection Manager allows you to manage registered database connections. To add, modify, delete, and test connections:

- 1. In the **Write To DB Options** dialog box, click **Manage**.
- 2. Click **Add**, **Modify**, or **Delete**.
- 3. If you are adding or modifying a database connection, complete these fields:
	- Connection name Enter the name of the new connection.
	- Database driver Select the appropriate database type.
	- Connection Options Specify all the options, typically host, port, instance, user name, and password.

**Note:** You can test the connection by clicking **Test**.

- 4. If you are deleting a database connection, select the connection you want to remove and click Delete.
- 5. Click the **Apply** button when you are done with the configuration.

### *Configuring Error Handling in Write to DB*

The Write to DB stage has an error port which allows you to filter out records that cause database errors when writing the record to a database, such as a primary key constraint violation or a unique constraint violation. These records can then be routed along another path in the dataflow while other records are successfully committed. For example, if you are processing 100 records and records 4, 23, and 56 cause a database error, these three records would be routed through the error port while the other 97 records would be committed to the database.

**Note:** Using the error port is optional. If you do not use the error port, the job will fail if any record causes an error.

- 1. From the palette, choose the type stage you want to handle error records (for example, Write to File) and drag it onto the canvas. You have a couple options for selecting a stage:
	- To write failed records to a file, drag one of the following onto the canvas: Write to File, Write to XML, or Write to Variable Format File,.
	- To simply discard failed records, drag Write to Null onto the canvas.
- 2. Connect the error port on Write to DB to the stage you want to handle failed records.

The following example shows the error port on Write to DB connected to a Write to File stage. In this example, records that cause an error when written to the database are instead written to the file specified in the Write to File stage.

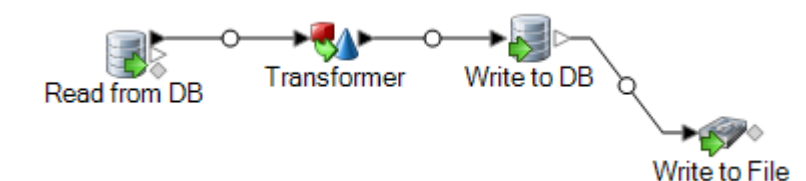

When you run the dataflow, records that cause an error are routed through the error port. The records from the error port contain the fields specified in Write to DB plus the following fields:

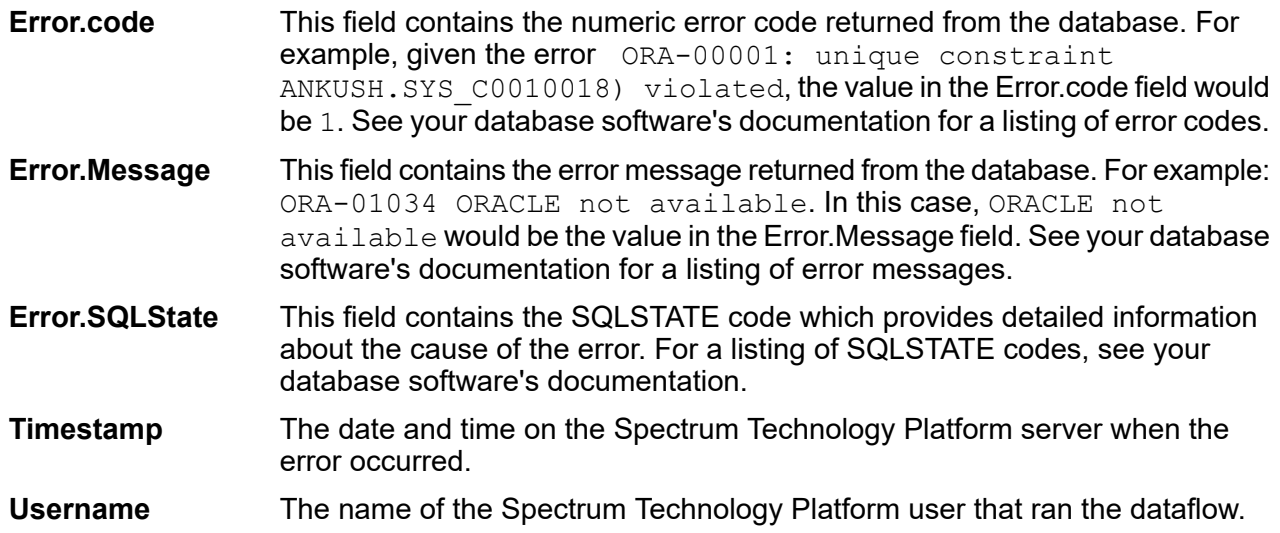

# Write to File

Write to File writes dataflow output to a flat file.

- To write records of varying format, see **Write to [Variable](#page-429-0) Format File** on page 430.
- To write records to an XML file, see **[Write](#page-439-0) to XML** on page 440.

**Tip:** You can copy your source and paste it as the sink into your dataflow to quickly set up the file and use the same fields as you defined in your source.

**Prerequisite:** To write a file to any of the file system connection types, such as FTP, Cloud, Amazon AWS S3, and HDFS, perform these steps:

- 1. Create a connection to these file servers using **Spectrum Management Console** or **Discovery**. For details, see section **Defining Connections**.
- 2. Select the required file path using the **File name** field in **File Properties** tab (described below).

# *File Properties Tab*

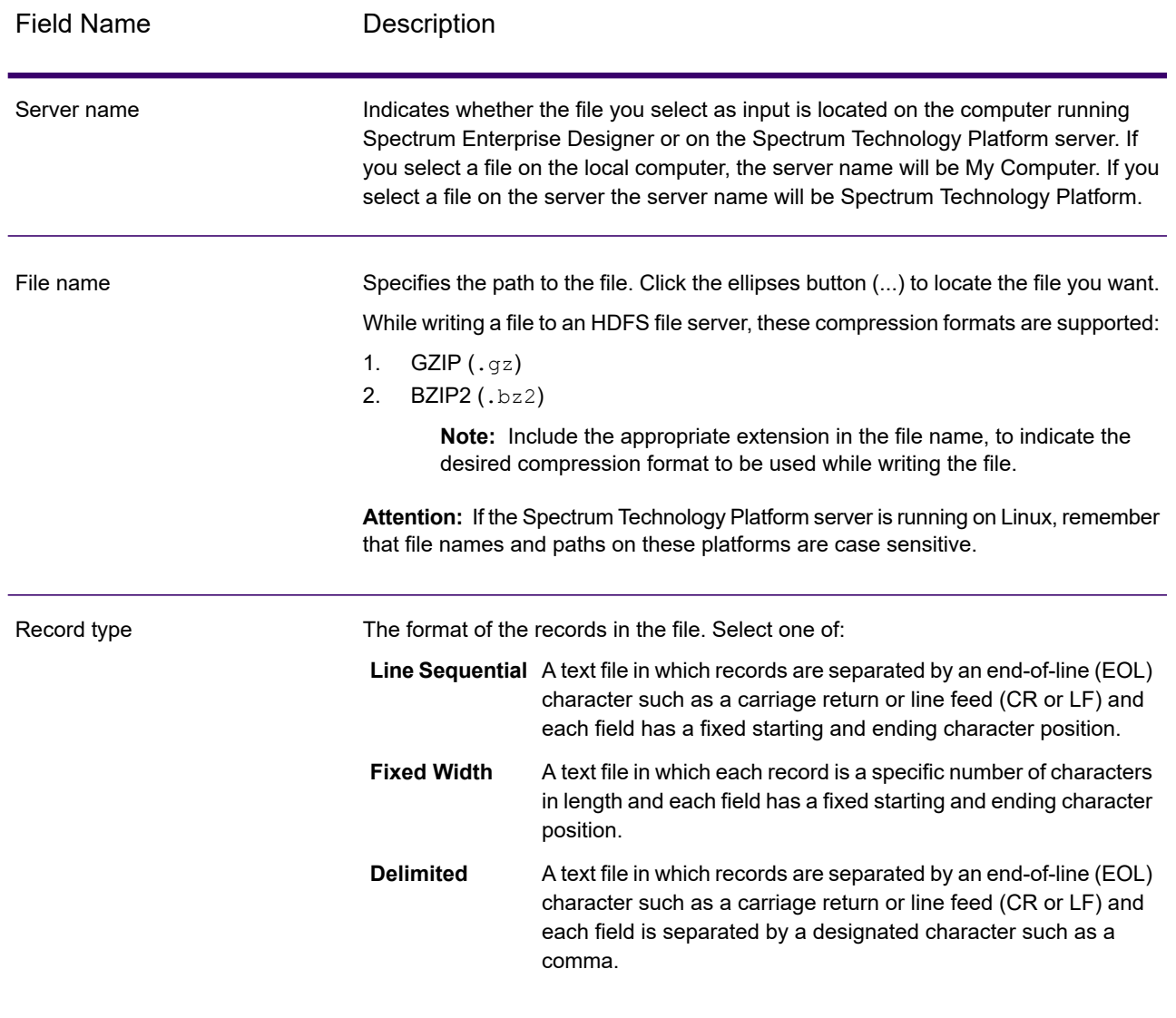

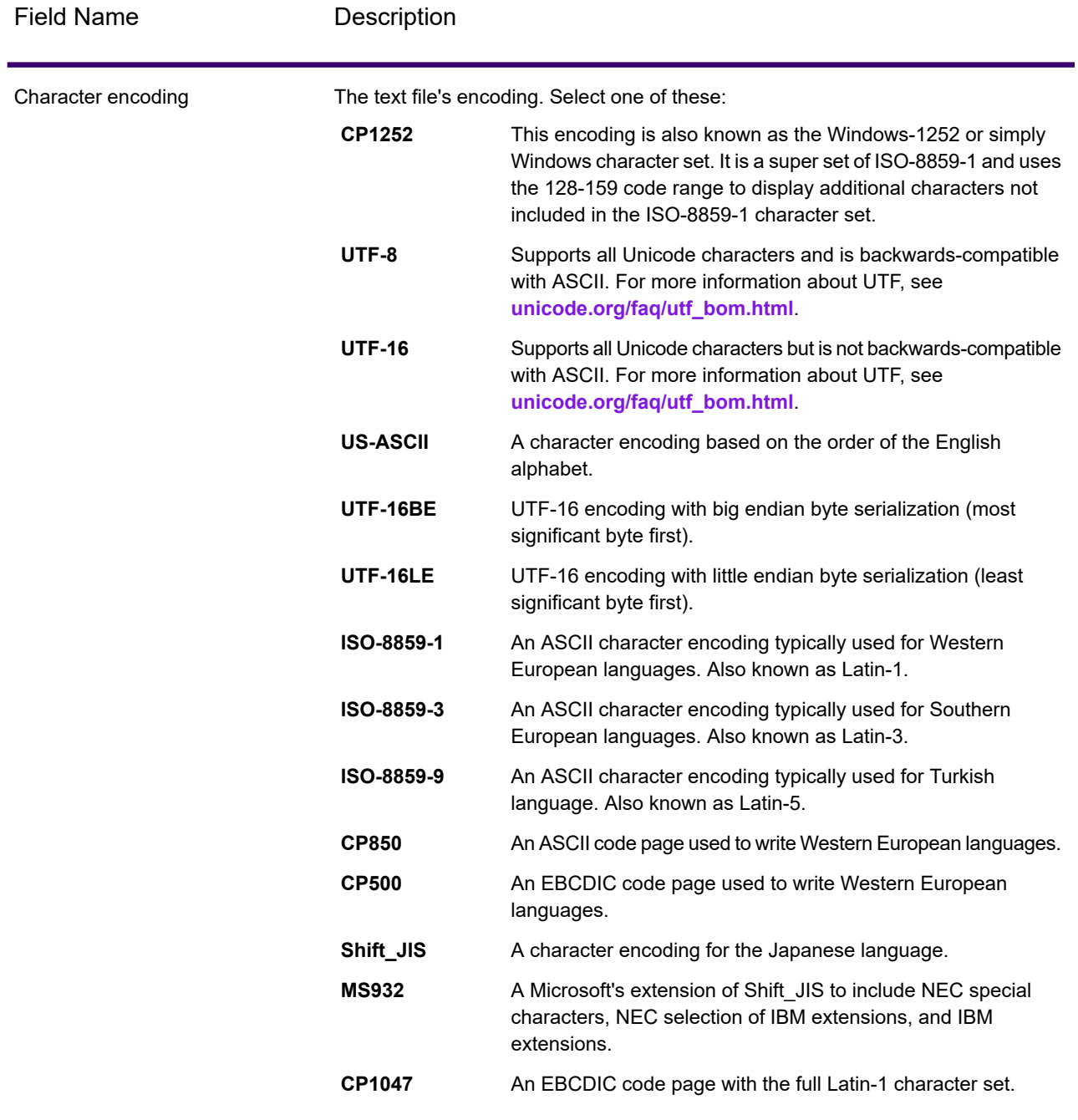

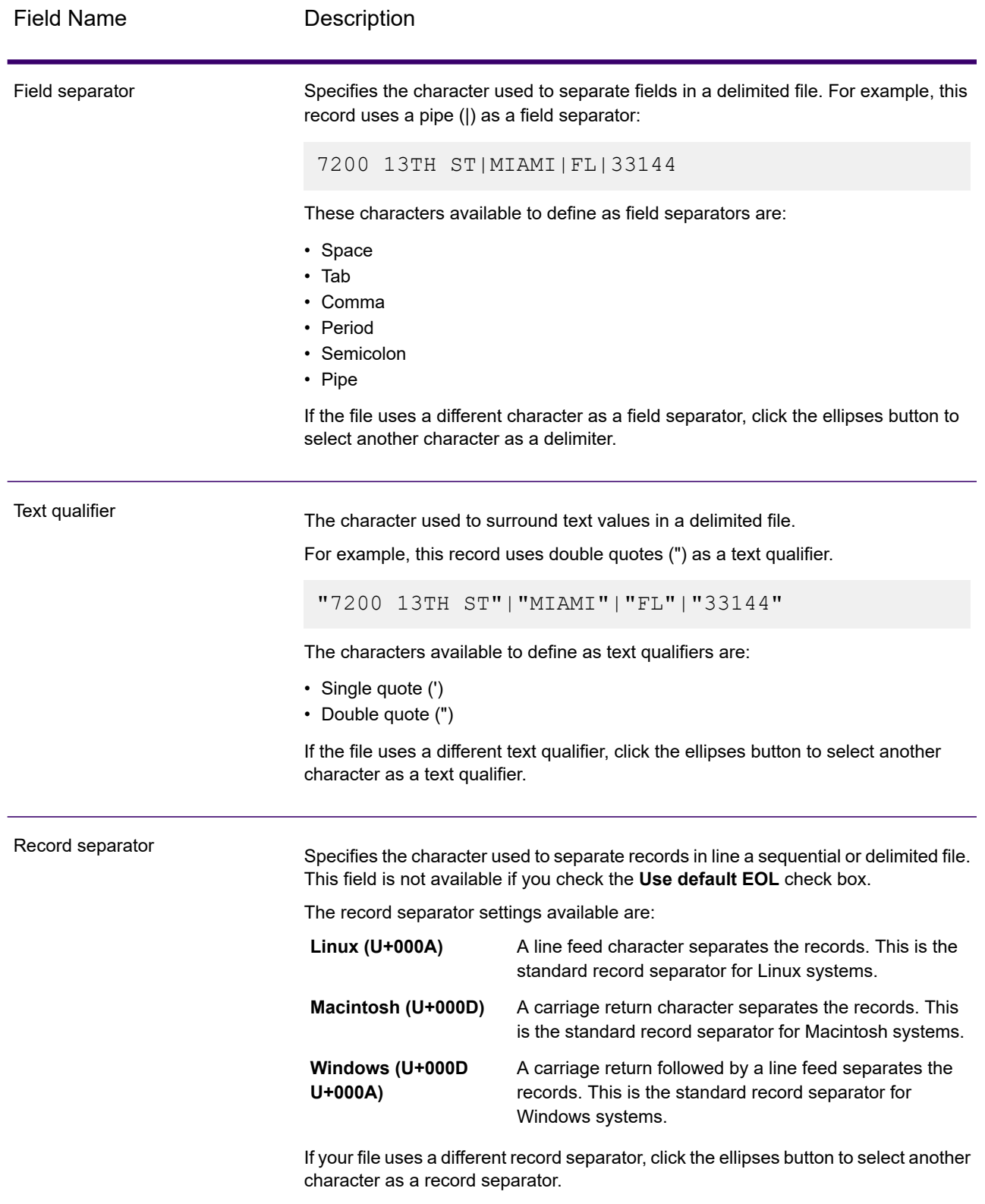

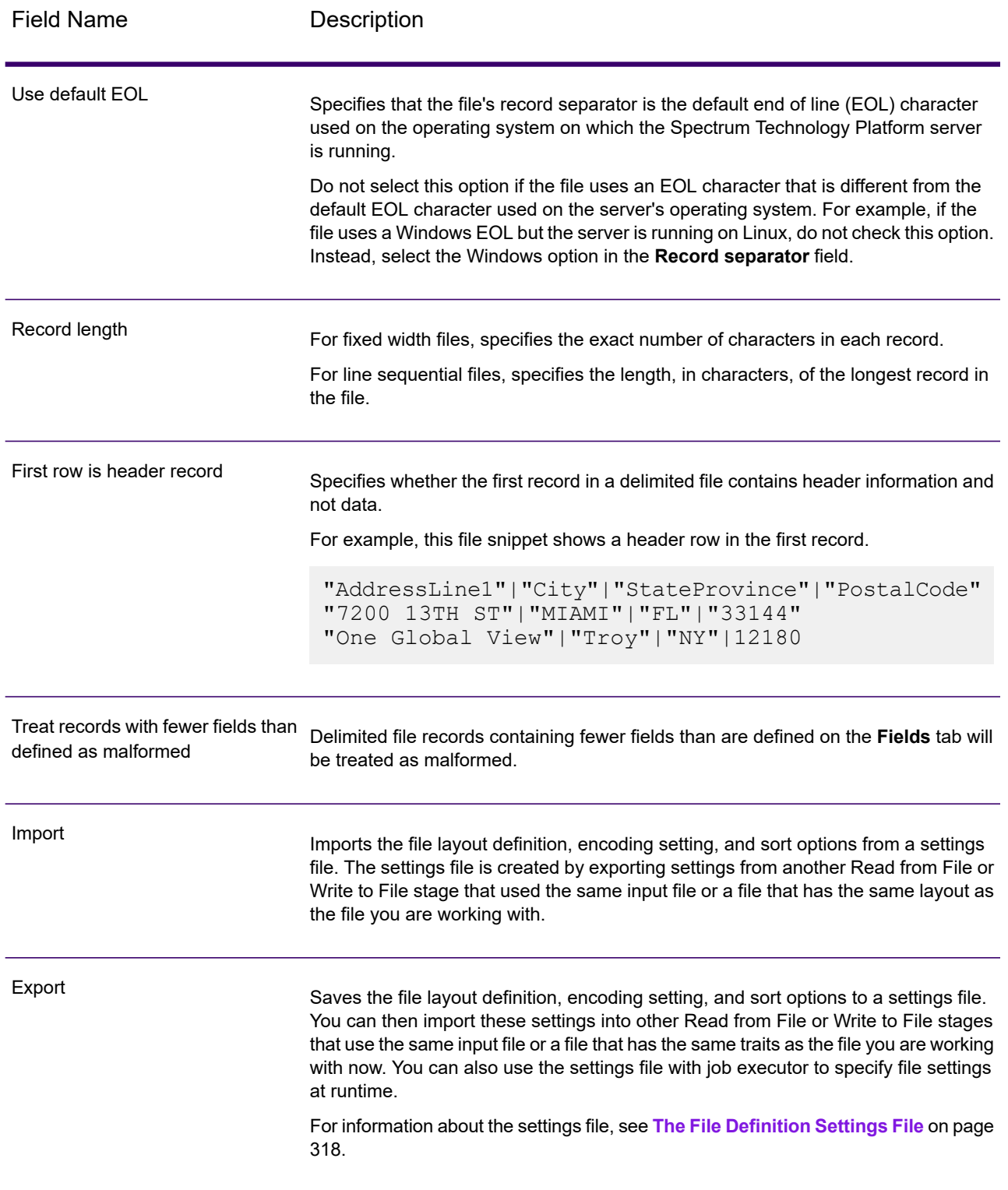

#### *Fields Tab*

The Fields tab defines the names, positions, and, for fixed width and line sequential files, lengths of fields in the file. For more information, see these topics:

**Defining Fields In a [Delimited](#page-403-0) Output File** on page 404 **Defining Fields In a Line [Sequential](#page-405-0) or Fixed Width File** on page 406

#### *Sort Fields Tab*

The Sort Fields tab defines fields by which to sort the output records before they are written to the output file. Sorting is optional. For more information, see **Sorting Output [Records](#page-408-0)** on page 409.

### *Runtime Tab*

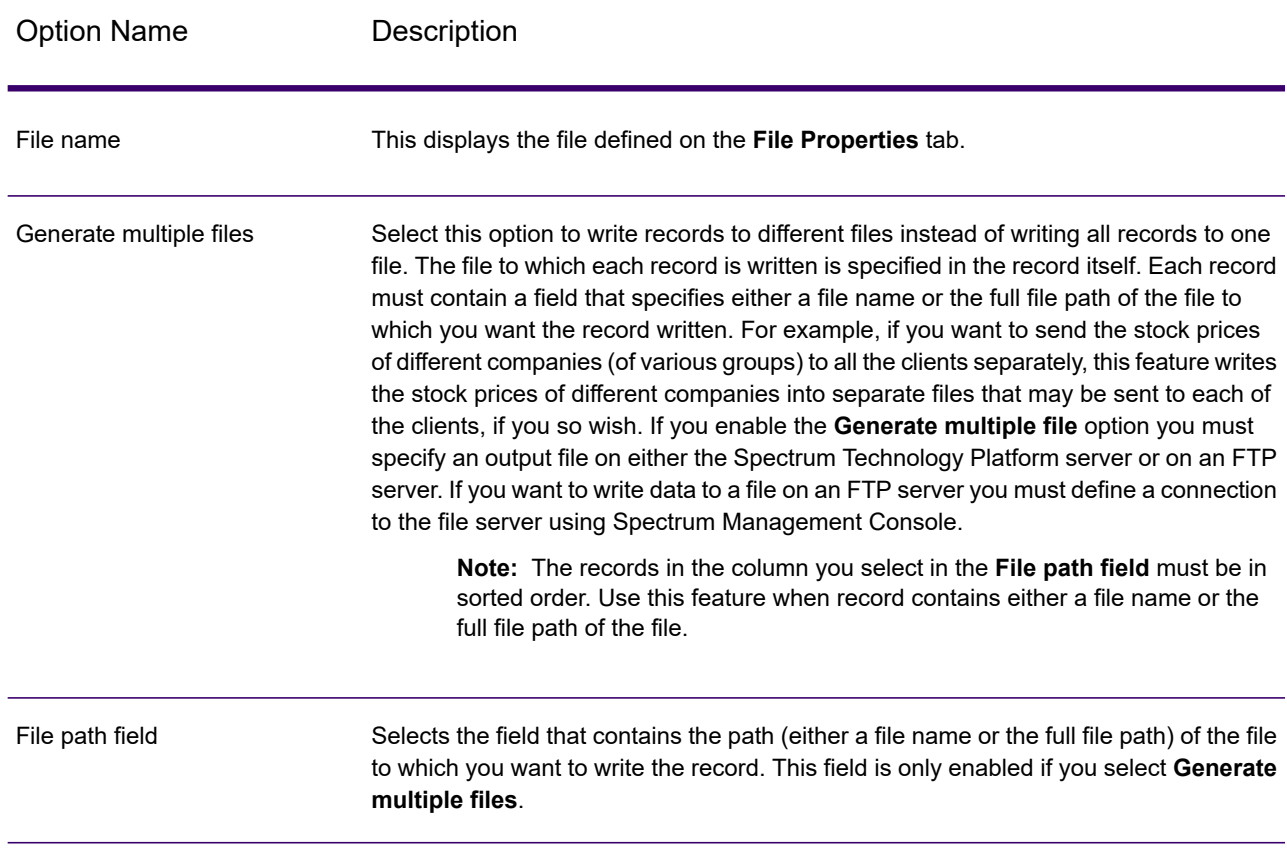

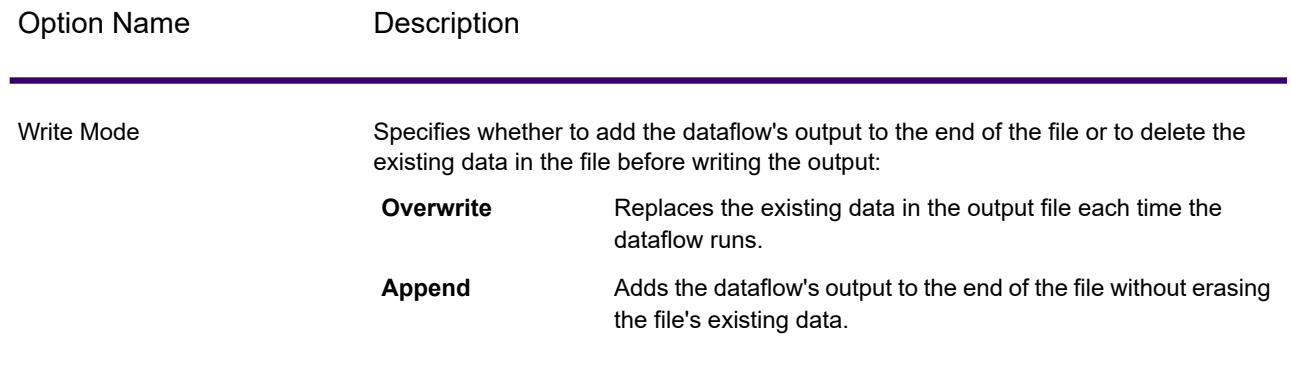

### <span id="page-403-0"></span>*Defining Fields In a Delimited Output File*

In the Write to File stage, the **Fields** tab defines the names, position, and, for some file types, lengths of the fields in the file. After you define an output file on the **File Properties** tab you can define the fields.

If the output file contains a header record, you can quickly define the fields by clicking **Regenerate**.

To define fields with default values for position, length, and data type, click **Quick Add** and select the fields to add.

If the input file does not contain a header record, or if you want to manually define the fields, follow these steps:

- 1. Click **Add**.
- 2. In the **Name** field, choose the field you want to add.
- 3. In the **Type** field, select the data type of the field coming from the dataflow.

Spectrum Technology Platform supports these data types:

- A numeric data type that supports 38 decimal points of precision. Use this data type for data that will be used in mathematical calculations requiring a high **bigdecimal** degree of precision, especially those involving financial data. The bigdecimal data type supports more precise calculations than the double data type.
- **boolean** A logical type with two values: true and false.
- **bytearray** An array (list) of bytes.

**Note:** Bytearray is not supported as an input for a REST service.

A data type that contains a month, day, and year. For example, 2012-01-30 or January 30, 2012. You can specify a default date format in Spectrum Management Console. **date**

A data type that contains a month, day, year, and hours, minutes, and seconds. For example, 2012/01/30 6:15:00 PM. **datetime**

- A numeric data type that contains both negative and positive double precision numbers between 2<sup>-1074</sup> and (2-2<sup>-52</sup>)×2<sup>1023</sup>. In E notation, the range of values is -1.79769313486232E+308 to 1.79769313486232E+308. **double**
- A numeric data type that contains both negative and positive single precision numbers between  $2^{-149}$  and  $(2-2^{23}) \times 2^{127}$ . In E notation, the range of values -3.402823E+38 to 3.402823E+38. **float**
- A numeric data type that contains both negative and positive whole numbers between -2<sup>31</sup> (-2,147,483,648) and  $2^{31}$ -1 (2,147,483,647). **integer**
- Strictly speaking, a list is not a data type. However, when a field contains hierarchical data, it is treated as a "list" field. In Spectrum Technology Platform **list** a list is a collection of data consisting of multiple values. For example, a field Names may contain a list of name values. This may be represented in an XML structure as:

```
<Names>
    <Name>John Smith</Name>
    <Name>Ann Fowler</Name>
</Names>
```
It is important to note that the Spectrum Technology Platform list data type different from the XML schema list data type in that the XML list data type is a simple data type consisting of multiple values, whereas the Spectrum Technology Platform list data type is similar to an XML complex data type.

- A numeric data type that contains both negative and positive whole numbers between -2<sup>63</sup> (-9,223,372,036,854,775,808) and 2<sup>63</sup>-1 (9,223,372,036,854,775,807). **long**
- **string** A sequence of characters.

**time** A data type that contains the time of day. For example, 21:15:59 or 9:15:59 PM.

- 4. If you selected a date, time, or numeric data type, you can use the default date/time or number format or you can specify a different format for this specific field. The default format is either the system default format that has been set in the type conversion options in Spectrum Management Console, or it is the dataflow's default format specified in the type conversion options in Spectrum Enterprise Designer. The format that is in effect is displayed. To use the default format, leave **Default** selected. To specify a different format, choose **Custom** and follow these steps:
	- a) In the **Locale** field, select the country whose formatting convention you want to use. Your selection will determine the default values in the **Format** field. For date data, your selection will also determine the language used when a month is spelled out. For example, if you specify English the first month of the year would be "January" but if you specify French it would be "Janvier."
	- b) In the **Format** field, select the format for the data. The format depends on the data type of the field. A list of the most commonly used formats for the selected locale is provided.

An example of the selected format is displayed to the right of the **Format** field.

You can also specify your own date, time, and number formats if the ones available for selection do not meet your needs. To specify your own date or time format, type the format into the field using the notation described in **Date and time [patterns](#page-31-0)** on page 32. To specify your own number format, type the format into the file using the notation described in **[Number](#page-33-0) [Patterns](#page-33-0)** on page 34.

#### 5. Click **Add**.

After defining the fields in your output file, you can edit its contents and layout.

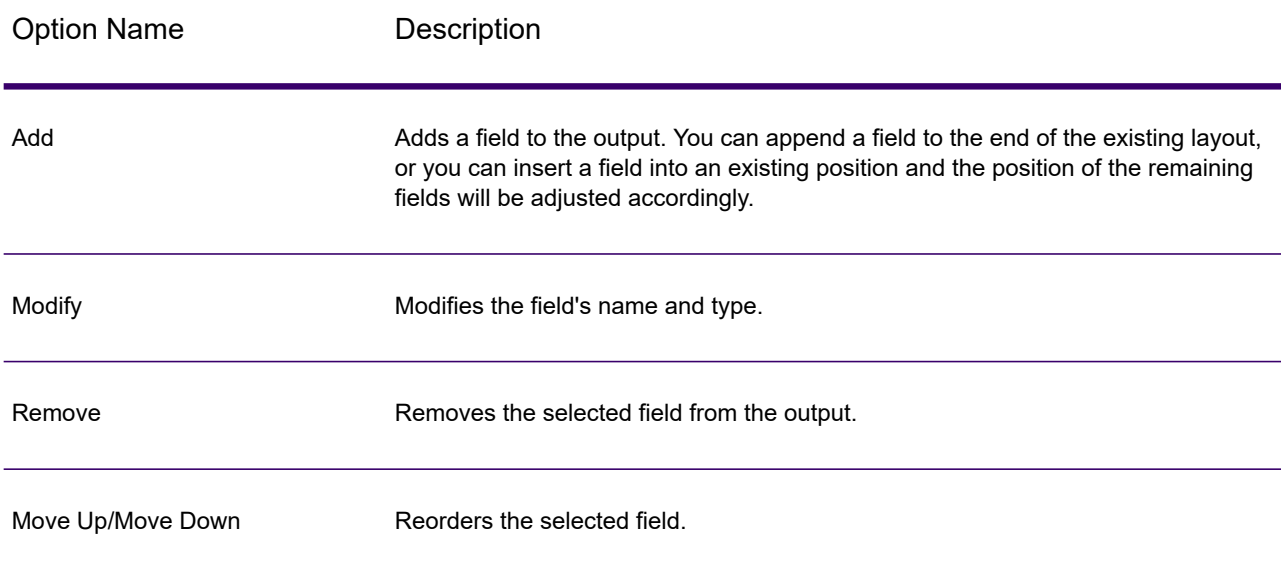

### <span id="page-405-0"></span>*Defining Fields In a Line Sequential or Fixed Width File*

In the Write to File stage, the **Fields** tab defines the names, position, and, for some file types, lengths, of the fields in the file. After you define an output file on the **File Properties** tab you can define the fields.

To define fields with default values for position, length, and data type, click **Quick Add** and select the fields to add.

To add fields manually from a list of fields used in the dataflow, follow this procedure:

- 1. Click **Add**.
- 2. In the **Name** field, choose the field you want to add.
- 3. In the **Type** field, select the data type of the field coming from the dataflow.

Spectrum Technology Platform supports these data types:

A numeric data type that supports 38 decimal points of precision. Use this data type for data that will be used in mathematical calculations requiring a high **bigdecimal**

degree of precision, especially those involving financial data. The bigdecimal data type supports more precise calculations than the double data type.

- **boolean** A logical type with two values: true and false.
- **bytearray** An array (list) of bytes.

**Note:** Bytearray is not supported as an input for a REST service.

- A data type that contains a month, day, and year. For example, 2012-01-30 or January 30, 2012. You can specify a default date format in Spectrum Management Console. **date**
- A data type that contains a month, day, year, and hours, minutes, and seconds. For example, 2012/01/30 6:15:00 PM. **datetime**
- A numeric data type that contains both negative and positive double precision numbers between 2<sup>-1074</sup> and (2-2<sup>-52</sup>)×2<sup>1023</sup>. In E notation, the range of values is -1.79769313486232E+308 to 1.79769313486232E+308. **double**
- A numeric data type that contains both negative and positive single precision numbers between 2<sup>-149</sup> and (2-2<sup>23</sup>)×2<sup>127</sup>. In E notation, the range of values -3.402823E+38 to 3.402823E+38. **float**
- A numeric data type that contains both negative and positive whole numbers between -2<sup>31</sup> (-2,147,483,648) and 2<sup>31</sup>-1 (2,147,483,647). **integer**
- Strictly speaking, a list is not a data type. However, when a field contains hierarchical data, it is treated as a "list" field. In Spectrum Technology Platform **list** a list is a collection of data consisting of multiple values. For example, a field Names may contain a list of name values. This may be represented in an XML structure as:

```
<Names>
    <Name>John Smith</Name>
    <Name>Ann Fowler</Name>
</Names>
```
It is important to note that the Spectrum Technology Platform list data type different from the XML schema list data type in that the XML list data type is a simple data type consisting of multiple values, whereas the Spectrum Technology Platform list data type is similar to an XML complex data type.

- A numeric data type that contains both negative and positive whole numbers between -2<sup>63</sup> (-9,223,372,036,854,775,808) and 2<sup>63</sup>-1 (9,223,372,036,854,775,807). **long**
- **string** A sequence of characters.
- **time** A data type that contains the time of day. For example, 21:15:59 or 9:15:59 PM.
- 4. If you selected a date, time, or numeric data type, you can use the default date/time or number format or you can specify a different format for this specific field. The default format is either the system default format that has been set in the type conversion options in Spectrum Management Console, or it is the dataflow's default format specified in the type conversion options in Spectrum Enterprise Designer. The format that is in effect is displayed. To use the default format, leave **Default** selected. To specify a different format, choose **Custom** and follow these steps:
	- a) In the **Locale** field, select the country whose formatting convention you want to use. Your selection will determine the default values in the **Format** field. For date data, your selection will also determine the language used when a month is spelled out. For example, if you specify English the first month of the year would be "January" but if you specify French it would be "Janvier."
	- b) In the **Format** field, select the format for the data. The format depends on the data type of the field. A list of the most commonly used formats for the selected locale is provided.

An example of the selected format is displayed to the right of the **Format** field.

You can also specify your own date, time, and number formats if the ones available for selection do not meet your needs. To specify your own date or time format, type the format into the field using the notation described in **Date and time [patterns](#page-31-0)** on page 32. To specify your own number format, type the format into the file using the notation described in **[Number](#page-33-0) [Patterns](#page-33-0)** on page 34.

- 5. The **Start Position** and **Length** fields are automatically filled in based on the data in the dataflow and number of fields you have already added.
- 6. Click **Add**.

Alternatively, you can also add a field by first defining the starting position and length of the field. To do this, under **Sample File** click at the position where you want to begin a field and drag to the left so that the desired field is highlighted, as shown here:

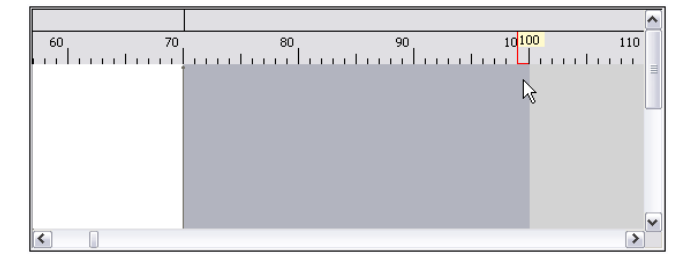

After defining the fields in your output file, you can edit its contents and layout. The **Recalculate start position** option tells the Write to File stage to recalculate the positions of the fields when you modify, move, or remove a field in the output file. Uncheck this box if you do not want the positions recalculated and instead want the fields to stay in their existing position after you edit the output file.

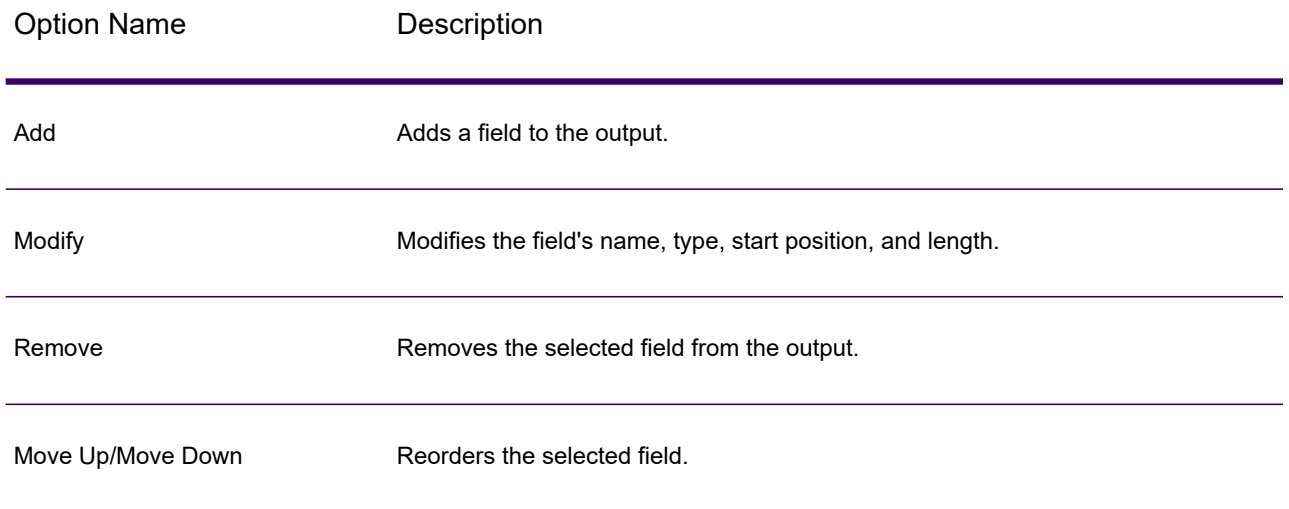

# <span id="page-408-0"></span>*Sorting Output Records*

In the Write to File stage, the **Sort Fields** tab defines fields by which to sort the output records before they are written to the output file. Sorting is optional.

- 1. In Write to File, click the **Sort Fields** tab.
- 2. Click **Add**.
- 3. Click the drop-down arrow in the **Field Name** column and select the field you want to sort by. The fields available for selection depend on the fields in the dataflow.
- 4. In the **Order** column, select Ascending or Descending.
- 5. Repeat until you have added all the output fields you wish to use for sorting. Change the order of the sort by highlighting the row for the field you wish to move and clicking **Up** or **Down**.
- 6. Default sort performance options for your system are set in Spectrum Management Console. If you want to override your system's default sort performance options, click **Advanced**. The **Advanced Options** dialog box contains these sort performance options:
	- Specifies the maximum number of data rows a sorter will hold in memory before it starts paging to disk. By default, a sort of 10,000 records or less **In memory record limit** will be done in memory and a sort of more than 10,000 records will be performed as a disk sort. The maximum limit is 100,000 records. Typically an in-memory sort is much faster than a disk sort, so this value should be set high enough so that most of the sorts will be in-memory sorts and only large sets will be written to disk.

**Note:** Be careful in environments where there are jobs running concurrently because increasing the **In memory record limit** setting increases the likelihood of running out of memory.

Specifies the maximum number of temporary files that may be used by a sort process. Using a larger number of temporary files can result in better **Maximum number of temporary files** performance. However, the optimal number is highly dependent on the configuration of the server running Spectrum Technology Platform. You should experiment with different settings, observing the effect on performance of using more or fewer temporary files. To calculate the approximate number of temporary files that may be needed, use this equation:

> (*NumberOfRecords* × 2) ÷ *InMemoryRecordLimit* = *NumberOfTempFiles*N

> > **Note:** The maximum number of temporary files cannot be more than 1,000.

**Enable** Specifies that temporary files are compressed when they are written to disk. **compression**

**Note:** The optimal sort performance settings depends on your server's hardware configuration. You can use this equation as a general guideline to produce good sort performance: *(InMemoryRecordLimit* × *MaxNumberOfTempFiles* ÷ 2) >= *TotalNumberOfRecords*

### *The File Definition Settings File*

A file definition settings file contains the file layout, encoding, and sort options that have been exported from a Read from File or Write to File stage. The file definitions settings file can be imported into Read from File or Write to File to quickly set the stage's options instead of manually specifying the options.

The easiest way to create a file definition settings file is to use specify the file settings using Read from File or Write to File, then click the **Export** button to generate the file definitions settings file.

However, for your information the schema of the file definition settings file is shown below. Each element in the XML file has a type, and if that type is anything other than string or integer, the acceptable values are shown. These values correspond directly to options in the stage's dialog box. For example, the FileTypeEnum element corresponds to the Record Type field on the File Properties tab, and these values appear in the schema: linesequential, fixedwidth, and delimited.

**Note:** If you enter "custom" for the LineSeparator, FieldSeparator or TextQualifier fields, a corresponding custom element must also be included (for example, "CustomLineSeparator", "CustomFieldSeparator", or "CustomTextQualifier") with a hexadecimal number representing the character, or sequence of characters, to use.

```
<?xml version="1.0" encoding="utf-8"?>
<xs:schema elementFormDefault="qualified"
          xmlns:xs="http://www.w3.org/2001/XMLSchema">
 <xs:element name="FileSchema" nillable="true" type="FileSchema"/>
 <xs:complexType name="FileSchema">
```

```
<xs:sequence>
  <xs:element
      minOccurs="0"
      maxOccurs="1"
      default="linesequential"
      name="Type"
      type="FileTypeEnum"/>
  <xs:element
     minOccurs="0"
      maxOccurs="1"
      default="UTF-8" name="Encoding" type="xs:string"/>
  <xs:element
     minOccurs="0"
      maxOccurs="1"
      name="RecordLength"
      type="xs:int"/>
  <xs:element
     minOccurs="0"
      maxOccurs="1"
      default="default"
      name="LineSeparator"
      type="LineSeparatorEnum"/>
  <xs:element
     minOccurs="0"
      maxOccurs="1"
      name="CustomLineSeparator"
      type="xs:string"/>
  <xs:element
     minOccurs="0"
      maxOccurs="1"
      default="comma"
      name="FieldSeparator"
      type="FieldSeparatorEnum"/>
  <xs:element
      minOccurs="0"
      maxOccurs="1"
      name="CustomFieldSeparator"
     type="xs:string"/>
  <xs:element
      minOccurs="0"
      maxOccurs="1"
      default="none"
      name="TextQualifier"
      type="TextQualifierEnum"/>
  <xs:element
      minOccurs="0"
      maxOccurs="1"
      name="CustomTextQualifier"
      type="xs:string"/>
  <xs:element
      minOccurs="0"
      maxOccurs="1"
      default="false"
```

```
name="HasHeader"
        type="xs:boolean"/>
    <xs:element
        minOccurs="0"
        maxOccurs="1"
        default="true"
        name="EnforceColumnCount"
        type="xs:boolean"/>
    <xs:element
        minOccurs="0"
        maxOccurs="1"
        name="Fields"
        type="ArrayOfFieldSchema"/>
  \langle xs:sequence \rangle</xs:complexType>
<xs:simpleType name="FileTypeEnum">
  <xs:restriction base="xs:string">
    <xs:enumeration value="linesequential"/>
    <xs:enumeration value="fixedwidth"/>
    <xs:enumeration value="delimited"/>
  </xs:restriction>
</xs:simpleType>
<xs:simpleType name="LineSeparatorEnum">
  <xs:restriction base="xs:string">
    <xs:enumeration value="default"/>
    <xs:enumeration value="windows"/>
    <xs:enumeration value="linux"/>
    <xs:enumeration value="mac"/>
    <xs:enumeration value="custom"/>
  </xs:restriction>
</xs:simpleType>
<xs:simpleType name="FieldSeparatorEnum">
  <xs:restriction base="xs:string">
    <xs:enumeration value="comma"/>
    <xs:enumeration value="tab"/>
    <xs:enumeration value="space"/>
    <xs:enumeration value="semicolon"/>
    <xs:enumeration value="period"/>
    <xs:enumeration value="pipe"/>
    <xs:enumeration value="custom"/>
  </xs:restriction>
</xs:simpleType>
<xs:simpleType name="TextQualifierEnum">
  <xs:restriction base="xs:string">
    <xs:enumeration value="none"/>
    <xs:enumeration value="single"/>
    <xs:enumeration value="double"/>
    <xs:enumeration value="custom"/>
  </xs:restriction>
</xs:simpleType>
<xs:complexType name="ArrayOfFieldSchema">
  <xs:sequence>
    <xs:element
```

```
minOccurs="0"
        maxOccurs="unbounded"
        name="Field"
        nillable="true"
        type="FieldSchema"/>
  </xs:sequence>
</xs:complexType>
<xs:complexType name="FieldSchema">
  <xs:sequence>
    <xs:element
        minOccurs="0"
        maxOccurs="1"
        name="Name"
        type="xs:string"/>
    <xs:element
        minOccurs="0"
        maxOccurs="1"
        default="string"
        name="Type"
        type="xs:string"/>
    <xs:element
        minOccurs="1"
        maxOccurs="1"
        name="Position"
        type="xs:int"/>
    <xs:element
        minOccurs="0"
        maxOccurs="1"
        name="Length"
        type="xs:int"/>
    <xs:element
        minOccurs="0"
        maxOccurs="1"
        default="false"
        name="Trim"
        type="xs:boolean"/>
    <xs:element
        minOccurs="0"
        maxOccurs="1"
        name="Locale"
        type="Locale"/>
    <xs:element
        minOccurs="0"
        maxOccurs="1"
        name="Pattern"
        type="xs:string"/>
    <xs:element
        minOccurs="0"
        maxOccurs="1"
        default="none"
        name="Order"
        type="SortOrderEnum"/>
  </xs:sequence>
```

```
</xs:complexType>
 <xs:complexType name="Locale">
   <xs:sequence>
     <xs:element
         minOccurs="0"
         maxOccurs="1"
         name="Country"
         type="xs:string"/>
     <xs:element
         minOccurs="0"
         maxOccurs="1"
         name="Language"
         type="xs:string"/>
     <xs:element
         minOccurs="0"
         maxOccurs="1"
         name="Variant"
         type="xs:string"/>
   </xs:sequence>
 </xs:complexType>
 <xs:simpleType name="SortOrderEnum">
   <xs:restriction base="xs:string">
     <xs:enumeration value="none"/>
     <xs:enumeration value="ascending"/>
     <xs:enumeration value="descending"/>
   </xs:restriction>
 </xs:simpleType>
</xs:schema>
```
# *Configuring Dataflow Options*

This procedure describes how to configure a dataflow to support runtime options for Write to File stage.

- 1. Open the flow in Spectrum Enterprise Designer.
- 2. If you want to configure runtime options for a stage in an embedded flow, open the embedded flow.
- 3. Click the Dataflow Options icon on the toolbar or click **Edit** > **Dataflow Options**. The **Dataflow Options** dialog box appears.
- 4. Click **Add**. The **Define Dataflow Options** dialog box appears.
- 5. Expand the **Write to File** stage.

The Dataflow options exposed are:

- a. Character Encoding
- b. Field Separator
- c. Text Qualifier
- d. Record Length
- e. First Row is Header Record
- 6. The selected Write to File option name is displayed in **Option name** and **Option label** fields. This is the option name that will have to be specified at run time in order to set this option.
- 7. Enter a description of the option in the **Description** field.
- 8. In the **Target** field, select the option **Selected stage(s)**.
- 9. If you want to limit the values that can be specified at runtime, edit the options in the **Legal values** field by clicking on the icon just to the right of the field.
- 10. If you want to change the default value, specify a different value in the **Default value** field.

**Note:** For a service, you can only modify default values before exposing the service for the first time. Once you expose the service you can no longer modify default values using Spectrum Enterprise Designer. Instead, you must use Spectrum Management Console. For more information, see **[Specifying](#page-844-0) Default Service Options** on page 845.

- 11. Click **OK**.
- 12. Continue adding options as desired.
- 13. Click **OK** in the **Dataflow Options** dialog box when you are done adding options.
- 14. Save and expose the dataflow.

### **Dataflow Options Rules**

- 1. *Character Encoding*: All encoding types that are valid for the underlying JVM are accepted. This option cannot be empty.
- 2. *Field Separator*: Any single character delimiter is accepted. Currently, HEX values and spaces are not supported.
- 3. *Text Qualifier*: Any single character qualifier is accepted. HEX values are not supported.
- 4. *Record Length*: Only integers accepted. Cannot be blank or non numeric.
- 5. *Starting Record*: Only integers accepted. Cannot be non numeric.
- 6. *Max records*: Only integers accepted. Cannot be non numeric.
- 7. *First Row is Header*: Only boolean values of true and false accepted. Cannot be blank.

# Write to Hadoop Sequence File

The **Write to Hadoop Sequence File** stage writes data to a sequence file as output from a dataflow. A sequence file is a flat file consisting of binary key/value pairs. For more information, go to **[wiki.apache.org/hadoop/SequenceFile](http://wiki.apache.org/hadoop/SequenceFile)**.

The stage supports reading data from and writing data to HDFS 3.x. The support includes:

- Connectivity to HDFS from Spectrum on Windows
- Support and connectivity to Hadoop 3.x from Spectrum with high availability
- Kerberos-enabled HDFS connectivity through Windows

### Also see **Configuring HDFS Connection for HA Cluster** and **Best Practices for connecting to HDFS 3.x and Hive 2.1.1**.

**Note:** The Write to Hadoop Sequence File stage only supports delimited, uncompressed sequence files located on Hadoop Distributed File System (HDFS).

**Related tasks**: **Connecting to Hadoop**: To be able to use **Write to Hadoop Sequence File** stage, you need to create a connection to the Hadoop file server. Once you do that, the name by which you save the connection is displayed as the server name.

#### *File Properties Tab*

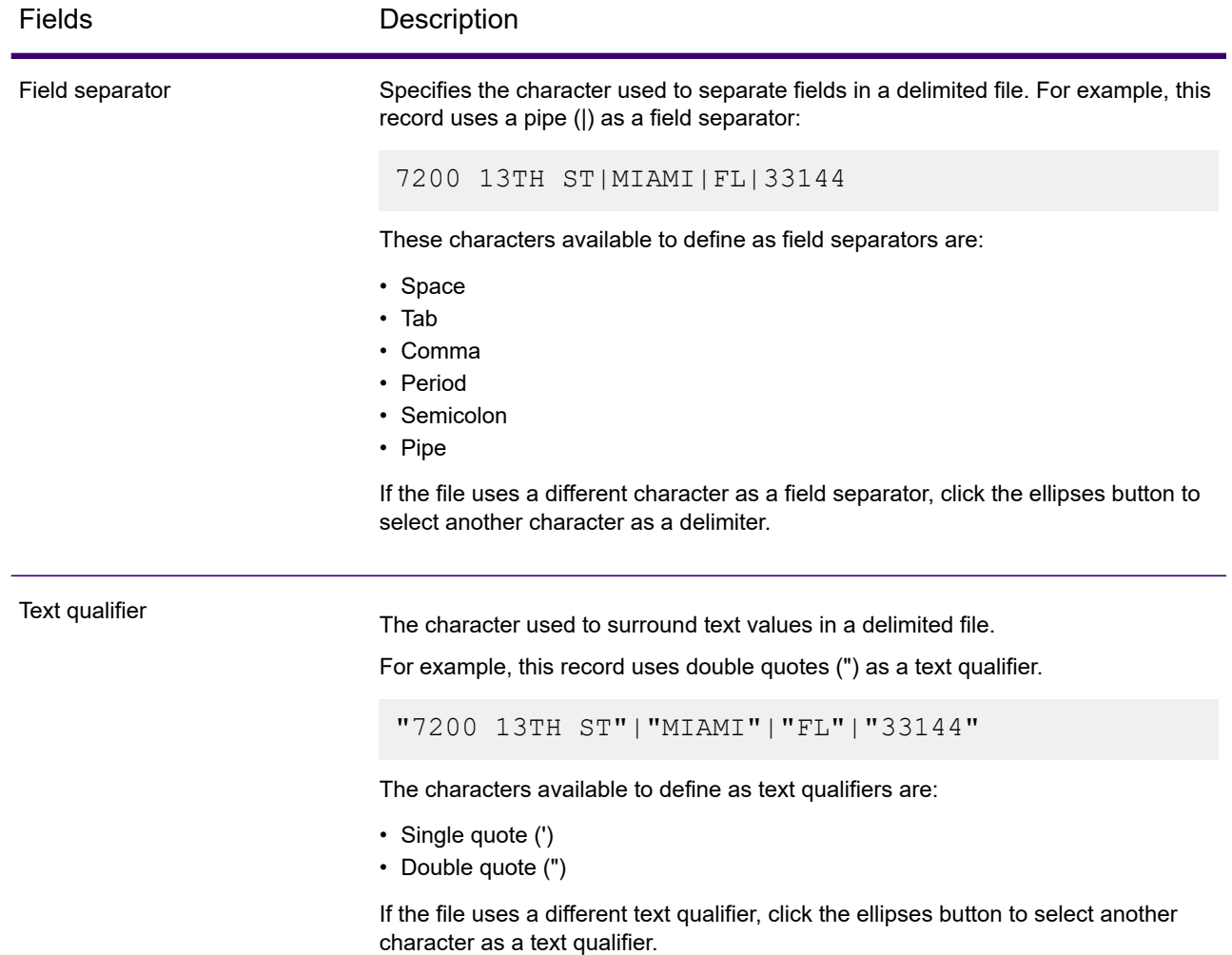

### *Fields Tab*

The Fields tab defines the names, positions, and types of fields in the file. For more information, see **Defining Fields In an Output [Sequence](#page-416-0) File** on page 417

### <span id="page-416-0"></span>*Defining Fields In an Output Sequence File*

In the Write to Hadoop Sequence File stage, the **Fields** tab defines the names, positions, and types of fields in the file. After you define an input file on the **File Properties** tab you can define the fields.

- 1. To select the desired fields from the input data, or an existing file, click **Quick Add**.
	- a) Select the specific fields from the input data.
	- b) Click **OK**.
- 2. To add new fields, click **Add**.
	- a. Enter the Name of the field.
	- b. Select the Type of the field.

The stage supports the following data types:

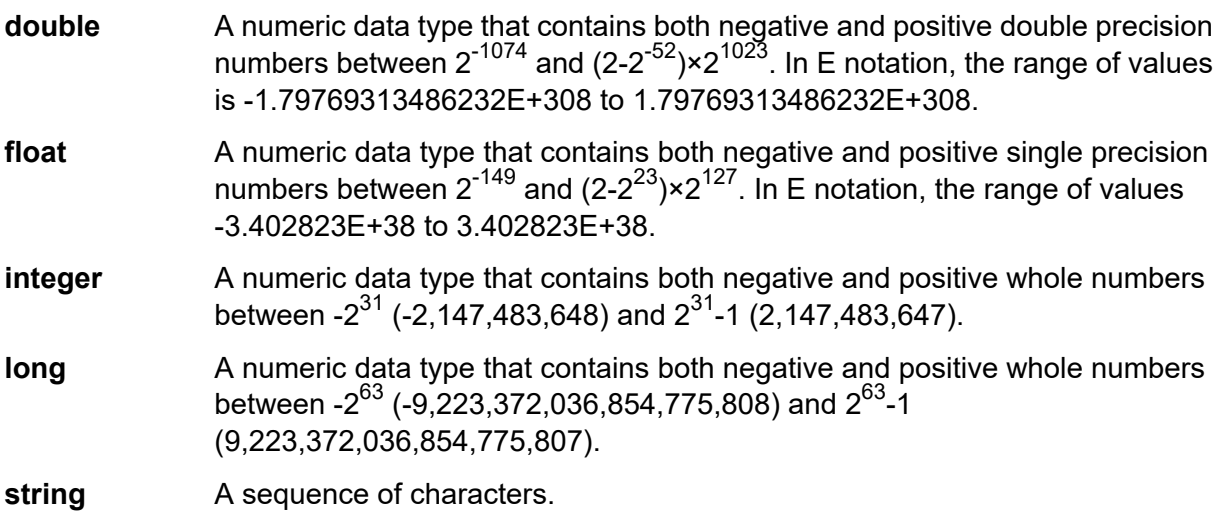

3. If you're overwriting an existing file, click **Regenerate** to pick the schema from the existing file, and modify it.

This generates the schema based on the first 50 records in the input data to this stage.

- 4. If you want to have any excess space characters removed from the beginning and end of a field's character string, select the **Trim Spaces** check box.
- 5. Specify an option to generate the key:

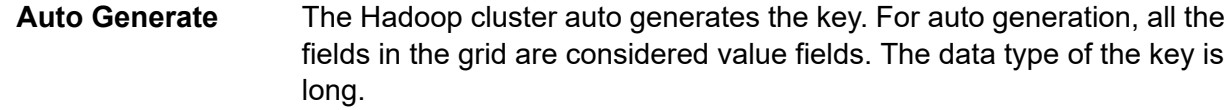

By default, the first field in the grid is selected as the key field. An icon is displayed to indicate that the field is the key field. You can select any other field as the key field. **User Defined**

After defining the fields in your output file, you can edit its contents and layout.

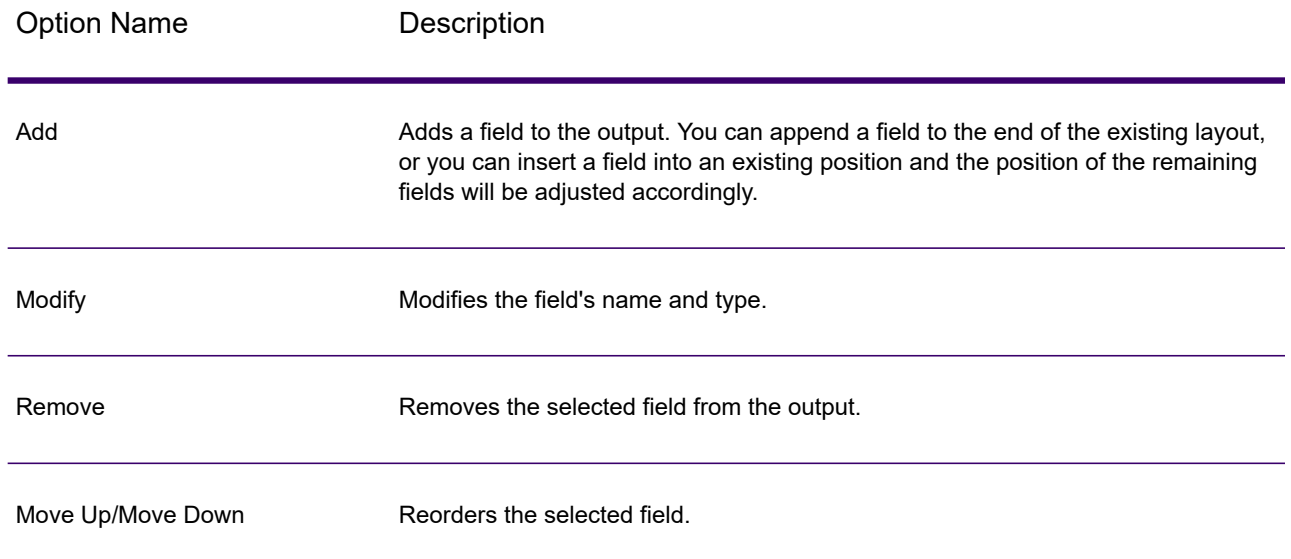

# Write to Hive File

The **Write to Hive File** stage writes the dataflow input to the specified output Hive file.

You can select any of these supported Hive file formats for the output file: ORC, Parquet, and Avro.

The stage supports reading data from and writing data to HDFS 3.x. The support includes:

- Connectivity to HDFS and Hive from Spectrum on Windows
- Support and connectivity to Hadoop 3.x from Spectrum with high availability
- Kerberos-enabled HDFS connectivity through Windows
- Support of Datetime datatype in the Parquet file format

Also see **Configuring HDFS Connection for HA Cluster** and **Best Practices for connecting to HDFS 3.x and Hive 2.1.1**.

#### **Related task:**

**Connecting to Hadoop**: To be able to use **Write to Hive File** stage, you need to create a connection to the Hadoop file server. Once you do that, the name by which you save the connection is displayed as the server name.

### *File Properties tab*

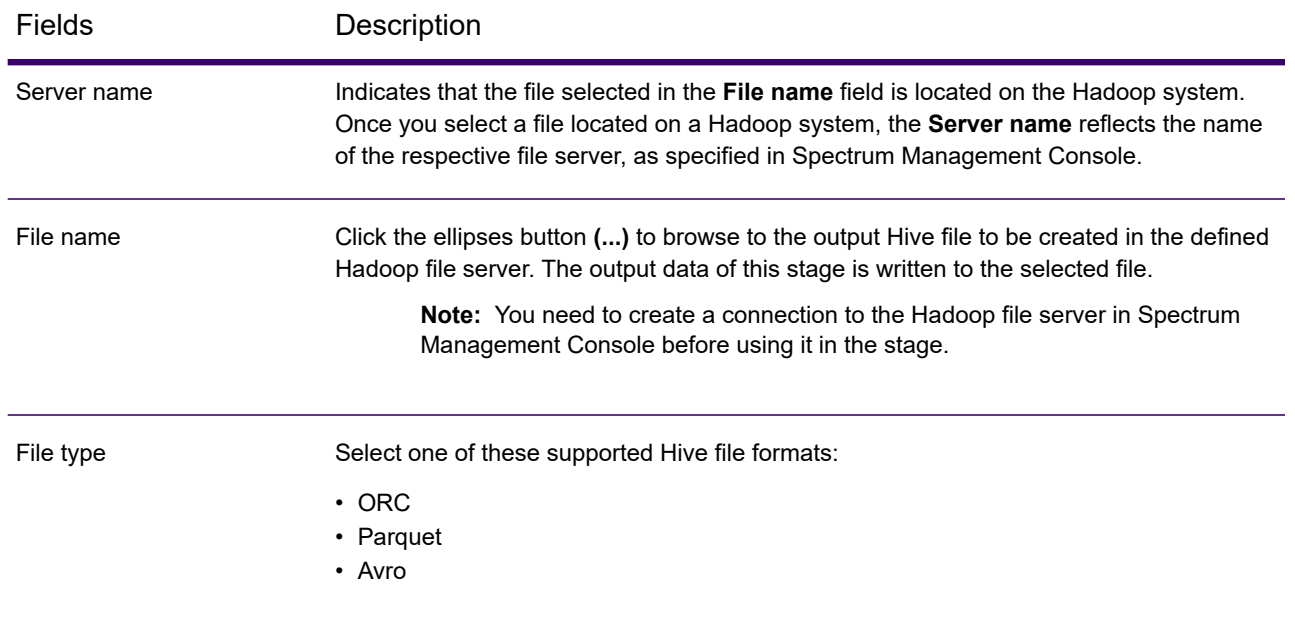

### **Table 32: Common File Properties**

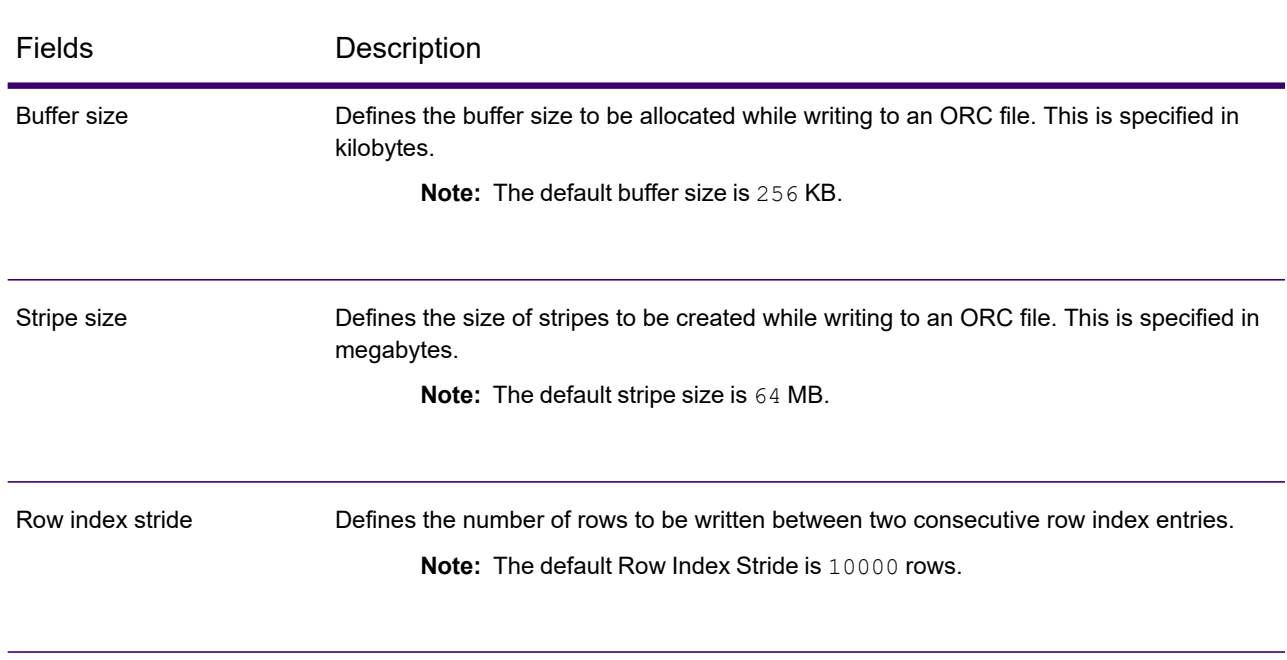

# **Table 33: ORC File Properties**

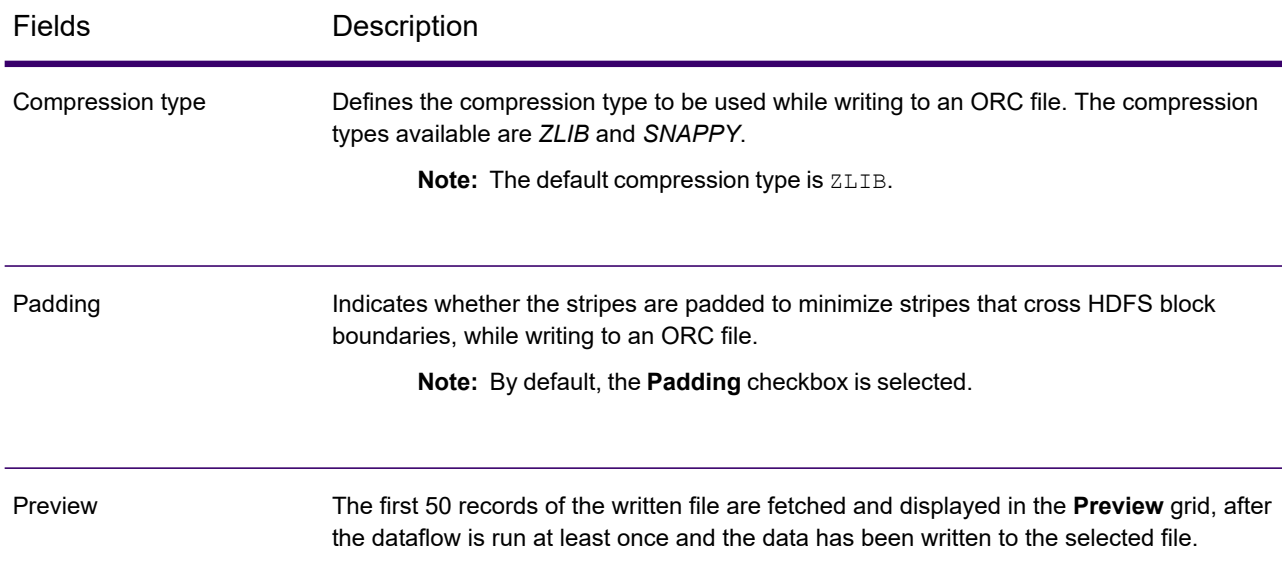

# **Table 34: Parquet File Properties**

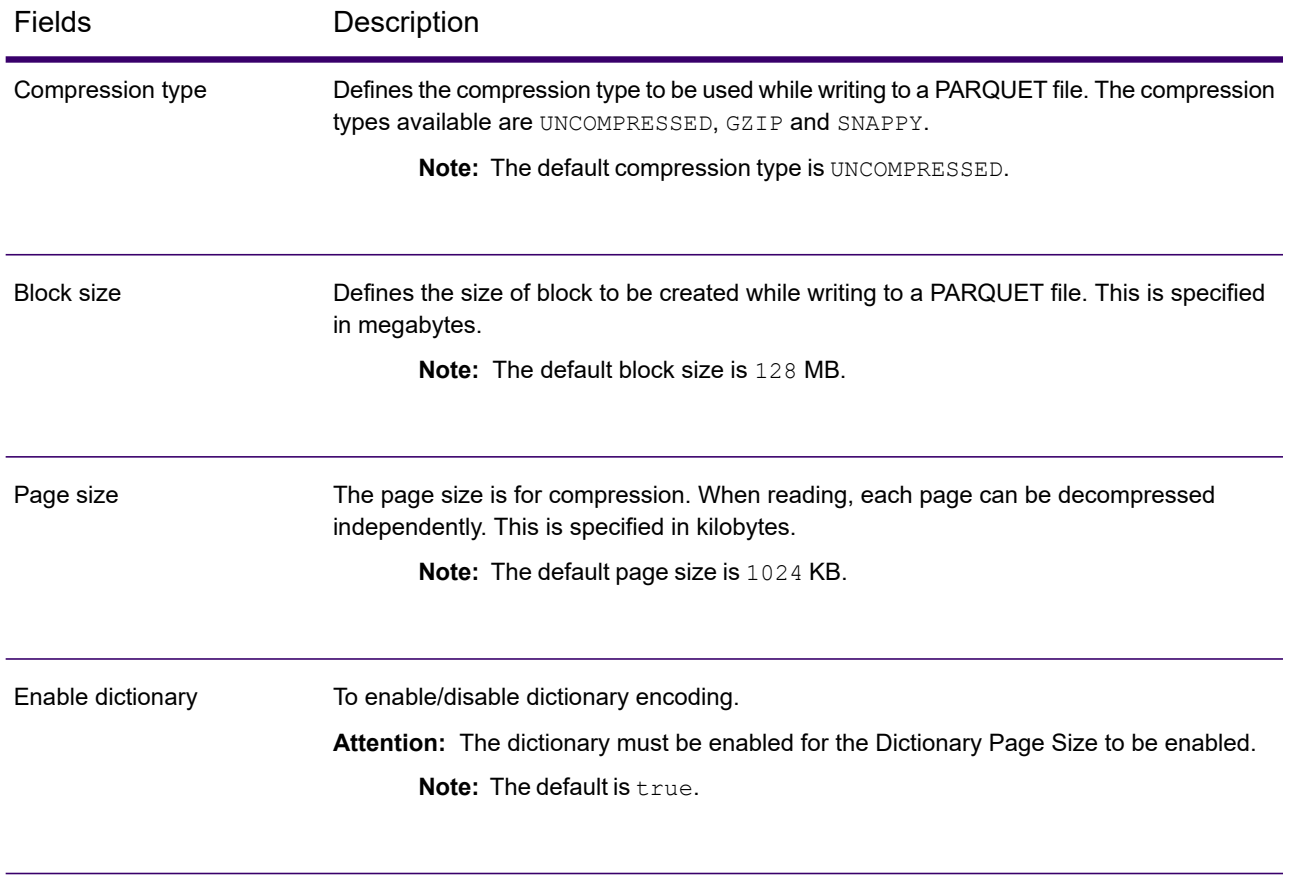

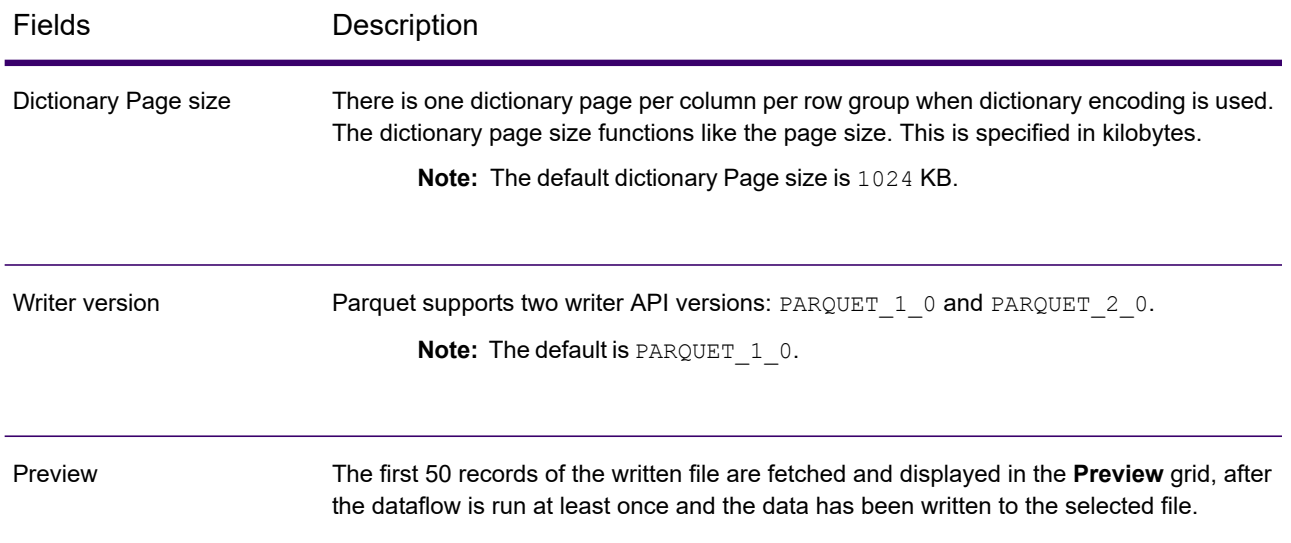

# **Table 35: Avro File Properties**

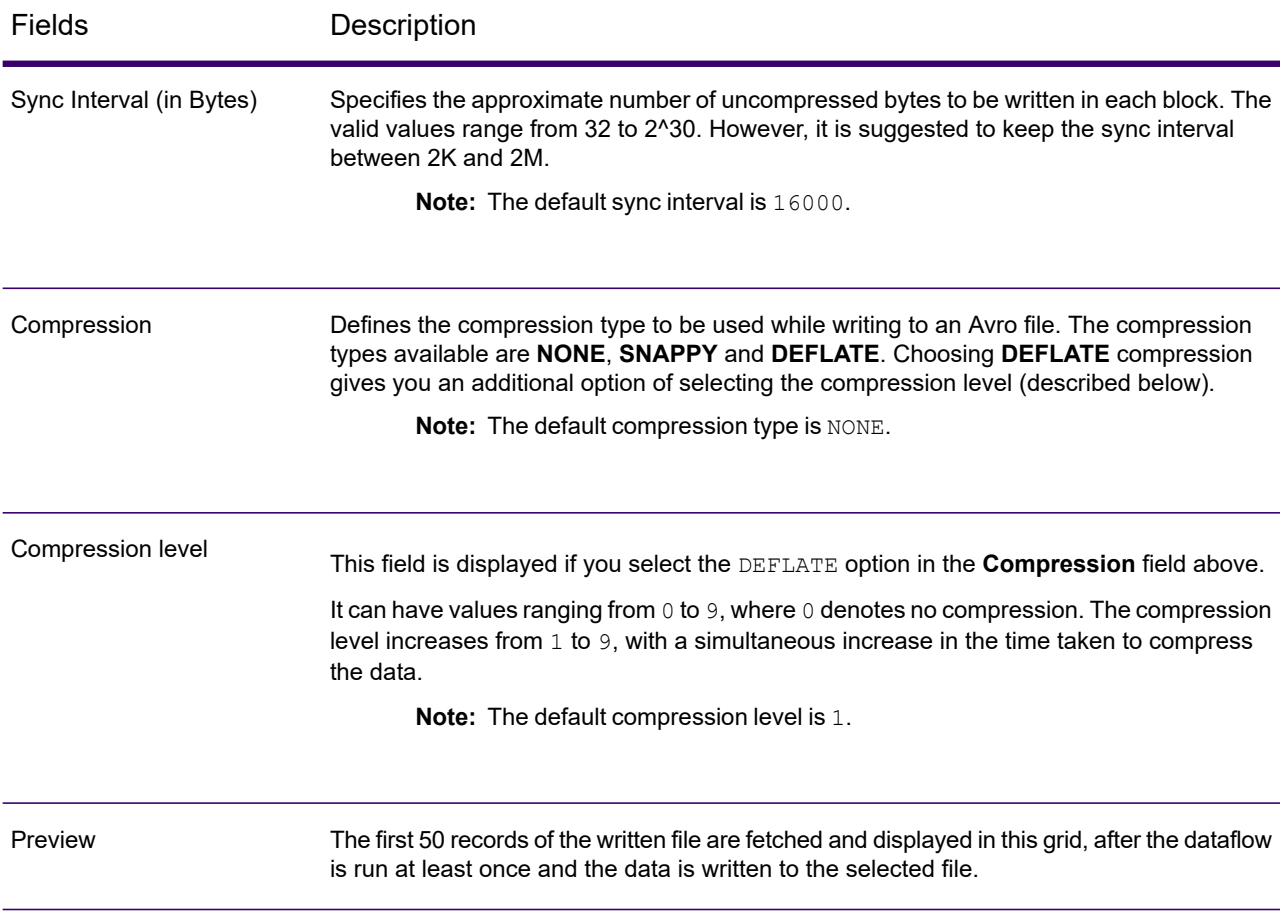

#### *Fields tab*

The **Fields** tab defines the names and types of the fields as present in the source file of this stage, and to be selected to be written to the output file.

For more information, see **[Defining](#page-421-0) Fields for Writing to Hive File** on page 422.

#### *Runtime tab*

The **Runtime** tab provides the option to **Overwrite** an existing file of the same name in the configured Hadoop file server. If you check the **Overwrite** checkbox, then on running the dataflow, the new output Hive file overwrites any existing file of the same name in the same Hadoop file server.

By default, the **Overwrite** checkbox is unchecked.

**Note:** If you do not select **Overwrite**, an exception is thrown while running the dataflow, if the file to be written has the same name as an existing file in the same Hadoop file server.

### <span id="page-421-0"></span>*Defining Fields for Writing to Hive File*

In the **Fields** tab of the **Write to Hive File** stage, the schema names and datatypes of the fields in the input data to the stage are listed.

- 1. To select the desired fields from the input data, or an existing file, click **Quick Add**.
	- a) Select the specific fields from the input data.
	- b) Click **OK**.
- 2. To add new fields, click **Add**.
	- a) Enter the **Name** of the field.
	- b) Select the **Type** of the field. The stage supports these data types:

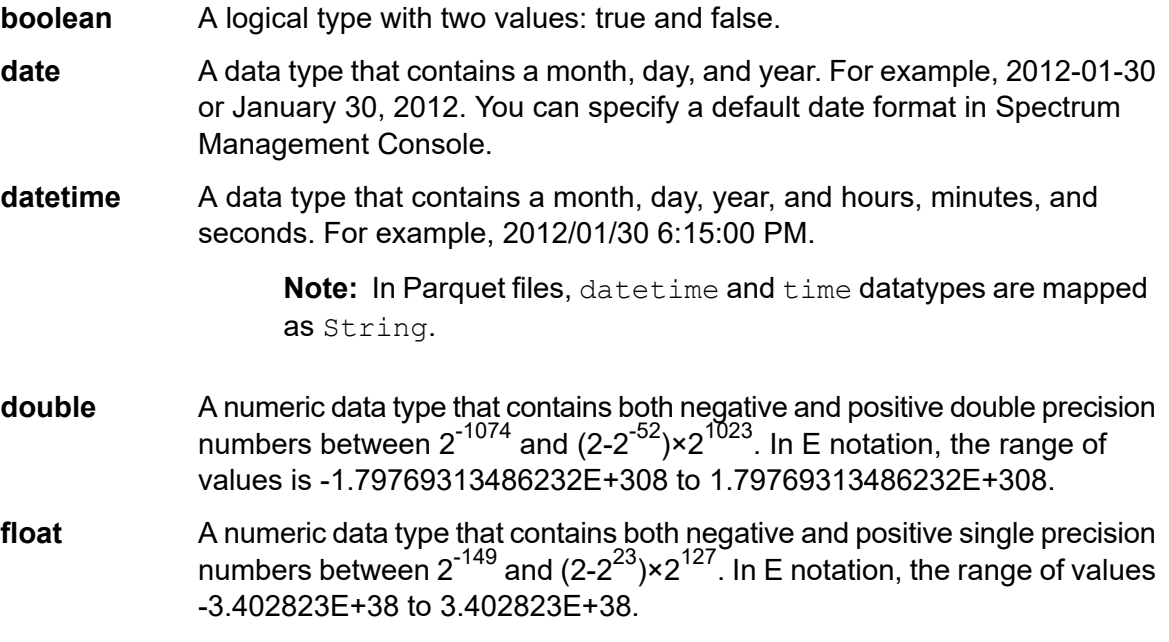

- A numeric data type that contains both negative and positive whole numbers between -2 $^{31}$  (-2,147,483,648) and 2 $^{31}$ -1 (2,147,483,647). **integer**
- A numeric data type that supports 38 decimal points of precision. Use this data type for data that will be used in mathematical calculations requiring **bigdecimal** a high degree of precision, especially those involving financial data. The bigdecimal data type supports more precise calculations than the double data type.

**Note:** For Avro and Parquet Hive files, the bigdecimal datatype is converted to a decimal datatype with precision 38 and scale 10.

- A numeric data type that contains both negative and positive whole numbers between -2<sup>63</sup> (-9,223,372,036,854,775,808) and 2<sup>63</sup>-1 (9,223,372,036,854,775,807). **long**
- **string** A sequence of characters.
- c) In the **Position** field, enter the position of this field within the record.

For example, in this input file, AddressLine1 is in position 1, City is in position 2, StateProvince is in position 3, and PostalCode is in position 4.

```
"AddressLine1"|"City"|"StateProvince"|"PostalCode"
"7200 13TH ST"|"MIAMI"|"FL"|"33144"
"One Global View"|"Troy"|"NY"|12180
```
3. If you're overwriting an existing file, click **Regenerate** to pick the schema from the existing file, then modify it.

This generates the schema based on the metadata of the existing file, in case of ORC and Parquet output files.

The **Name** column lists the names of the various columns of the input data. The **Type** column lists the datatypes of each respective field of the input data.

**Note:** In case of *Parquet* file type, another column **Nullable** indicates whether the field is nullable or not. You can check this checkbox for a particular field to make the field nullable, or uncheck it otherwise.

4. You can modify the names, datatypes and sequence of the selected columns in the output using these buttons:

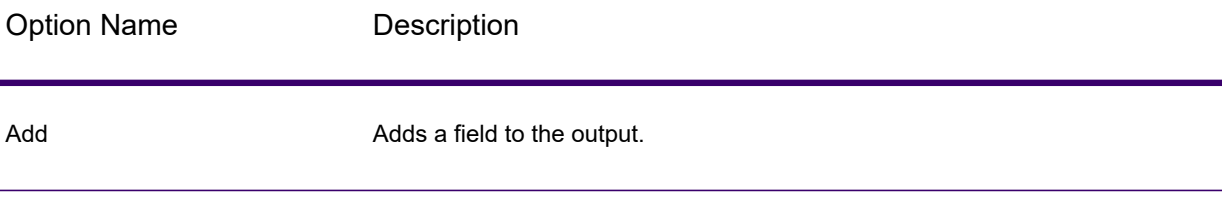

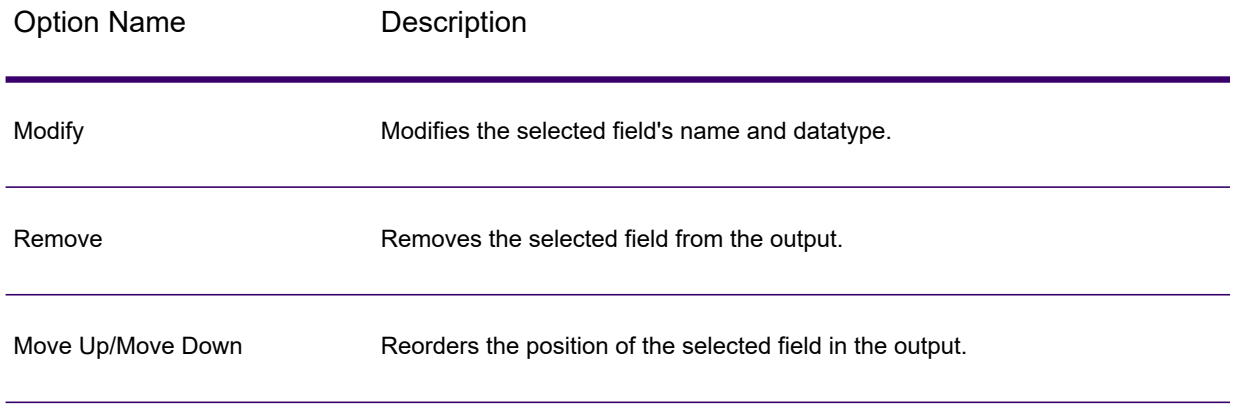

### 5. Click **OK**.

# Write to NoSQL DB

The **Write to NoSQL DB** writes the output of a dataflow to a NoSQL database. The stage supports MongoDB and Couchbase database (version 5.x and above).

**Note:** Significant performance improvements can be achieved by using multiple runtime instances of Write to NoSQLDB. To specify multiple runtime instances, click the **Runtime** button.

### *General Tab*

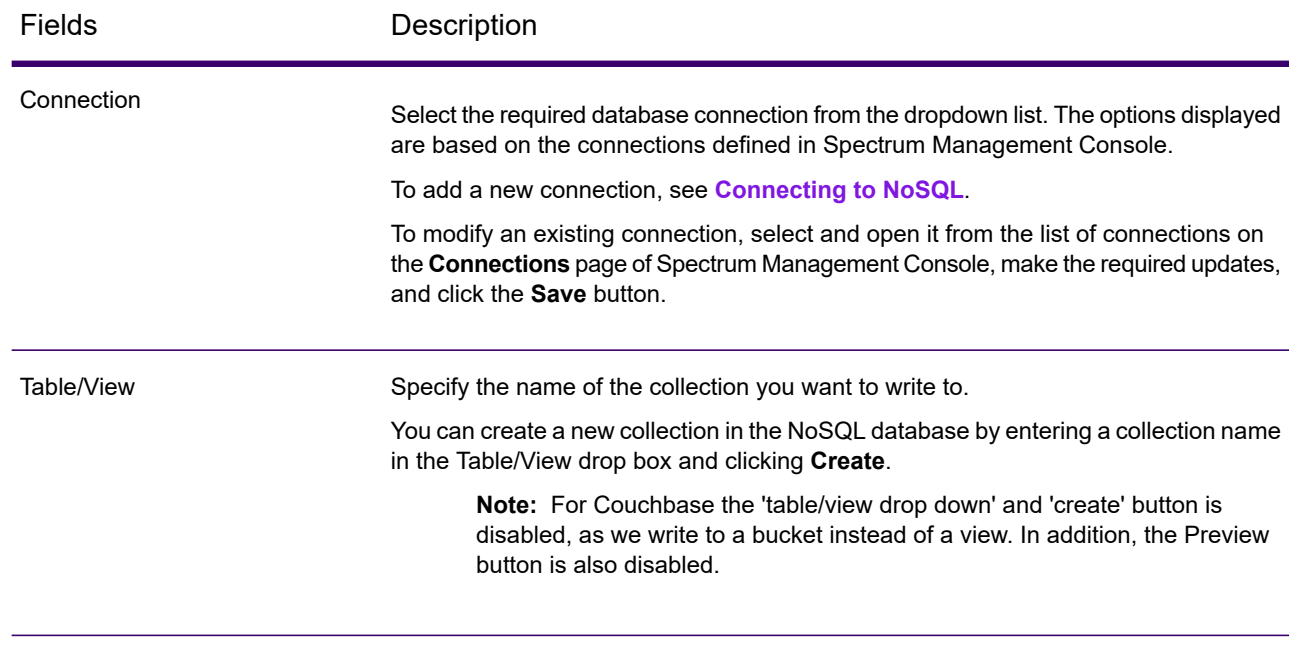

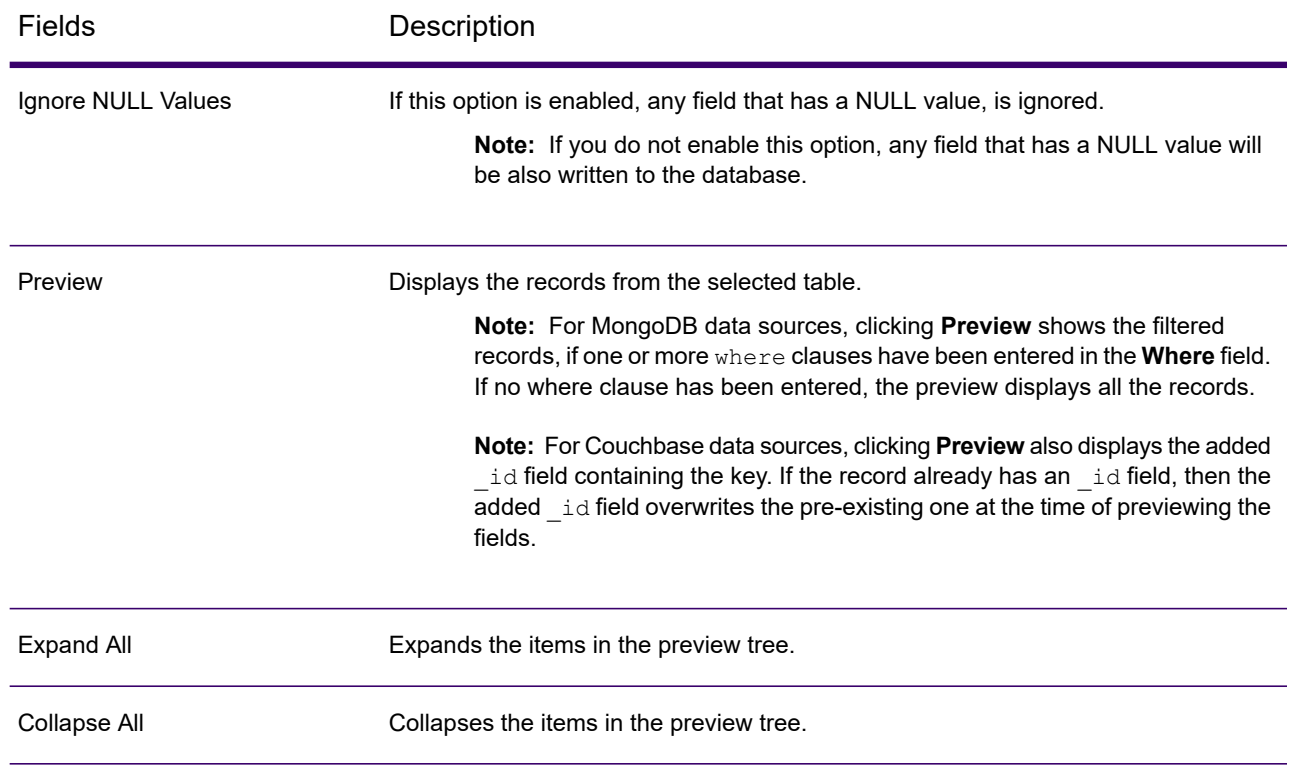

### <span id="page-424-0"></span>*Fields Tab*

The Fields tab allows you to select the data that you want to write to the database. For more information, see **Defining Fields in a NoSQL [Database](#page-424-0)** on page 425.

### *Defining Fields in a NoSQL Database*

In the Write to NoSQL DB stage, the **Fields** tab defines the names and types of fields fetched from the previous stage.

#### 1. On the **Fields Tab**, click **Regenerate**.

This displays the fields that are flowing from the previous stage.

The data is displayed in the following format: Fieldname (datatype).

**Note:** For Couchbase, if the record has an **\_id** field, this field will be used as a key for writing the record into the database. Else, the key for the record, will be autogenerated and written to the database.

- 2. To modify the name and type of a field, highlight the field, and click **Modify**.
- 3. In the **Name** field, choose the field you want to add or type the name of the field.
- 4. In the **Type** field, you can leave the data type as string if you do not intend to perform any mathematical operations with the data. However, if you intend to perform these kinds of operations,

select an appropriate data type. This will convert the string data from the file to a data type that will enable the proper manipulation of the data in the dataflow.

The stage supports the following data types:

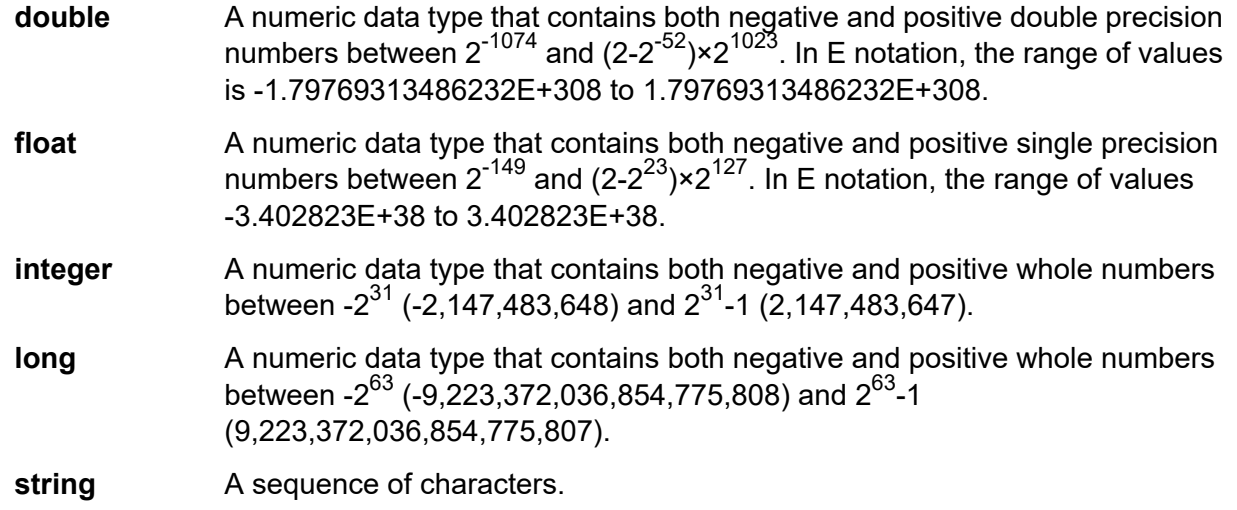

- 5. From the **Fields** tab, you can either individually select each field to be written to the database or click **Select All** to select all the fields.
- 6. Optionally, from the **Runtime** tab, you can set the batch size. The batch size denotes the number of records that are to be written to the database at one time.
- 7. Click **OK**.

### *NoSQL DB Dataflow Options*

This procedure describes how to configure a dataflow to support runtime options for NoSQL DB.

- 1. Open the flow in Spectrum Enterprise Designer.
- 2. If you want to configure runtime options for a stage in an embedded flow, open the embedded flow.
- 3. Click the Dataflow Options icon on the toolbar or click **Edit** > **Dataflow Options**. The **Dataflow Options** dialog box appears.
- 4. Click **Add**. The **Define Dataflow Options** dialog box appears.
- 5. Expand the NoSQLDB stage.
- 6. The Dataflow options are exposed as described in the following table:

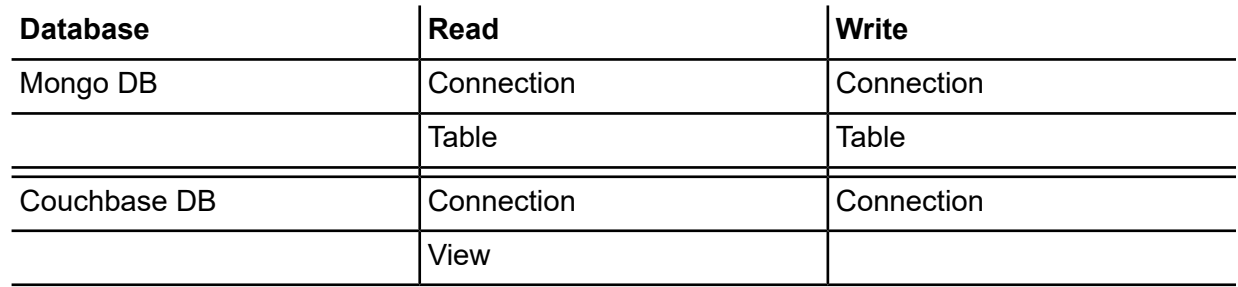

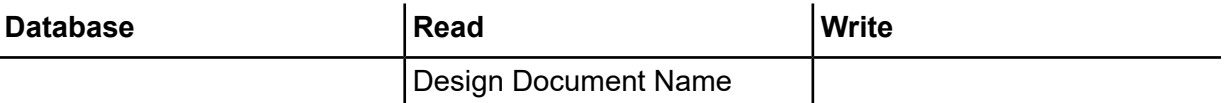

The selected NoSQL DB option name is displayed in **Option name** and **Option label** fields. This is the option name that will have to be specified at run time in order to set this option.

- 7. Enter a description of the option in the **Description** field.
- 8. In the **Target** field, select the option **Selected stage(s)**.
- 9. If you want to limit the values that can be specified at runtime, edit the options in the **Legal values** field by clicking on the icon just to the right of the field.
- 10. If you want to change the default value, specify a different value in the **Default value** field.

**Note:** For a service, you can only modify default values before exposing the service for the first time. Once you expose the service you can no longer modify default values using Spectrum Enterprise Designer. Instead, you must use Spectrum Management Console. For more information, see **[Specifying](#page-844-0) Default Service Options** on page 845.

- 11. Click **OK**.
- 12. Continue adding options as desired.
- 13. Click **OK** in the **Dataflow Options** dialog box when you are done adding options.
- 14. Save and expose the dataflow.

## Write to Spreadsheet

Write to Spreadsheet writes data to an Excel spreadsheet as output from a dataflow.

### *File Properties Tab*

The **File Properties** tab contains options for specifying the spreadsheet and data to write from a dataflow.

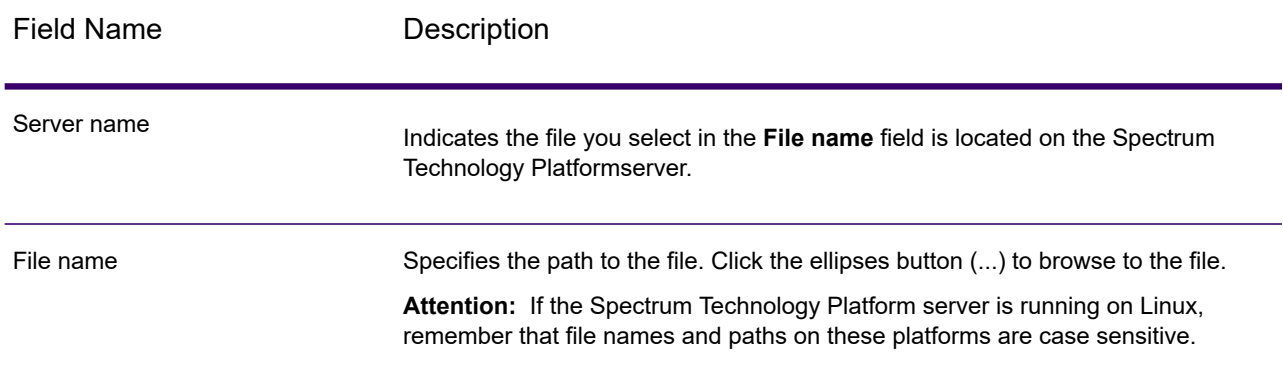

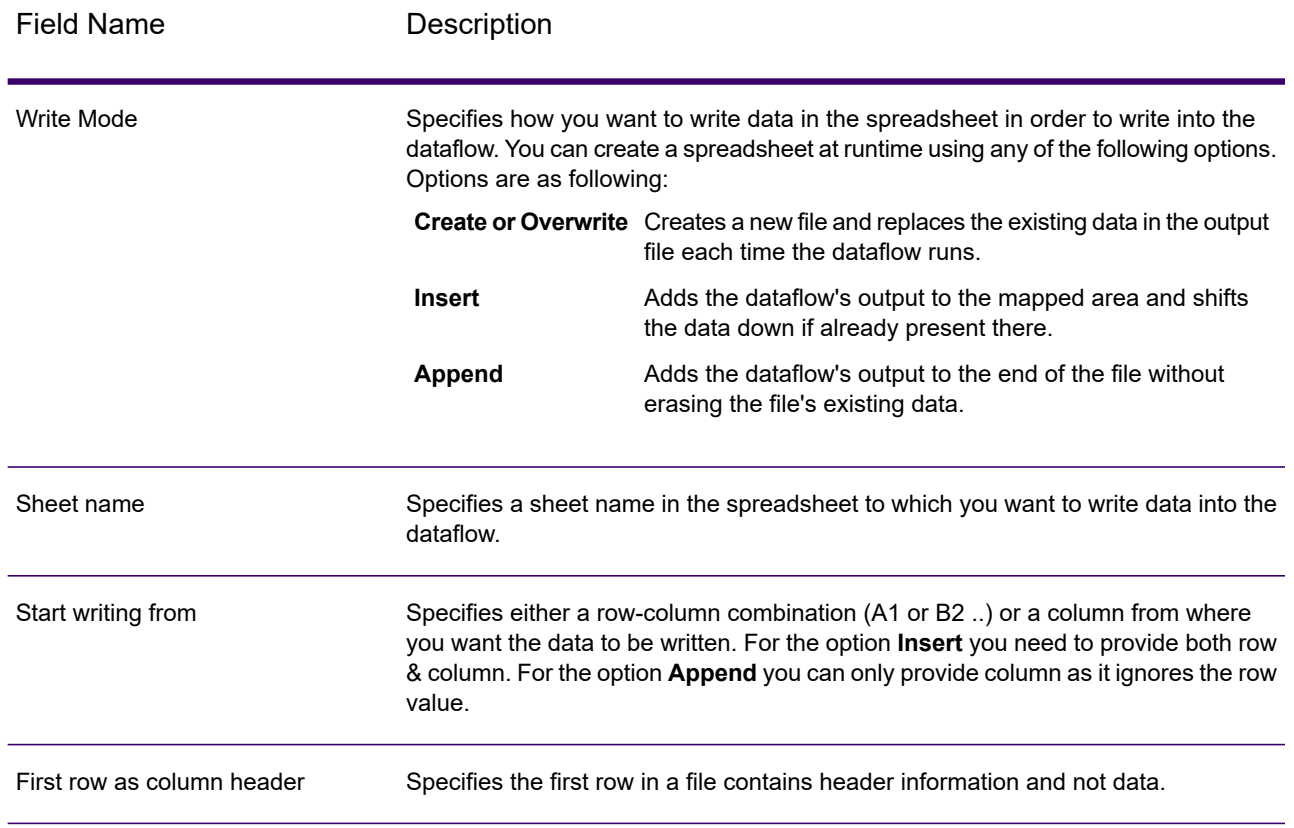

### *Fields Tab*

<span id="page-427-0"></span>The Fields tab defines columns, positions, types and nullable values for the fields in the file. For more information, see the following topic:

**[Defining](#page-427-0) fields in an Output file** on page 428

### *Defining fields in an Output file*

In Write to Spreadsheet, the **Fields** tab defines the names, position, and data types of the fields in the file. After you define an output file on the **File Properties** tab you can define the fields. If the option **Nullable** is checked and the **Name** field contains a null value, then the dataflow will write the null value in the spreadsheet.

If the output file contains a header record, you can quickly define the fields by clicking **Regenerate**.

To define fields with default values for position, length, and data type, click **Quick Add** and select the fields to add.

If the input file does not contain a header record, or if you want to manually define the fields, follow these steps:

1. Click **Add**.

- 2. In the **Name** field, choose the field you want to add.
- 3. In the **Type** field, select the data type of the field coming from the dataflow.

Spectrum Technology Platform supports the following data types:

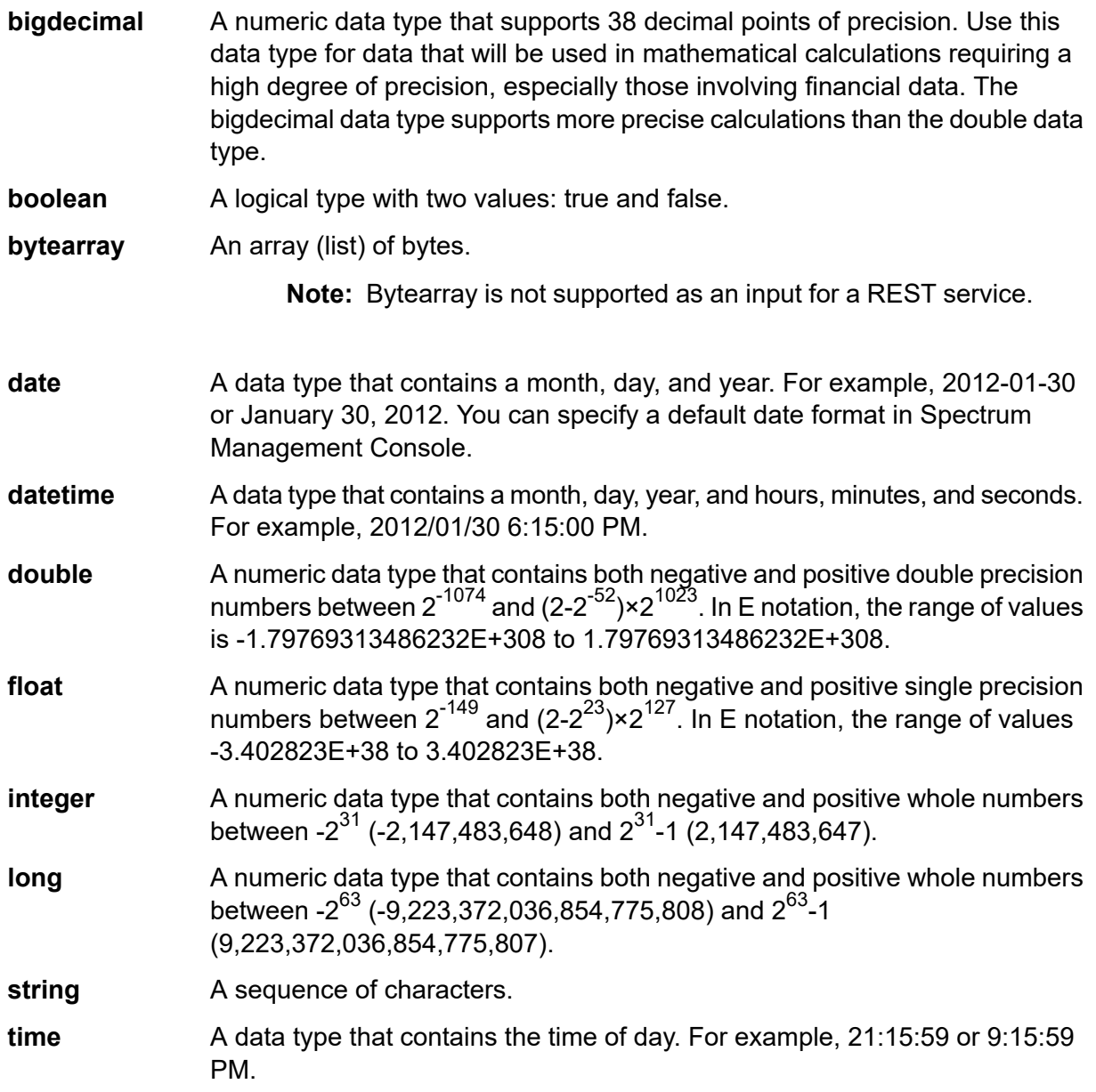

### 4. Click **Add**.

After defining the fields in your output file, you can edit its contents and layout.

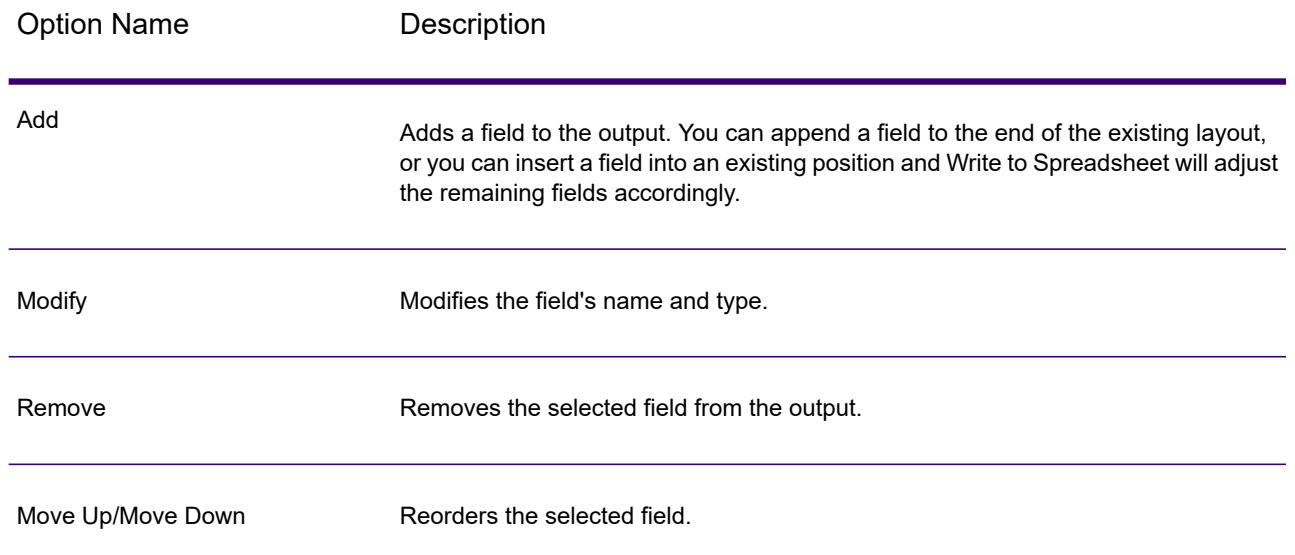

# <span id="page-429-0"></span>Write to Variable Format File

**Write to Variable Format File** writes records of varying layout to a file.

Variable format files have these characteristics:

- Records in the file may have different fields, and different numbers of fields.
- Each record must contain a tag (usually a number) identifying the type of record.
- Hierarchical relationships are supported.

#### **Example of a Variable Format File**

This example shows a variable format file containing information about checking account activity for two customers, Joe Smith and Anne Johnson. In this example, the file is a delimited file that uses a comma as the field delimiter.

```
001 Joe,Smith,M,100 Main St,555-234-1290
100 CHK12904567,12/2/2007,6/1/2012,CHK
200 1000567,1/5/2012,Fashion Shoes,323.12
001 Anne,Johnson,F,1202 Lake St,555-222-4932
100 CHK238193875,1/21/2001,4/12/2012,CHK
200 1000232,3/5/2012,Blue Goose Grocery,132.11
200 1000232,3/8/2012,Trailway Bikes,540.00
```
The first field in each record contains the tag which identifies the type of record and therefore the record's format:

- 001: Customer record
- 100: Account record
- 200: Account transaction record

For delimited files it is common for the tag value (001, 100, 200) to be in a fixed number of bytes at the start of the record as shown in the above example.

Each record has its own format:

- 001: FirstName,LastName,Gender,Address,PhoneNumber
- 100: AccountID,DateOpened,ExpirationDate,TypeOfAccount
- 200: TransactionID,DateOfTransaction, Vendor, Amount

Record format 100 (account record) is a child of the previous 001 record, and record format 200 (account transaction record) is a child of the previous record 100 (account record). So in the example file, Joe Smith's account CHK12904567 had a transaction on 1/5/2012 in the amount of 323.12 at Fashion Shoes. Likewise, Anne Johnson's account CHK238193875 had two transactions, one on 3/5/2012 at Blue Goose Grocery and one on 3/8/2012 at Trailway Bikes.

### *File Properties Tab*

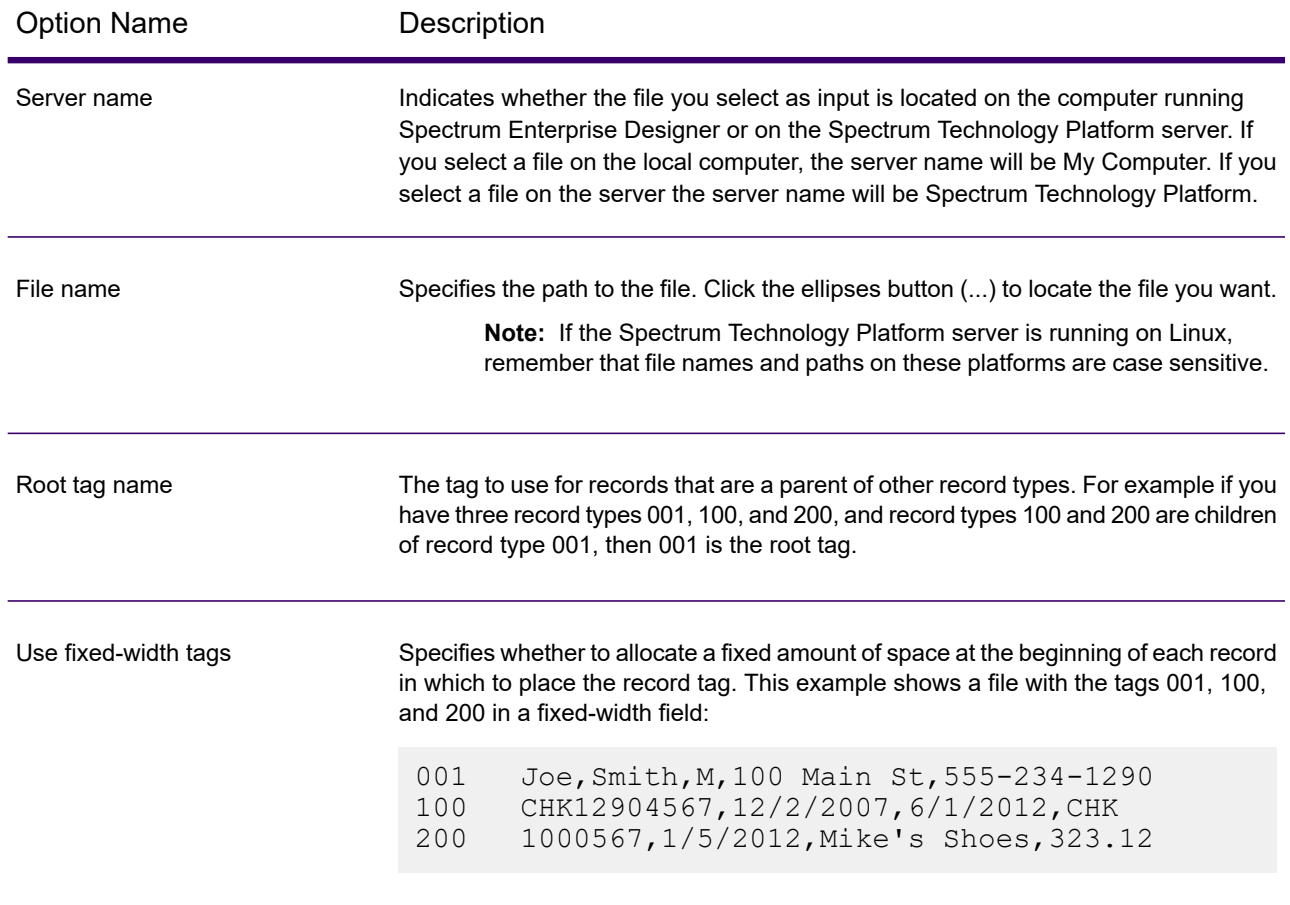

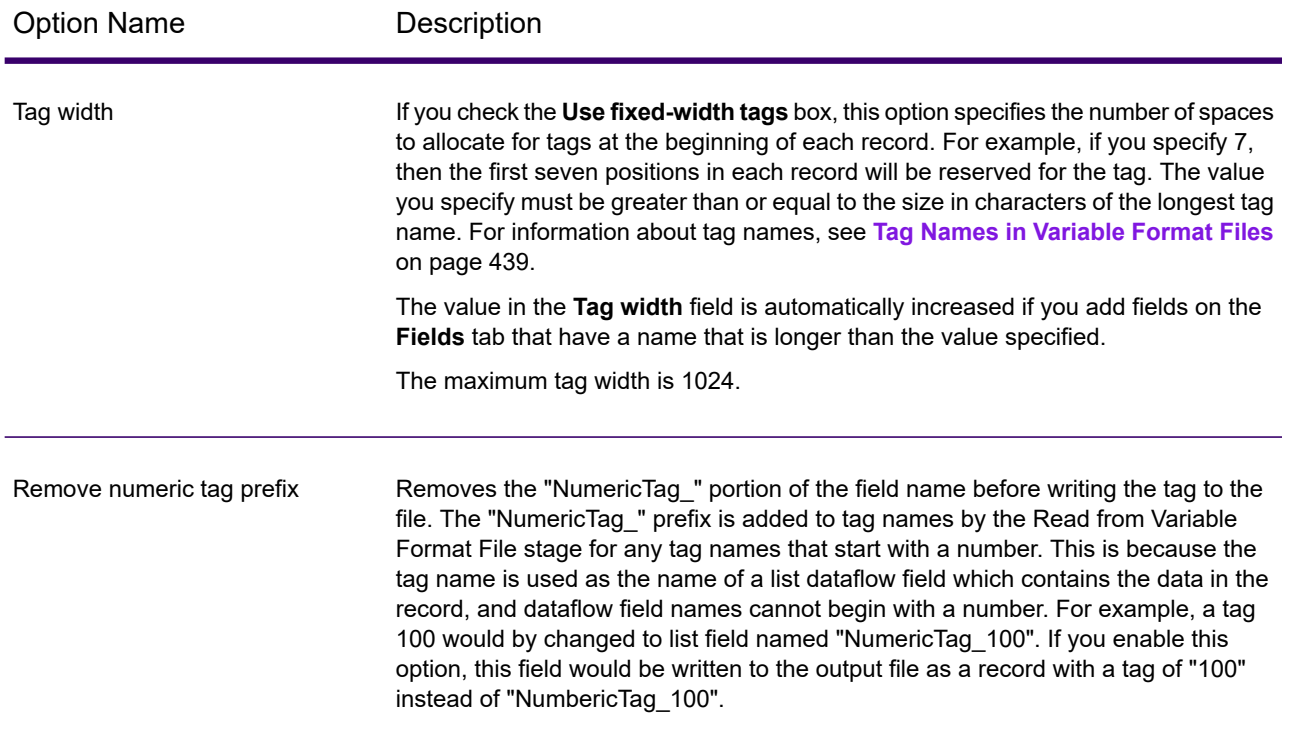
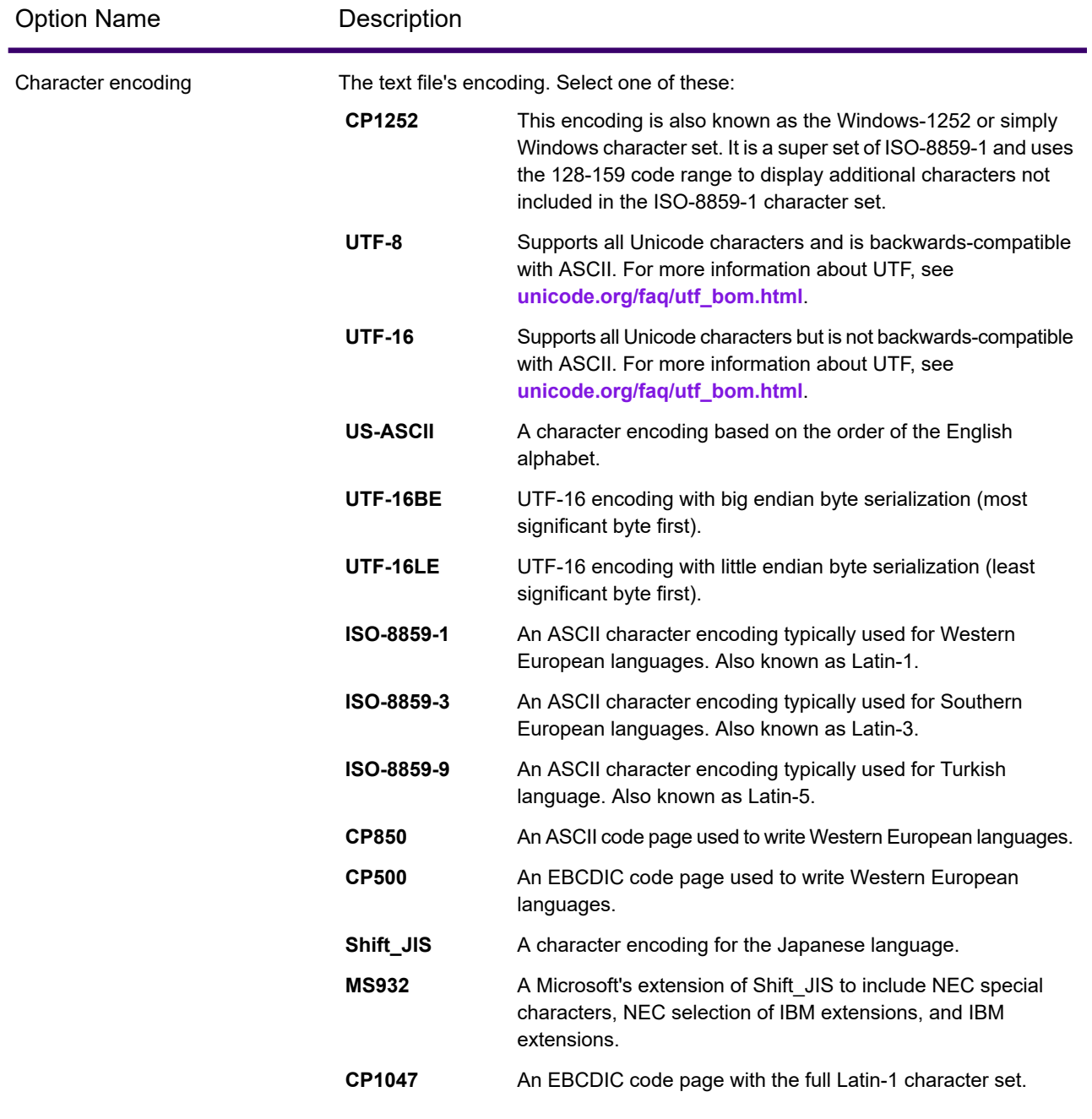

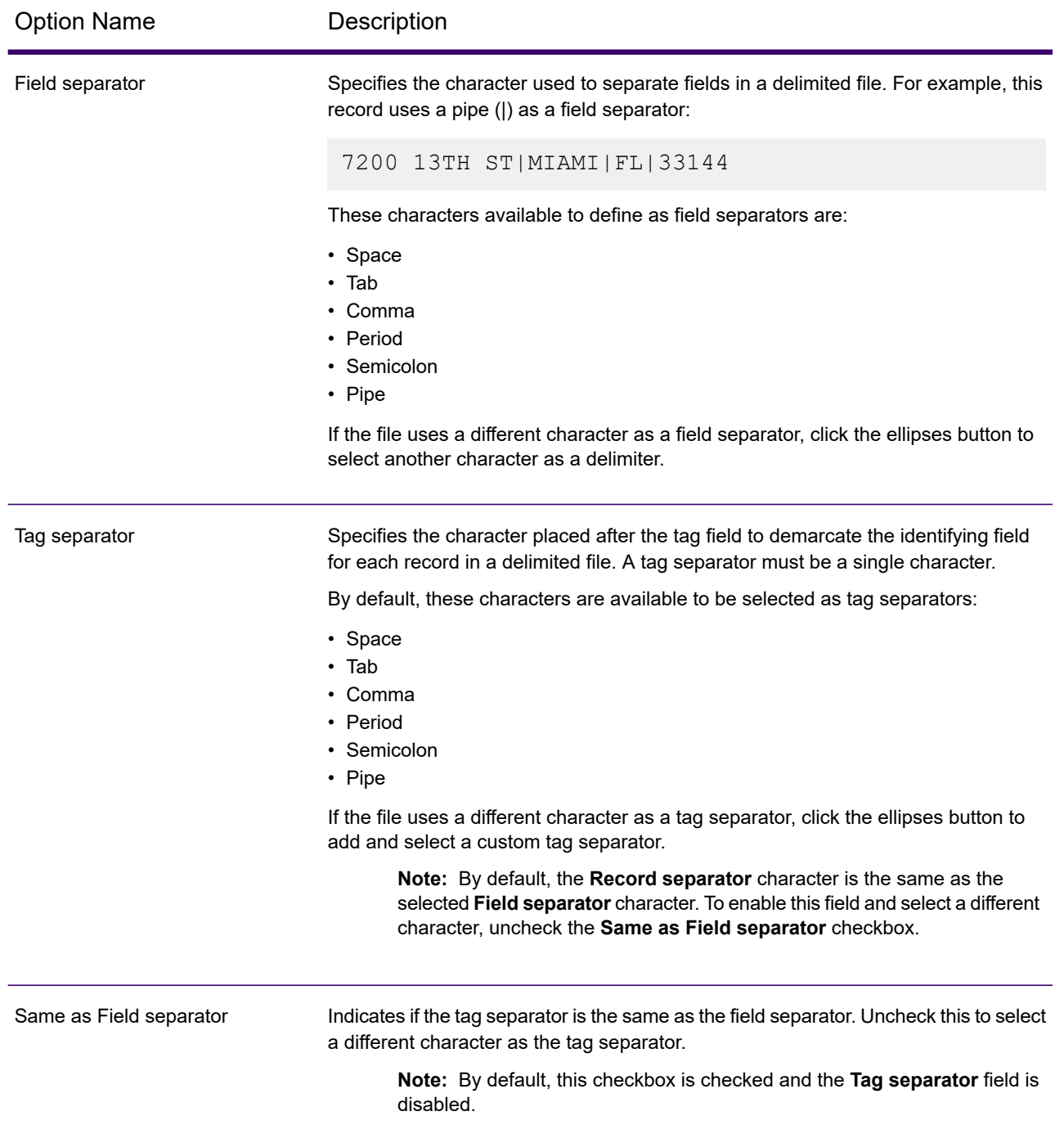

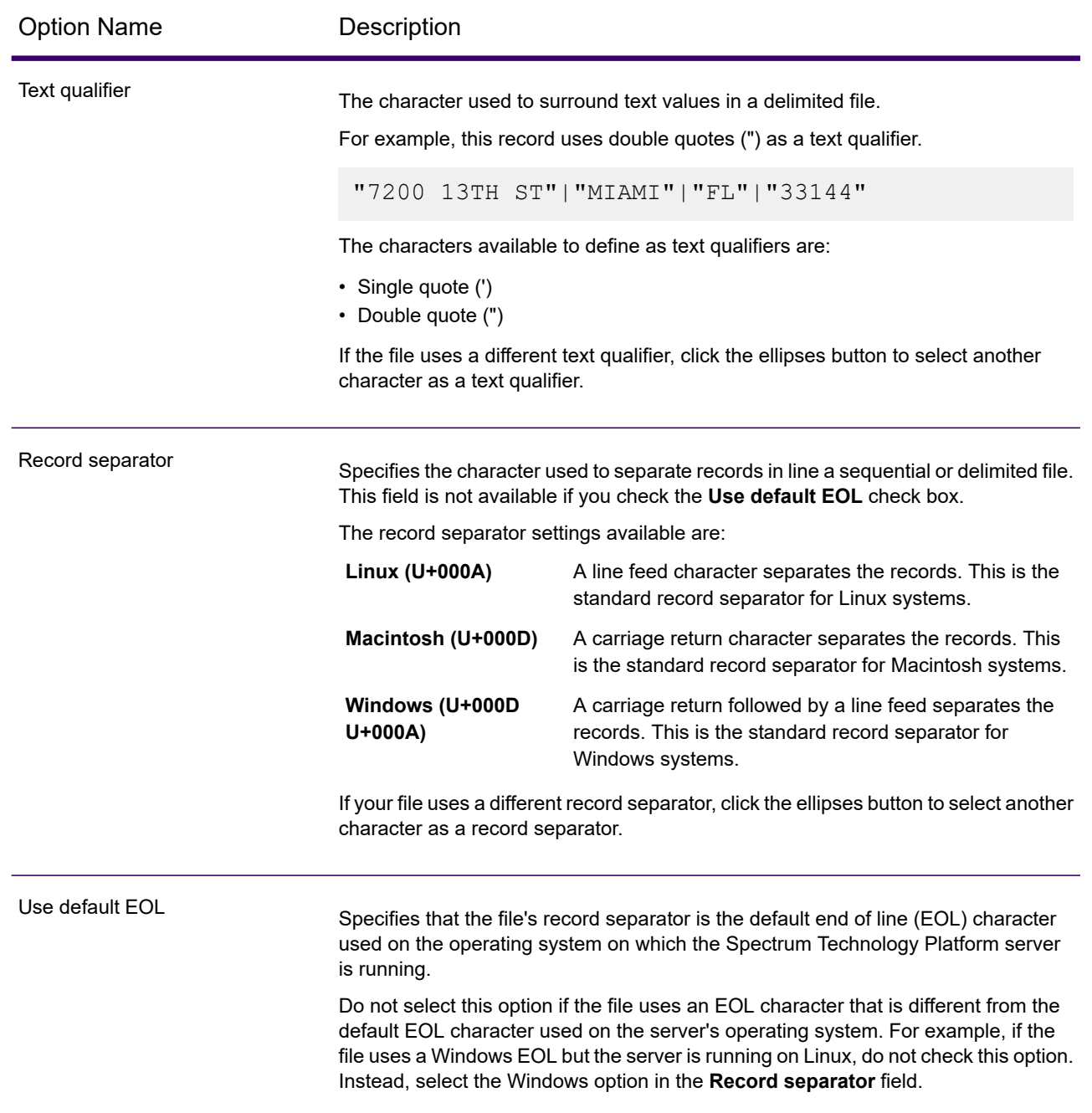

# *Fields Tab*

The **Fields** tab controls which fields from the dataflow are included in the output file.

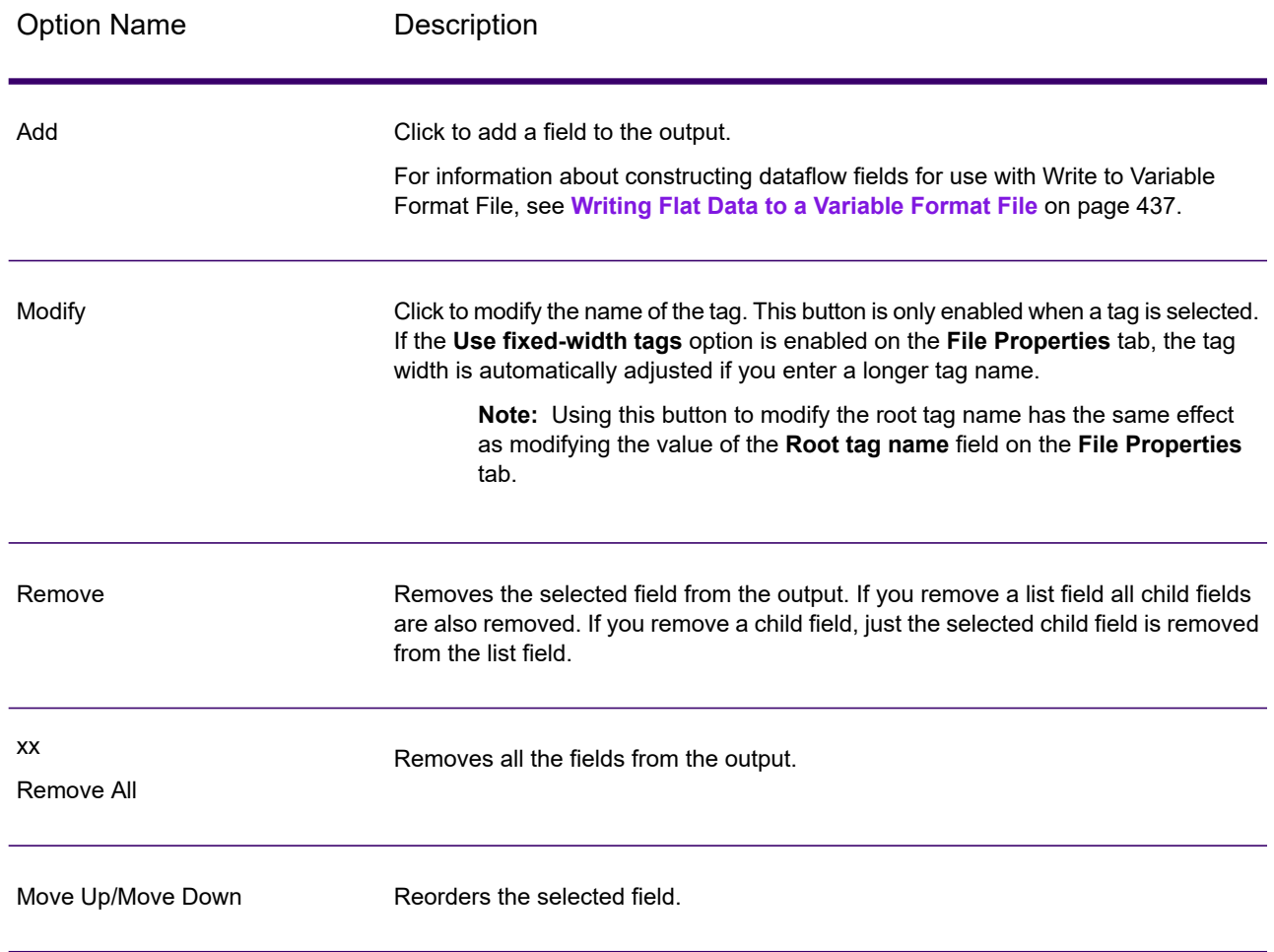

# *Runtime Tab*

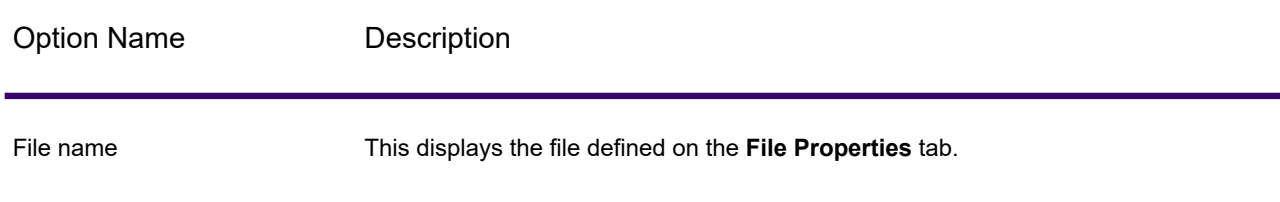

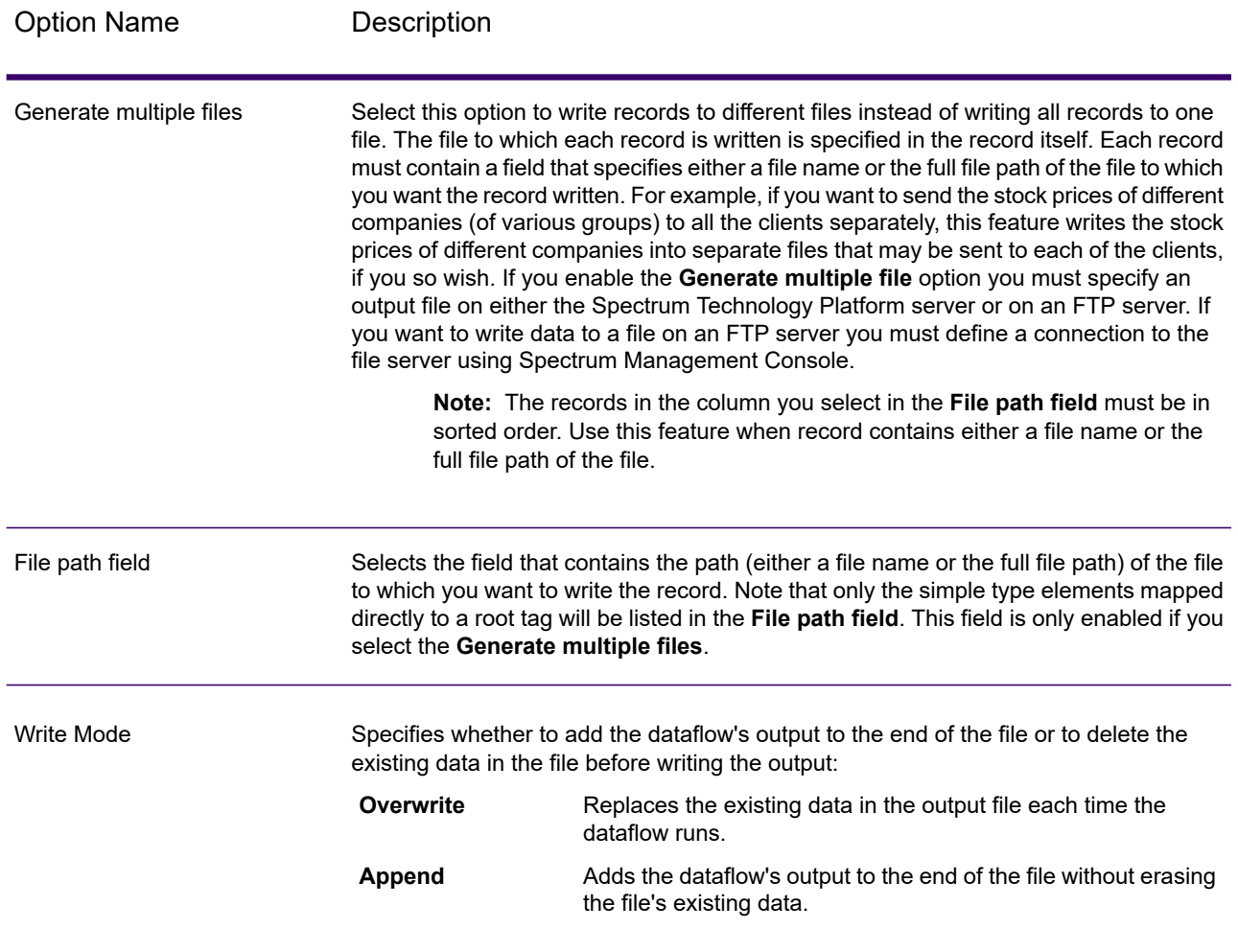

# <span id="page-436-0"></span>*Writing Flat Data to a Variable Format File*

In a Spectrum Technology Platform dataflow each record has the same fields. However, in a variable format file, not all records contain the same fields. In order to write flat data from a dataflow to a variable format file you need to break up each record in the dataflow, grouping the fields from each record into list fields corresponding to the record types you want to use for the variable format file. A list field is a collection of fields. For example, the fields FirstName, LastName, Gender, Address, and Phone could be grouped together into a list field called AccountOwner.

To write flat data to a variable format file, use an Aggregator stage to group fields into list fields corresponding to the record types you want to write to the variable format file. To do this:

- 1. Place an Aggregator stage in your dataflow anywhere upstream from the Write to Variable Format File stage.
- 2. Double-click the Aggregator stage to open its options window.
- 3. Select **Group by** then click **Add**.

4. In the **Group By** field, select the field that contains a unique identifier that can be used to identify related data. This field's value should be unique across the records in the flat data. For example, an account number, a social security number, or a phone number.

> **Note:** The field you select should be sorted. If it is not, use a Sorter stage to sort the records by the field.

- 5. Click **OK**.
- 6. Select **Output lists** then click **Add**.

Each output list will represent one record type in the variable format file.

- 7. Select **New data type** and in the **Type name** field specify the type of information that will be contained in this data type. This will become a record type in the variable format file. For example, this data type will contain records related to account transactions, you could name the type "AccountTransaction".
- 8. In the **Name** field, enter the name you want to give to this field. This may be the same name you specify in the **Type name** field.
- 9. Click **OK**.
- 10. Select the data type you just created and click **Add**.
- 11. Leave the option **Existing field** selected and select one of the fields you want to include in this data type then click **OK**. Remember that this will become a record type in the variable format file. Repeat to add additional fields to this record type.
- 12. Create additional output lists for each record type you want to have in the variable format file. When finished, click **OK** to close the Aggregator options.

The fields coming out of the Aggregator stage are now grouped into list fields that correspond to the record types you want to include in the variable format file output.

For example, given this flat data:

```
FIRSTNAME, LASTNAME, ADDRESS, ACCOUNTNUMBER, DATE_OPENED, TRANSACTION_NUMBER, TRANSACTION_DATE, AMOUNT
Joe,Smith,100 Main St,CHK12904567,12/2/2007,1000567,1/5/2012,323.12
```
You would want to convert it to something like this in the variable format file:

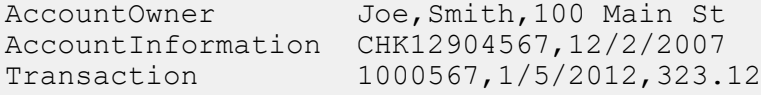

To accomplish this, you would create an Aggregator stage that is configured like this:

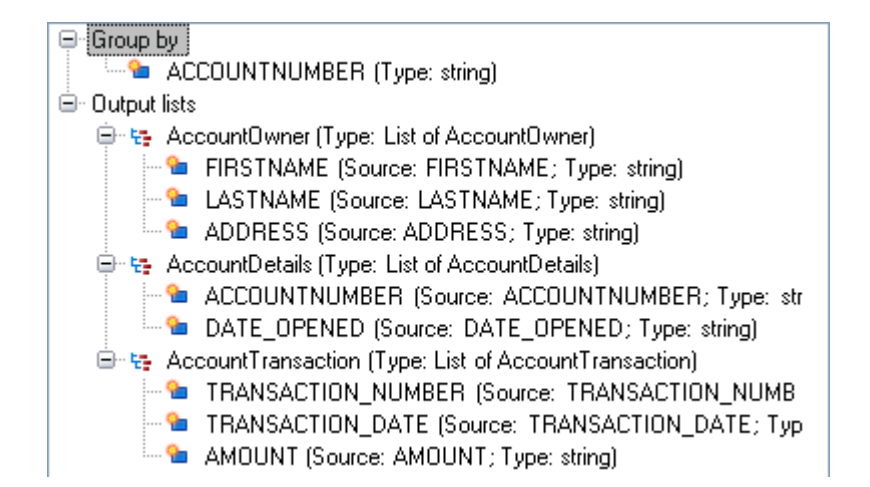

## *Tag Names in Variable Format Files*

In a variable format file, each record in the output file has a tag which indicates the record type. In Write To Variable Format File, the field name is used as the tag name in the output file. For example, consider these fields:

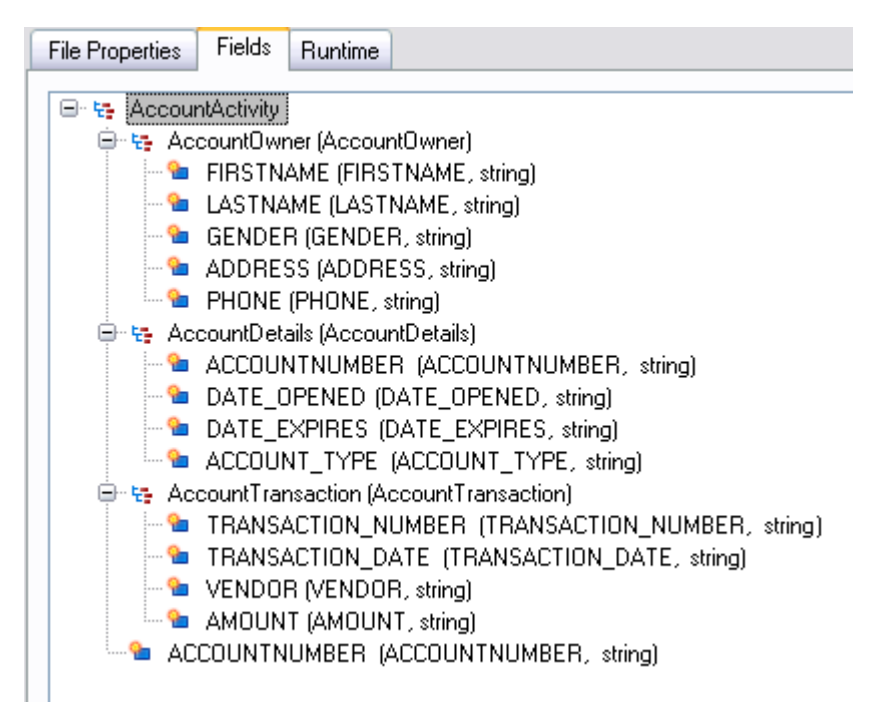

These fields would be written to the file as follows. Note that in this example the account has two AccountTransaction records.

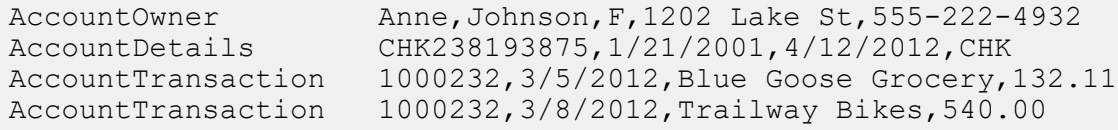

**Note:** Only list fields containing simple fields such as strings are written to the output file. If a list field consists only of other list fields it is not written to the output file. In the above example, no record with an AccountActivity tag would be written to the output file because AccountActivity consists only of other list fields (AccountOwner, AccountDetails, and AccountTransaction).

# Write to **XML**

The **Write to XML** stage writes the output of a job or subflow to an XML file.

#### *File Properties Tab*

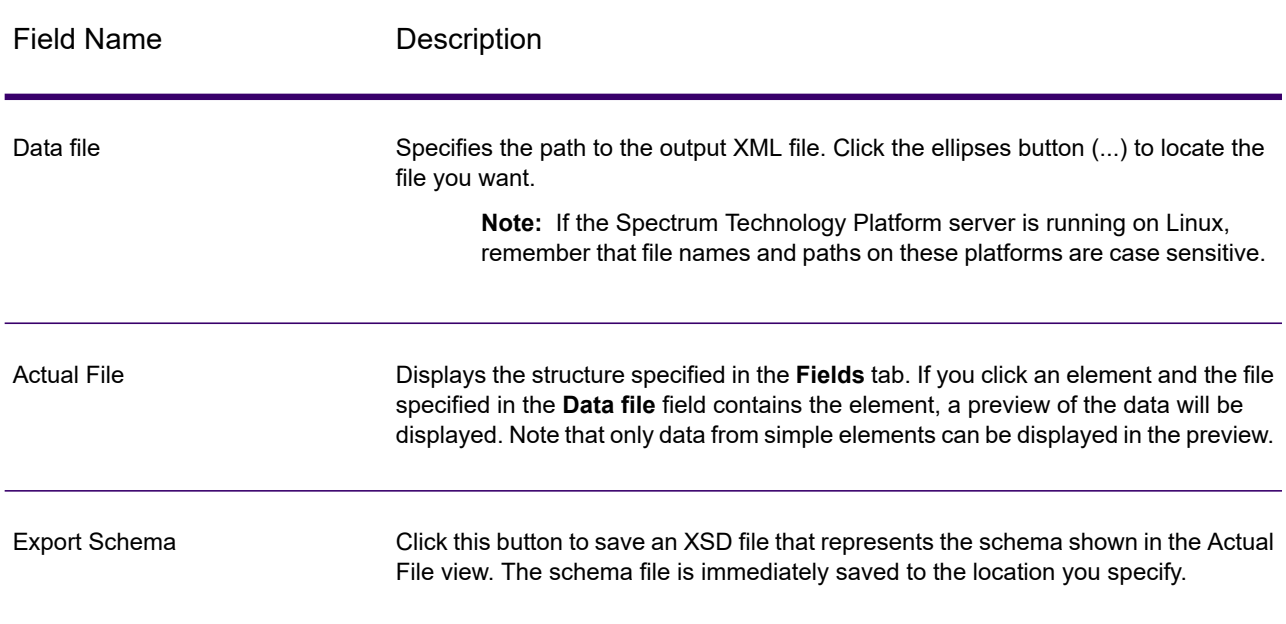

#### *Fields Tab*

The **Fields** tab defines the fields you want to include in the output XML file. When you add fields, they are displayed in a tree structure. The tree displays the name of the element or attribute that will be written to the XML file. In parentheses following the element-attribute name is the name of the dataflow field followed by the data type, as in this example:

#### ⊟ स्- Customer **B** AddressLine1 (AddressLine1, string) <sup>.......</sup> • City (City, string)

- <sup>......</sup> <sup>®</sup>∎ State (StateProvince, string)
- <sup>....@</sup>∎ ZIP (PostalCode, string)
- ...@ Status (Status, string)

This indicates that four elements and one attribute will be written to the XML file. The attribute is indicated by the red " $@$ " sign.

Note that the element State will contain the data from the field StateProvince and be string data. Likewise, the element ZIP will contain data from the PostalCode field and be string data. The XML file might look like this:

```
<XmlRoot>
   <Customer Status="0">
       <AddressLine1>7713 Mullen Dr</AddressLine1>
        <City>Austin</City>
       <State>TX</State>
        <ZIP>78757-1346</ZIP>
   </Customer>
   <Customer Status="0">
        <AddressLine1>1825B Kramer Ln</AddressLine1>
        <City>Austin</City>
       <State>TX</State>
        <ZIP>78758-4260</ZIP>
   </Customer>
</XmlRoot>
```
**Note:** The root element name (in this example <XmlRoot>) is specified on the **File Properties** tab.

The following table describes the options on the **Fields** tab.

Option Name Description

Add Adds a field to the output.

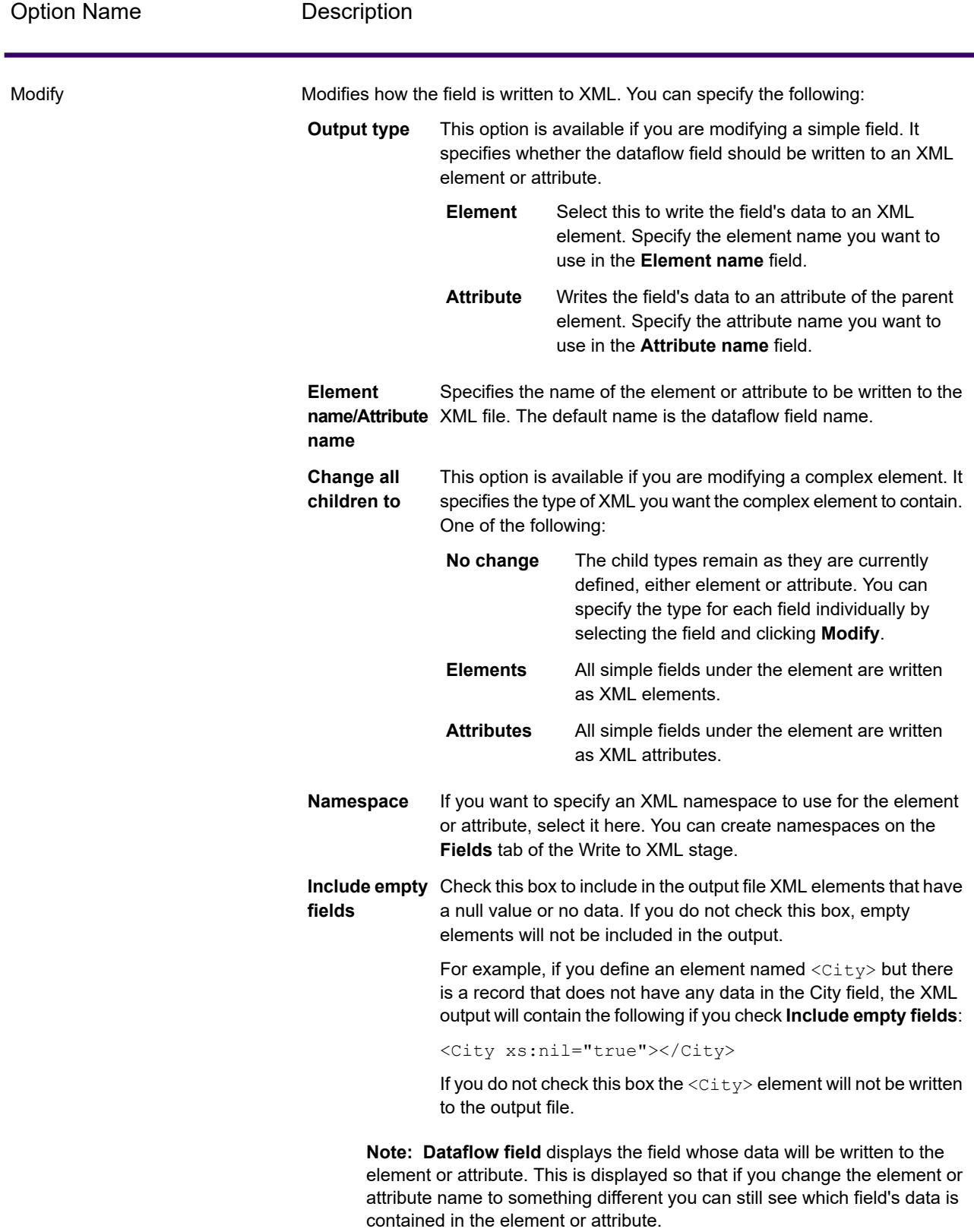

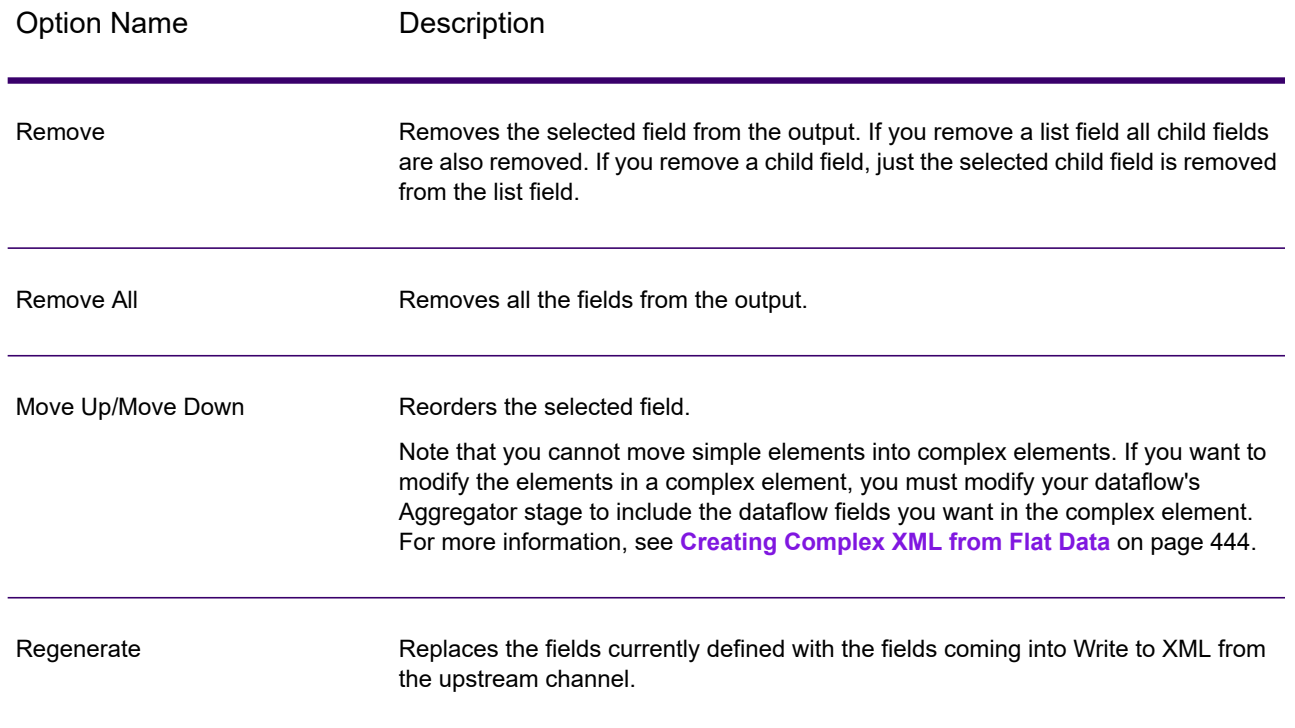

# *Runtime Tab*

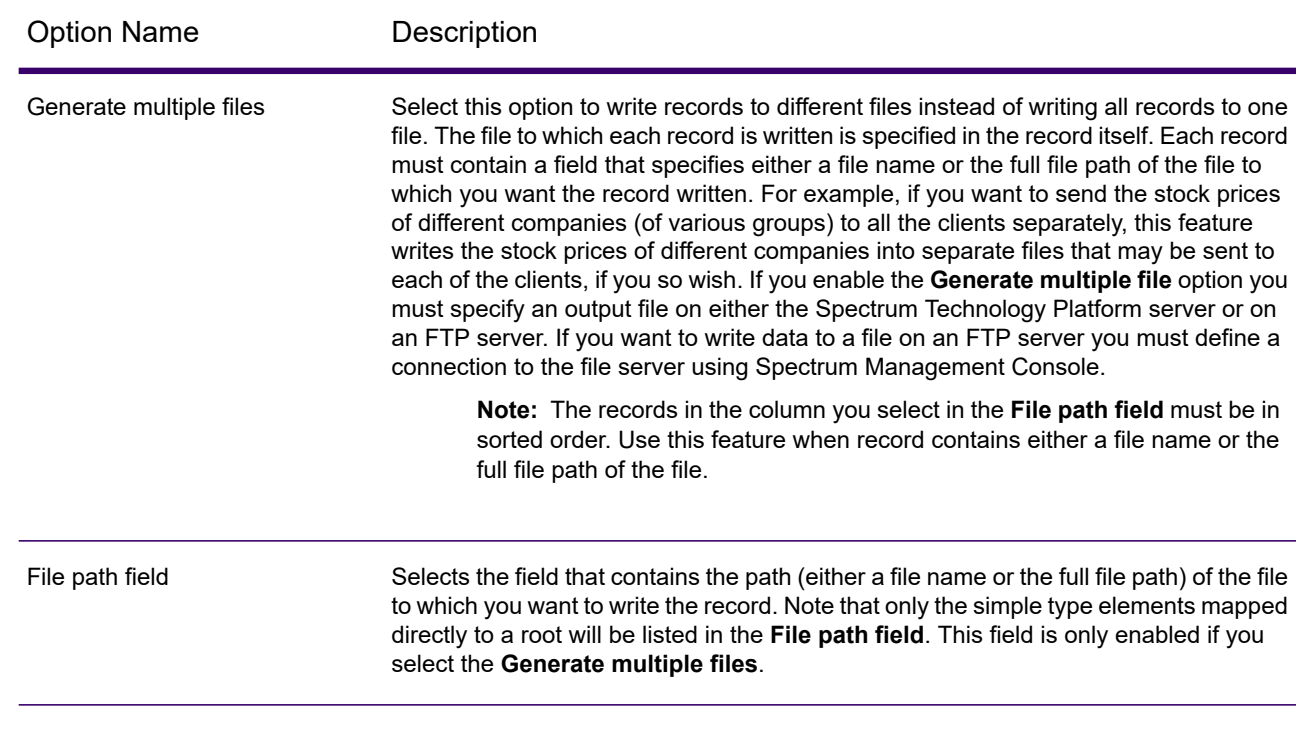

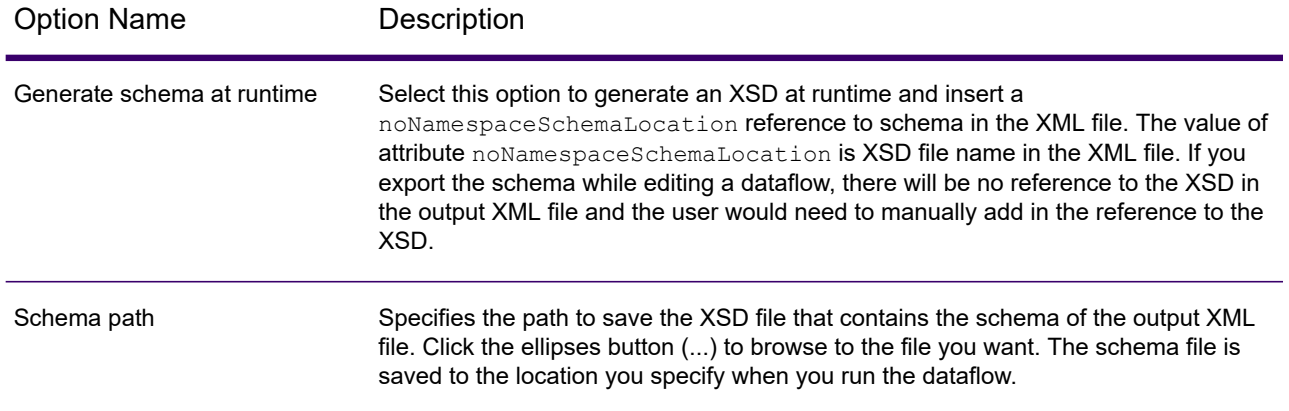

## *Using Namespaces in an XML Output File*

Namespaces allow you to have duplicate element and attribute names in your output by assigning each element or attribute to an XML namespace.

- 1. In Spectrum Enterprise Designer, open the dataflow.
- 2. Double-click the Write to XML stage on the canvas.
- 3. Click the **Fields** tab.
- 4. Define one ore more namespaces:
	- a) In the **Prefix** column, enter the prefix you want to use to associate an element or attribute with the namespace.
	- b) In the **Namespace** column, specify the URL of the namespace.
	- c) Repeat to define as many namespaces as you want to use for the output XML file.
- 5. Associate one or more elements or attributes to the namespace.
	- a) On the **Fields** tab, select the element or attribute you want to associate with a namespace then click **Modify**, or create a new element or attribute by clicking **Add**.
	- b) In the **Namespace** field, choose the namespace prefix you want to associate with the element or attribute.
	- c) Click **OK**.

#### <span id="page-443-0"></span>*Creating Complex XML from Flat Data*

Dataflows often produce records containing flat fields which get written to XML as a simple XML elements. If you want to organize flat fields into complex XML elements to produce hierarchical data, you can do so using one or more Aggregator stages.

For example, given this flat data where the first line is a header record:

```
addressline1,age,city,country,gender,name,number,postalcode,stateprovince,type
1253 Summer St.,43,Boston,United States,M,Sam,019922,02110,MA,Savings
```
You might want to group the fields of data related to the address and fields related to the account into complex XML elements named <Address> and <Account> as shown here:

```
<CustomerRecord>
        <name>Sam</name>
        \langle \text{age} \rangle43\langle \text{age} \rangle<gender>M</gender>
         <country>United States</country>
         <Address>
             <addressline1>1253 Summer St.</addressline1>
             <city>Boston</city>
             <stateprovince>MA</stateprovince>
             <postalcode>02110</postalcode>
         </Address>
         <Account>
             <number>019922</number>
             <type>Savings</type>
         </Account>
</CustomerRecord>
```
- 1. Add an Aggregator stage to the point in the dataflow where you want to construct complex elements.
- 2. Double-click the Aggregator stage to open the stage options.
- 3. Select **Group by** and click **Add**.
- 4. Select the field that contains a unique value for each record, such as an account number and click **OK**.
- 5. If there are other simple fields you want to pass through, select **Group by** and click **Add** again and add all the simple fields you want to include.

For example, in this case there are five simple fields that will be included in each record: number, name, age, gender, and country.

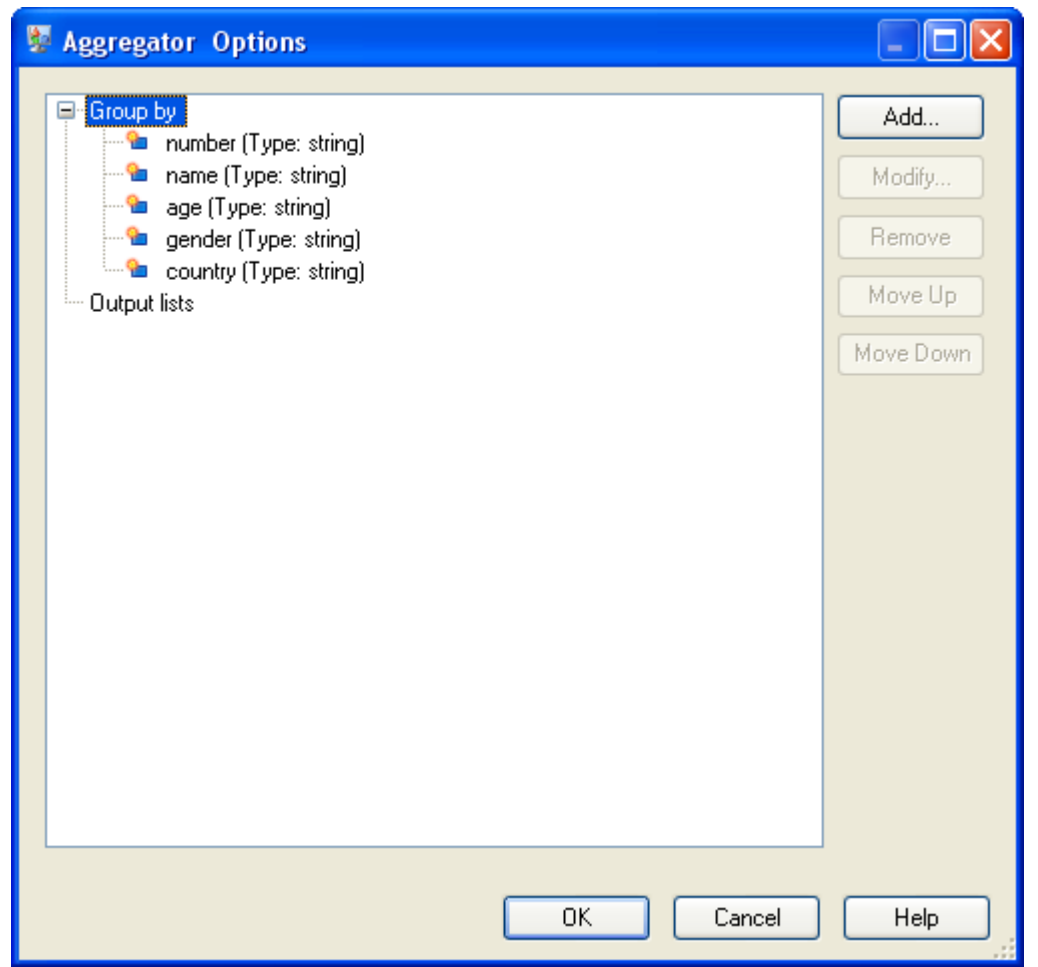

- 6. Select **Output lists** and click **Add**.
- 7. Select **New data type**. This will have the effect of defining a new complex element. Enter a description for the kind of data that this complex element will contain. For example, you could enter "Complex" since you are constructing a complex XML element. The data type name can be anything you want.
- 8. In the **Name** field, enter the name to use for the field. This will also be the name of the XML element.
- 9. Click **OK**.
- 10. Select the field you just created and click **Add**.
- 11. With **Existing field** selected, choose a field that you want to add as a child field to the complex element and click **OK**.
- 12. Repeat the previous two steps to add additional fields to the complex element.
- 13. Add additional complex fields as needed.

When you are finished, you should have an Aggregator stage that lists each simple and complex field you want to include in each record. For example:

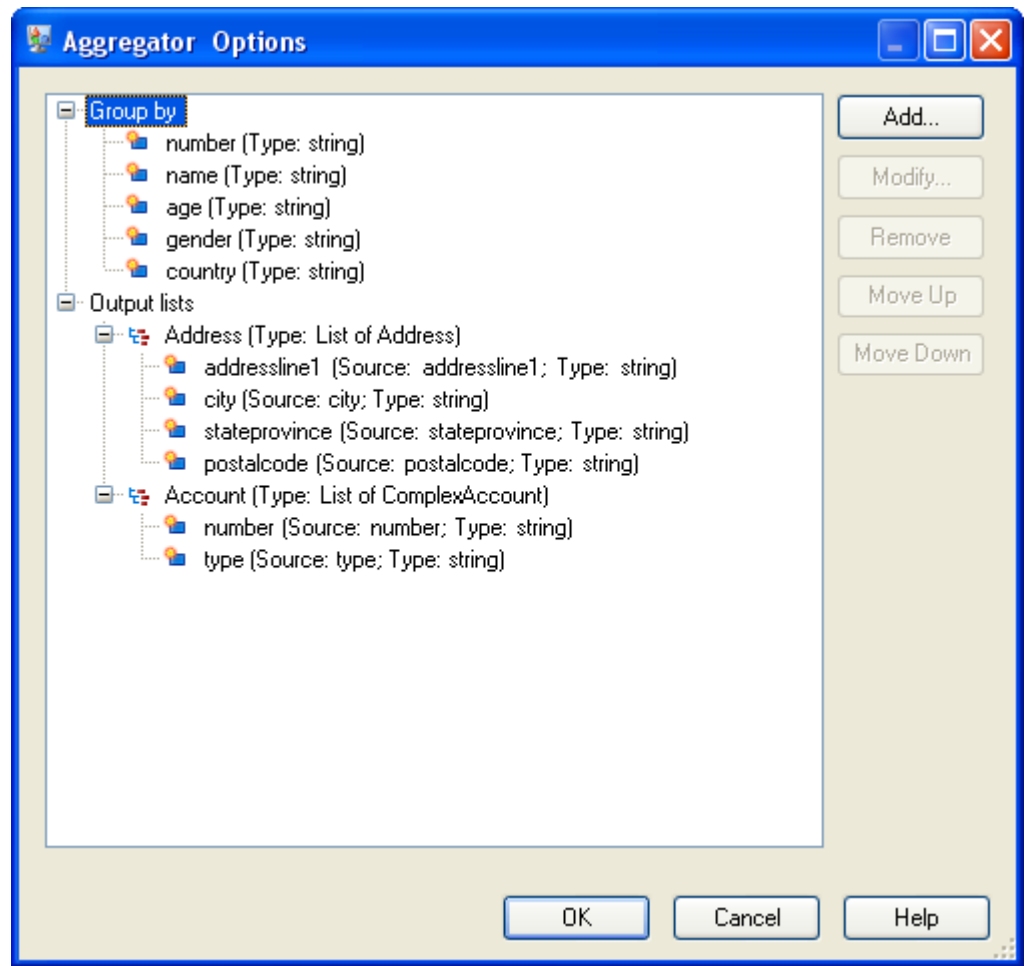

14. Click **OK**.

# Date and Number Patterns

# *Date and time patterns*

When defining data type options for date and time data, you can create your own custom date or time pattern if the predefined ones do not meet your needs. To create a date or time pattern, use the notation described in the table below. For example, this pattern:

dd MMMM yyyy

Would produce a date like this:

14 December 2020

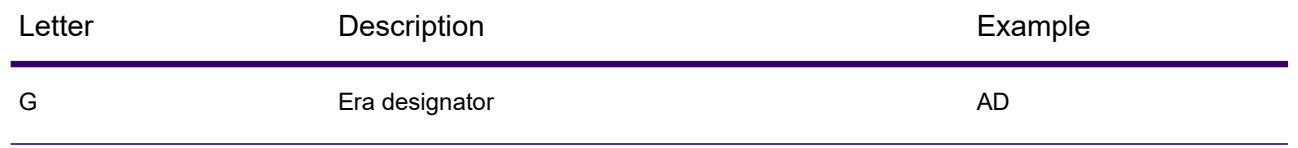

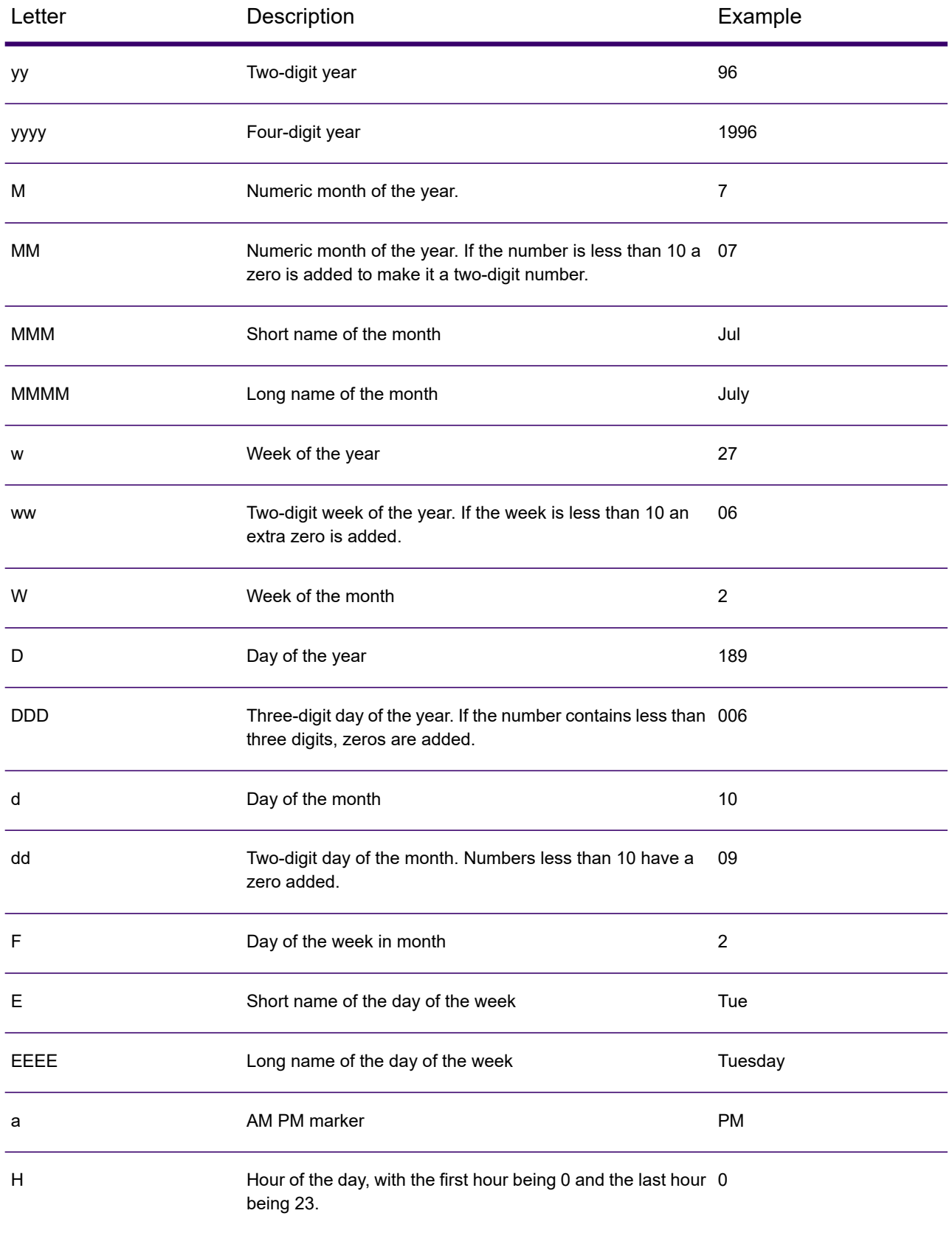

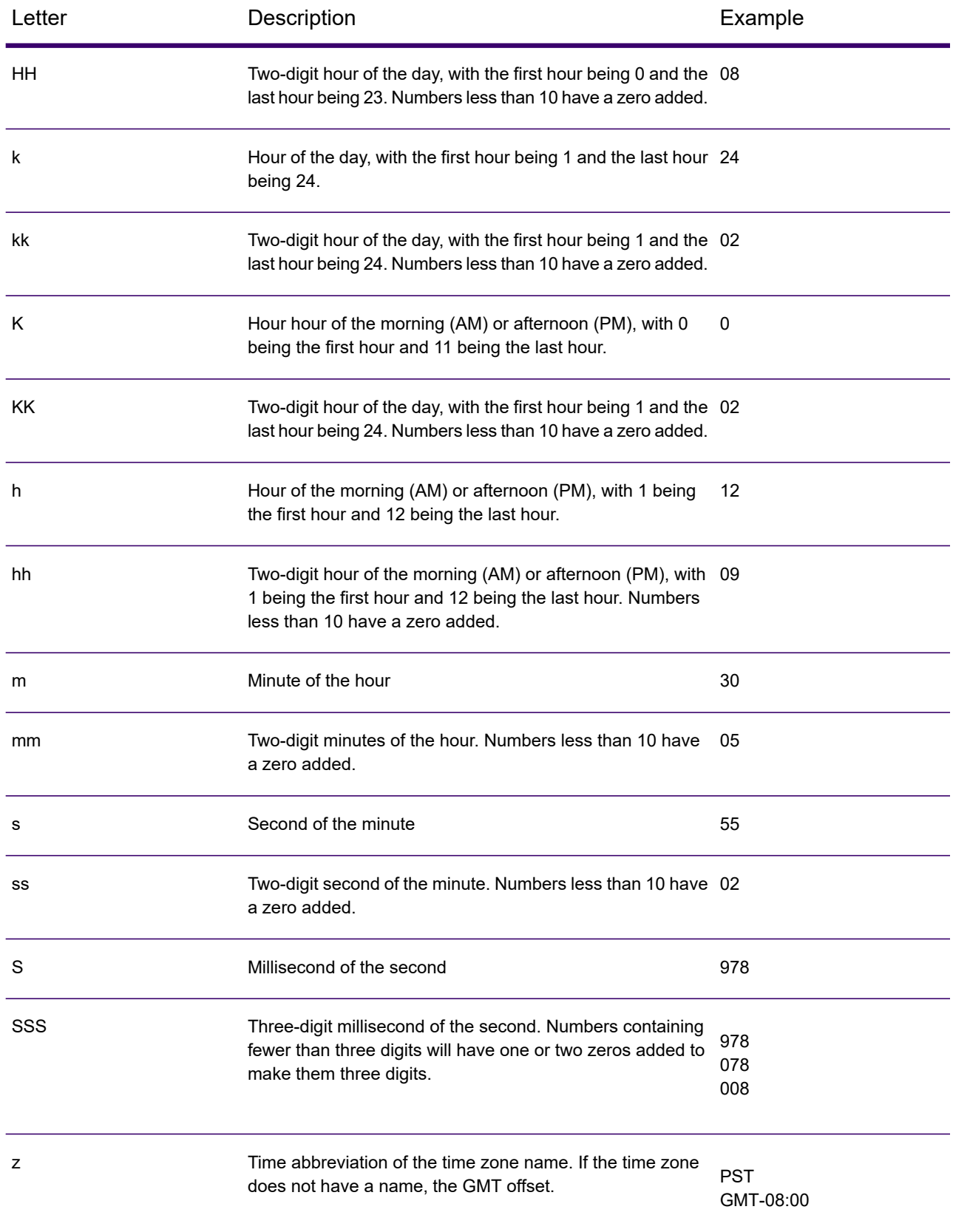

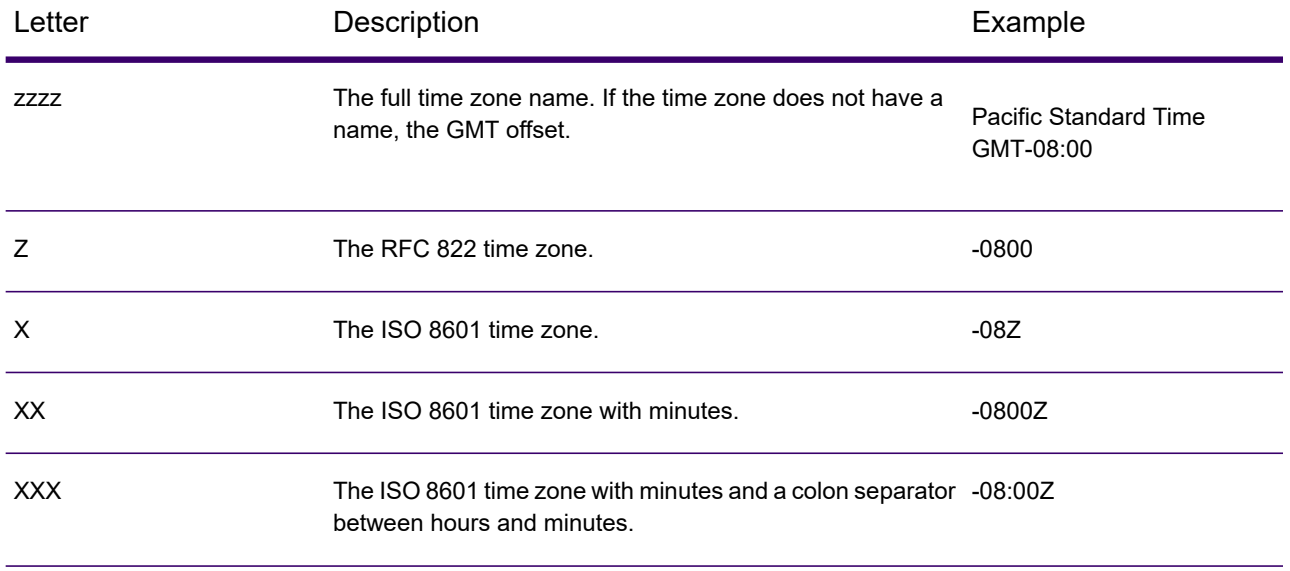

## *Number Patterns*

When defining data type options for numeric data, you can create your own custom number pattern if the predefined ones do not meet your needs. A basic number pattern consists of the elements below:

- A prefix such as a currency symbol (optional)
- A pattern of numbers containing an optional grouping character (for example a comma as a thousands separator)
- A suffix (optional)

For example, this pattern:

\$ ###,###.00

<span id="page-449-0"></span>Would produce a number formatted like this (note the use of a thousands separator after the first three digits):

\$232,998.60

#### *Patterns for Negative Numbers*

By default, negative numbers are formatted the same as positive numbers but have the negative sign added as a prefix. The character used for the number sign is based on the locale. The negative sign is "-" in most locales. For example, if you specify this number pattern:

0.00

The number negative ten would be formatted like this in most locales:

-10.00

However, if you want to define a different prefix or suffix to use for negative numbers, specify a second pattern, separating it from the first pattern with a semicolon (";"). For example:

0.00;(0.00)

In this pattern, negative numbers would be contained in parentheses:

<span id="page-450-0"></span>(10.00)

#### *Scientific Notation*

If you want to format a number into scientific notation, use the character  $E$  followed by the minimum number of digits you want to include in the exponent. For example, given this pattern:

 $0. # # #E0$ 

The number 1234 would be formatted like this:

```
1.234E3
```

```
In other words, 1.234 \times 10^3.
```
Note that:

- The number of digit characters after the exponent character gives the minimum exponent digit count. There is no maximum.
- Negative exponents are formatted using the localized minus sign, not the prefix and suffix from the pattern.
- Scientific notation patterns cannot contain grouping separators (for example, a thousands separator).

#### *Special Number Pattern Characters*

The characters below render other characters, as opposed to being reproduced literally in the resulting number. If you want to use any of these special charters as literal characters in your number pattern's prefix or suffix, surround the special character with quotes.

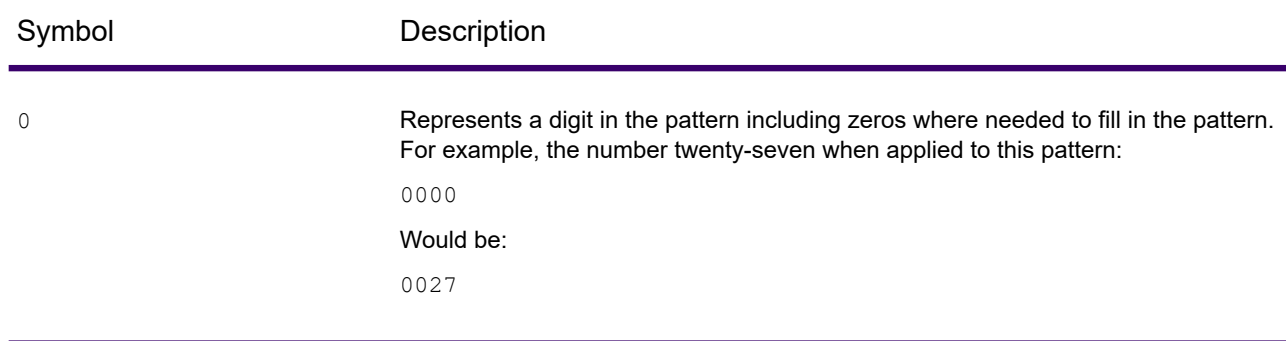

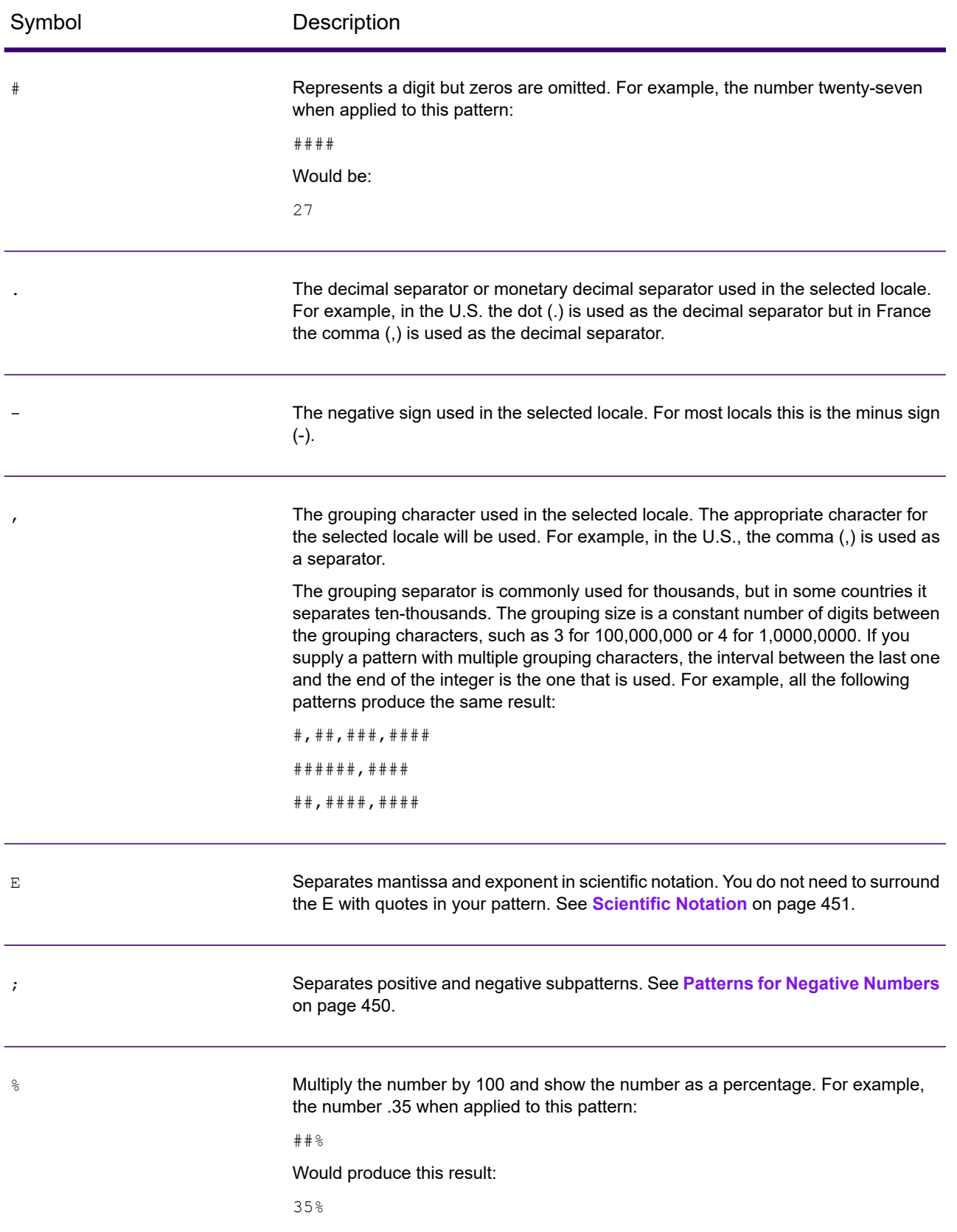

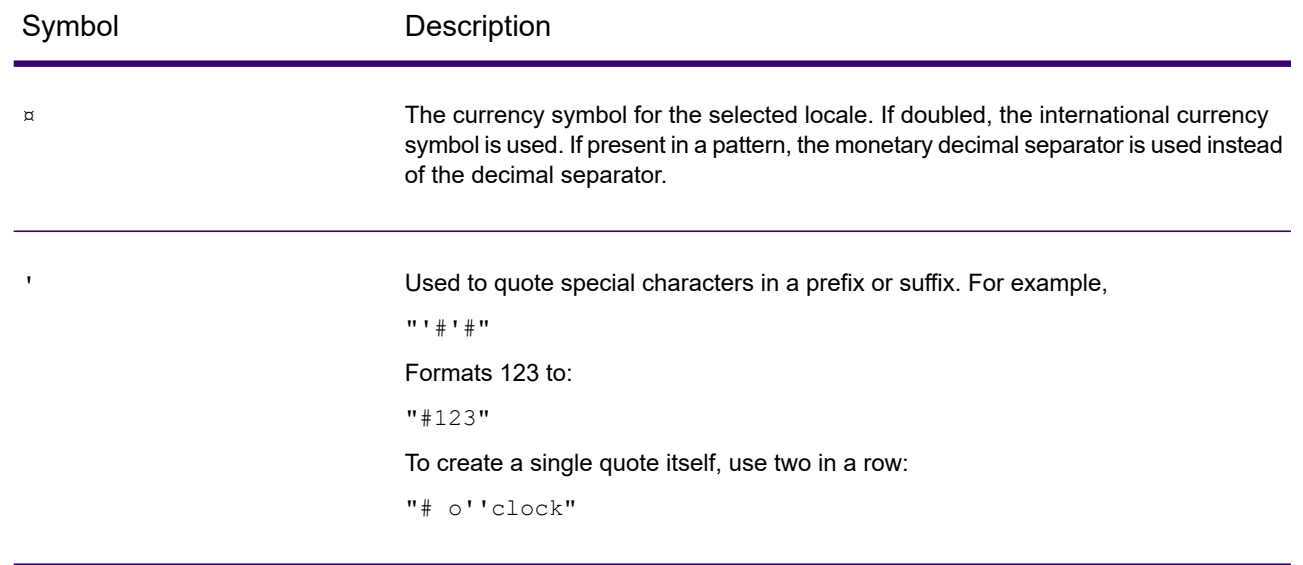

# Global Addressing Management Stages

# Spectrum Global Address Validation

Spectrum Global Address Validation provides enhanced address standardization and validation. It is part of Spectrum Global Addressing Management.

# *Supported Countries*

Spectrum Global Address Validation provides enhanced address standardization and validation for the following prioritized countries. The three-digit ISO country code is shown for each country. For a complete list of all ISO country codes, see **ISO Country Codes and Coder Support**.

- Argentina (ARG)
- Australia (AUS)
- Austria (AUT)
- Belgium (BEL)
- Brazil (BRA)
- Canada (CAN)
- China (CHN)
- Czech Republic (CHZ)
- Denmark (DNK)
- Finland (FIN)
- France (FRA)
- Germany (DEU)
- Greece (GRC)
- India (IND)
- Ireland (IRL)
- Italy (ITA)
- Japan (JPN)
- Malaysia (MYS)
- Mexico (MEX)
- Netherlands (NLD)
- New Zealand (NZL)
- Norway (NOR)
- Poland (POL)
- Russia (RUS)
- Spain (ESP)
- Sweden (SWE)
- Switzerland (CHE)
- United Kingdom (GBR) (Includes POI information)
- United States (USA)

Spectrum Global Address Validation provides additional support for 130+ countries worldwide.

# *Using Spectrum Global Address Validation*

After installing and deploying Spectrum Global Addressing Management, you can use Spectrum Global Address Validation:

- As a service from Management Console
- As a stage from Enterprise Designer

# *Using Spectrum Global Address Validation As a Service*

To use Spectrum Global Address Validation as a service from Management Console:

- 1. Open the Management Console.
- 2. Under the Services tab, select **Global Addressing**.
- 3. From the list of services on the left side of the pane, select **Global Address Validation**.
- 4. On the **Database Resources** tab, select the Global Address Validation database resource to use.
	- a) Click **Enable International Processing** to perform global address processing and select your Global database.
	- b) Click **Enable US Processing** to perform United States (USA) address processing and select your US database.
- 5. Click **Save** to save your database selection.
- 6. Use the **Default Options** tab to define the default options for address processing. For information on the default options, see **[Options](#page-454-0)** on page 455
- a) Click **Global Addressing Options** to define default options for global address processing. For information on the global addressing default option fields, see "Global Addressing Options" in **[Options](#page-454-0)** on page 455.
- b) Click **US Addressing Options** to define the default options for United States (USA) address processing. For information on the US addressing default option fields, see "US Addressing Options" in **[Options](#page-454-0)** on page 455.
- 7. If you make changes to the global default options, click **Save** to save those changes. Any changes you make to the global default options are also applied to Global Address Validation in Enterprise Designer. If an Enterprise Designer job is open, you will need to refresh the job to pick up the changes.
- 8. Use the **Output Options** tab to define the output options for address processing. For information on the output options fields, see "Output Options" in **[Options](#page-454-0)** on page 455.
- 9. Click the **Preview** tab.
- 10. On the **Preview** tab, enter your input address elements in the appropriate fields. For information on the input fields, see **[Input](#page-468-0)** on page 469.
- 11. Click **Run Preview**.
- 12. In Preview **Output Records**, on the right side of the pane, note that the results of the search have been placed in the appropriate output field. For information on the output fields, see **[Output](#page-470-0)** on page 471.
- 13. In the Preview tab, you can:
	- a) Use Add  $\pm$  to add additional input records for Run Preview processing.
	- b) Use Import  $\bullet$  to import a number of input records for Run Preview processing.
	- c) Use Delete  $\mathbb{F}$  to delete all records from the current Run Preview session.

#### *Using Spectrum Global Address Validation As a Stage*

You can use Spectrum Global Address Validation as a stage from Enterprise Designer to perform address validation as a batch process. For more information about creating a job using Global Address Validation as a stage, see:

- My First Dataflow (Job) in the Dataflow Designer Guide
- <span id="page-454-0"></span>• **[Options](#page-454-0)**
- **[Input](#page-468-0)**
- **[Output](#page-470-0)**

# *Options*

Global Address Validation uses the default options settings to define address validation processing.

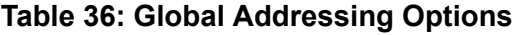

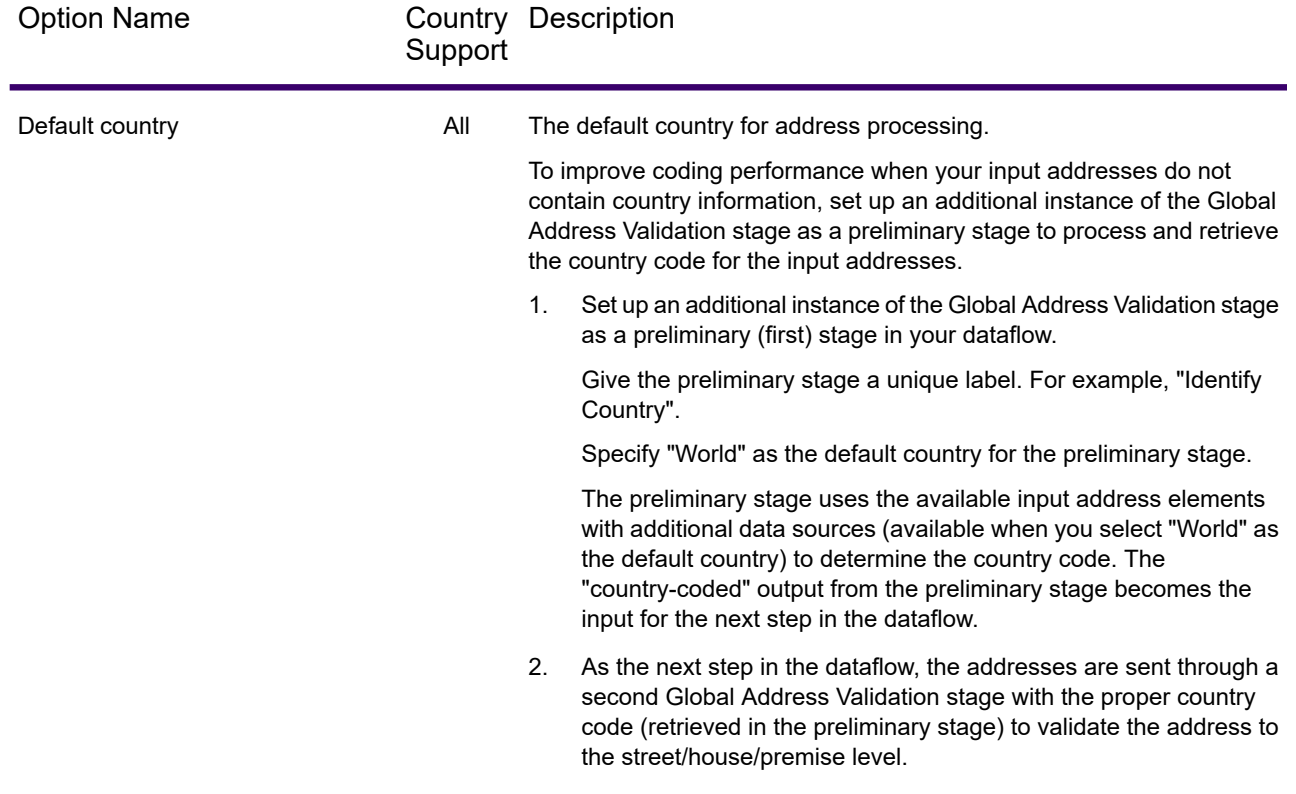

## *Global Addressing Options*

Spectrum Global Address Validation uses the Global Addressing options settings to define address validation processing.

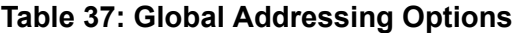

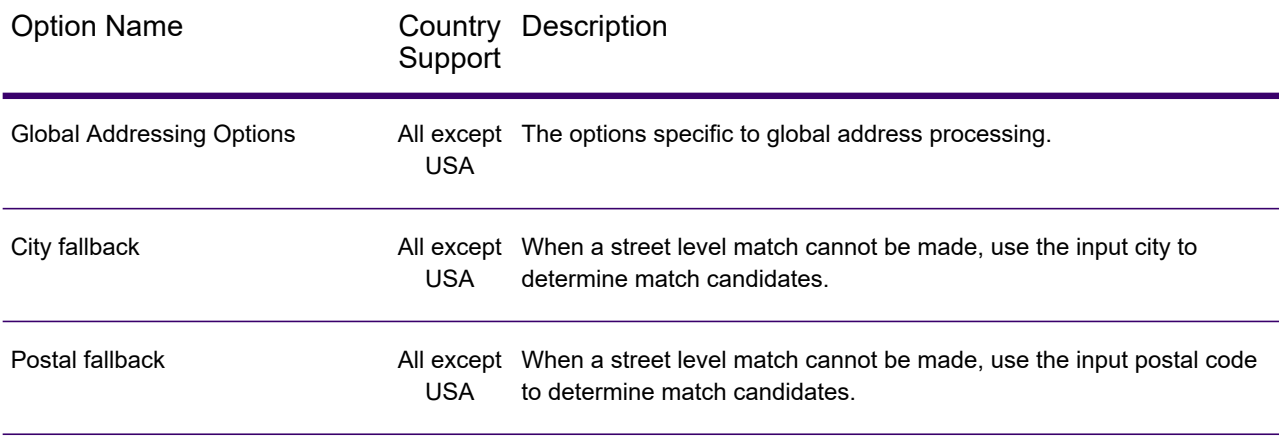

# **Matching Options**

Global Address Validation uses the Matching options settings to define address validation processing.

# **Table 38: Matching Options**

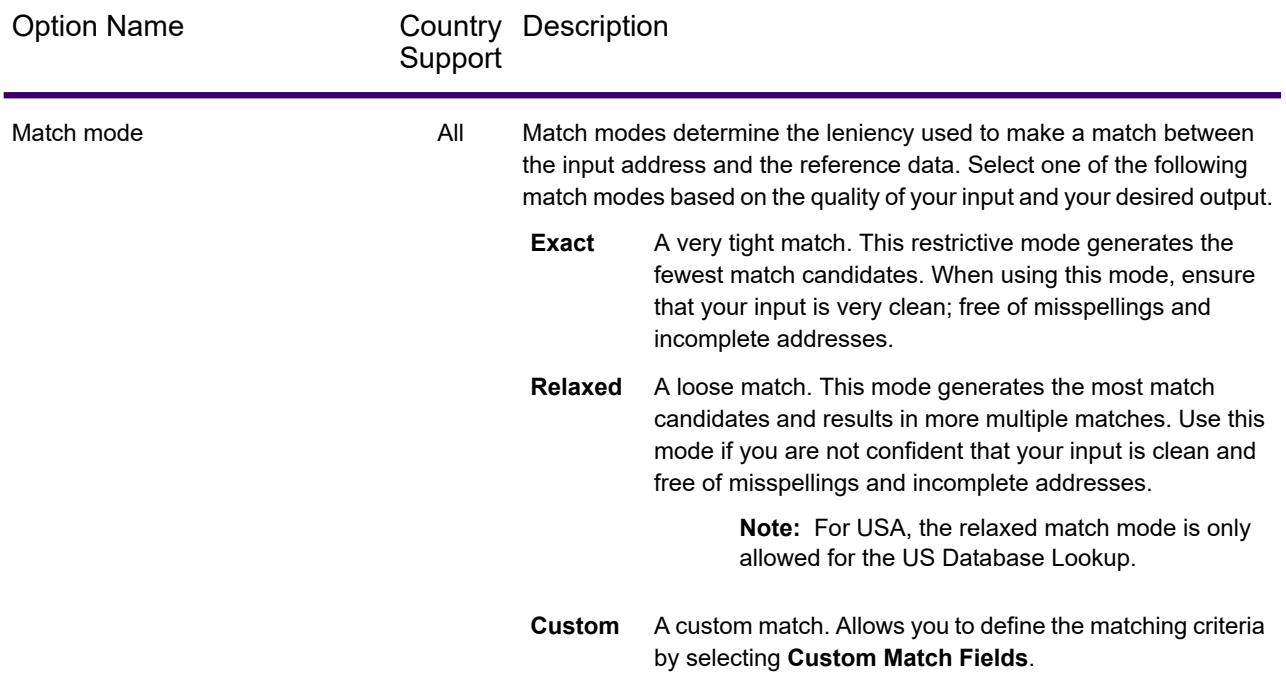

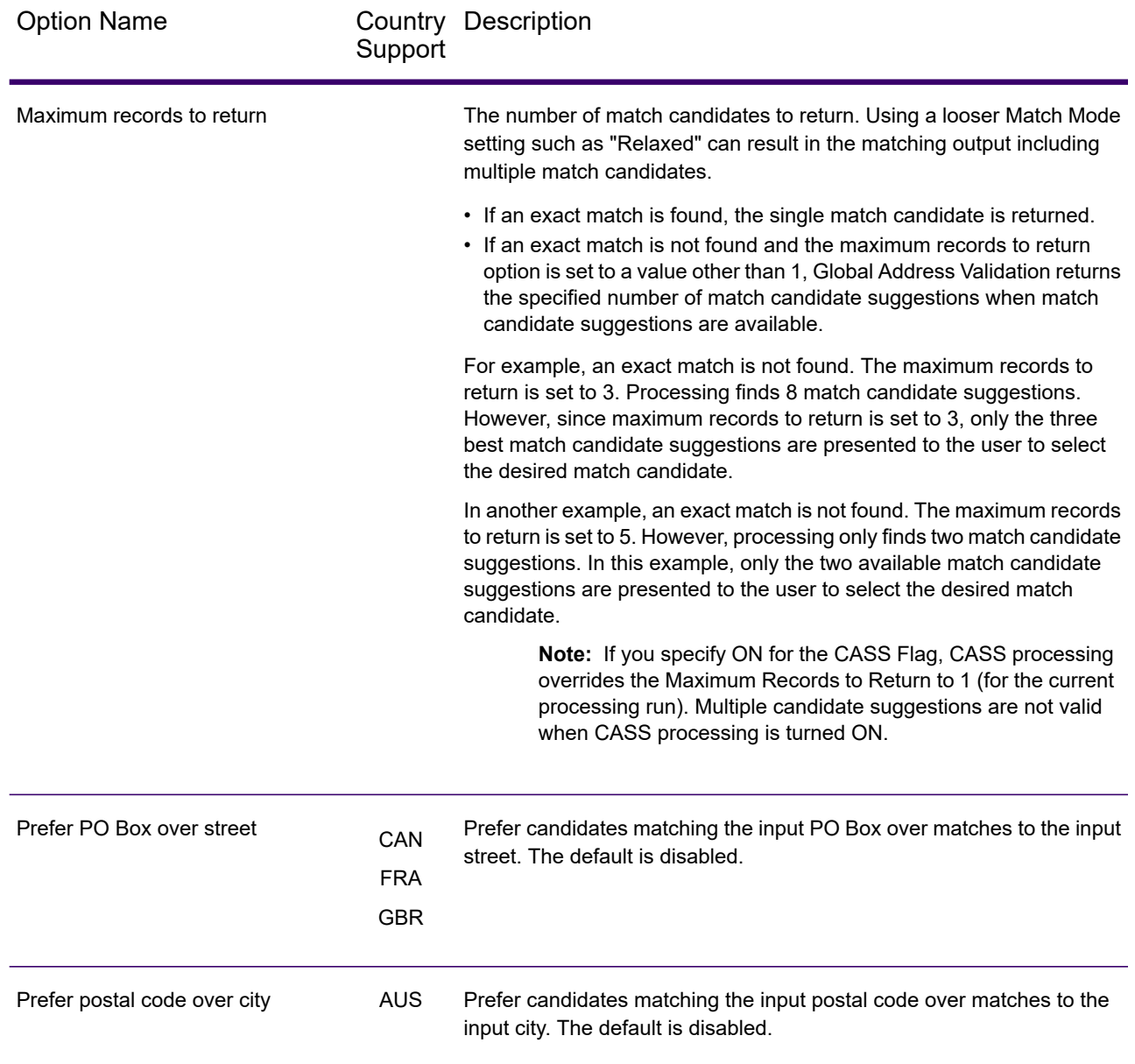

## **Custom Match Options**

Global Address Validation uses the custom match options to set custom match criteria for determining match candidates. To enable these options, you must set the **Match Mode** to Custom. By default, these options are disabled.

# **Table 39: Custom Match Options**

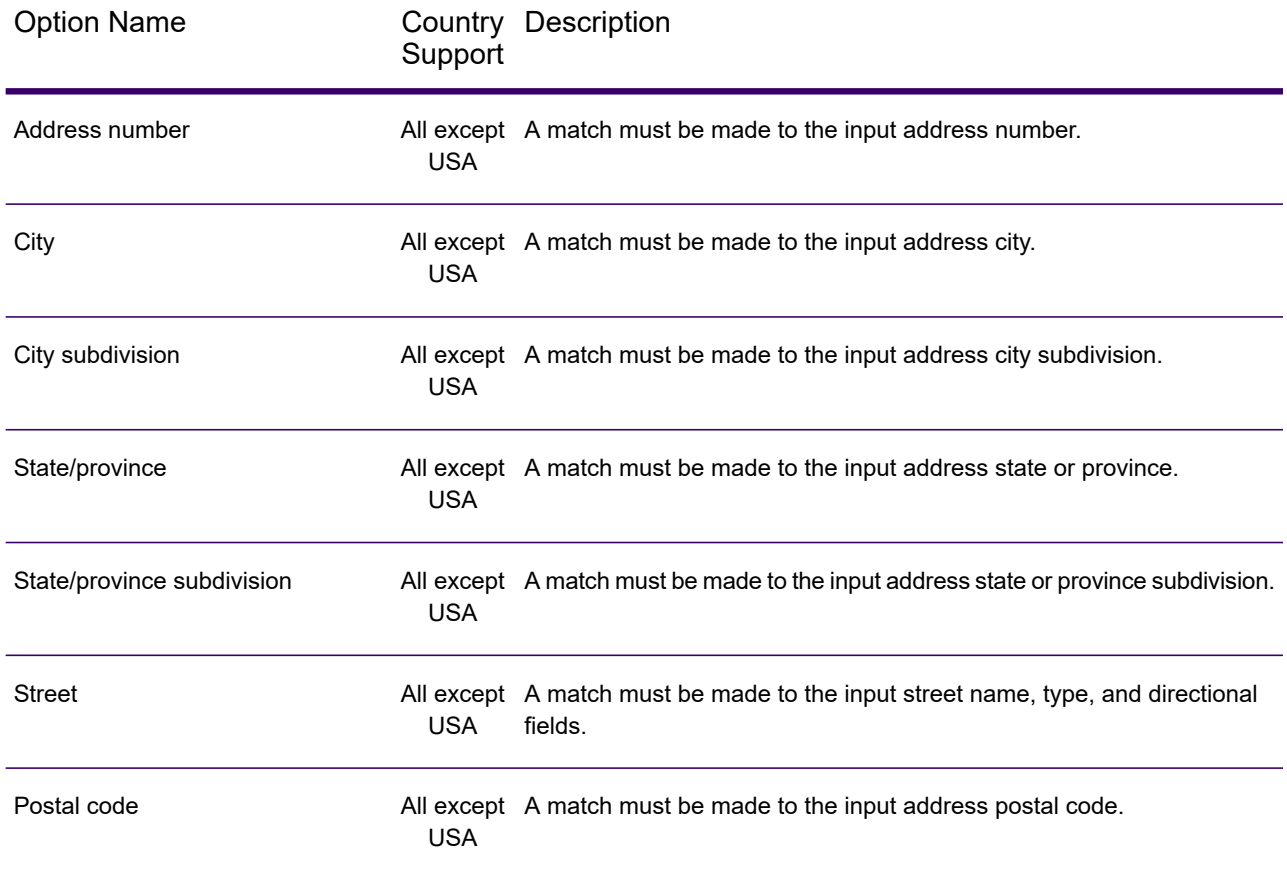

## *US Addressing Options*

Spectrum Global Address Validation uses the US Addressing Options to define U.S. address processing.

## **Table 40: US Addressing Options**

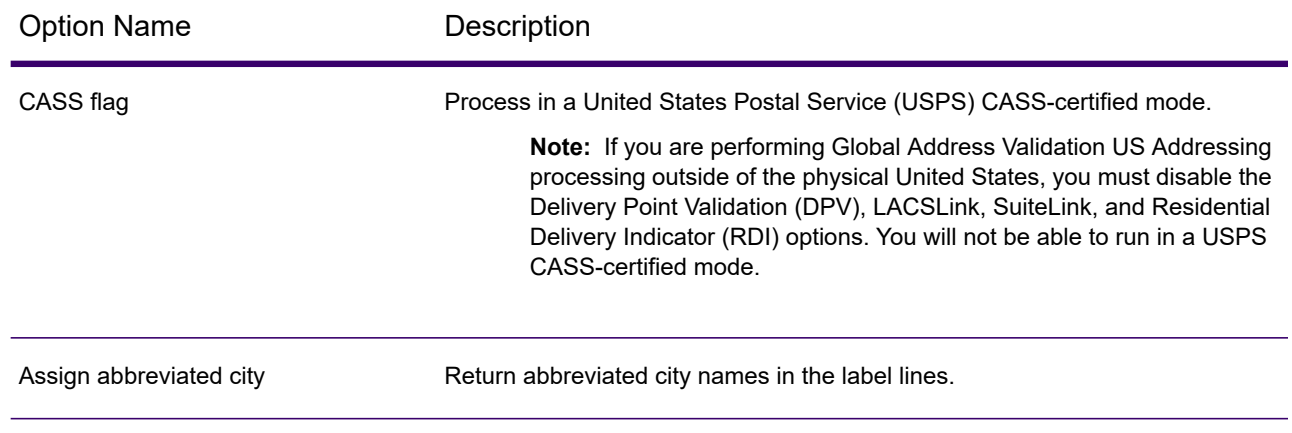

# Designing a Flow

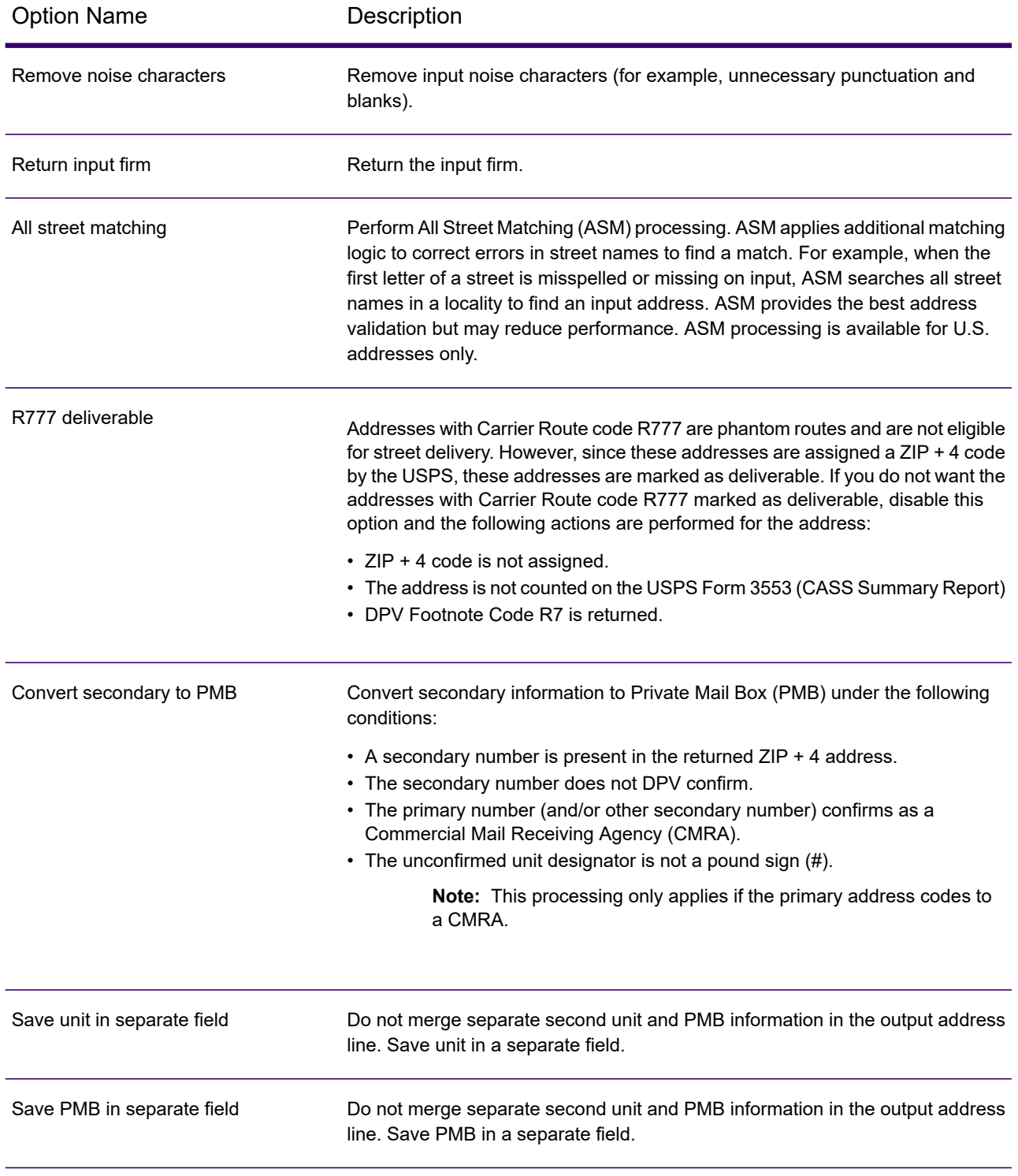

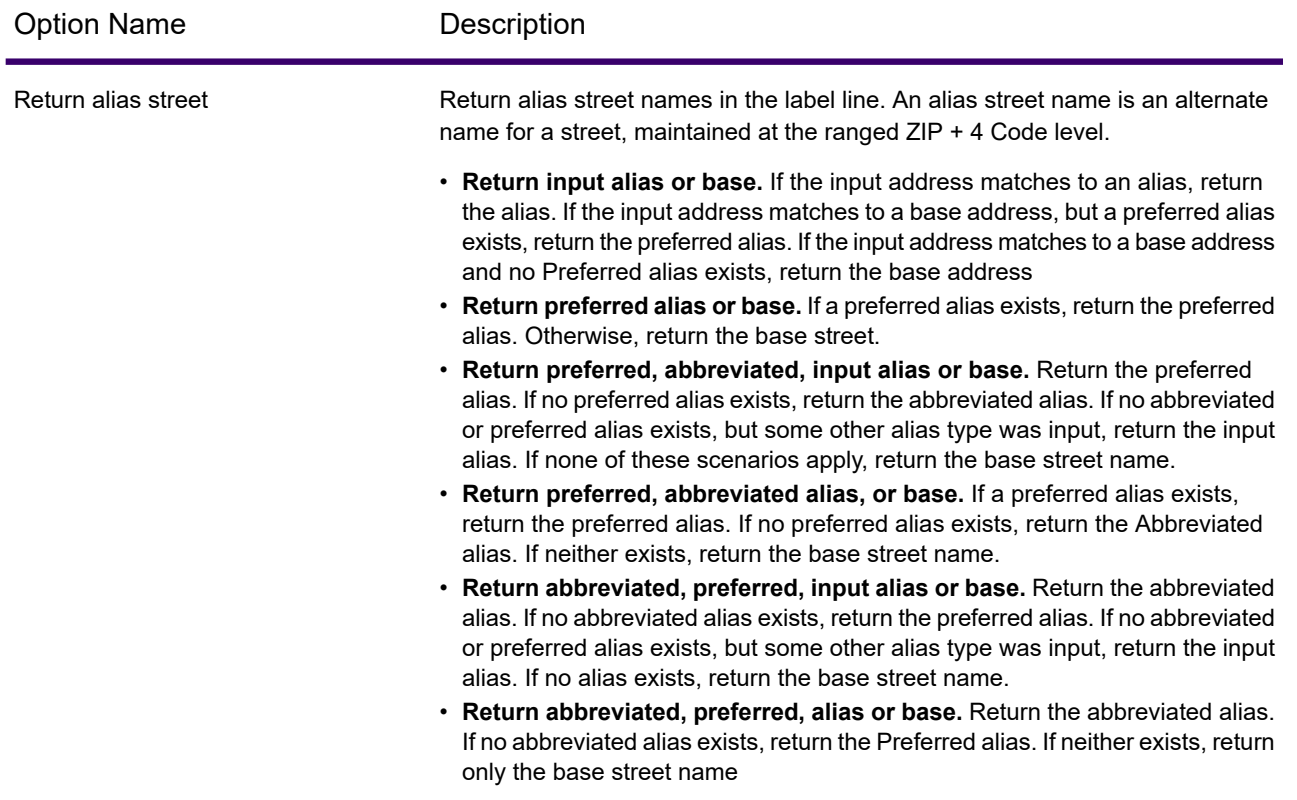

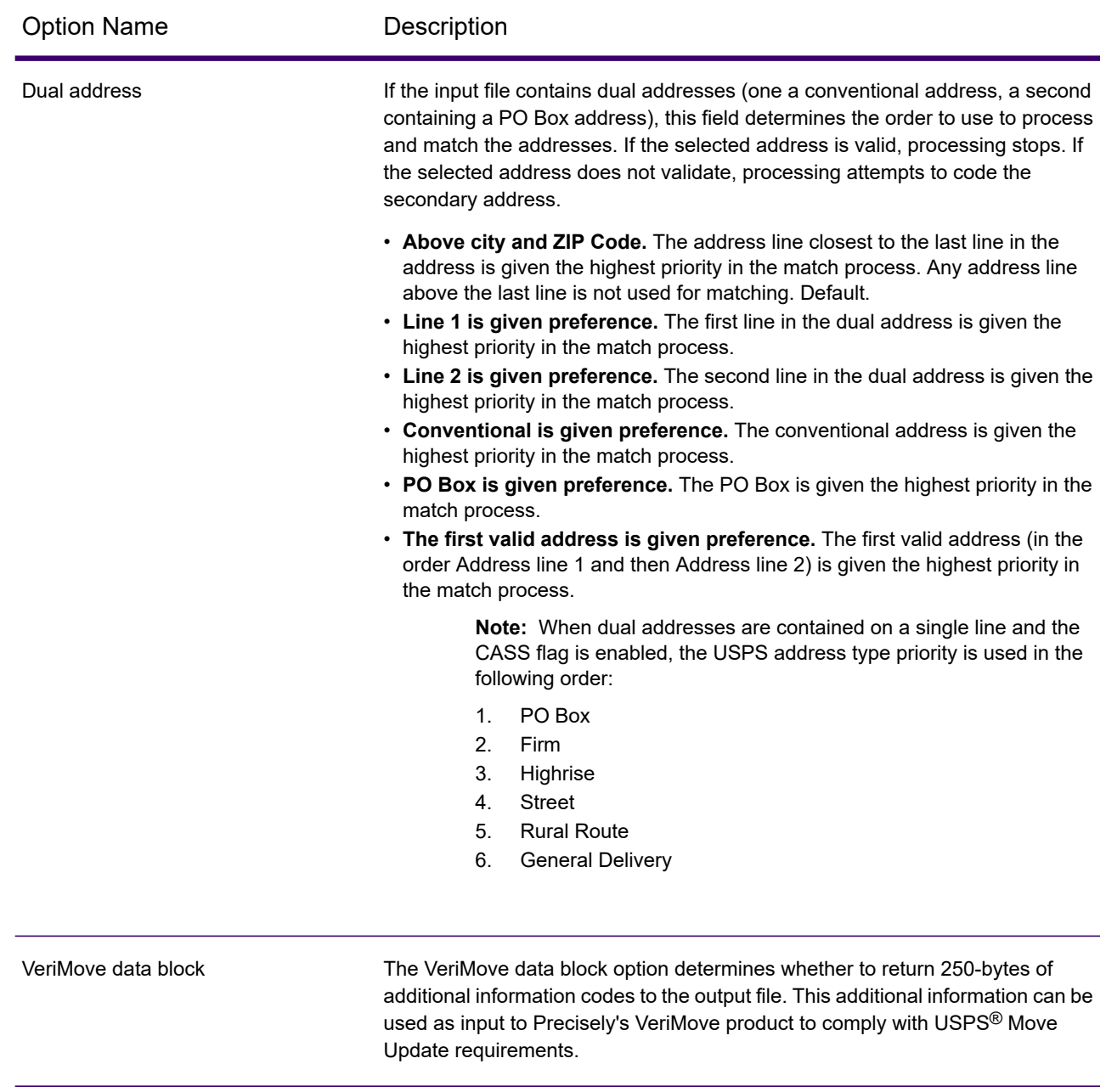

# **Additional Processing**

Global Address Validation uses the default options settings to define additional processing options.

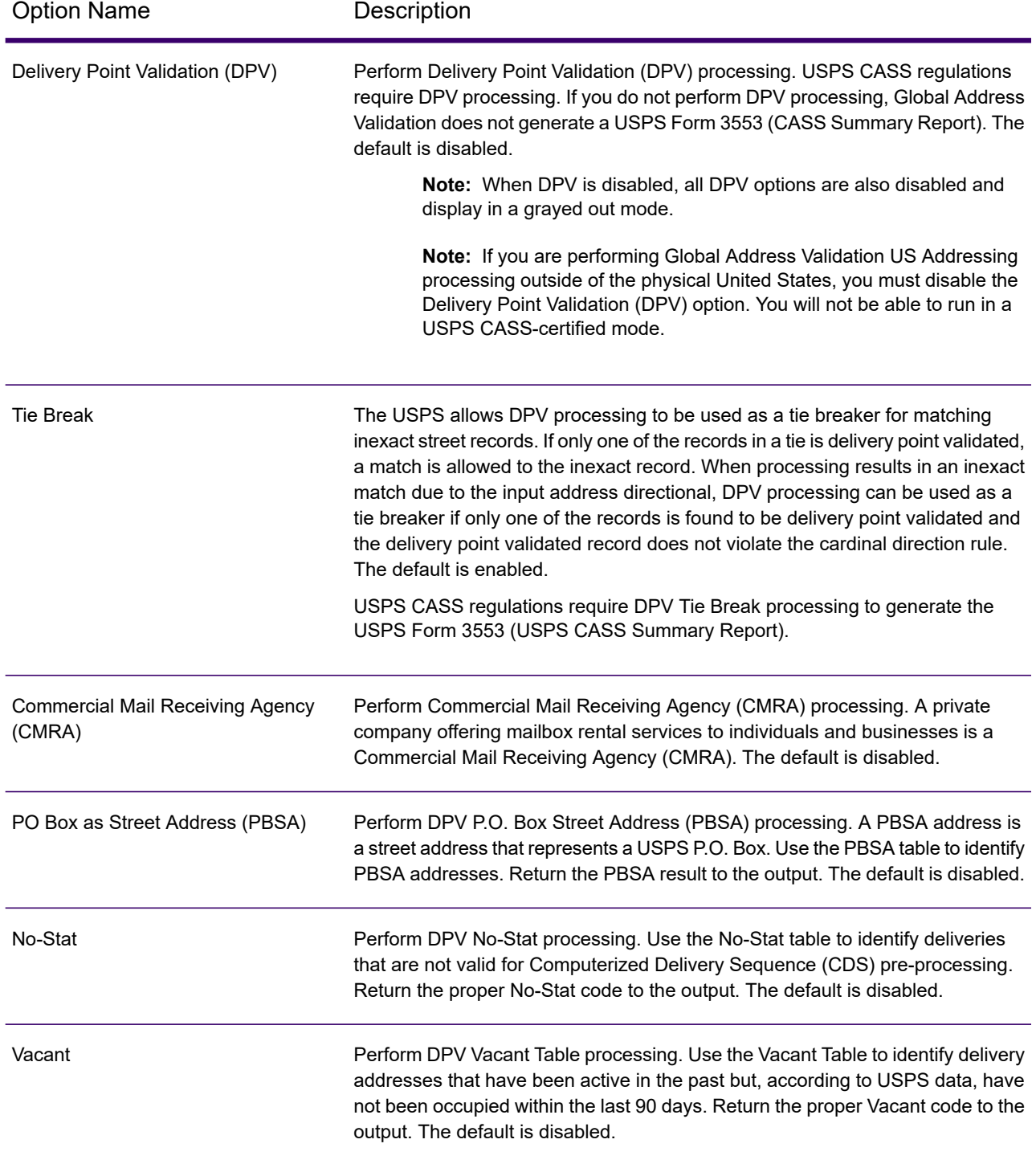

# **Table 41: Additional Processing Options**

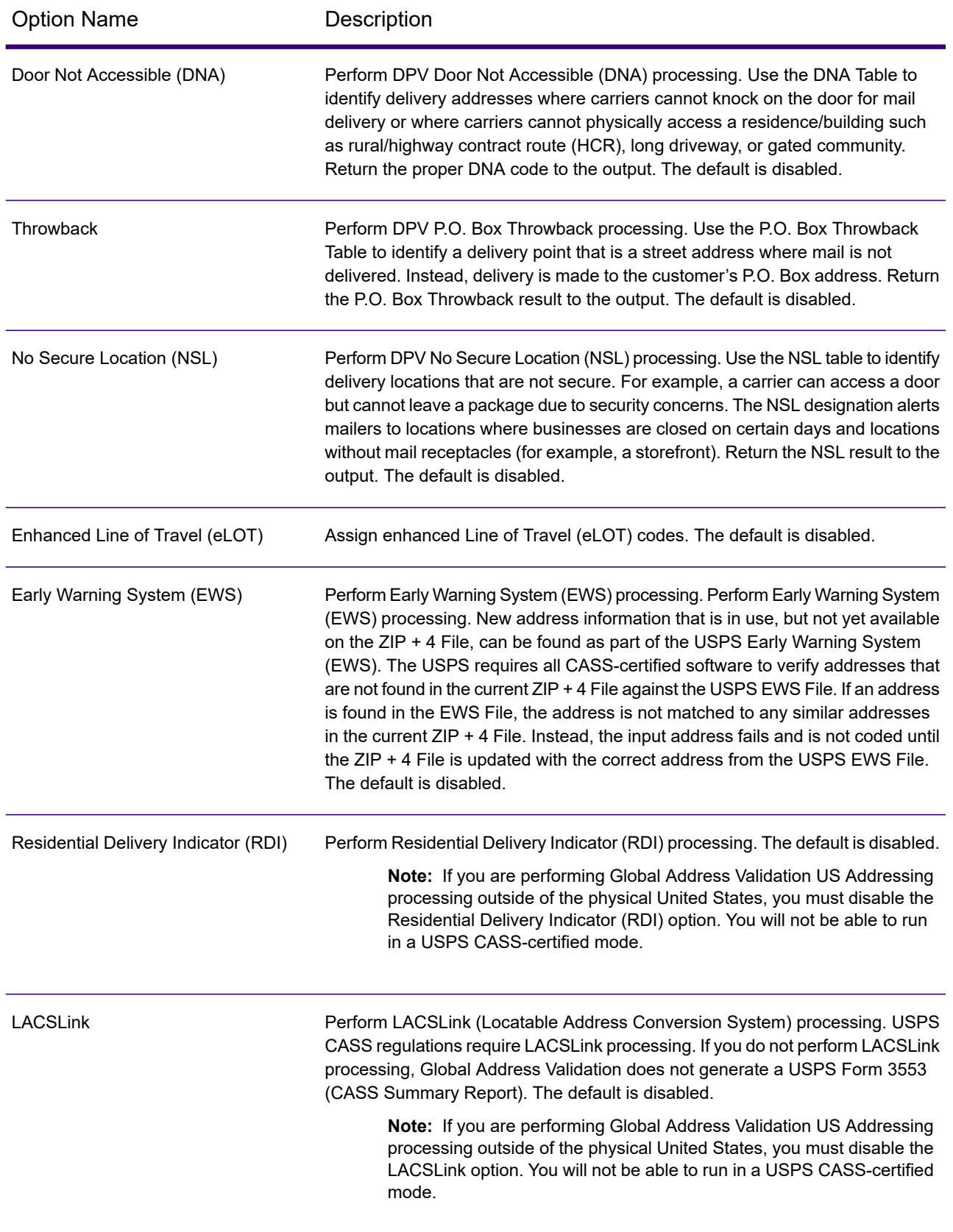

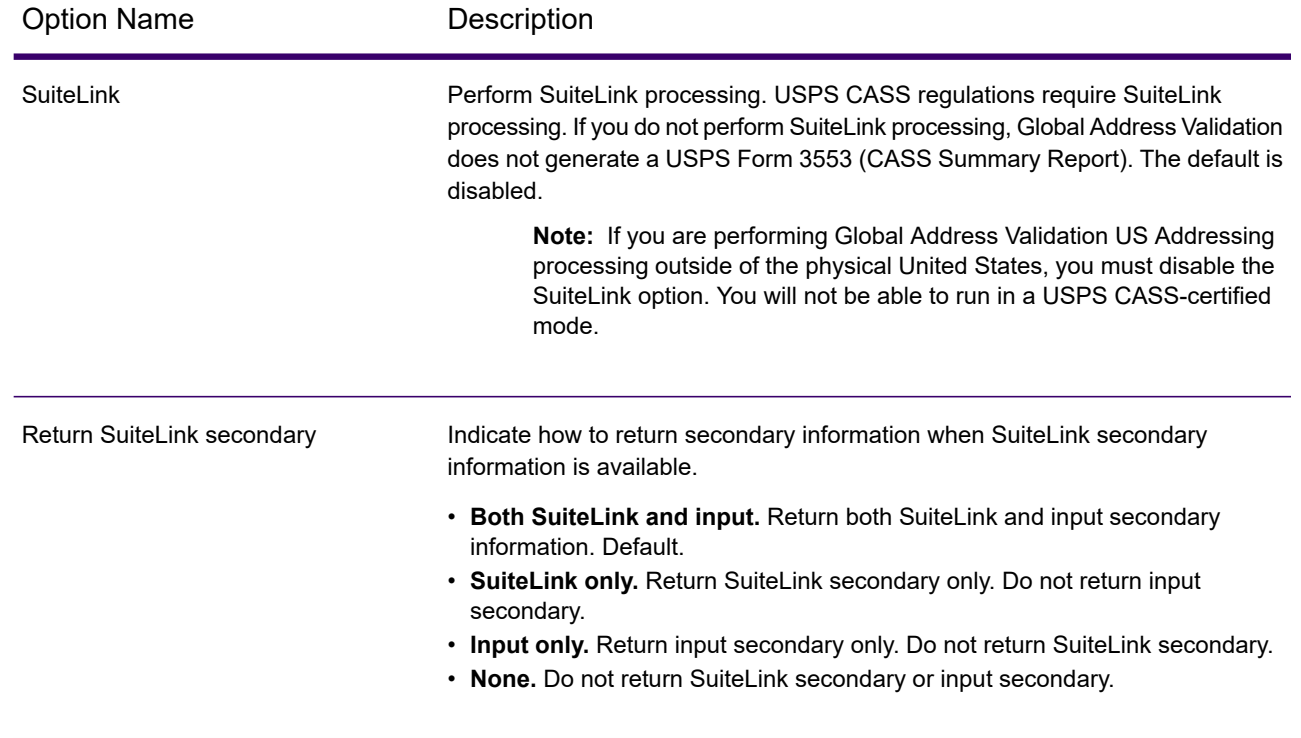

#### **CASS Mailer Information**

The Mailer's name and address that displays on the USPS Form 3553 (CASS Summary Report). This information is required if you are running DPV and optional if you are not running DPV.

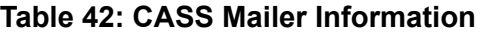

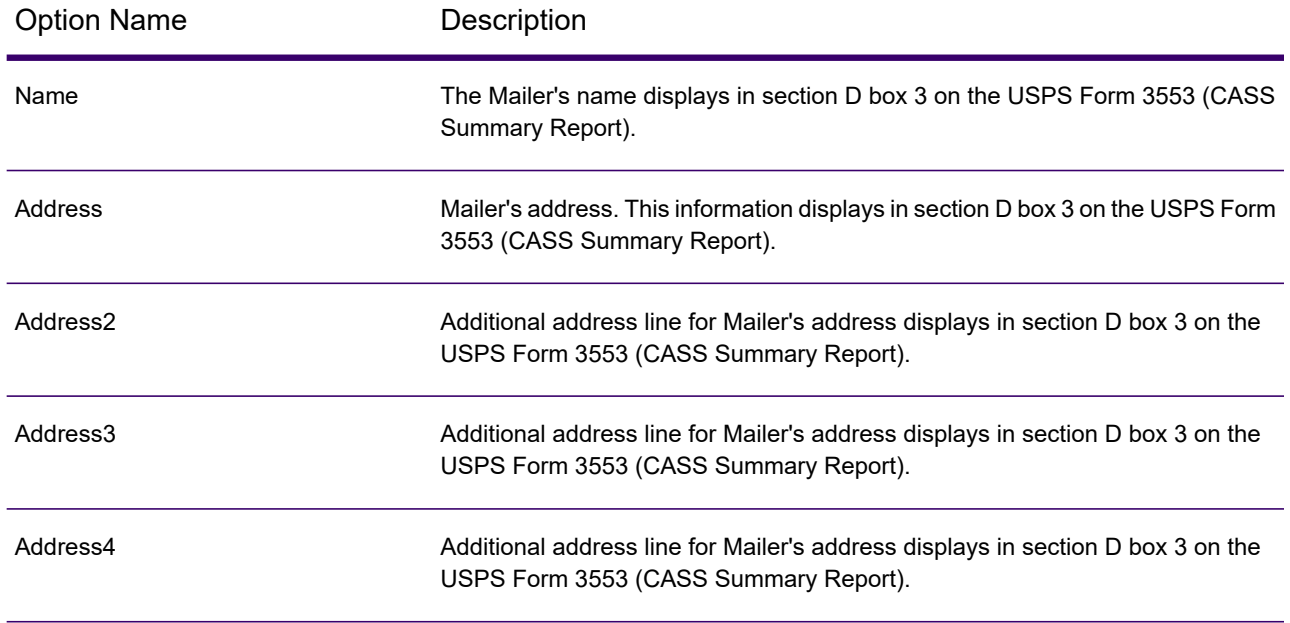

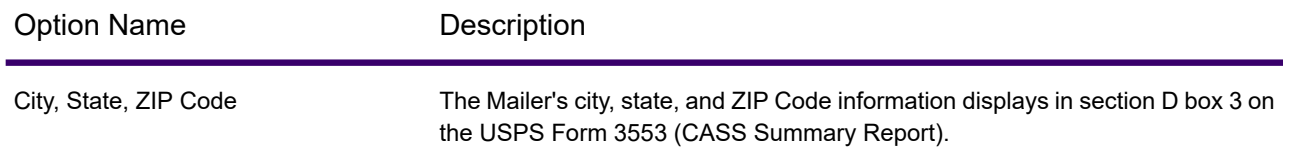

#### **Multiple Address Line Options**

Global Address Validation uses the multiple address line options settings to define the options specific to multiple address line processing. To specify the format of your returned lines address, select three options (one for each returned line and a special option).

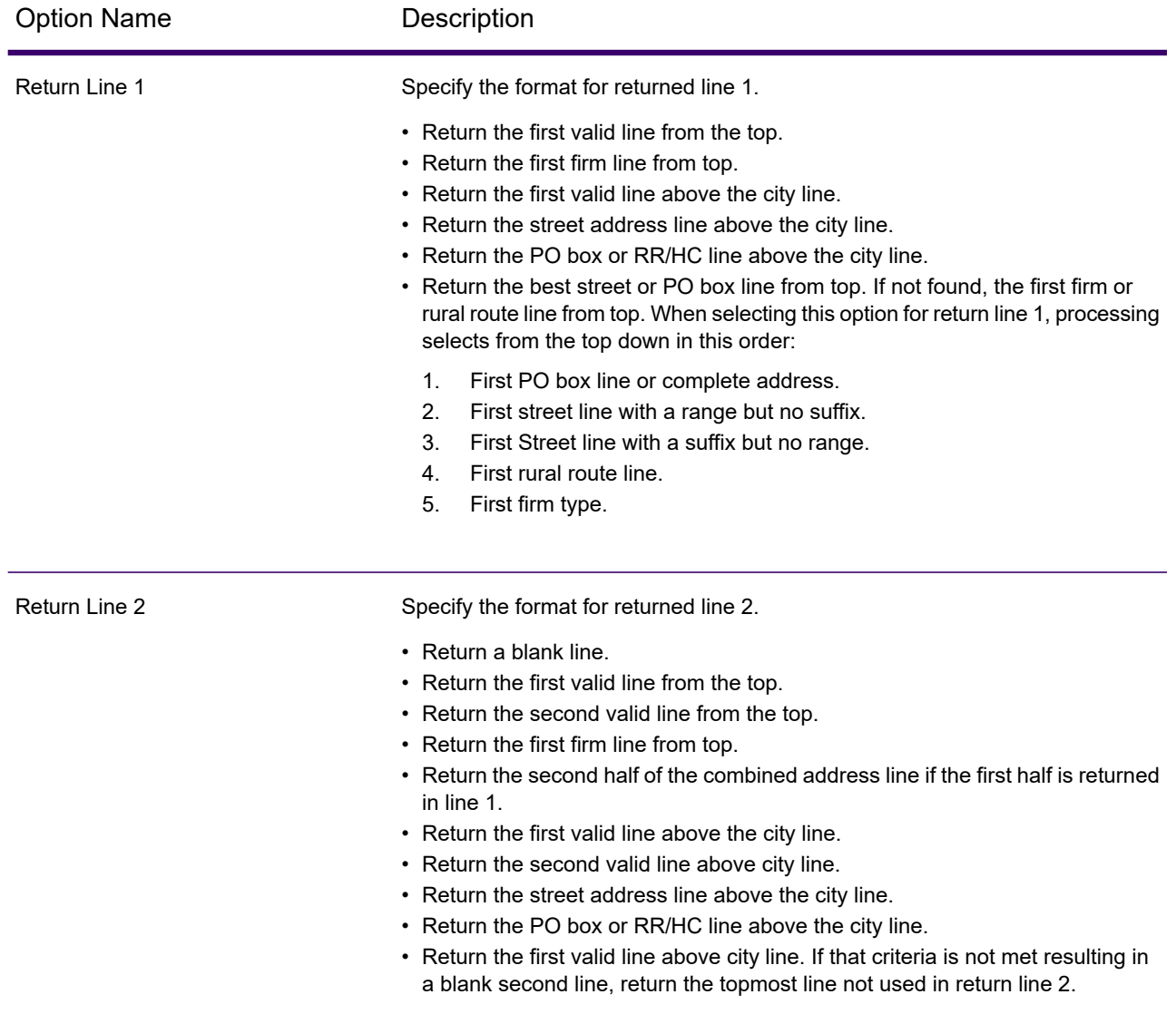

#### **Table 43: Multiple Address Line Options**

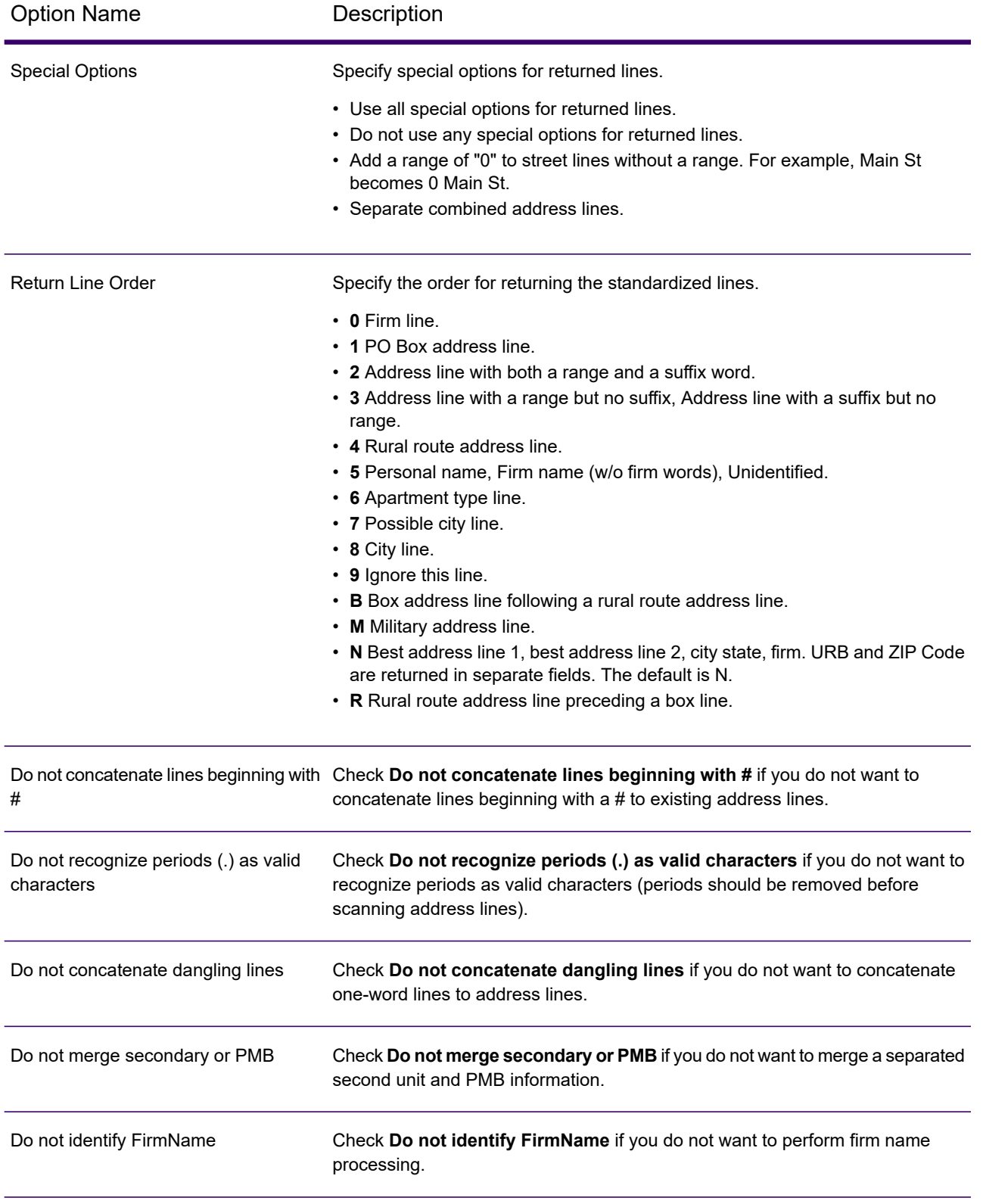

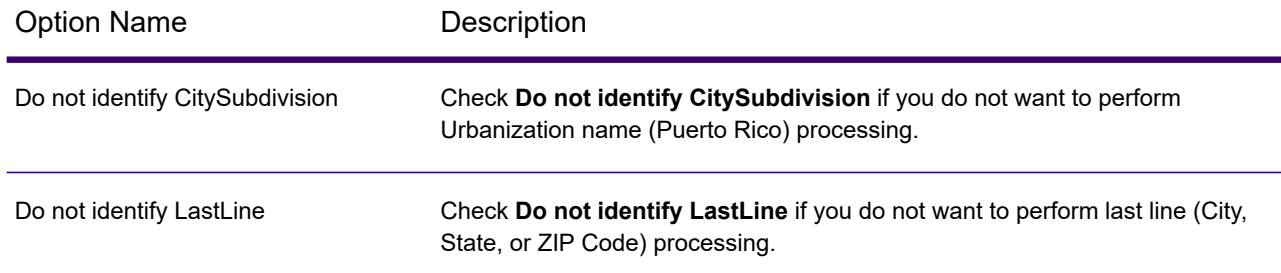

#### **Log Level Options**

Global Address Validation uses the log level options settings to define message logging.

## **Table 44: Log Level Options**

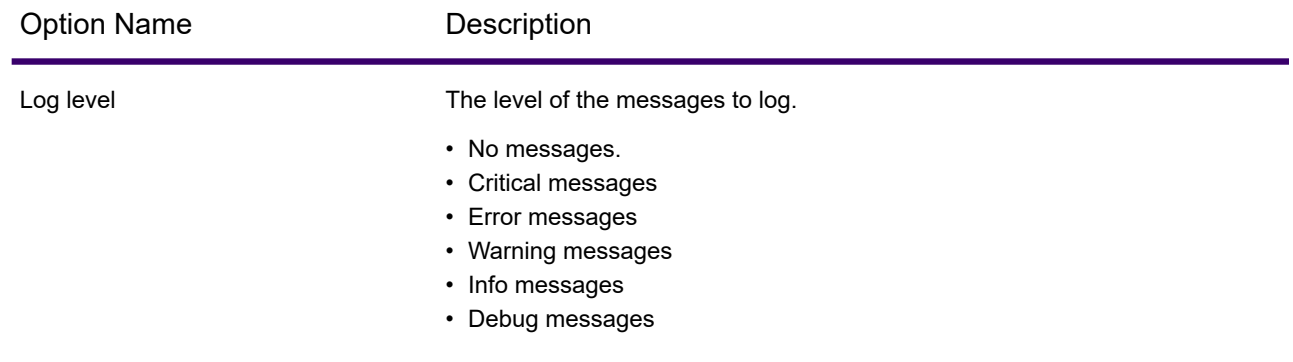

# *Output Options*

Output Options define the elements to be returned by Spectrum Global Address Validation processing.

#### **Table 45: Output Options**

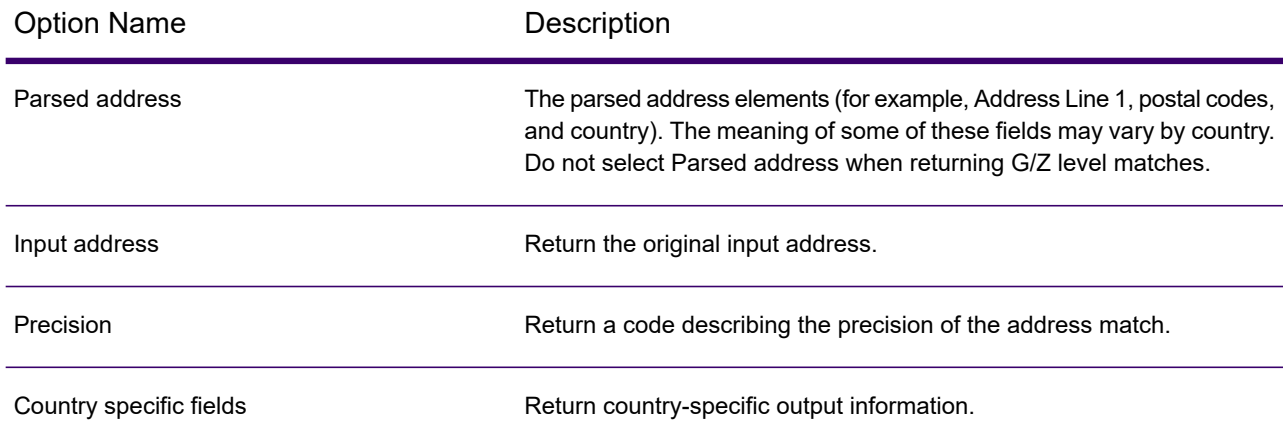
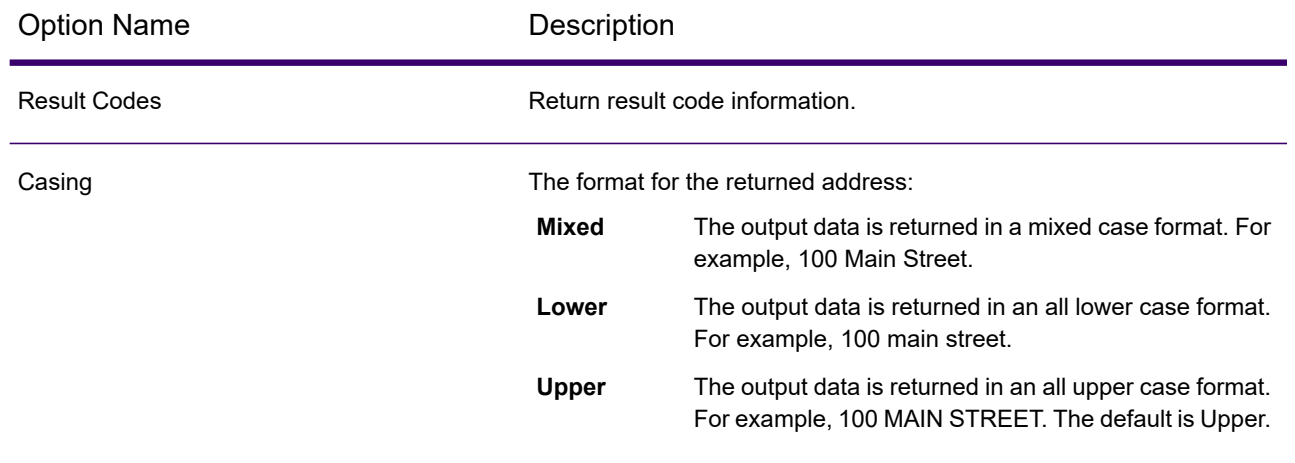

### *Input*

Spectrum Global Address Validation uses an address as input. All addresses use this format regardless of the address's country. To obtain the best performance and address match, your input address lists should be as complete as possible, free of misspellings and incomplete addresses, and as close to postal authority standards as possible. Most postal authorities have websites that contain information about address standards for their particular country.

**Note:** The country name or two- or three- character country ISO code is optional. If you omit the country, Spectrum Global Address Validation returns the best available candidates for the **Default Country** selected on the **Default Options** tab. For a list of ISO codes, see **ISO Country Codes and Coder Support**.

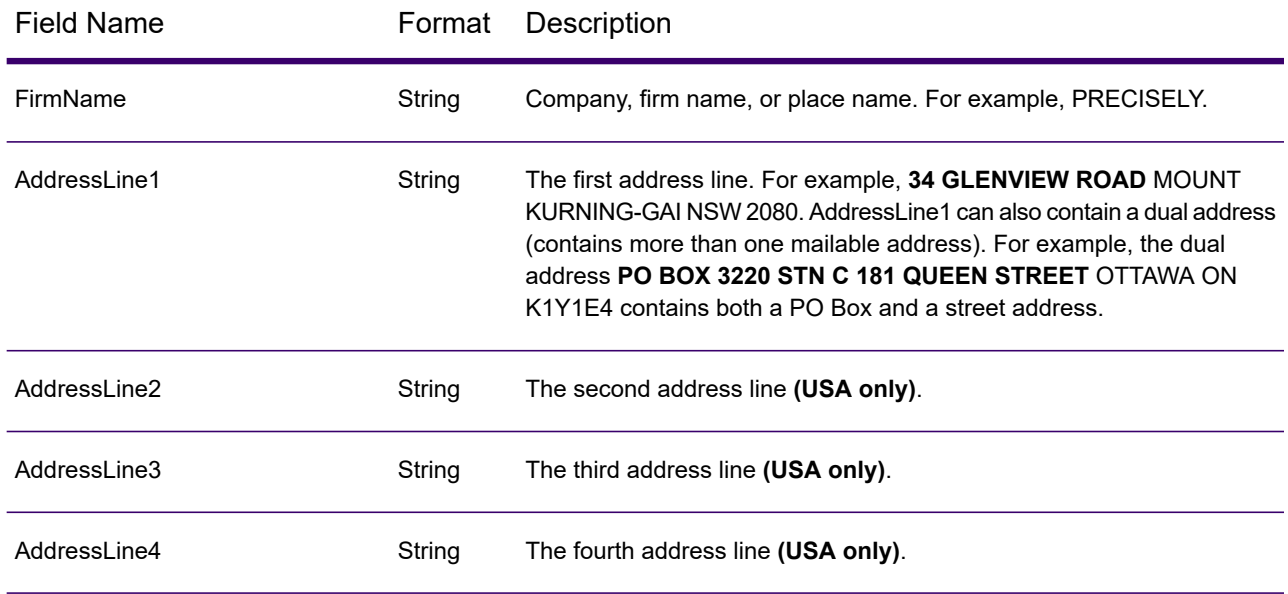

### **Table 46: Spectrum Global Address Validation Input**

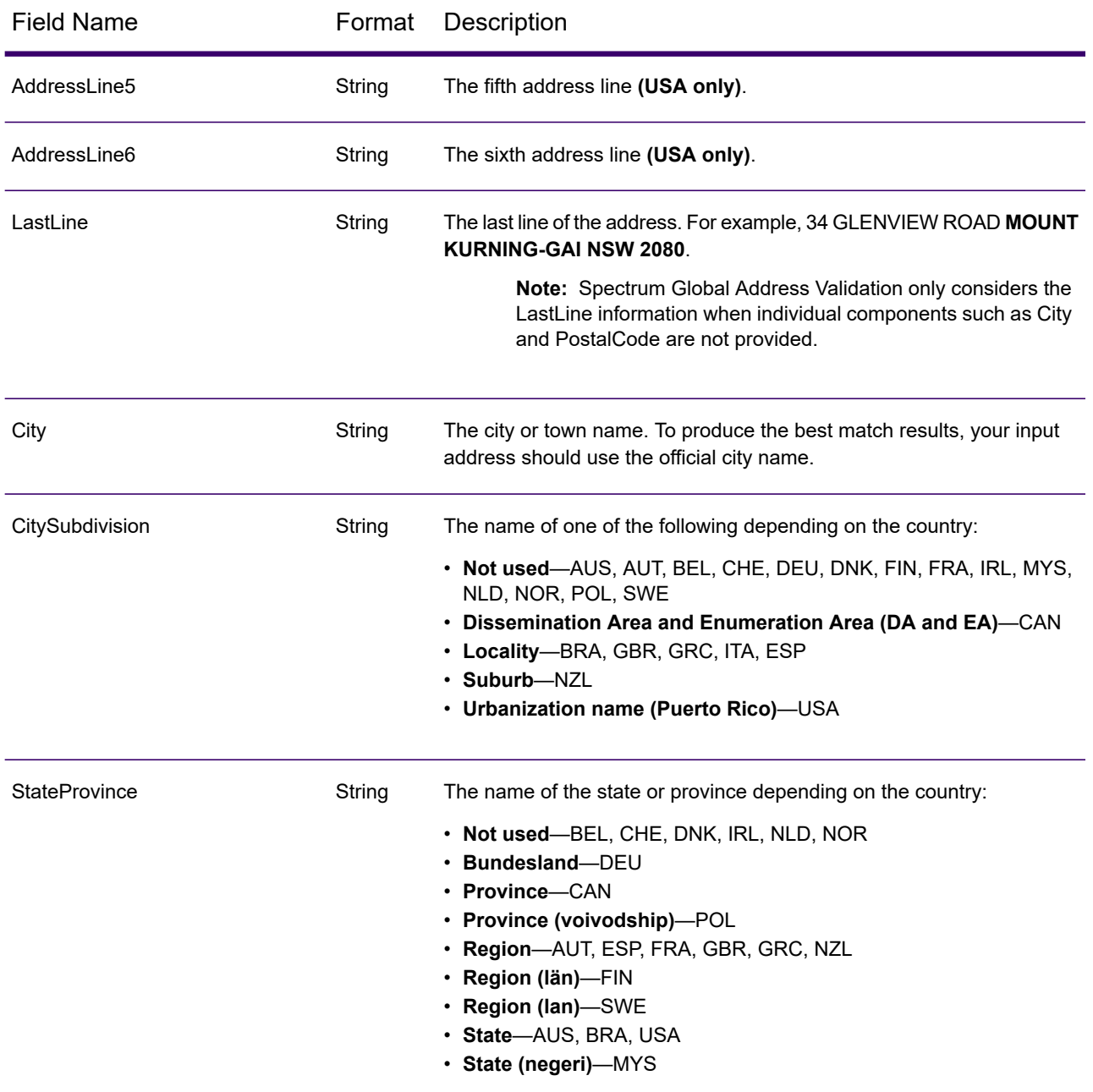

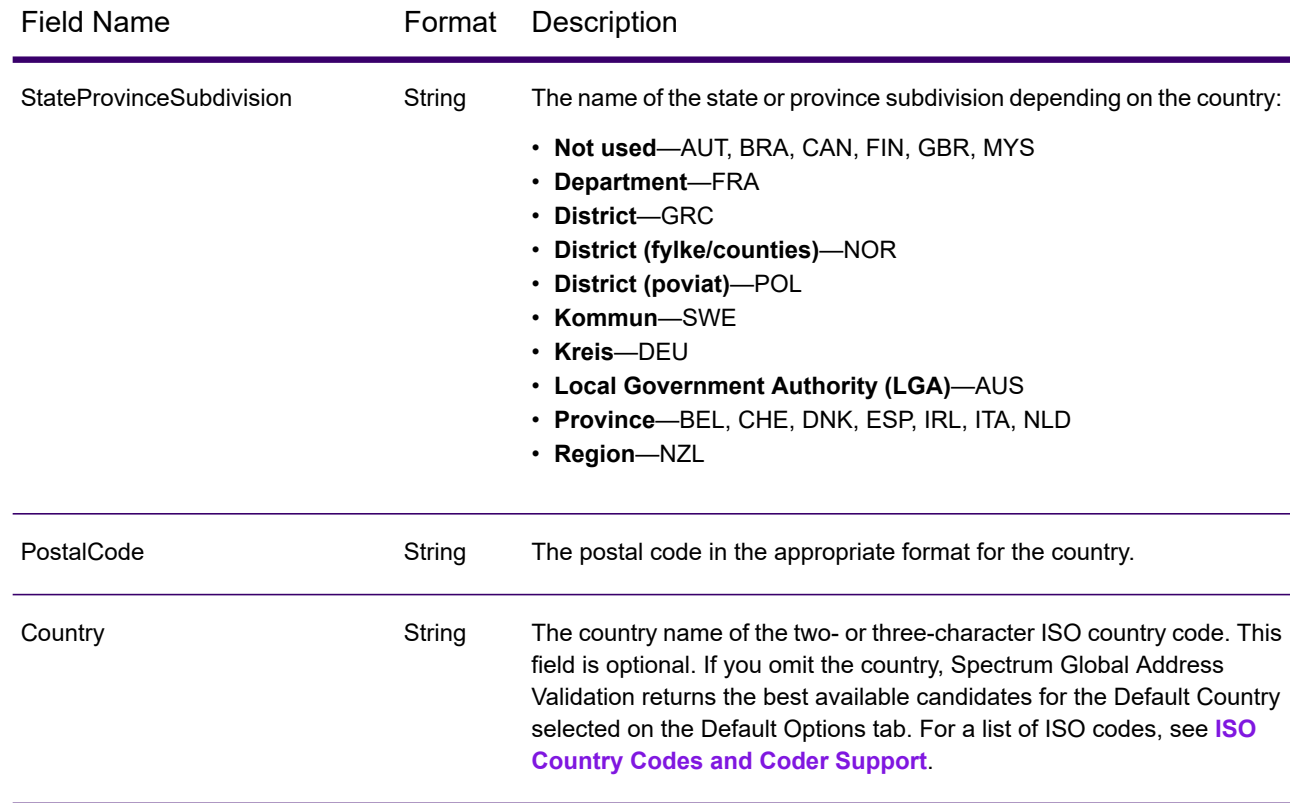

# *Output*

Spectrum Global Address Validation output is determined by the output options you select.

#### *Standard Address Output*

Standard address output consists of address lines which correspond to how the address would appear on an address label. City, state or province, postal code, and other data are also included in the standard address output.

#### **Table 47: Standard Address Output**

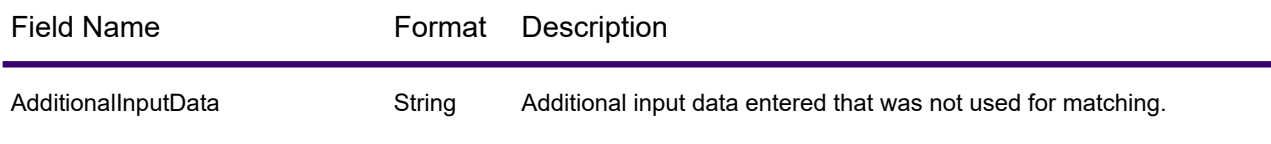

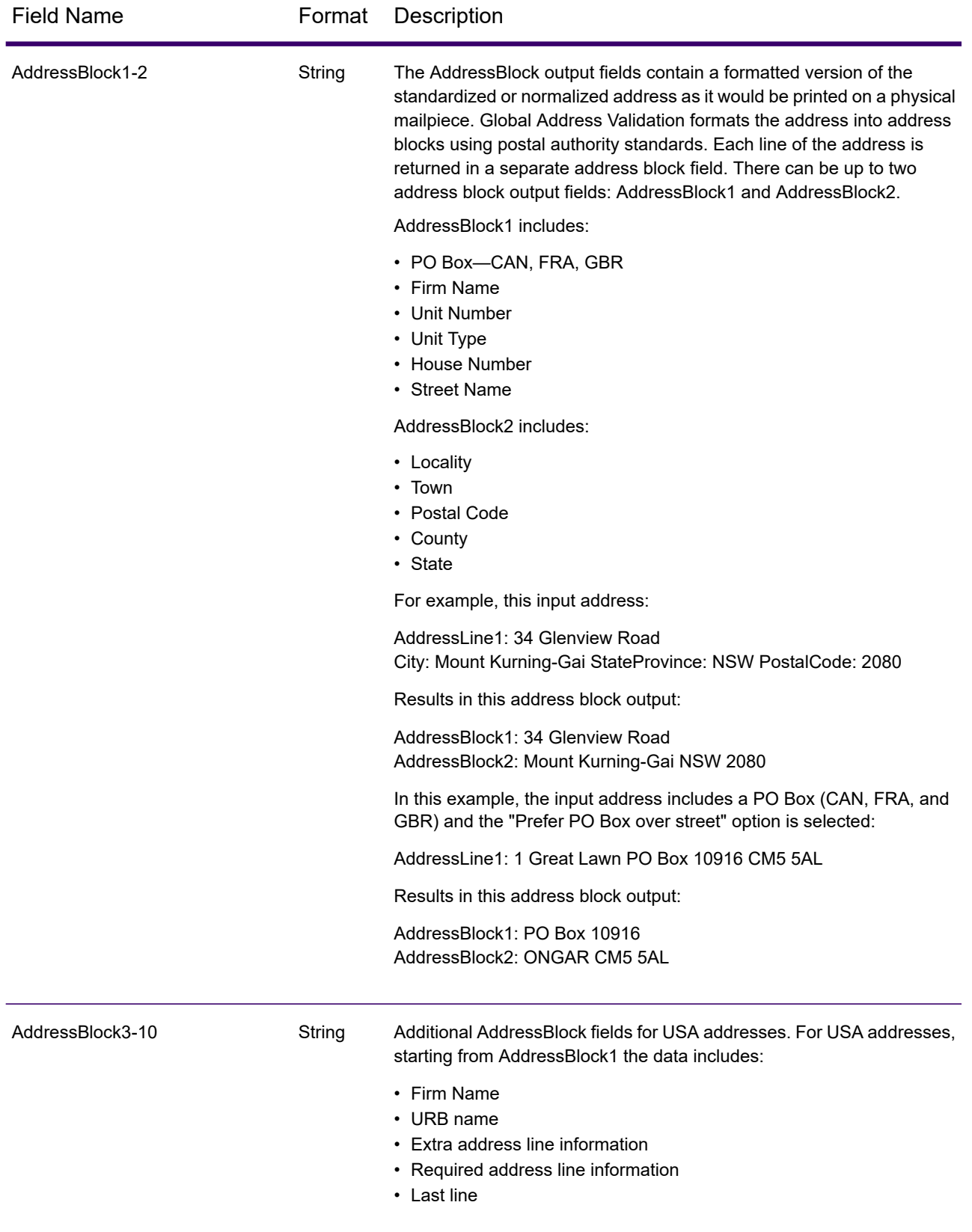

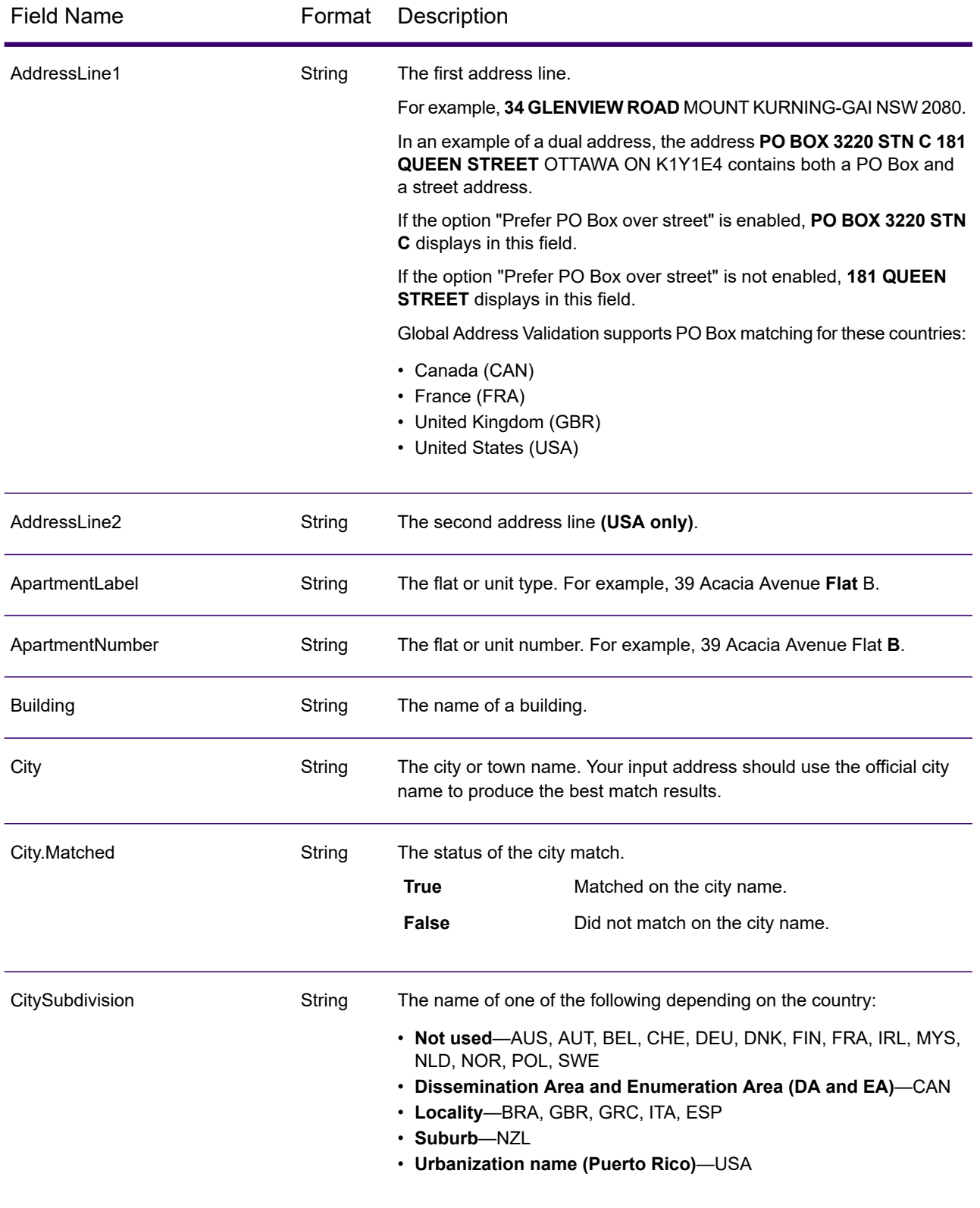

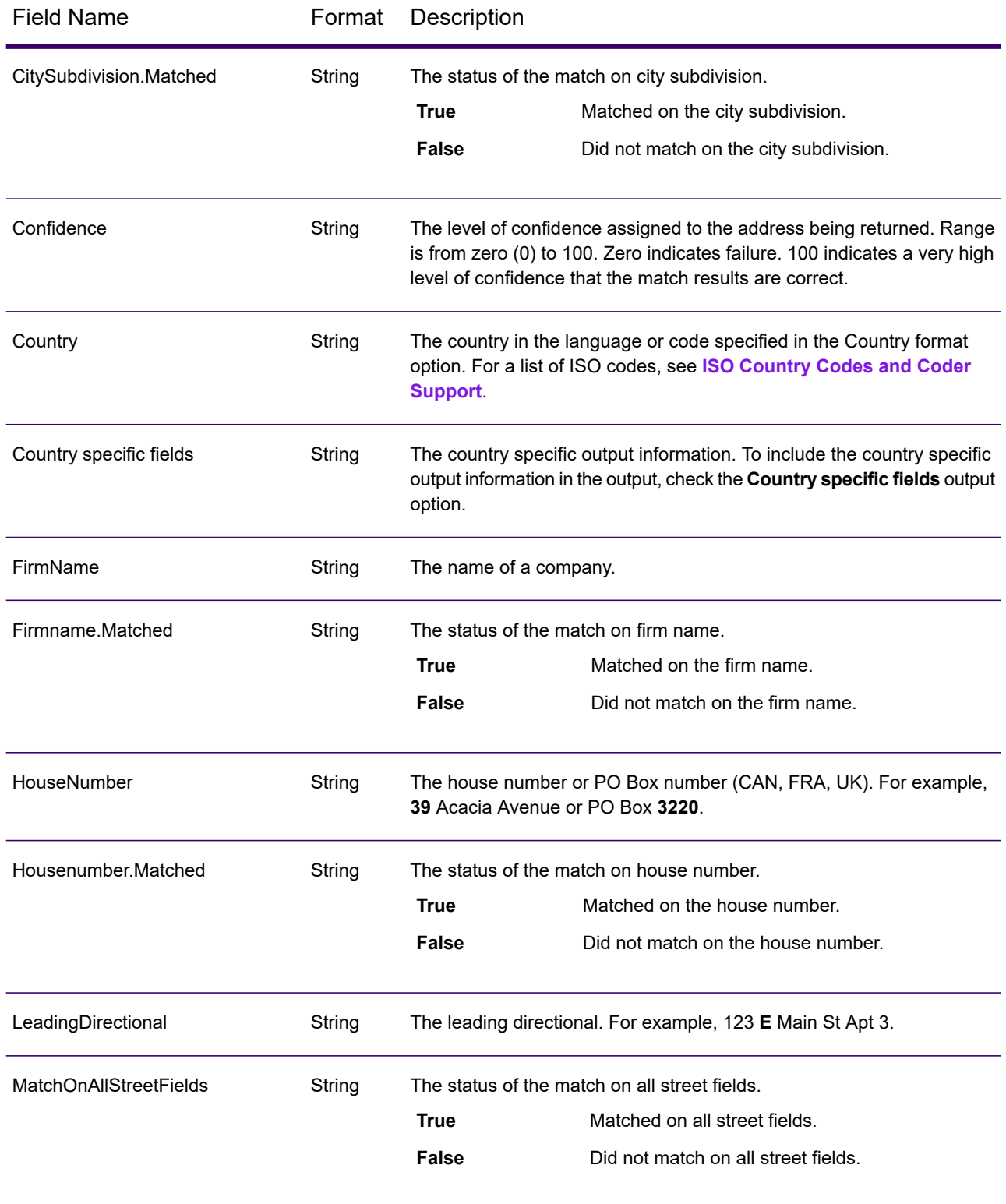

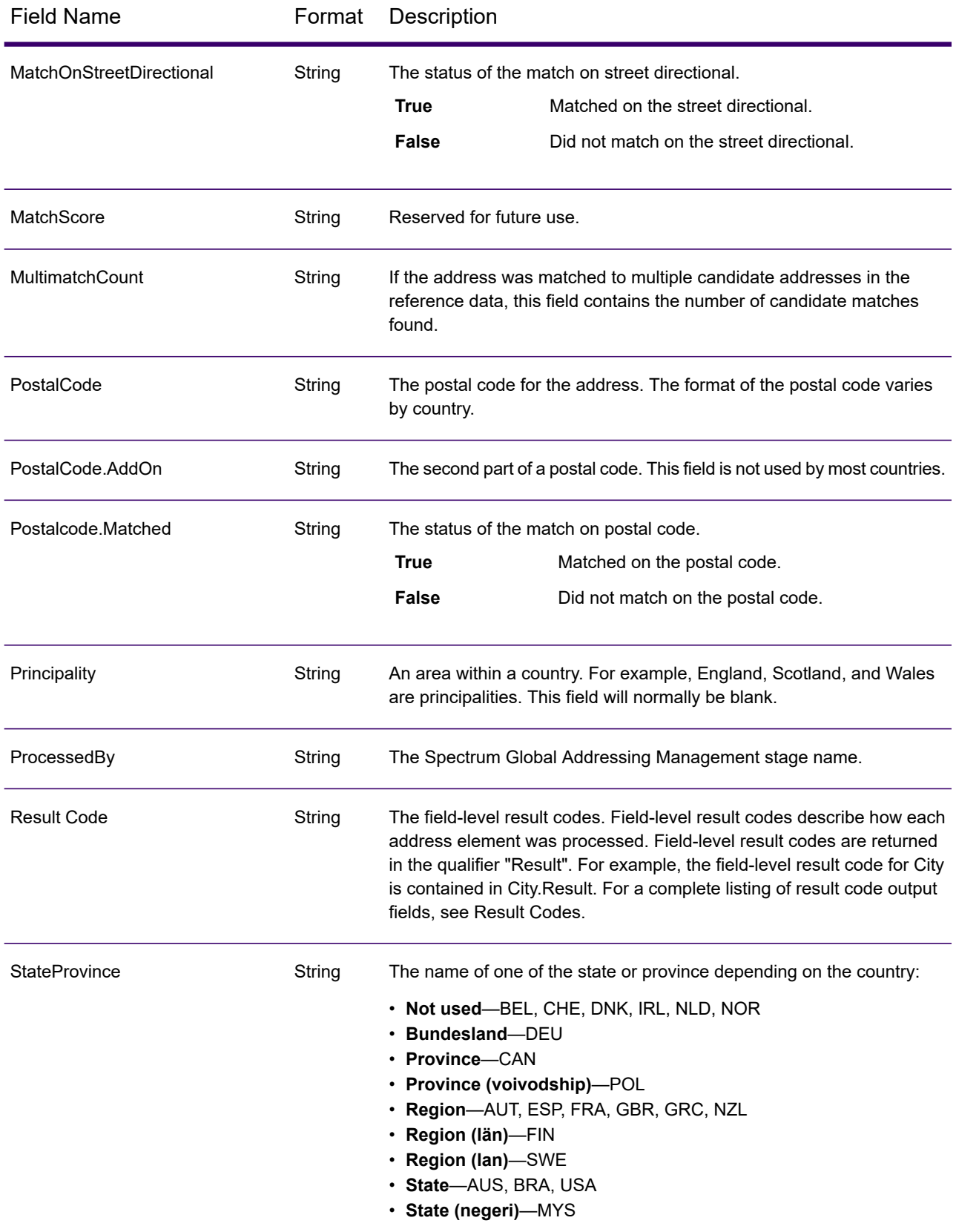

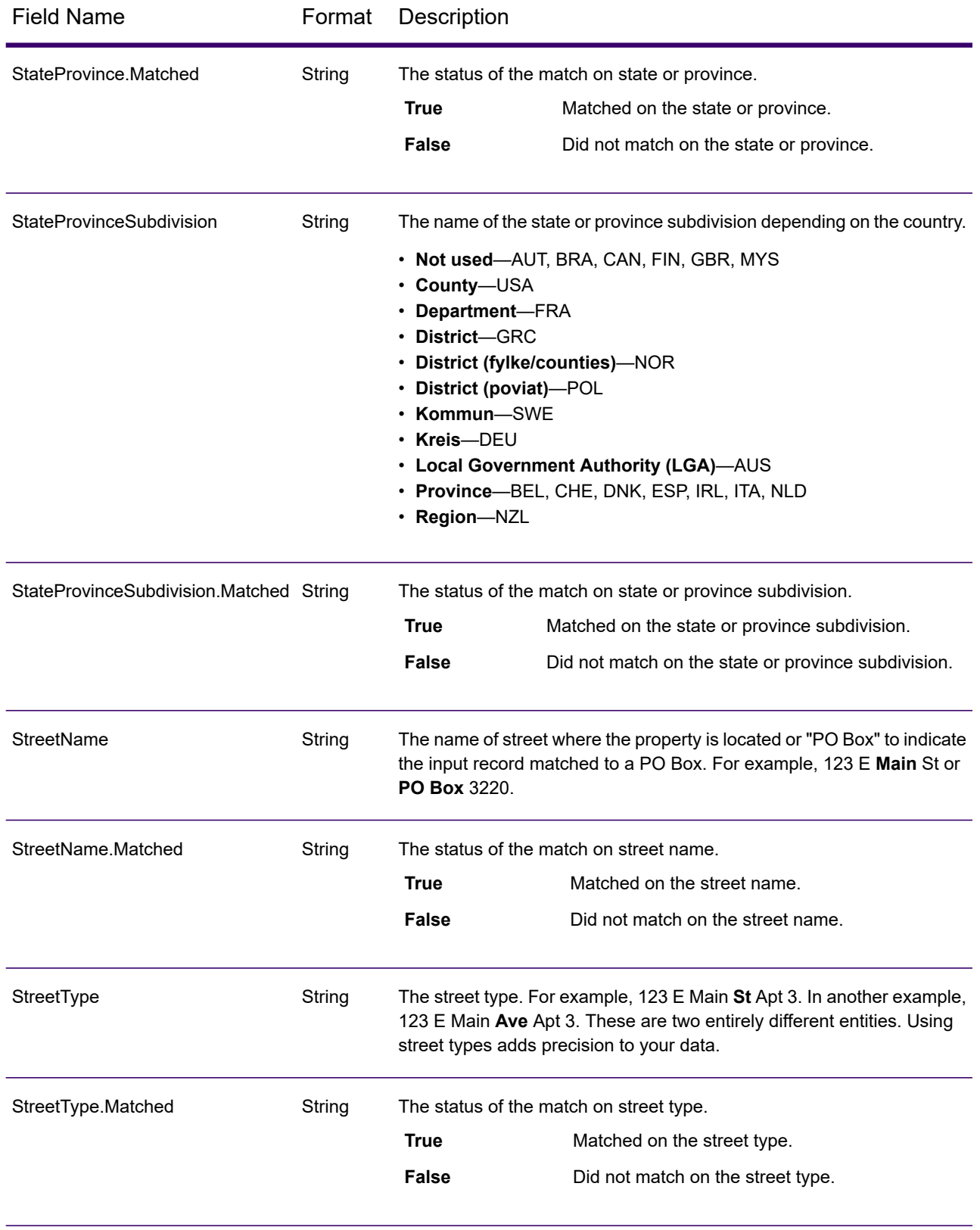

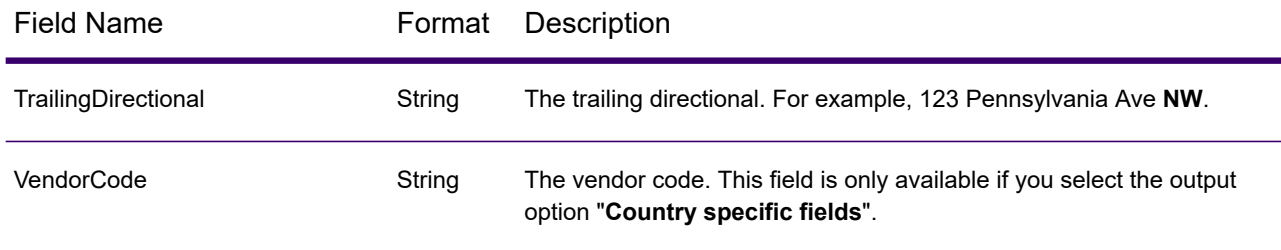

#### *Parsed Input*

Spectrum Global Address Validation output can include the input address in parsed form. This type of output is referred to as "parsed input." Parsed input fields contain the address data that was used as input regardless of whether or not Spectrum Global Address Validation validated the address. This information is not available when the address is validated at the postal / city level. It is available when an address gets validated at the street level. To include parsed input fields in the output, select the **Parsed address** output option.

#### **Table 48: Parsed Input**

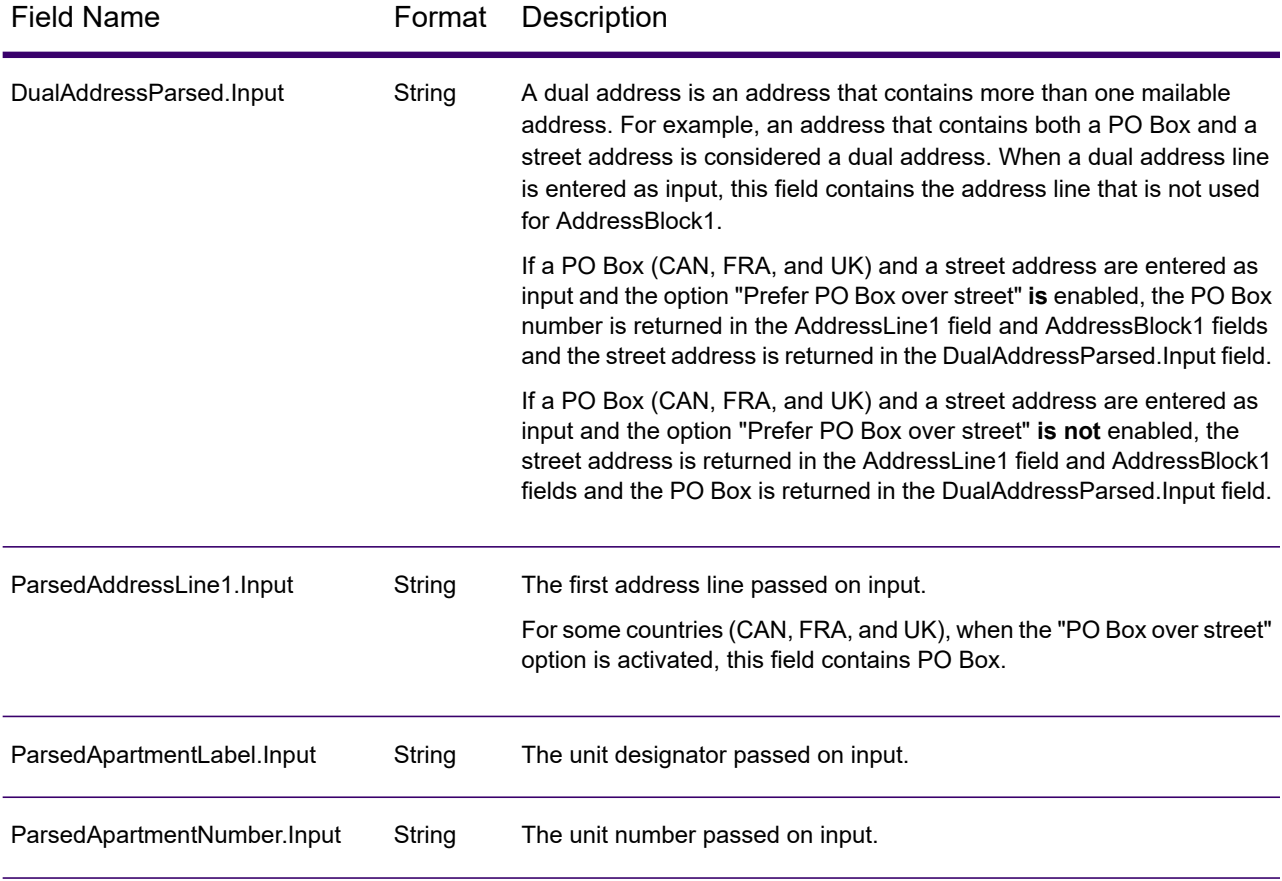

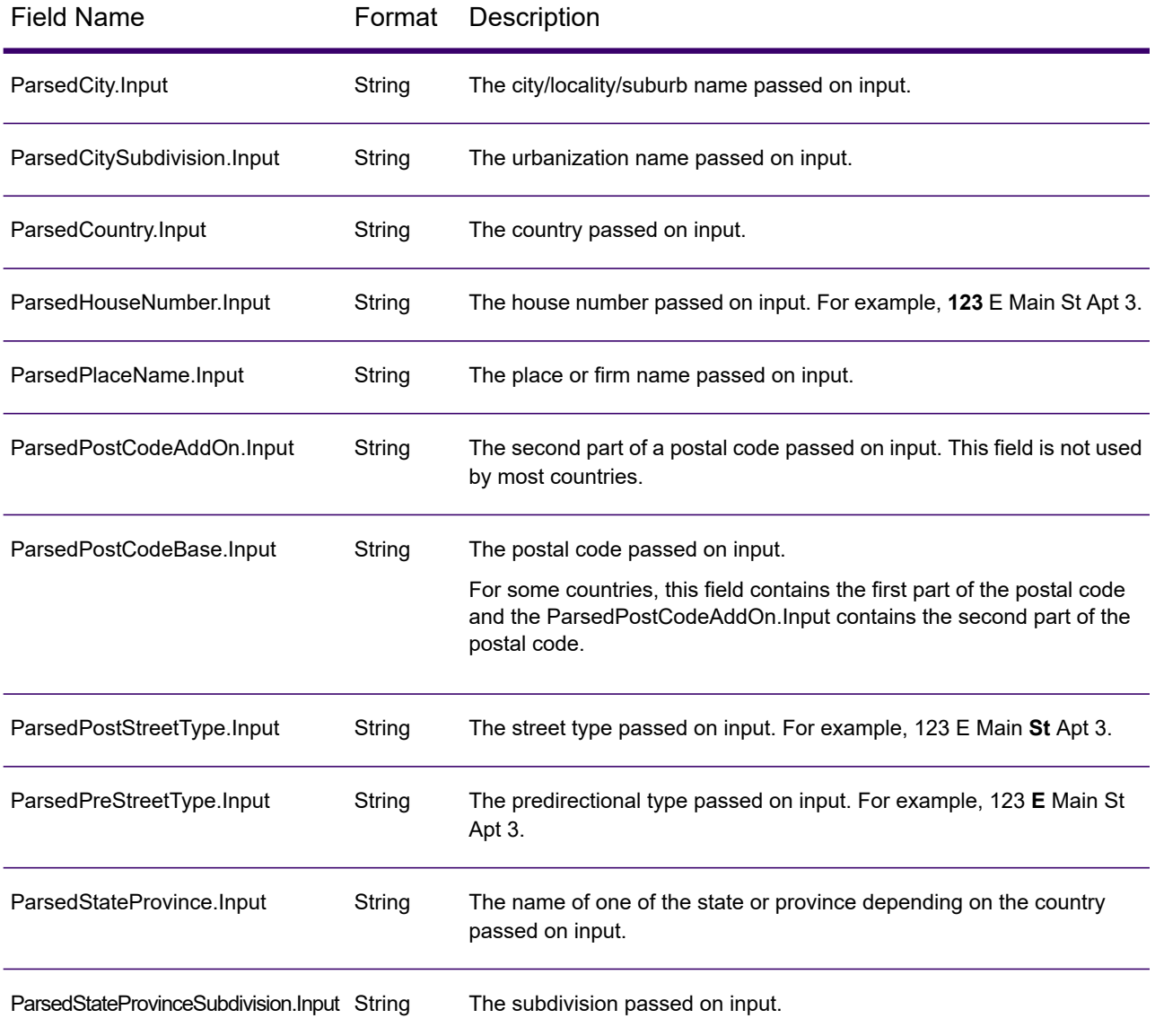

#### *Precision*

Spectrum Global Address Validation output can include the precision code that describes the precision of the address match for the input address. To include the precision code in the output, select the **Precision** output option.

**Note:** The "Precision code counts" section on the Match Analysis Report only displays when you check the "Precision" output option.

#### <span id="page-478-0"></span>**Table 49: Precision**

Field Name Format Description

PrecisionCode String

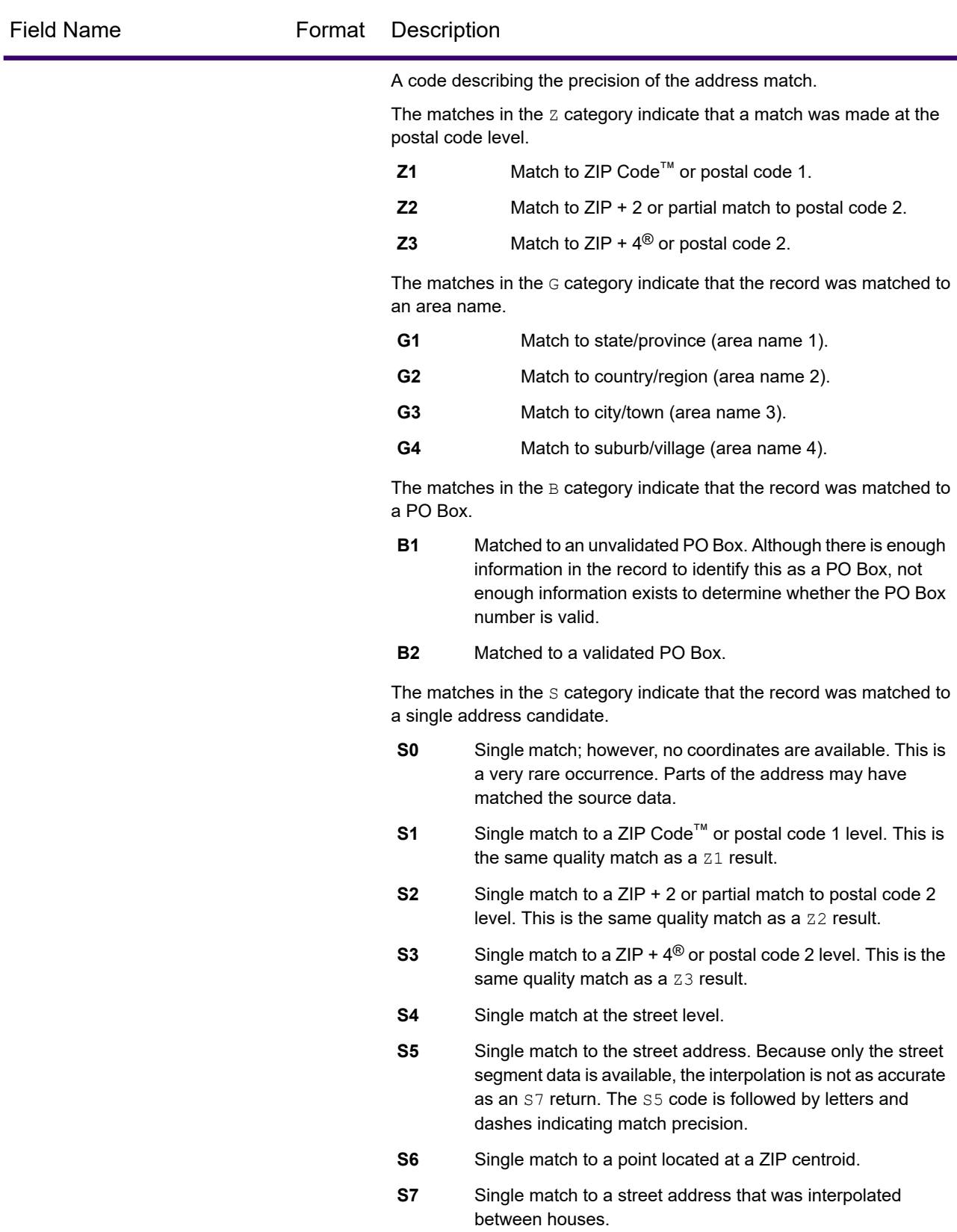

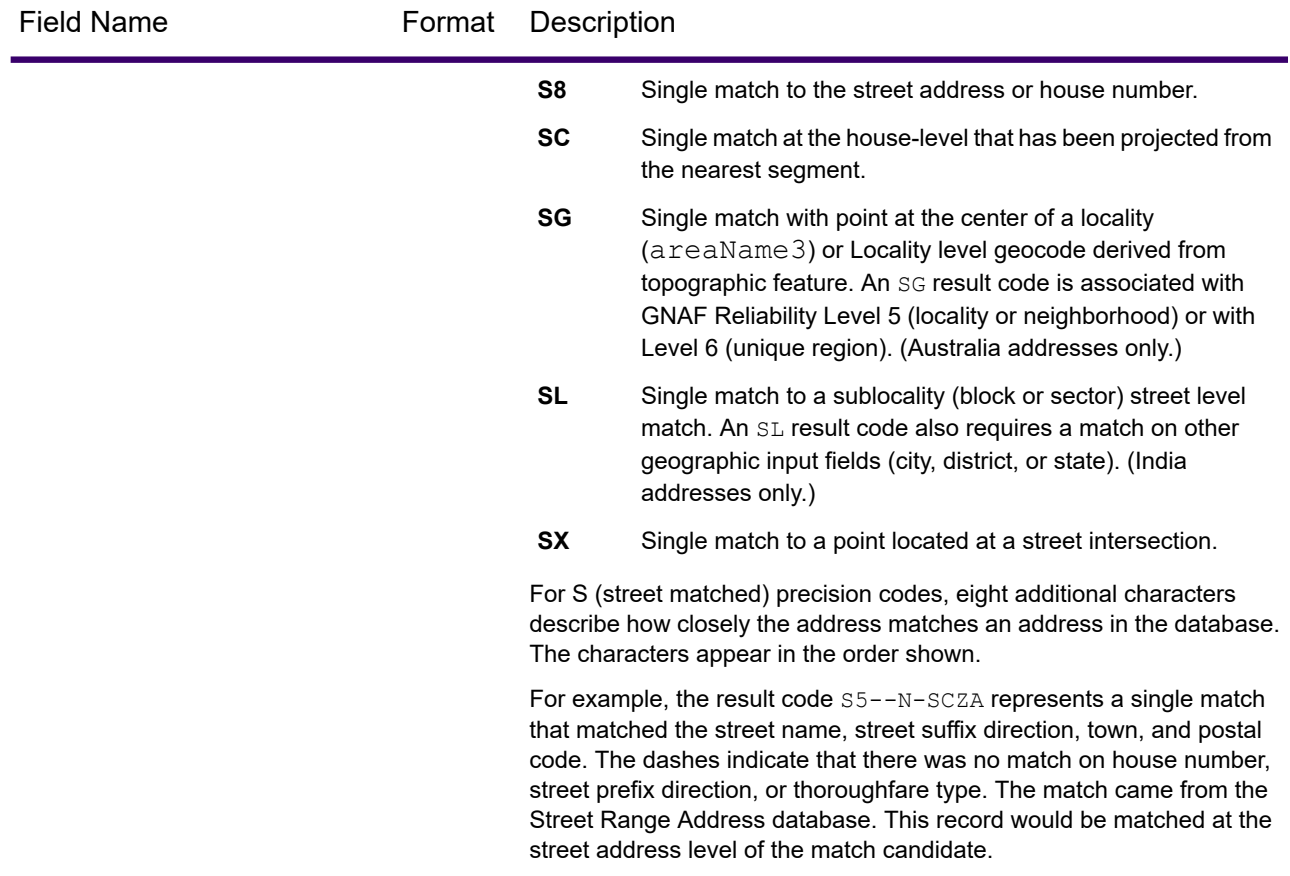

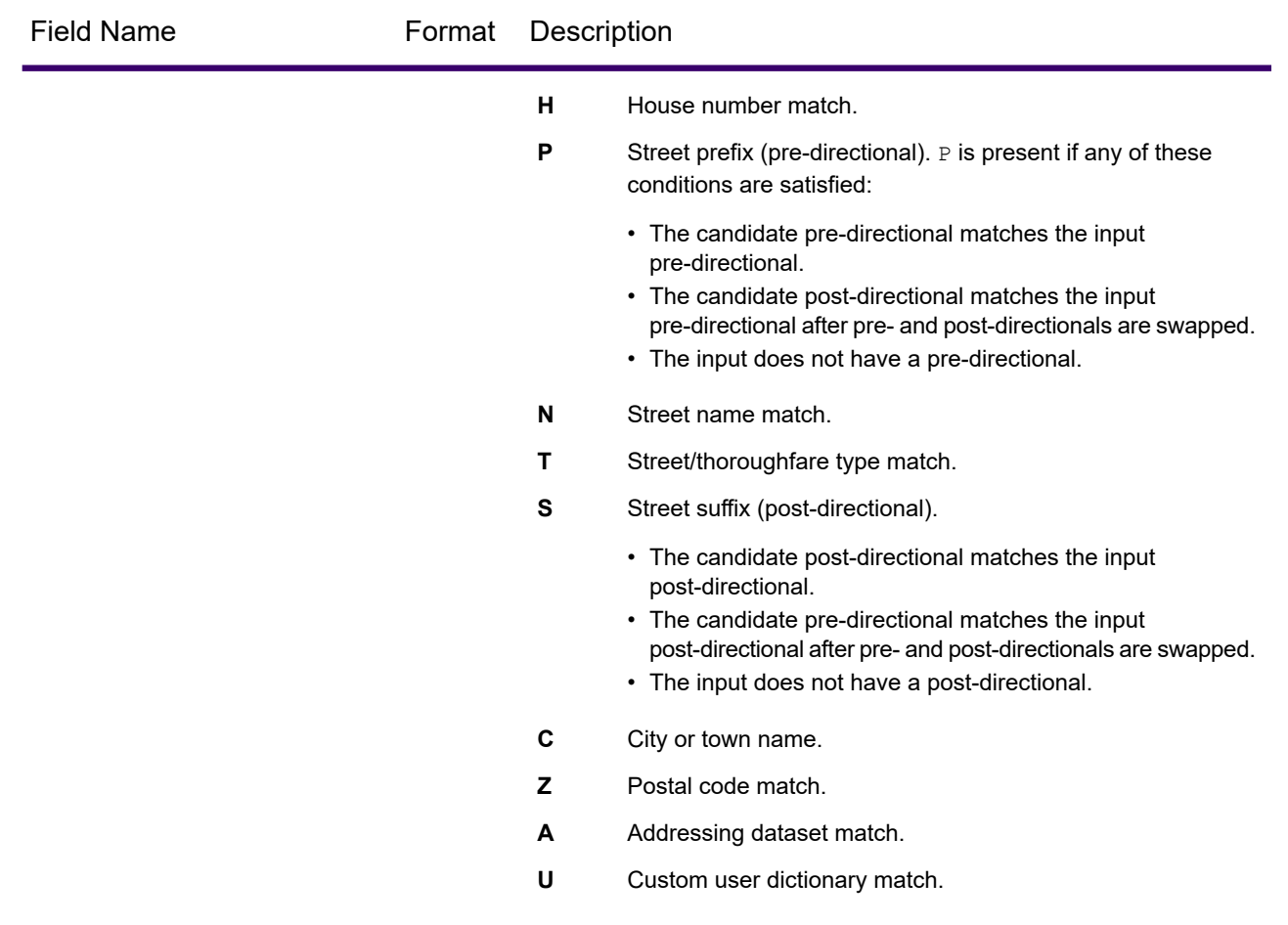

#### *Single Match 'S' Precision Codes*

The following table shows the support for the S category precision codes by country. For more information on the 'S' precision codes, see **Table 49: [Precision](#page-478-0)** on page 479. These descriptions apply to the vast majority of the countries. The exceptions for Australia and Canada are described in the sections that follow this table.

A bullet "•" indicates the S code is supported. A blank cell indicates the S code is not supported.

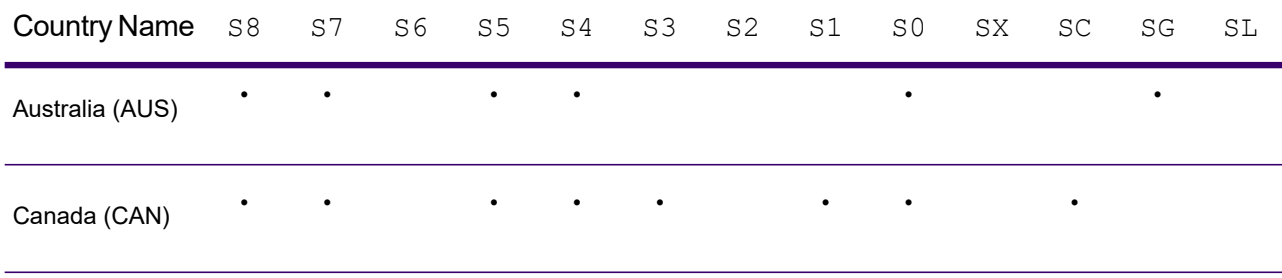

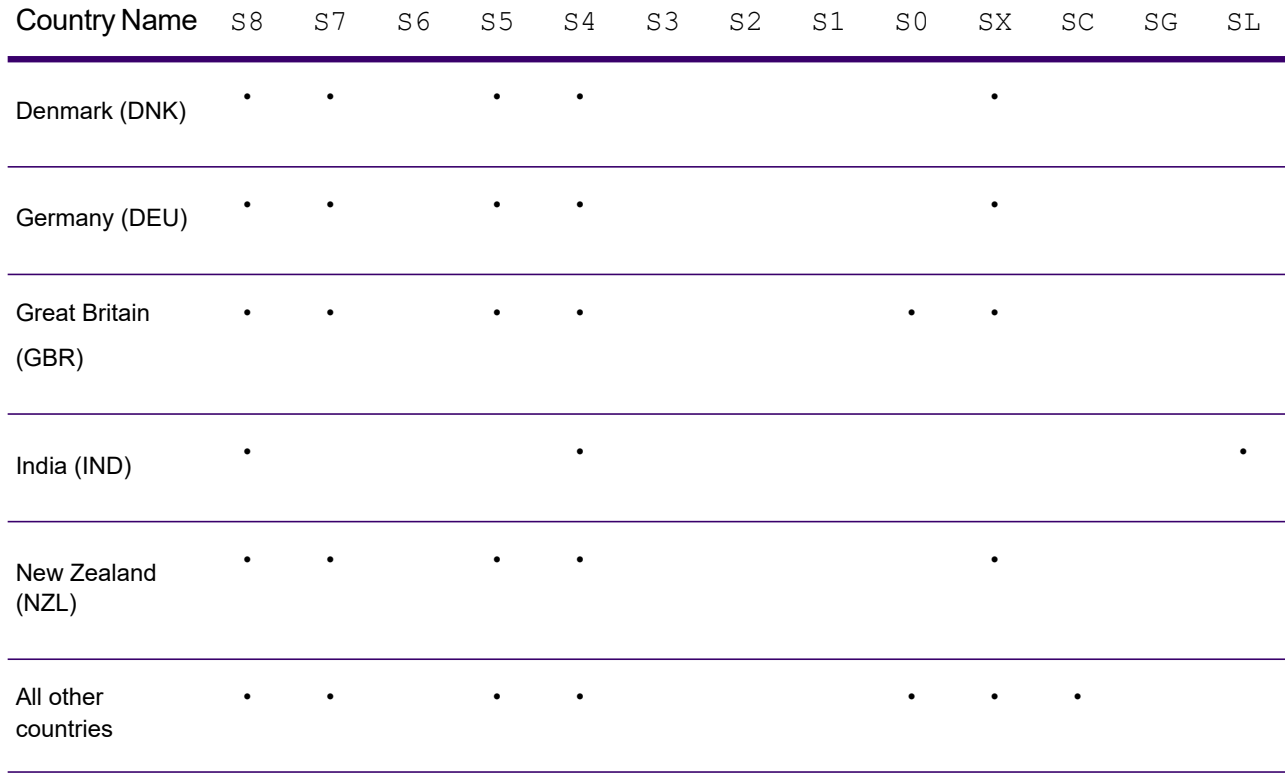

# *Australia — 'S' Precision Code Descriptions*

The following table provides 'S' precision code descriptions for Australia.

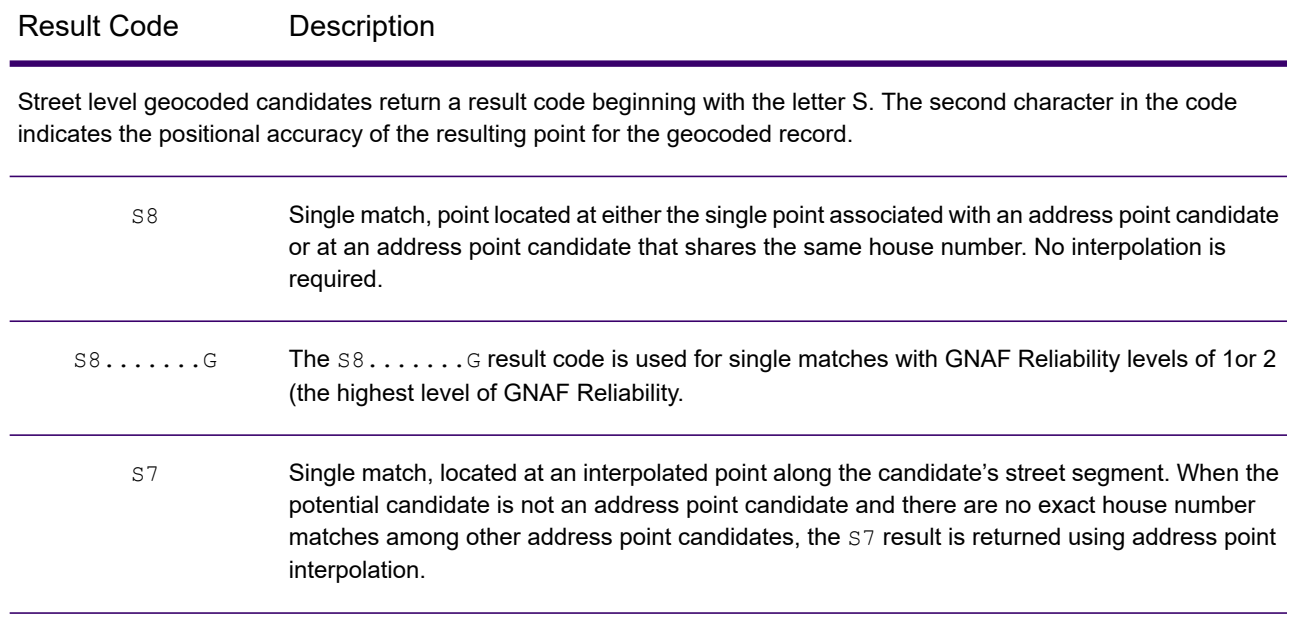

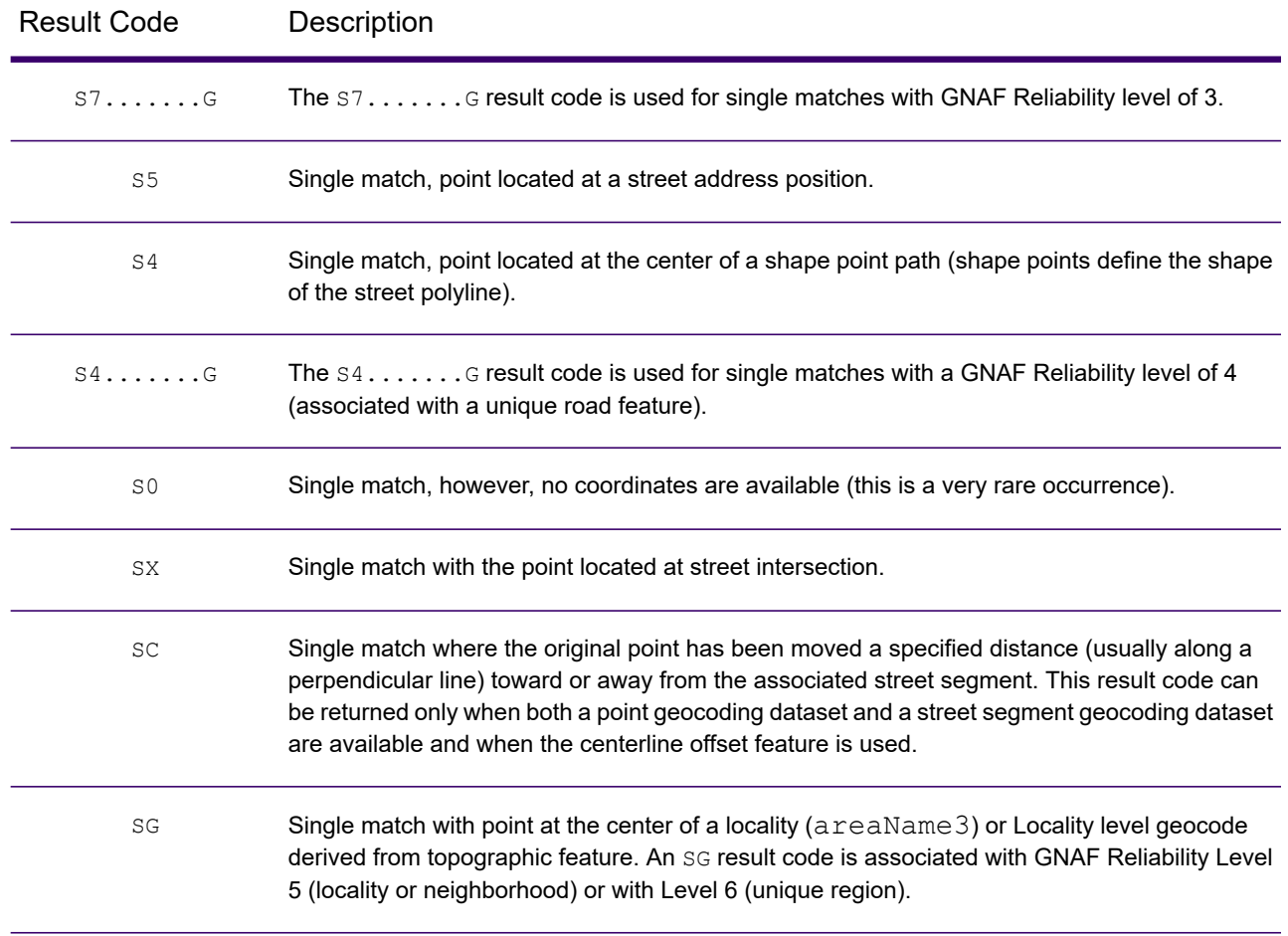

# *Canada — 'S' Precision Code Descriptions*

The following table provides 'S' precision code descriptions for Canada.

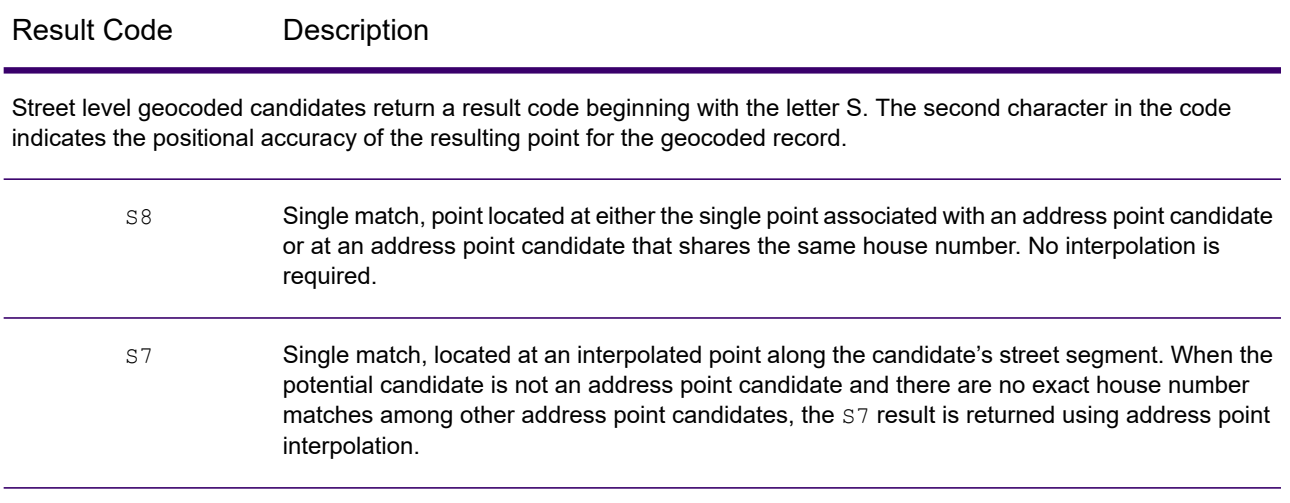

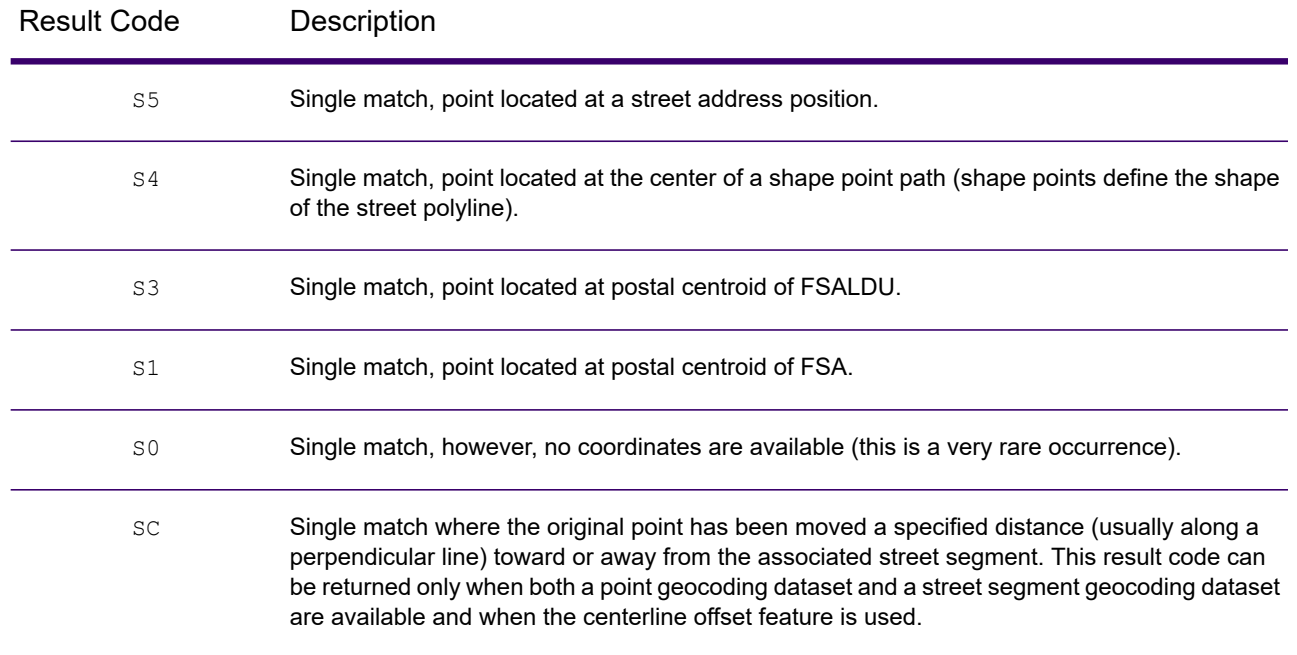

#### *Result Codes*

The result codes provide information on how Spectrum Global Address Validation processed U.S. addresses.

#### **Table 50: Result Codes**

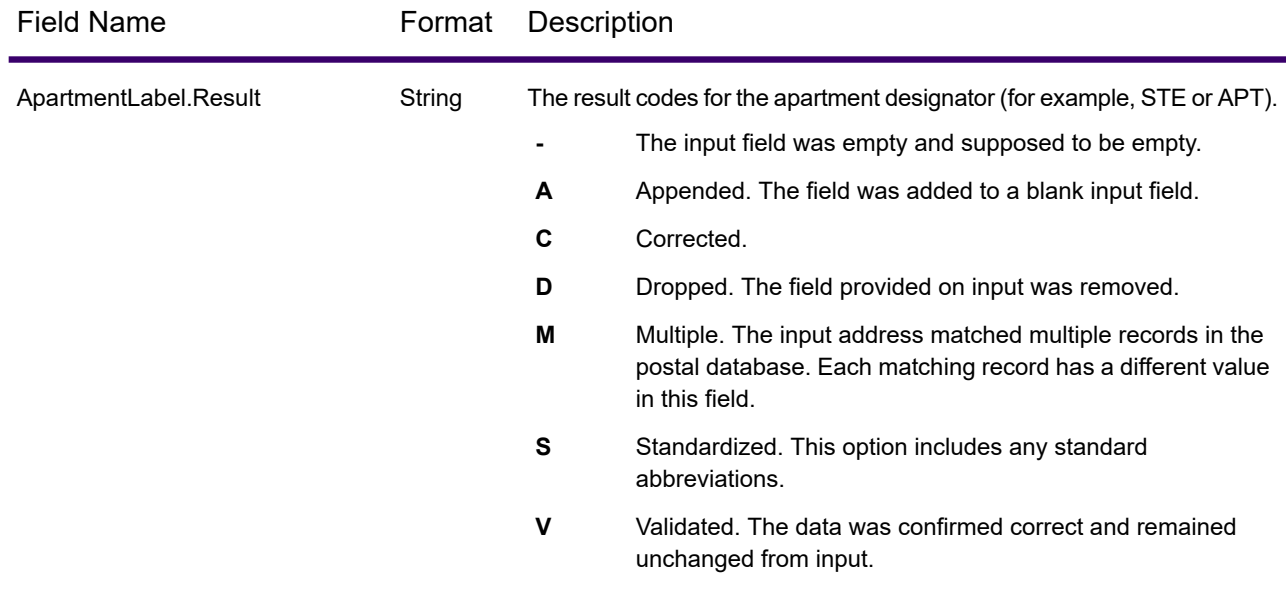

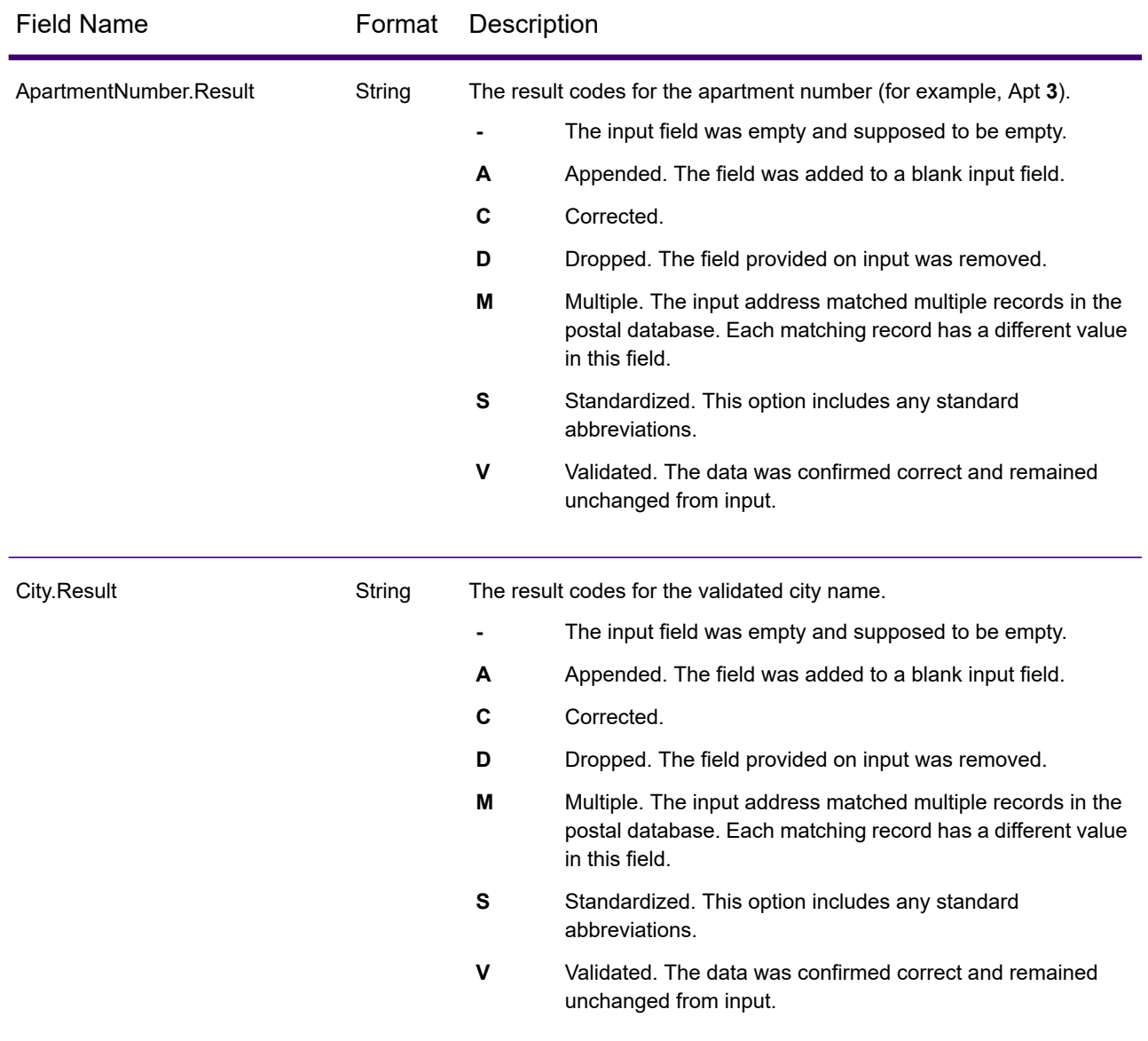

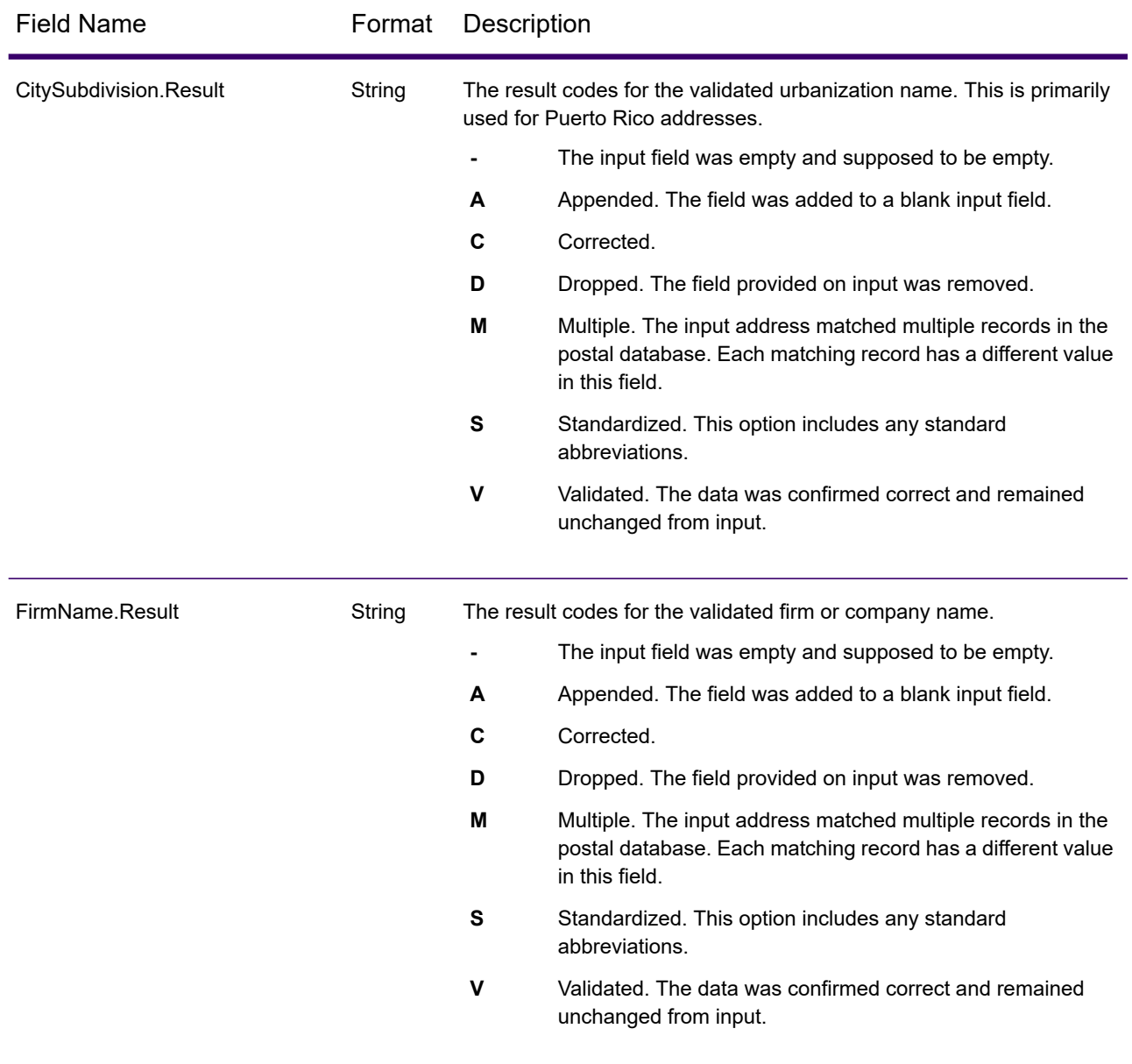

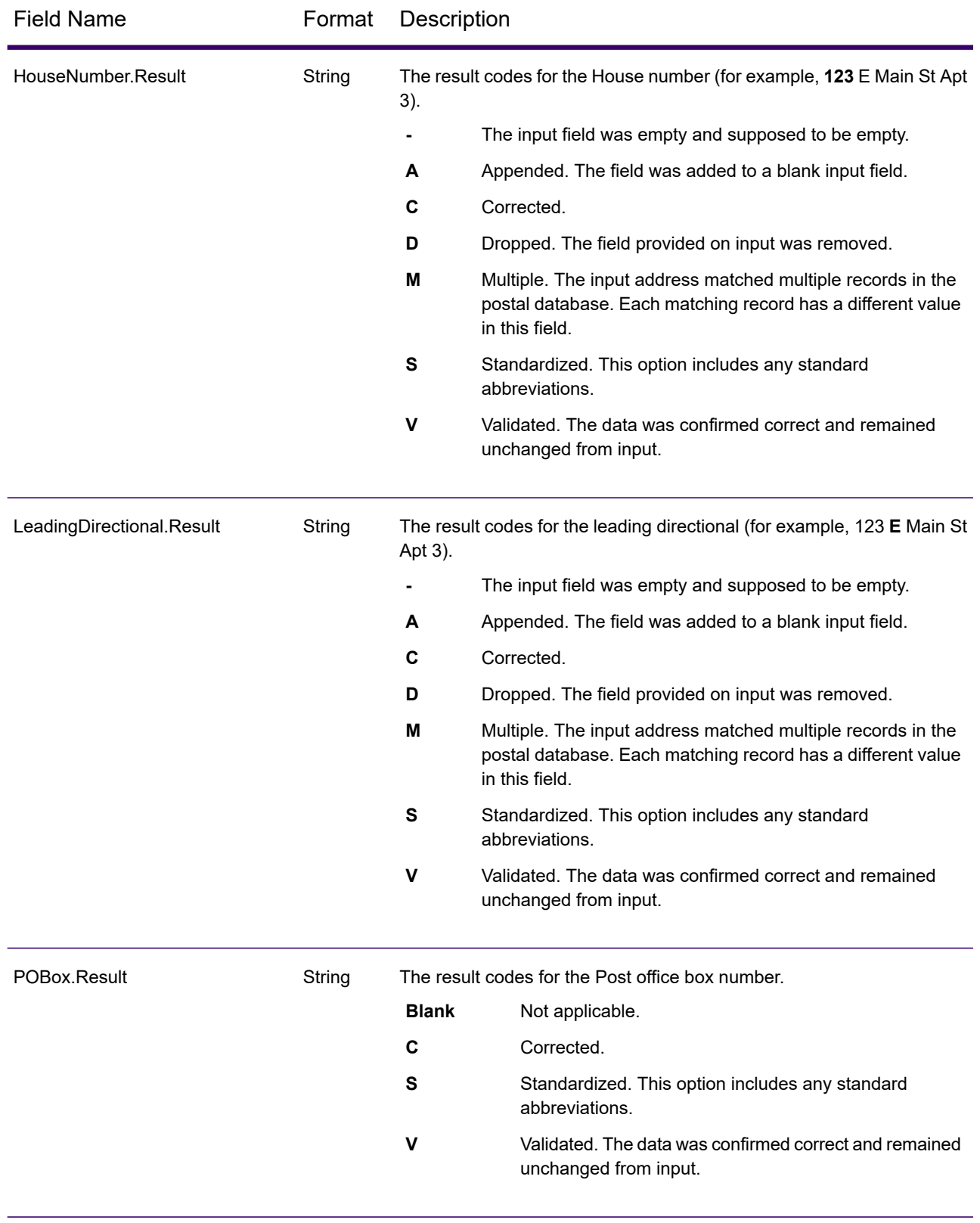

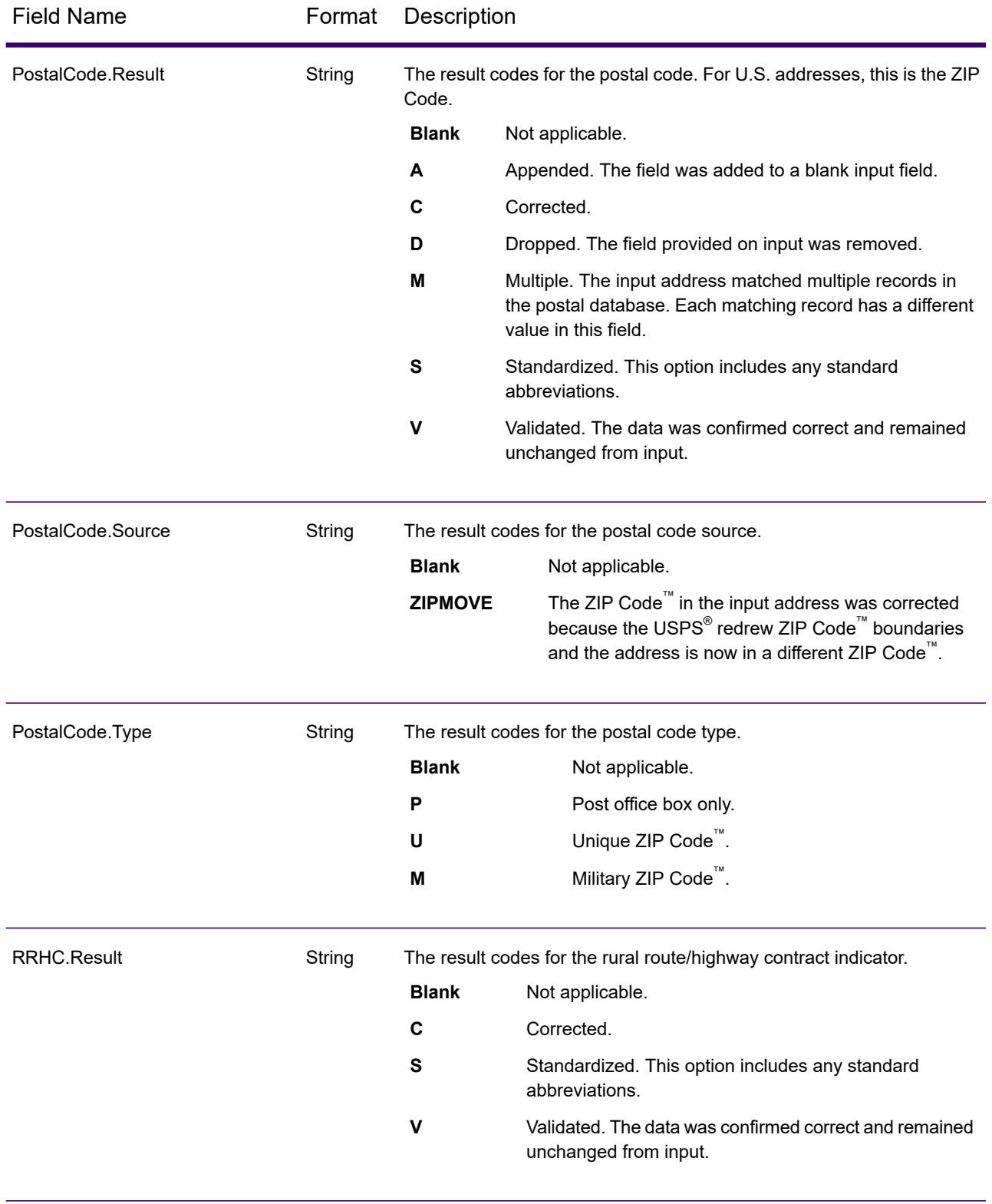

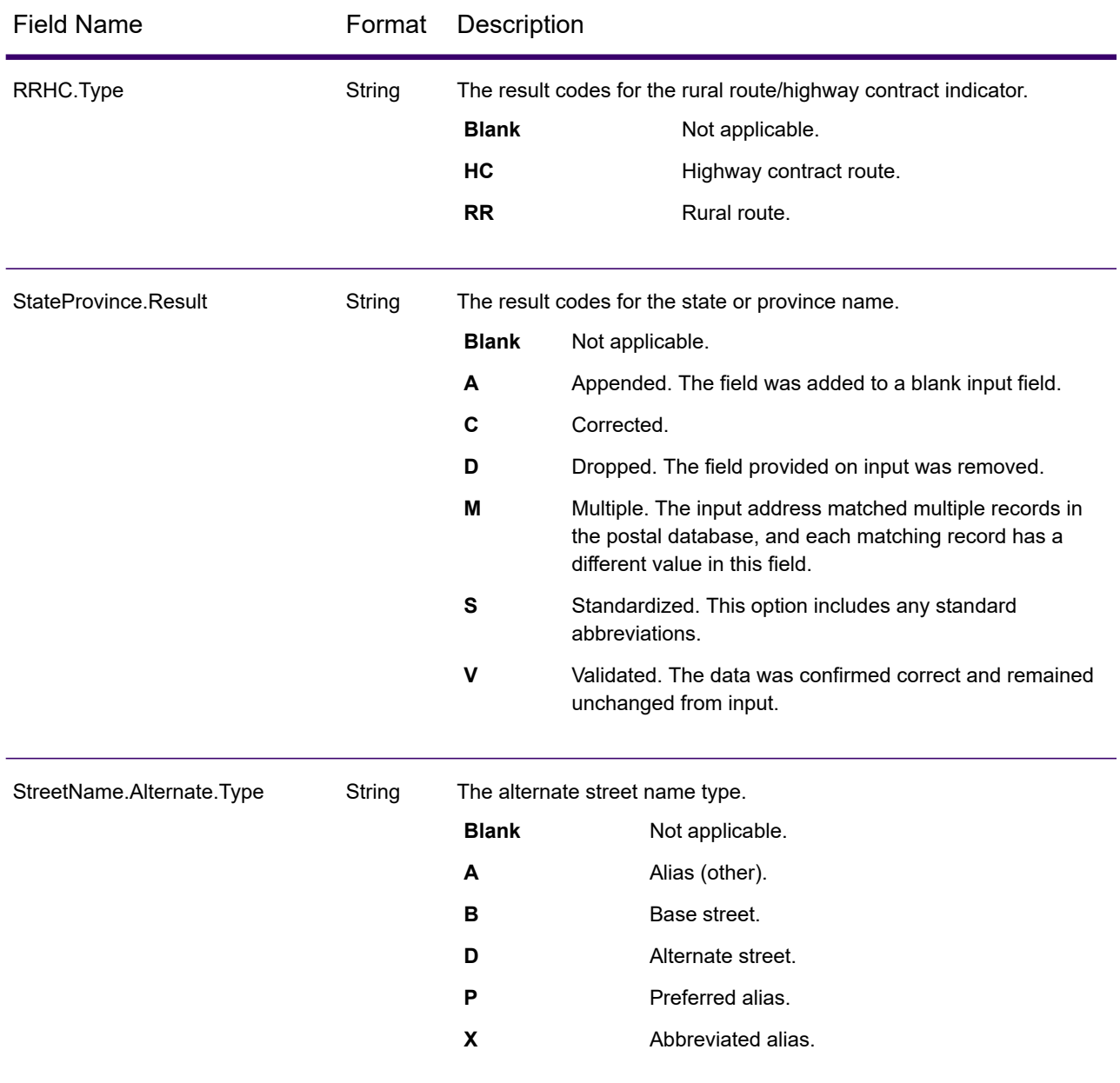

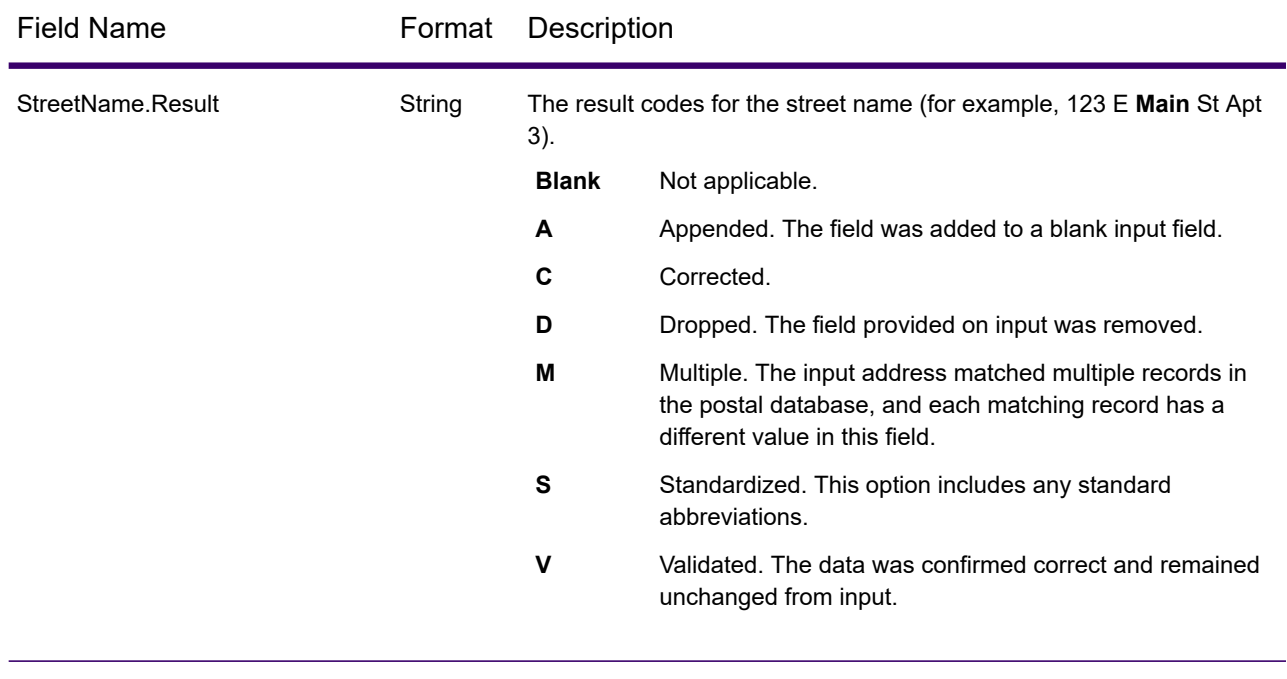

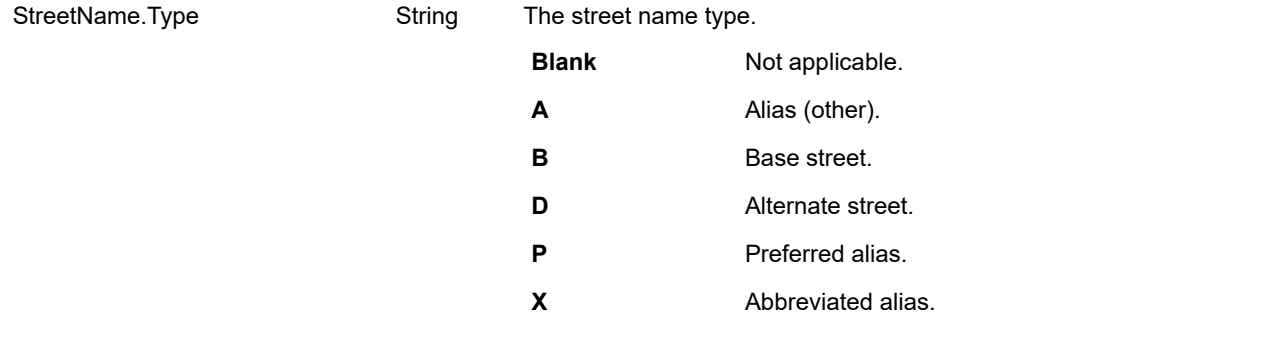

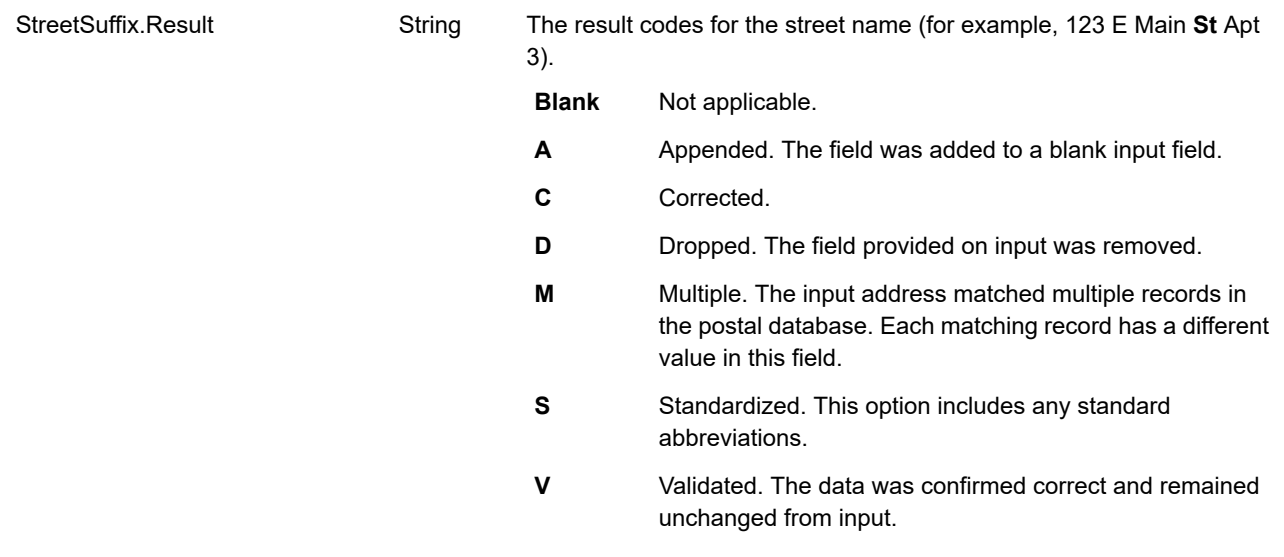

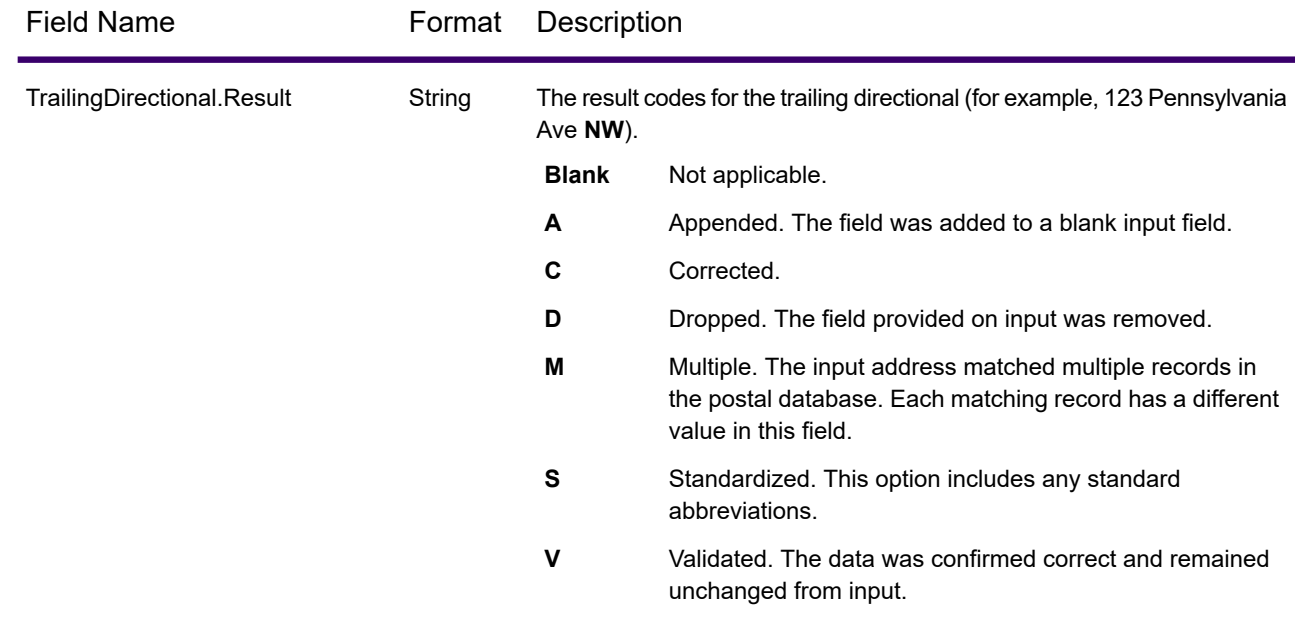

# *Input Address*

Spectrum Global Address Validation output can include the input address. To include the input address, select the **Input address** output option.

### **Table 51: Input Address**

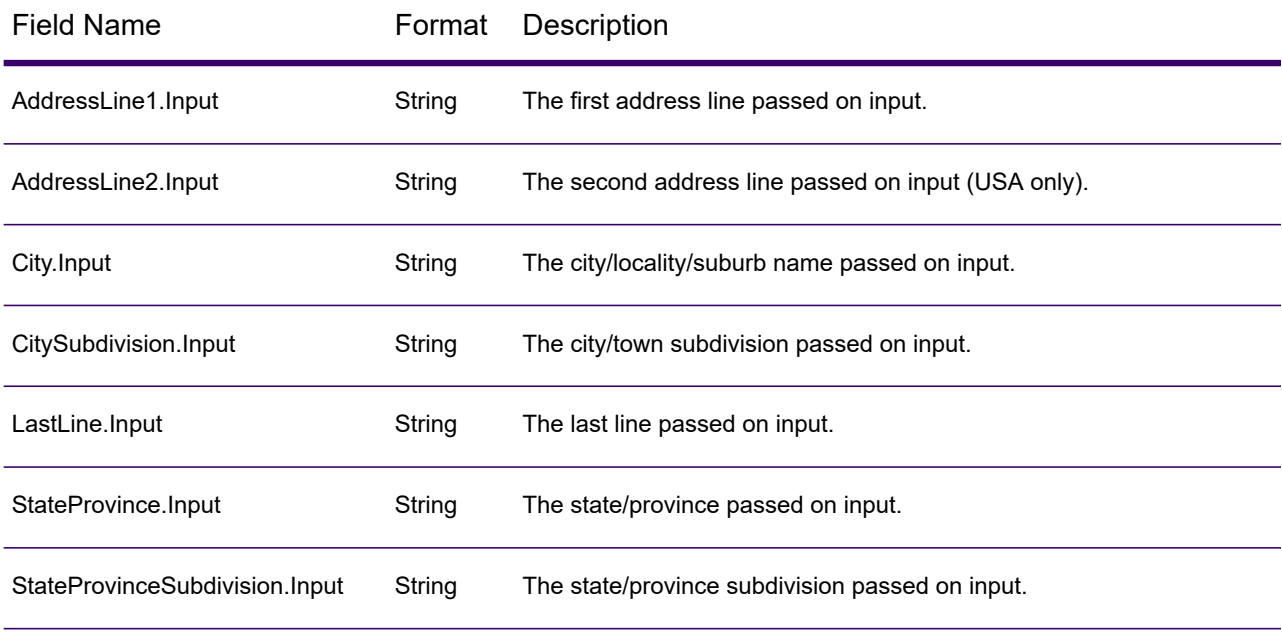

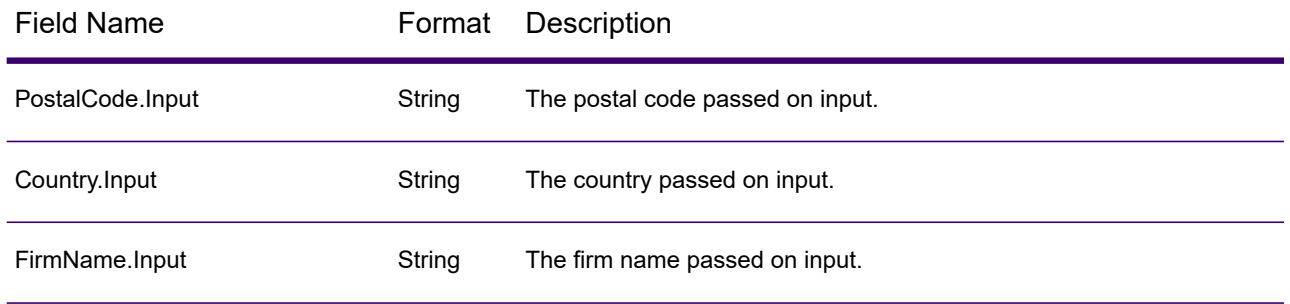

#### *Country Specific Fields*

Spectrum Global Address Validation output can include country specific fields. To include country specific fields in the output, select the **Country specific fields** output option.

### **Table 52: Australia (AUS) Country Specific Fields**

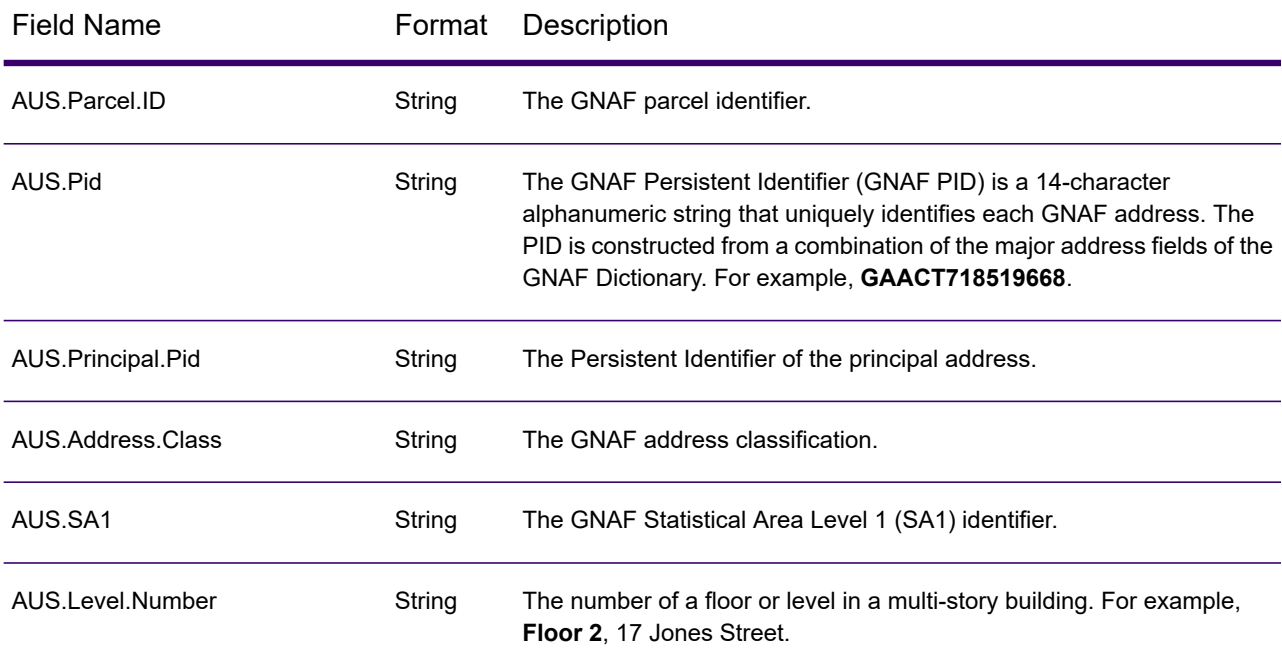

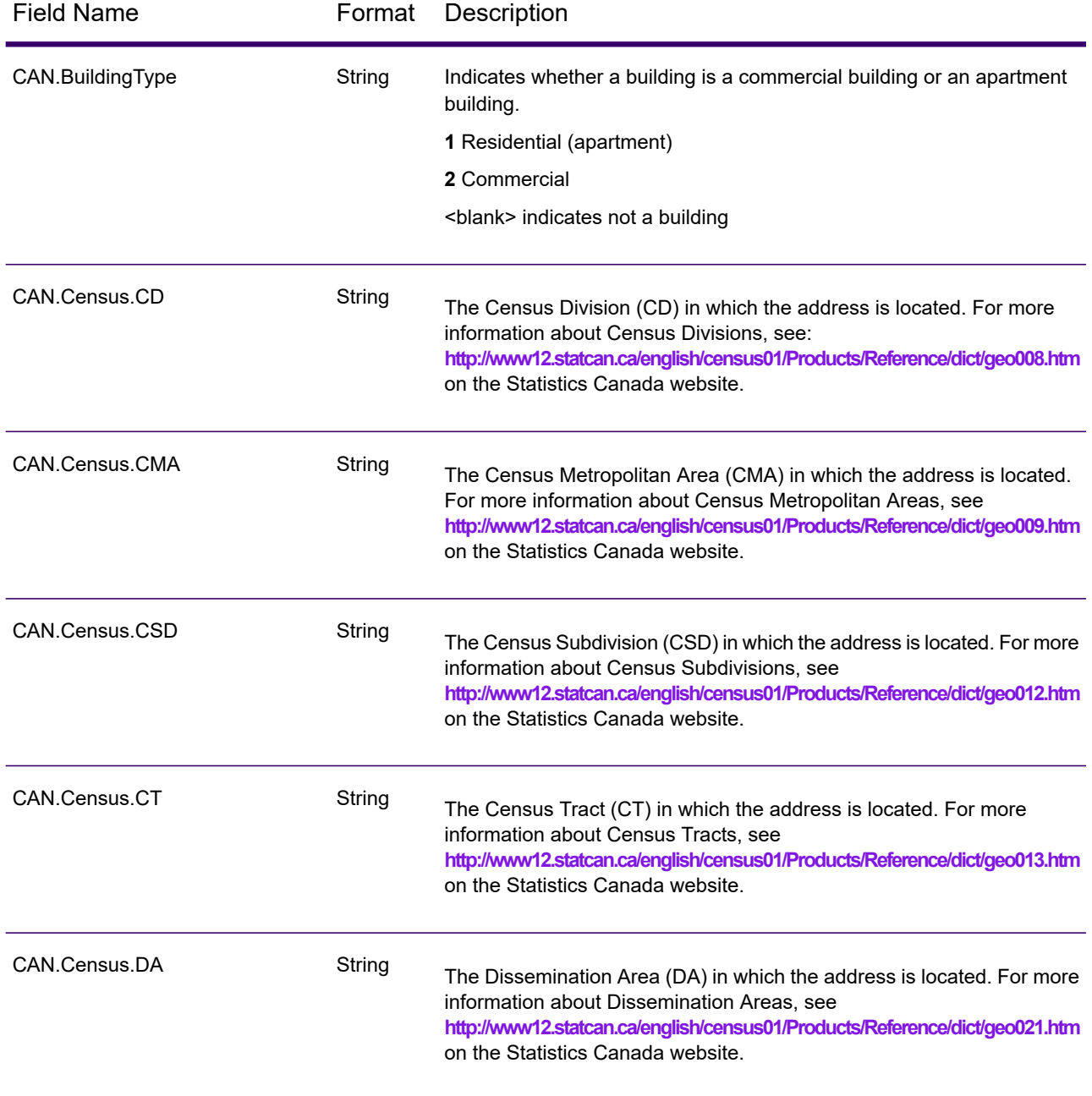

# **Table 53: Canada (CAN) Country Specific Fields**

# **Table 54: India (IND) Country Specific Fields**

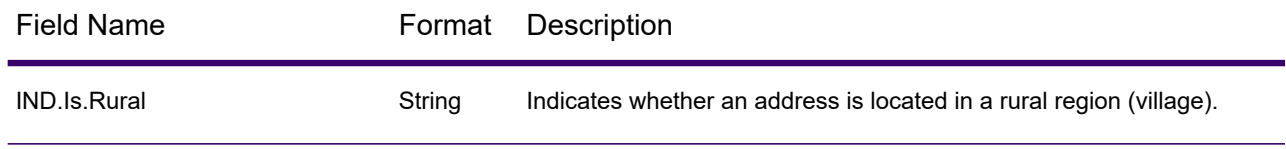

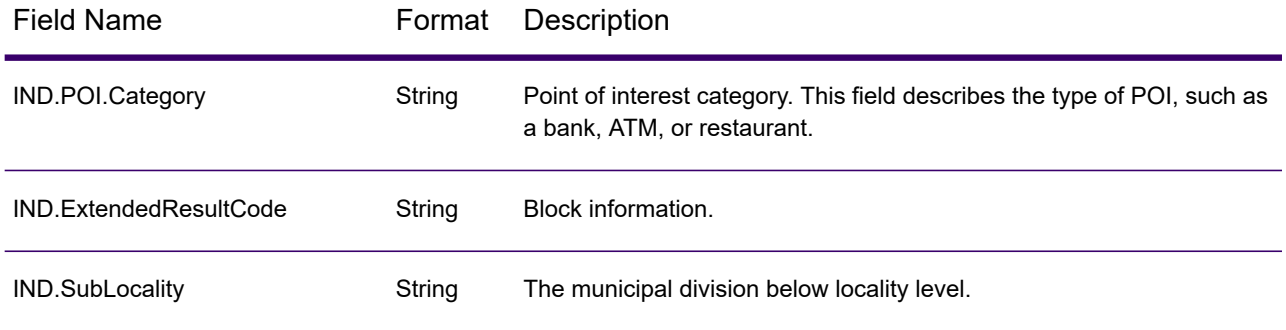

#### **Table 55: Ireland (IRL) Country Specific Fields**

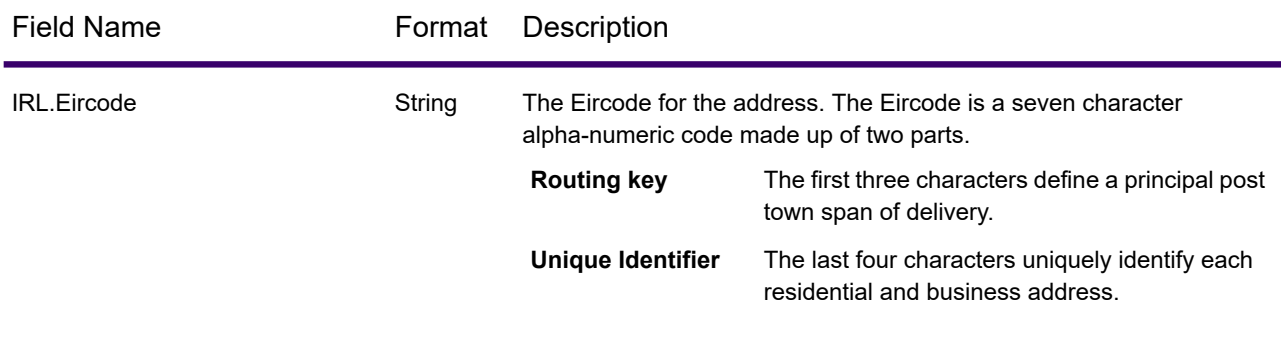

# **Table 56: Italy (ITA) Country Specific Field**

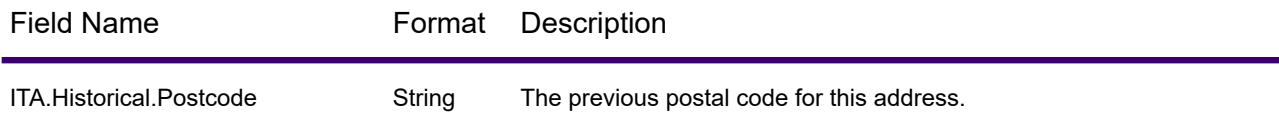

# **Table 57: Japan (JAP) Country Specific Fields**

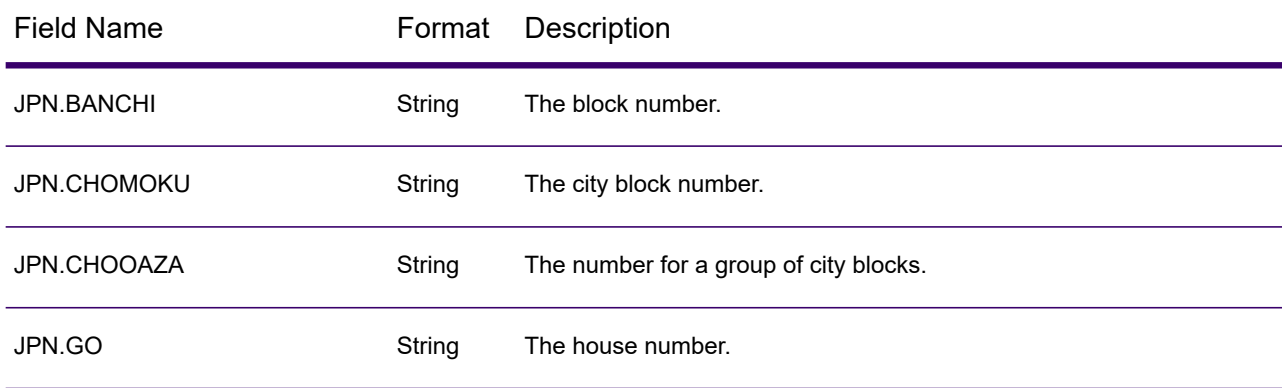

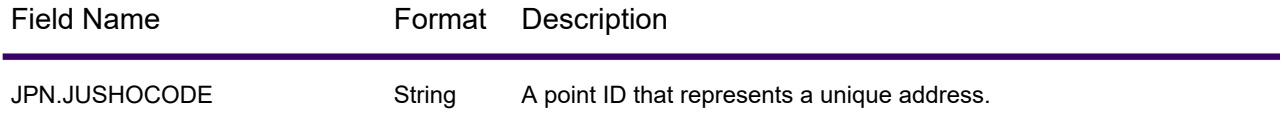

# **Table 58: Netherlands (NLD) Country Specific Field**

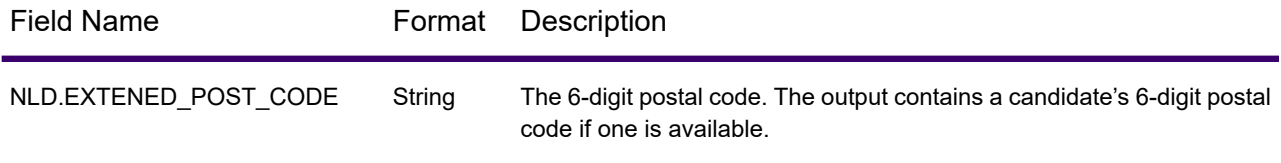

# **Table 59: New Zealand (NZL) Country Specific Fields**

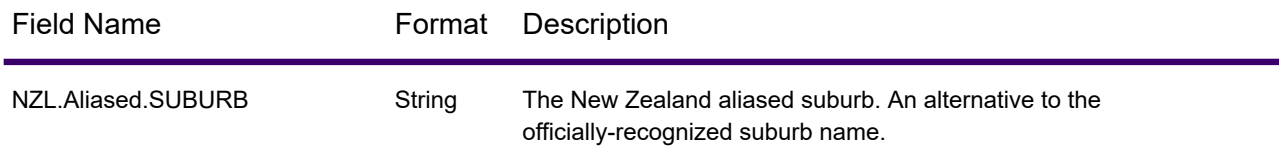

# **Table 60: United Kingdom (GBR) Country Specific Fields**

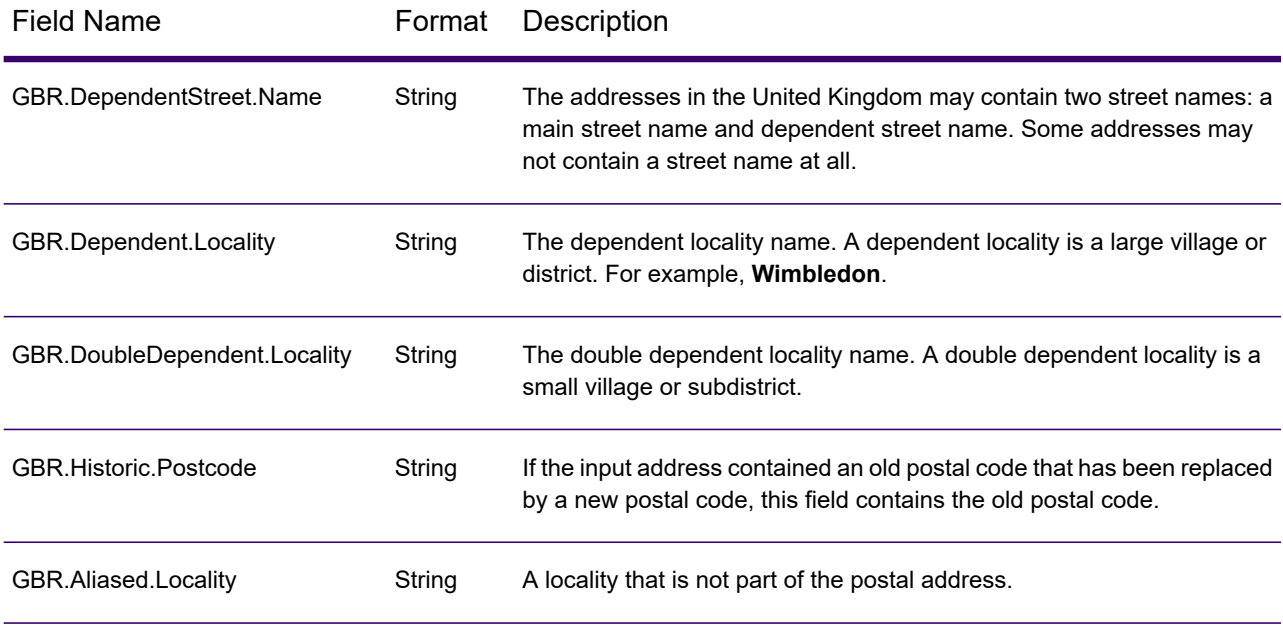

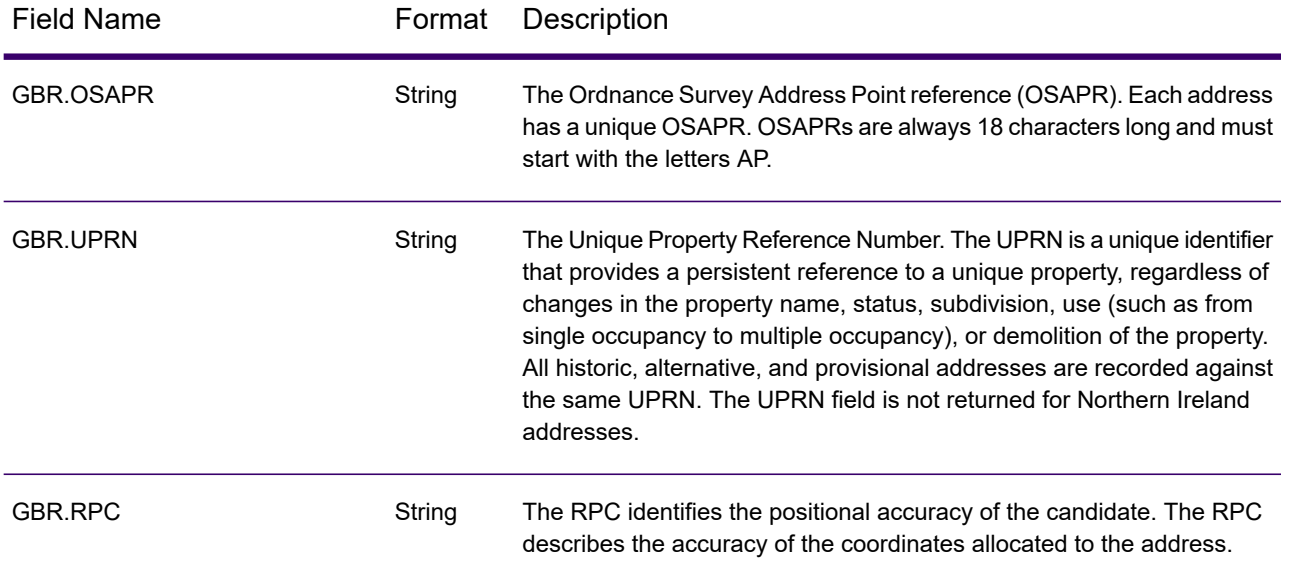

# **Table 61: United States (USA) Country Specific Fields**

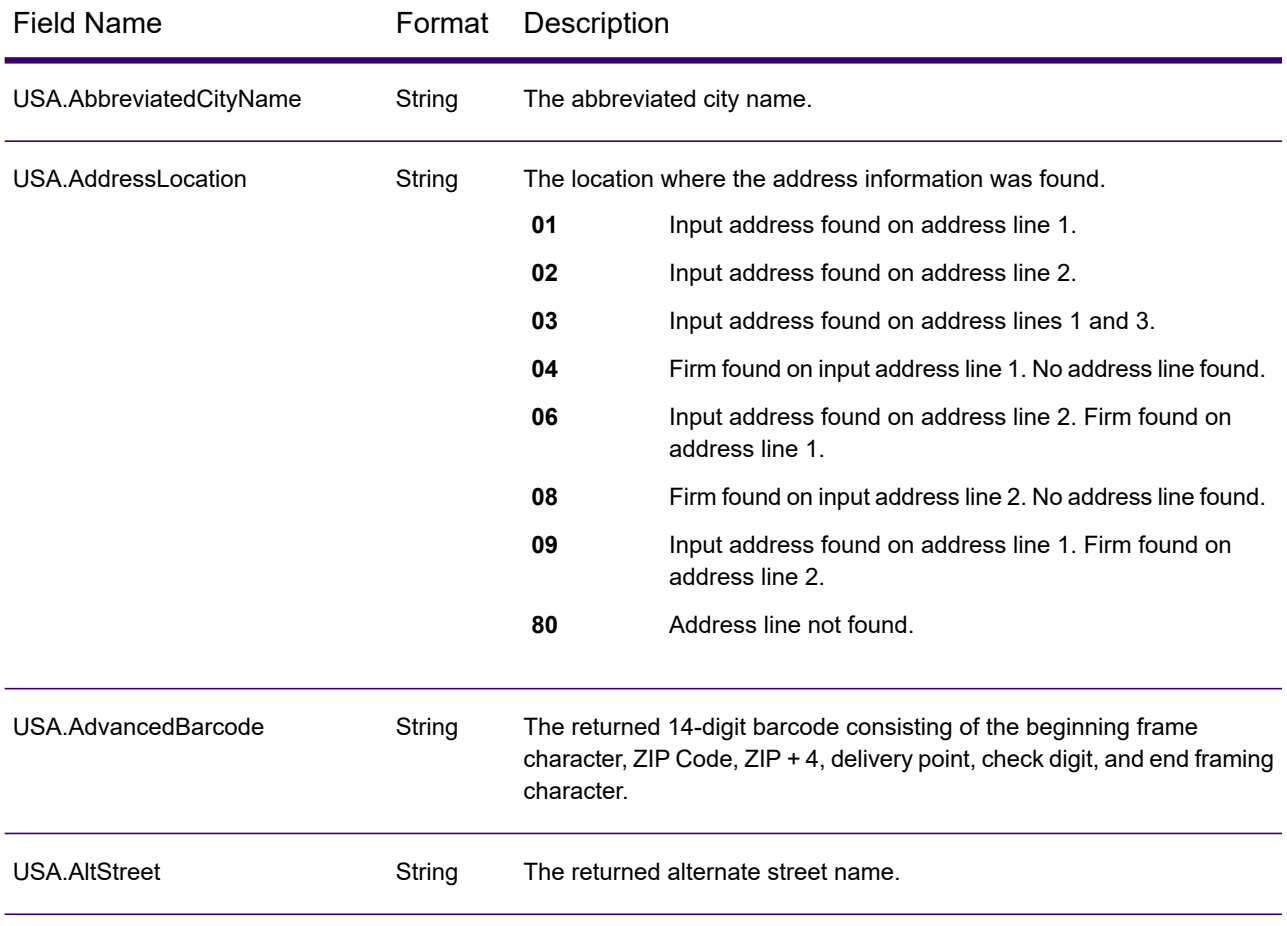

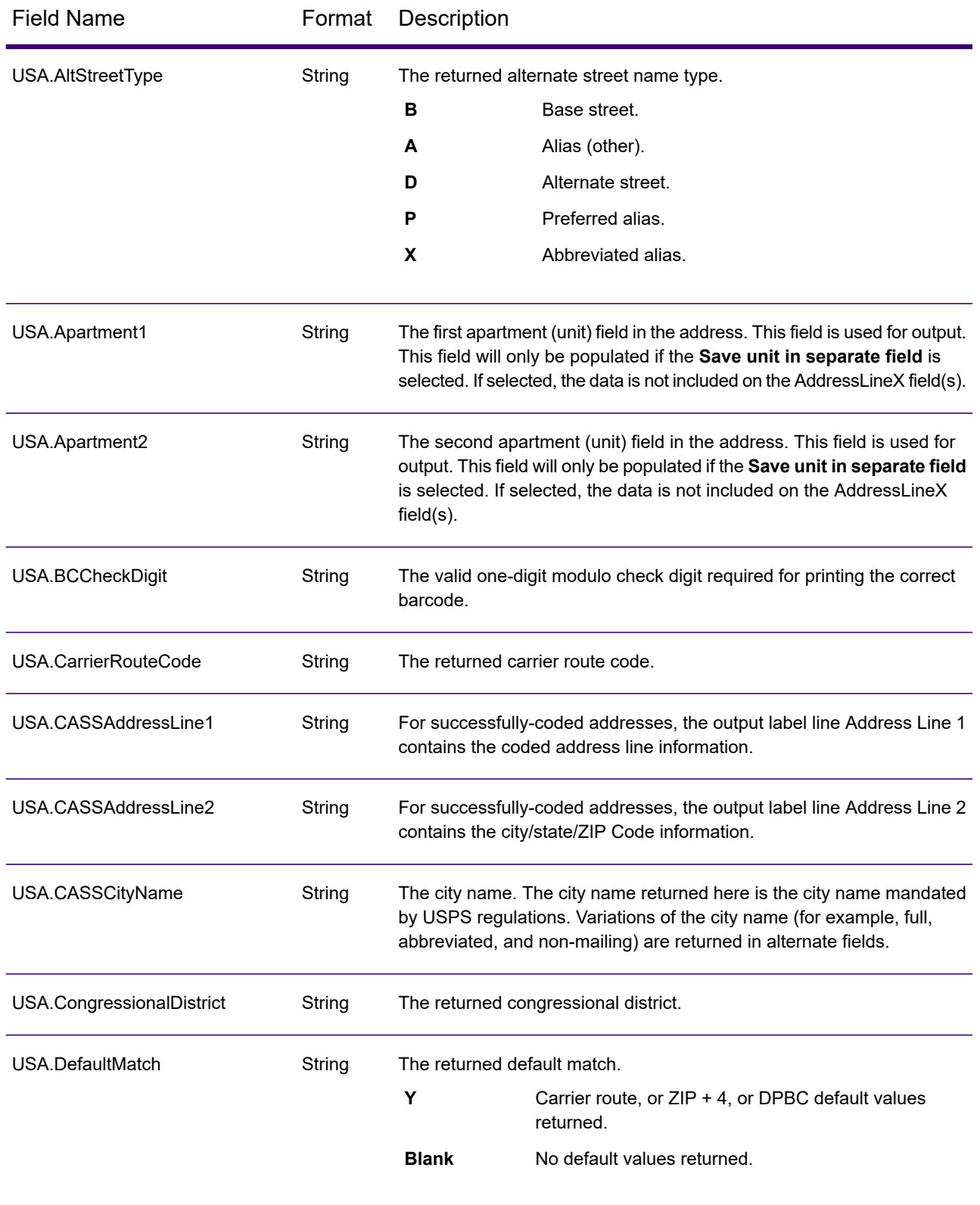

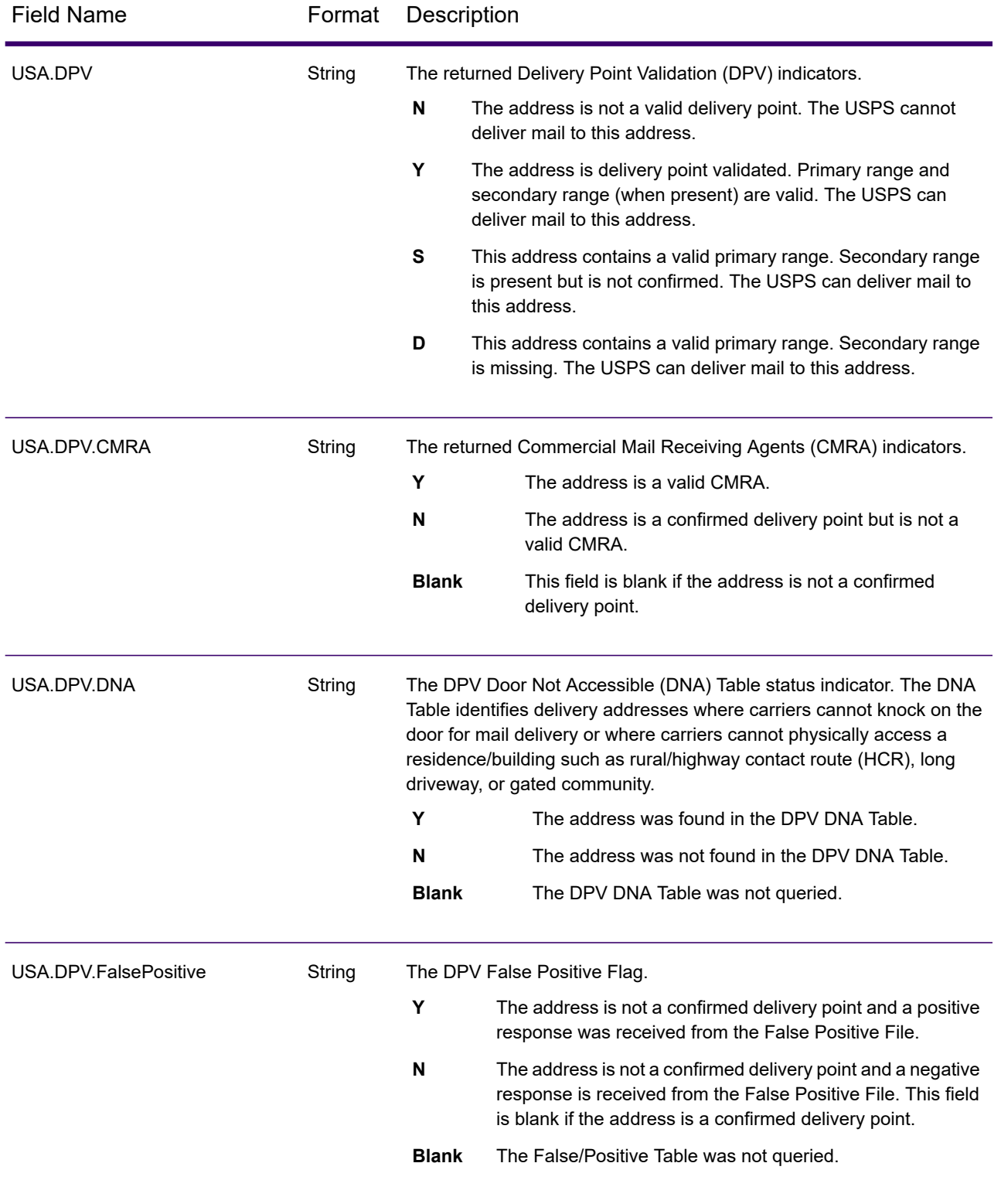

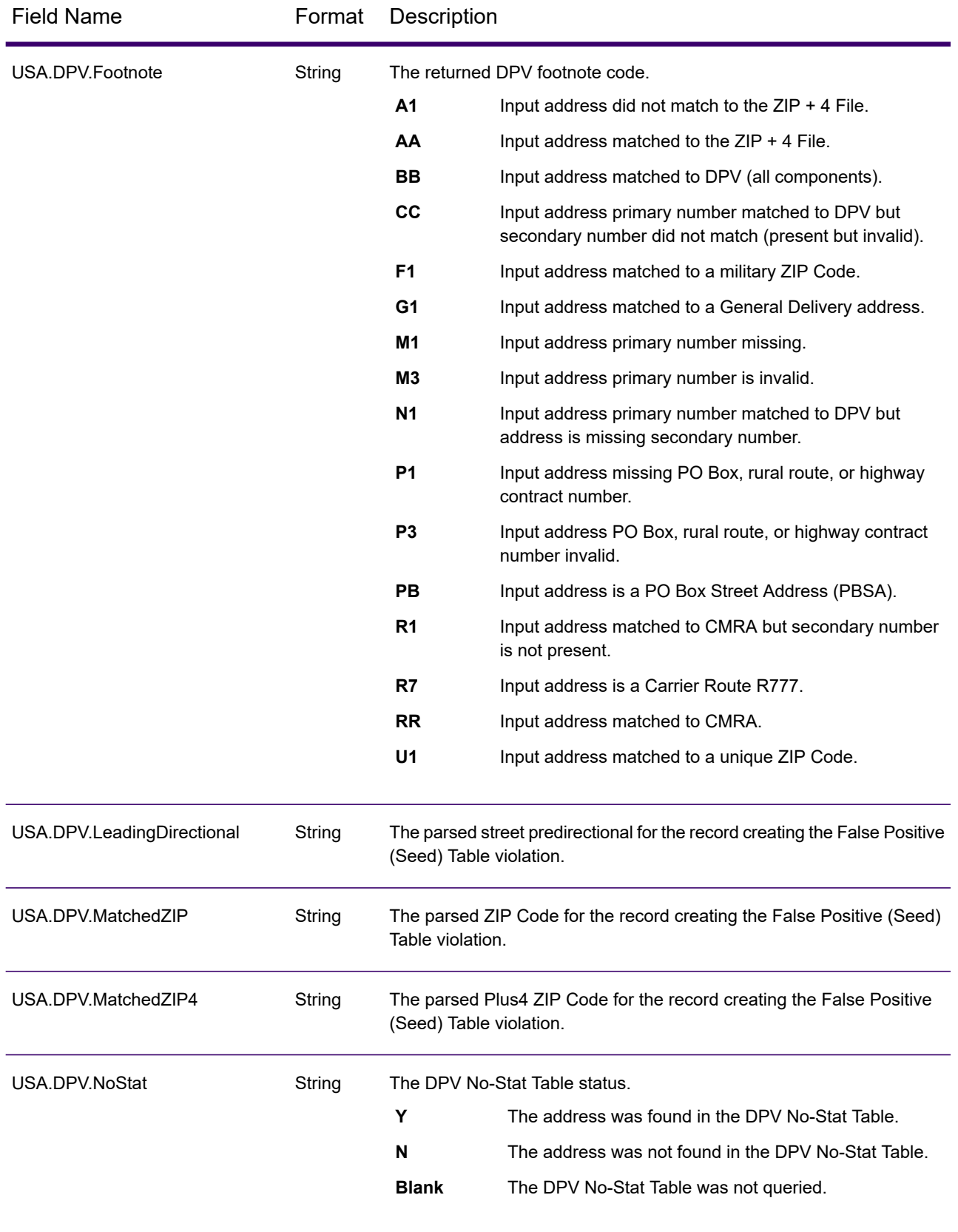

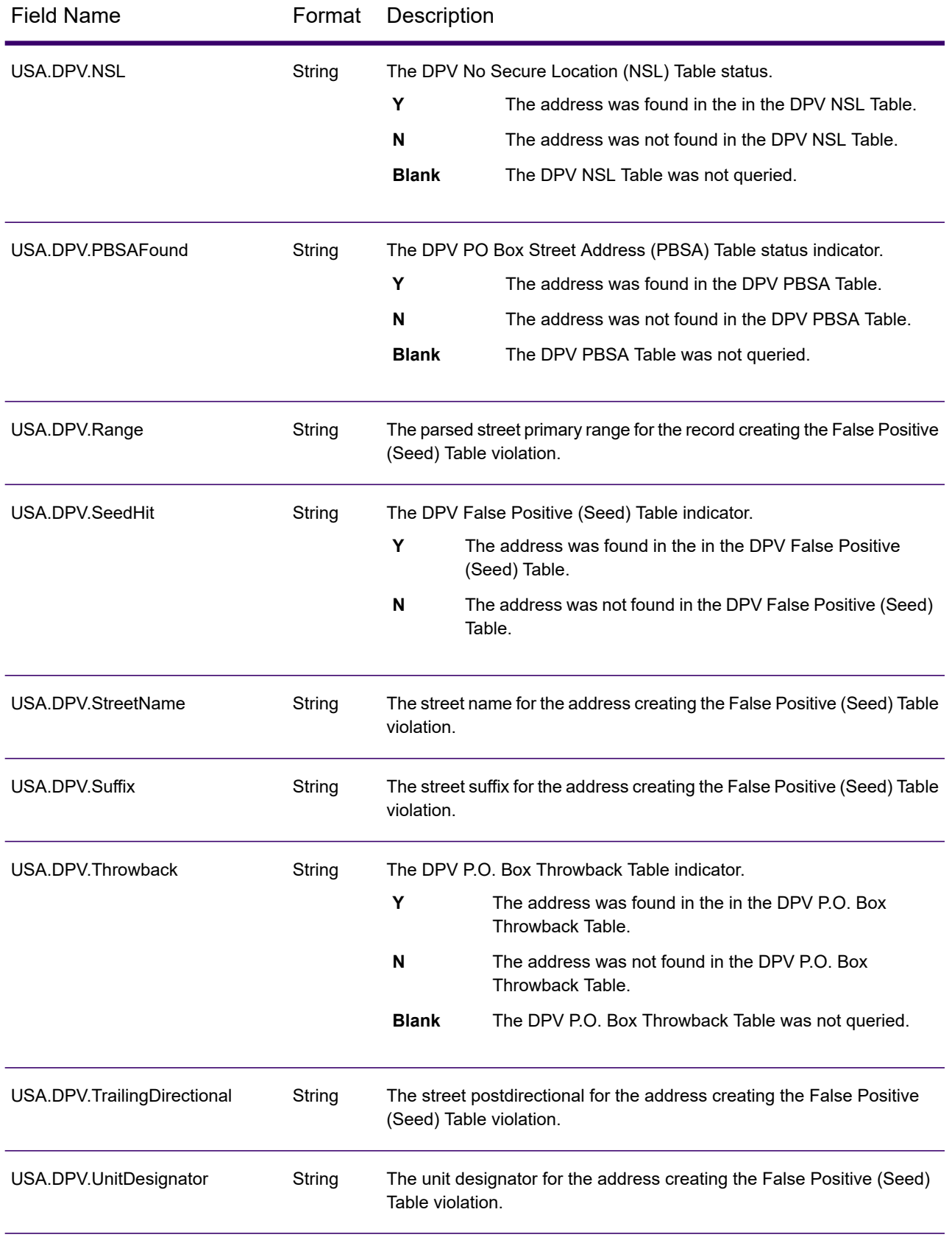

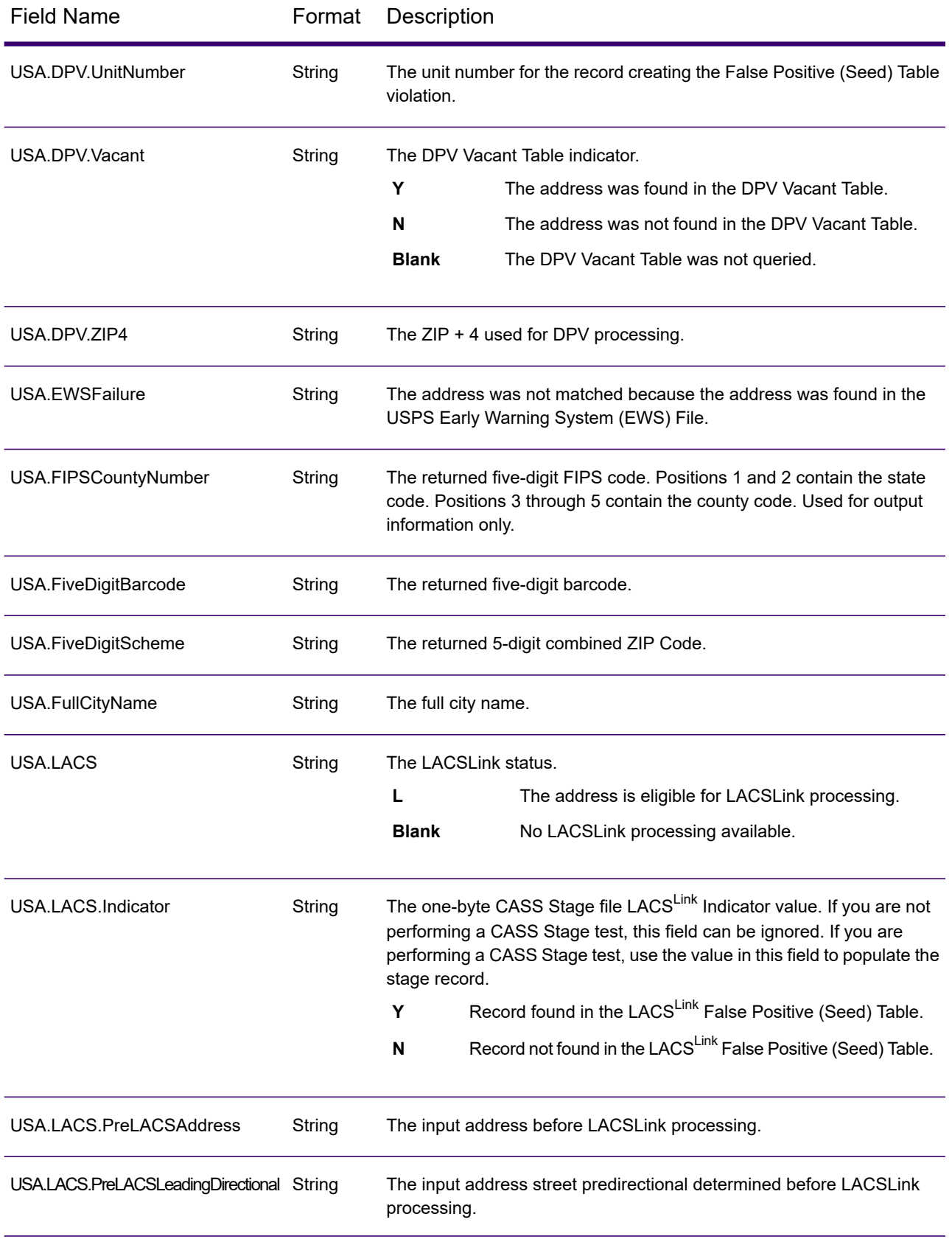

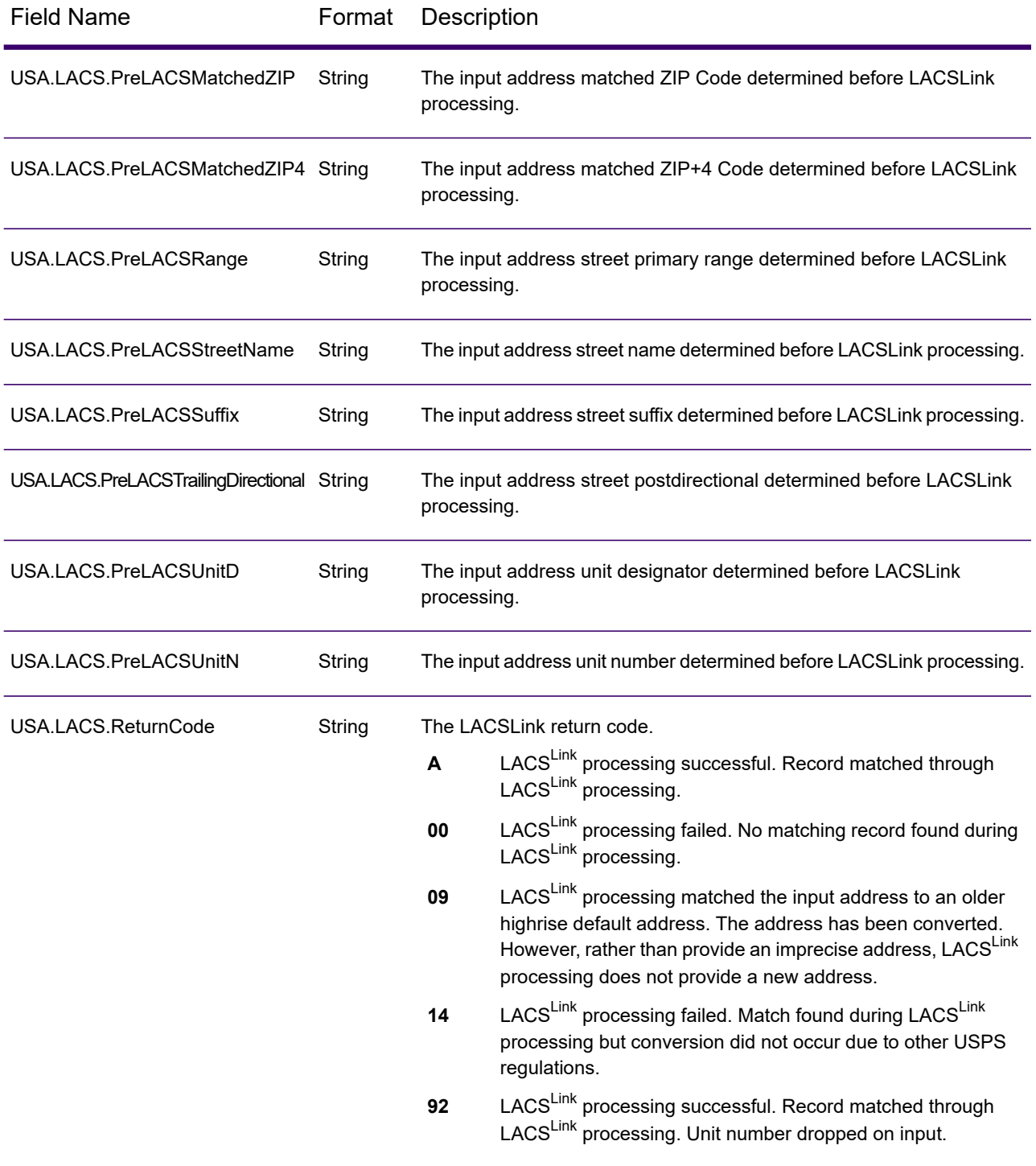

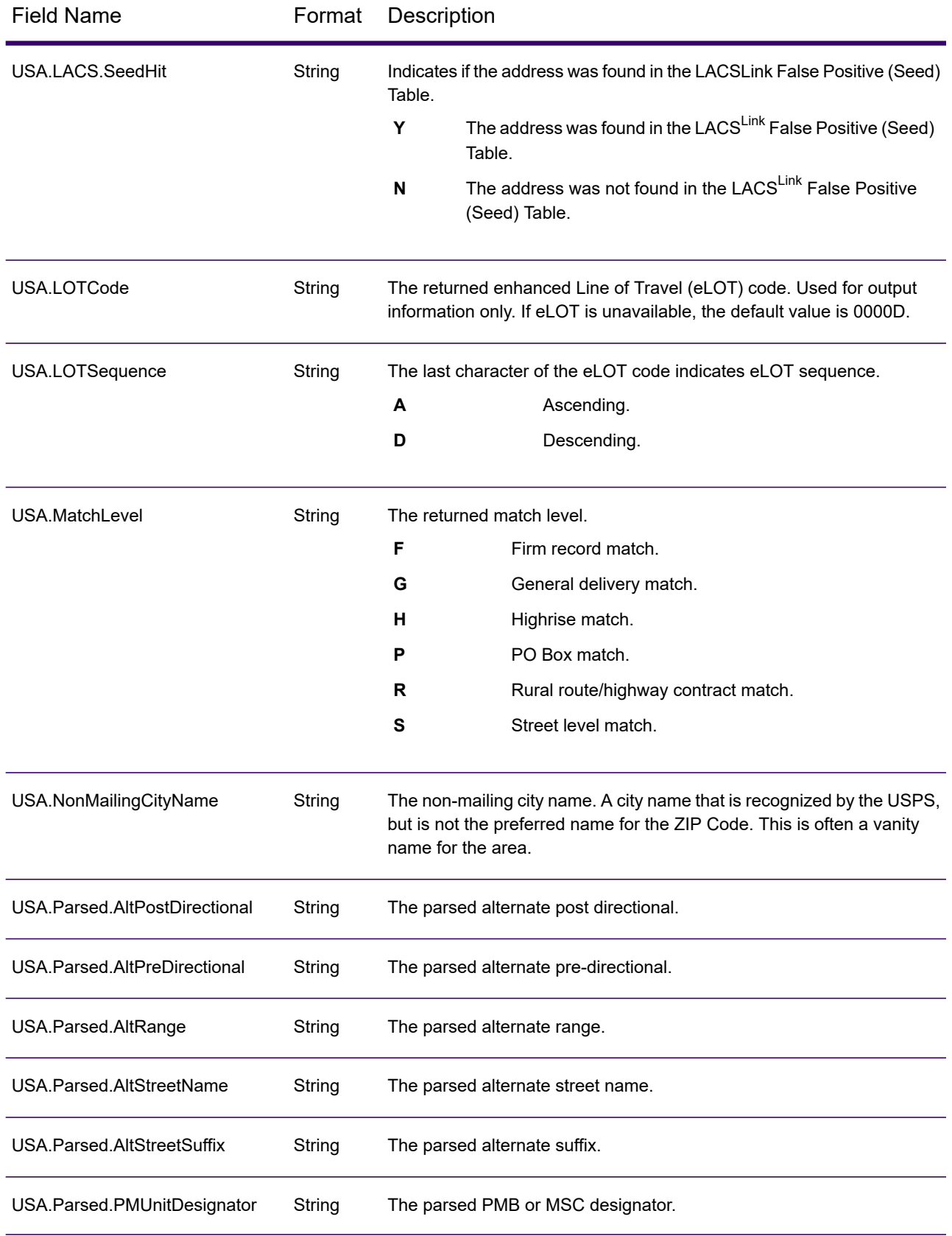
## Designing a Flow

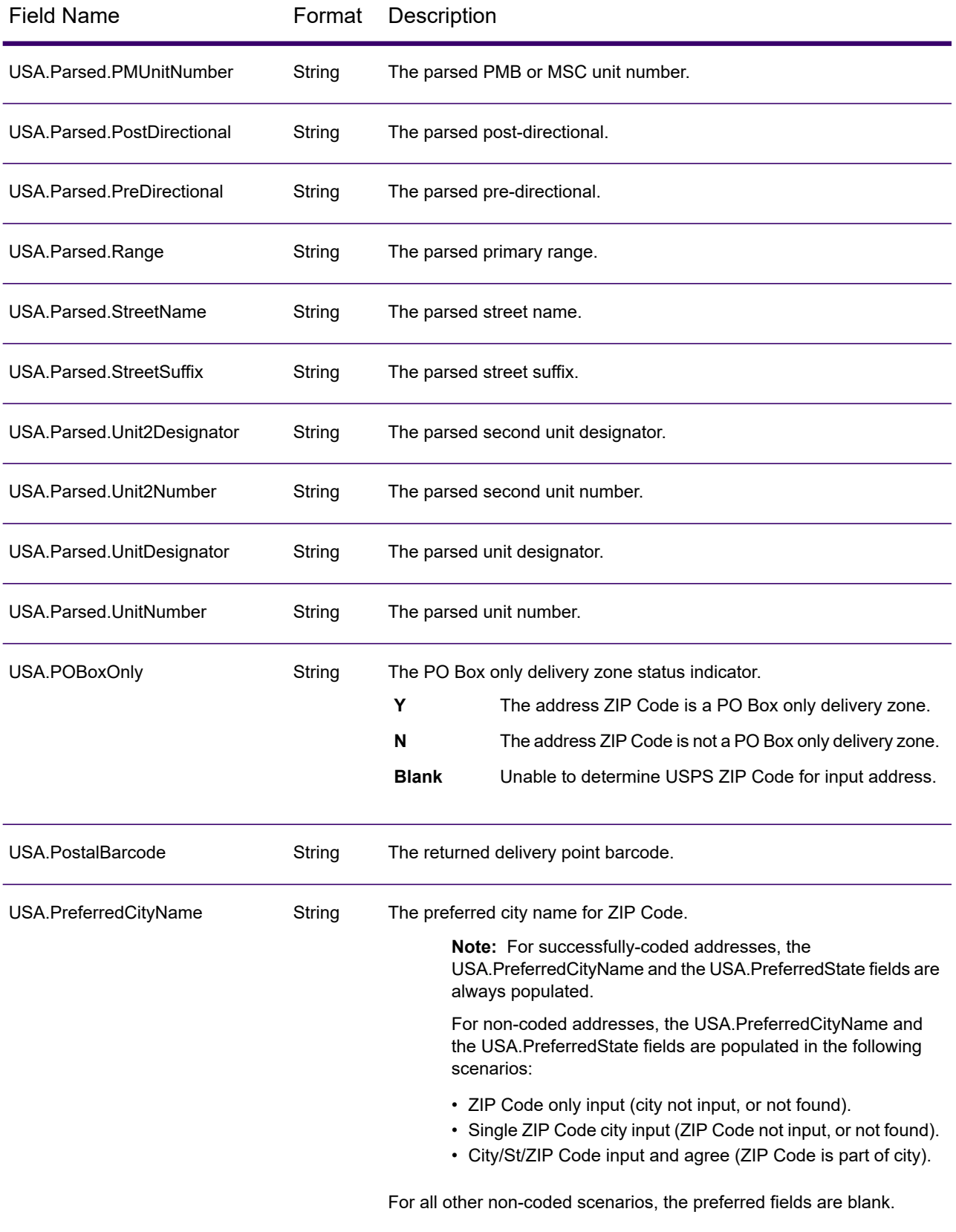

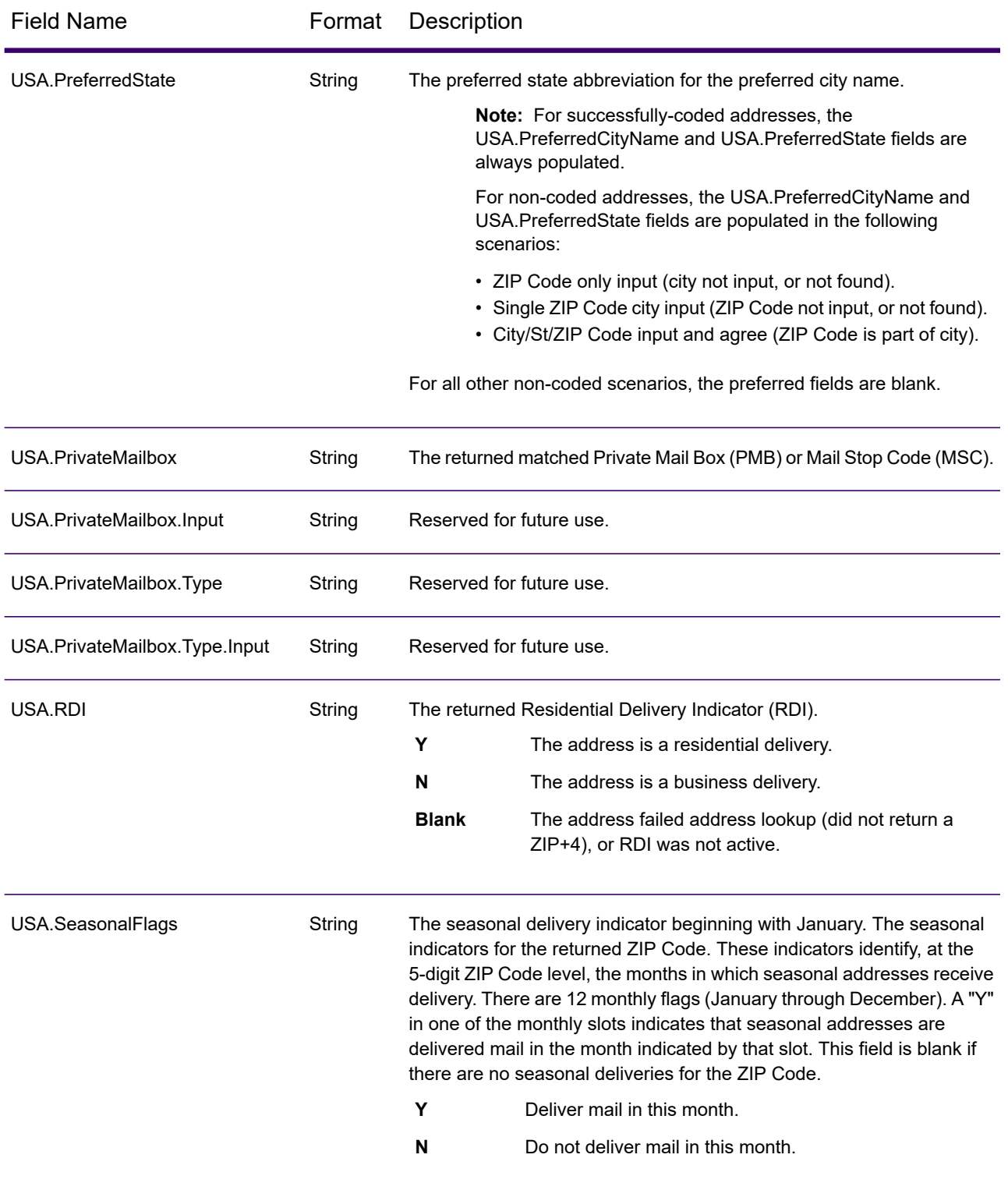

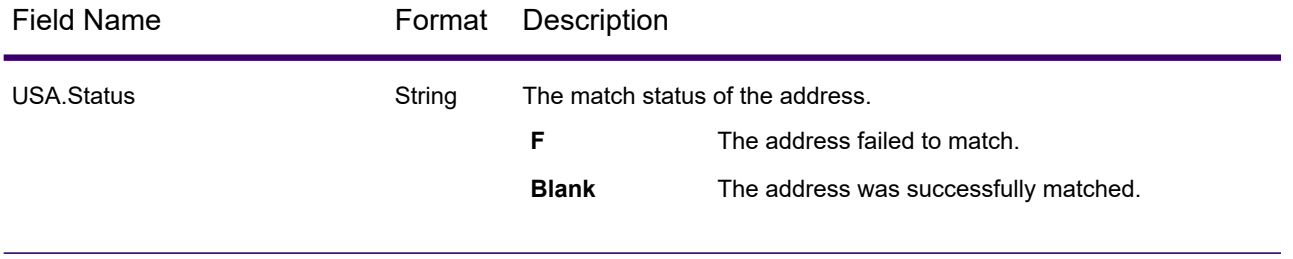

USA.Status.Code String

USA.Status.Description

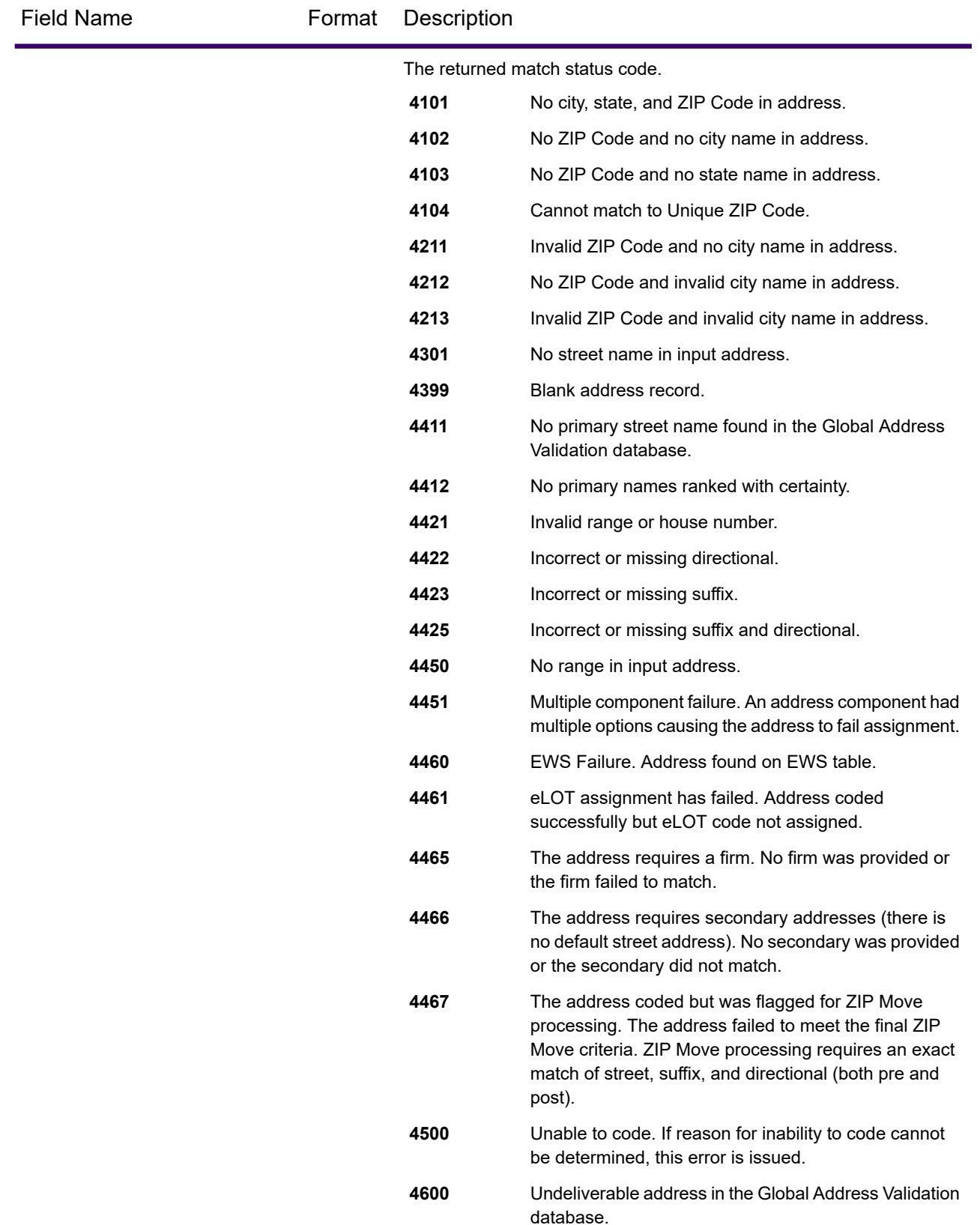

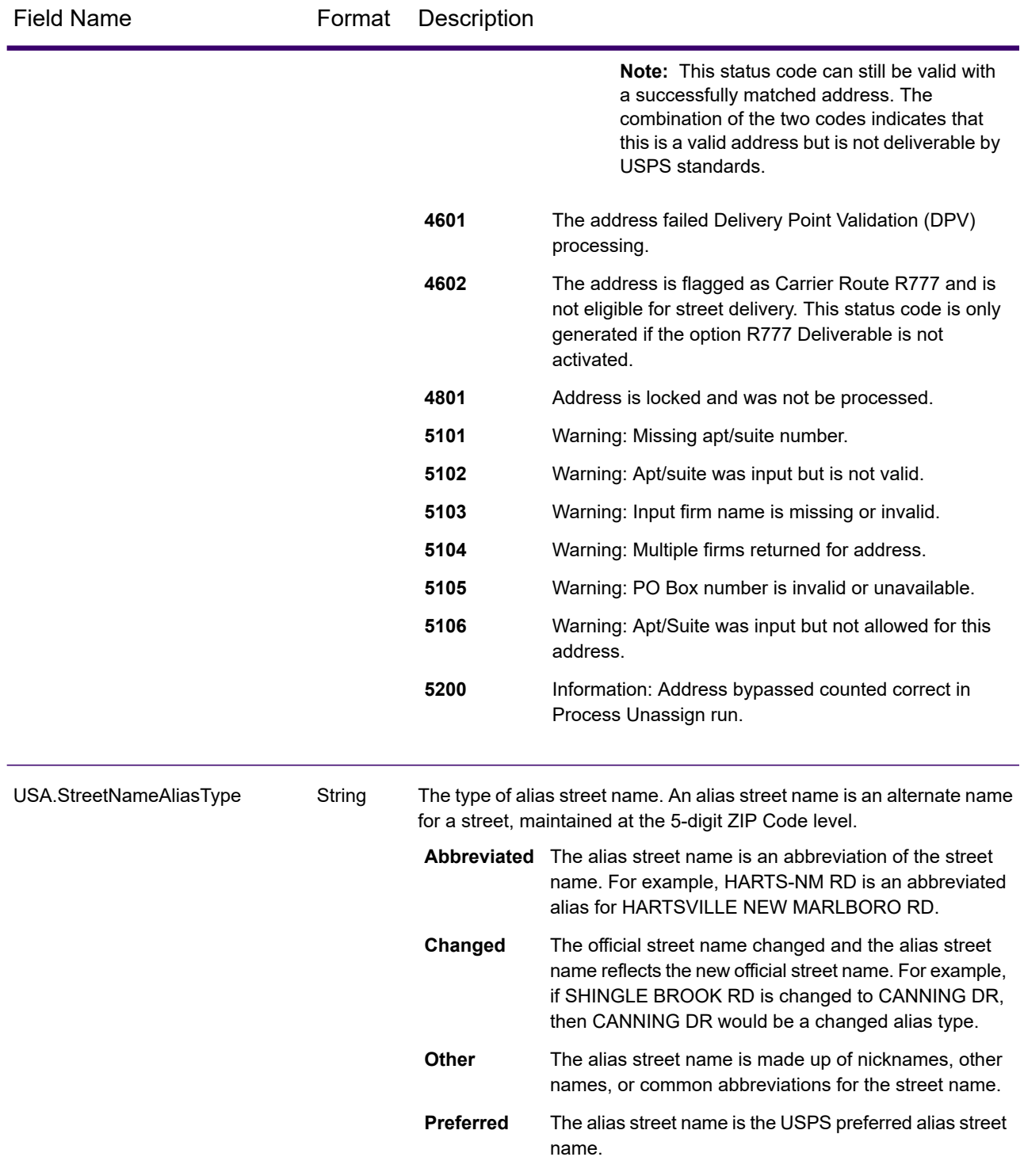

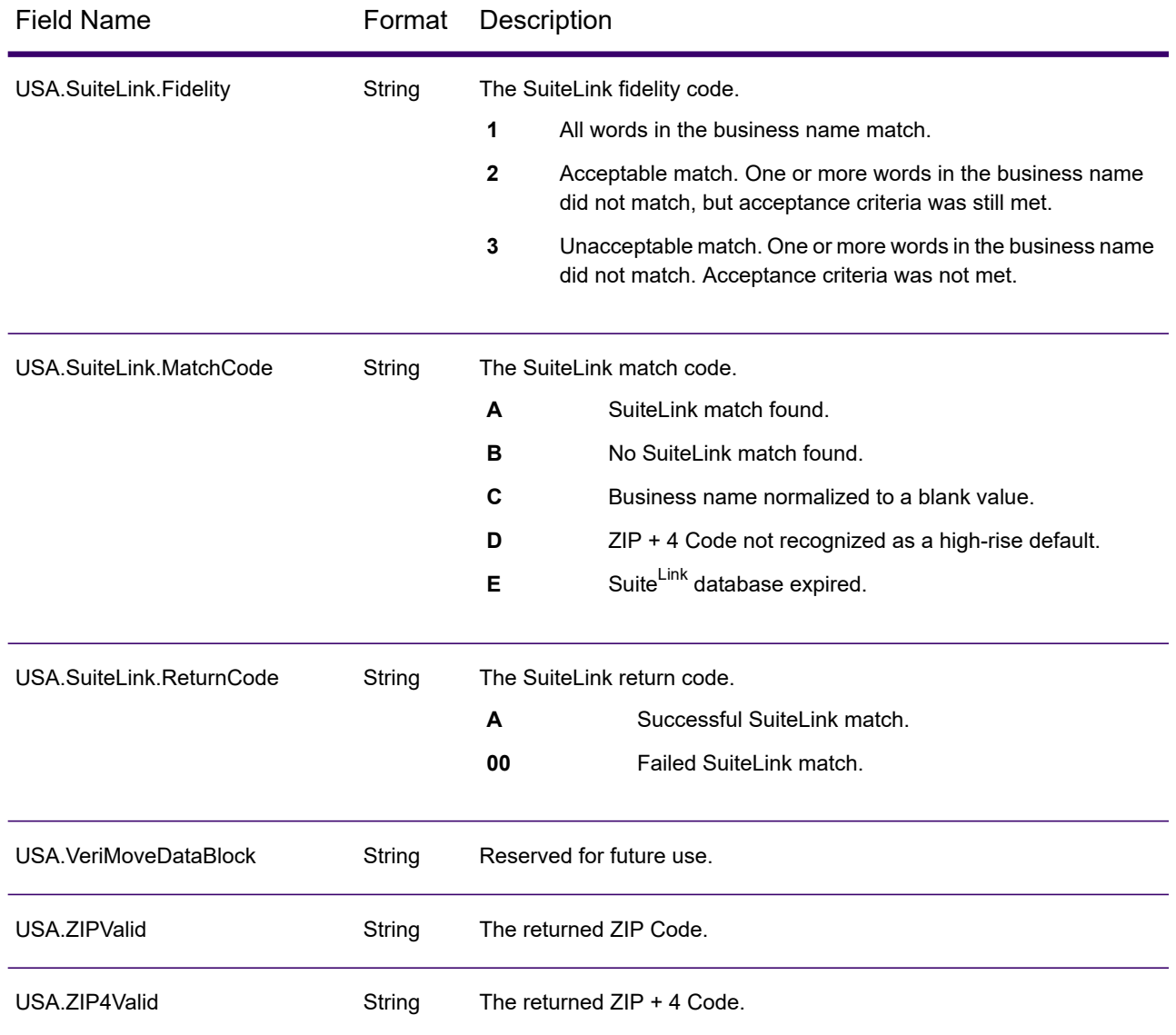

# *Reports*

#### *Reports*

Spectrum Global Address Validation can produce reports for batch processing. To create the report, in Enterprise Designer drag the report icon you want to the canvas. You do not need to draw a connector to the report. For instructions on how to use reports, see the *Spectrum Technology Platform Dataflow Designer's Guide*.

#### *Match Analysis by Country*

The Spectrum Global Address Validation Match Analysis by Country Report provides address matching summary statistics for each country processed in your job. For instructions on how to use reports, see the *Spectrum Technology Platform Dataflow Designer's Guide*.

#### *Summary of Matched Elements*

This section contains summary information on matched elements for each country.

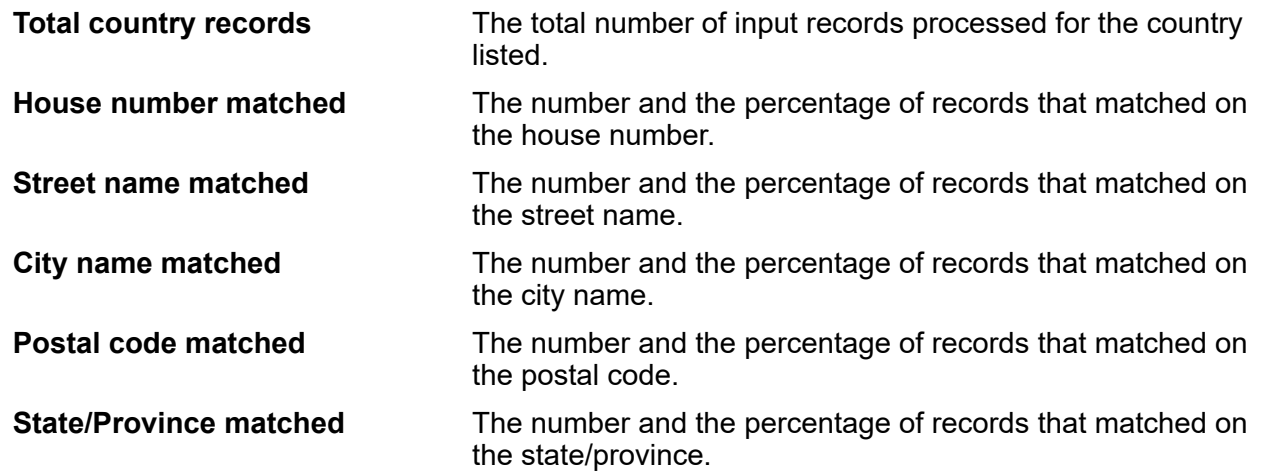

#### *Precision Code Counts*

This section provides statistics on the number and the percentage of records in your job that matched for each precision code. The precision code describes the level of precision for each record's address match.

**Note:** The "Precision code counts" section on the Match Analysis Report only displays when you check the **Precision** output option.

### *Precision Code B Category*

PO Box level candidates return a precision code beginning with the letter B. The number following the B in the precision code provides more detailed information on the accuracy of the match.

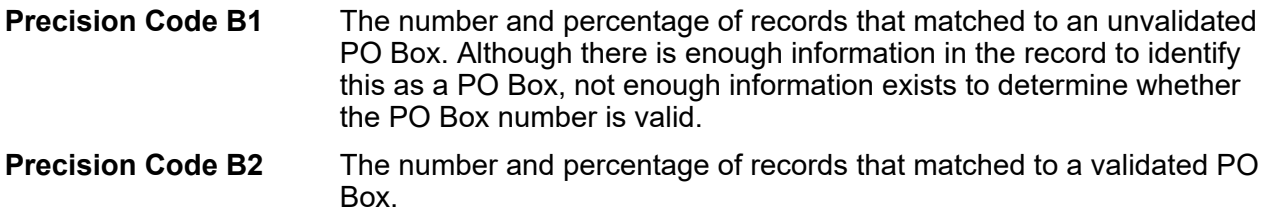

#### *Precision Code G Category*

Geographic level candidates return a precision code beginning with the letter G. The number following the G in the precision code provides more detailed information on the accuracy of the match.

The number and percentage of records that match to state/province (area name 1). **Precision Code G1**

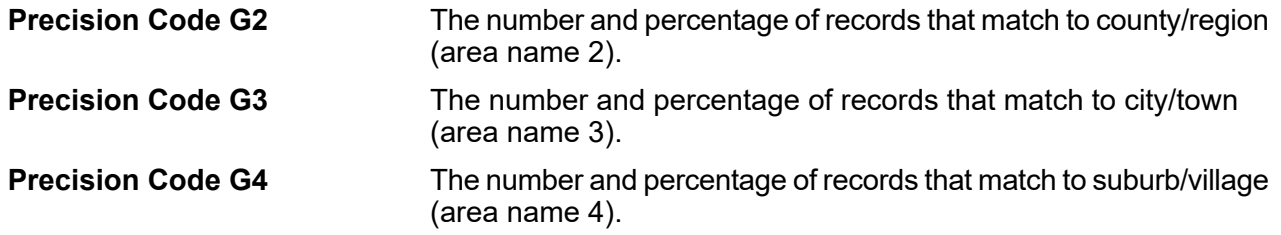

### *Precision Code S Category*

Street level candidates return a precision code beginning with the letter S. The character following the S in the precision code provides more detailed information on the accuracy of the match.

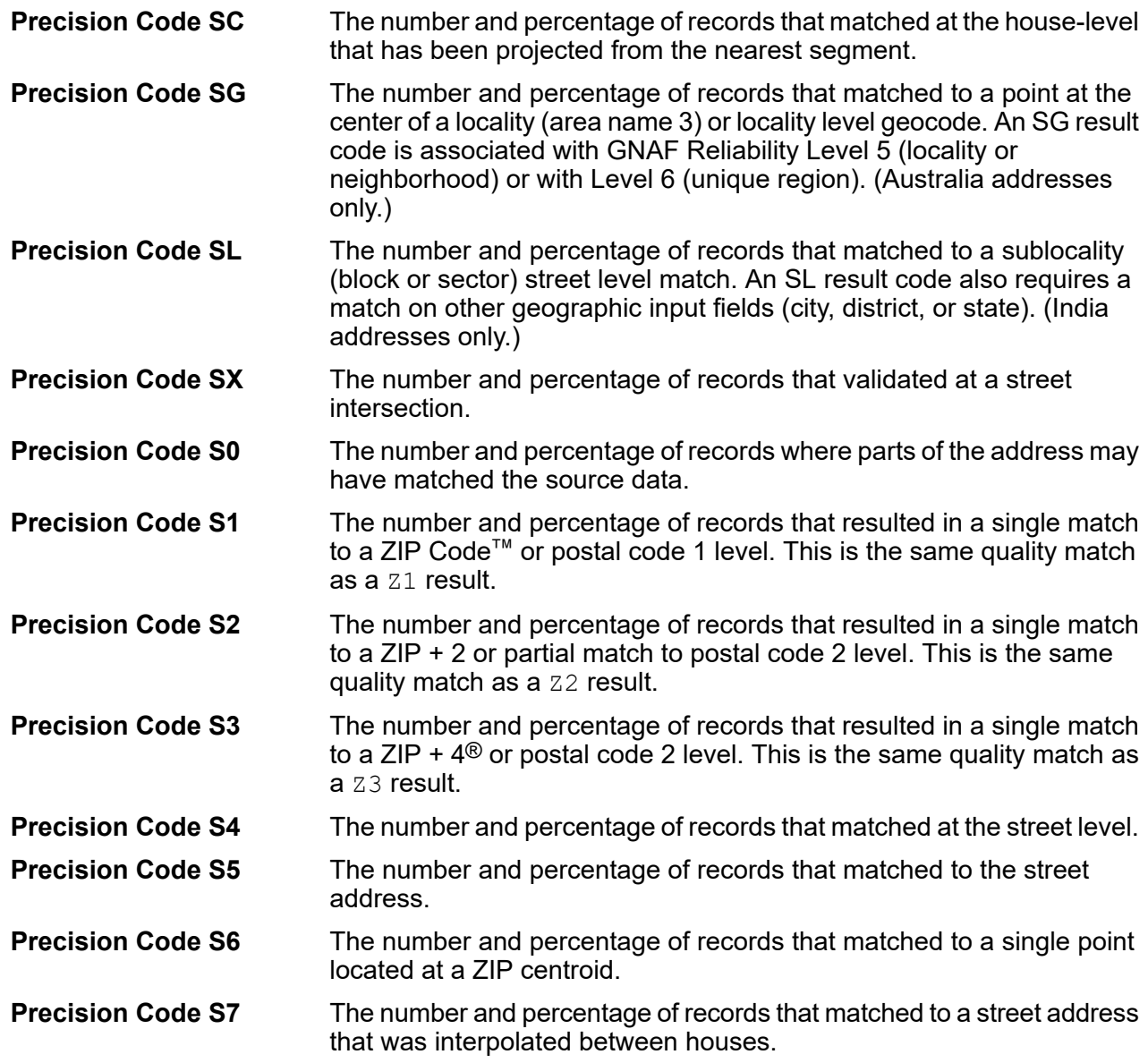

#### The number and percentage of records that matched to the street address or house number. **Precision Code S8**

For more information about the S precision code, see the Global Address Validation Output section.

### *Precision Code Z Category*

The Z category indicates that a match was made at the postal code level. A postal code match is returned in either of these cases:

- You specified to match to postal code. The resulting match is located at the postal code with the following possible accuracy levels.
- There is no street level match and you specified to fall back to postal code.

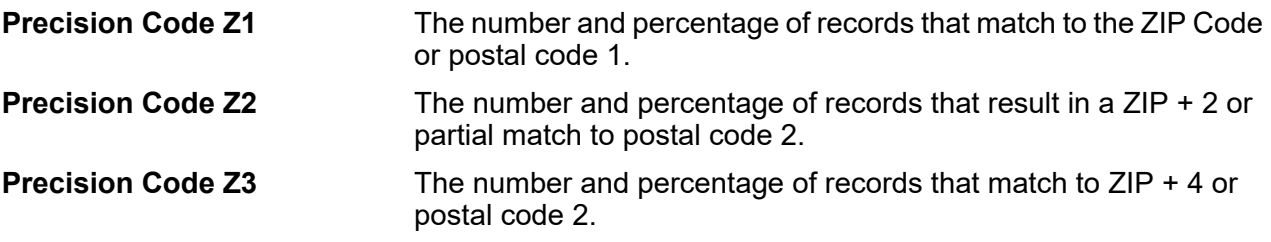

#### *Confidence Levels*

This section provides a graphical representation of the percentage of records for each country that matched at different confidence levels. The confidence level assigned to a returned address ranges from zero (0) to 100. Zero indicates failure. 100 indicates a very high level of confidence that the match results are correct.

**Note:** The confidence levels are calculated as a percentage of matched records. Input records that fail (Status.Code=F) and do not match are not included in the confidence level calculations and are not included in the confidence level graph on the report.

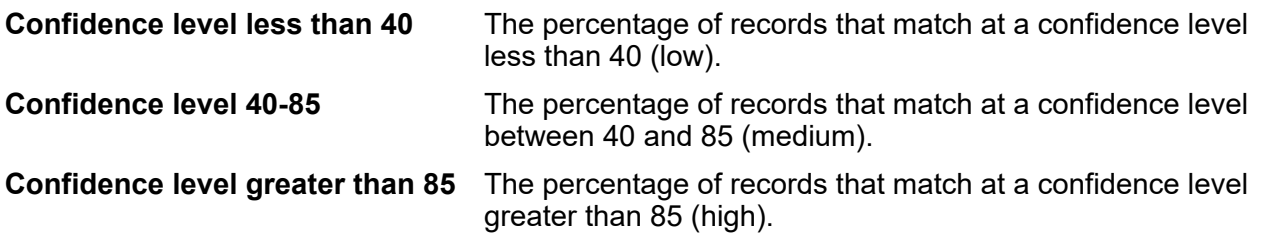

### *Summary of Matched Elements for: Unknown*

This section of the report provides matching statistics on records for which the **input** country code was not recognized **and** the country was not determined via address match.

**Note:** This section only displays when the output from your job includes records that did not match on country.

#### *Precision Code Counts for: Unknown*

This section provides matching precision statistics on records for which the **input** country code was not recognized **and** the country was not determined via address match. The precision code describes the level of precision for each record's address match.

**Note:** The "Precision code counts" section on the Match Analysis Report only displays when you check the **Precision** output option.

#### *Summary of Matched Elements for: All Countries*

This section of the report provides matching statistics for all input addresses that matched on country for all countries combined.

#### *Precision Code Counts for: All Countries*

This section provides matching precision statistics for all input addresses that matched on country for all countries combined. The precision code describes the level of precision for each record's address match.

**Note:** The "Precision code counts" section on the Match Analysis Report only displays when you check the **Precision** output option.

#### *Precision Code Definitions*

This section provides a reference for the precision codes that display on the report. For more information on precision codes, see the Global Address Validation Output section.

#### *Report Footer*

The footer on each page displays the time the report was generated and the page number.

#### *Address Matching Summary Report*

The Address Matching Summary Report provides summary matching statistics for each country processed. For instructions on how to use reports, see the *Spectrum Technology Platform Dataflow Designer's Guide*.

#### *Country*

This section provides matching statistics for each country processed.

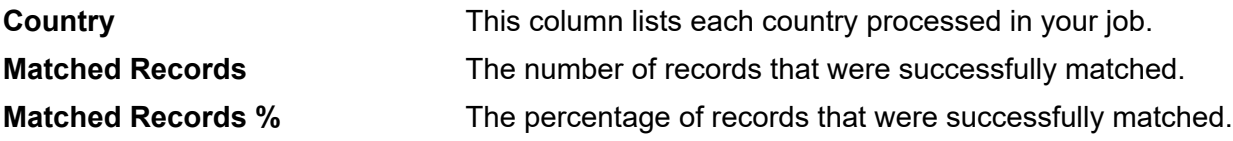

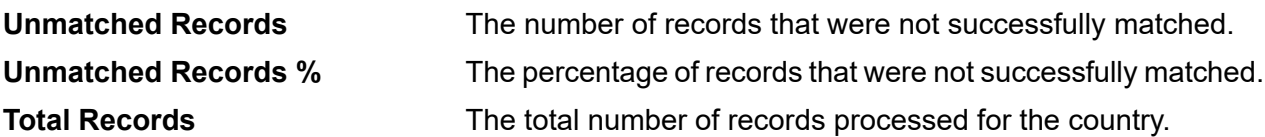

#### *All Records*

This section lists the total matching results for all countries processed.

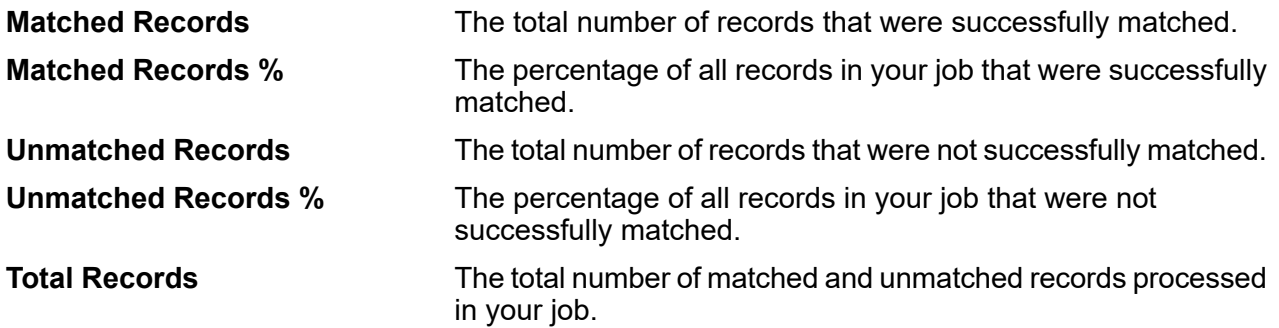

#### *USPS Form 3553 (CASS Summary Report)*

The United States Postal Service® (USPS) Form 3553 (CASS Summary Report) is a facsimile of the Postal Form 3553. Global Address Validation generates this form automatically when you are using a USPS Coding Accuracy Support System (CASS) certified configuration. The USPS requires this form to verify CASS certification.

The second page of the USPS Form 3553 (CASS Summary Report) provides detailed information for each field on the form. For additional information on the USPS Form 3553 (CASS Summary Report), see **<http://about.usps.com/forms/ps3553.pdf>**. For instructions on how to use reports, see the *Spectrum Technology Platform Dataflow Designer's Guide*.

# Spectrum Global Type Ahead

Spectrum Global Type Ahead automatically suggests addresses as you type and immediately returns candidates based on your input. You can then select your candidate from the presented candidate list. Spectrum Global Type Ahead is part of Spectrum Global Addressing Management.

### *Global Type Ahead Features*

Global Type Ahead provides the following capabilities.

- Select country (optional). See **[Supported](#page-516-0) Countries** on page 517 for a list of available countries.
- Single and multiple line input search for street addresses
- Specify the number of candidates to display
- Candidates returned in order based on closest match
- Search Points of Interest (POI)

**Note:** POI and category/subcategory features are accessible only if available and you have licensed and installed POI data.

- Search can include both street addresses and POI
- Additional filtering by City, State/Province, or Postal Code is available
- Fuzzy Match capabilities

For both address searches and POI searches, candidates are displayed as you type. As you type more specific information, the results are refined to display more relevant candidates. Candidates include the full address and POI (if the candidate is a Point of Interest).

After installing and deploying Global Type Ahead, you can use the Management Console to explore all the capabilities and see candidate results.

A sample application for Global Type Ahead is available on the Spectrum landing page under Spectrum Data Quality.

### <span id="page-516-0"></span>*Supported Countries*

Global Type Ahead covers street addresses and Points of Interest (POI) for the following countries. The three-digit ISO country code is shown for each country. For a complete list of all ISO country codes, see **ISO Country Codes and Coder Support**.

**Note:** The POI data must be purchased separately. POI and category/subcategory features are accessible only if available and you have licensed and installed POI data. Street address data is packaged with the Spectrum Global Addressing Management.

- Andorra (AND)
- Australia (AUS)
- Austria (AUT)
- Bahrain (BHR)
- Belgium (BEL)
- Brazil (BRA)
- Canada (CAN)
- Czech Republic (CZE)
- Denmark (DNK)
- Finland (FIN)
- France (FRA)
- Germany (DEU)
- Greece (GRC) (Does not include POI information)
- Hungary (HUN)
- Ireland (IRL)
- Italy (ITA)
- Japan (JPN)
- Kuwait (KWT)
- Liechtenstein (LIE)
- Luxembourg (LUX)
- Mexico (MEX)
- Netherlands (NLD)
- New Zealand (NZL) (Does not include POI information)
- Norway (NOR)
- Oman (OMN)
- Poland (POL)
- Portugal (PRT)
- Qatar (QAT)
- Russia (RUS)
- Saudi Arabia (SAU)
- Singapore (SGP)
- Slovakia (SVK)
- Slovenia (SVN)
- South Africa (ZAF)
- Spain (ESP)
- Sweden (SWE)
- Switzerland (CHE)
- Thailand (THA)
- Turkey (TUR)
- United Arab Emirates (ARE)
- United Kingdom (GBR)
- United States (USA)

**Note:** See the current Database Release Notes for more details of country coverage and data vintages.

### *Using Global Type Ahead*

After installing and deploying the Spectrum Global Addressing Management, you can use Global Type Ahead:

- As a service from Management Console
- As a stage from Enterprise Designer
- As a sample web application
- As a Java Script Component that you can use as a simple interface to integrate Global Type Ahead (GTA) functionality into an existing web application.

### *Using Global Type Ahead As a Service*

To use Global Type Ahead as a service from Management Console:

- 1. Open the Management Console.
- 2. Under the Services tab, select **Global Addressing**.
- 3. From the list of services on the left side of the pane, select **Global Type Ahead**.
- 4. On the **Database Resources** tab, specify the Global Type Ahead database resource to use.
- 5. Click **Save** to save your database selection.
- 6. Click the **Default Options** tab.
- 7. On the **Default Options** tab, specify the options you want. For information on the options, see **[Options](#page-518-0)** on page 519.
- 8. If you make changes to the global default options, click **Save** to save those changes. Any changes you make to the global default options are also applied to Global Type Ahead in Enterprise Designer.
- 9. Click the **Preview** tab.
- 10. In the **AddressLine1** field, enter the complete first line of the address, typically including street and house number.
- 11. In the **Country** field, enter the country name or the two or three-character ISO country code. If you omit the country, Global Type Ahead returns the best available candidates for the Default Country selected on the Default Options tab. For a list of ISO codes, see **ISO Country Codes and Coder Support**.
- 12. You can further filter results by providing a city, state/province, or postal code.
- 13. Click **Run Preview**.
- 14. In Preview **Output Records** on the right side of the pane, note that the results of the search have been placed in the appropriate output field. For information on the output fields, see **[Output](#page-520-0)** on page 521.

### *Using Global Type Ahead As a Stage*

You can use Global Type Ahead as a stage from Enterprise Designer to perform address validation as a batch process. For more information about creating a job using Global Type Ahead as a stage, see:

- My First Dataflow (Job) in the Dataflow Designer Guide
- <span id="page-518-0"></span>• **[Options](#page-518-0)** on page 519
- **[Input](#page-520-1)** on page 521
- **[Output](#page-520-0)** on page 521

### *Options*

Global Type Ahead uses the default options settings to define address retrieval processing.

# **Table 62: Global Type Ahead Options**

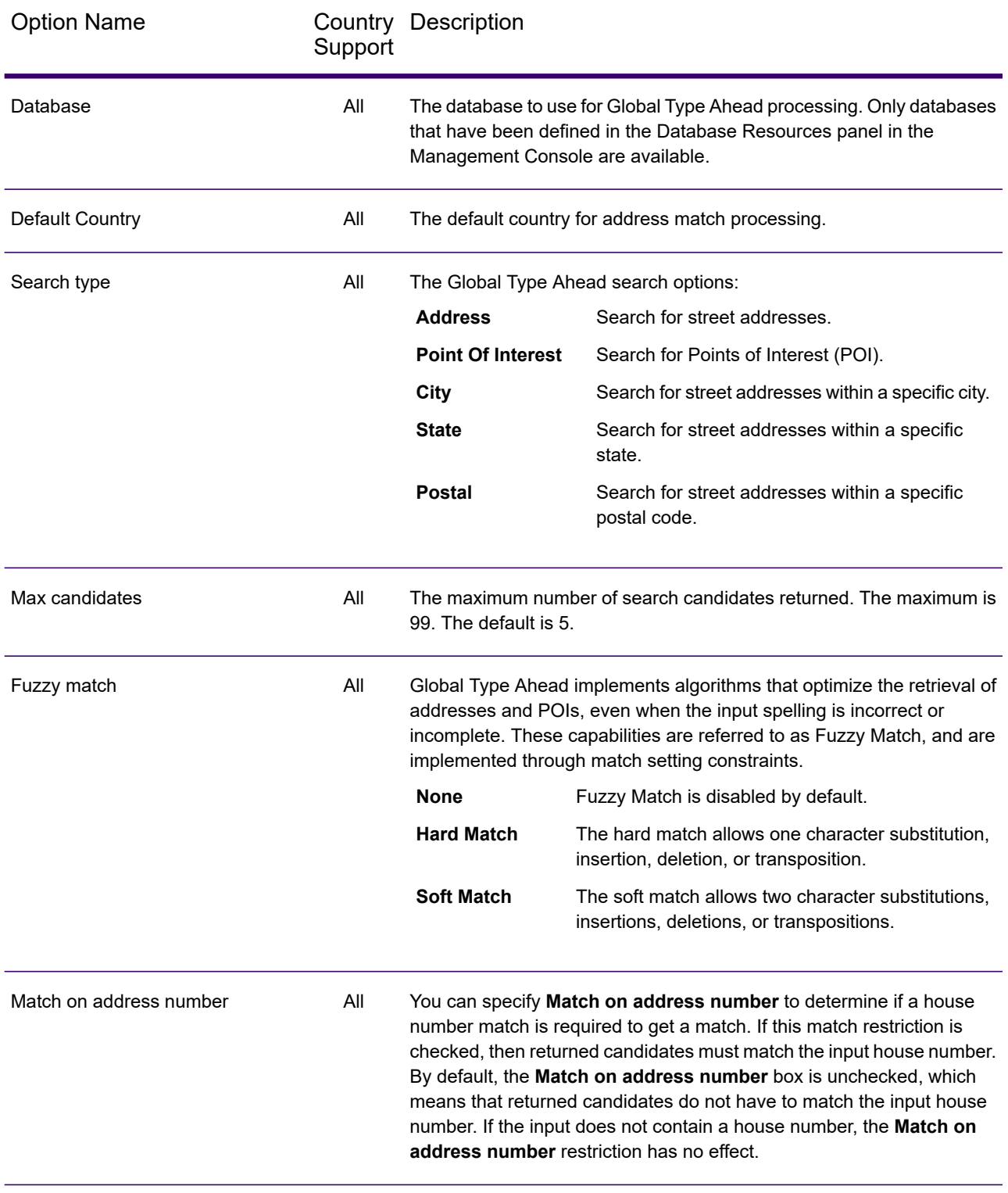

#### <span id="page-520-1"></span>*Input*

In an interactive environment, Global Type Ahead automatically suggests addresses as you type and immediately returns candidates based on your input. Global Type Ahead can also return Points of Interest (POI).

**Note:** The POI data must be purchased separately. POI and category/subcategory features are available only if you have licensed and installed POI data. Street address data is packaged with the Global Addressing Module.

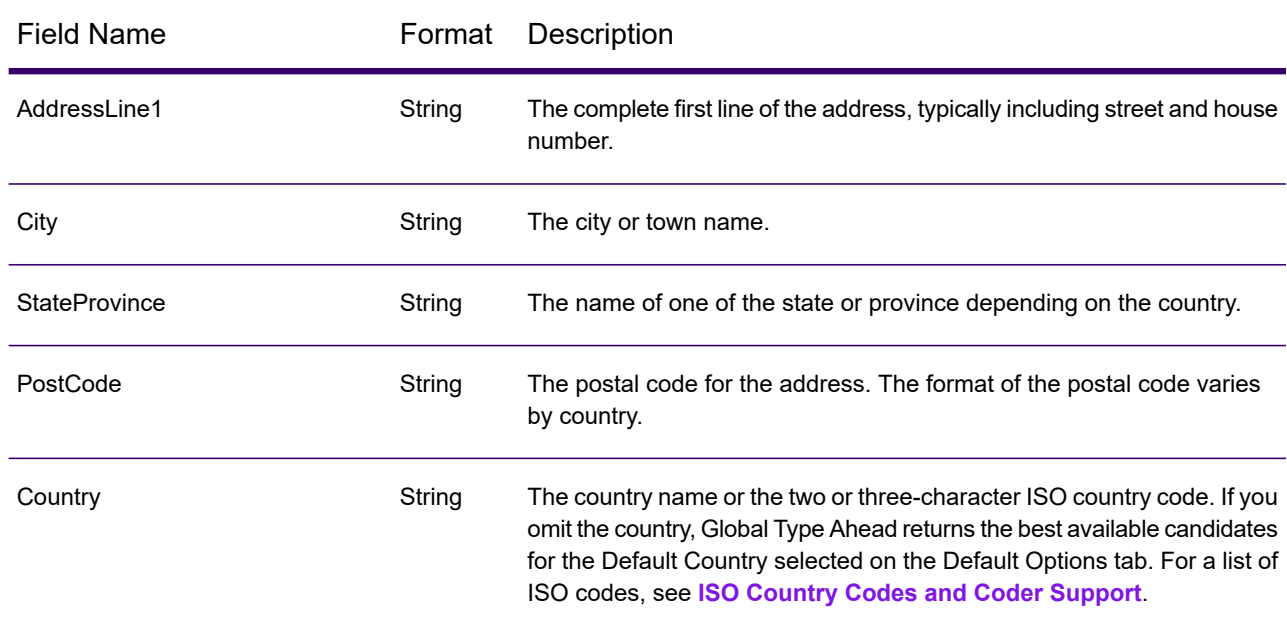

#### **Table 63: Global Type Ahead Input**

### <span id="page-520-0"></span>*Output*

Global Type Ahead output is determined by the output options you selected.

Returned candidates can be previewed in the Management Console. Candidates include the complete address elements that you expect to see in Spectrum Technology Platform candidates, such as AddressLine, Range, City, County, State, and Country.

**Note:** The Global Type Ahead stage currently supports Range and Range Units for the United Kingdom (GBR) and the United States (USA). For the United Kingdom (GBR), UK Royal Mail (RM) data is used. For the United States (USA), Master Location Data (MLD) is used.

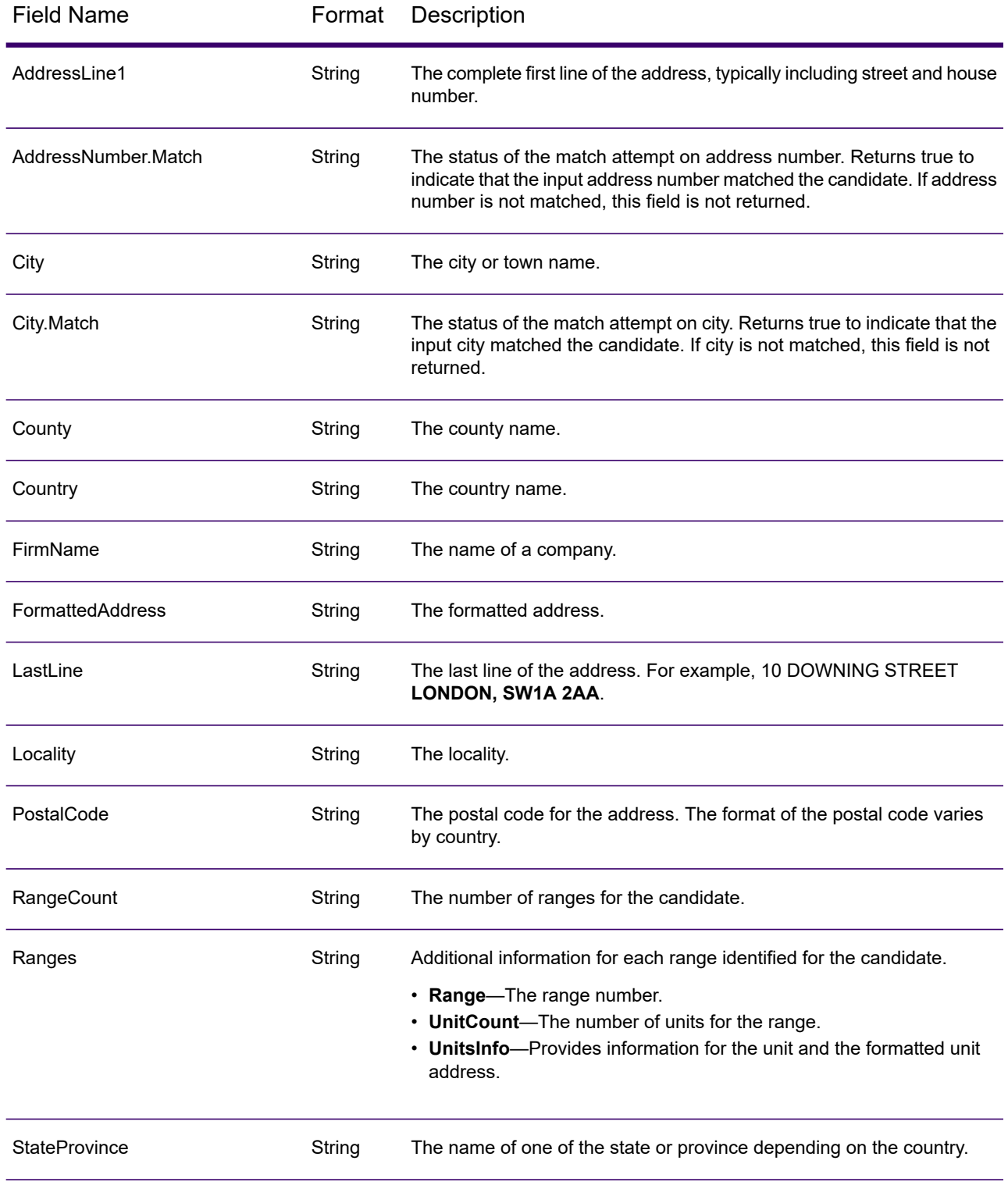

# **Table 64: Global Type Ahead Output**

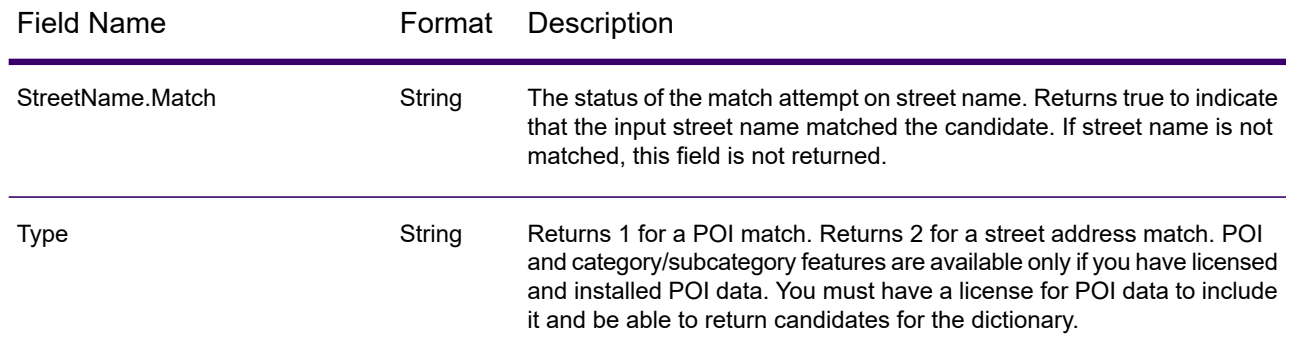

## *Spectrum Global Type Ahead Sample Web Application*

The Spectrum Global Type Ahead stage is packaged with a sample web application that demonstrates the Spectrum Global Type Ahead features and functionality. Global Type Ahead automatically suggests addresses as you type and immediately returns candidates based on your input. You can then select your candidate from the presented candidate list.

**Note:** Before using the sample web application, add a Global Type Ahead database resource in Management Console and save the database resource in the Global Type Ahead Service.

To use the Global Type Ahead sample web application:

- 1. Be sure the Spectrum Technology Platform server is running.
- 2. Open a web browser and go to: http://<servername>:<port>/globaltypeahead. For example, if your server is named "myserver" and your server uses the default HTTP port 8080, you would go to: http://myserver:8080/globaltypeahead. You can also find the sample web application for Global Type Ahead on the Spectrum™ landing page under Spectrum Data Quality.

**Note:** This site is best viewed in Internet Explorer 8.0 or later, Chrome, or Mozilla Firefox.

- 3. When the login screen appears, enter your user name and password.
- 4. Press **OK**.
- 5. Select a database from the drop-down list.
- 6. Select a country from the drop-down list.
- 7. Select the maximum number of candidates to display as you type addresses.
- 8. Select the appropriate match type.
- 9. Type an address in the address field. Address candidates display as you type. As you type more specific address information, the results are refined to display more relevant candidates.
- 10. You can filter results by providing a city, state, or postal code.
- 11. Select from the list of suggested addresses.
- 12. The selected address displays in the Search Result box.
- 13. To search for another address, click **Reset** to clear the fields.

## *Global Type Ahead Java Script Component*

The Global Type Ahead Java Script Component is a simple interface that you can use to integrate Global Type Ahead (GTA) functionality into an existing web application. Global Type Ahead suggests candidate addresses based on your typed input. As you type more specific information, the results are refined to display more relevant candidates. You can then select your candidate from the suggested candidate list.

#### <span id="page-523-0"></span>*Requirements*

The Global Type Ahead Java Script Component:

- Uses an AngularJS (1.x) web interface
- Uses a single line interface in the HTML source for your existing web application
- Maintains the Global Type Ahead Java Script Component options in a separate file from the main code
- Places the main Global Type Ahead Java Script Component code in a sub-folder to be included in your HTML application
- Calls the Spectrum Technology Platform and Spectrum Global Addressing Management interfaces using one of the following authentication methods:
	- No authentication
	- Session
	- Client
	- Open token
- Uses the Spectrum Technology Platform as the host service provider (for example, localhost:8080) for Global Type Ahead and Global Address Validation
- Accepts any web server to drive the web pages

#### *Integrating Global Type Ahead Into Your Web Application*

To integrate the Global Type Ahead functionality into an existing web application, you will need to:

- Review **[Requirements](#page-523-0)** on page 524 if you have not already done so.
- Insert a few lines of code into your existing application.
- Edit the configuration file.
- Include a folder that provides the interface logic from the existing web application to the Global Type Ahead APIs.

#### *Installing the Global Type Ahead Java Script Component*

To install the Global Type Ahead Java Script Component, follow these steps:

- 1. The Global Type Ahead Java Script Component is installed as part of the Global Addressing Module installation. Locate **globaltypeahead.war** in the **Spectrum/server/app/deploy** folder.
- 2. Open the **globaltypeahead.war** file.

3. Locate the **WebWidget** subfolder. This folder contains the required files for using the Java Script Component.

#### *Configuring Spectrum Technology Platform to Use the Global Type Ahead Java Script Component*

After installing the Global Type Ahead Java Script Component, you must configure Spectrum Technology Platform to use the Global Type Ahead Java Script Component for your web application. If you have not already done so, review **[Requirements](#page-523-0)** on page 524.

#### **Enabling CORS**

If you want to use an external web site to call Spectrum Technology Platform, Cross-Origin Resource Sharing (CORS) must be enabled. CORS prevents unauthorized web applications from stealing services from a server like the Spectrum Technology Platform. For more information, see the section "Enabling CORS" in your *Spectrum Technology Platform Administration Guide*.

- 1. Go to the **server/conf** folder.
- 2. Modify the following options in the **spectrum.properties** file.
- 3. Set the spectrum.jetty.cors.enabled property to true. The default is false.
- 4. Add your web server host name along with the port number to the spectrum.jetty.cors.allowedOrigins option.

**Note:** CORS only requires secure web access from a localhost (for example, **[https://localhost:\\*](https://localhost:*)**).

Non-secure access is allowed from a named server as shown in the following example:

spectrum.jetty.cors.allowedOrigins=**http://us-8qxyp12.pbi.global.pvt:82**.

In this example, **us-8qxyp12.pbi.global.pvt** is the machine name. **The machine name is case sensitive** so it is recommended that you check how your browser treats what you type. You need to change that to your server (machine) name. The **:82** is the port on which the web server is running. You configure the port when setting up the web server. For more information, see **Web Server**.

#### **Authentication**

Before using the Global Type Ahead Java Script Component, you must configure authentication for web service requests to the Spectrum Technology Platform server. For more information on the Spectrum Technology Platform authentication processing, refer to your *Spectrum Technology Platform Web Services Guide*.

To configure the Global Type Ahead Java Script Component authentication properties, follow these steps:

- 1. Edit the **spectrum-container.properties** file in the Spectrum/app/conf folder.
	- a) For **REST**, in the **spectrum-container.properties** file, set the value for the **spectrum.security.authentication.webservice.enabled.REST** property as needed. For

example, set spectrum.security.authentication.webservice.enabled.REST=true to enable authentication for all REST services.

Setting the value to FALSE removes any authentication requirements from Spectrum Technology Platform (not recommended). It is recommended that the values of both SOAP and REST be kept in sync.

b) For **SOAP**, in the spectrum-container.properties file, set the value for the **spectrum.security.authentication.webservice.enabled.SOAP** property as needed. For example, set spectrum.security.authentication.webservice.enabled.SOAP=true to enable authentication for all SOAP services.

Setting the value to FALSE removes any authentication requirements from Spectrum Technology Platform (not recommended). It is recommended that the values of both SOAP and REST be kept in sync.

2. Enable CORS authentication. In the **spectrum.properties** file, add ", Authorization" to the end of the **spectrum.jetty.cors.allowedHeaders** option. For example:

```
spectrum.jetty.cors.allowedHeaders=X-PINGOTHER, Origin,
X-Requested-With, Content-Type, Accept, Authorization
```
### <span id="page-525-0"></span>*Configuring the Global Type Ahead Java Script Component*

After installing the Global Type Ahead Java Script Component, you must configure the tool for your web application. If you have not already done so, review **[Requirements](#page-523-0)** on page 524.

#### **Customizing the Global Type Ahead Java Script Component**

To customize the Global Type Ahead Java Script Component for your use, follow these steps:

- 1. Edit the **autoCompleteDemoApp.js** file in the your root folder.
- 2. In the **spectrumServerName** field, enter the name of the Spectrum Technology Platform server including the port.
- 3. In the **authentication** field, enter one of the following for the type of the Spectrum Technology Platform authorization required.
	- None
	- Session
	- Client
	- Token
	- Self-created authentication token
- 4. In the **defaultCountry** field, specify the default country. Enter the full country name. You should specify the country where most of the addresses in your data are located. For example, if most of your addresses are in the United Kingdom, specify the United Kingdom. If you omit the country when entering addresses, Global Type Ahead returns the best available candidates for the Default Country specified.
- 5. In the **fuzzy** field, enter the type of matching logic to use. Global Type Ahead implements algorithms that optimize the retrieval of addresses, even when the input spelling is incorrect or incomplete. These capabilities are referred to as Fuzzy Match, and are implemented through match setting constraints.
	- **None**—Fuzzy Match is disabled by default.
	- **Hard Match**—The hard match allows one character substitution, insertion, deletion, or transposition.
	- **Soft Match**—The soft match allows two character substitutions, insertions, deletions, or transpositions.

**Note:** The use of fuzzy matching is only available in the alternative tool display.

- 6. In the **maxCandidatesReturned** field, enter a number between 1 and 99 for the maximum number of search candidates to be returned. The maximum is 99. The default is 5.
- 7. In the **sessionTimeout** field, enter the timeout value for token authentication in minutes. The default is 30.

#### **Configuring Global Type Ahead Java Script Component Processing**

To define the Global Type Ahead Java Script Component processing for your use, follow these steps:

- 1. Edit the **index.html** file in the your root folder.
- 2. Line 6 defines the AngularJS version being used for the Global Type Ahead Java Script Component. To replace the default AngularJS version, enter the version to use.
- 3. Line 7 makes the source code available to the web page.
- 4. Line 9 identifies the customization file. For more information, see **[Customizing](#page-525-0) the Global Type Ahead Java Script [Component](#page-525-0)** on page 526.
- 5. Lines 11, 12, and 13 define the Cascading Style Sheets (CSS) that drive the index.html web page. To replace the default CSS, enter the CSS to use with the Global Type Ahead Java Script Component.
- 6. Line 34 calls the Global Type Ahead Java Script Component.

The web server and the Spectrum Technology Platform server do not need to be on the same physical machine or platform. For example, you could have the web server running on Linux accessing a Spectrum Technology Platform server running on Windows.

- 7. The module name (for example, ng-app) and the controller (for example, ng-controller) need to match in both **WebWidget/autoCompleteDemoApp.js** and the **index.html** file.
- 8. **\WebWidget\pb-address-complete\address-complete.js**, the location of the **template.html** file, needs to be accurate based on your setup.

#### *Alternative Global Type Ahead Java Script Component Processing*

The Global Type Ahead Java Script Component installs with a default interface. This interface is located in the pb-address-complete folder. The pb-address-complete folder contains the Global Type Ahead Java Script Component code.

If you would like to view the alternative interface:

- 1. Locate the **pb-address-complete** folder.
- 2. Rename template.html to template**1**.html.
- 3. Rename template**2**.html to template.html.
- 4. This exposes the alternative interface including the Fuzzy Matching option described **[Customizing](#page-525-0) the Global Type Ahead Java Script [Component](#page-525-0)** on page 526.

#### *Using the Global Type Ahead Java Script Component*

To use the Global Type Ahead Java Script Component:

- 1. Start Spectrum and your web server.
- 2. Open a web browser and point to your web server. For example, if your server is named "myserver" and your server uses port 82, you would go to: http://myserver:82.
- 3. Begin typing your address in the **Address Search** fields. Potential candidates start displaying with the third character typed.
- 4. If you type in an address that is a high rise with secondary ranges (APT numbers), the type ahead display indicates how many secondary ranges (APTs) are available. Click on the type ahead display item to see the secondary ranges for that address.
- 5. Select the final address.
- 6. The address is validated (using Global Address Validation) and displays displayed in Search Result section at the bottom of the page. The result is also exposed as fields for the end user which can further be used (as per application requirement) in the customer application or page. The fields are:
	- **selectedRangeItem** This field outputs the object of the selected high-rise address with the high rise and includes secondary ranges (if any).
	- **selectedResult** This field outputs the object of the secondary range from the above selected high-rise address or a possible selected candidate from the list.
	- **selectedAddress** This field outputs the address format of the selected address that also appears in the type ahead text box.
- 7. To filter the results for the address you are typing, before typing the address, change the country or specify a city, state, or postal code. As you type a city or postal code, you will be provided with a list of validated alternatives

#### *Technical Notes*

For more information on web service authentication, see the section "Web Service Authentication" in your *Spectrum Technology Web Services Guide*.

For more information on enabling CORS, see the section "Enabling CORS" in your *Spectrum Technology Platform Administration Guide*

The following tags in the index.html drive the widget processing:

- The <Link> tag defines the CSS (Cascading Style Sheets) that drives the index.html web page. You can remove the tag to see the effects that the CSS file defines or use your own CSS.
- This tag defines the version of AngularJS that is being included:
	- <script src="./js/angular.min.js"></script>
- This tag makes the widget source code available to the web page:
	- <script src="../pb-address-complete/address-complete.js"></script>
- This tag includes the customization file (see above):
	- <script type="text/javascript" src="autoCompleteDemoApp.js"></script>
- This tag includes the widget in the html page:
- <pb-address-complete options="options" selected-address = "selectedAddress" city = "city" country = "country" on-select="onSelect(address)"></pb-address-complete>
- The web server and the Spectrum server do not need to be on the same physical machine or platform. For example, you could have the web server running on Linux accessing a Spectrum Server running on Windows.

# Spectrum Global Address Parser

Spectrum Global Address Parser splits postal address strings into their constituent elements, such as name of organization, city, locality, district, and post code, using the machine learning techniques. It is a part of **Spectrum Global Addressing Management**.

You can feed data to the Spectrum Global Address Parser in these two ways:

- Enter addresses one at a time using the **Management Console**
- Import a comma-separated file of addresses arranged in a single column and having a header such as *address* in the **Management Console** or alternatively use any data source stage in the **Enterprise Designer**

This example shows an input address string and the corresponding formatted output:

**Input string:** "Widget Ltd Unit 5 Hatfield Business Park Mosquito Way Hatfield Hertfordshire AL10 9UJ GBR"

#### **Formatted Output Record:**

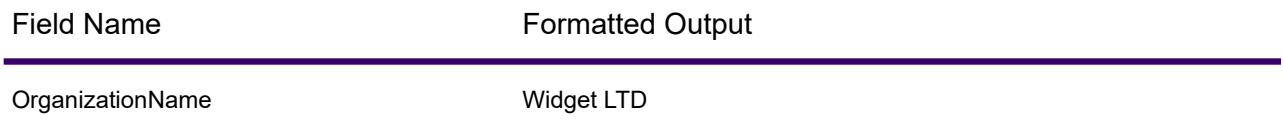

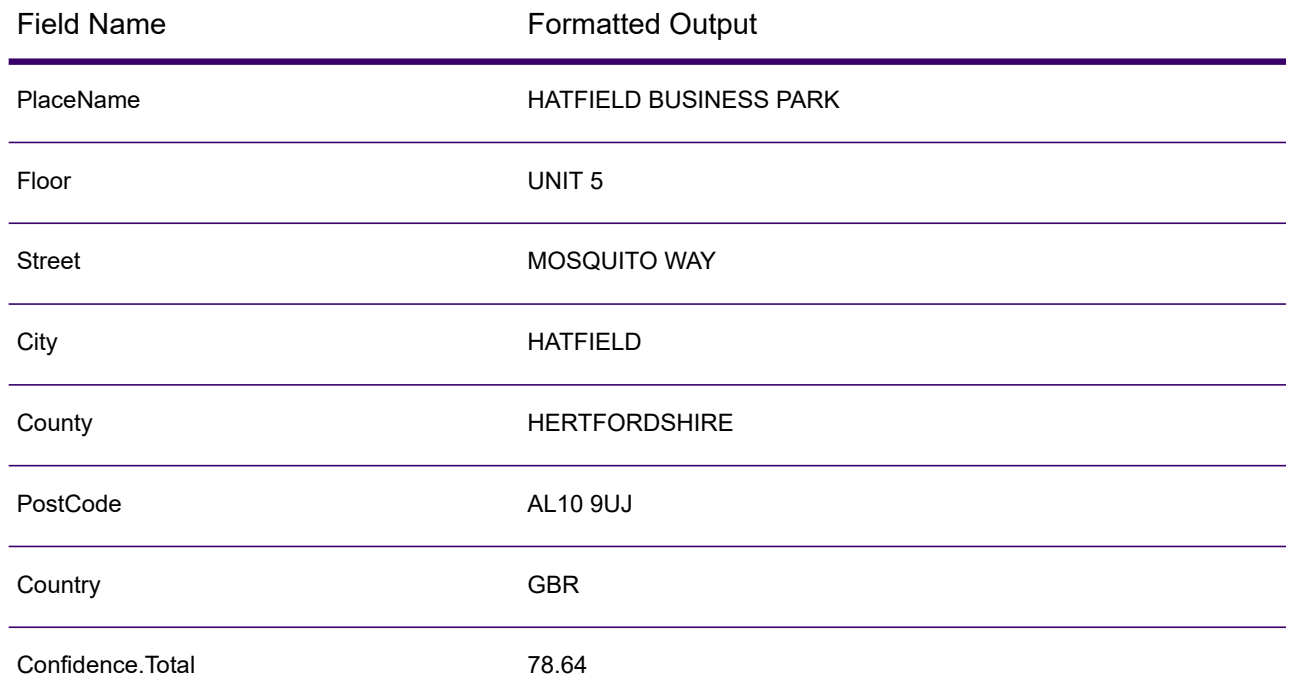

## *Features of Global Address Parser*

Global Address Parser can:

- Split and format address strings into components with the help of models trained through machine learning.
- Parse addresses in Roman script and accept input addresses in Roman script. Some Greek alphabets are also supported.
- Currently support parsing for:
	- Australia
	- Canada
	- France
	- Germany
	- Spain
	- United Kingdom
	- United States
- Handle country-specific addressing conventions efficiently. Address components of different countries vary in many ways. For example, in German addresses, house number usually comes after the street name and the post code comes before the city. The module handles all these complexities efficiently and predicts the address components in accordance with the conventions of the specified country.
- Eliminate the need for reference address databases for parsing.

# *Standard Fields*

This table describes global address parsing terms and standard fields.

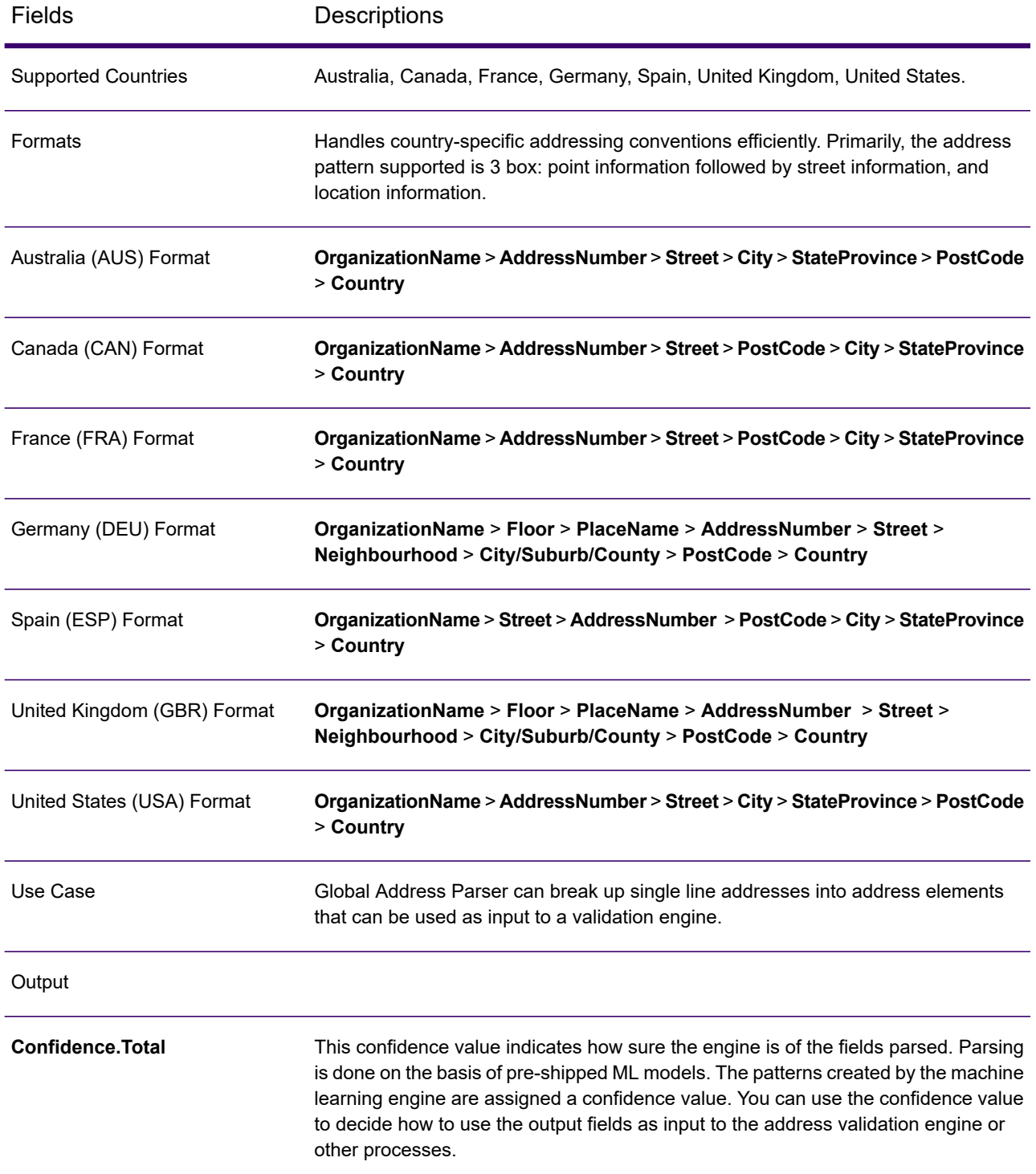

### *Guidelines to Improve Prediction Accuracy*

In order to get the most accurate prediction of address components, your input address strings should adhere to these patterns.

### *Guidelines for Australia Addresses*

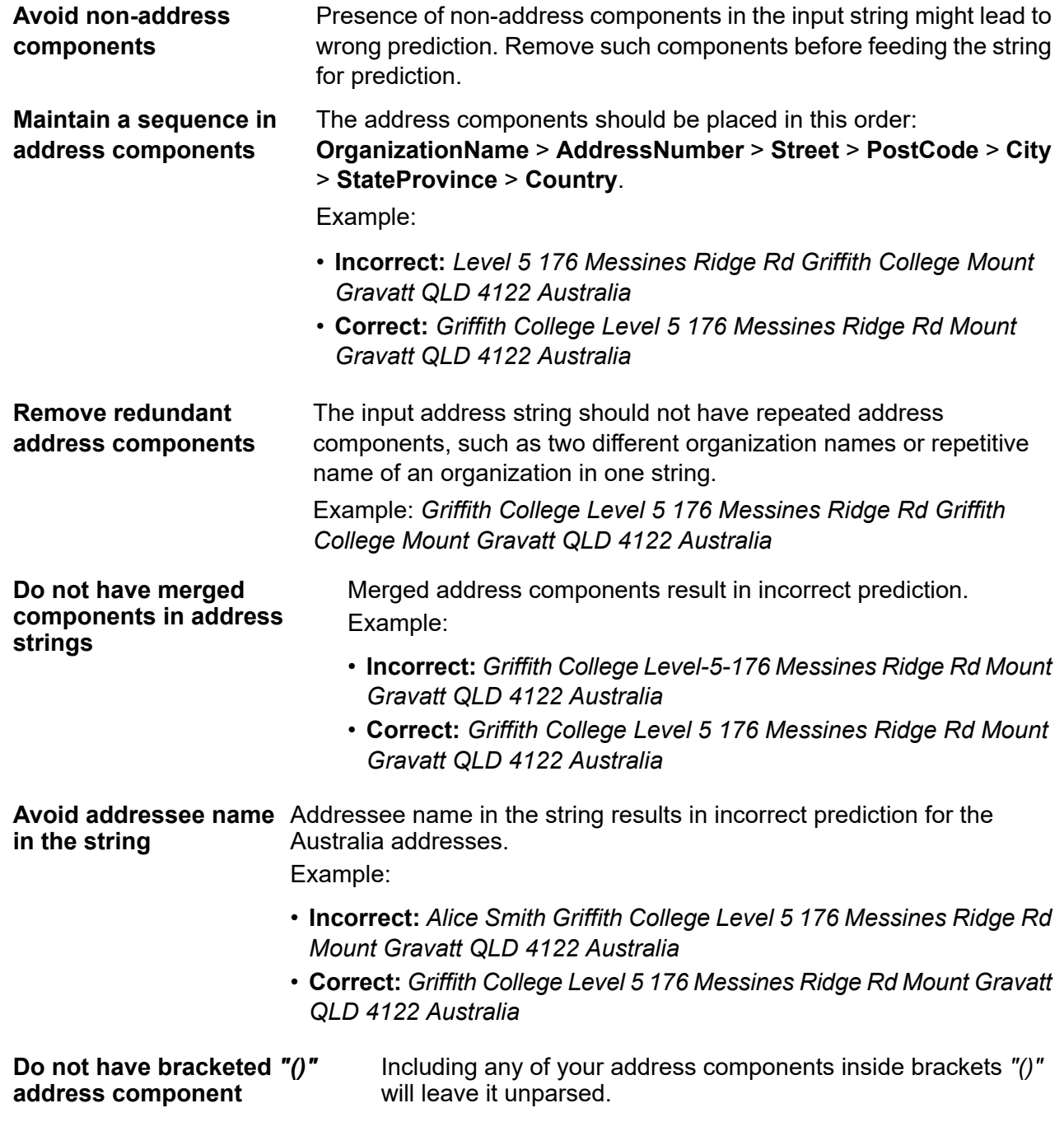

Example: *Griffith College (Level 5) 176 Messines Ridge Rd Mount Gravatt QLD 4122 Australia*

#### *Limitations for Australia Addresses*

These are the limitations of the address parser for Australia addresses:

- PO Box addresses are not supported.
- Sentence specific addresses (for example, addresses containing "close to", "between", "nearby") are not supported.

Example: *Tourquay Road Close To Butcher Shop Hervey Bay QLD 4655 AUS*

• Addresses containing roads with "and" or "&" are not supported.

Example: *Corner Farrall Road and O'Connor Road Stratton 6056 AUS*

• Addresses with a complex street format (for example, extra street information like tower, park, and building) are not supported.

Example: *Wesfarmers Limited Level 14 Brookfield Place Tower 2 123 St Georges Terrace Perth 6000 AUS*

• Unit/street components in character format are not supported.

Example: *Ground Floor 46 Charlotte St Brisbane 4000 AUS*

• Avoid repeating words for Org, state, or country in addresses (for example, Australia or QLD).

Example: *DOF Subsea Australia Pty Ltd 5th FL 181 St Georges TCE Perth Western Australia 6000 AUS*

#### *Guidelines for Canada Addresses*

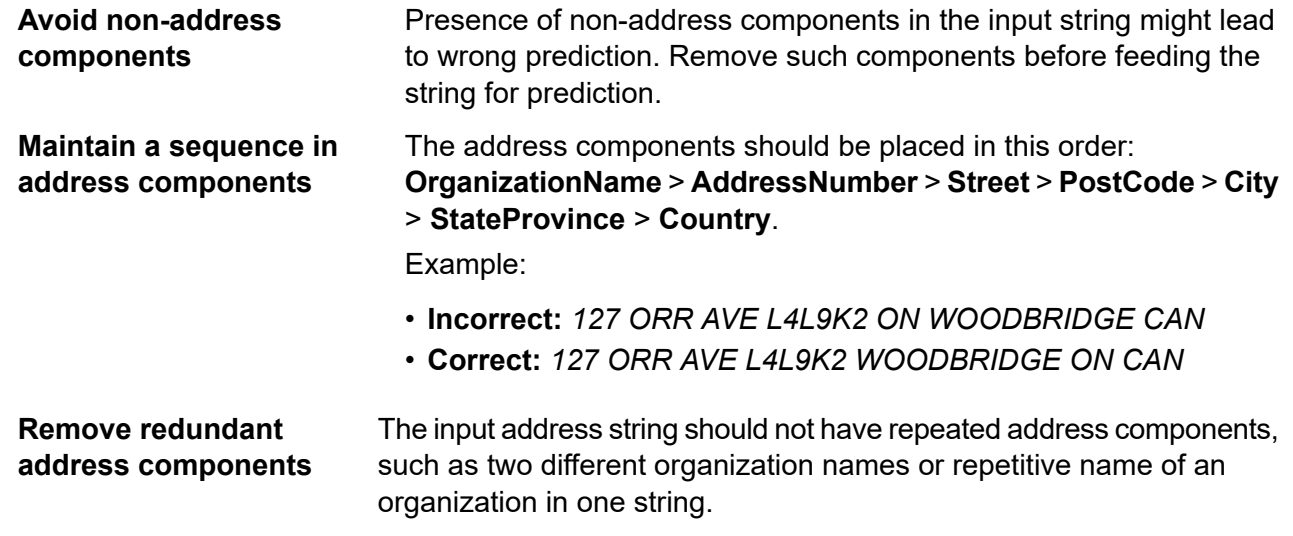

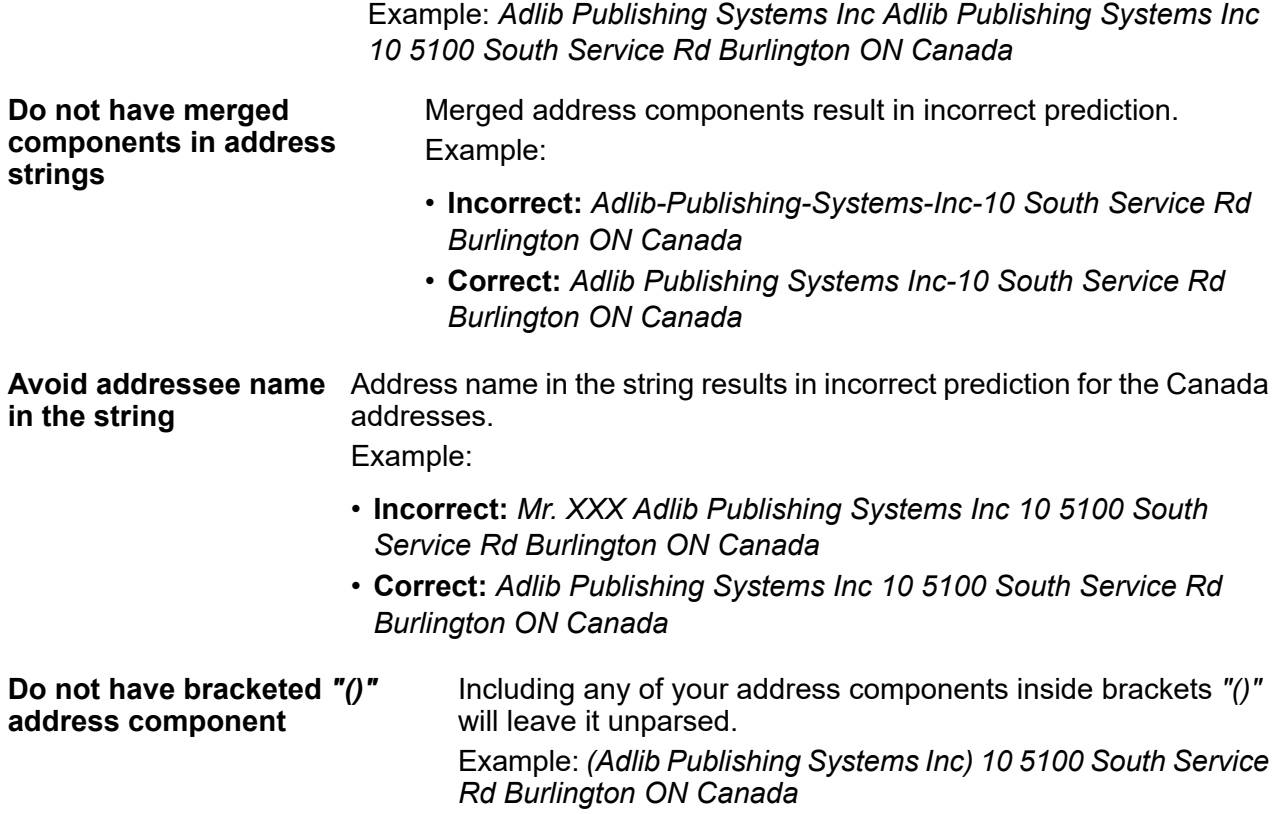

### *Limitations for Canada Addresses*

These are the limitations of the address parser for Canada addresses:

- Unit or Apartment information is not supported.
- French characters present in the address are not displayed correctly.

### *Guidelines for France Addresses*

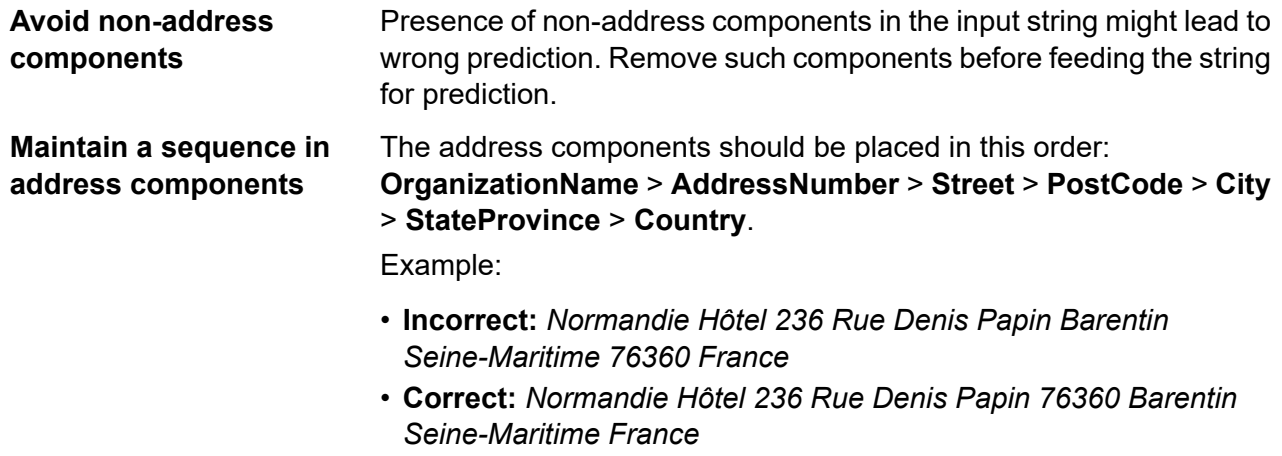

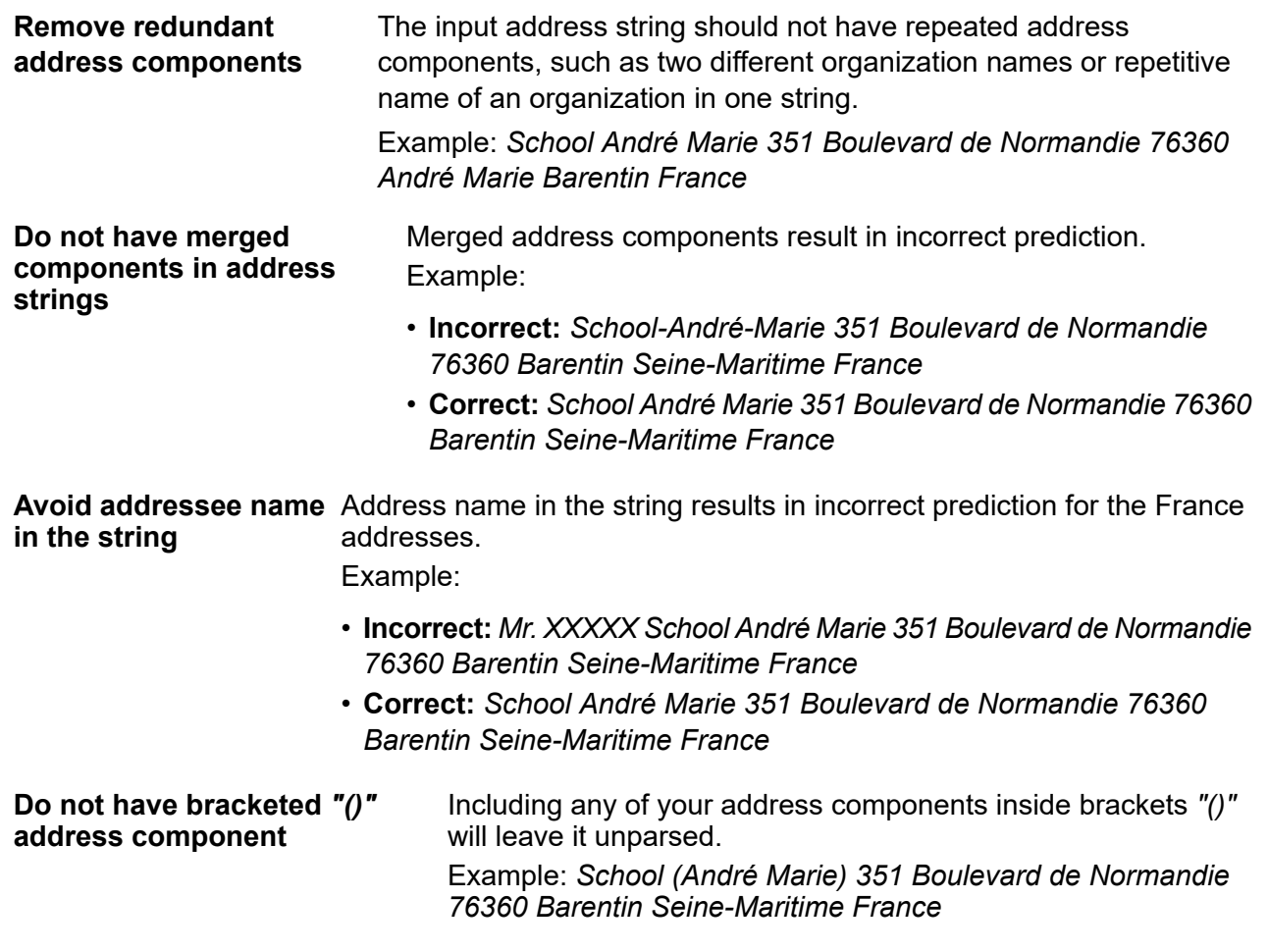

### *Limitations for France Addresses*

These are the limitations of the address parser for France addresses:

• Streets including city name are not supported.

Example: *14 Rue de Maule 78870 Bailly France*

• The overseas regions of France are incorrectly parsed (for example, Martinique, Réunion, and Guadeloupe).

### *Guidelines for German Addresses*

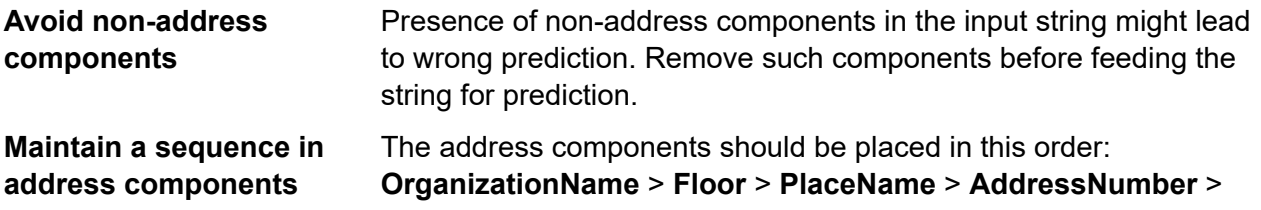

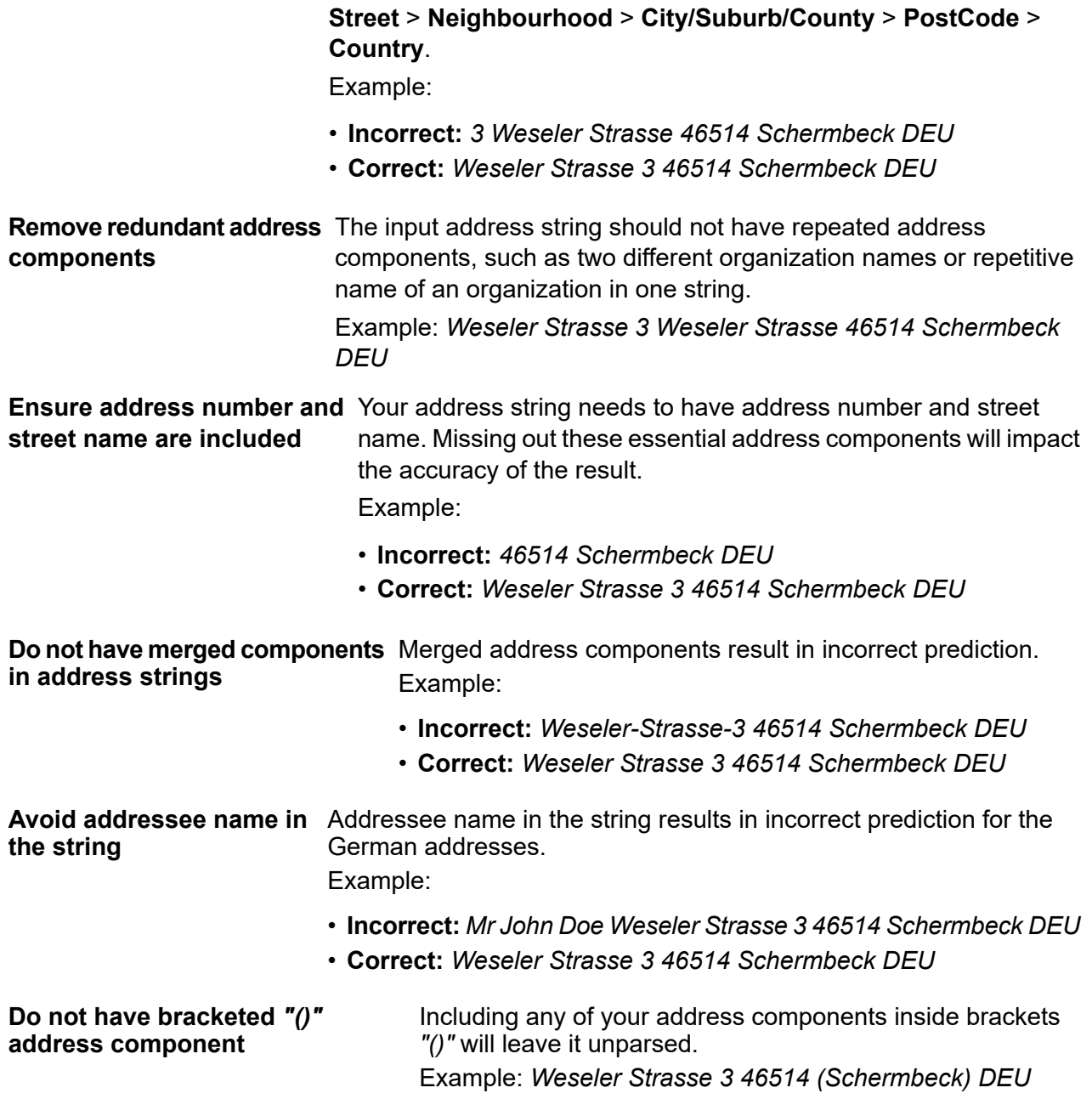

*Guidelines for Spain Addresses*

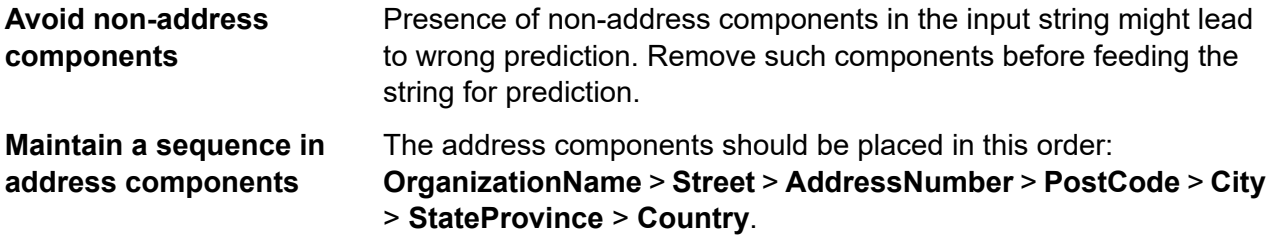

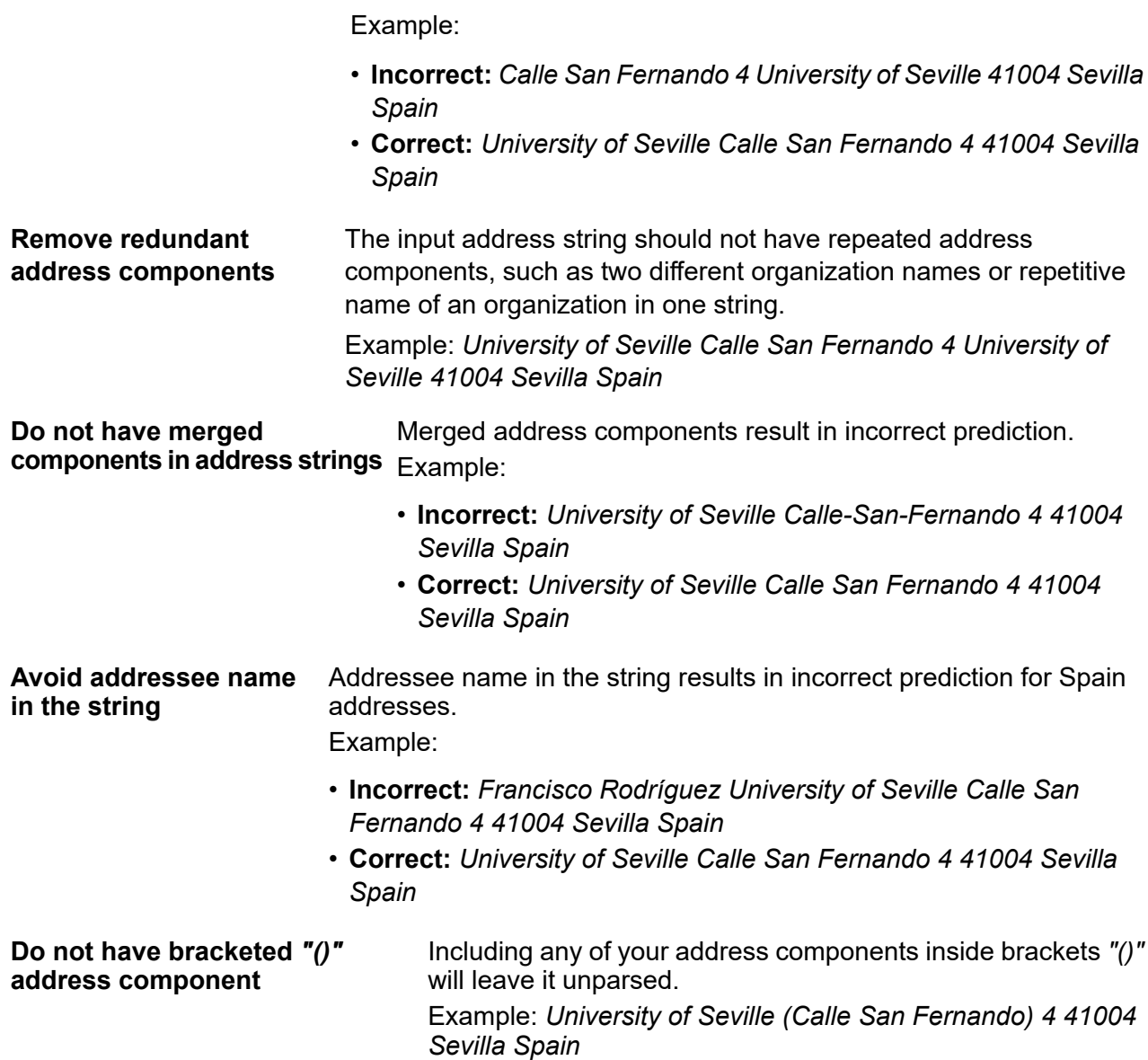

### *Limitations for Spain Addresses*

These are the limitations of the address parser for Spain addresses:

- Addresses starting with an abbreviation (for example, PL., Av., BL., C.) addresses are not supported.
- Streets including landmark information (for example, At, Near, Between) are not supported.

#### *Guidelines for United Kingdom Addresses*

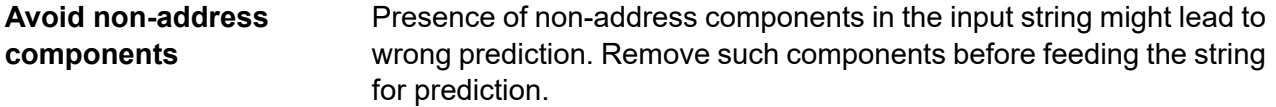

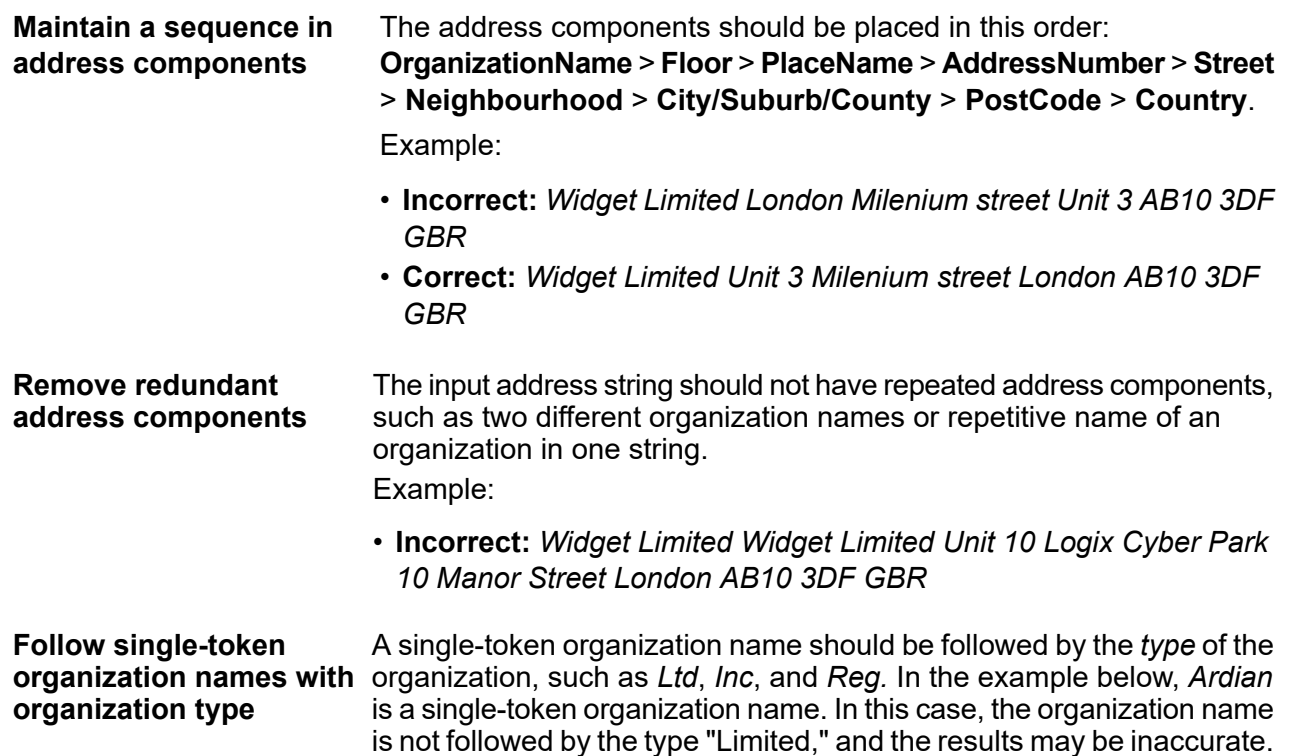

Example:

- **Incorrect:** *Ardian Fourth Floor Channel House St Helier Je2 4UH GBR*
- **Correct:** *Ardian Limited Fourth Floor Channel House St Helier Je2 4UH GBR*

### *Limitations for United Kingdom Addresses*

An address string of any of these kind is susceptible to getting inaccurately predicted by the address parser. Watch out for these in your address strings.

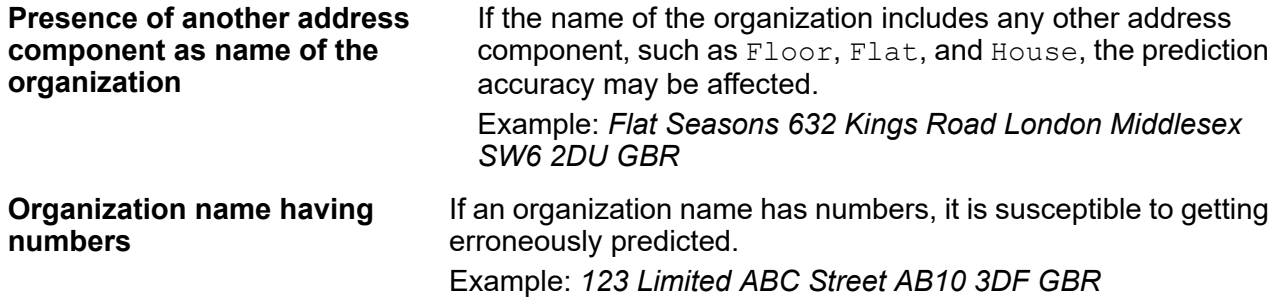

#### *Guidelines for United States Addresses*

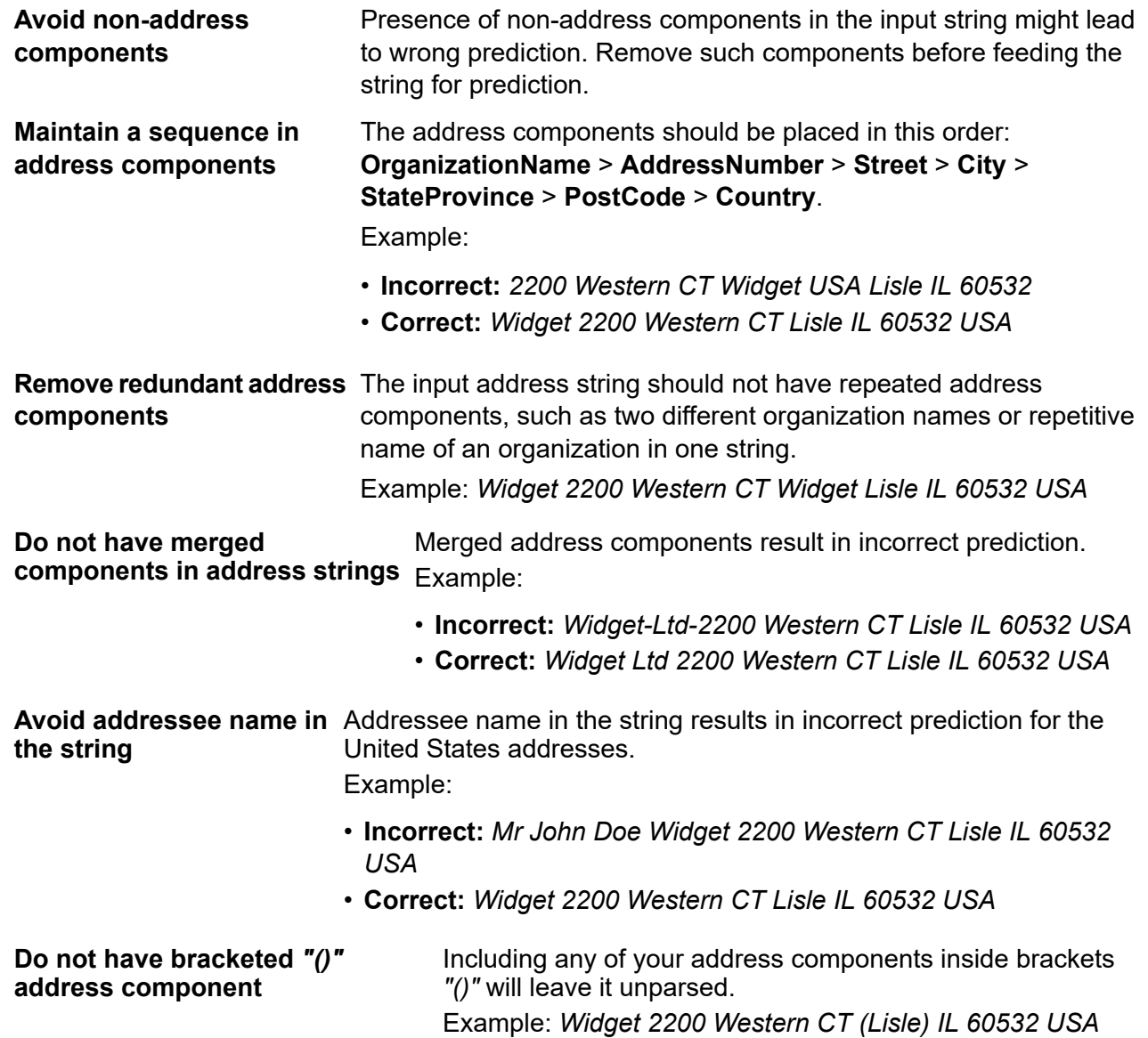

#### *Limitations for United States Addresses*

These are the limitations of the address parser for United States addresses:

- PO Box addresses are not supported.
- In Care of (C/O) addresses are not supported.
- If AddressNumber is missing, StreetNumber may be returned as AddressNumber (only in cases of numeric digits without superscripts).
- Direction may be returned in StateProvince for a few defined addresses (especially in cases where Direction is comprised of two letters).

#### *Accessing Global Address Parser*

When you install and deploy Spectrum Global Addressing Management, you will be able to use the Global Address Parser in these two ways:

- As a stage from the **Enterprise Designer**
- As a service from the **Management Console**

Using the **Address Parser** screen, you can perform these tasks:

- 1. **Set the parsing options**: Specify the country to which the addresses belong and the minimum confidence level required for parsing.
- 2. **Parse addresses**: Feed the address strings and get the parsed output.

**Note:** For details on how to perform these tasks, see the sections **Using Global [Address](#page-539-0) [Parser](#page-539-0) As a Stage** on page 540 and **Using Global [Address](#page-540-0) Parser As a Service** on page 541.

#### <span id="page-539-0"></span>*Using Global Address Parser As a Stage*

You can use Global Address Parser as an address parsing stage in your job. In this case, you can only perform batch address parsing.

To parse a batch of input address strings, append the Global Address Parser stage with an input and an output stage.

**Note:** For details on creating a job using any stage in the Enterprise Designer, see My First Dataflow (Job) in the Dataflow Designer Guide.

This table displays the Global Address Parser options.

#### **Table 65: Global Address Parser Options**

Field Name Description

Override system default option with the Select this check-box to change the default options. following values

#### **Default Options**
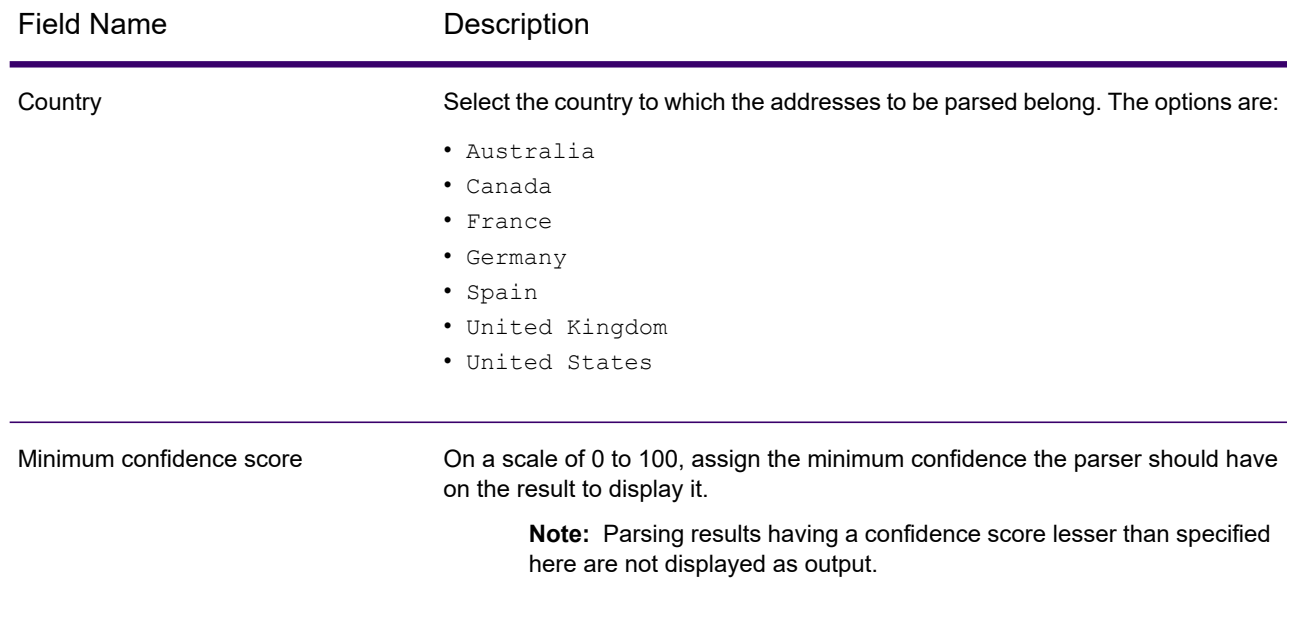

**Note:** For details on the output fields, see **Parsed [Address](#page-542-0) Output** on page 543.

### *Using Global Address Parser As a Service*

To split your address strings into the appropriate components, you must perform these steps:

- Set the parsing options.
- Feed the input addresses to be parsed to the Global Address Parser.

To access the **Global Address Parser** screen and perform address parsing, follow these steps:

1. In a web browser, go to:

http://*server*:*port*/managementconsole

Where *server* is the server name or IP address of your the Spectrum Technology Platform server and *port* is the HTTP port. By default, the HTTP port is 8080.

- 2. Log in with your credentials.
- 3. Under the **Services** tab, select **Global Addressing**.
- 4. From the list of services on the left side of the pane, select **Global Address Parser**. The **Global Address Parser** screen is displayed with the **Default Options** tab selected.
- 5. Select the **Country** to which the addresses you are parsing belong. You can parse addresses in these countries:
	- Australia
	- Canada
	- France
- Germany
- Spain
- United Kingdom
- United States
- 6. Assign the **Minimum confidence score** you want for this parsing. The parser will not display results that fall below the confidence score you specify here.
- 7. Click **Save**. The options specified are saved for the next operation: Entering the addresses to be parsed.
- 8. Click the **Preview** tab.
- 9. Click one of these icons to feed the address that needs to be parsed.
	- To add records one at a time to the parser, perform these tasks:
		- a. Click the **Add record** button  $| \cdot |$ .
		- b. In the **Address** field of the **Input Record <sequence of the address record>** section, enter the address string to be parsed.

**Note:** Repeat steps 'a' and 'b' to add multiple address strings. You can add up to 100 address strings.

- To import multiple addresses from a CSV file, click the **Import records** button **.** In the **Import Data** pop-up window that is displayed, enter these values:
	- a. In the **File name** field, select the file that has the address records.
	- b. Select the **Field separator** used in the address file.
	- c. Specify the **Maximum number of records to import**.
	- d. Click **OK** .

The entered or selected address records are displayed as input records below the **Run Preview** button.

**Note:** The input address string should have more than one token. For example, an input address string with London as the only value will not be recognized by the parser. An address need to have at least one more token (or component) to the string, such as city name, place name, or post code.

10. To delete any of the address strings, hover the cursor on the corresponding **Input Record <sequence of the address record>** and click the **Delete this record** icon that is displayed.

**Note:** To delete all records, click **Delete all records** icon placed below **Input Records**.

11. To view parsed output, click the **Run Preview** button.

The parsed address components (Output Record) are displayed adjacent to the corresponding input records. For details on the output fields, see **Parsed [Address](#page-542-0) Output** on page 543.

### <span id="page-542-0"></span>*Parsed Address Output*

The parsed output displays a list of all the address components along with the corresponding values in the input address strings. The components for all countries are not identical. The table below gives a description of all the address components, the values the components can take, and if those are applicable for Australia (AUS), Canada (CAN), France (FRA), German (DEU), Spain (ESP), United Kingdom (GBR), and United States (USA) addresses.

**Note:** The values of some address components can be interchanged in the output:

- For Canada addresses: City and StateProvince can be interchanged.
- For German addresses: Suburb, City, County and StateProvince can be interchanged.
- For United Kingdom addresses: City, Suburb and Neighbourhood can be interchanged.

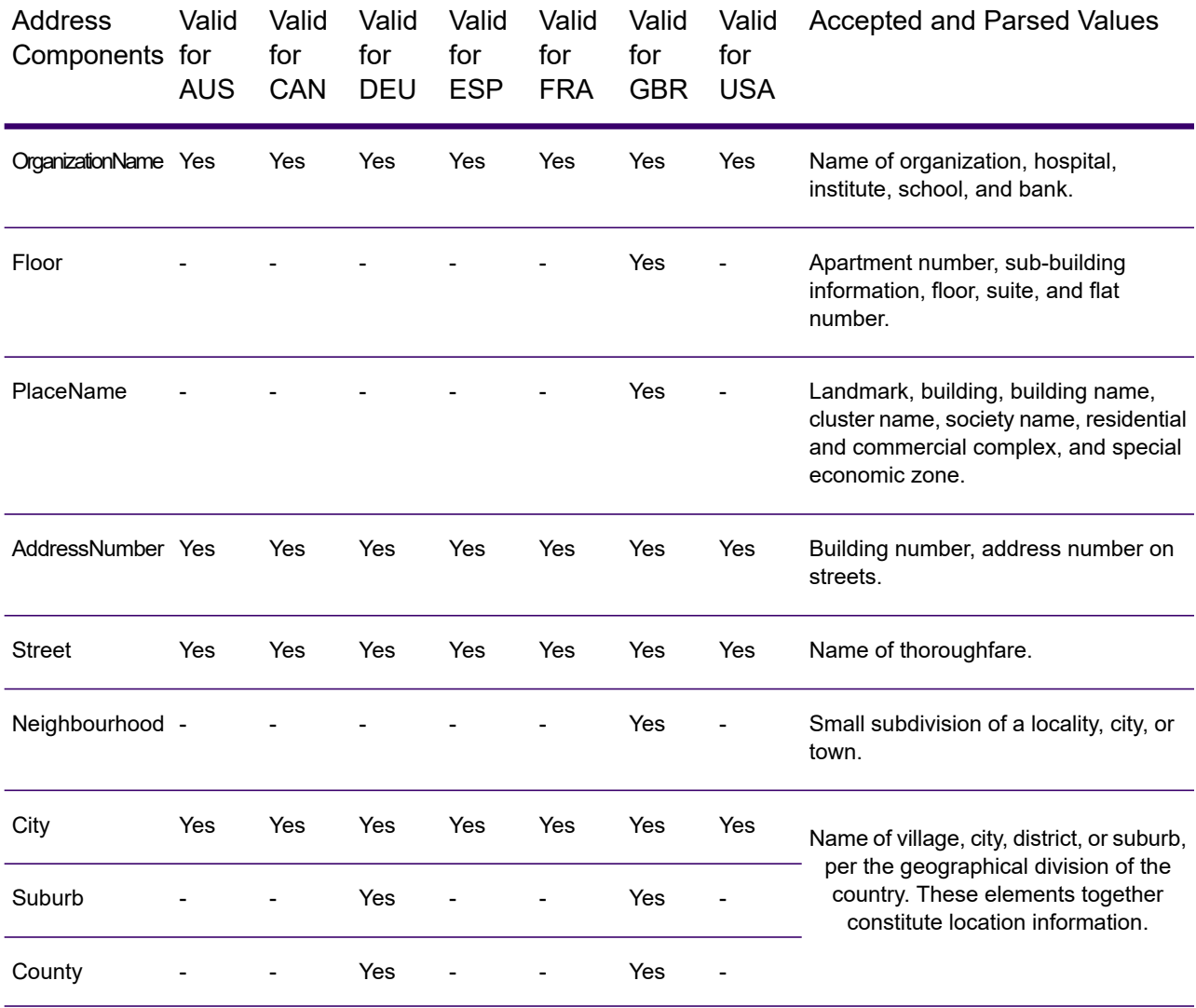

### **Table 66: Address Components, Definition, and Validity**

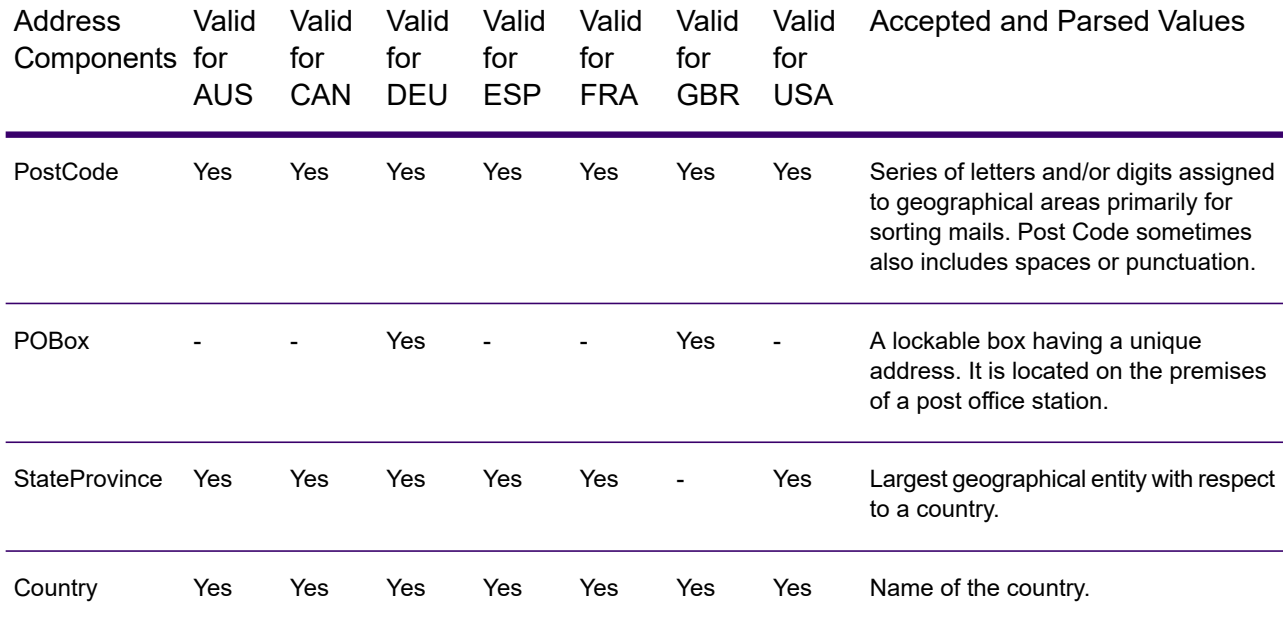

**Note:** All the components listed in the table may not be displayed for all the input addresses. For a component to display, the input string should have a value for it.

# US Database Lookup

US Database Lookup provides the ability to search the US Database directly for address information. US Database Lookup is part of Spectrum Global Addressing Management.

### *Supported Countries*

US Database Lookup provides search capability for the US database only.

# *Using US Database Lookup*

After installing and deploying Spectrum Global Addressing Management, use the US Database Lookup to perform a:

- Last line lookup
- Street name lookup
- House number lookup
- ZIP Code lookup for a city or a city/state combination

To use US Database Lookup from Management Console:

- 1. Open the Management Console.
- 2. Under the Services tab, select **Global Addressing**.
- 3. From the list of services on the left side of the pane, select **US Database Lookup**.
- 4. On the **Database Resources** tab, specify the Global Address Validation database resource to use.
- 5. Click **Save** to save your database selection.
- 6. Click the **Default Options** tab.
- 7. On the **Default Options** tab, specify the maximum number of candidates you want returned. The default is 100.
- 8. If you make changes to the global default options, click **Save** to save those changes.
- 9. Click the **Preview** tab.
- 10. Follow the steps for the type of lookup you want to perform.
- 11. Click **Run Preview**.
- 12. In Preview **Output Records** on the right side of the pane, note that the results of the search have been placed in the appropriate output field. For information on the output fields.

### *Using Last Line Lookup for City, State, and ZIP Code*

You can use Last Line Lookup to:

- Find all cities and ZIP Codes for a full or partial city and state
- Find all cities and ZIP Codes for a full or partial ZIP Code
- Find all cities for a ZIP Code and all ZIP Codes for a city

### **Using City and State for Last Line Lookup**

To view all cities and ZIP Codes for a partial or full city and state:

- 1. In the LastLine field, enter a full or partial city and state.
- 2. Click **Run Preview**.
- 3. In Preview **Output Records** on the right side of the pane, note that the results of the search, based on the scope of the input provided, have been placed in the appropriate output fields.

**Example:** You enter "Whe" and "IL" in the LastLine field. The output records include all cities and ZIP codes for "Wheaton IL" and "Wheeling IL".

### **Using ZIP Code for Last Line Lookup**

To view all cities and ZIP Codes for a full or partial ZIP Code:

- 1. In the LastLine field, enter a full or partial ZIP Code.
- 2. Click **Run Preview**.
- 3. In Preview **Output Records** on the right side of the pane, note that the results of the search, based on the scope of the input provided, have been placed in the appropriate output fields.

**Example:** You enter "6018" in the LastLine field. The output records include all ZIP Codes that start with the characters "6018" beginning with "60180" through "60189" and all the cities that correspond to the ZIP codes in that range.

#### **Using City/State and ZIP Code for Last Line Lookup**

To view all cities for a ZIP Code and all ZIP Codes for a City:

- 1. In the LastLine field, enter a full or partial City/State and ZIP Code.
- 2. Click **Run Preview**.
- 3. In Preview **Output Records** on the right side of the pane, note that the results of the search, based on the scope of the input provided, have been placed in the appropriate output fields.

**Example:** You enter "Wheaton IL 60187" in the LastLine field. The output records include "Wheaton IL 60187" and "Wheaton IL 60189". The output returns all cities for "60187" and all ZIP Codes for "Wheaton IL".

#### *Using Last Line Lookup for Street Name*

You can use Last Line Lookup to:

- Find all street names for a city/state
- Find all street names for a ZIP Code

**Note:** You must use a complete city/state and ZIP Code for a Street Name lookup.

#### **Using City and State for Street Name Lookup**

To view all street names for a city/state:

- 1. In the LastLine field, enter a full city and state.
- 2. In the StreetName field, enter "\*" (asterisk without quotation marks).
- 3. Click **Run Preview**.
- 4. In Preview **Output Records** on the right side of the pane, note that the results of the search, based on the scope of the input provided, have been placed in the appropriate output fields.

**Example:** You enter "Wheaton" and "IL" in the LastLine field. You also enter "\*" in the StreetName field. The output records include all street names found for "Wheaton IL".

**Example:**You enter "Wheaton" and "IL" in the LastLine field. You also enter "a" in the StreetName field. The output records include all street names that begin with "a" that are found for "Wheaton IL". You can also enter "and" to see all street names that begin with "and" that are found for "Wheaton IL".

### **Using ZIP Code for Street Name Lookup**

To view all street names for a city/state:

- 1. In the LastLine field, enter a ZIP Code.
- 2. In the StreetName field, enter "\*" (asterisk without quotation marks).
- 3. Click **Run Preview**.
- 4. In Preview **Output Records** on the right side of the pane, note that the results of the search, based on the scope of the input provided, have been placed in the appropriate output fields.

**Example:**You enter "60187" in the LastLine field. You also enter "\*" in the StreetName field. The output records include all street names found for the ZIP Code "60187".

**Example:**You enter "60187" in the LastLine field. You also enter "a" in the StreetName field. The output records include all street names that begin with "a" that are found for the ZIP Code "60187". You can also enter "as" to see all street names that begin with "as" that are found for "60187".

#### *Using Last Line Lookup for House Number*

You can use Last Line Lookup to:

- Find all house numbers for a street name in a city/state
- Find all house numbers for a street name in a ZIP Code

**Note:** You must use a complete city/state and ZIP Code for the House Number lookup.

#### **Using City and State for House Number Lookup**

To view all house numbers for a street name in a city/state:

- 1. In the LastLine field, enter a full city and state.
- 2. In the StreetName field, enter a full street name.
- 3. In the HouseNumber field, enter "\*" (asterisk without quotation marks).
- 4. Click **Run Preview**.
- 5. In Preview **Output Records** on the right side of the pane, note that the results of the search, based on the scope of the input provided, have been placed in the appropriate output fields.

**Example:**You enter "Wheaton" and "IL" in the LastLine field. You also enter "Lincoln" in the StreetName field and "\*" in the HouseNumber field. The output records include all house numbers for Lincoln Ave in Wheaton II

#### **Using ZIP Code for House Number Lookup**

To view all house numbers for a street name in a city/state:

- 1. In the LastLine field, enter a full ZIP Code.
- 2. In the StreetName field, enter a full street name.
- 3. In the HouseNumber field, enter "\*" (asterisk without quotation marks).
- 4. Click **Run Preview**.

5. In Preview **Output Records** on the right side of the pane, note that the results of the search, based on the scope of the input provided, have been placed in the appropriate output fields.

**Example:** You enter "60187" in the LastLine field. You also enter "Lincoln" in the StreetName field and "\*" in the HouseNumber field. The output records include all house numbers for Lincoln Ave for the ZIP Code 60187.

# Information Extraction stages

# Read from Documents

Read from Documents is a source stage that reads unstructured input data from various file formats and extracts the contents. Possible sources include legal documents, customer feedback, product reviews, news articles, blogs, social networks, and so on. Read from Documents also extracts metadata fields such as author and creation date. Once the data has been extracted it can be used for various types of processing, including entity extraction and string manipulation among others. The data can also be used to build search indexes for unstructured text searches.

**Note:** Each document is considered one record for this stage.

### *Input*

The input for Read from Documents is a single file or folder. This stage supports the following file types:

- Text
- PDF
- Microsoft Outlook
- Microsoft Word
- HTML

Read from Documents performs three types of extractions:

- Document—Use the entire document
- Page—Use a specific page of a document
- Selective—Use a selected part of a document
- Bookmarks—Use bookmarks from a PDF document

Read from Documents is part of Spectrum Entity Extraction.

# *Options*

### *File Properties Tab*

The following table lists the options that control the type of information returned by Read from Documents.

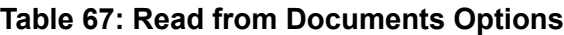

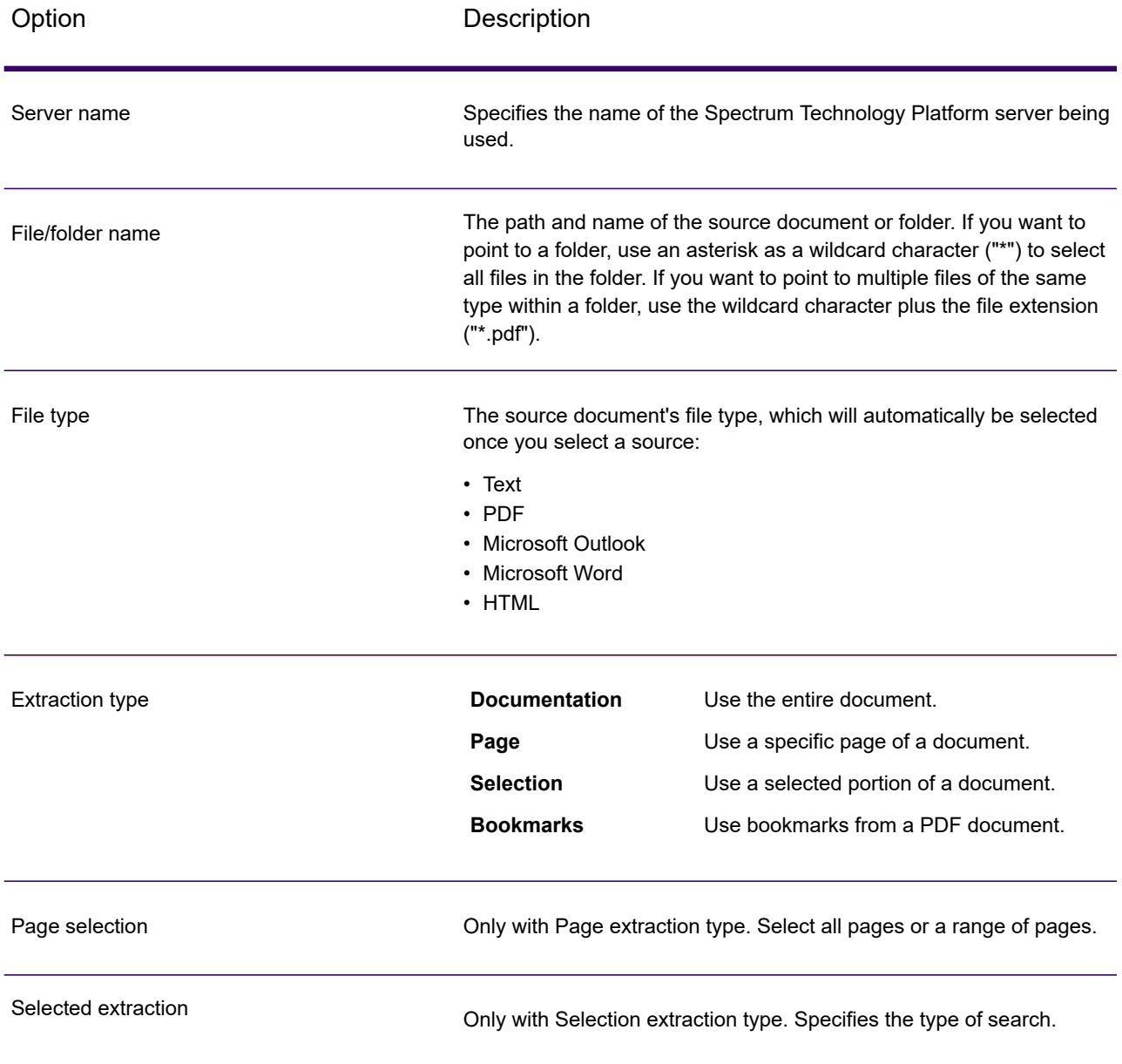

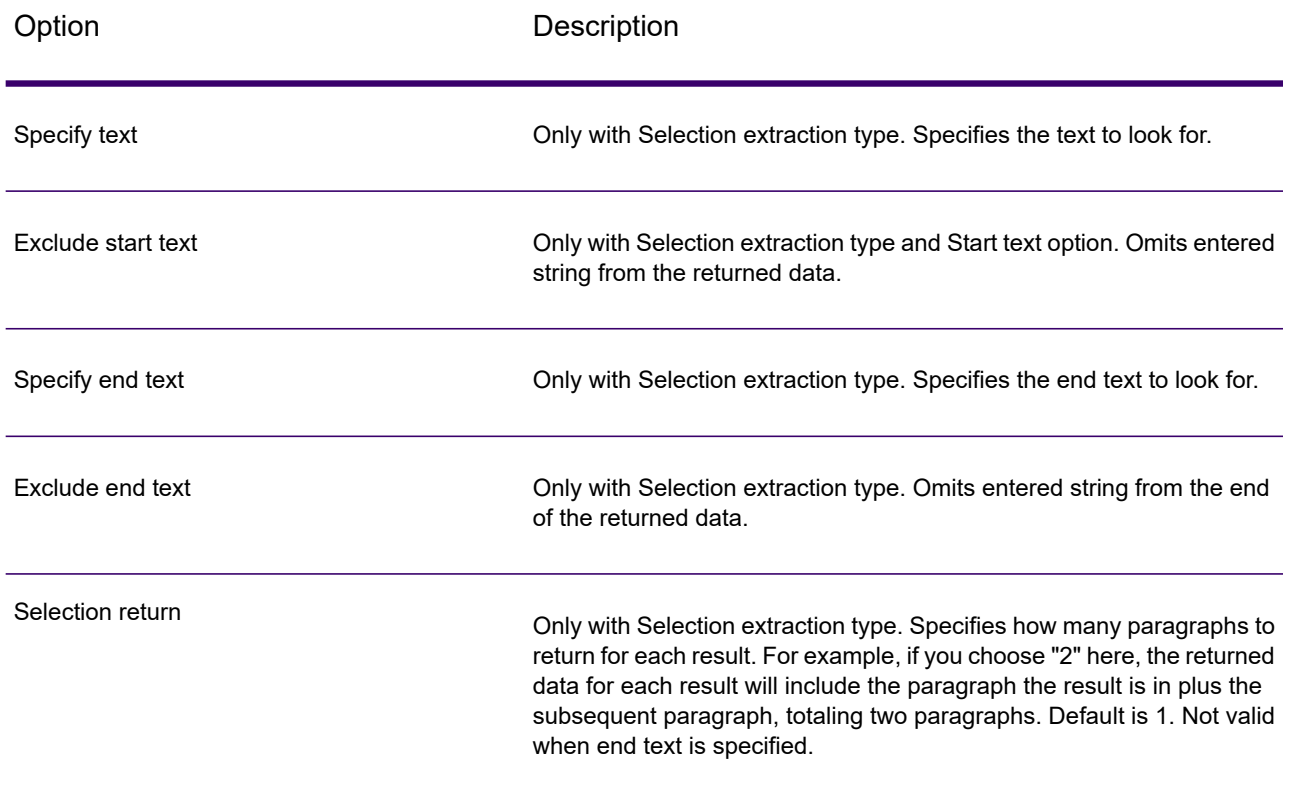

# *Fields Tab*

Click **Regenerate** to define input fields.

## **Table 68: Output Data Options**

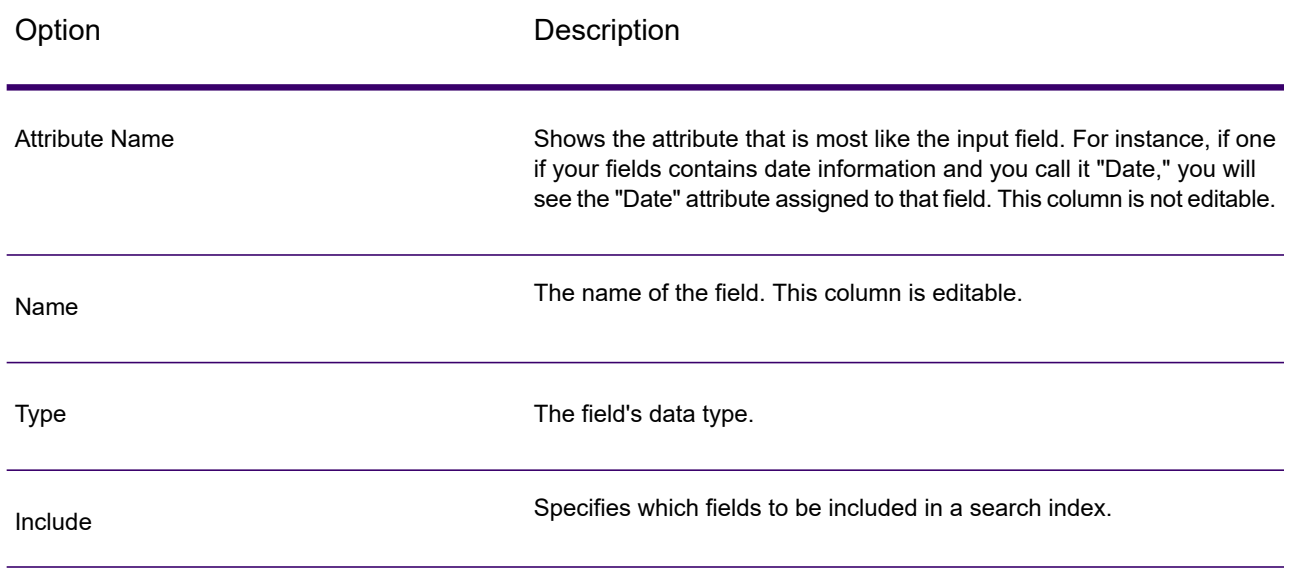

### *Output*

The Read from Documents stage has two outgoing ports. One port captures the data that was read by the stage and returned based on the criteria entered. It can include plain text or metadata (such as author, language, date created, and so on). This port can be connected to any stage that reads incoming data, such as Write to File or Write to XML, as well as primary stages such as Validate Address or Write to Search Index. It can also be connected to the Information Extractor stage if you want to return information about certain entity types that are in the document. When you select the Document extraction type the output will contain flat data; when you select the Page or Selection extraction type the output will contain hierarchical data.

The other port collects any records that the dataflow did not process correctly. This is called the Error Port, and records that pass through this port into the sink are considered malformed. Capturing malformed records can help you identify the problem with those records. When you attach a sink to the Error Port, the resulting output file will contain all the fields from the malformed records. It will also contain a Reason field that specifies why the record failed.

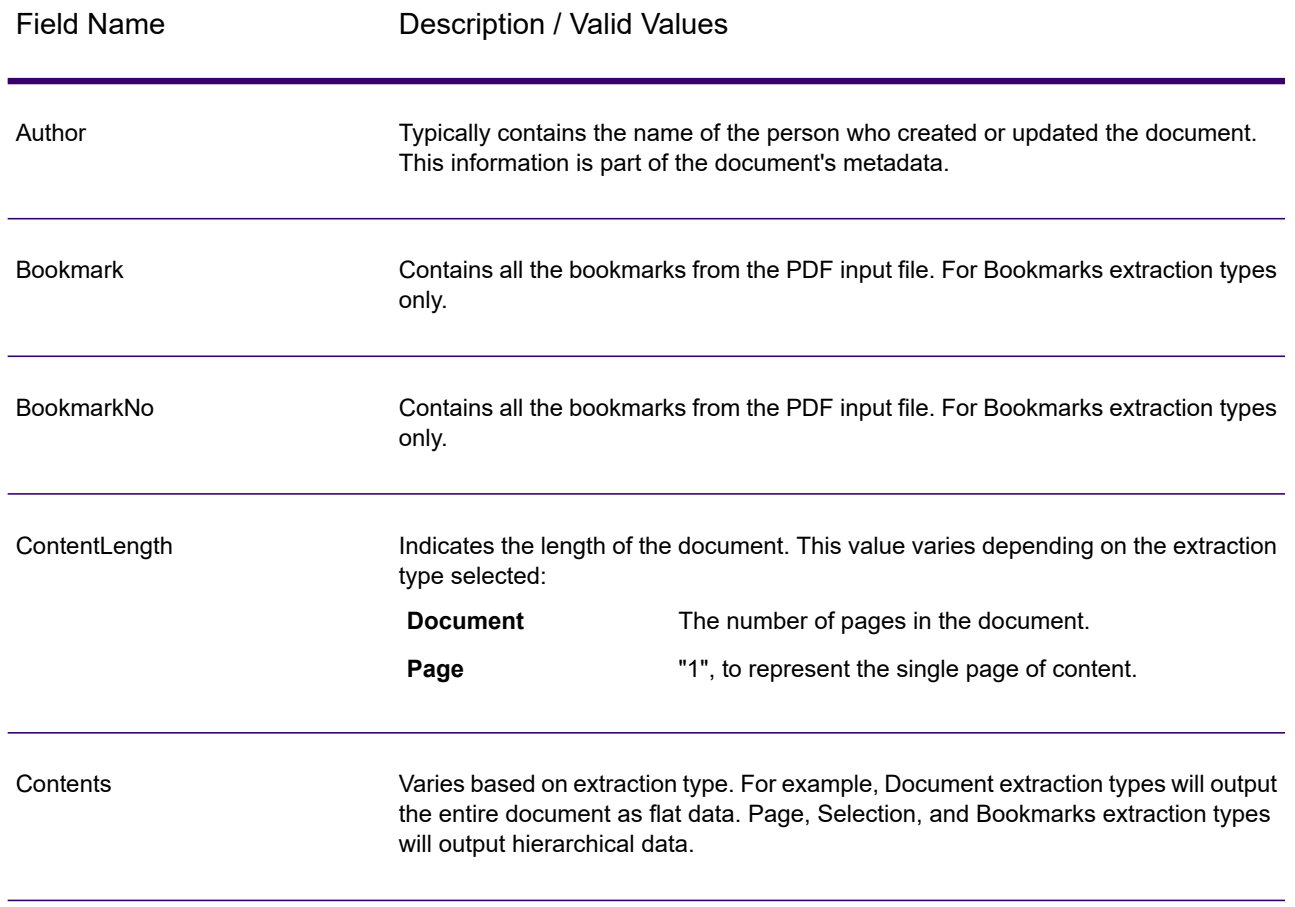

### **Table 69: Unstructured Reader Output**

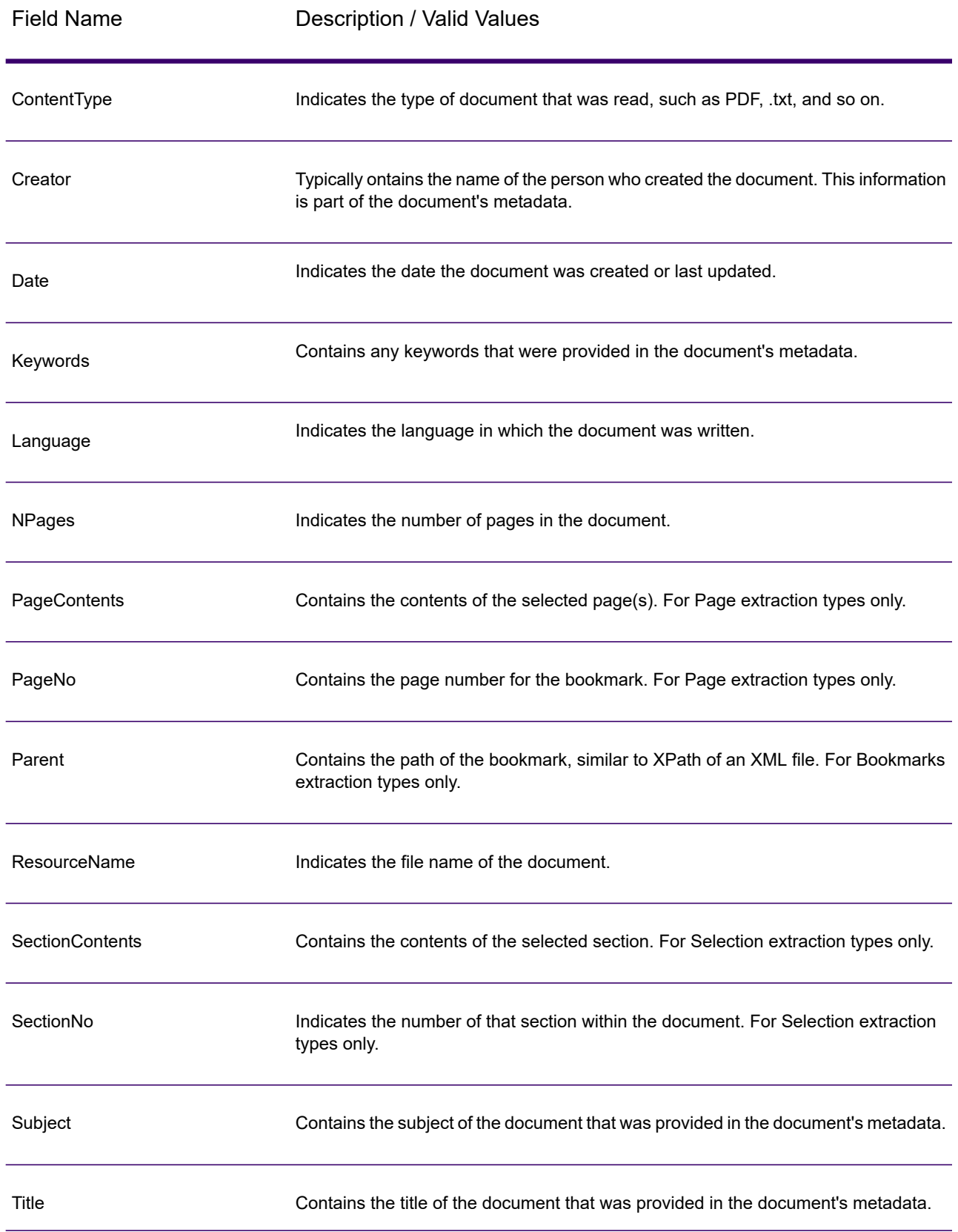

# Entity Extractor

Entity Extractor extracts entities such as names and addresses from strings of unstructured data (also known as plain text).

It is possible that not all entities for any selected type will be returned because accuracy varies depending on the type of input. Because Entity Extractor uses natural-language processing, a string containing a grammatically correct sentence from a news article or blog would likely have a more accurate return of names than a simple list of names and dates.

### *Input*

**Entity Extractor** takes unstructured strings of data as the input. It can also use the **Read from Documents** stage as an input if you want to extract entities from an unstructured document. The **Read from Documents** stage reads the document and returns text based on the user-defined settings. The **Entity Extractor** extracts the required information from this text based on the selected entities.

### **Table 70: Input Format**

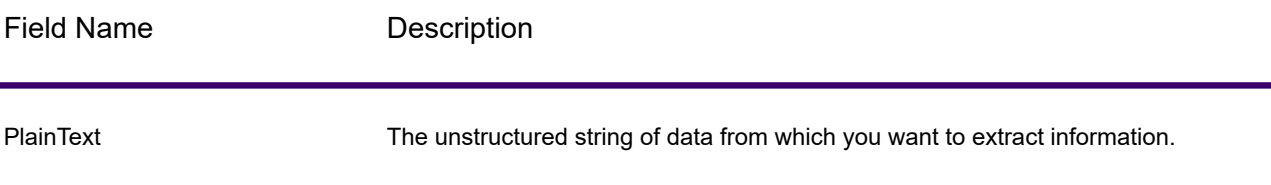

## *Options*

Entity Extractor options enable you to select entities based on which you want to extract information from the input string. By default, you can extract information using *Person* and *Address* as the entity types. However, you can use the **Quick Add** function and select any or all of the 15 pre-configured entities.

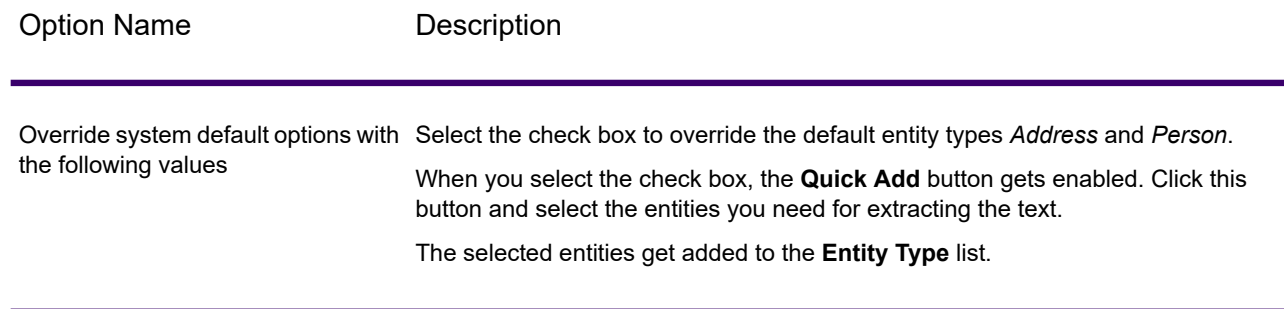

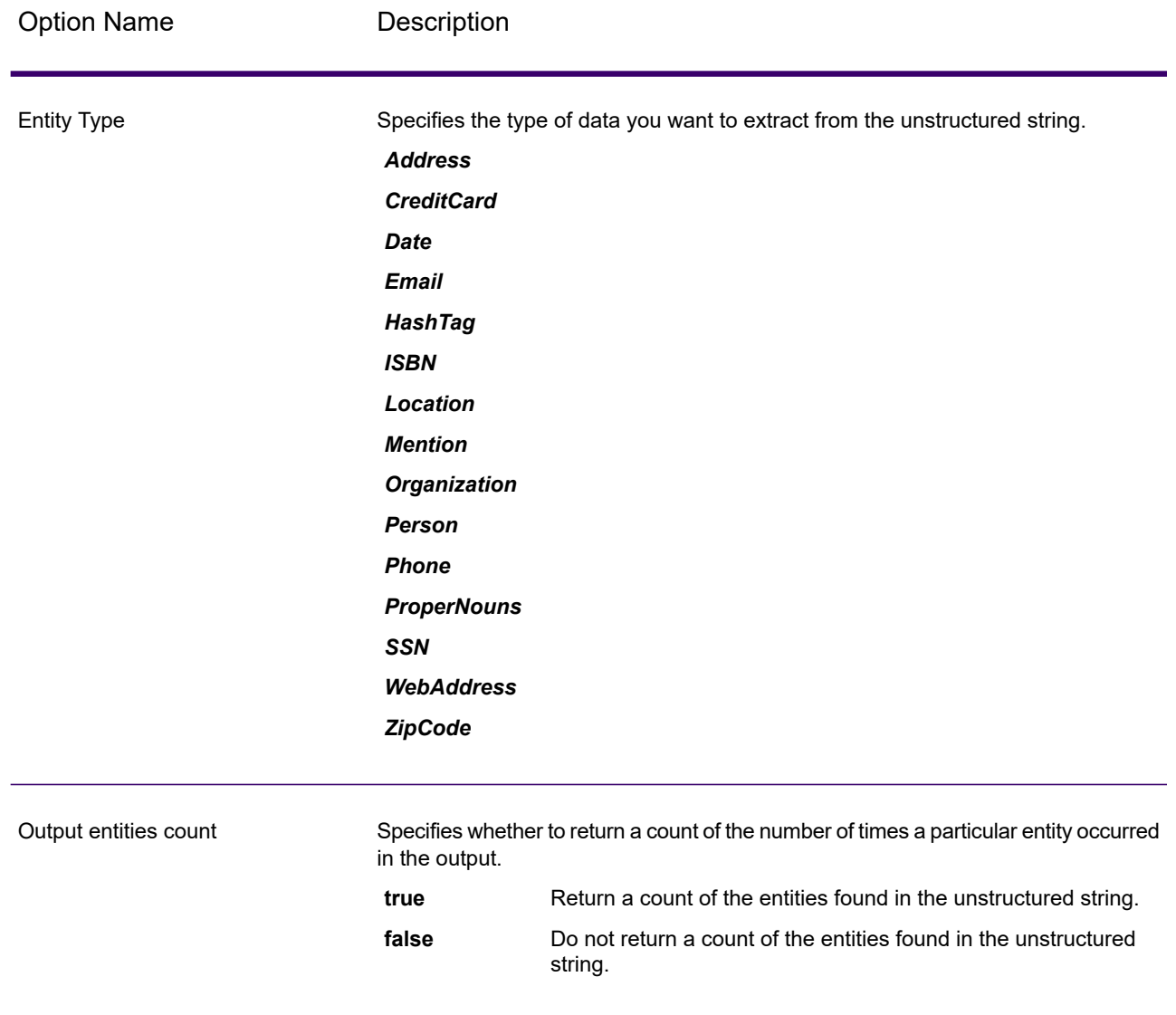

# *Output*

The output from **Entity Extractor** is a list of the matching entities found in the input string. For example, if you selected an entity type as "Person," the output would contain a list of the person names found in the input string. Similarly, if you selected the **Entity Type** as "Date," the output will be a list of the dates found in the input string.

Each entity, whether a name, address, or date, is returned only once even if the entity appears multiple times in the input string.

To see the number of times the entity appeared in the input string you can select the **Output entity count** option in the **Entity Extractor Options** window.

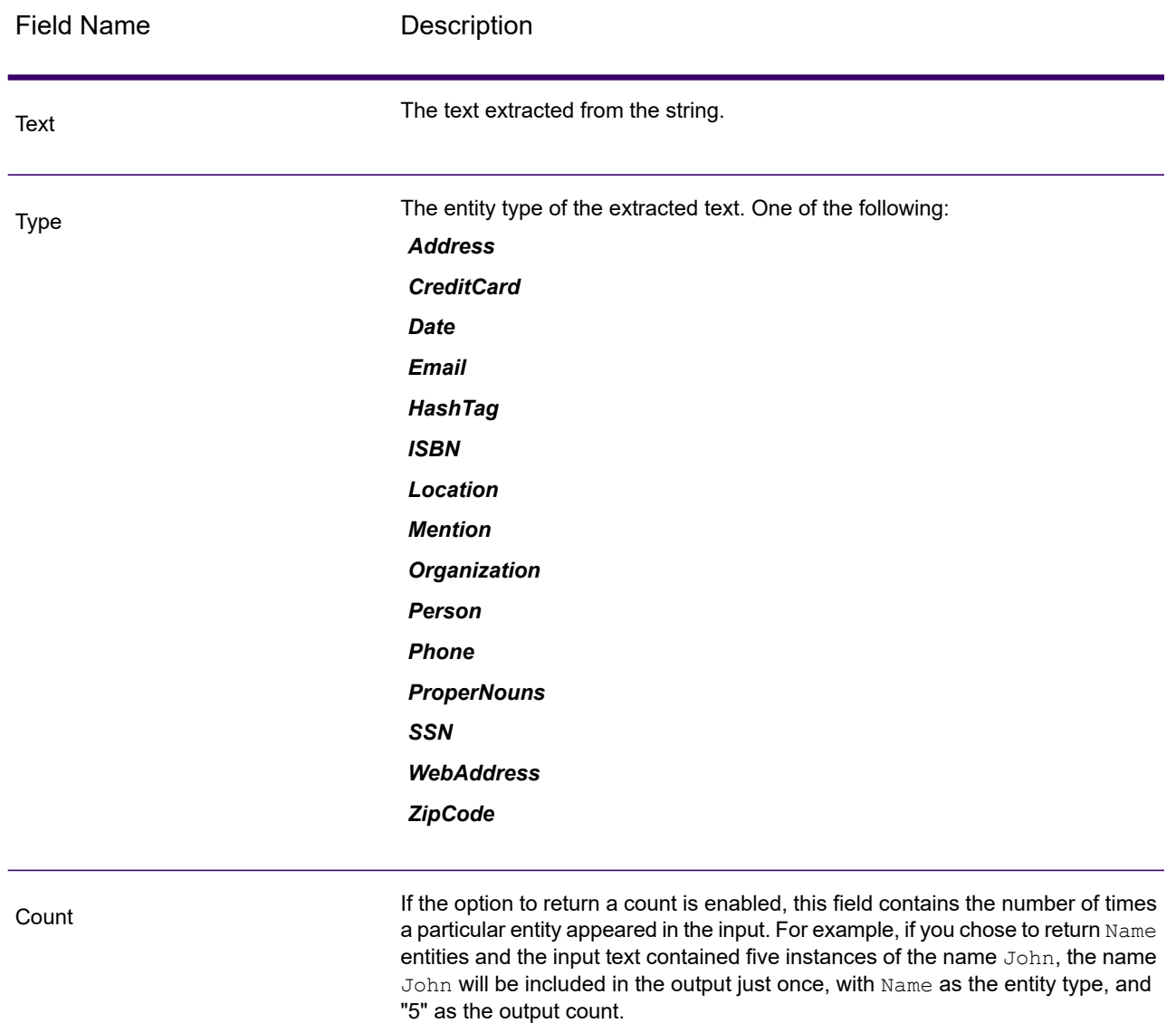

# Relationship Extractor

The **Relationship Extractor** stage allows you to identify the relationship types between the identified entities in the source content.

The **Relationship Extractor** stage identifies:

- 1. Entity1
- 2. Entity1 Type
- 3. Relation Type
- 4. Entity2
- 5. Entity2 Type

**Important:** The stage tries to achieve the maximum possible accuracy while identifying the relationship types between any two entities in the input text. However, relationships other than the accurate relationship between the two entities can also be identified while parsing complicated sentences in the input text.

### *Input*

The **Relationship Extractor** stage takes natural language strings of data as the input, and identifies the entities and the relationship types existing between each pair of entities.

Use the **Read from Documents** stage as a source stage if the input text is from an unstructured document. The **Read from Documents** stage reads the document and returns text based on the user-defined settings.

The **Relationship Extractor** stage then identifies all the entities and the relationship type existing between each pair of entities.

### **Table 71: Input Format**

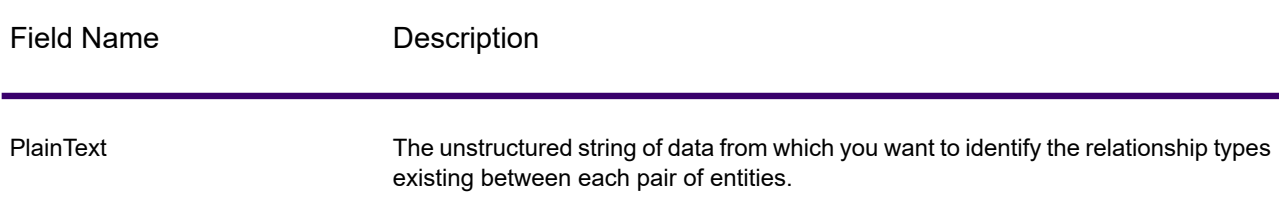

### *Options*

The **Relationship Extractor** stage options enable you to specify which relationship types you wish to identify in the input text.

By default, the relationship types identified are:

- 1. *AffiliatedWith*
- 2. *LivesIn*
- 3. *OrgBasedIn*
- 4. *LocatedIn*

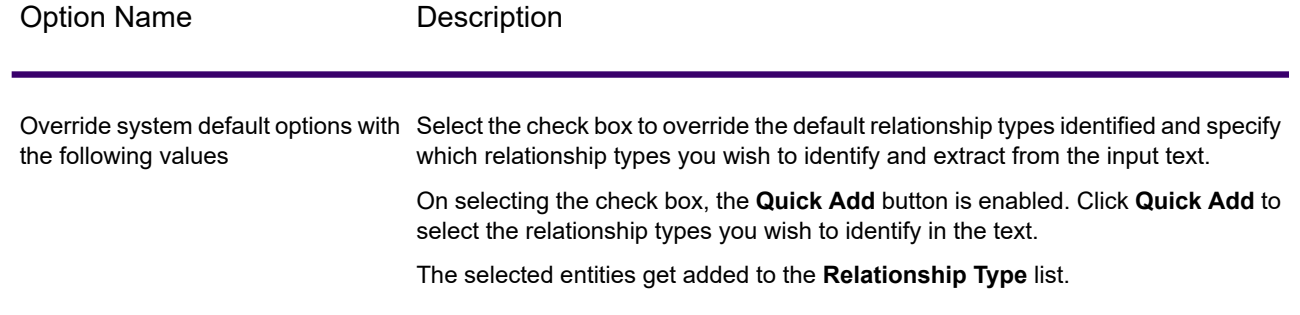

### *Output*

The output from **Relationship Extractor** is a list of the sets of relationships identified between pairs of entities found in the input string.

For example, if in the stage options, you have selected the *LivesIn* and *OrgBasedIn* relationship types to be extracted, the output contains a list of the all the sets of *Person LivesIn Location* and *Organization OrgBasedIn Location* identified in the input text.

Each entity pair with its binding relationship type is listed only once.

For each extracted set of entities and their relationship, the information extracted is:

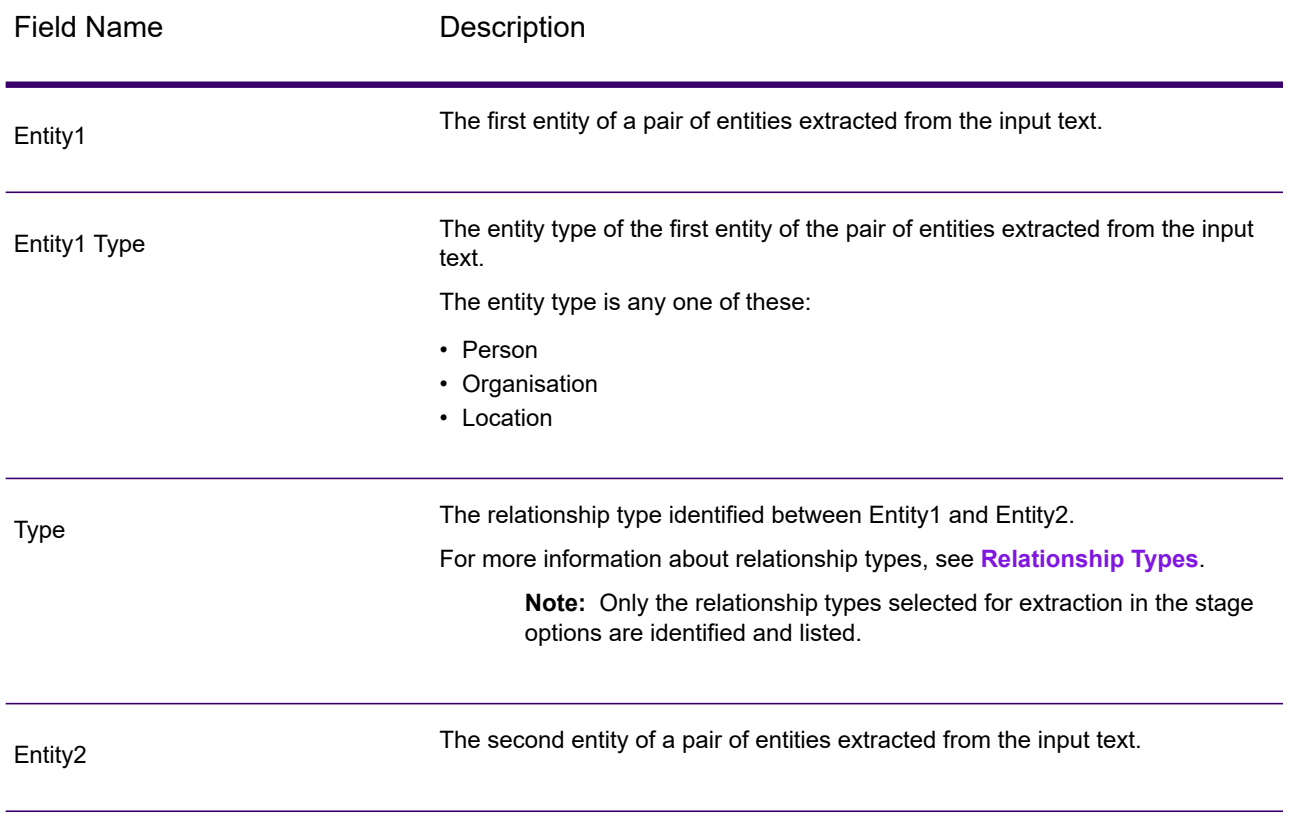

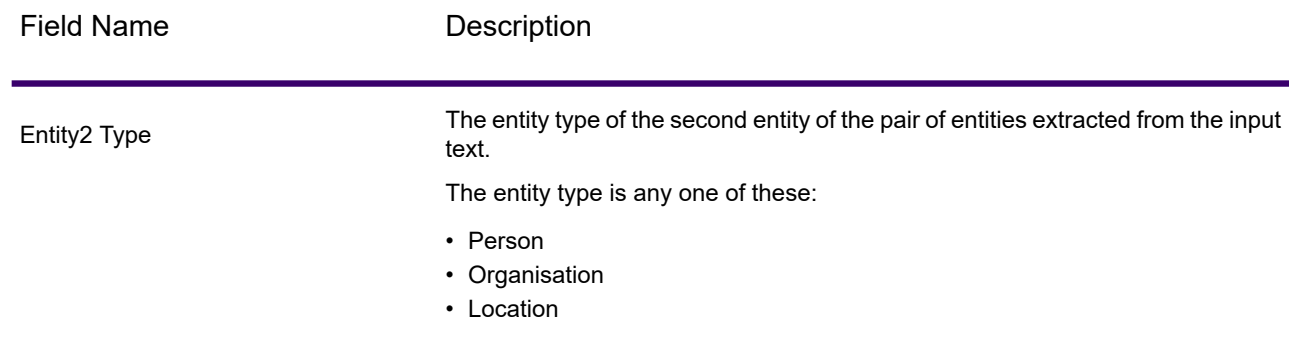

# Text Categorizer

This stage helps you assign custom categories to unstructured content or plain text (such as email, news articles, and comments) based on the extent of matching content it has. The stage lists the defined categories, from which you can select the one you need for your categorization. However, you need to create these categories by training a categorizer model with your data. For details, see **Text Categorizer**.

### *Input*

The stage takes unstructured strings of data as input . It can also use the **Read from Documents** stage as an input if you want to categorize text from an unstructured document. The **Read from Documents** stage reads the document and returns text based on the user-defined settings. This is read by the **Text Categorizer** stage to give you the desired output.

### **Table 72: Input Format**

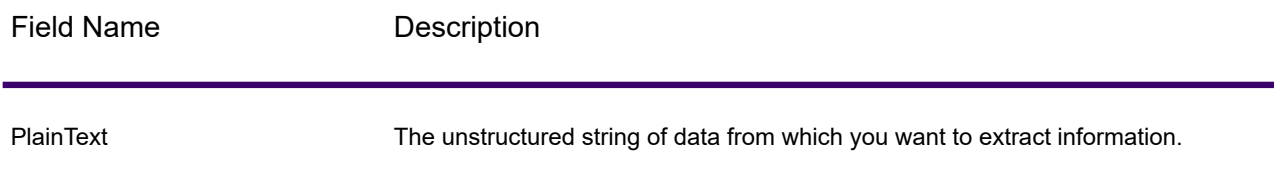

### *Options*

The **Text Categorizer Options** gives you the choice of selecting parameters based on which you want to classify your input string of data. You can select the model for categorization and the number of matching levels to which you want the output. For example, only the closest match or closest plus the second close match.

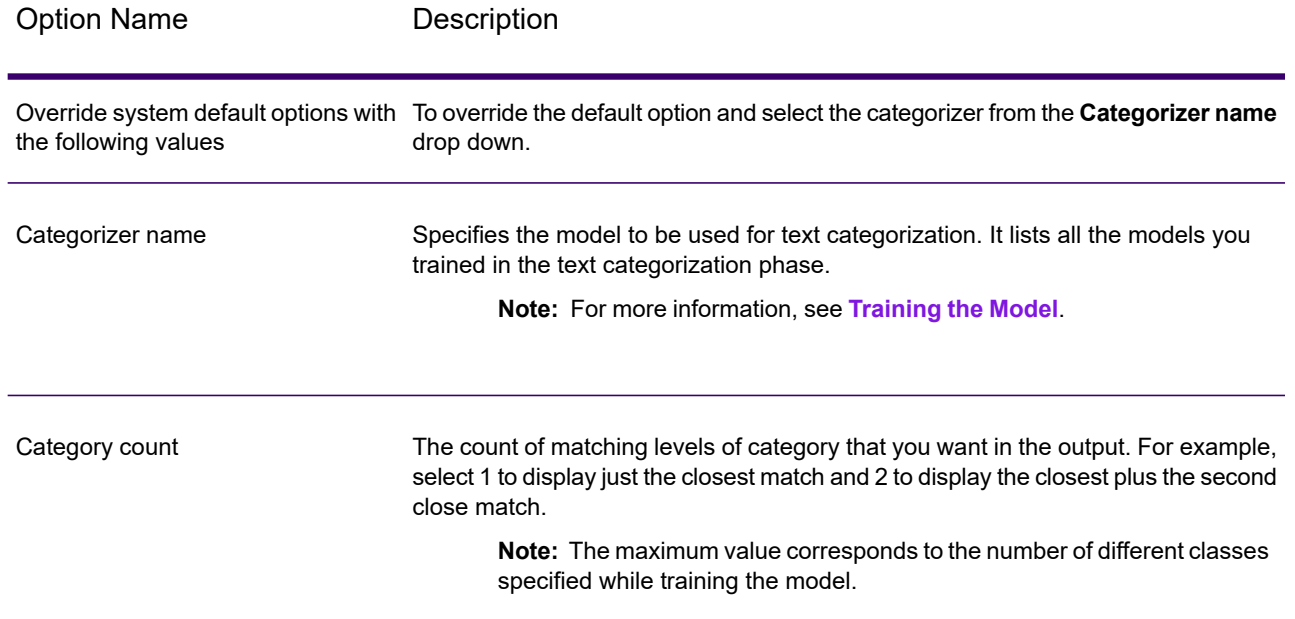

# *Output*

The output lists the categories into which the content of the input string are classified and the rank of that category. The rank signifies how close the input content matches the category. For example, 1 means it is the closest match to the category and 2 means closest plus the next close match.

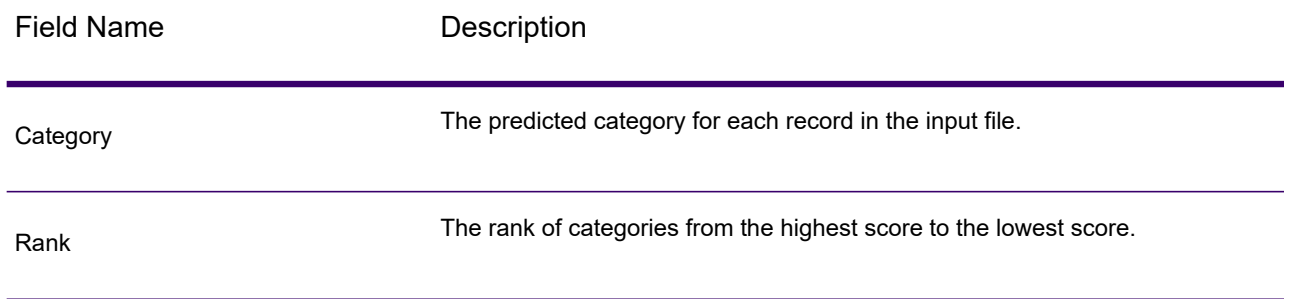

# Machine Learning Stages

# Binning

### *Introduction*

The Binning stage performs what is known as unsupervised binning, which divides a continuous variable into groups (bins) without taking into account objective information. The data captured includes ranges, quantities, and percentage of values within each range.

Advantages to performing binning include the following:

- It allows records with missing data to be included in the model.
- It controls or mitigates the impact of outliers over the model.
- It solves the issue of having different scales among the characteristics, making the weights of the coefficients in the final model comparable.

In Spectrum Technology Platform unsupervised binning, you can use equal-width bins, where the data is divided into bins of equal size, or equal-frequency bins, where the data is divided into groups containing approximately the same number of records. In the Binning stage, equal-width bins are referred to as Equal Range bins and equal-frequency bins are referred to as Equal Population bins.

You can perform more binning functions using the Machine Learning Model Management **Binning Management** tool.

You can also view a list of binning and delete binning using command line instructions. See "Binning" in the "Administration Utility" section of the *Administration Guide*.

### *Defining Binning Properties*

1. Under **Primary Stages** > **Deployed Stages** > **Machine Learning**, click the **Binning** stage and drag it onto the canvas, placing it where you want on the dataflow and connecting it to other stages.

> **Note:** The input stage must be the data source that contains both the objective and input variable fields for your model. An output stage is not required unless you select the **Score input data** option on the **Basic Options** tab. You may also connect an output stage if you wish to capture your output independent of the Machine Learning Model Management tool.

- 2. Double-click the Binning stage to show the **Binning Options** dialog box.
- 3. Enter a **Binning name** if you do not want to use the default name.
- 4. Check the **Overwrite** box to overwrite the existing model with new data.
- 5. Enter a **Description** of the model.
- 6. Click **Include** for each field whose data you want included in binning. Note that only numeric fields will appear in this list.
- 7. Click **OK** to save your settings.

# *Configuring Basic Options*

- 1. Select whether you want to perform an equal-range or equal-population **Binning style**.
- 2. Select in **Null value bin** how you want to handle empty bin fields, which represent unknown values due to missing data.
	- Select **Highest** to assign null values to the highest bin.
	- Select **Lowest** to assign null values to the lowest bin.

The lowest bin is always bin 1.

- 3. Click **Target internal bins** and enter the number of bins you want to fill between the end bins. If you are performing equal-range binning, you may select this type of processing or **Bin width**, but not both. If you are performing equal-population binning, you may only perform internal-bin processing.
- 4. If you are performing equal-range binning and want to select this type of processing rather than internal-bin processing, click **Bin width** and enter the number of units you want in each bin.
- 5. Click **Include** for each field whose data you want included in binning.

**Note:** Only numeric fields will appear in this list.

6. Click **OK** to save your settings.

### *Binning Output*

The Binning stage has two output ports. The first port will output all input fields plus a binned field for each selected input field. For example, if the input contains Name, Age, and Income fields and you perform binning on Age and Income, the output from the first port will contain the following fields:

- Name
- Age
- Binned\_Age
- Income
- Binned\_Income

The second port outputs four types of information for each selected input field. For example, if you perform binning on Age, the output from the second port will contain the following fields:

- Age Bins
- Age\_BinValue
- Age\_Count
- Age Percentage

# K-Means Clustering

### *Introduction*

K-Means Clustering creates models based on analytical clustering, which segments a set of records into clusters of similar records based on data values.

To create your model, you must first complete the **Model Properties** tab. The **Basic Options** and **Advanced Options** tabs provide sufficient default settings to complete a job, but you can alter those settings to meet your needs. You then run your job and a limited version of the resulting model output details appears on the **Model Output** tab. The model is stored on the Spectrum Technology Platform server and the complete output is available in the Machine Learning Model Management tool.

### *Defining Model Properties*

1. Under **Primary Stages** > **Deployed Stages** > **Machine Learning**, click the **K-Means Clustering** stage and drag it onto the canvas, placing it where you want on the dataflow and connecting it to other stages.

> **Note:** The input stage must be the data source that contains input variable fields for your model. An output stage is not required unless you select the **Score input data** option on the **Basic Options** tab. You may also connect an output stage if you wish to capture your output independent of the Machine Learning Model Management tool.

- 2. Double-click the K-Means stage to show the **K-Means Clustering Options** dialog box.
- 3. Enter a **Model name** if you do not want to use the default name.
- 4. Optional: Check the **Overwrite** box to overwrite the existing model with new data.
- 5. Enter the **Number of clusters** you want in your model if you do not want the default number (5).
- 6. Optional: Enter a **Description** of the model.
- 7. Click **Include** for each field whose data you want added to the model.
- 8. Use the **Model Data Type** drop-down to specify whether the input field is to be used as a numeric, categorical, or datetime field.
- 9. Click **OK** to save the model and configuration or continue to the next tab.

### *Configuring Basic Options*

1. Leave **Standardize input fields** checked to standardize the numeric columns to have zero mean and unit variance.

If you do not use standardization, the results may include components dominated by variables appearing to have larger variances relative to other attributes as a matter of scale rather than true contribution.

2. Check **Estimate number of clusters** to have the K-Means algorithm attempt to determine the number of clusters that your model will contain. Even though you designate the number of desired clusters on the Model Properties tab, the routine may discover in its processing that a different number of clusters is more appropriate given the data.

- <span id="page-562-0"></span>3. Specify a value between 1 and 100 as the **Percentage for training data** when the input data is randomly split into training and test data samples.
- 4. Enter the value of 100 minus the amount you entered in step **[3](#page-562-0)** on page 563 as the **Percentage for test data**.
- 5. Enter a number as the **Seed for sampling** to ensure that when the data is split into test and train data it will occur the same way each time you run the dataflow. Uncheck this field to get a random split each time you run the flow.
- 6. Click **OK** to save the model and configuration or continue to the next tab.

# *Configuring Advanced Options*

- 1. Leave **Ignore constant fields** checked to skip fields that have the same value for each record.
- 2. Leave **Seed for algorithm** checked and enter a seed number to ensure that when the data is split into test and training data it will occur the same way each time you run the dataflow. Uncheck this field to get a random split each time you run the flow.

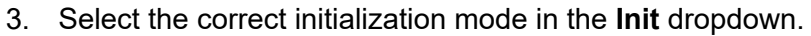

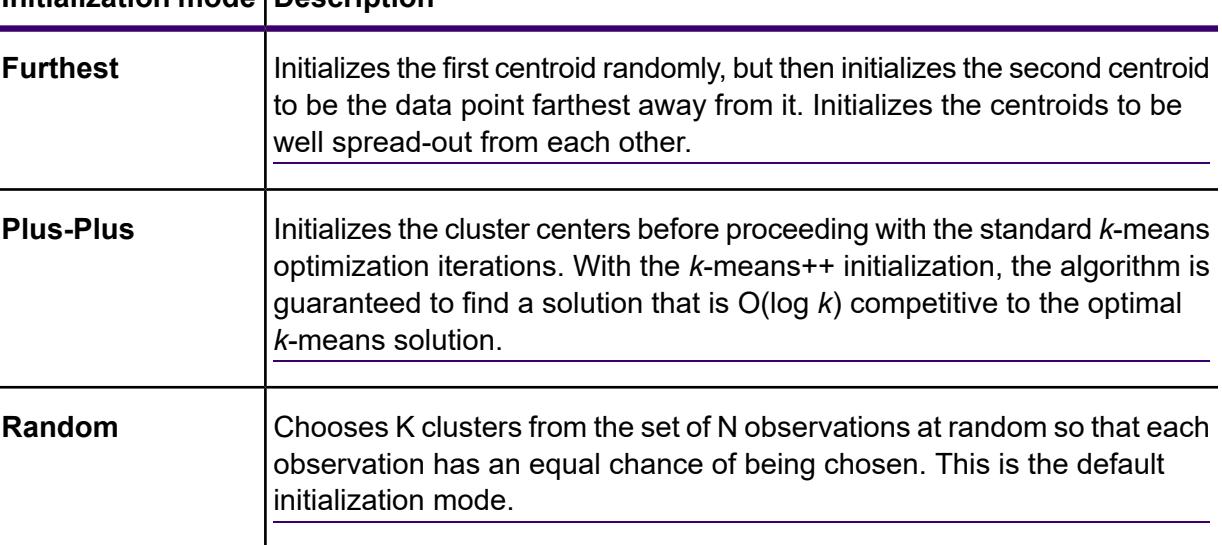

# **Initialization mode Description**

- 4. Leave **Seed for N fold** checked and enter a seed number to ensure that when the data is split into test and train data it will occur the same way each time you run the dataflow. Uncheck this field to get a random split each time you run the flow.
- 5. Check **N fold** and enter the number of folds if you are performing cross-validation.
- 6. Check **Fold assignment** and select from the drop-down list if you are performing cross-validation.

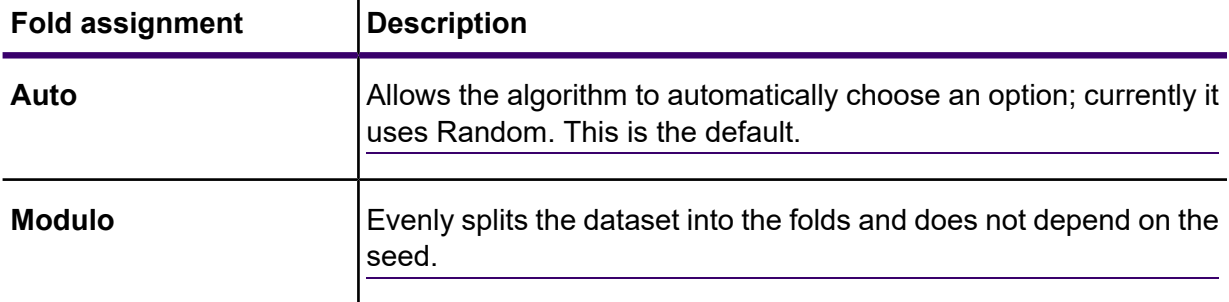

**Note:** This field is applicable only if you entered a value in **N fold**.

- 7. Check **Maximum iterations** and enter the number of training iterations that should take place.
- 8. Click **OK** to save the model and configuration or continue to the next tab.

### *Model Output*

This tab shows the metrics you are using to assess the fitted model. These fields cannot be edited. The **Training** column will always contain data. If you selected a train/test split on the **Basic Options** tab, the **Test** column will also be filled, unless you have selected an N Fold validation on the **Advanced Options** tab, in which case the **N Fold** column will be filled. Click the **Output** button to regenerate the output, and click **Model details** to view the entire output in the Machine Learning Model Management tool.

### *Output Port*

The K-Means Clustering stage contains one optional output port: the Model Metrics Port. This port's functionality is determined by your selections and input when completing the stage's basic and advanced options. For example, if you choose to conduct N Fold validation by checking the **N Fold** field on the **Advanced Options** tab, the **N Fold** column in the output metrics will be populated with data. Alternatively, if you choose not to conduct N Fold validation, the **N Fold** column will be blank.

### *Model Metrics Port*

Perform this procedure to use the Model Metrics Port.

<span id="page-563-1"></span><span id="page-563-0"></span>The **Model Metrics Port** lets you output the model assessment metrics to a data file. This will help you compare many models generated from within and outside of Spectrum Technology Platform and perform other data processing tasks on the metrics.

- 1. Open a dataflow that uses the K-Means Clustering stage.
- 2. Attach a Write to File stage or another data output stage to the second output port.
- 3. Run the job.
- 4. Alternative to step **[3](#page-563-0)** on page 564: Add an inspection point to the channel that connects the K-Means Clustering stage to the sink stage you added in step **[2](#page-563-1)** on page 564 by right-clicking the channel and selecting "Add inspection point." Then click the Inspect Current Flow button  $\frac{1}{20}$  on the Enterprise Designer toolbar.

Inspection will run and you should see results similar to those shown below.

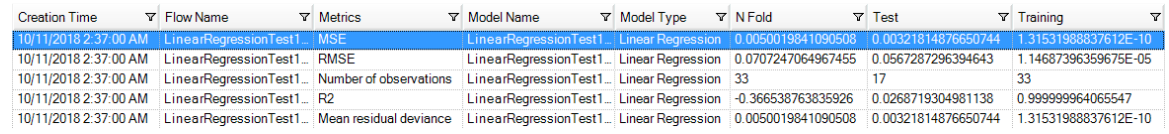

# Linear Regression

### *Introduction*

Linear Regression enables you to perform machine learning by creating models from datasets that use continuous objectives with input variables.

To create your model, you must first complete the **Model Properties** tab. The **Basic Options** and **Advanced Options** tabs provide sufficient default settings to complete a job, but you can change those settings to meet your needs. You then run your job and a limited version of the resulting model appears on the **Model Output** tab; the complete output is available in the Machine Learning Model Management tool.

### *Defining Model Properties*

- 1. Under **Primary Stages** > **Deployed Stages** > **Machine Learning**, click the **Linear Regression** stage and drag it onto the canvas, placing it where you want on the dataflow and connecting it to other stages. Note that the input stage must be the data source that contains both the objective and input variable fields for your model; an output stage is not required unless you select the Score input data option on the Basic Options tab. You may also connect an output stage if you wish to capture your output independent of the Machine Learning Model Management tool.
- 2. Double-click the Linear Regression stage to show the **Linear Regression Options** dialog box.
- 3. Enter a **Model name** if you do not want to use the default name.
- 4. Check the **Overwrite** box to overwrite the existing model with new data.
- 5. Click the **Objective field** drop-down and select a numerical field.
- 6. Enter a **Description** of the model.
- 7. Click **Include** for each field whose data you want added to the model; be sure to include the field you selected as the Objective field.
- 8. Use the **Model Data Type** drop-down to specify whether each input field is to be used as a numeric, categorical, or datetime field.
- 9. Click **OK** to save the model and configuration or continue to the next tab.

### *Configuring Basic Options*

1. Leave **Standardize input fields** checked to standardize the numeric columns to have zero mean and unit variance.

If you do not use standardization, the results may include components dominated by variables appearing to have larger variances relative to other attributes as a matter of scale rather than true contribution.

- 2. Check **Score input data** to add a column for the model prediction (score) to the input data.
- 3. Select a **Link function** from the drop-down list. This specifies the link between random and systematic components. It says how the expected value of the response relates to the linear predictor of explanatory variables.

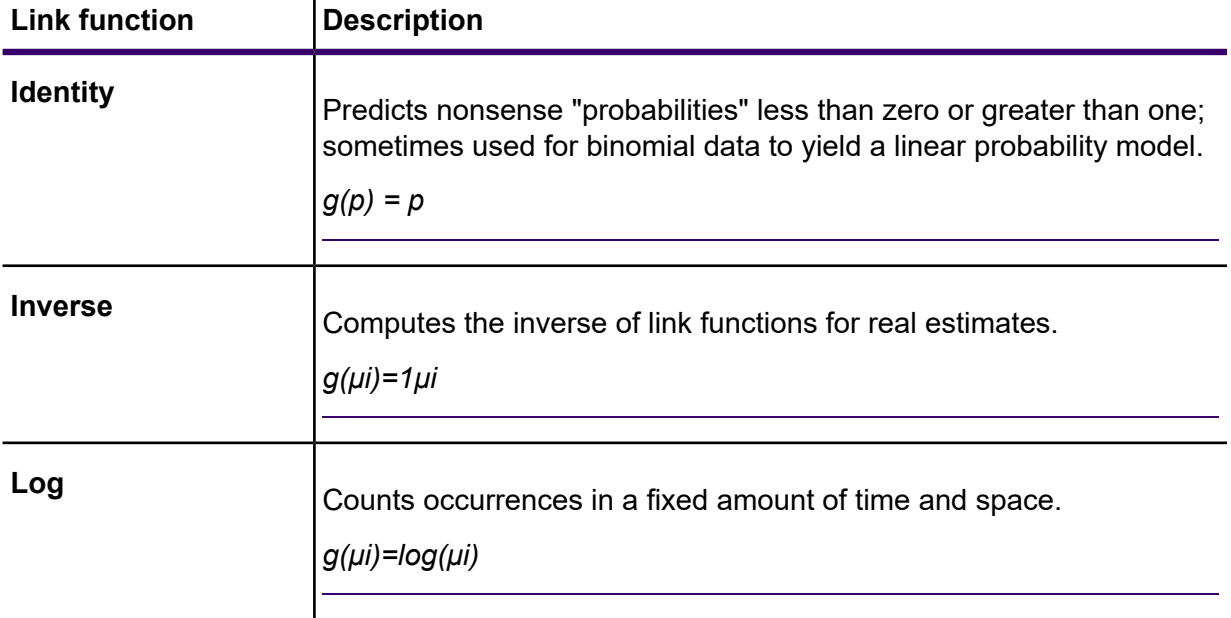

- <span id="page-565-0"></span>4. Specify how to handle missing data by checking **Skip** or **Impute means**, which will add the mean value for any missing data.
- 5. Specify a value between 1 and 100 as the **Percentage for training data** when the input data is randomly split into training and test data samples.
- 6. Enter the value of 100 minus the amount you entered in step **[5](#page-565-0)** on page 566 as the **Percentage for test data**.
- 7. Enter a number as the **Seed for sampling** to ensure that when the data is split into test and train data it will occur the same way each time you run the dataflow. Uncheck this field to get a random split each time you run the flow.
- 8. Click **OK** to save the model and configuration or continue to the next tab.

### *Configuring Advanced Options*

- 1. Leave **Ignore constant fields** checked to skip fields that have the same value for each record.
- 2. Check **Compute p values** to calculate p values for the parameter estimates.
- 3. Check **Remove collinear column** to automatically remove collinear columns during model building.

This option must be checked if **Compute p values** is also checked.

This will result in a 0 coefficient in the returned model.

4. Leave **Include constant term (Intercept)** checked to include a constant term (intercept) in the model.

This field must be checked if **Remove collinear column** is also checked.

5. Select a **Solver** from the dropdown list.

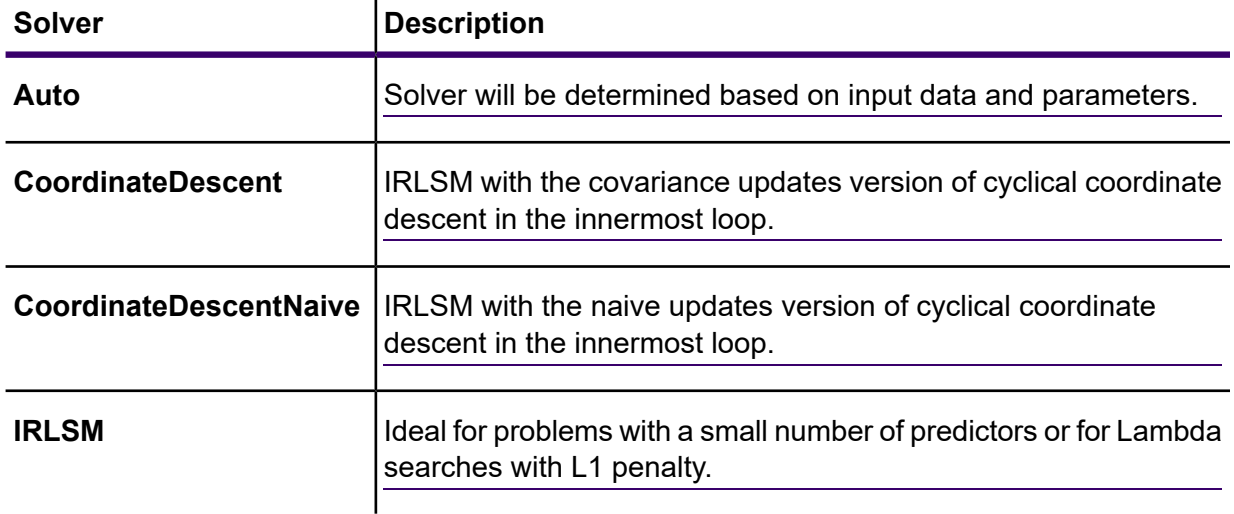

**Note: CoordinateDescent** and **CoordinateDescentNaive** are currently experimental.

- 6. Leave **Seed for N fold** checked and enter a seed number to ensure that when the data is split into test and train data it will occur the same way each time you run the dataflow. Uncheck in this field to get a random split each time you run the flow.
- 7. Check **N fold** and enter the number of folds if you are performing cross-validation.
- 8. Click **Fold assignment** and select from the drop-down list if you are performing cross-validation. This field is applicable only if you entered a value in **N fold** and **Fold field** is not specified.

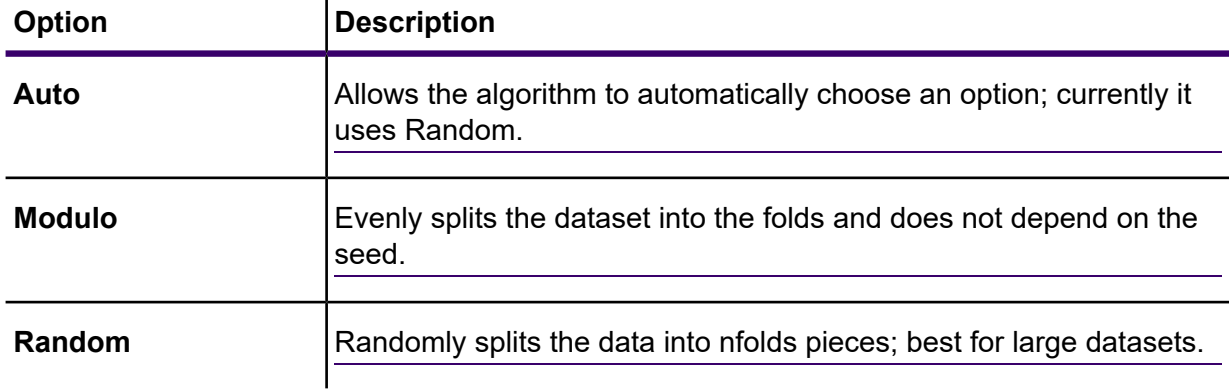

9. If you are performing cross-validation, check **Fold field** and select the field that contains the cross-validation fold index assignment from the drop-down list.

This field is applicable only if you did not enter a value in **N fold** and **Fold assignment**.

- 10. Check **Maximum iterations** and enter the number of training iterations that should take place.
- 11. Check **Objective epsilon** and enter the threshold for convergence; this must be a value between 0 and 1.

If the objective value is less than this threshold, the model will be converged.

12. Check **Beta epsilon** and enter the threshold for convergence; this must be a value between 0 and 1.

If the objective value is less than this threshold, the model will be converged. If the L1 normalization of the current beta change is below this threshold, consider using convergence.

13. Select the **Regularization type** you want to use.  $\mathbf{I}$ 

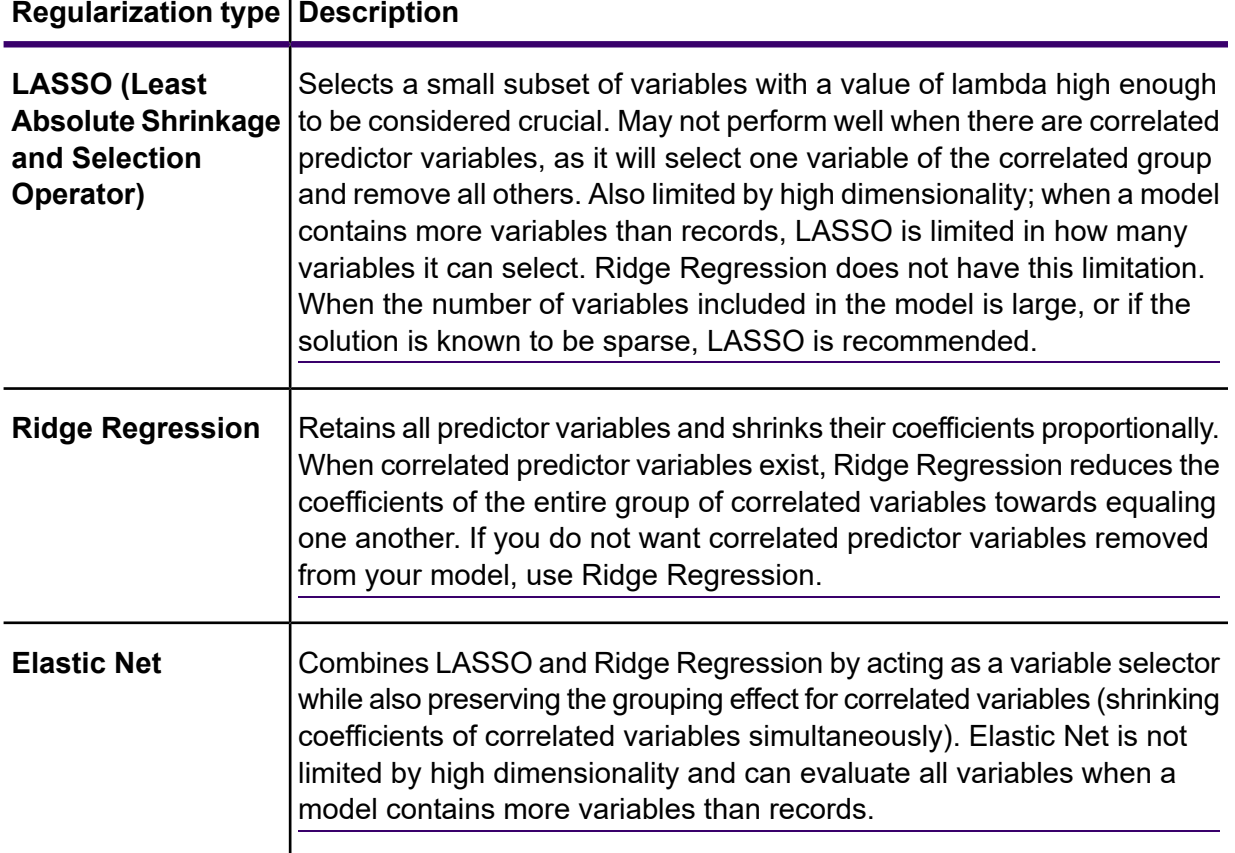

A common concern in predictive modeling is overfitting, when an analytical model corresponds too closely (or exactly) to a specific dataset and therefore may fail when applied to additional data or future observations. Regulization is one method used to mitigate overfitting.

14. Check **Value of alpha** and change the value if you do not want to use the default of .5. The alpha parameter controls the distribution between the  $l1$  and  $l2$  penalties. Valid values range between 0 and 1; a value of 1.0 represents LASSO, and a value of 0.0 produces ridge regression. The table below illustrates how alpha and lambda affect regularization.

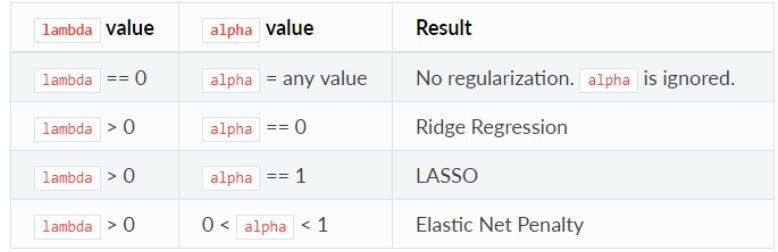

**Note:** The single equals sign is an assignment operator meaning "is," while the double equals sign is an equality operator meaning "equal to."

15. Check **Value of lambda** and specify a value if you do not want Linear Regression to use the default method of calculating the lambda value, which is a heuristic based on training data.

The lambda parameter controls the amount of regularization applied. For instance, if lambda is 0.0, no regularization is applied and the alpha parameter is ignored.

16. Check **Search for optimal value of lambda** to have Linear Regression compute models for full regularization path.

This starts at lambda max (the highest lambda value that makes sense—that is, the lowest value driving all coefficients to zero) and goes down to lambda min on the log scale, decreasing regularization strength at each step. The returned model will have coefficients corresponding to the optimal lambda value as decided during training.

- 17. Check **Stop early** to end processing when there is no more relative improvement on the training or validation set.
- 18. Check **Maximum lambdas to search** and enter the maximum number of lambdas to use during the process of lambda search.
- 19. Check **Maximum active predictors** and enter the maximum number of predictors to use during computation.

This value is used as a stopping criterion to prevent expensive model building with many predictors.

20. Click **OK** to save the model and configuration or continue to the next tab.

### *Model Output*

This tab shows the metrics you are using to assess the fitted model. These fields cannot be edited. The Training column will always contain data. If you selected a train/test split on the Basic Options tab, the Test column will also be filled, unless you have selected an N Fold validation on the Advanced Options tab, in which case the N Fold column will be filled.

After you run your job, the resulting model is stored on the Spectrum Technology Platform server. Click the **Output** button to regenerate the output and click **Model details** to view the entire output in the Machine Learning Model Management tool.

### *Output Ports*

The Linear Regression stage contains two optional output ports: the Model Score Port and the Model Metrics Port. The functionality of these ports is determined by your selections and input when completing the stage's basic and advanced options. For example, if you choose to conduct N Fold validation by checking the **N Fold** field on the Advanced Options tab, the N Fold column in the output metrics generated by the Model Metrics Port will be populated with data. Alternatively, if you choose not to conduct N Fold validation, the N Fold column will be blank. Likewise, The Model Score Port is activated when you check the **Score input data** field on the Basic Options tab.

#### *Model Score Port*

When you check the **Score input data** field on the Basic Options tab, this tells Linear Regression to calculate predicted values when creating the model, which in turn adds the **Predicted\_Value** column for that score in the output data. You can attach any kind of sink to this port: a Write to File stage, a Write to Null stage, and so on.

#### *Model Metrics Port*

Follow steps in this procedure to use the Model Metrics Port.

The **Model Metrics Port** lets you output the model assessment metrics to a data file. This will help you compare many models generated from within and outside of Spectrum Technology Platform and perform other data processing tasks on the metrics.

- <span id="page-569-0"></span>1. Open a dataflow that uses the Linear Regression stage.
- 2. Attach a Write to File stage or another data output stage to the second output port.
- 3. Run the job.
- 4. Alternative to step **[3](#page-569-0)** on page 570: Add an inspection point to the channel that connects the Linear Regression stage to the sink stage you added in step 2 by right-clicking the channel and selecting

"Add inspection point." Then click the Inspect Current Flow button so on the Enterprise Designer toolbar. Inspection will run and you should see results similar to the ones shown below.

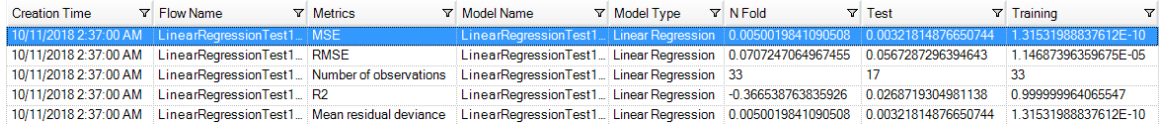

# Logistic Regression

### *Introduction*

Logistic Regression enables you to perform machine learning by creating models from datasets that use binary objectives with input variables.

To create your model, you must first complete the **Model Properties** tab. The **Basic Options** and **Advanced Options** tabs provide sufficient default settings to complete a job, but you can change those settings to meet your needs. You then run your job and a limited version of the resulting model appears on the **Model Output** tab. The complete output is available in the Machine Learning Model Management tool.

### *Defining Model Properties*

1. Under **Primary Stages** > **Deployed Stages** > **Machine Learning**, click the **Logistic Regression** stage and drag it onto the canvas, placing it where you want on the dataflow and connecting it to other stages.

> **Note:** The input stage must be the data source that contains both the objective and input variable fields for your model; an output stage is not required unless you select the **Score input data** option on the **Basic Options** tab. You may also connect an output stage if you wish to capture your output independent of the Machine Learning Model Management tool.

- 2. Double-click the Logistic Regression stage to show the **Logistic Regression Options** dialog box.
- 3. Enter a **Model name** if you do not want to use the default name.
- 4. Check the **Overwrite** box to overwrite the existing model with new data.
- 5. Click the **Objective field** drop-down and select "Categorical."
- 6. Enter a **Description** of the model.
- 7. Click **Include** for each field whose data you want added to the model. Be sure to include the field you selected as the Objective field.
- 8. Use the **Model Data Type** drop-down to specify whether each input field is to be used as a numeric, categorical, or datetime field.
- 9. Click **OK** to save the model and configuration or continue to the next tab.

### *Configuring Basic Options*

1. Leave **Standardize input fields** checked to standardize the numeric columns to have zero mean and unit variance.

If you do not use standardization, the results may include components dominated by variables appearing to have larger variances relative to other attributes as a matter of scale rather than true contribution.

- 2. Check **Score input data** to add a column for the model prediction (score) to the input data.
- 3. Check **Prior** if the data has been sampled and the mean of response does not reflect reality; then enter the prior probability for  $p(y==1)$  in the text field.
- 4. Specify how to handle missing data by checking **Skip** or **Impute means**, which will add the mean value for any missing data.
- 5. Specify a value between 1 and 100 as the **Percentage for training data** when the input data is randomly split into training and test data samples.
- 6. Enter the value of 100 minus the amount you entered in Step 5 as the **Percentage for test data**.
- 7. Enter a number as the **Seed for sampling** to ensure that when the data is split into test and train data it will occur the same way each time you run the dataflow. Uncheck this field to get a random split each time you run the flow.
- 8. Click **OK** to save the model and configuration or continue to the next tab.

## *Configuring Advanced Options*

- 1. Leave **Ignore constant fields** checked to skip fields that have the same value for each record.
- 2. Leave **Compute p values** checked to calculate p values for the parameter estimates.
- 3. Leave **Remove collinear column** checked to automatically remove collinear columns during model building.

This option must be checked if **Compute p values** is also checked.

This will result in a 0 coefficient in the returned model.

4. Leave **Include constant term (Intercept)** checked to include a constant term (intercept) in the model.

This field must be checked if **Remove collinear column** is also checked.

5. Select a **Solver** from the dropdown list.

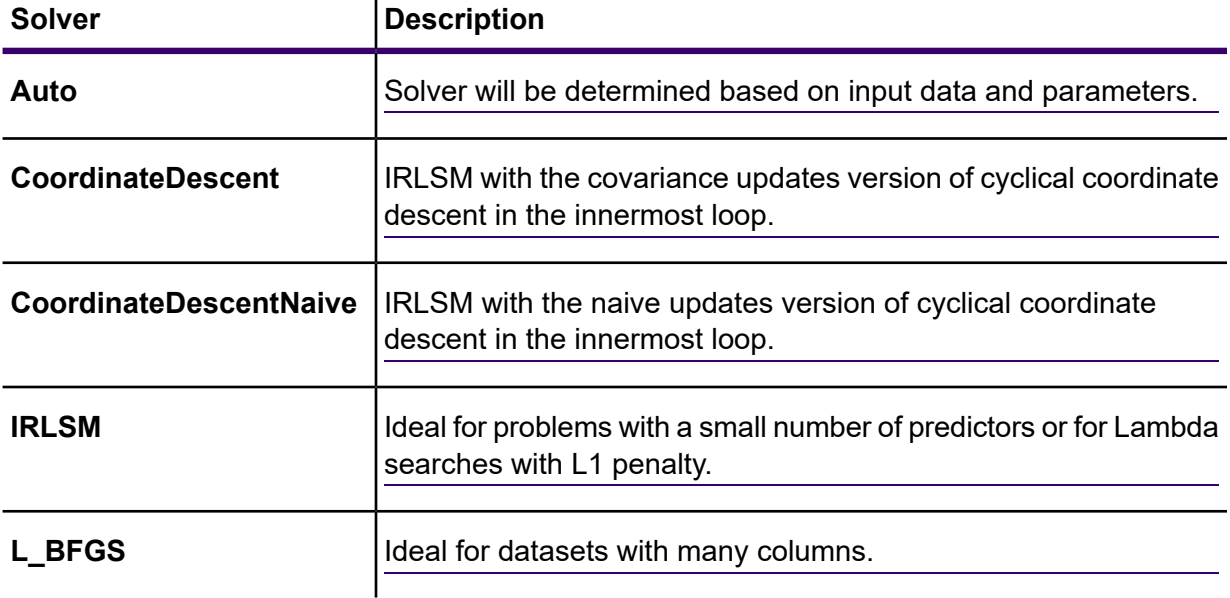

**Note: CoordinateDescentNaive** and **CoordinateDescentNaive** are currently experimental.

- 6. Leave **Seed for N fold** checked and enter a seed number to ensure that when the data is split into test and train data it will occur the same way each time you run the dataflow. Uncheck this field to get a random split each time you run the flow.
- 7. Check **N fold** and enter the number of folds if you are performing cross-validation.
- 8. Check **Fold assignment** and select from the drop-down list if you are performing cross-validation.

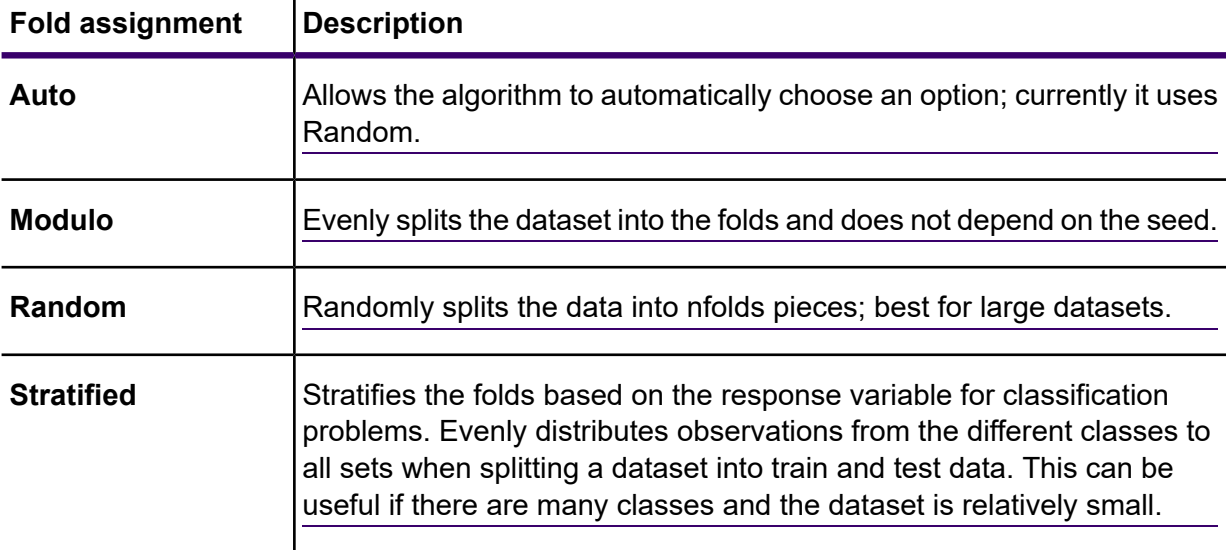

This field is applicable only if you entered a value in **N fold** and **Fold field** is not specified.

9. If you are performing cross-validation, check **Fold field** and select the field that contains the cross-validation fold index assignment from the drop-down list.

This field is applicable only if you did not enter a value in **N fold** and **Fold assignment**.

- 10. Check **Maximum iterations** and enter the number of training iterations that should take place.
- 11. Check **Objective epsilon** and enter the threshold for convergence; this must be a value between 0 and 1.

If the objective value is less than this threshold, the model will be converged.

12. Check **Beta epsilon** and enter the threshold for convergence; this must be a value between 0 and 1.

If the objective value is less than this threshold, the model will be converged. If the L1 normalization of the current beta change is below this threshold, consider using convergence.

13. Select the **Regularization type** you want to use.

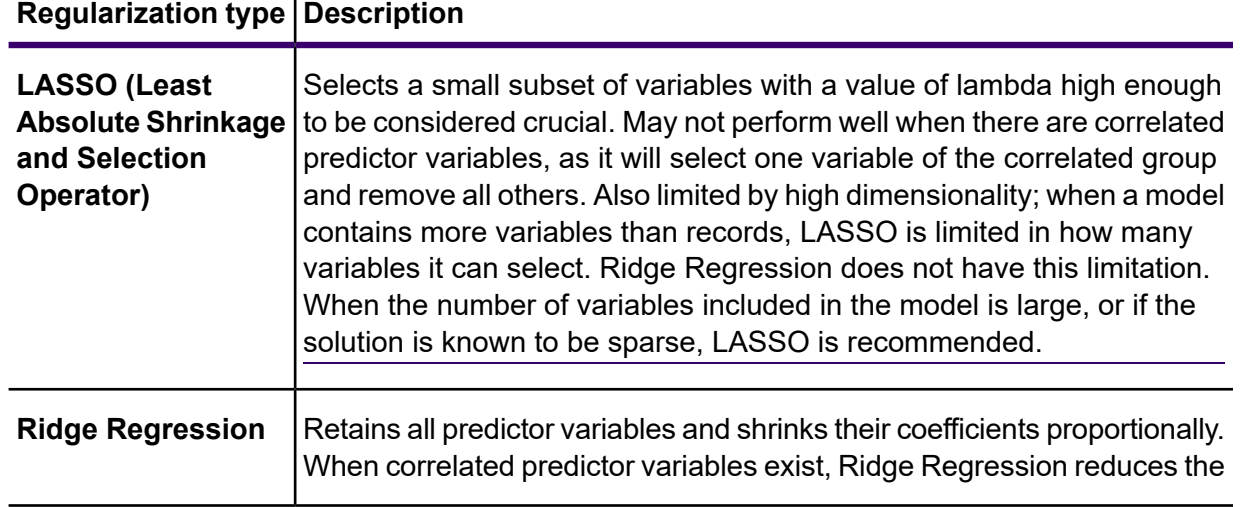

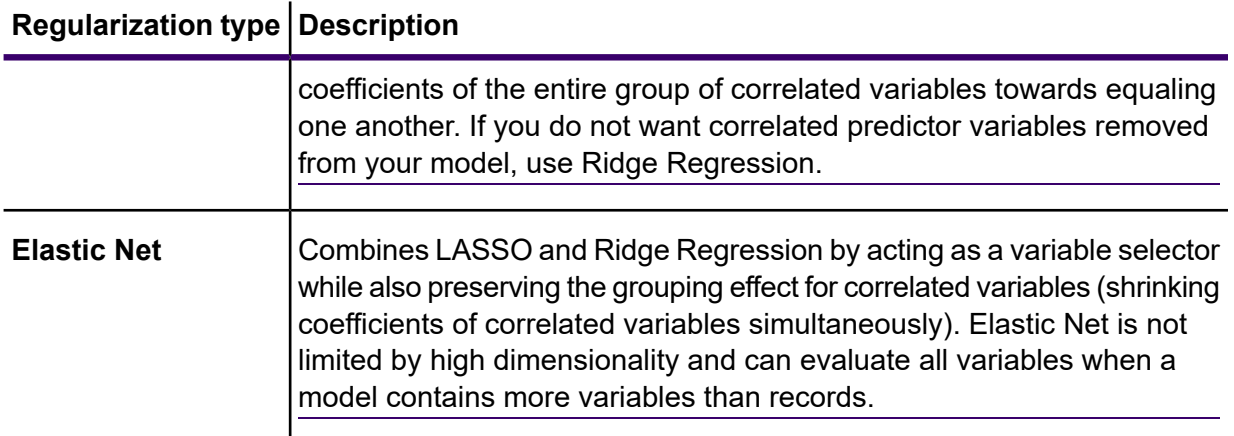

A common concern in predictive modeling is overfitting, when an analytical model corresponds too closely (or exactly) to a specific dataset and therefore may fail when applied to additional data or future observations. Regularization is one method used to mitigate overfitting.

14. Check **Value of alpha** and change the value if you do not want to use the default of .5.

The alpha parameter controls the distribution between the  $l1$  and  $l2$  penalties. Valid values range between 0 and 1; a value of 1.0 represents LASSO, and a value of 0.0 produces ridge regression. The table below illustrates how alpha and lambda affect regularization.

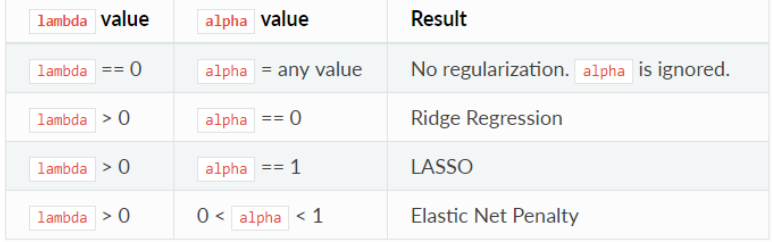

**Note:** The single equals sign is an assignment operator meaning "is," while the double equals sign is an equality operator meaning "equal to."

- 15. Check **Value of lambda** and specify a value if you do not want Logistic Regression to use the default method of calculating the lambda value, which is a heuristic based on training data. The lambda parameter controls the amount of regularization applied. For example, if lambda is 0.0, no regularization is applied and the alpha parameter is ignored.
- 16. Check **Search for optimal value of lambda** to have Logistic Regression compute models for full regularization path.

This starts at lambda max (the highest lambda value that makes sense—that is, the lowest value driving all coefficients to zero) and goes down to lambda min on the log scale, decreasing regularization strength at each step.

The returned model will have coefficients corresponding to the optimal lambda value as decided during training.

17. Check **Stop early** to end processing when there is no more relative improvement on the training or validation set.

- 18. Check **Maximum lambdas to search** and enter the maximum number of lambdas to use during the process of lambda search.
- 19. Check **Maximum active predictors** and enter the maximum number of predictors to use during computation.

This value is used as a stopping criterion to prevent expensive model building with many predictors.

20. Click **OK** to save the model and configuration or continue to the next tab.

### *Model Output*

This tab shows the metrics you are using to assess the fitted model. These fields cannot be edited. The Training column will always contain data. If you selected a train/test split on the Basic Options tab, the Test column will also be filled, unless you have selected an N Fold validation on the Advanced Options tab, in which case the N Fold column will be filled.

After you run your job, the resulting model is stored on the Spectrum Technology Platform server. Click the **Output** button to regenerate the output and click **Model details** to view the entire output in the Machine Learning Model Management tool.

### *Output Ports*

The Logistic Regression stage contains two optional output ports: the Model Score Port and the Model Metrics Port. The functionality of these ports is determined by your selections and input when completing the stage's basic and advanced options. For example, if you choose to conduct N Fold validation by checking the **N Fold** field on the **Advanced Options** tab, the N Fold column in the output metrics generated by the Model Metrics Port will be populated with data. Alternatively, if you choose not to conduct N Fold validation, the N Fold column will be blank. Likewise, The Model Score Port is activated when you check the **Score input data** field on the **Basic Options** tab.

### *Model Score Port*

When you check the **Score input data** field on the **Basic Options** tab, this tells Logistic Regression to calculate predicted values when creating the model, which in turn adds the **Predicted\_Value**, **Probability\_of\_class\_A**, and **Probability\_of\_class\_B** columns for that score in the output data. You can attach any kind of sink to this port: a Write to File stage, a Write to Null stage, and so on.

#### *Model Metrics Port*

Perform this procedure to use the Model Metrics Port.

<span id="page-574-1"></span><span id="page-574-0"></span>The **Model Metrics Port** lets you output the model assessment metrics to a data file. This will help you compare many models generated from within and outside of Spectrum Technology Platform and perform other data processing tasks on the metrics.

- 1. Open a dataflow that uses the Logistic Regression stage.
- 2. Attach a Write to File stage or another data output stage to the second output port.
- 3. Run the job.

4. Alternative to step **[3](#page-574-0)** on page 575: Add an inspection point to the channel that connects the Logistic Regression stage to the sink stage you added in step **[2](#page-574-1)** on page 575 by right-clicking the channel and selecting "Add inspection point." Then click the Inspect Current Flow button  $\mathbb{R}$  on the Enterprise Designer toolbar. Inspection will run and you should see results similar to the ones shown below.

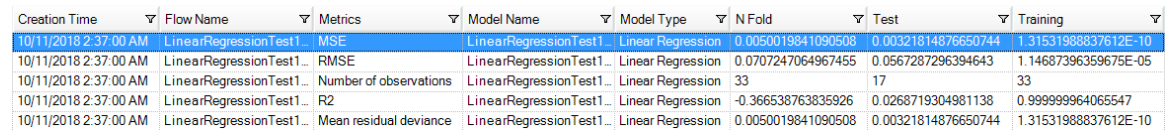

# Principal Component Analysis

### *Introduction*

Principal Component Analysis (PCA) is a statistical process that converts a set of observations of possibly correlated variables into a set of values of linearly uncorrelated variables known as principal components.

To create your model, you must first complete the **Model Properties** tab. The **Basic Options** and **Advanced Options** tabs provide sufficient default settings to complete a job, but you can change those settings to meet your needs. You then run your job and a limited version of the resulting model appears on the **Model Output** tab; the complete output is available in the Machine Learning Model Management tool. If you are satisfied with the output of your model, you can then expose it and use it in a scoring dataflow.

### *Defining Model Properties*

1. Under **Primary Stages** > **Deployed Stages** > **Machine Learning**, click the **PCA Options** stage and drag it onto the canvas, placing it where you want on the dataflow and connecting it to other stages.

> **Note:** The input stage must be the data source that contains the principal components for your model. An output stage is not required but you may connect one if you wish to capture your output independent of the Machine Learning Model Management tool.

- 2. Double-click the PCA Options stage to show the **PCA Options** dialog box.
- 3. Enter a **Model name** if you do not want to use the default name.
- 4. Optional: Check the **Overwrite** box to overwrite the existing model with new data.
- 5. Enter the number of **Principal components** you want your model to contain.
- 6. Optional: Enter a **Description** of the model.
- 7. In the **Inputs** table click "Include" for each field whose data you want added to the model.
- 8. Use the **Model Data Type** drop-down to specify whether the input field is to be used as a categorical, datetime, numeric, string, or uniqueid field.
- 9. Click **OK** to save the model and configuration or continue to the next tab.
### *Configuring Basic Options*

- 1. Configure **Use all factor level**.
	- Leave this option unchecked to skip the first principal component, which has the largest variance in the data.
	- Check this box to retain the first principal component.
- 2. Select the appropriate **Transform** for the training data.

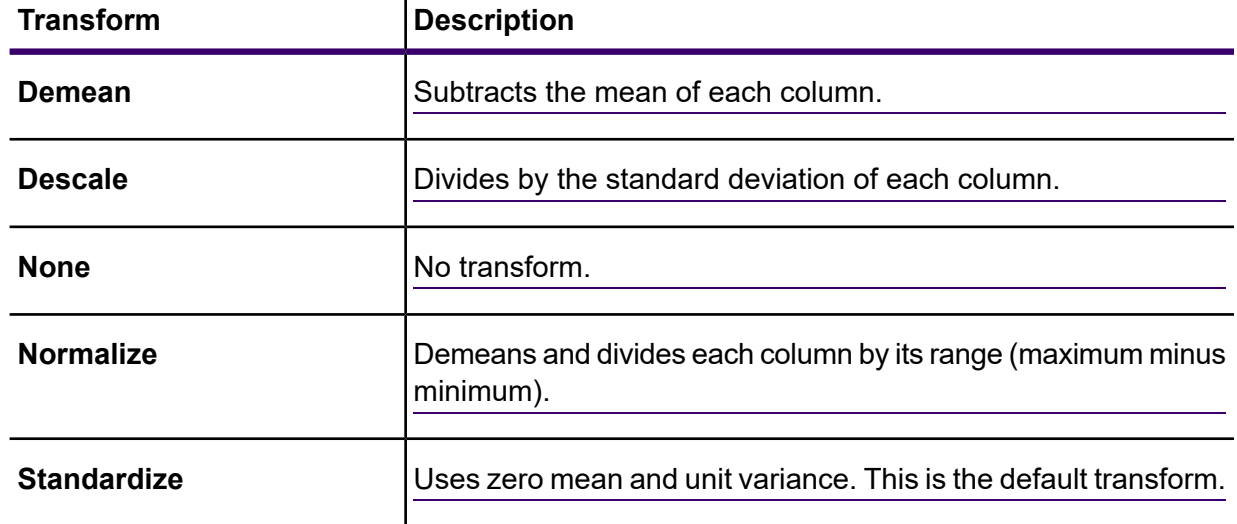

- 
- 3. Specify how to handle **Missing data** by checking **Skip** or **Impute means**, which will add the mean value for any missing data.
- 4. Click **OK** to save the model and configuration or continue to the next tab.

#### *Configuring Advanced Options*

- 1. Leave **Ignore constant fields** checked to skip fields that have the same value for each record.
- 2. Select a **PCA method** from the dropdown list. Note that GLRM and Power are currently experimental.

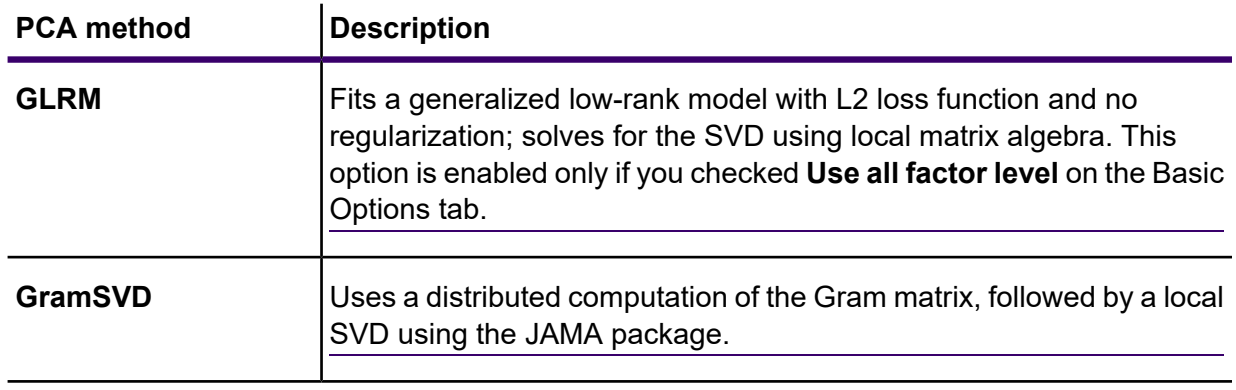

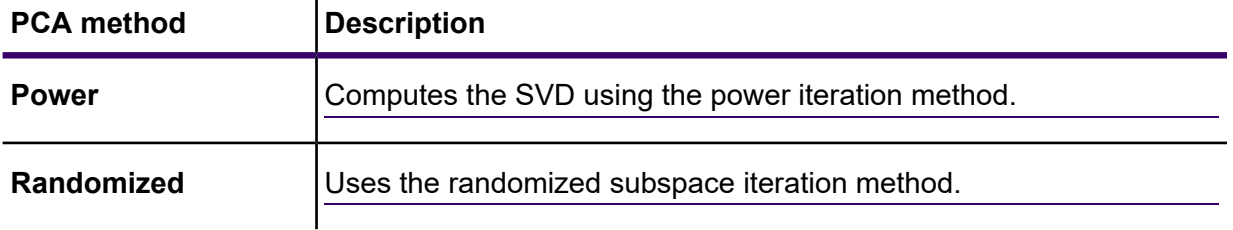

- 3. Leave **Maximum iterations** unchecked to have an unlimited number of training iterations (default). Check the box and enter a number to limit the amount of training iterations.
- 4. Click **OK** to save the model and configuration or continue to the next tab.

#### *Model Output*

This tab shows the metrics you are using to assess the fitted model. These fields cannot be edited.

After you run your job, the resulting model is stored on the Spectrum Technology Platform server. Click the **Output** button to regenerate the output and click **Model details** to view the entire output in the Machine Learning Model Management tool.

#### *Output Port*

The Principal Component Analysis stage contains one optional output port: the Model Metrics Port. This port's functionality is determined by your selections and input when completing the stage's basic and advanced options.

#### *Model Metrics Port*

Perform this procedure to use the Model Metrics Port.

<span id="page-577-1"></span>The **Model Metrics Port** lets you output the model assessment metrics to a data file. This will help you compare many models generated from within and outside of Spectrum Technology Platform and perform other data processing tasks on the metrics.

- <span id="page-577-0"></span>1. Open a dataflow that uses the PCA stage.
- 2. Attach a Write to File stage or another data output stage to the second output port.
- 3. Run the job.
- 4. Alternative to step **[3](#page-577-0)** on page 578: Add an inspection point to the channel that connects the PCA stage to the sink stage you added in step **[2](#page-577-1)** on page 578 by right-clicking the channel and selecting

"Add inspection point." Then click the Inspect Current Flow button  $\blacksquare$  on the Enterprise Designer toolbar. Inspection will run and you should see results similar to the ones shown below.

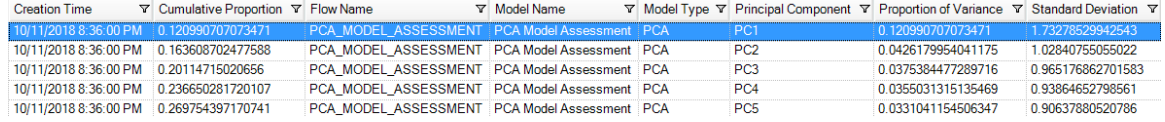

# Random Forest Classification

#### *Introduction*

Random Forest Classification enables you to perform machine learning by creating models from datasets that use continuous objectives with input variables.

To create your model, you must first complete the Model Properties tab. The Basic Options and Advanced Options tabs provide sufficient default settings to complete a job, but you can change those settings to meet your needs. You then run your job and a limited version of the resulting model appears on the Model Output tab; the complete output is available in the Machine Learning Model Management tool.

**Note:** For additional information, refer to this article about **[Distributed](http://docs.h2o.ai/h2o/latest-stable/h2o-docs/data-science/drf.html?highlight=mae) Random Forest (DRF)** for additional information regarding Random Forest Classification and its options.

#### *Defining Model Properties*

1. Under **Primary Stages** > **Deployed Stages** > **Machine Learning**, click the **Random Forest Classification** stage and drag it onto the canvas, placing it where you want on the dataflow and connecting it to other stages.

> **Note:** The input stage must be the data source that contains both the objective and input variable fields for your model; an output stage is not required unless you select the Score input data option on the Basic Options tab. You may also connect an output stage if you wish to capture your output independent of the Machine Learning Model Management tool.

- 2. Double-click the Random Forest Classification stage to show the **Random Forest Classification Options** dialog box.
- 3. Enter a **Model name** if you do not want to use the default name.
- 4. Optional: Check the **Overwrite** box to overwrite the existing model with new data.
- 5. Click the **Objective field** drop-down and select a numeric field.
- 6. Click **Multinomial levels** and enter the maximum number of categories into which the objective field can be grouped. Note that checking this option will disable the **Score input data** option on the Basic Options tab.
- 7. Optional: Enter a **Description** of the model.
- 8. Click **Include** for each field whose data you want added to the model. Be sure to include the field you selected as the Objective field.
- 9. Use the **Model Data Type** drop-down to specify whether each input field is to be used as a numeric, categorical, or datetime field.
- 10. Click **OK** to save the model and configuration or continue to the next tab.

### *Configuring Basic Options*

- 1. Enter the maximum **Number of trees** in your model.
- 2. Enter the **Maximum depth**.

This is the maximum number of levels you want your model to contain.

3. Enter the **Minimum rows**.

This is the minimum number of rows (or records) you want your model to contain.

- 4. Enter the **Number of bins numeric**. This is the number of bins you want the histogram to build and then split at the best point.
- 5. Enter the **Number of bins top level**. This is the minimum number of bins you want at the root level.
- 6. Enter the **Number of bins categorical**. This is the maximum number of bins you want the histogram to build and then split at the best point.
- 7. Check **Sample rate** and enter the percentage of the rows to be used as a sample in each tree. This can be a value from 0.0 to 1.0.
- 8. Check **Column sample rate per tree** and enter the column sampling rate for each tree. This can be a value from 0.0 to 1.0.
- 9. Check **Columns at each level** and enter the relative change of the column sampling rate for every level.

Valid values range from 1.0 to the number of the selected input predictor. Default is 1.0.

<span id="page-579-0"></span>10. Check **Score input data** to add a column for the model prediction (score) to the input data.

**Note:** This option is disabled if you checked **Multinomial levels** on the Model Properties tab.

- 11. Specify a value between 1 and 100 as the **Percentage for training data** when the input data is randomly split into training and test data samples.
- 12. Enter the value of 100 minus the amount you entered in step **[11](#page-579-0)** on page 580 as the **Percentage for test data**.
- 13. **Seed for sampling** to ensure that when the data is split into test and train data it will occur the same way each time you run the dataflow. Uncheck this field to get a random split each time you run the flow.
- 14. Click **OK** to save the model and configuration or continue to the next tab.

#### *Configuring Advanced Options*

1. Leave **Ignore constant fields** checked to skip fields that have the same value for each record.

- 2. Check **Balance classes** to balance the class distribution and either under sample the majority classes or over sample the minority classes.
- 3. Select a **Histogram type**.

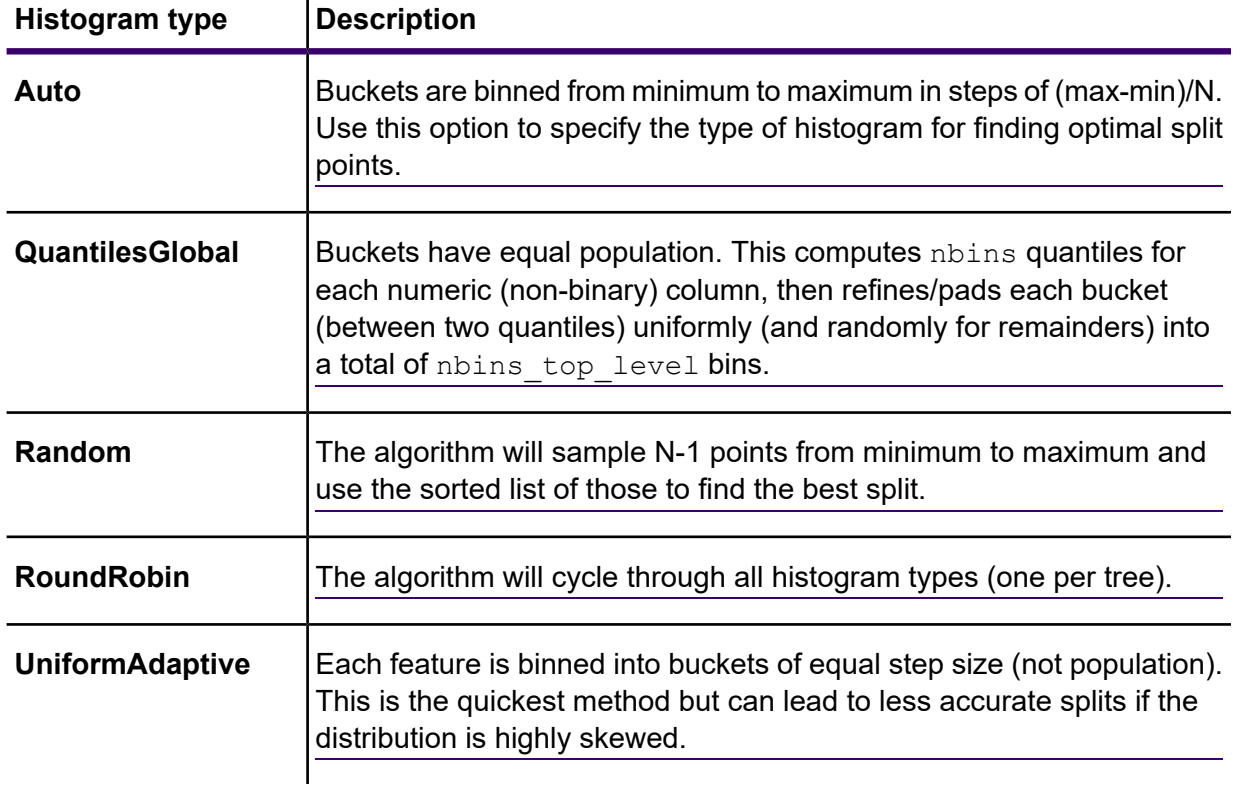

# 4. Select a **Categorical encoding**.

# **Categorical encoding Description**

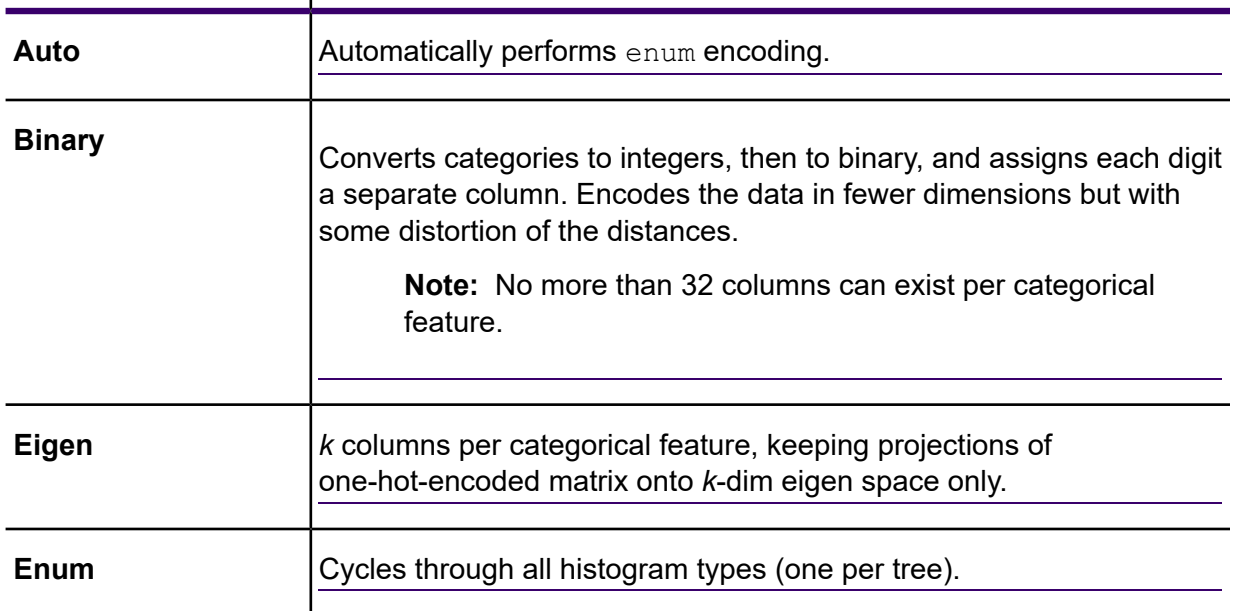

### **Categorical encoding Description**

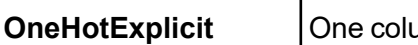

imn exists per category, with "1" or "0" in each cell representing whether the row contains that column's category.

- 5. Leave **Seed for algorithm and N fold** checked and enter a seed number to ensure that when the data is split into test and training data it will occur the same way each time you run the dataflow. Uncheck this field to get a random split each time you run the flow.
- 6. If you are performing cross-validation, check **N fold** and enter the number of folds.
- 7. If you are performing cross-validation, check **Fold assignment** and select from the dropdown list.

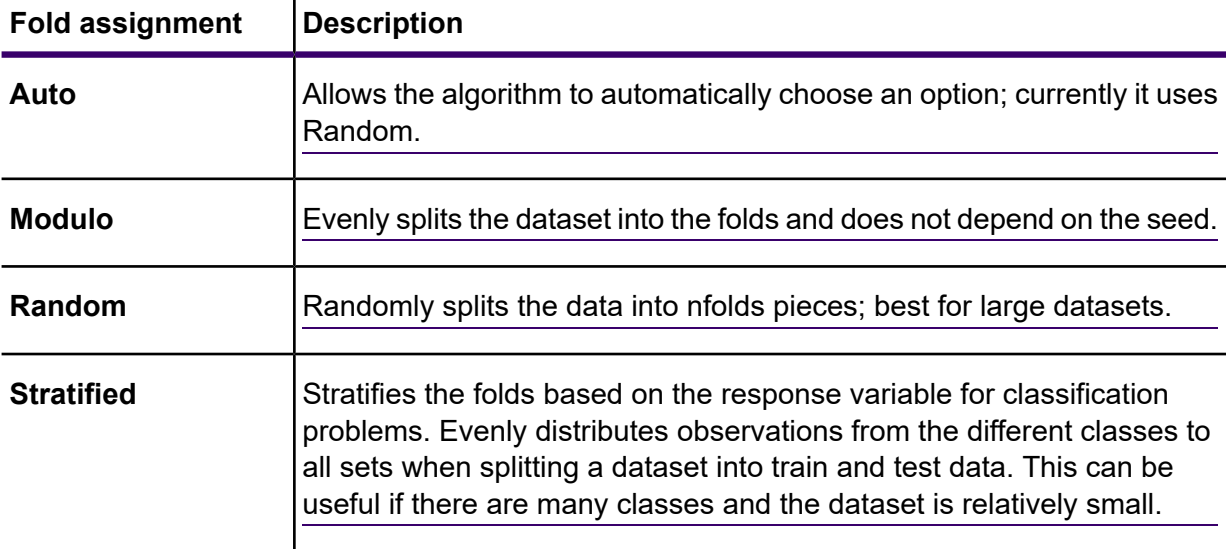

This field is applicable only if you entered a value in **N fold** and **Fold field** is not specified.

- 8. If you are performing cross-validation, check **Fold field** and select the field that contains the cross-validation fold index assignment from the drop-down list. This field is applicable only if you did not enter a value in **N fold** and **Fold assignment**.
- 9. Check **Stopping rounds** to end training when the Stopping\_metric option does not improve for the specified number of training rounds and enter the number of unsuccessful training rounds to occur before stopping. To disable this feature, specify 0.

The metric is computed on the validation data (if provided); otherwise, training data is used.

10. Select a **Stopping metric** to determine when to quit creating new trees.

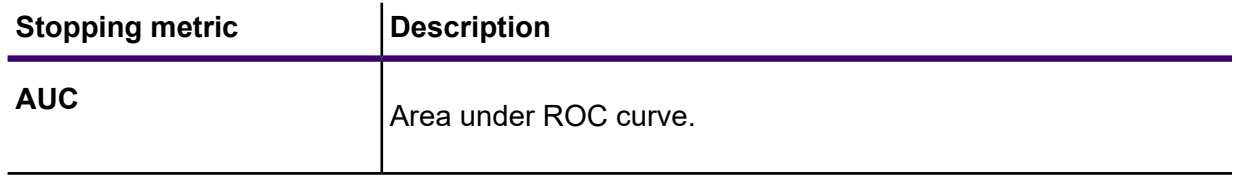

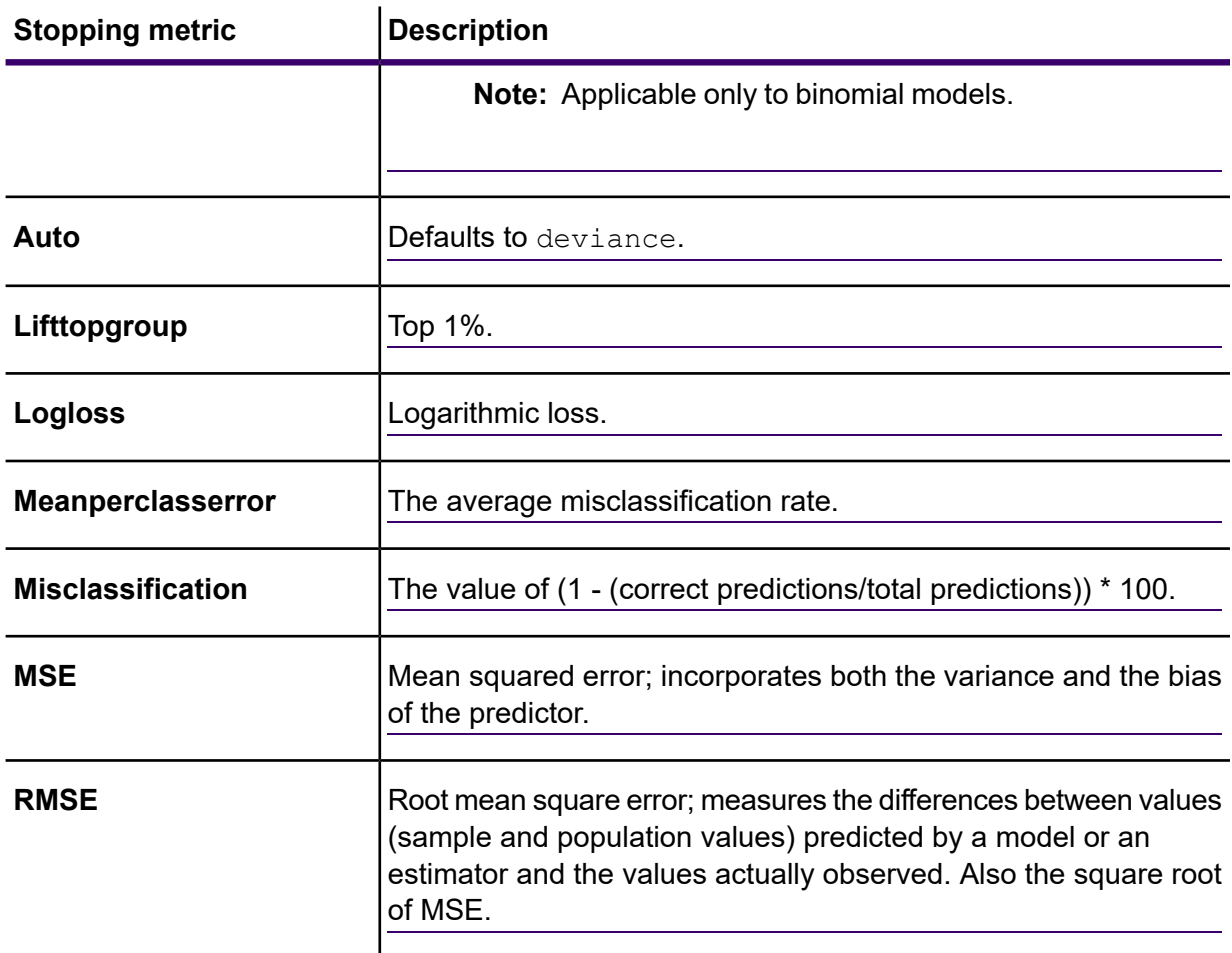

11. Check **Stopping tolerance** and enter a value to specify the relative tolerance for the metric-based stopping to end training if the improvement is less than this value.

This field is enabled only if you checked **Stopping rounds**.

12. Check **Minimum split improvement** and enter a value to specify the minimum relative improvement in squared error reduction in order for a split to happen.

When properly executed, this option can help reduce overfitting. Optimal values would be in the 1e-10...1e-3 range. This field is enabled only if you checked **Stopping rounds**.

13. Click **OK** to save the model and configuration or continue to the next tab.

#### *Model Output*

This tab shows the metrics you are using to assess the fitted model. These fields cannot be edited. The Training column will always contain data. If you selected a training/test split on the **Basic Options** tab, the **Test** column will also be filled, unless you have selected an N Fold validation on the **Advanced Options** tab, in which case the **N Fold** column will be filled.

After you run your job, the resulting model is stored on the Spectrum Technology Platform server. Click the **Output** button to regenerate the output and click **Model details** to view the entire output in the Machine Learning Model Management tool.

#### *Output Ports*

The Random Forest Classification stage contains two optional output ports: the Model Score Port and the Model Metrics Port. The functionality of these ports is determined by your selections and input when completing the stage's basic and advanced options. For example, if you choose to conduct N Fold validation by checking the **N Fold** field on the **Advanced Options** tab, the N Fold column in the output metrics generated by the Model Metrics Port will be populated with data. Alternatively, if you choose not to conduct N Fold validation, the N Fold column will be blank. Likewise, The Model Score Port is activated when you check the **Score input data** field on the **Basic Options** tab.

#### *Model Score Port*

When you check the **Score input data** field on the **Basic Options** tab, this tells Random Forest Classification to calculate predicted values when creating the model, which in turn adds the **Predicted\_Value**, **Probability\_of\_class\_A**, and **Probability\_of\_class\_B** columns for that score in the output data. You can attach any kind of sink to this port: a Write to File stage, a Write to Null stage, and so on.

**Note:** This port is not functional for Random Forest Classification multinomial models.

#### *Model Metrics Port*

Perform this procedure to use the Model Metrics Port.

<span id="page-583-1"></span>The **Model Metrics Port** lets you output the model assessment metrics to a data file. This will help you compare many models generated from within and outside of Spectrum Technology Platform and perform other data processing tasks on the metrics.

- <span id="page-583-0"></span>1. Open a dataflow that uses the Random Forest Classification stage.
- 2. Attach a Write to File stage or another data output stage to the second output port.
- 3. Run the job.
- 4. Alternative to step **[3](#page-583-0)** on page 584: Add an inspection point to the channel that connects the Random Forest Classification stage to the sink stage you added in step **[2](#page-583-1)** on page 584 by right-clicking the channel and selecting "Add inspection point." Then click the Inspect Current

Flow button  $\blacksquare$  on the Enterprise Designer toolbar. Inspection will run and you should see results similar to the ones shown below.

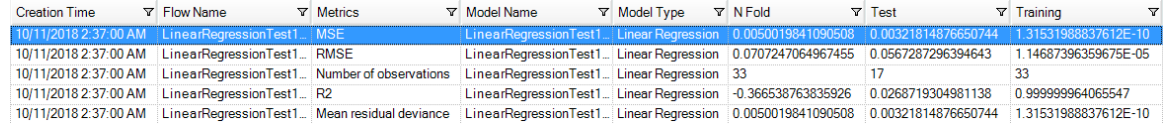

# Random Forest Regression

#### *Introduction*

Random Forest Regression enables you to perform machine learning by creating models from datasets that use binary objectives with input variables.

To create your model, you must first complete the **Model Properties** tab. The **Basic Options** and **Advanced Options** tabs provide sufficient default settings to complete a job, but you can change those settings to meet your needs. You then run your job and a limited version of the resulting model appears on the **Model Output** tab; the complete output is available in the Machine Learning Model Management tool.

**Note:** For more information regarding Random Forest Regression and its options, see **[Distributed](http://docs.h2o.ai/h2o/latest-stable/h2o-docs/data-science/drf.html?highlight=mae) Random Forest (DRF)**.

#### *Defining Model Properties*

1. Under **Primary Stages** / **Deployed Stages** / **Machine Learning**, click the **Random Forest Regression** stage and drag it onto the canvas, placing it where you want on the dataflow and connecting it to other stages.

> **Note:** The input stage must be the data source that contains both the objective and input variable fields for your model; an output stage is not required unless you select the Score input data option on the Basic Options tab. You may also connect an output stage if you wish to capture your output independent of the Machine Learning Model Management tool.

- 2. Double-click the Random Forest Regression stage to show the **Random Forest Regression Options** dialog box.
- 3. Enter a **Model name** if you do not want to use the default name.
- 4. Optional: Check the **Overwrite** box to overwrite the existing model with new data.
- 5. Click the **Objective field** drop-down and select a numeric field.
- 6. Optional: Enter a **Description** of the model.
- 7. Click **Include** for each field whose data you want added to the model; be sure to include the field you selected as the Objective field.
- 8. Use the **Model Data Type** drop-down to specify whether each input field is to be used as a numeric, categorical, or datetime field.
- 9. Click **OK** to save the model and configuration or continue to the next tab.

#### *Configuring Basic Options*

- 1. Enter the maximum **Number of trees** in your model. Default is 50.
- 2. Enter the **Maximum depth**.

This is the maximum number of levels you want your model to contain. The default is 5.

#### 3. Enter the **Minimum rows**.

This is the minimum number of rows (or records) you want your model to contain. The default is 10.

4. Enter the **Number of bins numeric**.

This is the number of bins you want the histogram to build and then split at the best point. The default is 20.

5. Enter the **Number of bins top level**.

This is the minimum number of bins you want at the root level. The default is 1024.

6. Enter the **Number of bins categorical**.

This is the maximum number of bins you want the histogram to build and then split at the best point. The default is 1024.

- 7. Check **Sample rate** and enter the percentage of the rows to be used as a sample in each tree. This can be a value from 0.0 to 1.0.
- 8. Check **Column sample rate per tree** and enter the column sampling rate for each tree. This can be a value from 0.0 to 1.0.
- 9. Check **Columns at each level** and enter the relative change of the column sampling rate for every level.

This option defaults to 1.0 and can be a value from 0.0 to 2.0.

- <span id="page-585-0"></span>10. Check **Score input data** to add a column for the model prediction (score) to the input data.
- 11. Specify a value between 1 and 100 as the **Percentage for training data** when the input data is randomly split into training and test data samples.
- 12. Enter the value of 100 minus the amount you entered in step **[11](#page-585-0)** on page 586 as the **Percentage for test data**.
- 13. **Seed for sampling** to ensure that when the data is split into test and train data it will occur the same way each time you run the dataflow. Uncheck this field to get a random split each time you run the flow.
- 14. Click **OK** to save the model and configuration or continue to the next tab.

#### *Configuring Advanced Options*

- 1. Leave **Ignore constant fields** checked to skip fields that have the same value for each record.
- 2. Select a **Histogram type**.

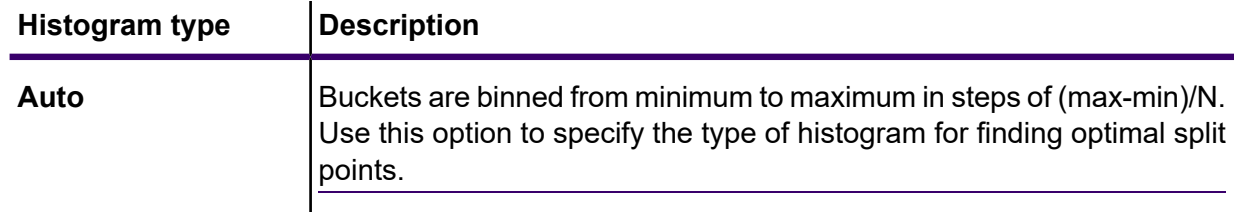

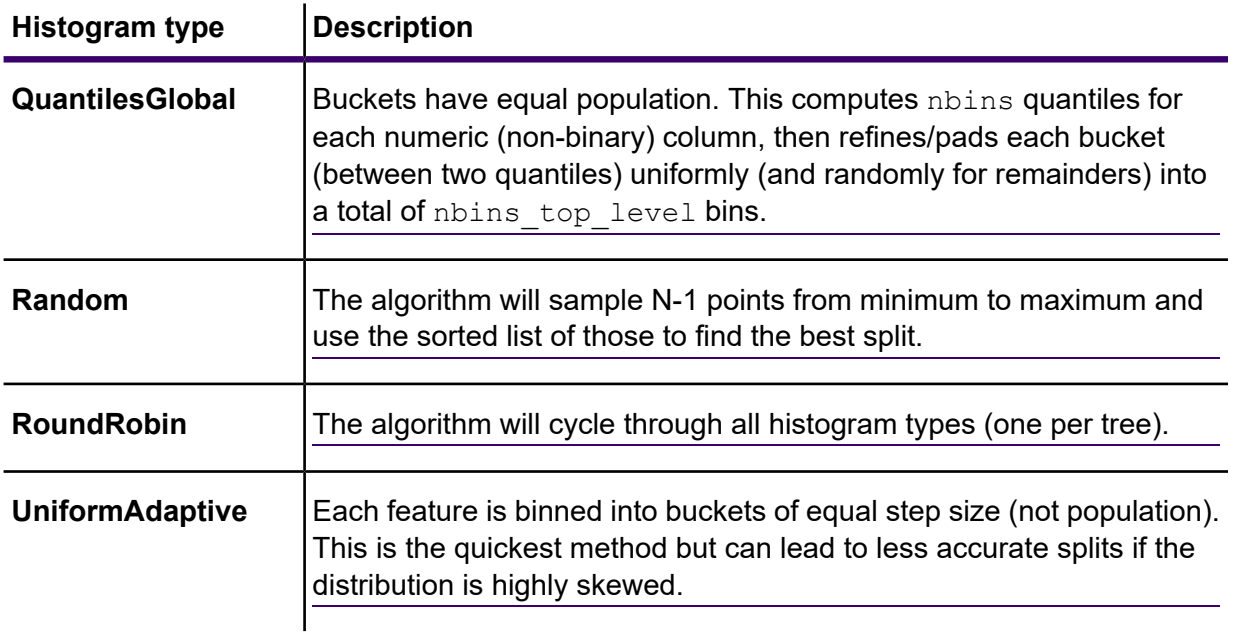

### 3. Select a **Categorical encoding**.

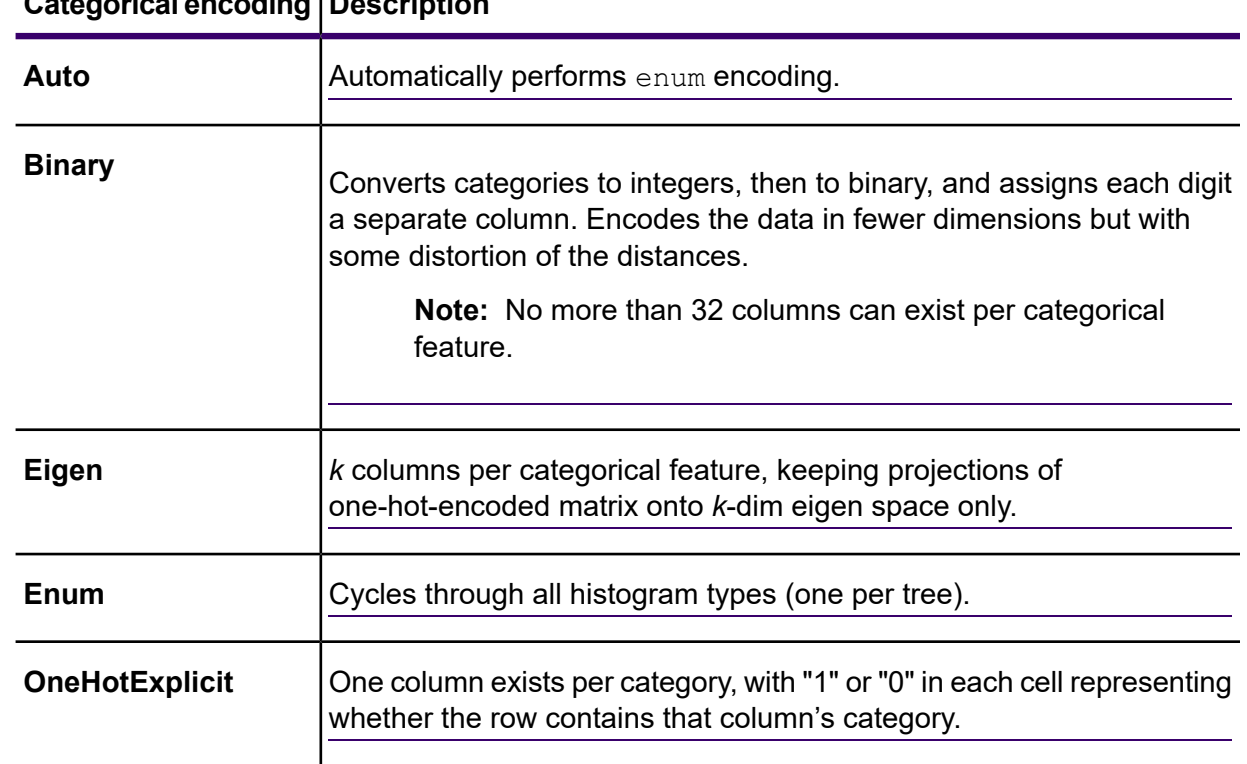

# **Categorical encoding Description**

4. Leave **Seed for algorithm and N fold** checked and enter a seed number to ensure that when the data is split into test and training data it will occur the same way each time you run the dataflow. Uncheck this field to get a random split each time you run the flow.

- 5. Check **N fold** and enter the number of folds if you are performing cross-validation.
- 6. If you are performing cross-validation, check **Fold assignment** and select from the dropdown list .

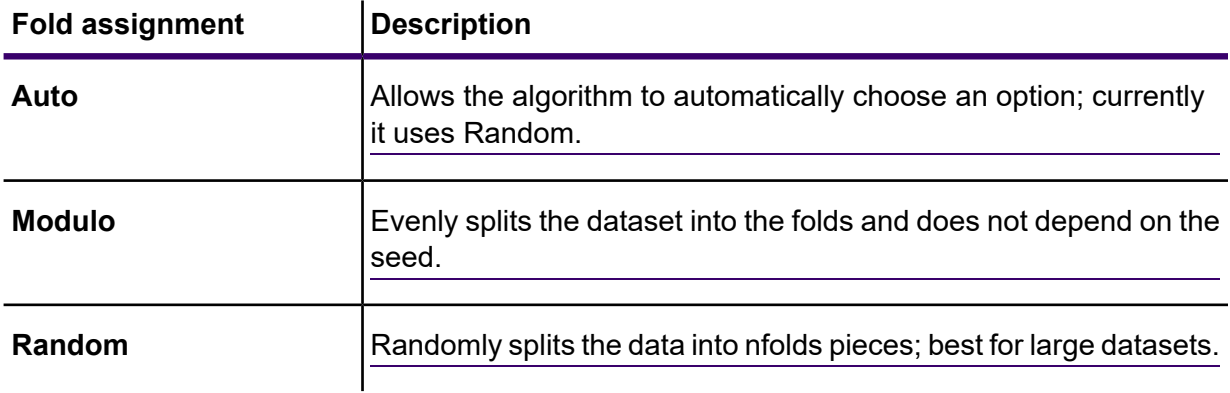

This field is applicable only if you entered a value in **N fold** and **Fold field** is not specified.

7. If you are performing cross-validation, check **Fold field** and select the field that contains the cross-validation fold index assignment from the drop-down list.

This field is applicable only if you did not enter a value in **N fold** and **Fold assignment**.

8. Check **Stopping rounds** to end training when the Stopping\_metric option does not improve for the specified number of training rounds and enter the number of unsuccessful training rounds to occur before stopping. To disable this feature, specify 0.

The metric is computed on the validation data (if provided); otherwise, training data is used.

9. Select a **Stopping metric** to determine when to quit creating new trees.

 $\mathbf{I}$ 

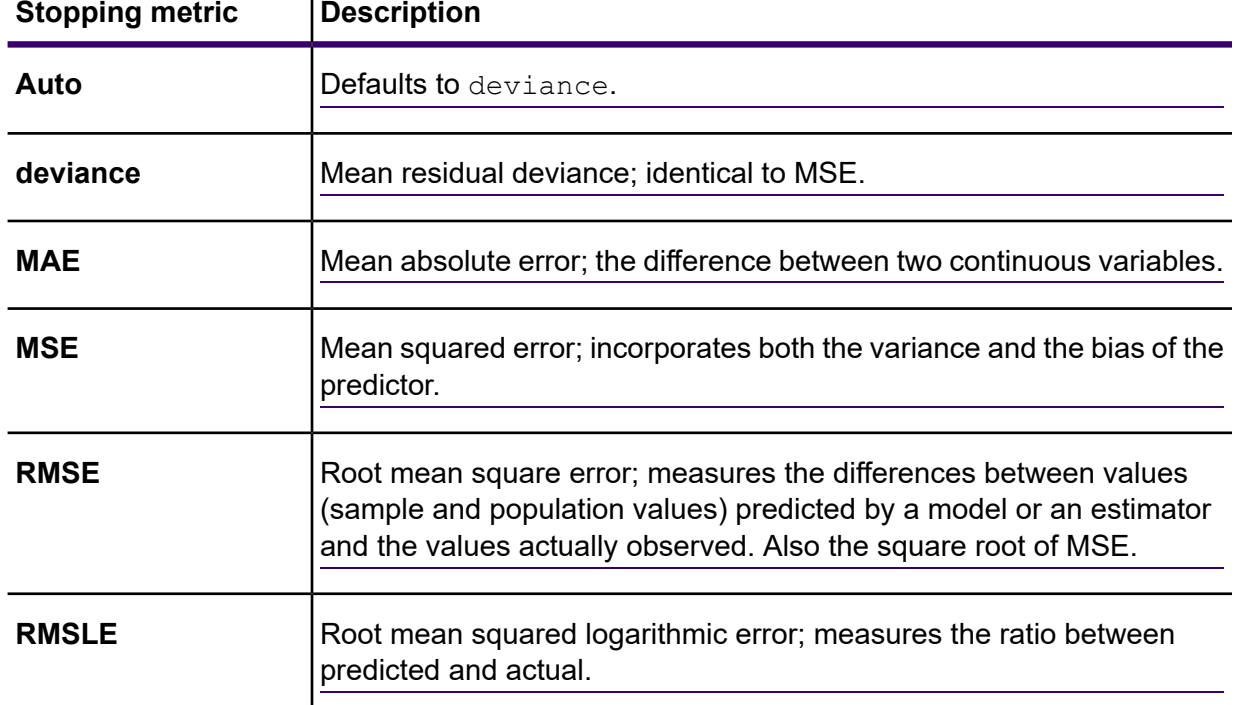

- 10. Check **Stopping tolerance** and enter a value to specify the relative tolerance for the metric-based stopping to end training if the improvement is less than this value.
- 11. Check **Minimum split improvement** and enter a value to specify the minimum relative improvement in squared error reduction in order for a split to happen.

When properly executed, this option can help reduce overfitting. Optimal values would be in the 1e-10...1e-3 range. This field is enabled only if you checked **Stopping rounds**.

12. Click **OK** to save the model and configuration or continue to the next tab.

#### *Model Output*

This tab shows the metrics you are using to assess the fitted model. These fields cannot be edited. The Training column will always contain data. If you selected a training/test split on the Basic Options tab, the Test column will also be filled, unless you have selected an N Fold validation on the Advanced Options tab, in which case the N Fold column will be filled.

After you run your job, the resulting model is stored on the Spectrum Technology Platform server. Click the **Output** button to regenerate the output and click **Model details** to view the entire output in the Machine Learning Model Management tool.

#### *Output Ports*

The Random Forest Regression stage contains two optional output ports: the Model Score Port and the Model Metrics Port. The functionality of these ports is determined by your selections and input when completing the stage's basic and advanced options. For example, if you choose to conduct N Fold validation by checking the **N Fold** field on the **Advanced Options** tab, the N Fold column in the output metrics generated by the Model Metrics Port will be populated with data. Alternatively, if you choose not to conduct N Fold validation, the N Fold column will be blank. Likewise, The Model Score Port is activated when you check the **Score input data** field on the **Basic Options** tab.

#### *Model Score Port*

When you check the **Score input data** field on the **Basic Options** tab, this tells Random Forest Regression to calculate predicted values when creating the model, which in turn adds the **Predicted\_Value** column for that score in the output data. You can attach any kind of sink to this port: a Write to File stage, a Write to Null stage, and so on.

#### *Model Metrics Port*

Perform this procedure to use the Model Metrics Port.

<span id="page-588-1"></span><span id="page-588-0"></span>The **Model Metrics Port** lets you output the model assessment metrics to a data file. This will help you compare many models generated from within and outside of Spectrum Technology Platform and perform other data processing tasks on the metrics.

- 1. Open a dataflow that uses the Random Forest Regression stage.
- 2. Attach a Write to File stage or another data output stage to the second output port.
- 3. Run the job.

4. Alternative to step **[3](#page-588-0)** on page 589: Add an inspection point to the channel that connects the Random Forest Regression stage to the sink stage you added in step **[2](#page-588-1)** on page 589 by right-clicking the channel and selecting "Add inspection point." Then click the Inspect Current

Flow button **on** on the Enterprise Designer toolbar. Inspection will run and you should see results similar to the ones shown below.

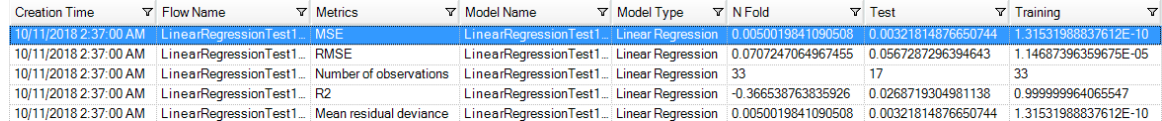

# Universal Addressing Stages

# Auto Complete Loqate

Auto Complete Loqate offers real-time entry of address data for fast, accurate results. Users are returned instant results based on each character entered into the form, ensuring only accurate data is entered into the database. Auto Complete Loqate also includes the Powersearch option, which reduces input time by up to 80% for 238 countries by using data in the form of an index file.

#### *Input*

The following table lists the input for Auto Complete Loqate.

#### **Table 73: Input Format**

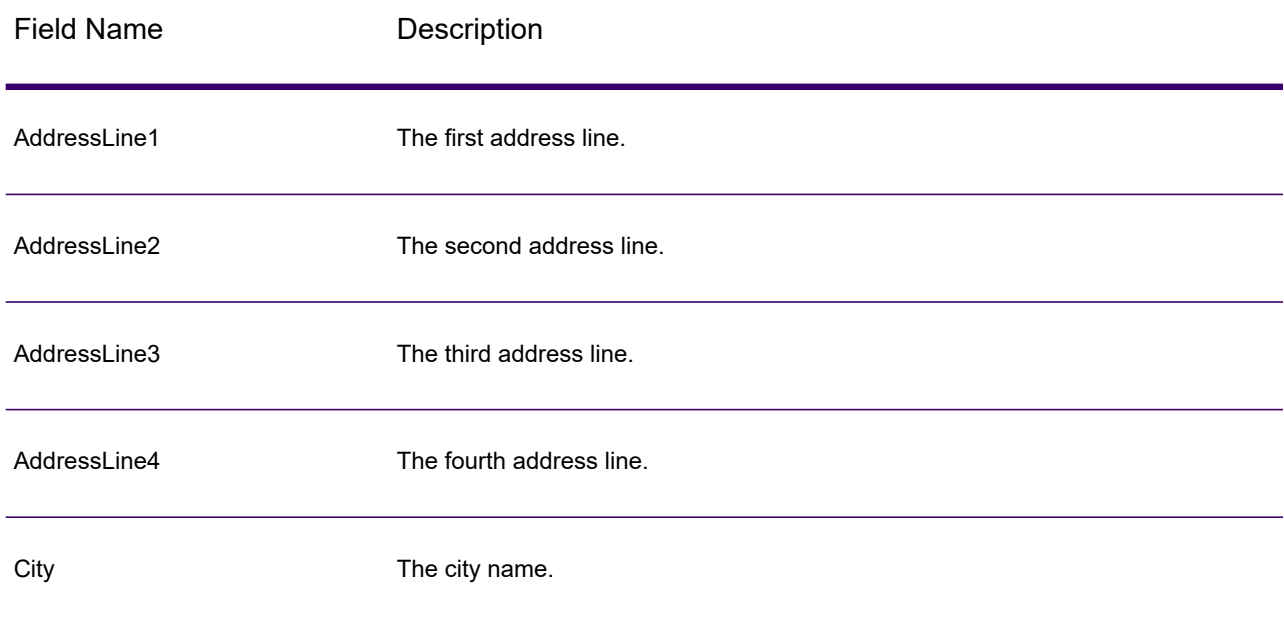

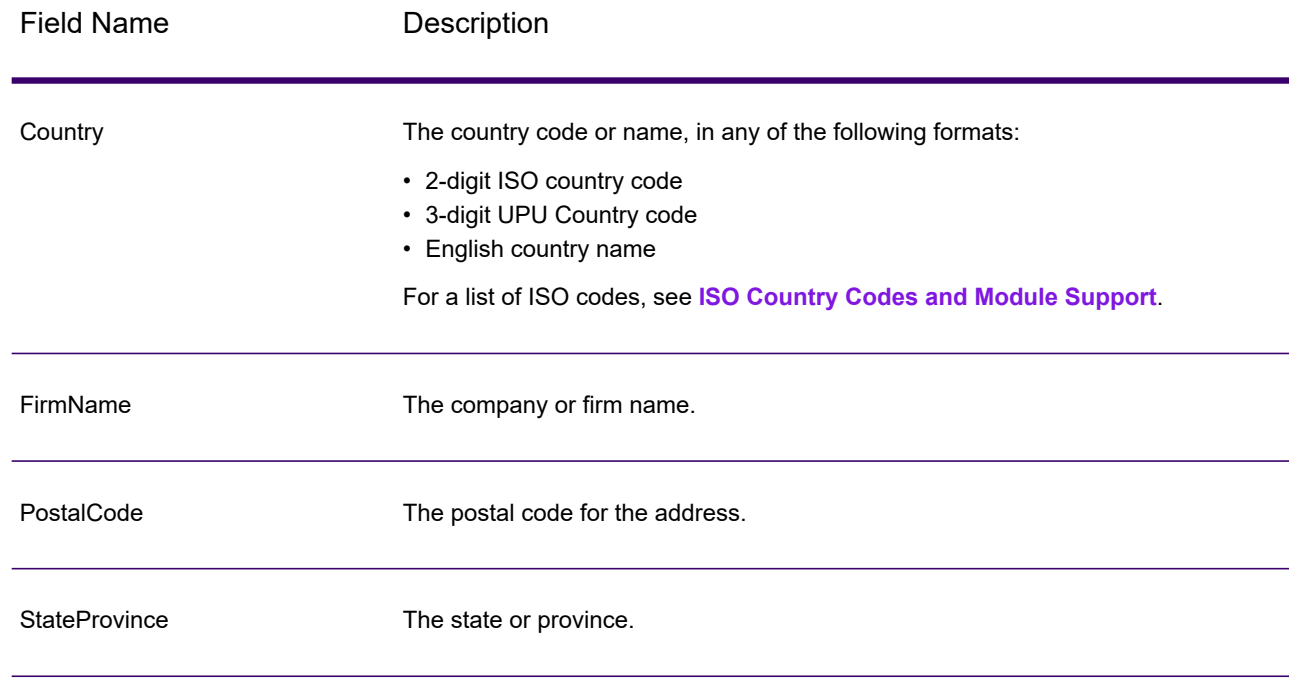

# *Options*

# **Table 74: Auto Complete Loqate Options**

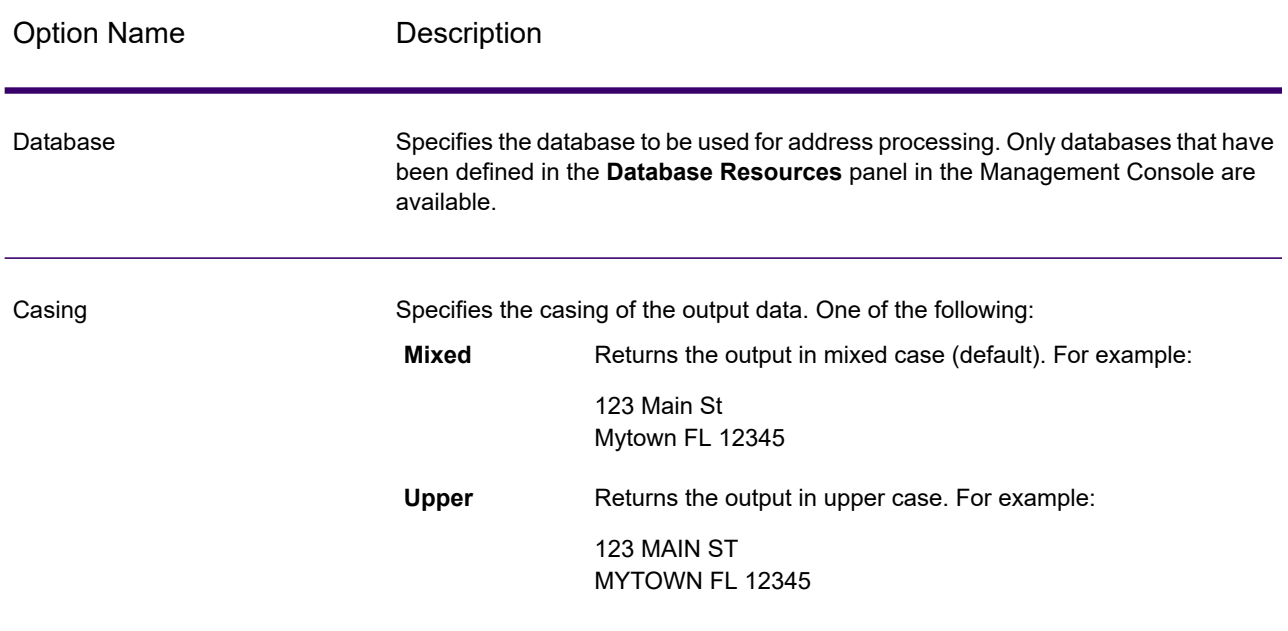

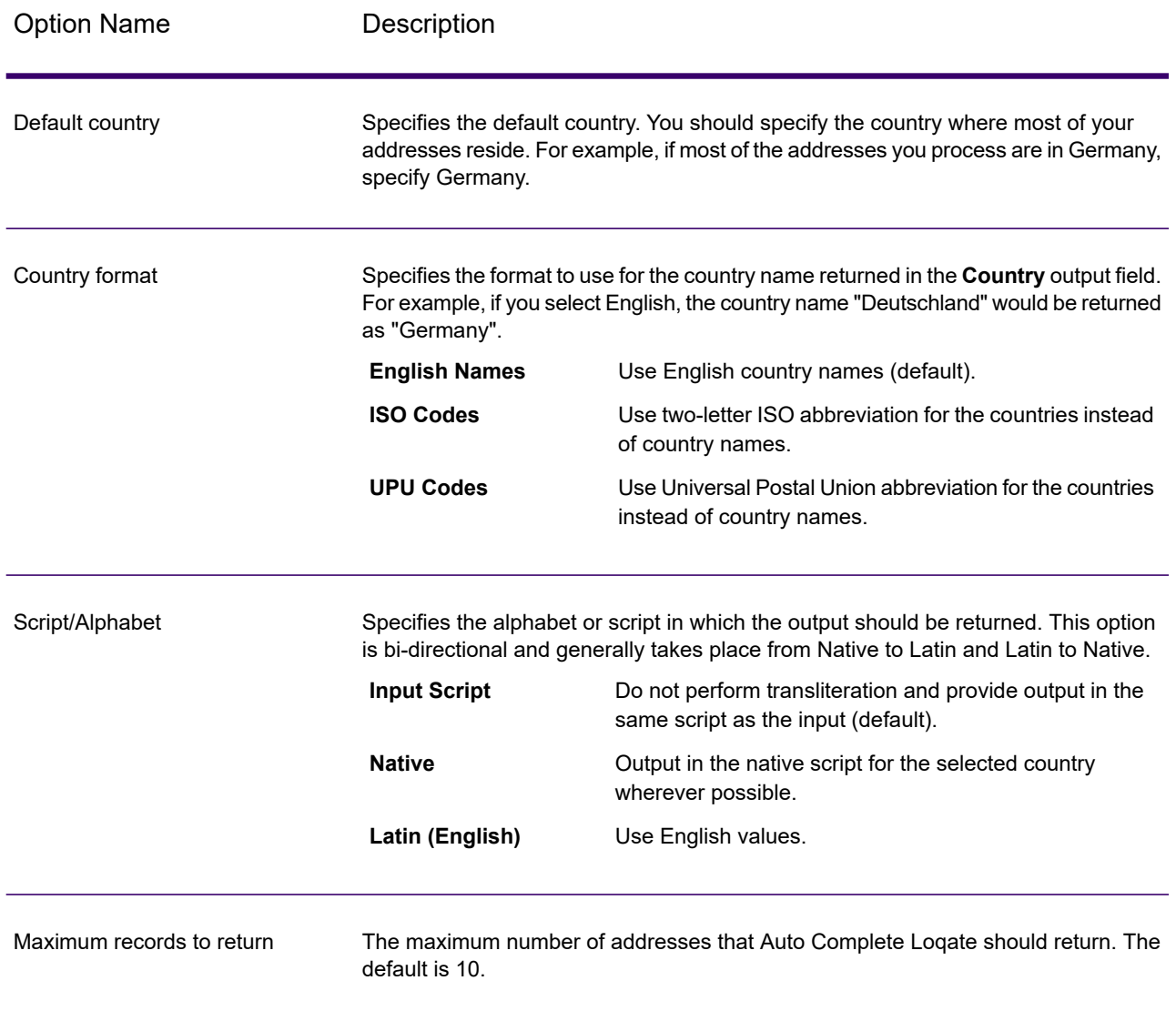

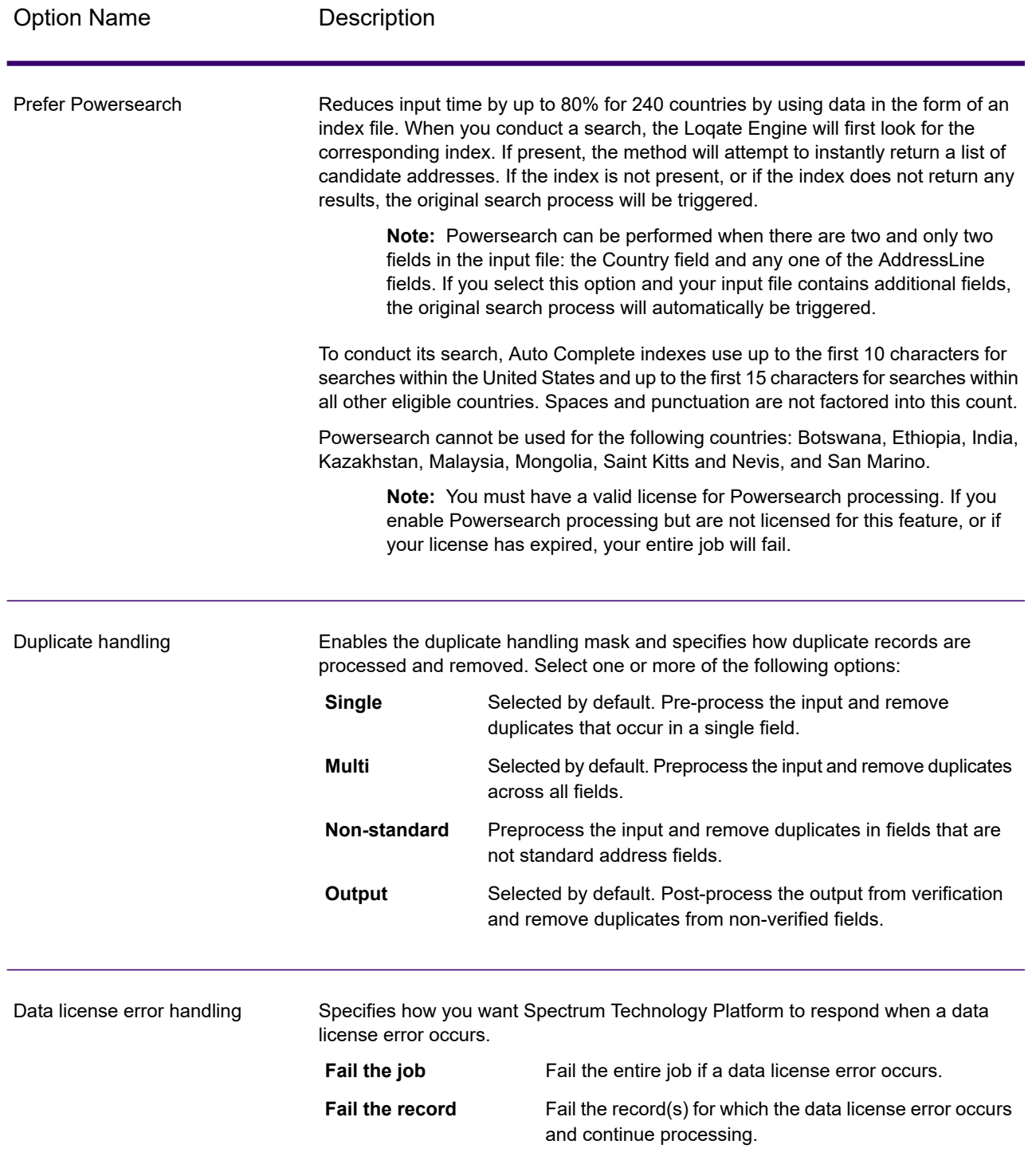

# *Output*

The output from Auto Complete Loqate is optional and corresponds directly to the fields you selected in the Output Fields section of the Auto Complete Loqate Options dialog box.

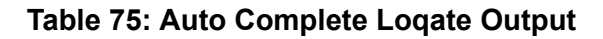

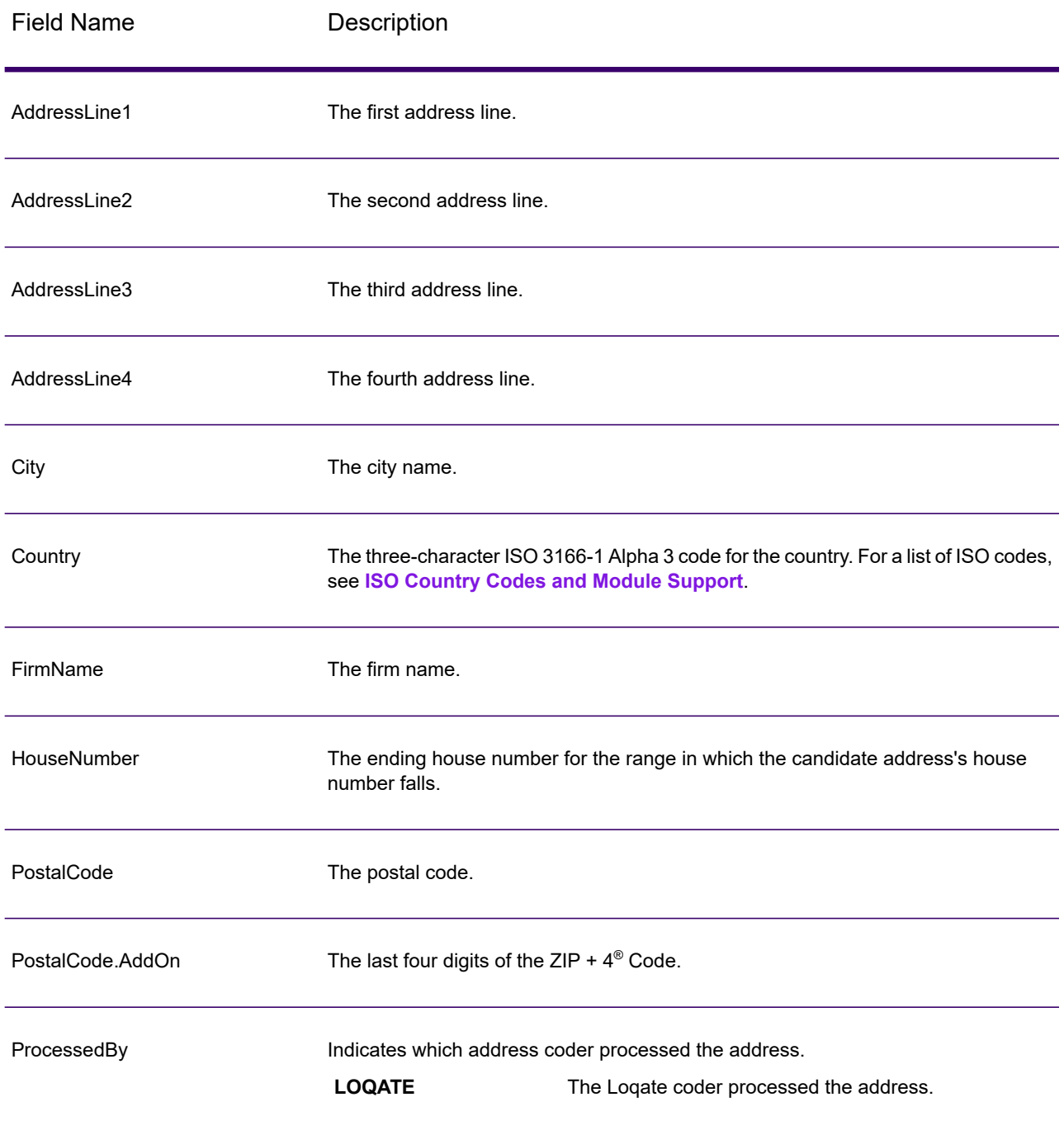

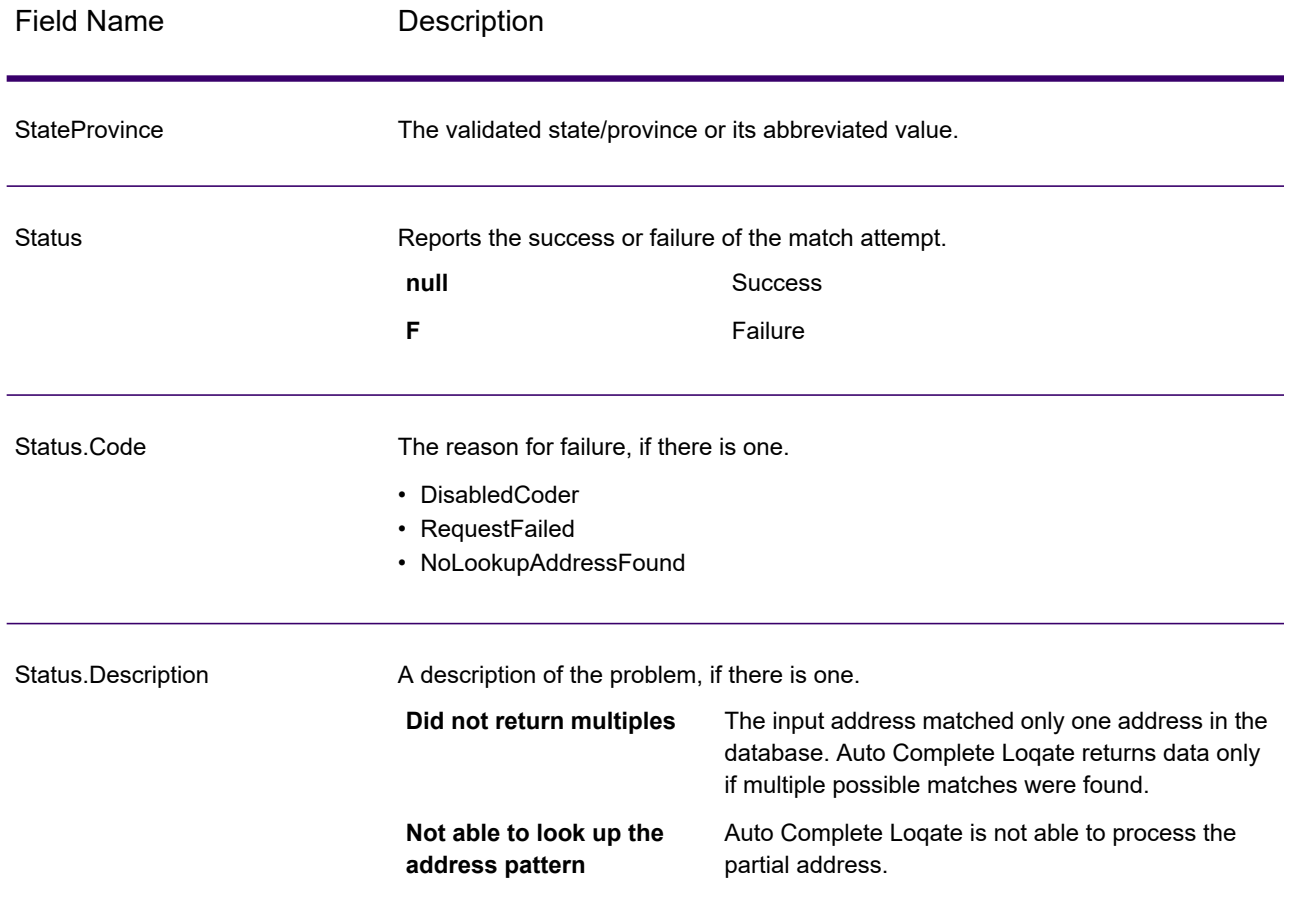

# Get Candidate Addresses

Get Candidate Addresses returns a list of addresses that are considered matches for a given input address. Get Candidate Addresses returns candidate addresses only if the input address matches multiple addresses in the postal database. If the input address matches only one address in the postal database, then no address data is returned.

For addresses outside the U.S. and Canada, you may notice inconsistent results between the multiple matches returned by Validate Address and the results for that same address returned by Get Candidate Addresses. If you experience inconsistent results, it is likely because you set the performance tuning setting in Validate Address to a value other than 100. To obtain consistent results between Get Candidate Addresses and Validate Address, set the performance tuning option to 100.

**Note:** By default, Get Candidate Addresses does not match to individual house numbers. Rather, it uses house number ranges for each street. After Get Candidate Addresses has determined the street name, city name, state/province name, and postal code, it checks to make sure the input house number falls within one of the ranges of house numbers given for the matched street name. The same type of logic applies to unit numbers. If you want to determine that an individual house number is valid, you should use the Validate Address

Delivery Point Validation (DPV) processing option. DPV processing is only available for U.S. addresses.

The Canadian coder contains a reverse lookup routine that takes as input a specific postal code and returns the street information stored in the database for that postal code. To use this function enter nothing but a Canadian postal code in the PostalCode field. See the second example to view the return from a sample postal code.

Get Candidate Addresses is part of Spectrum Universal Address.

#### *U.S. Address Example*

#### **AddressLine1:**

PO Box 1 City: NY State: NY

#### **Preview Output:**

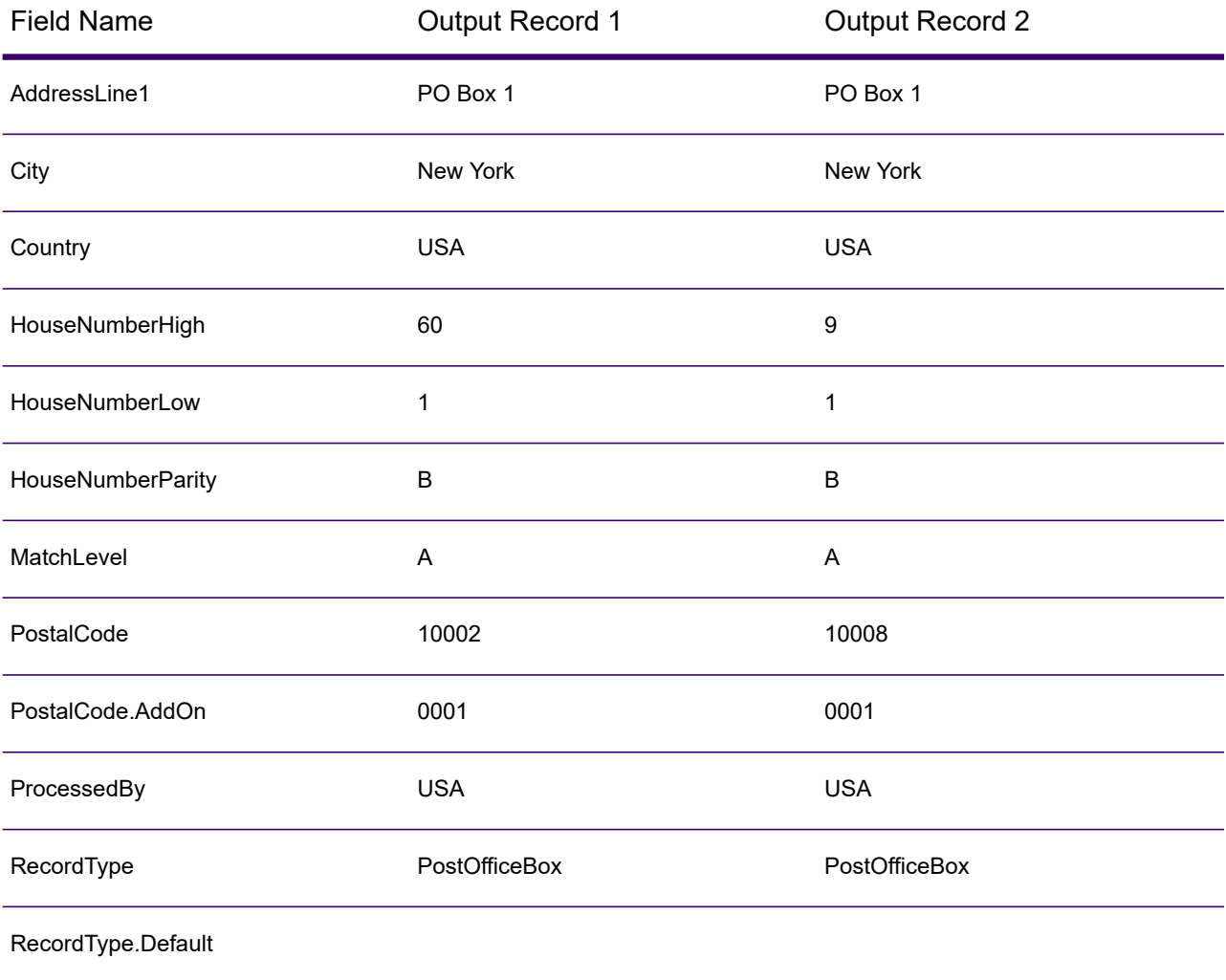

### Designing a Flow

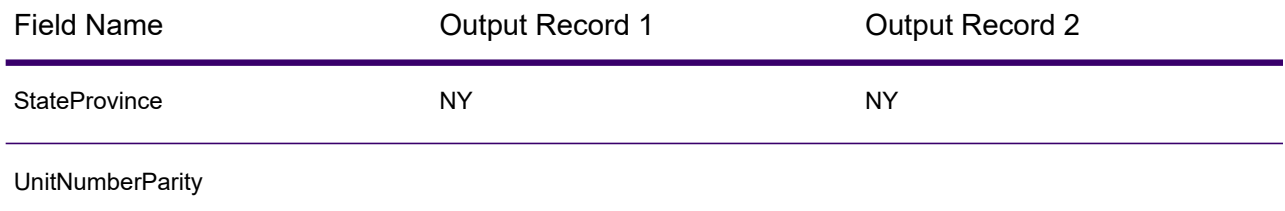

#### *Canadian Address Example*

**PostalCode:**

A1A1A1

#### **Preview Output:**

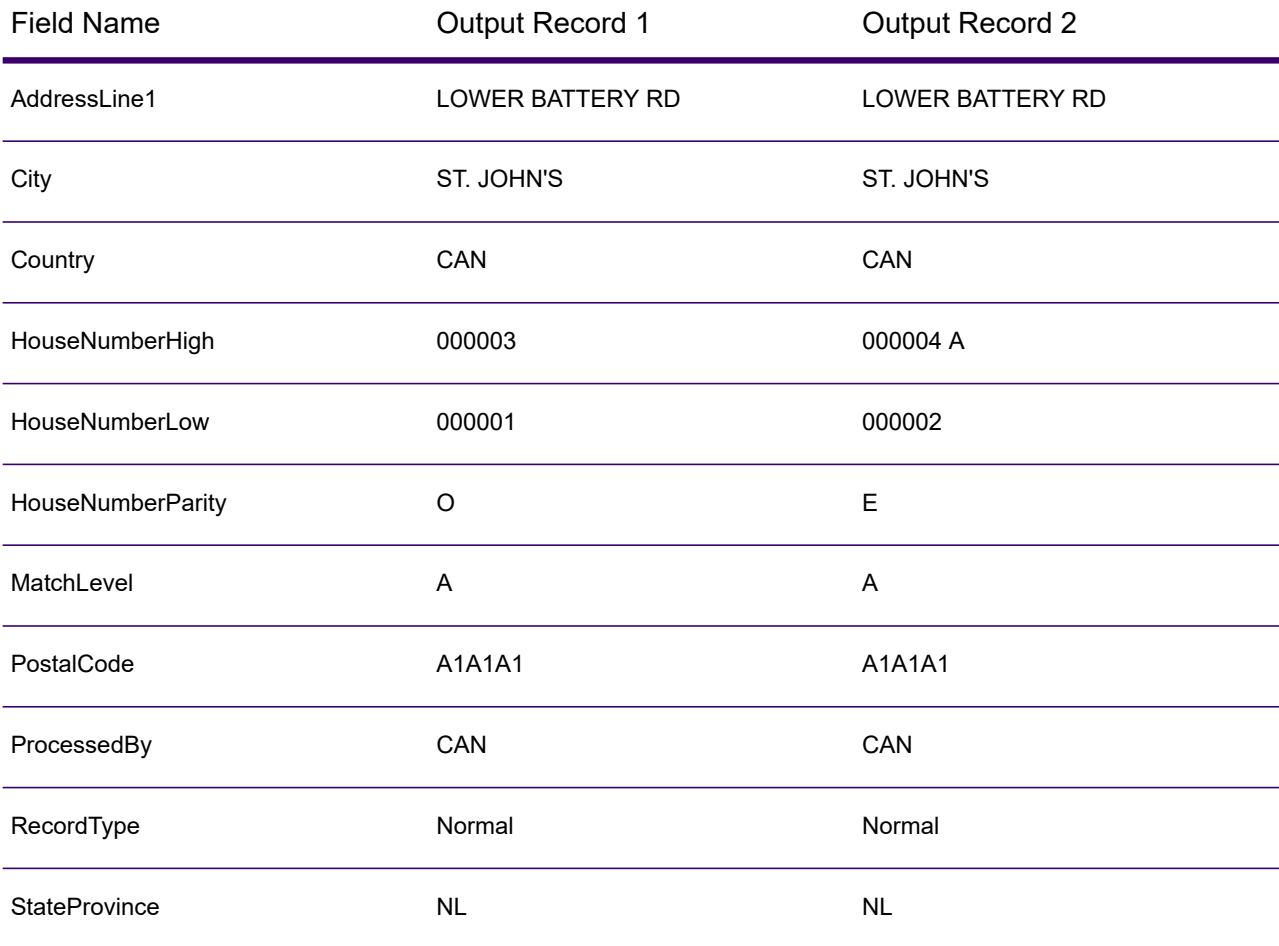

# *Input*

The following table lists the input for Get Candidate Addresses.

# **Table 76: Input Format**

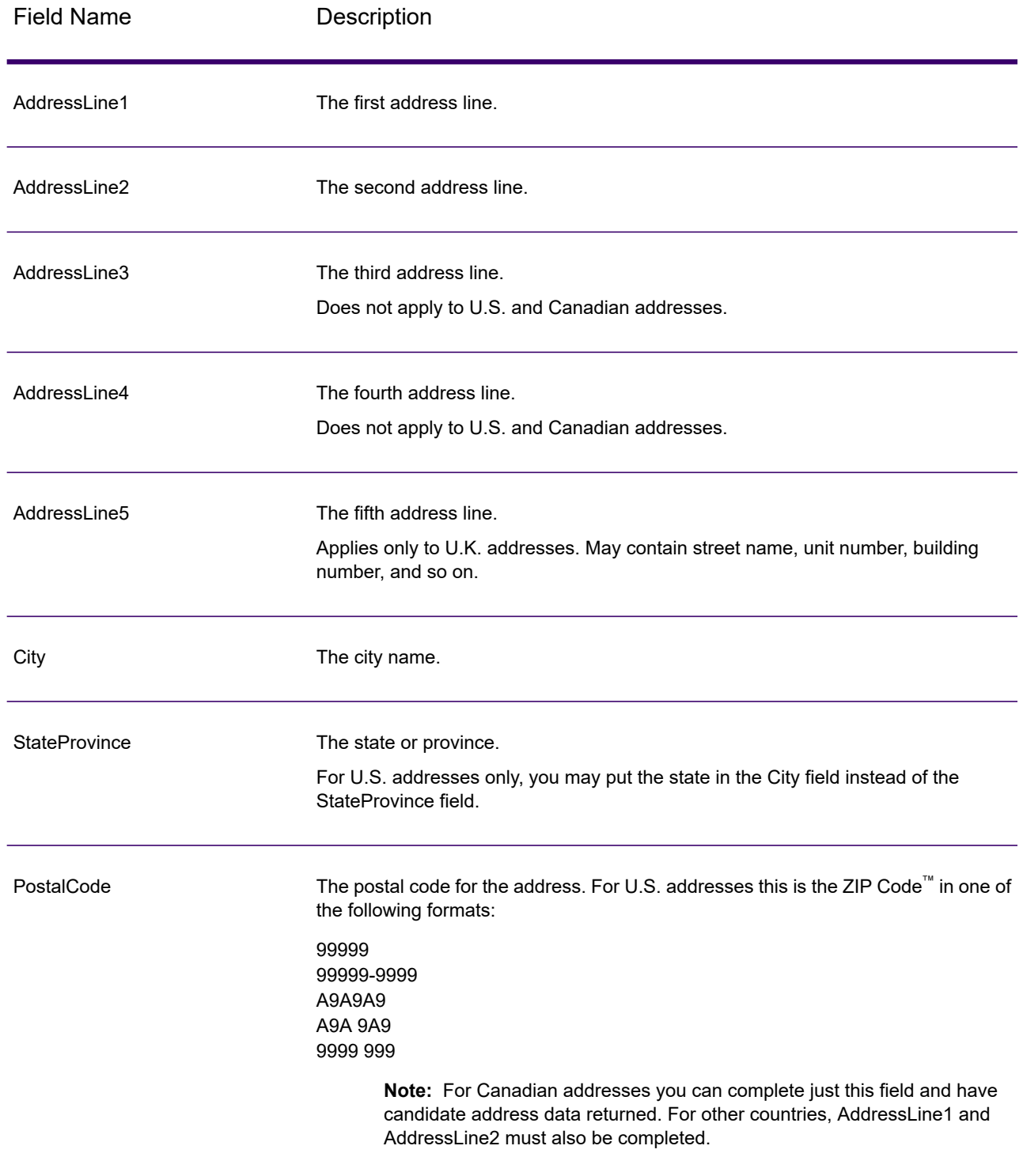

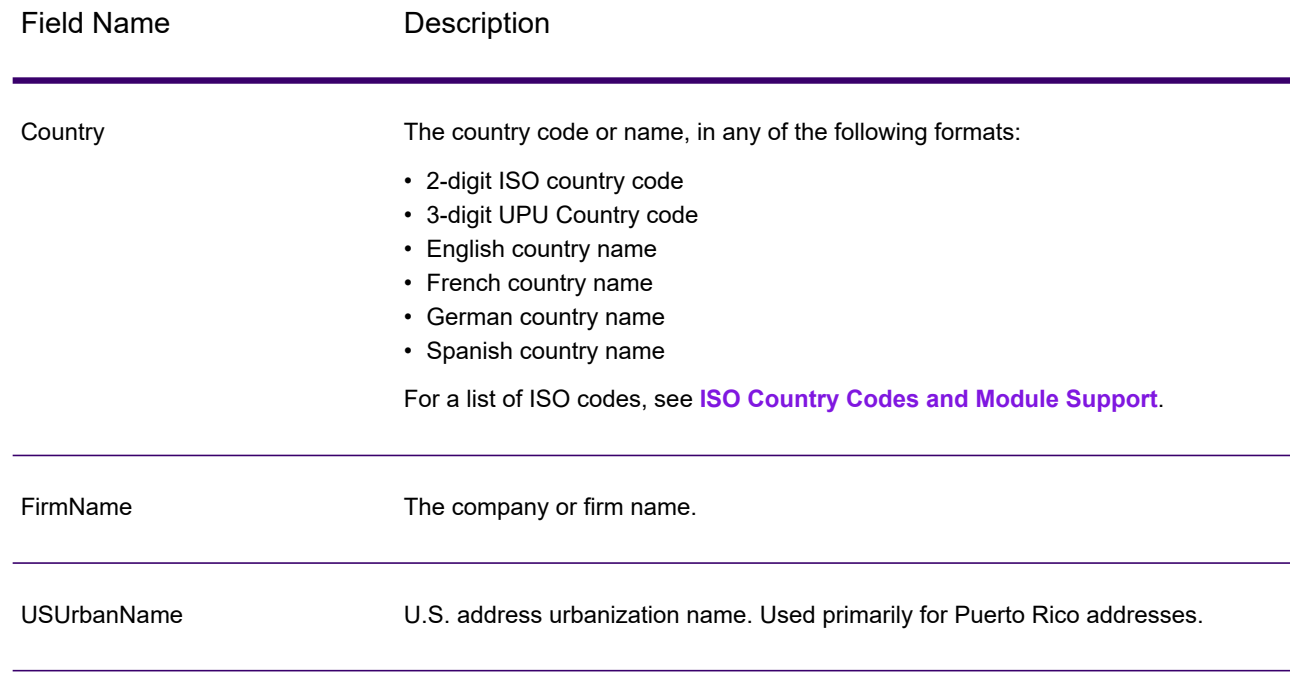

# *Options*

# **Table 77: Get Candidate Addresses Options**

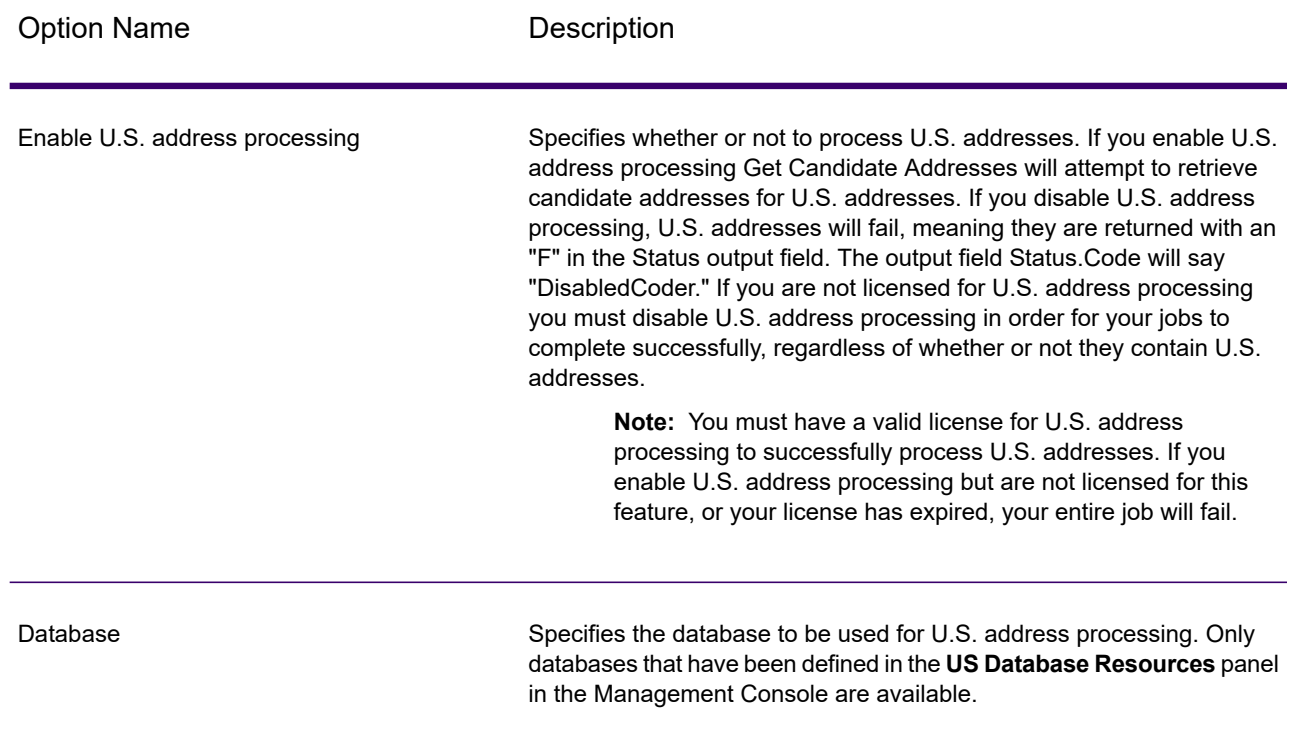

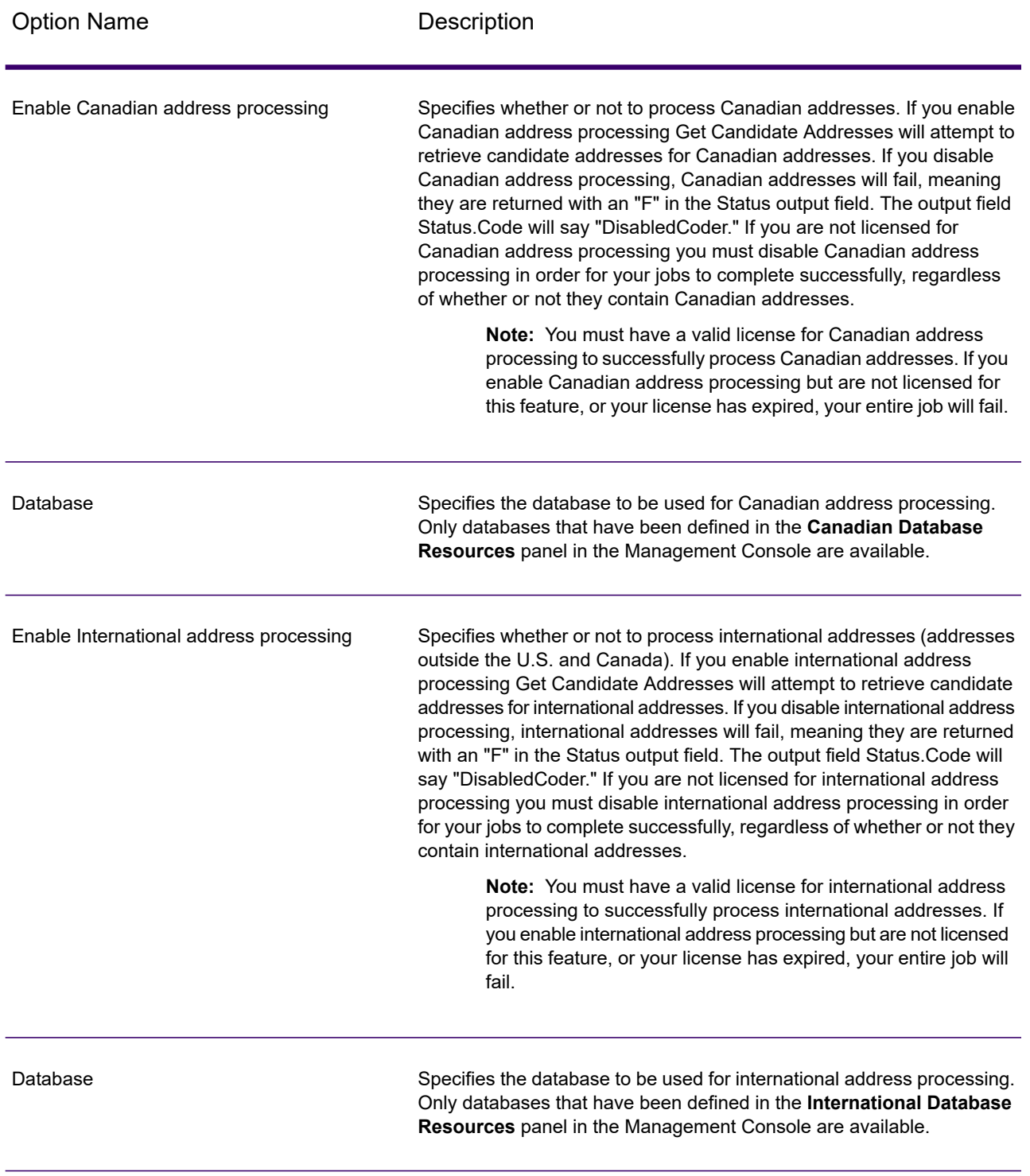

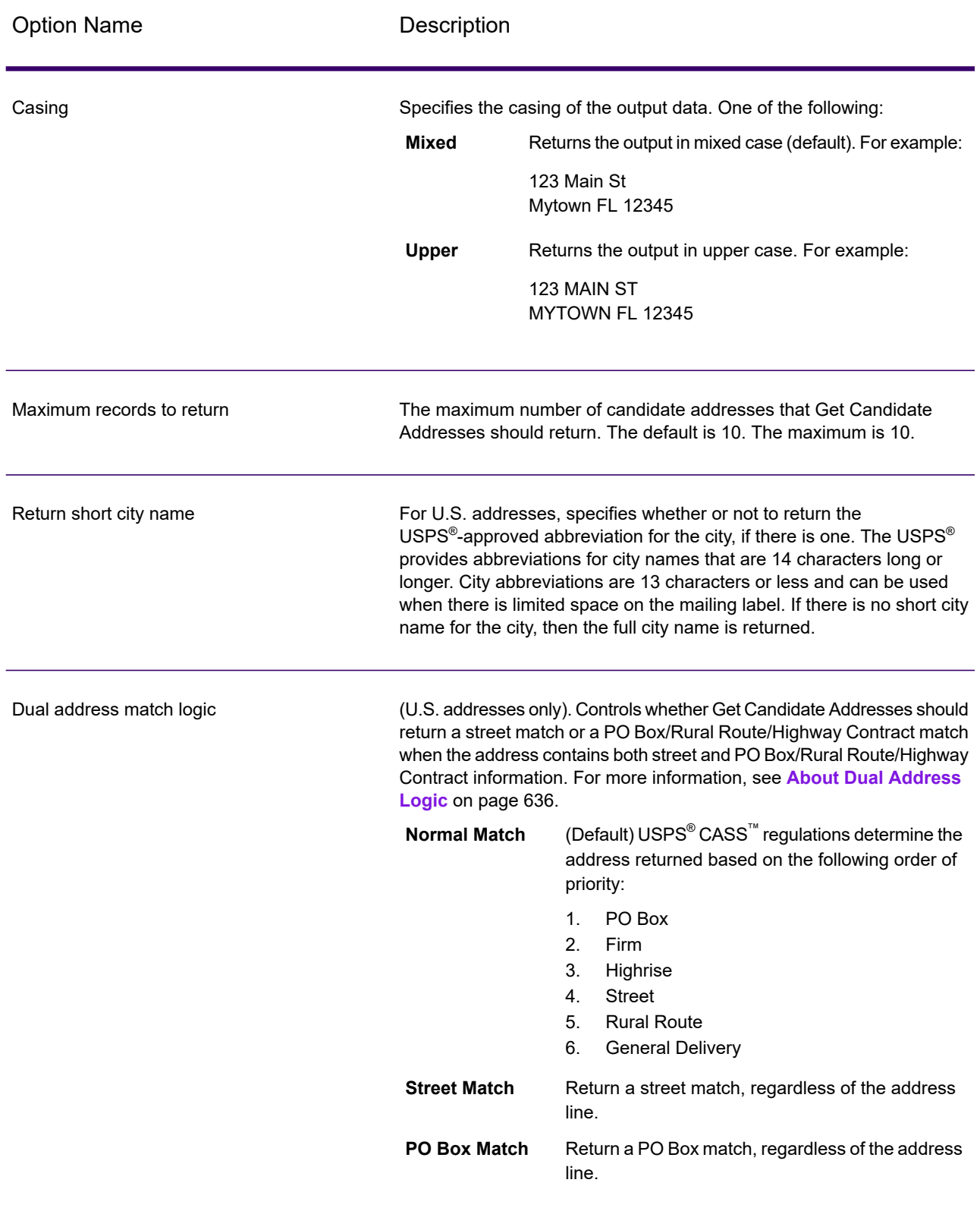

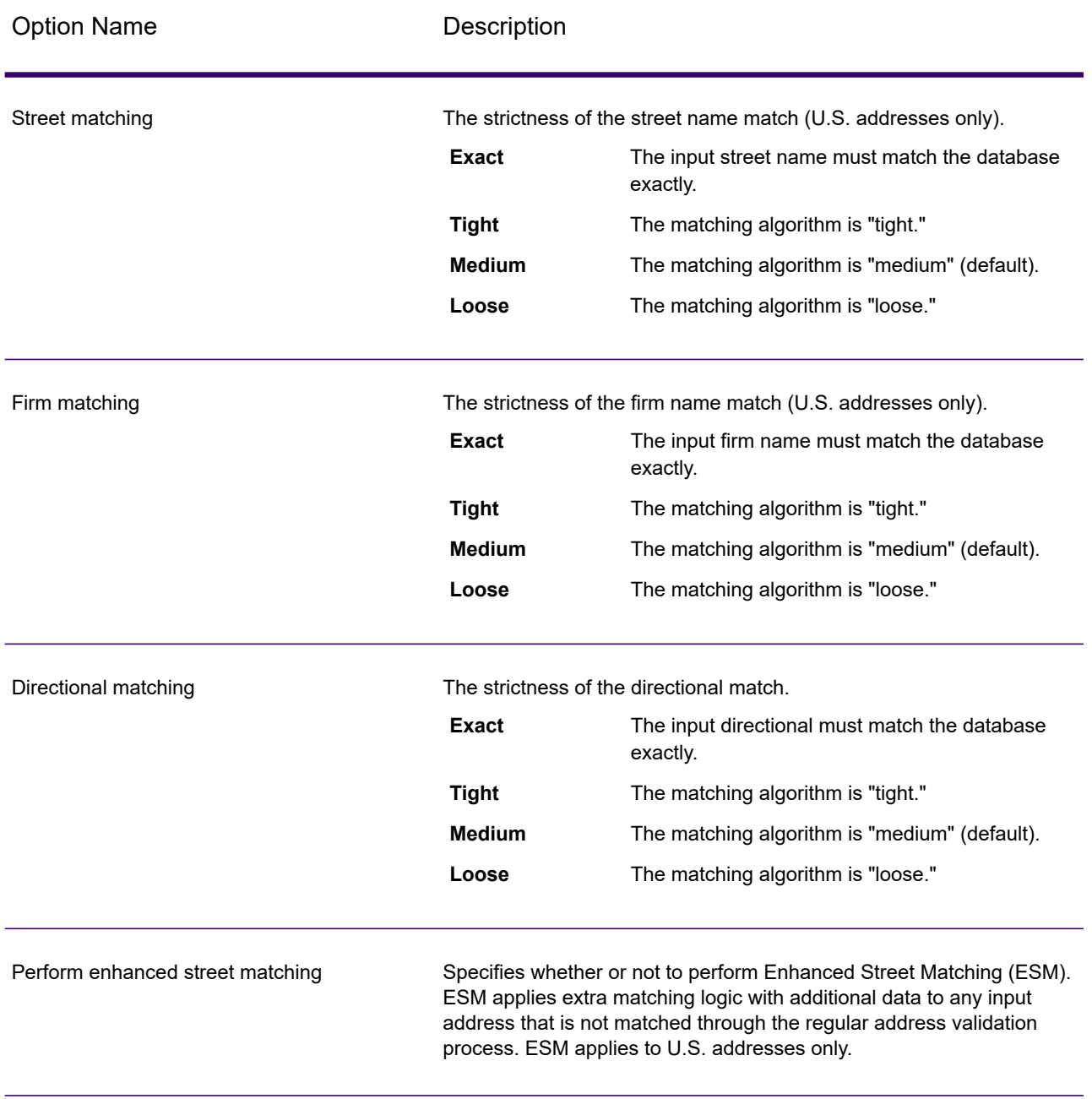

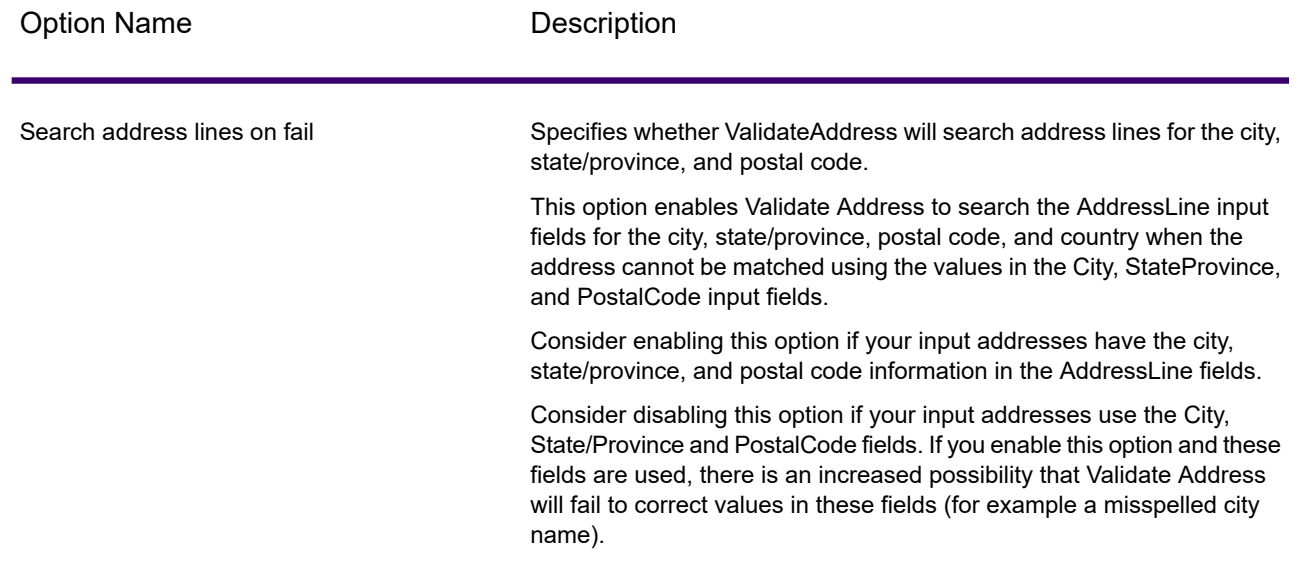

# *Output*

Get Candidate Addresses returns the following output.

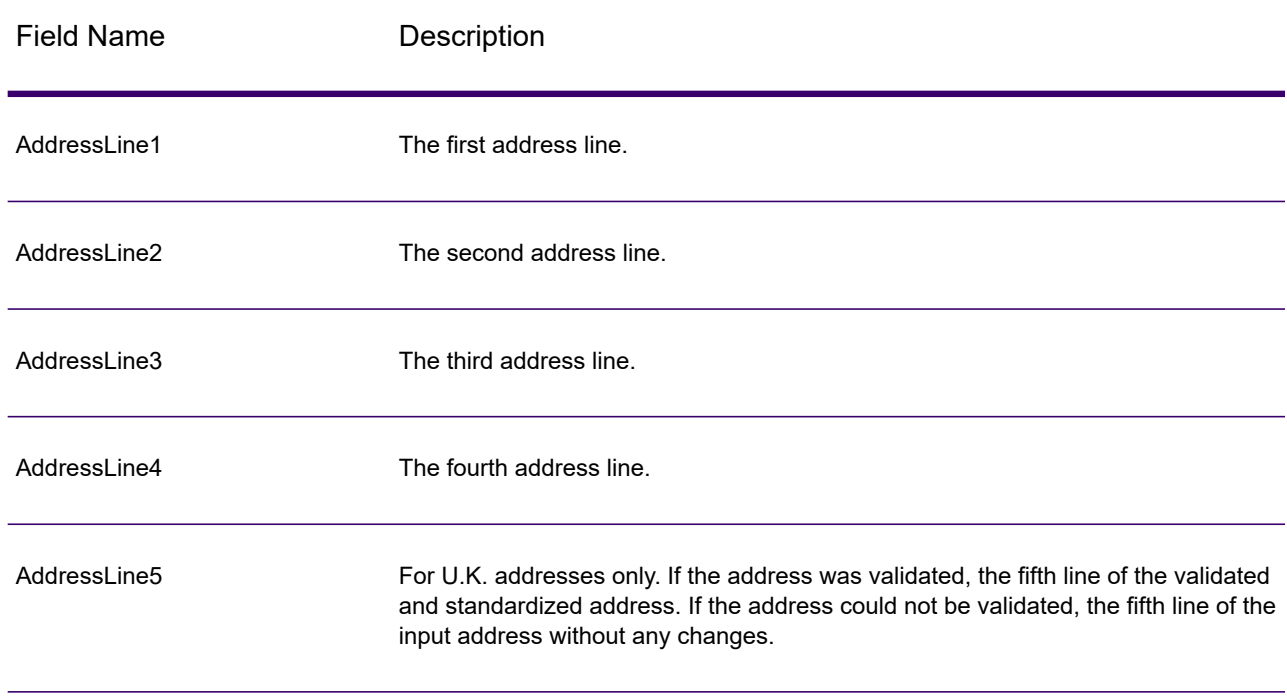

#### **Table 78: Get Candidate Addresses Output**

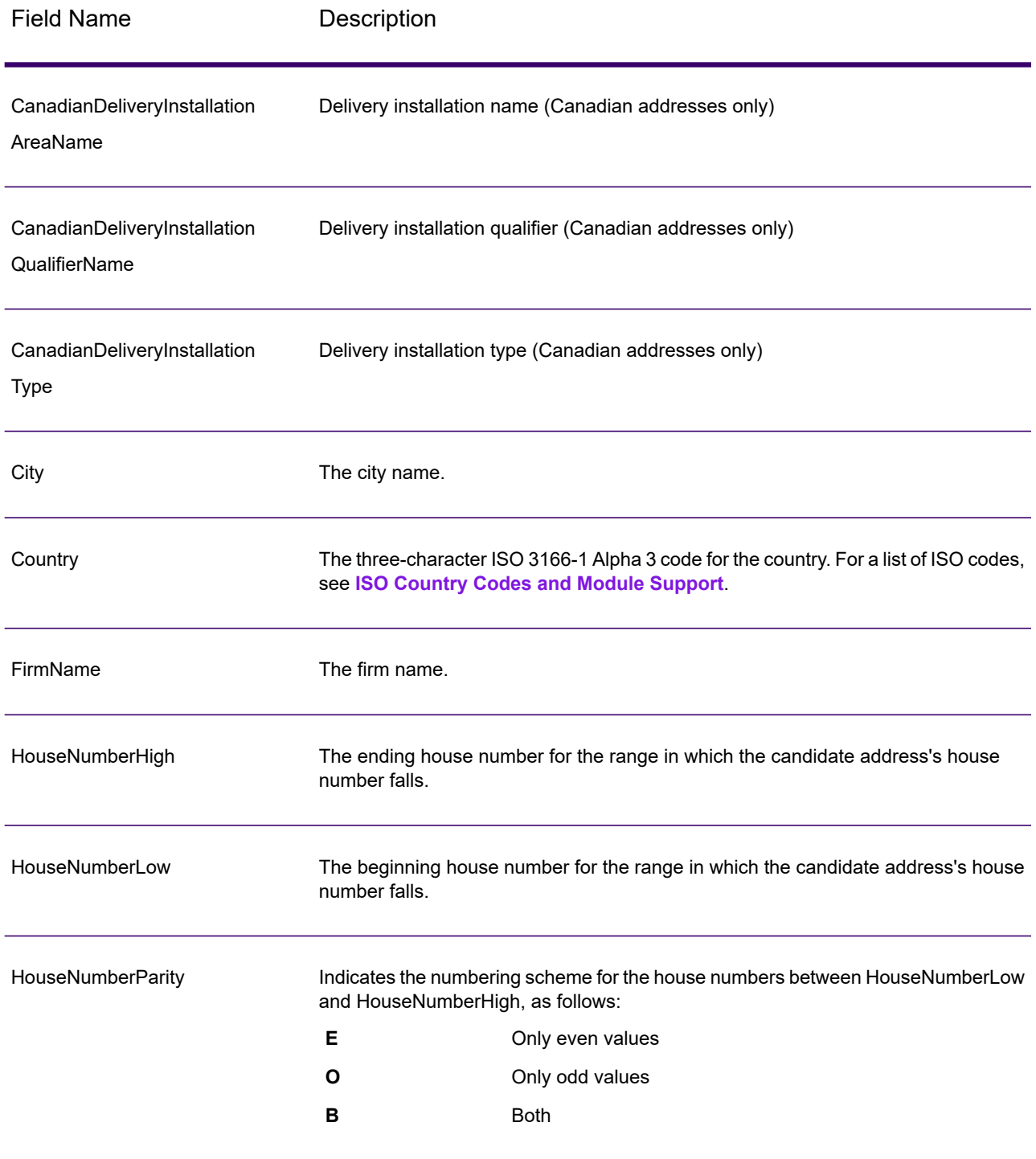

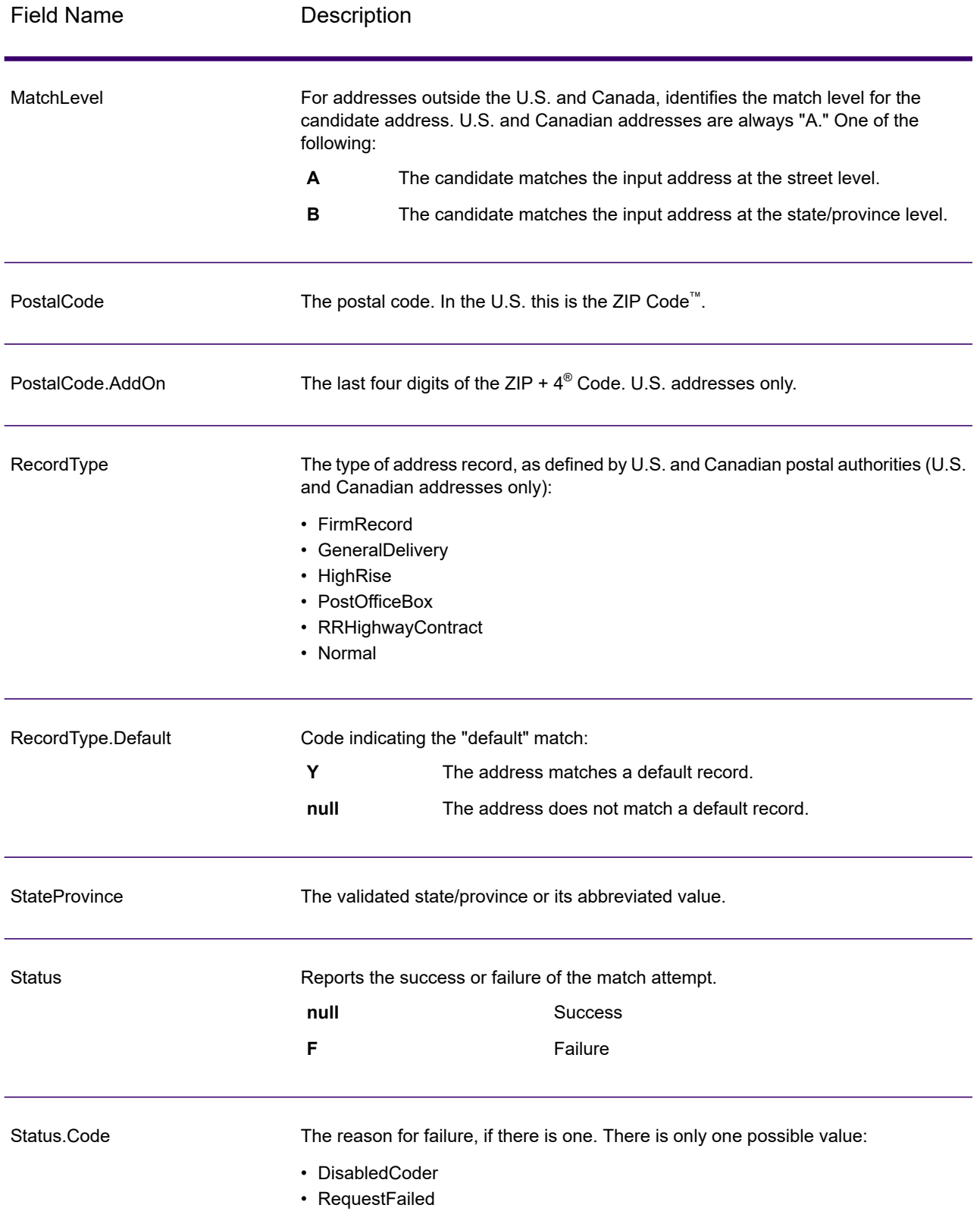

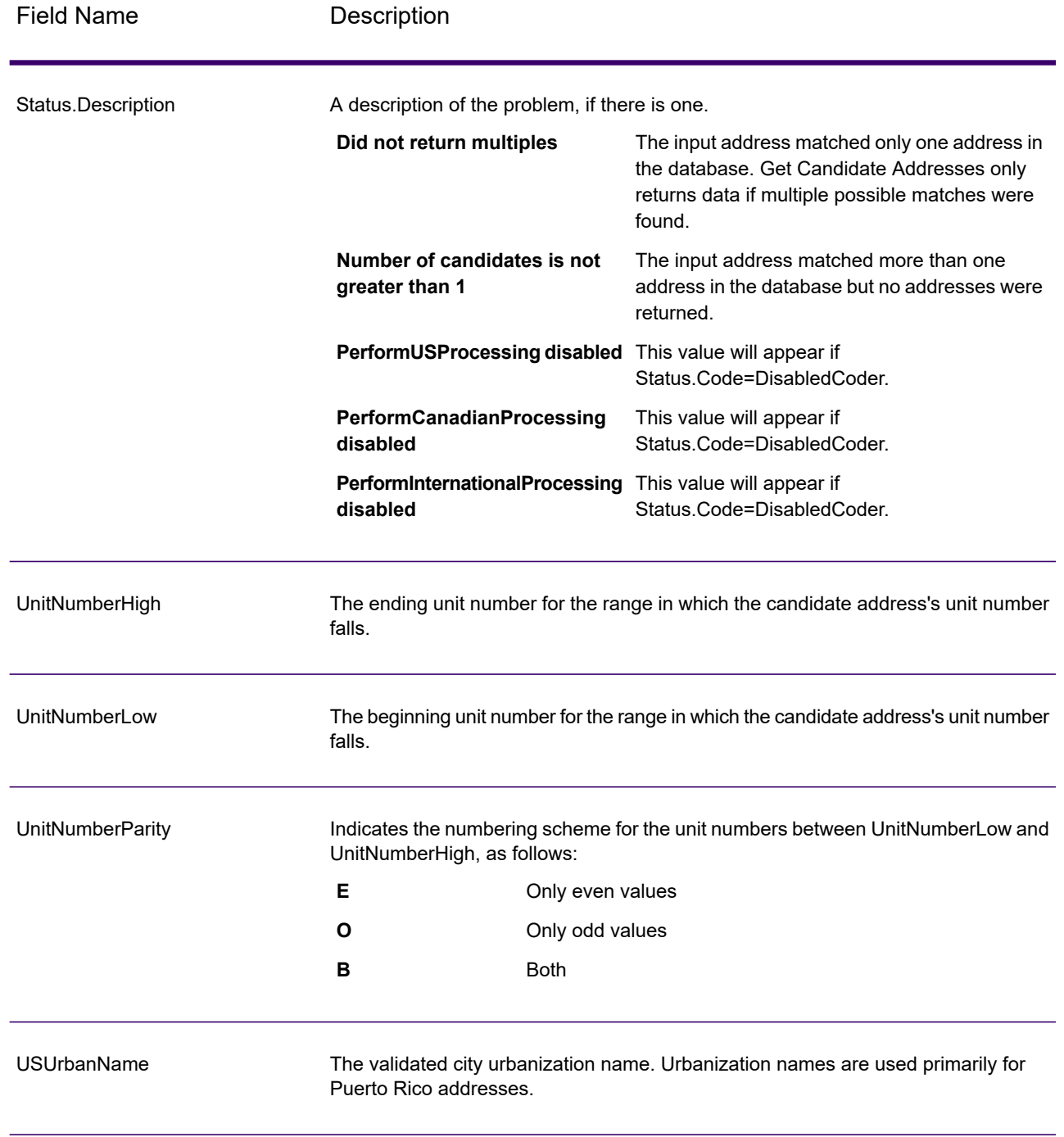

# Get Candidate Addresses Loqate

Get Candidate Addresses Loqate returns a list of addresses that are considered matches for a given input address. Get Candidate Addresses Loqate returns candidate addresses only if the input address matches multiple addresses in the postal database. If the input address matches only one address

in the postal database, then no address data is returned. The Country input field is required; if this field is blank, no output will be returned.

**Note:** By default, Get Candidate Addresses Loqate does not match to individual house numbers. Rather, it uses house number ranges for each street. After Get Candidate Addresses Loqate has determined the street name, city name, state/province name, and postal code, it checks to make sure the input house number falls within one of the ranges of house numbers given for the matched street name. The same type of logic applies to unit numbers.

Get Candidate Addresses Loqate is part of Spectrum Universal Address.

#### *U.S. Address Example*

#### **Preview Input:**

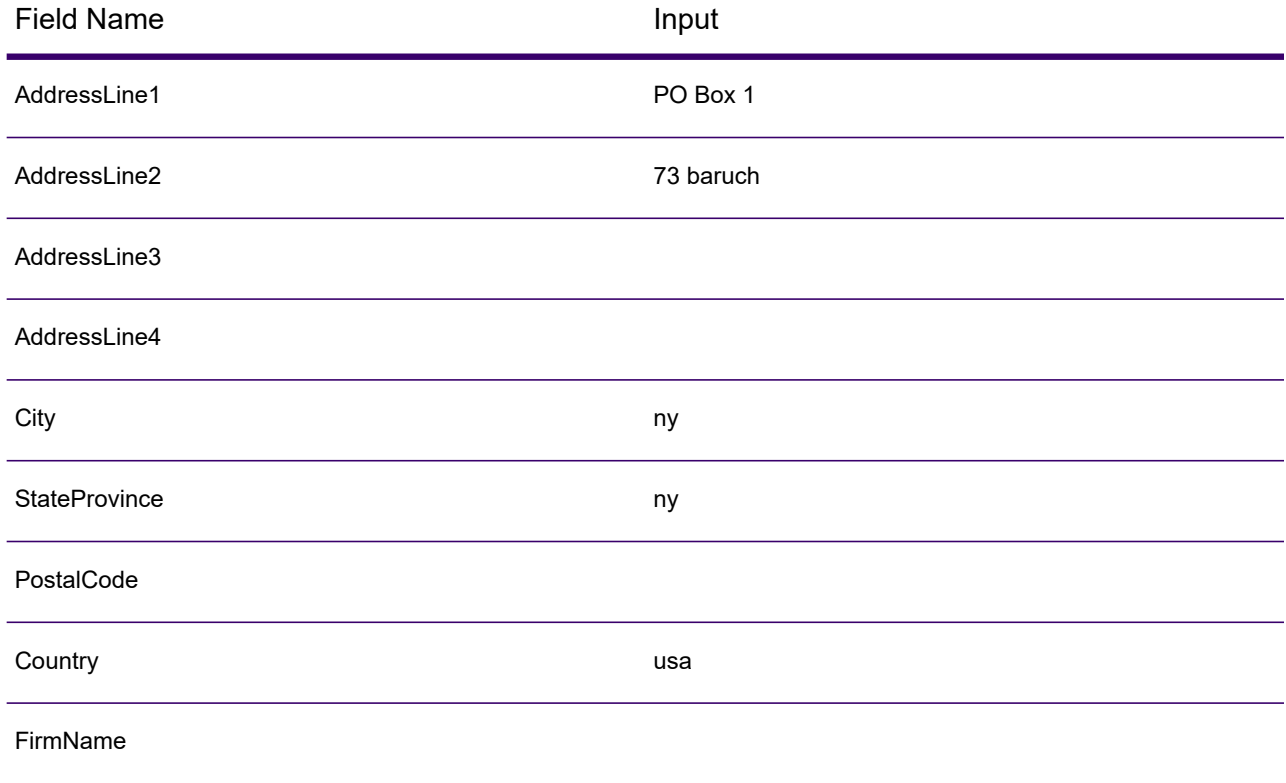

#### *U.S. Address Example*

**Preview Output:**

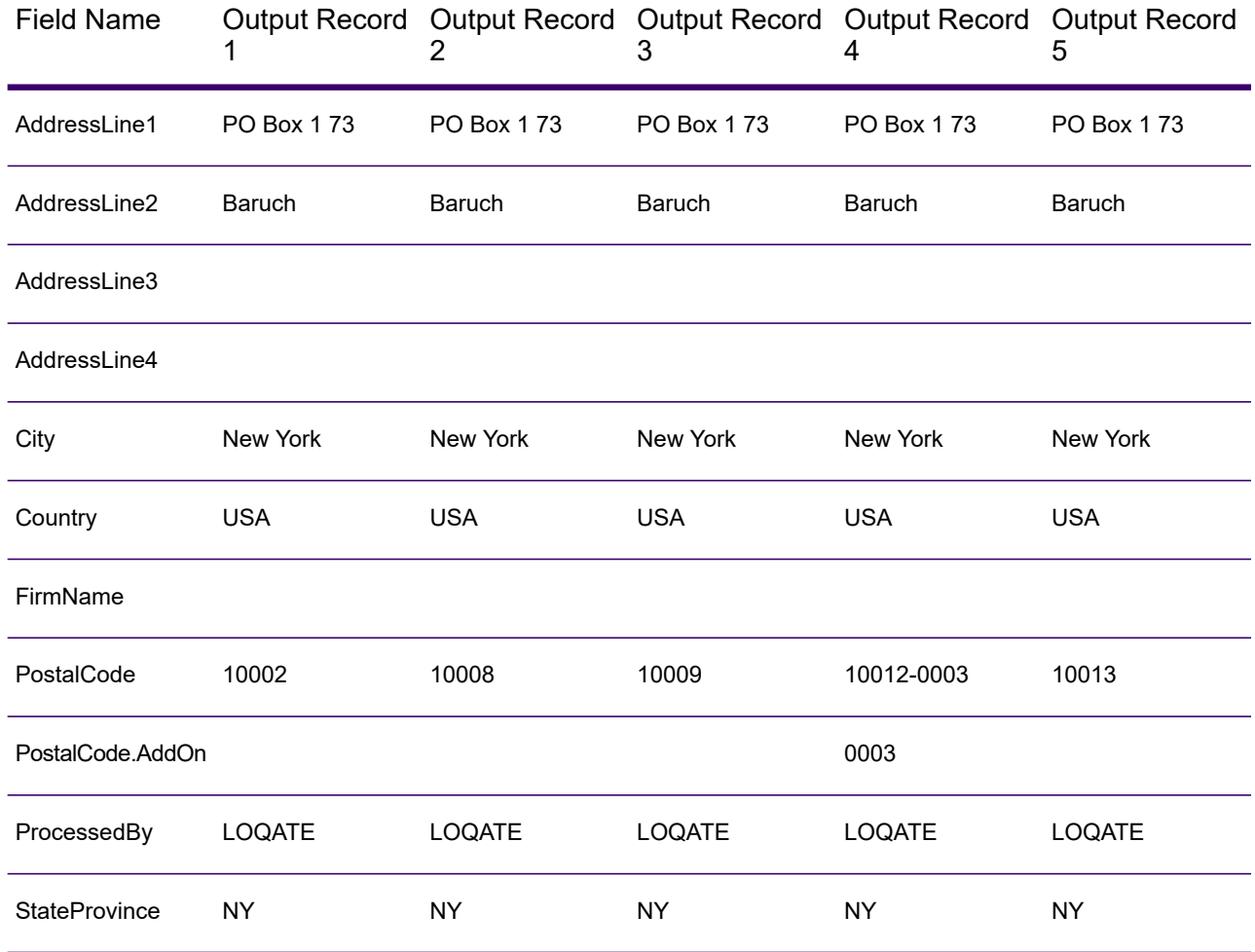

# *Canadian Address Example*

**PostalCode:**

A1A1A1

**Preview Output:**

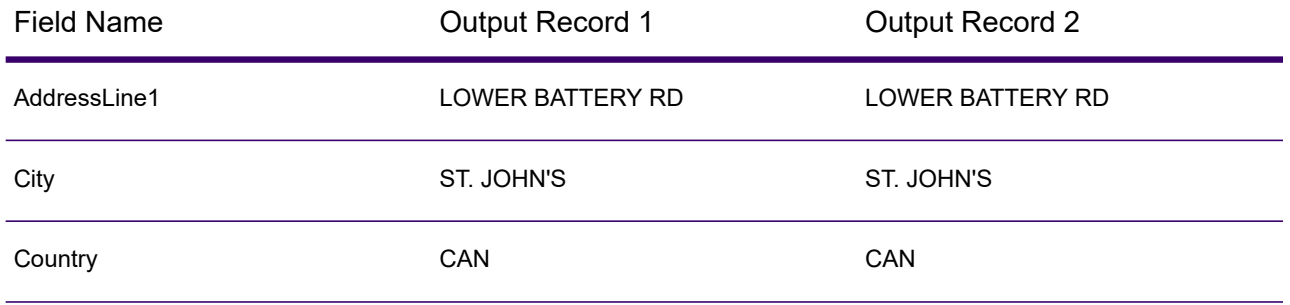

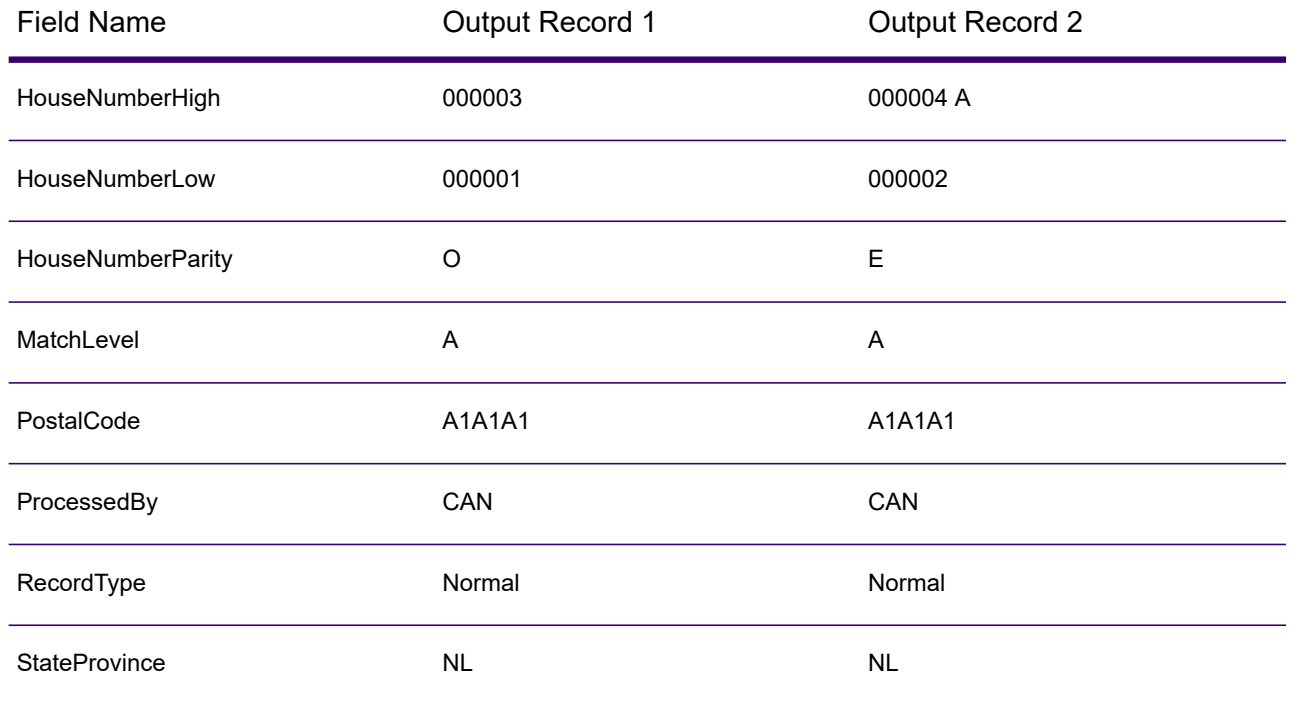

# *Input*

The following table lists the input for Get Candidate Addresses Loqate.

#### **Table 79: Input Format**

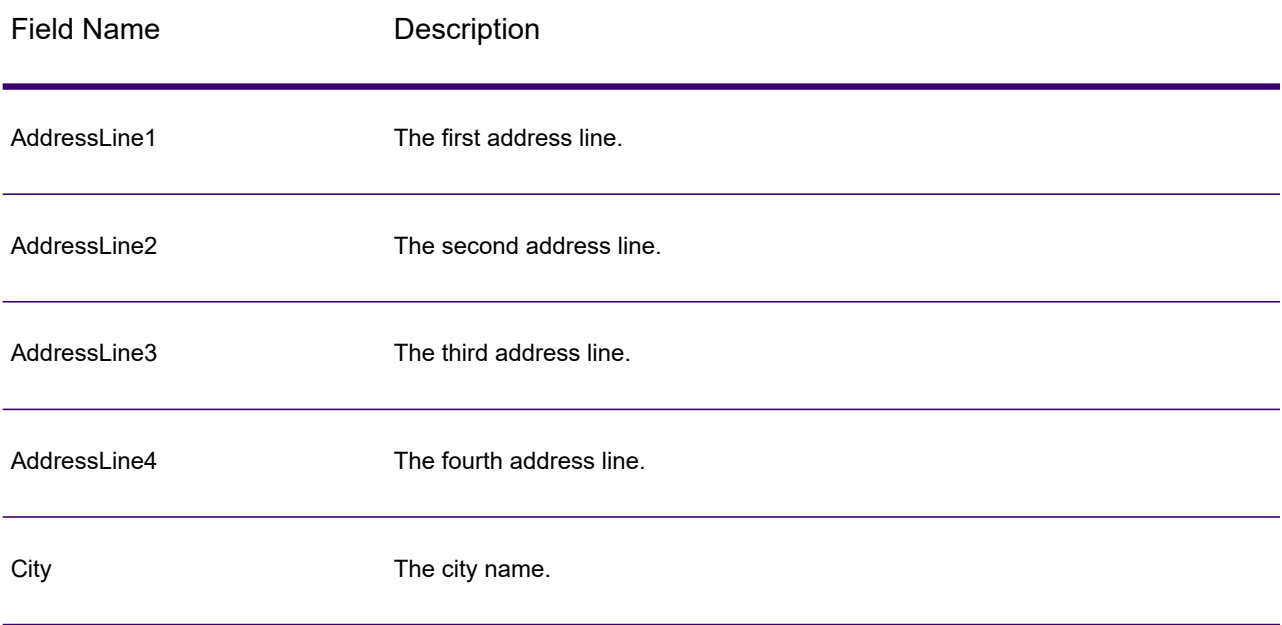

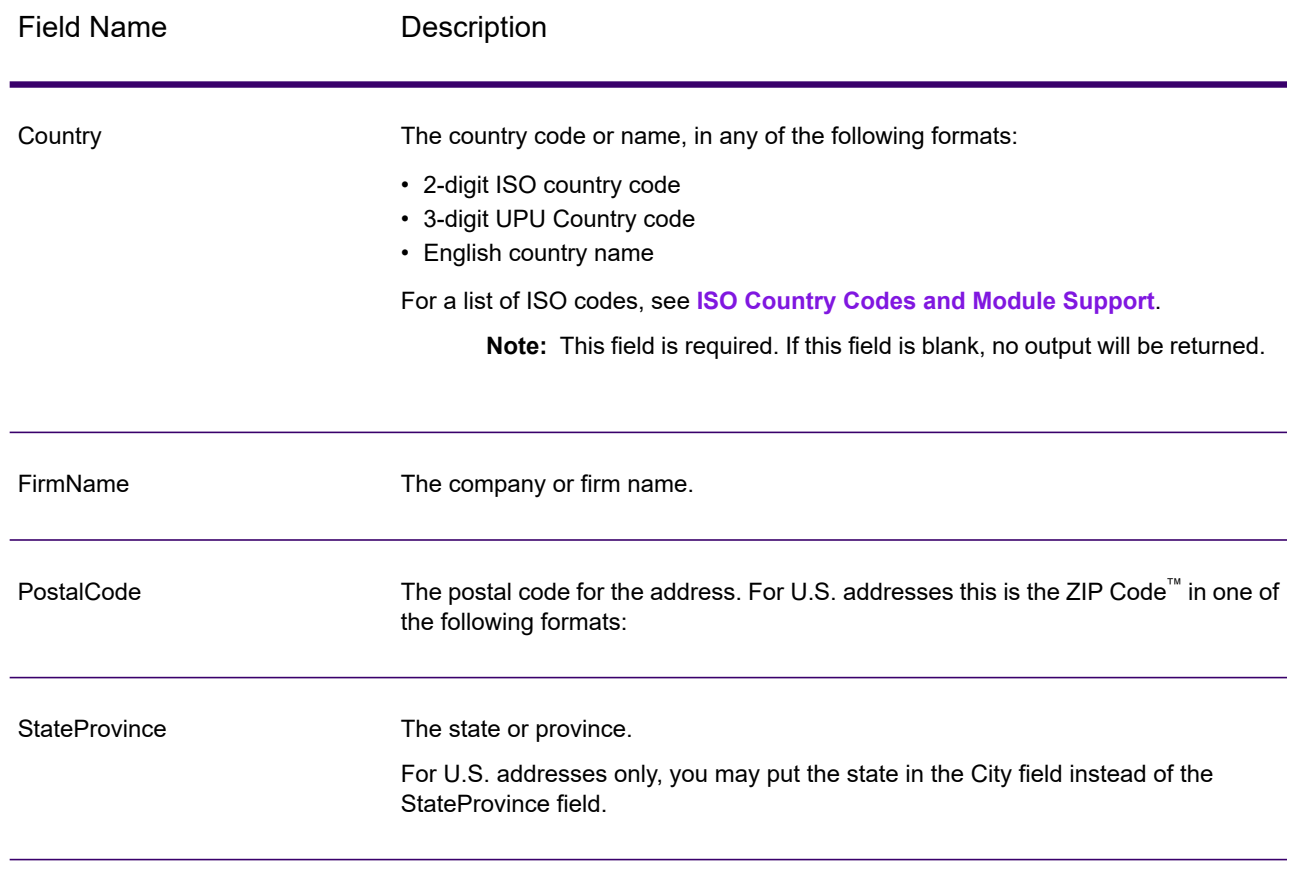

# *Options*

### **Table 80: Get Candidate Addresses Loqate Options**

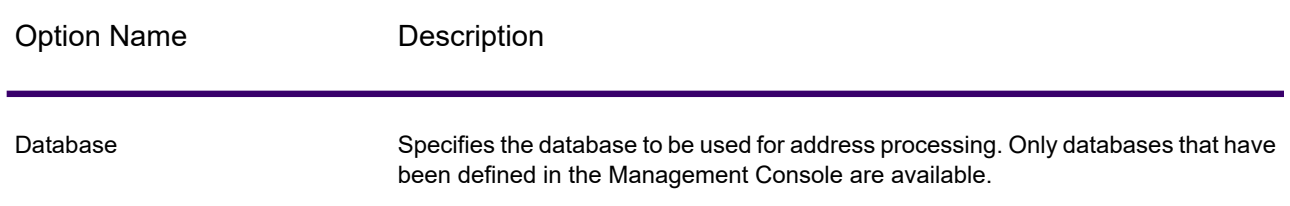

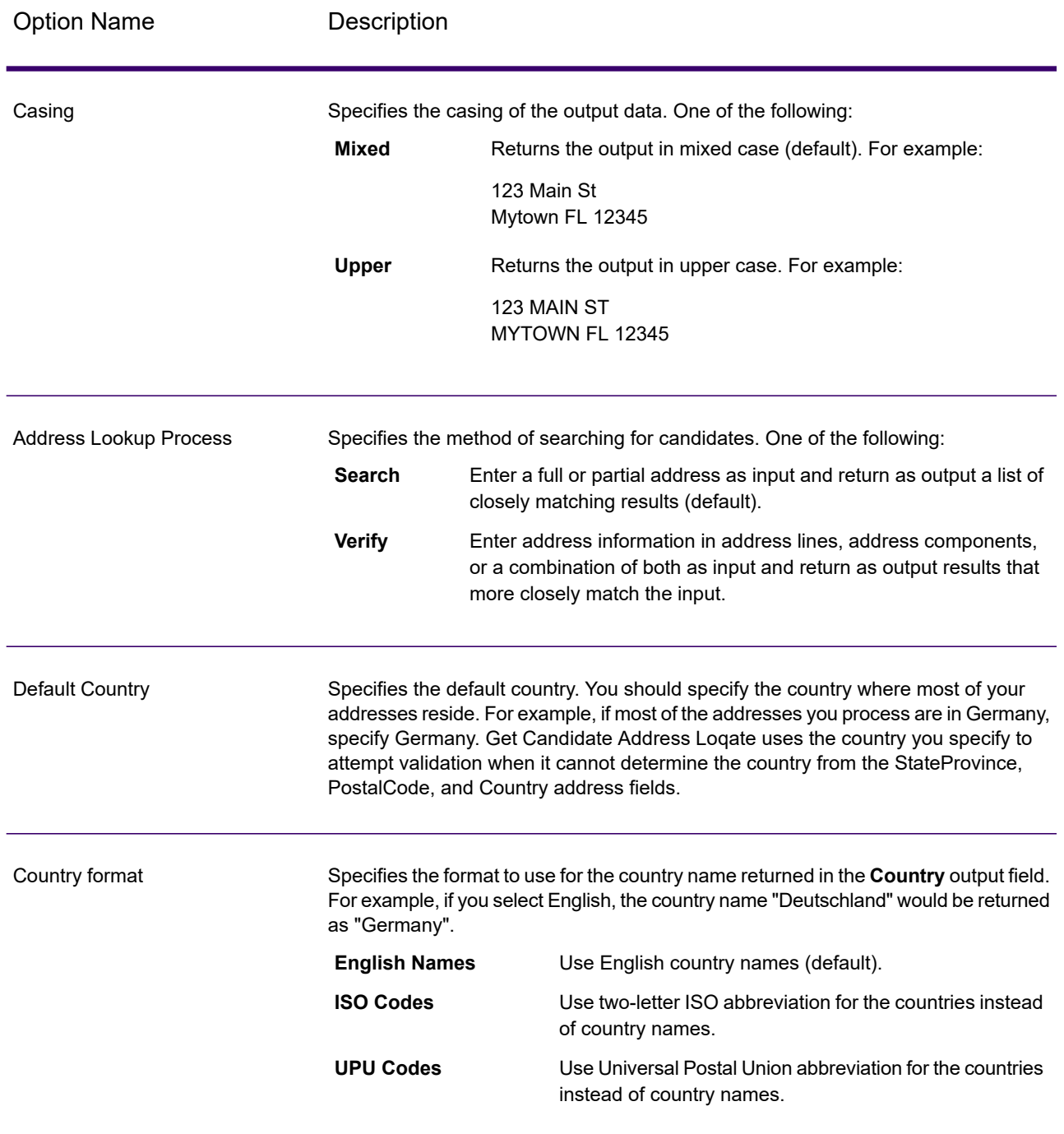

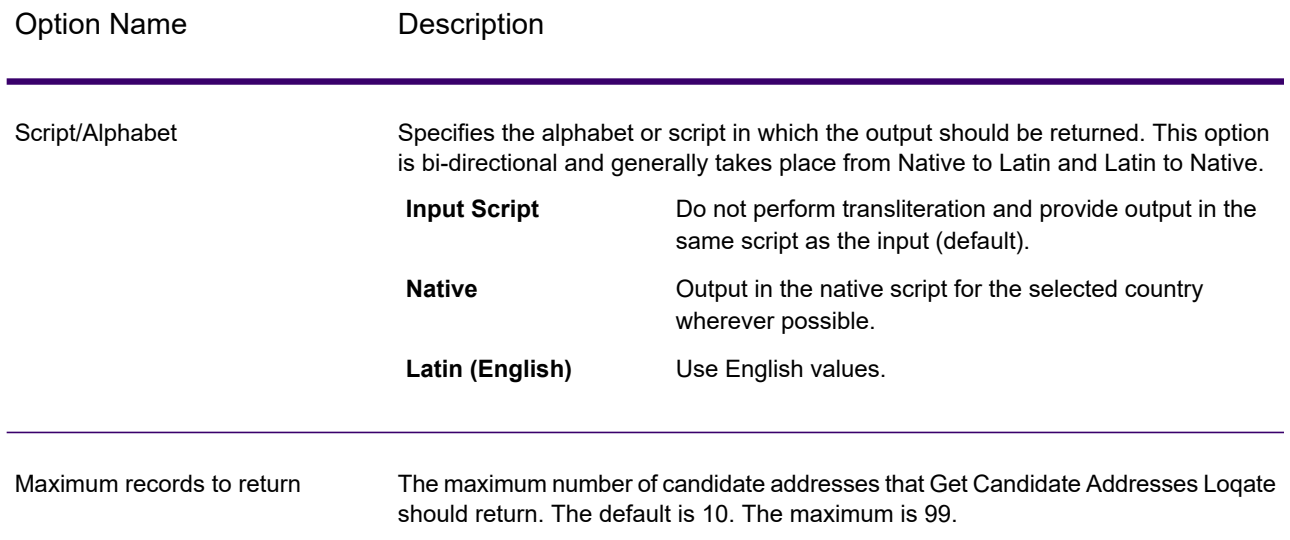

# *Output*

Get Candidate Addresses Loqate returns the following output.

# **Table 81: Get Candidate Addresses Loqate Output**

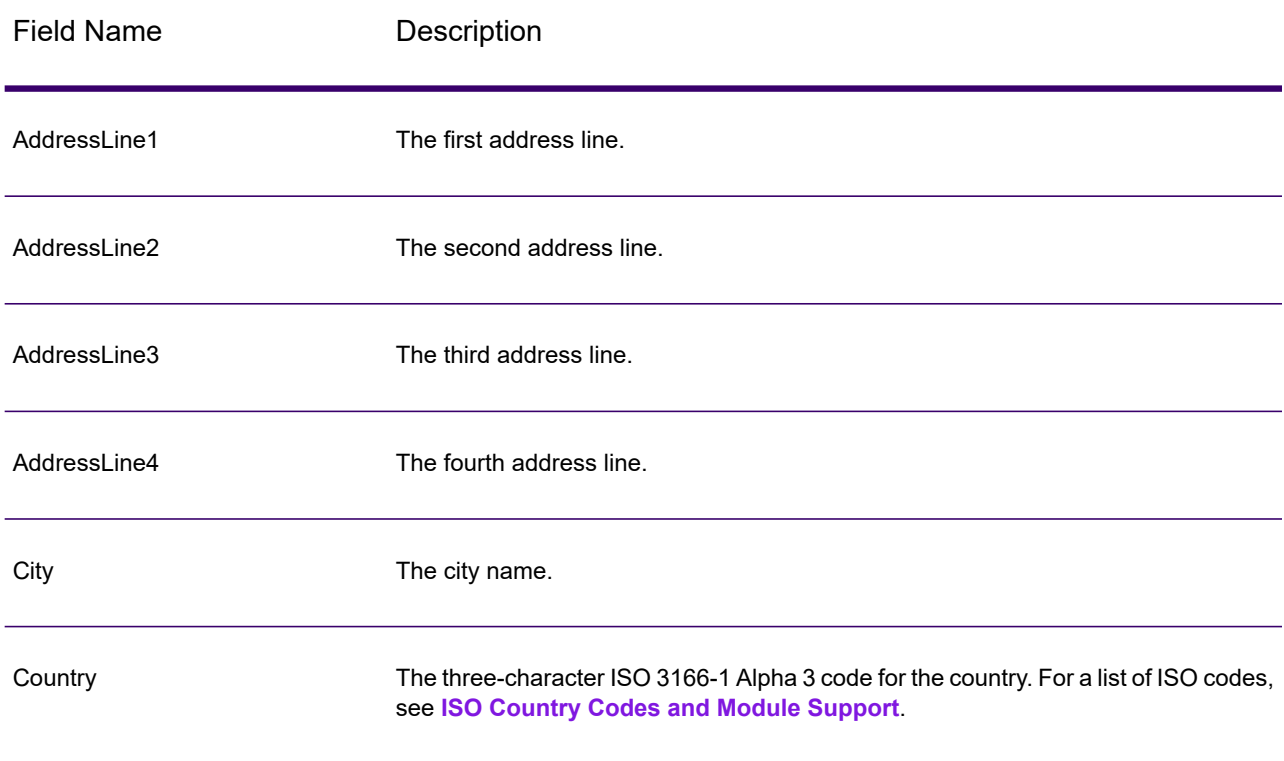
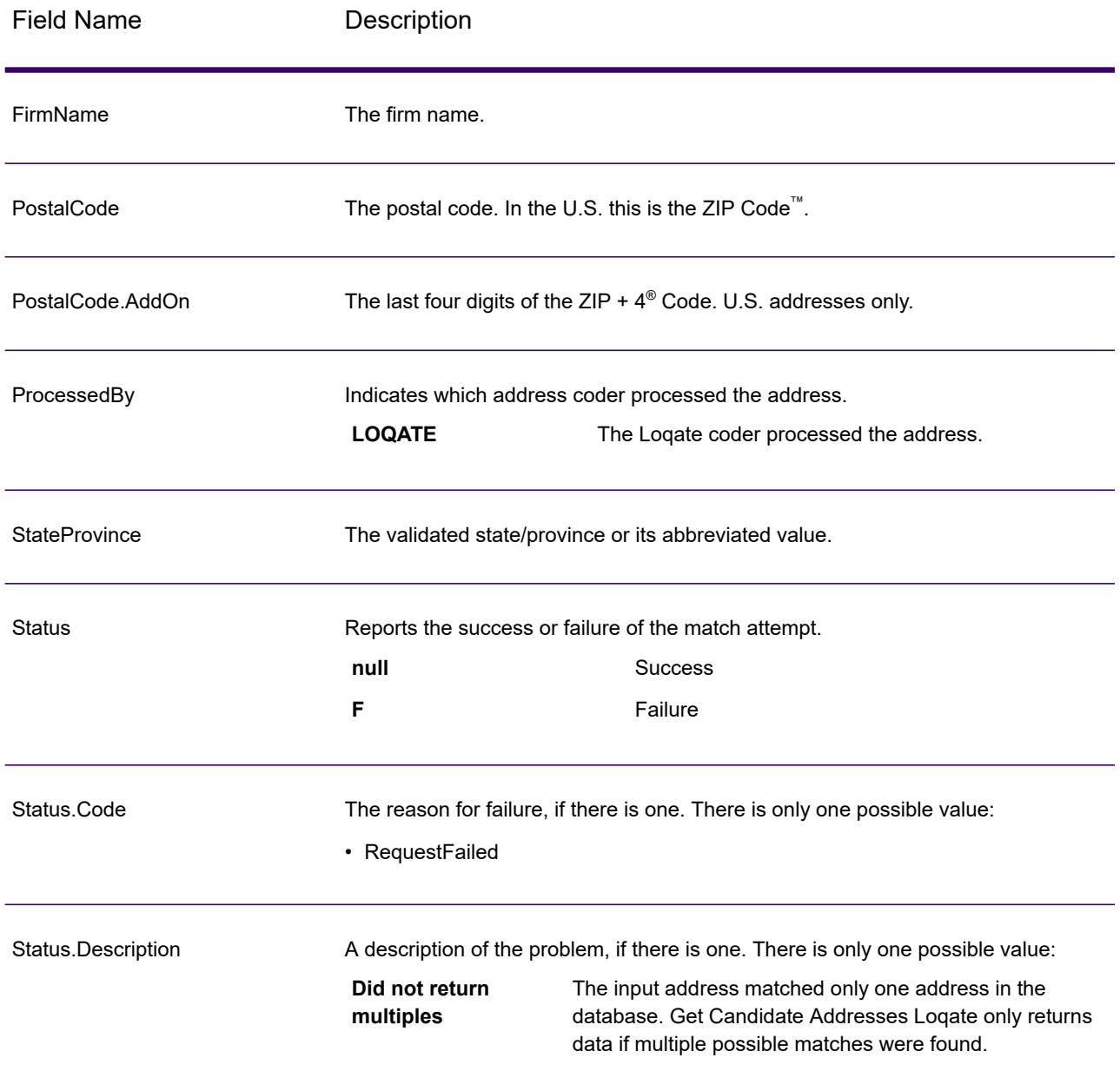

# Get City State Province

Get City State Province returns a city and state/province for a given input postal code.

**Note:** Get City State Province works with U.S. and Canadian addresses only.

Get City State Province is part of Spectrum Universal Address.

# *Input*

The following table shows the input fields.

# **Table 82: Get City State Province Input**

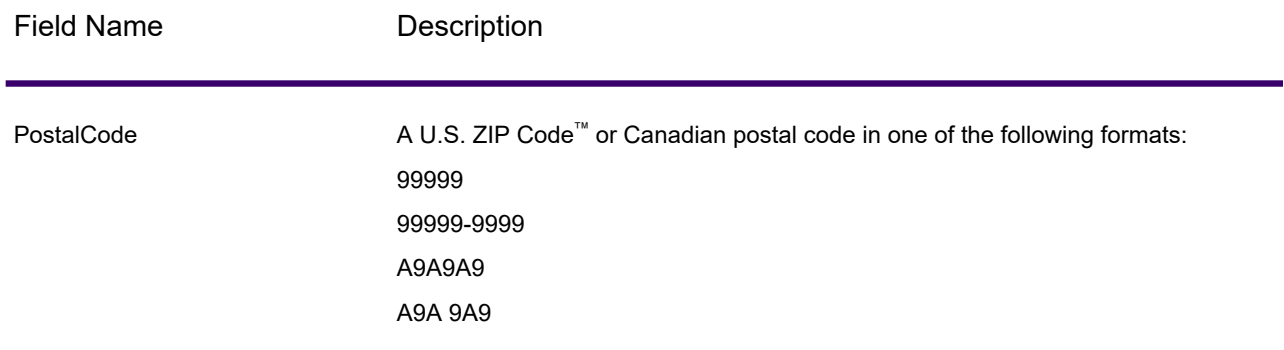

# *Options*

### **Table 83: Get City State Province Options**

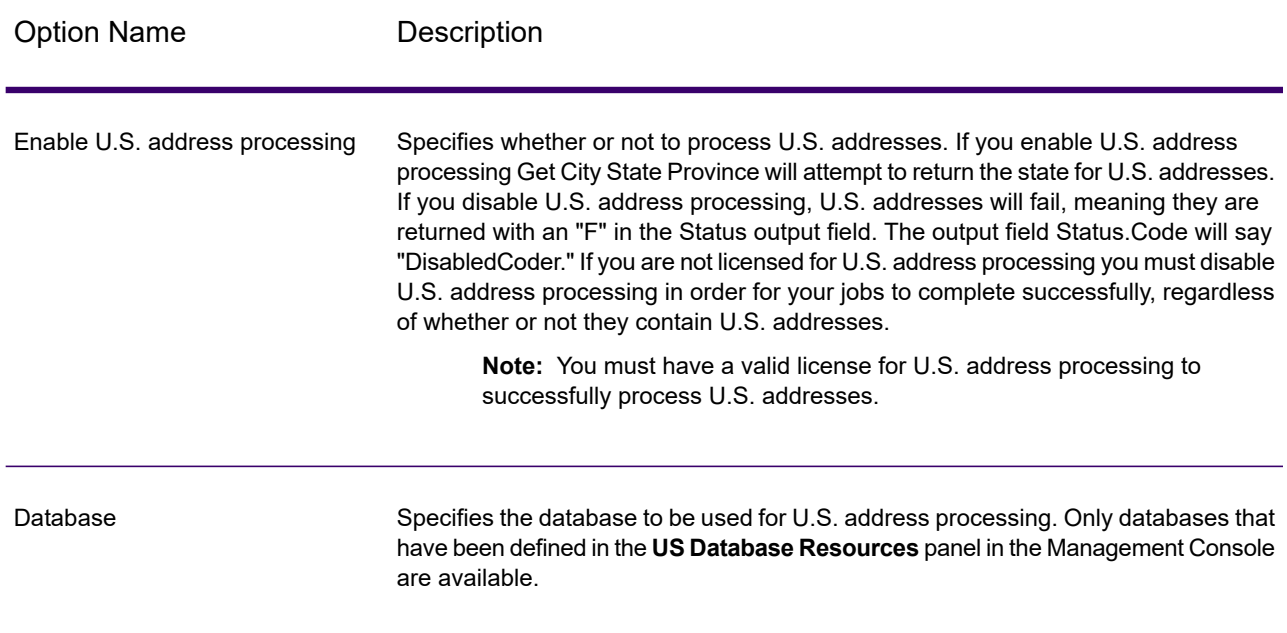

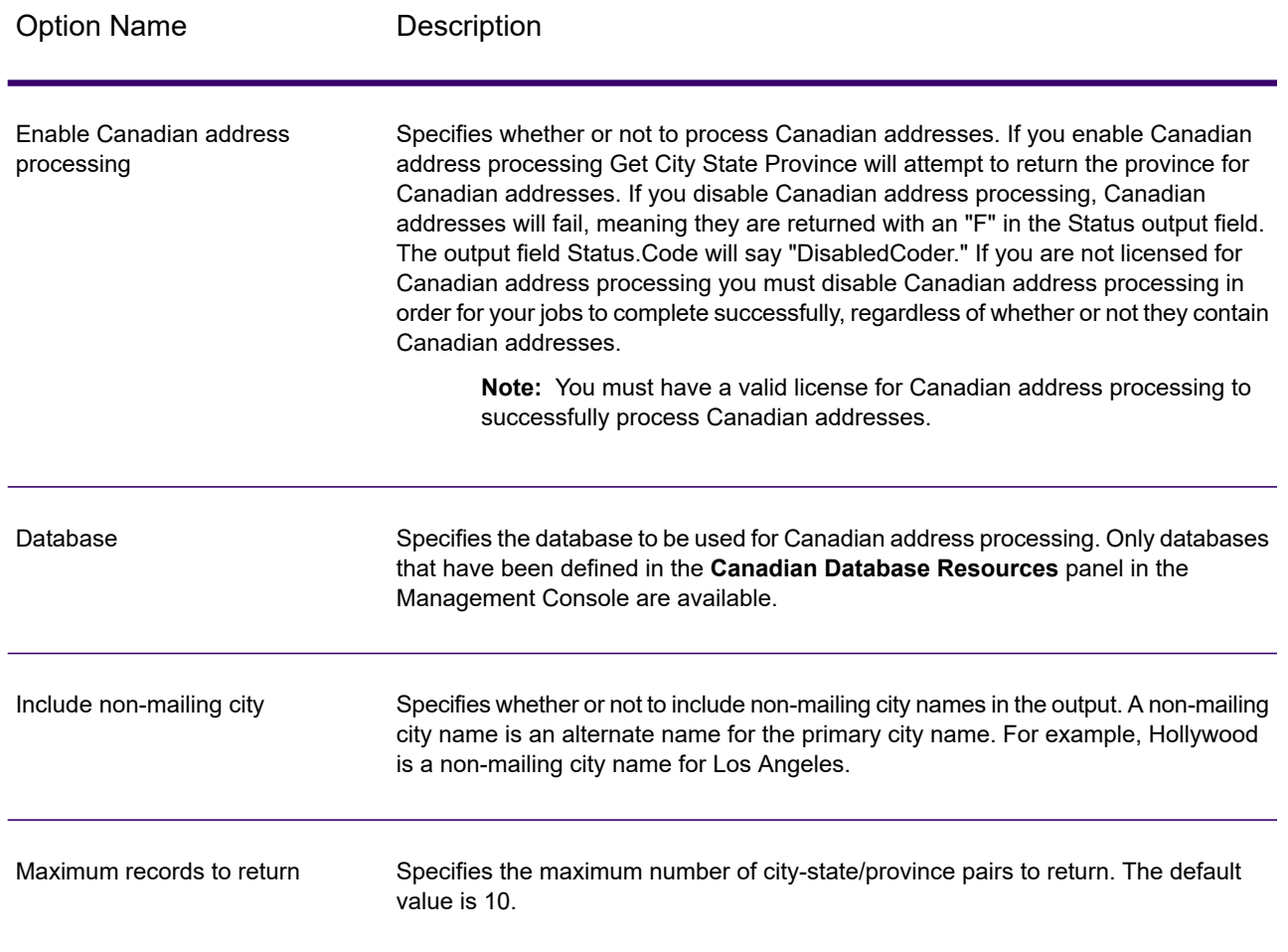

# *Output*

Get City State Province returns the matching city and state/province for the input postal code as well as a code to indicate the success or failure of the match attempt. If more than one city/state or city/province matches the input postal code, multiple output records are returned.

### **Table 84: Get City State Province Output**

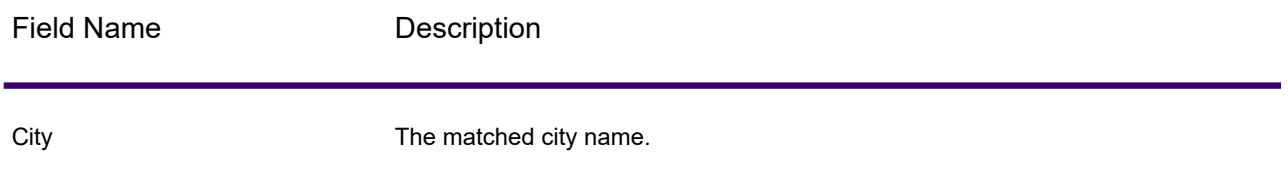

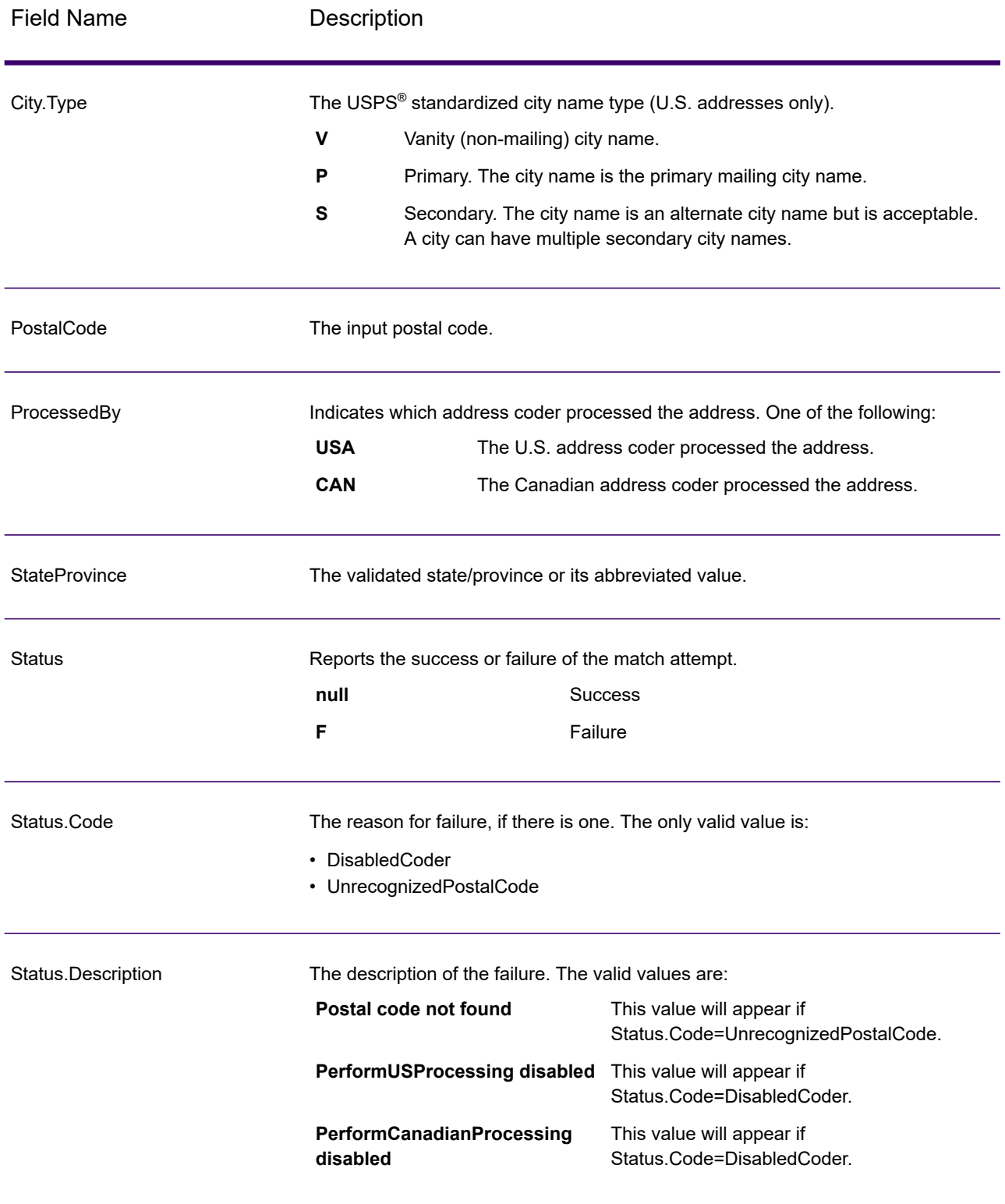

# Get City State Province Loqate

Get City State Province Loqate returns a city and state/province for a given input postal code.

This stage is part of the Spectrum Universal Addresse.

# *Input*

The following table shows the input fields.

### **Table 85: Get City State Province Loqate Input**

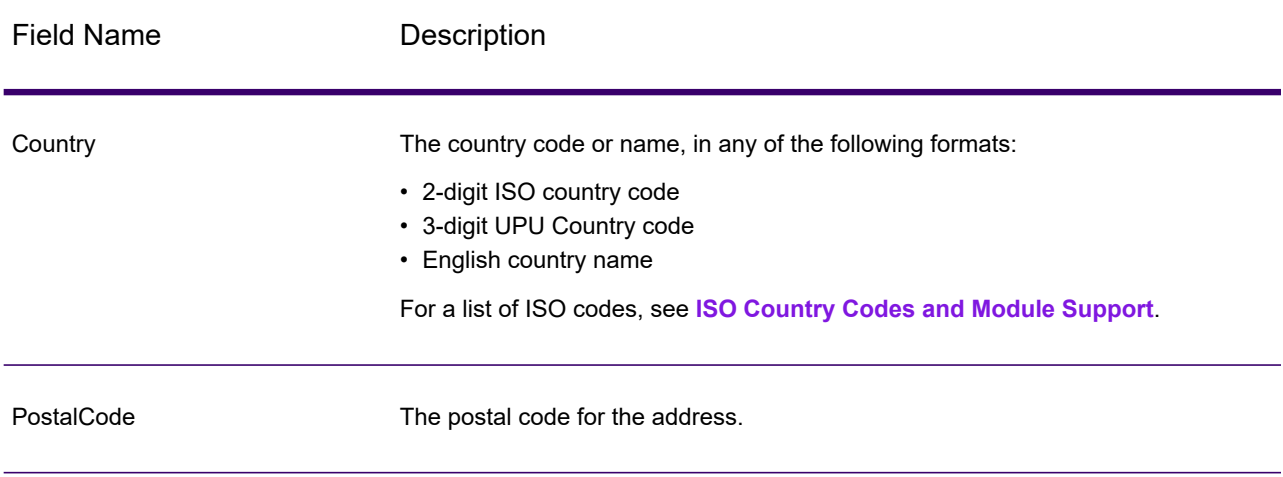

# *Options*

### **Table 86: Get City State Province Loqate Options**

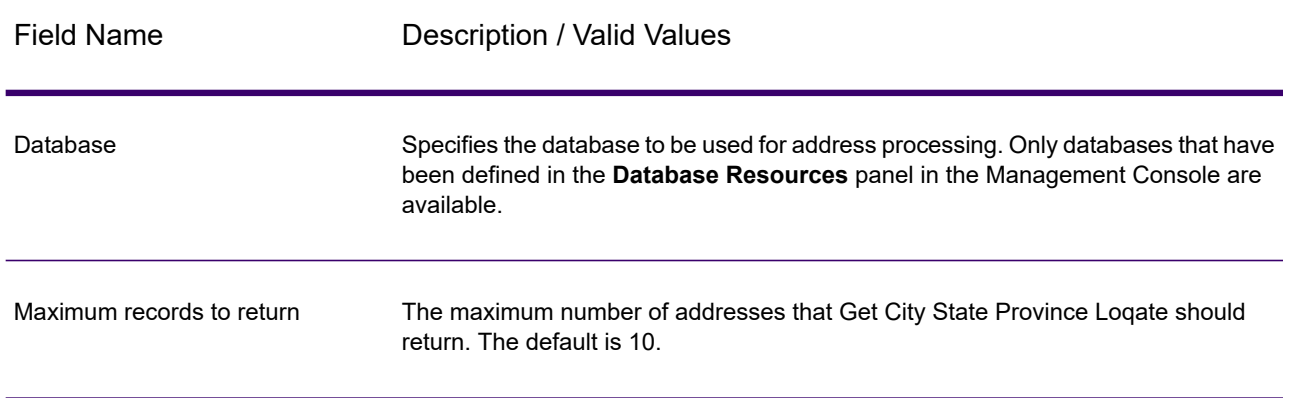

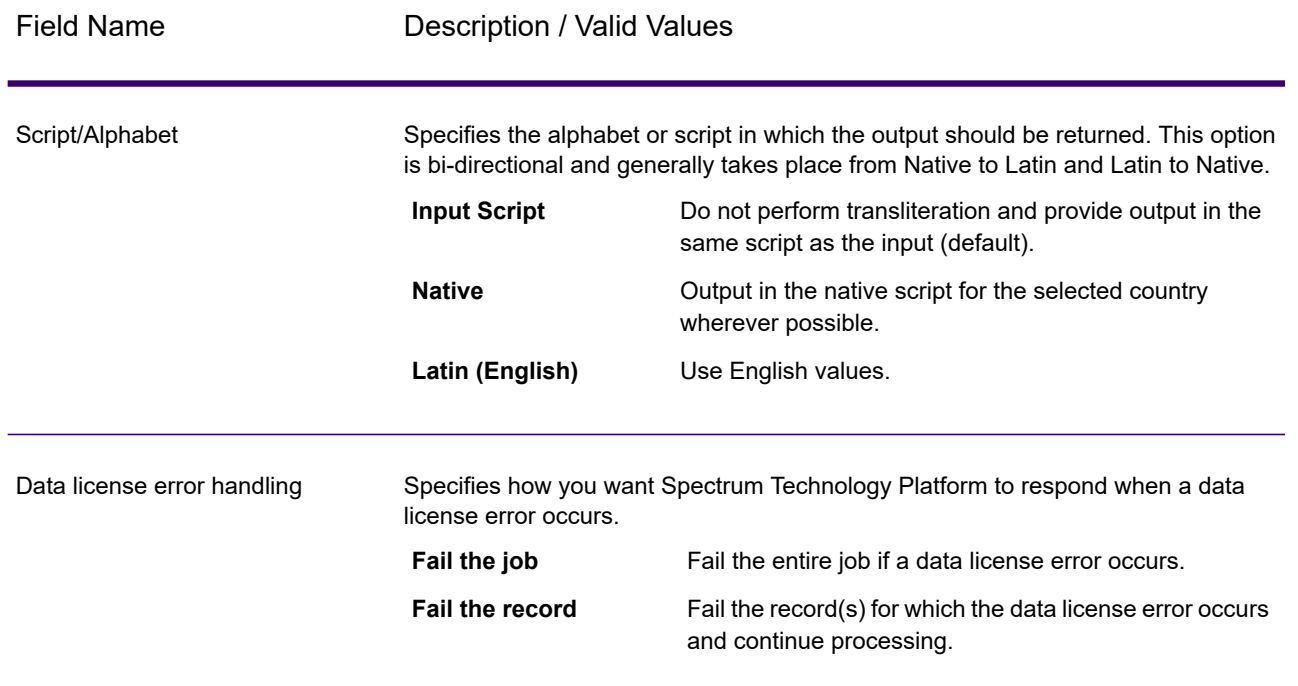

# *Output*

Get City State Province Loqate returns the matching city and state/province for the input postal code as well as a code to indicate the success or failure of the match attempt. If more than one city/state or city/province matches the input postal code, multiple output records are returned.

### **Table 87: Get City State Province Loqate Output**

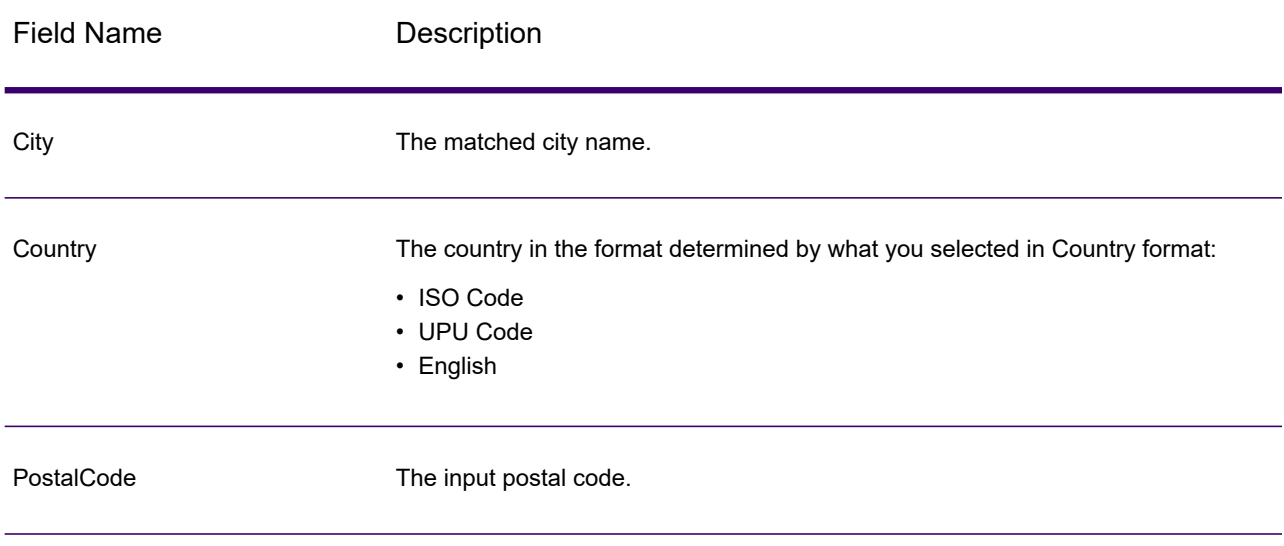

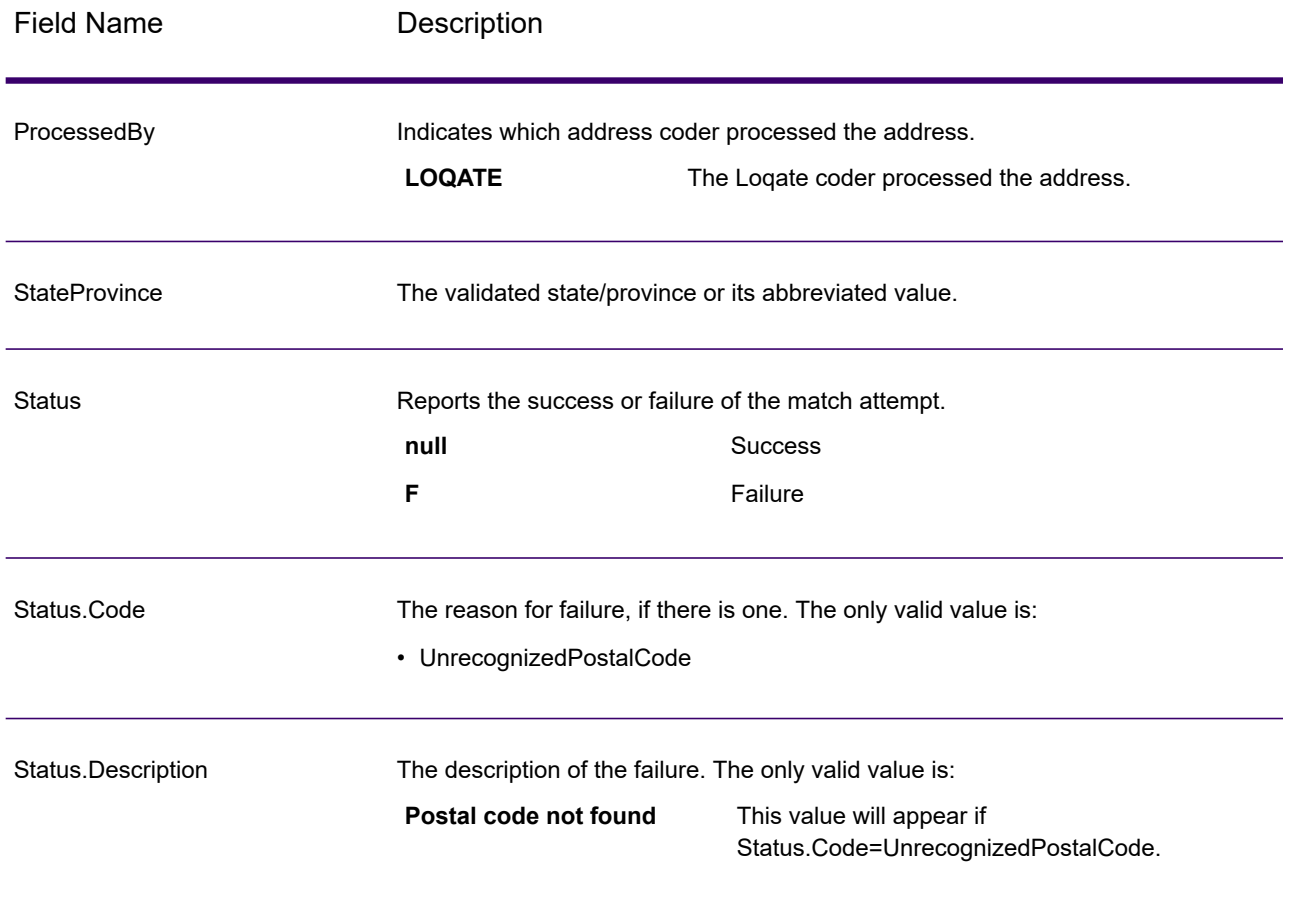

# Get Postal Codes

Get Postal Codes allows you to look up the postal codes for a particular city. The service takes a city, state, and country as input and returns the postal codes for that city. The input must be exactly correct in order to return postal codes.

**Note:** Get Postal Codes only works with U.S. addresses.

Get Postal Codes is part of the Spectrum Universal Address.

# *Input*

Get Postal Codes takes a city, state/province, and country as input.

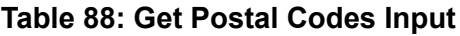

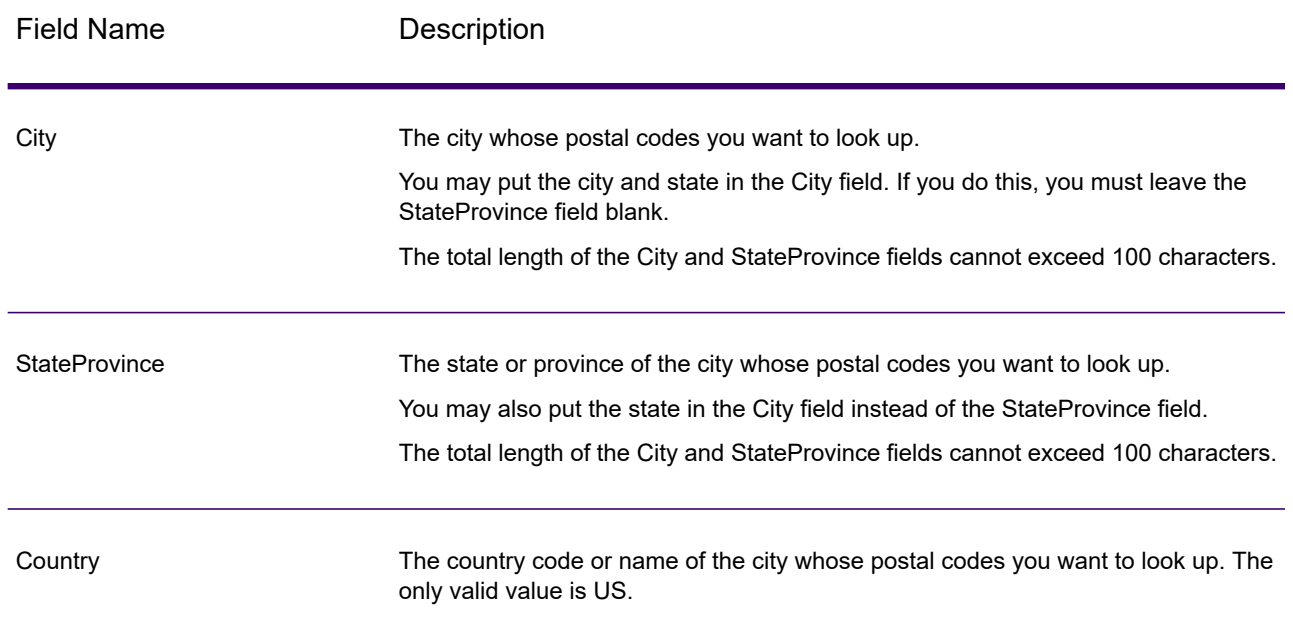

# *Options*

# **Table 89: Get Postal Codes Options**

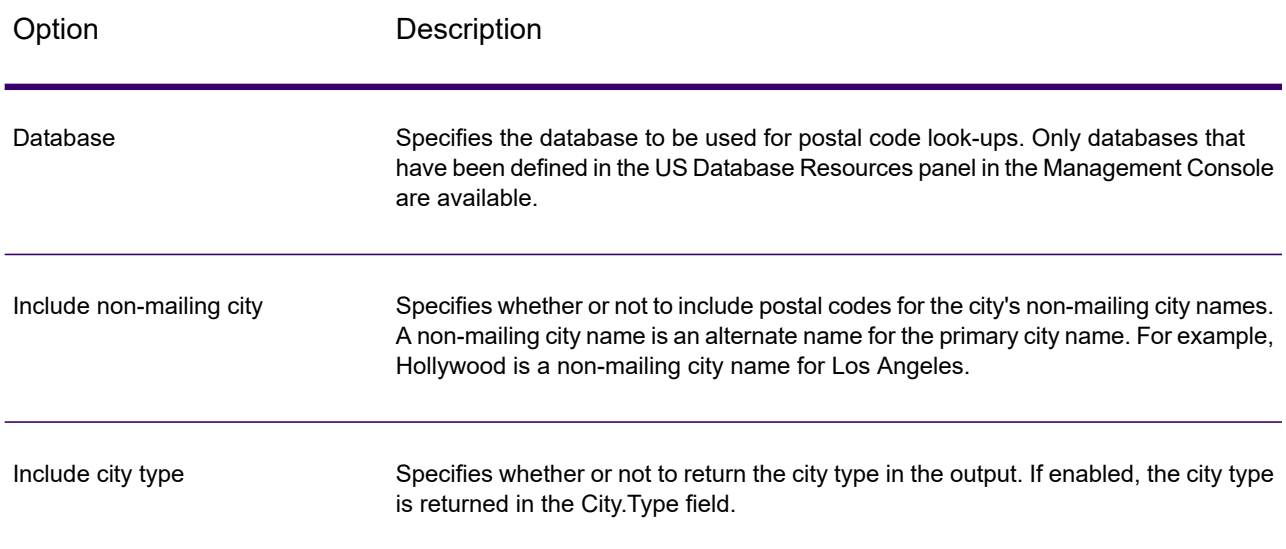

# *Output*

Get Postal Codes returns the postal codes for a specified city. Each postal code is returned in a separate record along with the data listed in the following table.

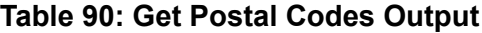

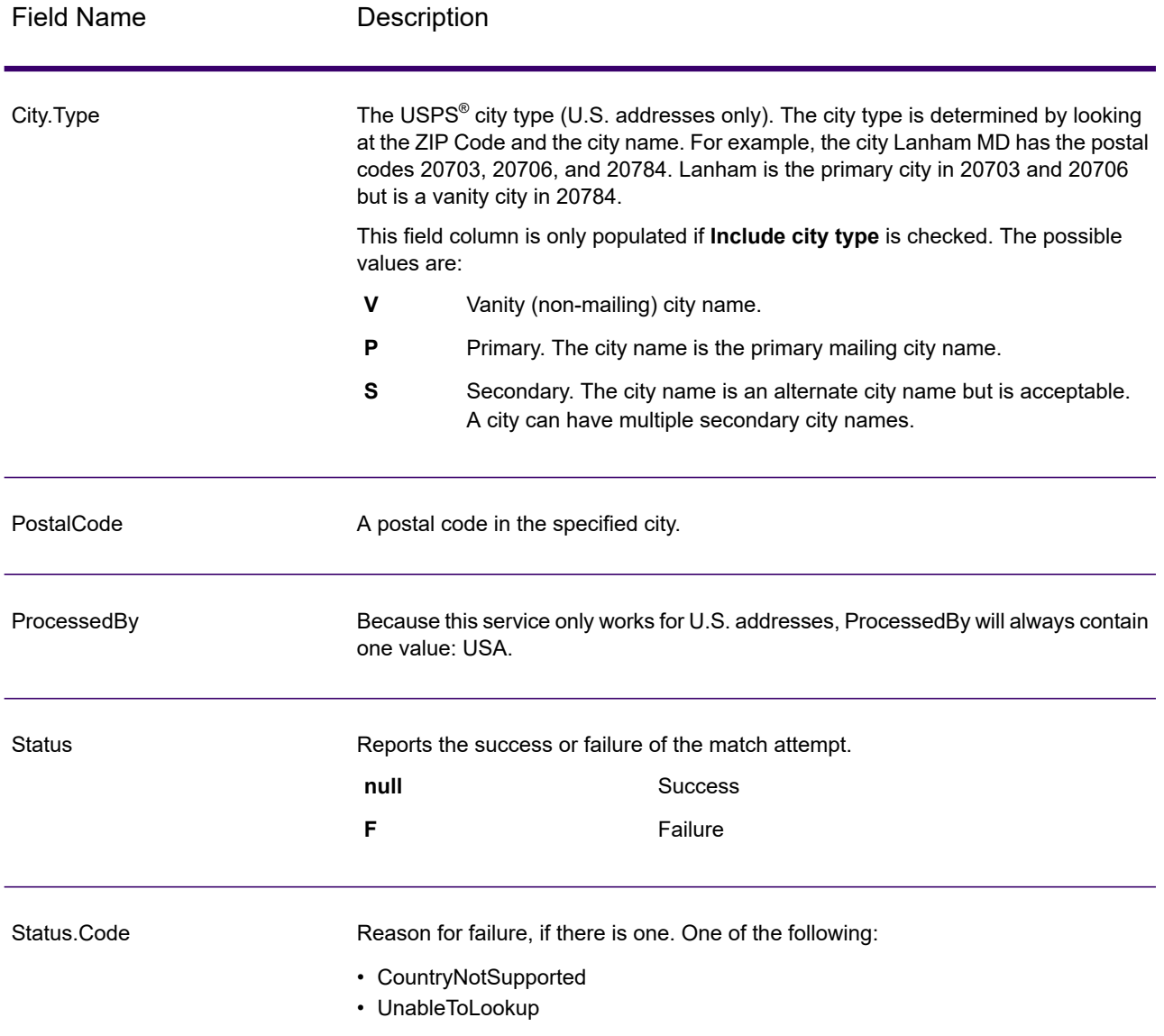

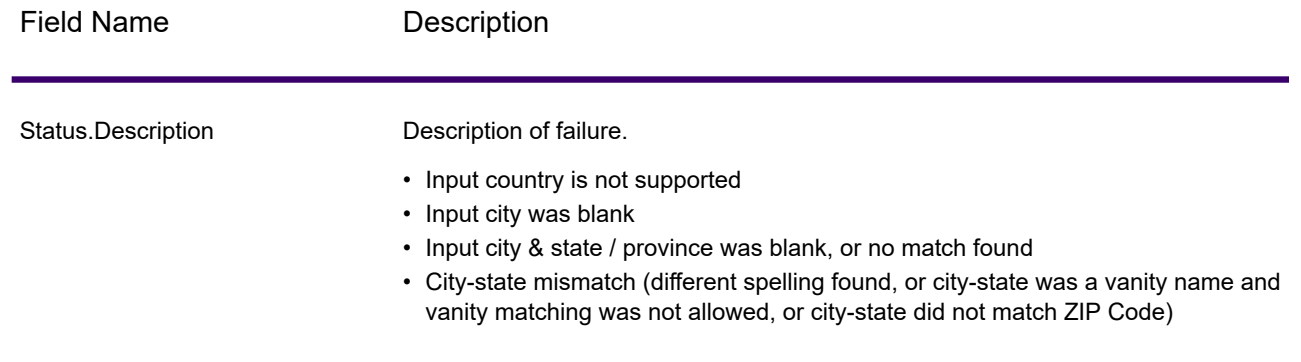

# Get Postal Codes Loqate

Get Postal Codes Loqate allows you to look up the postal codes for a particular city. The service takes a city, state, and country as input and returns the postal codes for that city. The input must be exactly correct in order to return postal codes.

Get Postal Codes Loqate is part of Spectrum Universal Address.

### *Input*

Get Postal Codes Loqate takes a city, state/province, and country as input.

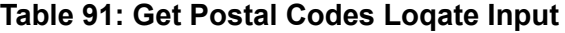

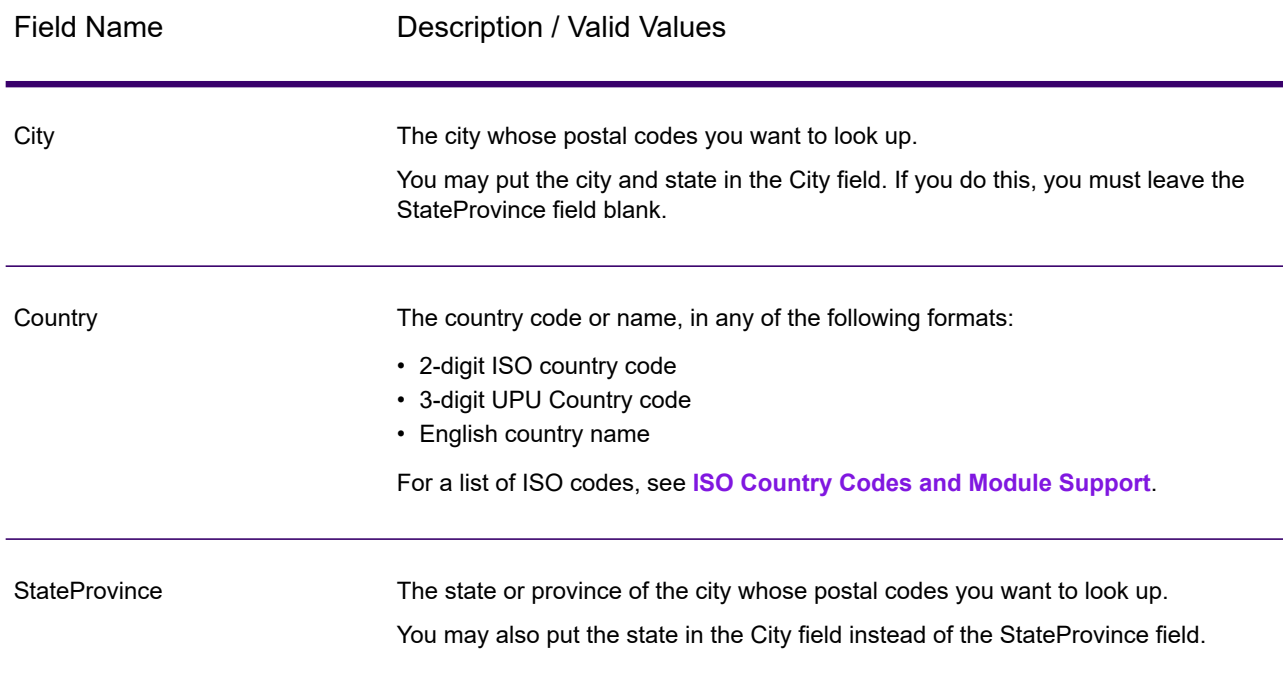

# *Options*

### **Table 92: Get Postal Codes Loqate Options**

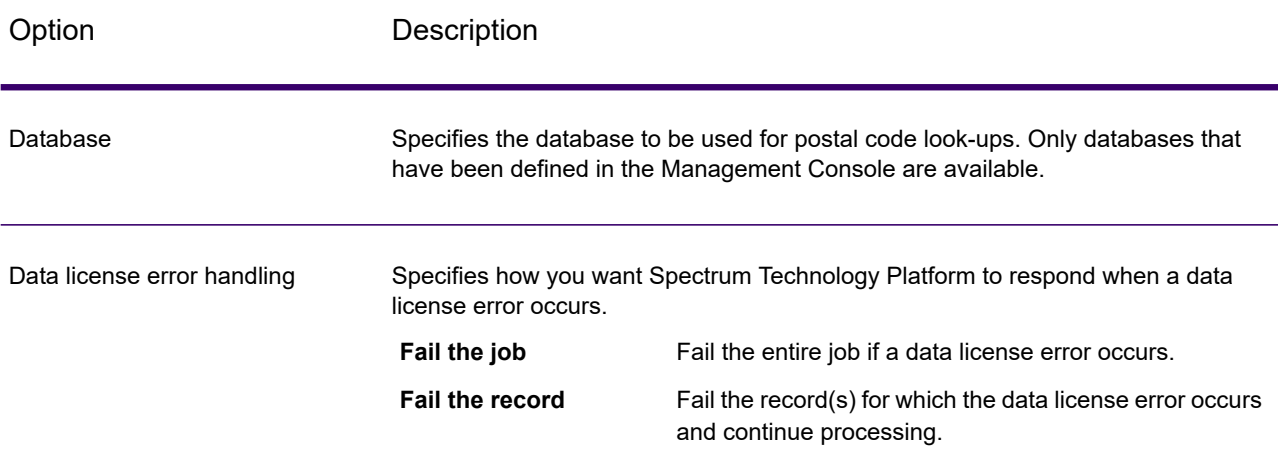

# *Output*

Get Postal Codes Loqate returns the postal codes for a specified city. Each postal code is returned in a separate record along with the data listed in the following table.

### **Table 93: Get Postal Codes Loqate Output**

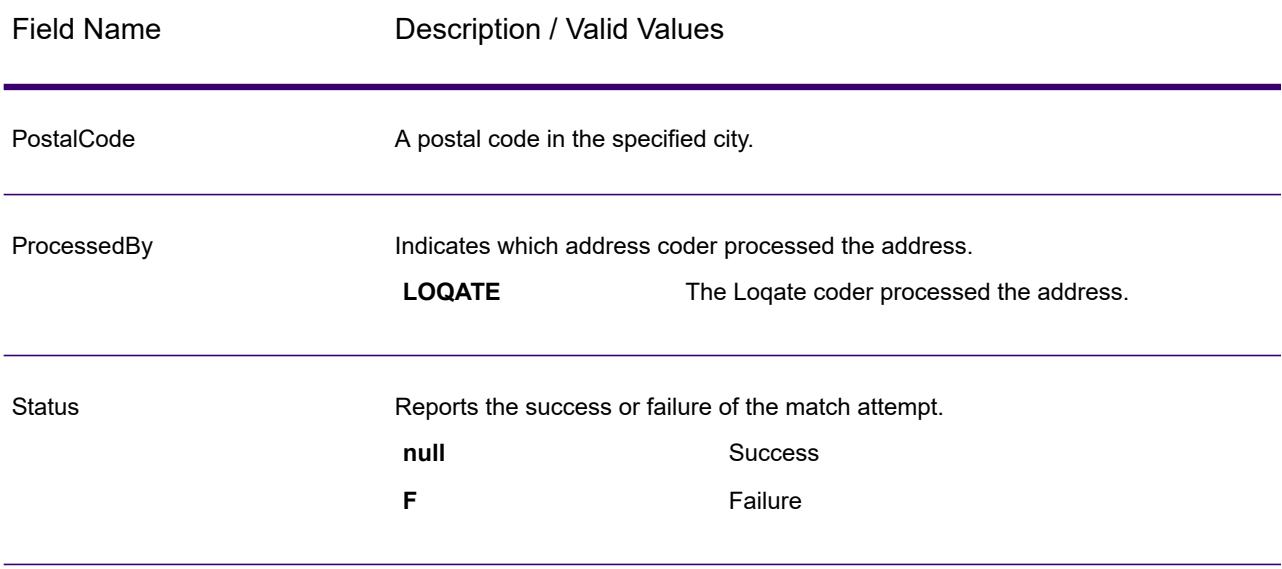

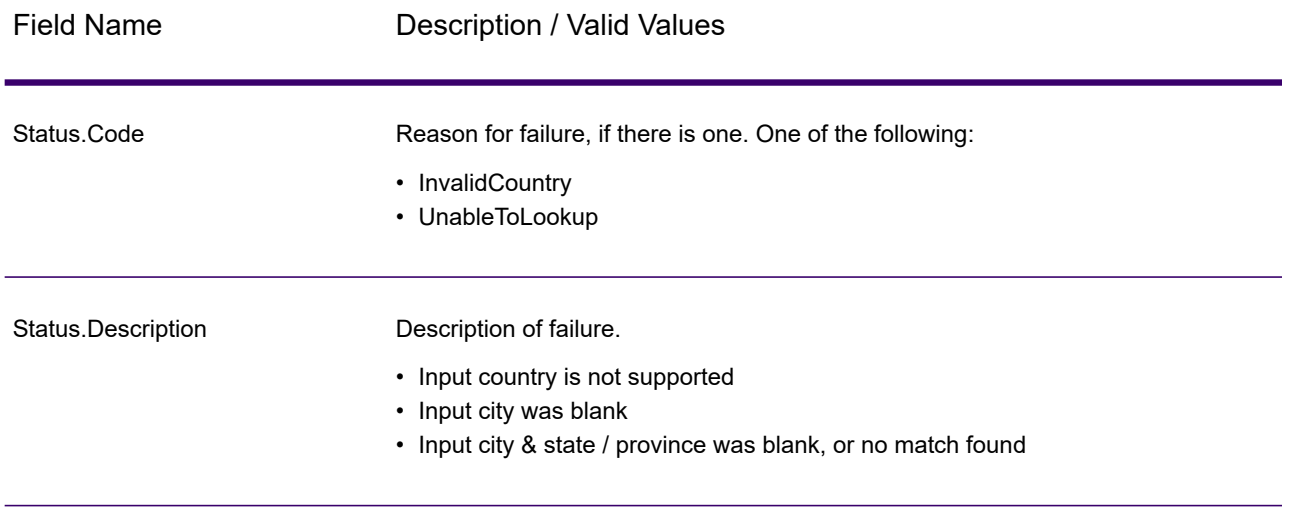

# Validate Address

Validate Address standardizes and validates addresses using postal authority address data. It can correct information and format the address using the format preferred by the applicable postal authority. It also adds missing postal information, such as postal codes, city names, state/province names, and more.

Validate Address also returns result indicators about validation attempts, such as whether or not it validated the address, the level of confidence in the returned address, the reason for failure if the address could not be validated, and more.

During address matching and standardization, Validate Address separates address lines into components and compares them to the contents of the Universal Addressing Module databases. If a match is found, the input address is *standardized* to the database information. If no database match is found, it optionally *formats* the input addresses. The formatting process attempts to structure the address lines according to the conventions of the appropriate postal authority.

Validate Address is part of the Universal Addressing Module.

The ValidateMailingAddressUSCAN API analyzes and compares the input addresses against the known address databases for US and CANADA only, to output standardized details along with DPV and RDI. It also returns parsed address fields and field validation codes. It corrects addresses, adds missing postal information, and formats the address per rules of the applicable postal authority.

### *Credit Calculation*

0.33 credit is deducted for each address.

### *HTTP Method*

POST

# *Input*

Validate Address takes an address as input. All addresses use this format regardless of the address's country. See **Address Line [Processing](#page-625-0) for U.S. Addresses** on page 626 for important information about how address line data is processed for U.S. addresses.

### **Table 94: Input Format**

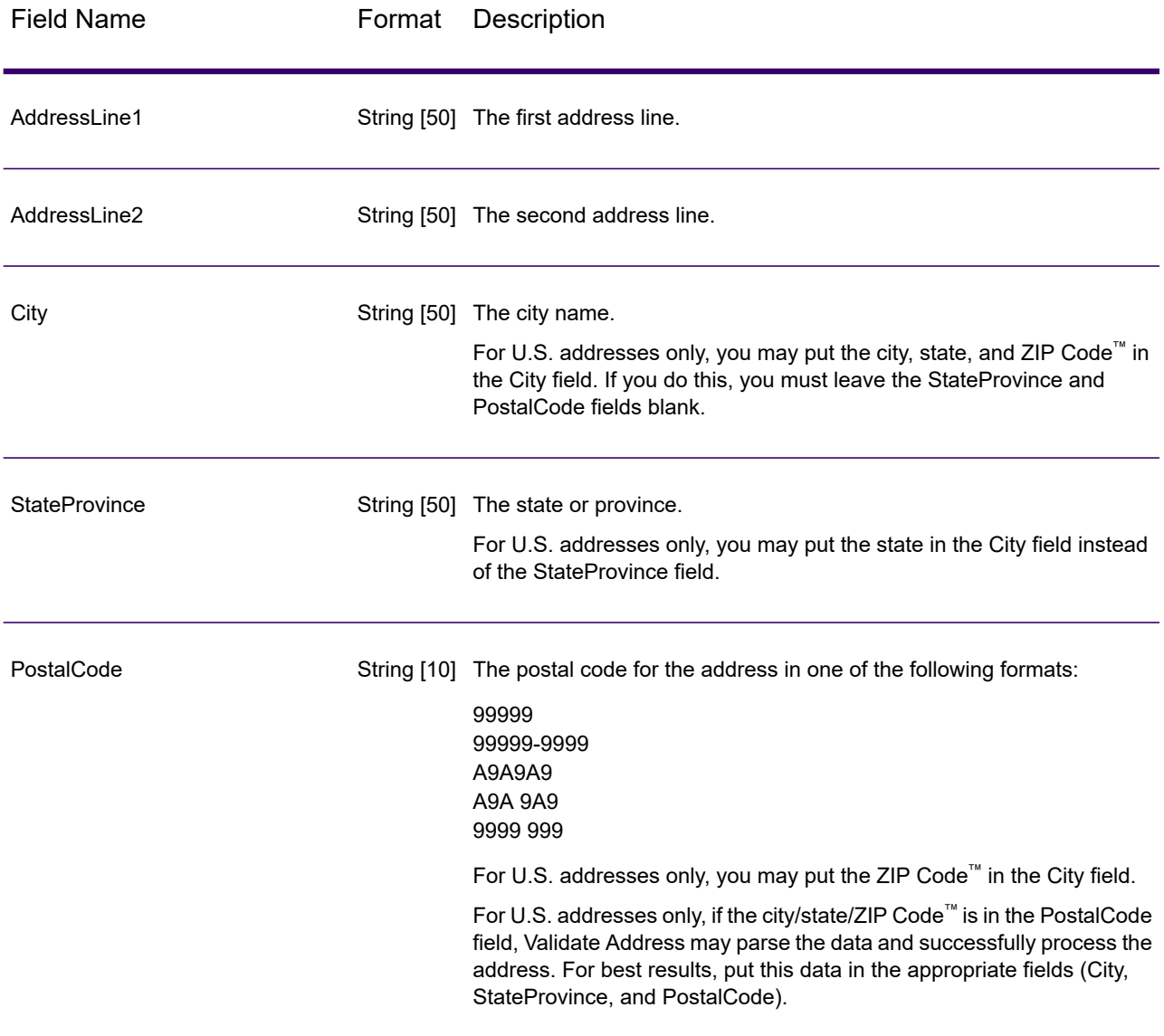

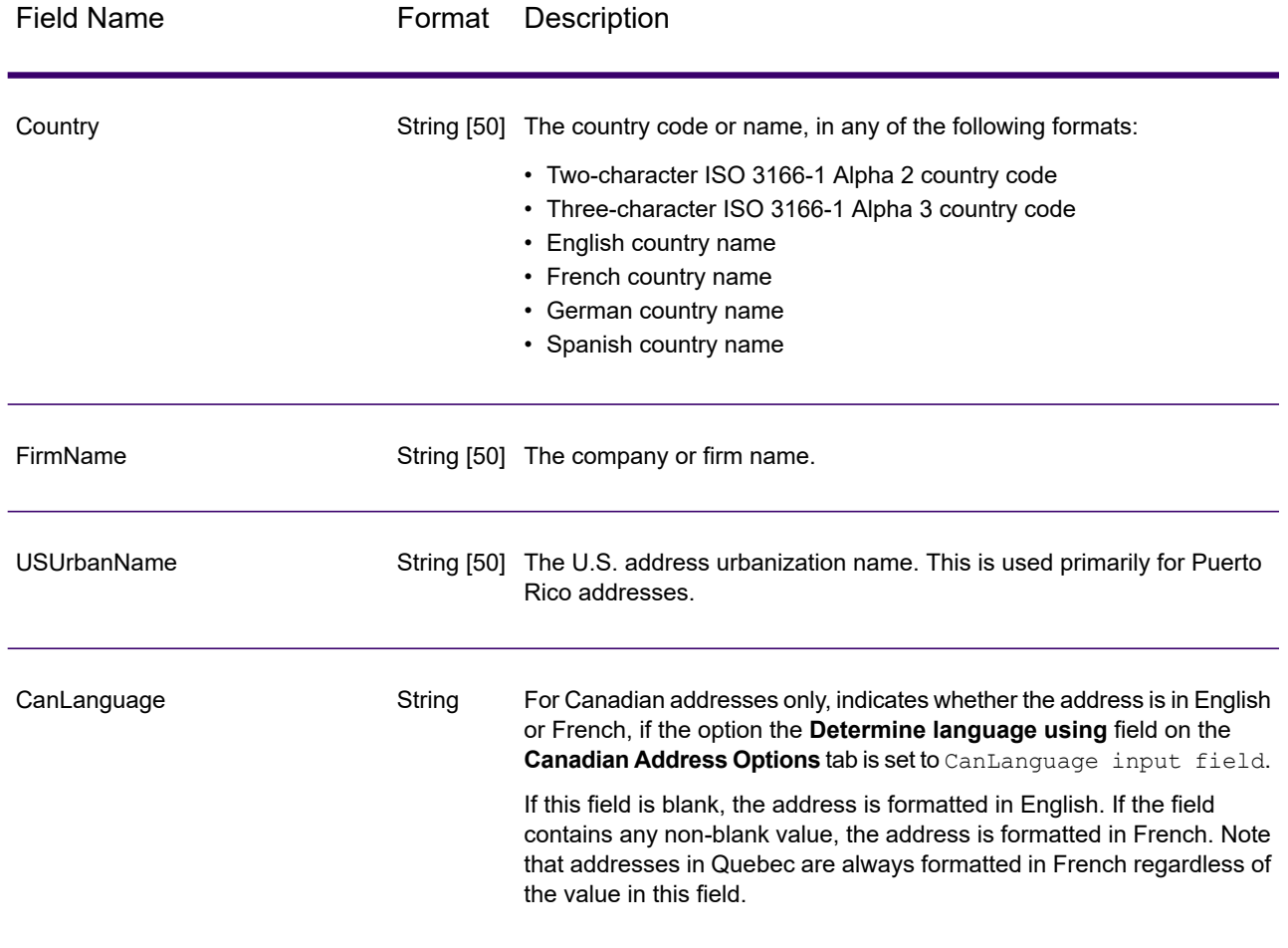

#### <span id="page-625-0"></span>*Address Line Processing for U.S. Addresses*

The input fields AddressLine1 through AddressLine4 are handled differently for U.S. addresses depending on whether the firm name extraction or urbanization code extraction options are enabled. If either of these options is enabled, Validate Address will look at the data in all four fields to validate the address and extract the requested data (firm name and/or urbanization code). If neither of these options is enabled, Validate Address uses only the first two non-blank address line fields in its validation attempt. The data in the other address line fields is returned in the output field AdditionalInputData. For example,

**AddressLine1:** A1 Calle A **AddressLine2**: **AddressLine3:** URB Alamar **AddressLine4:** Precisely

In this address, if either firm name extraction or urbanization code extraction were enabled, Validate Address would examine all four address lines. If neither firm name extraction nor urbanization code extraction were enabled, Validate Address would examine AddressLine1 and AddressLine3 (the first two non-blank address lines) and attempt to validate the address using that data; the data in AddressLine4 would be returned in the output field AdditionalInputData.

# <span id="page-626-0"></span>*Options*

#### *Output Data Options*

The following table lists the options that control the type of information returned by Validate Address. Some of these options can be overridden for Canadian addresses. For more information, see **[Canadian](#page-647-0) Address Options** on page 648.

### **Table 95: Output Data Options**

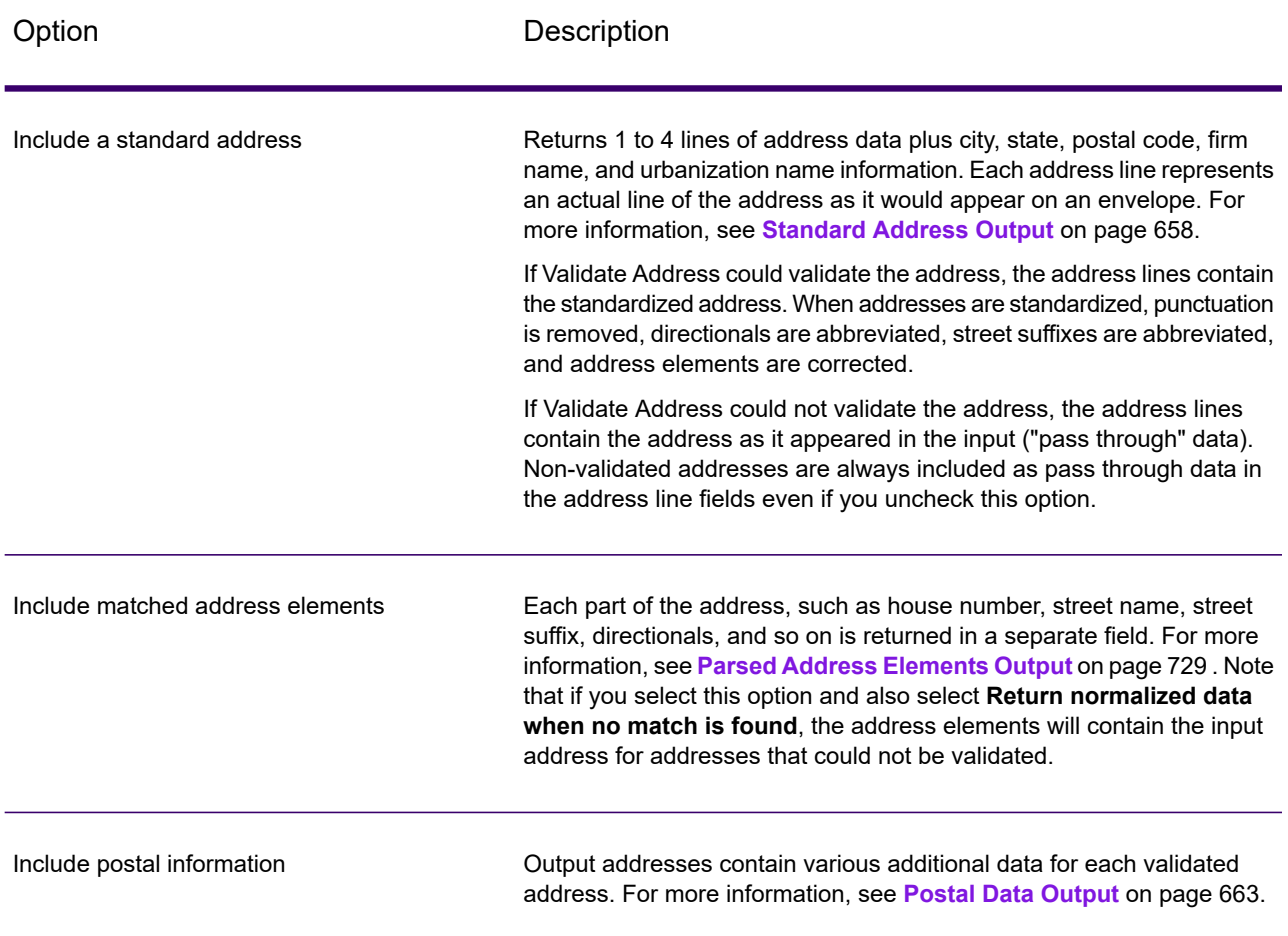

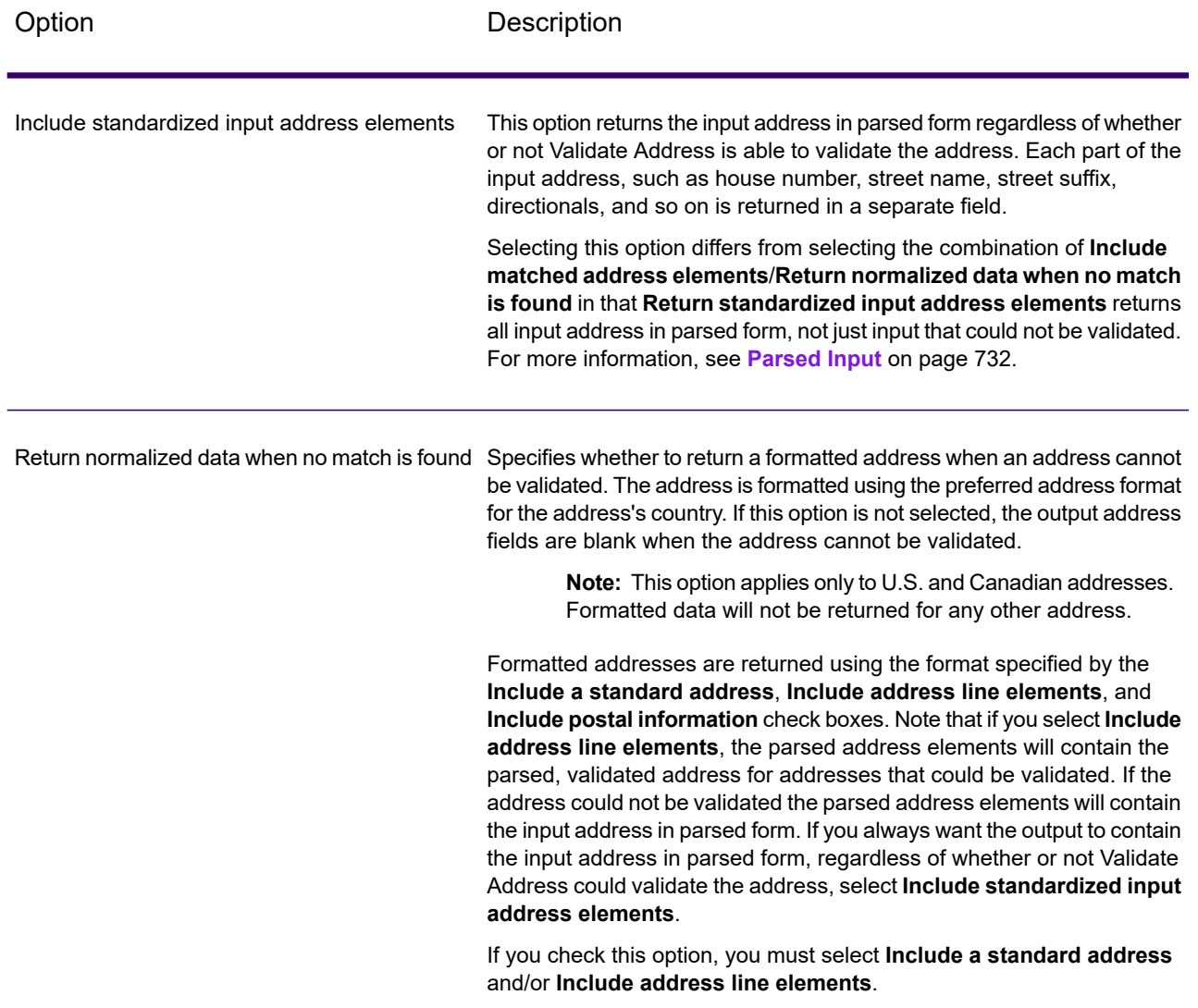

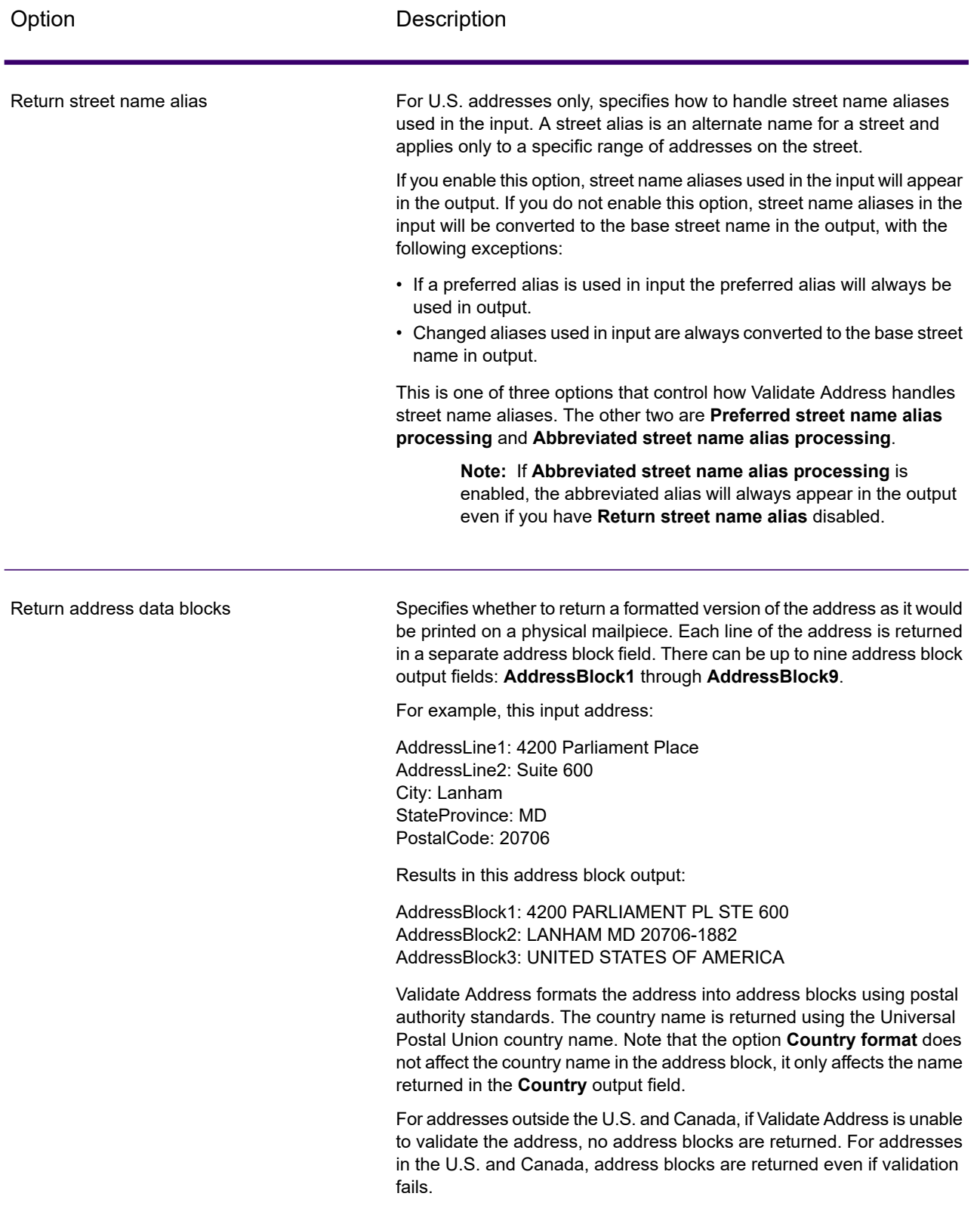

#### **Obtaining Congressional Districts**

Validate Address can determine the U.S. congressional district for an address.

To obtain congressional districts, select the **Include postal information** check box on the **Output Data Options** tab. This will return a variety of data about the address, including the congressional district. For information on the specific data that this option will return, see **Postal Data [Output](#page-662-0)** on page 663.

#### **Table 96: Congressional District Output**

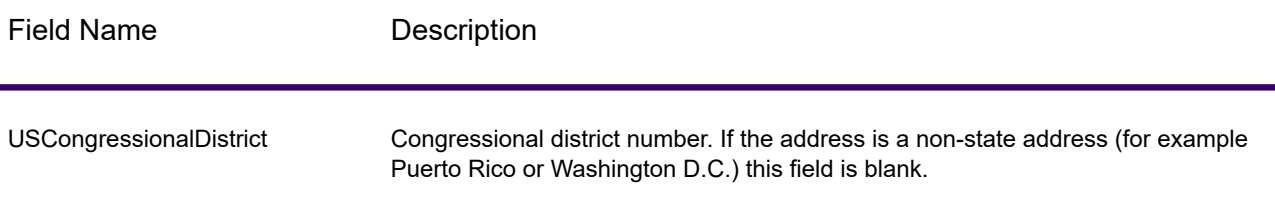

#### **Obtaining County Names**

Validate Address can determine the county where a particular address is located and return the county name.

**Note:** County names are available for U.S. addresses only.

To obtain county names, select the **Include postal information** check box on the **Output Data Option** tab. This will return a variety of data about the address, including county names. For information on the specific data that this option will return, see **Postal Data [Output](#page-662-0)** on page 663.

#### **Table 97: County Name Output**

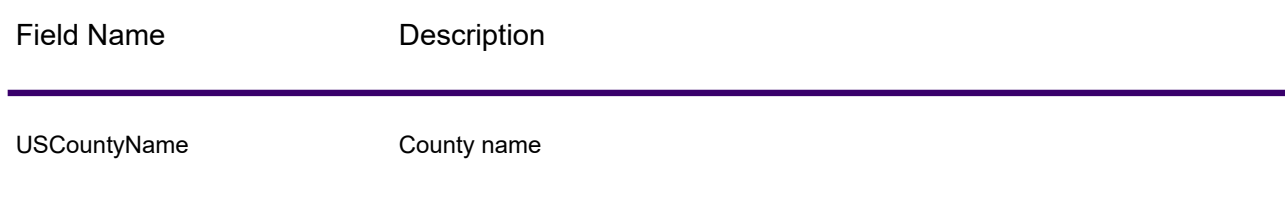

#### **Obtaining FIPS County Numbers**

Federal Information Processing Standards (FIPS) county numbers are numbers that identify each county in a state. Note that these numbers are only unique at the state level, not the national level. For more information, see **<http://www.census.gov>**.

**Note:** FIPS county numbers are available for U.S. addresses only.

To obtain FIPS county numbers, select the **Include postal information** check box on the **Output Data Options** tab. This will return a variety of data about the address, including FIPS county numbers. For information on the specific data that this option will return, see **Postal Data [Output](#page-662-0)** on page 663.

#### **Table 98: FIPS County Number Output**

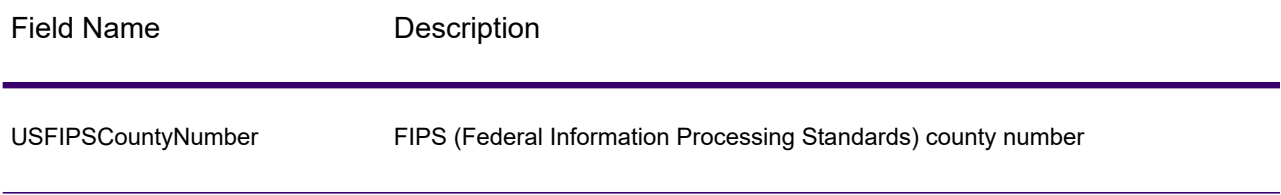

#### **Obtaining Carrier Route Codes**

Carrier route codes are unique identifiers assigned to each mail carrier who delivers mail, allowing unique identification of each U.S. delivery route. Validate Address can return the code that represents an addressee's carrier route.

**Note:** Carrier route codes are available for U.S. addresses only.

To obtain carrier route codes, select the **Include postal information** check box on the **Output Data Options** tab. This will return a variety of data about the address, including carrier route codes. For information on the specific data that this option will return, see **Postal Data [Output](#page-662-0)** on page 663.

#### **Table 99: Carrier Route Code Output**

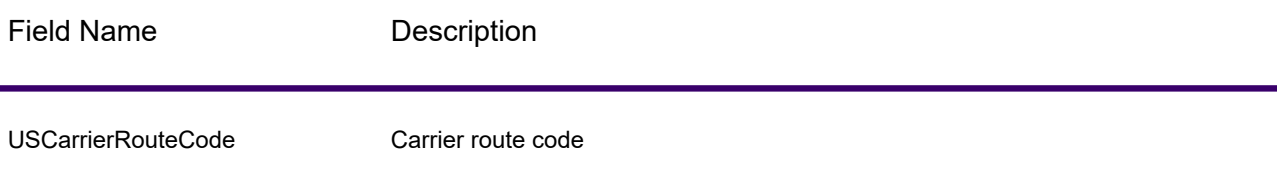

#### **Creating Delivery Point Barcodes**

A Delivery Point Barcode (DPBC) is a POSTNET™ barcode representation of the address. It consists of 62 bars with beginning and ending frame bars and five bars each for the ZIP + 4 $^\circledast$  Code, a value calculated based on the street address number, and a correction digit. The DPBC allows automated sortation of letter mail to the carrier level in walk sequence. Validate Address generates the data you need to assemble a DPBC.

**Note:** Delivery Point Barcodes are available for U.S. addresses only. For more information on Delivery Point Barcodes, see **<http://www.usps.com>**.

To generate the data needed to assemble a DPBC, select the **Include postal information** check box on the **Output Data Options** tab. This will return a variety of data about the address, including data needed to construct DPBCs. For information on the specific data that this option will return, see **Postal Data [Output](#page-662-0)** on page 663.

#### **Table 100: Delivery Point Barcode Output**

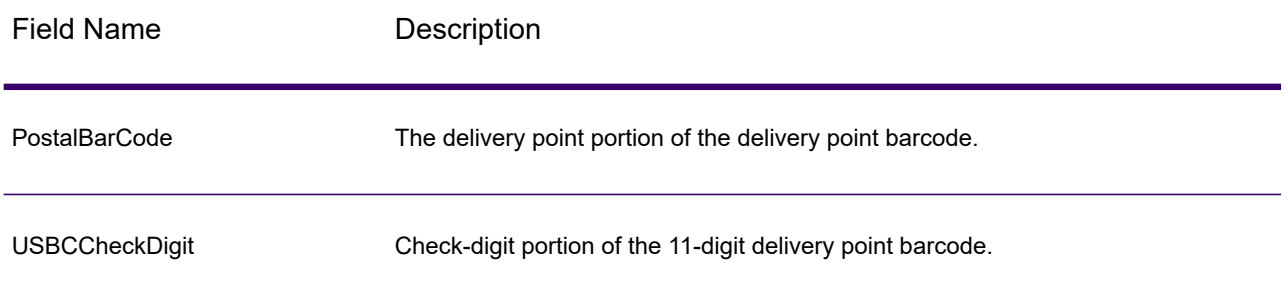

To assemble a DPBC you concatenate the values found in the Validate Address output fields as follows:

PostalCode.Base + PostalCode.Addon + PostalBarcode + USBCCheckDigit

For example, if you have the following:

- **PostalCode.Base** = 49423
- **PostalCode.Addon** = 4506
- **PostalBarcode** = 29
- **USBCCheckDigit** = 2

<span id="page-631-0"></span>The assembled barcode would be:

494234506292

#### *Default Options*

The following table lists the options that control the format and processing of addresses. These are called "default options" because by default the apply to all addresses. Some of these options can be overridden for Canadian addresses. For more information, see **[Canadian](#page-647-0) Address Options** on page 648.

# **Table 101: Default Options**

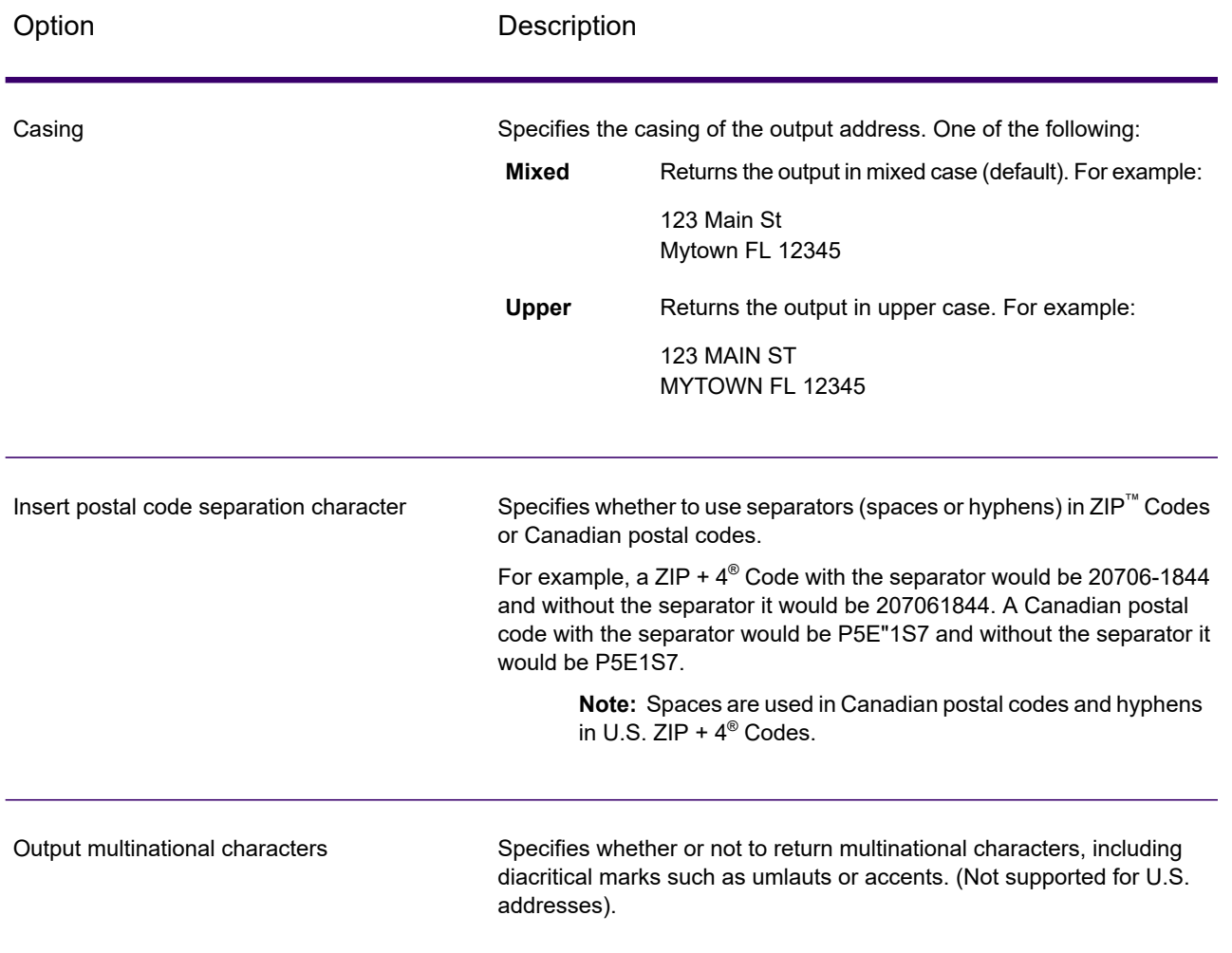

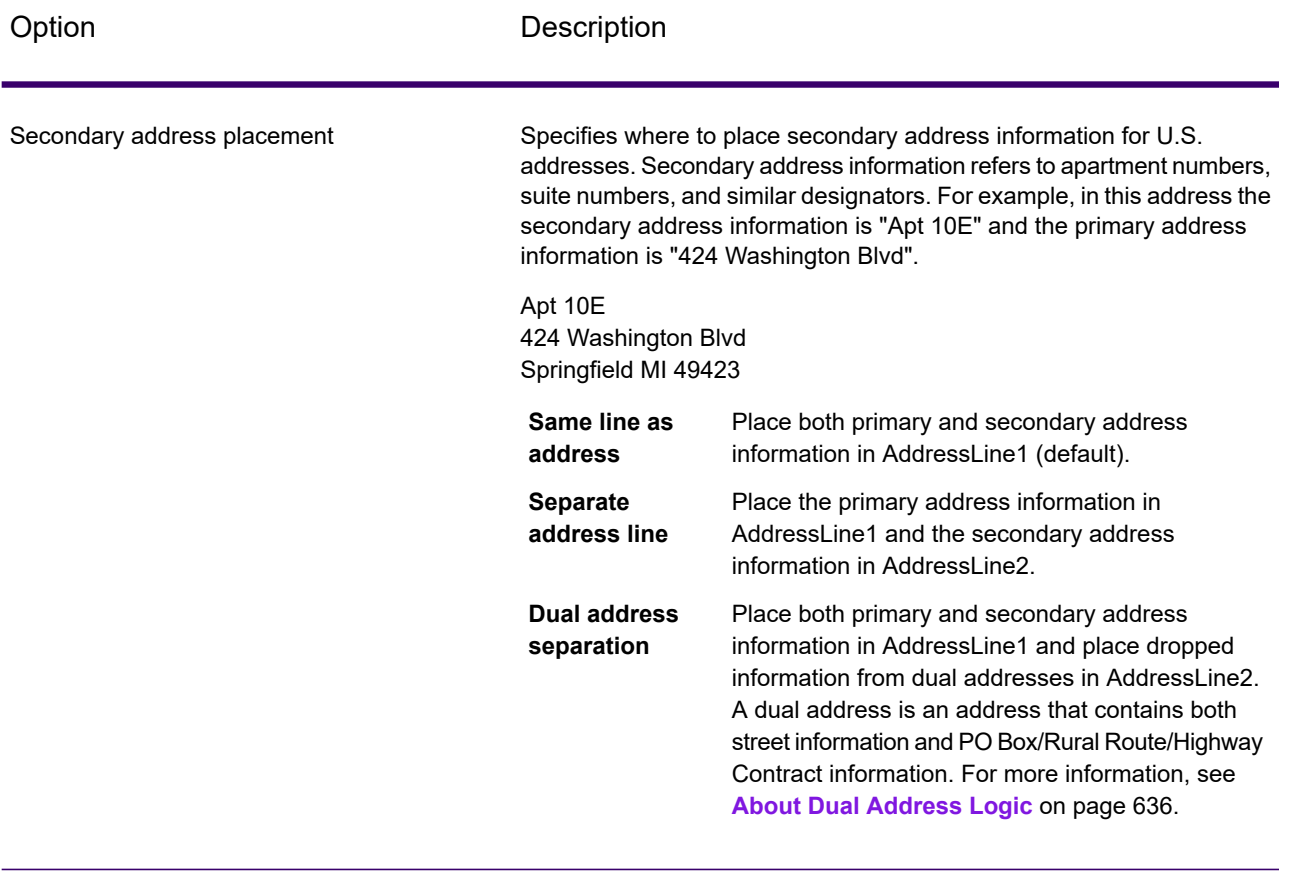

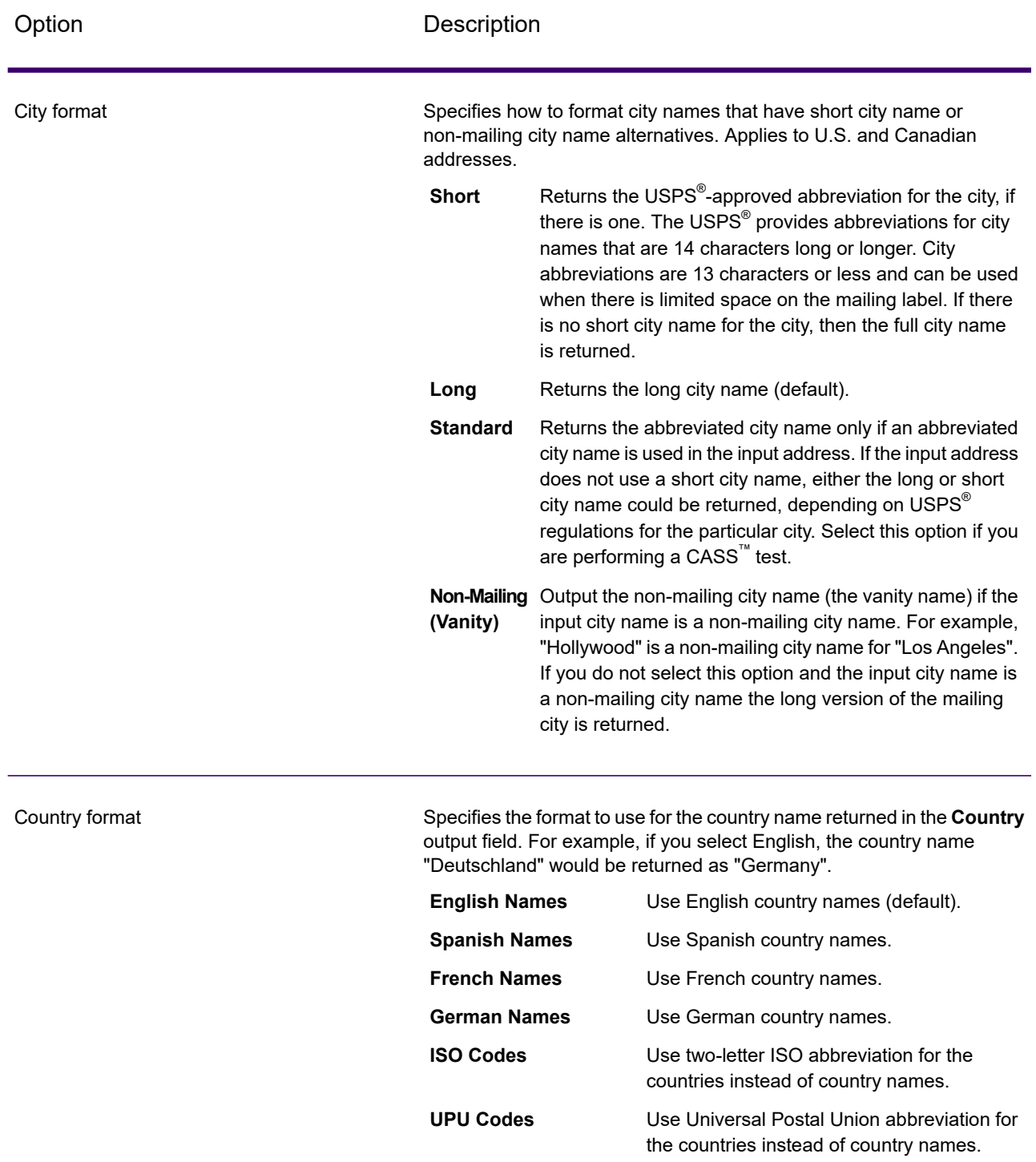

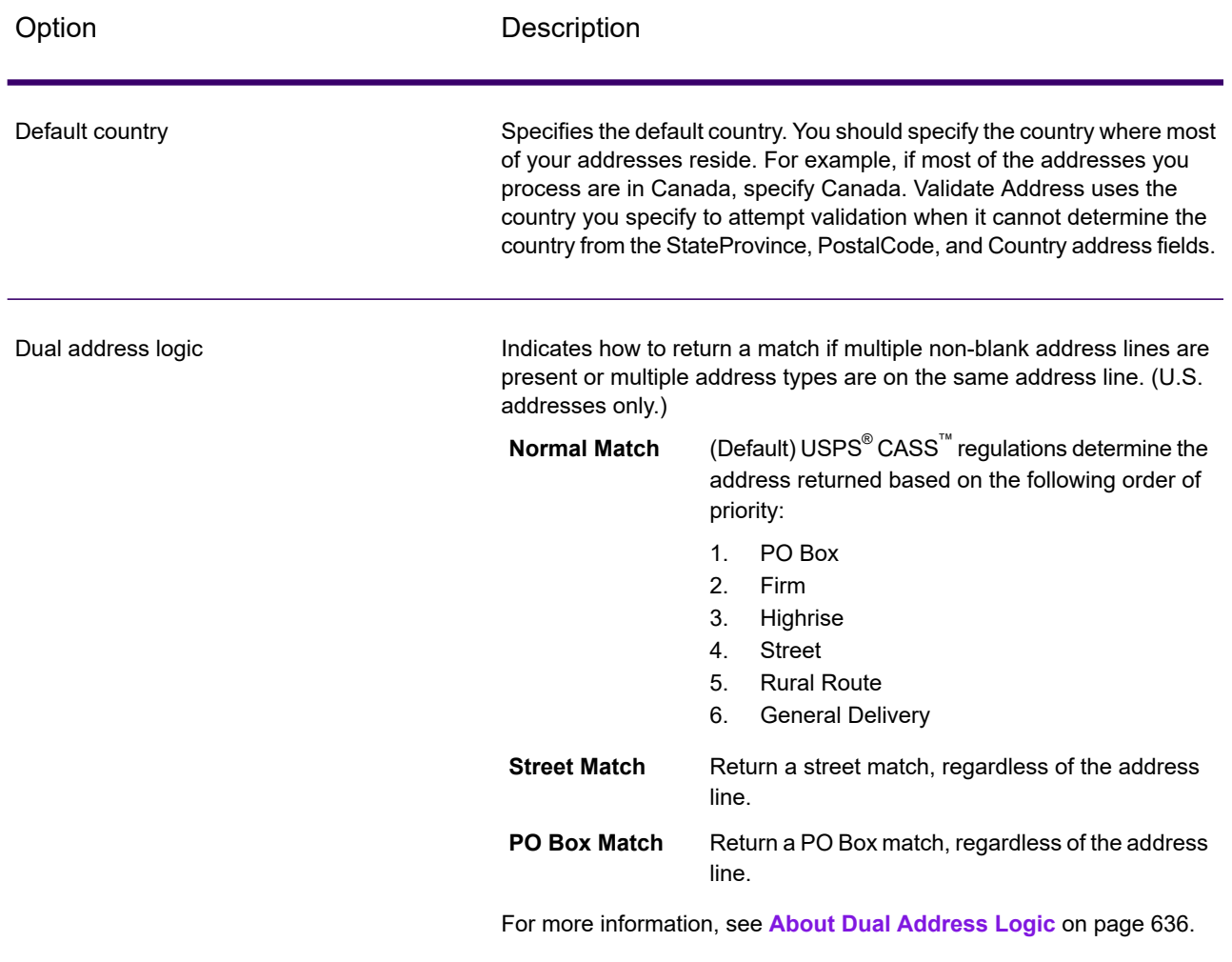

#### <span id="page-635-0"></span>**About Dual Address Logic**

For U.S. addresses only, the **Dual address logic** option controls whether Validate Address should return a street match or a PO Box/Rural Route/Highway Contract match when the address contains both street and PO Box/Rural Route/Highway Contract information in the same address line.

**Note:** The **Dual address logic** option has no effect if the street information is in a different address line input field than the PO Box/Rural Route/Highway Contract information.

For example, given the following input address:

AddressLine1: 401 N Main St Apt 1 POB 1 City: Kemp StateProvince: TX PostalCode: 75143

Validate Address would return one of the following:

• If **Dual address logic** is set to either Normal Match or PO Box Match:

AddressLine1: PO Box 1 City: Kemp StateProvince: TX PostalCode: 75143-0001

• If **Dual address logic** is set to Street Match:

AddressLine1: 401 N Main St Apt 1 City: Kemp StateProvince: TX PostalCode: 75143-4806

The address data that is not used to standardize the address can be returned in one of two places:

• **AddressLine2**—The address information not used to standardize the address is returned in the **AddressLine2** field if you select Dual address separation in the **Secondary address placement** field. For more information, see **Default [Options](#page-631-0)** on page 632. For example, if you choose to return a street match for dual addresses,

AddressLine1: 401 N Main St Apt 1 AddressLine2: PO Box 1 City: Kemp StateProvince: TX PostalCode: 75143-0001

• **AdditionalInputData**—If you do not select Dual address separation in the **Secondary address placement** field then the address information not used to standardize the address is returned in the **AdditionalInputData** field. For more information on this option, see **Default [Options](#page-631-0)** on page 632. For example, if you choose to return a street match for dual addresses,

AddressLine1: 401 N Main St Apt 1 City: Kemp StateProvince: TX PostalCode: 75143-0001 AdditionalInputData: PO Box 1

Address information that is dropped can be retrieved by setting**Secondary address placement** to Dual address separation. For more information, see **Default [Options](#page-631-0)** on page 632 .

#### **Returning Multiple Matches**

If Validate Address finds multiple address in the postal database that are possible matches for the input address, you can have Validate Address return the possible matches. For example, the following address matches multiple addresses in the U.S. postal database:

PO BOX 1 New York, NY

#### *Options*

To return multiple matches, use the options described in the following table.

### **Table 102: Multiple Match Option**

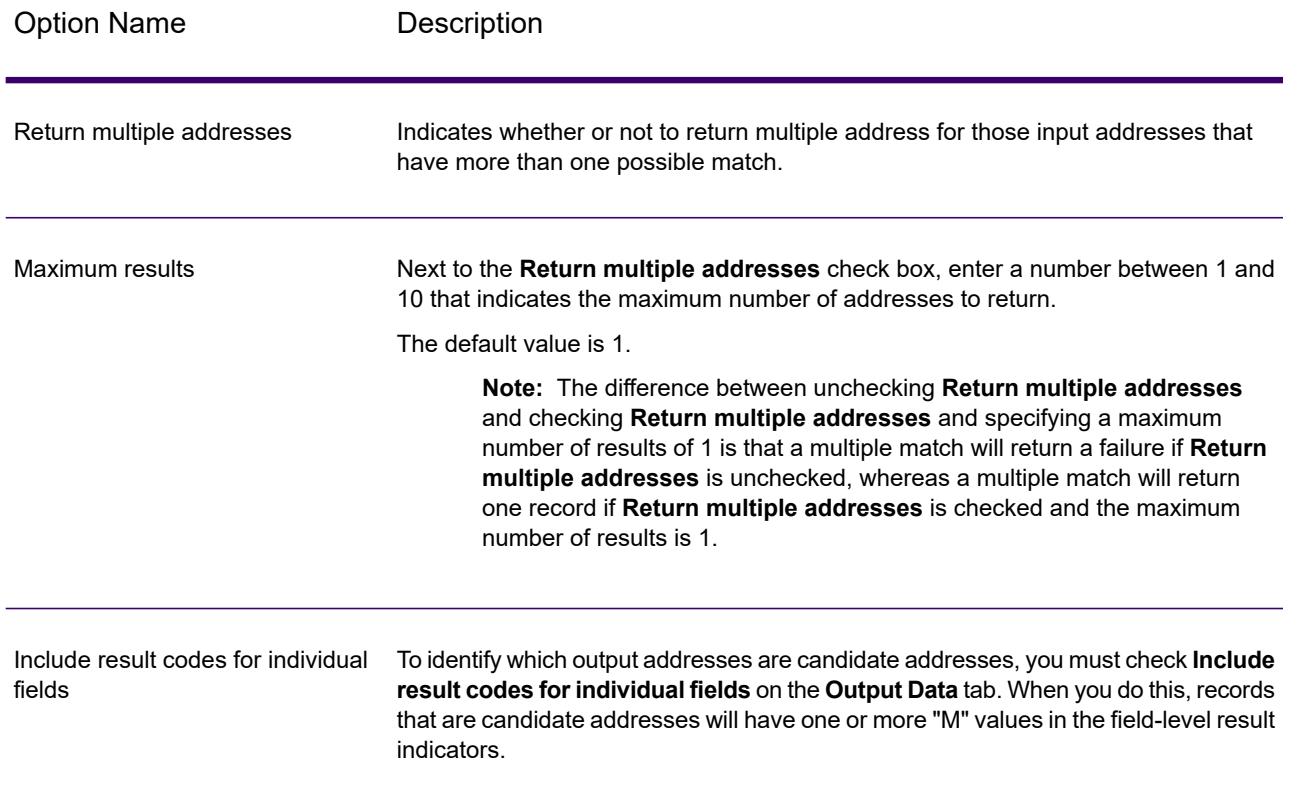

#### *Output*

When you choose to return multiple matches, the addresses are returned in the address format you specify. For information on specifying address format, see **Output Data [Options](#page-626-0)** on page 627. To identify which records are the candidate addresses, look for multiple "M" values in the field-level result indicators. For more information, see **[Field-Level](#page-669-0) Result Indicators** on page 670.

# *U.S. Address Options*

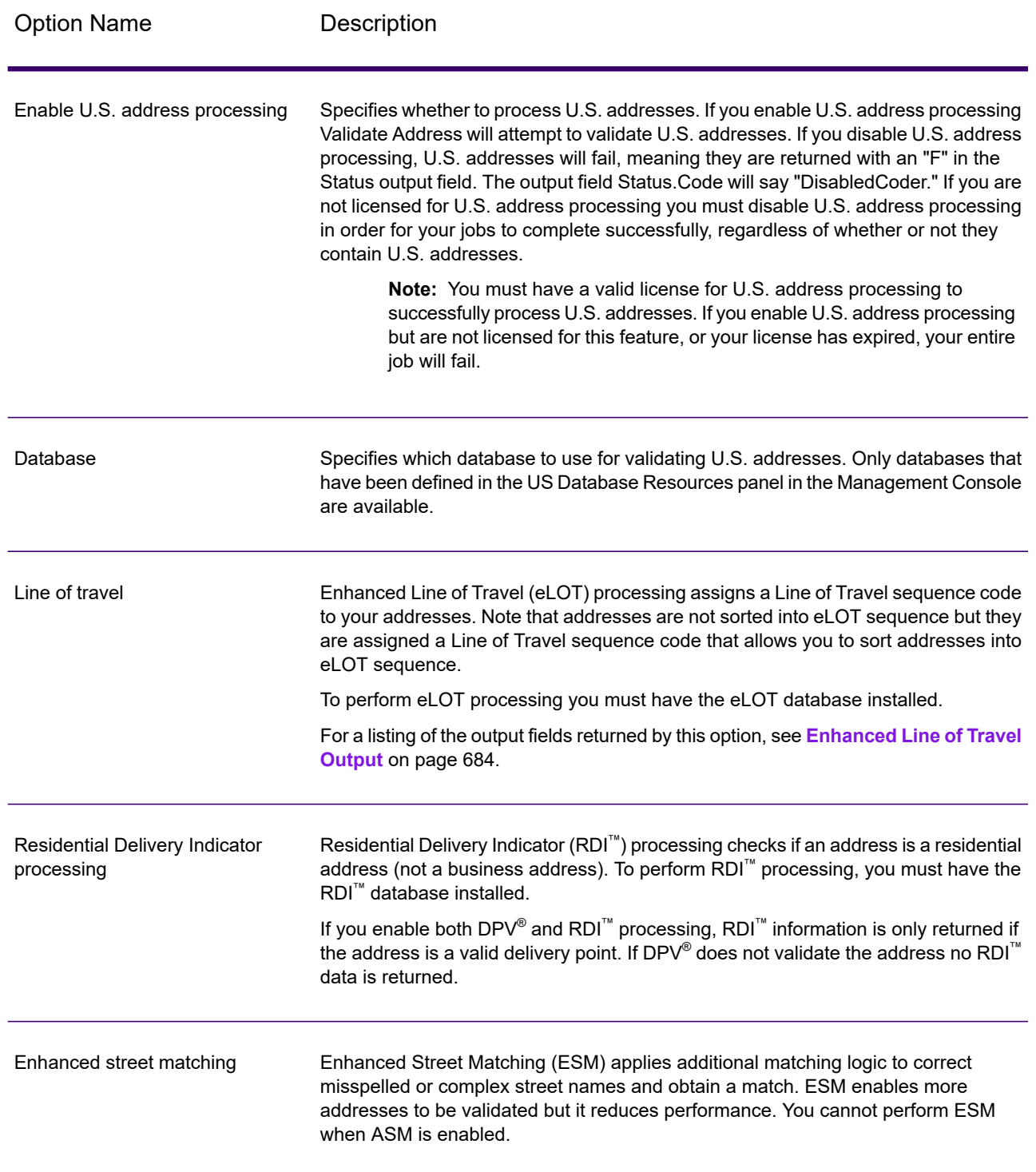

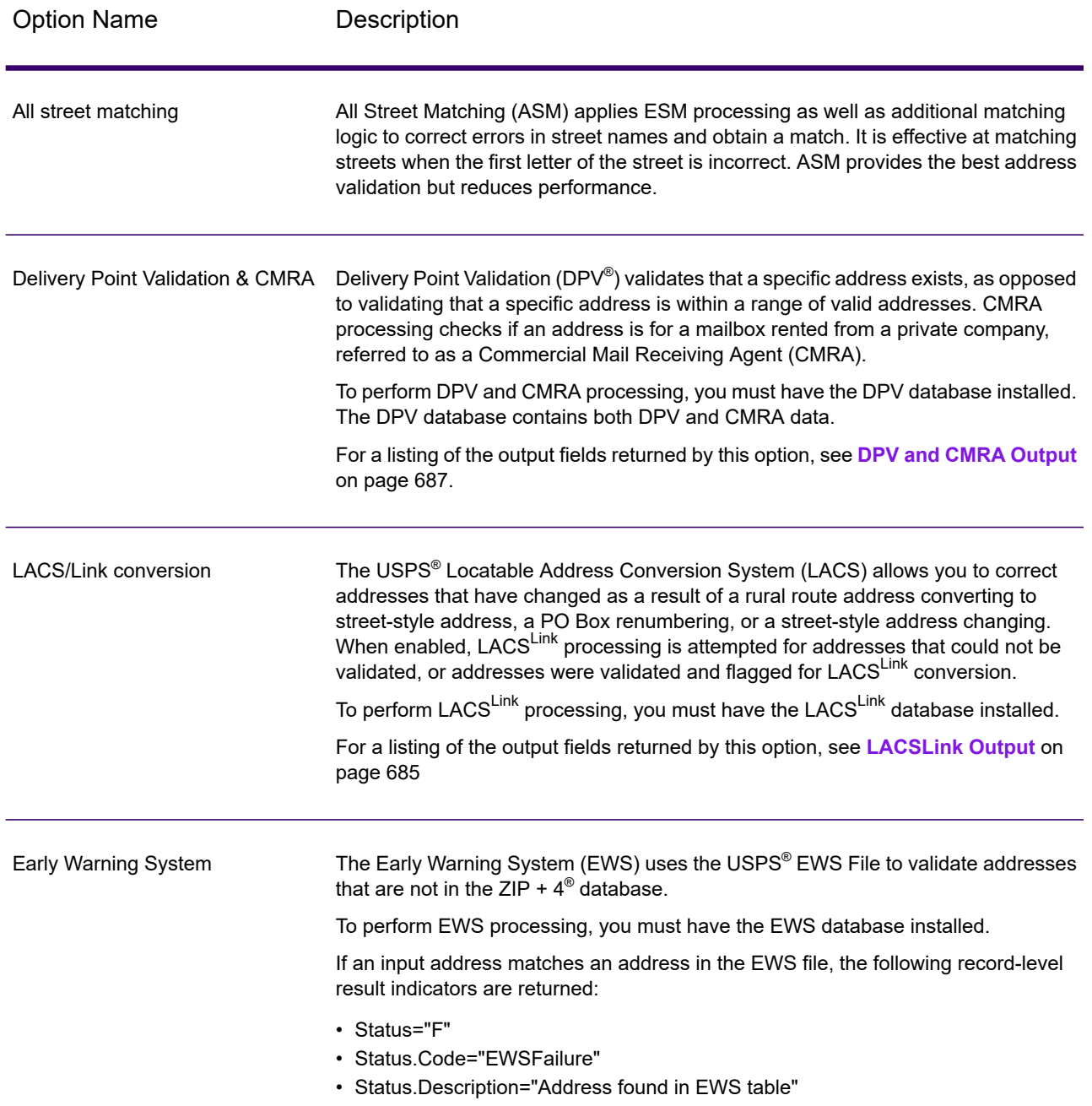

Option Name **Description** 

Firm name extraction

#### Option Name Description

Specifies whether to extract the firm name from AddressLine1 through AddressLine4 and place it in the FirmName output field. This option works in cases where the input record's FirmName field is blank and there is more than one address line.

To identify firm names in address lines, the address lines are scanned for keywords and patterns that identify which fields are address lines and which are FirmName lines. Since this is done based on patterns, fields may be misidentified. The following tips can help ensure optimal firm extraction:

• If possible, place the primary address elements in AddressLine1, the secondary elements in AddressLine2, Urbanization in AddressLine3, and firm in AddressLine4. If the address has no urbanization code, then place the firm name in AddressLine3 and leave AddressLine4 blank. For example,

**AddressLine1:** 4200 Parliament Place **AddressLine2:** Suite 600 **AddressLine3:** Precisely AddressLine4: <br />blank>

- When you define just two address lines, AddressLine2 is assigned to the secondary address most of the time. If you want to increase the chance that AddressLine2 will be treated as a firm name, put the firm name in AddressLine3 and leave AddressLine2 blank.
- Numbers in a firm name (such as the "1" in "1 Stop Software") will increase the likelihood that the field will be treated as an address line.

Here are some examples of firm name extraction:

• In this example, AddressLine2 would get extracted into the FirmName output field

**FirmName:** <br/>blank> **AddressLine1:** 4200 Parliament Place Suite 600 **AddressLine2:** International Goose Feathers inc.

• In this example, AddressLine3 would get extracted into the FirmName output field.

**FirmName:** <br/>blank> AddressLine1: 4200 Parliament Place **AddressLine2:** Suite 600 **AddressLine3:** Precisely

• In this example, AddressLine3 would be placed in the AdditionalInputData output field. The firm name would not be extracted because the FirmName input field is not blank.

**FirmName:** International Goose Feathers Inc. **AddressLine1:** 4200 Parliament Place **AddressLine2:** Suite 600 **AddressLine3:** Precisely

• In this example, no firm name would be extracted because there is only one non-blank address line, which is always treated as the primary address element.

**FirmName: <blank> AddressLine1:** 4200 Parliament Place Suite 600

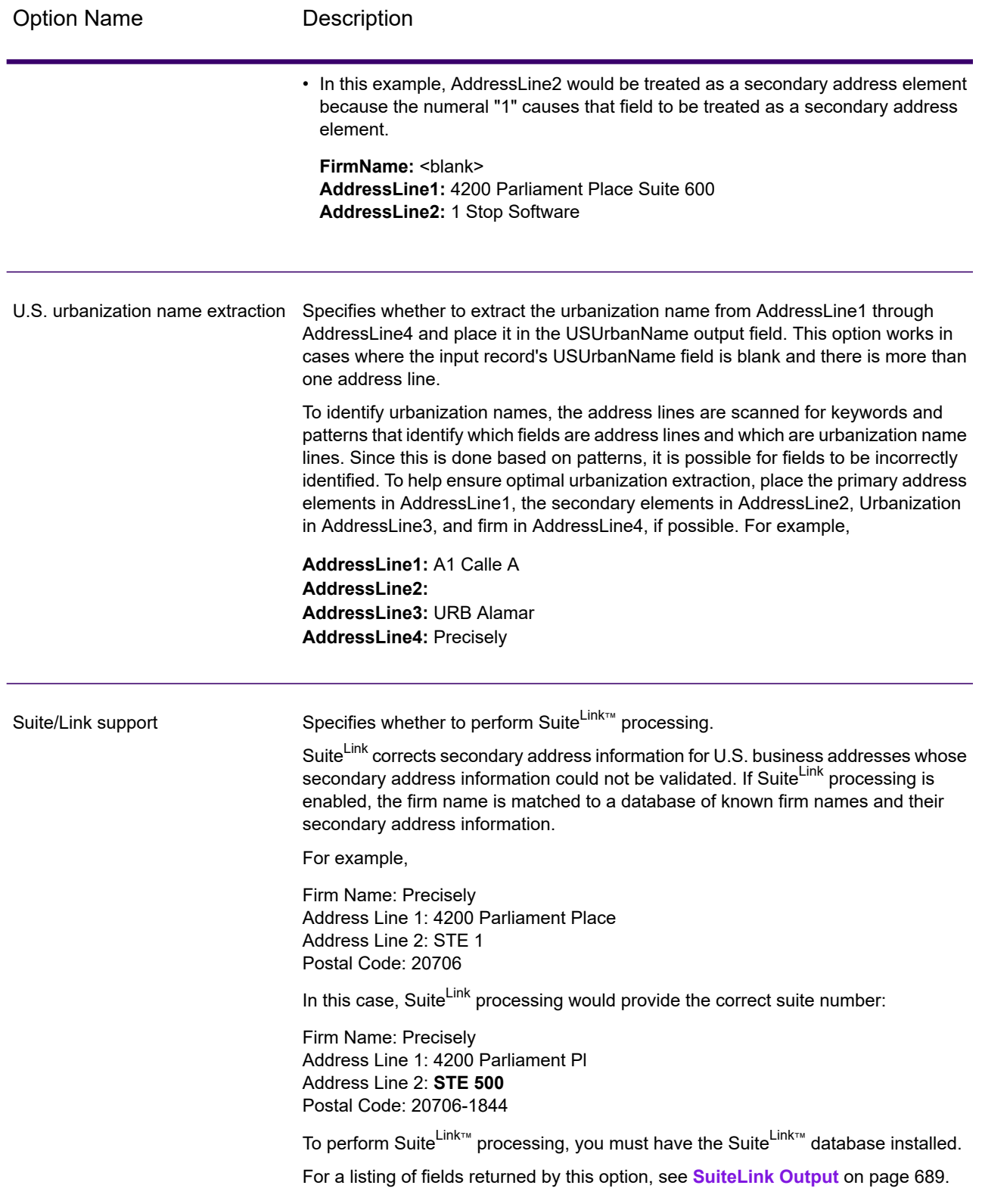

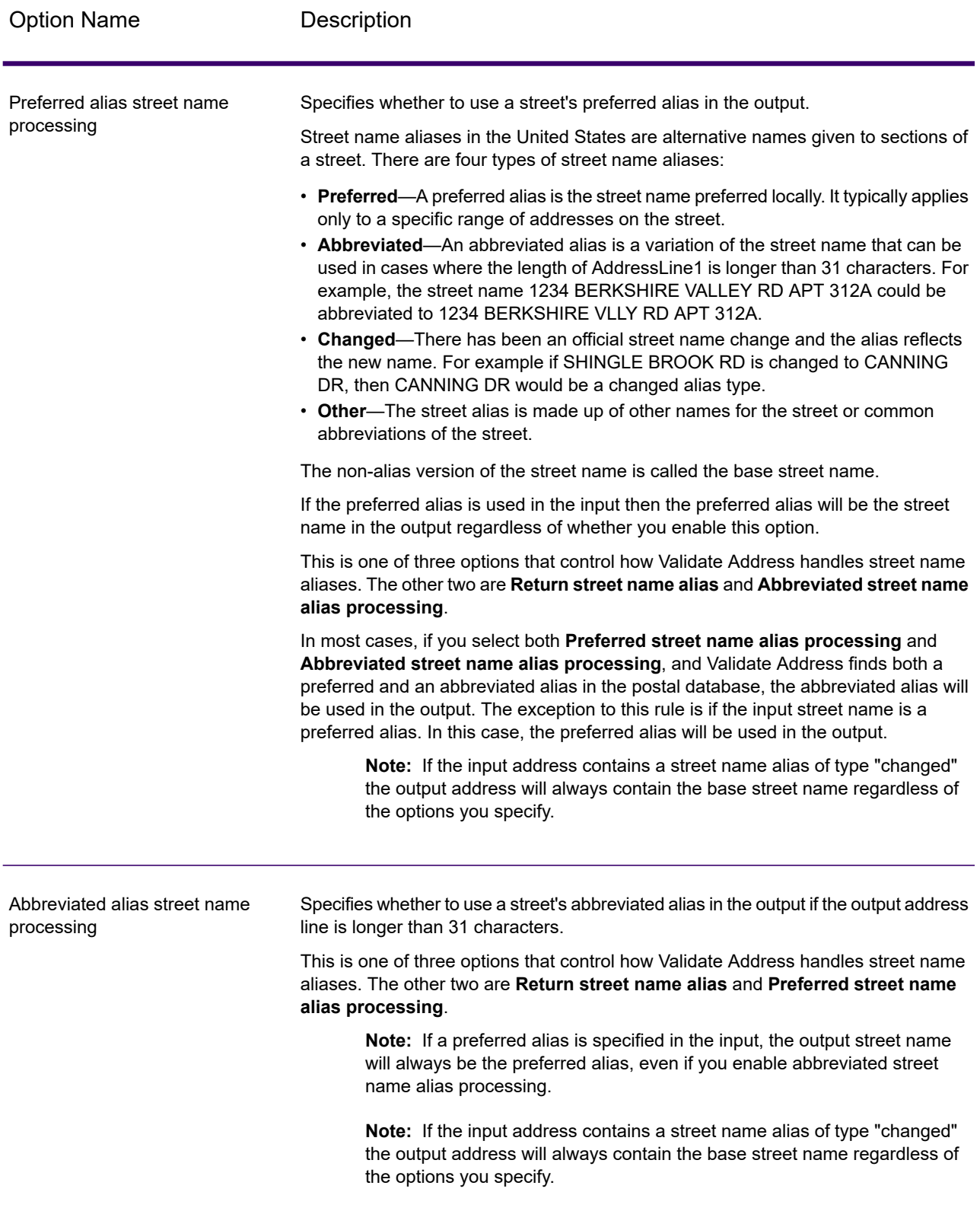

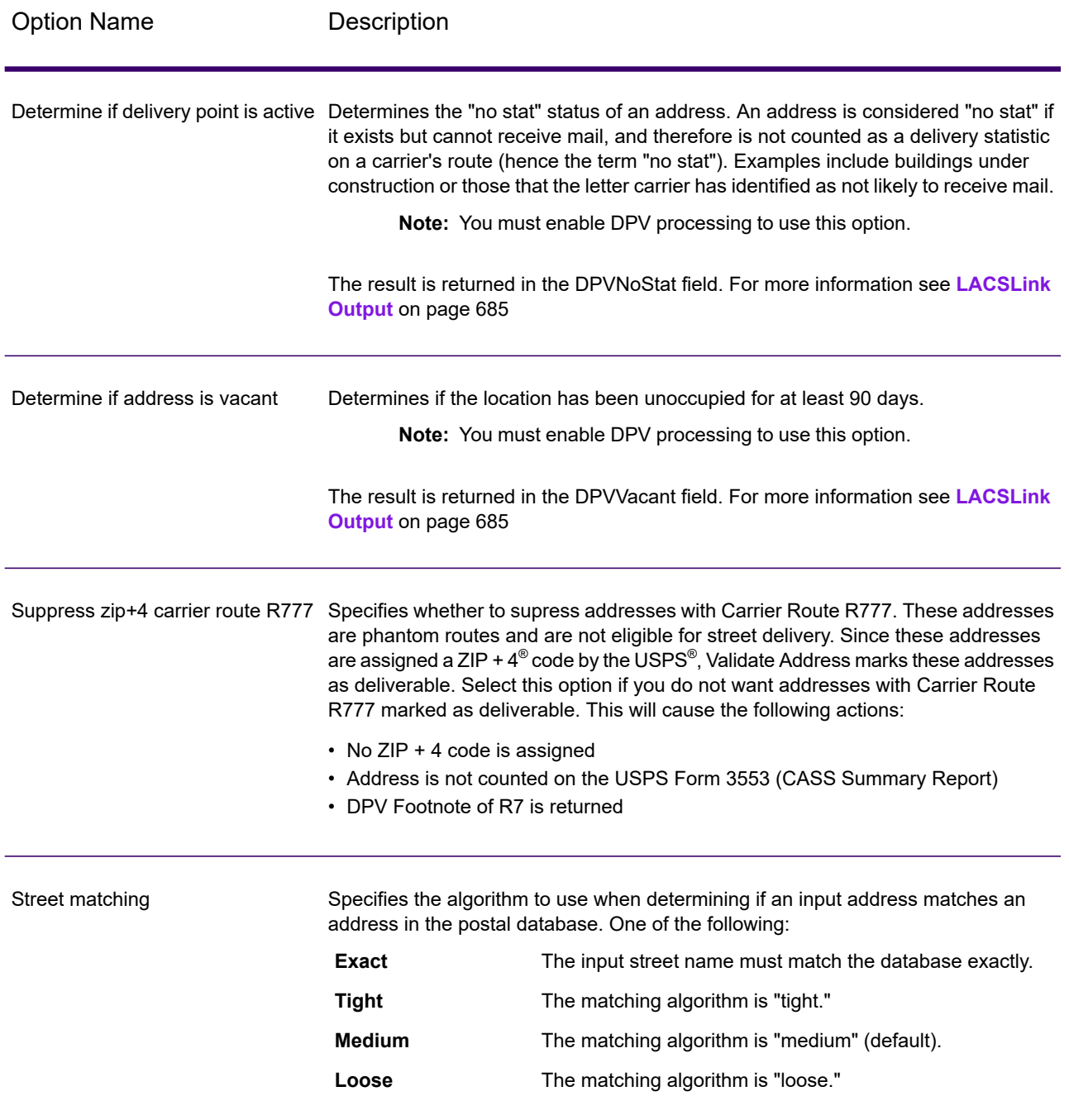

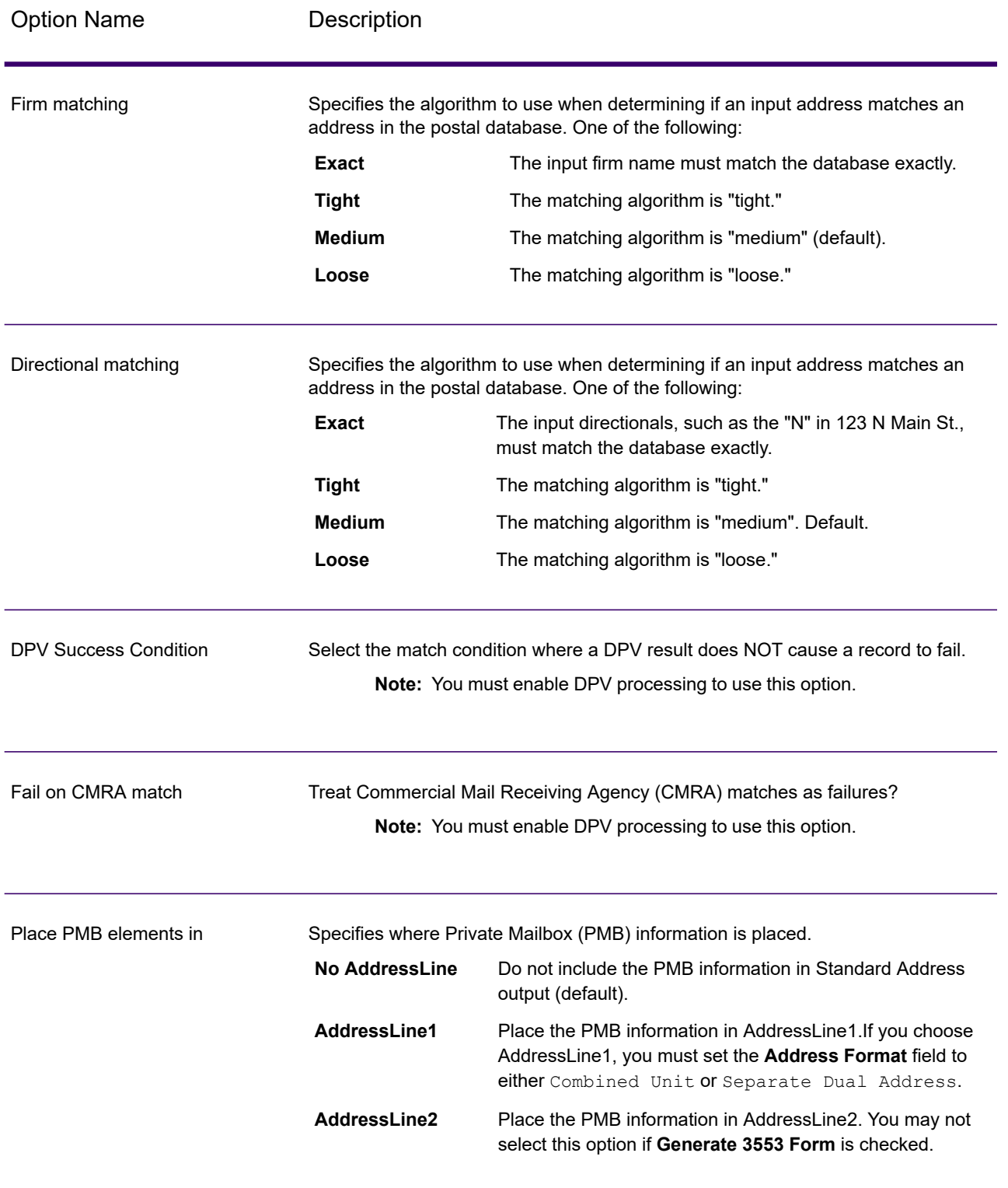

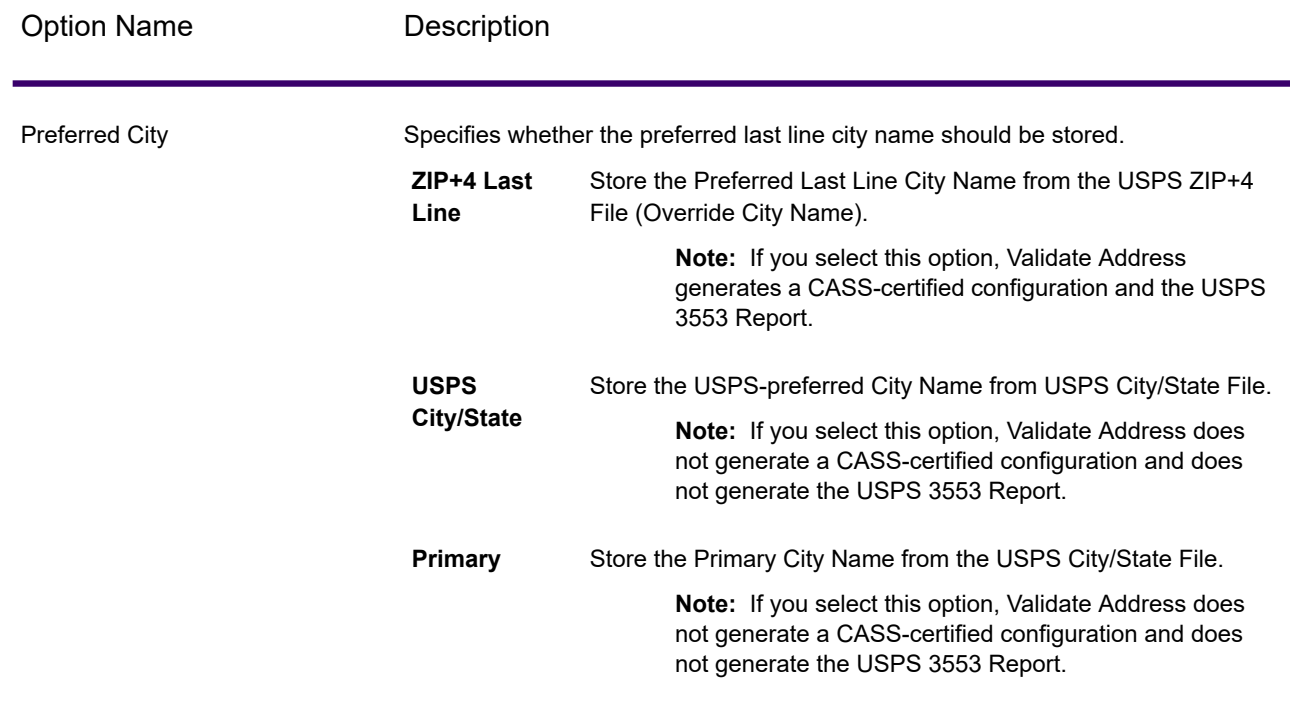

#### **CASS Certified Processing**

.

Validate Address can operate in a CASS Certified™ mode when a specific combination of options are enabled.  $\,$  CASS Certified $^{\text{\tiny{\textsf{TM}}}}\,$  processing enables you to qualify for  $\,$  USPS $^{\circ}\,$  postal discounts.

When you use CASS Certified™ processing, Validate Address generates USPS CASS Form 3553. This form must be given to the USPS along with the mailing to qualify for certain discounts. The form contains information about the software you used for CASS processing, information about your name-and-address list, information about your output file, information about the mailer, and other statistics about your mailing. For detailed information about USPS Form 3553, see **[www.usps.com](http://www.usps.com)**

CASS Certified™ processing also generates the USPS CASS Detailed Report, which contains some of the same information as the 3553 report but provides much greater detail about DPV, LACS, and SuiteLink statistics. The USPS CASS Detailed Report is not required for postal discounts and does not need to be submitted with your mailing.

**Note:** USPS CASS Form 3553 and the USPS CASS Detailed Report are available for batch processing only.

To run Validate Address in CASS Certified™ mode, follow these steps:

1. Validate Address must be in CASS Certified™ mode. If **(Not CASS Certified)** appears at the top of the window, click the **Enable CASS** button. The **Enforce CASS rules** check box will appear.

- 2. Click **Configure CASS 3553**. The **CASS Report Fields** dialog box appears.
- 3. Type the **List Processor** company name, **List Name or ID#**, and the **Number of Lists** being processed for this job.
- 4. Type the **Mailer Name, Address**, and **City, State, ZIP**.
- 5. Click **OK**.

The List information will appear in Section B and the Mailer information in Section D of the generated USPS® CASS Form 3553.

- 6. In Enterprise Designer, drag **CASS3553** from the Reports pallet to the canvas.
- 7. Double-click the **CASS3553** icon on the canvas.
- 8. On the **Stages** tab, check the **Validate Address** check box. Note that if you have renamed the Validate Address stage to something else, you should check the box with the name you have given the address validation stage.
- 9. On the **Parameters** tab, select the format for the report. You can create the report in PDF, HTML, or plain text format.
- 10. Click **OK**.
- 11. Repeat steps 6-10 for **CASSDetail** if you want to produce the CASS Detail Report.

**Note:** You do not need to draw a connector between the Validate Address stage and the reports.

#### <span id="page-647-0"></span>*Canadian Address Options*

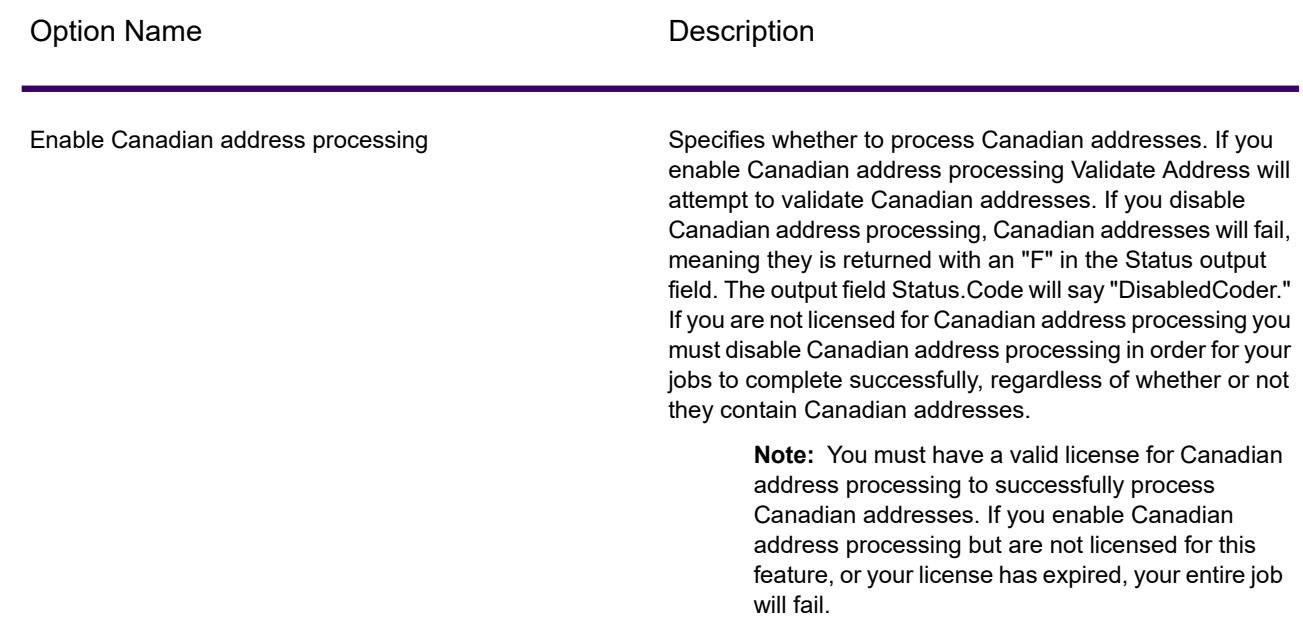
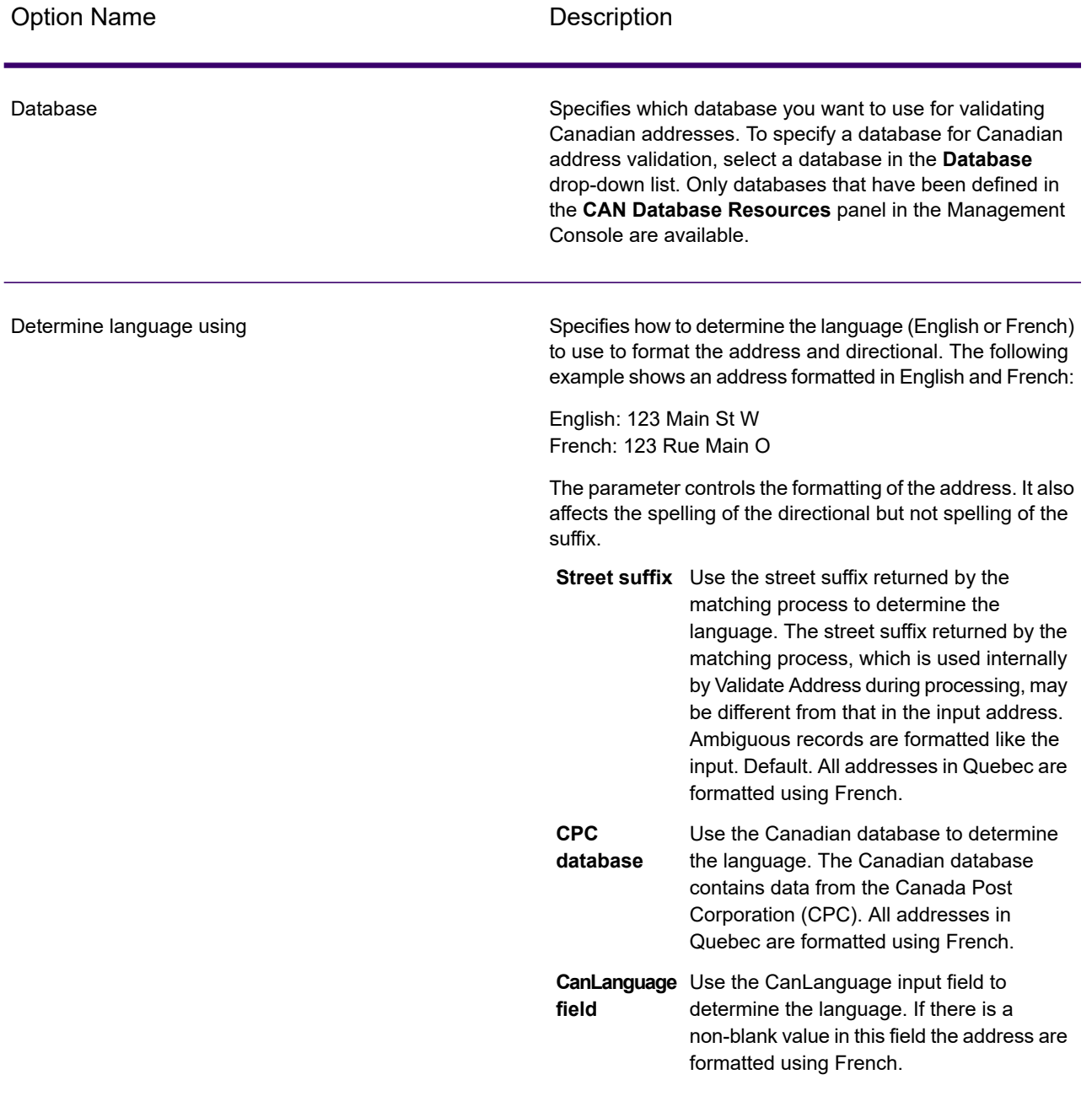

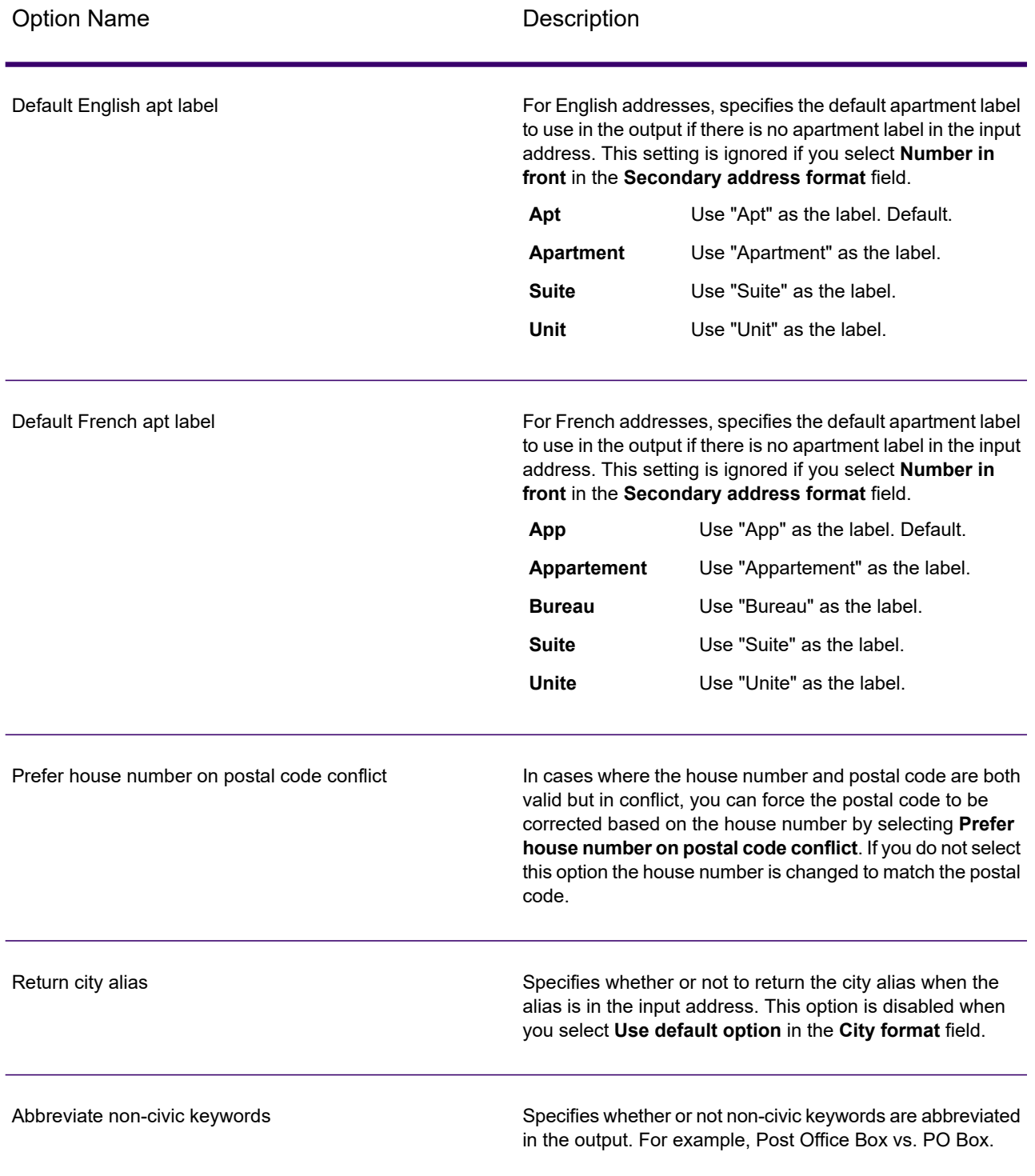

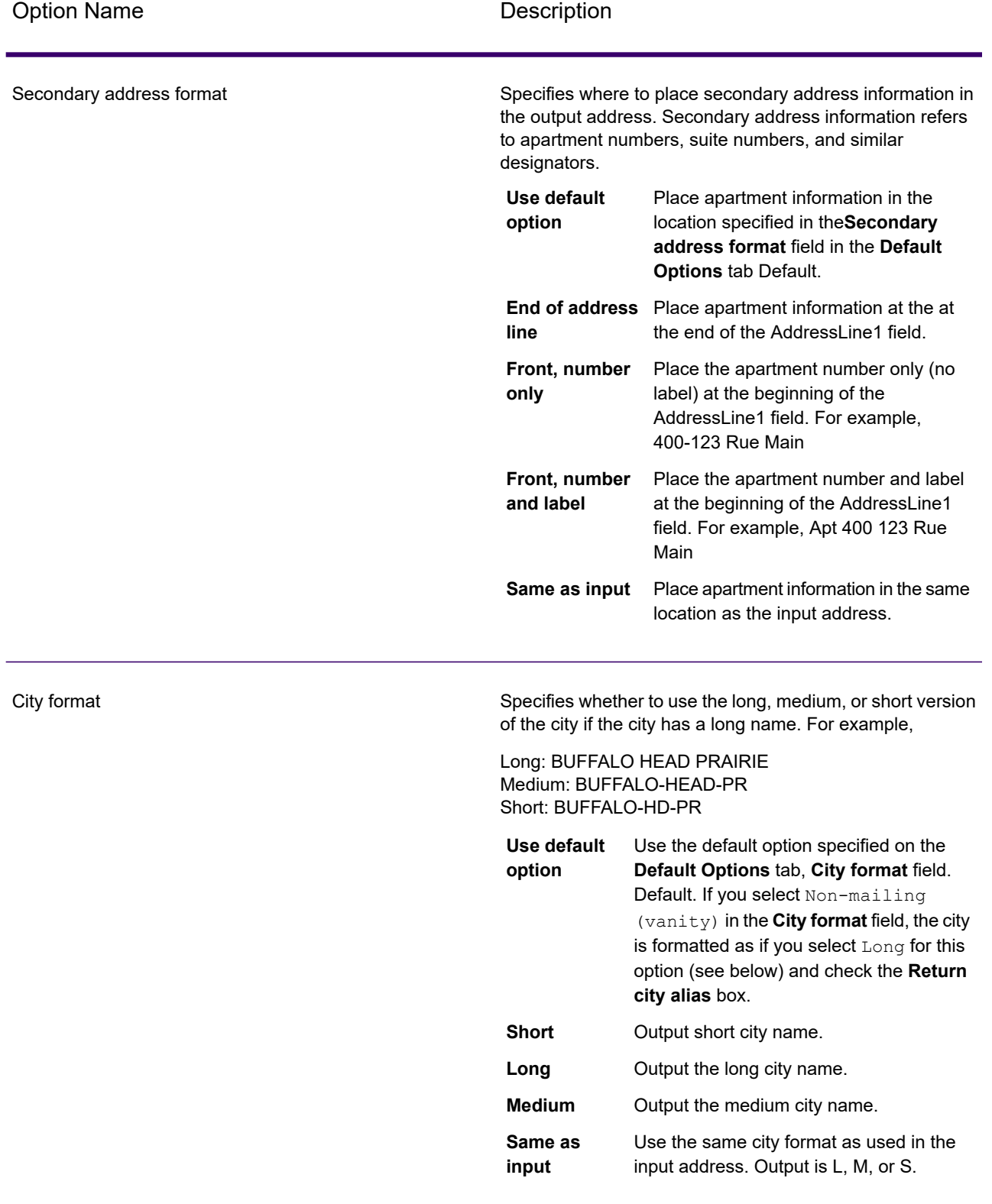

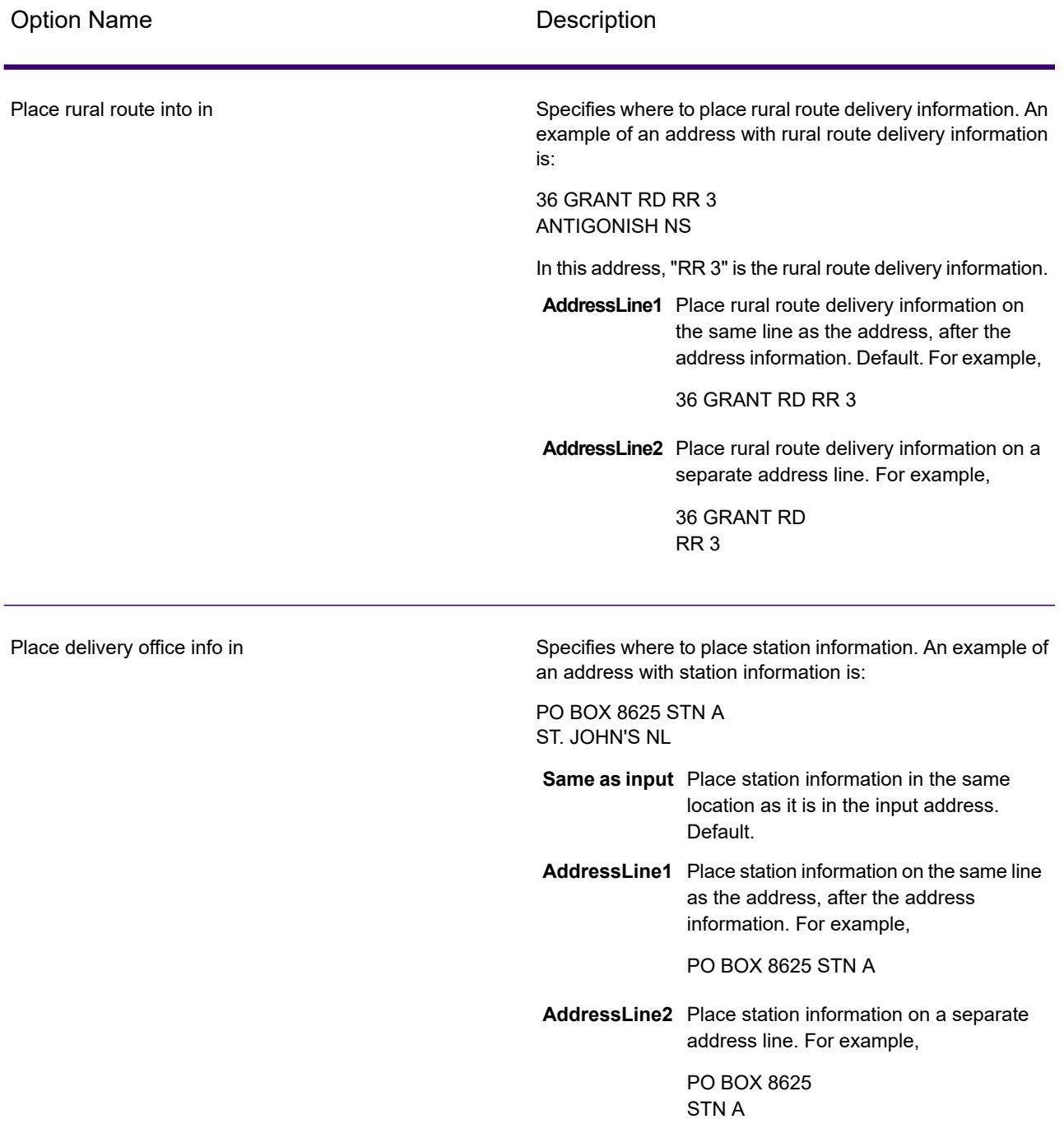

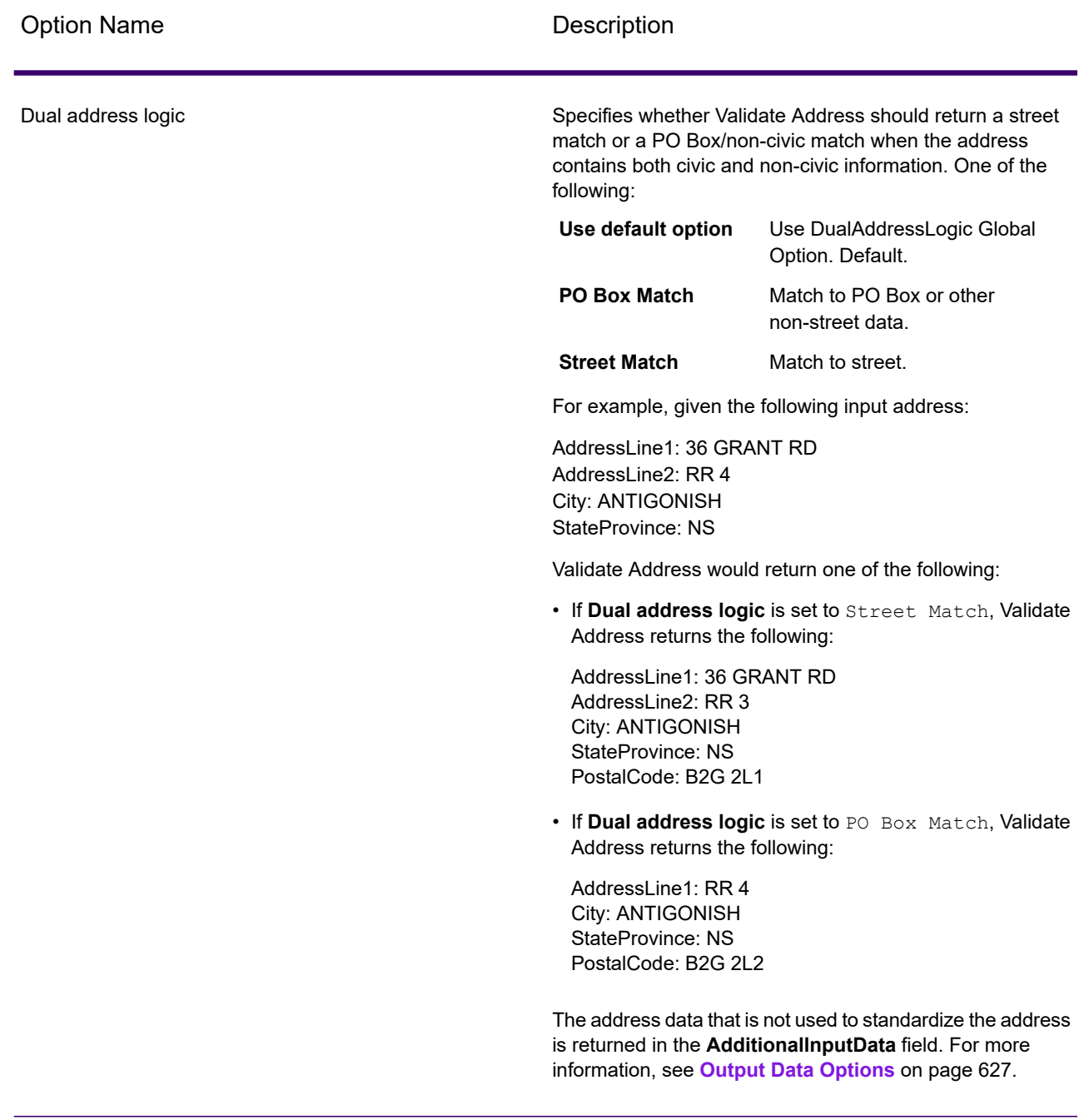

#### **SERP Processing**

Validate Address allows for Software and Evaluation Recognition Processing ( SERP ). SERP processing enables you to qualify for  $\,$  Canada Post $^\circledast\,$  postal discounts. Validate Address returns PoCAD data, which improves accuracy for house number and apartment data.

**Note:** You can return PoCAD data in batch mode only. If you try to return PoCAD data in real time, Validate Address will return with an error.

When you use SERP Certified™ processing, Validate Address generates a Canada Post SERP Statement of Accuracy. This form must be given to Canada Post along with the mailing to qualify for certain discounts. The form contains information about the software you used for SERP processing, information about your name-and-address list, information about your output file, information about the mailer, and other statistics about your mailing. For detailed information about Canada Post Address Accuracy Statement, see

**<http://www.canadapost.ca/cpo/mc/business/productsservices/atoz/addressaccuracy.jsf>**.

To run Validate Address in SERP Certified™ mode, follow these steps:

- 1. Validate Address must be in SERP Certified™ mode. If **(Not SERP Certified)** appears at the top of the window, click the **Enable SERP settings** button. The **Configure SERP** box will appear.
- 2. Click **Configure SERP**. The **SERP Report Fields** dialog box appears.
- 3. Type your merchant **CPC number**.
- 4. Type the mailer **Name, Address**, and **City, State, ZIP**.
- 5. Click **OK**.
- 6. In Enterprise Designer, drag **SERPReport** from the Reports pallet to the canvas.

**Note:** You do not need to draw a connector between the Validate Address stage and the CASS3553 report.

- 7. Double-click the **SERPReport** icon on the canvas.
- 8. On the **Stages** tab, ensure that the **Validate Address** check box is checked. Note that if you have renamed the Validate Address stage to something else, you should check the box with the name you have given the address validation stage.
- 9. On the **Parameters** tab, select the format for the report. You can create the report in PDF, HTML, or plain text format. PDF format is the default.
- 10. Click **OK**.

### **Obtaining SERP Return Codes**

SERP return codes indicate the quality of the input address as determined by the Canada Post's Software Evaluation and Recognition Program regulations.

To obtain SERP return codes, on the **Output Data** tab, select the **Include postal information** check box. This will return a variety of data about the address, including the SERP return codes. For information on the specific data that this option will return, see **Postal Data [Output](#page-662-0)** on page 663.

SERP return codes are provided in the following output field.

## **Table 103: SERP Return Code Output**

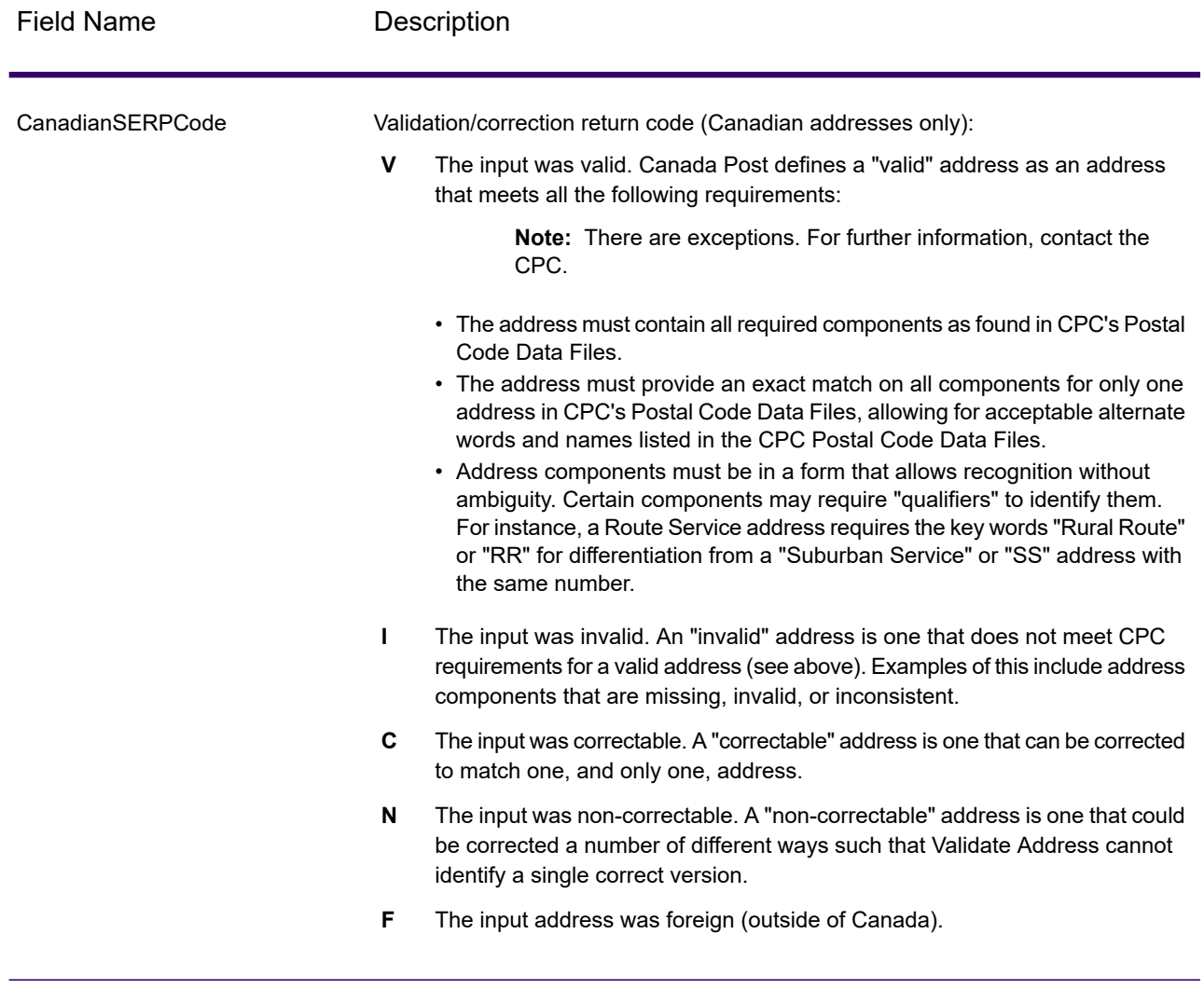

## *International Address Options*

Addresses outside of the U.S. and Canada are referred to as "international" addresses. The following options control international address processing:

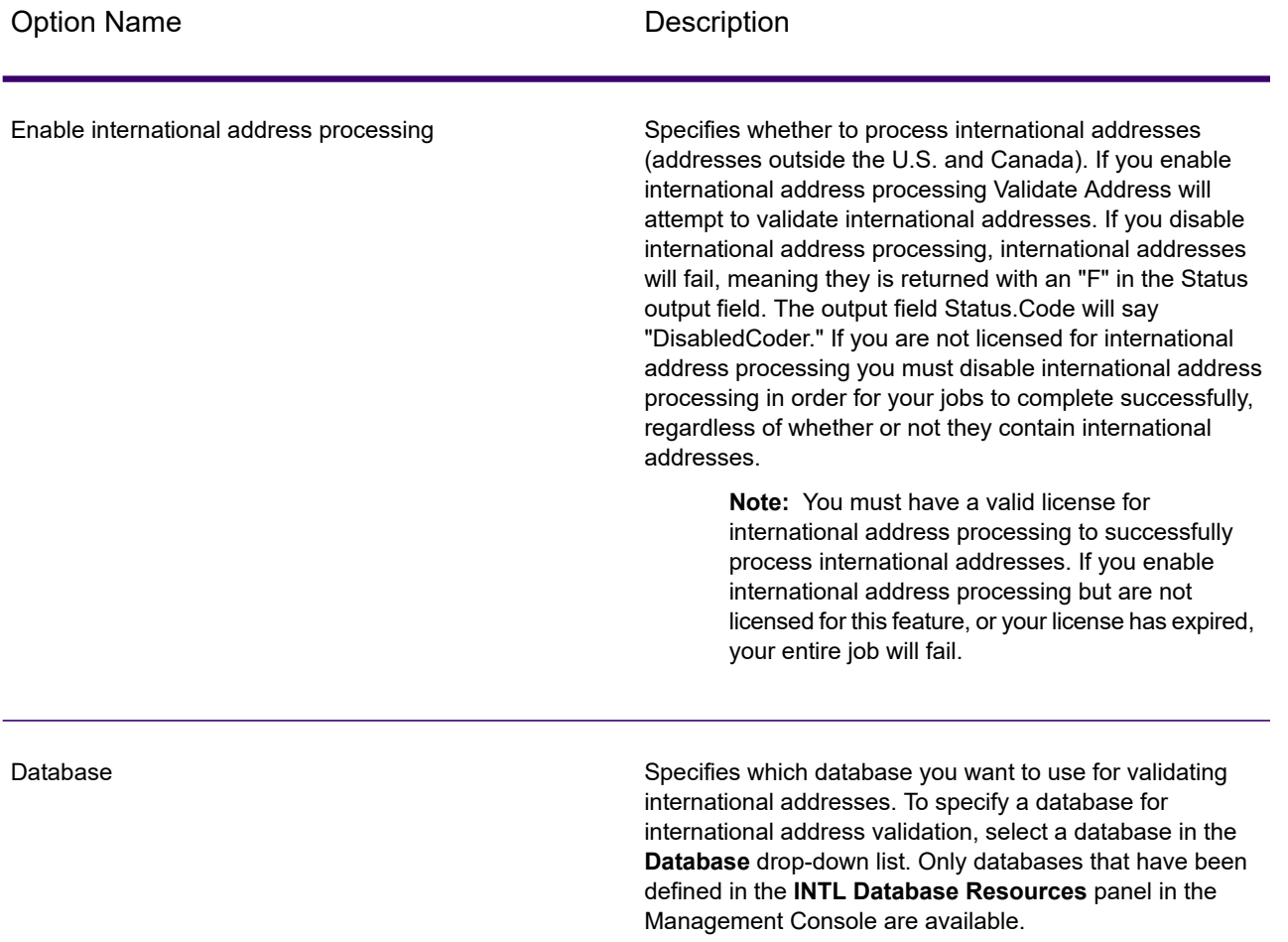

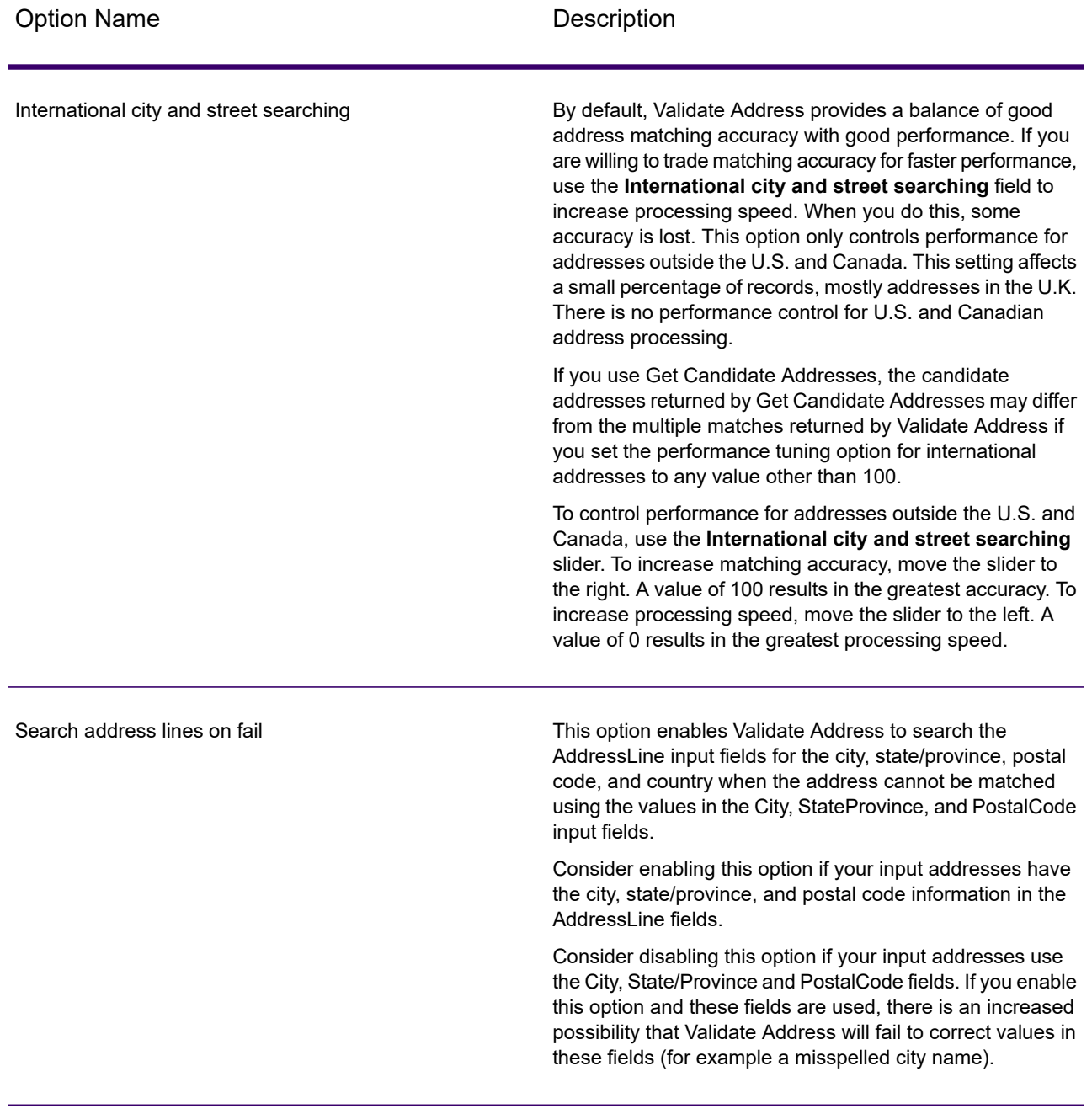

# *Output*

The output from Validate Address contains different information depending on the output categories you select.

#### *Standard Address Output*

Standard address output consists of four lines of the address which correspond to how the address would appear on an address label. City, state/province, postal code, and other data is also included in standard address output. Standard address output is returned for validated addresses if you select the **Include a standard address** check box. Standard address fields are always returned for addresses that could not be validated. For non-validated addresses, the standard address output fields contain the address as it appeared in the input ("pass through" data). If you want addresses to be standardized according to postal authority standards when validation fails, select the **Include normalized data when no match is found** check box.

### **Table 104: Standard Address Output**

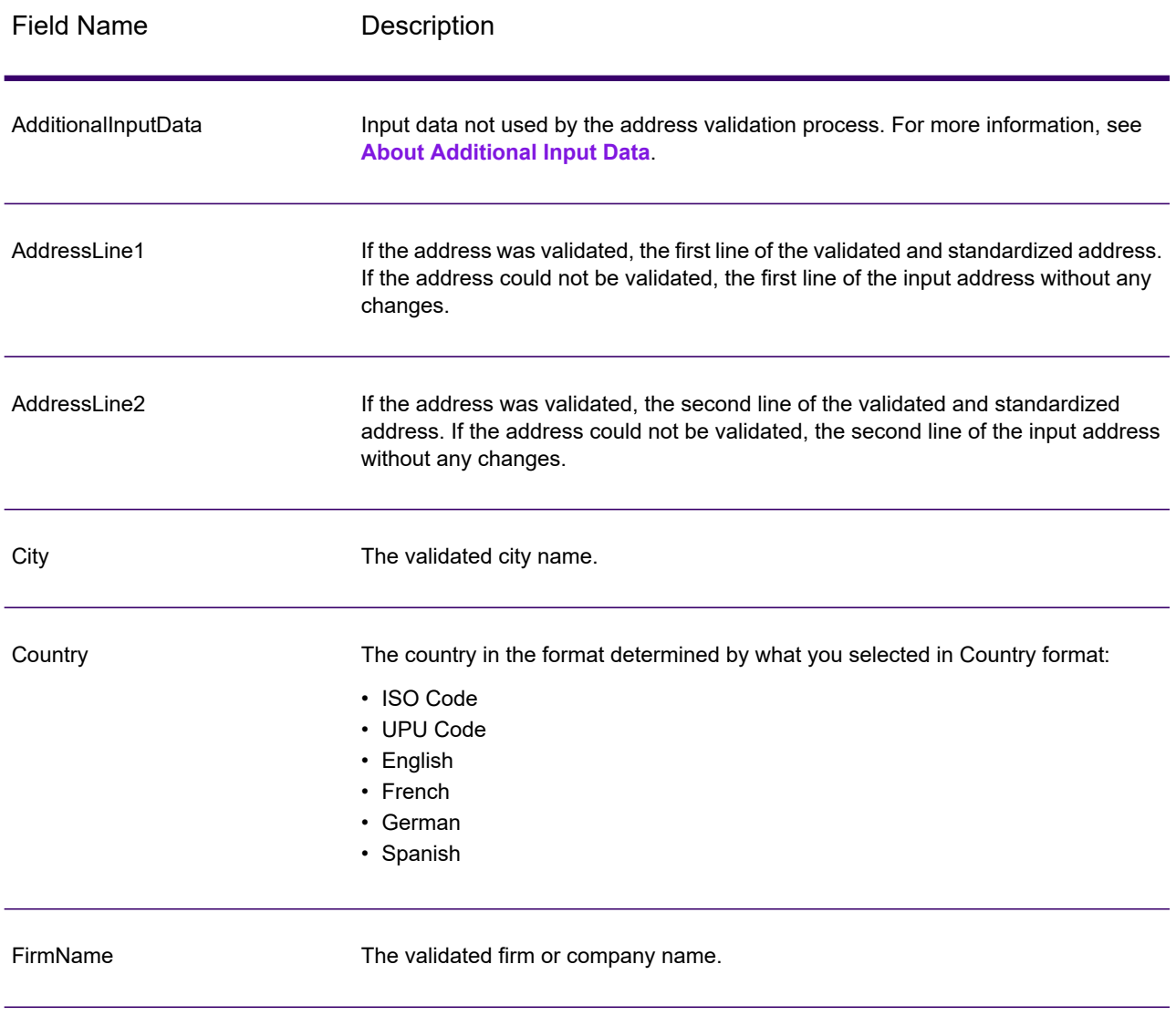

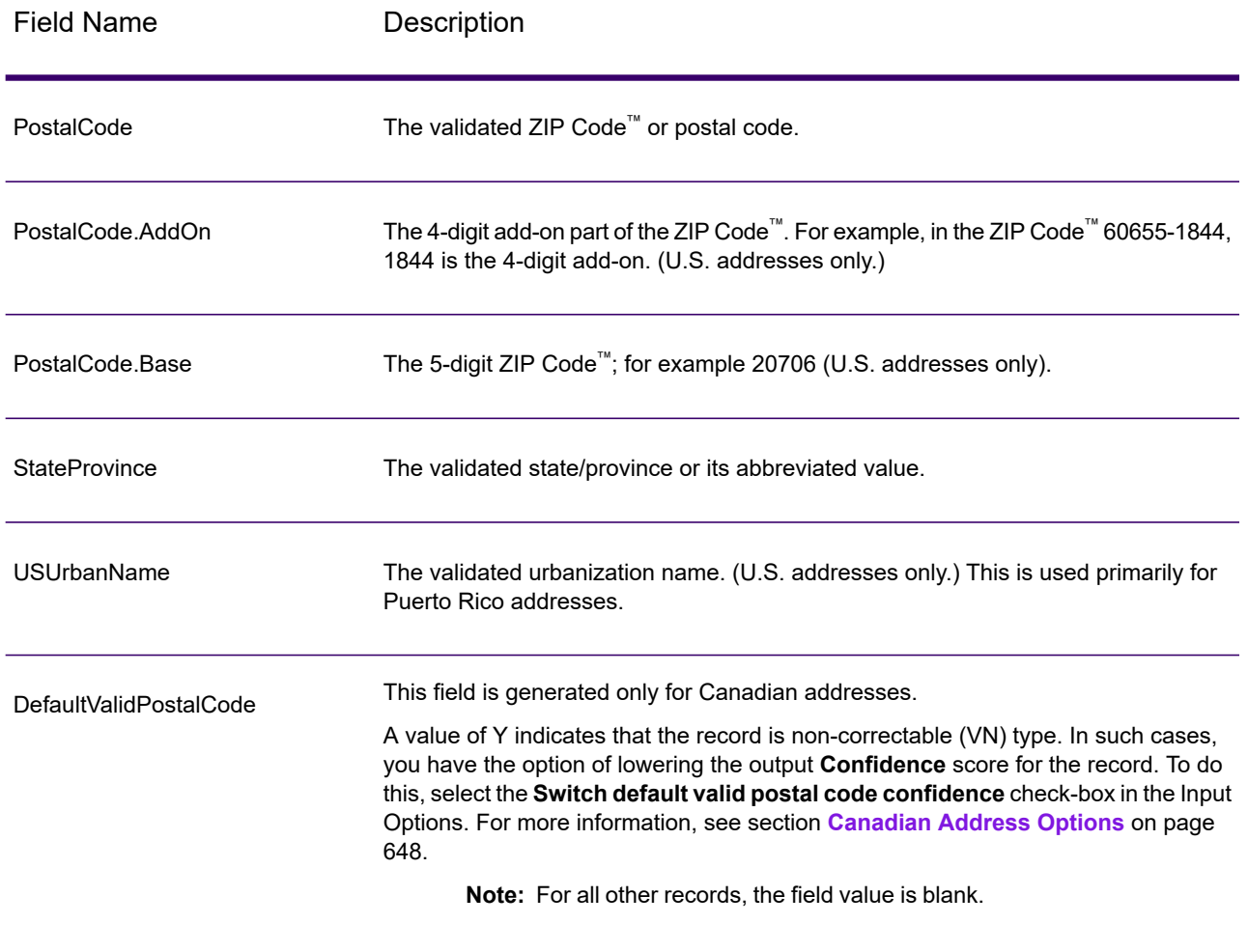

### *Parsed Address Elements Output*

Output addresses are formatted in the parsed address format if you select the **Include matched address elements** check box. If you want Validate Address to return formatted data in the Parsed Address format when validation fails (that is, a normalized address), select the **Return normalized data when no match is found** check box.

**Note:** If you always want return parsed input data returned regardless of whether or not validation is successful, select **Include standardized input address elements**. For more information, see **[Parsed](#page-731-0) Input** on page 732.

# **Table 105: Parsed Address Output**

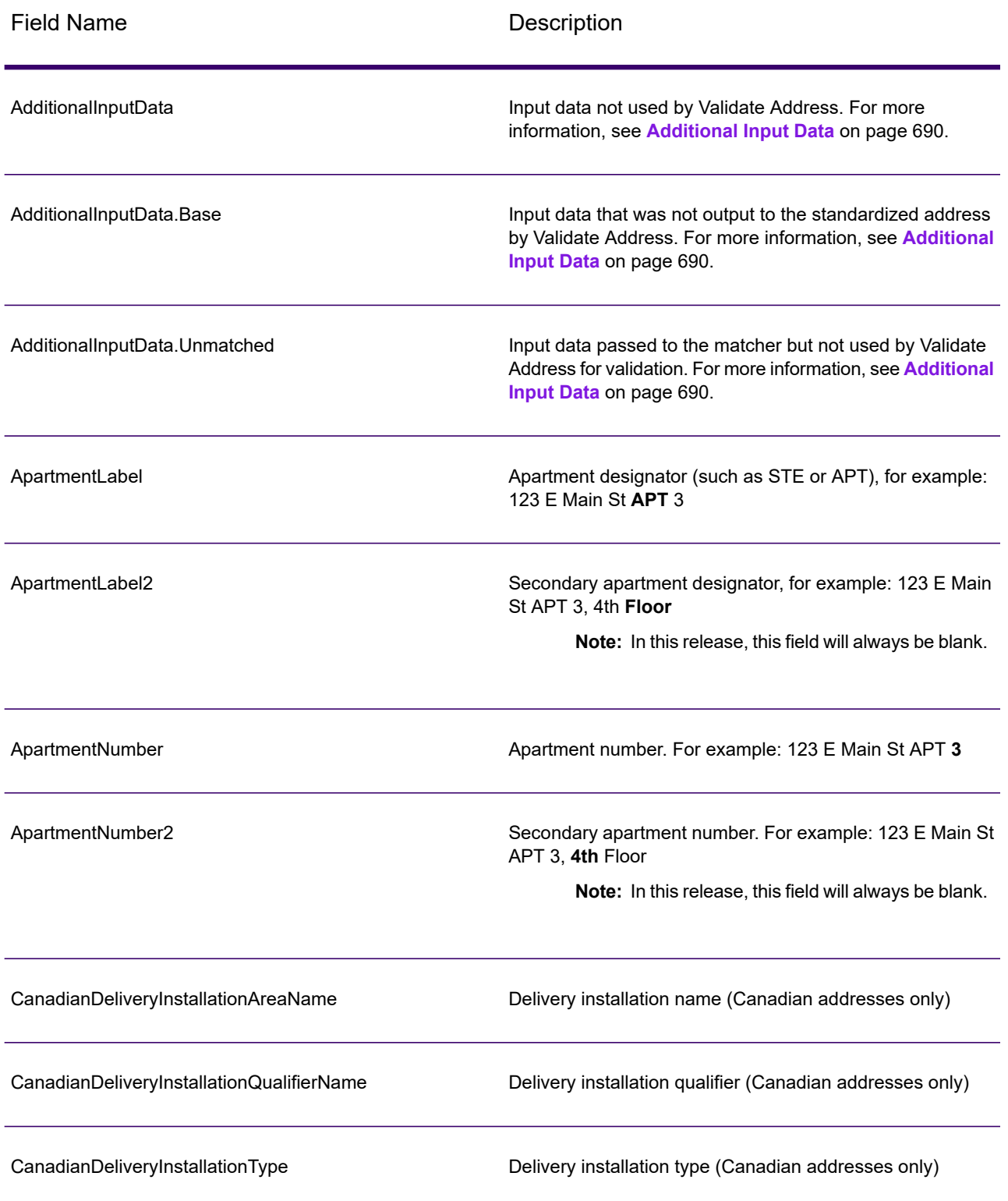

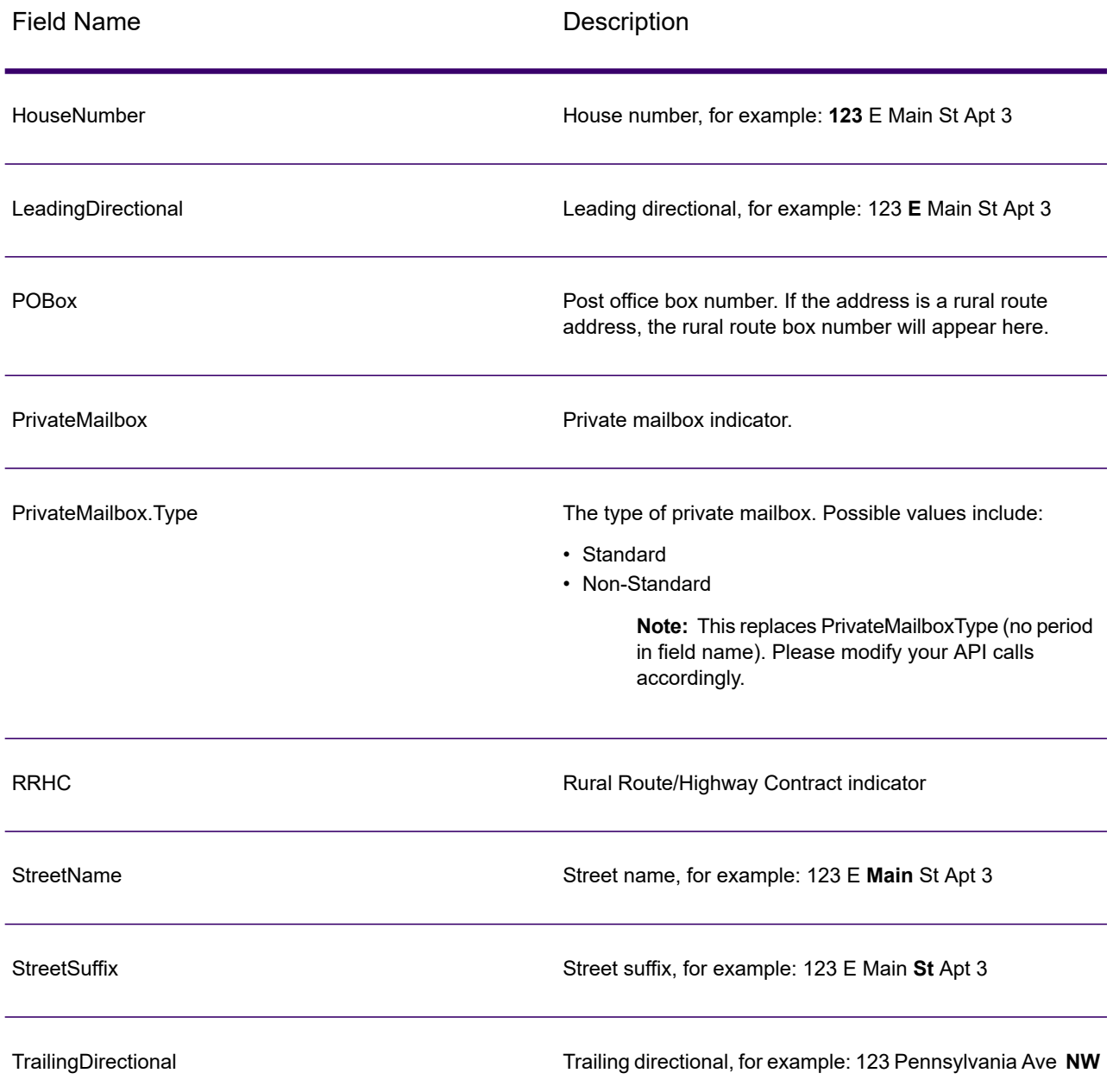

### *Parsed Input*

The output can include the input address in parsed form. This type of output is referred to as "parsed input." Parsed input fields contain the address data that was used as input regardless of whether or not Validate Address validated the address. Parsed input is different from the "parsed address elements" output in that parsed address elements contain the validated address if the address could be validated, and, optionally, the input address if the address could not be validated. Parsed input always contains the input address regardless of whether or not Validate Address validated the address.

To include parsed input fields in the output, select the **Return parsed input data** check box.

## **Table 106: Parsed Input**

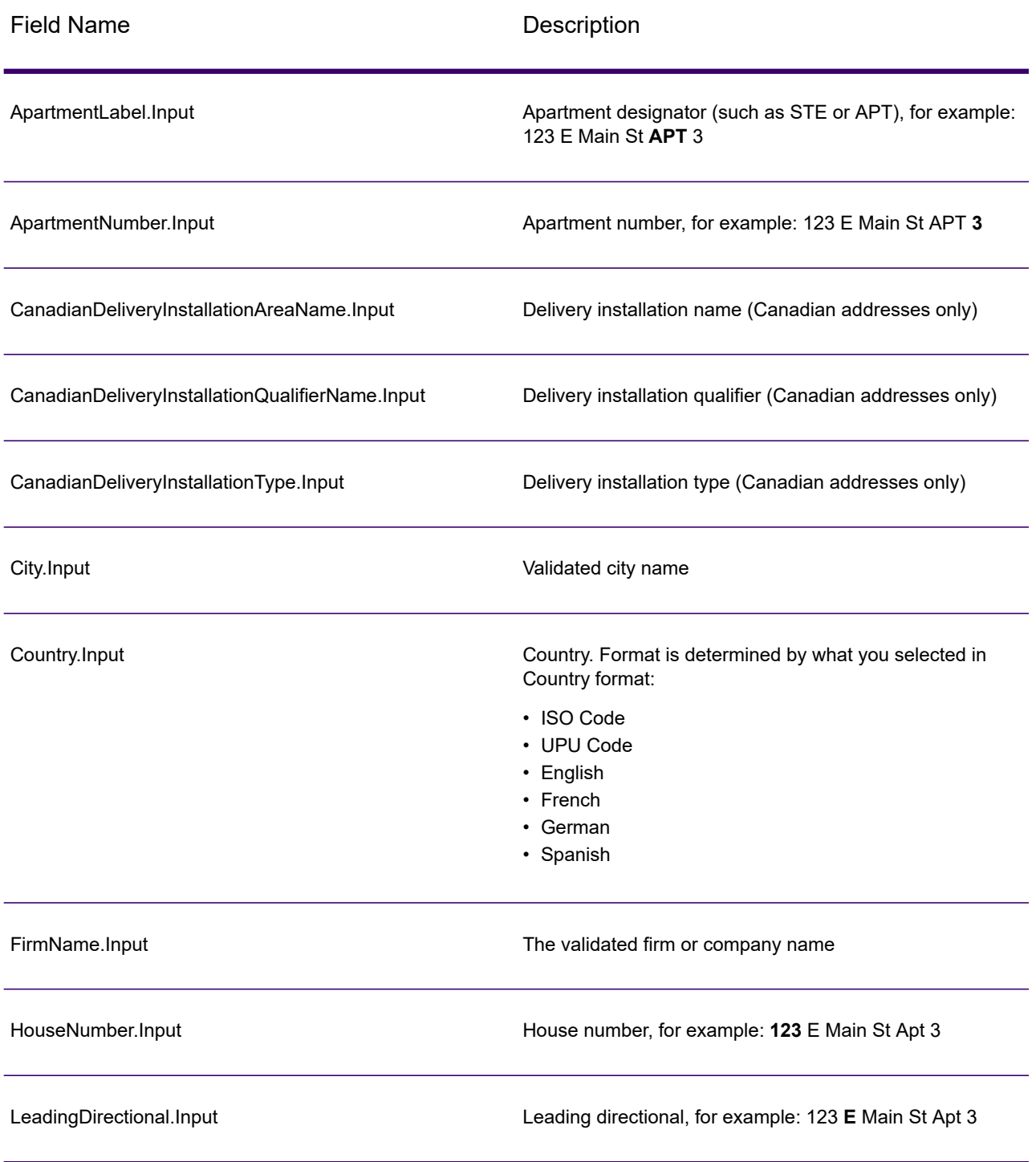

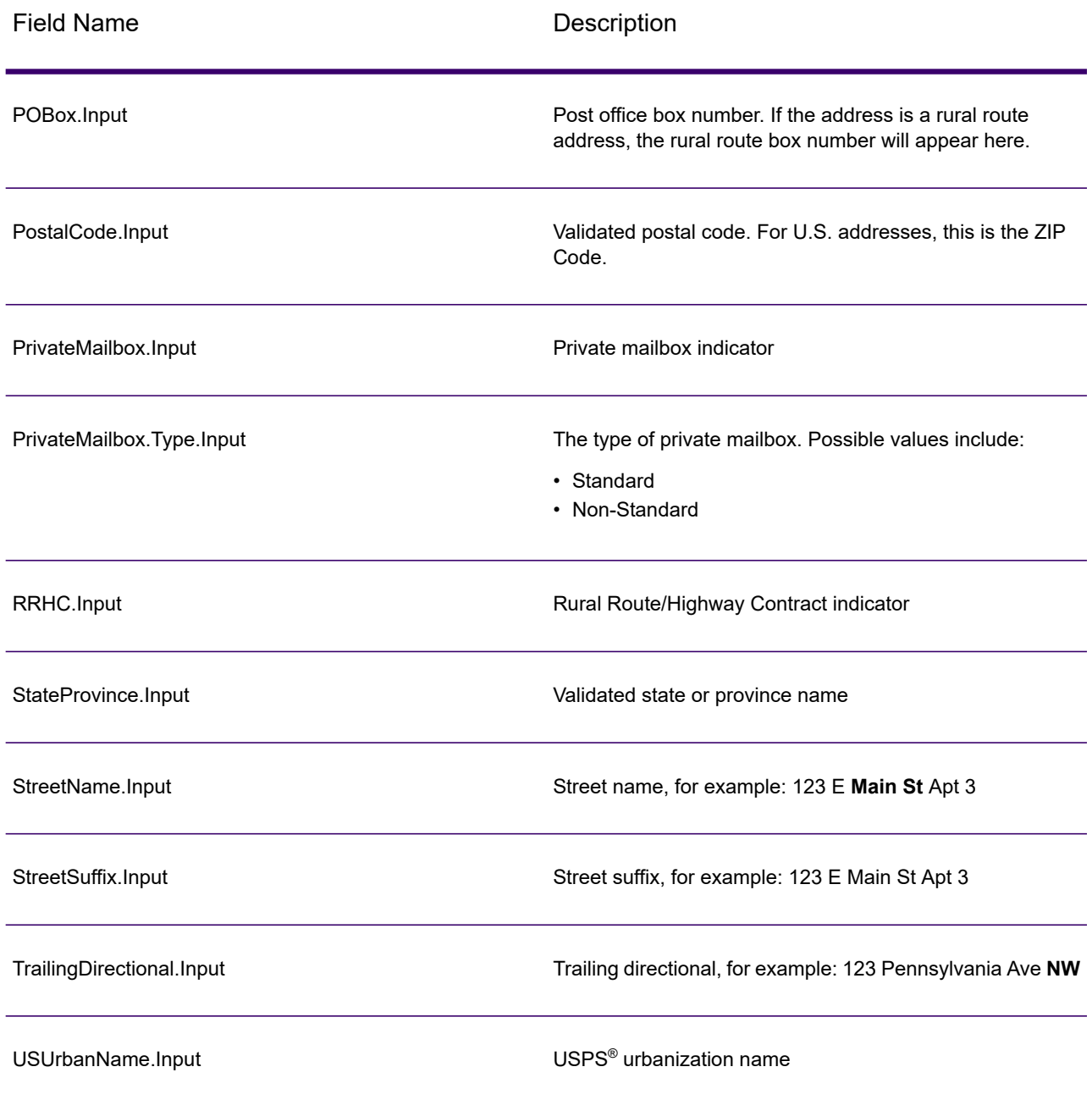

### <span id="page-662-0"></span>*Postal Data Output*

If you select **Include postal information** then the following fields are returned in the output.

# **Table 107: Postal Data Output**

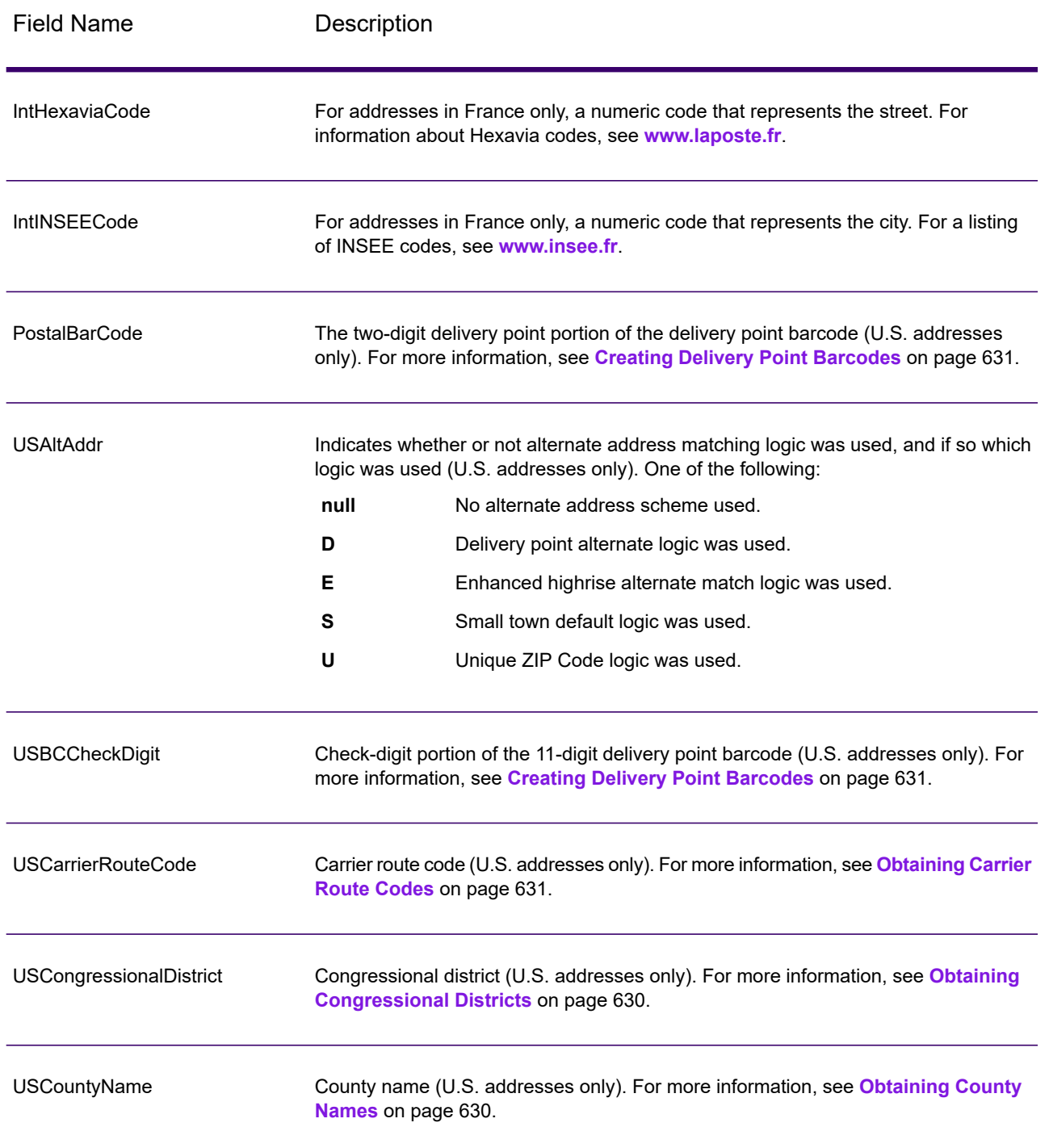

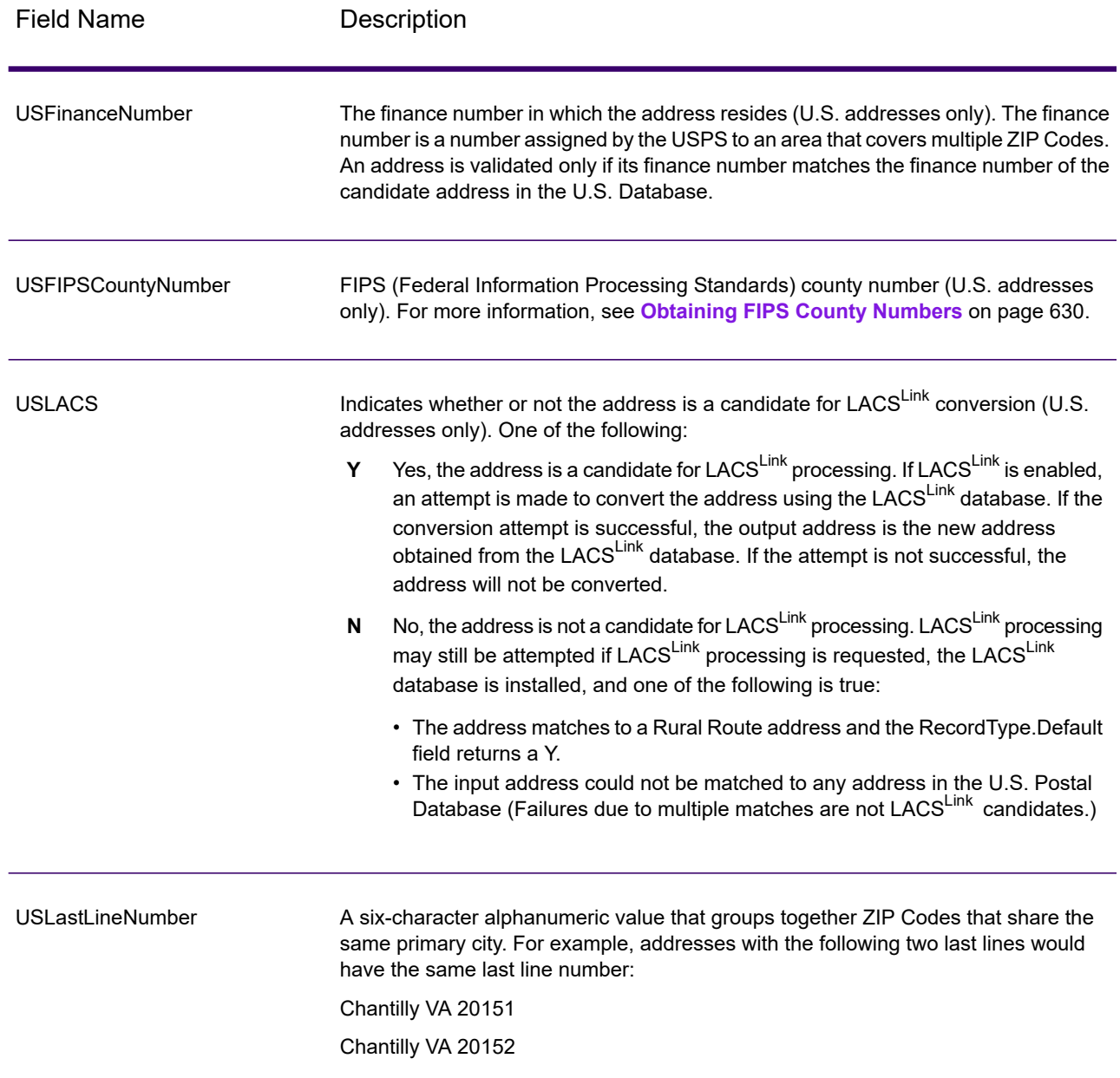

### *Result Indicators*

Result indicators provide information about the kinds of processing performed on an address. There are two types of result indicators:

### **Record-Level Result Indicators**

Record-level result indicators provide data about the results of Validate Address processing for each record, such as the success or failure of the match attempt, which coder processed the address,

and other details. The following table lists the record-level result indicators returned by Validate Address.

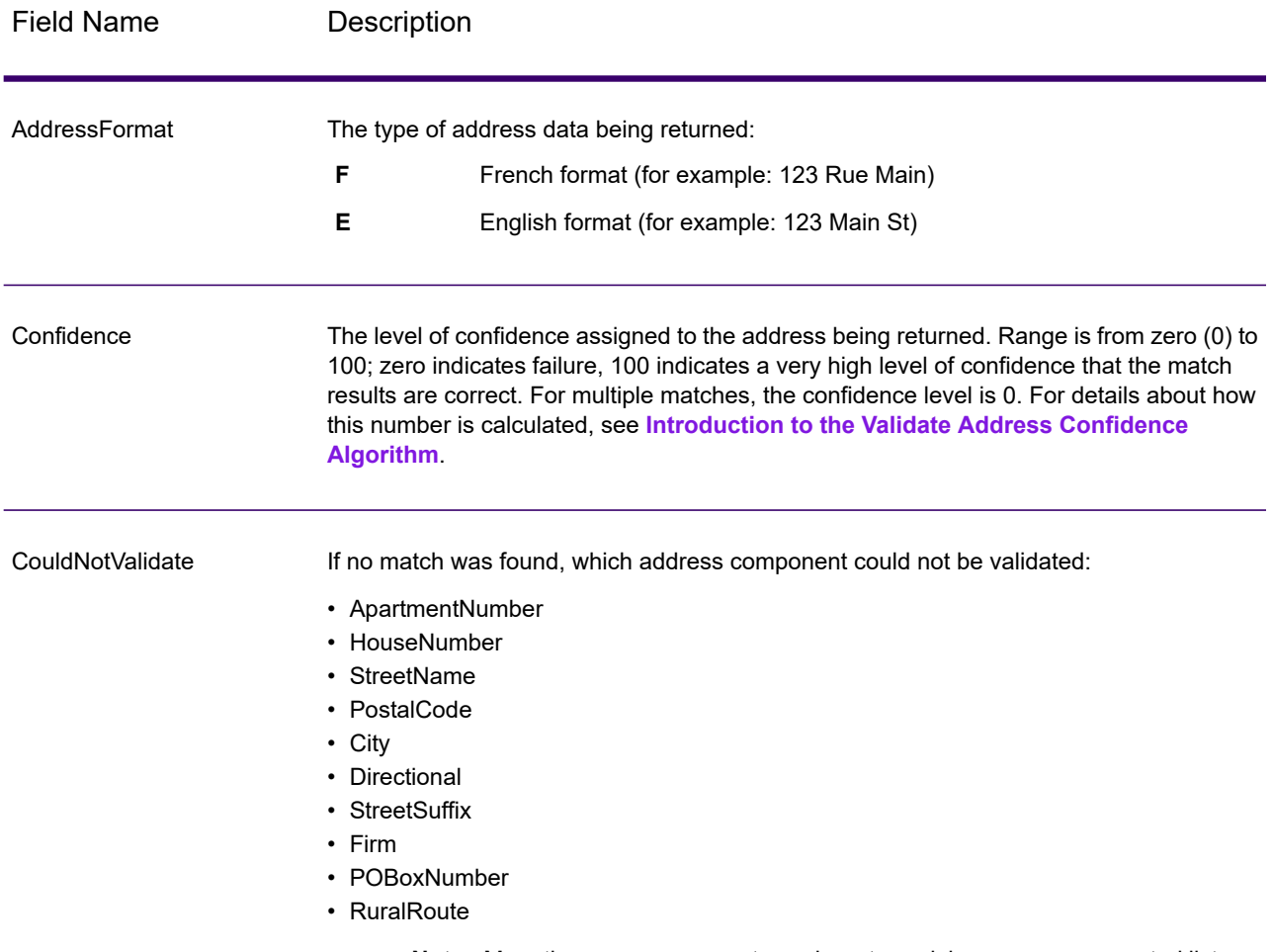

### **Table 108: Record Level Indicators**

**Note:** More than one component may be returned, in a comma-separated list.

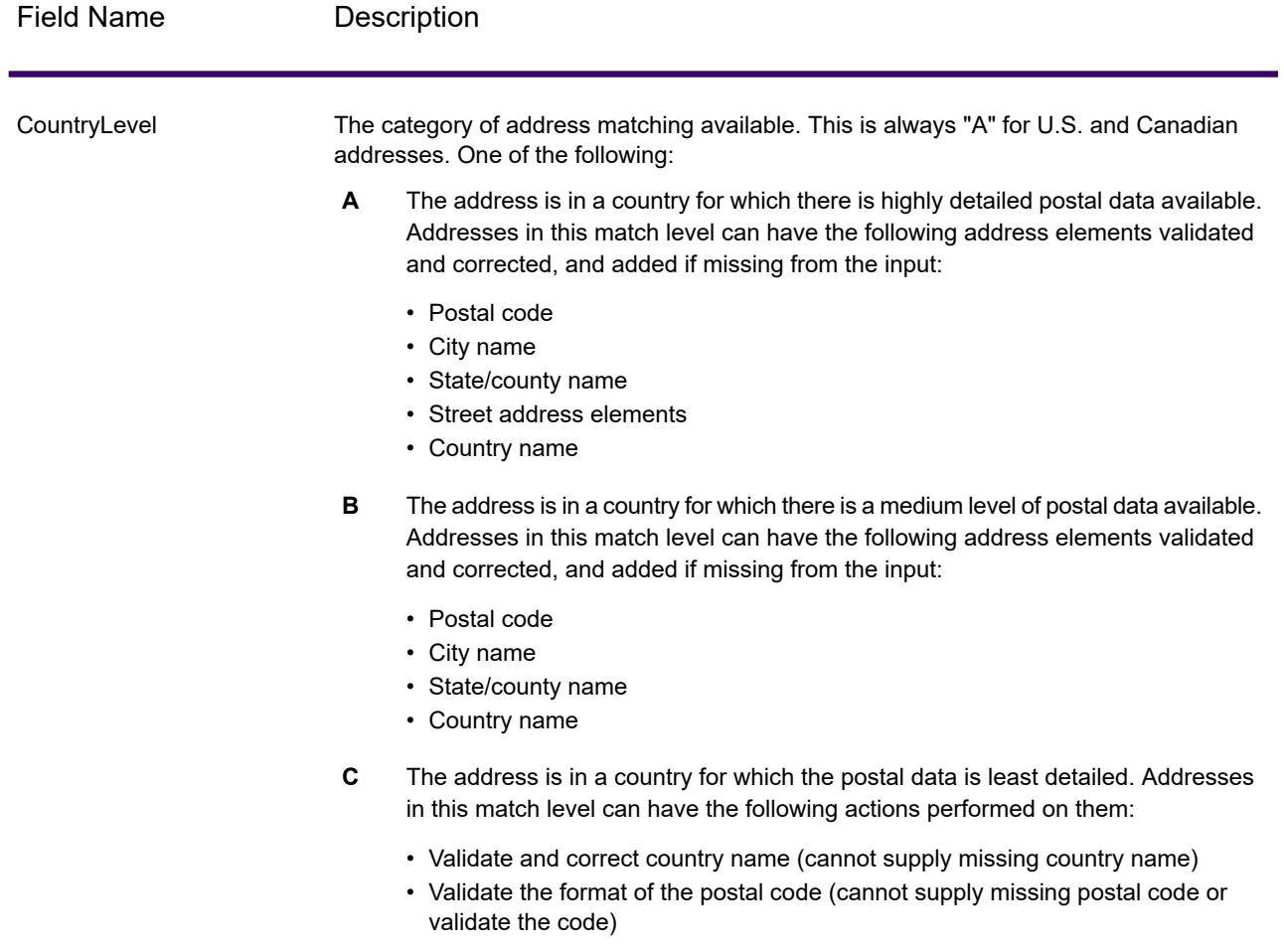

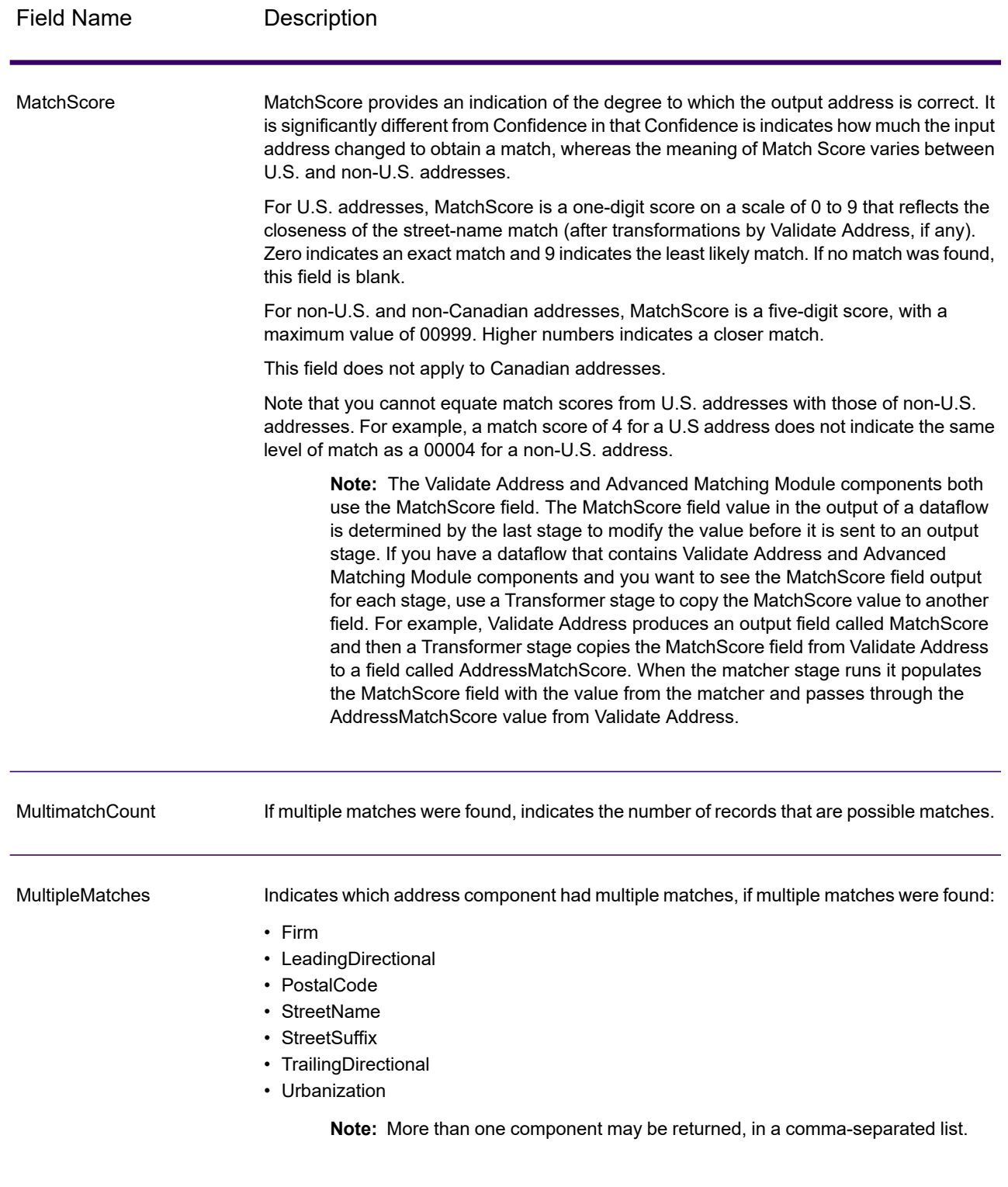

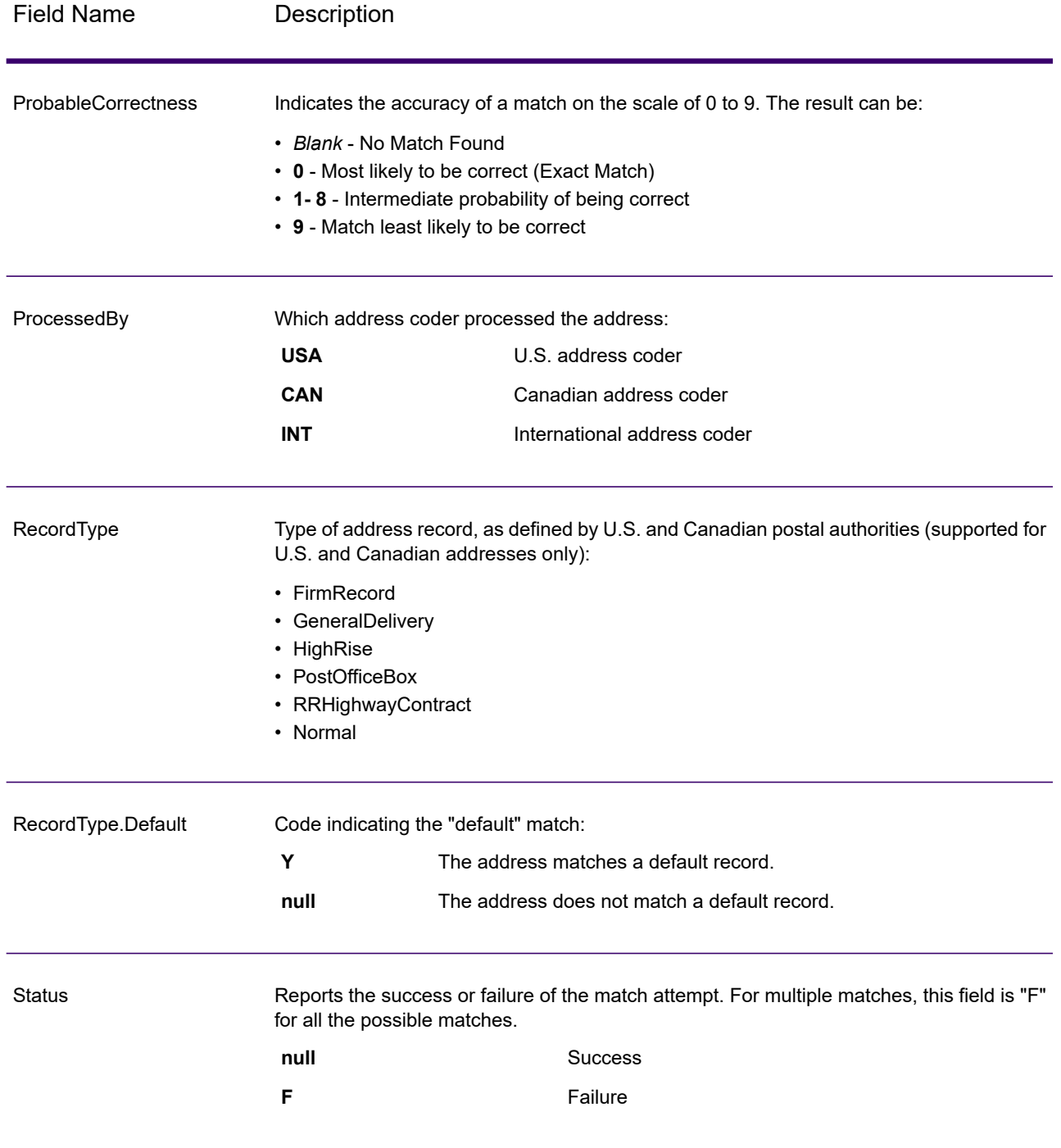

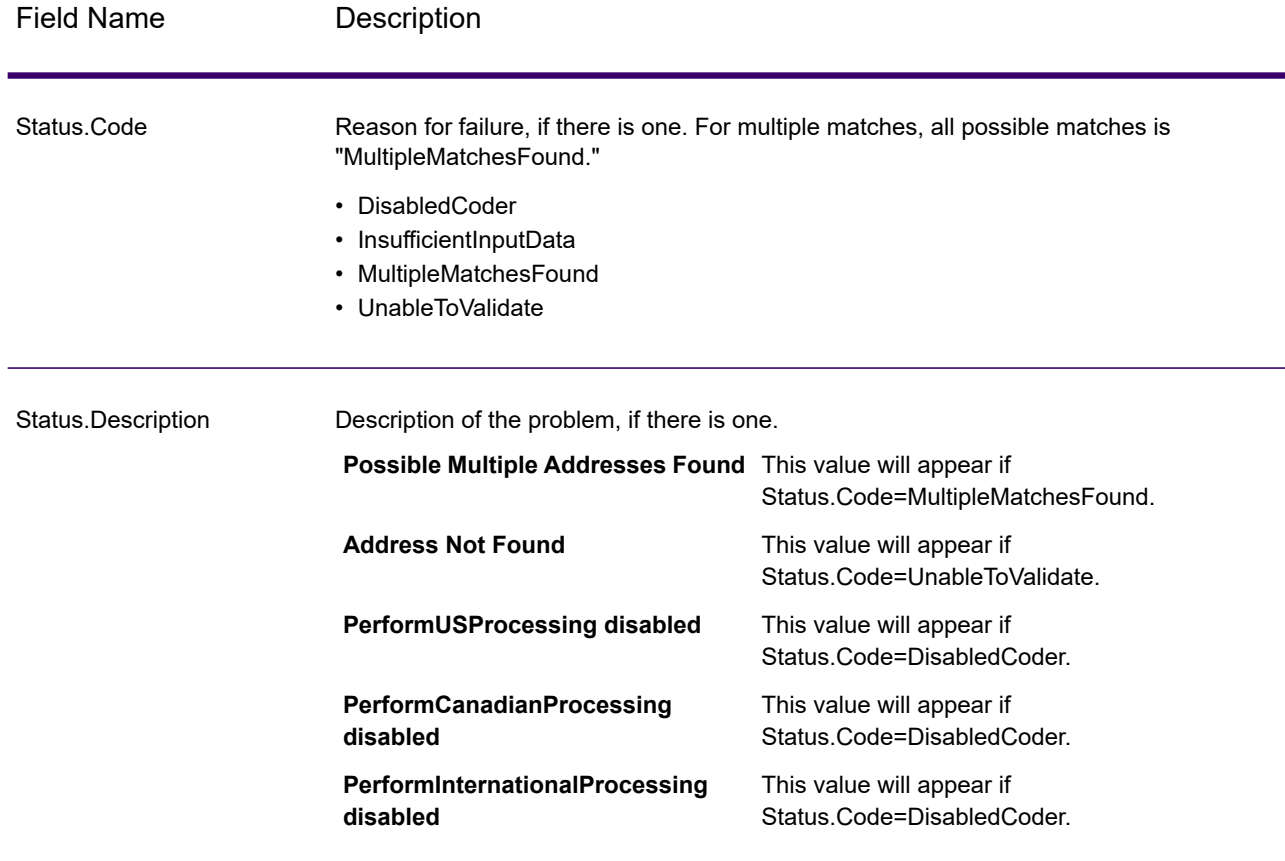

### **Field-Level Result Indicators**

Field-level result indicators describe how Validate Address handled each address element. Field-level result indicators are returned in the qualifier "Result". For example, the field-level result indicator for HouseNumber is contained in **HouseNumber.Result**.

To enable field-level result indicators, check the **Include result codes for individual fields** check box. For more information, see **Output Data [Options](#page-626-0)** on page 627.

The following table lists the field-level result indicators. If a particular field does not apply to an address, the result indicator may be blank.

# **Table 109: Field-Level Result Indicators**

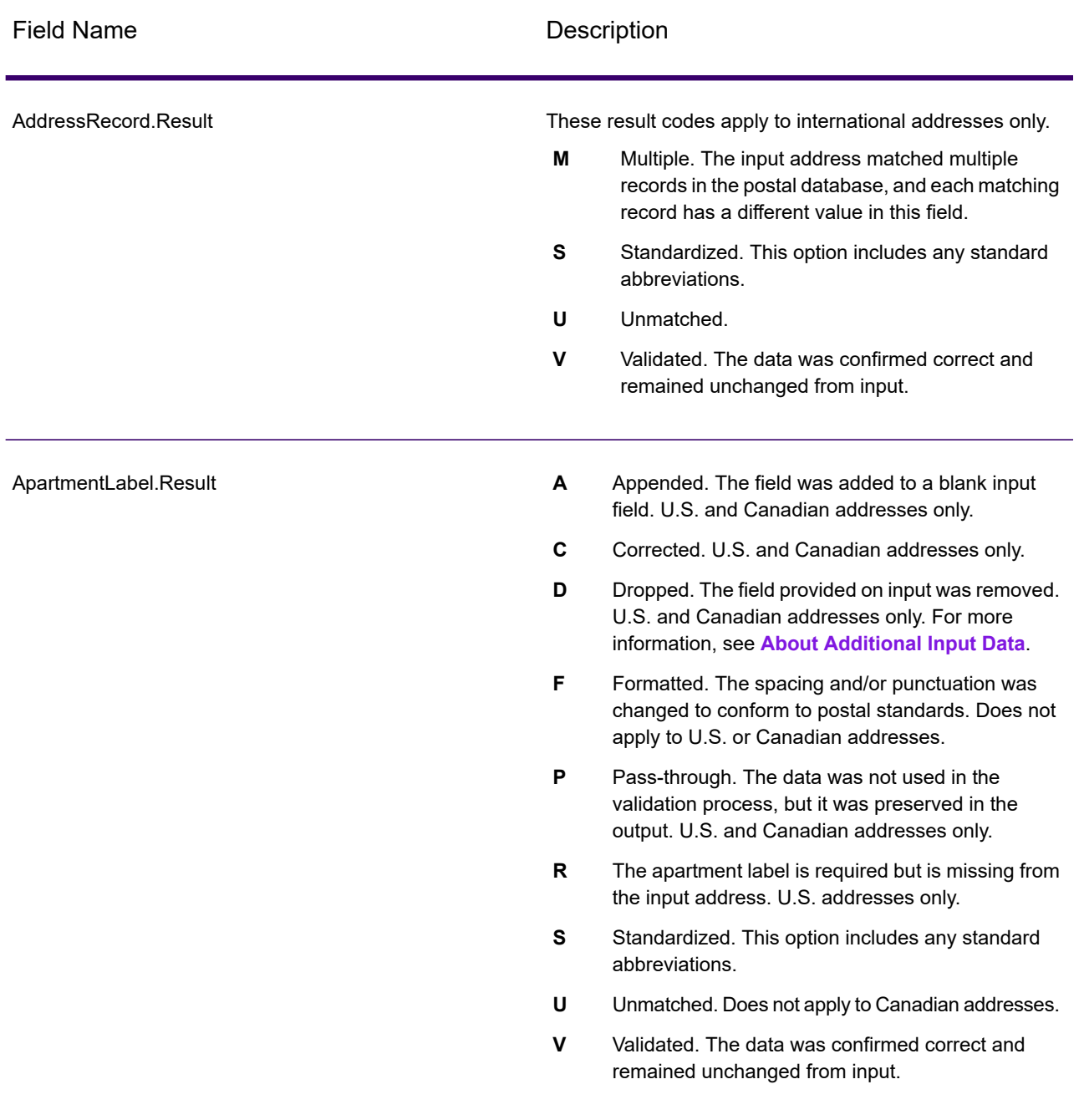

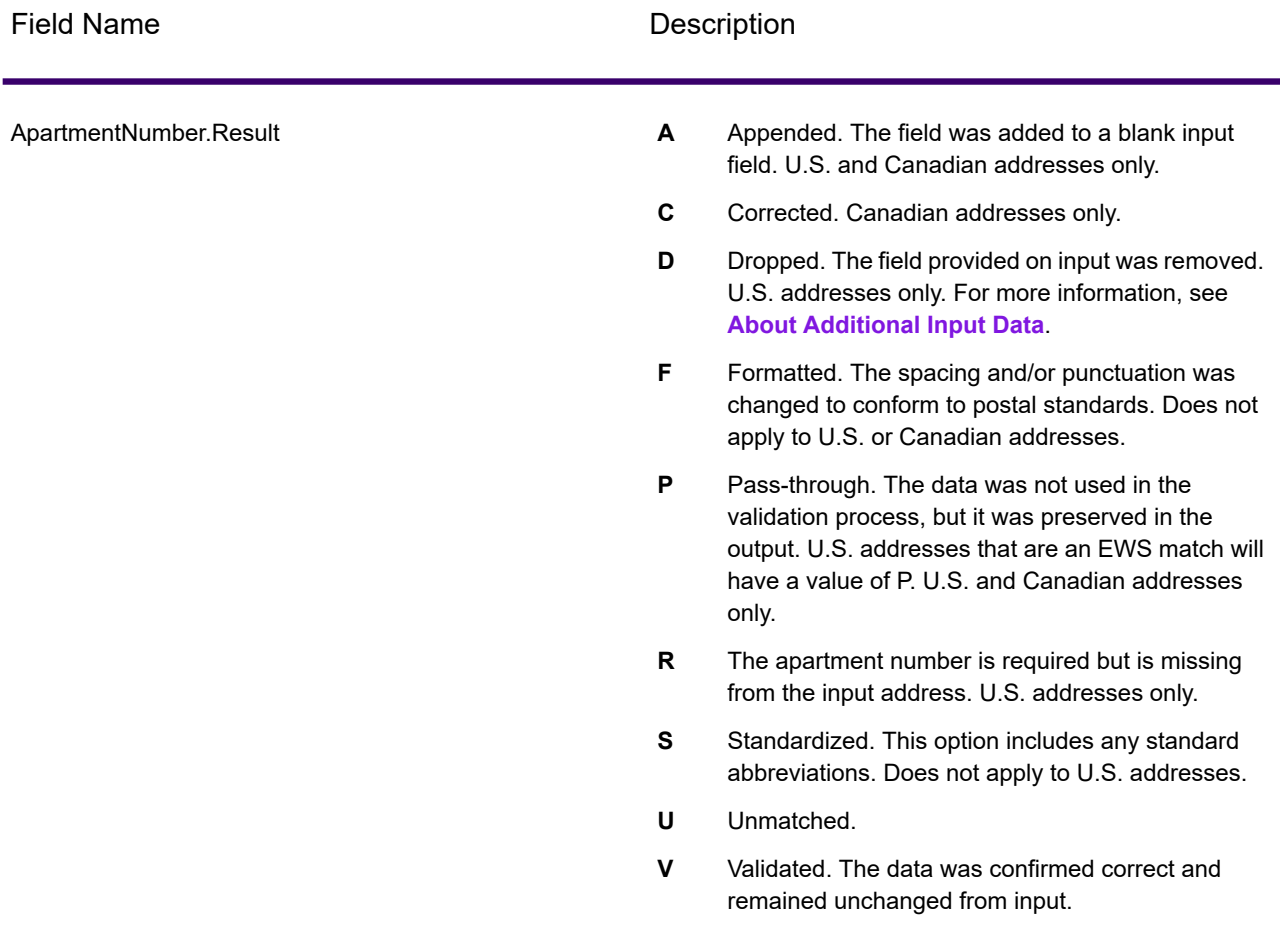

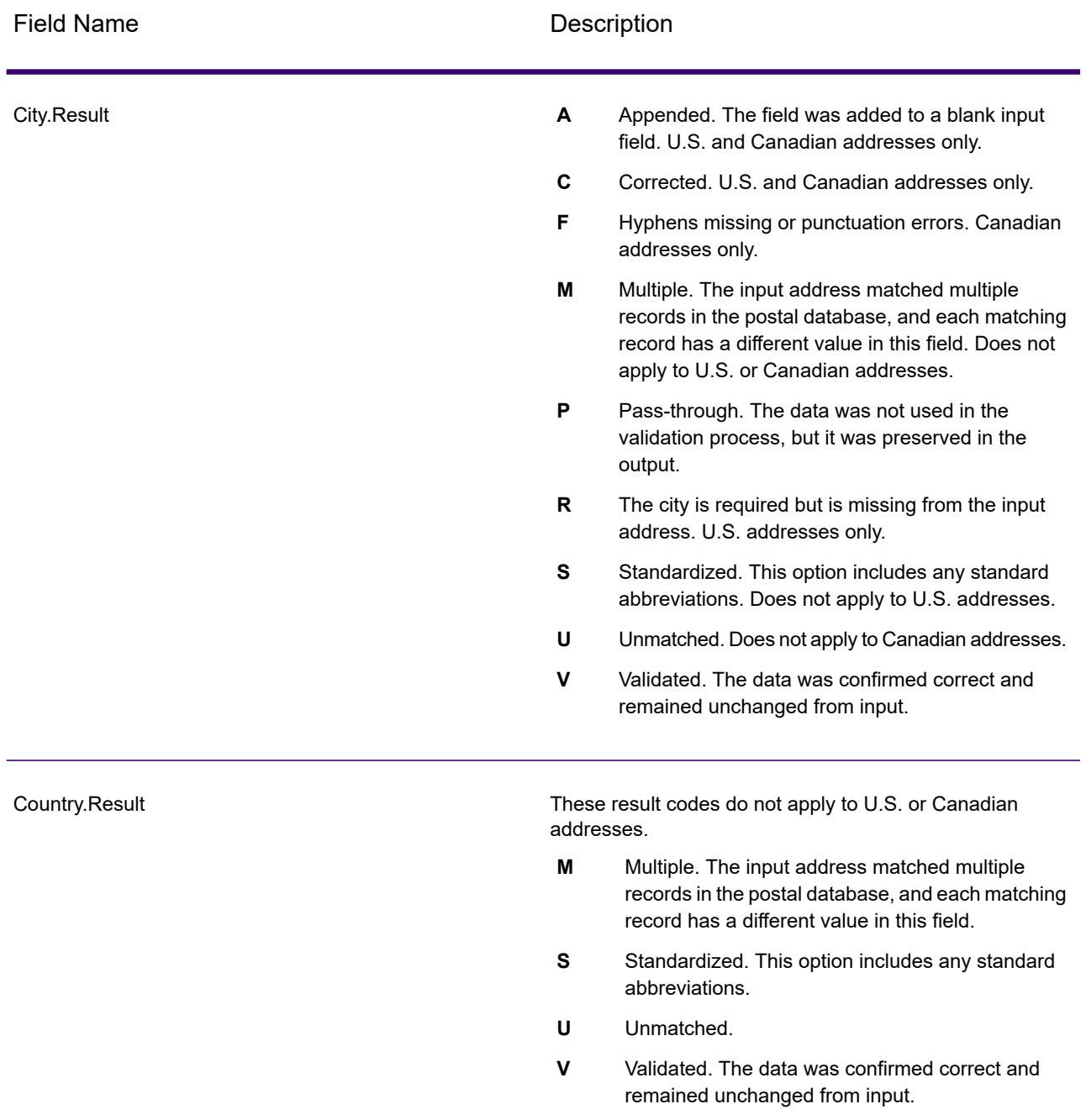

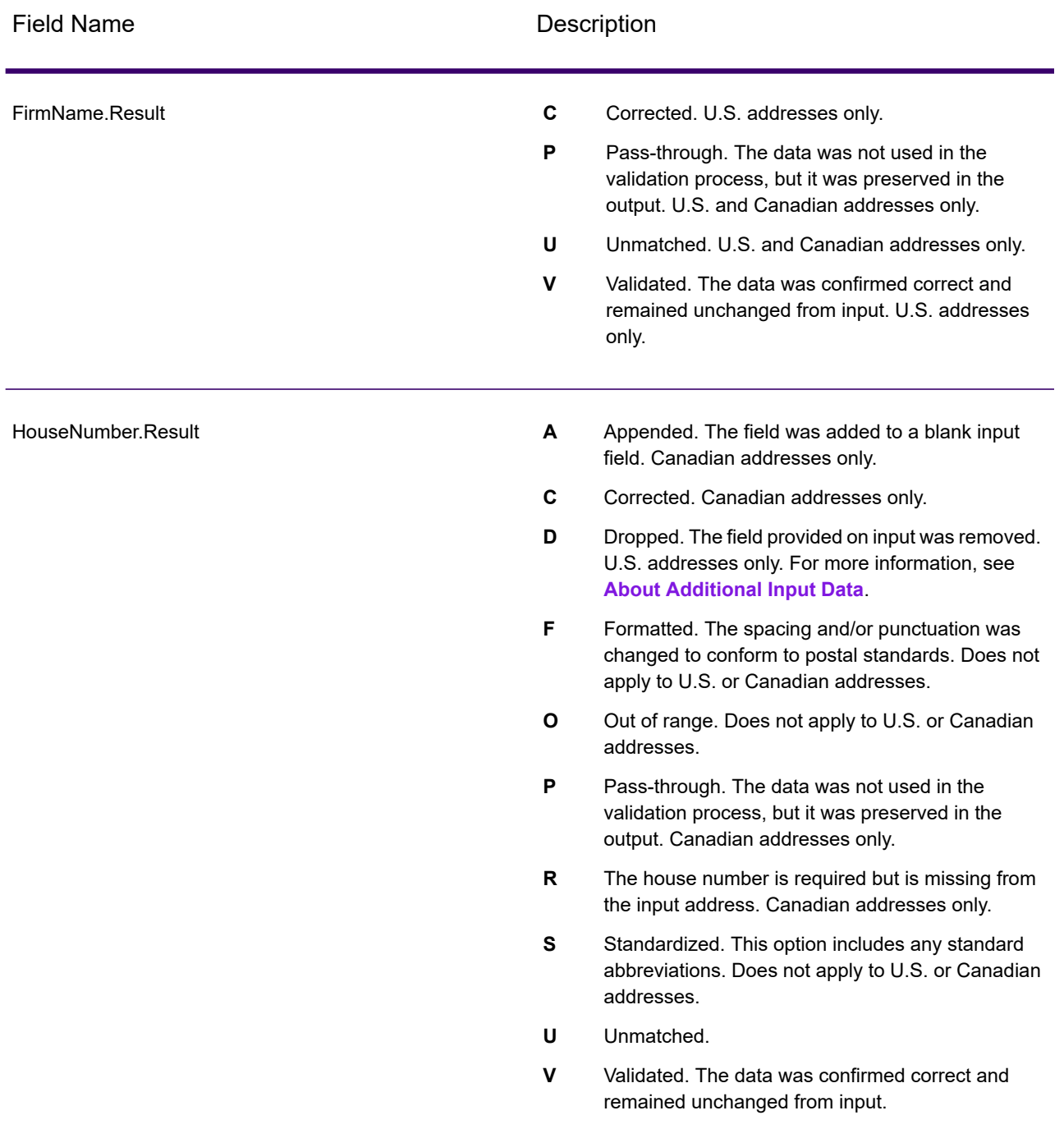

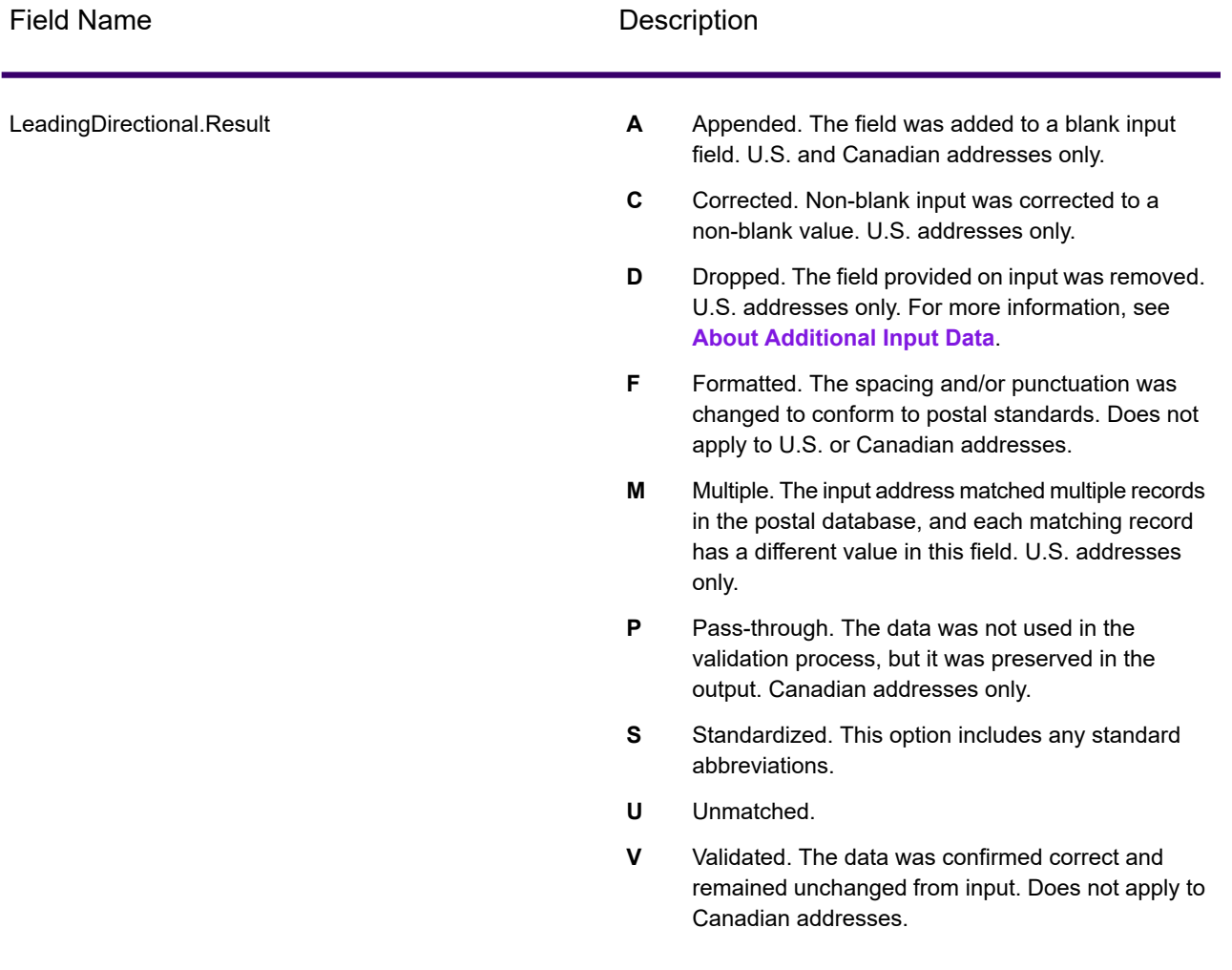

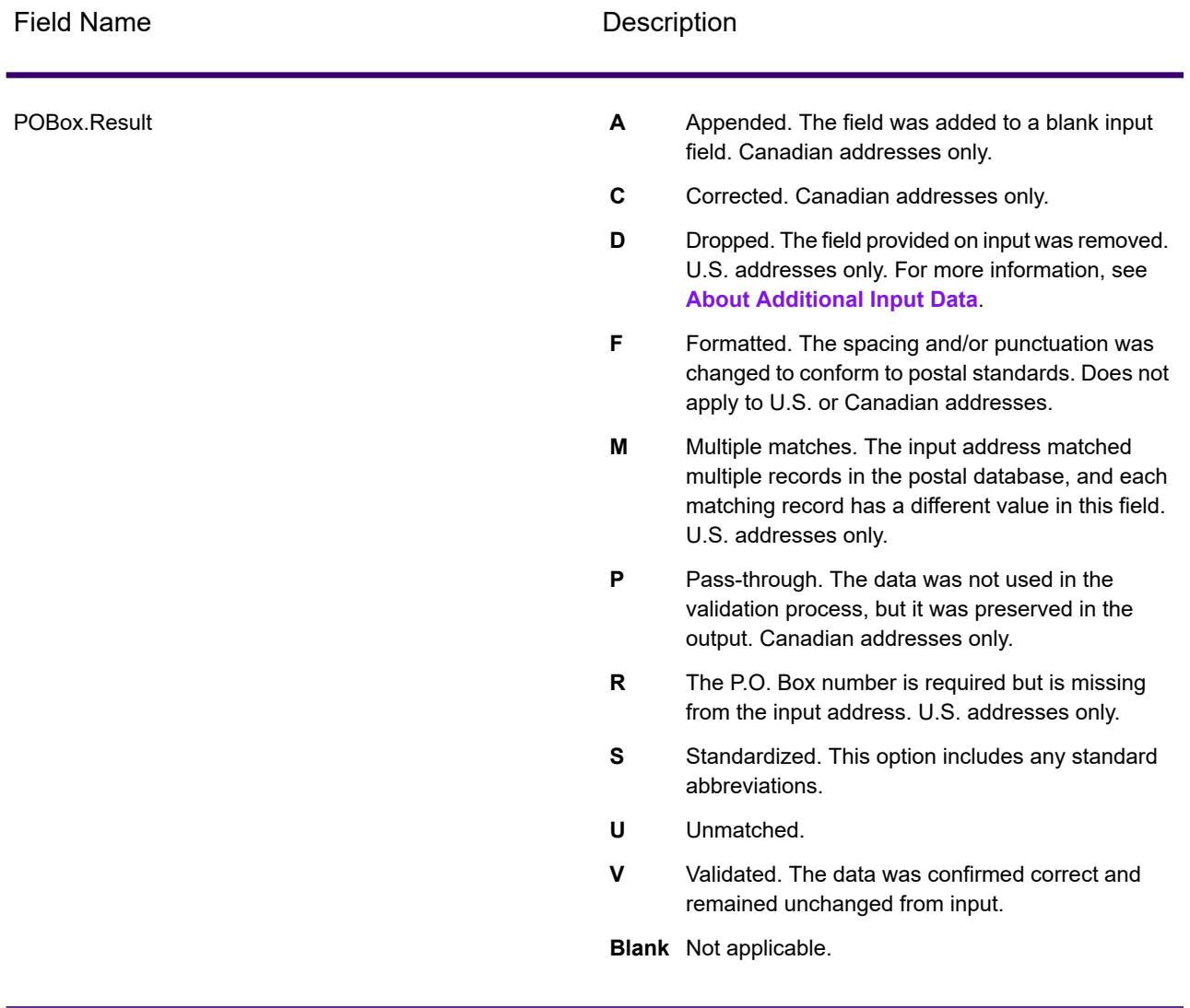

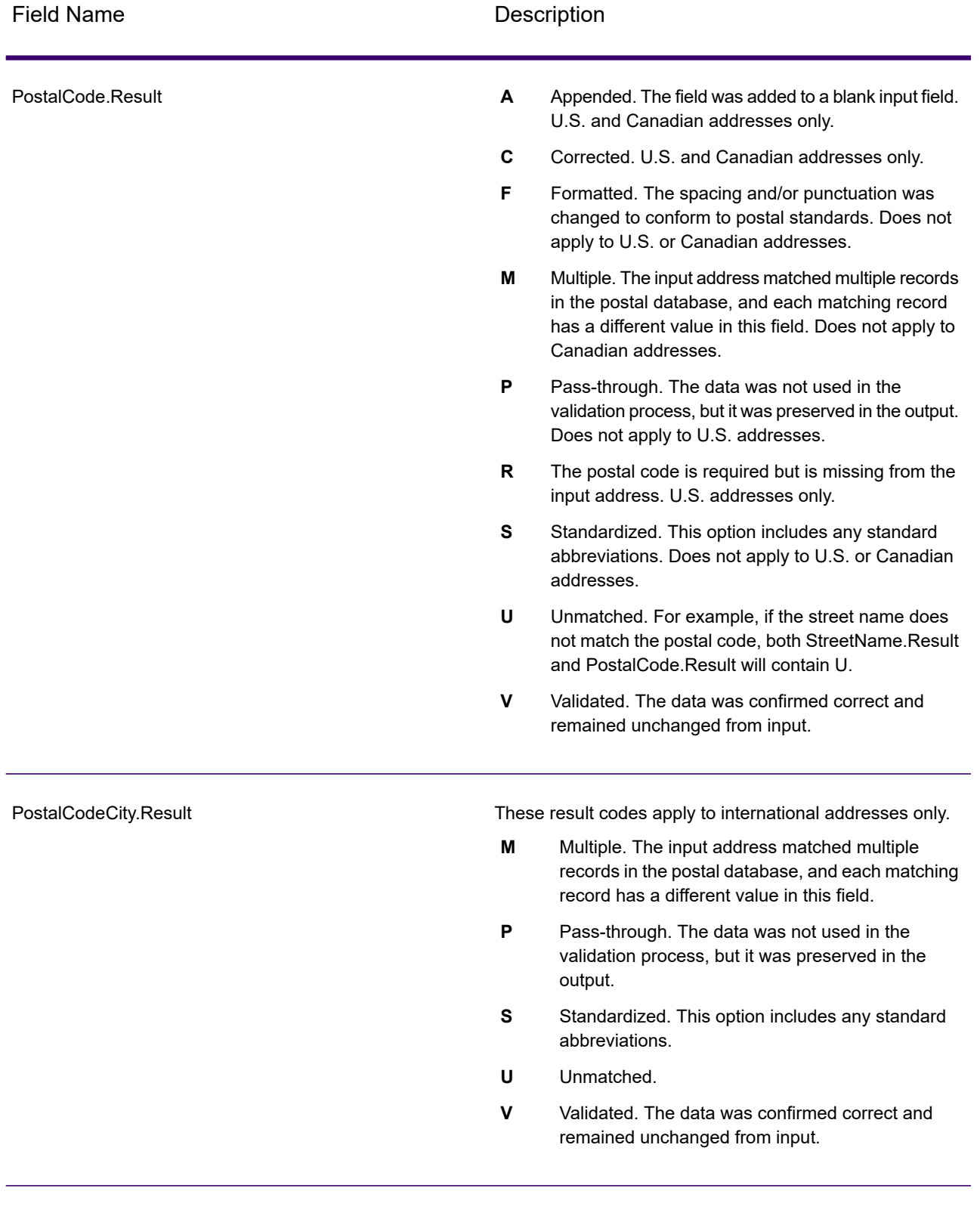

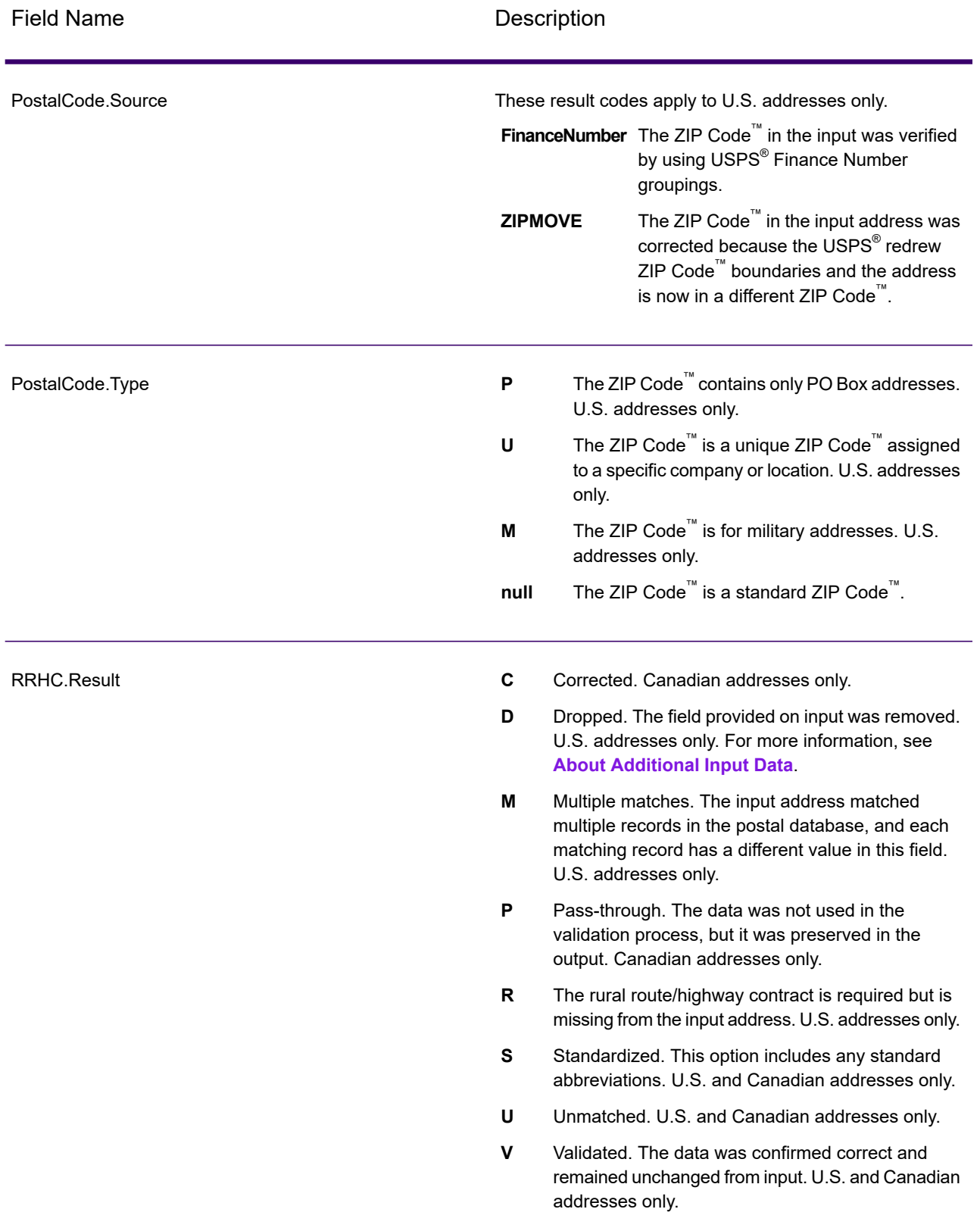

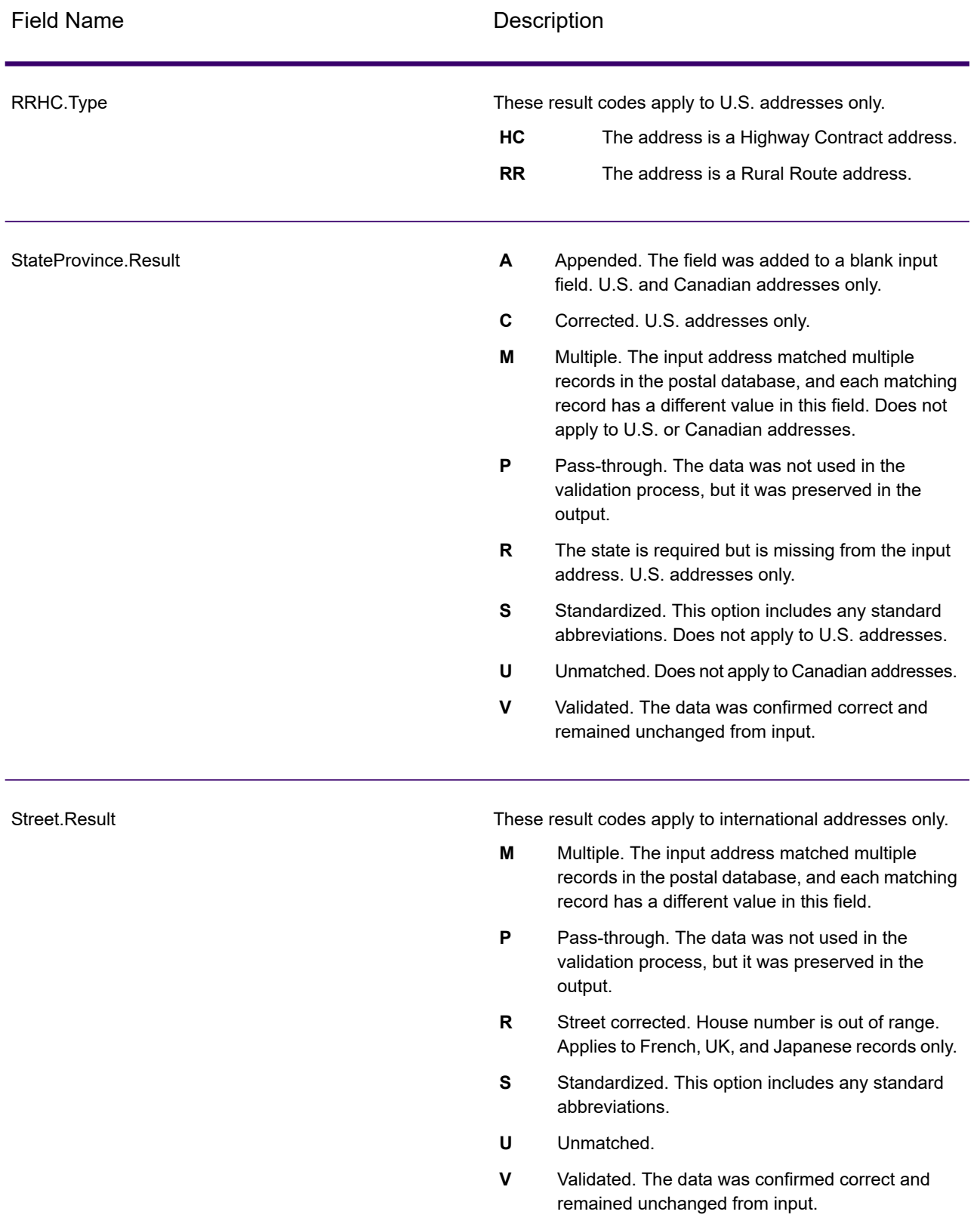

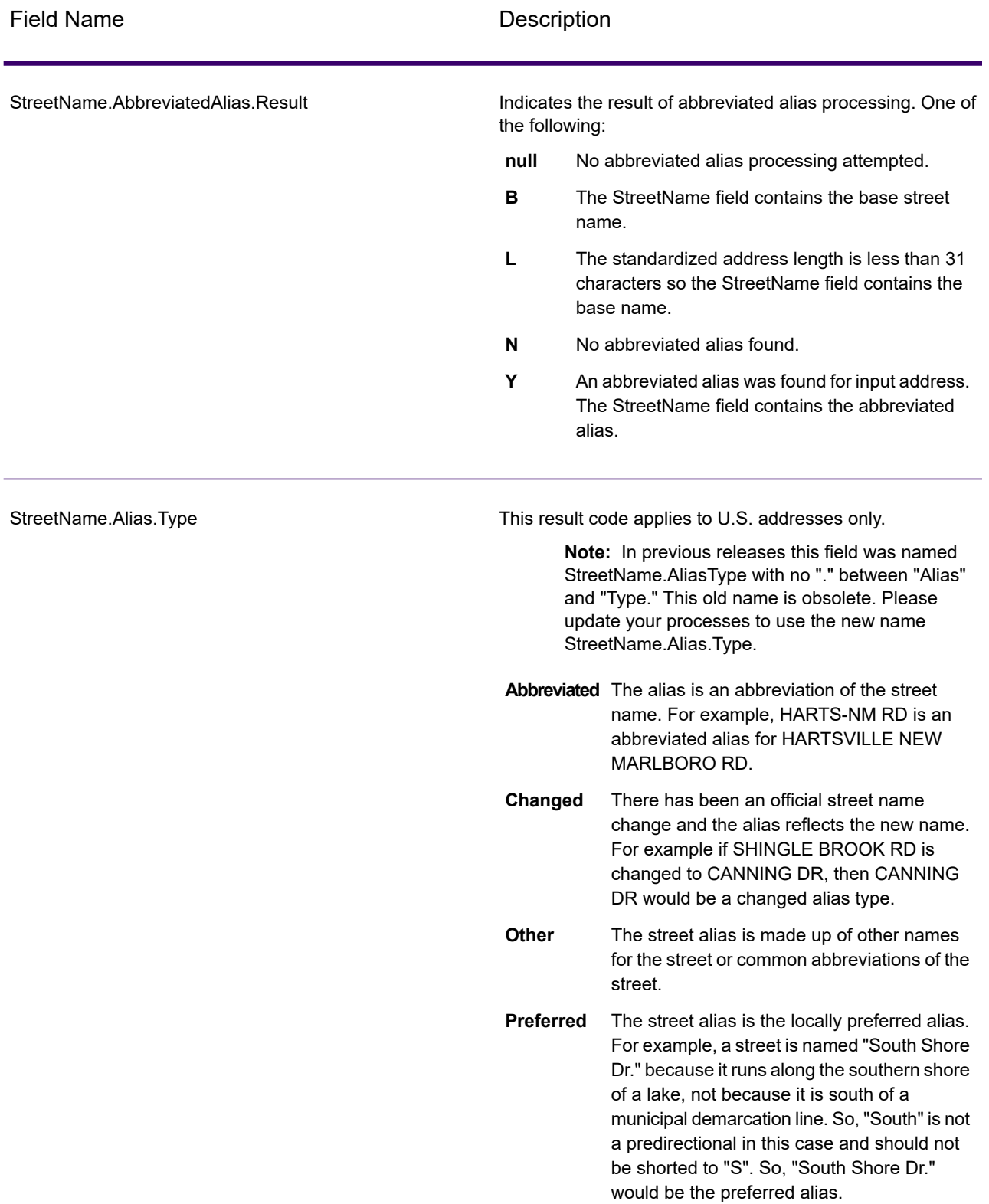

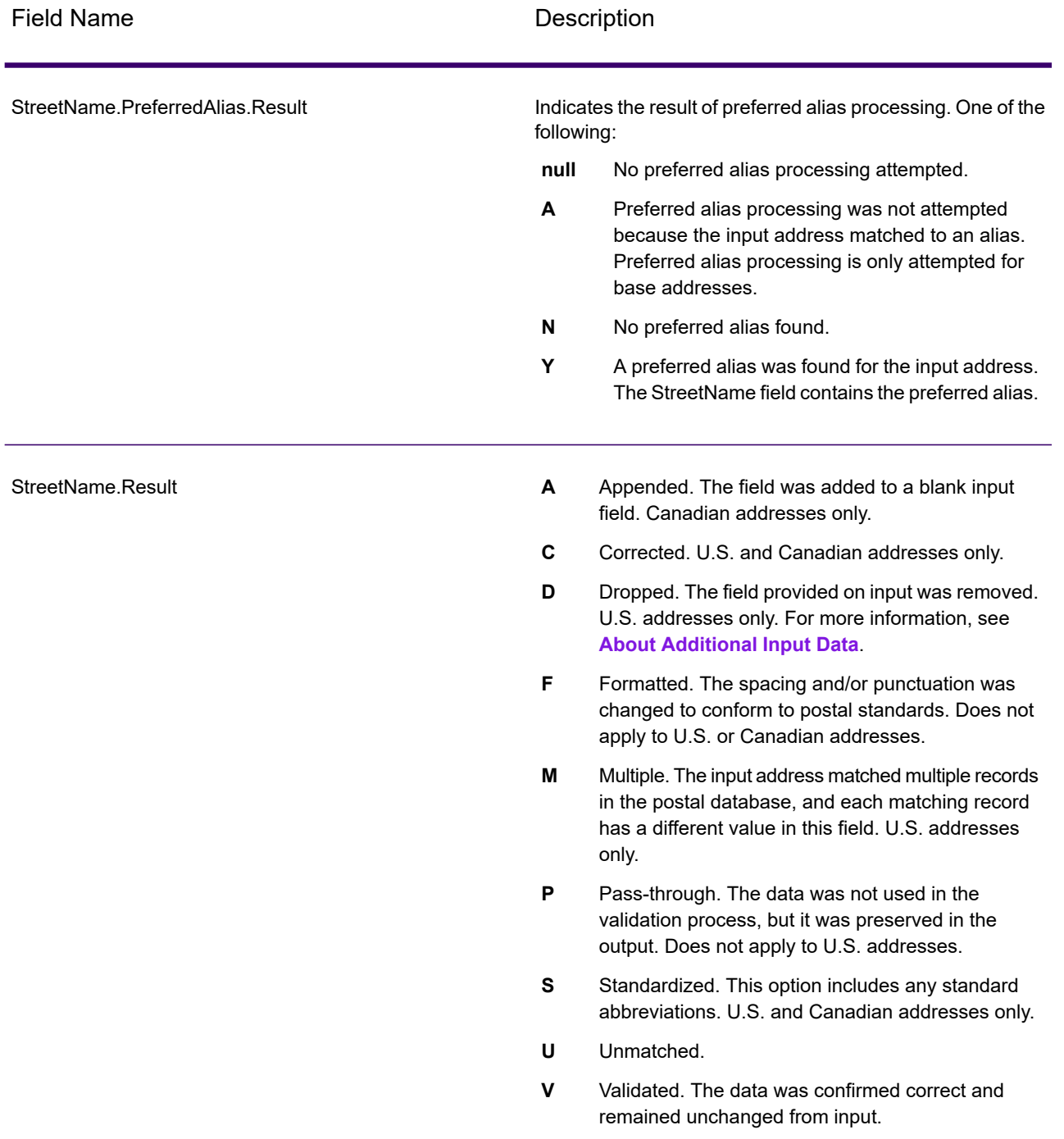

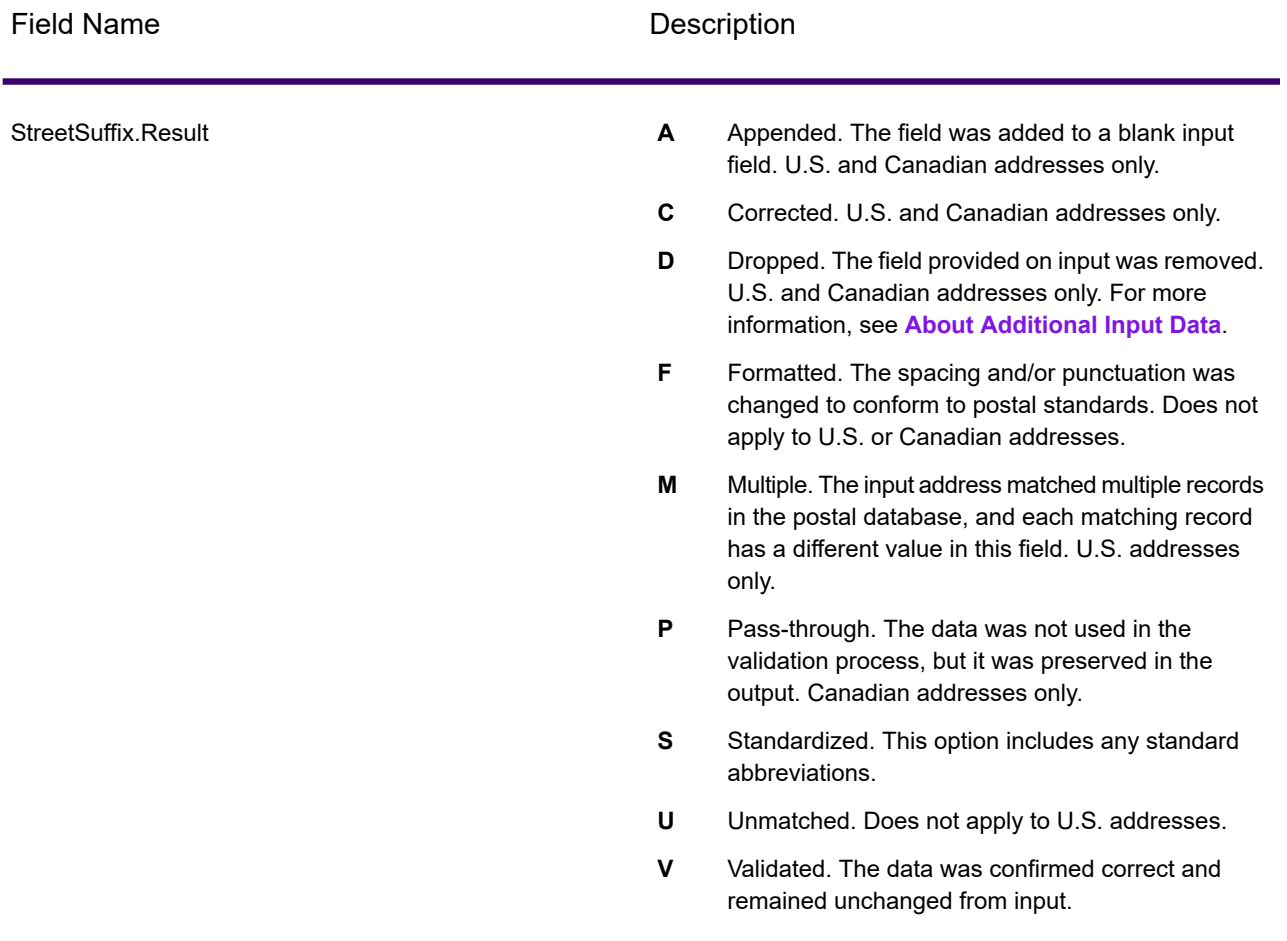

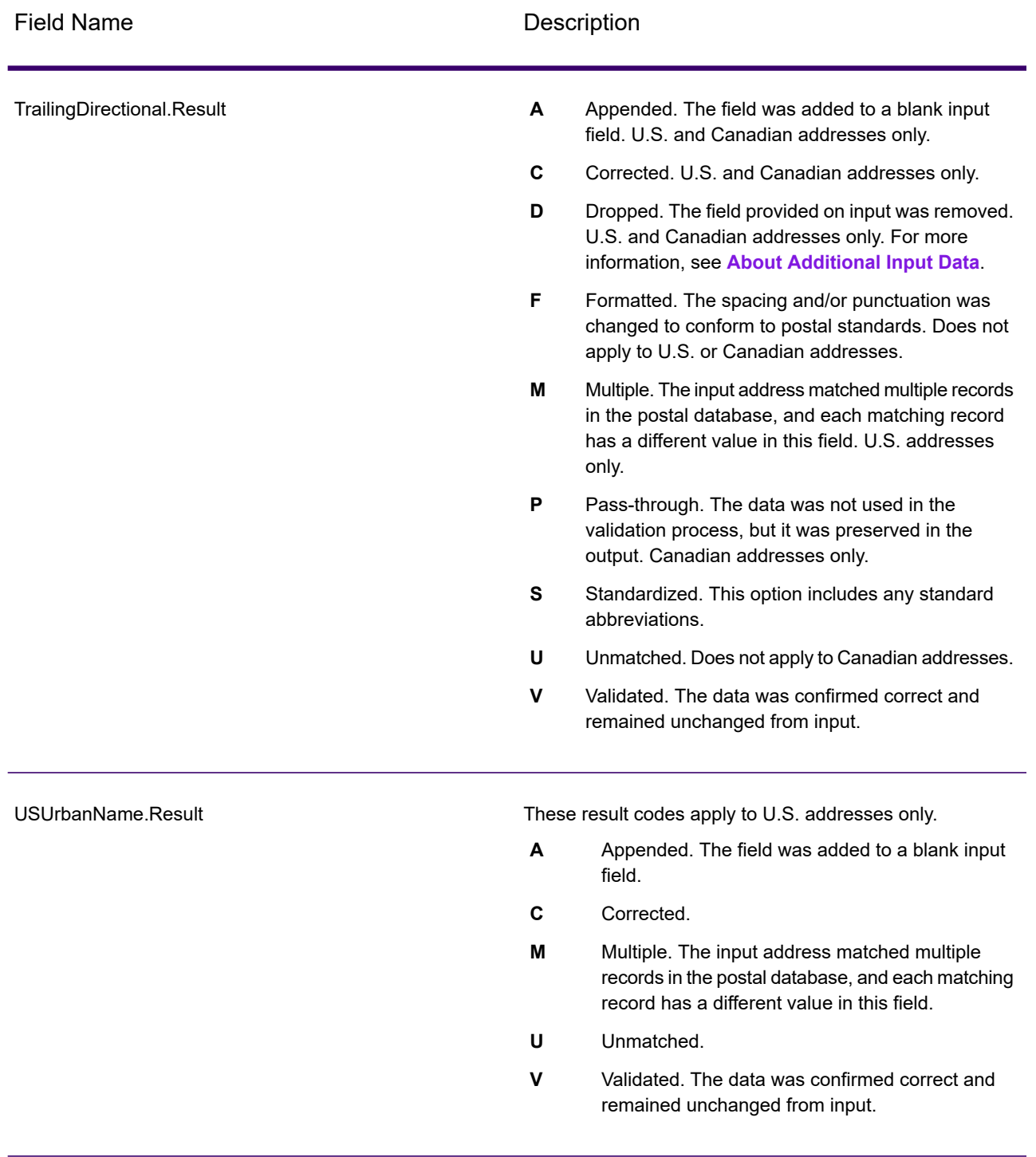

### *Output from Options*

Validate Address returns additional data depending on the options you select. For information on the output generated by each option, see the options listed in the following sections:

## *Enhanced Line of Travel Output*

Enhanced Line of Travel processing produces the following output.

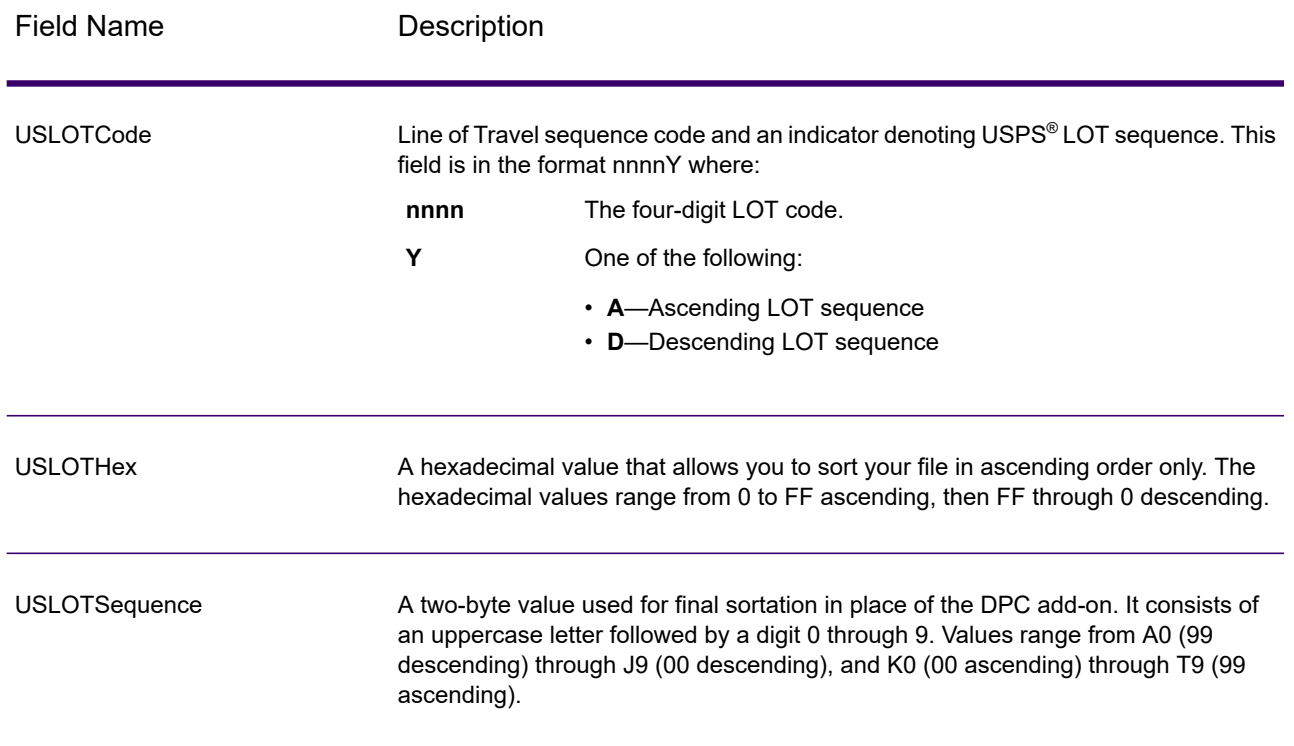
# *LACSLink Output*

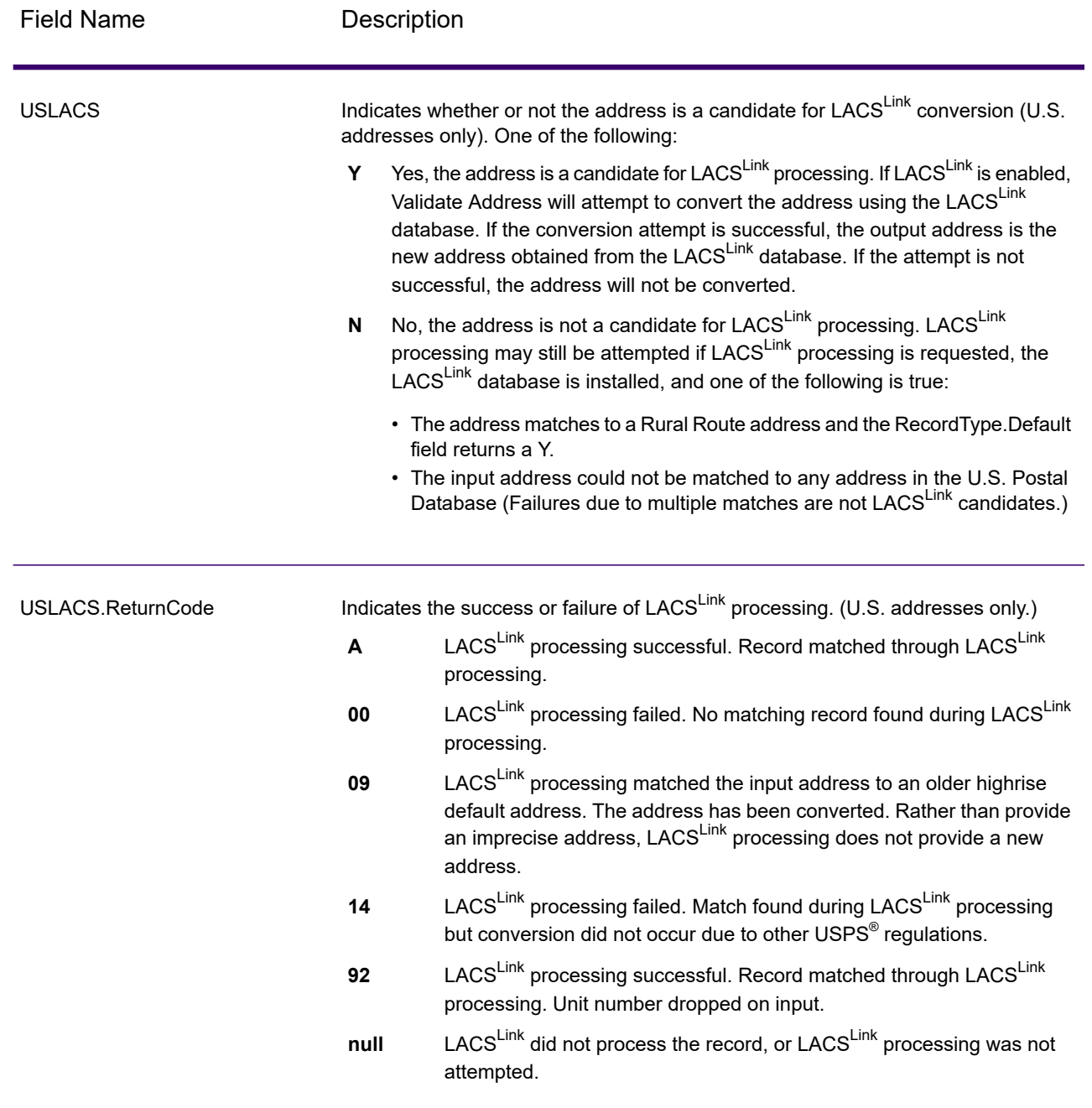

# *RDI Output*

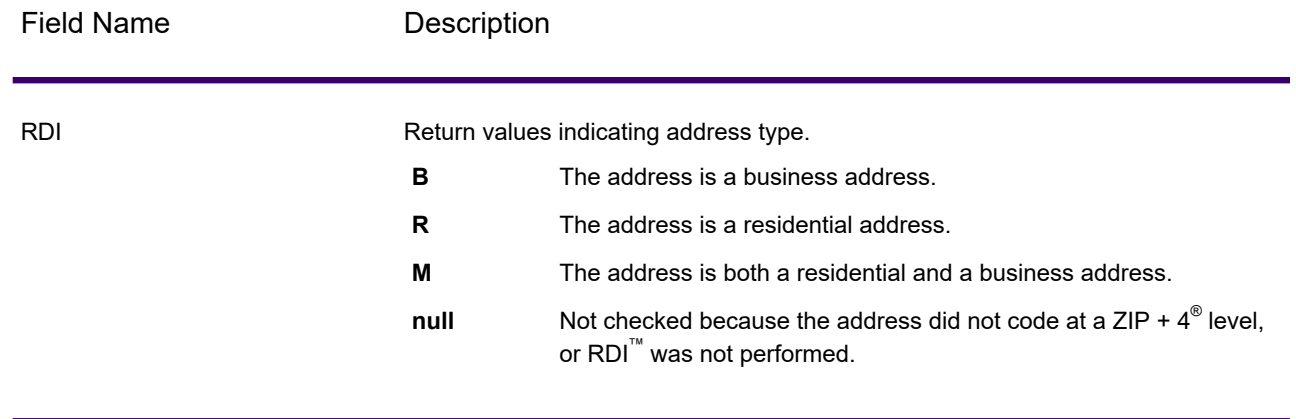

# *DPV and CMRA Output*

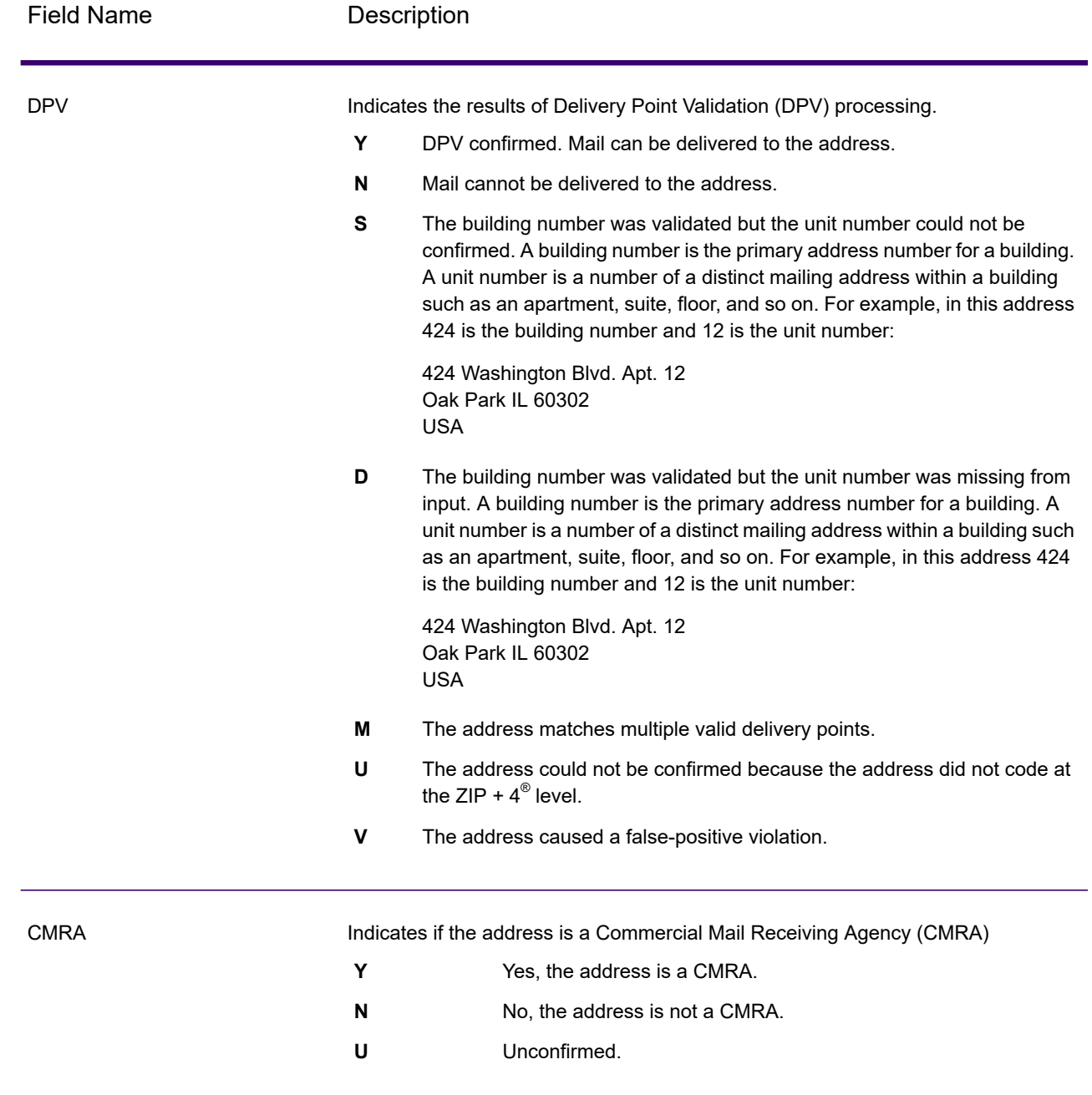

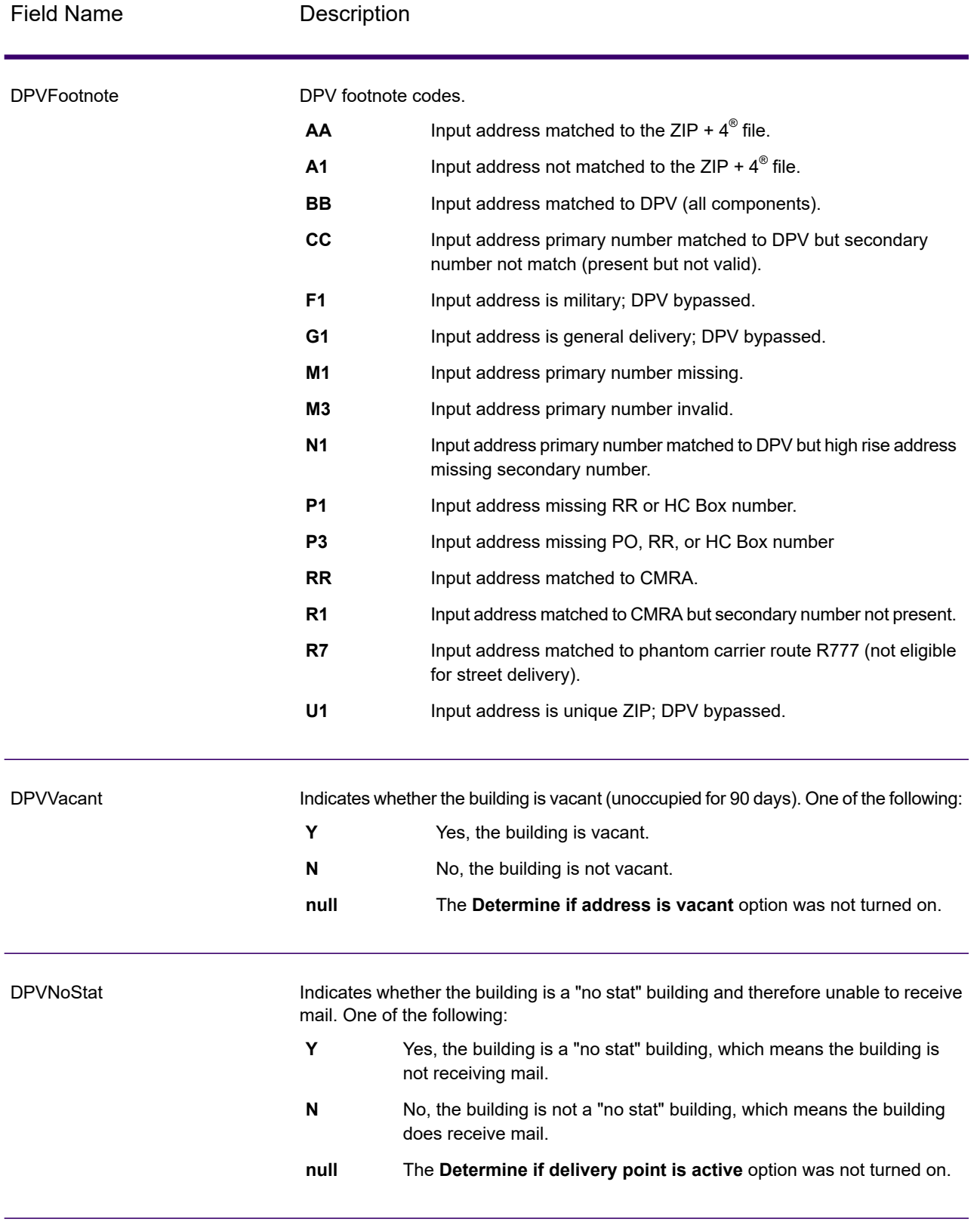

# *SuiteLink Output*

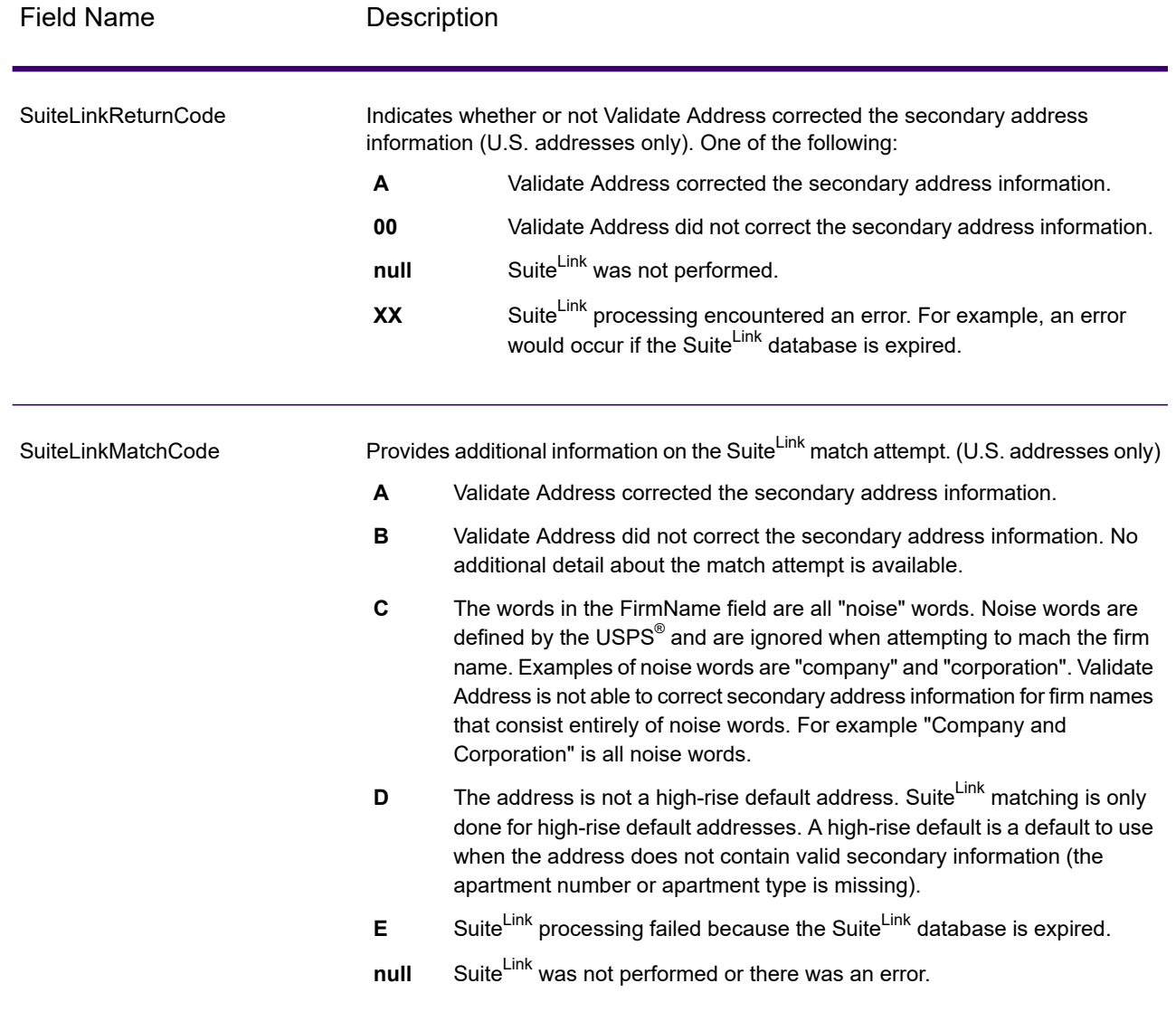

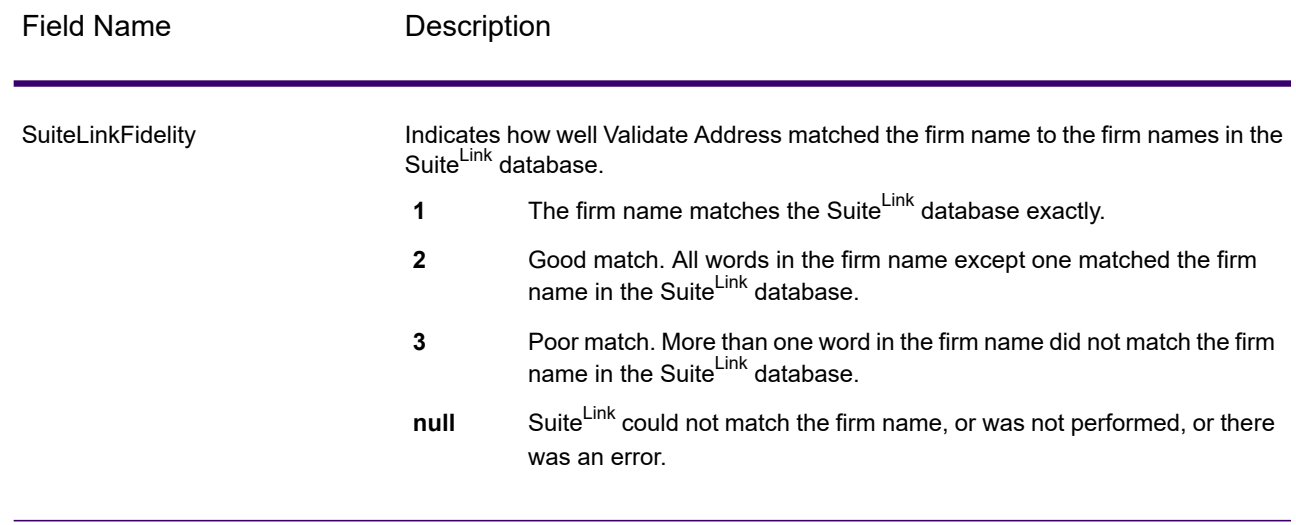

## *VeriMove Output*

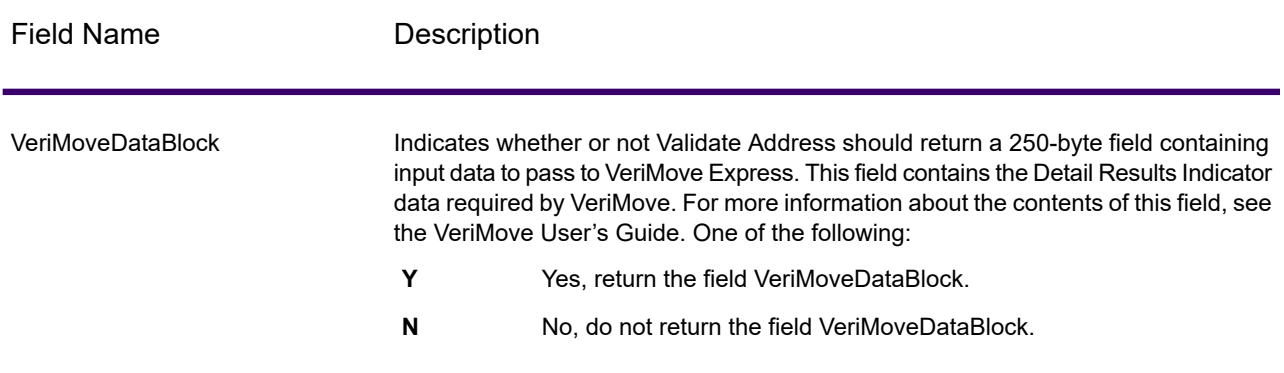

### *Additional Input Data*

Some input data is ignored during the address standardization process. This extraneous data (sometimes referred to as "dropped data") is returned in the AdditionalInputData field. Some examples of dropped data include:

- Delivery instructions (for example, "Leave at back door")
- Phone numbers (for example, "555-135-8792")
- Attention lines (for example, "Attn: John Smith")

Data such as this is generally not embedded in an address. If it is embedded, the extraneous data can usually be identified and returned in the AdditionalInputData field.

**Note:** Dropped data from split indicia addresses is not returned. A split indicia address is one where a primary address is split between multiple address lines. For example, if the primary

address is "1 Green River Valley Rd" then the following would be a split indicia version of this address:

1 Green River Valley Rd 01230

If there is more than one piece of dropped data in an address, each piece of data is separated by a semicolon and a space ("; ") for U.S. addresses and a space for addresses outside the U.S. The order of dropped data in AdditionalInputData is:

- 1. Care of, mail stop (U.S. addresses only)
- 2. Other extraneous data found on address lines
- 3. Entire unused data lines

For example, if this is the input address:

123 Main St C/O John Smith Apt 5 Drop at back dock jsmith@example.com 555-123-4567 05674

Then AdditionalInputData would contain:

C/O John Smith; Apt 5 Drop At Back Dock; 555-123-4567; Jsmith@example.com; 555-123-4567

### **Care of Data**

For U.S. addresses only, "care of" data is returned in AdditionalInputData. The following addresses contain examples of "care of" data:

123 Main St C/O John Smith Apt 5 05674

123 Main St Apt 5 ATTN John Smith 05674

123 Main St Apt 5 MailStop 2 05674

#### **Extraneous Data on Its Own Address Line**

Validate Address returns extraneous data on its own address line for U.S. and Canadian addresses.

For U.S. addresses, Validate Address uses the first two non-blank address lines to perform address standardization, unless either the firm name extraction or urbanization code extraction options are enabled (see **Address Line [Processing](#page-625-0) for U.S. Addresses** on page 626 for more information).

Data on other address lines is returned in AdditionalInputData. In the following address, "John Smith" would be returned in AdditionalInputData because it is in the third non-blank address line and Validate Address only uses the first two non-blank address lines for U.S. addresses.

123 Main St Apt 5 John Smith 05674

If one of either of the first two non-blank address lines contains extraneous data, that data is returned in AdditionalInputData. For example, in the following addresses "John Smith" would be returned in AdditionalAddressData.

123 Main St John Smith 05674

John Smith 123 Main St 05674

In the following address both "John Smith" and "Apt 5" would both be returned in AdditionalInputData. "John Smith" would be returned because it is extraneous data in one of the first two address lines and "Apt 5" would be returned because U.S. address data must be in the first two non-blank address lines.

John Smith 123 Main St Apt 5 05674

### **Extraneous Data Within an Address Line**

Extraneous data that is within an address line is returned in AdditionalInputData. For example, in the following addresses "John Smith" would be returned in AdditionalInputData.

123 Main St John Smith 05674 123 Main St Apt 5 John Smith 05674 123 Main St John Smith Apt 5 05674 123 Main St Apt 5 John Smith 05674

For U.S. addresses, only extraneous data at the end of the address line is returned in AdditionalInputData. Extraneous data that is not at the end of an address line is not returned for U.S. addresses. For example, in the following addresses "John Smith" is not returned.

John Smith 123 Main St 05674

123 Main John Smith St 05674

The AdditionalInputData field will sometimes contain the original street name or suffix if the street name was changed to obtain a match and the street name or suffix was at the end of a line. For example this address:

**Preciselv** 4200 Parlament Lanham MD

Validate Address would correct the spelling of the street name and add the suffix, returning "4200 Parliament Pl" as the corrected street address and "Parlament" in AdditionalInputData.

#### **Dual Addresses**

A dual address is an address that contains both street and PO Box/Rural Route/Highway Contract information. Depending on the processing options you select, the portion of the dual address that is not used for address standardization may be returned in AdditionalInputData. For more information, see **About Dual [Address](#page-635-0) Logic** on page 636.

### *Reports*

### *USPS CASS 3553 Report*

The USPS CASS 3553 report must be given to the USPS along with the mailing to qualify for certain discounts. The report contains information about the software you used for CASS processing, information about your name-and-address list, information about your output file, information about the mailer, and other statistics about your mailing. For detailed information about USPS Form 3553, see **[www.usps.com](http://www.usps.com)**.

For more information about CASS settings see **CASS Certified [Processing](#page-646-0)** on page 647. For instructions on how to use reports, see the *Spectrum Technology Platform Dataflow Designer Guide*.

#### *USPS CASS Detail Report*

The USPS CASS Detailed Report does not need to be given to the USPS to qualify for certain discounts. This report contains some of the same information as the 3553 report but provides much greater detail about DPV, LACS, and SuiteLink statistics.

For more information about CASS settings see **CASS Certified [Processing](#page-646-0)** on page 647. For instructions on how to use reports, see the *Spectrum Technology Platform Dataflow Designer Guide*.

#### *Validate Address Summary Report*

The Validate Address Summary Report lists statistics about the job, such as the total number of records processed, the number of addresses validated, and more.

For instructions on how to use reports, see the *Spectrum Technology Platform Dataflow Designer Guide*.

# Validate Address Global

Validate Address Global provides enhanced address standardization and validation for addresses outside the U.S. and Canada. Validate Address Global can also validate addresses in the U.S. and Canada but its strength is validation of addresses in other countries. If you process a significant number of addresses outside the U.S. and Canada, you should consider using Validate Address Global.

Validate Address Global is part of the Universal Addressing Module.

Validate Address Global performs several steps to achieve a quality address, including transliteration, parsing, validation, and formatting.

### *Character Set Mapping and Transliteration*

Validate Address Global handles international strings and their complexities. It uses fully Unicode enabled string processing which enables the transliteration of non-roman characters into the Latin character set and mapping between different character sets.

Character set mapping and transliteration features include:

- Support for over 30 different character sets including UTF-8, ISO 8859-1, GBK, BIG5, JIS, EBCDIC
- Proper "elimination" of diacritics according to language rules
- Transliteration for various alphabets into Latin Script
- Greek (BGN/PCGN 1962, ISO 843 1997)
- Cyrillic (BGN/PCGN 1947, ISO 9 1995)
- Hebrew
- Japanese Katakana, Hiragana and Kanji
- Chinese Pinyin (Mandarin, Cantonese)
- Korean Hangul

### *Address Parsing, Formatting, and Standardization*

Restructuring incorrectly fielded address data is a complex and difficult task especially when done for international addresses. People introduce many ambiguities as they enter address data into computer systems. Among the problems are misplaced elements (such as company or personal names in street address fields) or varying abbreviations that are not only language, but also country specific. Validate Address Global identifies address elements in address lines and assigns them to the proper fields. This is an important precursor to the actual validation. Without restructuring, "no match" situations might result.

Properly identified address elements are also important when addresses have to be truncated or shortened to fit specific field length requirements. With the proper information in the right fields, specific truncation rules can be applied.

- Parses and analyzes address lines and identifies individual address elements
- Processes over 30 different character sets
- Formats addresses according to the postal rules of the country of destination
- Standardizes address elements (such as changing AVENUE to AVE)

### *Global Address Validation*

Address validation is the correction process where properly parsed address data is compared against reference databases supplied by postal organizations or other data providers. Validate Address Global validates individual address elements to check for correctness using sophisticated fuzzy matching technology and produces standardized and formatted output based on postal standards and user preferences. FastCompletion validation type can be used in quick address entry applications. It allows input of truncated data in several address fields and generates suggestions based on this input.

In some cases, it is not possible to fully validate an address. Here Validate Address Global has a unique deliverability assessment feature that classifies addresses according to their probable deliverability.

### *Input*

Validate Address Global takes a standard address as input. All addresses use this format no matter what country the address is from.

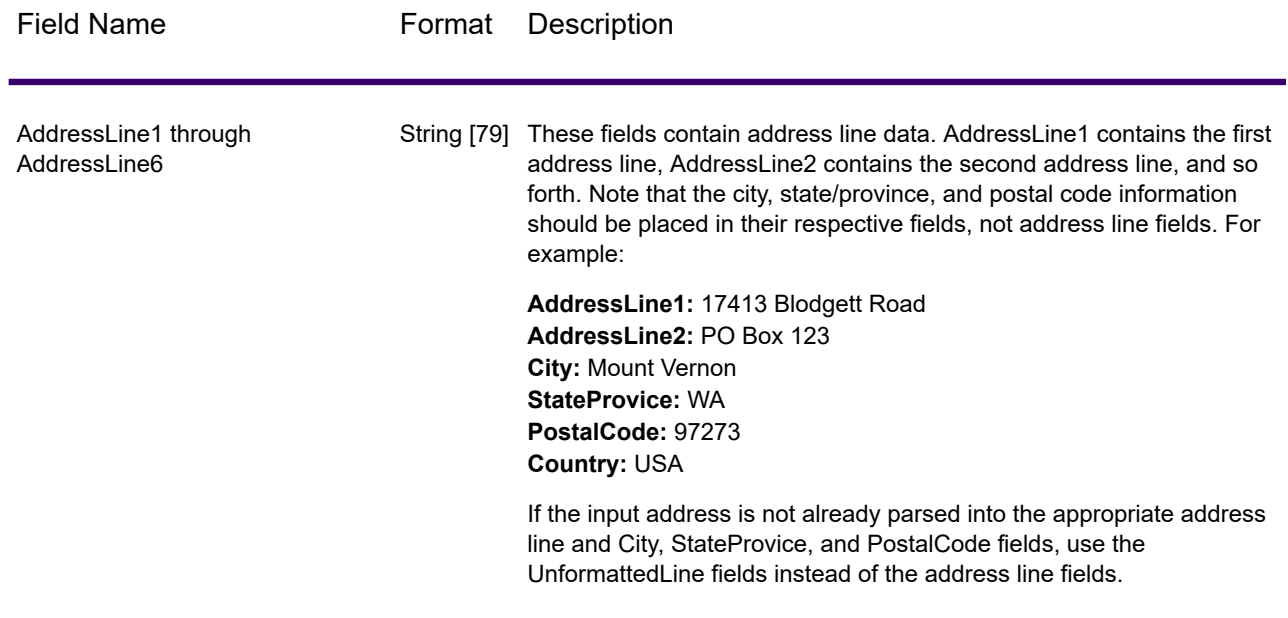

### **Table 110: Validate Address Global Input**

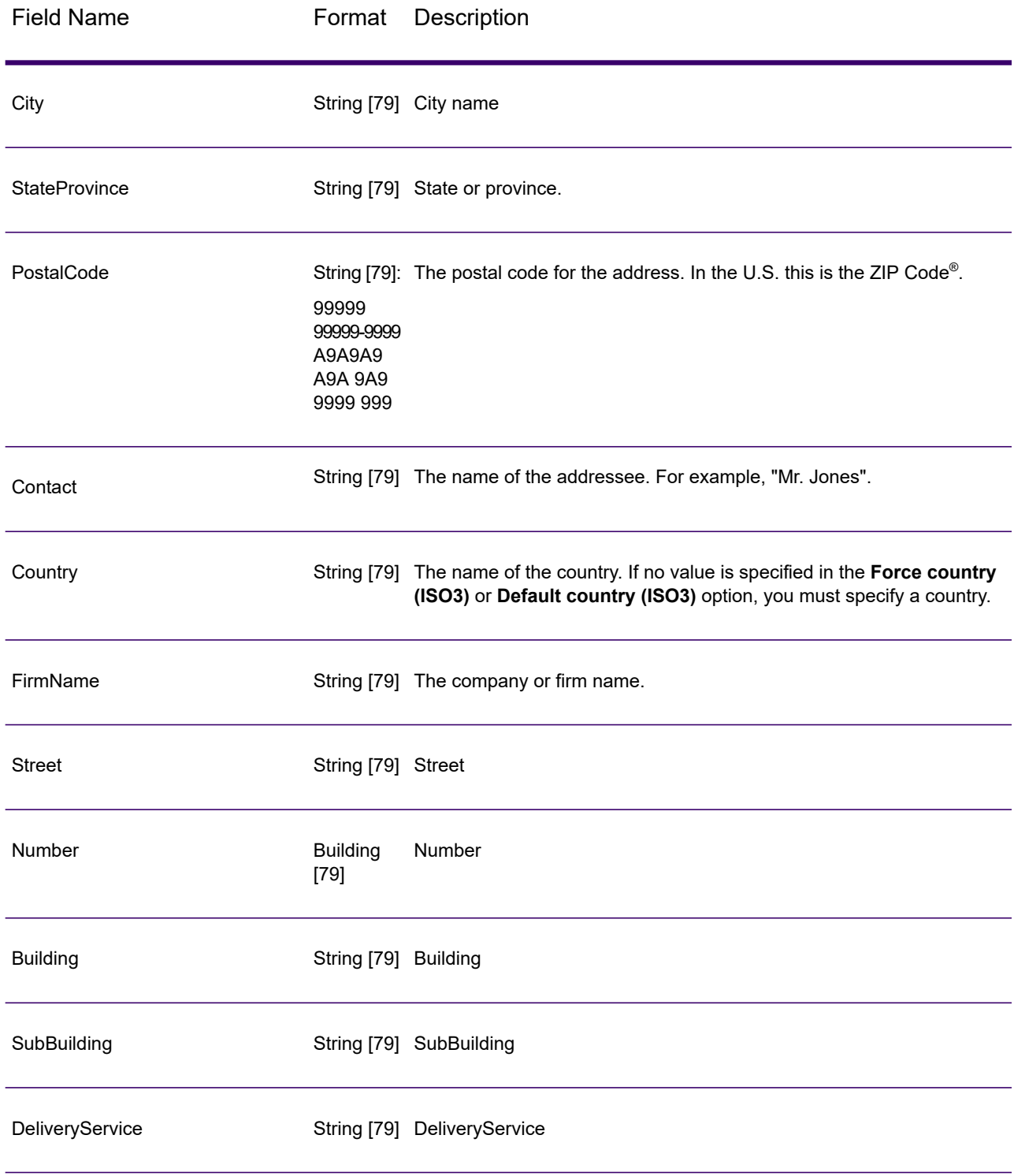

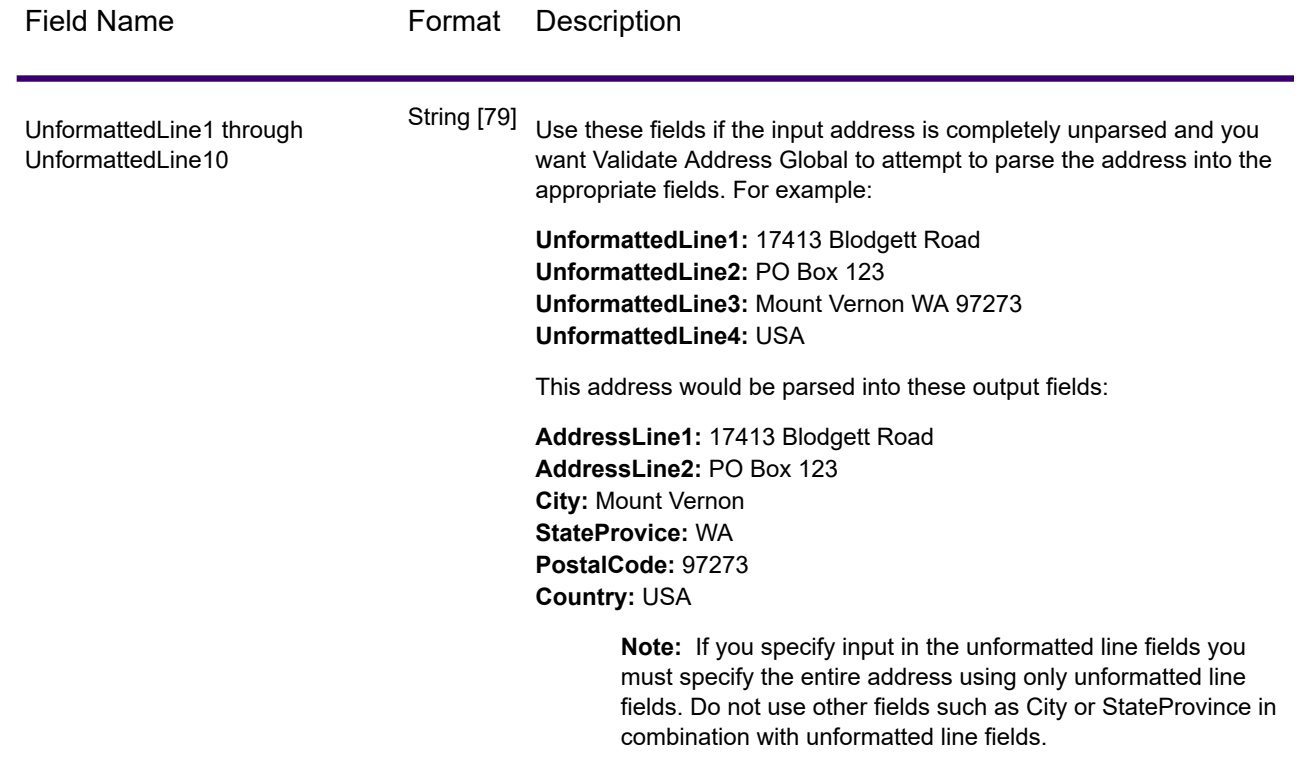

### *Address Guidelines for Japan*

### *Address Guidelines for Japan*

For information on Japanese addresses, see the Japan Post website: **<http://www.post.japanpost.jp>**.

A typical Japanese address looks like this:

北海道札幌市中央区大通西28丁目3番22号

The elements of this address are described in the following table.

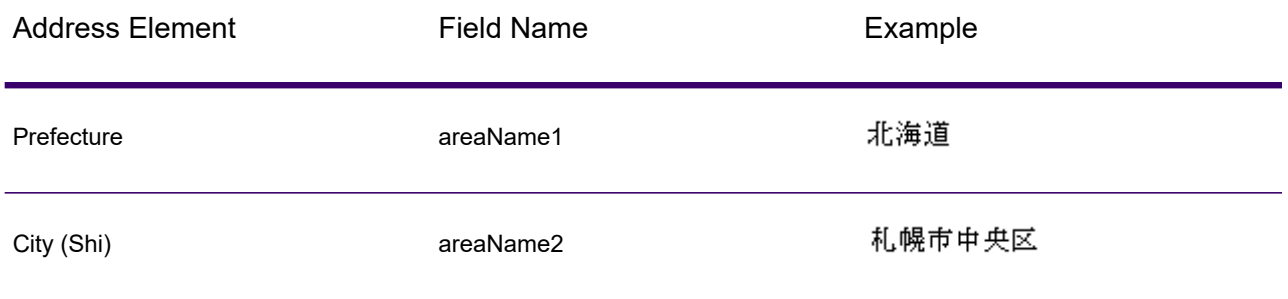

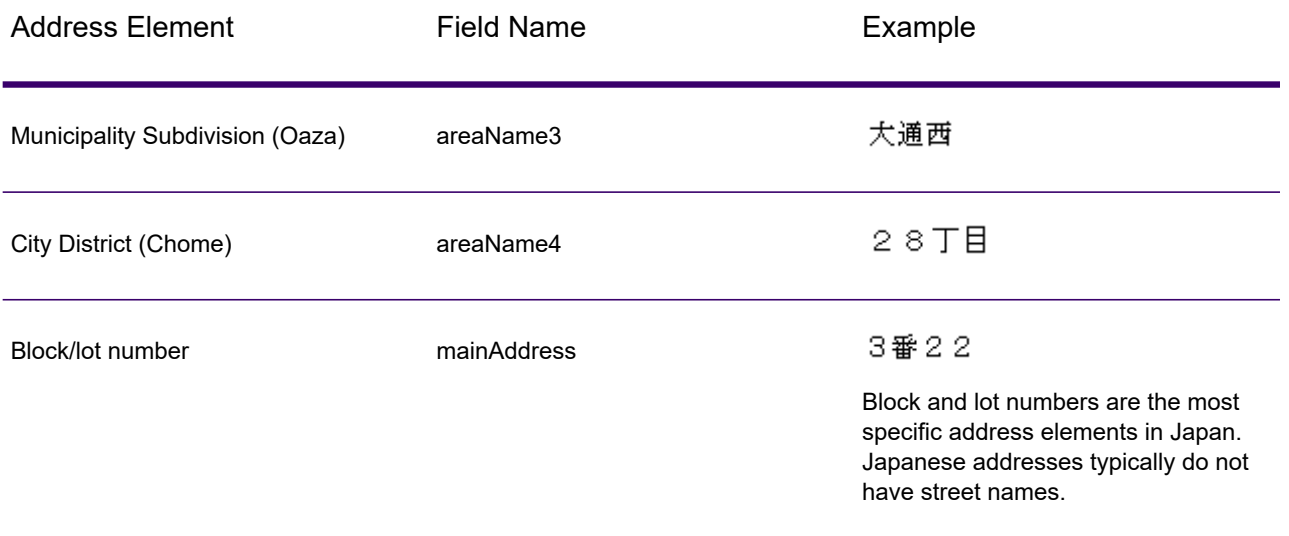

For multiline addresses in Kanji, the general pattern is to enter the postal code on the first line. On the second line, enter the other address elements starting from largest (prefecture) to smallest. The name of the recipient, business, or organization is entered on the third line. For example:

100-8994 東京都中央区八重洲一丁目5番3号 東京中央郵便局

For multiline addresses using Western conventions, the order of address elements is reversed. For example:

Tokyo Central Post Office 5-3, Yaesu 1-Chome Chuo-ku, Tokyo 100-8994

## *Options*

### *Input Options*

ä,

### **Table 111: Validate Address Global Input Options**

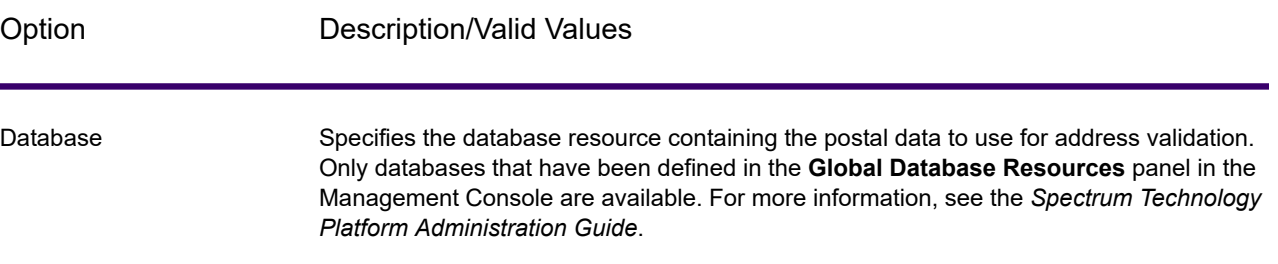

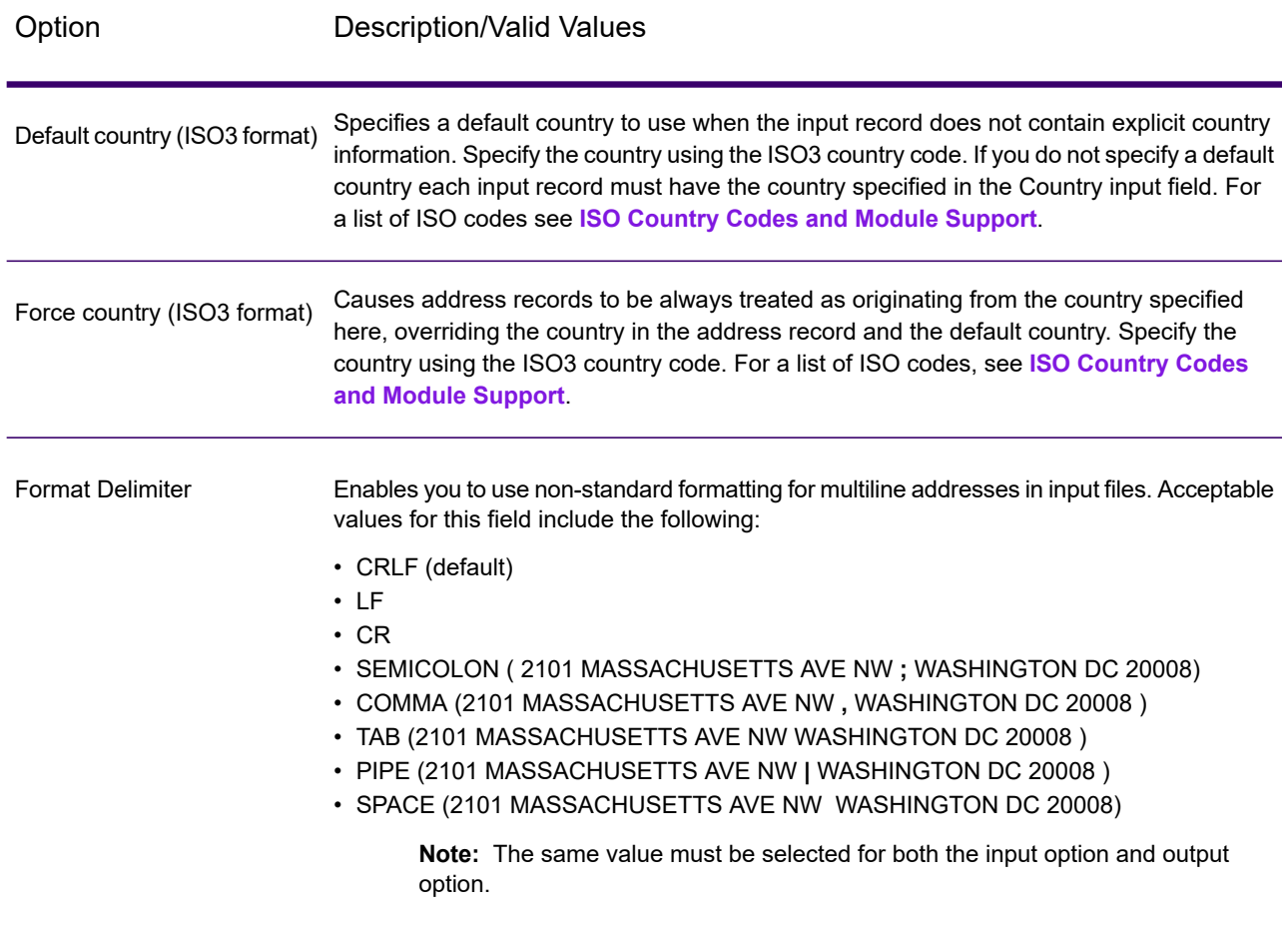

# *Output Options*

# **Table 112: Validate Address Global Output Options**

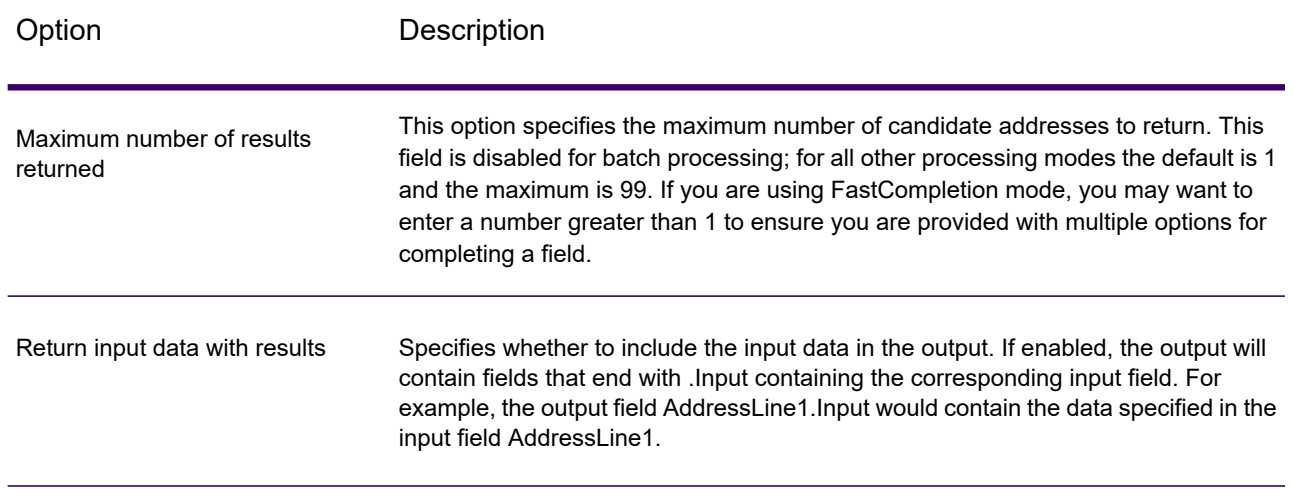

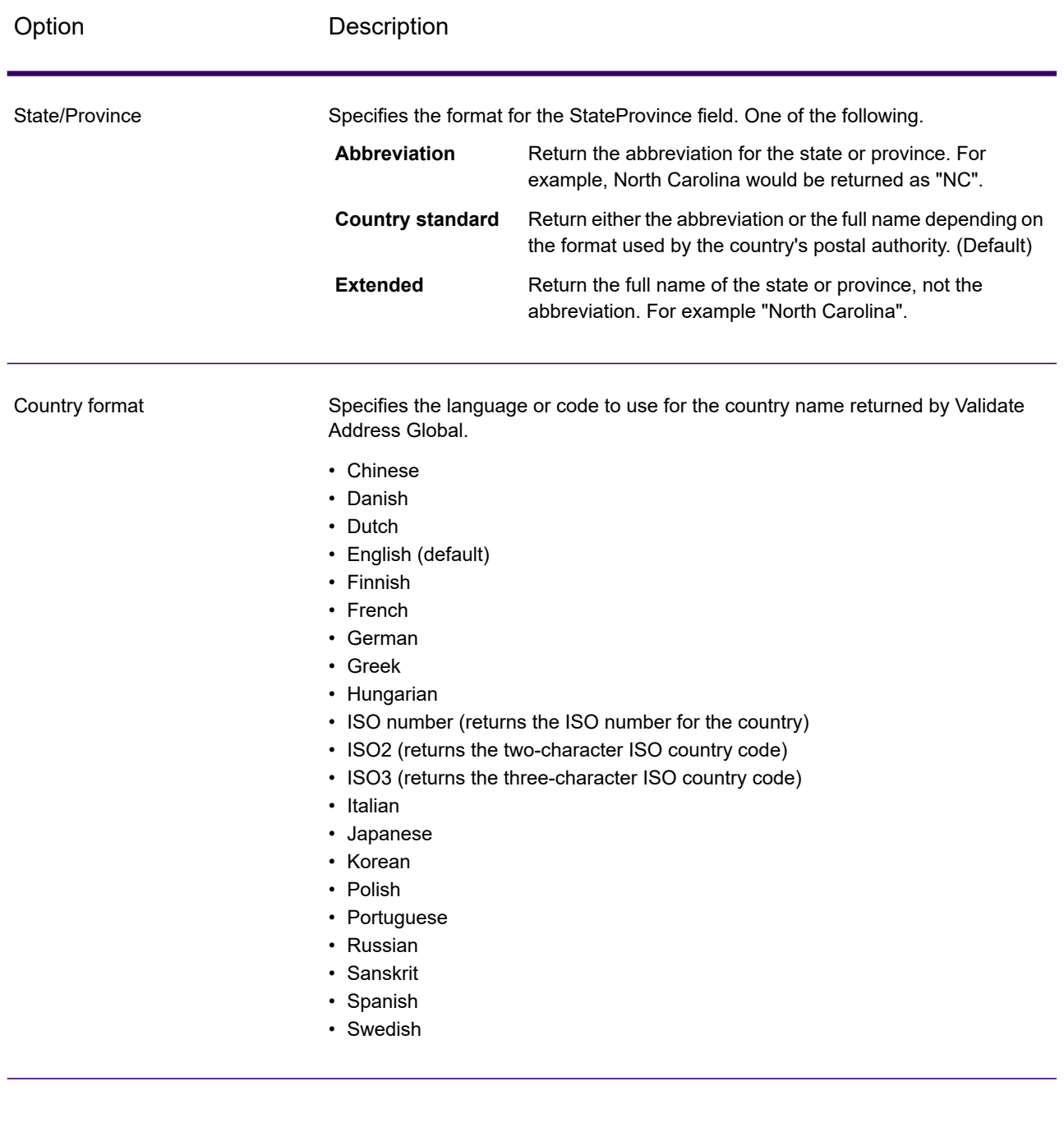

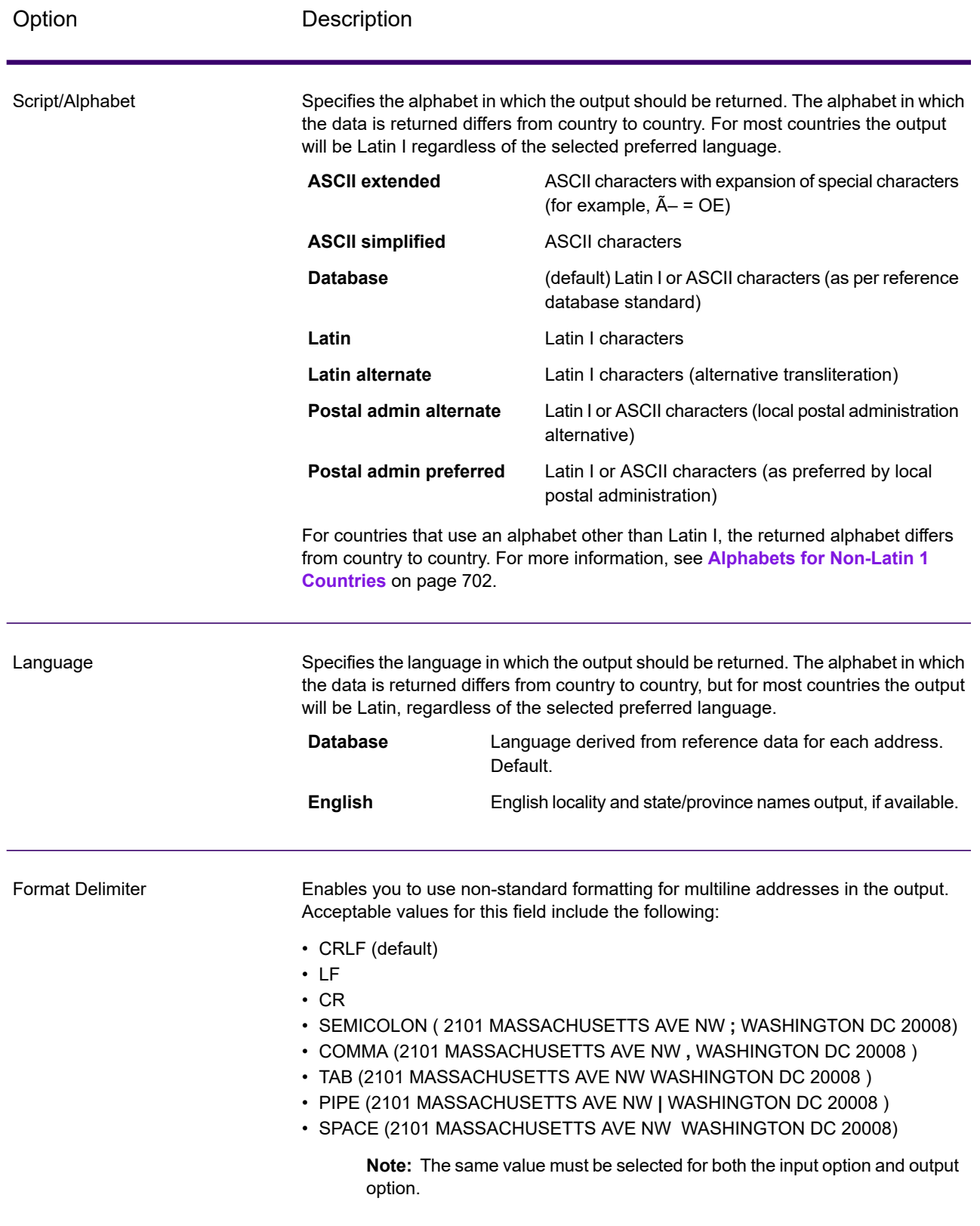

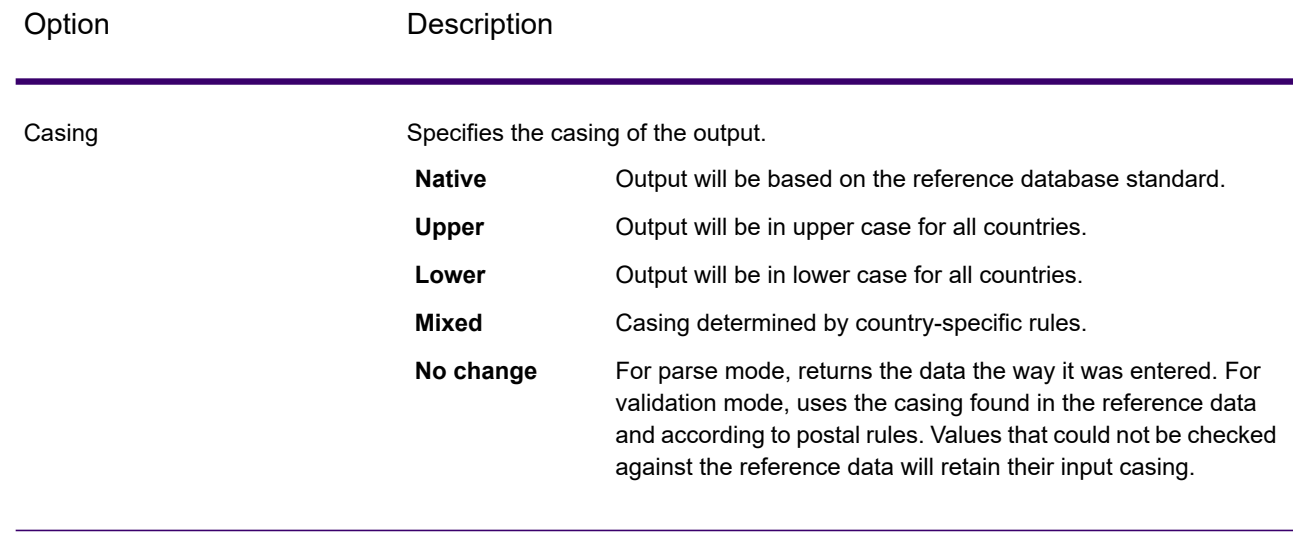

## <span id="page-701-0"></span>*Alphabets for Non-Latin 1 Countries*

For countries that use an alphabet other than Latin I, the returned alphabet differs from country to country. The following table shows how the output is returned for specific countries. All countries that are not listed use the value specified in the **Script/Alphabet** field option.

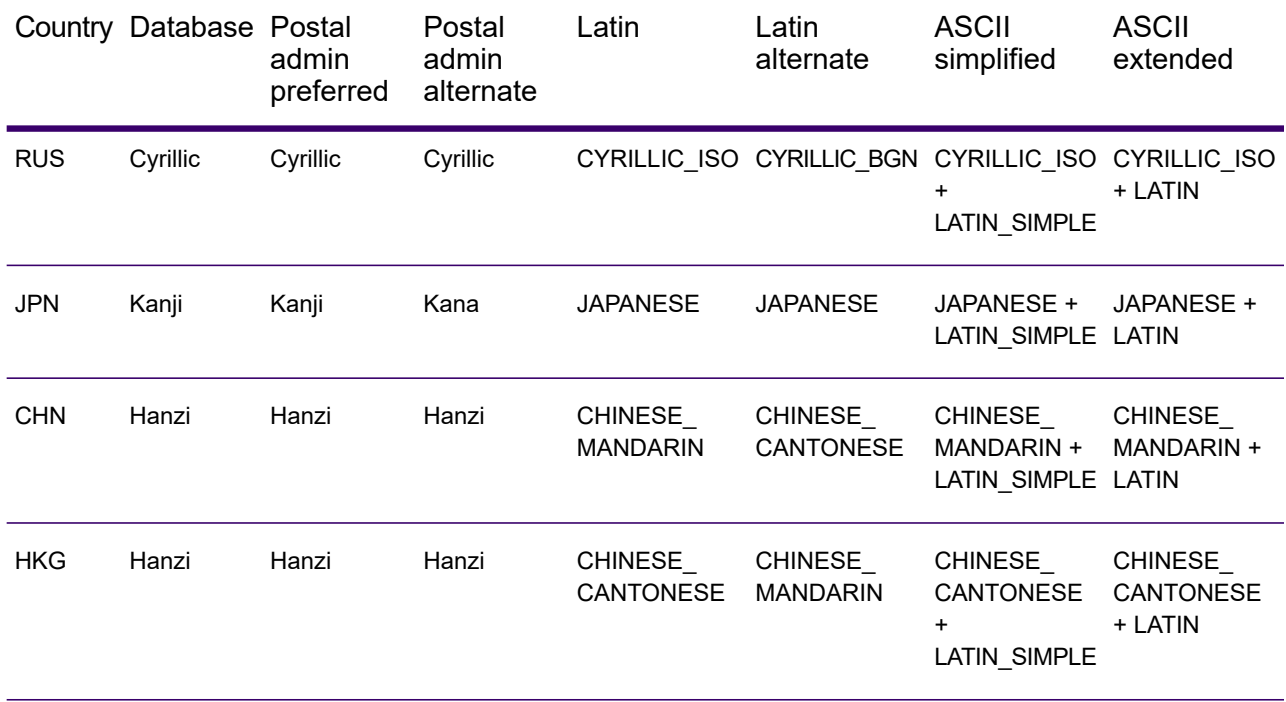

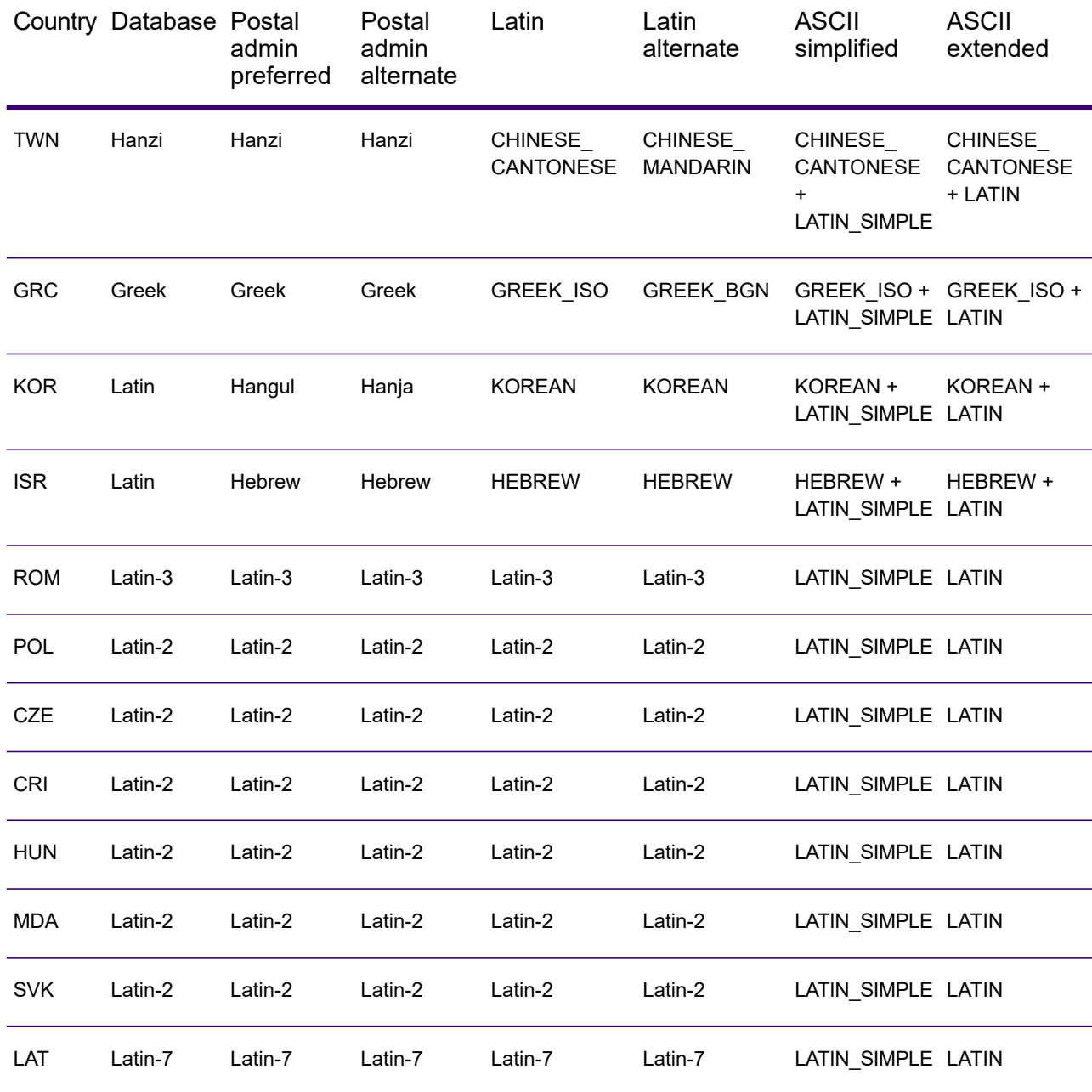

# <span id="page-703-0"></span>*Process Options*

# **Table 113: Validate Address Global Process Options**

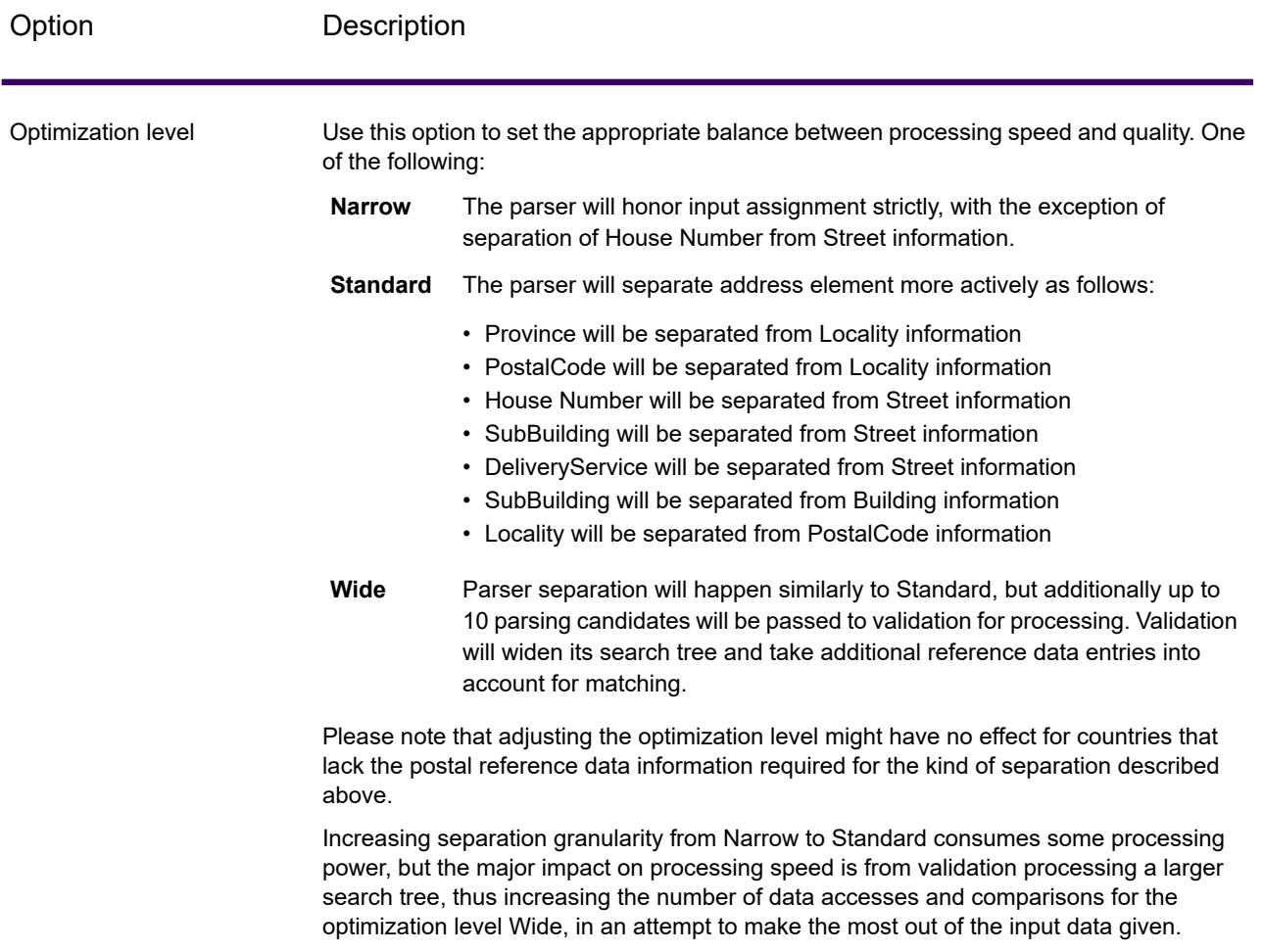

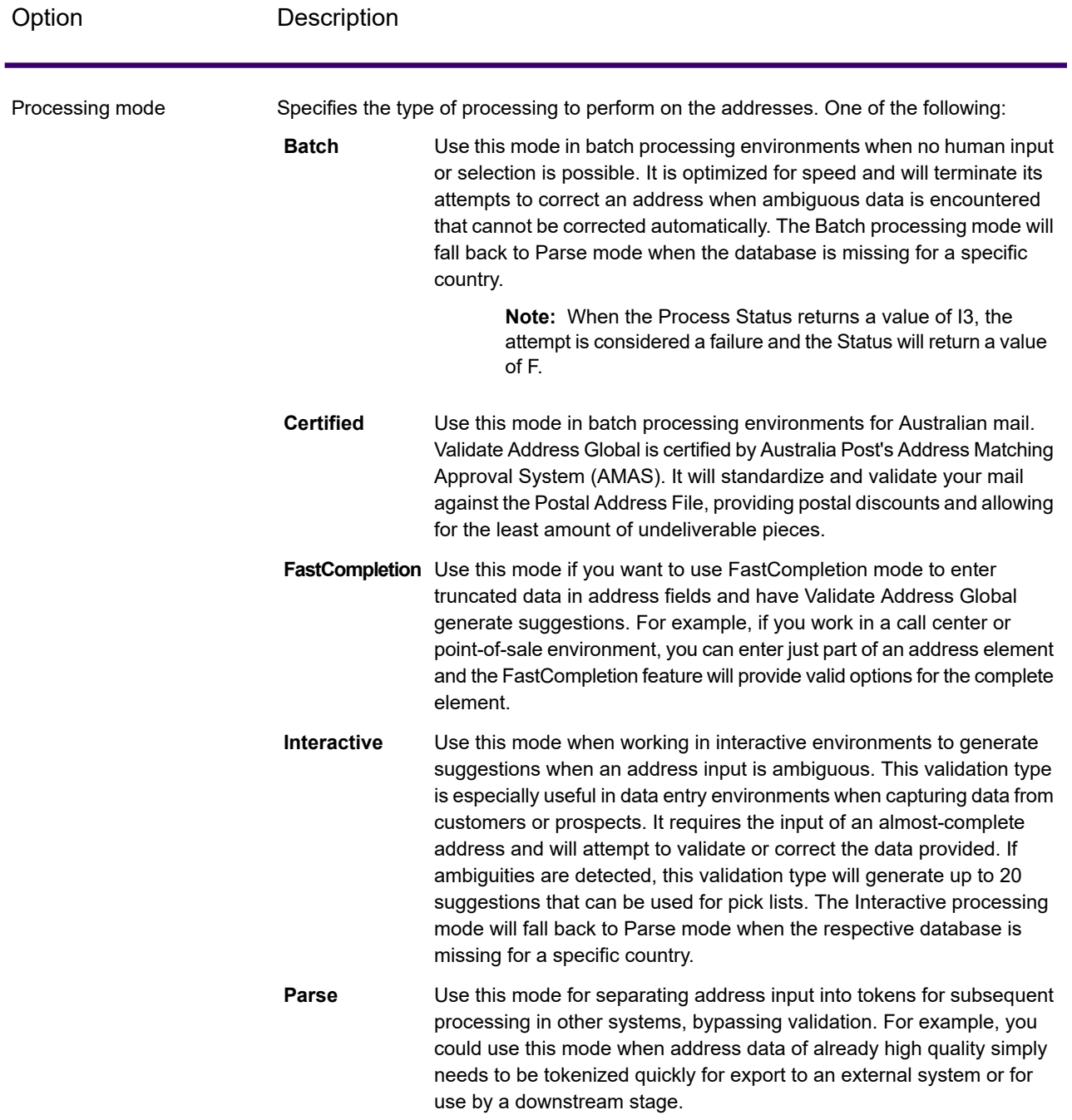

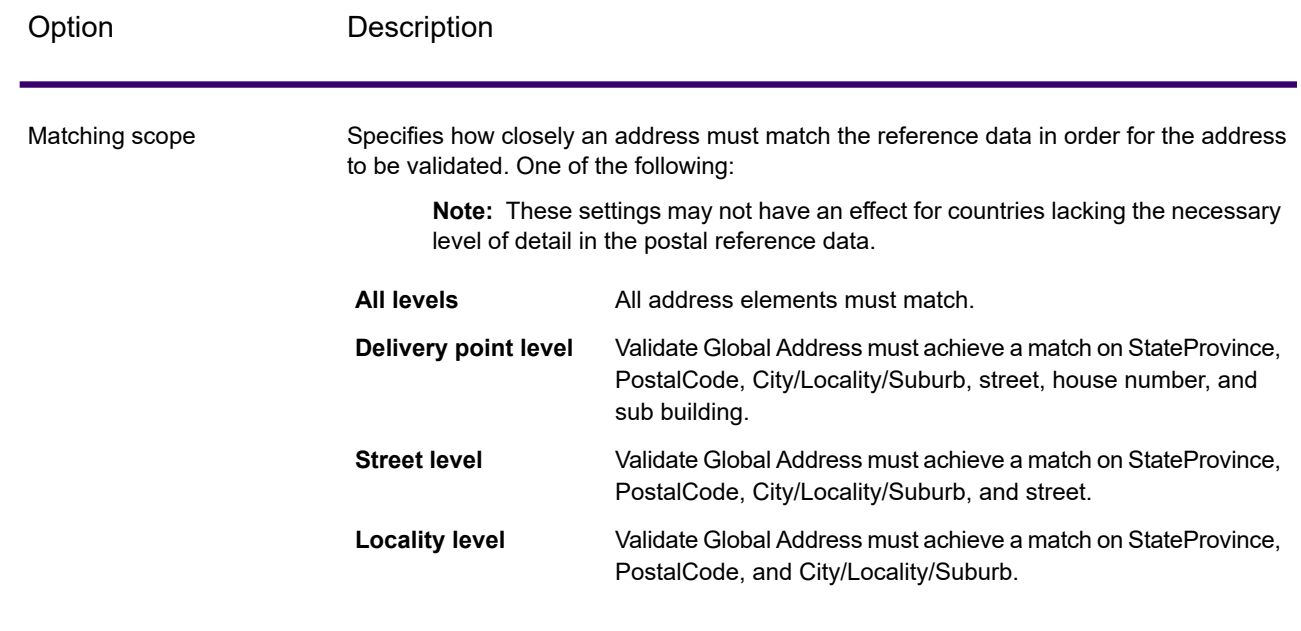

# *Output*

### *Address Data*

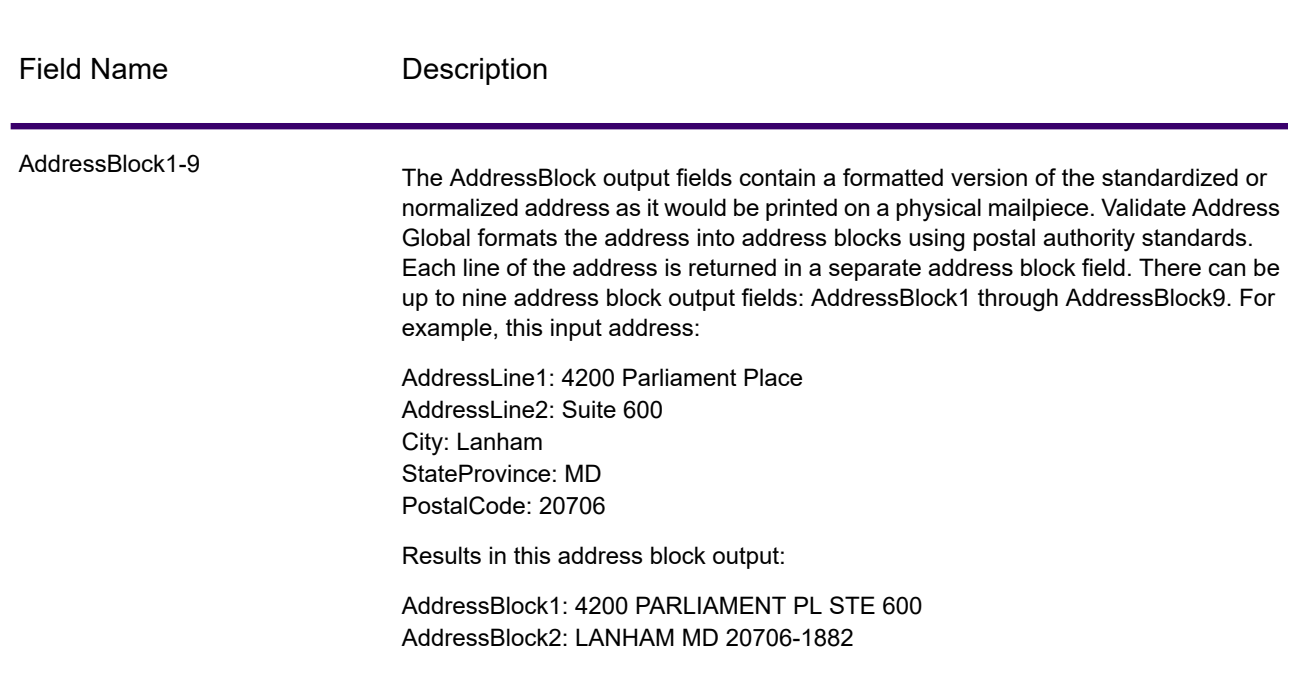

# **Table 114: Parsed Address Elements**

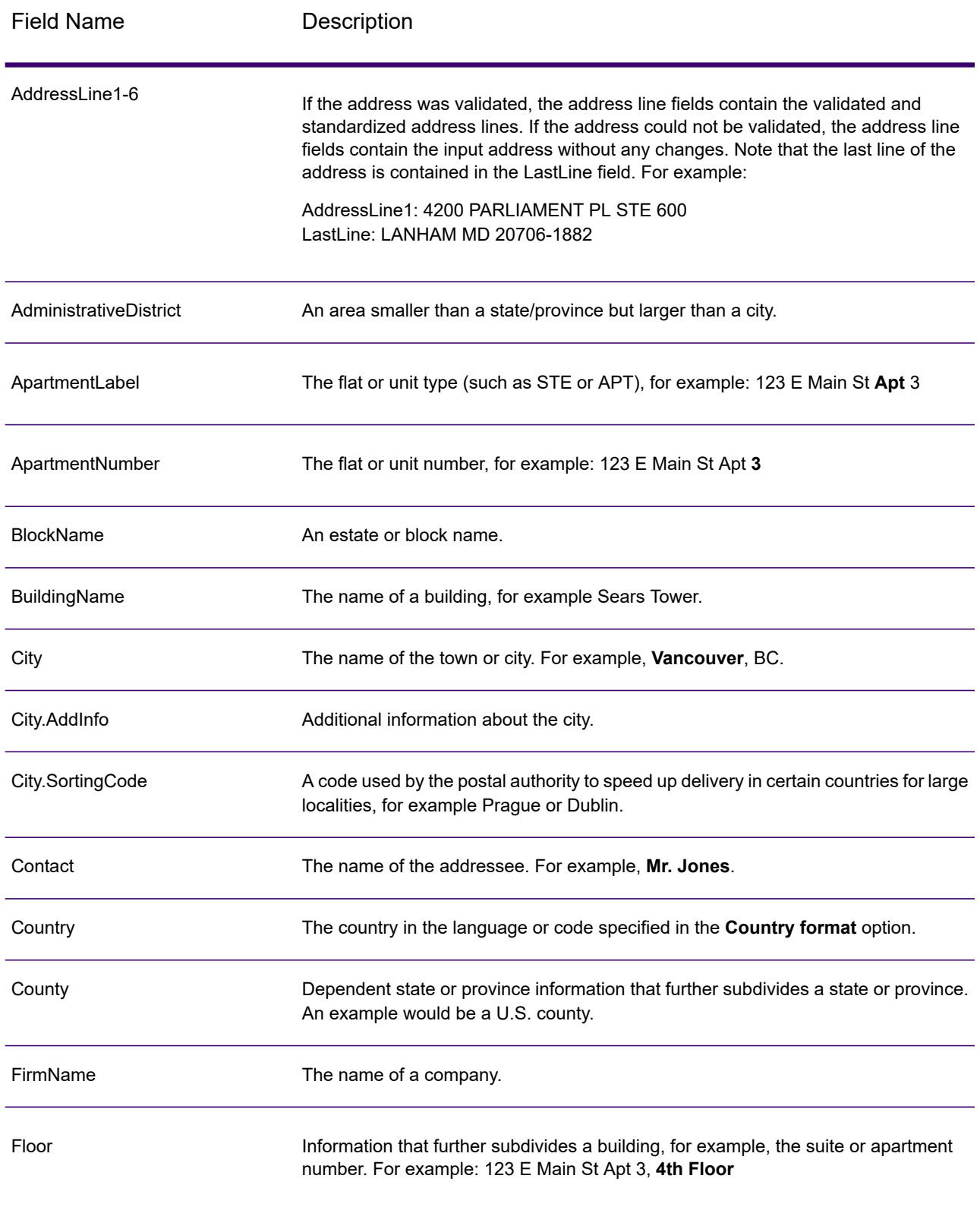

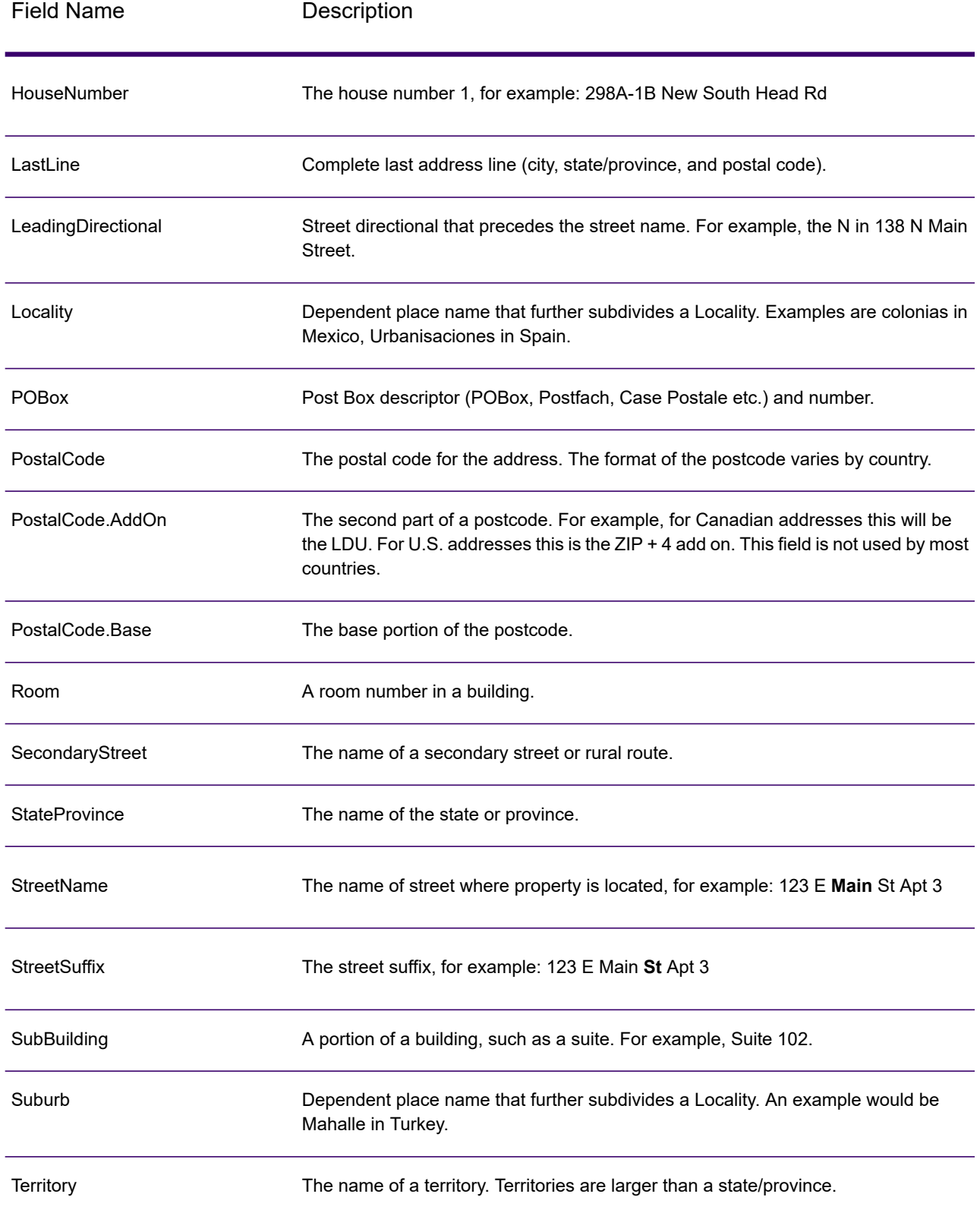

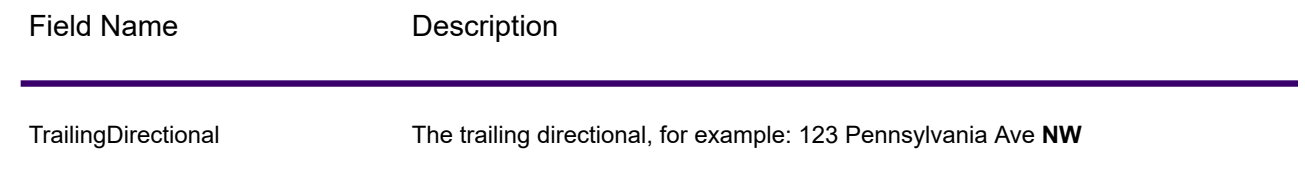

# *Original Input Data*

This option outputs the original input data in <FieldName>.Input fields.

### **Table 115: Original Input Data**

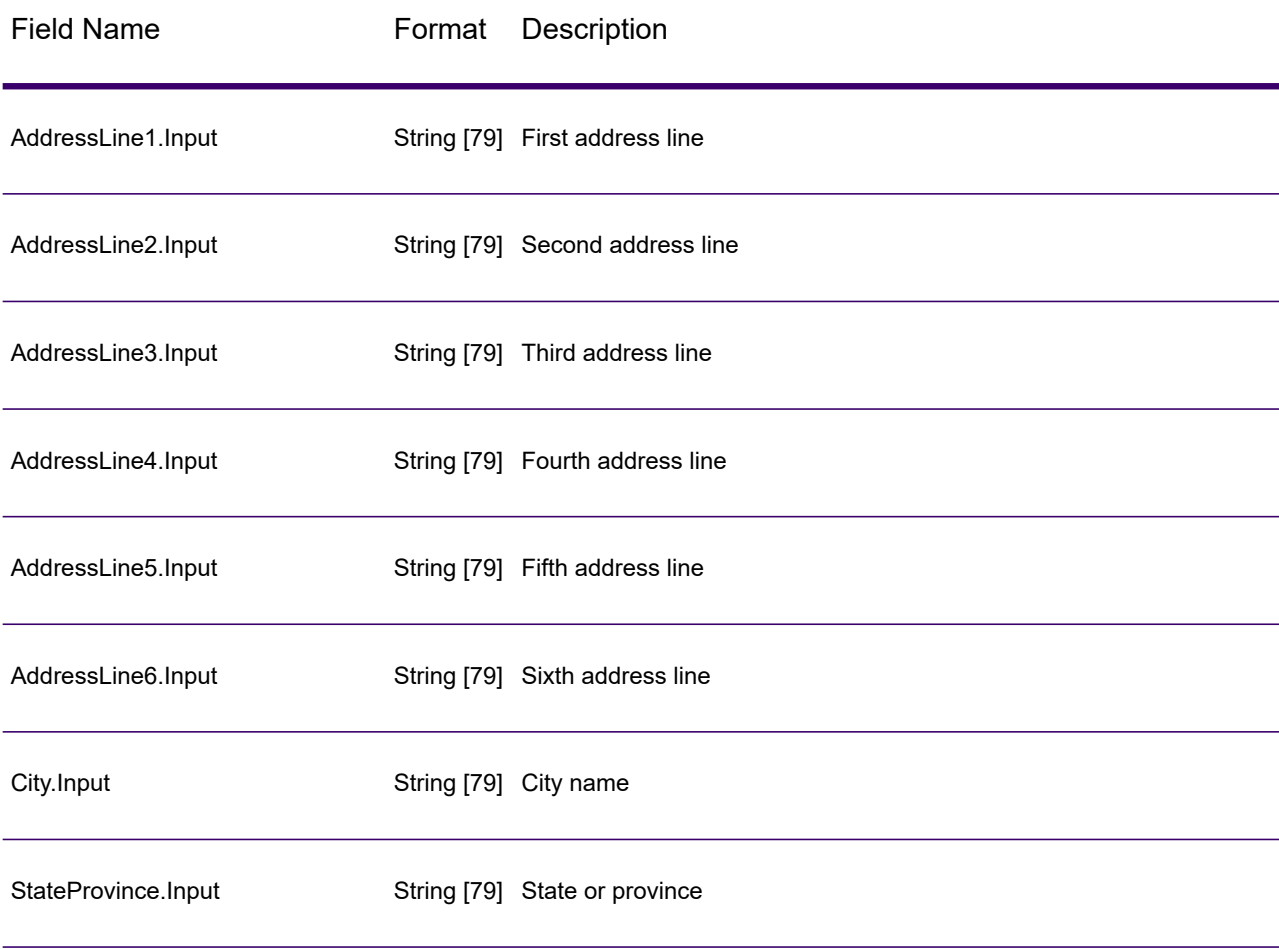

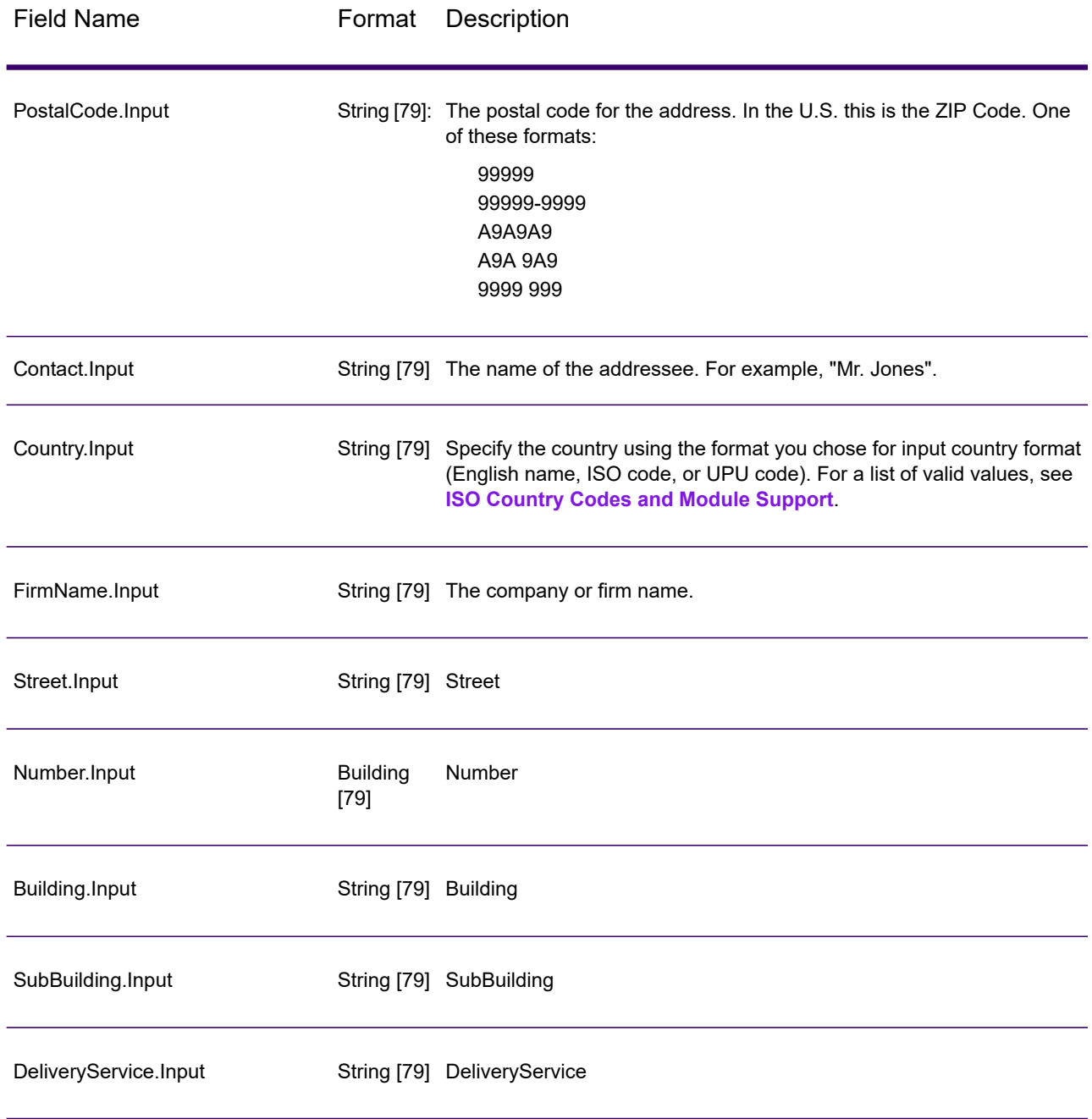

### *Result Codes*

These output fields contain information about the result of the validation processing.

# **Table 116: Result Codes**

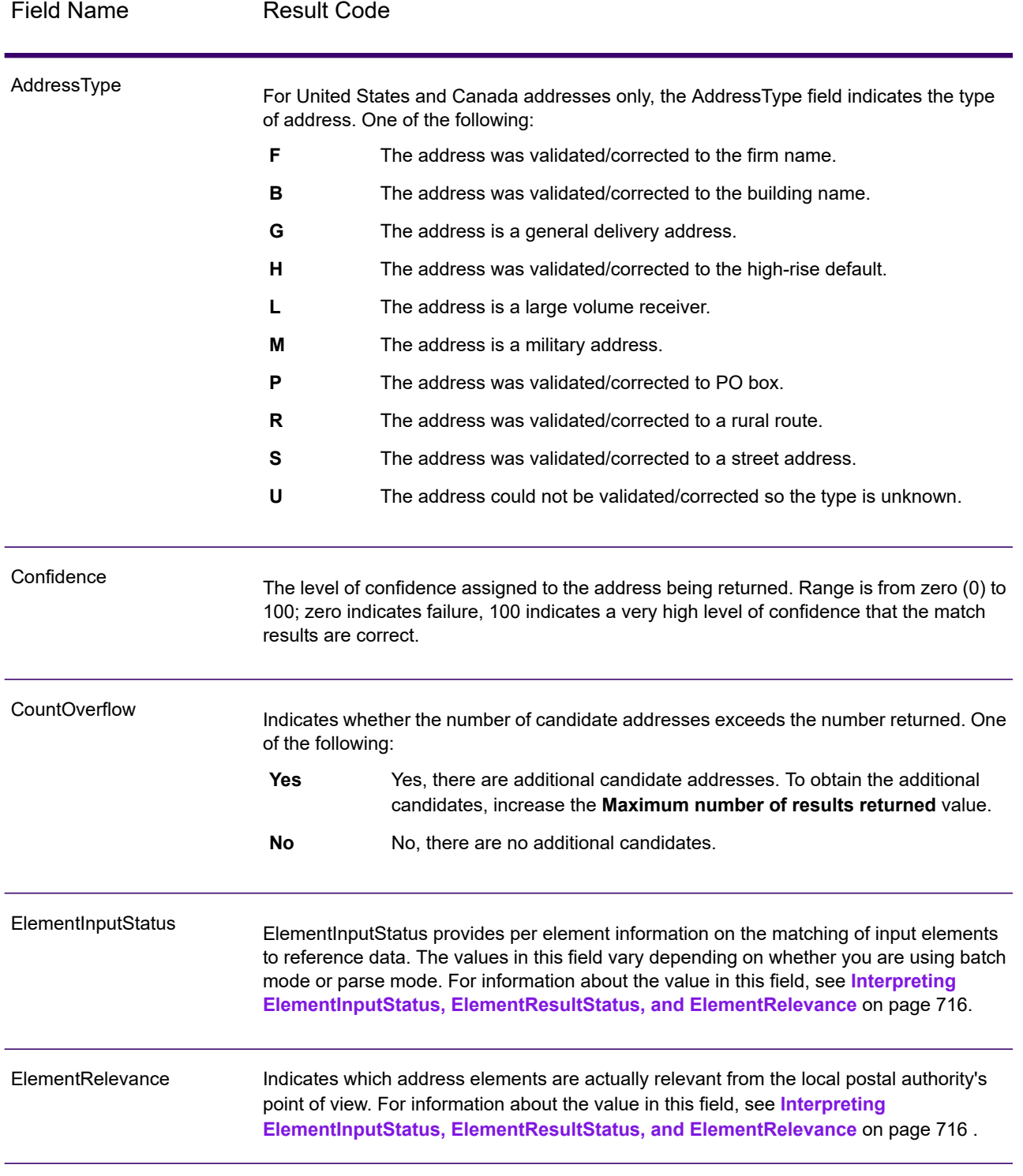

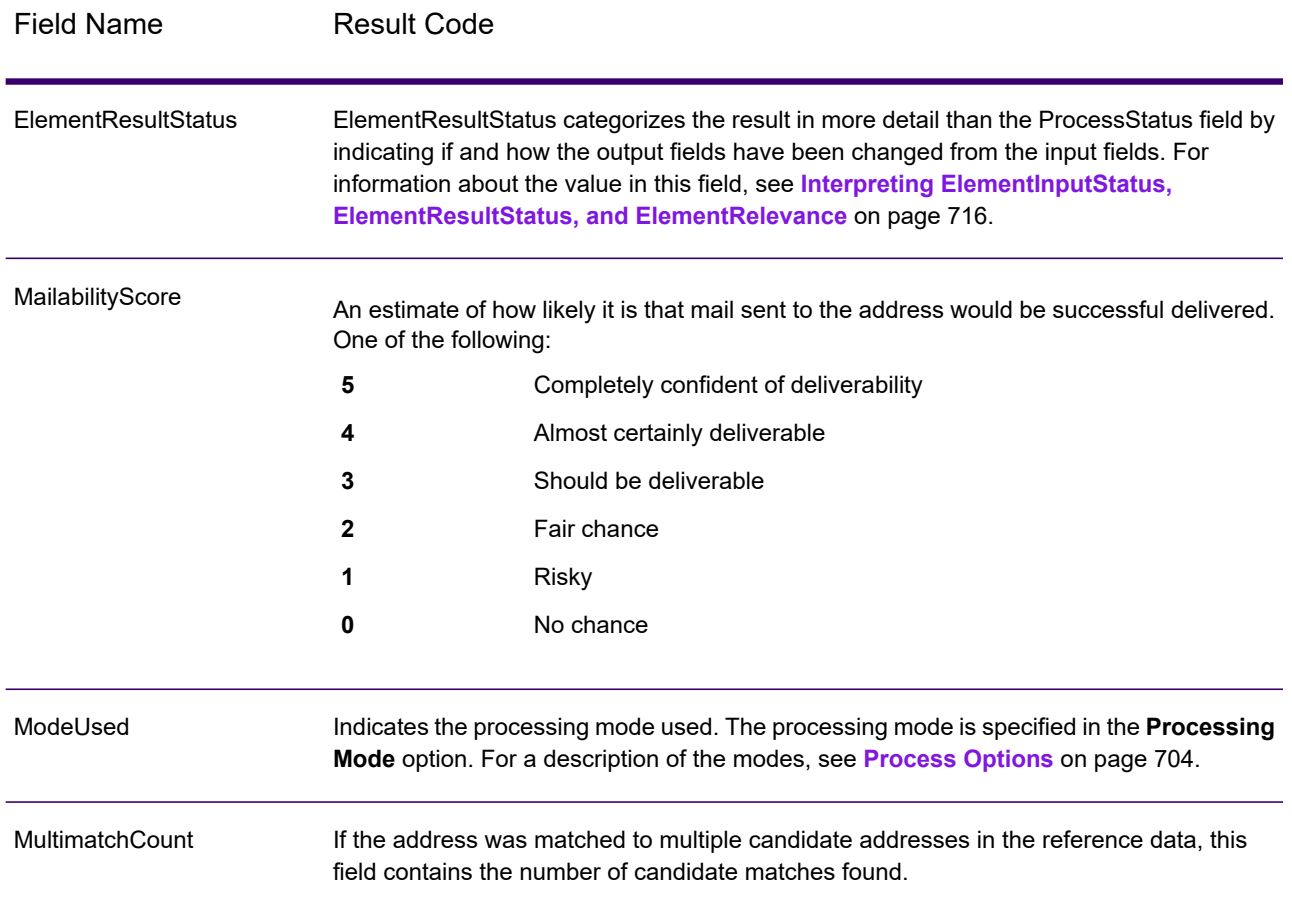

Field Name Result Code

ProcessStatus

# Field Name Result Code

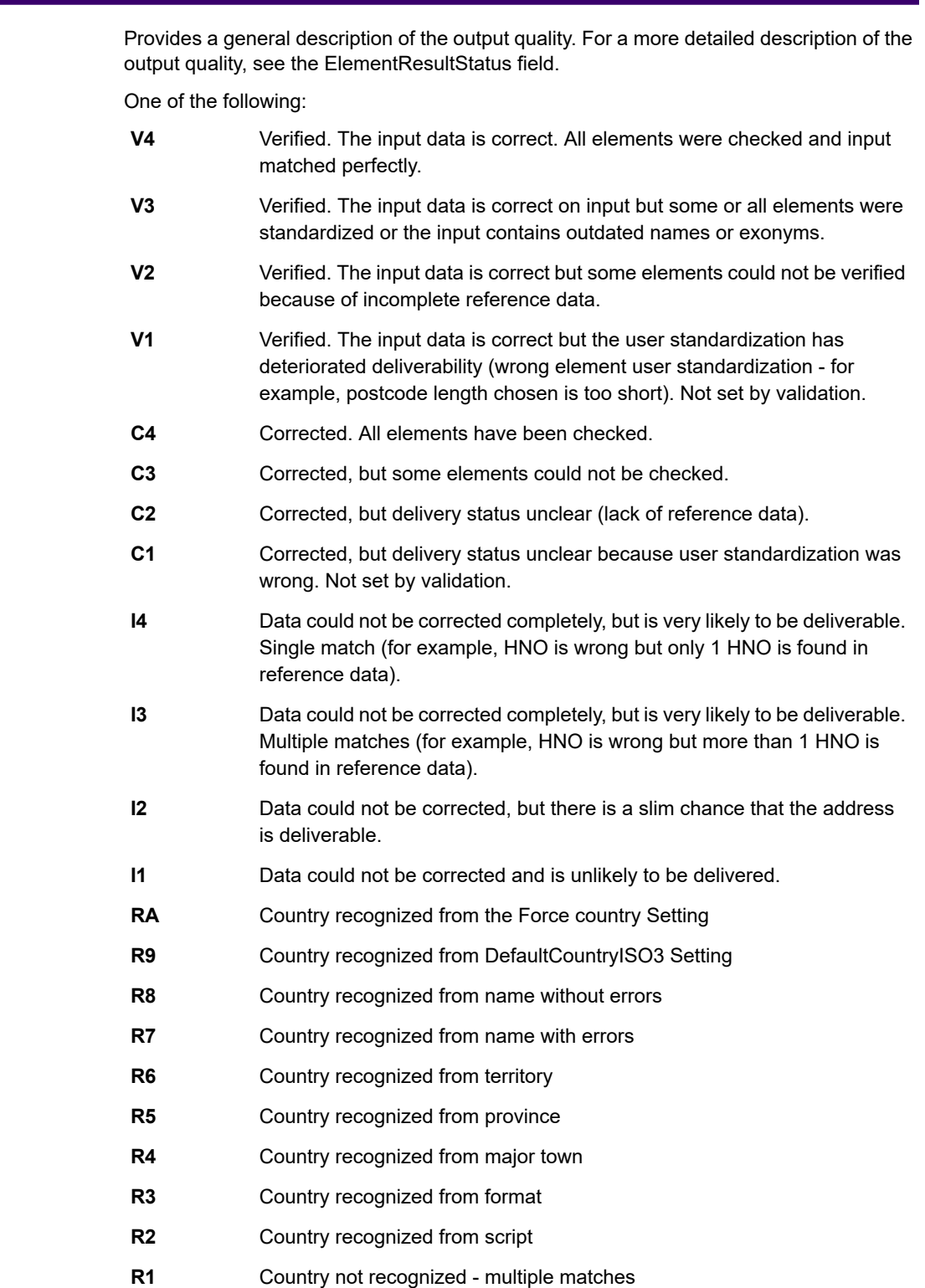

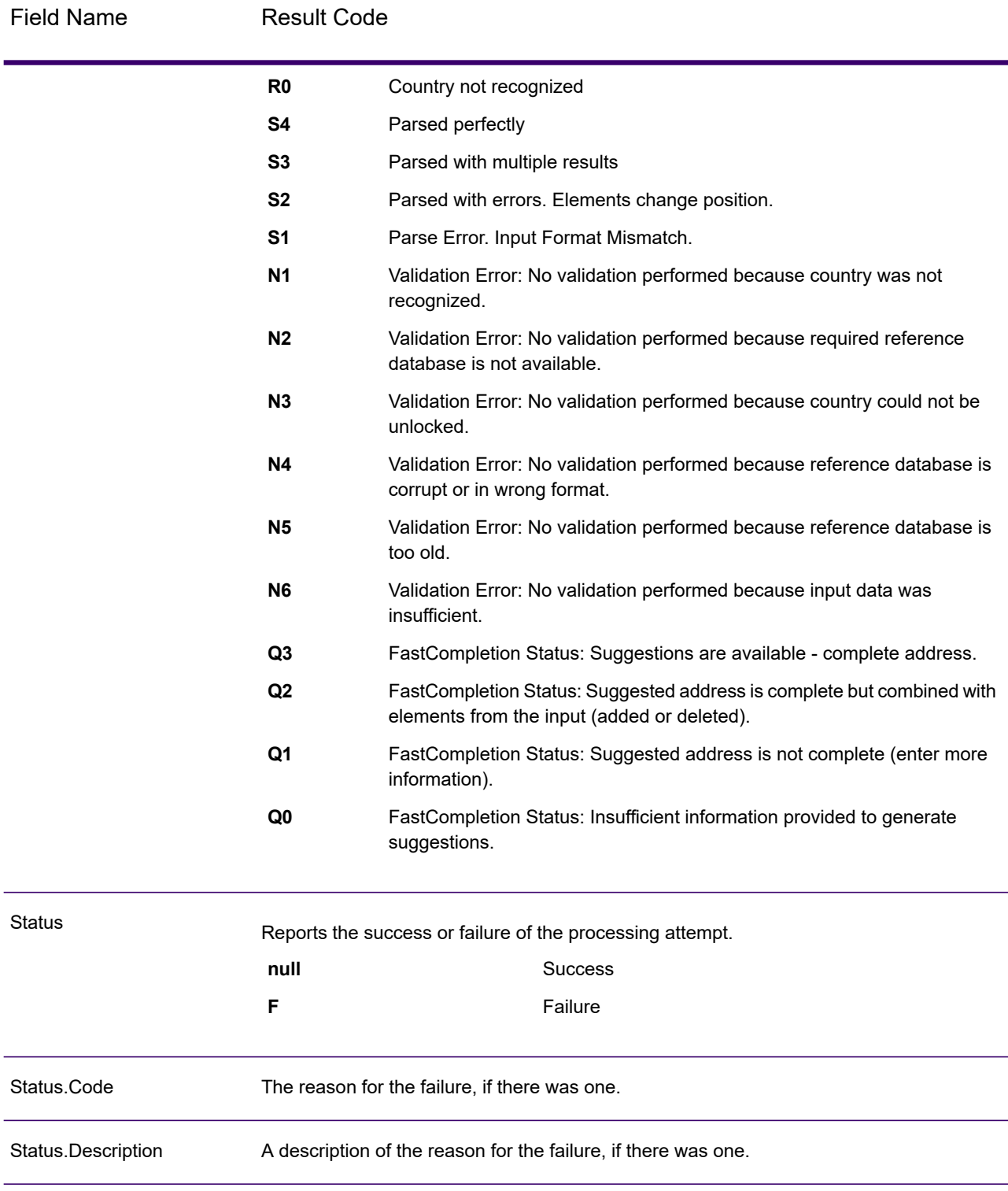

### <span id="page-715-0"></span>*Interpreting ElementInputStatus, ElementResultStatus, and ElementRelevance*

The ElementInputStatus, ElementResultStatus, and ElementRelevance output fields contain a series of digits that describe the outcome of the validation operation in detail. ElementInputStatus contains some information for parsing operations.

This is what an ElementInputStatus value looks like:

44606040600000000060

This is what an ElementResultStatus value looks like:

88F0F870F00000000040

This is what an ElementRelevance value looks like:

11101010100000000000

To understand the values in these fields you need to know which element each position represents, and the meaning of the values in each position. For example, the first digit indicates the result from the PostalCode.Base output field. The position meanings are listed below.

- Position 1—PostalCode.Base
- Position 2—PostalCode.AddOn
- Position 3—City
- Position 4—Locality and Suburb
- Position 5—StateProvice
- Position 6—County
- Position 7—StreetName
- Position 8—SecondaryStreet
- Position 9—HouseNumber
- Position 10—Number level 1
- Position 11—POBox
- Position 12—Delivery service level 1
- Position 13—Building level 0
- Position 14—BuildingName
- Position 15—Sub building level 0
- Position 16—Floor and Room
- Position 17—FirmName
- Position 18—Organization level 1
- Position 19—Country
- Position 20—Territory

For ElementInputStatus, the possible values for validation are:

- 0—Empty
- 1—Not found
- 2—Not checked (no reference data)
- 3—Wrong Set by validation only: The reference database suggests that either Number or DeliveryService is out of valid number range. Input is copied, not corrected for batch mode, for interactive mode and FastCompletion suggestions are provided.
- 4—Matched with errors in this element
- 5—Matched with changes (inserts and deletes) For example:
	- Parsing: Splitting of house number for "MainSt 1"
	- Validation: Replacing input that is an exonym or dropping superfluous fielded input that is invalid according to the country reference database
- 6—Matched without errors

For ElementInputStatus, the possible values for parsing are:

- 0—Empty
- 1—Element had to be relocated
- 2—Matched but needed to be normalized
- 3—Matched

For ElementRelevance, the possible values for parsing are:

- 0—Empty
- 1—Element had to be relocated
- 2—Matched but needed to be normalized
- 3—Matched

For ElementResultStatus, the possible values are (for all address elements apart from country):

- 0—Empty
- 1—Not validated and not changed. Original is copied.
- 2—Not validated but standardized.
- 3—Validated but not changed due to invalid input, database suggests that number is out of valid ranges. Input is copied, not corrected - this status value is only set in batch mode.
- 4—Validated but not changed due to lack of reference data.
- 5—Validated but not changed due to multiple matches. Only set in batch mode, otherwise multiple suggestions that replace the input are marked as corrected (status value 7).
- 6—Validated and changed by eliminating the input value
- 7—Validated and changed due to correction based on reference data
- 8—Validated and changed by adding value based on reference data
- 9—Validated, not changed, but delivery status not clear (for example, DPV value wrong; given number ranges that only partially match reference data).
- C—Validated, verified but changed due to outdated name
- D—Validated, verified but changed from exonym to official name
- E—Validated, verified but changed due to standardization based on casing or language. Validation only sets this status if input fully matches a language alternative.
- F—Validated, verified and not changed due to perfect match

For Country (position 19 & 20), the following values are possible:

- 0—Empty
- 1—Country not recognized
- 4—Country recognized from DefaultCountryISO3 setting
- 5—Country not recognized multiple matches
- 6—Country recognized from script
- 7—Country recognized from format
- 8—Country recognized from major town
- 9—Country recognized from province
- C—Country recognized from territory
- D—Country recognized from name with errors
- E—Country recognized from name without errors
- F—Country recognized from ForceCountryISO3 setting

### *Reports*

### *Validate Address Global Summary Report*

The Validate Address Global Summary Report lists summary statistics about the job, such as the total number of records processed, the number of addresses validated, and more. For instructions on how to use reports, see the *Spectrum Technology Platform Dataflow Designer's Guide*.

### *Job Summary*

This section contains summary information about the job.

- **Started**—The date and time that the job started.
- **Finished**—The date and time that the job ended.
- **Processing time**—The duration of the job.
- **Total Records**—The total number of records presented to Validate Address Global for processing. This may be different from the number of input records for the job depending on how the job is designed.
- **Processed Records**—The number of addresses that were successfully processed by Validate Address Global. This is the total number of records less records not processed.
- **Default country**—The default country specified in the **Default country (ISO3 format)** option.
- **Casing**—The casing selected in the **Casing** option.
- **Script/Alphabet**—The script specified in the **Script/Alphabet** option.
- **Countries**—The number of countries represented in the input addresses.

### *Status Summary*

This section lists the validation and correction results.

• **Validated**—Addresses that were correct on input.

- **Corrected**—Addresses that were corrected by Validate Address Global.
- **Good deliverability**—Addresses that could not be corrected but that are very likely to be deliverable.
- **Fair deliverability**—Addresses that could not be corrected but have a fair chance that the address is deliverable.
- **Poor deliverability**—Addresses that could not be corrected and are unlikely to be deliverable.
- **Parsed**—Addresses that were successfully parsed.
- **Failed**—Addresses that could not be verified, corrected, or parsed.

### *Validate Address Global Detail Report*

The Validate Address Detail Report shows the results of validation/correction/parsing for each country. For instructions on how to use reports, see the *Spectrum Technology Platform Dataflow Designer's Guide*.

### *Status Details*

This section lists the validation and correction results for each country.

- **V (Validated)**—Addresses that were correct on input.
- **C (Corrected)**—Addresses that were corrected by Validate Address Global.
- **I4 (Good deliverability)**—Addresses that could not be corrected but that are very likely to be deliverable.
- **I3 (Fair deliverability)**—Addresses that could not be corrected but have a fair chance that the address is deliverable.
- **I2 (Poor deliverability)**—Addresses that could not be corrected and are unlikely to be deliverable.
- **S (Parsed)**—Addresses that were successfully parsed.
- **F (Failed)**—Addresses that could not be verified, corrected, or parsed.

# Validate Address Loqate

Validate Address Loqate standardizes and validates addresses using postal authority address data. Validate Address Loqate can correct information and format the address using the format preferred by the applicable postal authority. It also adds missing postal information, such as postal codes, city names, state/province names, and so on.

Validate Address Loqate also returns result indicators about validation attempts, such as whether or not Validate Address Loqate validated the address, the level of confidence in the returned address, the reason for failure if the address could not be validated, and more.

During address matching and standardization, Validate Address Loqate separates address lines into components and compares them to the contents of the Spectrum Universal Address databases. If a match is found, the input address is *standardized* to the database information. If no database match is found, Validate Address Loqate optionally *formats* the input addresses. The formatting process attempts to structure the address lines according to the conventions of the appropriate postal authority.

Validate Address Loqate is part of Spectrum Universal Address.

# *Input*

Validate Address Loqate takes an address as input. All addresses use this format regardless of the address's country.

## **Table 117: Input Format**

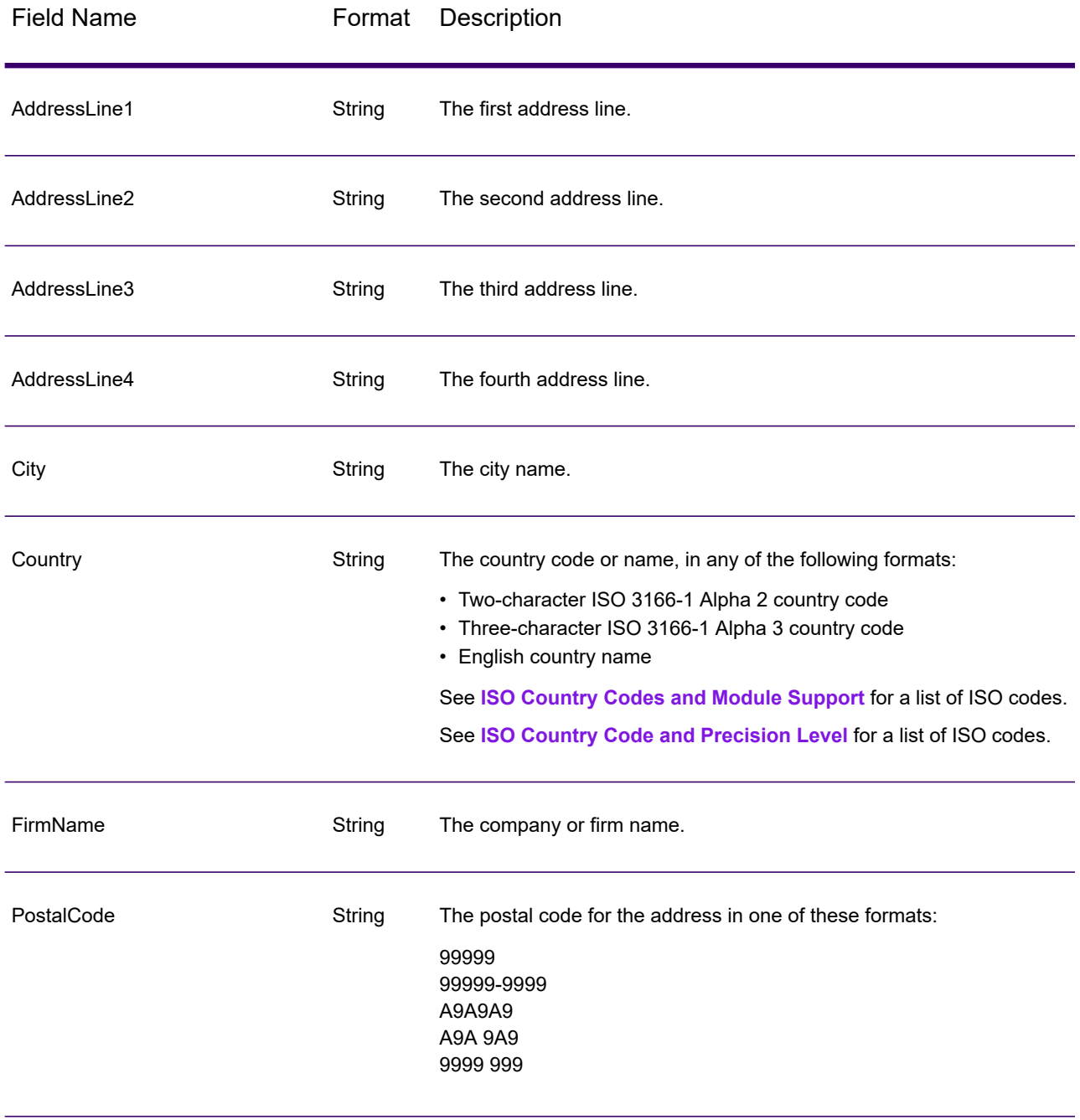
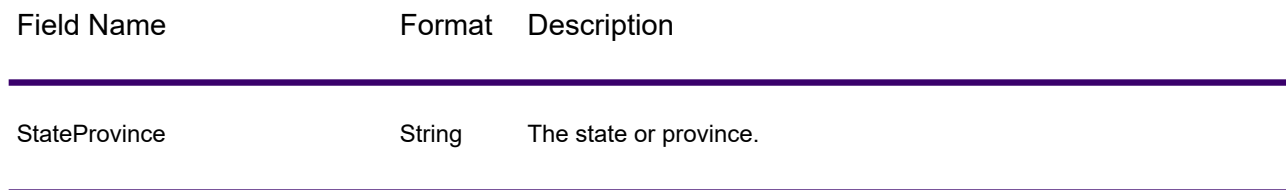

# <span id="page-720-0"></span>*Options*

The following table lists the options that control the type of information returned by Validate Address Loqate.

# **Table 118: Output Data Options**

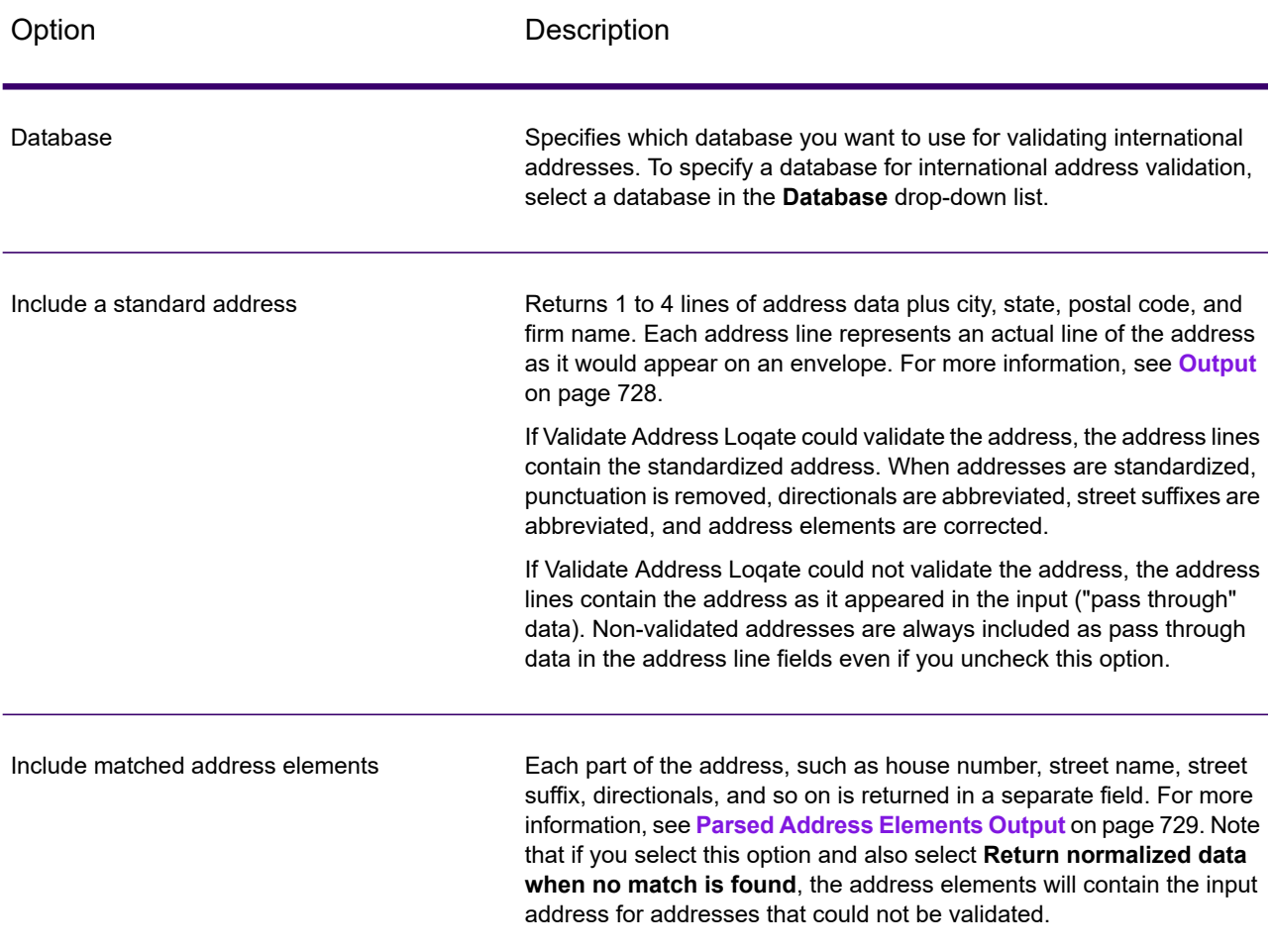

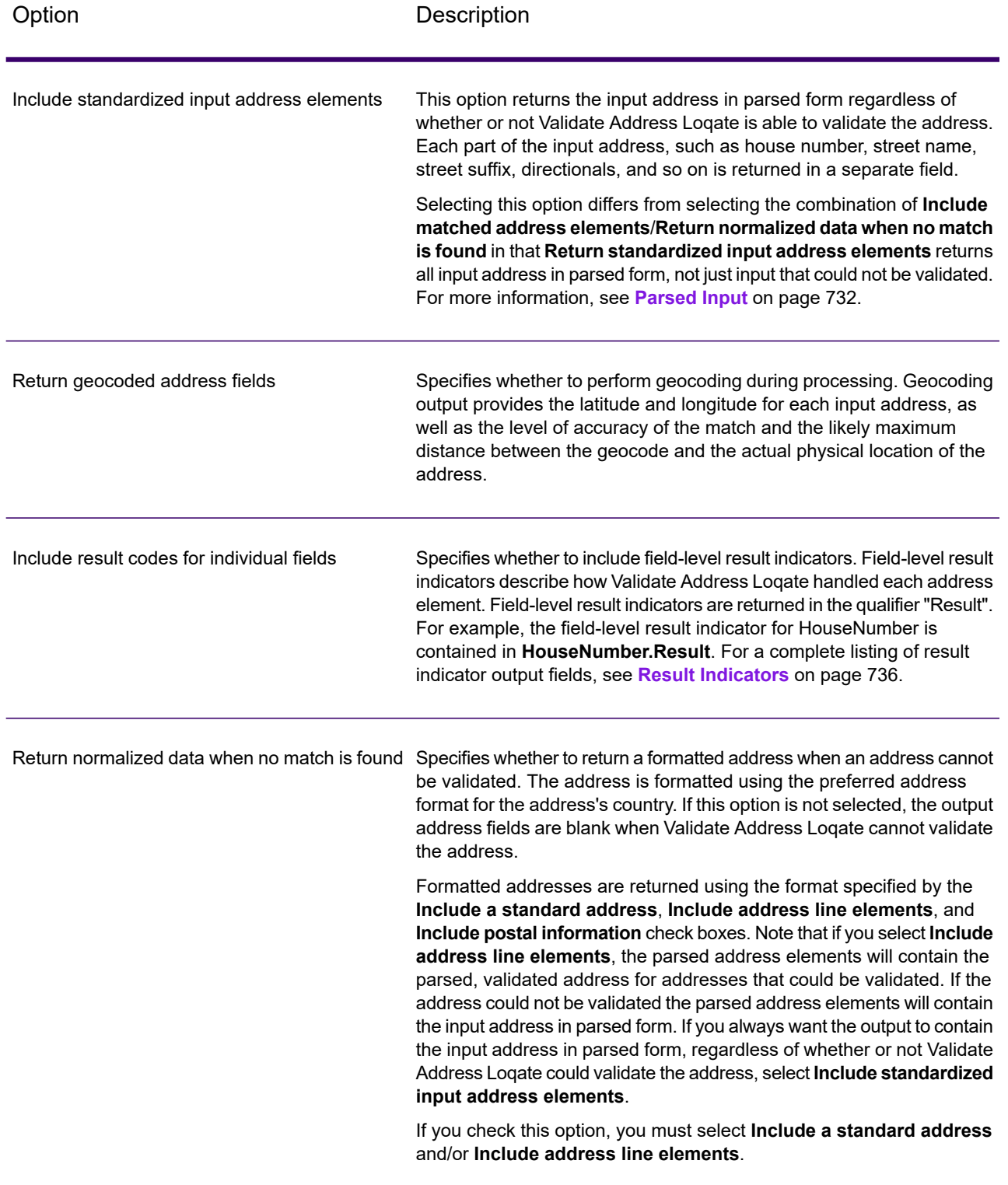

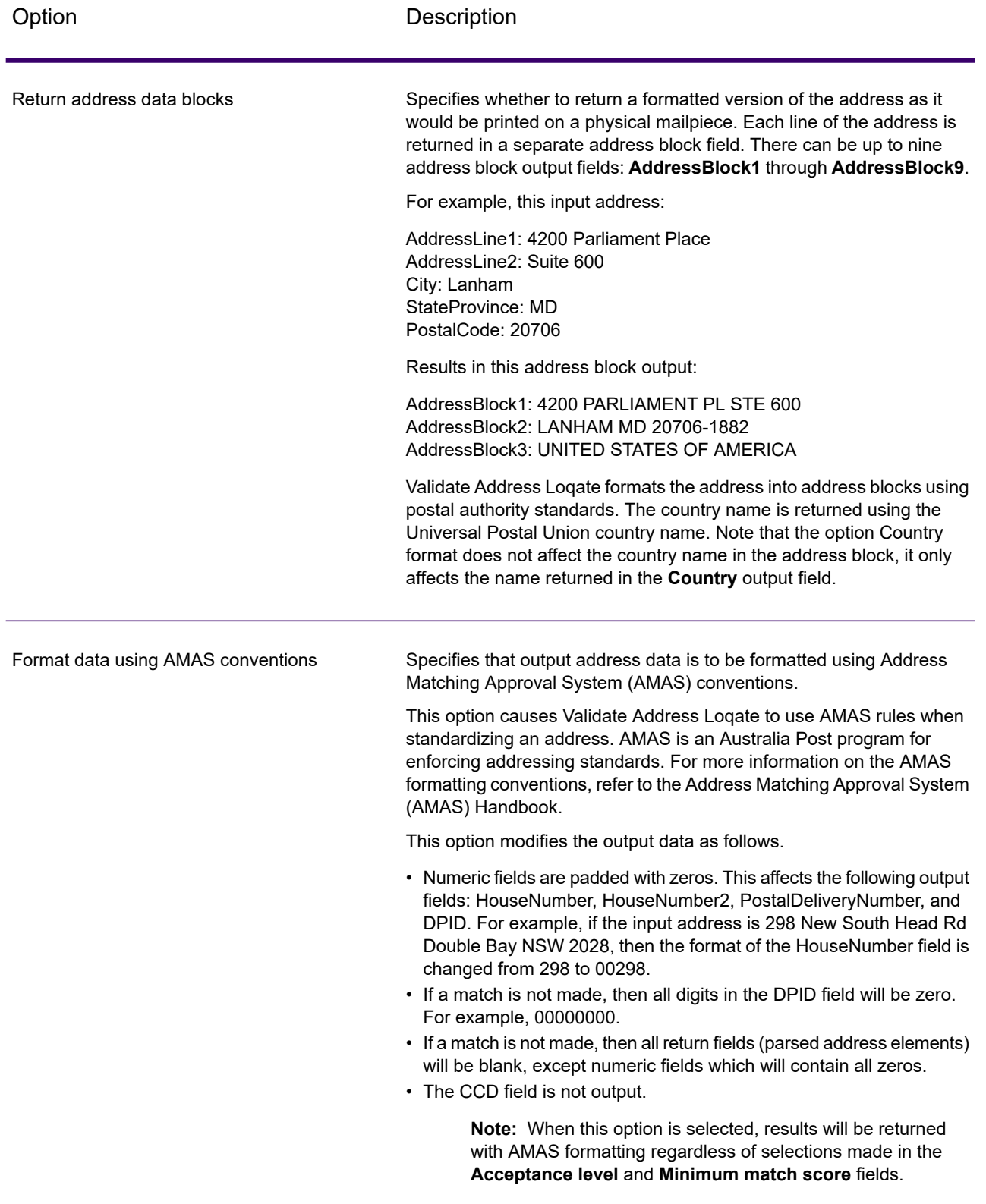

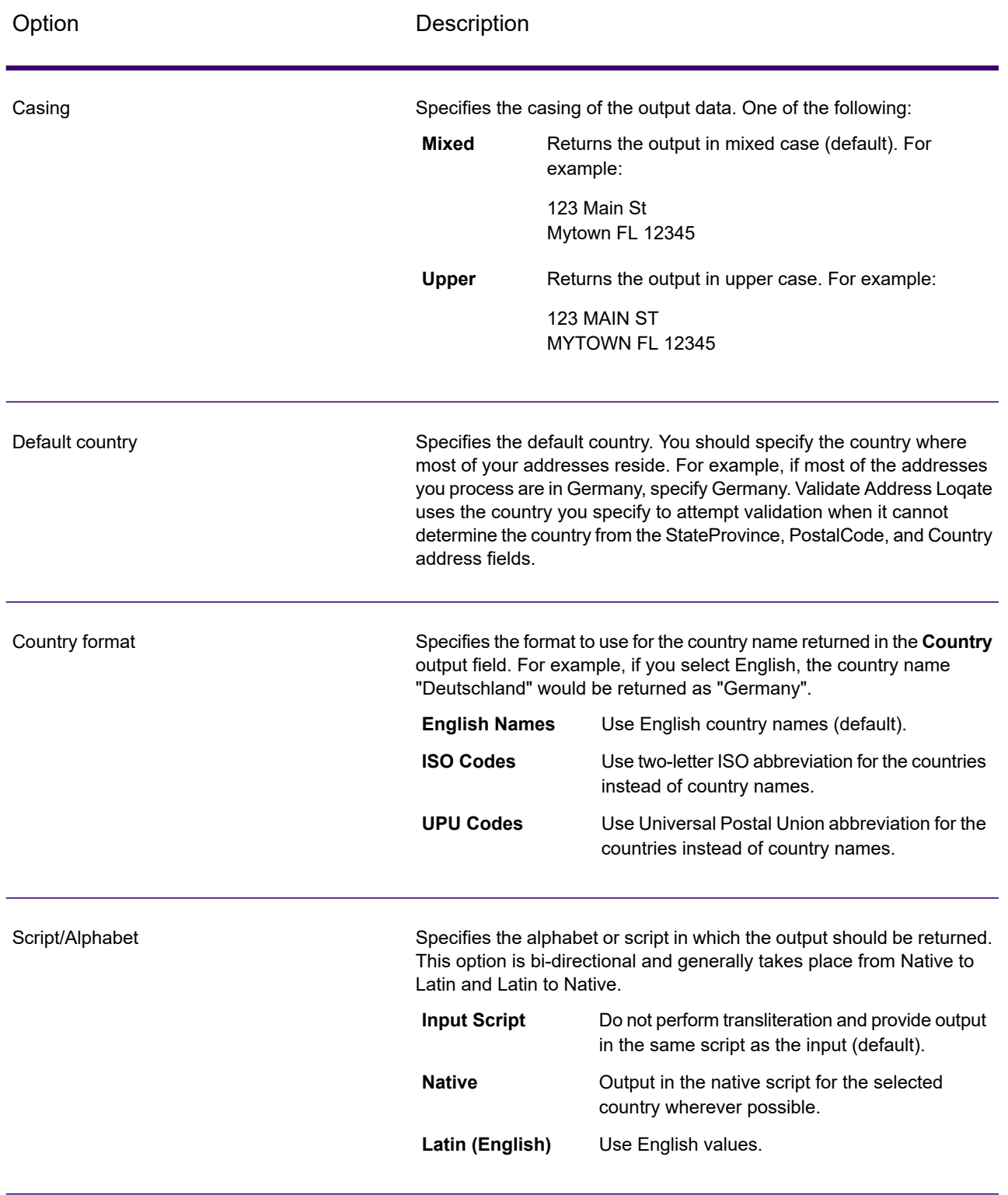

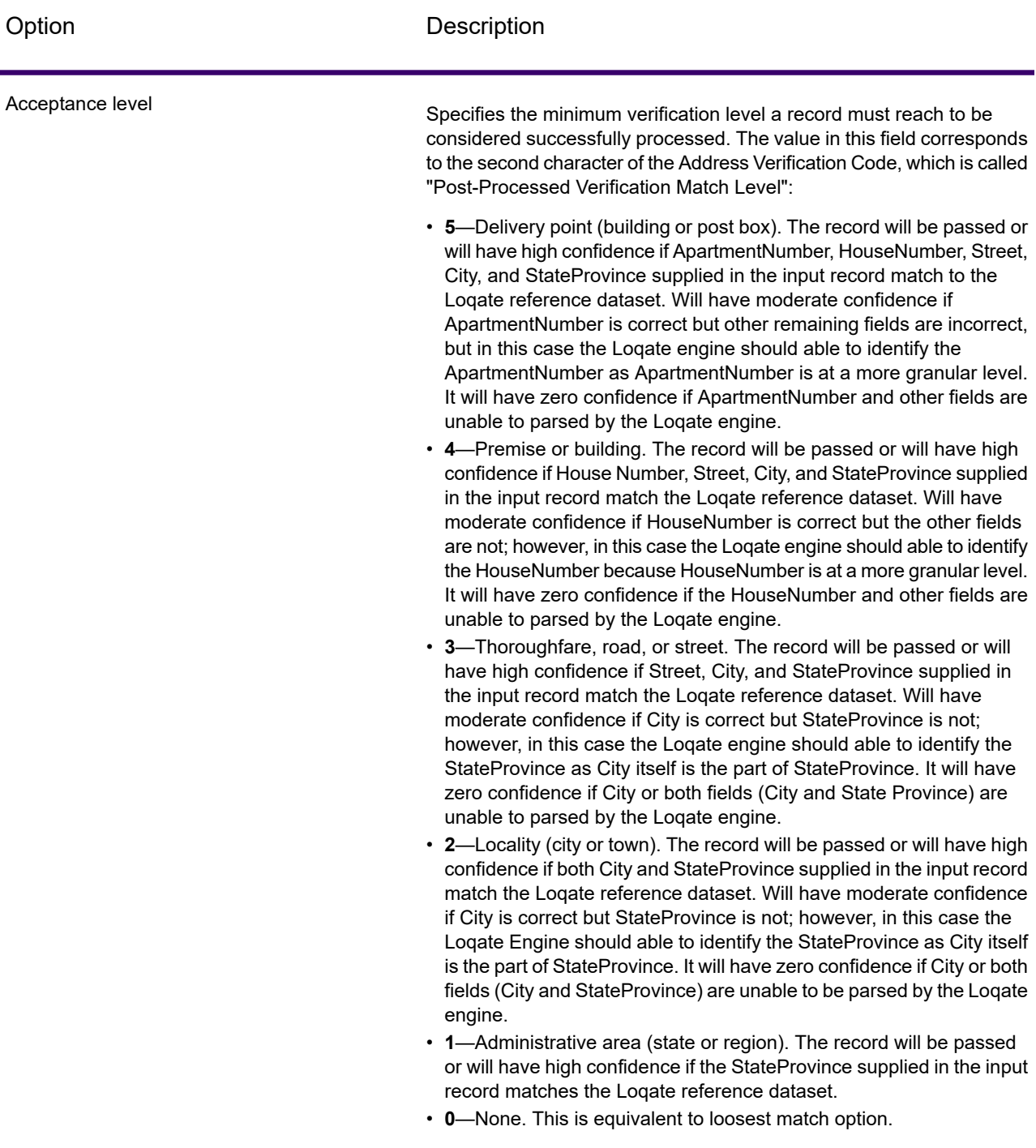

# **Spectrum Enterprise Designer 2020.1.0 Spectrum Dataflow Designer's Guide 725**

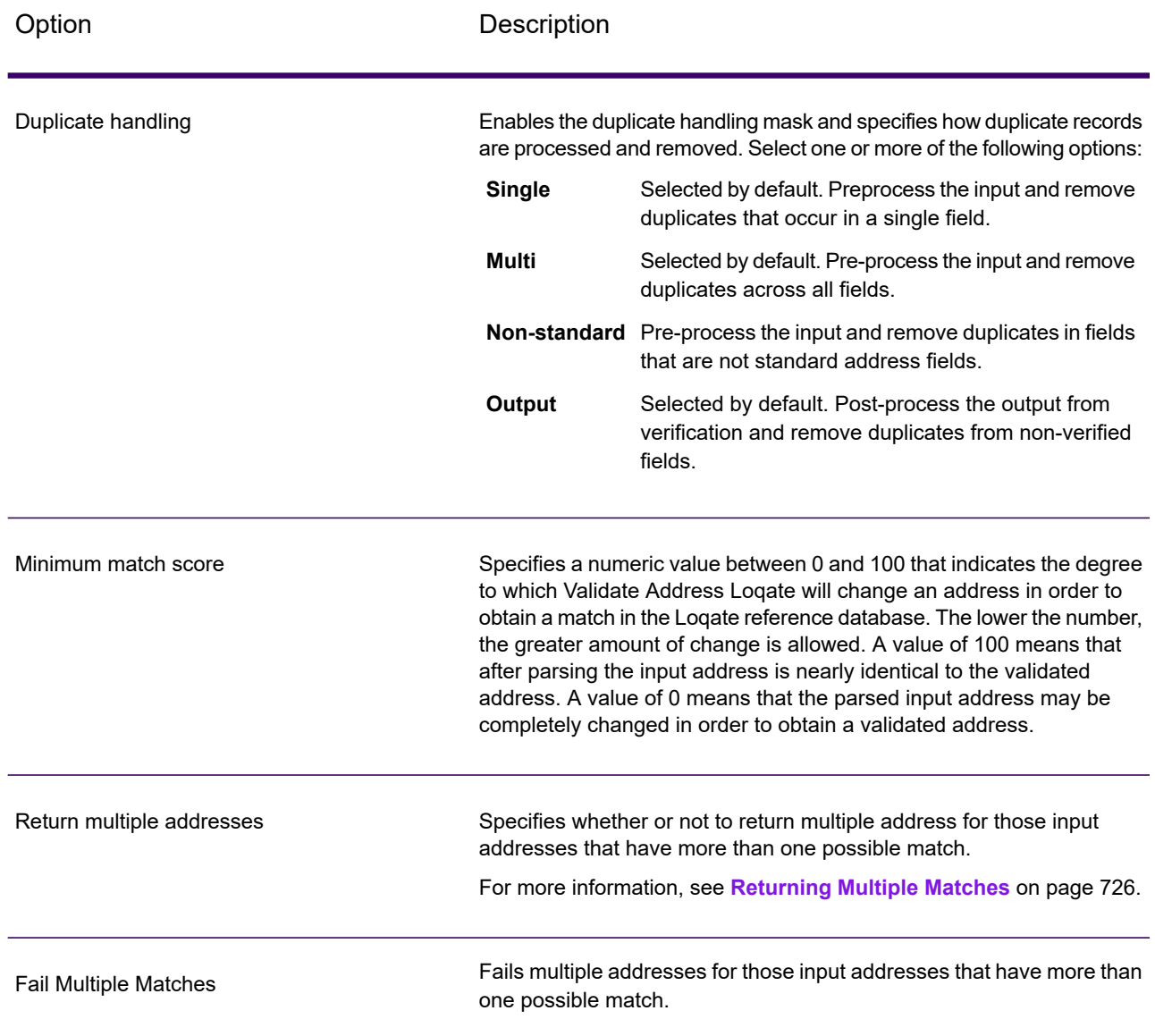

#### <span id="page-725-0"></span>*Returning Multiple Matches*

If Validate Address Loqate finds multiple address in the postal database that are possible matches for the input address, you can have Validate Address Loqate return the possible matches. For example, the following address matches multiple addresses in the U.S. postal database:

PO BOX 1 New York, NY

# *Options*

To return multiple matches, use the options described in the following table.

# **Table 119: Multiple Match Option**

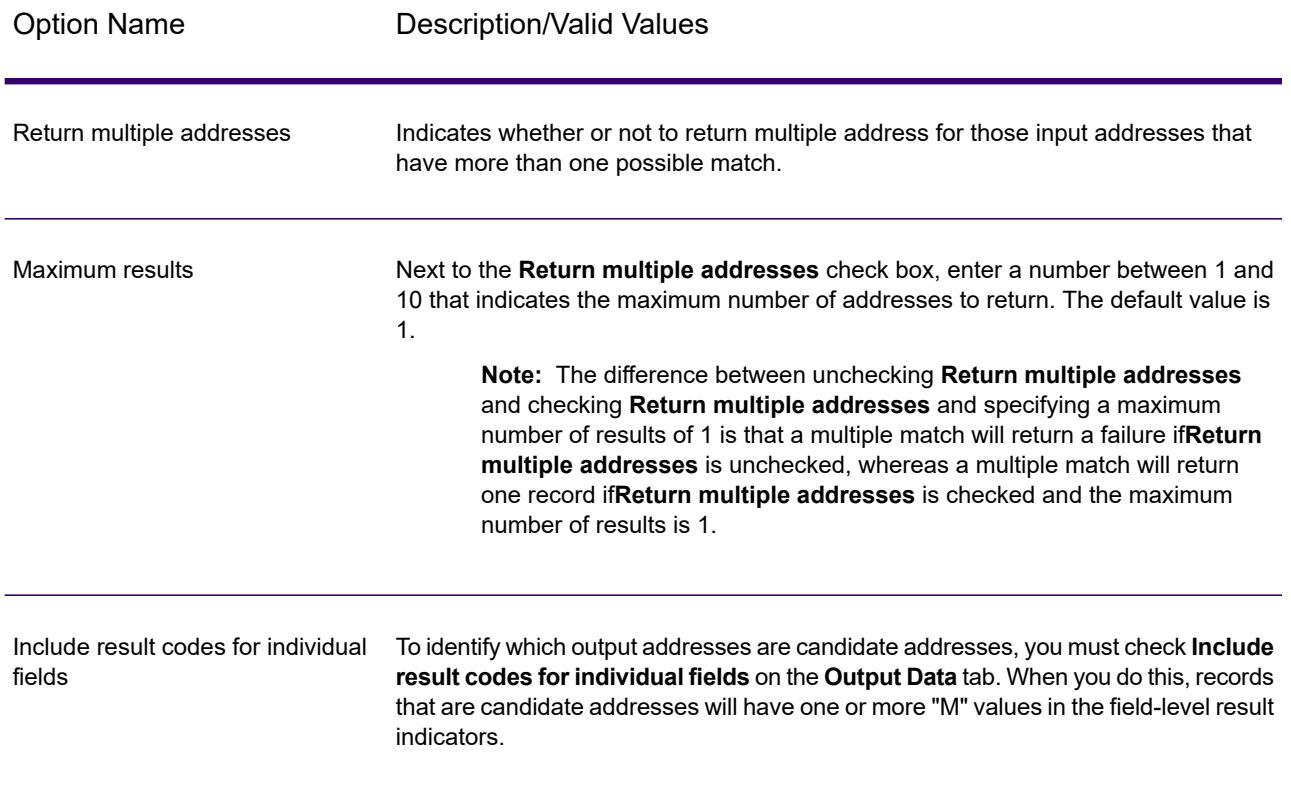

## *Output*

When you choose to return multiple matches, the addresses are returned in the address format you specify. For information on specifying address format, see **[Options](#page-720-0)** on page 721. To identify which records are the candidate addresses, look for multiple "M" values in the field-level result indicators. For more information, see **Result [Indicators](#page-735-0)** on page 736.

#### *Match Score Threshold Options*

There are two options for setting match score thresholds.

**Note:** These options are not available in the Validate Address Loqate user interface; they are located in the following file:

*SpectrumDirectory*/server/modules/loqate/env.properties

The **MatchScoreAbsoluteThreshold** option is used to specify the minimum match score a record must reach to be considered a candidate for matching. The default value is 60, and the maximum value is 100.

The **MatchScoreThresholdFactor** is a value that represents a factor of the highest matching result. This value is used as a cutoff for considering result candidates. The higher the value of the factor, the higher the chance of getting a good verification result. The default value is 95 and the maximum value is 100.

# <span id="page-727-0"></span>*Output*

The output from Validate Address Loqate contains various information depending on the output categories you select.

#### *Standard Address Output*

Standard address output consists of four lines of the address which correspond to how the address would appear on an address label. City, state/province, postal code, and other data is also included in standard address output. Validate Address Loqate returns standard address output for validated addresses if you select the **Include a standard address** check box. Standard address fields are always returned for addresses that could not be validated regardless of whether or not you select the **Include a standard address** check box. For non-validated addresses, the standard address output fields contain the address as it appeared in the input ("pass through" data). If you want Validate Address Loqate to standardize address according to postal authority standards when validation fails, select the **Include normalized data when no match is found** check box.

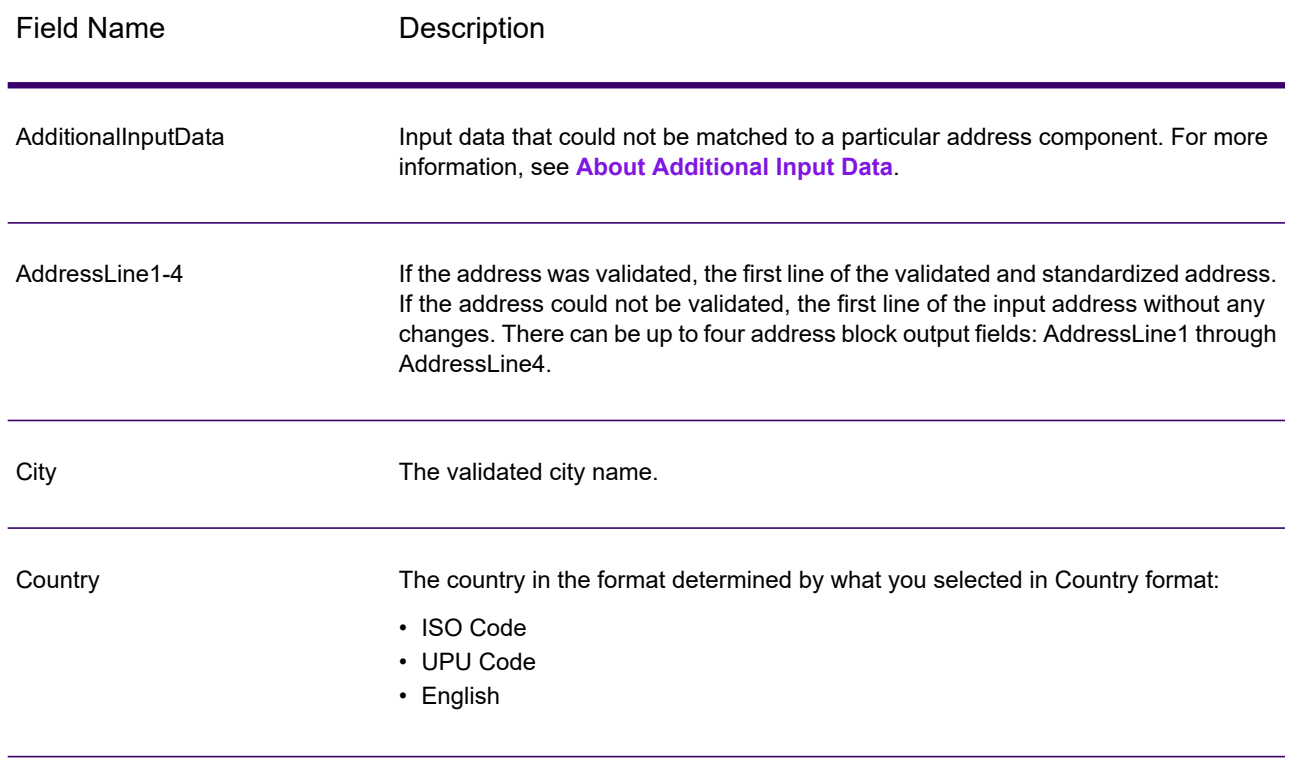

#### **Table 120: Standard Address Output**

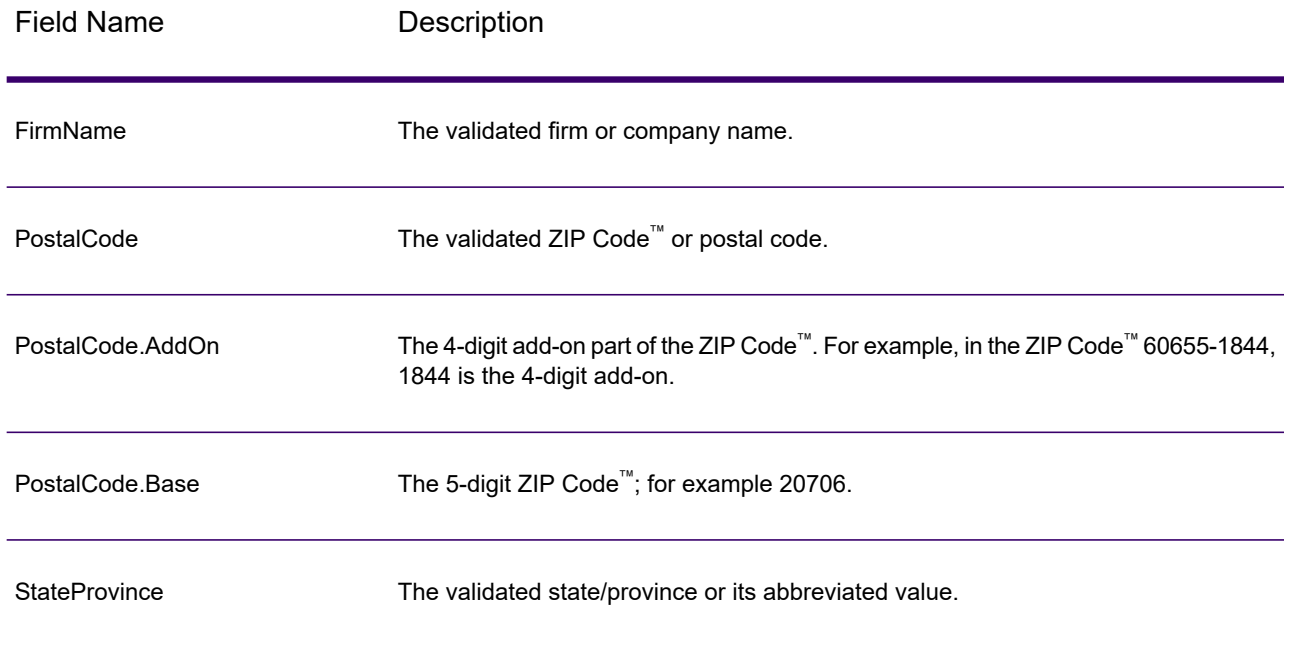

## <span id="page-728-0"></span>*Parsed Address Elements Output*

Output addresses are formatted in the parsed address format if you select the **Include matched address elements** check box. If you want Validate Address Loqate to return formatted data in the Parsed Address format when validation fails (that is, a normalized address), select the **Return normalized data when no match is found** check box.

**Note:** If you want Validate Address Loqate to always return parsed input data regardless of whether or not validation is successful, select **Include standardized input address elements**. For more information, see **[Parsed](#page-731-0) Input** on page 732.

# **Table 121: Parsed Address Output**

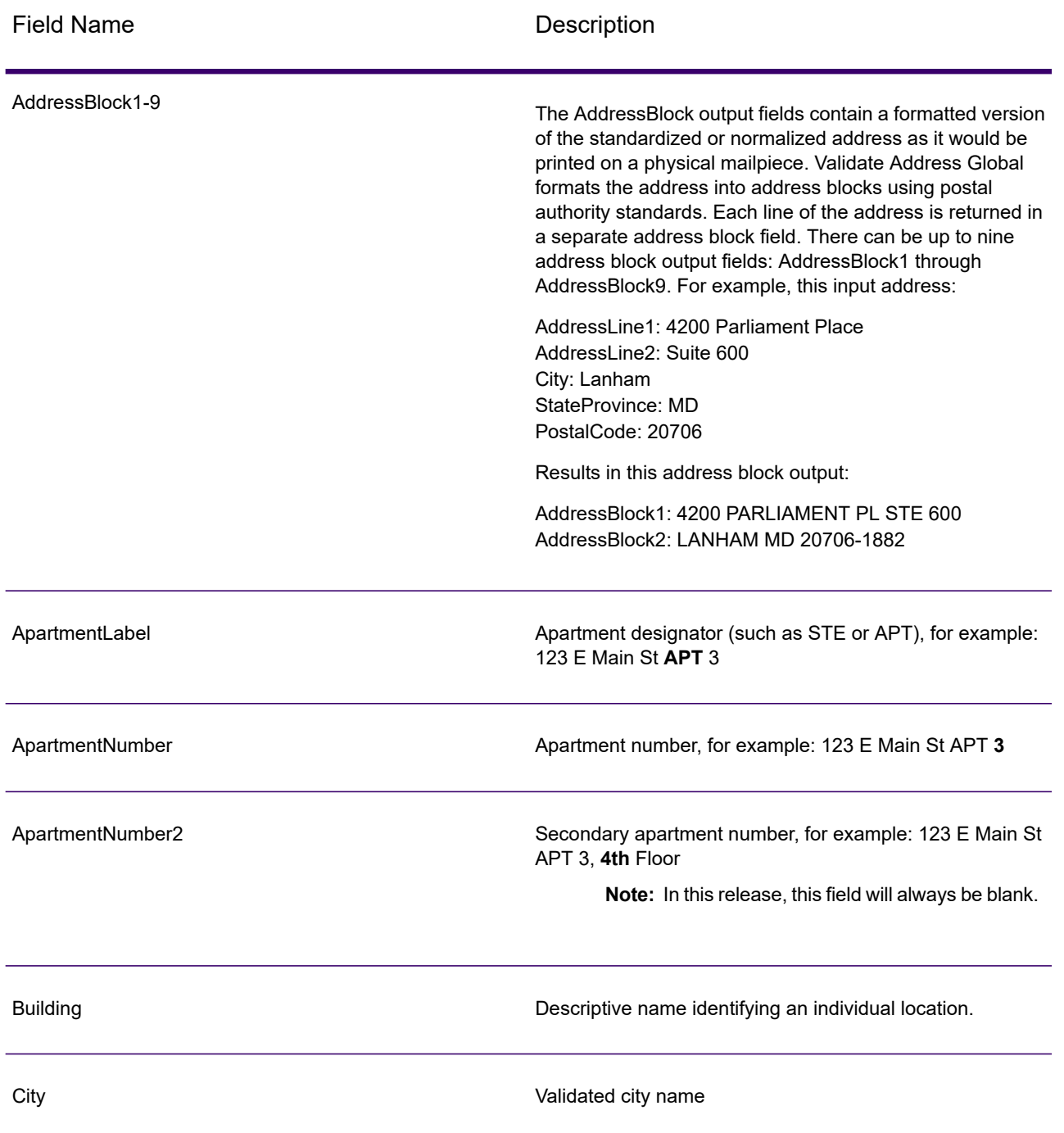

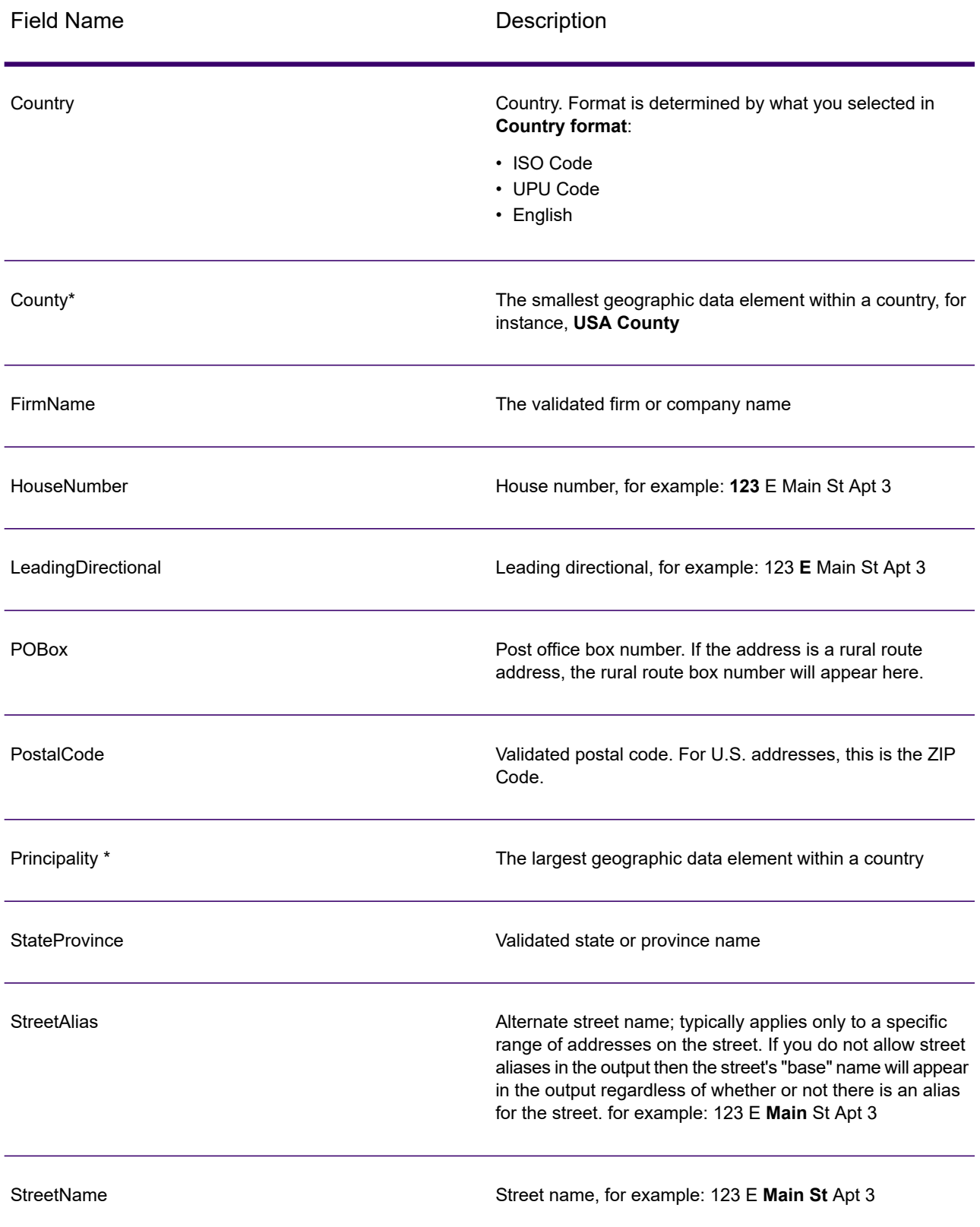

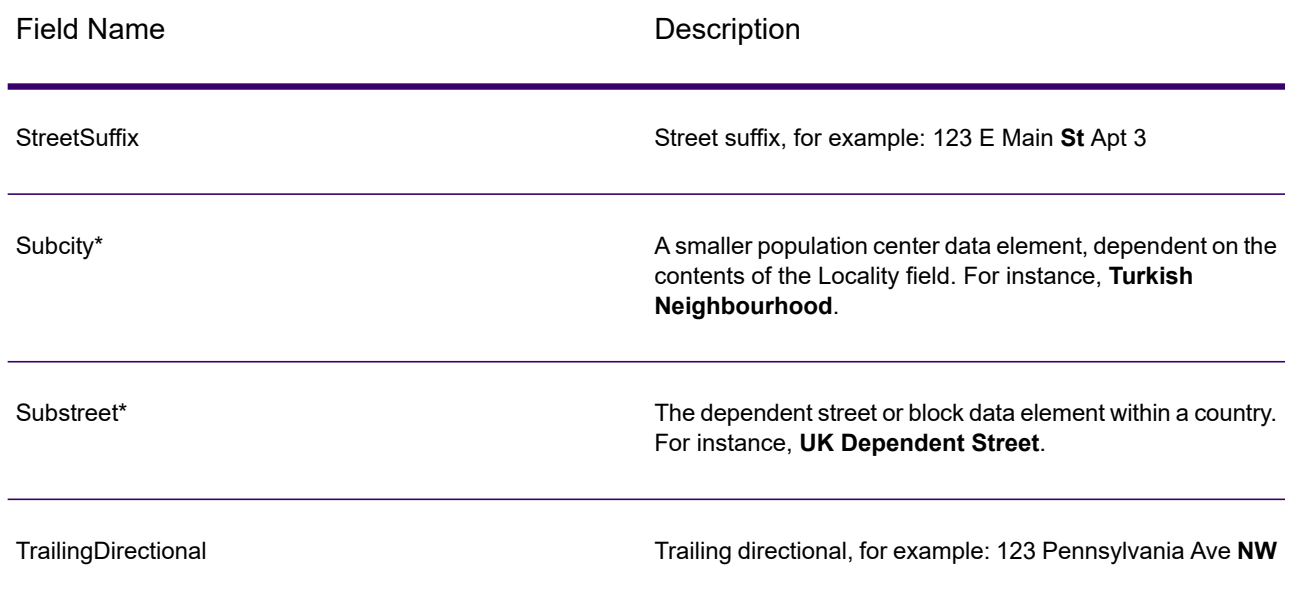

<span id="page-731-0"></span>\*This is a subfield and may not contain data.

#### *Parsed Input*

The output can include the input address in parsed form. This type of output is referred to as "parsed input." Parsed input fields contain the address data that was used as input regardless of whether or not Validate Address validated the address. Parsed input is different from the "parsed address elements" output in that parsed address elements contain the validated address if the address could be validated, and, optionally, the input address if the address could not be validated. Parsed input always contains the input address regardless of whether or not Validate Address validated the address.

To include parsed input fields in the output, select the **Return parsed input data** check box.

## **Table 122: Parsed Input**

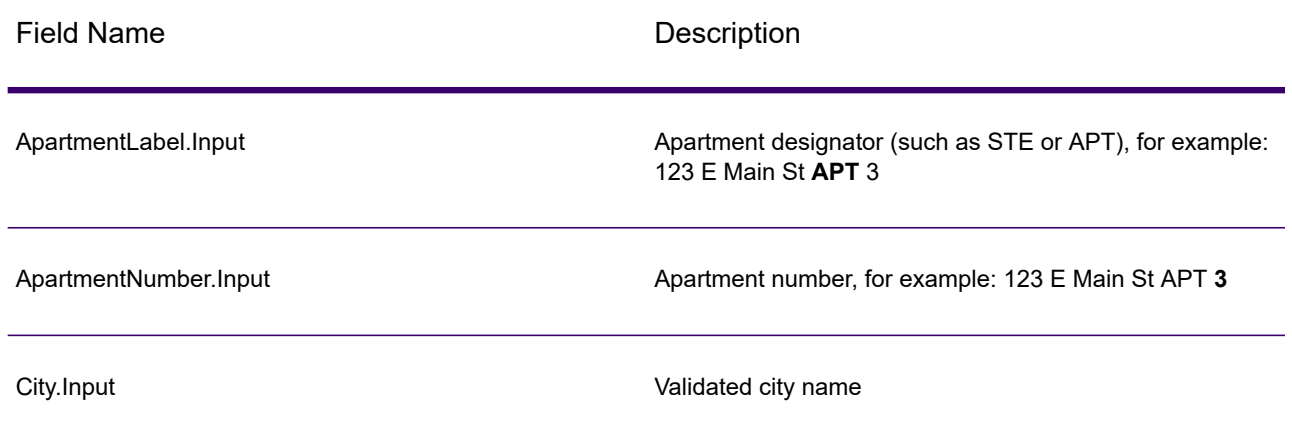

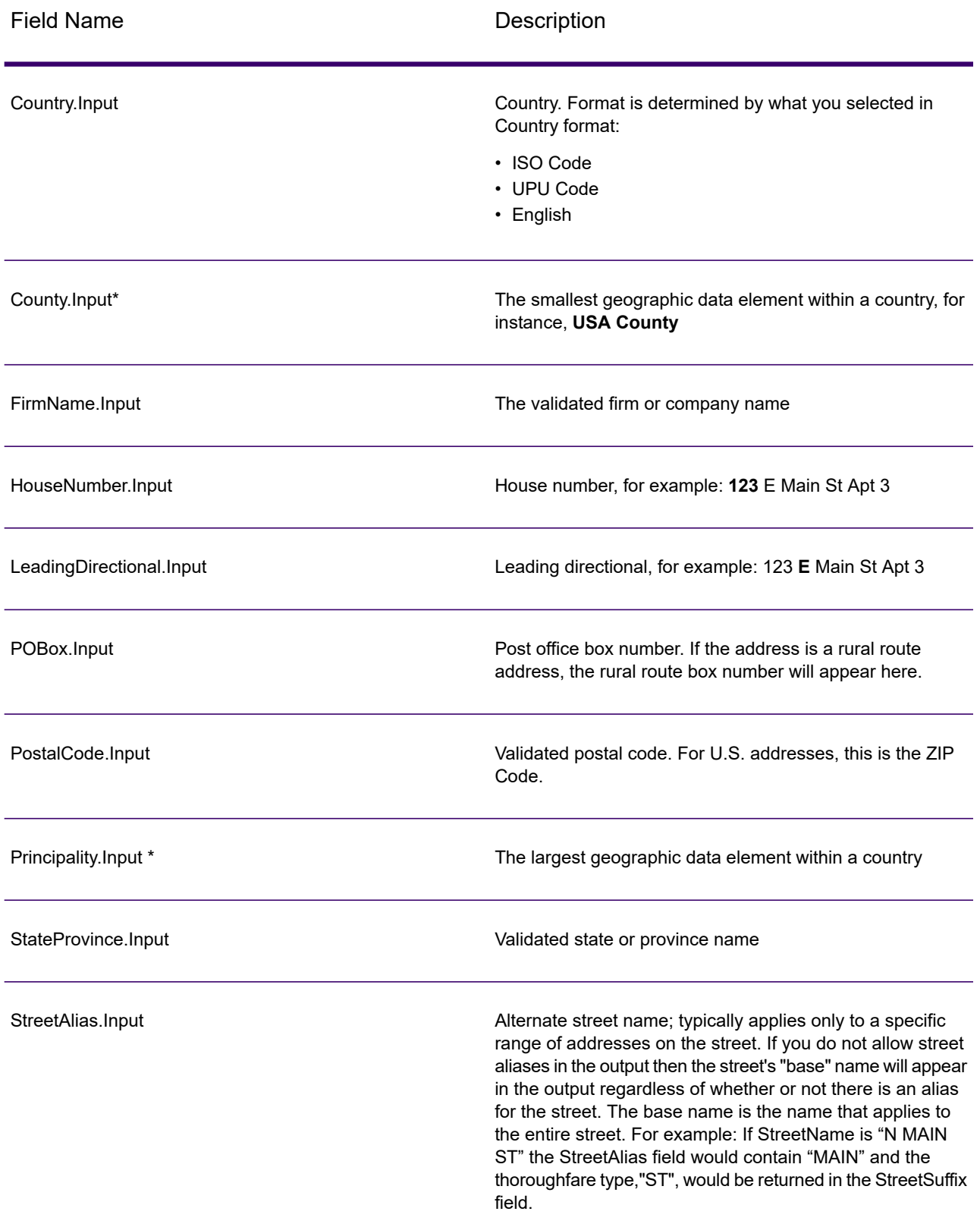

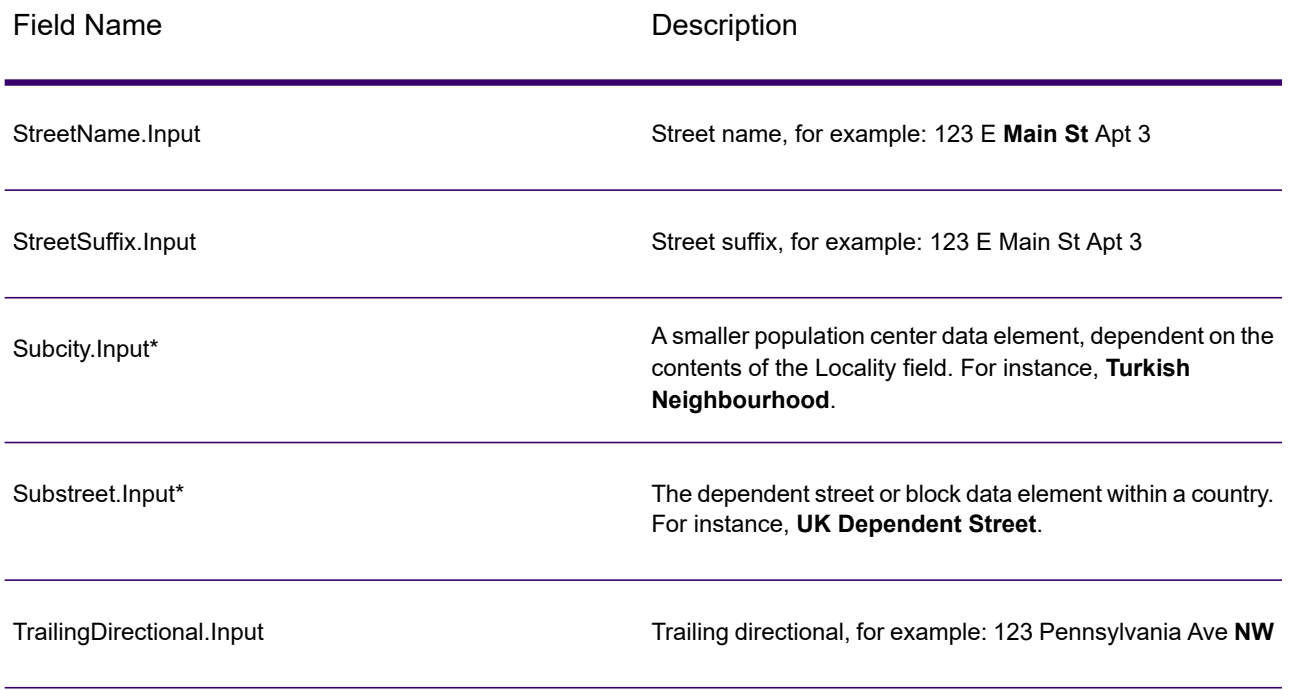

\*This is a subfield and may not contain data.

#### *Geocode Output*

Validate Address Loqate returns the latitude/longitude, geocoding match code, dependent and double dependent localities, dependent thoroughfare, subadministrative and superadministrative areas, and the search distance as output. Match codes describe how well the geocoder matched the input address to a known address; they also describe the overall status of a match attempt. Search distance codes represent how close the geocode is to the actual physical location of an address.

# **Table 123: Geocode Address Output**

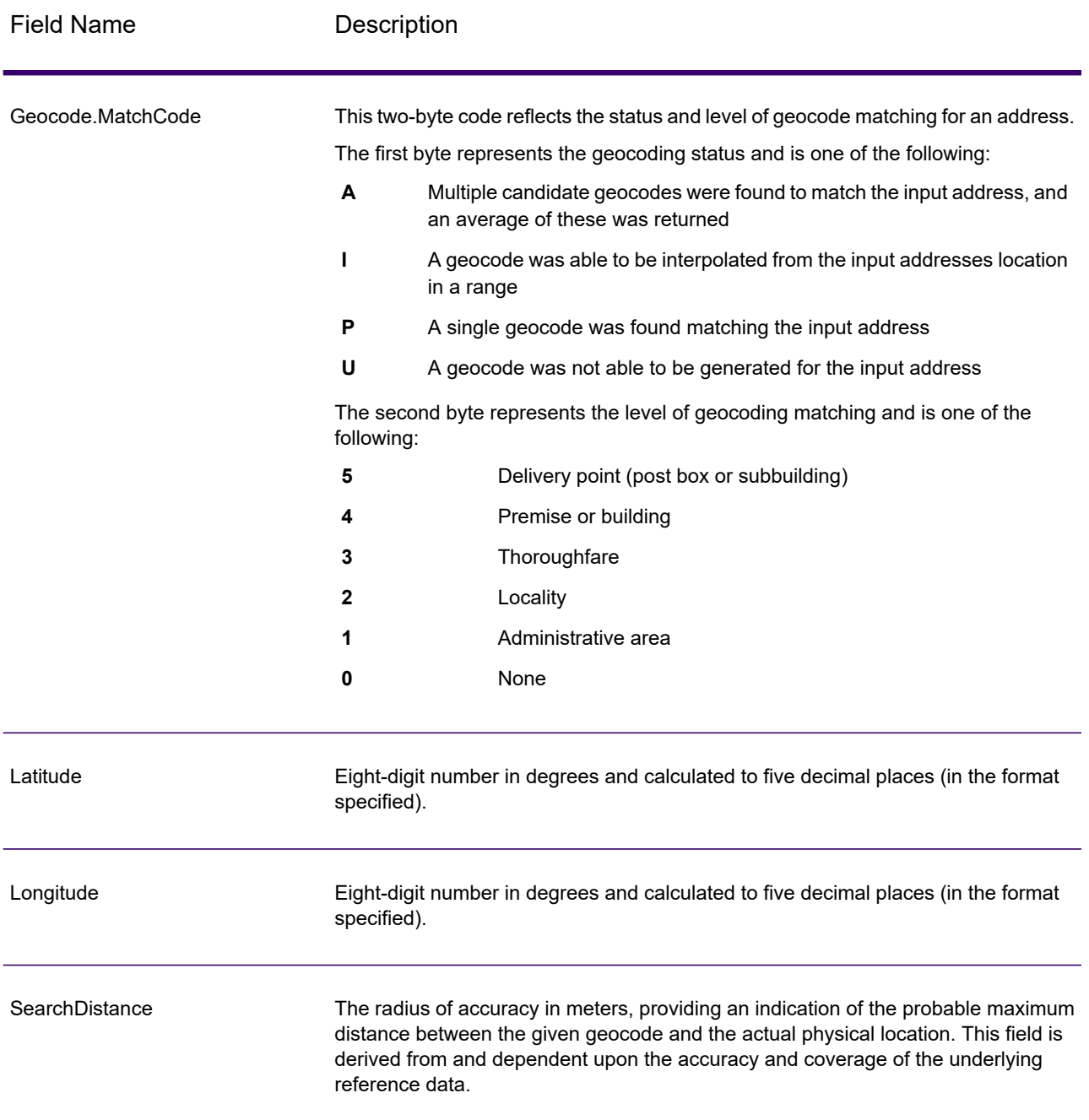

# **Table 124: City/Street/Postal Code Centroid Match Codes**

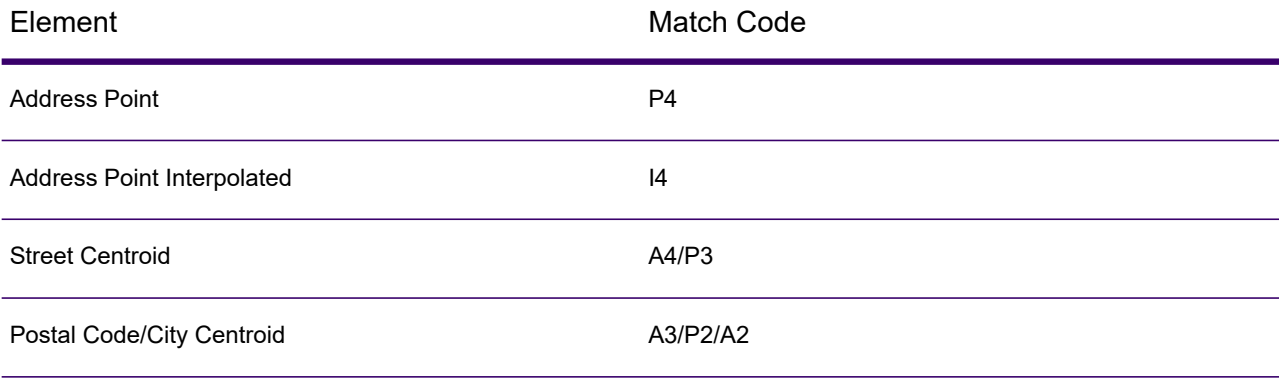

**Note:** Geocode.Match.Code does not return two coordinates for a street segment (such as the beginning and ending of a portion of a street). Instead, with input resulting in return codes of I3 (interpolated to thoroughfare or street level, where no input premise number was provided), the complete street is used in the computation.

#### <span id="page-735-0"></span>*Result Indicators*

Result indicators provide information about the kinds of processing performed on an address. There are two types of result indicators:

#### **Record-Level Result Indicators**

Record-level result indicators provide data about the results of Validate Address Loqate processing for each record, such as the success or failure of the match attempt, which coder processed the address, and other details. The following table lists the record-level result indicators returned by Validate Address Loqate.

#### **Table 125: Record Level Indicators**

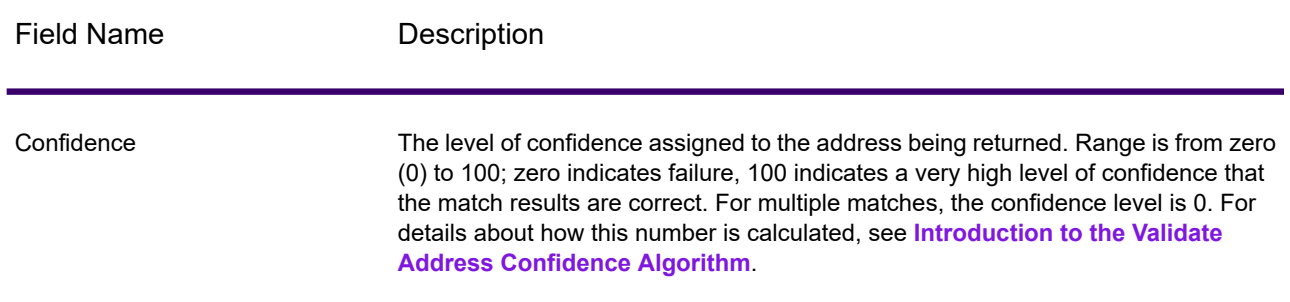

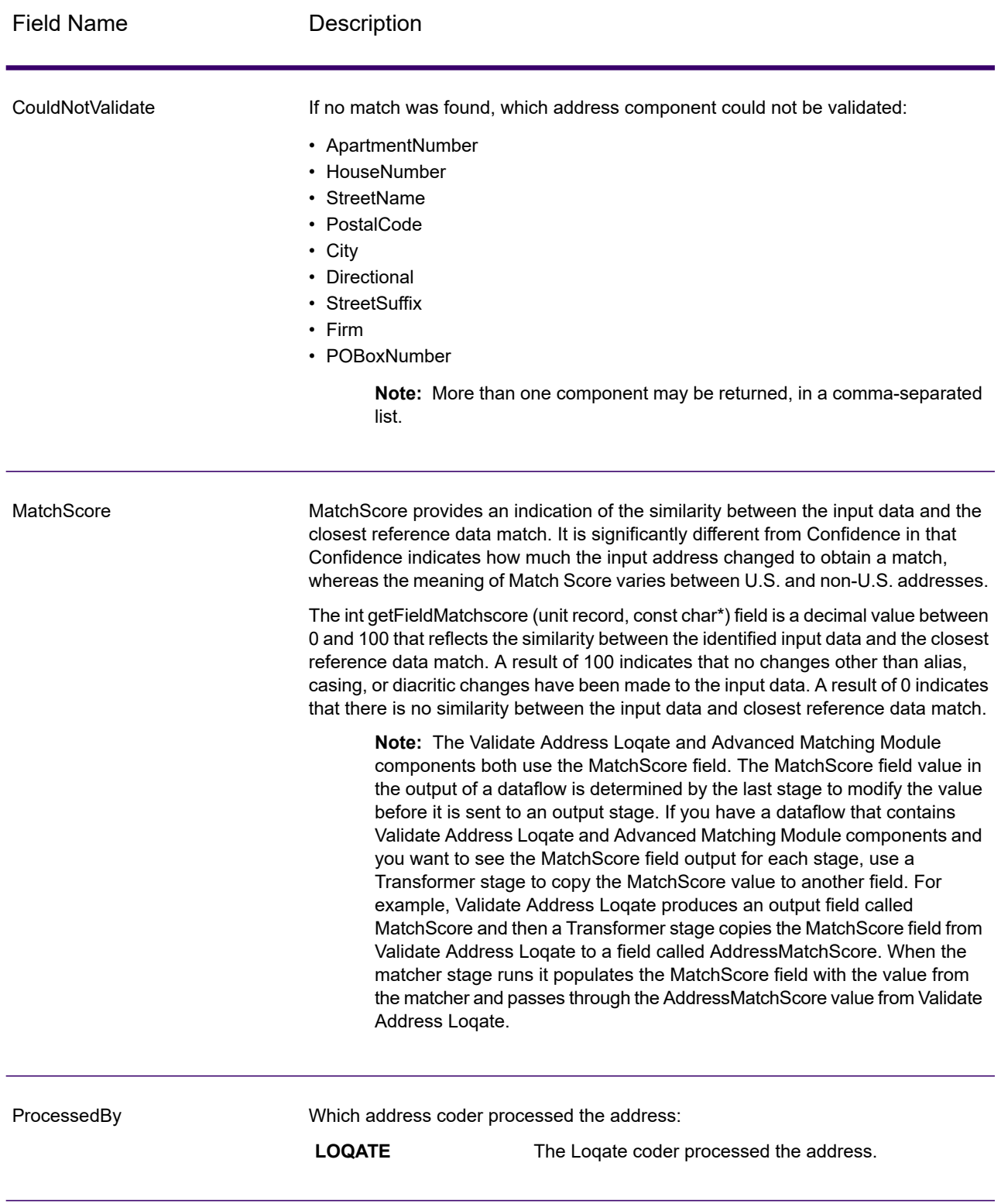

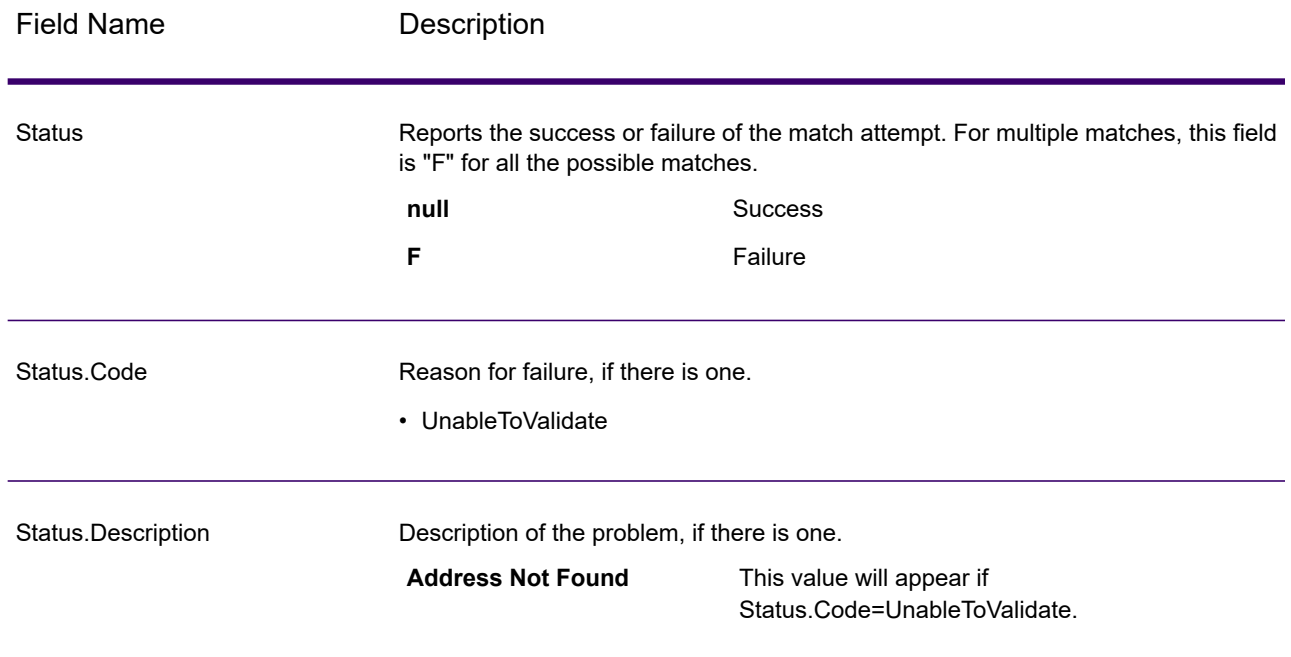

#### **Field-Level Result Indicators**

Field-level result indicators describe how Validate Address Loqate handled each address element. Field-level result indicators are returned in the qualifier "Result". For example, the field-level result indicator for HouseNumber is contained in **HouseNumber.Result**.

To enable field-level result indicators, check the **Include result codes for individual fields** box.

The following table lists the field-level result indicators. If a particular field does not apply to an address, the result indicator may be blank.

# **Table 126: Field-Level Result Indicators**

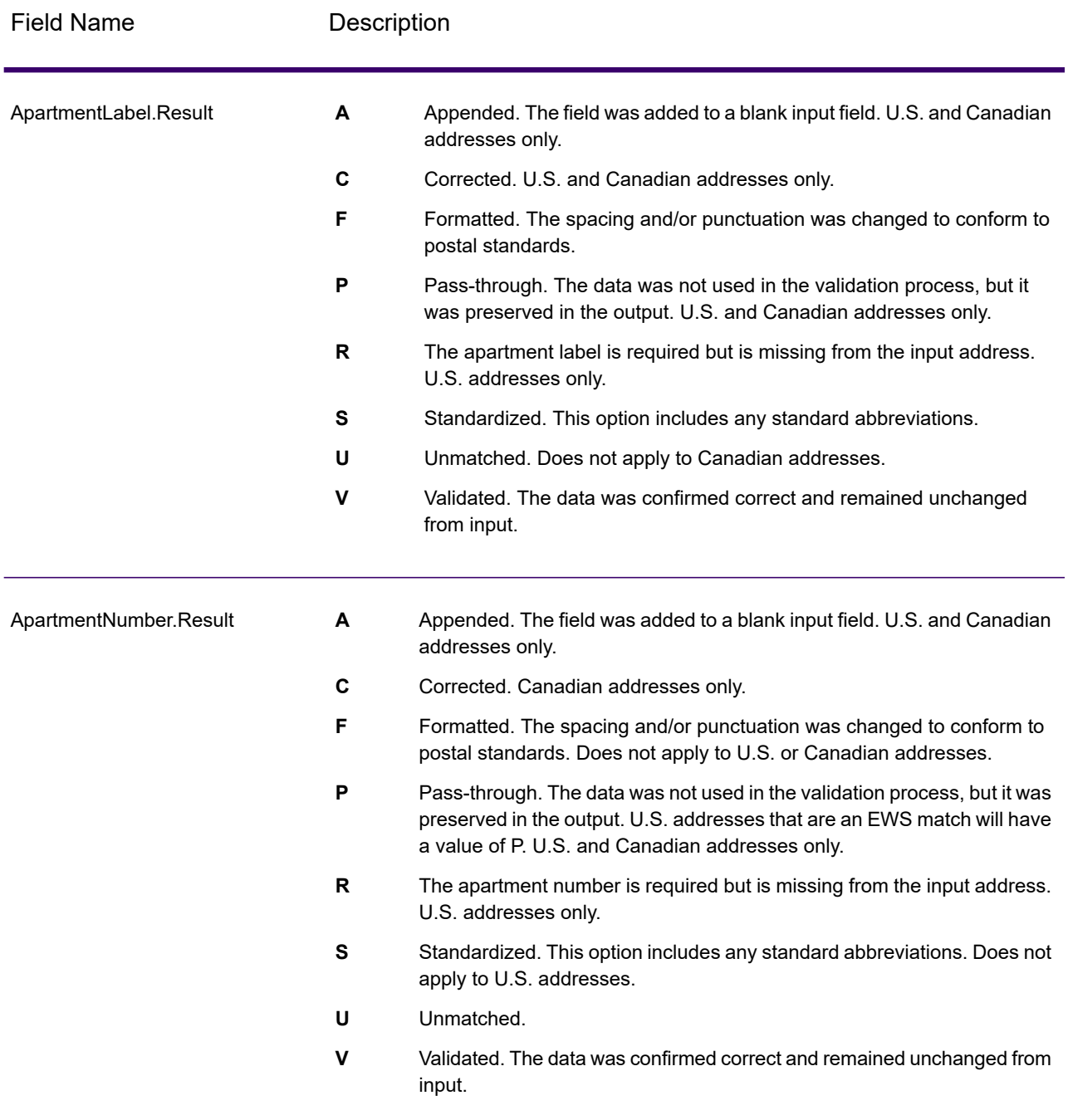

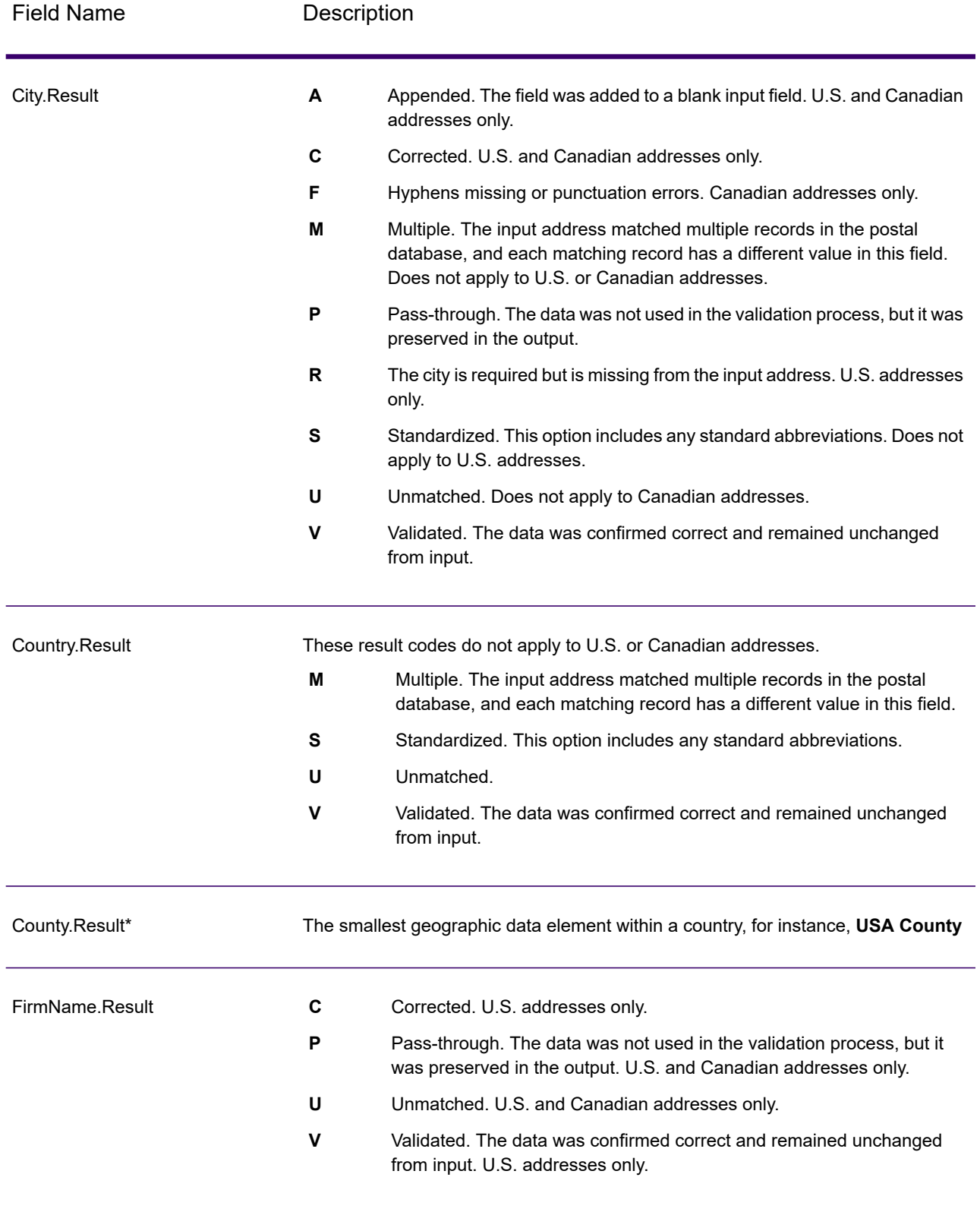

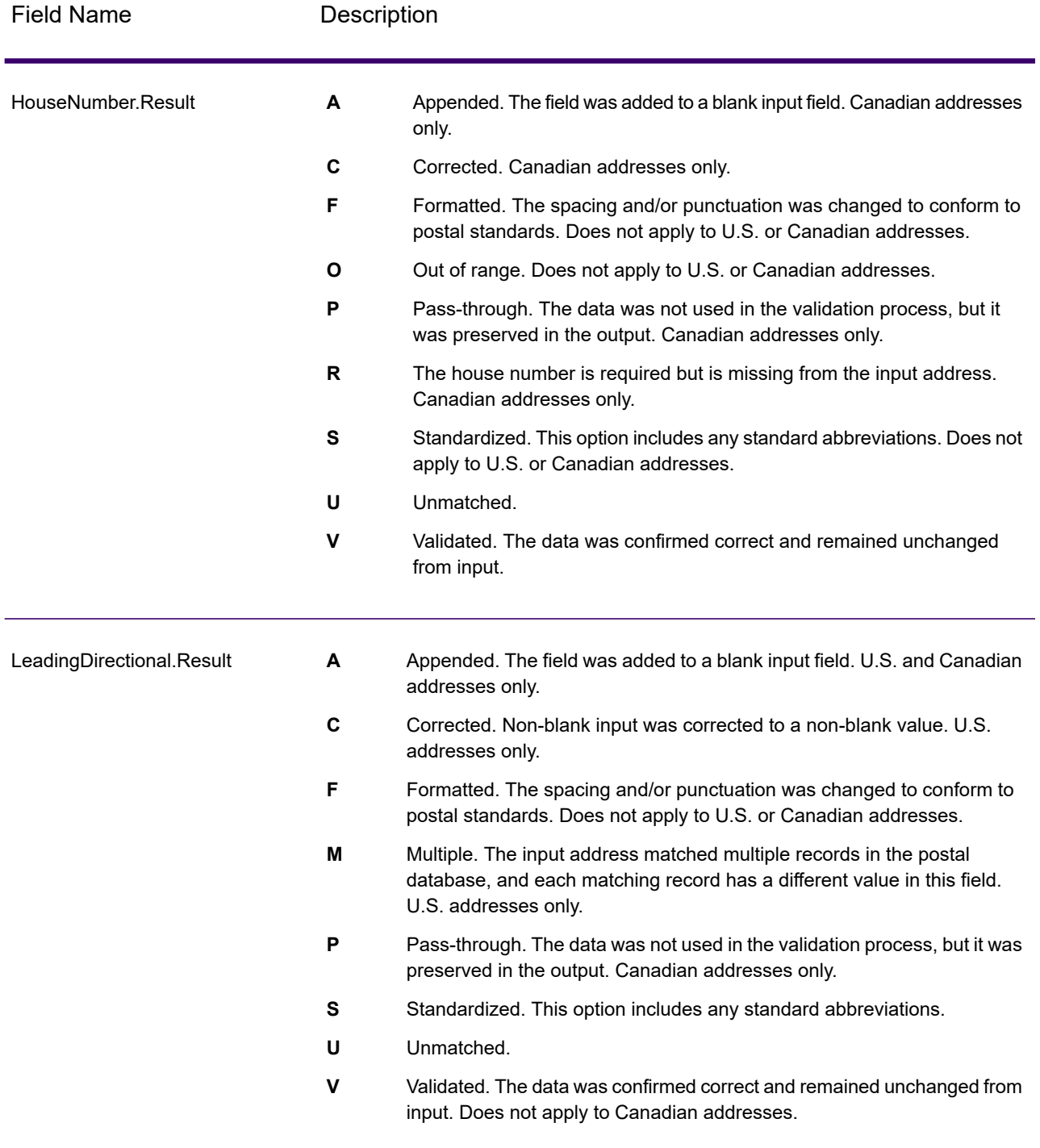

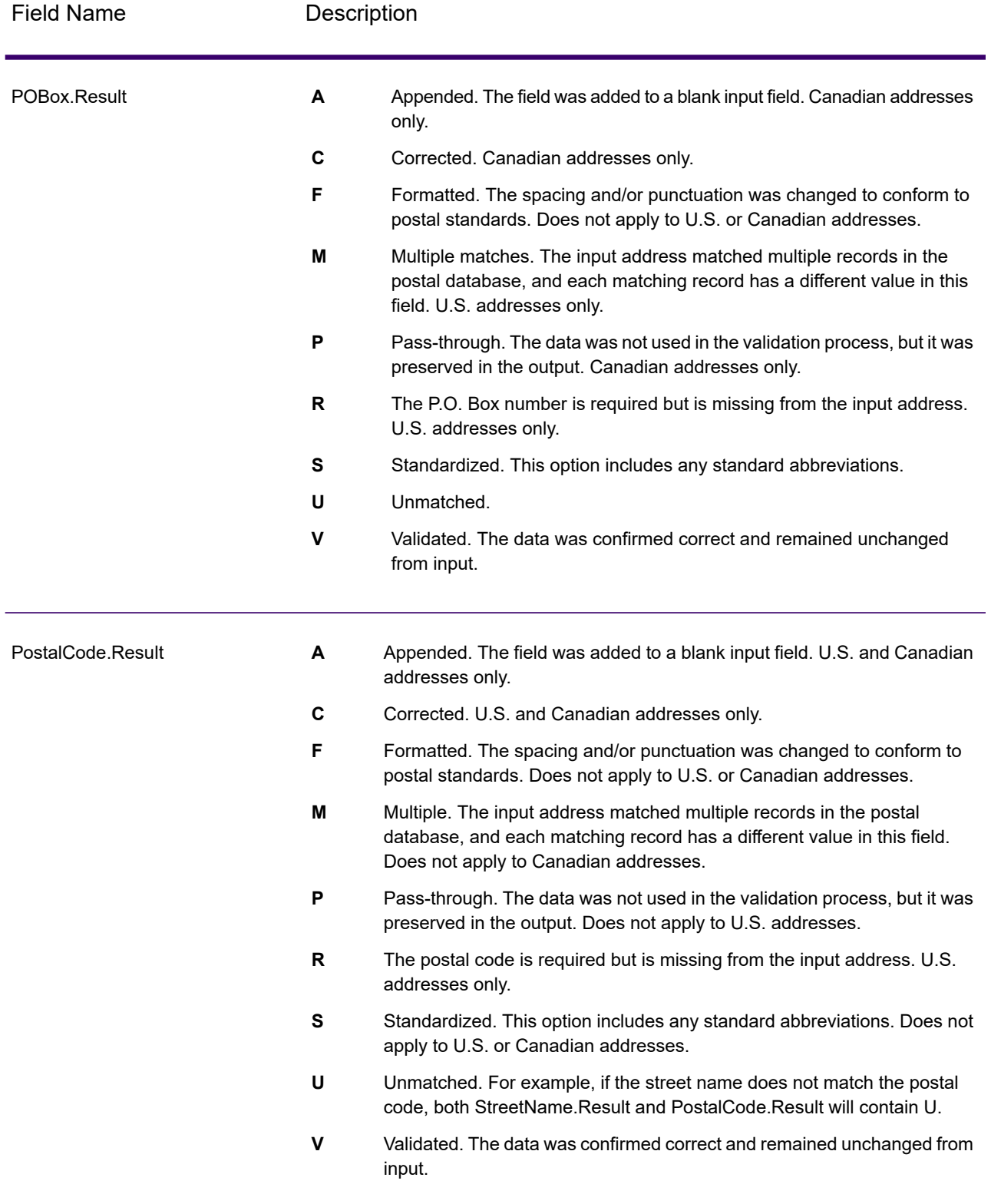

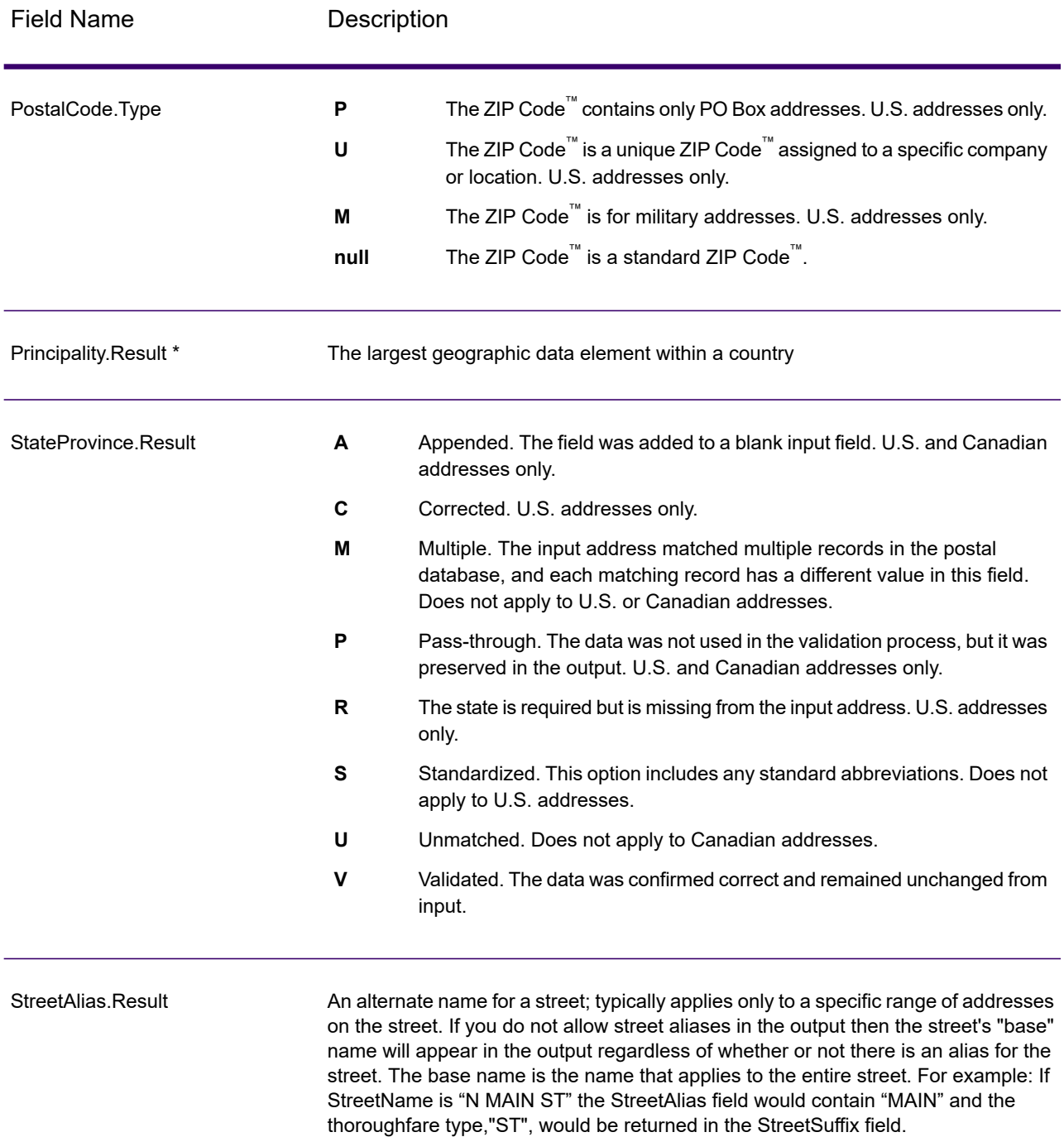

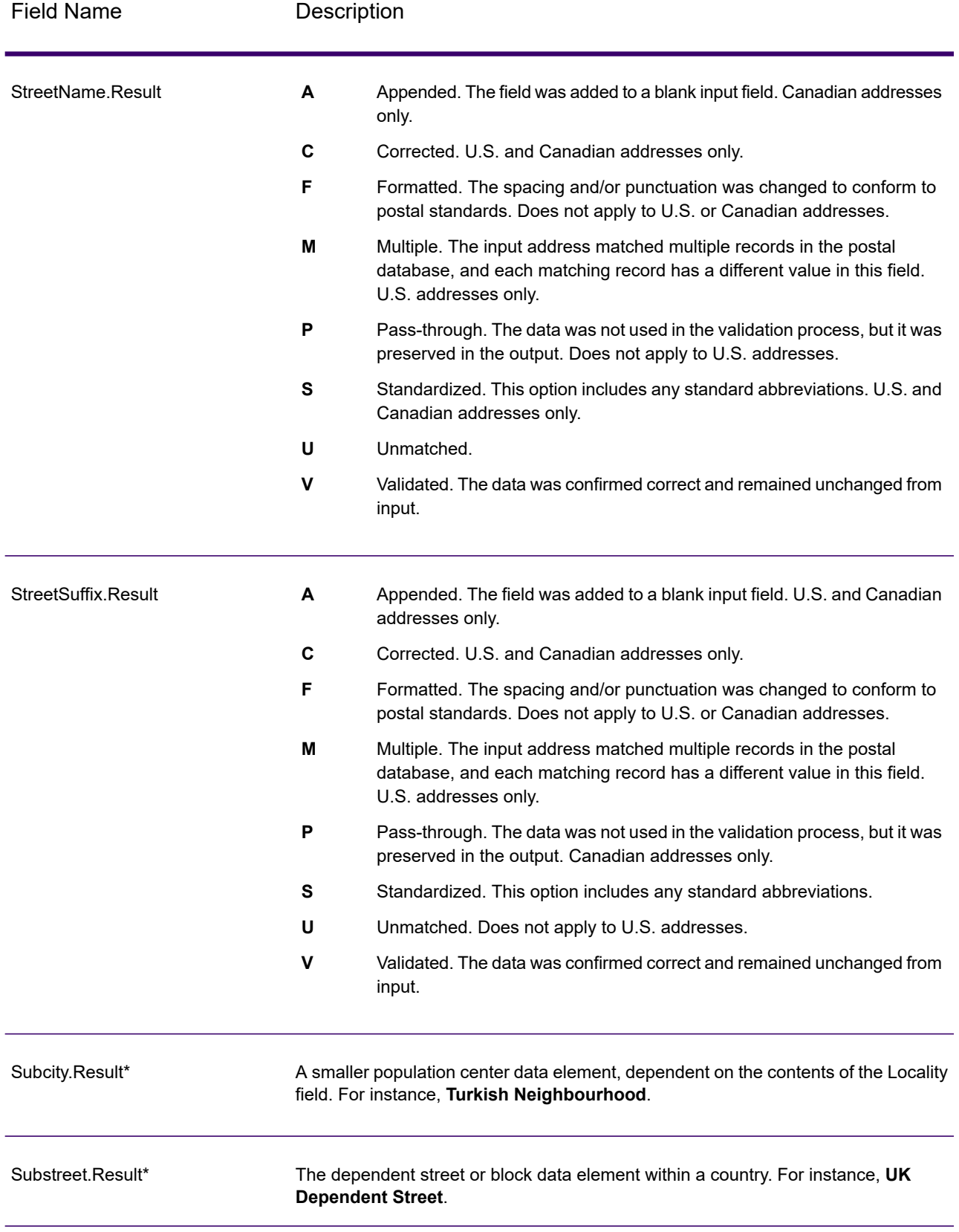

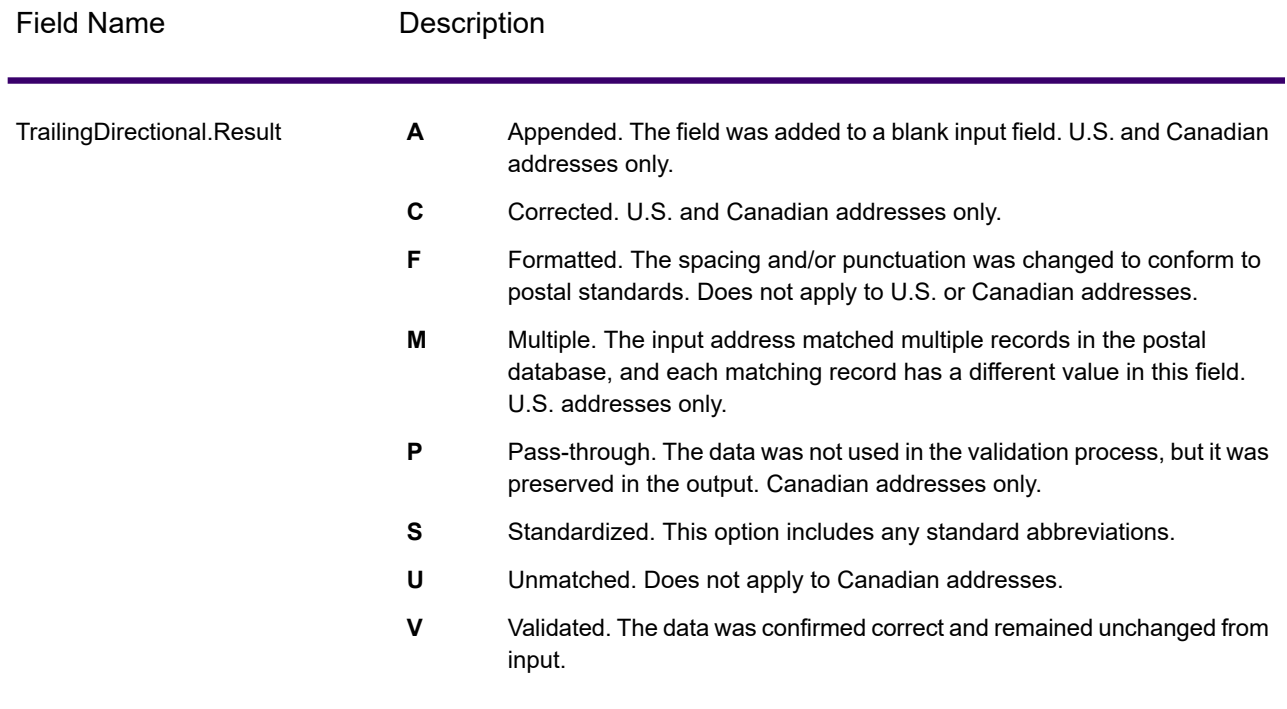

\*This is a subfield and may not contain data.

#### *The AVC Code*

The *Address Verification Code (AVC)* is an 11-byte code that is made up of accuracy indicators for addresses; the codes tell you the quality of the processing results and provide guidelines on how to correct the input data if necessary. Each individual address receives its own code. This code is automatically returned within your dataflow output. An example of an AVC is:

V44-I44-P6-100

An AVC has eight parts:

- Verification Status
- Post-Process Verification Match Level
- Pre-Process Verification Match Level
- Parsing Status
- Lexicon Identification Match Level
- Context Identification Match Level
- Postcode Status
- Matchscore

#### *Verification Status*

The level to which an address was verified.

- **V**—Verified. A complete match was made between the input data and a single record from the available reference data. For simple address validation, this is considered the best code to return.
- **P**—Partially verified. A partial match was made between the input data and a single record from the available reference data. This could mean that there is granular data for the address information that was provided, but additional information is required to return a full validation.
- **A**—Ambiguous. There are multiple addresses that could match the input.
- **U**—Unable to verify. This gets returned when there is not enough information to verify an address or when the input query is unreadable. The output fields will contain the input data.
- **R**—Reverted. The record could not be verified to the specified minimum acceptable level. This occurs when advanced options such as minimum reversion levels are set on a process. The output fields will contain the input data.
- **C**—Conflict. There is more than one close reference data match with conflicting values.

# *Post-Process Verification Match Level*

The level to which the input data matches the available reference data after processing.

- **5**—Delivery point (building or post box). The record will be passed or will have high confidence if ApartmentNumber, HouseNumber, Street, City, and StateProvince supplied in the input record match to the Loqate reference dataset. Will have moderate confidence if ApartmentNumber is correct but other remaining fields are incorrect, but in this case the Loqate engine should able to identify the ApartmentNumber as ApartmentNumber is at a more granular level. It will have zero confidence if ApartmentNumber and other fields are unable to parsed by the Loqate engine.
- **4**—Premise or building. The record will be passed or will have high confidence if House Number, Street, City, and StateProvince supplied in the input record match the Loqate reference dataset. Will have moderate confidence if HouseNumber is correct but the other fields are not; however, in this case the Loqate engine should able to identify the HouseNumber because HouseNumber is at a more granular level. It will have zero confidence if the HouseNumber and other fields are unable to parsed by the Loqate engine.
- **3**—Thoroughfare, road, or street. The record will be passed or will have high confidence if Street, City, and StateProvince supplied in the input record match the Loqate reference dataset. Will have moderate confidence if City is correct but StateProvince is not; however, in this case the Loqate engine should able to identify the StateProvince as City itself is the part of StateProvince. It will have zero confidence if City or both fields (City and State Province) are unable to parsed by the Loqate engine.
- **2**—Locality (city or town). The record will be passed or will have high confidence if both City and StateProvince supplied in the input record match the Loqate reference dataset. Will have moderate confidence if City is correct but StateProvince is not; however, in this case the Loqate Engine should able to identify the StateProvince as City itself is the part of StateProvince. It will have zero confidence if City or both fields (City and StateProvince) are unable to be parsed by the Loqate engine.
- **1**—Administrative area (state or region). The record will be passed or will have high confidence if the StateProvince supplied in the input record matches the Loqate reference dataset.
- **0**—None. This is equivalent to loosest match option.

## *Pre-Process Verification Match Level*

The level to which the input data matches the available reference data before processing.

- **5**—Delivery point (building or post box)
- **4**—Premise or building.
- **3**—Thoroughfare, road, or street.
- **2**—Locality (city or town).
- **1**—Administrative area (state or region).
- **0**—None.

## *Parsing Status*

The level to which an address was parsed.

- **I**—Identified and parsed. The input data has been identified and placed into components. For example, with "123 Kingston Av" Validate Address Loqate would be able to determine that "123" was a Premise Number, "Kingston" was the Thoroughfare Name, and "Av" or "Avenue" would be the Thoroughfare Type.
- **U**—Unable to parse. Validate Address Loqate was unable to identify and parse the input data. As with the "Unverified" verification status, the input data was incomplete or vague.

#### *Lexicon Identification Match Level*

The level to which the input data has some recognized form through the use of pattern matching (for instance, a numeric value could be a premise number) and lexicon matching (for example, "rd" could be Thoroughfare Type "road"; "London" could be a locality, and so on).

- **5**—Delivery point (building or post box)
- **4**—Premise or building.
- **3**—Thoroughfare, road, or street.
- **2**—Locality (city or town).
- **1**—Administrative area (state or region).
- **0**—None.

#### *Context Identification Match Level*

The level to which the input data can be recognized based on the context in which it appears. This is the least accurate form of matching and is based on identifying a word as a particular address element. For example, input could be determined to be a thoroughfare because it was preceded by something that could be a premise and followed by something that could be a locality, the latter items being identified through a match against the reference data or the lexicon.

- **5**—Delivery point (building or post box)
- **4**—Premise or building.
- **3**—Thoroughfare, road, or street.
- **2**—Locality (city or town).
- **1**—Administrative area (state or region).
- **0**—None.

#### *Postcode Status*

The level to which a postal code was verified.

- **P8**—PostalCodePrimary and PostalCodeSecondary verified.
- **P7**—PostalCodePrimary verified, PostalCodeSecondary added or changed.
- **P6**—PostalCodePrimary verified.
- **P5**—PostalCodePrimary verified with small change.
- **P4**—PostalCodePrimary verified with large change.
- **P3**—PostalCodePrimary added.
- **P2**—PostalCodePrimary identified by lexicon.
- **P1**—PostalCodePrimary identified by context.
- **P0**—PostalCodePrimary empty.

#### *Match Score*

A numeric value between 0 and 100 representing the similarity between the identified input data and the output data for the record. A result of 100 means that no changes other than additions,alias, casing, or diacritic changes have been made to the input data. A result of 0 means there is no similarity between the input data item and the output data provided.

#### *AMAS Output*

The following table lists the standard fields that are output by Validate Address Loqate.

#### **Table 127: Output Fields**

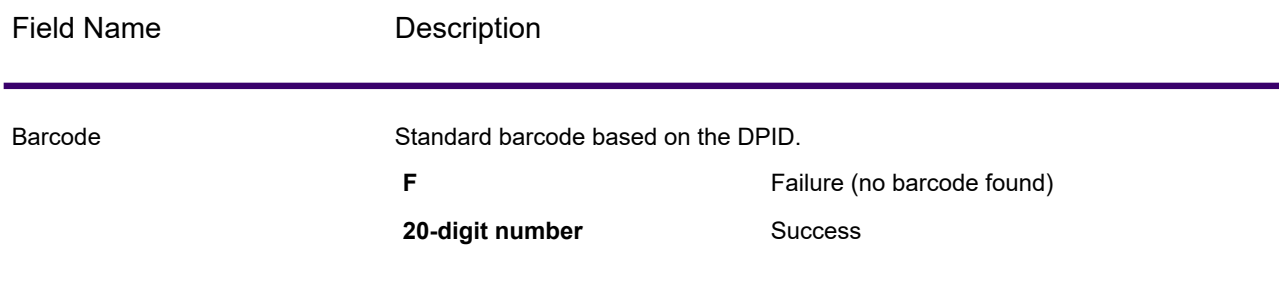

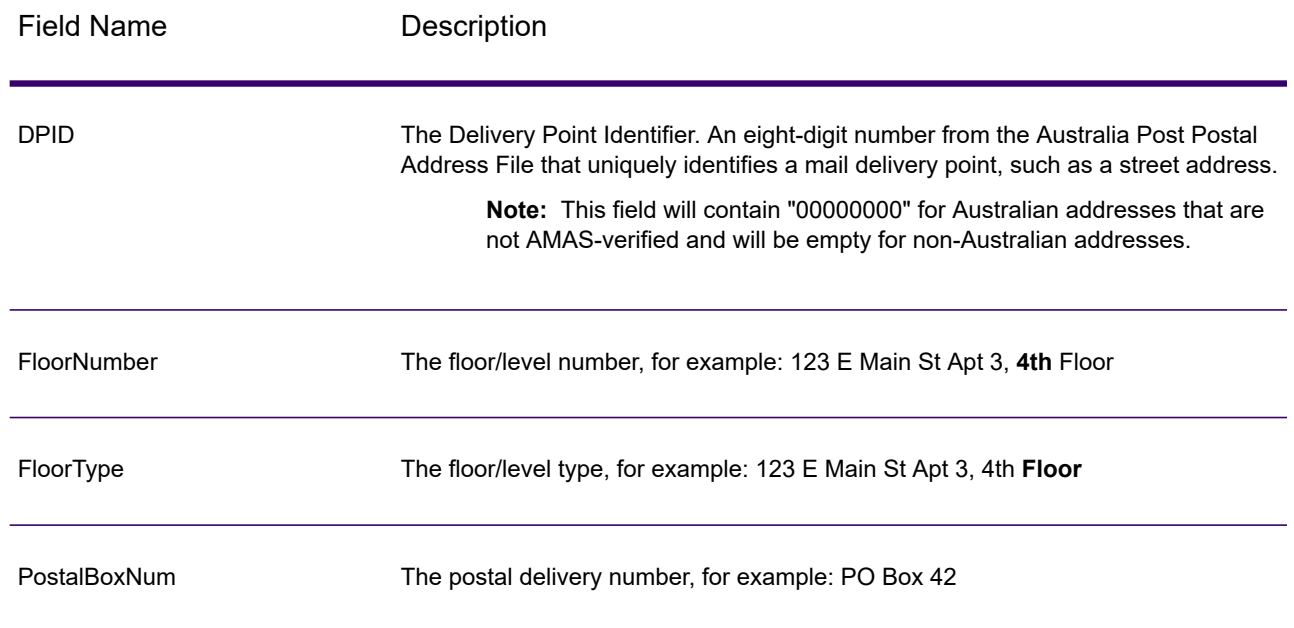

# Universal Name Stages

# Name Parser (DEPRECATED)

**Attention:** The Name Parser stage is deprecated and may not be supported in future releases. Use Open Name Parser for parsing names.

Name Parser breaks down personal and business names and other terms in the name data field into their component parts. The parsing process includes an explanation of the function, form and syntactical relationship of each part to the whole. These parsed name elements are then subsequently available to other automated operations such as name matching, name standardization, or multirecord name consolidation.

Name parsing does the following:

- Determines the entity type of a name in order to describe the function which the name performs. Name entity types are divided into two major groupings: Personal names and business names with subgroups within these major groupings.
- Determines the form of a name in order to understand which syntax the parser should follow for parsing. Personal names usually take on a natural (signature) order or a reverse order. Business names are usually ordered hierarchically.
- Determines and labels the component parts of a name so that the syntactical relationship of each name part to the entire name is identified. The personal name syntax includes prefixes, first, middle, and last name parts, suffixes and account description terms among other personal name parts.

The business name syntax includes the primary text, insignificant terms, prepositions, objects of the preposition and suffix terms among other business name parts.

• Determines the gender of the name. The gender is determined based on cultural assumptions which you specify. For example, Jean is a male name in France but a female name in the U.S. If you know the names you are processing are from France, you could specify French as the gender determination culture. The Name Parser uses data from the First Name and Compound First Names tables to determine gender. If a name is not found in either table and a title is present in the name, the parser checks the Title table to determine gender. Otherwise, the gender is marked as unknown.

**Note:** If a field on your input record already contains one of the supported cultures, you can predefine the GenderDeterminationSource field in your input to override the Gender Determination Source in the GUI.

• Assigns a parsing score which indicates the degree of confidence which the parser has that its parsing is correct.

# <span id="page-749-0"></span>*Input*

**Attention:** The Name Parser stage is deprecated and may not be supported in future releases. Use Open Name Parser for parsing names.

#### **Table 128: Name Parser Input**

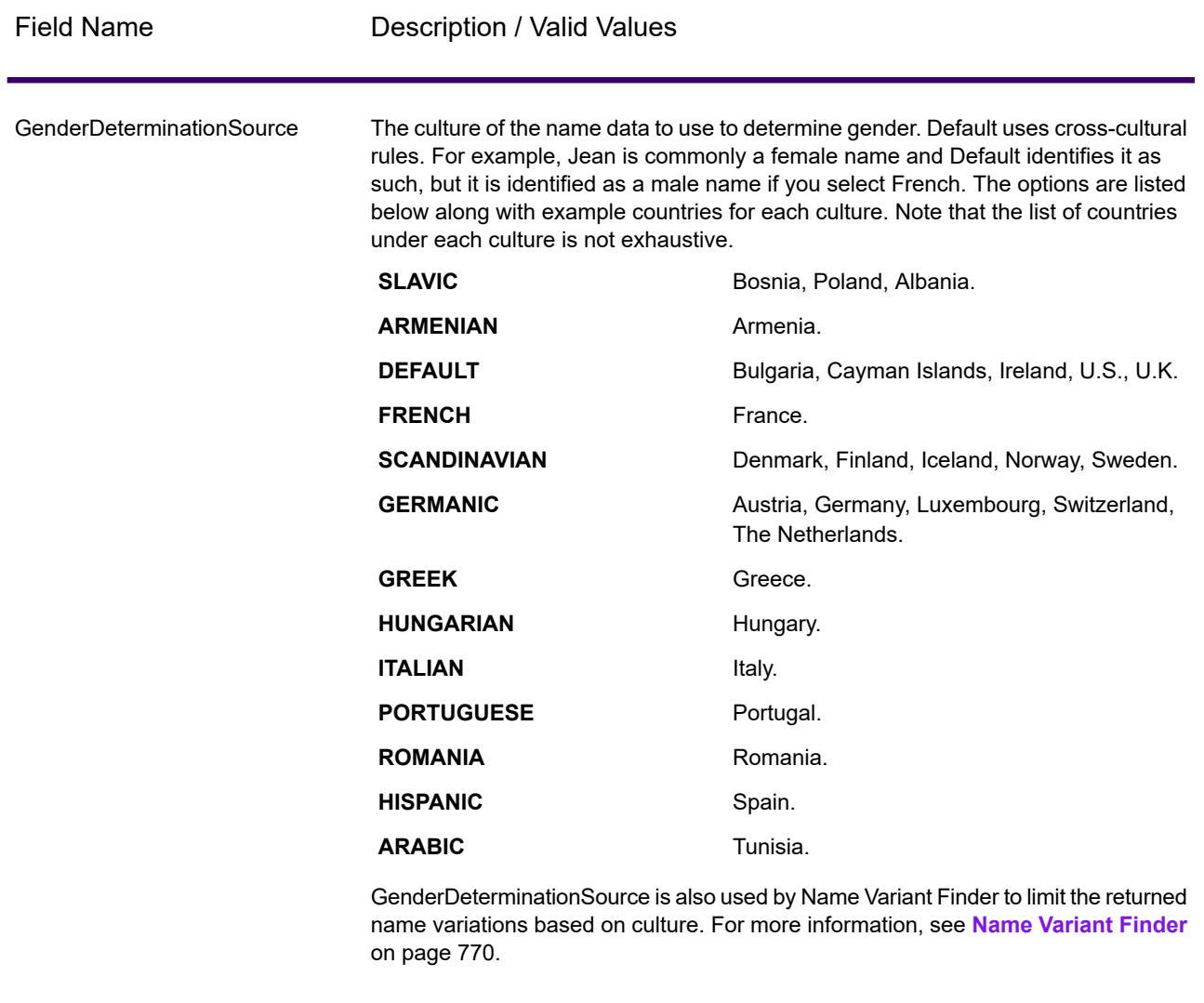

Name Name The name you want to parse. This field is required.

# *Options*

**Attention:** The Name Parser stage is deprecated and may not be supported in future releases. Use Open Name Parser for parsing names.

To specify the Name Parser options, double-click the instance of Name Parser on the canvas. The Name Parser Options dialog displays.

# **Table 129: Name Parser Options**

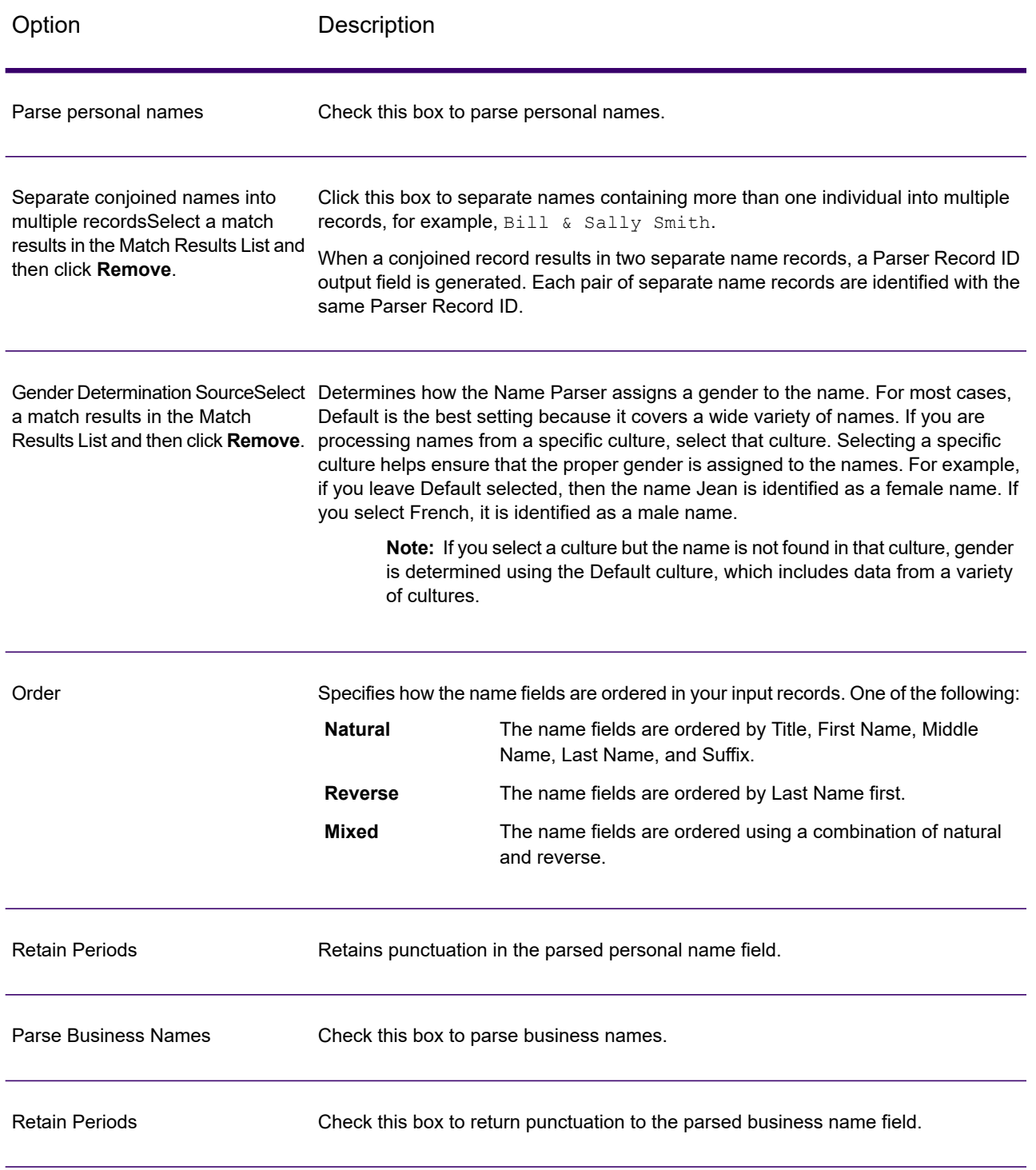

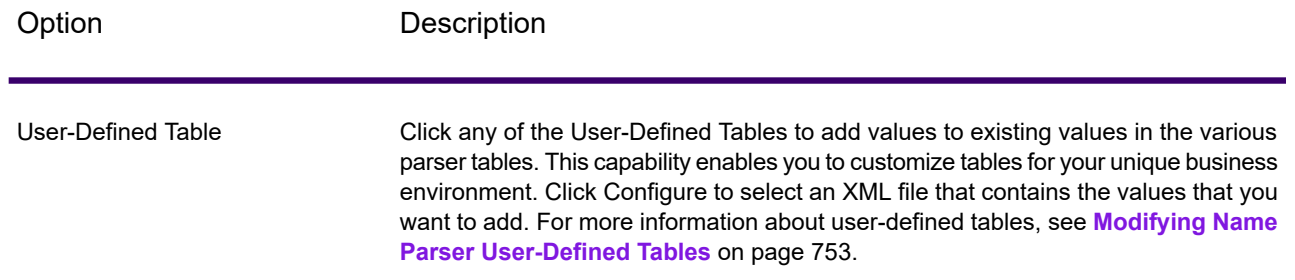

#### <span id="page-752-0"></span>*Modifying Name Parser User-Defined Tables*

**Attention:** The Name Parser stage is deprecated and may not be supported in future releases. Use Open Name Parser for parsing names.

You can add, modify, and delete values in the Name Parser tables to customize them for your unique business environment.

Name Parser's user-defined tables are XML files located by default in the <Drive>: \Program Files\Precisely\Spectrum\server\modules\parser\data folder. Spectrum Technology Platform includes the following user-defined tables:

#### *UserAccountDescriptions.xml*

#### **Table 130: UserAccountDescriptions.xml Columns**

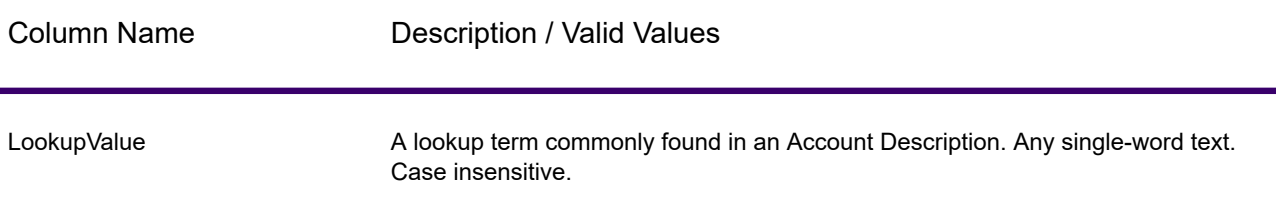

#### Example entry:

```
<table-data>
    <deleted-entries delimiter-character="|">
        <deleted-entry-group>
            \lt!! [CDATA [
                LookupValue
                ART
                AND
            ]]>
        </deleted-entry-group>
    </deleted-entries>
```

```
<added-entries delimiter-character="|">
        <![CDATA[
            LookupValue
            A/C
            ACCOUNT
            EXP
        |] ></added-entries>
</table-data>
```
#### *UserCompanyPrepositions.xml*

#### **Table 131: UserCompanyPrepositions.xml Columns**

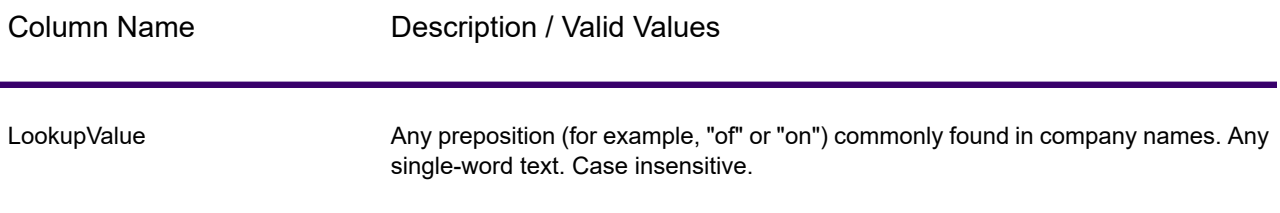

#### Example entry:

```
<table-data>
    <deleted-entries delimiter-character="|">
        <deleted-entry-group>
            \lt!! [CDATA [
                LookupValue
                AROUND
                NEAR
            ]]>
        </deleted-entry-group>
    </deleted-entries>
    <added-entries delimiter-character="|">
        <![CDATA[
            LookupValue
            ABOUT
            AFTER
            ACROSS
        ]]>
    </added-entries>
</table-data>
```
#### *UserCompanySuffixes.xml*

#### **Table 132: UserCompanySuffixes.xml Columns**

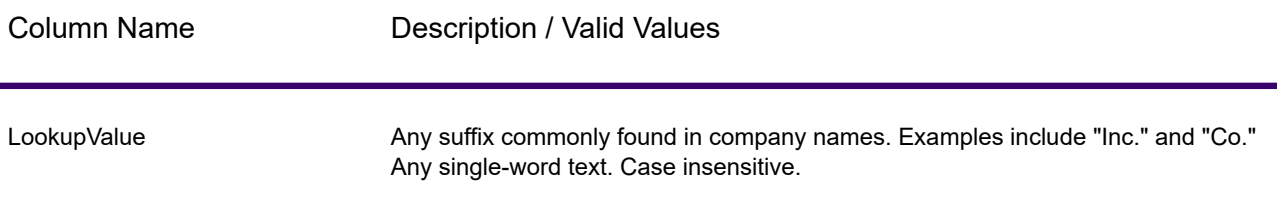

#### Example entry:

```
<table-data>
    <deleted-entries delimiter-character="|">
        <deleted-entry-group>
            <![CDATA[
                LookupValue
                SANDY
                CLUE
            ]]>
        </deleted-entry-group>
    </deleted-entries>
    <added-entries delimiter-character="|">
        <![CDATA[
            LookupValue
            LTD
            LLC
            CO
            INC
        ]]>
    </added-entries>
</table-data>
```
#### *UserCompanyTerms.xml*

#### **Table 133: UserCompanyTerms.xml Columns**

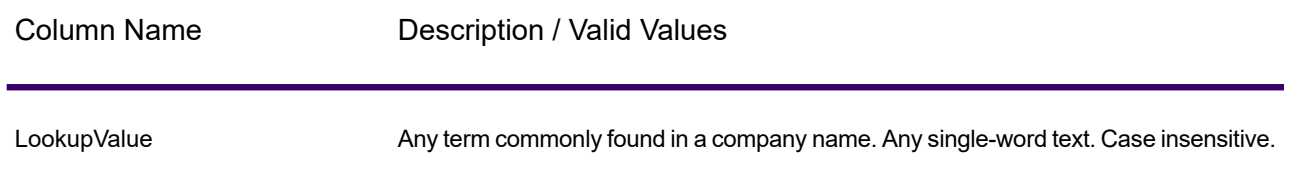

# Example entry:

```
<table-data>
    <deleted-entries delimiter-character="|">
        <deleted-entry-group>
            \lt!! [CDATA [
                LookupValue
                MARY
                BLUE
            ]]>
        </deleted-entry-group>
    </deleted-entries>
    <added-entries delimiter-character="|">
        <![CDATA[
            LookupValue
            ARC
            ARCADE
            ASSEMBLY
            ARIZONA
        ]]>
    </added-entries>
</table-data>
```
#### *UserCompoundFirstNames.xml*

This table contains user-defined compound first names. Compound names are names that consist of two words.

## **Table 134: UserCompoundFirstNames.xml Columns**

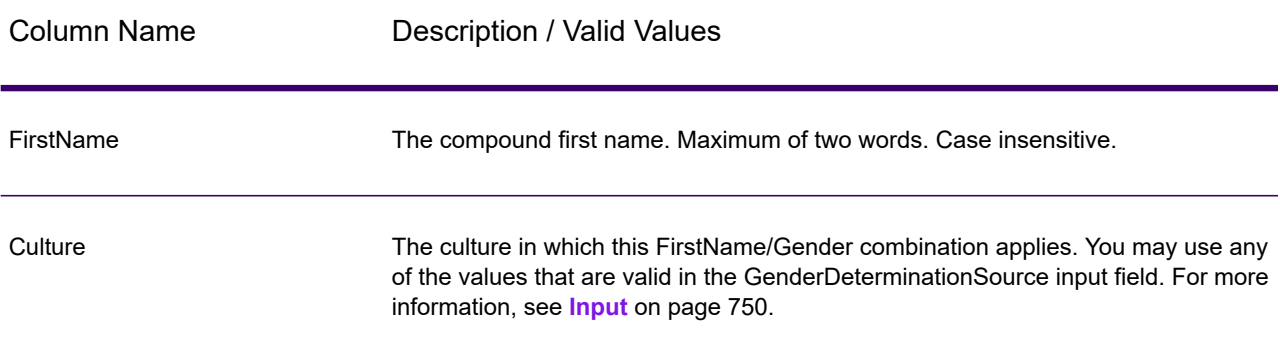
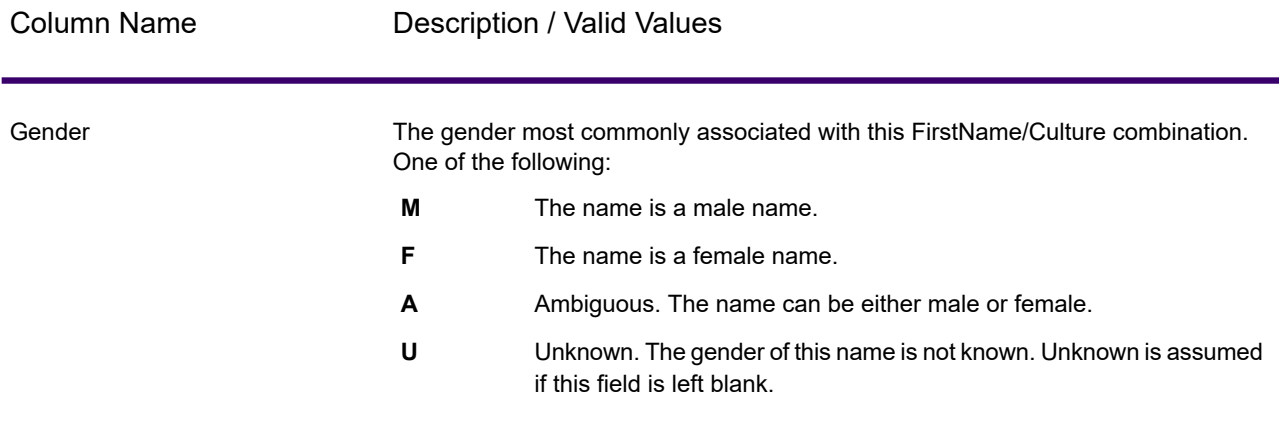

Frequency **Not used in this release. You may leave this column blank.** 

```
<table-data>
    <deleted-entries delimiter-character="|">
        <deleted-entry-group>
            <![CDATA[
                     FirstName
                     ANN MARIE
                     BILLY JOE
            ]]>
        </deleted-entry-group>
        <deleted-entry-group>
            <![CDATA[
                 FirstName|Frequency
                KAREN SUE|0.126
                BILLY JOE|0.421
            ]]>
        </deleted-entry-group>
        <deleted-entry-group>
            \lt!! [CDATA [
                 FirstName|Gender|Culture
                JEAN ANN|M|DEFAULT
                JEAN CLUADE|F|FRENCH
            ]]>
        </deleted-entry-group>
    </deleted-entries>
    <added-entries delimiter-character="|">
        \langle [[CDATA]]
            FirstName|Gender|Culture
            JOHN Henry|M|DEFAULT
            A'SHA A'MAR|F|ARABIC
            BILLY JO|A|DEFAULT
```

```
]]>
    </added-entries>
</table-data>
```
#### *UserConjunctions.xml*

This table contains a list of user-defined conjunctions, such as "and", "or", or "&".

#### **Table 135: UserConjunctions.xml Columns**

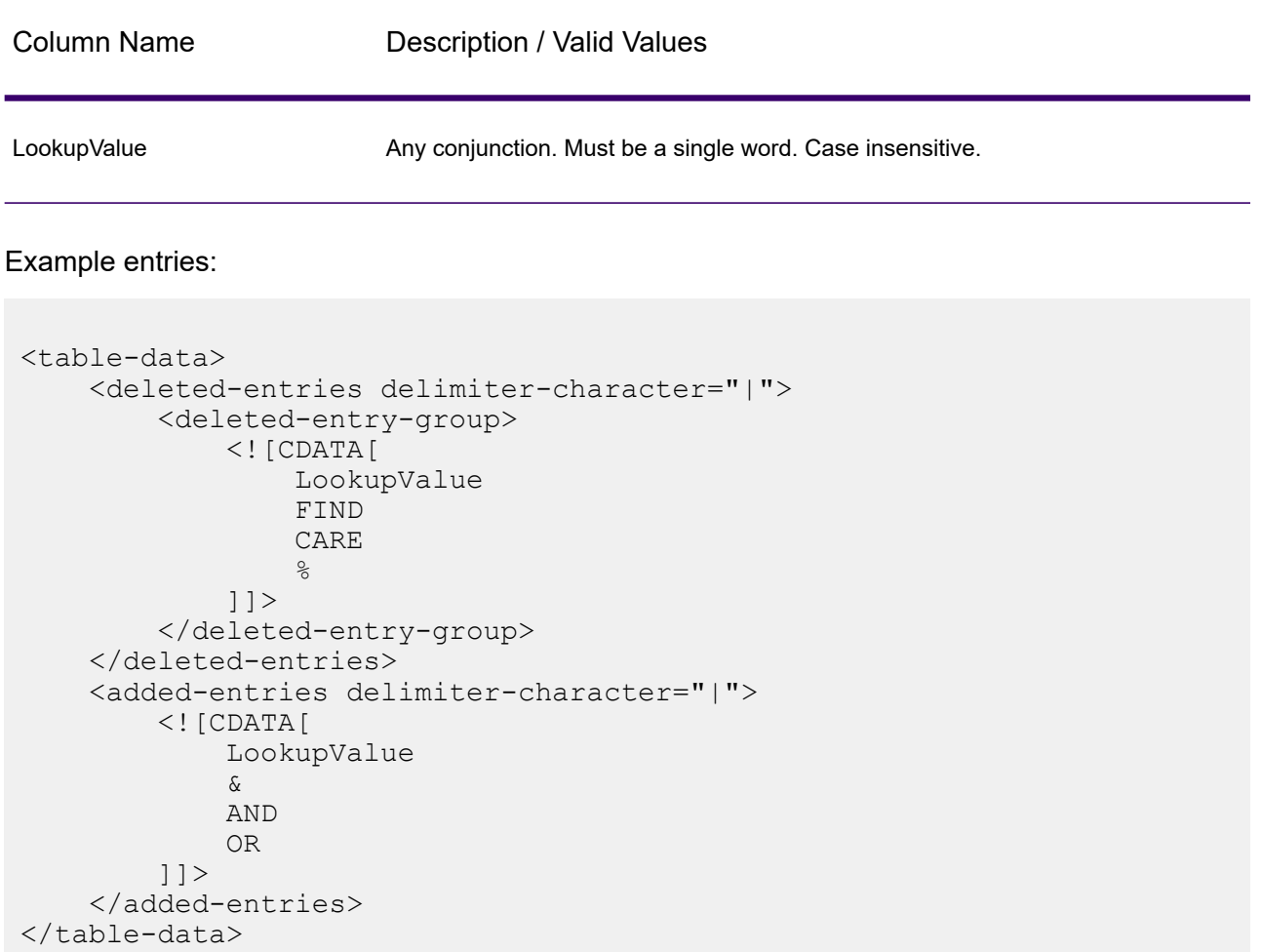

#### *UserFirstNames.xml*

#### **Table 136: UserFirstNames.xml Columns**

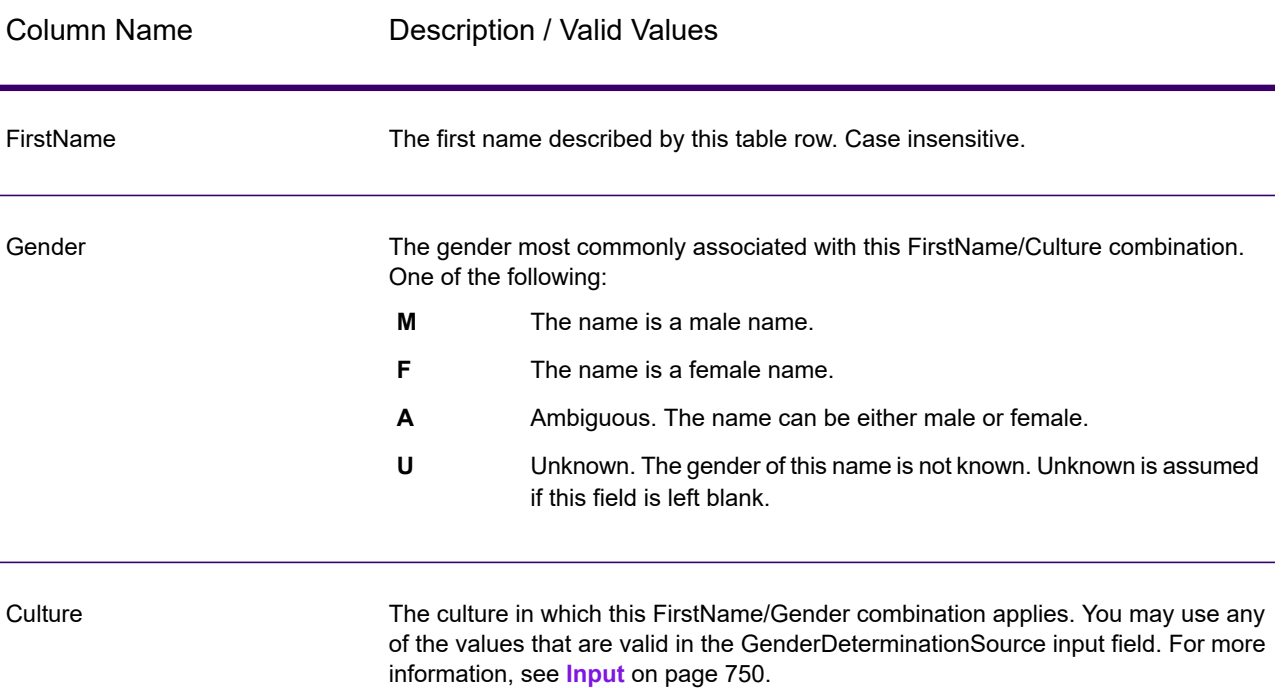

```
<table-data>
    <deleted-entries delimiter-character="|">
        <deleted-entry-group>
            <![CDATA[
                FirstName
                AADEL
                AADIL
            ]]>
        </deleted-entry-group>
        <deleted-entry-group>
            \lt!! [CDATA [
                FirstName
                A'SACE
                A'BOCKETT
            ]]>
        </deleted-entry-group>
        <deleted-entry-group>
            <![CDATA[
                FirstName|Gender|Culture
```

```
ALII|M|DEFAULT
                AISHA|F|ARABIC
            |] ></deleted-entry-group>
        <deleted-entry-group>
            <![CDATA[
                FirstName|Gender
                JOHE|M
            ]]>
        </deleted-entry-group>
    </deleted-entries>
    <added-entries delimiter-character="|">
        \langle! [CDATA [
            FirstName|Gender|Culture
            JOHE|M|DEFAULT
            A'SHAN|F|ARABIC
        |] ></added-entries>
</table-data>
```
#### *UserGeneralSuffixes.xml*

This table contains a list of user-defined suffixes used in personal names that are not maturity suffixes, such as "MD" or "PhD".

#### **Table 137: UserGeneralSuffixes.xml Columns**

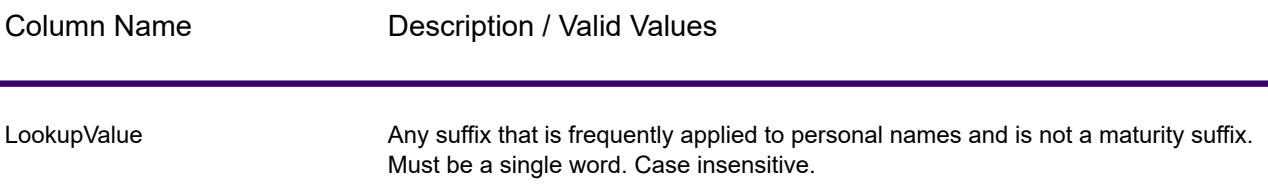

```
<table-data>
    <deleted-entries delimiter-character="|">
        <deleted-entry-group>
            \leq! [CDATA[
                 LookupValue
                 AND
                 WILL
                 TUNA
             |] >
        </deleted-entry-group>
```

```
</deleted-entries>
    <added-entries delimiter-character="|">
        \langle! [CDATA[
            LookupValue
            ACCOUNTANT
            ATTORNEY
            ANALYST
            ASSISTANT
        ]]>
    </added-entries>
</table-data>
```
#### *UserLastNamePrefixes.xml*

This table contains a list of user-defined prefixes that occur in a person's last name such as "Van", "De", or "La".

#### **Table 138: UserLastNamePrefixes.xml Columns**

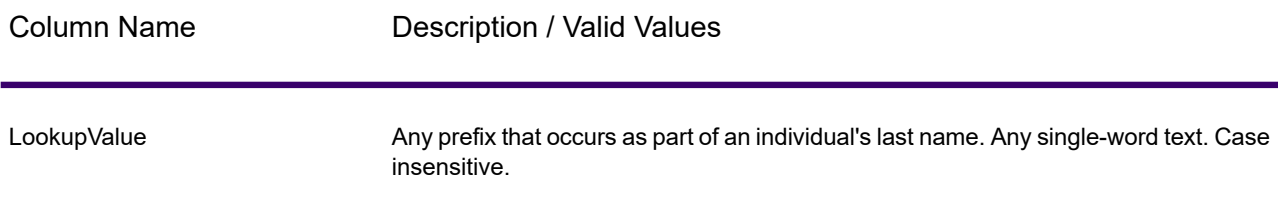

```
<table-data>
    <deleted-entries delimiter-character="|">
         <deleted-entry-group>
             \lt!! [CDATA [
                  LookupValue
                  D<sub>O</sub>RUN
                 ANIMAL
             ]]>
         </deleted-entry-group>
    </deleted-entries>
    <added-entries delimiter-character="|">
         <![CDATA[
             LookupValue
             D^{\prime}DA
             DEN
             DEL
```

```
]]>
    </added-entries>
</table-data>
```
#### *UserLastNames.xml*

#### **Table 139: UserLastNames.xml Columns**

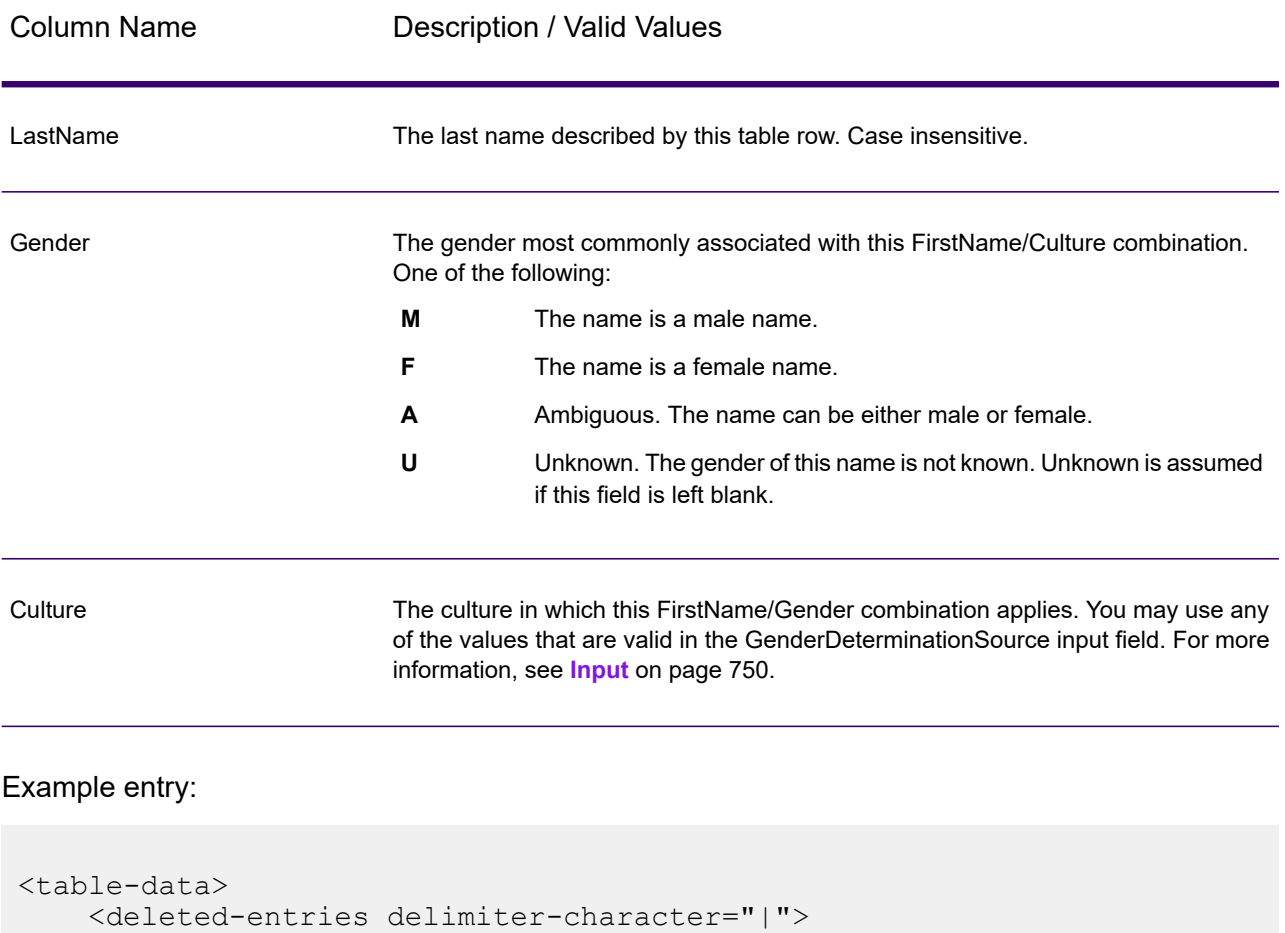

```
<deleted-entry-group>
    \lt!! [CDATA [
        LastName
        Rusod
        AADIL
    ]]>
</deleted-entry-group>
<deleted-entry-group>
    \leq [ CDATA [
        LastName
```

```
KAASEEY
                JOIEN
            |] >
        </deleted-entry-group>
    </deleted-entries>
    <added-entries delimiter-character="|">
        \lt! [CDATA [
            LastName|Culture|Gender
            SMITH|ENGLISH|A
            WILSON|ENGLISH|A
            JONES|ENGLISH|A
        ]] >
    </added-entries>
</table-data>
```
#### *UserMaturitySuffixes.xml*

This table contains user-defined generational suffixes used in a person's name, such as "Jr." or "Sr.".

#### **Table 140: UserMaturitySuffixes.xml Columns**

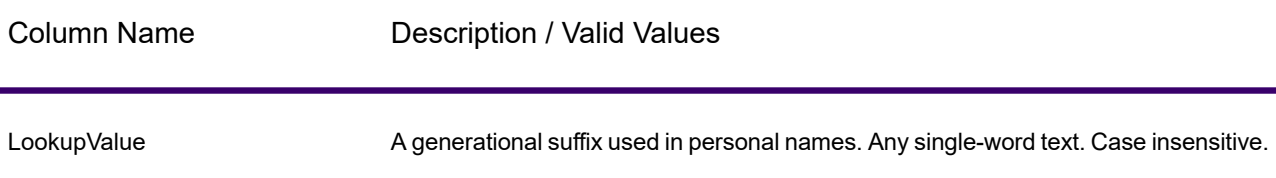

```
<table-data>
    <deleted-entries delimiter-character="|">
        <deleted-entry-group>
             <![CDATA[
                 LookupValue
                 I
                 V
                 18
                 VI
             ]]>
        </deleted-entry-group>
    </deleted-entries>
    <added-entries delimiter-character="|">
        \langle! [CDATA [
            LookupValue
             \topII
```

```
III
        ]]>
    </added-entries>
</table-data>
```
#### *UserTitles.xml*

This table contains user-defined titles used in a person's name, such as "Mr." or "Ms."

#### **Table 141: UserTitles.xml Columns**

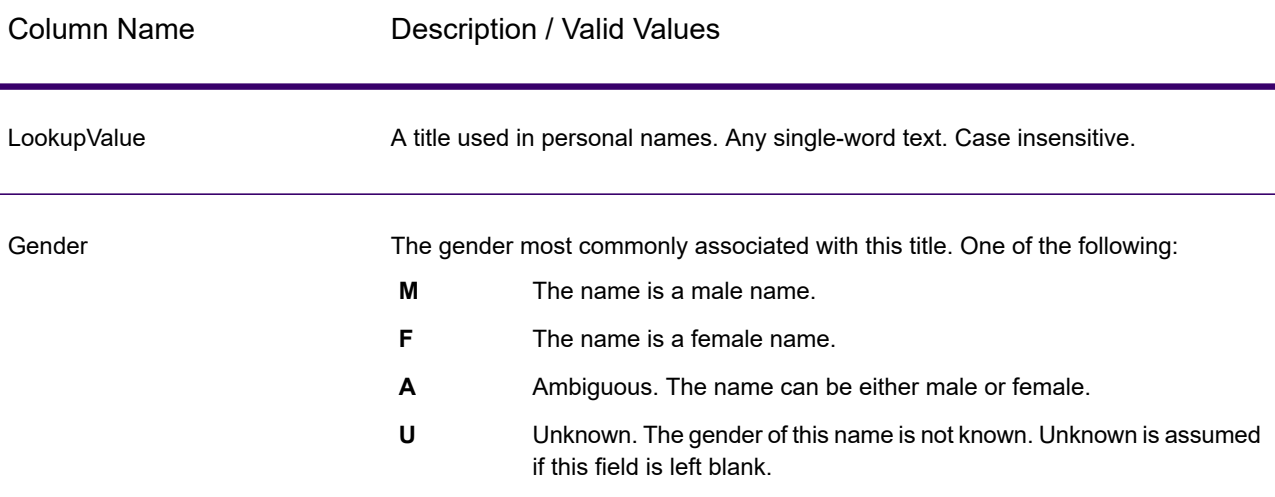

```
<table-data>
    <deleted-entries delimiter-character="|">
        <deleted-entry-group>
            <![CDATA[
                LookupValue
                Belt
                Friend
                Thursday
                Red
            ]]>
        </deleted-entry-group>
    </deleted-entries>
    <added-entries delimiter-character="|">
        <![CDATA[
            LookupValue|Gender
            Mrs|F
```

```
Mr|M
            Most|F
        |] ></added-entries>
</table-data>
```
#### *Sample User-Defined Table*

The figure below shows a sample UserFirstNames.xml table and the syntax to use when modifying user-defined tables.

```
<table-data>
    <deleted-entries delimiter-character="|">
        <deleted-entry-group>
            <![CDATA[
                FirstName
                AADEL
                AADIL
            |] ></deleted-entry-group>
        <deleted-entry-group>
            \langle! [CDATA [
                FirstName|Frequency
                A'SACE|0.126
                A'BECKETT|0.421
            ]]>
        </deleted-entry-group>
        <deleted-entry-group>
            \leq [[CDATA]
                FirstName|Gender|Culture|VariantGroup
                ALI|M|DEFAULT|GROUP88
                AISHA|F|ARABIC|GROUP43
            |] ></deleted-entry-group>
        <deleted-entry-group>
            <![CDATA[
                FirstName|Gender
                JOHN|M
            |] ></deleted-entry-group>
    </deleted-entries>
    <added-entries delimiter-character="|">
        <![CDATA[
            FirstName|Gender|Culture
            JOHN|M|DEFAULT
            A'SHA|F|ARABIC
            JAMES|M|DEFAULT
        | | ></added-entries>
```
</table-data>

## *Output*

**Attention:** The Name Parser stage is deprecated and may not be supported in future releases. Use Open Name Parser for parsing names.

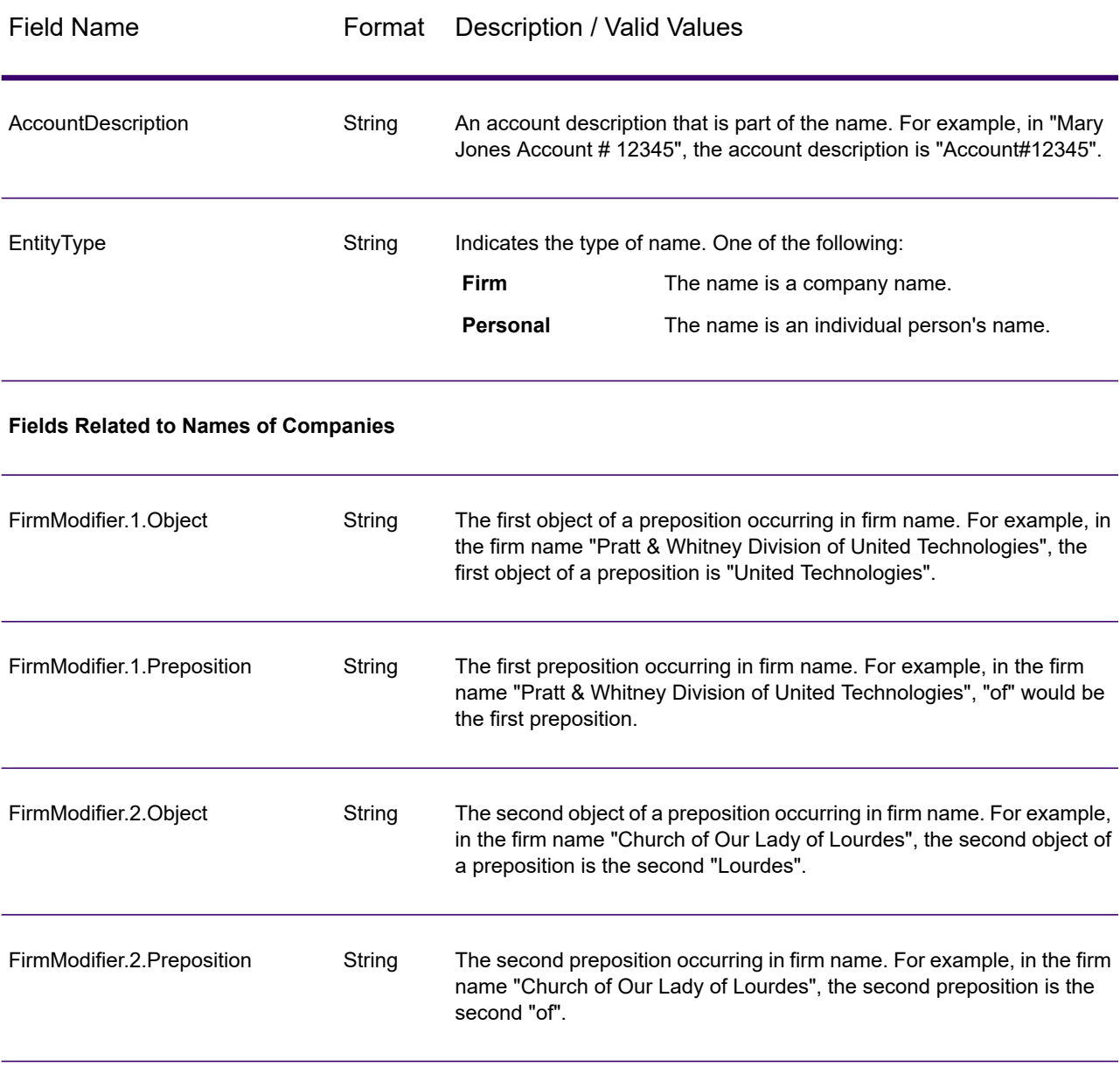

### **Table 142: Name Parser Output**

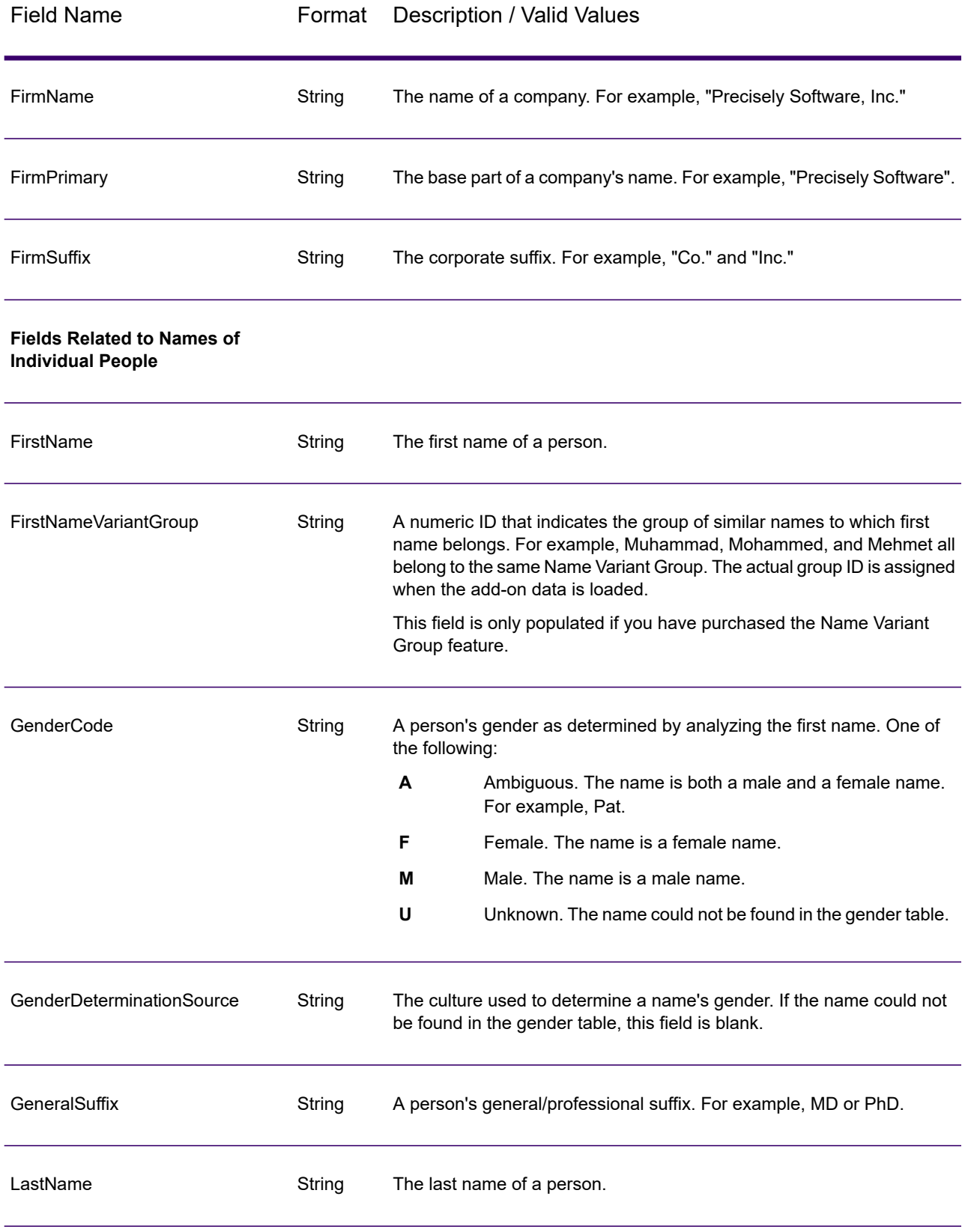

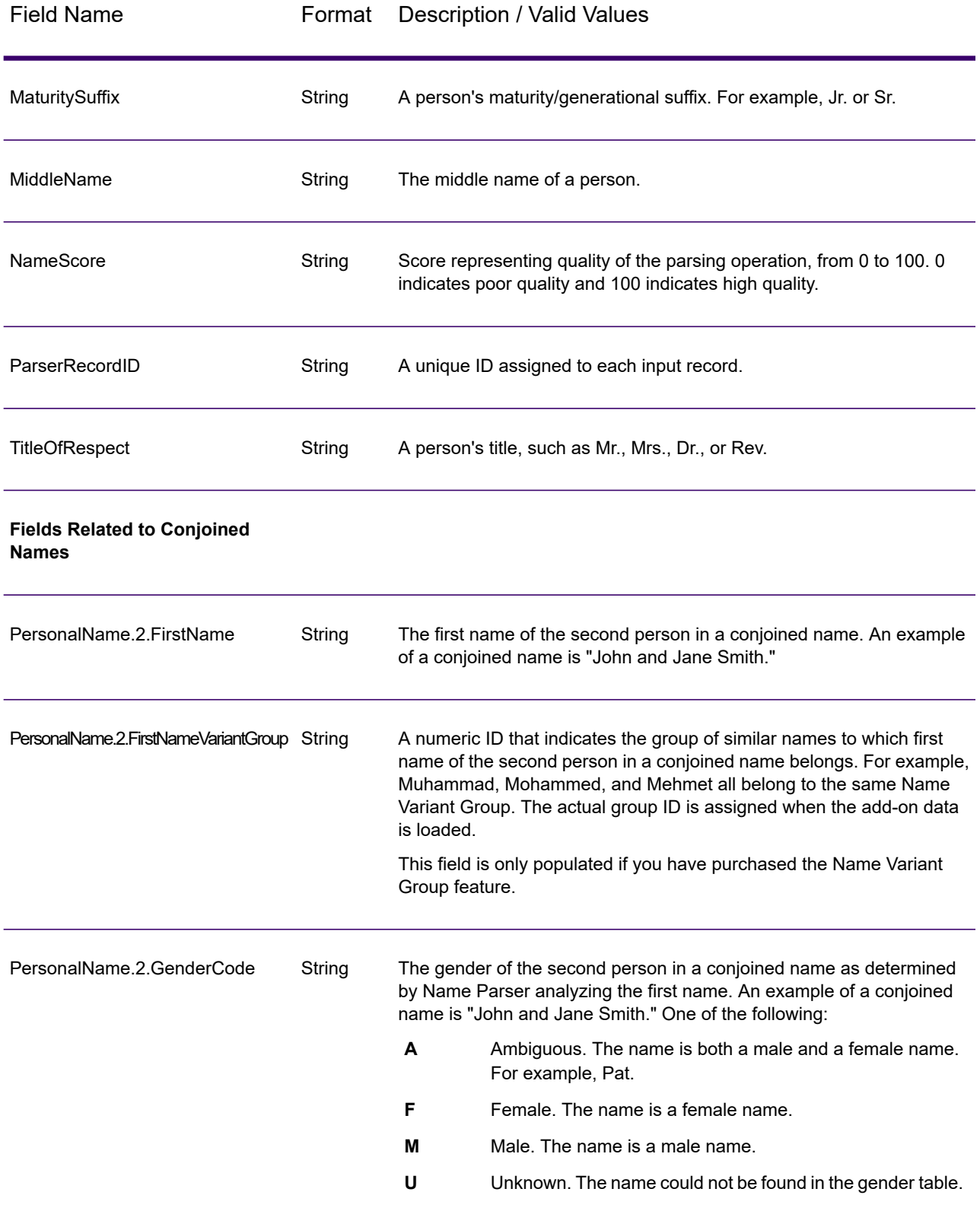

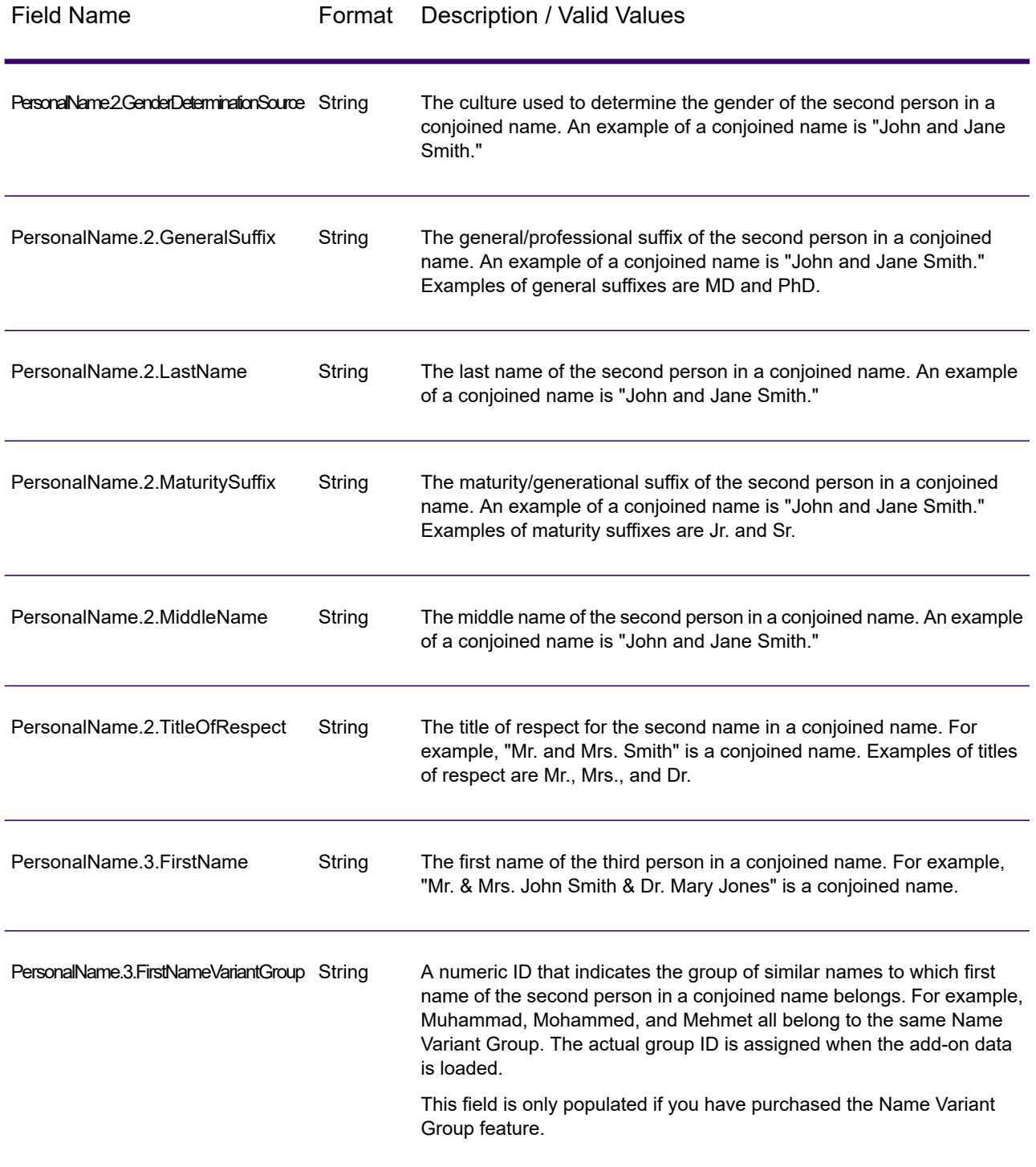

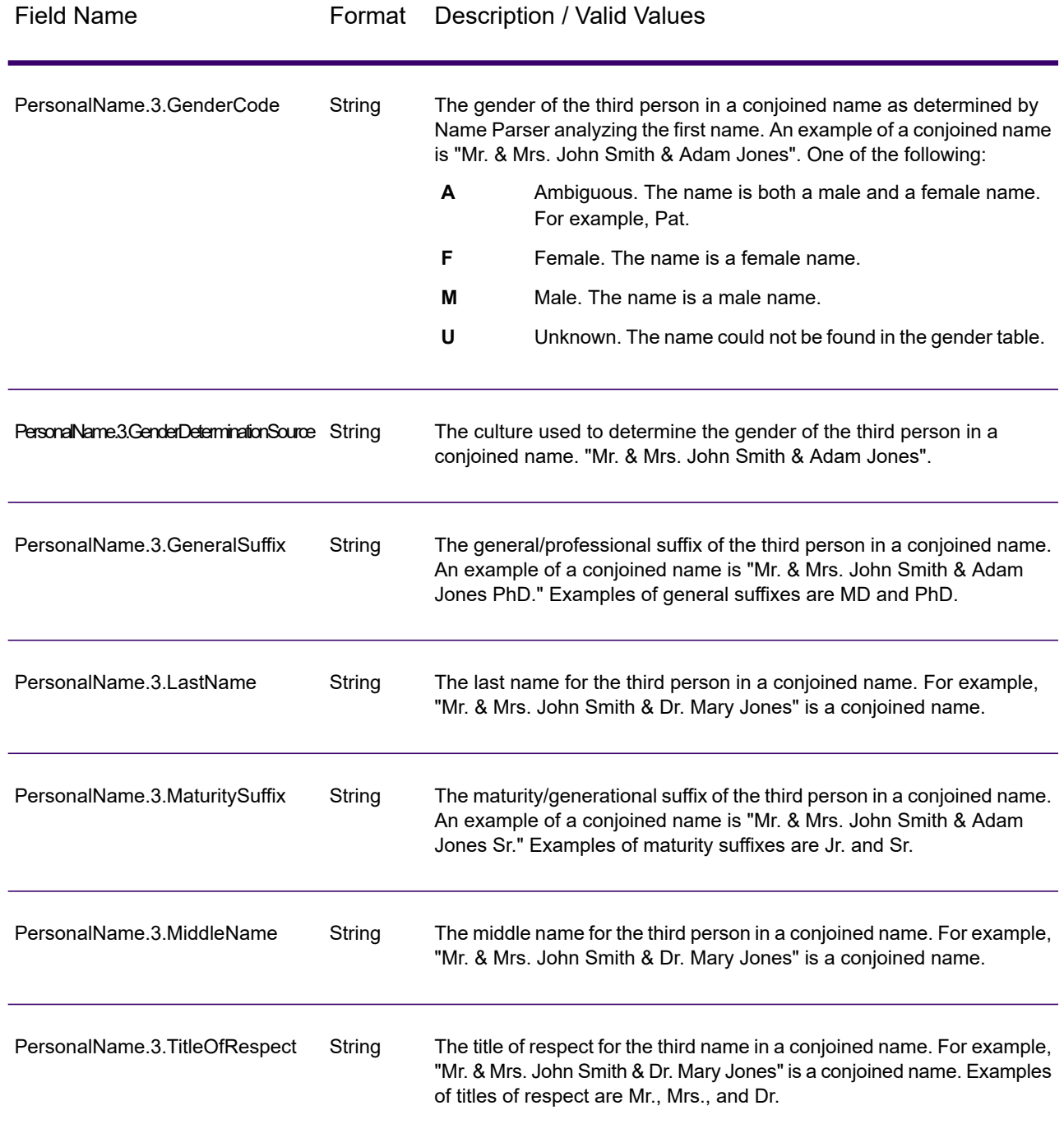

## Name Variant Finder

Name Variant Finder works in either first name or last name mode to query a database to return alternative versions of a name. For example, "John" and "Jon" are variants for the name "Johnathan". Name Variant Finder requires add-on dictionaries that can be installed using the Universal Name,

Data Normalization, and Advanced Matching database load utility. Contact your sales representative for information on how to obtain these optional culture-specific dictionaries.

### <span id="page-770-0"></span>*Input*

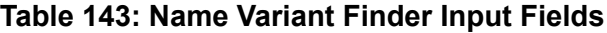

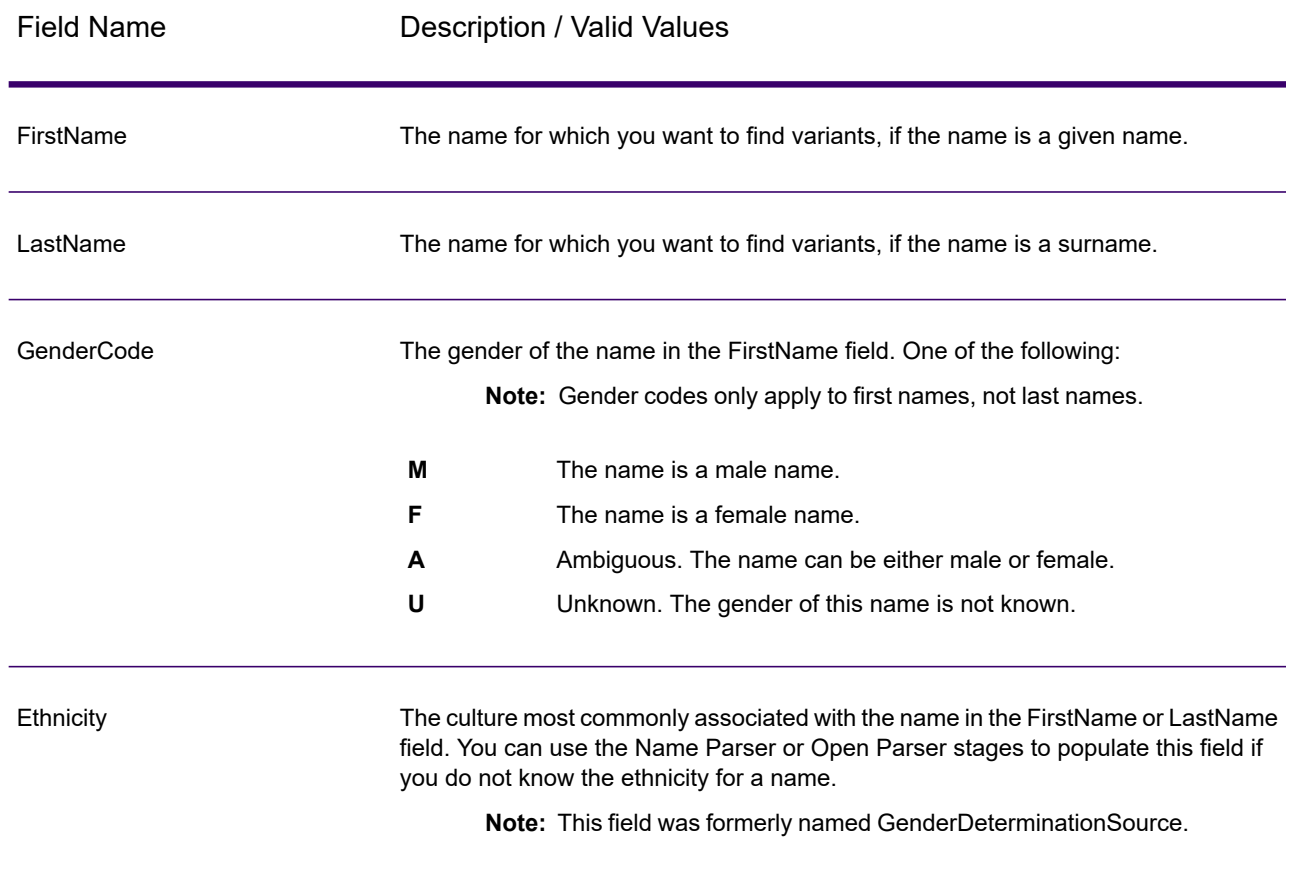

### *Options*

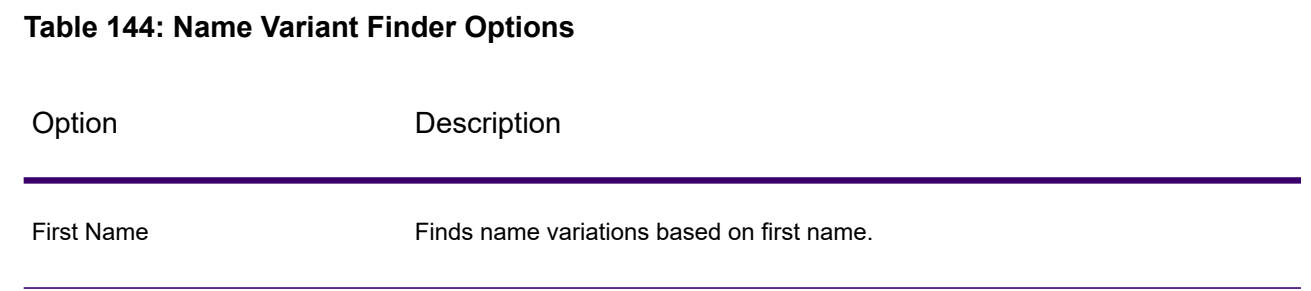

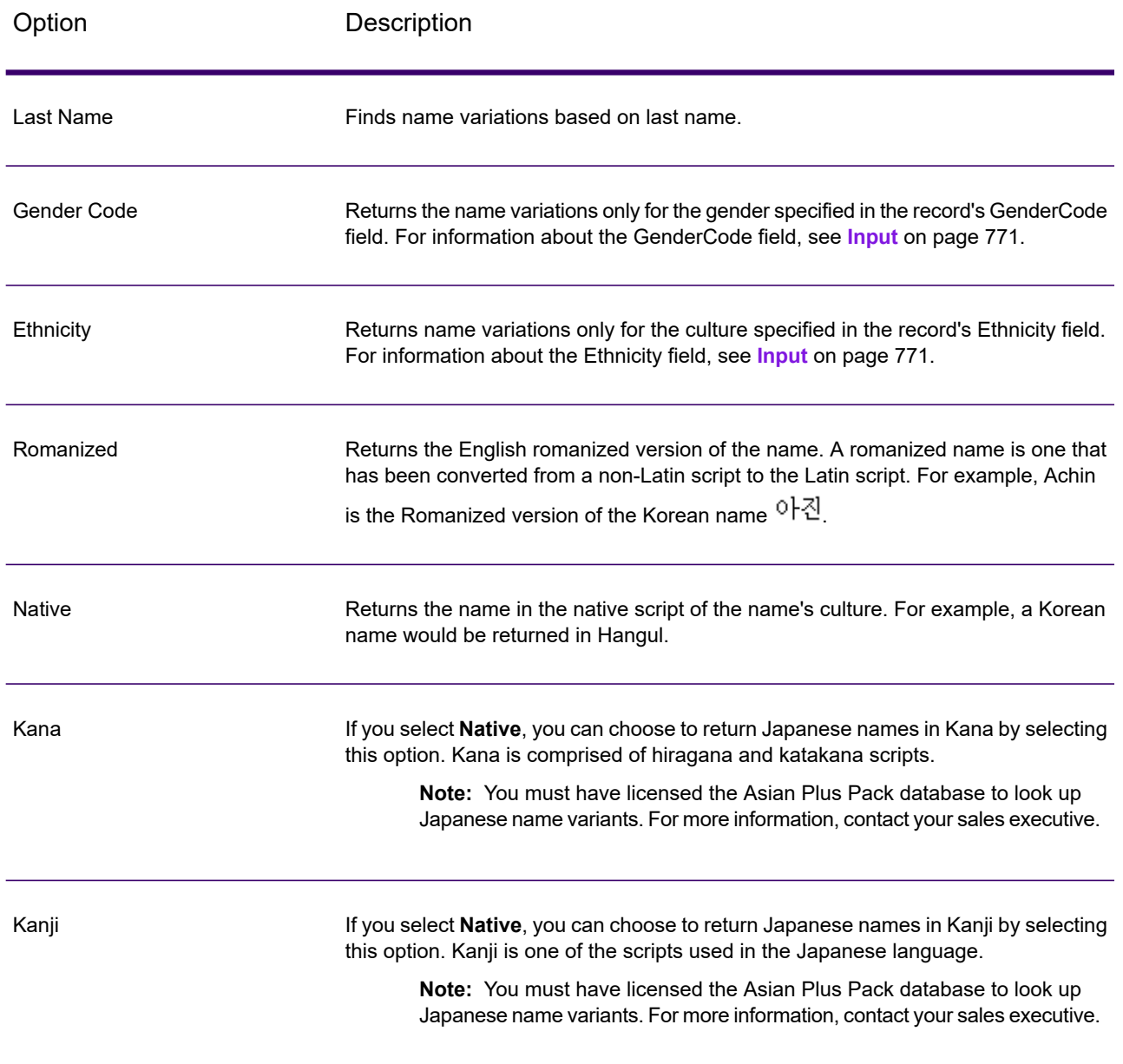

## *Output*

### **Table 145: Name Variant Finder Outputs**

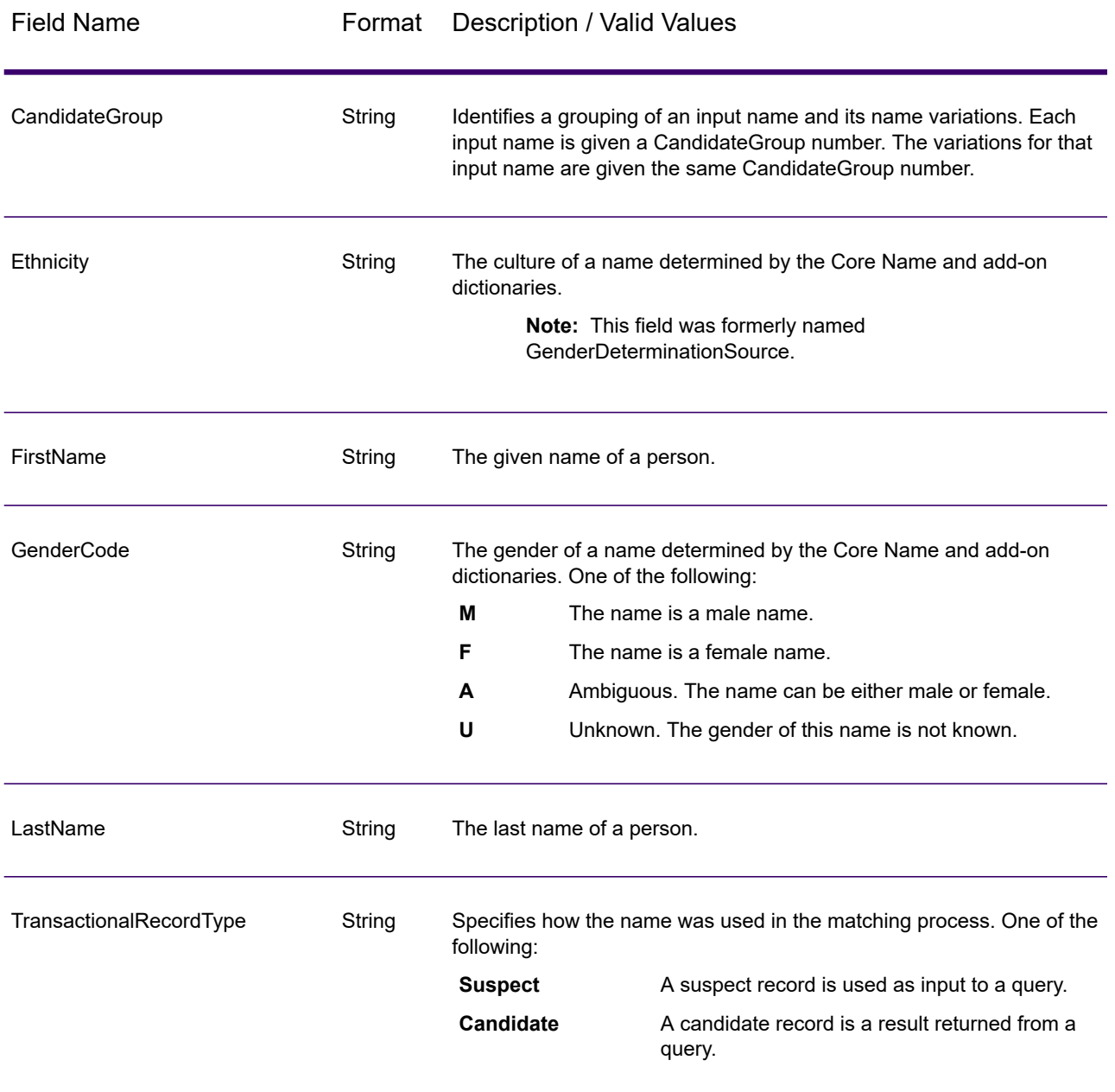

### Open Name Parser

Open Name Parser breaks down personal and business names and other terms in the name data field into their component parts. These parsed name elements are then subsequently available to other automated operations such as name matching, name standardization, or multiple-record name consolidation.

Open Name Parser does the following:

- Determines the type of a name in order to describe the function that the name performs. Name entity types are divided into two major groups: personal names and business names. Within each of these major groups are subgroups.
- Determines the form of a name in order to understand which syntax the parser should follow for parsing. Personal names usually take on a natural (signature) order or a reverse order. Business names are usually ordered hierarchically.
- Determines and labels the component parts of a name so that the syntactical relationship of each name part to the entire name is identified. The personal name syntax includes prefixes, first, middle, and last name parts, suffixes, and account description terms, among other personal name parts. The business name syntax includes the firm name and suffix terms.
- Parses conjoined personal and business names and either retains them as one record or splits them into multiple records. Examples of conjoined names include "Mr. and Mrs. John Smith" and "Baltimore Gas & Electric dba Constellation Energy".
- Parses output as records or as a list.
- Enables you to use the Open Parser Domain Editor to create new domains that can be used in the Open Name Parser Advanced Options.
- Assigns a parsing score that reflects the degree of confidence that the parsing is correct.

#### *Input*

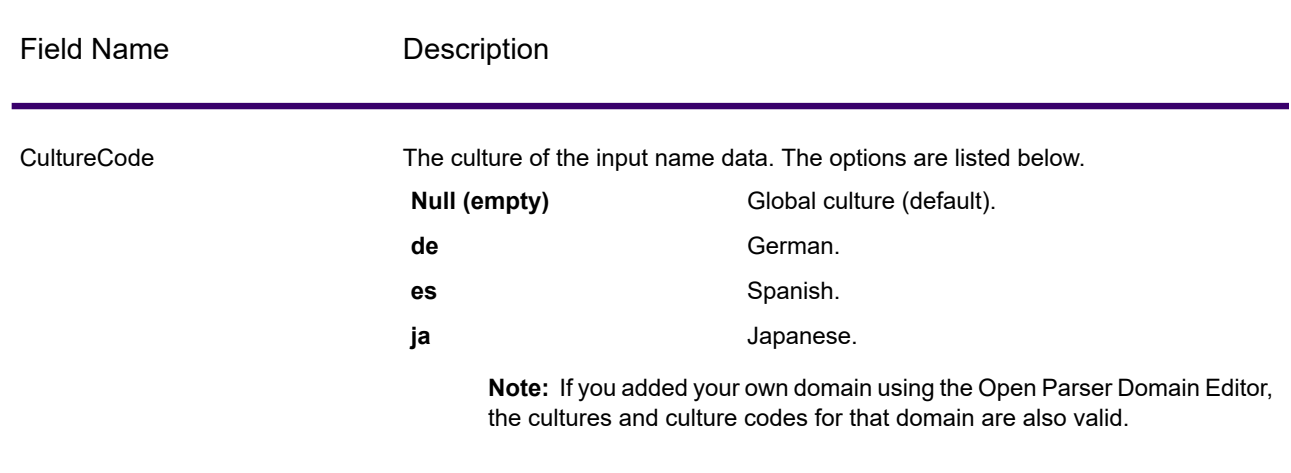

#### **Table 146: Open Name Parser Input**

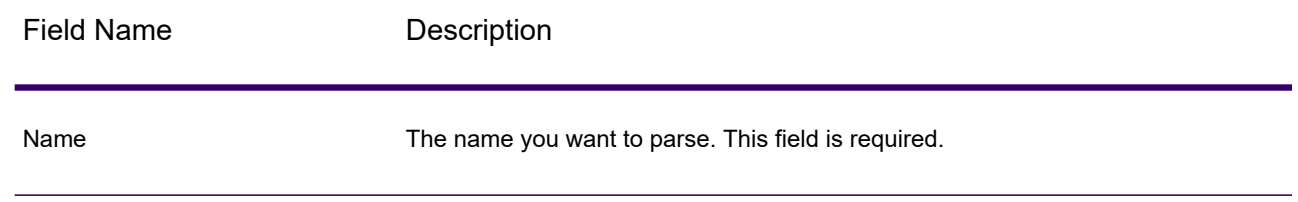

### *Options*

Open Name Parser options can be configured at the stage level, through any of the Spectrum Technology Platform clients, or at runtime, using dataflow options.

#### *Parsing Options*

The following table lists the options that control the parsing of names.

#### **Table 147: Open Name Parser Parsing Options**

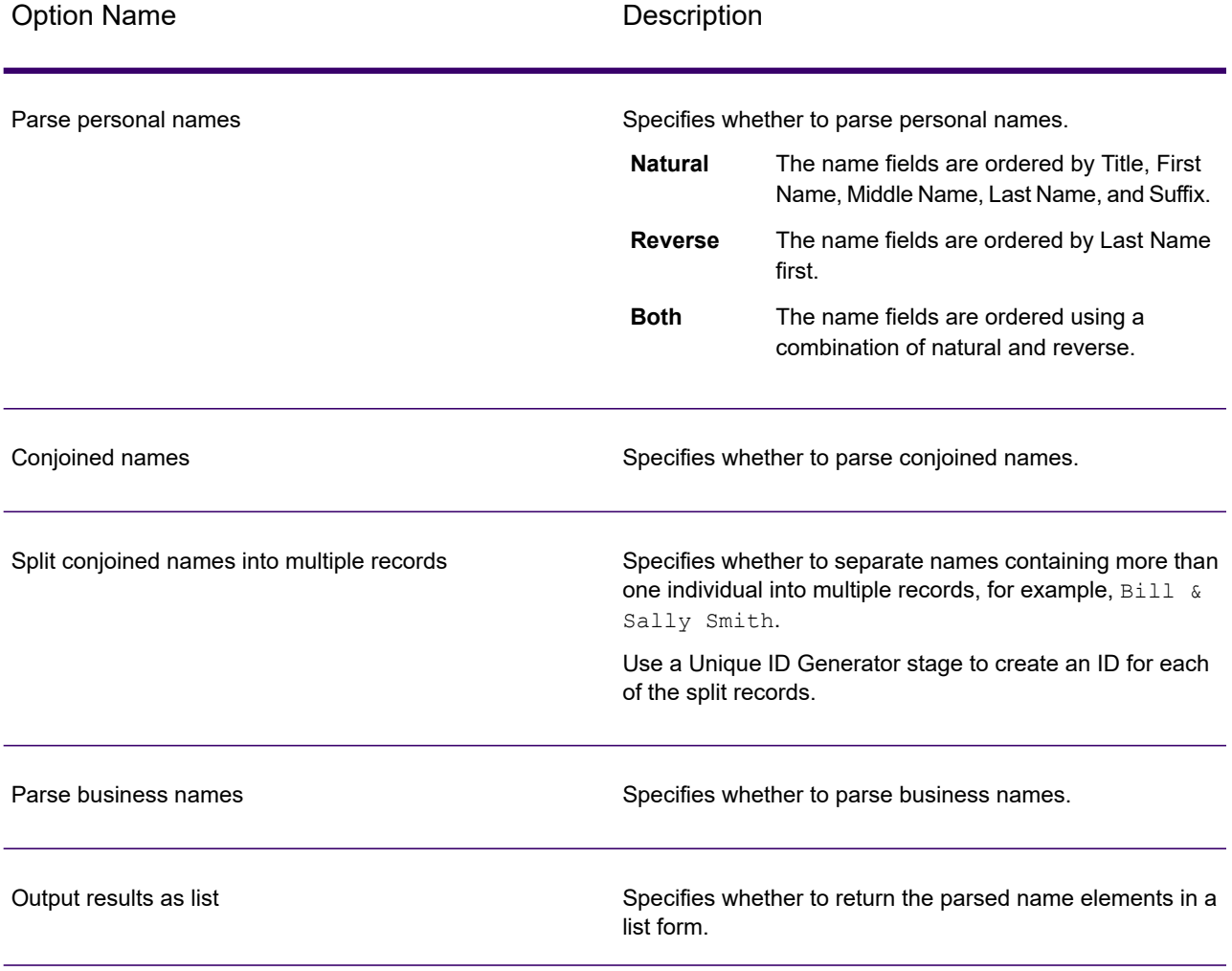

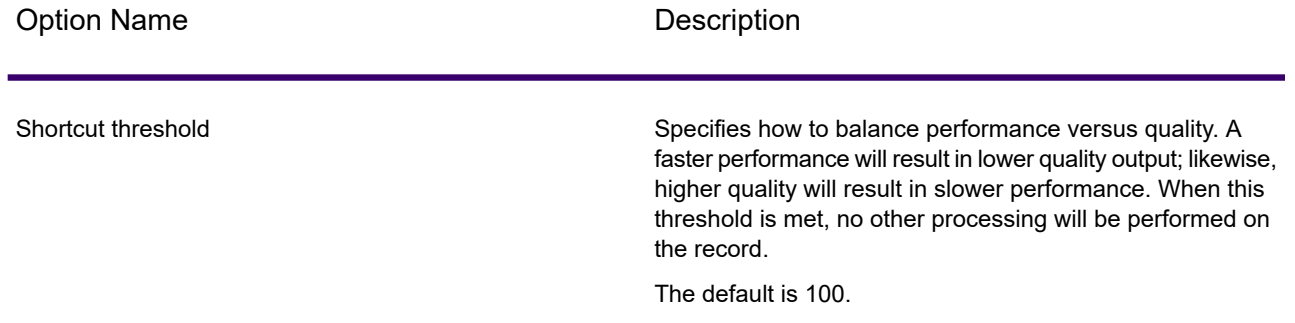

#### *Cultures Options*

The following table lists the options that control name cultures.

#### **Table 148: Open Name Parser Cultures Options**

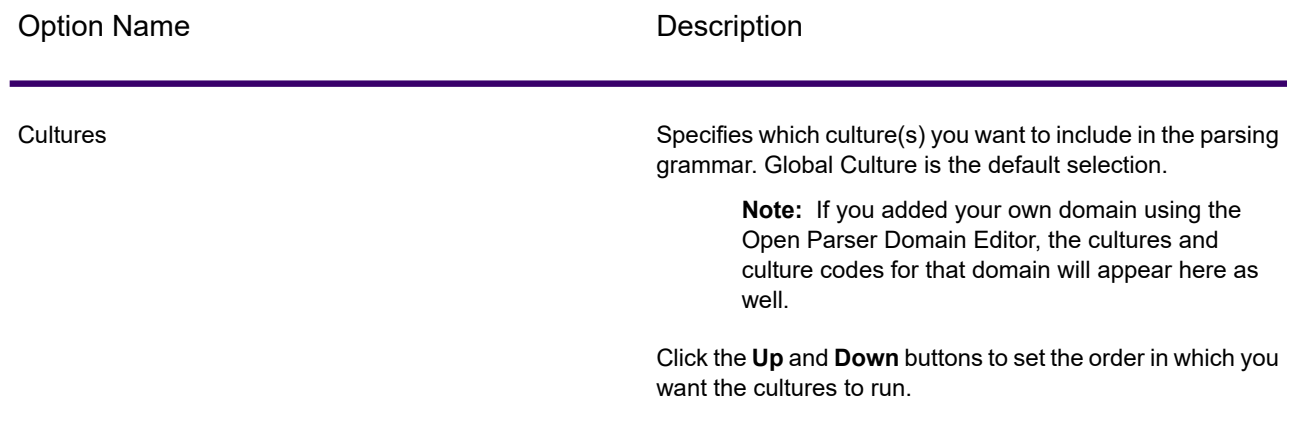

#### *Advanced Options*

The following table lists the advanced options for name parsing.

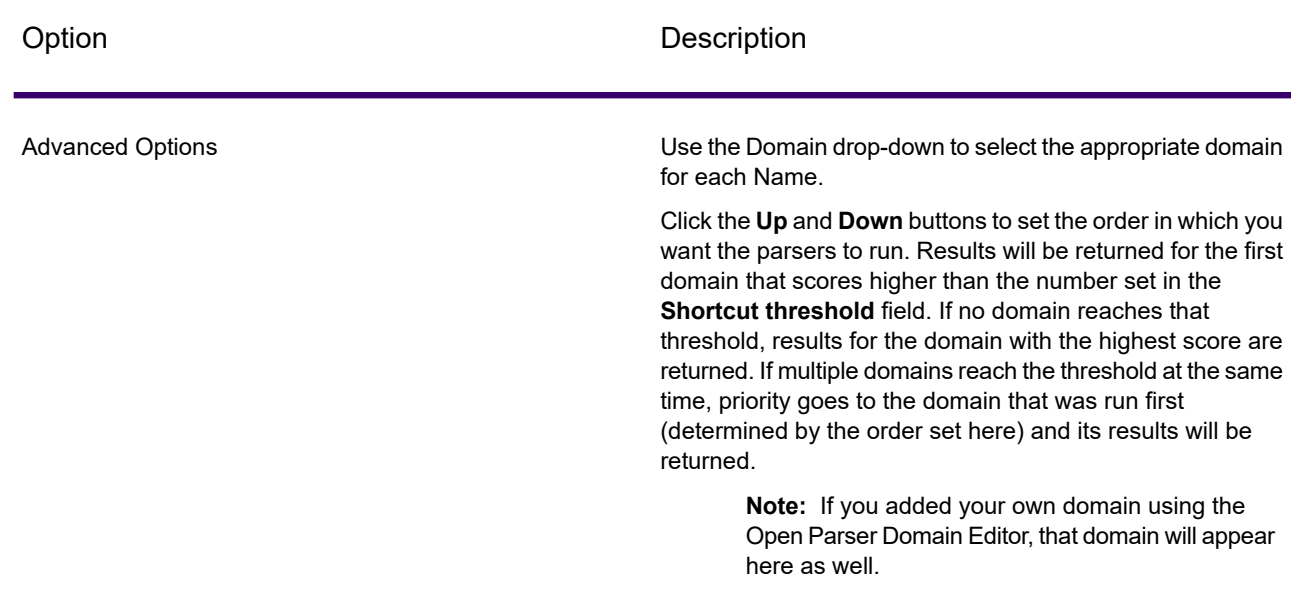

#### **Table 149: Open Name Parser Advanced Options**

#### *Configuring Options at Runtime*

Open Name Parser options can be configured and passed at runtime if they are exposed as dataflow options. This enables you to override the existing configuration with JSON-formatted name parsing strings. You can also set stage options when calling the job through a process flow or through the job executor command-line tool.

To define Open Name Parser options at runtime:

- 1. In Enterprise Designer, open a dataflow that uses the Open Name Parser stage.
- 2. Save and expose that dataflow.
- 3. Go to Edit  $>$  Dataflow Options.
- 4. In the **Map dataflow options to stages** table, expand Open Name Parser and edit options as necessary. Check the box for the option you want to edit, then change the value in the **Default value** drop-down.
- 5. Optional: Change the name of the options in the **Option label** field.
- 6. Click **OK** twice.

## *Output*

### **Table 150: Open Name Parser Output**

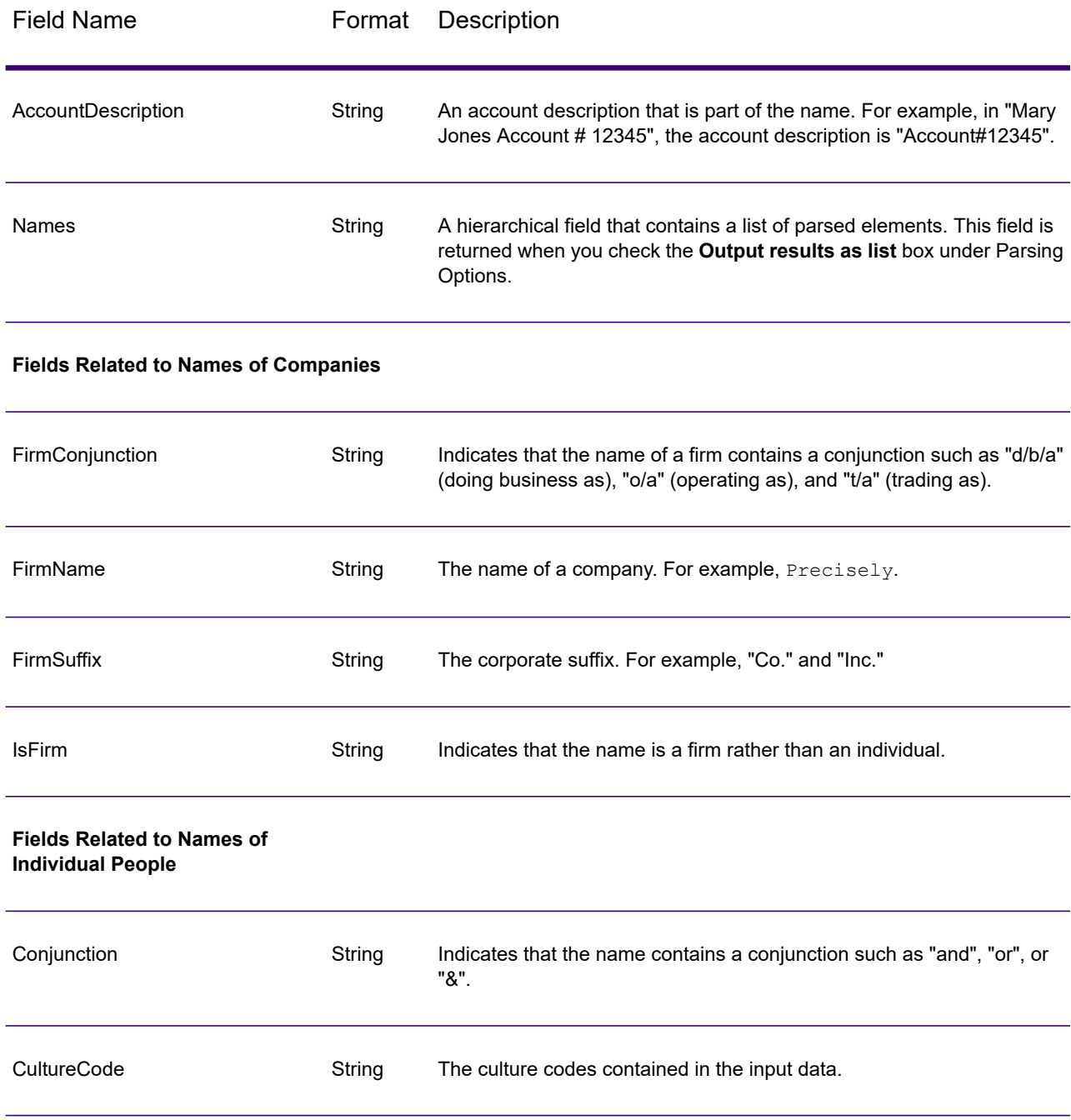

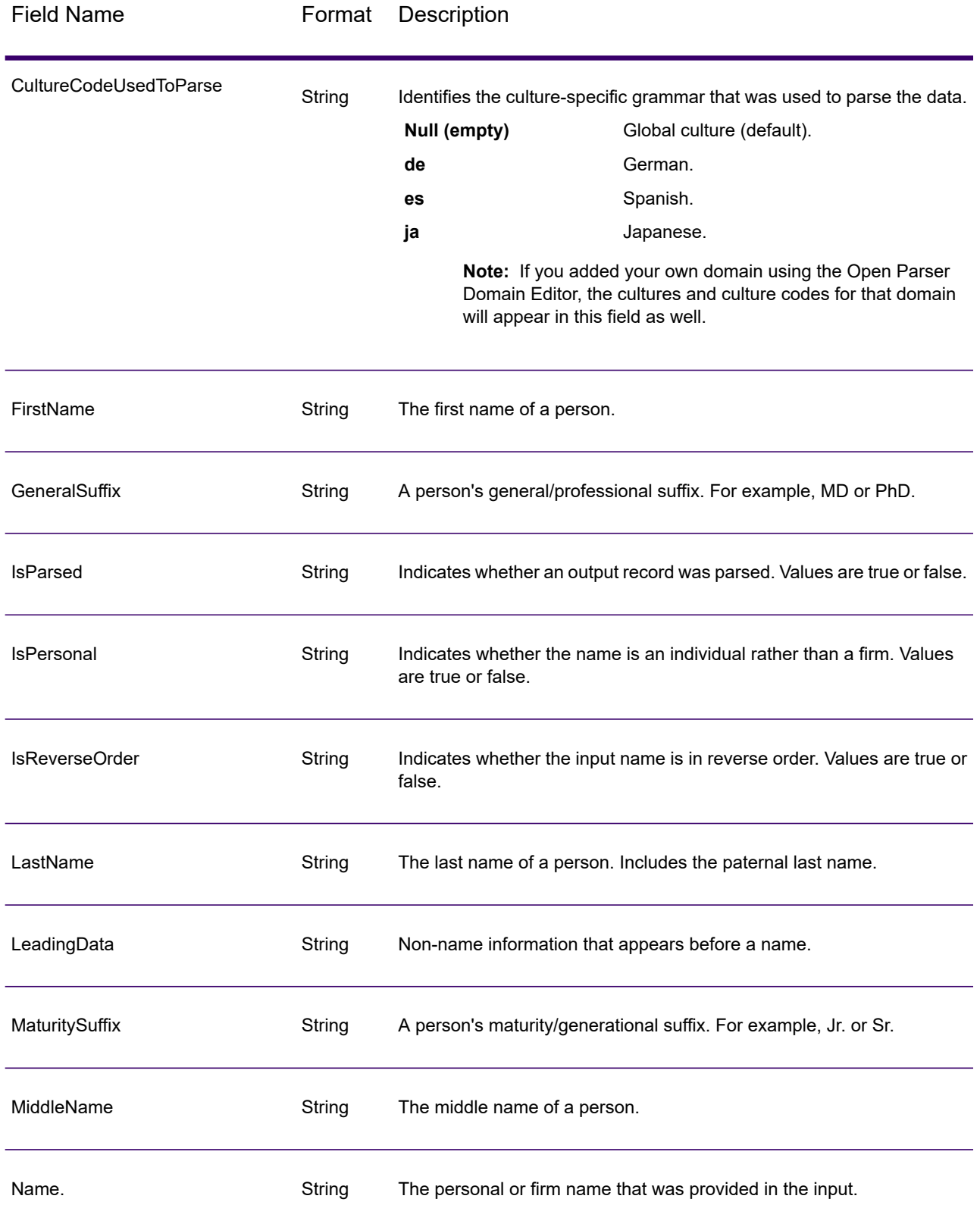

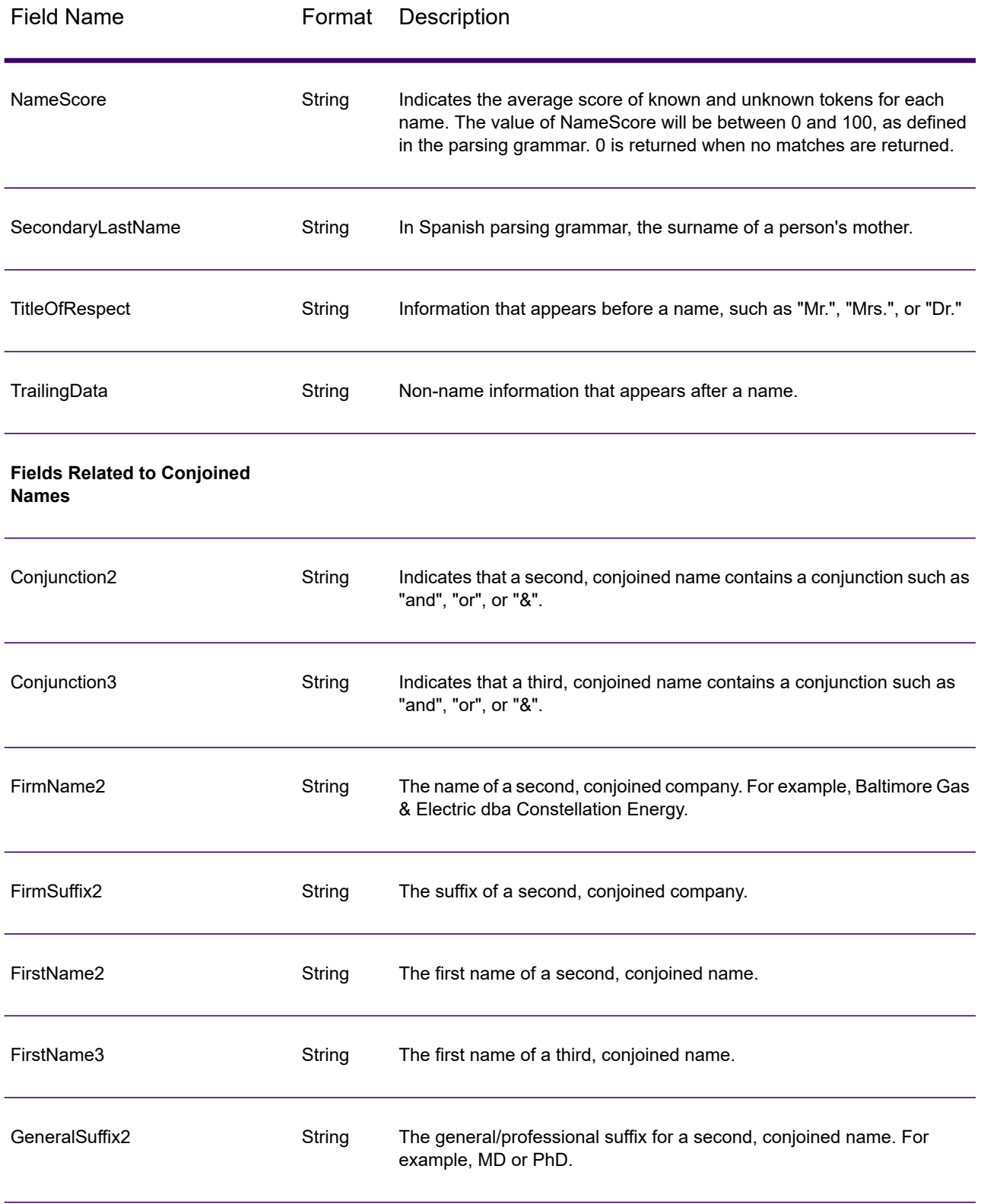

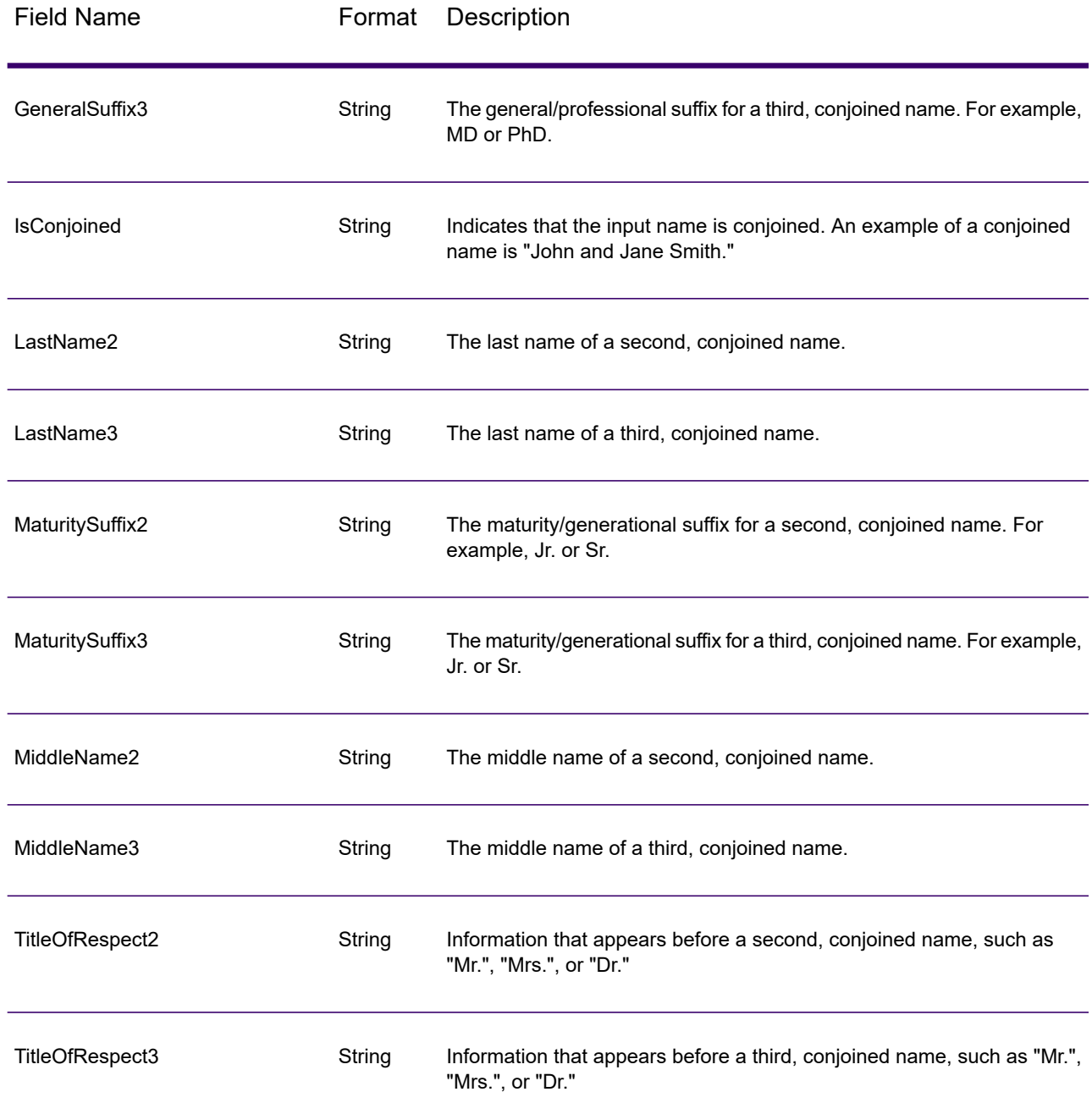

### *Open Name Parser Summary Report*

The Open Name Parser Summary Report lists summary statistics about the job, such as the total number of input records and the total number of records that contained no name data, as well as several parsing statistics. For instructions on how to use reports, see the *Spectrum Technology Platform Dataflow Designer's Guide*.

#### *General Results*

- **Total number of input records**—The number of records in the input file.
- **Total number of records that contained no name data**—The number of records in the input file that did not contain name data to be parsed.
- **Total number of names parsed out**—The number of names in the input file that were parsed.
- **Total Records**—The total number of records processed.
- **Lowest name parsing score**—The lowest parsing score given to any name in the input file.
- **Highest name parsing score**—The highest parsing score given to any name in the input file.
- **Average name parsing score**—The average parsing score given among all parsed names in the input file.

#### *Personal Name Parsing Results*

- **Number of personal name records written**—The number of personal names in the input file.
- **Number of names parsed from conjoined names**—The number of parsed names from records that contained conjoined names. For example, if your input file had five records with two conjoined names and seven records with three conjoined names, this value for this field would be 31, as expressed in this equation:  $(5 \times 2) + (7 \times 3)$ .
- **Records with 2 conjoined names**—The number of input records containing two conjoined names.
- **Records with 3 conjoined names**—The number of input records containing three conjoined names.
- **Number of names with title of respect present**—The number of parsed names containing a title of respect.
- **Number of names with maturity suffix present**—The number of parsed names containing a maturity suffix.
- **Number of names with general suffix present** The number of parsed names containing a general suffix.
- **Number of names that contained account descriptions**—The number of parsed names containing an account description.
- **Total Reverse Order Names**—The number of parsed names in the reverse order, resulting in the output field isReversed as "True".

#### *Business Name Parsing Results*

- **Number of business name records written**—The number of business names in the input file.
- **Number of names with firm suffix present**—The number of parsed names containing a firm suffix.
- **Number of names that contained account descriptions**—The number of input records containing an account description.
- **Total DBA Records**—The number of input records containing Doing Business As (DBA) conjunctions, resulting in both output fields isPersonal and isFirm as "True".

# Flow Output

Output stages are also known as Sinks and Write-to stages.

To define the output from a flow, use a "sink" stage. A sink is the last stage in a flow. It defines what to do with the output from the flow. A sink can also perform other actions at the end or a flow, such as executing a program.

**Note:** This version of Spectrum Flow Designer allows you to use input files and to write to output files that are on the Spectrum Server location, only. At this time, Spectrum Flow Designer does not support *local* input and output files.

#### *Output from a Job*

Output from a job can be written to a file or a database. Spectrum Technology Platform has the ability to write data to many file formats and database types. The types of the ability to write data to many file formats and database types. The types of sinks you can write to depend on which modules you have licensed. See the solution guide for your modules available at **[docs.precisely.com](https://docs.precisely.com)**.

#### *Output from a Service*

Output data from a service is defined in an Output stage. This stage defines the fields that the service will return in response to a web service request or an API call.

#### *Other output stages*

Additional output Sink stages include:

- Terminate Job Add to a flow to stop a job at a specified point or for a specific reason.
- Write to Null Counts records, then discards the records that you choose to not keep according to flow processing criteria you specify. Use this stage if there are records that you do not want to preserve after the dataflow finishes.
- Write to XML Sends output to an XML-format output file that can be consumed by other processes or flows.

These additional Sink stages are not configurable.

# Defining Service Output

The Output stage defines the output fields that the service or subflow returns. Follow the steps below to define the service output.

- 1. Double-click the Output icon on the canvas. The **Output Options** dialog box appears. When you open the **Output Options** dialog box for the first time, a list of fields defined in the Input is displayed.
- 2. To add a new field to the field list, click **Add**. The **Add Custom Field** dialog box appears. You can also modify or delete a custom field.
- 3. Click **Add** again.
- 4. Type the field name in the text box.
- 5. Select the **Data type** and press **OK**. These data types are supported:
	- A numeric data type that supports 38 decimal points of precision. Use this data type for data that will be used in mathematical calculations requiring a high **bigdecimal** degree of precision, especially those involving financial data. The bigdecimal data type supports more precise calculations than the double data type.
	- **boolean** A logical type with two values: true and false.
	- **bytearray** An array (list) of bytes.

**Note:** Bytearray is not supported as an input for a REST service.

- A data type that contains a month, day, and year. For example, 2012-01-30 or January 30, 2012. You can specify a default date format in Spectrum Management Console. **date**
- A data type that contains a month, day, year, and hours, minutes, and seconds. For example, 2012/01/30 6:15:00 PM. **datetime**
- A numeric data type that contains both negative and positive double precision numbers between 2<sup>-1074</sup> and (2-2<sup>-52</sup>)×2<sup>1023</sup>. In E notation, the range of values is -1.79769313486232E+308 to 1.79769313486232E+308. **double**
- A numeric data type that contains both negative and positive single precision numbers between  $2^{-149}$  and  $(2-2^{23}) \times 2^{127}$ . In E notation, the range of values -3.402823E+38 to 3.402823E+38. **float**
- A numeric data type that contains both negative and positive whole numbers between -2<sup>31</sup> (-2,147,483,648) and  $2^{31}$ -1 (2,147,483,647). **integer**
- Strictly speaking, a list is not a data type. However, when a field contains hierarchical data, it is treated as a "list" field. In Spectrum Technology Platform **list** a list is a collection of data consisting of multiple values. For example, a field

Names may contain a list of name values. This may be represented in an XML structure as:

```
<Names>
    <Name>John Smith</Name>
    <Name>Ann Fowler</Name>
</Names>
```
It is important to note that the Spectrum Technology Platform list data type different from the XML schema list data type in that the XML list data type is a simple data type consisting of multiple values, whereas the Spectrum Technology Platform list data type is similar to an XML complex data type.

A numeric data type that contains both negative and positive whole numbers between -2<sup>63</sup> (-9,223,372,036,854,775,808) and 2<sup>63</sup>-1 (9,223,372,036,854,775,807). **long**

#### **string** A sequence of characters.

**time** A data type that contains the time of day. For example, 21:15:59 or 9:15:59 PM.

You can also add a new, user-defined data type if necessary, and that new type can be a list of any defined data type. For example, you could define a list of names (string), or a new data type of addresses that includes AddressLine1 (string), City (string), StateProvince (string) and PostalCode (string). After you create the field, you can view the data type by accessing the Input Options dialog and pressing the button in the Data Type column. The **Data Type Details** dialog box will appear, showing the structure of the field.

- 6. Click **OK** again.
- 7. Click the check box next to **Expose** to select the check box of all fields in the field list. Selecting a field in the field list exposes it to the dataflow for stage operations. Click the check box again to clear the check box for all fields in the list. Clearing the check box of one or more fields in the field list and clicking **OK** deletes the field from the field list.

**Note:** If you define hierarchical data in the input fields, you will not be able to import data or view the data vertically.

8. Click **OK** to return to the canvas.

## Defining A Web Service Data Type

The **Data type name** field allows you to control the WSDL (SOAP) and WADL (REST) interfaces for the service you are creating. The name of the Rows element is determined by the name you give this stage in the service, and the name of the Row element is determined by the text you enter here.

**Note:** For WSDL, both requests and responses are affected, but for WADL only responses are affected.

Prior to naming this stage and entering text in this field, your code might look like this:

```
<Rows>
     <Row>
           <FirstName>John</FirstName>
           <LastName>Doe</LastName>
     \langle Row\rangle<Row>
           <FirstName>Jane</FirstName>
    <LastName>Doe></LastName>
     \langle Row\rangle</Rows>
```
After naming this stage and entering text in this field, your code might look like this:

```
<Names>
    <Name>
          <FirstName>John</FirstName>
          <LastName>Doe</LastName>
    </Name>
     <Name>
          <FirstName>Jane</FirstName>
          <LastName>Doe></LastName>
    </Name>
</Names>
```
# Running an External Program

An Execute Program stage invokes an executable entity, such as a program or command line command, when it receives a record. To use an Execute Program stage in your flow:

#### *Options*

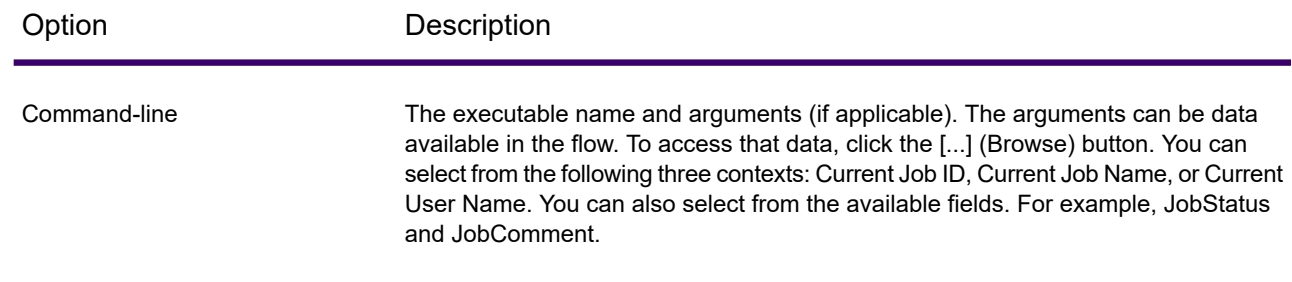

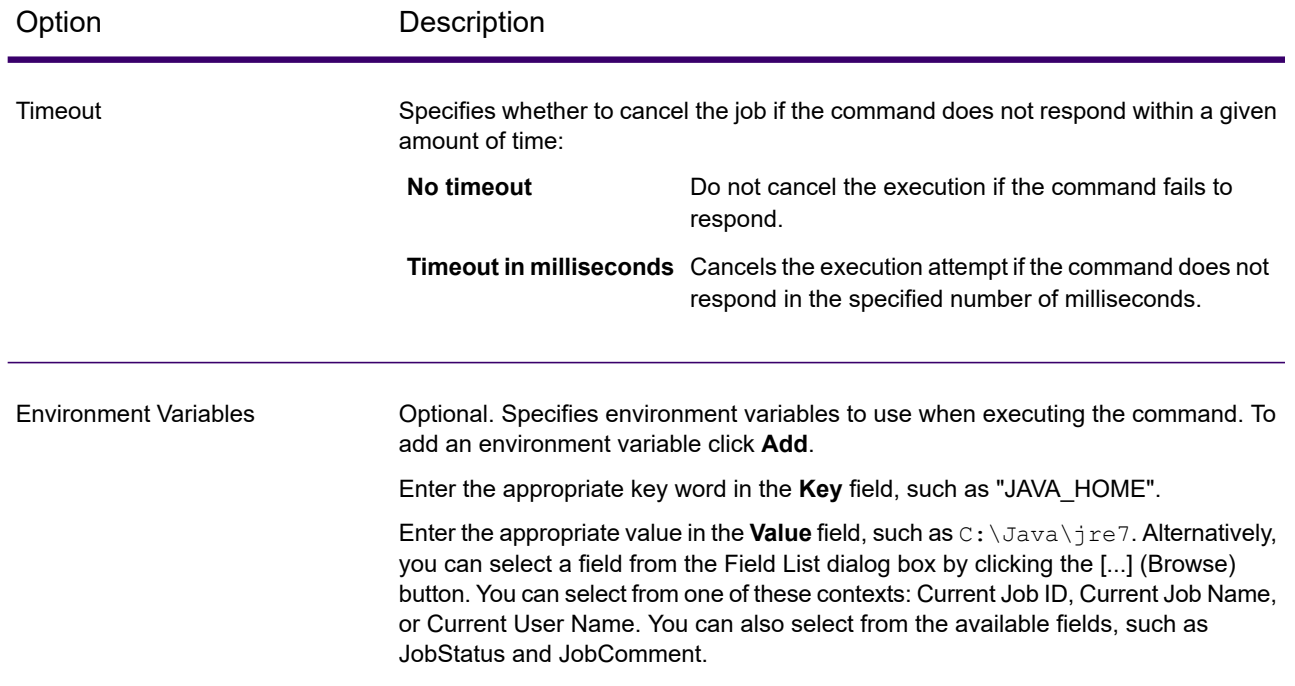

# Terminating a Job Based on a Condition

The Terminate Job stage is used in combination with Conditional Router to end a job if certain criteria are found within a record. If a record is sent to Terminate Job, the job ends.

**Note:** Terminate Job is not available in services or subflows.

To use Terminate Job, add a Conditional Router and a Terminate Job stage to your flow. Then connect the stages and configure the Conditional Router. The Conditional Router should be configured to contain the criteria you want to trigger job termination. When a record is found that meets the criteria, it is passed to Terminate Job and the job terminates, producing a message that says "Job terminated by stage: <stage label>." The completed flow should look something like this:

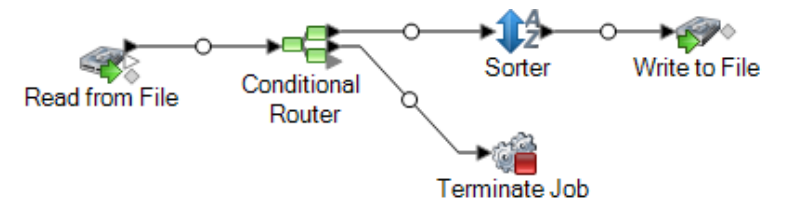

# Discarding records - Write to Null

The Write to Null stage counts records then discards them. Use this stage if there are records that you do not want to preserve after the flow runs.

# Embedded flows

An embedded flow reduces the number of stages displayed on the canvas at one time by grouping stages together. The grouped stages then appear as a single stage. You can use embedded flows to:

- Simplify the layout of complex flows by grouping stages together and having them represented as one stage on the canvas.
- Process records in groups using the iteration feature.
- Use a value in a field to set stage options in the embedded flow.

You can add an unlimited number of embedded flows to a flow, and you can put embedded flows within embedded flows.

#### *Differences between embedded flows and subflows*

There are two major differences between an embedded flow and a subflow. First, iteration processing is only available in embedded flows. Iteration allows you to process groups of records together for purposes such as aggregating records for processing or setting stage options based on field values. The second difference between an embedded flow and subflow is that an embedded flow cannot be used in more than one flow. If you want to reuse a portion of a flow in multiple flows, create a subflow instead of an embedded flow. Embedded flows can be converted into subflows if you decide you want to reuse an embedded flow in other flows, but when you convert an embedded flow to a subflow its iterations options are removed.

# Grouping stages into an embedded flow

An embedded flow groups stages together into a single stage, allowing you to simplify the layout of complex flows and set processing options using field values.

- 1. In your flow, add the stages that you want to convert to an embedded flow.
- 2. Select the stages you want to convert to an embedded flow by clicking and dragging a box around the stages.

For example, this would select the Sorter and Transformer stages to convert to an embedded flow.

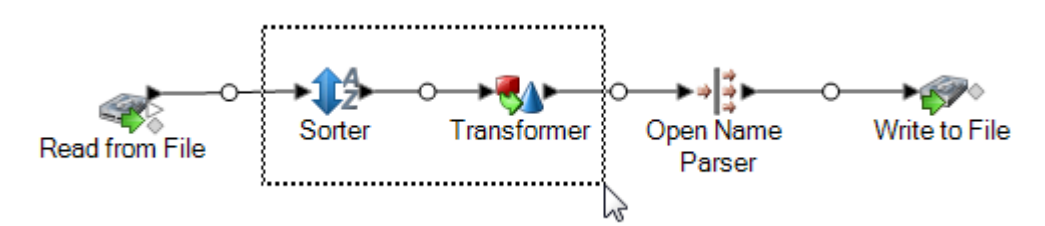

**Note:** Report stages cannot be included in an embedded flow.

- 3. Right-click one of the selected stages and select **Group into Embedded Dataflow**
- 4. Enter a name for the embedded flow. The name will be used as the label for the embedded flow stage on the canvas.
- 5. Click **OK**.

The stages you selected are now grouped into an embedded flow. This example shows an embedded flow named SortTansform.

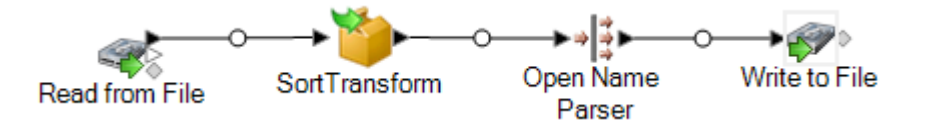

# Editing an embedded flow

An embedded flow groups stages together into a single stage, allowing you to simplify the layout of complex flows and set processing options using field values.

1. Right-click the icon and select **Edit This Embedded Dataflow**.

**Tip:** Alternatively, you can use the breadcrumb links at the top of the flow to open embedded flows. For example, this shows how to open an embedded flow named SortTransform:

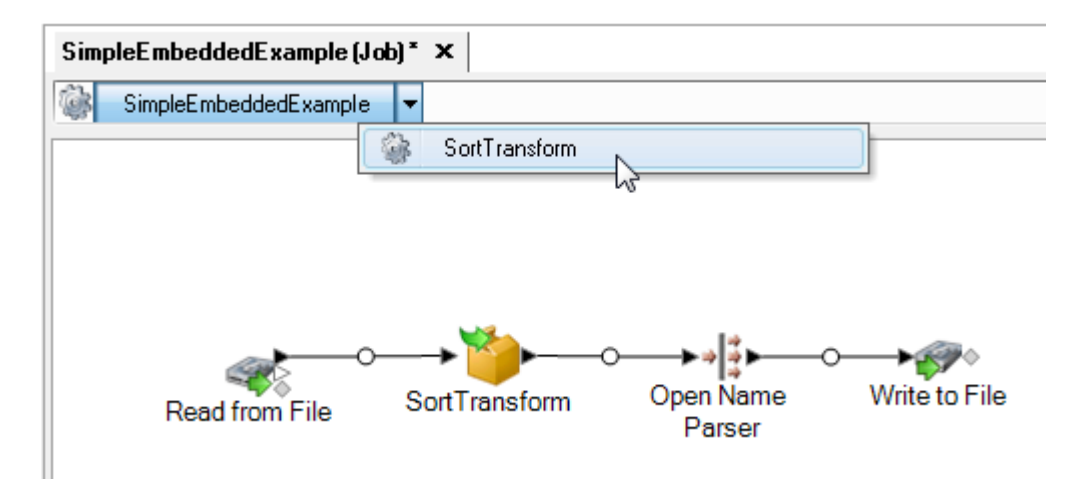

When you open an embedded flow you will see an Input stage and an Output stage. These represent the input to the embedded flow from the parent flow, and the output to the parent flow from the embedded flow.

2. Modify the embedded flow as needed.

Any changes you make to an embedded flow are saved the next time you save the parent flow.

# Using iteration with an embedded flow

Iteration settings specify how an embedded flow should process incoming records. By default, an embedded flow processes each record individually just as any other stage in the flow would. But if you use iteration, you can process groups of records together, which can be useful for things like performing comparisons or calculations based on groups of records rather then the entire set of input data. You can also use iteration to set stage options based on the data in each record.

There are two kinds of iteration: per-record iteration and per-group iteration. In per-record iteration, an embedded flow process one record at a time and the result is sent along to the next stage following the embedded flow. Per-record iteration is useful if you want to set stage options on a record-by-record basis using field values.

In per-group iteration, records are grouped by a key field and the embedded flow processes each group. All the records in a group are processed in one iteration, then the group is written to the next stage following the embedded subflow. Use per-group iteration to perform processing on groups of related records, as well as to set stage options to use when processing the group of records. For example, you might want to group records by customer ID so that you can perform an analysis of each customer's records, perhaps to determine which store each customer visits most often.

You should consider the impact on performance when using iteration. Each time a new iteration starts, there is some overhead during the initialization of the embedded flow, and this overhead can be significant, especially if you have embedded flows within other embedded flows. For example, if the an embedded flow iterates 1,000 times and it contains within it another embedded flow that also

iterates 1,000 times, the total number of iterations would be 1,000,000. Using per-record iteration has a more significant impact on performance since each record kicks off a new iteration.

1. Create an embedded flow containing the stage or stages that you use for iteration.

**Note:** There are some limitations to what can be included in embedded flows that have iteration enabled:

- The Stream Combiner stage cannot be the first stage in an embedded flow that has iteration enabled.
- The embedded flow cannot contain a sink that writes to a file located on the client. Sinks inside an embedded flow must write to a file on the Spectrum Technology Platform server or on a file server.
- 2. Double-click the embedded flow icon.
- 3. Check the **Enable iteration** check box.
- 4. If there is more than one input channel connected to the embedded flow, use the **Port** field to choose the port whose records you want to use to drive iteration.

For example, say you have two input ports, A and B, and you choose to iterate each time a key field changes. If you choose to use port B for iteration, the embedded flow will start a new iteration each time a key field in the records from port B changes. All the records from the other port, port A, will be read into the embedded flow, cached, and used for each iteration.

5. Select the type of iteration you want to perform.

**Iterate each time** In this type of iteration, the embedded flow processes groups of records that have the same value in one or more fields. When the embedded flow **a key field changes** finishes processing the group of records, the embedded flow resets and a new group of records is processed. Use this type of iteration to create embedded flows that process groups of records and groups each output record group separately.

> **Tip:** If you choose this type of iteration, you can improve performance by placing a Sorter stage in front of the embedded flow and sorting the records by the key field.

- **Iterate per record** In this type of iteration, the embedded flow processes one record at a time. Every time one record completes the embedded flow processing, the result is sent to the output and a new record is processed. Embedded flows that iterate for the record handle each record as a new flow execution.
- 6. If you choose **Iterate each time a key field changes**, check the box **Ignore case when comparing values** if you want to ignore differences in case when evaluating key field values to determine record groups.
- 7. Specify one or more key fields.
	- a) Click **Add**.
	- b) Choose the field you want to use as a key field.
- c) If you want to use the field's value to set a stage option within the embedded flow, specify the name of the option you want to set.
- d) Click **OK**.
- e) Add additional key fields if needed.

If you have more than one key field and you chose the option **Iterate each time a key field changes**, records must contain the same value in all key fields to be grouped together.

# Ungrouping an embedded flow

When you ungroup an embedded flow, the stages from the flow are placed in the parent flow at the location of the embedded flow. This effectively removes any iteration settings you may have configured for the embedded flow.

To ungroup the stages from an embedded flow, right-click the embedded flow and select **Ungroup this Embedded Dataflow**.

# Converting an embedded flow to a subflow

If you want to reuse an embedded flow in another flow, you must convert the embedded flow to a subflow. This is because embedded flows cannot be used in other flows. Once you convert an embedded flow to a subflow, it can be used like any other subflow.

**Note:** If the embedded flow has iteration enabled, iteration settings will be removed when it is converted to a subflow. Subflows do not support iteration.

- 1. Open the flow containing the embedded flow that you want to convert to a subflow.
- 2. Right-click the embedded flow and select **Convert Stage to Subflow**.
- 3. Enter a name for the new subflow and click **OK**.

The embedded flow is converted to a subflow and available to use in other flows.

# **Reports**

Spectrum Technology Platform provides reporting capabilities for jobs. You can use standard reports that come with some Spectrum processes or you can design your own reports. When a report is included in a flow the entire flow runs, and after completion the report stages in the flow are run and the reports are saved in the format you choose, for example PDF.
# Adding a standard report to a job

A standard report is a configured report that is included with a Spectrum Technology Platform module. For example, Spectrum Spatial includes the Point In Polygon Summary report, which summarizes the results of point in polygon calculations, such as the number of polygon matches, the database used for the job, and other information.

This procedure describes how to add a standard report to a job.

- 1. In Spectrum Enterprise Designer, on the left side of the window under Palette, click **Reports**. A list of available reports appears.
- 2. Drag the report you want to the canvas. You do not need to connect the report icon to anything.
- 3. Double-click the report.
- 4. Select the stages that you want to contribute to the report.
- 5. Click the **Parameters** tab.
- 6. Clear the **Use default reporting options** check box and select the appropriate output format if you wish to specify a format other than PDF (such as html or txt).

# Setting report options for a job

Reports provide summary information about a job, such as the number of records processed, and the settings used for the job. Report options specify how to handle the reports generated by a job, such as the output format and archiving options. Default values for report options are specified in Spectrum Management Console but you can override the default options for a job in Spectrum Enterprise Designer.

This procedure describes how to specify report options for a job.

- 1. Open the job in Spectrum Enterprise Designer and go to **Edit** > **Job Options**.
- 2. Click the **Reporting** tab.
- 3. Clear the **Use global reporting options** check box.
- 4. Choose the format you want to use to save reports. Reports can be saved as HTML, PDF, or text.
- 5. Choose where you want to save reports.

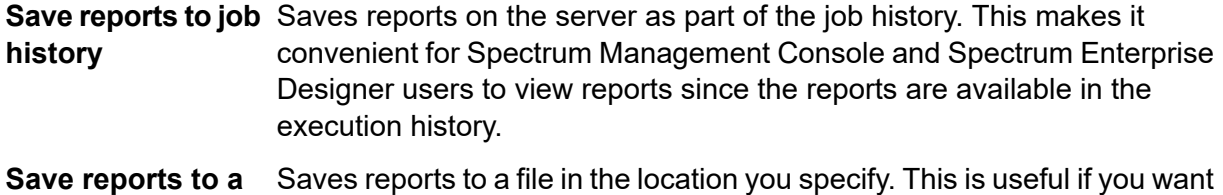

#### to share reports with people who are not Spectrum Technology Platform **file**

users. It is also useful if you want to create an archive of reports in a different location. To view reports saved in this manner you can use any tool that can open the report's format, such as a PDF viewer for PDF reports or a web browser for HTML reports.

6. If you selected **Save reports to a file**, complete these fields.

**Report location** The folder where you want to save reports.

Specifies variable information to include in the file name. You can choose one or more of these options: **Append to report name**

- A unique ID assigned to a job execution. The first time you run a job on your system the job has an ID of 1. The second **Job ID** time you run a job, either the same job or another job, it has a job ID of 2, and so on.
- The name of the stage that contributed data to the report, as specified in the report stage in Enterprise Designer. **Stage**
- **Date** The day, month, and year that the report was created.

**Overwrite existing** Replaces previous reports that have the same file name with the new report. If you do not select this option and there is an existing report that **reports** has the same name as the new report, the job will complete successfully but the new report will not be saved. A comment will appear in the execution history indicating that the report was not saved.

7. Click **OK**.

When you run your job, the Execution History will contain a column that shows if there are any reports that are associated with the job. An empty icon indicates no reports, one document icon indicates one report, and multiple documents icons indicate multiple reports. You can use the Job Detail to view, save, or print the report.

**Note:** To delete a report, right-click the report icon on the canvas and select **Delete**.

### Viewing reports

To view reports, first run the job then do one of these steps:

- In Spectrum Enterprise Designer, the **Execution Details** window will appear when you run your job. Select the report you want to view.
- In Spectrum Management Console, in the Execution node, click **History** then select the job whose reports you want to view, then click **Details**.

**Note:** If the Java Virtual Machine does not have the required fonts, the downloaded reports will be empty files and the error logs will indicate that the fonts are not available to the JVM. To install the missing font files (*.ttf*), follow the instructions here:

**<https://support.azul.com/hc/en-us/articles/360034030692-Using-Fonts-with-OpenJDK-Zulu>**.

### Using custom reports

**Important:** When generating custom reports, ensure that the stages that reference the files used by the reports reside on the Spectrum server or another file server. The Spectrum server cannot access local files to generate custom reports.

Spectrum Technology Platform modules come with reports that are useful for basic reporting. However, if you have report requirements that are not met by the standard reports, you can create your own custom reports and include them in your flow.

- 1. Create the report template using the report design tool of your choice. Your design tool must be able to export the report in the JasperReports format  $(* .jrxm1).$
- 2. Copy your  $\star$  . jrxml file to the server\import folder on the Spectrum Technology Platform server.

Within a few seconds, the report template will be imported into the system and made available in Spectrum Enterprise Designer.

- 3. In Spectrum Enterprise Designer, open the job to which you want to add your custom report.
- 4. On the left side of the window, under Palette, click **Reports**.
- 5. Drag your custom report to the canvas.
- 6. Do one of these tasks to specify the data source for the report:

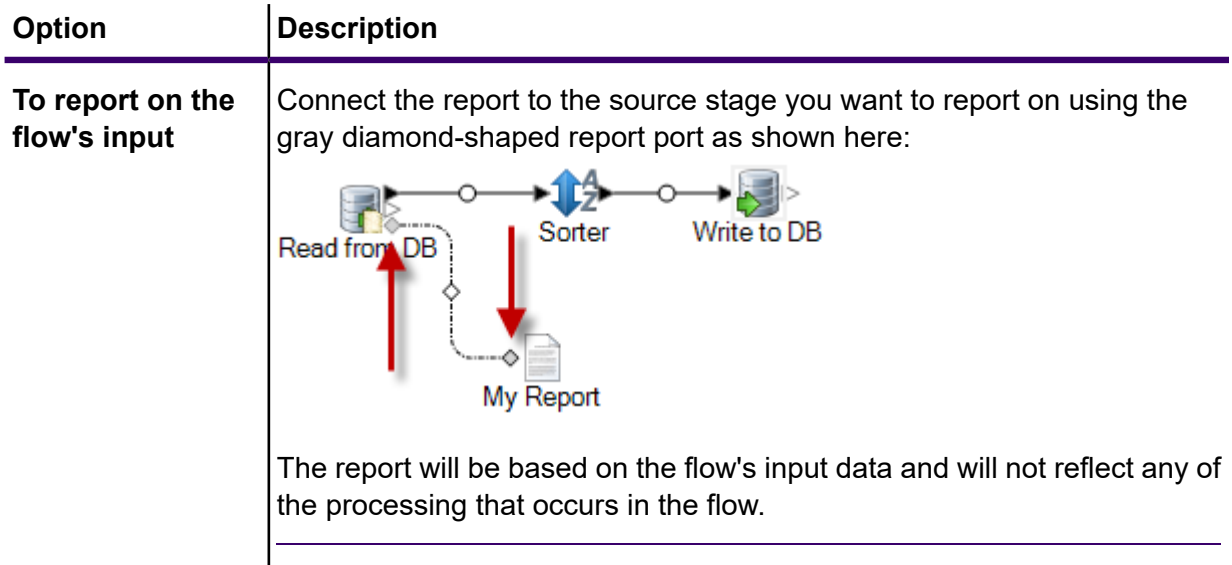

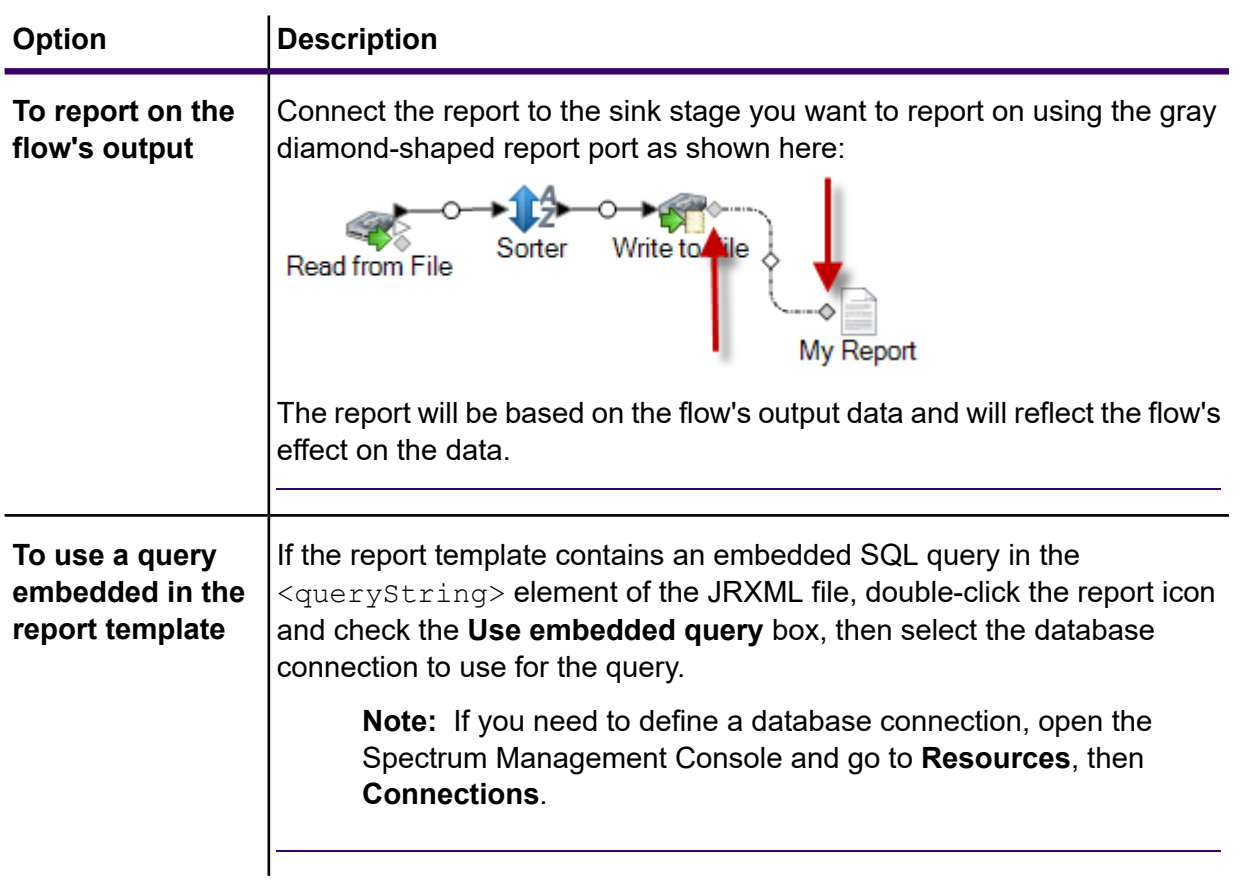

You can connect multiple reports to a source or sink, as shown here:

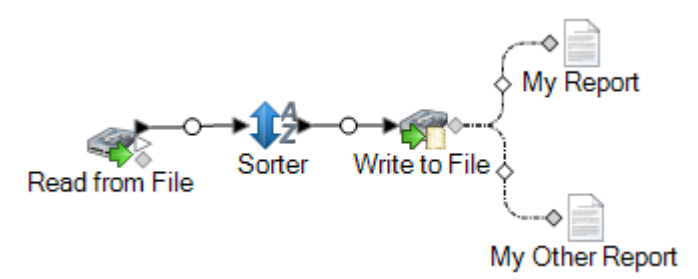

- 7. If the report contains user-defined parameters:
	- a) Double-click the report icon on the canvas.
	- b) On the **Parameters** tab, specify the values you want to use for the report's user-defined parameters.
- 8. Optional: If necessary, right-click on the channel and map the fields from the source or sink to the fields in the report.

# Performance Considerations

## Design guidelines for optimal performance

Carefully designing your flows to optimize performance is the most important thing you can do to achieve good performance on Spectrum Technology Platform. These guidelines describe techniques you can use optimize flow performance.

### *Minimize the Number of Stages*

Spectrum Technology Platform achieves high performance through parallel processing. Each stage in a flow runs asynchronously in its own thread. However, it is possible to overthread the processors when executing certain types of flows. When this happens, the system spends as much or more time managing threads as doing "real work". We have seen flows with as many as 130 individual stages that perform very poorly on smaller servers with one or two processors.

So the first consideration in designing flows that perform well is to use as many stages as needed, but no more. Some examples of using more stages than needed are:

- Using multiple conditional routers where one would suffice
- Defining multiple transformer stages instead of combining the transforms in a single stage

Fortunately it is usually possible to redesign these flows to remove redundant or unneeded stages and improve performance.

For complex flows, consider using embedded flows or subflows to reduce clutter on the canvas and make it easier to view and navigate the flow. Using embedded flows does not have a performance benefit at runtime, but it does make it easier to work with flows in Spectrum Enterprise Designer. Using subflows to simplify complex flows can improve Spectrum Enterprise Designer performance when editing flows.

### *Reduce Record Length*

Since data is being passed between concurrently executing stages, another consideration is the length of the input records. Generally input with a longer record length will take longer to process than input with a shorter record length, simply because there is more data to read, write, and sort. Dataflows with multiple sort operations will particularly benefit from a reduced record length. In the case of very large record lengths it can be faster to remove the unnecessary fields from the input prior to running the Spectrum Technology Platform job then append them back to the resulting output file.

### *Use Sorting Appropriately*

Another consideration is to minimize sort operations. Sorting is often more time consuming than other operations, and can become problematic as the number and size of input records increases. However, many Spectrum Technology Platform stages either require or prefer sorted input data. Spectrum Universal Addressing and Enterprise Geocoding, for example, perform optimally when the input is sorted by country and postal code. Stages such as Intraflow Match and Interflow Match require that the input be sorted by the "group by" field. In some cases you can use an external sort application to presort the input data and this can be faster than sorting within the Spectrum Technology Platform flow.

# Stage Runtime Performance Options

Runtime performance options control how individual stages in a flow are run and provide settings you can use to improve the performance of your flow. The settings available to you depend on how your Spectrum Technology Platform environment has been configured.

- The **Local** option is the default setting in which stages run on the local Spectrum Technology Platform server and use one runtime instance. The runtime instances setting can be increased, thereby utilizing parallel processing and improving performance.
- The **Distributed** option is typically used in a clustered environment which involves installing a load balancer and multiple Spectrum Technology Platform servers.
- The **Remote** option can be used if your environment consists of multiple Spectrum Technology Platform servers but is not configured for distributed processing. This option allows you to have a stage's processing performed by another server.

### Database Pool Size and Runtime Instances

In most Spectrum Technology Platform environments there are multiple flows running at the same time, whether they are batch jobs or services responding to web service or API requests. To optimize concurrent processing, you can use the database pool size setting, which limits the number of concurrent requests a Spectrum database handles, and runtime instances, which controls the number of instances of a flow stage that run concurrently. These two settings should be tuned together to achieve optimal performance.

### *Database Pool Size*

Spectrum databases contain reference data used by certain stages, such as postal data used to validate addresses, or geocoding data used to geocode addresses. These databases can be configured to accept multiple concurrent requests from the stages or services that use them, thereby improving the performance of the flows or service requests. The database pool size sets the maximum number of concurrent requests that a Spectrum database will process. By default, Spectrum databases have a pool size of 4, meaning the database can process four requests simultaneously.

The optimal pool size varies by module. You will generally see the best results by setting the pool size between one-half to twice the number of CPUs on the server, with the optimal pool size for most modules being the same as the number of CPUs. For example, if your server has four CPUs you may want to experiment with a pool size between 2 (one-half the number of CPUs) and 8 (twice the number of CPUs) with the optimal size possibly being 4 (the number of CPUs).

When modifying the pool size you must also consider the number of runtime instances specified in the flow for the stages accessing the database. Consider for example a flow that has a Geocode US Address stage that is configured to use one runtime instance. If you set the pool size for the US geocoding database to four, you will not see a performance improvement because there would be only one runtime instance and therefore there would only be one request at a time to the database. However, if you were to increase the number of runtime instances of Geocode US Address to four, you might then see an improvement in performance since there would be four instances of Geocode US Address accessing the database simultaneously, therefore using the full pool.

### *Runtime Instances*

Each stage in a flow operates asynchronously in its own thread and is independent of any other stage. This provides for parallel processing of stages in a flow, allowing you to utilize more than one runtime instance for a stage. This is useful in flows where some stages process data faster than others. This can lead to an unbalanced distribution of work among the threads. For example, consider a flow consisting of these stages:

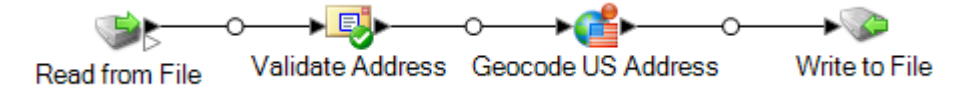

Depending on the configuration of the stages, it may be that the Validate Address stage processes records faster than the Geocode US Address stage. If this is the case, at some point during the execution of the flow all the records will have been processed by Validate Address, but Geocode US Address will still have records to process. In order to improve performance of this flow, it is necessary to improve the performance of the slowest stage - in this case Geocode US Address. One way to do that is to specify multiple runtime instances of the stage. Setting the number of runtime instances to two, for example, means that there will be two instances of that stage, each running in its own thread, available to process records. Keep in mind that while specifying multiple runtime instances can help improve performance, setting this value too high can strain your system resources, resulting in decreased performance.

### *Tuning Procedure*

Finding the right settings for database pool size and runtime instances is a matter of experimenting with different settings to find the ones maximize available server resources without overloading resources and causing reduced performance.

**Note:** You should optimize the flow pool size before tuning the database pool size. For information about optimizing the flow pool size, see **[SettingDataflowPoolSize.dita#task\\_utx\\_h3t\\_tp](SettingDataflowPoolSize.dita#task_utx_h3t_tp)**.

- 1. Begin by finding sample data to use as you test different settings. The sample dataset should be large enough that execution time is measurable and can be validated for consistency. The sample data should also be representative of the actual data you want to process. For example, if you are doing performance testing for geocoding, be sure that your test data has an equal number of records for all the countries you intend to geocode.
- 2. If you are testing a service or flow that requires the use of a database resource, such as postal databases or geocoding databases, make sure that you have the latest version of the database installed.
- 3. With sample data ready and the latest database resources installed, create a simple flow that reads data from a file, processes it with the stage you want to optimize, and writes to a file. For example, if you want to test performance settings for Validate Address, create a flow consisting of Read from File, Validate Address, and Write to File.
- 4. Set the database resource pool size to 1:
	- a. Open Spectrum Management Console.
	- b. Go to **Resources** > **Spectrum Databases**.
	- c. Select the database resource you want to optimize and click the Modify button  $\mathbb{Z}$ .
	- d. In the **Pool size** field, specify 1.
	- e. Click **OK**.
- 5. Set the stage's runtime instances to 1:
	- a. Open the flow in Spectrum Enterprise Designer.
	- b. Double-click the stage that you want to set to use multiple runtime instances.
	- c. Click **Runtime**.

**Note:** Not all stages are capable of using multiple runtime instances. If there is no **Runtime** button at the bottom of the stage's window, the stage is not capable of using multiple runtime instances.

- d. Select **Local** and specify 1.
- e. Click **OK** to close the **Runtime Performance** window, then click **OK** to close the stage.
- 6. Calculate baseline performance by running the flow several times and recording the average values for:
	- Elapsed time
	- CPU utilization
	- Memory utilization

**Tip:** You can use the Spectrum JMX console to monitor performance. For more information, see **Monitoring Performance with the Spectrum JMX Console**.

7. Run multiple instances of the job concurrently, if this is a use case that must be supported. Record elapsed time, CPU utilization, and memory utilization for each scenario.

**Tip:** You can use a file monitor to run multiple instances of a job at once. For more information, see **[Triggering](#page-833-0) a Flow with a Control File** on page 834.

- 8. Increment the database resource pool size and the stage runtime instances setting.
- 9. Restart the server.
- 10. Run the flow again, recording the elapsed time, CPU utilization, and memory utilization.
- 11. Continue to increment the database resource pool size and the stage runtime instances until you begin to see diminishing performance.
- 12. If you are testing geocoding performance, repeat this procedure using single country and multicountry input.

### Distributed Processing

If you have a very complex job, or you are processing a very large data set such as one containing millions of records, you may be able to improve flow performance by distributing the processing of the flow to multiple instances of the Spectrum Technology Platform server on one or more physical servers.

The most scalable solution for distributed processing is to install Spectrum Technology Platform in a cluster. See the *Installation Guide* for instructions on installing and configuring a cluster.

**Note:** While it is also possible to use distributed processing on a single Spectrum Technology Platform server, the following information describes using distributed processing in a cluster. If you are using a single server, distributed subflow processing is broken up into microbatches and processed by the one server instead of by the cluster.

Once your clustered environment is set up, you can build distributed processing into a flow by creating subflows for the parts of the flow that you want to distributed to multiple servers. Spectrum Technology Platform manages the distribution of processing automatically after you specify just a few configuration options for the subflow.

Distributed processing looks like this:

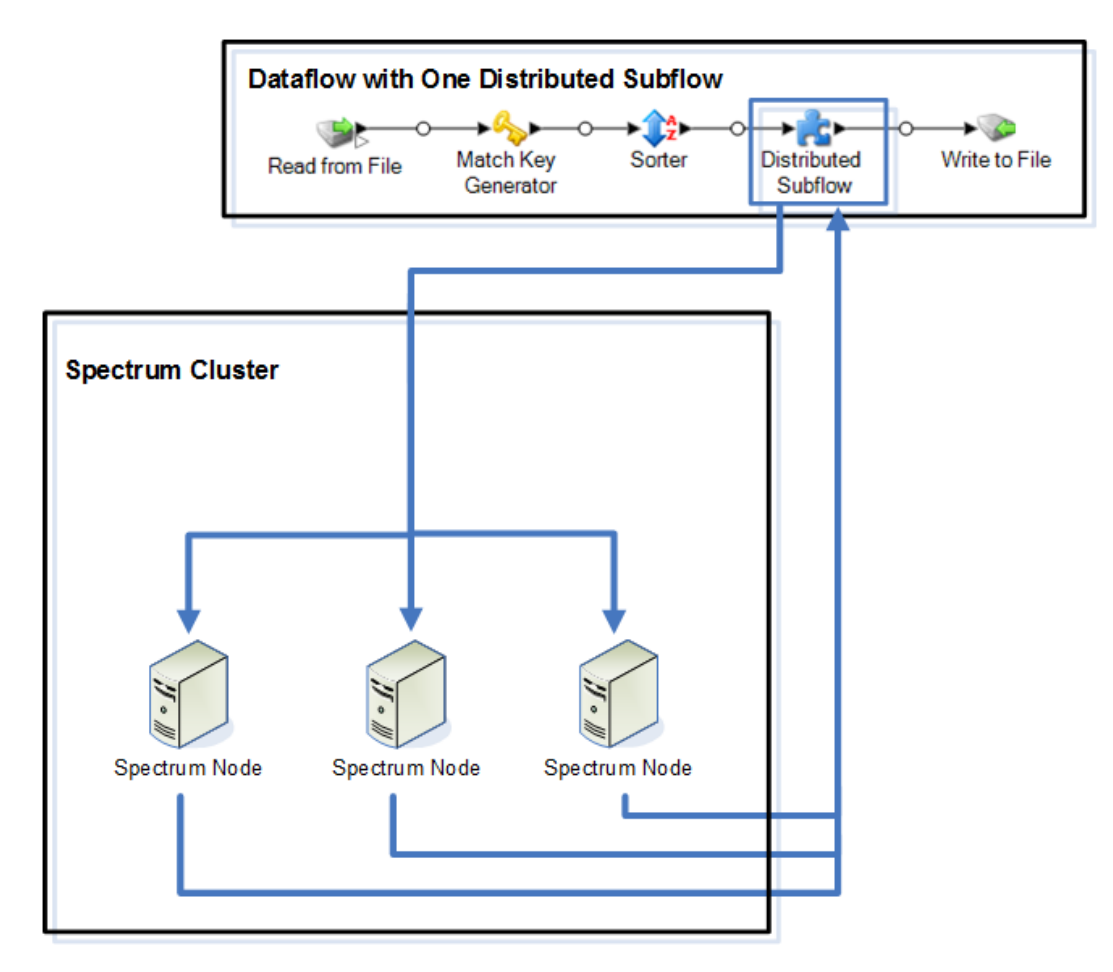

As records are read into the subflow, the data is grouped into batches. These batches are then written to the cluster and automatically distributed to the a node in the cluster which processes the batch. This processing is called a microflow. A subflow may be configured to allow multiple microflows to be processed simultaneously, potentially improving performance of the flow. When the distributed instance is finished processing a microflow, it sends the output back into the parent flow.

The more Spectrum Technology Platform nodes you have the more microflows can be processed simultaneously, allowing you to scale your environment as needed to obtain the performance you require.

Once set up, a clustered environment is easy to maintain since all nodes in the cluster automatically synchronize their configuration, which means the settings you apply through Spectrum Management Console and the flows you design in Spectrum Enterprise Designer are available to all instances automatically.

### *Designing a flow for distributed processing*

Distributed processing takes parts of your flow and distributes the processing of those parts to a cluster of Spectrum Technology Platform servers. For example, your flow may perform geocoding, and you might want to distribute the geocoding processing among several Spectrum Technology Platform nodes in a cluster to improve performance.

1. Decide which stages of your flow you want to distribute, then create a subflow containing the stages that you want to distribute.

Do not use these stages in a subflow that will be used for distributed processing:

- Sorter
- Unique ID Generator
- Record Joiner
- Interflow Match

These sets of stages must be used together in a subflow for distributed processing:

- Matching stages (Intraflow Match and Transactional Match) and consolidation stages (Filter, Best of Breed and Duplicate Synchronization).
- Aggregator and Splitter

Do not include other subflows within the subflow (nested subflows).

Note these exceptions if you will be performing matching operations in a subflow used for distributed processing:

- Sorting must be done in the job and not in the subflow. You must turn sort off in the stage and put the sort at job level.
- Match Analysis is not supported in a distributed subflow
- Collection numbers will be reused within a microflow batch group

Using a Write Exception stage in a subflow may produce unexpected results. Instead, you should add this stage to your flow at the job level.

- 2. Once you have created your subflow for the portion of the flow you want to distribute, add the subflow to the parent flow and connect it to an upstream and downstream stage. Subflows used for distributed processing may have only one input port.
- 3. Right-click the subflow and select **Options**.
- 4. Select **Distributed**.
- 5. Enter the number of microflows to be sent to each server.
- 6. Enter the number of records that should be in each microflow batch.
- 7. Optional: (Optional) Check **Group field name** and select the name of the field by which the microflow batches should be grouped.

If you provide a group field, your batch sizes could be greater than the number you specified in the **Micro flow batch size** field because a group will not be split across multiple batches. For example, if you specify a batch size of 100, but you have 108 records within the same group, that batch will include 108 records. Similarly, if you specify a batch size of 100, and a new group of 28 records with the same ID starts at record 80, you will have 108 records in that batch.

This example shows a flow where a subflow named My Distributed Subflow has been configured to run in distributed mode:

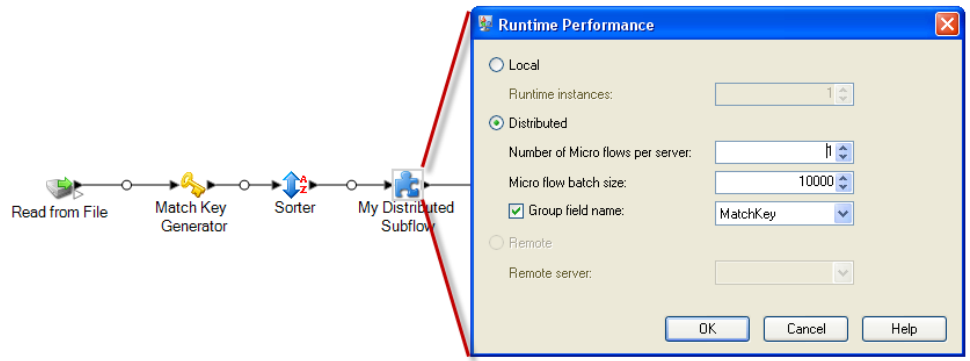

### Running a Stage on a Remote Server

If your system administrator has enabled remote servers in Spectrum Management Console, you can have stages in your flow run on a remote server. Using remote servers can improve performance by spreading flow processing among multiple Spectrum Technology Platform servers.

Your system administrator may have already designated certain stages to run on a remote server. If a stage is already routed to a remote server, you will see a red star in the top-left corner of the stage icon on the canvas in Spectrum Enterprise Designer.

This procedure describes how to configure remote processing for a stage in a flow.

- 1. Open the flow in Spectrum Enterprise Designer.
- 2. Double-click the stage you want to route to a remote server.
- 3. Click **Runtime**.

The **Runtime Performance** dialog appears.

- 4. Click **Remote** and select the remote server to which you wish to route the process for this stage.
- 5. Click **OK**.

### *Troubleshooting Remote Server Errors*

This section discusses possible errors you may experience when using remote servers.

### *Module Not Licensed*

The remote server must have the license for both the module and the mode of execution you are trying to run, either batch or real-time. The license on the remote server may be different from the license on the local server. Log in to the remote server using Spectrum Management Console and verify that the correct license is installed. You must log in with an account that has administrative privileges in order to view license information.

### *Remote Server Not Available*

If the remote server is not running or is not reachable for any other reason, the remote services will become unavailable in Spectrum Enterprise Designer and Spectrum Management Console. You will see a yellow hazard icon in the status bar at the bottom of the screen:

 $\triangle$ 

Click this icon to see an error message that describes which remote servers are not available.

In addition, in Spectrum Enterprise Designer any stages that use a remote stage will be replaced with an icon showing you the stage is no longer available:

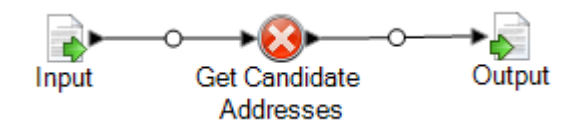

### *Routing Has Changed*

If you delete or undeploy a service that is installed both locally and remotely and has been routed through a remote server, and click that service within Spectrum Management Console, you will see a routing change indicator (a blinking exclamation point) next to the routing button on the Options tab for that service. This indicator means the routing has changed for that service.

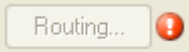

# Optimizing Stages

### Optimizing Matching

Matching is typically one of the most time-consuming operations in any data quality implementation, making it important to ensure that matching is operating as efficiently as possible. There is always a balance between matching results and performance. If every record in a file is compared to every other record, you can be quite confident that all matches will be identified. However, this approach is unsustainable as the volume of data grows. For example, given an input file of 1 million records, matching each record to every other record would require nearly 1 trillion comparisons to evaluate each match rule.

Given that most records in a file do not match, the general approach to solving this problem is to define a match key and only compare those records that have the same match key. Proper match key definition is the most critical variable affecting performance of the matching engine. To define a proper match key, you must understand how the matching engine processes records and the options that are available.

The default matching method performs an exhaustive comparison of the record in a match queue to identify the maximum number of matches. Because of this, it is often the most time consuming way to do matching. Under the default matching method, the first record in the match queue becomes the suspect record. The next record is compared, and if it matches it is written out as a duplicate. If it does not match, it is added as a suspect, and the next record is compared to the two active suspects. Consider this match queue:

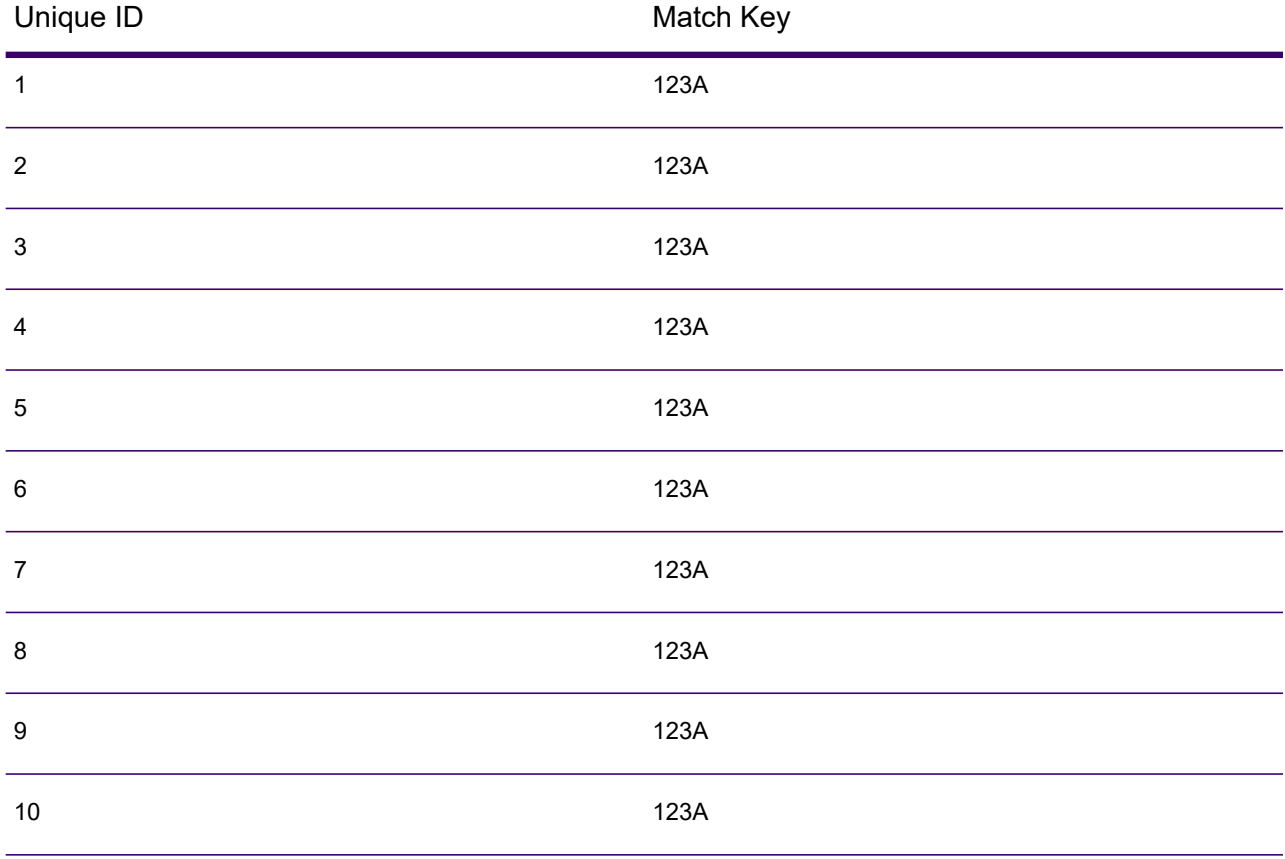

First, record 2 would be compared to record 1. Assuming it does not match, record 2 would be added as a suspect. Then record 3 would be compared to records 1 and 2, and so forth. If there are no matching records, the total number of comparisons would be 45. If some records match, the number of comparisons will be less. For a match queue of a given size N, the maximum number of comparisons will be  $N\times(N-1)+2$ . When the queue size is small this is not noticeable, but as the queue size grows the impact is significant. For example, a queue size of 100 could result in 4,450 comparisons, and a queue size of 500 could result in 124,750 comparisons.

### *Defining an Appropriate Match Key*

To define an appropriate match key, consider these points:

• Most records do not match. Compare only records that are likely to match.

- Only records with the same match key will be compared.
- Performance is a key consideration:
	- The match key determines the size of the match queue.
	- For a given number of records, as the match queue size doubles, execution time doubles.
	- A "tight" match key results in better performance. A "tight" match key is one that is specific, containing more characters from possibly more fields.
	- A "loose" match key may result in more matches. A "loose" match key is one that is less specific, containing fewer characters from possibly fewer fields.

### *Finding a Balance Between Performance and Match Results*

To find a good balance between performance and results, consider the match rule and the density of the data.

- Consider the match rules:
	- Fields requiring an exact match could be included in the match key.
	- Build an appropriate key for the match rule. For example, for a phonetic match rule, a phonetic match key is probably appropriate.
	- A match key will often consist of parts of all the fields being matched.
	- Be aware of the effects of missing data.
- Consider the density of the data:
	- For example, in address matching, the match key would likely be tighter if all the records are in a single town instead of a national dataset.
	- Consider the largest match queue, not just the average. Review the Match Summary report to find the largest match queue.
- When using transactional match, the same considerations apply to the SELECT statement in Candidate Finder.

### *Express Match Key*

In a typical file, most of the duplicate records match either exactly or nearly exactly. Defining an express match key allows the matching engine to perform an initial comparison of the express match keys to determine that two records are duplicates. This can significantly improve performance by avoiding the need to evaluate all the field level match rules.

### *Intraflow Match Methods*

The default Intraflow Match match method compares all records having the same match key. For a match queue size of N, the default method performs anywhere from N−1 to N×(N−1) comparisons. If all records match, the number of comparisons is N−1. If no records match the number of

comparisons is N×(N−1). Usually the number of comparisons is somewhere in the upper part of this range.

If performance is a priority, consider using the sliding window match method instead of the default method. The sliding window match method compares each record to the next W records (where W is the window size). For a given file size N, the sliding window method performs no more than N×W comparisons. This can lead to better performance, but some matches may be missed.

### Optimizing Candidate Finder

Candidate Finder selects candidate records from a database for comparison by Transactional Match. Since transactional match compares the suspect record to all of the candidate records returned by Candidate Finder, the performance of Transactional Match is proportional to the number of comparisons.

However, there are things you can do to improve the performance of Candidate Finder. To maximize the performance of Candidate Finder, a database administrator, or developer with extensive knowledge of the database schema and indexes, should tune the SQL SELECT statement in Candidate Finder. One of the most common performance problems is a query that contains a JOIN that requires a full table scan. In this case, consider adding an index or using a UNION instead of a JOIN. As a general rule, SQL queries should be examined and optimized by qualified individuals.

### Optimizing Transforms

The Transformer stage provides a set of predefined operations that can be performed on the input data. Generally, these predefined transforms run faster than custom transforms, since they are already compiled. However, when defining a large number of transforms, a custom transform will run faster. For example, to trim a number of fields, the custom transform below will typically run faster than nine separate trim transforms.

```
data['AddressLine1'] = (data['AddressLine1'] != null) ?
data['AddressLine1'].trim() : null;
data['AddressLine2'] = (data['AddressLine2'] != null) ?
data['AddressLine2'].trim() : null;
data['AddressLine3'] = (data['AddressLine3'] != null) ?
data['AddressLine3'].trim() : null;
data['AddressLine4'] = (data['AddressLine4'] != null) ?
data['AddressLine4'].trim() : null;
data['City'] = (data['City'] != null) ? data['City'].trim() : null;
data['StateProvince'] = (data['StateProvince'] != null) ?
data['StateProvince'].trim() : null;
data['PostalCode'] = (data['PostalCode'] != null) ?
data['PostalCode'].trim() : null;
data['LastName'] = (data['LastName'] != null) ? data['LastName'].trim()
: null;
data['FirstName'] = (data['FirstName'] != null) ? data['FirstName'].trim()
 : null;
```
### Optimizing Write to DB

By default the Write to DB stage commits after each row is inserted into the table. However, to improve performance enable the **Batch commit** option. When this option is enabled, a commit will be done after the specified number of records. Depending on the database this can significantly improve write performance.

When selecting a batch size, consider the following:

- **Data arrival rate to Write To DB stage:** If data is arriving at slower rate than the database can process then modifying batch size will not improve overall dataflow performance. For example, dataflows with address validation or geocoding may not benefit from an increased batch size.
- **Network traffic:** For slow networks, increasing batch size to a medium batch size (1,000 to 10,000) will result in better performance.
- **Database load and/or processing speed:** For databases with high processing power, increasing batch size will improve performance.
- **Multiple runtime instances:** If you use multiple runtime instances of the Write to DB stage, a large batch size will consume a lot of memory, so use a small or medium batch size (100 to 10,000).
- **Database roll backs:** Whenever a statement fails, the complete batch is rolled back. The larger the batch size, the longer it will take to perform the to rollback.

### Optimizing Address Validation

Validate Address provides the best performance when the input records are sorted by postal code. This is because of the way the reference data is loaded in memory. Sorted input will sometimes perform several times faster than unsorted input. Since there will be some records that do not contain data in the postal code field, we recommend this sort order:

- 1. Country (Only needed when processing records for multiple countries)
- 2. PostalCode
- 3. StateProvince
- 4. City

### Optimizing Geocoding

Geocoding stages provide the best performance when the input records are sorted by postal code. This is because of the way the reference data is loaded in memory. Sorted input will sometimes perform several times faster than unsorted input. Since there will be some records that do not contain data in the postal code field, the following sort order is recommended:

- 1. PostalCode
- 2. StateProvince
- 3. City

You can also optimize geocoding stages by experimenting with different match modes. The match mode controls how the geocoding stage determines if a geocoding result is a close match. Consider consider setting the match mode to the **Relaxed** setting and seeing if the results meet your requirements. The **Relaxed** mode will generally perform better than other match modes.

### *Optimizing Geocode US Address*

The Geocode US Address stage has several options that affect performance. These options are in this file:

*SpectrumDirectory*\server\modules\geostan\java.properties

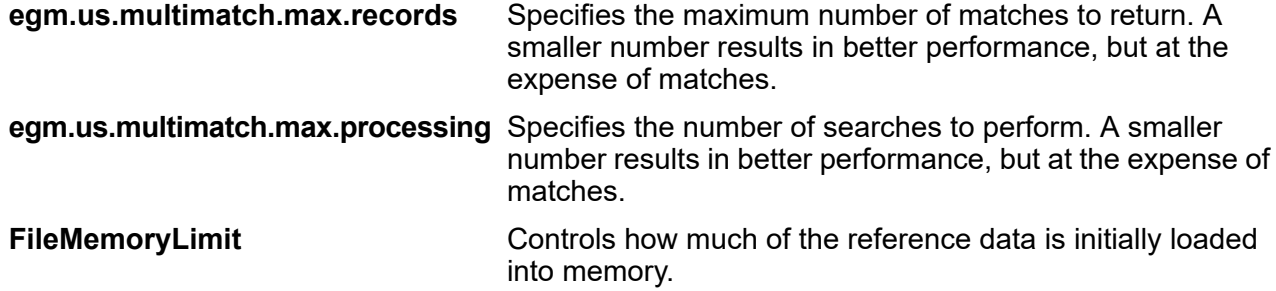

# Flow Versions

The Versions feature in Spectrum Enterprise Designer allows you to keep a revision history of your flows. You can view previous versions of a flow, expose older versions for execution, and keep a history of your changes in case you ever need to revert to a previous version of a flow.

### Saving a Flow Version

There are two ways to save a version of your flow in Spectrum Enterprise Designer:

- Expose your flow. Each time you expose a flow, either by selecting **File** > **Expose/Unexpose and save** or by clicking the light bulb in the tool bar, Spectrum Enterprise Designer automatically saves a version of the flow.
- Manually save a version in the **Versions** pane in Spectrum Enterprise Designer.

**Note:** A flow version is not created when you simply save a flow.

This procedure describes how to manually save a version in the **Versions** pane of Spectrum Enterprise Designer.

- 1. In Spectrum Enterprise Designer, open the flow.
- 2. If the **Versions** pane is not visible, select **View** > **Versions**
- 3. Make sure that the latest saved version is selected in the **Versions** list. This is the version at the top of the list.
- 4. Click the green plus icon in the **Versions** pane.

A new version of the flow is saved and added to the **Versions** pane.

# Viewing a Flow Version

You can view a previous version of a flow. This allows you to see how a flow was designed in the past before more recent changes were made. Previous versions can only be viewed, not modified. In order to modify a previous version it must first be promoted to the latest saved version.

- 1. In Spectrum Enterprise Designer, open the flow.
- 2. If the **Versions** pane is not visible, select **View** > **Versions**
- 3. Select the version that you want to view.

The selected version is displayed on the flow canvas.

# Editing a Flow Version

You can edit a previous version of a flow by promoting it to the latest-saved version. Promoting a flow version moves it to the latest-saved version, making it available for editing.

**Note:** Before performing this procedure, note that the existing latest-saved version will be overwritten by the version you promote and edit. If you want to preserve a copy of the existing latest-saved version, save it as a version before promoting the older version.

- 1. In Spectrum Enterprise Designer, open the flow.
- 2. If the **Versions** pane is not visible, select **View** > **Versions**
- 3. Select the version that you want to edit.
- 4. Click the promote icon.

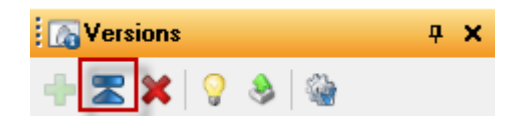

The selected version is promoted to the latest-saved version. You can now edit the flow.

# Editing Version Properties

When you save a flow version, it is given a default version number. You can modify the version number and add comments to document the version's changes or purpose.

- 1. In Spectrum Enterprise Designer, open the flow.
- 2. If the **Versions** pane is not visible, select **View** > **Versions**
- 3. Select the version that you want to modify.
- 4. Click the properties icon:

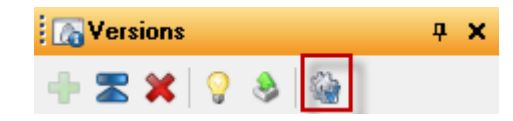

- 5. In the **Name** field, enter a name for the version. You can use version numbers or any meaningful name. The name can be anything you choose.
- 6. In the **Comment** field, you can enter a longer comment that describes in more detail the purpose of the version of the changes you made. Adding a comment is optional.
- 7. Click **OK**.

# Exposing a Version

If you have saved multiple versions of a flow you can choose which version to expose for execution.

- 1. In Spectrum Enterprise Designer, open the flow.
- 2. If the **Versions** pane is not visible, select **View** > **Versions**
- 3. In the **Versions** pane, select the version of the flow that you want to expose.
- 4. Select **File** > **Expose/Unexpose and Save**

The selected version is now exposed and available for execution. The version with the light bulb next to it is the version that is exposed, as shown here:

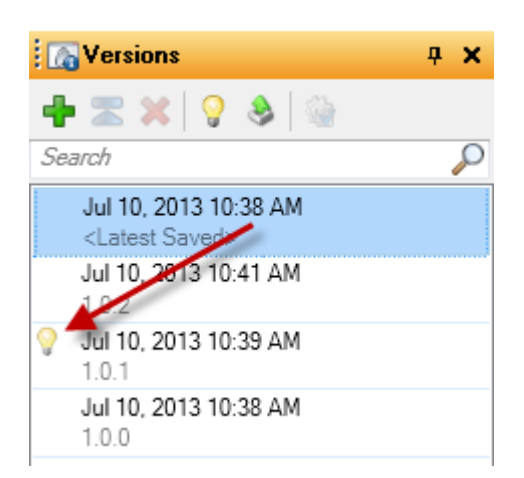

When a flow is exposed the light bulb button in the Spectrum Enterprise Designer tool bar indicates that the flow is exposed as shown here:

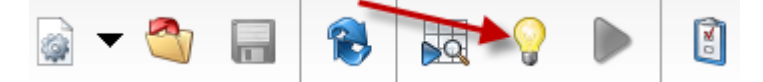

The light bulb indicates that the flow is exposed even if you are viewing a version other than the exposed version. If you click the light bulb while viewing an unexposed version it will switch the exposed version to the version you are currently viewing. If you click the light bulb while viewing the exposed version, it will unexpose the flow.

# 3 - Inspecting and **Testing**

### In this section

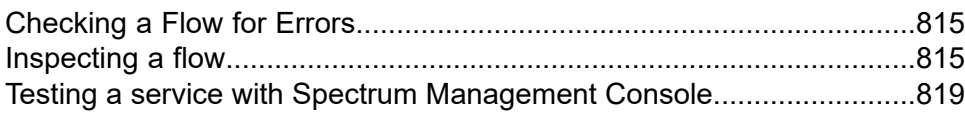

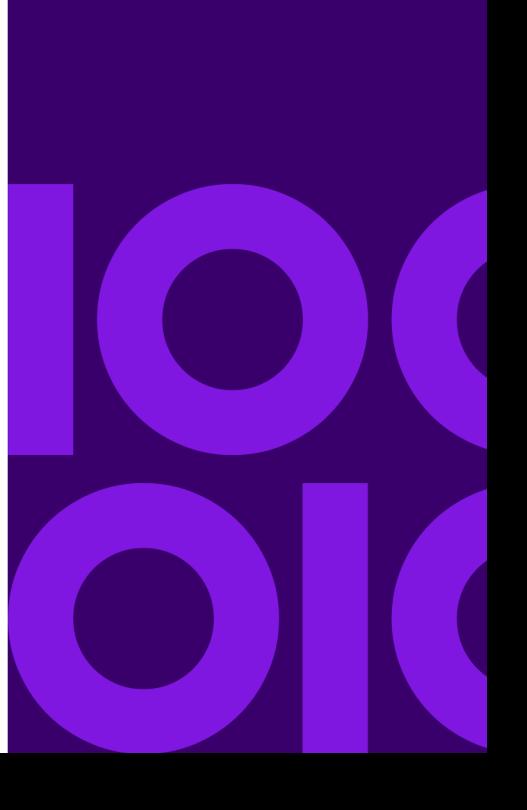

# <span id="page-814-0"></span>Checking a Flow for Errors

Dataflow Designer automatically checks a flow for errors when you run a flow, run inspection, expose a flow, or save an exposed flow. You can also check for errors by clicking the validation button  $\bullet$ .

When an error is found, the **Validation** pane appears at the bottom of the Spectrum Enterprise Designer window. Click an error to highlight the error on the canvas. Double-click an error to open the options window of the item containing the error.

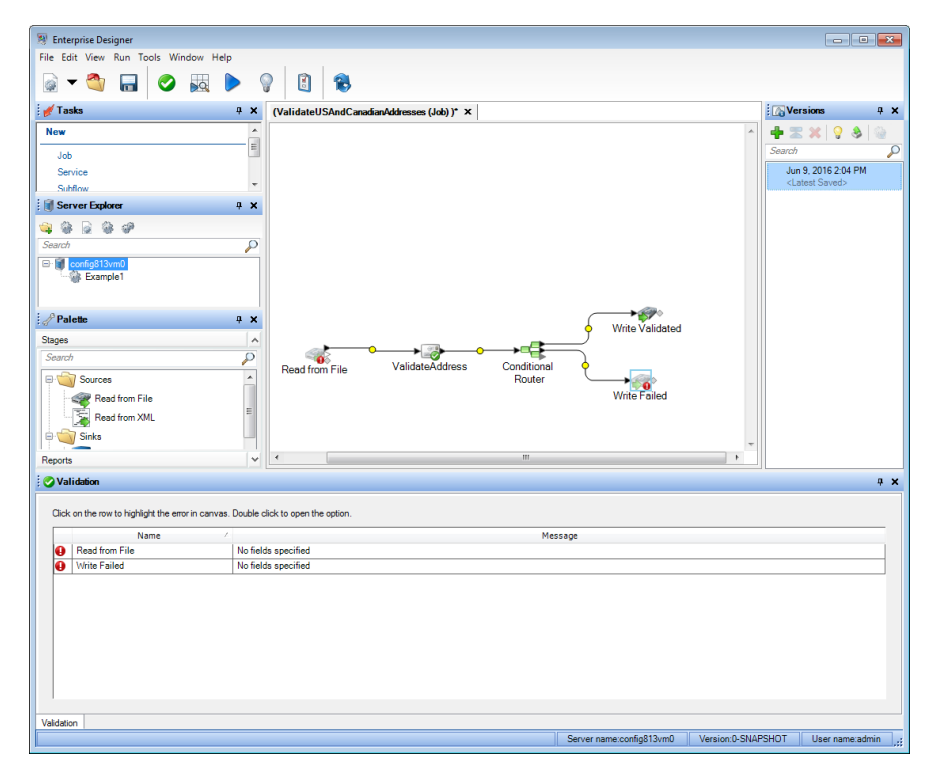

# <span id="page-814-1"></span>Inspecting a flow

Use the inspection tool to view the effect of your dataflow on the input data at different points in the dataflow. Inspection enables you to confirm that the dataflow is having the desired effect on your data, isolate problems, or identify records that contain defects.

1. Specify the data to use for inspection.

The data should be representative of actual data, or, if you are troubleshooting a specific issue, should be the data that causes the issue you are troubleshooting. There are two ways to specify the data to use for inspection, depending on whether you are inspecting a service or a job.

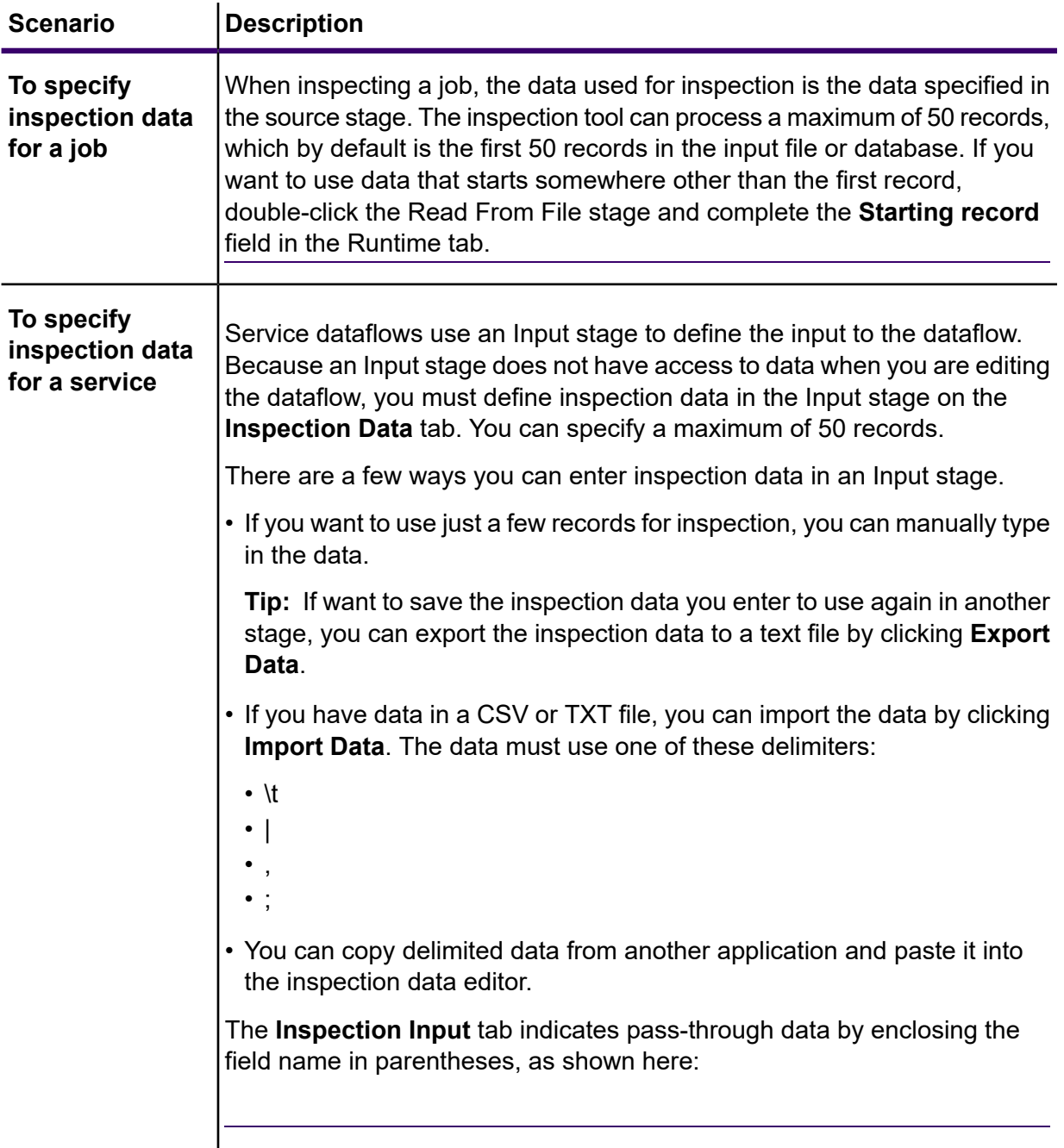

**Note:** Certain field types have restrictions when used for inspection:

- Double and float fields must contain numeric data only. The field may have up to 16 digits and 6 decimal places. Exponential notation is not supported in inspection.
- Integer and long fields must contain numeric data only.

2. Indicate the points in the dataflow where you want to view data.

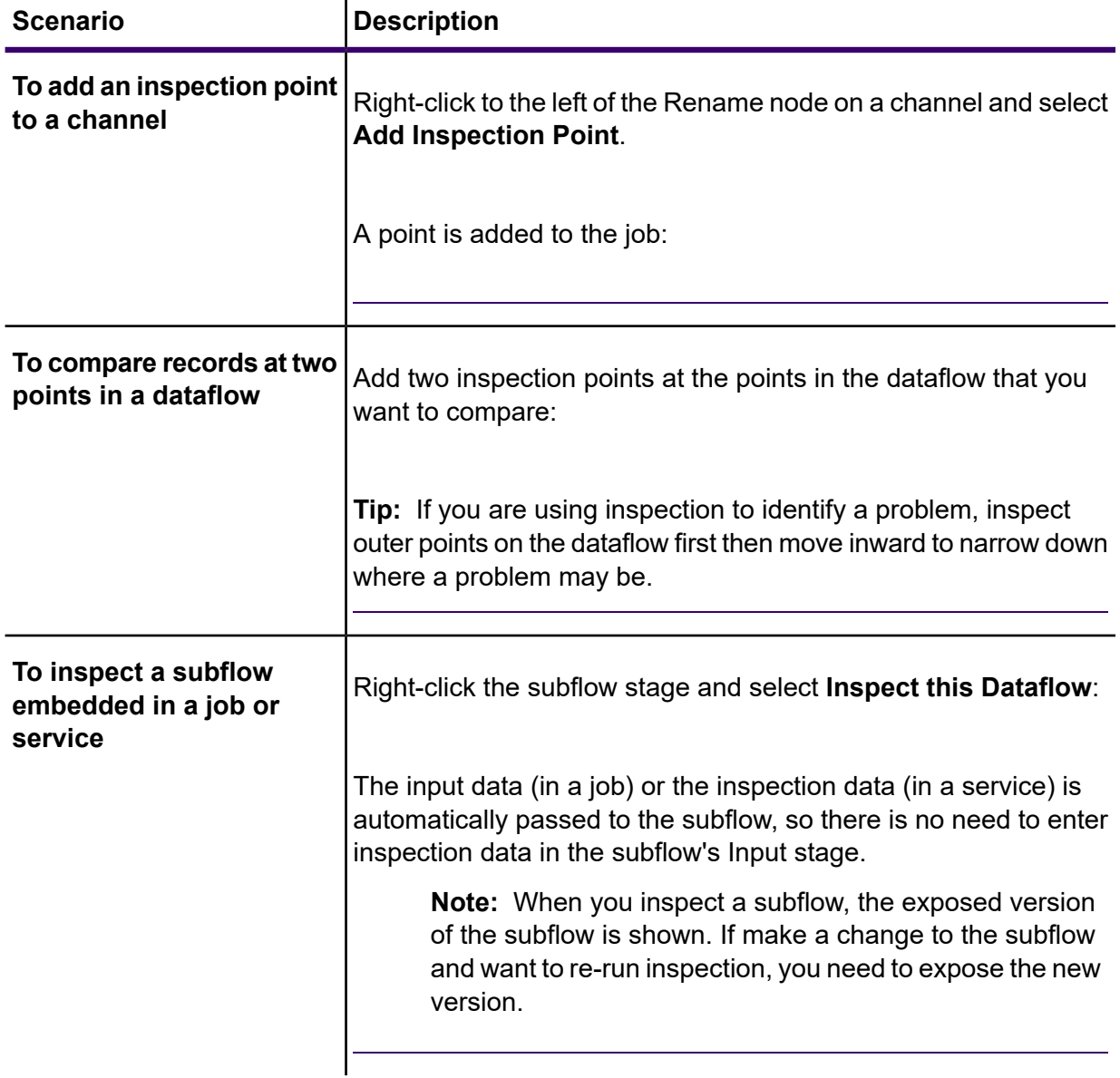

3. Select **Run** > **Inspect Current Flow** or click the **Inspect Current Flow** button on the toolbar.

If you specified one inspection point, the **Inspection Results** pane shows the inspected data in horizontal view. You can change the layout of the view using the toolbar icons above the table. If your inspection data is hierarchical, it cannot be viewed vertically.

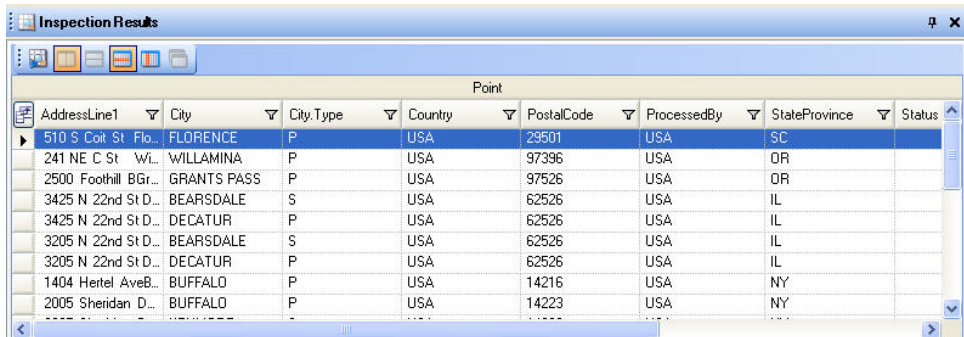

**Note:** Date and time data is displayed in the format specified in the type conversion options.

**Tip:** You can move an inspection point by dragging it to another channel. The inspection data updates automatically.

If you specified two inspection points, the **Inspection Results** pane displays the records as they exist at the two points. The left pane shows the left-most inspection point in the dataflow and the right pane shows the right-most inspection point in the dataflow. Click a record in the right pane to highlight the corresponding record in the left pane to see how the record has changed between the two inspection points.

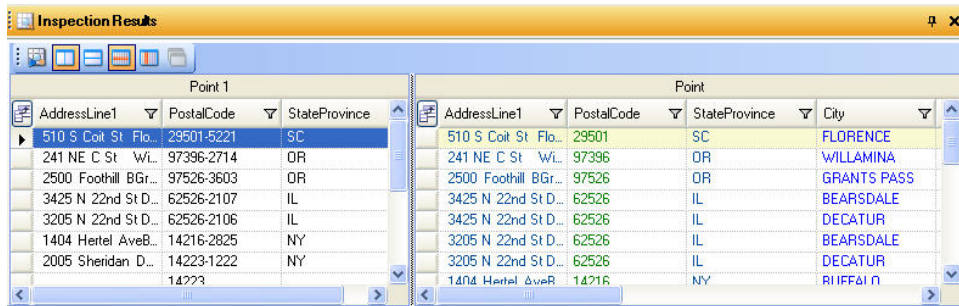

Each column represents a field in the dataflow. Columns are arranged in alphabetical order. New fields added between the inspection points are shown in the right pane after the original columns. To reorder columns, click and drag them into the order you want.

These situations influence how the inspection results are displayed for two inspection points:

- If there is a Sorter stage between the two inspection points, the records in the inspection results will be sorted as they were before the Sorter stage. Sorting is ignored in the second inspection point so that you can compare corresponding records from each inspection point side by side.
- If there are stages between the two inspection points that create new records, such as an Aggregator stage, the records shown in the second inspection point will not have a corresponding record in the first inspection point.
- Records that exist at the second inspection point but not at the first are displayed at the bottom of the list of records in the second inspection point.
- 4. When you update or make changes to the dataflow, click **Run** > **Inspect Current Flow** to refresh the inspection results.
- 5. When you close the Inspection Results pane, the inspection data is lost. Similarly, when you close a job, the inspection points and inspection data are lost. To save the inspection results to a file:
	- a) In the inspection results grid, select the rows you wish to save. You can select all data by right-clicking in either pane and clicking **Select All**.
	- b) Select **Copy** from the context menu.
	- c) Open the application into which you want to save the data (for example, Microsoft Excel or Notepad).
	- d) In the application, paste the data.
	- e) Save the file.

# <span id="page-818-0"></span>Testing a service with Spectrum Management Console

Spectrum Management Console provides a preview feature that allows you to send test data to a service and see the results.

**Note:** A service must be saved and exposed before it can be tested through Spectrum Management Console.

1. In a web browser go to this URL:

http://*server*:*port*/managementconsole

Where *server* is the server name or IP address of your Spectrum Technology Platform server and *port* is the HTTP port used by Spectrum Technology Platform. By default, the HTTP port is 8080 and the HTTPS port is 8443.

- 2. Go to the **Services** menu and click the other services containing the service you want to test.
- 3. Click the service you want to test.
- 4. Click **Preview**.
- 5. Enter the input data you want to use for your test. To import data from a file, click the Import button  $\cdot$ .
- 6. Click **Run Preview**.

# 4 - Running a Flow

### In this section

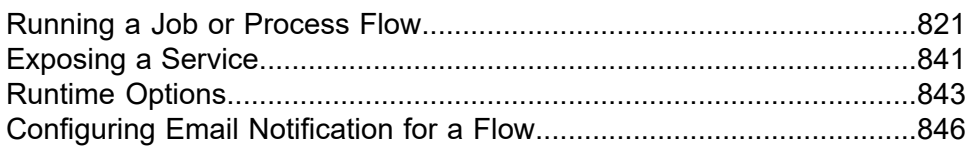

# <span id="page-820-0"></span>Running a Job or Process Flow

# Running a Flow in Spectrum Enterprise Designer

This procedure describes how to manually run a job or process flow.

- 1. In Spectrum Enterprise Designer, select **File** > **Open** and open the flow you want to run.
- 2. Validate a flow prior to running it to ensure that it contains no errors. To validate a flow, select **Run** > **Validate**.
- 3. Select **Run** > **Run current flow**.

# Running A Job from the Command Line

Before you can run a job from the command line, it must be exposed. To expose a job, open the job in Spectrum Enterprise Designer and select **File** > **Expose/Unexpose and Save**.

To run a job from the command line, you must install the job executor utility on the system where you want to run the job. The Job Executor is available from the Spectrum Technology Platform Welcome page on the Spectrum Technology Platform server (for example, http://myserver:8080).

#### *Usage*

java -jar jobexecutor.jar -u *UserID* -p *Password* -j *Job* [Optional Arguments]

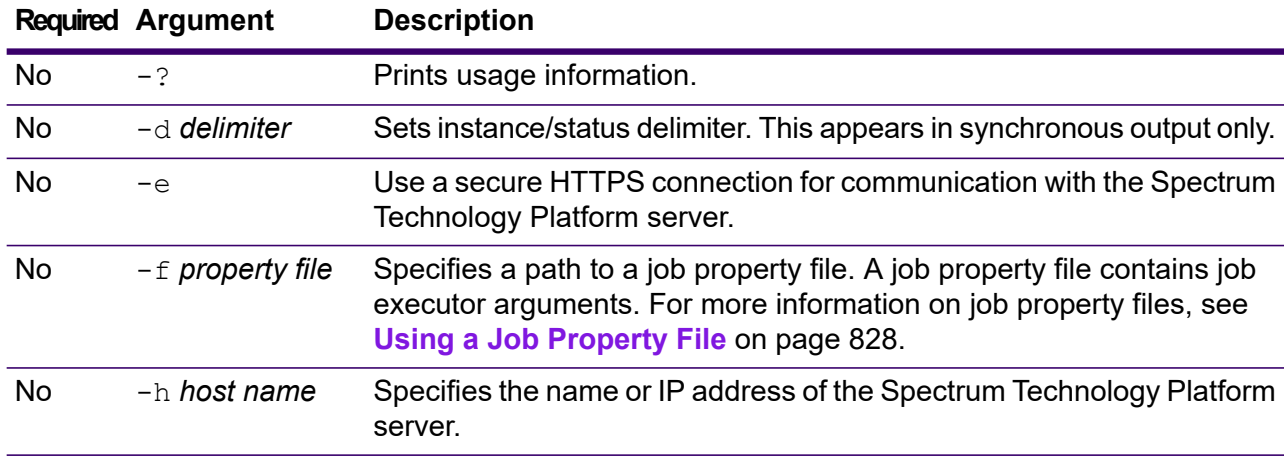

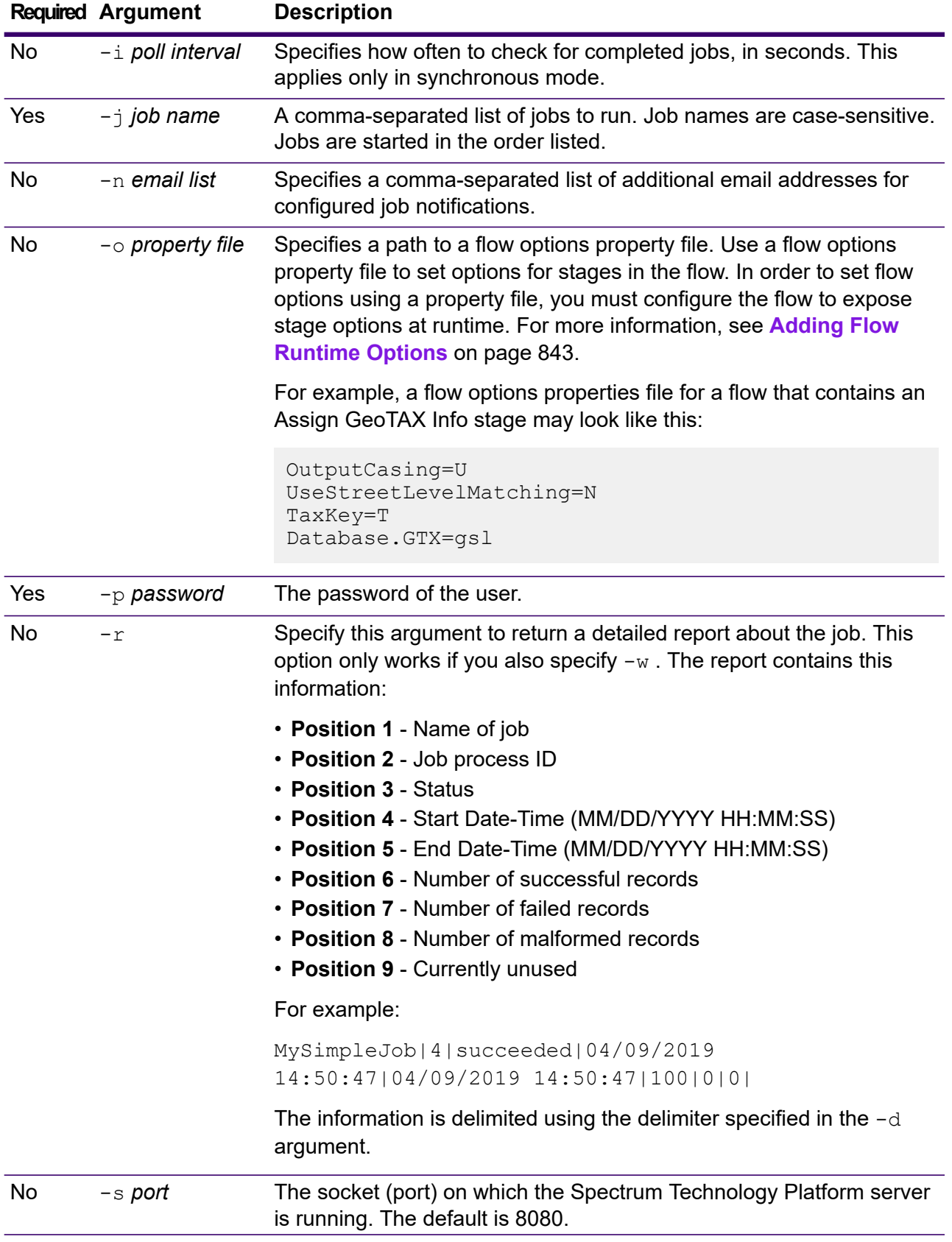

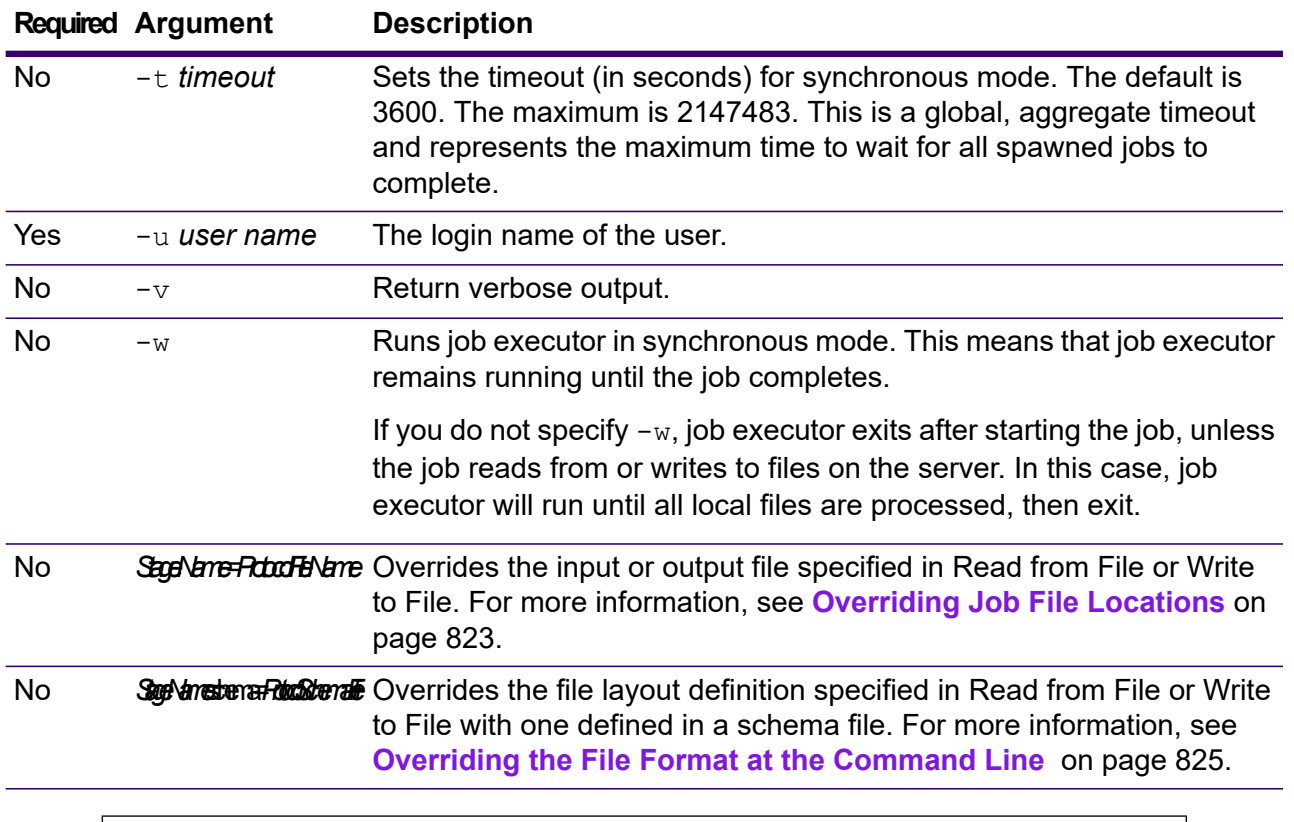

### **Example Use of Job Executor**

This example shows command line invocation and output:

```
D:\spectrum\job-executor>java -jar jobexecutor.jar -u user123
-p "mypassword" -j validateAddressJob1 -h
spectrum.example.com -s 8888 -w -d "%" -i 1 -t 9999
```
validateAddressJob1%105%succeeded

In this example, the output indicates that the job named 'validateAddressJob1' ran (with identifier 105) with no errors. Other possible results include "failed" or "running."

### <span id="page-822-0"></span>Overriding Job File Locations

When you run a job at the command line using job executor or the Administration Utility, you can override the input file specified in the flow's source stage (such as Read from File), as well as the output file specified in the flow's sink stage (such as Write to File).

To do this in job executor, specify this command at the end of the job executor command:

*StageName*=*Protocol*:*FileName*

In the Administration Utility, use the  $-1$  argument in the  $job$  execute command:

--l *StageName*=*Protocol*:*FileName*

Where:

### *StageName*

The stage label shown under the stage's icon in the flow in Spectrum Enterprise Designer. For example, if the stage is labeled "Read from File" you would specify Read from File for the stage name.

To specify a stage within an embedded flow or a subflow, preface the stage name with the name of the embedded flow or subflow, followed by a period then the stage name:

*EmbeddedOrSubflowName*.*StageName*

For example, to specify a stage named Write to File in a subflow named Subflow1, you would specify:

Subflow1.Write to File

To specify a stage in an embedded flow that is within another embedded flow, add the parent flow, separating each with a period. For example, if Embedded Dataflow 2 is inside Embedded Dataflow 1, and you want to specify the Write to File stage in Embedded Dataflow 2, you would specify this:

Embedded Dataflow 1.Embedded Dataflow 2.Write to File

#### *Protocol*

A communication protocol that can be one of these types:

Use the file protocol if the file is on the same machine as the Spectrum Technology Platform server. For example, on Windows specify: **file**

"file:/C:/myfile.txt"

On Linux specify:

"file:/testfiles/myfile.txt"

**esclient** Use the esclient protocol if the file is on the computer where you are executing the job if it is a different computer from the one running the Spectrum Technology Platform server. Use this format:

esclient:*ComputerName*/*path to file*

For example,

esclient:mycomputer/testfiles/myfile.txt

**Note:** If you are executing the job on the server itself, you can use either the file or esclient protocol, but are likely to have better performance using the file protocol.

If the host name of the Spectrum Technology Platform server cannot be resolved, you may get the error "Error occurred accessing file". To resolve this issue, open this file on the server:

*SpectrumDirectory*/server/conf/spectrum-container.properties. Set the spectrum.runtime.hostname property to the IP address of the server.

Use the esfile protocol if the file is on a file server. The file server must be defined in Spectrum Management Console as a resource. Use this format: **esfile**

esfile://*file server*/*path to file*

For example,

esfile://myserver/testfiles/myfile.txt

Where myserver is an FTP file server resource defined in Spectrum Management Console.

webhdfs Use the webhdfs protocol if the file is on a Hadoop Distributed File Server. The HDFS server must be defined in Spectrum Management Console as a resource. Use this format:

webhdfs://*file server*/*path to file*

For example,

webhdfs://myserver/testfiles/myfile.txt

Where myserver is an HDFS file server resource defined in Spectrum Management Console.

### *FileName*

The full path to the file you want to use as input or output.

**Note:** You must use forward slashes in file paths. Do not use backslashes.

To specify multiple overrides, separate each override with a comma.

#### **Example File Override**

The required job executor command would use the file  $C:$  /myfile input.txt as the input file for the Read from File stage and would use the file C:/myfile\_output.txt as the output file for the Write to File stage.

```
java -jar jobexecutor.jar -j Job1 -u Bob1234 -p "" "Read from
File"="file:/C:/myfile_input.txt" "Write to
File"="file:/C:/myfile_output.txt"
```
### <span id="page-824-0"></span>Overriding the File Format at the Command Line

When you run a job using job executor or the Administration Utility, you can override the file layout (or schema) of the file specified in the flow's Read from File stage and Write to File stage.

To do this in job executor, specify this at the end of the job executor command line command:

*StageName*:schema=*Protocol*:*SchemaFile*

In the Administration Utility, use the  $-1$  argument in the  $\frac{1}{10}$  execute command:

```
–-l StageName:schema=Protocol:SchemaFile
```
Where:

### *StageName*

The stage label shown under the stage's icon in the flow in Spectrum Enterprise Designer. For example, if the stage is labeled "Read from File" you would specify Read from File for the stage name.

To specify a stage within an embedded flow or a subflow, preface the stage name with the name of the embedded flow or subflow, followed by a period then the stage name:

```
EmbeddedOrSubflowName.StageName
```
For example, to specify a stage named Write to File in a subflow named Subflow1, you would specify:

Subflow1.Write to File

To specify a stage in an embedded flow that is within another embedded flow, add the parent flow, separating each with a period. For example, if Embedded Dataflow 2 is inside Embedded Dataflow 1, and you want to specify the Write to File stage in Embedded Dataflow 2, you would specify this:

Embedded Dataflow 1.Embedded Dataflow 2.Write to File

#### *Protocol*

A communication protocol:

Use the file protocol if the file is on the same machine as the Spectrum Technology Platform server. For example, on Windows specify: **file**

"file:/C:/myfile.txt"

On Linux specify:

"file:/testfiles/myfile.txt"

**esclient** Use the esclient protocol if the file is on the computer where you are executing the job if it is a different computer from the one running the Spectrum Technology Platform server. Use this format:

esclient:*ComputerName*/*path to file*

For example,

esclient:mycomputer/testfiles/myfile.txt

**Note:** If you are executing the job on the server itself, you can use either the file or esclient protocol, but are likely to have better performance using the file protocol.

If the host name of the Spectrum Technology Platform server cannot be resolved, you may get the error "Error occurred accessing file". To resolve this issue, open this file on the server:

*SpectrumDirectory*/server/conf/spectrum-container.properties. Set the spectrum.runtime.hostname property to the IP address of the server.

Use the esfile protocol if the file is on a file server. The file server must be defined in Spectrum Management Console as a resource. Use this format: **esfile**

esfile://*file server*/*path to file*

For example,

esfile://myserver/testfiles/myfile.txt

Where myserver is an FTP file server resource defined in Spectrum Management Console.

webhdfs Use the webhdfs protocol if the file is on a Hadoop Distributed File Server. The HDFS server must be defined in Spectrum Management Console as a resource. Use this format:

webhdfs://*file server*/*path to file*

For example,

webhdfs://myserver/testfiles/myfile.txt

Where myserver is an HDFS file server resource defined in Spectrum Management Console.

### *SchemaFile*

The full path to the file that defines the layout you want to use.

**Note:** You must use forward slashes in file paths. Do not use backslashes.

To create a schema file, define the layout you want in Read from File or Write to File, then click the **Export** button to create an XML file that defines the layout.

**Note:** You cannot override a field's data type in a schema file when using job executor. The value in the <Type> element, which is a child of the FieldSchema element, must match the field's type specified in the flow's Read from File or Write to File stage.

#### **Example File Format Override**

The job executor command below uses the file  $C: /myschema$ . xml as the layout definition for the file read in by the Read from File stage.

java -jar jobexecutor.jar -j Job1 -u Bob1234 -p "" "Read from File":schema="file:/C:/myschema.xml"

### <span id="page-827-0"></span>Using a Job Property File

A job property file contains arguments that control the execution of jobs when you use the job executor or the Administration Utility to run a job. Use a job property file if you want to reuse arguments by specifying a single argument at the command line  $(-f)$  rather than specifying each argument individually at the command line.

To create a property file, create a text file with one argument on each line.

```
d %
h spectrum.mydomain.com
i 30
j validateAddressJob1
u user
p password
s 8888
t 9999
w true
```
The job property file can contain these arguments:

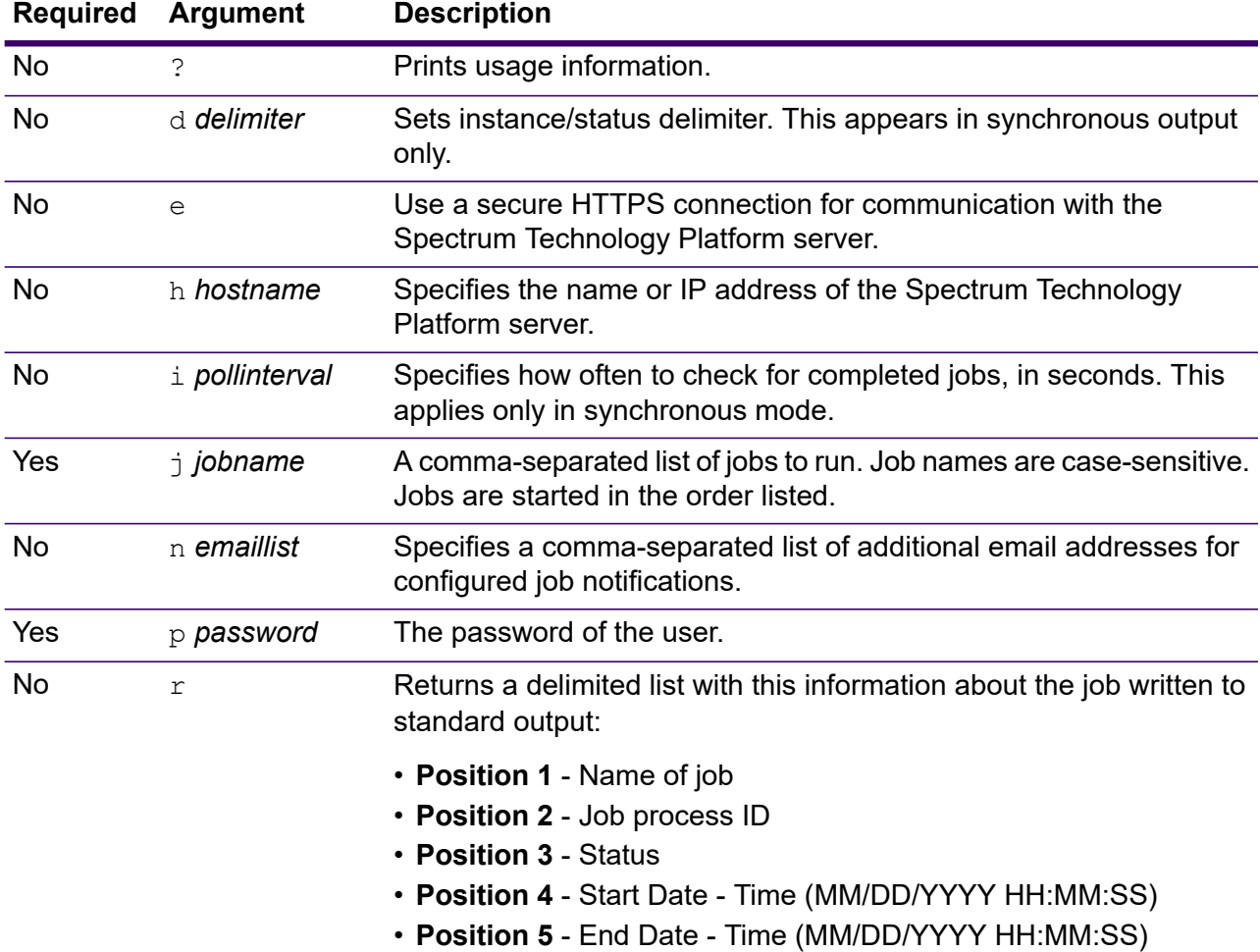
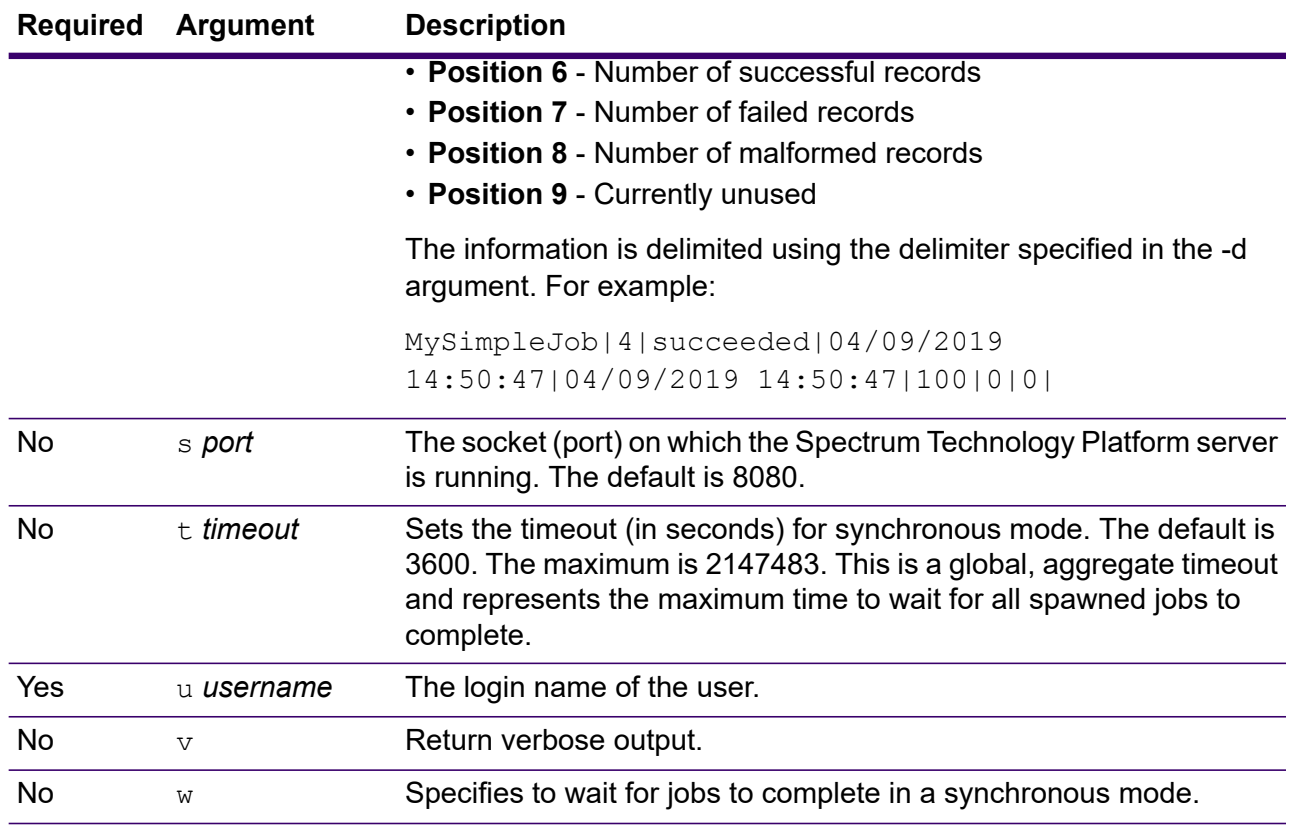

#### *Using Both Command Line Arguments and a Property File*

A combination of both command-line entry and property file entry is also valid. For example:

java -jar jobexecutor.jar -f /dcg/job.properties -j job1

<span id="page-828-0"></span>In this case command line arguments take precedence over arguments specified in the properties file. In the above example, the job job1 would take precedence over a job specified in the properties file.

### Running a Process Flow from the Command Line

To run a process flow from the command line, use the Process Flow Executor. You can install the Process Flow Executor from the Spectrum Technology Platform Welcome page (for example, http://myserver:8080).

**Note:** You can also use the Administration Utility to run process flows from the command line.

### *Usage*

java -jar pflowexecutor.jar -r *ProcessFlowName* -u *UserID* -p *Password* [Optional Arguments]

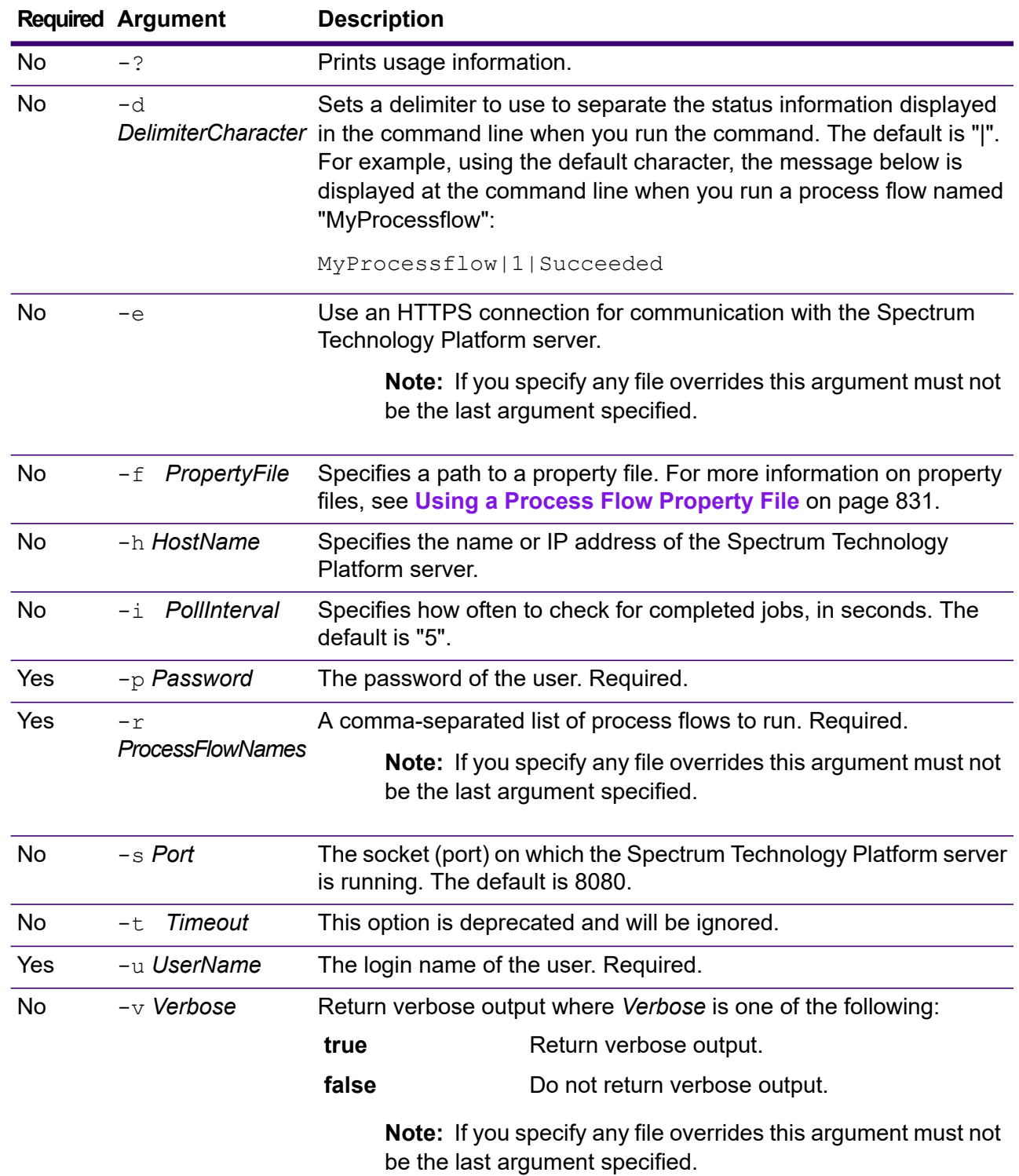

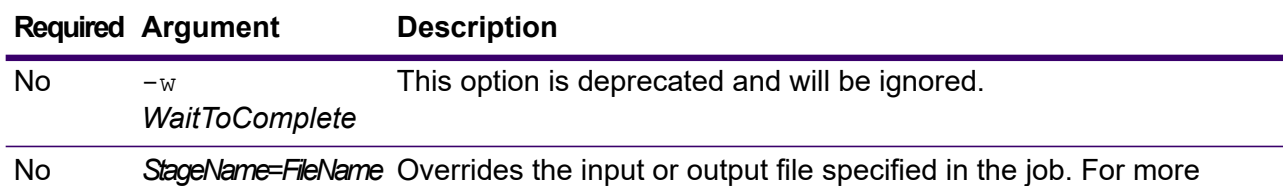

information, see **Overriding Process Flow File Locations**.

**Examples**

This is a basic command-line entry, with a process flow name and user ID, and password:

```
java -jar pflowexecutor.jar -r MyFlow1 -u Bob1234 -p "mypassword1"
```
This example shows the same information as above but with additional arguments:

```
java -jar pflowexecutor.jar -r Flow1 -u Bob1234 -p "mypassword1" -h
spectrum.example.com -s 8080 -w -d "%" -i 1
```
This example shows command line invocation and output.

```
D:\spectrum\pflow-executor>java -jar pflowexecutor.jar -u Bob1234 -p
"mypassword1" -r
validateAddressFlow1 -h spectrum.example.com -s 8080 -w -d "%" -i
1 -t 9999
validateAddressJob1%111%succeeded
```
In this example, the process flow named validateAddressFlow1 ran (with identifier 111). No errors occurred. Other possible results include "failed" or "running."

### <span id="page-830-0"></span>Using a Process Flow Property File

A property file contains arguments that you can reuse by specifying the path to the property file with the  $-f$  argument in the process flow executor. The property file must contain, at minimum, the process flow  $(r)$ , user ID  $(u)$ , and password  $(p)$ .

- 1. Open a text editor.
- 2. Specify one argument on each line as shown in the example below. See **[Running](#page-828-0) a Process Flow from the [Command](#page-828-0) Line** on page 829 for a list of arguments.

**Note:** You cannot use a property file to override input or output files. Overriding input and output files can only be done using command line arguments.

```
d = \frac{6}{6}h=myserver.mydomain.com
i=30u=user
```

```
p=password
r=MyFlow1
s=8888
```
- 3. Save the file with a file extension of  $*$ . properties (for example, example. properties).
- 4. When you run the process flow executor, specify the path to the property file using the  $-f$ argument. A combination of both command-line entry and property file entry is also valid. Command line arguments take precedence over arguments specified in the properties file. java -jar pflowexecutor.jar -f /dcg/flow.properties -r MyFlow2

In the above example, the process flow MyFlow2 would take precedence over a process flow specified in the properties file.

### Scheduling a Flow

A flow schedule runs a job or process flow automatically at a specific time. You can schedule a flow to run once, or set up recurring execution.

1. If you have not already done so, expose the job or process flow.

You can expose jobs and process flows by opening the job or process flow in Spectrum Enterprise Designer and selecting **File** > **Expose/Unexpose and Save**.

- 2. Open Spectrum Management Console.
- 3. Go to **Execution** then click **Scheduling**.
- 4. Click **Add** to create a new schedule or, if you want to modify an existing schedule, choose the schedule and click **Modify**.
- 5. In the **Add Task** or **Modify Task** window, choose the settings for this task.
	- **Task Name** The name you want to give to this scheduled task. This is the name that will be displayed in the task listing.
	- **Flow type** Choose the type of process you are scheduling, either a job or a process flow.
	- **Flow name** Select the job or process flow that you want to schedule. Only jobs and process flows that are saved and exposed are available here. If the job or process flow that you want is not shown, open the job or process flow in Spectrum Enterprise Designer then select **File** > **Expose/Unexpose and Save**.
	- **Enable task** Check this box to run the job or process flow at the specified time. Clear this box to suspend the schedule.
	- **Schedule** Specify the date and time you want the job or process flow to run.
- 6. If the flow uses files for input or output, those files must reside on the Spectrum Technology Platform server or on a file server defined as an external resource in Spectrum Management Console. This applies both to jobs as well as job activities within a process flow. If a source or sink stage references a file on a client computer do one of these steps:

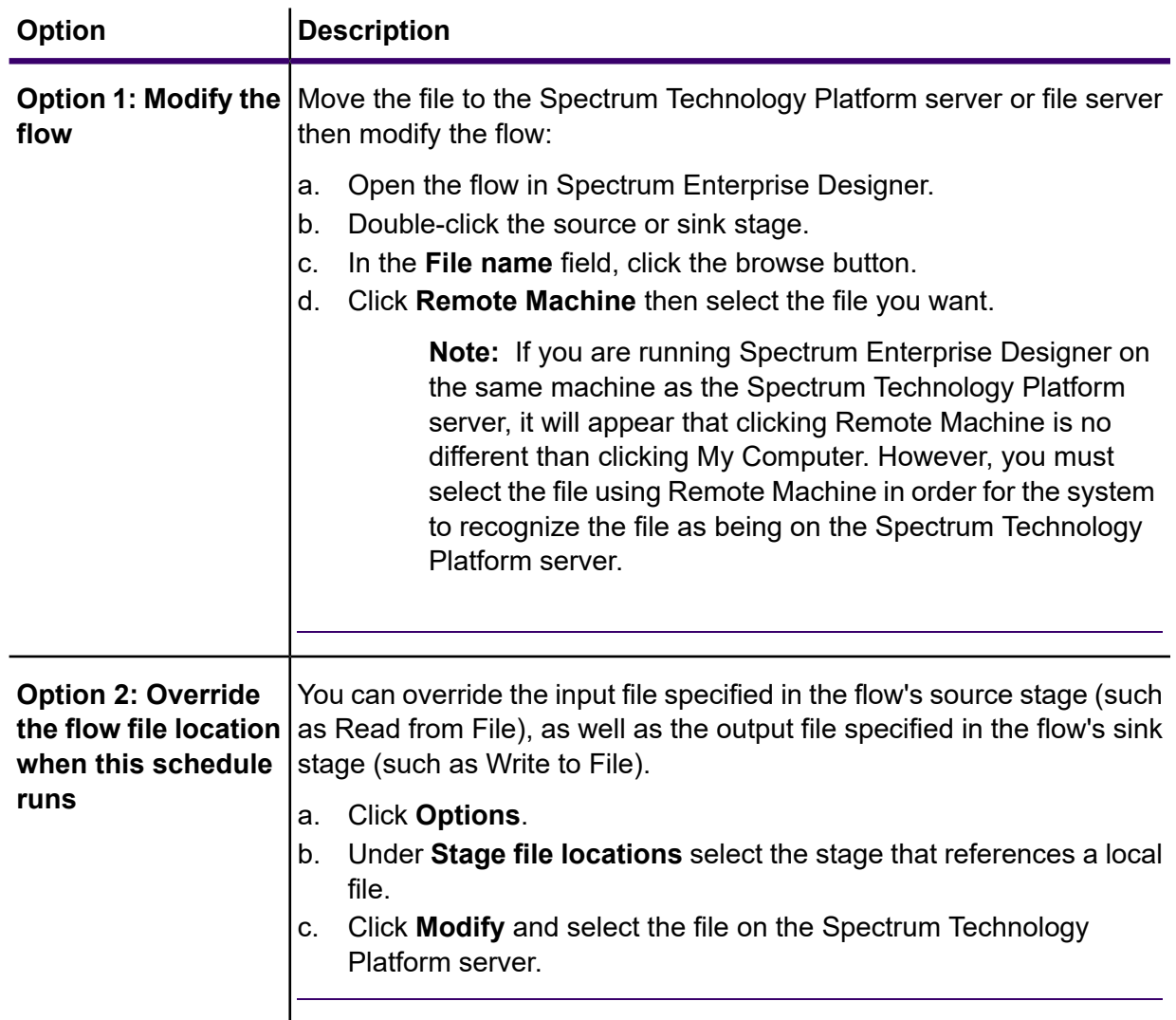

- 7. If you want the job or process flow to run on a recurring schedule, check the **Task recurrence** check box then click the **Recurrence** button and complete the fields.
- 8. If the flow has been configured for email notification, you can specify additional recipients for the notifications that will be sent when the flow runs.
	- a) Click **Options**.
	- b) Under Notification, click **Add**.
	- c) Enter the email address to receive notification. For example, me@mycompany.com.
	- d) Click **OK**.

**Note:** Notification must be configured in Spectrum Management Console in order for email notifications to work. In addition, verify that the flow has been configured to support notification. To do this, open the flow in Spectrum Enterprise Designer, select **Edit** > **Notifications**.

9. Click **OK**.

### Triggering a Flow with a Control File

A flow can run automatically when a control file is detected in a monitored directory. This feature is useful in situations where the flow needs another process to complete before running. For example, you may have a flow that needs an input file generated by another business process. You can set up the other process to place a control file into a folder, and configure Spectrum Technology Platform to run a flow when that control file appears.

**Note:** Be sure that the control file is placed in the monitored folder only after all files required by the flow are in place and ready for processing.

1. If you have not already done so, expose the flow.

You can expose a flow by opening it in Spectrum Enterprise Designer and selecting **File** > **Expose/Unexpose and Save**.

- 2. Open Spectrum Management Console.
- 3. Go to **Flows** > **Schedules**.
- 4. Click the Add button  $|$ .
- 5. In the **Name** field, enter the name you want to give to this schedule. This is the name that will be displayed in the schedules listing.
- 6. In the **Flow** field, enter the job or process flow that you want to run. Only jobs and process flows that are saved and exposed are available here.
- 7. After you specify a flow, additional fields appear below the **Flow** field, one field for each of the flow's source stages (such as Read from File) and sink stages (such as Write to File).

These fields show the files that will be used when the flow runs by this schedule. By default, the flow will use the files specified in the flow's sources and sinks. You can specify different files to use when this schedule runs by replacing the file path with the path to another file. For example, if your flow has a Read from File stage that reads data from  $C:\FlowInput\Clustomers.csv$ but you want to use data from C:\FlowInput\UpdatedCustomers.csv when this schedule runs, you would specify C:\FlowInput\UpdatedCustomers.csv in the Read from File field.

**Note:** In order change the files used in the source and sink stages you must have Read permission for the **Resources - File Servers** secured entity type.

Note that when a flow is triggered by a schedule the files used by a flow must reside on the Spectrum Technology Platform server or on a file server defined as an external resource in Spectrum Management Console. This applies both to jobs as well as job activities within a process flow. If a source or sink stage references a file on a client computer to modify the dataflow or override the dataflow file location.

Option 1: Move the file to the Spectrum Technology Platform server or file server then modify the dataflow:

a) Open the dataflow in Spectrum Enterprise Designer.

- b) Double-click the source or sink stage.
- c) In the **File name** field, click the browse button.
- d) Click **Remote Machine** then select the file you want.

**Note:** If you are running Spectrum Enterprise Designer on the same machine as the Spectrum Technology Platform server, it will appear that clicking Remote Machine is no different than clicking My Computer. However, you must select the file using Remote Machine in order for the system to recognize the file as being on the Spectrum Technology Platform server.

Option 2: Override the dataflow file location when this schedule runs.

You can override the file references contained in the flow when this schedule runs. To do this, replace the default file shown in each source and sink field with a path to a file on the Spectrum Technology Platform server or a file server resource defined in Spectrum Management Console.

- 8. In the **Trigger** field, choose **Control File**.
- 9. In the **Control file** field, specify the full path and name of the control file that will trigger the flow. You can specify an exact file name or you can use the asterisk (\*) as a wild card. For example,  $\star$ .trg would trigger the flow when any file with a .trg extension appears in the folder.

The presence of a control file indicates that all files required for the flow are in place and ready to be used in the flow.

The control file can be a blank file. For jobs, the control file can specify overrides to file paths configured in the Write to File or Read from File stages. To use a control file to override the file paths, specify the Read from File or Write from File stage names along with the input or output file as the last arguments like this:

```
stagename=filename
```
For example:

```
Read\ from\ File=file:C:/myfile_input.txt
Write\ to\ File=file:C:/myfile_output.txt
```
The stage name specified in the control file must match the stage label shown under the stage's icon in the flow. For example, if the input stage is labeled "Read From File" you would specify:

Read\ From\ File=file:C:/inputfile.txt

If the input stage is labeled "Illinois Customers" you would specify:

Illinois\ Customers=file:C:/inputfile.txt

When overriding a Read from File or Write to File location be sure to follow these guidelines:

• Start the path with the "file:" protocol. For example, on Windows specify "file:C:/myfile.txt" and on Linux specify "file:/testfiles/myfile.txt".

- The contents of the file must use an ASCII format ISO-8559-1 (Latin-1) compatible character encoding.
- You must use forward slashes in file paths, not backslashes.
- Spaces in stage names need to be escaped with a backslash.
- Stage names are case sensitive.

**Note:** If there are multiple schedules that use a control file trigger, it is important that they each monitor different control files. Otherwise, the same control file may trigger multiple jobs or process flows causing unexpected behavior. For organizational purposes we recommend putting all required files and the control file in a dedicated directory.

10. In the **Poll interval** field, specify how frequently to check for the presence of the control file. For example, if you specify 10, the monitor will look every 10 seconds to see if the control file is in the monitored folder.

The default is 60 seconds.

- 11. In the **Working folder** field, specify a folder where the control file will reside temporarily while the flow runs. Spectrum Technology Platform copies the file from the monitored folder to the working folder before running the flow. This clears out the monitored folder, which prevents the flow from being kicked off again by the same control file.
- 12. In the **Working folder options** field, specify what to do with the files in the working folder when the flow finishes running.
	- Leaves the files in their current location with their current name. If you select this option, the files in the working folder will be overwritten each time this schedule runs. **Keep** Moves the files from the working folder to a folder you specify. This allows you to preserve the files that were in the working folder by moving them to **Move to** another location so that they are not overwritten the next time the file monitor runs. You can also use this option to move the files to another monitored folder to trigger a downstream process, like another flow or some other process. Adds a time stamp to the file name in the working folder. This allows you to **Rename with**
	- preserve a copy of the files in the working folder since the renamed file will **time stamp** have a unique name and so will not be overwritten the next time the monitor runs a flow.
	- **Delete** Deletes the files from the working folder after the flow finishes running.
- 13. If the flow is configured to send email notifications you can specify additional recipients for the notifications that will be sent when this schedule runs. The recipients you specify here will receive notifications in addition to those recipients specified in the flow's notification settings. To configure a flow to send notifications, open the flow in Spectrum Enterprise Designer and go to **Edit** > **Notifications**.
- 14. Click **Save**.

#### **Example: Monitored Folder and Working Folder**

Let's say you have a car repair shop. Each day you want to mail the previous day's customers a coupon for a discount on future service. To accomplish this, you have a flow that takes the list of customers for the day, ensures the names have the correct casing, and validates the address. The list of customers for the day is generated by another system every evening. This other system generates a file containing the customer list, and you want to use this file as the input to the flow.

The system that generates the customer list puts it in a folder named DailyCustomerReport. It also places a blank trigger file in the folder when it is done. So you configure Spectrum Technology Platform to monitor this folder, specifying the trigger file as:

C:\DailyCustomerReport\\*.trg

This tells Spectrum Technology Platform to run the flow whenever any file with a .trg extension appears in this folder. You could also specify a specific file name, but in this example we are using a wild card.

When a .trg file is detected in the DailyCustomerReport folder, Spectrum Technology Platform needs to move it to another folder before running the flow. The file must be moved because otherwise it would be detected again at the next polling interval, and this would result in the flow running again. So the file is moved to a "working folder" where it resides during the execution of the flow. You choose as the working folder C:\SpectrumWorkingFolder.

After the flow is finished processing the customer list, you want the trigger file to be moved to another location where it will trigger another process for billing. So, you select the **Move to** option and choose a folder named C:\DailyBilling.

So in this example, the trigger file starts off in  $c:\Delta_1$  pailyCustomerReport and is then moved to the working folder C:\SpectrumWorkingFolder. After the flow is done, the trigger file is moved to  $C:\Delta\text{high}$  billing to initiate the billing process.

### Viewing Flow Status and History

You can view a history of job, process flow, and service execution in Spectrum Management Console and Spectrum Enterprise Designer.

#### *In Spectrum Management Console*

To view flow status and history in Spectrum Management Console, go to **Flows** > **History**. The **Flows** tab shows job and process flow history, and the **Transactions** tab shows services history.

**Note:** For flow history, the record counts shown when you hover over the **Results** column reflect the total number of records written as output by all the flow sinks. This number may differ from the number of input records if the flow combines records, splits records, or creates new records.

By default, transaction history is disabled because enabling transaction history can have an adverse impact on performance. If you want to see transaction history you must turn on transaction history logging by clicking the **Transaction logging** switch. To view user activity, consider using the audit log which you can access under **System** > **Logs**.

The flow history list updates automatically every 30 seconds. If you want to update it sooner, click the Refresh button  $\lceil \frac{c}{n} \rceil$ .

#### *In Spectrum Enterprise Designer*

To view flow status and history in Spectrum Enterprise Designer, go to **View** > **Execution History**.

The flow history list updates automatically every 30 seconds. If you experience slowness when viewing execution history uncheck the **Auto refresh** box.

The **Jobs** tab is used to monitor job status and to pause, resume, or cancel jobs that are running as well as delete completed jobs.

**Note:** The record counts shown on the **Jobs** tab reflect the total number of records written as output by all the flow sinks. This number may differ from the number of input records if the flow combines records, splits records, or creates new records.

- The **Succeeded** column shows the total number of records written as output by all the flow sinks that have an empty value in the Status field.
- The **Failed** column shows the total number of records written as output by the flow sinks that have a value of F in the Status field.
- The **Malformed** column shows the total number of records coming out of all source stage error ports.

The **Process Flows** tab is used to monitor process flow status and to cancel process flows that are running as well as delete completed process flows. If you click the plus sign next to any given process flow, you will view Activity Status information for the process flow. This information is included in this area:

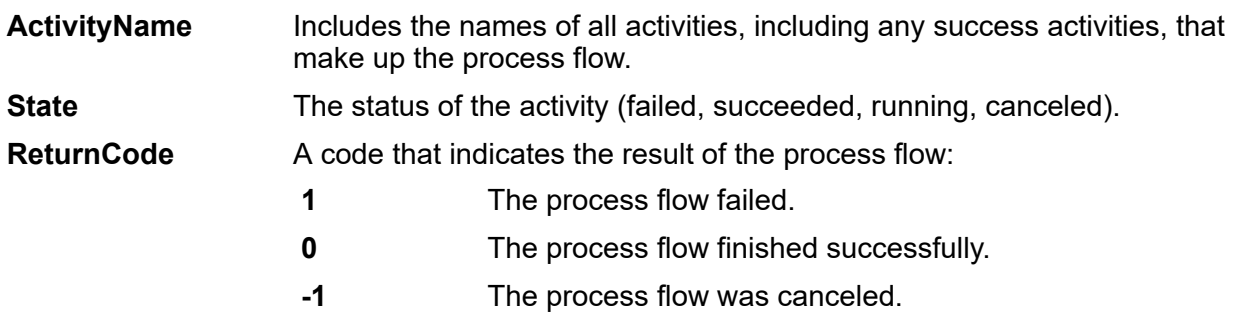

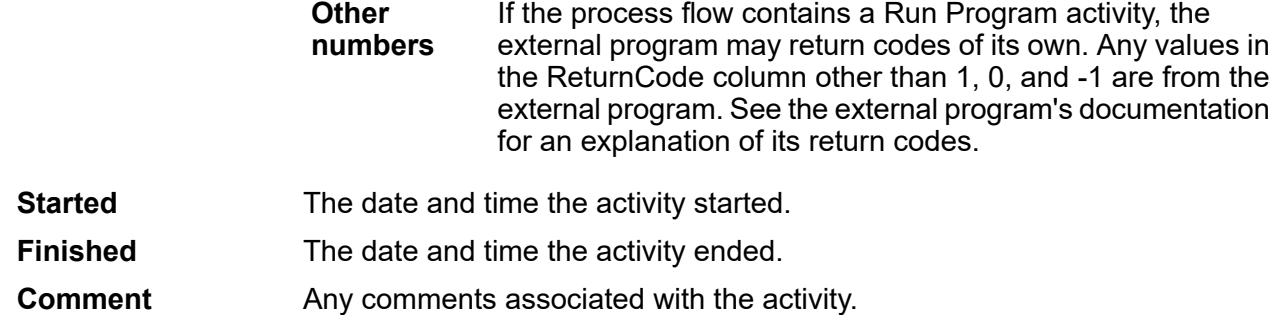

### Downloading Flow History

You can download the information shown in the History page in Spectrum Management Console to a Microsoft Excel file.

- 1. Open Spectrum Management Console.
- 2. Go to **Flows** > **History**.
- 3. To download history information for services, click **Transaction History**. To download history for jobs and process flows, leave the **Flows** tab selected.
- 4. Click the Download button  $\left\lfloor \frac{1}{2} \right\rfloor$ .

**Tip:** If you want to download only certain entries in the history list, modify the filter settings to show only the history you want to download.

### Setting the Malformed Records Default

A malformed record is an input record that Spectrum Technology Platform cannot parse. By default, if the input data for a job contains one malformed record, the job will terminate. You can change this setting to allow more malformed input records, or even allow an unlimited number of malformed records. This procedure describes how to set a default malformed record threshold for jobs on your system.

**Note:** You can override the default malformed record threshold for a job by opening the job in Spectrum Enterprise Designer and going to **Edit** > **Job Options**.

- 1. Open Spectrum Management Console.
- 2. Go to **Flows** > **Defaults**.
- 3. Click **Malformed Records**.
- 4. Select one option:

Select this option to terminate jobs if the input data contains one or more malformed records. Enter the number of **Terminate jobs containing this many malformed records**

malformed records that you want to trigger the termination of the job. The default is 1.

**Do not terminate flows with malformed records**

Select this option to allow an unlimited number of malformed records in the input data.

### Setting Report Defaults

Reports are generated by jobs that contain a report stage. Reports can include processing summaries such as the number of records processed by the job, or postal forms such as the USPS CASS 3553 form. Some modules come with predefined reports. You can also create custom reports. Setting report defaults establishes the default settings for saving reports. The default settings can be overridden for a job, or for a particular report with in a job, by using Spectrum Enterprise Designer.

This procedure describes how to set the default reporting options for your system.

- 1. Open Spectrum Management Console.
- 2. Go to **Flows** > **Defaults**.
- 3. Click **Reports**.
- 4. Choose the format you want to use to save reports. Reports can be saved as HTML, PDF, or text.
- 5. Choose where you want to save reports.

![](_page_839_Picture_863.jpeg)

- Saves reports to a file in the location you specify. This is useful if you want to share reports with people who are not Spectrum Technology Platform **Save reports to a file** users. It is also useful if you want to create an archive of reports in a different location. To view reports saved in this manner you can use any tool that can open the report's format, such as a PDF viewer for PDF reports or a web browser for HTML reports.
- 6. If you selected **Save reports to a file**, complete these fields.

**Report location** The folder where you want to save reports.

Specifies variable information to include in the file name. You can choose one or more of these options: **Append to report name**

> A unique ID assigned to a job execution. The first time you run a job on your system the job has an ID of 1. The second **Job ID** time you run a job, either the same job or another job, it has a job ID of 2, and so on.

![](_page_840_Picture_666.jpeg)

report. If you do not select this option and there is an existing report that has the same name as the new report, the job will complete successfully but the new report will not be saved. A comment will appear in the execution history indicating that the report was not saved.

# Exposing a Service

### Exposing a Service as a Web Service

Spectrum Technology Platform services can be made available as RESTful and SOAP web services. To make a service available on your server as a web service:

- 1. Open Spectrum Enterprise Designer.
- 2. Open the service that you want to expose as a web service.
- 3. Go to **Edit** > **Web Service Options**.
- 4. To make the service available as a SOAP web service, check the box **Expose as SOAP web service**.
- 5. To make the service available as a REST web service, check the box **Expose as REST web service** and complete these steps.
	- a) If you want to override the default endpoint, specify the endpoint you want to use in the **Path** field.

Specifying a path is optional. By default, a REST web service's endpoint is:

http://*server*:*port*/rest/*service\_name*/results.*qualifier*

If you want to use a different endpoint, the path you specify is added after the service name. For example, if you specify Americas/Shipping in the **Path** field, your JSON endpoint would be something like this:

http://myserver:8080/rest/MyService/**Americas/Shipping**/results.json

You can use fields and options from the flow as variable names in the path by clicking the **Insert variable** drop-down menu and selecting the field or option you want to use. The

variable is represented in the path using the notation \${Option.*Name*} for flow options and \${Data.*Name*} for flow fields.

b) By default REST web services support the GET method and return data in XML and JSON formats. You can define additional HTTP methods and output formats by clicking **Add** to add a resource to the web service.

When you add a resource, you can choose the HTTP method (**GET** or **POST**). The supported data formats are listed below. You may not have all these formats available to you because some formats are only available if you have certain modules installed on your Spectrum Technology Platform server.

- The default XML format. Use this format if you want to use XML as the format for requests and responses, and there is no specialized XML format for the kind of data you want to process. **XML**
- The default JSON format. Use this format if you want to use JSON as the format for requests and responses, and there is no specialized JSON format for the kind of data you want to process. **JSON**
- **GeoJSON** A specialized JSON format that is appropriate for services that handle geographic data. Support is provided only for Geometry and for these native platform types:
	- boolean
	- double
	- float
	- integer
	- bigdecimal
	- long
	- string
	- date
	- time
	- datetime
	- timespan

If you try to expose a flow with any other type, you will not be able to specify GeoJSON (an error will appear at design-time). Also, GeoJSON only allows a single geometry. If the output contains multiple geometry fields, the system will search for a field called "geometry" followed by a field called "obj." If those fields do not exist, the first geometry field will be selected.

c) Click **OK**.

The new resource is added to the web service.

- 6. Click **OK** when you are done configuring the web service options.
- 7. Click the gray light bulb in the tool bar to expose the service.

When a flow is exposed the light bulb button in the Spectrum Enterprise Designer tool bar indicates that the flow is exposed as shown here:

![](_page_842_Figure_2.jpeg)

To verify that the service is now exposed as a web service, go to one of the following URLs:

- For REST: http://*server*:*port*/rest
- For SOAP: http://*server*:*port*/soap

Where *server* is the name or IP address of your Spectrum Technology Platform server and *port* is the port used for HTTP communication.

### Exposing a Service for API Access

In order for a service to be accessible from through the Spectrum Technology Platform API, you must expose the service.

- 1. Open the service in Enterprise Designer.
- 2. Click the gray light bulb in the tool bar to expose the service.

When a flow is exposed the light bulb button in the Spectrum Enterprise Designer tool bar indicates that the flow is exposed as shown here:

![](_page_842_Picture_12.jpeg)

# Runtime Options

### Adding Flow Runtime Options

Flow runtime options enable you control the behavior of stages when you run the flow. This is useful when you want to have the ability to modify the behavior of the flow when it runs. For example, you may want to specify a source database for a Read from DB stage when you run the flow, rather than using the database specified in the Read from DB stage in the flow.

This procedure describes how to expose options that can be set at runtime. After performing this procedure you will be able to set flow options at runtime using these techniques:

- For jobs, you will be able to specify runtime options using a flow options property file and job executor's  $-\circ$  argument.
- For services, you will be able to specify runtime options as API options.
- For services exposed as web service, you will be able to specify runtime options as parameters in the request.
- For subflows, runtime options will be inherited by the parent flow and exposed through one of the above means, depending on the parent flow type (job, service, or service exposed as a web service).

To add runtime options to a flow,

- 1. Open the flow in Spectrum Enterprise Designer.
- 2. If you want to configure runtime options for a stage in an embedded flow, open the embedded flow.
- 3. Click the Dataflow Options icon on the toolbar or click **Edit** > **Dataflow Options**. The **Dataflow Options** dialog box appears.
- 4. Click **Add**. The **Define Dataflow Options** dialog box appears.
- 5. In the **Option name** field, specify the name you want to use for this option. This is the option name that will have to be specified at runtime in order to set this option.
- 6. In the **Label** field, you can specify a different label or keep it the same as the option name.
- 7. Enter a description of the option in the **Description** field.
- 8. In the **Target** field, chose whether you want this option to be applied to all stages in the flow or only certain stages.

#### **Selected stage(s)**

Select this option if you want the option to only be applied to the stages you specify.

#### **All stages**

Select this option if you want the option to be applied to all stages in the flow.

#### **Includes transforms**

Select this option if you want the runtime option to be made available to custom transforms in Transformer stages in the flow. If you choose this option you can access the value specified when you run it in the Groovy script using this syntax:

options.get("*optionName*")

For example, to access an option named casing, you would include this in your custom transform script:

options.get("casing")

9. If you chose **Selected stage(s)** in the **Target** field, the **Map dataflow options to stages** table displays a list of the stages in the flow. Select the option that you want to expose as a flow option. You will see the **Default value** and **Legal values** fields be completed with data when you select your first item.

**Note:** You can select multiple options so that the flow option can control multiple stages options. If you do this, each of the stage options you select must share legal values. For example, one option has values of Y and N, each of the additional options must have either Y or N in their set of values, and you can only allow the value in common to be available at runtime. So, if you select an option with Y and N values, you cannot select an option with the values of E, T, M, and L, but you could select an option with the values of P, S, and N because both options share "N" as a value. However, only "N" would be an available value for this option, not "Y", "P", or "S".

- 10. If you want to limit the values that can be specified at runtime, edit the options in the **Legal values** field by clicking on the icon just to the right of the field.
- 11. If you want to change the default value, specify a different value in the **Default value** field.

**Note:** For a service, you can only modify default values before exposing the service for the first time. Once you expose the service you can no longer modify default values using Spectrum Enterprise Designer. Instead, you must use Spectrum Management Console. For more information, see **[Specifying](#page-844-0) Default Service Options** on page 845.

- 12. Click **OK**.
- 13. Continue adding options as desired.
- 14. Click **OK** in the **Dataflow Options** dialog box when you are done adding options.
- 15. If you added a runtime option to an embedded flow, you must define the runtime option parent flow as well as all ancestor flows in order to make the options available at runtime. To do this, open the flow that contains the embedded flow and expose the option you just created. If necessary, open the parent of that flow and define the option there, and so on until all ancestors have the flow option defined.

For example, say you had a flow named "A" that contained an embedded flow named "B" which contained an embedded flow named "C", so that you have an embedded flow hierarchy like this:  $A > B > C$ . If you wanted to expose an option named Casing in a stage in embedded flow "C", you would open embedded flow "C" and define it. Then, you would open embedded flow "B" and define the option. Finally, you would open flow "A" and define the option, making it available at runtime.

<span id="page-844-0"></span>The flow is now configured to allow options to be specified at runtime.

### Specifying Default Service Options

Default service options control the default behavior of each service on your system. You can specify a default value for each option in a service. The default option setting takes effect when an API call or web service request does not explicitly define a value for a given option. Default service options are also the settings used by default when you create a flow in Spectrum Enterprise Designer using this service.

**Note:** For a service, you can only modify default values before exposing the service for the first time. Once you expose the service you can no longer modify default values using Spectrum Enterprise Designer. Instead, you must use Spectrum Management Console.

- 1. Open Spectrum Management Console.
- 2. Click **Services**.
- 3. Check the box next to the service you want then click the Edit button  $\leq$ .
- 4. Set the options for the service. For information about the service's options, see the solution guide for the service's module.
- 5. Click **Save**.

### Deleting flow Runtime Options

Flow runtime options enable you to set stage options at runtime. The stage options can be set when calling the job through a process flow or through the job executor command-line tool. This procedure describes how to remove a flow runtime option so that the option can no longer be set at runtime.

- 1. Open the job, service, or subflow.
- 2. Click the **Dataflow Options** icon or click **Edit** > **Dataflow Options**. The **Dataflow Options** dialog box appears.
- 3. Highlight the option you want to delete and click **Remove**.

# Configuring Email Notification for a Flow

A flow can be configured to send an email notification containing job status information. For example you may want to send an email alert if a flow fails. The email notification can contain information such as the flow name, the start and end time, the number of records processed, and more.

**Note:** A mail server must be configured in Spectrum Management Console before you can set up notification for a flow. For more information, see the *Spectrum Technology Platform Administration Guide*.

- 1. With a flow or process flow open in Spectrum Enterprise Designer, select **Edit** > **Notifications**.
- 2. Click **Add**.
- 3. In the **Send Notification To** field, enter the email address to which notifications should be sent.
- 4. Select the events you want to be notified about.
- 5. In the **Subject** field, enter the text you would like to appear in the subject line of the email.
- 6. In the **Message** field, enter the text you would like to appear in the body of the email.

You can choose to include information about the job in the email by clicking **Click Here to Insert a Field in the Subject or Message**. Some examples of job information are: start time, end time, and number of records failed.

- 7. Click **Preview** if you wish to see what the notification will look like.
- 8. Click **OK**. The **Notifications** dialog box will reappear with the new notification listed.
- 9. Click **OK**.

# 5 - Combining Flows into a Process Flow

In this section

![](_page_847_Picture_27.jpeg)

## <span id="page-848-0"></span>Introduction to Process Flows

A process flow runs a series of activities such as jobs and external applications. Each activity in the process flow runs after the previous activity finishes. Process flows are useful if you want to run multiple flows in sequence or if you want to run an external program. For example, a process flow could run a job to standardize names, validate addresses, then invoke an external application to sort the records into the proper sequence to claim postal discounts. Such a process flow would look like this:

![](_page_848_Figure_3.jpeg)

In this example, the jobs Standardize Names and Validate Addresses are exposed jobs on the Spectrum Technology Platform server. Run Program invokes an external application, and the Success activity indicates the end of the process flow.

# <span id="page-848-1"></span>Designing Process Flows

### Creating a Process Flow

To create a process flow use Spectrum Enterprise Designer to create a sequence of activities that run jobs and or external applications.

- 1. Open Spectrum Enterprise Designer.
- 2. Select **File** > **New** > **Process Flow**.
- 3. Add the first action you want the process flow to perform. You can chose one of these options:
	- To execute a job, drag the job's icon from the **Activities** folder in the palette to the canvas.
	- To execute an external program, drag a Run Program icon from the **Activities** folder in the palette to the canvas.
- 4. Add the second action you want the process flow to perform.

You can add a job by dragging a job's icon to the canvas, or add an external program by dragging a Run Program icon to the canvas.

5. Connect the two activities by clicking the gray triangle on the right side of the first icon and dragging it to connect to the gray icon on the left side of the second icon.

For example, if you have a process flow that first runs a job named GeocodeAddress then runs an external program, your process flow would look like this:

![](_page_849_Figure_3.jpeg)

- 6. Add additional activities as needed.
- 7. When you have added all the activities you want to run in the process flow, drag a Success activity to the canvas and connect it to the last activity in the process flow.

For example, this process flow contains two jobs ("Standardize Names" and "Validate Addresses") and one Run Program activity. At the end of this process flow is the Success activity:

![](_page_849_Figure_7.jpeg)

<span id="page-849-0"></span>8. Double-click the activities you placed on the canvas to configure their runtime options. You can also double-click the connection between activities to configure transition options.

### Using a Variable to Reference a File

In a process flow, variables are useful if you want multiple activities in the process flow to reference the same file. Using a variable, can define the file in one place, then reference the variable in all downstream activities that need to reference the file. If the file ever changes, you can modify the variable definition without having to modify all the downstream activities.

When you add a job activity to a process flow, the activity automatically creates variables for each source and sink in the dataflow. If there are files you want to use in the process flow that are not defined in the source or sink of a job, you can create variables.

When you add a Run Program activity, no variables are created by default. If you want to use variables with a Run Program activity you must create them.

This procedure describes how to create a variable in a job activity or a Run Program activity.

- 1. Open the process flow in Spectrum Enterprise Designer.
- 2. Double-click the job activity or Run Program activity where you want to define the variable.

**Note:** Variables can only be referenced by activities that follow the activity where you define the variable, so be sure to define the variable in an activity that precedes the activities where you want to use the variable.

#### 3. Click the **Variables** tab.

4. Create the variable.

![](_page_850_Picture_705.jpeg)

- 5. Click **OK** to close the **Add Variable** window.
- 6. Click **OK** to close the activity options window.
- 7. To reference the variable in a downstream activity:
	- a) Double-click the activity that you want to reference the variable.
	- b) Select the input stage that you want to have reference the variable and click **Modify**.
	- c) In the **Location** field, select Reference an upstream activity's file....

### Adding Conditional Logic to a Process Flow

You can add conditional logic to a process flow so that different activities run based on the return code of a preceding activity. For example, you could execute one activity if a job returns a return code of 1 and another activity if a job returns a return code of 0. In this way you can build conditional branching into your process flow.

- 1. Open the process flow in Spectrum Enterprise Designer.
- 2. Double-click the transition between two activities of the flow.

A *transition* is the line that connects two activities. For example, the line between the GeocodeAddress activity and the Run Program activity shown here is a transition:

![](_page_851_Figure_6.jpeg)

The **Transition Options** window appears.

3. Select the type of transition you wish to add.

**Simple** Select this option if you always want this path in the process flow to run.

- Select this option if you only want this path in the process flow to run if the upstream activity returns a specific return code or return codes, or a range of return codes. **Conditional**
- Select this option if you want this path in the process flow to run only if the conditions in the other transitions leading from the activity are not met. **Otherwise**

**Note:** Only one **Otherwise** transition can exist among the transitions leading from an activity.

- 4. Click **OK**.
- 5. To configure which transitions trigger an activity, right-click the activity, select **Input modes**, then choose one of the following:
	- The first transition coming into this activity, whether through a **Simple**, **Conditional**, or **Otherwise** transition, triggers the execution of the activity. Other transitions are ignored. **First Input**

![](_page_852_Picture_559.jpeg)

6. To configure which transitions leading out of an activity are taken, right-click the activity, select **Output modes**, then choose one of these options:

![](_page_852_Picture_560.jpeg)

### Deleting a Process Flow

- 1. Go to **File** > **Manage**. The **Manage** dialog box will appear.
- 2. Right-click on the process flow you want to delete and select **Delete**.
- 3. Click **OK**.

### **Activities**

### Job

A job activity runs a job as part of a process flow. This example shows a process flow that runs two job activities: Standardize Names and Validate Addresses.

![](_page_852_Figure_11.jpeg)

To add a job activity to a process flow, drag the job activity from the Activities folder in the palette to the canvas.

**Note:** In order for a job to be available to use in a process flow, the job must be exposed. If the job you want is not exposed, open the job in Spectrum Enterprise Designer and select **File** > **Expose**.

Double-click the job activity to configure the **Options** tab and the **Variables** tab.

#### *Options Tab*

The Options tab displays the runtime options available for the job. You can change the runtime options so that when the job runs the options you specify here are used for the job. For example, if one of the job's dataflow options is controls the units to use for distance and defaults to miles, you could override that option here and have distance returned in kilometers instead when the job is executed through this process flow.

#### *Variables Tab*

The Variables tab displays the source and sink stages in the dataflow. You can override the input and output files specified in the dataflow so that when the job runs in this process flow, different input or output files are used.

#### *Overriding Input and Output Files*

By default, a job executed in a process flow uses the input and output files defined in the job's source and sink stages. You can, however, override the input and output files defined in the job so that when the process flow runs, the job will use the input or output file you specify in the job activity in the process flow instead of the file specified in the job's source or sink stages. You can override input and output files by specifying a specific file or by using a variable to refer to a file defined in an upstream activity.

- 1. Open the process flow in Spectrum Enterprise Designer.
- 2. Double-click the job activity for which you want to override an input or output file.
- 3. Click the **Variables** tab.

On the **Variables** tab, the variables listed under **Inputs** correspond to the source stages in the job. The variables listed under **Outputs** correspond to the sink stages in the job.

For example, say you have a process flow that contains a job activity for a job named MyGeocodingJob. On the **Variables** tab of the activity options you see this:

![](_page_854_Picture_226.jpeg)

Each variable listed corresponds to the name of a source or sink stage in the MyGeocodingJob dataflow. In this example the **Variables** tab shows one source (Read from File) and two sinks (Write Failed and Write Successful). If you were to open up the MyGeocodingJob dataflow in Spectrum Enterprise Designer, you would see something like this:

![](_page_854_Figure_3.jpeg)

- 4. On the **Variables** tab, select the source stage or output stage that you want to override and click **Modify**.
- 5. the **Location** field, choose one of the following to override an input or output file. To override an input file:

![](_page_855_Picture_726.jpeg)

To override an output file:

![](_page_855_Picture_727.jpeg)

- 6. Click **OK** to close the **Modify Variable** window.
- 7. Click **OK** to close the activity options window.

When the process flow runs, the job will use the files you specified in the process flow activity instead of the file specified in the job itself.

### Clear Cache

A Clear Cache activity clears the global cache data as a part of process flow. It does not delete the cache but only clears the cache data.

- 1. Drag the **Clear Cache** activity to the canvas.
- 2. Double-click the Clear Cache.
- 3. Select the cache. You can also select multiple caches to clear their data.

4. Run the process flow.

### Execute SQL

An Execute SQL activity allows you to run the SQL statements both before and after you run a dataflow or an external program.

### Load to Hive

Apache Hive is a data warehouse infrastructure built on top of Hadoop for providing data summarization, query, and analysis. To use Hive to query the underlying data source, use its own query language, HiveQL.

Hive supports these Hadoop file formats:

- TEXTFILE
- SEQUENCE FILE
- ORC
- PARQUET
- AVRO

**Note:** The AVRO file format is supported in Hive version 0.14 and higher.

The **Load to Hive** activity allows you to load data into a Hive table using a JDBC connection. Using this connection, data is read from a specified Hadoop file and loaded to either an existing table of a selected connection, or to a newly created table in the selected connection.

To load the data to a new table, the schema of the table needs to be defined. Spectrum does not support hierarchical data, even though Hive supports it.

**Note:** The stage supports reading data from and writing data to HDFS 3.x and Hive 2.1.1. The support includes:

- Connectivity to HDFS and Hive from Spectrum on Windows
- Support and connectivity to Hadoop 3.x from Spectrum with high availability
- Kerberos-enabled HDFS connectivity through Windows
- Support and connectivity to Hive version 2.1.1 from Spectrum with high availability
- Support of Datetime datatype in the Parquet file format
- Support to Read and Write from Hive DB (JDBC) via Model Store connection

Also see **Configuring HDFS Connection for HA Cluster** and **Best Practices for connecting to HDFS 3.x and Hive 2.1.1**.

#### *Creating a Hive Connection*

1. Open the **Load to Hive** activity.

- 2. From the **File name** field, enter the name of the file, which is to be read. Click Browse [...] to select the file to be read.
- 3. From the **File type** field, select the format of the file to be read. The default file format selected is Delimited.

If the **File type** selected is either Delimited or Sequence, the fields **Field Separator** and **Record Separator** are displayed. Else, they are not displayed.

- 4. In the **Field Separator** field, select the character that separates each consecutive field of a record.
- 5. Select the connection for the Hive database you want to use in the **Connection** field.
	- a) To add, modify, and delete connections, click **Manage**. The **Database Connection Manager** window opens.
	- b) Click **Add** to create a new connection, or **Modify** to edit an existing connection. The **Connection Properties** window opens.
	- c) Enter the **Connection Name**.
	- d) In the **Database Driver** field, select a Hive database driver for the connection.
	- e) Specify all the details of the connection, namely **user**, **password**, **host**, **port**, and **instance**.
	- f) To test the connection details, click **Test**.
	- g) If the connection test is successful, click **OK**. The **Connection Properties** window closes.
	- h) Click **OK**. The **Database Connection Manager** window closes.
- 6. In the **Table/View** field, select the table you wish to write to, or type in the name of a new table to be created.

If you create a new table in the **Table/View** field, the **External** check box gets enabled. Else, if you select an existing table, the **External** check box remains disabled.

7. To create the new table external to the Hive database, check the **External** check box.

**Important:** In case of External tables: You cannot overwrite records and you cannot add new records. You are allowed to create new external tables and populate those with records. If you select a file placed in a particular folder, all files placed in that folder are automatically selected. Ensure that all files placed in the particular folder have the same format. Learn more about Hive EXTERNAL tables **[here](https://cwiki.apache.org/confluence/display/Hive/LanguageManual+DDL#LanguageManualDDL-ExternalTables)**.

- 8. To overwrite all existing records of the table, check the **Overwrite** check box. This deletes existing records of the selected table, and adds the records read from the file to the table.
- 9. The grid displays the names and data types of the columns of the selected table.

If you have specified a new table in the **Table/View** field, use the **Add**, **Modify** and **Remove** buttons beside the grid to add columns to define the table, and specify their respective data types. Use the **Move Up** and **Move Down** buttons to specify the sequence of the table columns.

**Note:** The **Add**, **Modify**, **Remove**, **Move Up**, and **Move Down** buttons remain disabled if you select an existing table in the **Table/View** field.

#### **Important:**

- a. Ensure the data types of all the fields in the file match the data types of the respective table columns, unless all data types are of String type. Else, the data load may result in inconsistent data.
- b. Ensure the number of fields in the file match the number of table columns. Else, the data in the extra fields in the file are discarded.
- c. Hive accepts names of tables and columns in small case only. If you enter the names using block letters, Hive converts them to small case. The resultant schema displays all names in small case.
- 10. Click **OK**.

**Note:** If you opt to create a new table and define its columns, the same is created at runtime. The **Load to Hive** activity is only to design the table structure. At runtime, the designed table is created and the data read from the file is written into it.

### Run Program

The Run Program activity runs an external application as part of a process flow.

![](_page_858_Picture_607.jpeg)

#### **Table 151: Run Program Options**

![](_page_859_Picture_804.jpeg)

#### *Specifying Input and Output Files*

You can call an external application from a process flow by using a Run Program activity. You can specify the file that contains the data you want to send to the external application as well as the output file you want the external application to write to.

- 1. In a process flow, double-click a Run Program activity.
- 2. Click the **Variables** tab.
- 3. To specify an input file,
	- a) Click the **Add** button under the **Inputs** section.
	- b) In the **Name** field, enter a meaningful name for this file. The name can be anything you choose.
	- c) In the **Location** field choose one of the following:

![](_page_859_Picture_805.jpeg)

**Reference an upstream activity's** Choose this option if you want to use a file assigned to an existing variable from an upstream stage. **file**

- d) Click **OK**.
- 4. To specify an output file,
	- a) Click the **Add** button under the **Outputs** section.
	- b) In the **Name** field, enter a meaningful name for this file. The name can be anything you choose.
	- c) In the **Location** field choose one of the following:

Choose this option if you want to go to an output file and select it. **Browse for file on the server**

![](_page_860_Picture_686.jpeg)

- d) Click **OK**.
- 5. Click **OK** to close the **Run Program Options** window.

#### *Using a Control File with an External Program*

You can call an external application from a process flow by using a Run Program activity. In doing so you can use a control file that contains configuration settings for the external application. For example, you could call VeriMove<sup>™</sup> with a Run Program activity and specify a control file to use during execution.

- 1. In a process flow, double-click a Run Program activity.
- 2. Click the **Variables** tab.
- 3. In the **Control Files** section, click **Add**.
- 4. In the **Name** field, give the control file a name. The name can be anything you choose.
- 5. In the **Contents** field, specify the contents of the control file.

To reference a file using a variable defined under **Inputs** or **Outputs**, click **Insert Variable**.

- 6. Click **OK** to close the **Add Control File** window.
- 7. Click the **Options** tab.
- 8. Click **Insert Variable**.
- 9. Select the name of the control file you created then click **OK**.

A variable that points to your control file is added to the **Arguments** field.

- 10. If necessary modify the **Arguments** field to use the necessary command line arguments to indicate a control file. Your external application documentation has more information.
- 11. Click **OK** to close the **Run Program Options** window.

### **Success**

A Success activity indicates the end of a process flow. A process flow must have at least one Success activity.

# 6 - Creating Reusable Flow Components

### In this section

![](_page_861_Picture_102.jpeg)

![](_page_861_Picture_3.jpeg)

# <span id="page-862-0"></span>Introduction to Subflows

Subflows are snippets of flows.

A subflow is a dataflow that can be reused within other dataflows. Subflows are useful when you want to create a reusable process that can be easily incorporated into dataflows. For example, you might want to create a subflow that performs deduplication using certain settings in each stage so that you can use the same deduplication process in multiple dataflows. To do this you could create a subflow like this:

![](_page_862_Figure_4.jpeg)

You could then use this subflow in a dataflow. For example, you could use the deduplication subflow within a dataflow that performs geocoding so that the data is deduplicated before the geocoding operation:

![](_page_862_Figure_6.jpeg)

In this example, data would be read in from a database then passed to the deduplication subflow, where it would be processed through Match Key Generator, then Intraflow Match, then Best of Breed, and finally sent out of the subflow and on to the next stage in the parent dataflow, in this case Geocode US Address. Subflows are represented as a puzzle piece icon in the dataflow, as shown above.

<span id="page-862-1"></span>Subflows that are saved and exposed are displayed in the **User Defined Stages** folder.

# Using a Subflow as a Source

You can use a subflow as the first stage in a flow to read data from a source and even perform some processing on the data before passing it to the parent flow. You can create a subflow that is as simple as a single source stage that is configured in a way that you want to reuse in multiple flows, or you could create a more complex subflow that reads data then processes it in some way before passing it to the parent flow.

- 1. In Spectrum Enterprise Designer, click **File** > **New** > **Dataflow** > **Subflow**.
- 2. Drag the appropriate data source from the palette to the canvas and configure it.

For example, if you want the subflow to read data from a comma-separated file, you would drag a Read from File stage to the canvas.

- 3. If you want the subflow to process the data in some way before sending it to the parent flow, add additional stages as needed to perform the preprocessing you want.
- 4. At the end of the flow, add an Output stage and configure it.

This allows the data from the subflow to be sent to the parent flow.

For example, if you created a subflow that reads data from a file then uses a Transformer stage to trim white space and standardize the casing of a field, you would have a subflow that looks like this:

![](_page_863_Figure_6.jpeg)

- 5. Double-click the Output stage and select the fields you want to pass into the parent flow.
- 6. Select **File** > **Save** and save the subflow.
- 7. Select **File** > **Expose** to make the subflow available to include in flows.
- 8. In the flow where you want to include the subflow, drag the subflow from the palette to the canvas.
- 9. Connect the subflow to the flow stage you want.

**Note:** Since the subflow contains a source stage rather than an Input stage, the subflow icon only has an output port. It can only be used as a source in the flow.

The parent flow now uses the subflow you created as input. For example, if you created a subflow named "Read from File and Transform" and you add the subflow and connect it to a Broadcaster stage, your flow would look like this:

Read from File **Broadcaster** and Transform

# <span id="page-863-0"></span>Using a Subflow in the Middle of a Flow

You can use a subflow in the middle of a flow to perform processing that you want to make reusable in other flows. In effect, the subflow becomes a custom stage in your flow.

- 1. In Spectrum Enterprise Designer, click **File** > **New** > **Dataflow** > **Subflow**.
- 2. Drag an Input stage from the palette to the canvas.
This allows data from the parent flow to be sent into the subflow.

- 3. Double-click the Input stage and add the fields that the subflow will receive from the flow in which it is used.
- 4. After configuring the Input stage, add additional stages as needed to perform the processing that you want.
- 5. At the end of the flow, add an Output stage.

This allows the data from the subflow to be sent to the parent flow.

For example, you might want to create a subflow that performs deduplication using certain settings in each stage so that you can use the same deduplication process in multiple flows. To do this you could create a subflow like this:

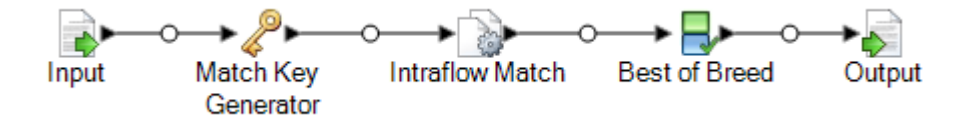

- 6. Select **File** > **Save** and save the subflow.
- 7. Select **File** > **Expose** to make the subflow available to include in flows.
- 8. In the flow where you want to include the subflow, drag the subflow from the palette to the canvas.
- 9. Connect the subflow to the flow stage you want.

For example, you could use the deduplication subflow within a flow that performs geocoding so that the data is deduplicated before the geocoding operation:

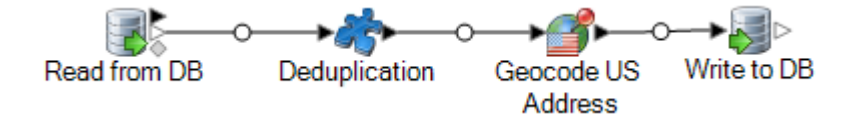

### Using a Subflow as a Sink

You can use a subflow as the last stage in a flow to write data to a file or database and even perform some processing on the data before writing the data to the output destination. You can create a subflow as simple as a single sink stage that is configured in a way that you want to reuse in multiple flows, or you could create a more complex subflow that processes data in some way before writing it to the output destination.

- 1. In Spectrum Enterprise Designer, click **File** > **New** > **Dataflow** > **Subflow**.
- 2. Drag an Input stage from the palette to the canvas.
- 3. Double-click the Input stage and add the fields that the subflow will receive from the flow in which it is used.
- 4. After configuring the Input stage, add additional stages as needed to perform the post-processing that you want.
- 5. At the end of the subflow, add the appropriate sink.

For example, if you created a subflow that uses a Transformer stage to trim white space and standardize the casing of a field then writes it to a database, you would have a subflow that looks like this:

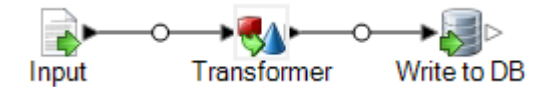

- 6. Select **File** > **Save** and save the subflow.
- 7. Select **File** > **Expose** to make the subflow available to include in flows.
- 8. In the flow where you want to include the subflow, drag the subflow from the palette to the canvas and connect it to the last stage in the flow.

**Note:** Since the subflow contains a sink stage rather than an Output stage, the subflow icon only has an input port. It can only be used as a sink in the flow.

The parent flow now uses the subflow you created as a sink. For example, if you created a subflow named "Transform and Write to DB" and you add the subflow and connect it to a Geocode US Address stage, your flow would look like this:

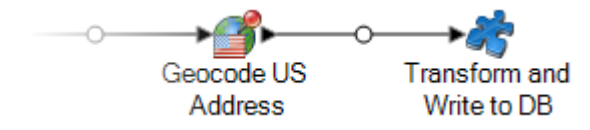

## Modifying a Subflow

- 1. Open the subflow on the canvas.
- 2. Before modifying the subflow, you may want to consider how the change will impact the flows using the subflow. To see which flows are using the subflow, select **Tools** > **Used By**.
- 3. Modify the subflow as needed.
	- When you delete an Input or Output stage or add an additional Input or Output stage, Spectrum Enterprise Designer displays a warning message reminding you that other flows are using the subflow and giving you the option of seeing which flows use the subflow. If you continue saving the reusable stage, Spectrum Enterprise Designer will conceal all flows used by the subflow.
	- If you change a subflow in another way, such as by changing a file name or the stage configurations, Spectrum Enterprise Designer will display a warning message reminding you that other flows are using the subflow and give you the option of seeing which flows use the subflow. You can continue without concealing those flows.
- 4. When you are done making your changes, select **File** > **Save**.
- 5. Select **View** > **Refresh** in order for the changes to be reflected in the parent flow.

**Note:** If you have more than one version of the subflow, remember that the version that is used in the parent dataflow is the exposed version. When you make a change to a subflow, be sure to expose the most recent version in order for your changes to take effect in the dataflows that use the subflow.

## Deleting a Subflow

If you try to delete an exposed subflow, Spectrum Enterprise Designer displays a warning message reminding you that other flows are using the subflow you are about to delete. If you continue to delete the subflow, Spectrum Enterprise Designer conceals all connected flows.

### Exposing and Unexposing a Subflow

In order for a subflow to be available for use within a dataflow the subflow must be exposed. To expose a subflow, open the subflow in Spectrum Enterprise Designer and go to **File** > **Expose/Unexpose and Save**. This will make the subflow available for use in other dataflows.

**Note:** If you have more than one version of the subflow, remember that the version that is used in the parent dataflow is the exposed version. When you make a change to a subflow, be sure to expose the most recent version in order for your changes to take effect in the dataflows that use the subflow.

To unexpose a subflow, open the subflow in Spectrum Enterprise Designer and select **File** > **Expose/Unexpose and Save**. When you unexpose a subflow, Spectrum Enterprise Designer displays a warning message reminding you that other dataflows are using the subflow you are about to alter. If you continue to unexpose the subflow, Spectrum Enterprise Designer unexposes all dataflows that use the subflow.

## Converting a Stage to a Subflow

1. Create a new job, service, or subflow.

- 2. Add the stage you would like to include in the job, service, or subflow.
- 3. If you wish to configure the stage at this point, right-click the stage and select **Options**. Then configure the stage options as desired and click **OK**.
- 4. Right-click the stage you want to convert and select **Convert Stage to Subflow**. The **Save As** dialog box appears.
- 5. Enter the name you want to give the subflow and click **OK**, then save the service. The name must be unique to the system. Three things happen:
	- The system creates a new subflow that includes:
		- the stage you selected
		- a flow input for each input port on the stage
		- a flow output for each output port on the stage
		- connections between the stage and its inputs and outputs
	- The system replaces your selected stage with the new subflow.
	- The system exposes the new subflow. You will see it in the Server Explorer and in the User Defined Stages section of the toolbox.

After you have created a subflow and used it in other flows, you can see what other flows are using the subflow. Open the subflow and go to **Tools** > **Used By**. (Alternately, you can right-click the subflow in Server Explorer and select **Used By**.) This will show a list of flows that use the current subflow, allowing you to see which flows would be affected if you changed the current subflow.

# 7 - Sample Flows

### In this section

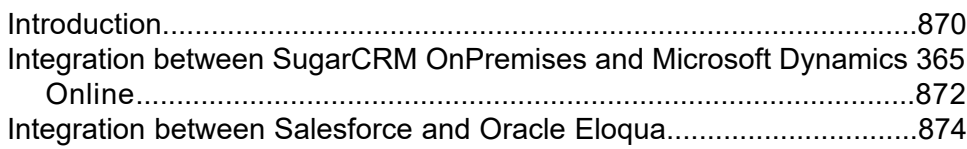

### <span id="page-869-0"></span>Introduction

This section describes the end-to-end process of data migration using sample flows.

**Note:** These sample templates are part of the Spectrum installer file and do not work standalone. There is no further support available for these samples.

### Locating the Sample Template

We provide a set of preconfigured templates that demonstrate Spectrum migration capabilities. This provides a starting point to create flows. Create two or more connections and import these flows into your system to demonstrate the migration capabilities. The sample template is shipped with the Spectrum Technology Platform installer zip.

• Depending on your installation directory, you can find the sample template at this path:

```
Program
Files\Precisely\Spectrum\server\modules\discovery\connectors\samples
This folder contains all the required files to configure the data flow.
```
### Creating Connections

You need to create two connections to import and deploy required files to configure the data flow. Follow these steps to create connections:

- 1. Install the latest Spectrum Platform Server
- 2. Open the **Spectrum Technology Platform** home page. To do this, in click **Start** > **Precisely** > **Welcome Page** > **.**
- 3. Click **Platform Client Tools** > **Web** > **Open Management Console**.
- 4. Enter a valid user name and password in the **Sign in** dialog box.
- 5. Click **Resources** > **Connections** and create two connections.

### Importing and Deploying Files to the Server

With connection in place, now you need a command line utility to import and deploy the files to the server.

- 1. Open the **Spectrum Technology Platform** home page.
- 2. Click **Platform Client Tools** > **Command Line** and download these files:
	- **Job Executor**, which is an individual \*.jar file
	- **Administration Utility**, which is a zipped file (spectrum-cli)
- 3. Unzip the spectrum-cli file.
- 4. Copy all the files from the Sample Template folder to the spectrum-cli folder. This saves you from entering full path of every file with each command.
- 5. Run the  $cli$ . cmd utility located in the spectrum-cli folder to launch the command line interface.
- 6. Connect to the Spectrum Server with this command:

connect *server*:*port* --u *username* --p *password*

The connection is confirmed by this message: Connected to server server name : port.

- 7. Run the following commands in the order shown to import and deploy sample data flows:
	- a) Import modelstore using this command that imports the modelstore with all dependencies:

spectrum modelstore bulkImport --importDependency true

b) Deploy modelstore using command:

modelstore deploy --n *name*

c) Import dbconnection using command:

dbconnection import --f *name*.json

d) Import data flows using command:

dataflow import --f *name*.df

Remove any extra spaces around commands of file names and replace the placeholder  $\langle$ name $\rangle$ with the exact name of the file.

### Viewing Imported Files

After successful import, you can use these data flows to demonstrate the Spectrum capabilities. Files are stored at following locations:

• **Modelstore:** In the Physical Model and Model Store tabs in Discovery

- **Dataflow:** In the Server Explorer of Enterprise Designer application
- **Json:** In the Model Store in Management Console

## <span id="page-871-0"></span>Integration between SugarCRM OnPremises and Microsoft Dynamics 365 Online

This section illustrates the migration of Account and Contacts from SugarCRM OnPremises to Microsoft Dynamics 365 Online systems. If there is an existing association of Contacts and Account in the SugarCRM, the migration takes care to maintain the same in Microsoft Dynamics 365 Online system as well.

The Sample Template contains following files:

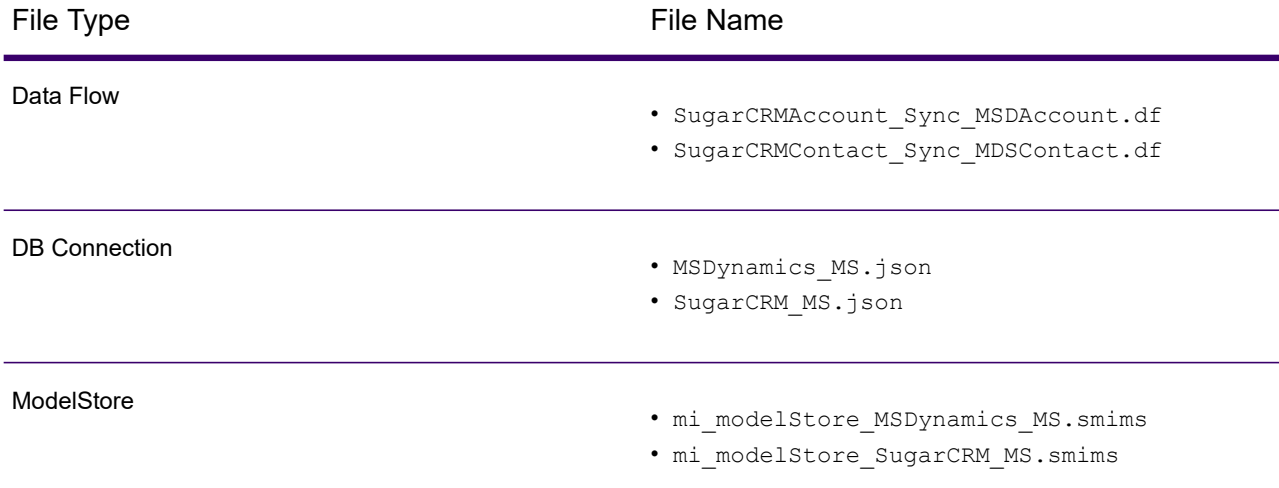

#### **Table 152: Files in Sample Template folder**

Do the following to migrate data from SugarCRM OnPremise to MS Dynamics 365 Online

- 1. Create following connections:
	- a. **SugarCRM\_TestConnection** with Type SugarCRM. Click Test and a success message is displayed: *The connection SugarCRM\_OnPremises successfully connected to the data source*.
	- b. **MSDynamics\_TestConnection** with Type Microsoft Dynamics 365. Click Test and a success message is displayed: Success: *The connection Microsoft Dynamics 365 Online successfully connected to the data source*.
- 2. Import and deploy files using Spectrum Command line utility. Use following commands in given order:
	- Import modelstore using command:

modelstore bulkimport –-importDependency true

• Deploy modelstore using command:

modelstore deploy –-modelStoreName MSDynamics\_MS modelstore deploy –-modelStoreName SugarCRM\_MS

• Import dbconnection using command:

dbconnection import –-f MSDynamics\_MS.json dbconnection import –-f SugarCRM\_MS.json

• Import data flows using command:

```
dataflow import --f SugarCRMAccount Sync MSDAccount.df
dataflow import –-f SugarCRMContact_Sync_MDSContact.df
```
- 3. Launch the Enterprise Designer application. You can download the executable setup of this application from **Desktop** section of **Platform Client Tool** on the Spectrum Platform home page.
- 4. Login using your Spectrum credentials.
- 5. Click **View** from the menu; click **Server Explorer**.
- 6. Double-click the **SugarCRMAccount\_Sync\_MSDAccount** dataflow job first.
- 7. Double-click Read from **DB\_SugarCRM** stage.
	- a. Change the value in the field **date\_entered** as required and click **OK**

```
Select "SugarCRM_PM"."Accounts"."email1",
"SugarCRM_PM"."Accounts"."name",
"SugarCRM_PM"."Accounts"."phone_office",
"SugarCRM_PM"."Accounts"."date_entered" From
"SugarCRM_PM"."Accounts" Where
"SugarCRM_PM"."Accounts"."date_entered" Like '2017-08-28%'
```
- b. Click **OK** to continue.
- 8. Run the flow by clicking **Run** button on the Tool Bar in Enterprise Designer.
- 9. Visit the MS Dynamics home page and click **Accounts** under **Customers** tab on the **Sales** page. Notice that the **Accounts** have been migrated.
- 10. Double-click the **SugarCRMContact\_Sync\_MDSContacts** job.
- 11. Double-click **Read from\_MSDynamics\_DB** stage.
	- a. Change the value of the field **createdon** as required and click **OK**

```
Select "MSDynamics_PM"."account"."name",
"MSDynamics_PM"."account"."telephone1",
 "MSDynamics_PM"."account"."emailaddress1",
"MSDynamics_PM"."account"."createdon",
```

```
"MSDynamics_PM"."account"."accountid" From
"MSDynamics_PM"."account"
Where "MSDynamics PM"."account"."createdon" Like '2017-09-11%'
```
- b. Click **OK** to continue
- 12. Run the flow by clicking **Run** button on the Tool Bar in Enterprise Designer
- 13. Visit the MS Dynamics home page and click **Contacts** under **Customers** tab on the **Sales** page. Notice that the **Contacts** are listed on the page

The successful listing of accounts and contacts in the MS Dynamics page complete the migration process.

## <span id="page-873-0"></span>Integration between Salesforce and Oracle Eloqua

This section illustrates the migration of Account and Contacts from Salesforce to Oracle Eloqua systems. If there is an existing association of Contacts and Account in the Salesforce, the migration takes care to maintain the same in Oracle Eloqua system as well.

The sample template contains these files:

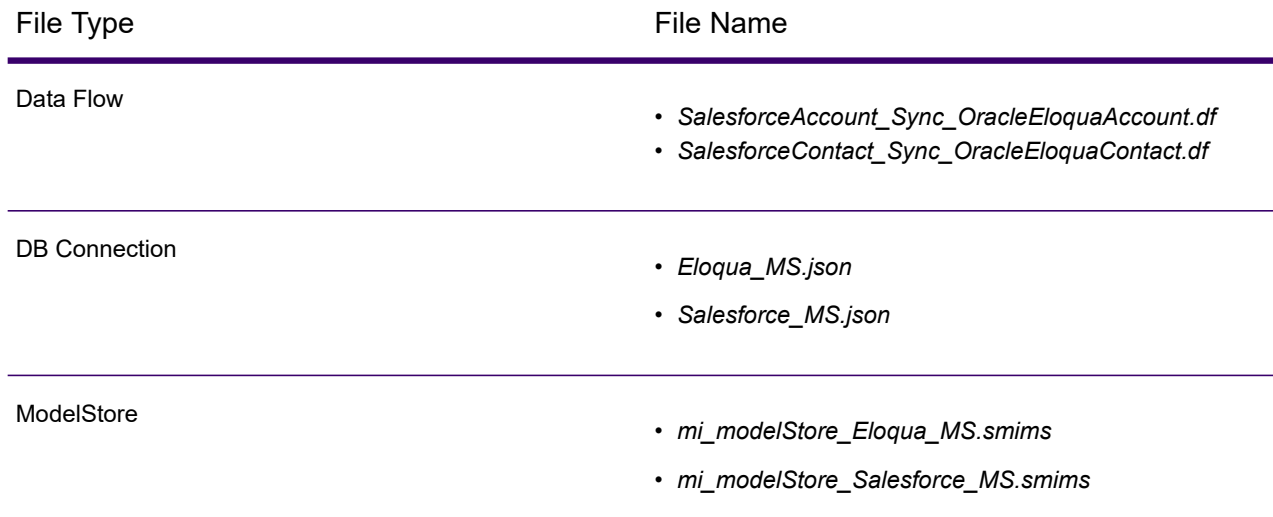

#### **Table 153: Files in Sample Template folder**

To migrate data from Salesforce to Oracle Eloqua, perform these steps:

1. Create these connections:

- a. Salesforce\_TestConnection with Type Salesforce. Click Test and a success message is displayed: *The connection Salesforce successfully connected to the data source*.
- b. **Eloqua\_TestConnection** with Type Oracle Eloqua. Click Test and a success message is displayed: Success: *The connection Eloqua successfully connected to the data source*.
- 2. Import and deploy files using the Spectrum Command line utility. Use following commands in this order:
	- Import modelstore using command:

modelstore bulkimport –-importDependency true

• Deploy modelstore using command:

modelstore deploy –-modelStoreName Eloqua\_MS modelstore deploy –-modelStoreName Salesforce\_MS

• Import dbconnection using command:

dbconnection import –-f Eloqua\_MS.json dbconnection import –-f Salesforce\_MS.json

• Import data flows using command:#

```
dataflow import –-f SalesforceAccount_Sync_OracleEloquaAccount.df
dataflow import –-f SalesforceContact_Sync_OracleEloquaContact.df
```
- 3. Launch the Enterprise Designer application. You can download the executable setup of this application from **Desktop** section of **Platform Client Tool** on the Spectrum Platform home page.
- 4. Login using your Spectrum credentials.
- 5. Click **View** from the menu, click **Server Explorer**.
- 6. Double-click the **SalesforceAccount\_Sync\_OracleEloquaAccount** dataflow job first.
- 7. Double-click **Read from DB** stage.
	- a. Change the value of field CreatedDate as required and click **OK**.

```
Select "SalesforcePM"."Account".* From "SalesforcePM"."Account"
where CreatedDate > '2017-01-01'
```
- b. Click **OK** to continue.
- 8. Run the flow by clicking **Run** button on the Tool Bar in Enterprise Designer.
- 9. Visit the Eloqua home page and click **Account**. Notice the accounts have migrated to Eloqua.
- 10. Navigate back to Enterprise Designer.
- 11. Double-click the **SalesforceContact\_Sync\_OracleEloquaContact** job.
- 12. Double-click **Read from DB** stage.
	- a. Change the value of the field CreatedDate as required and click **OK**.

```
Select "SalesforcePM"."Contact".* From "SalesforcePM"."Contact"
where CreatedDate > '2017-01-01'
```
- b. Click **OK** to continue.
- 13. Run the flow by clicking **Run** button on the Tool Bar in Enterprise Designer.
- 14. Visit the Eloqua home page and click **Contacts**. Notice the contacts have migrated to Eloqua.

The successful listing of accounts and contacts in the Oracle Eloqua complete the migration process.

**Note:** For more details on how to create connections, see the *Discovery Guide*.

# 8 - About Spectrum Technology Platform

### In this section

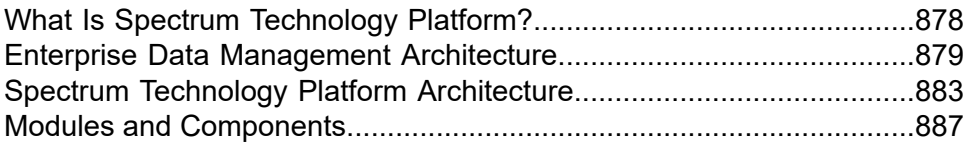

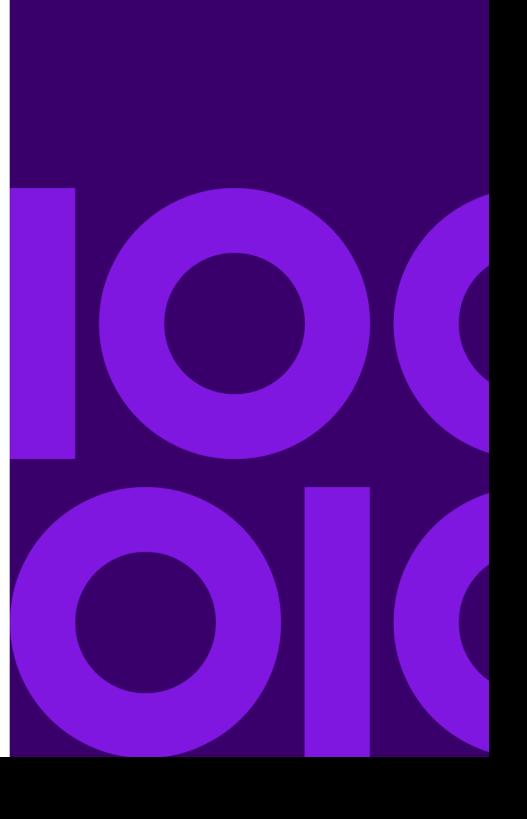

## <span id="page-877-0"></span>What Is Spectrum Technology Platform?

Spectrum Technology Platform is a system that improves the completeness, validity, consistency, timeliness, and accuracy of your data through data standardization, verification and enhancement. Ensuring that your data is accurate, complete, and up to date enables your firm to better understand and connect with your customers.

Spectrum Technology Platform aids in the design and implementation of business rules for data quality by performing the functions described here.

#### *Parsing, Name Standardization, and Name Validation*

To perform the most accurate standardization you may need to break up strings of data into multiple fields. Spectrum Technology Platform provides advanced parsing features that enable you to parse personal names, company names, and many other terms and abbreviations. In addition, you can create your own list of custom terms to use as the basis of scan and extract operations. Spectrum Universal Name provides this functionality.

#### *Deduplication and Consolidation*

Identifying unique entities enables you to consolidate records, eliminate duplicates and develop "best-of-breed" records. A "best-of-breed" record is a composite record that is built using data from other records. Spectrum Advanced Matching and Spectrum Data Normalization provide this functionality.

#### *Address Validation*

Address validation applies rules from the appropriate postal authority to put an address into a standard form and even validate that the address is a deliverable address. Address validation can help you qualify for postal discounts and can improve the deliverability of your mail. Spectrum Universal Addressing provides this functionality.

#### *Geocoding*

Geocoding is the process of taking an address and determining its geographic coordinates (latitude and longitude). Geocoding can be used for map generation, but that is only one application. The underlying location data can help drive business decisions. Reversing the process, you can enter a geocode (a point represented by a latitude and longitude coordinate) and receive address information about the geocode. Spectrum Enterprise Geocoding provides this functionality.

#### *Location Intelligence*

Location intelligence creates new information about your data by assessing, evaluating, analyzing and modeling geographic relationships. Using location intelligence processing you can verify locations and transform information into valuable business intelligence. Spectrum Spatial provides this functionality.

#### *Master Data Management*

Master data management enables you to create relationship-centric master data views of your critical data assets. Context Graph helps you identify influencers and non-obvious relationships, detect fraud, and improve the quality, integration, and accessibility of your information.

#### *Tax Jurisdiction Assignment*

Tax jurisdiction assignment takes an address and determines the tax jurisdictions that apply to the address's location. Assigning the most accurate tax jurisdictions can reduce financial risk and regulatory liability.

Spectrum Technology Platform software from Precisely integrates up-to-date jurisdictional boundaries with the exact street addresses of your customer records, enabling you to append the correct state, county, township, municipal, and special tax district information to your records. Some example uses of tax jurisdiction assignment are:

- Sales and use tax
- Personal property tax
- Insurance premium tax

<span id="page-878-0"></span>Spectrum Enterprise Tax provides this functionality.

## Enterprise Data Management Architecture

With Spectrum Technology Platform, you can build a comprehensive enterprise data management process, or you can use it as a more targeted solution. This diagram illustrates a complete solution that takes data from its source, through data enrichment and data quality processes, feeding a Master Data Management (MDM) hub which makes a single view of the data available to multiple business applications.

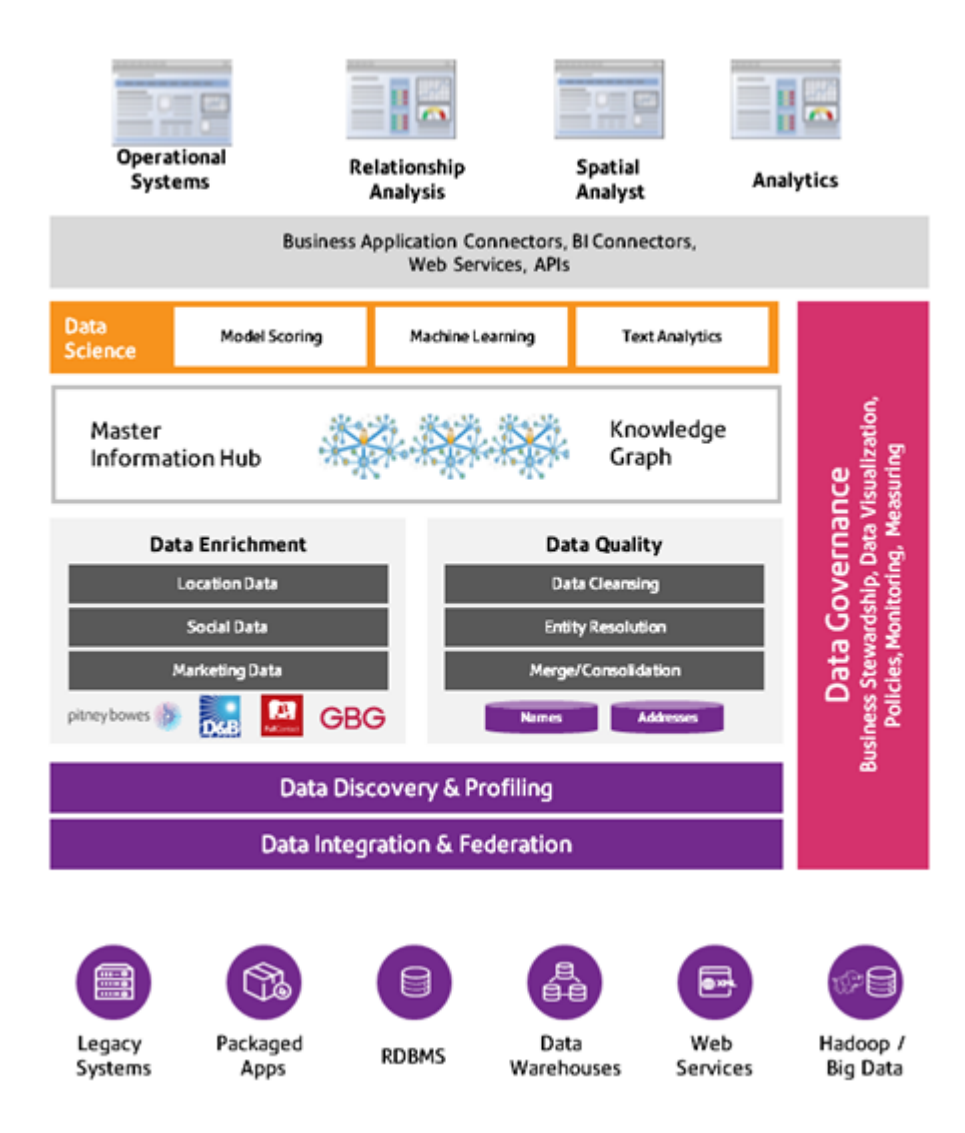

#### *Master Information Hub*

The Master Information Hub allows for rapid modeling of entities and their complex relationships across roles, processes, and interactions. It provides built-in social network analysis capabilities to help you understand influencers, predict churn, detect non-obvious relationships and fraudulent patterns, and provide recommendations.

Spectrum Technology Platform supports two approaches to the MDM hub. In the master hub approach, the data is maintained in a single MDM database and applications access the data from the MDM database. In the registry approach, the data is maintained in each business application and the MDM hub registry contains keys which are used to find related records. For example, a customer's record may exist in an order entry database and a customer support database. The MDM registry would contain a single key which could be used to access the customer data in both places.

#### *Data Enrichment*

Data enrichment processes augment your data with additional information. You can base enrichment on spatial data, marketing data, or data from other detail sources. For example, if you have a database of customer addresses, you could geocode the address to determine the latitude/longitude coordinates of the address and store those coordinates as part of the record. You can then use your customer data to perform a variety of spatial calculations, such as finding the customer's nearest bank branch. Spectrum Technology Platform allows you to enrich your data with a variety of information, including geocoding (with the Spectrum Enterprise Geocoding), tax jurisdiction assignment (with Spectrum Enterprise Tax), geospatial calculations (with Spectrum Spatial), and travel directions between points (with Spectrum Spatial).

#### *Data Quality and Data Governance*

Data quality and data governance processes check your data for duplicate records, inconsistent information, and inaccurate information.

Duplicate matching identifies potential duplicate records or relationships between records, whether the data is name and address in nature or any other type of customer information. Spectrum Technology Platform allows you to specify a consistent set of business match rules using Boolean matching methods, scoring methods, thresholds, algorithms, and weights to determine if a group of records contains duplicates. Spectrum Technology Platform supports extensive customization so you can tailor the rules to the unique needs of your business.

Once duplicate records have been identified, you may wish to consolidate records. Spectrum Technology Platform allows you to specify how to link or merge duplicate records so you can create the most accurate and complete record from any collection of customer information. For example, you can build a single best-of-breed record from all of the records in a household. Spectrum Advanced Matching is used to identify duplicates and eliminate them.

Data quality processes also standardize your data. Standardization is a critical process because standardized data elements are necessary to achieve the highest possible results for matching and identifying relationships between records. While several modules perform standardization of one type or another, Spectrum Data Normalization provides the most comprehensive set of standardization features. In addition, Spectrum Universal Name provides specific data quality features for handling personal name and business name data.

Standardized data is not necessarily accurate data. Spectrum Technology Platform can compare your data to known, up-to-date reference data for correctness. The sources used for this process may include regulatory bodies such as the U.S. Postal Service, third-party data providers such as Experian or Dunn and Bradstreet, or your company's internal reference sources, such as accounting data. Spectrum Technology Platform is particularly strong in address data validation. It can validate or standardize addresses in 250 countries and territories around the world. Spectrum Universal Addressing performs address validation.

To determine which one is right for you, discuss your needs with your account executive.

While Spectrum Technology Platform can automatically handle a wide range of data quality issues, there are some situations where a manual review by a data steward is appropriate. To support this, Data Stewardship provides a way to specify the rules that will trigger a manual review, and it provides a web-enabled tool for reviewing exception records. It includes integrated access to third-party tools such as Bing maps and Experian data to aid data stewards in the review and resolution process.

#### *Spectrum Data Discovery and Spectrum Data Profiling*

Data discovery is the process of scanning your data resources to get a complete inventory of your data landscape. Spectrum Technology Platform can scan structured data, unstructured data, and semi-structured data using a wide array of data profiling techniques. The results of the scan are used to automatically generate a library of documentation describing your company's data assets and to create a metadata repository. This documentation and accompanying metadata repository provide the insight you need before beginning data integration, data quality, data governance, or master data management projects.

For more information about the Spectrum Data Discovery or Spectrum Data Profiling, contact your account executive.

#### *Data Integration and Federation*

Once you have an inventory of your data landscape, you need to consider how you will access the data you need to manage. Spectrum Technology Platform can connect to data in multiple sources either directly or through integration with your existing data access technologies. It supports batch and real-time data integration capabilities for a variety of business needs, including data warehousing, data quality, systems integration, and migration. Spectrum Technology Platform can access data in RDBMS databases, data warehouses, XML files, flat files, and more. Spectrum Technology Platform supports SQL queries with complex joins and aggregations and provides a visual query development tool. In addition, Spectrum Technology Platform can access data over REST and SOAP web services.

Spectrum Technology Platform can trigger batch processing based on the appearance of one or more source files in a specified folder. This "hot folder" trigger is useful for monitoring FTP uploads and processing them as they occur.

Some of these data integration capabilities require a license for the Spectrum Data Integration. For more information, contact your account executive.

Finally, Spectrum Technology Platform can integrate with packaged applications such as SAP.

## <span id="page-882-0"></span>Spectrum Technology Platform Architecture

Spectrum Technology Platform from Precisely consists of a server that runs a number of modules. These modules provide different functions, such as address validation, geocoding, and advanced parsing, among others. This diagram illustrates the Spectrum Technology Platform architecture.

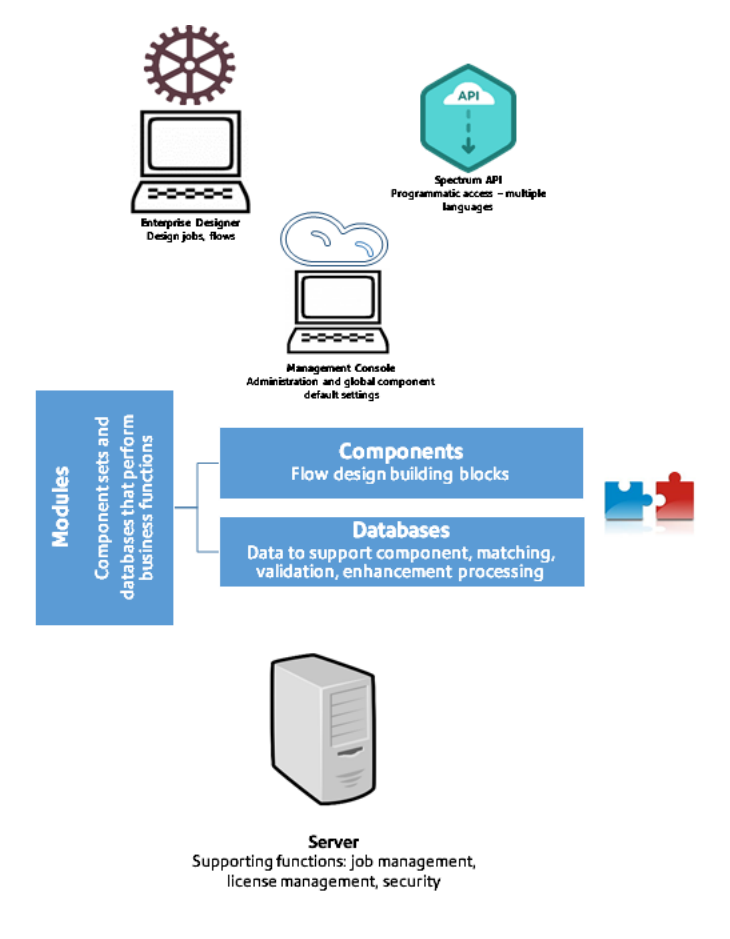

#### *Server*

The foundation of the Spectrum Technology Platform is the server. The server handles data processing, synchronizes repository data, and manages communication. It provides job management and security features.

#### *Modules*

Modules are sets of features that perform a specific function. For example, Spectrum Universal Addressing standardizes addresses to conform to postal standards. Spectrum Enterprise Tax

determines the tax jurisdictions that apply to a given address. Modules are grouped together to solve common business problems and licensed together as bundles.

#### *Components*

Modules are comprised of components which perform a specific function in a flow or as a service. For example, the Geocode US Address component in Spectrum Enterprise Geocoding takes an address and returns the latitude and longitude coordinates for that address; Get City State Province in Spectrum Universal Addressing takes a postal code and returns the city and state or province where that postal code is located.

The components that you have available on your system depend on which Spectrum Technology Platform bundle you have licensed.

#### *Databases*

Some modules depend on databases containing reference data. For example, Spectrum Universal Addressing needs to have access to U.S. Postal Service data in order to verify and standardize addresses in the U.S. Databases are installed separately and some are updated on a regular basis to provide you with the latest data.

Modules have both required and optional databases. Optional databases provide data needed for certain features that can enhance your Spectrum Technology Platform process.

#### *Spectrum Management Console*

Spectrum Management Console is a tool for administering Spectrum Technology Platform. You can use Spectrum Management Console to:

- Define the connections between Spectrum Technology Platform and your data
- Specify the default settings for services and flows
- Manage user accounts, including permissions and passwords
- View loas
- View licenses including license expiration information

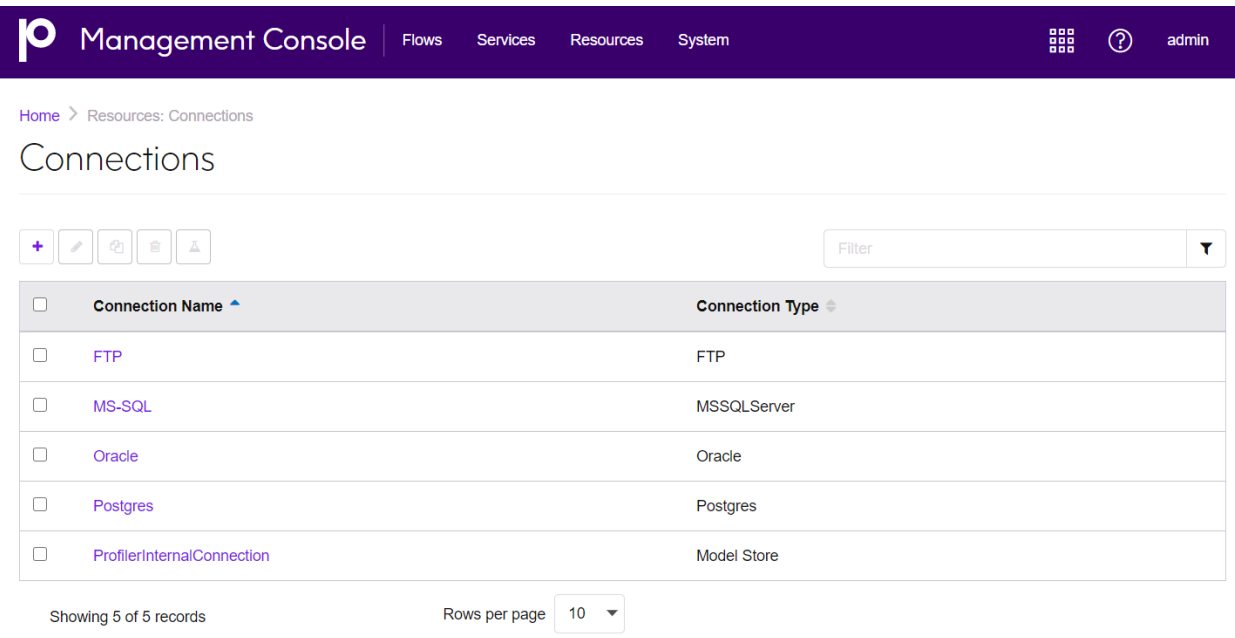

#### *Spectrum Enterprise Designer*

Spectrum Enterprise Designer is a tool for creating Spectrum Technology Platform jobs, services, subflows, and process flows. It provides a familiar drag-and-drop interface to allow you to graphically create complex flows.

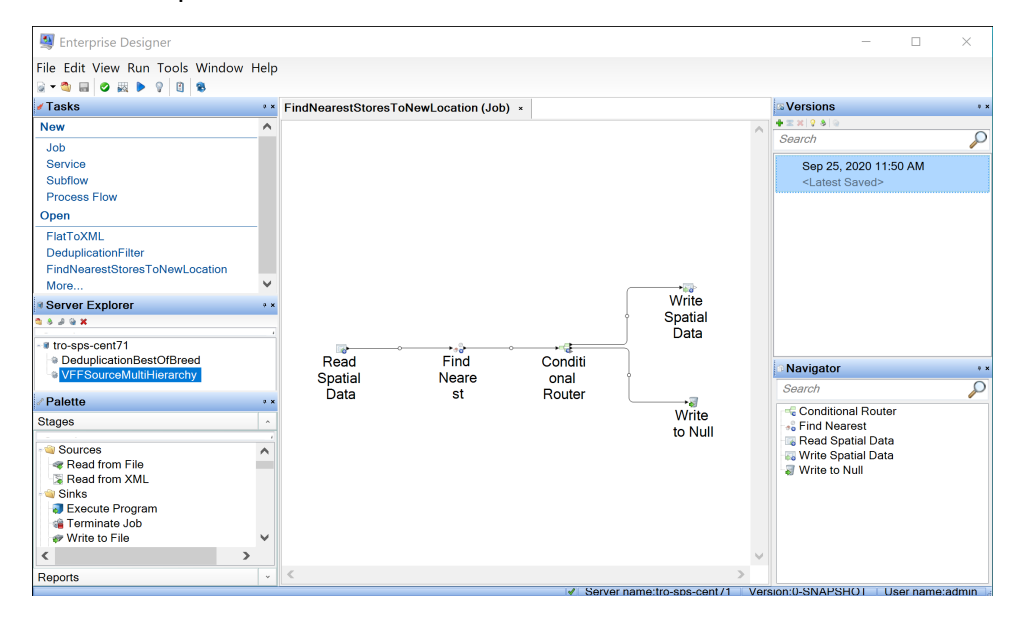

**Note:** Spectrum Enterprise Designer will be replaced by Spectrum Flow Designer in a future release. Spectrum Flow Designer is in Technical Preview status at this time.

#### *Discovery*

Spectrum Discovery gives you the control you need to deliver accurate and timely data-driven insights to your business. Use Spectrum Discovery to develop data models, view the flow of data from source to business application, and assess the quality of your data through profiling. With this insight, you can identify the data resources to use to answer particular business questions, adapt and optimize processes to improve the usefulness and consistency of data across your business, and troubleshoot data issues.

#### *Web Services and API*

You can integrate Spectrum Technology Platform capabilities into your applications using web services and programming APIs. These interfaces provide simple integration, streamline record processing, and support backward compatibility of future versions.

The Spectrum Technology Platform API is available for these languages:

- C
- $\cdot$  C++
- COM
- Java
- .NET

Web services are available via SOAP and REST.

#### *Spectrum Administration Utility - Command Line Interface (CLI)*

The Spectrum Administration Utility provides command line access to administrative functions. You can run commands interactively or in scripts. Some administrative functions are not available in the Spectrum Administration Utility. For these functions, you can use Spectrum Management Console as well as some component applications.

## <span id="page-886-0"></span>Modules and Components

#### **Table 154: Modules and Components**

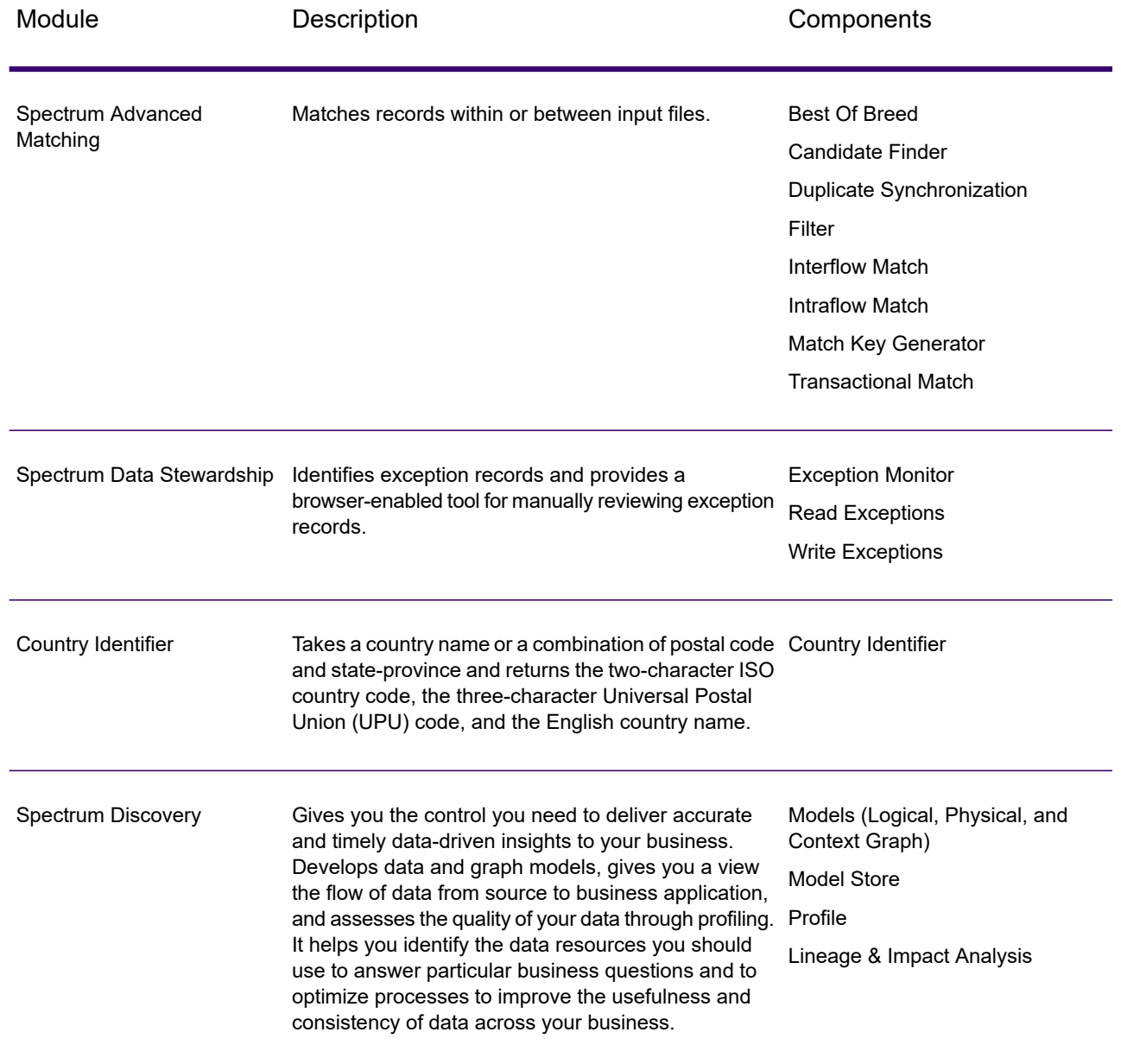

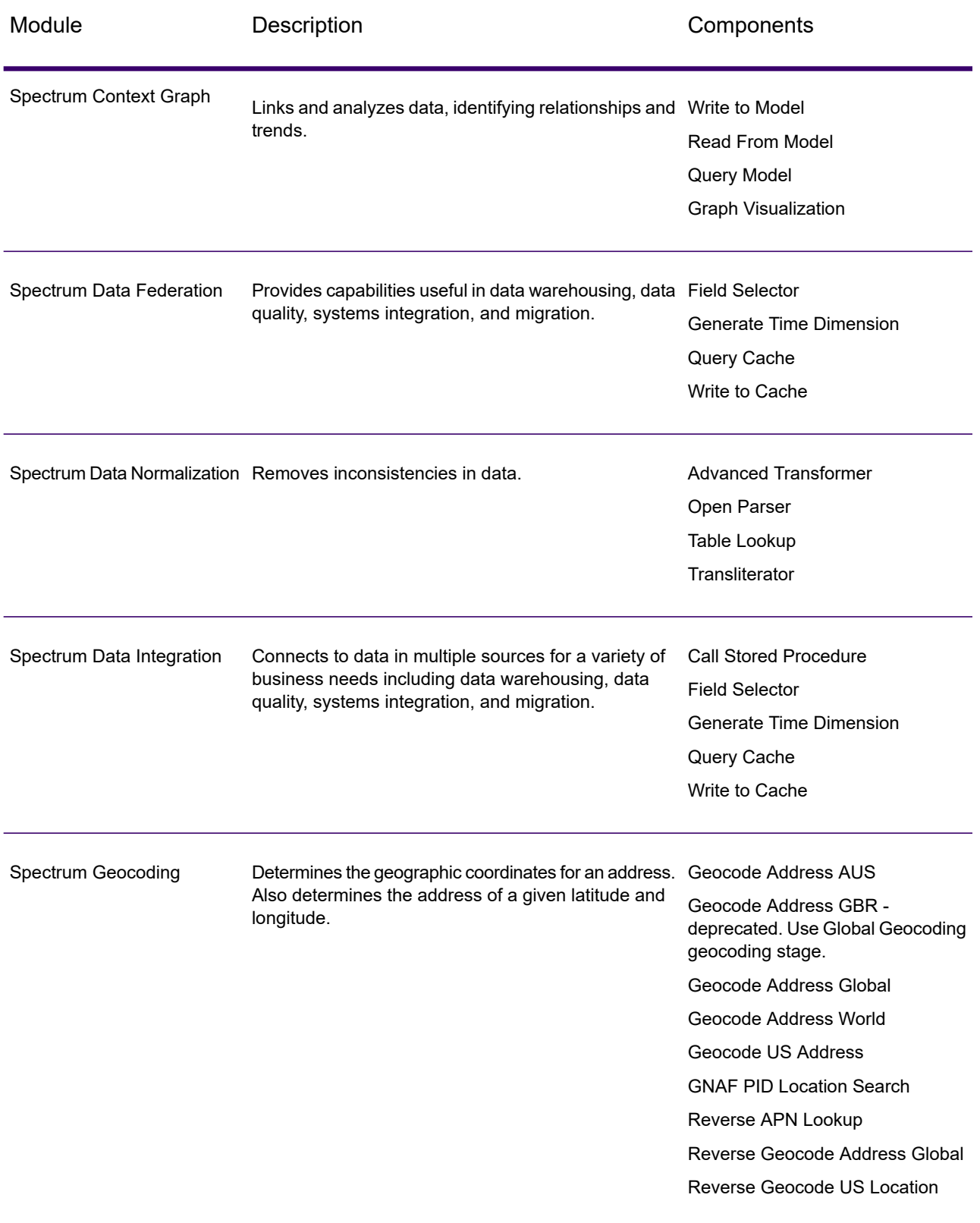

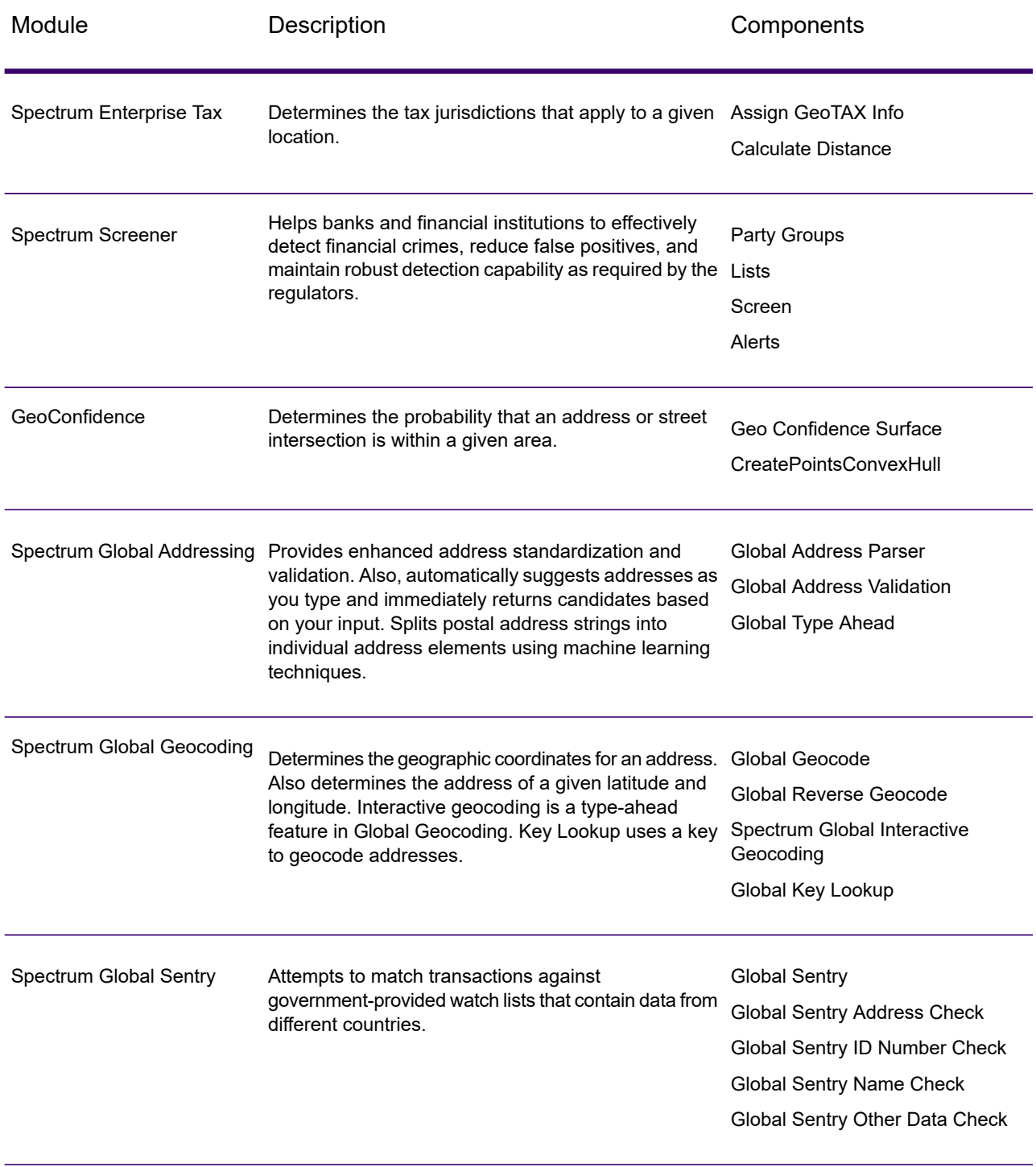

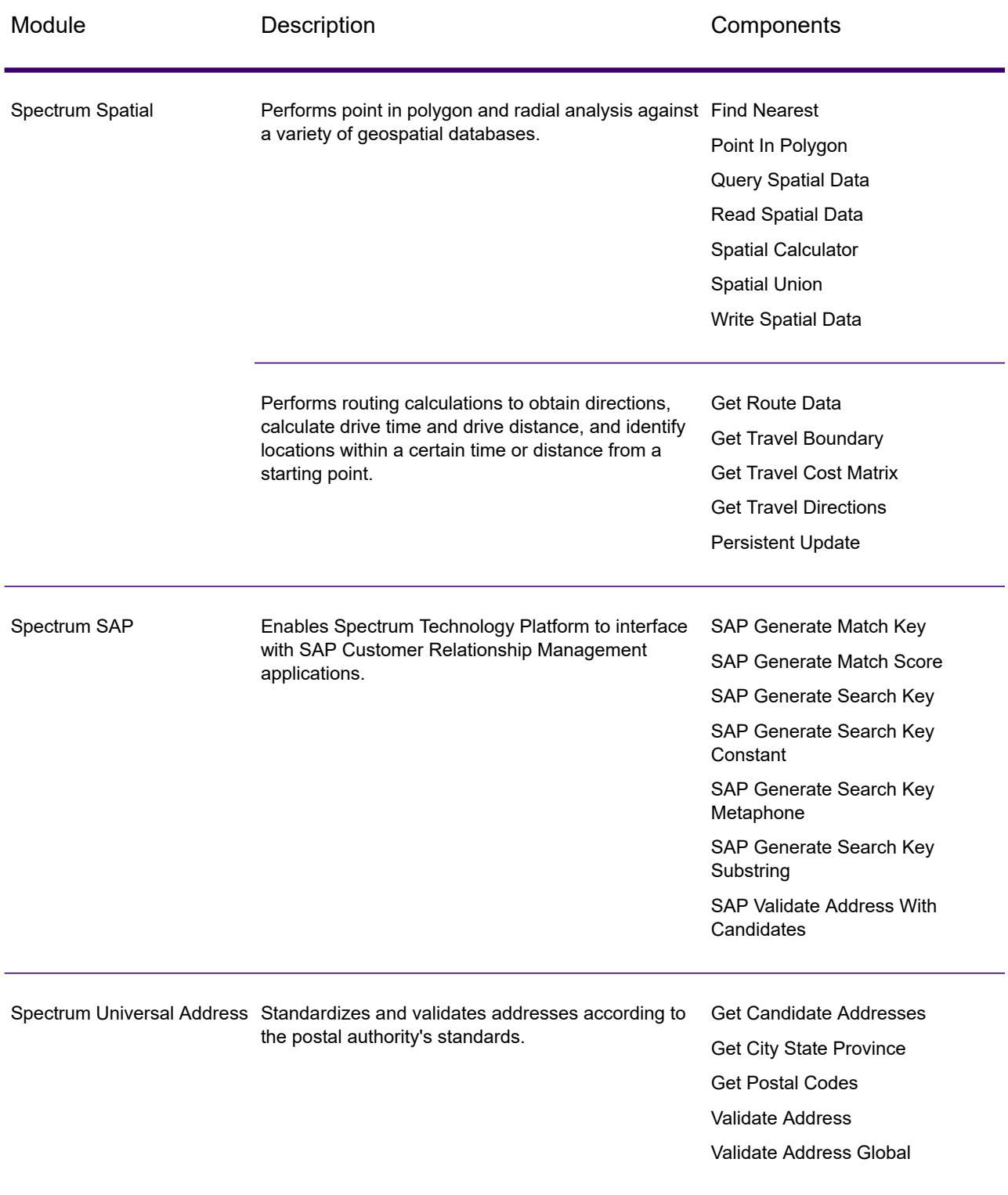

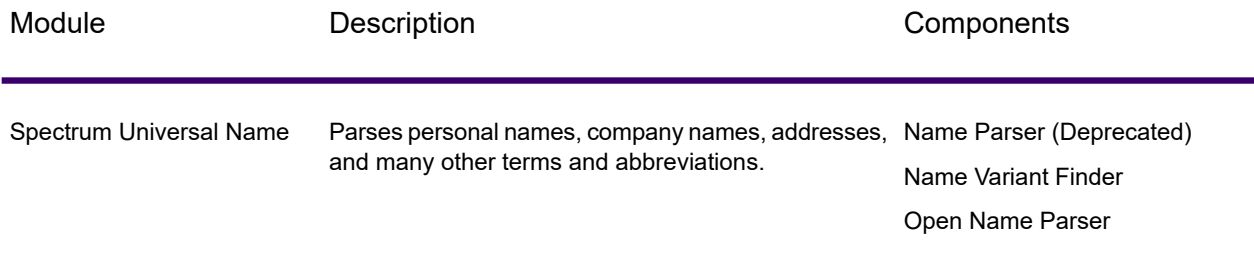

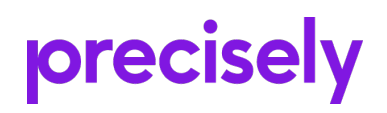

2 Blue Hill Plaza, #1563 Pearl River, NY 10965 USA

www.precisely.com

© 2007, 2021 Precisely. All rights reserved.